User's Guide

# TRILUTION® LC Software

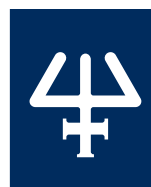

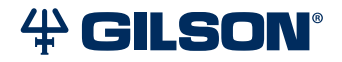

#### Trademarks

All product and company names are trademarks™ or registered® trademarks of their respective holders. Use of the trademark(s) in this document does not imply any affiliation with or endorsements by the trademark holder(s).

# TABLE OF CONTENTS

# **[TRILUTION® LC Software Overview](#page-18-0)** | **17**

[Customer Service](#page-18-0) | 17 [Start TRILUTION LC](#page-18-0) | 17 [Help](#page-19-0) | 18 [Liquid Chromatography Menu](#page-19-0) | 18 [Administrative Tools Menu](#page-23-0) | 22 [Groups](#page-24-0) | 23 [How to Create a Group](#page-24-0) | 23 [How to View the Group Permissions](#page-25-0) | 24 [Users](#page-25-0) | 24 [How to Create a User](#page-25-0) | 24 [Log Out](#page-27-0) | 26 [Lock](#page-27-0) | 26 [Back](#page-28-0) | 27 [GEARS](#page-28-0) | 27 [TRILUTION LC Backup Utility](#page-28-0) | 27 [Close TRILUTION LC](#page-28-0) | 27

## **[Project Library](#page-29-0)** | **28**

[Project Library Window](#page-29-0) | 28

[Project](#page-33-0) | 32

[How to Create a Project](#page-33-0) | 32

[How to Share a Project](#page-36-0) | 35

[How to Export Projects](#page-36-0) | 35

[How to Import Projects](#page-37-0) | 36

[Application](#page-38-0) | 37

[How to Create an Application](#page-38-0) | 37

[How to Export Applications](#page-39-0) | 38

[How to Import Applications](#page-40-0) | 39

# **[Method Builder](#page-41-0)** | **40**

[Method Builder Window](#page-41-0) | 40

[How to Create a Method](#page-44-0) | 43

[How to Save a Method](#page-46-0) | 45

[View a Method](#page-48-0) | 47

[How to Export Methods](#page-48-0) | 47

[How to Import Methods](#page-49-0) | 48

[Delete Methods](#page-50-0) | 49

[Close the Method Builder](#page-50-0) | 49

# **[Method Builder - Configuration](#page-51-0)** | **50**

[Configuration Tab Window](#page-51-0) | 50 [How to Create a Configuration](#page-53-0) | 52 [Modify a Configuration](#page-84-0) | 83

# **[Method Builder - Bed Layout](#page-85-0)** | **84**

[Bed Layout Tab Window](#page-85-0) | 84 [How to Create a Bed Layout](#page-86-0) | 85 [How to Modify a Bed Layout](#page-88-0) | 87

# **[Method Builder - Control](#page-89-0)** | **88**

[Control Tab Window](#page-89-0) | 88

[How to Set Up Instrument Error Handling](#page-92-0) | 91

[Schedule Timed Tasks](#page-98-0) | 97

[How to Create Gradient or Isocratic Conditions](#page-99-0) | 98

[How to Simulate Fraction Collection by Slope or Level](#page-101-0) | 100

[How to Modify the Appearance of Overlaid Results in the Method Builder](#page-102-0) | 101

# **[Method Builder - Analysis](#page-103-0)** | **102**

[Analysis Tab Window](#page-103-0) | 102

[DAD Peak Purity](#page-111-0) | 110 [Spectral Library](#page-113-0) | 112 [How to Set Up Analysis Error Handling](#page-125-0) | 124 [How to Create an Analysis](#page-126-0) | 125 [Integration Tasks](#page-126-0) | 125 [How to Define Retention Time Windows](#page-132-0) | 131 [Resolve Overlapping Retention Time Windows](#page-132-0) | 131 [How to Use the Peak Table During Data Analysis](#page-133-0) | 132 [How to Create an Analysis Report](#page-135-0) | 134 [Schedule Timed Integration Tasks](#page-136-0) | 135

### **[Application Run](#page-138-0)** | **137**

[Application Run Window](#page-138-0) | 137 [How to Create a Sample List](#page-148-0) | 147 [How to Create a Sample List for Fraction Collection](#page-148-0) | 147 [How to Create a Sample List to Re-inject Collected Fractions](#page-150-0) | 149 [Set Initial Volumes](#page-151-0) | 150 [How to Export a Sample List](#page-152-0) | 151 [How to Import a Sample List](#page-153-0) | 152

# **[Running an Application](#page-154-0)** | **153**

[How to Start a Run](#page-154-0) | 153 [During a Run](#page-154-0) | 153 [Viewing Real-Time Spectral Data](#page-159-0) | 158 [Interrupt a Run](#page-163-0) | 162 [How to Use a Gradient Hold](#page-164-0) | 163 [Modify a Running Method](#page-165-0) | 164 [After a Run](#page-165-0) | 164 [View the Log File](#page-166-0) | 165

# **[Manual HPLC System Control](#page-167-0)** | **166**

[Manual Control Window](#page-167-0) | 166 [Control of Mobile Phase Pumps](#page-172-0) | 171 [Strip Chart Control](#page-172-0) | 171 [How to Manually Send Commands or Tasks to Instruments](#page-173-0) | 172 [Data Storage](#page-173-0) | 172

# **[Results](#page-174-0)** | **173**

[Results Window](#page-174-0) | 173 [How to View Results](#page-177-0) | 176 [How to Export Results](#page-178-0) | 177 [How to Archive Results](#page-178-0) | 177 [How to Restore Results](#page-178-0) | 177 [How to Delete Results](#page-179-0) | 178 [Run Results Window](#page-179-0) | 178 [How to View Run Results](#page-212-0) | 211 [How to Analyze Data in a Different Way](#page-214-0) | 213 [Manual Baseline Adjustment](#page-214-0) | 213 **[Calibrations](#page-216-0)** | **215**

[Results Window - Calibration Tab](#page-216-0) | 215 [Calibration Window](#page-217-0) | 216 [How to Recalibrate and Re-analyze](#page-218-0) | 217 [Export/Archive/Restore Calibrations](#page-218-0) | 217

# **[Working with Variables](#page-219-0)** | **218**

[How to Create a New Variable](#page-219-0) | 218 [View or Filter Variables](#page-221-0) | 220 [Modify Local Variable Properties](#page-221-0) | 220 [Delete a Local Variable](#page-222-0) | 221

## **[Reports](#page-223-0)** | **222**

[Reports Overview](#page-224-0) | 223

[View a Report](#page-231-0) | 230

[Export a Report](#page-232-0) | 231

# **[List of Tasks](#page-233-0)** | **232**

[Detectors](#page-233-0) | 232

[Fraction Collectors](#page-233-0) | 232

[Injectors](#page-233-0) | 232

[Liquid Handlers](#page-233-0) | 232

[Mobile Phase Pumps](#page-234-0) | 233

[Switching Valve](#page-234-0) | 233

[Communication](#page-234-0) | 233

[Syringe Pumps](#page-234-0) | 233

[All Tasks \(in alphabetical order\)](#page-235-0) | 234

[151/152 Detector Tasks](#page-237-0) | 236

[155/156 Detector Tasks](#page-238-0) | 237

[157 Detector Tasks](#page-239-0) | 238

[159 Detector Tasks](#page-239-0) | 238

[171/172 Diode Array Detector Tasks](#page-240-0) | 239

[202C Fraction Collector Tasks](#page-241-0) | 240

[215 Liquid Handler and 215 Liquid Handler without Pump Tasks](#page-242-0) | 241

[206/FC 203B/FC 204/prepFC Fraction Collector Tasks](#page-245-0) | 244

[231/232 XL Sample Injector Tasks](#page-246-0) | 245

[233 XL Sample Injector Tasks](#page-248-0) | 247

[234 Autoinjector Tasks](#page-250-0) | 249

[235 Autoinjector Tasks](#page-252-0) | 251

[305/307 Pump Tasks](#page-254-0) | 253

[306 Pump Tasks](#page-254-0) | 253

[307 Make Up Pump Tasks](#page-254-0) | 253

[321 HPLC Pump Tasks](#page-255-0) | 254

[322 HPLC Pump Tasks](#page-255-0) | 254 [402 Syringe Pumps and GX Syringe Pump Tasks](#page-255-0) | 254 [331/333 Prep-Scale HPLC Pump Tasks](#page-256-0) | 255 [606 GSIOC to RS-232 Converter Tasks](#page-257-0) | 256 [819 Injection Module Tasks](#page-257-0) | 256 [845Z Injection Module Tasks](#page-257-0) | 256 [Auxiliary Tasks](#page-258-0) | 257 [Flexar SQ 300 MS Detector Tasks](#page-259-0)  | 258 [Fraction Collection System Tasks](#page-260-0) | 259 [GX-241 II Liquid Handler without Pump Tasks](#page-260-0) | 259 [GX-271 Analytical/GX-271 Prep Liquid Handler Tasks](#page-263-0) | 262 [GX-271 Liquid Handler without Pump Tasks](#page-265-0) | 264 [GX-281 Analytical/GX-281 Prep Liquid Handler Tasks](#page-268-0) | 267 [GX-281 Liquid Handler without Pump Tasks](#page-271-0) | 270 [MRA Splitter Tasks](#page-274-0) | 273 [VERITY 1810 Conductivity and pH Monitor Tasks](#page-275-0) | 274 [VERITY 1900 MS Detector Tasks](#page-275-0) | 274 [VERITY 1910 MS Detector Tasks](#page-276-0) | 275 [VERITY 1920 MS Detector Tasks](#page-277-0) | 276 [VERITY 3011 Make Up Pump Tasks](#page-278-0) | 277 [VERITY 3011 Pump Tasks](#page-278-0) | 277 [VERITY 3240 Pump Tasks](#page-279-0) | 278 [VERITY Syringe Pumps Tasks](#page-279-0) | 278 [Virtual Detector Tasks](#page-279-0) | 278 [Virtual Pumping System Tasks](#page-279-0) | 278 [151 152 Detector Settings](#page-281-0) | 280 [155 156 Detector Settings](#page-282-0) | 281 [155 156 Scan Initiation](#page-283-0) | 282 [157 Detector Settings](#page-284-0) | 283

[159 Detector Settings](#page-285-0) | 284

[171 172 Detector Settings](#page-286-0) | 285

[215 819 Low Volume Partial Loop Injection](#page-287-0) | 286

[215 819 Partial Loop Injection](#page-292-0) | 291

[215 819 Prep Injection with Collection](#page-296-0) | 295

[233 XL Prep Injection with Collection](#page-301-0) | 300

[234 Partial Loop Injection](#page-305-0) | 304

[234 Total Loop Injection](#page-310-0) | 309

[235S Partial Loop Injection](#page-314-0) | 313

[235S Total Loop Injection](#page-319-0) | 318

[235T Injection Rinse](#page-323-0) | 322

[235T Partial Loop Injection](#page-324-0) | 323

[235T Total Loop Injection](#page-328-0) | 327

[235T Total Loop Injection - Sequence of Steps](#page-328-0) | 327

[506C Autozero Channel](#page-333-0) | 332

[845Z Prep Injection](#page-334-0) | 333

[845Z Prep Injection with Collection](#page-338-0) | 337

[Add Diluent](#page-342-0) | 341

[Aspirate](#page-350-0) | 349

[Collection and Travel Depth](#page-351-0) | 350

[Conditional Fraction Collection](#page-352-0) | 351

[How to Set Up Conditional Fraction Collection](#page-352-0) | 351

[Contact Open - Close](#page-354-0) | 353

[Detector Autozero Channel](#page-355-0) | 354

[Dilute](#page-356-0) | 355

[Dilute - Sequence of Steps](#page-356-0) | 355

[Dispense](#page-365-0) | 364

[Execute](#page-366-0) | 365

[Fraction Collection Settings](#page-367-0) | 366

[Fraction Collection Valve Rinse](#page-370-0) | 369

[GX Add Diluent](#page-372-0) | 371 [GX Dilute](#page-381-0) | 380 [GX Home Liquid Handler](#page-391-0) | 390 [GX Injection Rinse](#page-392-0) | 391 [GX Inside Rinse](#page-393-0) | 392 [GX Mix with Air](#page-395-0) | 394 [GX Mix with Liquid](#page-399-0) | 398 [GX Outside Rinse](#page-403-0) | 402 [GX Prime](#page-405-0) | 404 [GX Transfer](#page-407-0) | 406 [GX-271 Low Volume Partial Loop Injection](#page-412-0) | 411 [GX-271 Partial Loop Injection](#page-417-0) | 416 [GX-271 Prep Injection with Collection](#page-422-0) | 421 [GX-271 Prep Injection with Collection High Mount](#page-424-0) | 423 [GX-271 Total Loop Injection](#page-432-0) | 431 [GX-271 Total Loop Injection Overfill](#page-434-0) | 433 [GX-281 Low Volume Partial Loop Injection](#page-441-0) | 440 [GX-281 Partial Loop Injection](#page-446-0) | 445 [GX-281 Prep Injection with Collection](#page-451-0) | 450 [GX-281 Rack Scan](#page-456-0) | 455 [GX-281 Z Inject Prep Injection](#page-462-0) | 461 [GX-281 Z Inject Prep Injection with Collection](#page-466-0) | 465 [GX-281 w-o pump Low Volume Partial Loop Inject](#page-471-0) | 470 [GX-281 w-o pump Partial Loop Injection](#page-476-0) | 475 [GX-281 w-o pump Prep Inject with Collect](#page-480-0) | 479 [GX-281 w-o pump Total Loop Injection](#page-485-0) | 484 [GX-281 w-o pump Z Inject Prep Inj with Collect](#page-489-0) | 488 [GX-281 w-o pump Z Inject Prep Injection](#page-493-0) | 492 [Gradient Task](#page-497-0) | 496 [Gradient Task with Variables](#page-497-0) | 496

[How to Use the Gradient Task with Variables](#page-497-0) | 496 [High Mount Fraction Collection Valve Flush](#page-498-0) | 497 [Home Fraction Collector](#page-499-0) | 498 [Home Liquid Handler](#page-500-0) | 499 [Injection Rinse](#page-501-0) | 500 [Injection Valve Position](#page-502-0) | 501 [Inside Rinse](#page-503-0) | 502 [Isocratic](#page-504-0) | 503 [Linear Gradient with Column Wash Out](#page-504-0) | 503 [Linear Gradient with No Column Wash Out](#page-504-0) | 503 [Log Variables](#page-505-0) | 504 [Low Volume Partial Loop Injection](#page-505-0) | 504 [Mass Spec Auto Tune](#page-510-0) | 509 [Mass Spec Check Tune](#page-511-0) | 510 [Mass Spec Single Quad APCI Settings](#page-512-0) | 511 [Mass Spec Single Quad Settings](#page-513-0) | 512 [Mass Spec Single Quad Standby](#page-514-0) | 513 [Mass Spec Single Quad Start Up](#page-515-0) | 514 [Mix with Air](#page-516-0) | 515 [Mix with Liquid](#page-519-0) | 518 [Mobile Phase Tasks](#page-523-0) | 522 [Move to Sample Location](#page-524-0) | 523 [MRA Splitter Set Split Ratio](#page-525-0) | 524 [MRA Splitter Start Splitter](#page-527-0) | 526 [MRA Splitter Stop Splitter](#page-528-0) | 527 [Multi Linear Gradient with Column Wash Out](#page-528-0) | 527 [Multi Linear Gradient with Step and Column Wash Out](#page-529-0) | 528 [Outside Rinse](#page-529-0) | 528 [Partial Loop Injection](#page-531-0) | 530 [Prep Injection with Collection](#page-536-0) | 535

[Prep Injection with Collection High Mount](#page-538-0) | 537 [Prime Dilutor](#page-547-0) | 546 [Prime Make Up Pump](#page-548-0) | 547 [Prompt](#page-549-0) | 548 [Set Detector Mode](#page-549-0) | 548 [Set Fraction Site](#page-550-0) | 549 [Set Multiple Bed Collection](#page-551-0) | 550 [Set Non Peak Per Tube](#page-552-0) | 551 [Set Peak Level](#page-553-0) | 552 [Set Peak Per Tube](#page-554-0) | 553 [Set Peak Slope](#page-555-0) | 554 [Set Peak Width](#page-556-0) | 555 [Set Sensitivity](#page-557-0) | 556 [Set Wavelength](#page-558-0) | 557 [Solvent Valve Position](#page-559-0) | 558 [Start Data Collection](#page-560-0) | 559 [Start Fraction Collection](#page-560-0) | 559 [Start Make Up Pump](#page-561-0) | 560 [Start VERITY 1900 Make Up Pump](#page-561-0) | 560 [Start VERITY 1900 Splitter](#page-562-0) | 561 [Start VERITY 1910 Make Up Pump](#page-563-0) | 562 [Start VERITY 1910 Splitter](#page-564-0) | 563 [Stop Data Collection](#page-565-0) | 564 [Stop Fraction Collection](#page-565-0) | 564 [Stop Make Up Pump](#page-566-0) | 565 [Stop VERITY 1900 Make Up Pump](#page-566-0) | 565 [Stop VERITY 1900 Splitter](#page-567-0) | 566 [Stop VERITY 1910 Make Up Pump](#page-568-0) | 567 [Stop VERITY 1910 Splitter](#page-569-0) | 568 [Switch VALVEMATE](#page-570-0) | 569

[Sync](#page-570-0) | 569 [Total Loop Injection Overfill](#page-572-0) | 571 [Transfer](#page-577-0) | 576 [Turn Lamp Off](#page-581-0) | 580 [Turn Lamp On](#page-582-0) | 581 [VERITY 1741 UV-VIS-DAD SETTINGS](#page-582-0) | 581 [VERITY 1900 Auto Tune](#page-584-0) | 583 [VERITY 1900 MS Detector Settings](#page-585-0) | 584 [VERITY 1900 MS Detector Standby](#page-586-0) | 585 [VERITY 1900 Splitter Settings](#page-587-0) | 586 [VERITY 1910 Auto Tune](#page-589-0) | 588 [VERITY 1910 MS Detector Settings](#page-590-0) | 589 [VERITY 1910 MS Detector Standby](#page-592-0) | 591 [VERITY 1910 Splitter Settings](#page-592-0) | 591 [VERITY 1920 Auto Tune](#page-594-0) | 593 [VERITY 1920 MS Detector Settings](#page-595-0) | 594 [VERITY 1920 MS Positive/Negative Detector Settings](#page-596-0) | 595 [VERITY 1920 MS Detector Standby](#page-599-0) | 598 [VERITY 1920 MS Detector Start Up](#page-600-0) | 599 [VERITY 3240 Solvent Valve Position](#page-601-0) | 600 [Voltage On - Off](#page-602-0) | 601 [Wait Time](#page-603-0) | 602 [Wait for Contact](#page-604-0) | 603 [Write to Display](#page-605-0) | 604 [XL Low Volume Partial Loop Injection](#page-606-0) | 605 [XL Partial Loop Injection](#page-612-0) | 611 [XL Total Loop Injection](#page-617-0) | 616 **[Rinse Locations](#page-622-0)** | **621**

[215 Liquid Handler](#page-622-0) | 621

[GX-241 II Liquid Handler without Pump](#page-623-0) | 622 [GX-271 Liquid Handler](#page-624-0) | 623 [GX-281 Liquid Handler](#page-626-0) | 625

### **[Peak Integration](#page-629-0)** | **628**

[Effect of Slope on Area](#page-629-0) | 628 [Effect of Slope on Number of Peaks](#page-631-0) | 630 [Effect of Peak Width on Number of Peaks](#page-633-0) | 632 [Effect of Peak Filter on Number of Peaks](#page-635-0) | 634 [Effect of Baseline Selection](#page-636-0) | 635

## **[Fraction Collection Techniques](#page-639-0)** | **638**

[How to Collect Fractions by Slope](#page-639-0) | 638 [How to Collect Fractions by Level](#page-644-0) | 643 [How to Collect Fractions by Time](#page-645-0) | 644 [How to Collect Fractions by Volume](#page-646-0) | 645 [Coordinate Integration with Fraction Collection](#page-647-0) | 646

## **[List of Commands](#page-648-0)** | **647**

[Aspirate](#page-649-0) | 648 [Autozero Channel](#page-650-0) | 649 [Clear Channel](#page-650-0) | 649 [Dispense](#page-651-0) | 650 [Dispense Air Gap](#page-651-0) | 650 [Get Current Held Volume](#page-653-0) | 652 [Get Max Holding Volume](#page-653-0) | 652 [GSIOC](#page-653-0) | 652 [GSIOC with ID](#page-654-0) | 653 [Halt Syringes](#page-654-0) | 653 [Home Probes](#page-654-0) | 653 [Home Pump](#page-654-0) | 653

[Home Syringes](#page-655-0) | 654 [Home Valvemate](#page-655-0) | 654 [Input Contact Status](#page-655-0) | 654 [Input Contact Status with Variable](#page-656-0) | 655 [LLD](#page-657-0) | 656 [LLD Sensitivity](#page-657-0) | 656 [LLD with Variable](#page-658-0) | 657 [Mass Spec APCI Settings](#page-659-0) | 658 [Mass Spec Pump Down](#page-660-0) | 659 [Mass Spec VERITY 1900 Nitrogen Flush](#page-661-0) | 660 [Mass Spec VERITY 1910 Power Off](#page-662-0) | 661 [Mass Spec VERITY 1910 Standby](#page-662-0) | 661 [Mass Spec VERITY 1920 Condition Detector](#page-662-0) | 661 [Mass Spec VERITY 1920 Standby](#page-662-0) | 661 [Mass Spec Vials](#page-662-0) | 661 [Move Delta](#page-663-0) | 662 [Move to Well](#page-663-0) | 662 [Move to XY](#page-664-0) | 663 [Move Z](#page-664-0) | 663 [Output Contact Close](#page-664-0) | 663 [Read Valvemate Position with Variable](#page-668-0) | 667 [Record Setting](#page-668-0) | 667 [Rinse Pump \(GX\)](#page-668-0) | 667 [Run Executable](#page-669-0) | 668 [Scan Bar Codes](#page-669-0) | 668 [Service Heads](#page-669-0) | 668 [Set Collection and Travel Depth](#page-670-0) | 669 [Set DAD Wavelength](#page-670-0) | 669 [Set Dual Ratio Multiplier](#page-671-0) | 670 [Set Dual Ratio Threshold](#page-671-0) | 670

[Set Flow Rate](#page-672-0) | 671

TABLE OF CONTENTS

TABLE OF CONTENTS

[Set Fraction Site](#page-672-0) | 671 [Set Injection Valve Position](#page-673-0) | 672 [Set Low Pressure Valve](#page-673-0) | 672 [Set Mass Spec Data Alignment](#page-673-0) | 672 [Set Mass Spec Mass Ion](#page-673-0) | 672 [Set Mass Spec Scan](#page-673-0) | 672 [Set Mode](#page-673-0) | 672 [Set Non Peak Time Per Tube](#page-674-0) | 673 [Set Non Peak Volume Per Tube](#page-674-0) | 673 [Set Peak Level](#page-674-0) | 673 [Set Peak Slope](#page-674-0) | 673 [Set Peak Width](#page-675-0) | 674 [Set Scan Output Time](#page-675-0) | 674 [Set Sensitivity](#page-676-0) | 675 [Set Switching Valve Position](#page-676-0) | 675 [Set Time Per Tube](#page-676-0) | 675 [Set Valvemate Position](#page-677-0) | 676 [Set Volume Per Tube](#page-677-0) | 676 [Set Wavelength](#page-677-0) | 676 [Solvent Valve](#page-678-0) | 677 [Sound](#page-678-0) | 677 [Start Collection](#page-678-0) | 677 [Start Data Collection](#page-678-0) | 677 [Start File](#page-679-0) | 678 [Start Scan](#page-679-0) | 678 [Stop Application Run](#page-679-0) | 678 [Stop Collection](#page-679-0) | 678 [Stop Data Collection](#page-679-0) | 678 [Sync Wait Done](#page-679-0) | 678

[Synchronize](#page-680-0) | 679 [Turn Lamp Off](#page-680-0) | 679 [Turn Lamp On](#page-680-0) | 679 [Turn Lamp Saver Off](#page-680-0) | 679 [Turn Lamp Saver On](#page-681-0) | 680 [UnLock Front Panel](#page-681-0) | 680 [Voltage Off](#page-681-0) | 680 [Voltage On](#page-681-0) | 680 [Wait](#page-682-0) | 681 [Wait for Change in Contact State](#page-682-0) | 681 [Wait for Contact State](#page-682-0) | 681 [Wait with Display](#page-683-0) | 682 [Write to Display](#page-683-0) | 682 [Zero Analog Offset Voltage](#page-684-0) | 683

### **[Task Builder](#page-685-0)** | **684**

[Task Builder Window](#page-685-0) | 684 [How to Create a Task](#page-689-0) | 688 [View a Task](#page-689-0) | 688 [Modify a Task](#page-689-0) | 688 [Save a Task](#page-690-0) | 689 [How to Export Tasks](#page-690-0) | 689 [How to Import Tasks](#page-691-0) | 690 [Delete a Task](#page-691-0) | 690 [Close](#page-691-0) | 690

### **[Bed Layout and Utilities](#page-692-0)** | **691**

[Custom Templates](#page-692-0) | 691 [Custom Racks](#page-695-0) | 694 [Create a Rack Element](#page-700-0) | 699 [Modify a Rack Element](#page-702-0) | 701

[Delete a Rack Element](#page-703-0) | 702 [How to Import Racks and Templates](#page-704-0) | 703 [Close Bed Layout and Utilities](#page-704-0) | 703

# **[Open Access](#page-705-0)** | **704**

[TRILUTION LC Open Access](#page-705-0) | 704 [Open Access Application Window](#page-706-0) | 705 [Open Access Wizard](#page-707-0) | 706

# **[Electronic Record Management \(ERM\) Features](#page-711-0)** | **710**

[ERM Administration](#page-711-0) | 710 [Users and Groups](#page-712-0) | 711 [Share](#page-712-0) | 711

# **[Gilson Server Settings](#page-713-0)** | **712**

# **[GSIOC Utility](#page-714-0)** | **713**

[Start the GSIOC Utility](#page-714-0) | 713 [Basic Mode](#page-714-0) | 713 [Advanced Mode](#page-716-0) | 715 [How to Send a Command Line](#page-717-0) | 716 [Commands](#page-720-0) | 719

# **[Reference Topics](#page-723-0)** | **722**

[402 Pump Dual with Tee/VERITY 4120 Dual with Tee Syringe Pump Operation](#page-723-0) | 722 [Compressibility](#page-723-0) | 722 [Flow Rates](#page-726-0) | 725 [How to Calculate Fraction Collection Delay Volume](#page-726-0) | 725 [Recommended Scan Range \(High m/z - Low m/z\)](#page-727-0) | 726 [Operators](#page-727-0) | 726 [Origin](#page-728-0) | 727 [Icons](#page-729-0) | 728 [Zoom](#page-730-0) | 729

# <span id="page-18-0"></span>TRILUTION® LC SOFTWARE OVERVIEW

TRILUTION® LC is software for controlling high-pressure liquid chromatography systems and automated liquid handling instruments. TRILUTION LC provides fraction collection capabilities, including collection by slope, level, time, and/or volume, conditional logic collection, the ability to couple multiple fraction collectors for increased bed capacity, and automatic sample list generation of collected fractions for post-collection processing.

THUTION LC provides fraction collection, the abilities,<br>the droid or volume, conditional logic collection, the ability<br>increased bed capacity, and automatic sample list<br>cial gradient reation and adjustments, click-and-drag The TRILUTION LC interface features graphical gradient creation and adjustments, click-and-drag icon-based tasks, and graphical method optimization. Time variables for universal method creation, in addition to an intuitive sample list, make TRILUTION LC a truly user-friendly software package. Graphical custom task creation and rack creation allow for the flexibility and functionality to meet demanding application requirements.

Click the links for descriptions of the two main menus: [Liquid Chromatography Menu on page 18](#page-19-1) and [Administrative Tools Menu on page 22](#page-23-1).

# **Customer Service**

Gilson and its worldwide network of representatives provide customers with the following types of assistance: sales, technical support, applications, and instrument repair.

If you need assistance, please visit [www.gilson.com/contact.html](http://www.gilson.com/contact.html) for contact options.

# **Before Calling Us**

Your local Gilson representative will serve you more efficiently if you have the following information:

- serial number and model number of the instruments involved
- installation procedure you used
- list of concise symptoms
- list of operating procedures and conditions you were using when the problem arose
- list of all instruments in the configuration and the connections to those instruments
- list of other electrical connections in the room

# **Start TRILUTION LC**

To start the software and then display the TRILUTION LC Log In window, do either of the following:

- Select the Start button and then select Gilson Applications> TRILUTION LC.
- $\bullet$  On the Desktop, double-click the TRILUTION LC icon  $(\bullet)$

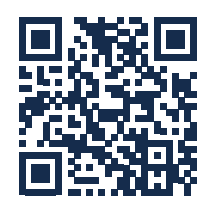

### <span id="page-19-0"></span>**Log In**

In the TRILUTION LC Log In window:

- 1. In the Username field, type your user name.
- 2. In the **Password** field, type your password.

*NOTE* Passwords have a 20-character limit.

3. Select Log In to display the menu.

# **Help**

An on-line help system is included with the software for displaying context-sensitive help or for choosing help topics from a Contents listing.

Access on-line help in the following ways:

- Click the **Start** button and then select All Programs > Gilson Applications > TRILUTION LC x.x > TRILUTION LC Help.
- Move the mouse cursor over a button in the software. A tooltip appears with text that describes what the button does.
- Select **Help** to display help for the dialog or task property page.
- Select  $\overline{\mathbf{?}}$  to display help about the window.
- Select  $\mathcal{O}$  to display "How To" help topics (accessible from the menus).
- Select Show in an open help topic to display the Contents tab.

# <span id="page-19-1"></span>**Liquid Chromatography Menu**

Use the options in this menu to create, organize, and run applications.

The Liquid Chromatography menu options are:

- [Project Library on page 18](#page-19-2)
- [Method on page 19](#page-20-0)
- [Task on page 19](#page-20-1)
- [Utilities on page 19](#page-20-2)
- [Reports on page 22](#page-23-2)
- [About on page 22](#page-23-3)

Select in the lower right corner of any builder to bring forward the screen for accessing this menu

## <span id="page-19-2"></span>**Project Library**

Click to open the Project Library.

Access on-line help in the following ways:<br>
• Click the Start button and then select<br>
• All Programs > Glison Applications > TRILUTION LC x.x > TF<br>
• Move the mouse cursor over a button in the software. A to<br>
describes wh The Project Library is used for managing and organizing projects. Methods can be opened, applications can be run, and results can be viewed from the **Project Library**.

For more information about the **Project Library**, refer to **[Project Library on page 28](#page-29-1)**.

### <span id="page-20-0"></span>**Method**

Select to open the Method Builder for specifying or editing method conditions and report options.

A method includes a configuration, a bed layout, a sequence of tasks to execute, and an analysis for indicating how collected data are analyzed and reported with regards to peaks detected in samples.

For more information about the Method Builder, refer to [Method Builder on page 40](#page-41-1).

### <span id="page-20-1"></span>**Task**

Click to open the Task Builder for creating or modifying custom tasks.

Tasks are used to perform specific actions at run time, such as moving a liquid handler or controlling a pump, and are created using a combination of commands and operators. Tasks and operators provide the basic building blocks for creating methods.

For more information, refer to [Task Builder on page 684](#page-685-1).

### <span id="page-20-2"></span>**Utilities**

The URB of the Method Builder on page 40.<br>
Unider, refer to <u>Method Builder on page 40</u>.<br>
The unider of the Method Builder on page 40.<br>
The combination of commands and operators. Tasks<br>
The acombination of commands and ope Select to access the **Utilities** menu with options for setting units, creating custom bed layout elements, purging or recovering deleted items, registering TRILUTION LC, setting notifications, and enabling ERM.

The Utilities menu options are:

- [Unit Settings](#page-20-3)
- [Purge and Recover](#page-21-0)
- [Bed Layout and Utilities](#page-21-1)
- **[Registration](#page-21-2)**
- [ERM](#page-21-3)
- [Notification](#page-22-0)

#### <span id="page-20-3"></span>UNIT SETTINGS

Select to access the Unit Settings dialog.

Members of the default Admin group can use Unit Settings to set the units of measurement for the commands and tasks and elsewhere in the software. Only users assigned to the Admin group have unit setting capabilities. Unit types are listed in the following table:

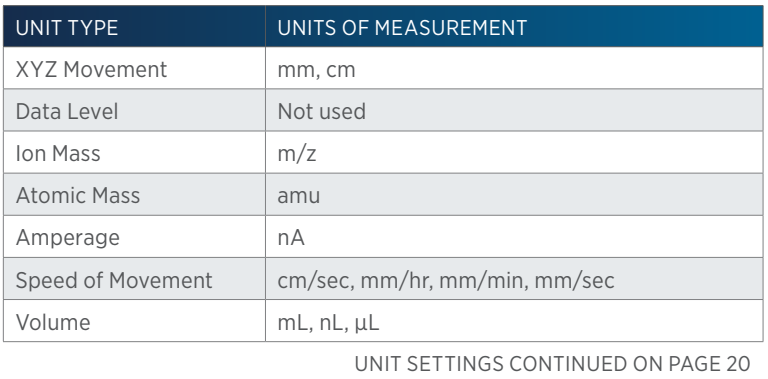

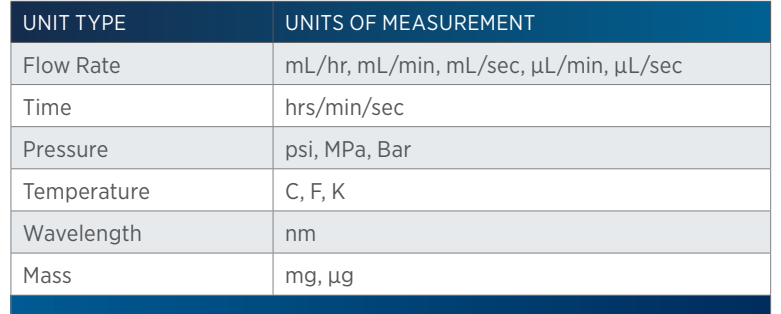

#### <span id="page-21-0"></span>PURGE AND RECOVER

Select to open the Purge and Recover utility.

Use the Purge and Recover utility window to permanently delete files from the database and/or restore deleted files back to their respective palettes.

It has the following buttons in the action bar:

- **Purge**: Permanently deletes the files from the database. Purged files cannot be recovered.
- **Recover**: Provides the ability to restore files back to their respective palettes. Files deleted from the database cannot be recovered.

#### <span id="page-21-1"></span>BED LAYOUT AND UTILITIES

Select to open the **Bed Layout and Utilities** window for creating custom templates and racks.

For more information, refer to [Bed Layout and Utilities on page 691](#page-692-1).

#### <span id="page-21-2"></span>REGISTRATION

Select to open the **Registration** utility for generating registration information. Send this information to Gilson, Inc. to request a license for TRILUTION LC.

To register:

- 1. Complete all fields.
- 2. E-mail or fax the registration information to Gilson, Inc.
- 3. Overwrite the temporary license found in the software's CORE folder with the license file (called LSERVRC) received from Gilson, Inc.

#### <span id="page-21-3"></span>ERM

Click to access the ERM menu with options for using ERM features and viewing audit trails.

20 Person the database cannot be recovered.<br>
20 Person Frovides the ability to restore files form the database. Purgue is from the database cannot be recovered.<br>
20 BeD LAYOUT AND UTILITIES<br>
20 Select to open the Bed Layo The implementation of an electronic record management system can be complex. TRILUTION LC can assist chromatographers in attaining 21 CFR Part 11 compliance through the implementation of Electronic Record Management (ERM). The ERM features allow electronic records security and tracking (audit trails), electronic signatures, and method versioning of records, as well as permitting customized user access levels within the software.

This menu, accessible only to members of the default **Admin** group, provides options for electronic record management.

For more information, refer to [Electronic Record Management \(ERM\) Features on page 710](#page-711-1).

#### ERM Features

This menu is accessed from the ERM menu by a member of the default Admin group. ERM is enabled from this menu by selecting the Enable ERM Features check box. The software defaults with this box cleared (ERM features disabled).

TRILUTION LC provides for the option to enable signature points each time a component is saved. Enable this option by first selecting to Enable ERM Features and then select the Enable Signature Points check box. Enable Signature Points defaults cleared (no signatures required when saving).

#### Audit Trail

This menu is accessed from the ERM menu by a member of the default Admin group. The Audit Trail dialog offers three options: Audit Trail, Event Log, and E-Signature.

Audit Trail records the details of changes made in any of the builders prior to a save. Double-click the event in the Audit Trail to display the details of the changes or select Preview to view the information in a report format.

Event Log records the click of any action button in all builders.

E-Signature records the details (including comments entered) of each e-signature prior to a save.

#### <span id="page-22-0"></span>NOTIFICATION

Select to open the Select Notifications dialog.

The Notification utility allows for launching a file if a specified condition occurs. Those conditions are:

- Run complete
- No fraction sites available
- Insufficient solvent volume available
- Error condition met
- Unit ID not found
- Emergency Stop activated
- Run terminated
- Insufficient sample volume available
- No fractions collected
- Rack not found
- Diagnostics

#### Execute

The format required to launch the file is the complete path, a hyphen, and then any arguments.

#### Notification Information

Optionally, send the notification message to a text file.

On the Browse for Folder window, select a folder and then select OK. On completion of the run, the notifications are saved in the specified folder with an .LCNT extension.

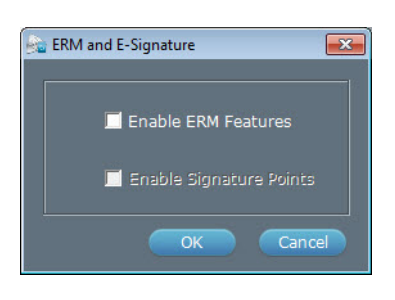

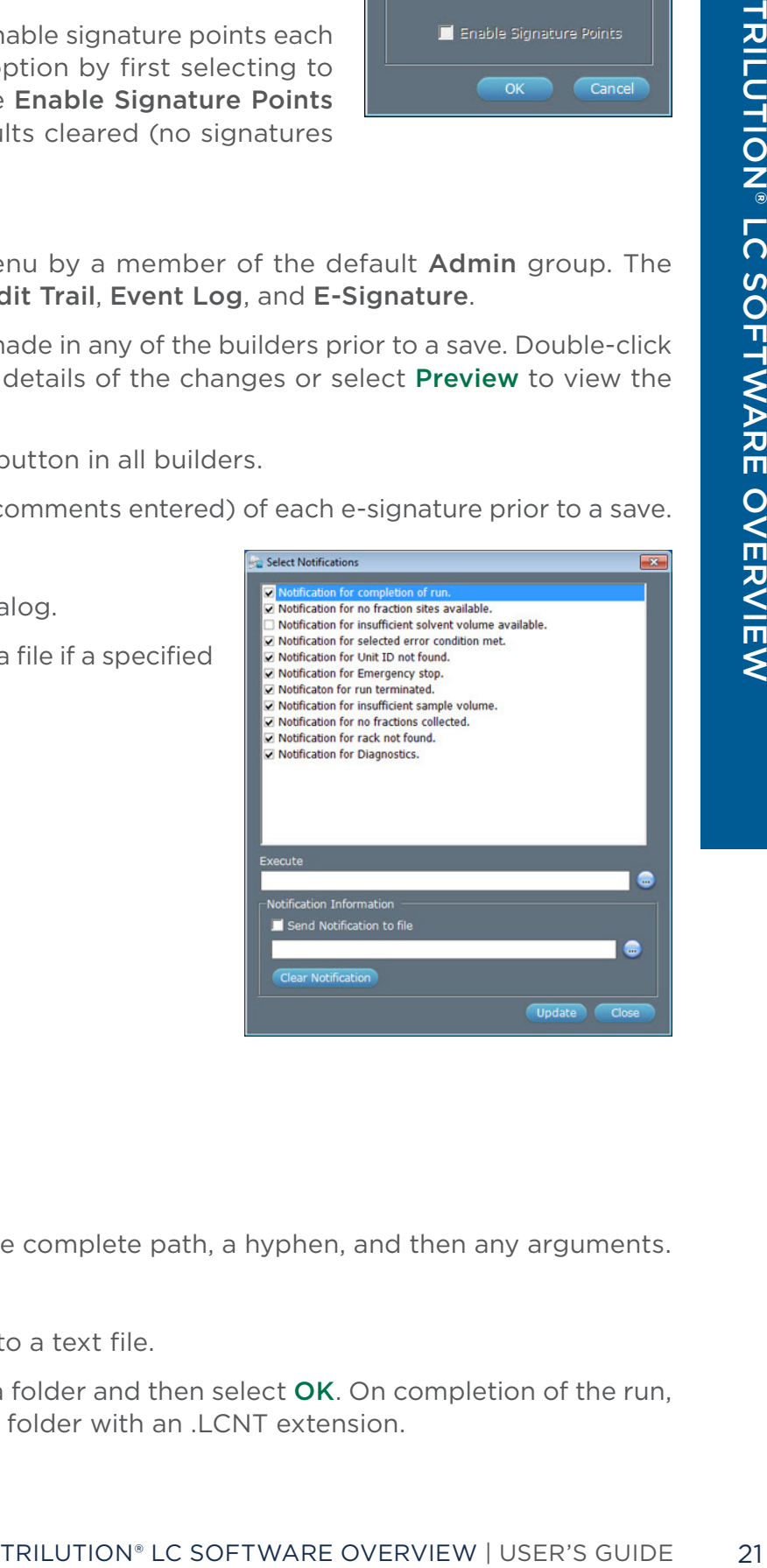

#### <span id="page-23-0"></span>Clear Notification

Select to delete the notification message text files from the specified path folder.

#### <span id="page-23-2"></span>**Reports**

Click to open the Reports window for generating the following report types: Task Report on page [223](#page-224-1), [Run Report on page 227](#page-228-0), [Project Report on page 226](#page-227-0), [Method Report on page 224](#page-225-0), [Sample](#page-229-0)  [Tracking Report on page 228](#page-229-0), [Analysis Report on page 229](#page-230-0), [Summary Report on page 229](#page-230-1) (Unknown or Standard), and [Calibration Report on page 230](#page-231-1).

For more information about reports, refer to **[Reports on page 222](#page-223-1)**.

### <span id="page-23-3"></span>**About**

ware Over

vie

 $\geq$ 

Click to open the **About** screen, which displays the license information and provides access to the System Info.

### <span id="page-23-1"></span>**Administrative Tools Menu**

The Administrative Tools menu options are:

- Change Password: Change passwords; refer to [Change Password on page 22](#page-23-4).
- Users and Groups: Create or modify Users and Groups; refer to [Users and Groups on page](#page-23-5)  [22](#page-23-5).
- Settings: Change log on and/or log off settings; refer to [Settings on page 26](#page-27-1).
- Maintenance Alarms: Set reminders for maintaining the system; refer to Maintenance Alarms [on page 25](#page-26-0).

#### <span id="page-23-4"></span>**Change Password**

22 **Administrative Tools Menu**<br>
22 TRILUTION® LC Change Passwords; refer to Change Passwords; refer to Change Passwords; refer to Change Passwords; refer to Set Users and Groups: Create or modify Users and Groups; refer t A member of the default Admin group provides the user name and the default password. Optionally, log on to the software and change your password from the [Administrative Tools Menu](#page-23-1).

- 1. On the main menu, select **Administrative Tools.**
- 2. On the **Administrative Tools** menu, select Change Password to display the Change Password dialog.
- 3. On the Change Password dialog:
	- a. In the **Current User Name** field, verify your user name.
	- b. In the Current Password field, type your old password.
	- c. In the New Password field, type a new password. The password is case-sensitive and has a 20-character limit.
	- d. In the Confirm Password field, type the new password again.
	- e. Select OK. The password is changed.

#### <span id="page-23-5"></span>**Users and Groups**

A User is an end user of the product. Every User is assigned to a Group based on their roles. A Group includes Users with common rights.

The Users and Groups menu allows for creating, modifying, deleting, and viewing Users and Groups.

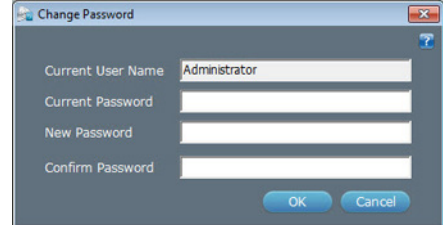

<span id="page-24-0"></span>By default, two groups are created during the software installation: **Admin** and **Analyst**. "Administrator" is the default user in the Admin group. The Admin group is assigned all the rights. "Analyst" is the default user in the Analyst group. The Analyst group can view, create, and modify in the software.

To open Users and Groups:

- 1. On the main menu, select **Administrative Tools**.
- 2. On the Administrative Tools menu, select Users and Groups to display the Users and Groups window.

The Users and Groups window has two frames:

- The left frame has two tabs:
	- **Users**: Create and modify Users.
	- **Groups**: Create and modify Groups.
- The right frame displays the information based on the tab selected:
	- When the Users tab is selected, the Group Name and the Group Description appear.
	- When the Groups tab is selected, the User Name and the User Description appear.

**NOTE** Only members of the Admin group can create, modify, or delete Users and Groups.

### <span id="page-24-1"></span>**Groups**

A group consists of users with common roles. Each role has assigned permissions.

The **Groups** tab lists all the available groups. Create, modify, or delete groups. After selecting a group from the Groups tab, the users belonging to that group appear in the right frame.

For information about creating users, refer to [Users on page 24](#page-25-1).

### **How to Create a Group**

- The Tools.<br>
The Tools Select Users and Groups to display the<br>
Select Users and Group Description appear.<br>
Composition based on the tab selected:<br>
The User Name and the Group Description appear.<br>
Lea. Each role has assigned 1. On the Users and Groups window, select the Groups tab. The name of the default groups 'Admin' and 'Analyst' appear in the left frame.
- 2. Select Create to create a new group. The Create Group window appears.
- 3. In the Create Group window:
	- a. In the Group Name field, type a new group name.
	- b. In the Description field (optional), type a brief group description.
	- c. In the Permissions frame, select the permissions for the various areas in the software.
	- d. Click OK.

The new group is created and is listed on the **Groups** tab.

#### **Modify a Group**

- 1. On the Users and Groups window, select a group from the Groups tab. The users belonging to that group appear in the right frame and the **Modify** button is enabled.
- 2. Click Modify to display the Modify Group window.
- 3. In the Modify Group window, make the required changes and then select OK.

### <span id="page-25-0"></span>**Delete a Group**

- 1. In the Groups tab, select a group and then select Delete. A delete confirmation dialog box appears.
- 2. Click Yes. The selected group is deleted.

**NOTE** The Admin group cannot be modified or deleted.

### **How to View the Group Permissions**

The Users and Groups tabs both provide the ability to view group permissions.

### **View Group Permissions Using the Users tab**

- 1. On the Users and Groups window, select a user from the Users tab. The assigned group names and descriptions for the user appear in the right frame.
- 2. Click Modify. The Modify User window appears.
- 3. Select one or more groups and then select View Permissions.
	- When multiple groups are selected, a combination of all group permissions is displayed.
	- When one group is selected, permissions for that specific group are displayed.
- 4. On the View Group Access Permissions window, view the following:
	- a. In the Group Name field, the group name.
	- b. In the Group Description field (optional), a brief description of the group.
	- c. In the Permissions table, the permissions assigned to the group for the various areas of the software.
	- d. Select OK.

### <span id="page-25-1"></span>**Users**

Users are assigned to groups based on their defined roles (i.e., Operator, Administrator, or Scientist).

The Users tab lists all the available users. Create, modify, or delete users.

Users can be assigned to one or more available groups. For information about creating groups, refer to [Groups on page 23](#page-24-1).

### **How to Create a User**

- 2. Click Modify The Modify User window appears.<br>
2. Select one or once groups and then select View Permission<br>
2. Click Modify User windum and then selected, a combination of all gradient windum the prop is selected, perm 1. On the Users and Groups window, select the Users tab. The default users 'Administrator' and 'Analyst' are displayed in the Users tab with the group name in the right frame.
	- 2. Click Create. The Create User window appears:
	- 3. On the Create User window:
		- a. In the User Name field, type a unique user name.
		- b. In the User Description field (optional), type a brief description of the user.

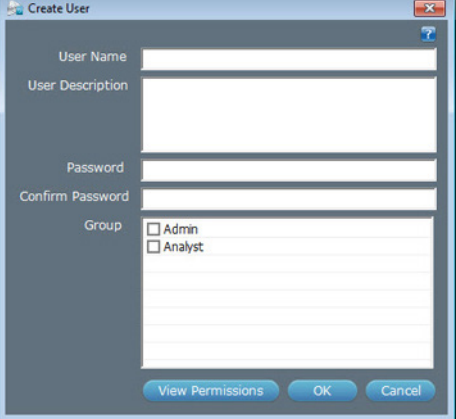

- c. In the Password field, type the password.
- d. In the Confirm Password field, type the password for confirmation.
- e. In the Group field, select the group(s) the user is assigned to.
- 4. Click OK.

### **Modify a User Properties**

- 1. In the Users tab, select a user. The group name to which the user belongs, and the group description are displayed in the right frame.
- 2. Select Modify to display the Modify User window.
- 3. In the Modify User window:
	- a. In the User Description field (optional), change the description.
	- b. In the Password field, type a new password.

**NOTE** The password for the default user, Analyst, is Analyst.

- c. In the Confirm Password field, type the new password for confirmation.
- d. In the Group field, select the check box to add the user to a group or clear the check box to remove the user from a group.
- e. Click OK.

**NOTE** A User name cannot be modified.

### **Delete a User**

- 1. In the Users tab, select a user and then select Delete to display a delete confirmation dialog box.
- 2. Select Yes. The selected user is deleted.

### <span id="page-26-0"></span>**Maintenance Alarms**

A feature of the software is the ability to set one or more maintenance alarms.

#### CREATE AN ALARM

To create a custom alarm:

- 1. Select Add.
- 2. When the Alarm Name dialog appears, type a name, and then select OK.
- 3. Select a Start day and time, the recurrence (Period), and optionally, type a message.
- TRILUTION<sup>,</sup> LC SOFTWARE OVERVIEW | USER'S GUIDE<br>
TRILUTIONS CONTAINS A MARK ISSNAPT CONTAINS A MARK IN the new password.<br>
the new password for confirmation.<br>
box to add the user to a group or clear the check<br>
IP.<br>
Bed.<br>
S 4. By default, any new alarms are turned On. Optionally, select Off to turn off an alarm temporarily or permanently.
- 5. Click Save.

#### MODIFY AN ALARM

To modify an existing alarm:

- 1. Make desired changes to the alarm settings.
- 2. Click Save.

#### <span id="page-27-0"></span>RENAME AN ALARM

To rename an alarm:

#### 1. Click Rename.

- 2. Type the new name for the alarm.
- 3. Click OK.
- 4. Click Save.

#### ALARM REMINDER

Alarm reminders appear in the **Application Run** window. For more information, refer to **Maintenance** [Alarm Reminder on page 144](#page-145-0).

### <span id="page-27-1"></span>**Settings**

The Settings option in the [Administrative Tools Menu](#page-23-1), accessible only to members of the default **Admin** group, enables setting global options:

26 TRILUTION LC to automatize the software Constant Constant Constant Constant Constant Constant Constant Constant Constant Constant Constant Constant Constant Constant Constant Constant Constant Constant Constant Constant Optionally, set TRILUTION LC to remember the name of the last logged in user at each new log in and/or set TRILUTION LC to automatically log a user out after a successfully completed run. Locking the system voids the Automatic Log Out After Run selection. The default is to remember the user name, but to keep the user logged in after a run.

Optionally, set the number of files to list in tasks that include a file listing (VERITY 1900 Auto Tune, for example). Select the check box and then scroll the wheel to the desired number of files.

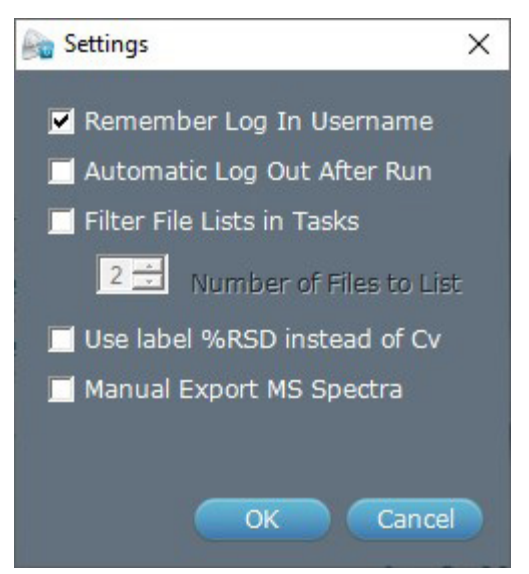

Optionally, select Use label %RSD instead of Cv to display %RSD instead of Cv in a standard or unknown summary report or calibration report.

Optionally, select Manual Export MS Spectra to enable export of MS spectral data from the Results tab.

## **Log Out**

Click to end the current user's session and allow a different user to log in to the software.

## **Lock**

The Lock option is for securing the software in its current state. All open, unsaved tasks or methods will remain open. Only the user who locked the system, or a member of the default Admin group, can log in when the software is locked. Lock voids an Automatic Log Off After Run setting.

### **Lock TRILUTION LC**

- 1. On a menu, select the Lock button  $\bigoplus$  to display the **Confirm Lock** window.
- 2. On the **Confirm Lock** window, select **Lock** to display the **Unlock TRILUTION LC** window.

### <span id="page-28-0"></span>**Unlock TRILUTION LC**

- 1. On the Unlock TRILUTION LC window, in the Password field, type the password.
- 2. Select Unlock.

# **Back**

Click  $\Theta$  to return to the main menu.

# **GEARS**

TRILUTION<br>
Silication that includes the proper implementation of<br>
In short, a GEARS device appears as if the vere a Glison<br>
Tracted using the GEARS Configuration Utility, which<br>
and add the device to the TRILUTION database The Gilson Ethernet Asynchronous Remoting System (GEARS) is a mechanism for integrating third-party devices (RS-232) with any application that includes the proper implementation of Gilson's Ethernet communication protocol. In short, a GEARS device appears as if it were a Gilson Ethernet device. GEARS devices may be created using the GEARS Configuration Utility, which is used to define device instruction sets and add the device to the TRILUTION database (adds device specific commands for use within the Task Builder, and provides a device which may be inserted into method configurations).

# **TRILUTION LC Backup Utility**

The TRILUTION LC Backup Utility, installed with TRILUTION LC, is used to create backup copies of the database, which can be restored, if desired.

# **Close TRILUTION LC**

Select  $\mathbf{\cdot}$  on the main menu.

# <span id="page-29-1"></span>PROJECT LIBRARY

<span id="page-29-0"></span>The **Project Library** is used for managing and organizing projects.

A project is a folder that contains:

- applications
- methods
- results

Key concepts to understand about the Project Library are:

- How to [Delete a Project on page 34](#page-35-0)
- [How to Share a Project on page 35](#page-36-1)
- [How to Export Projects on page 35](#page-36-2)
- [How to Import Projects on page 36](#page-37-1)
- [How to Create an Application on page 37](#page-38-1)
- **[How to Export Applications on page 38](#page-39-1)**
- [How to Import Applications on page 39](#page-40-1)

# **Project Library Window**

The **Project Library** serves as an organized, structured way to save and group applications and methods.

The **Project Library** window includes:

- [Applications Palette](#page-29-2)
- [Methods Palette](#page-29-3)
- [Action Buttons](#page-32-0)
- [Filter](#page-30-0)
- [Workspace](#page-30-1)
- **[Info Window](#page-33-1)**

## <span id="page-29-2"></span>**Applications Palette**

The **Applications** palette lists the available applications.

For information on how to run an application, refer to **[How to Start a Run on page 153](#page-154-1)**.

### <span id="page-29-3"></span>**Methods Palette**

The **Methods** palette lists the available methods.

For information on how to create a method, refer to [How to Create a Method on page 43](#page-44-1).

### <span id="page-30-0"></span>**Filter**

#### CRITERIA

Lists the projects based on the filter selected.

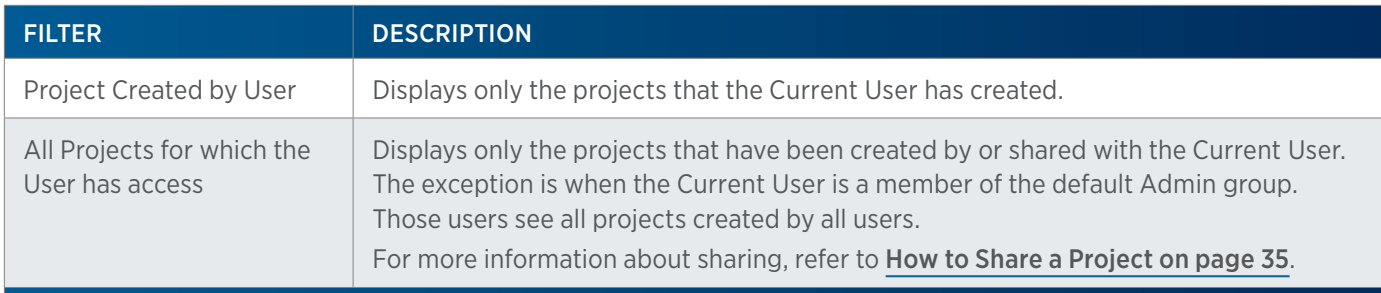

#### BUTTONS

Use the following buttons to change the view or filter components in the Project Library:

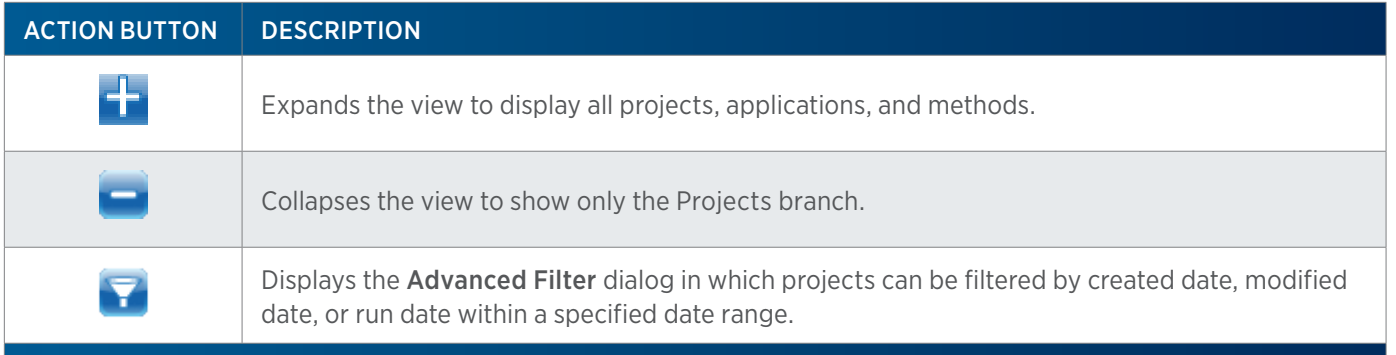

#### <span id="page-30-1"></span>**WORKSPACE**

Forms the area to manage and organize projects.

#### RIGHT-CLICK MENU

The software employs the use of right-click options in the Project Library.

#### Project

Right-click on a Project icon  $(2)$  in the Project Library to display the following menu options:

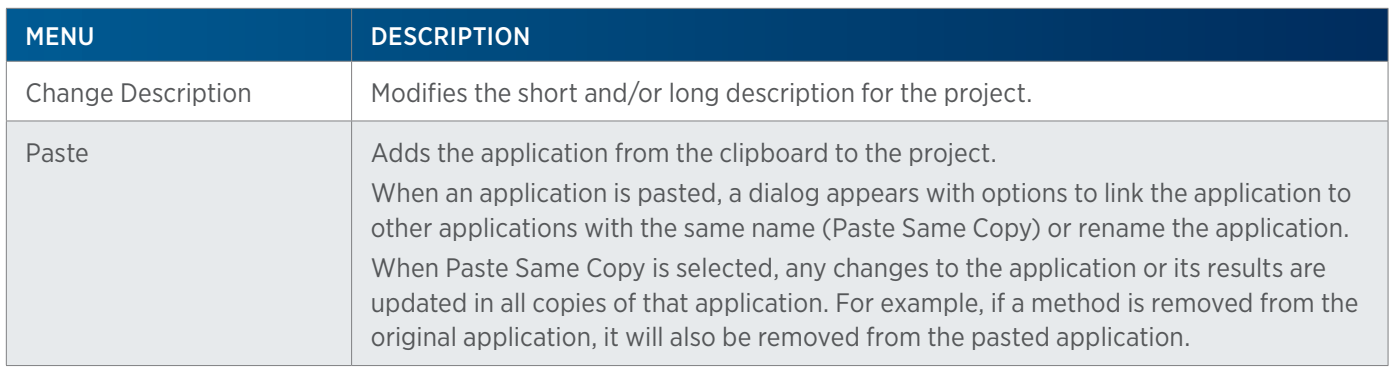

CONTINUED ON PAGE 30

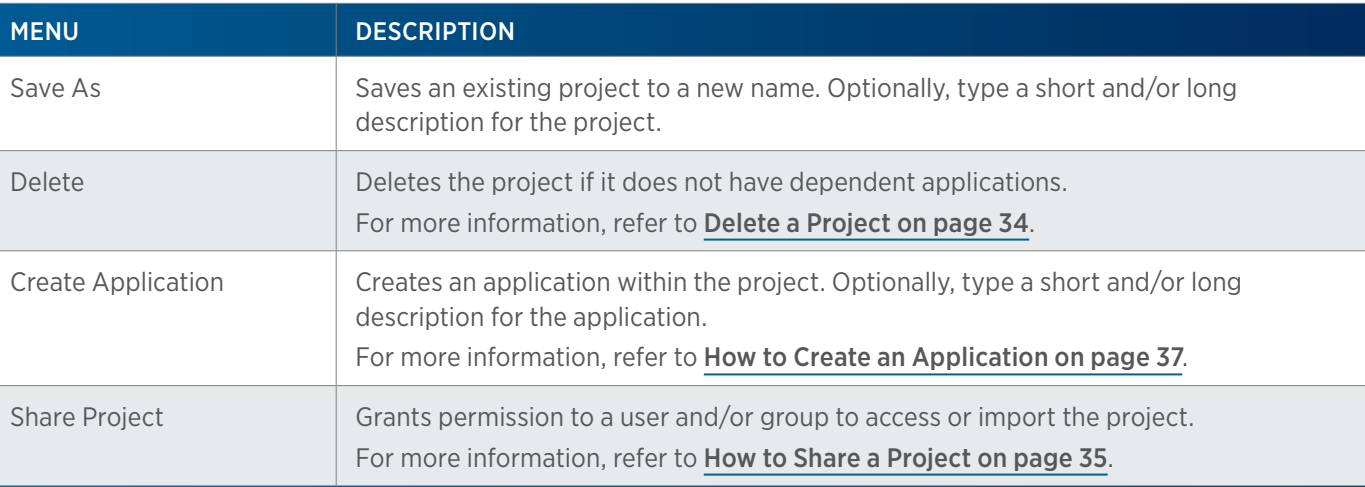

#### Application

Right-click on an Application icon  $(\Lambda)$  in the Project Library to display the following menu options:

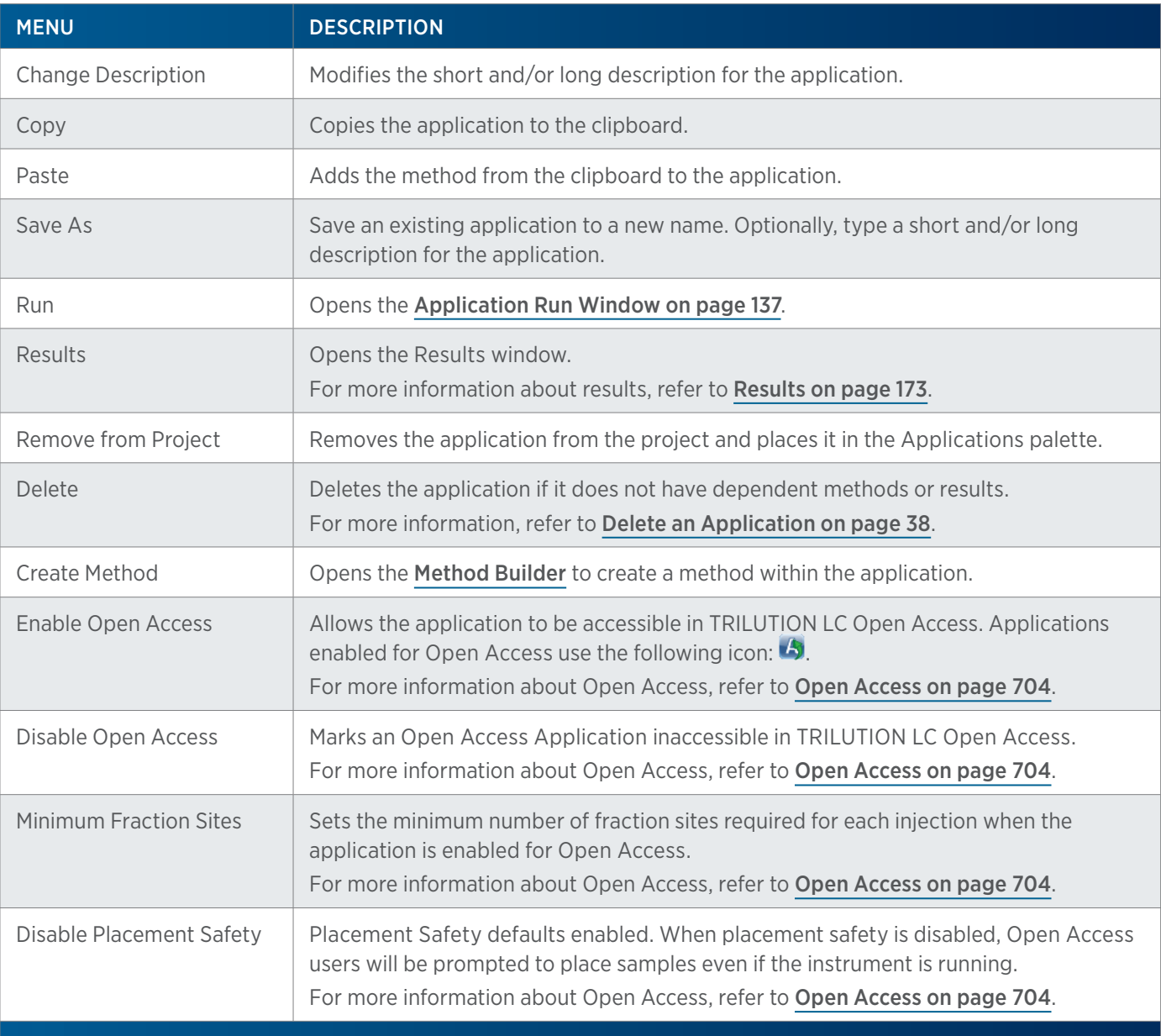

<u>/ 1 '</u>

#### Method

Right-click on a Method icon  $(\mathbf{w})$  in the Project Library to display the following menu options:

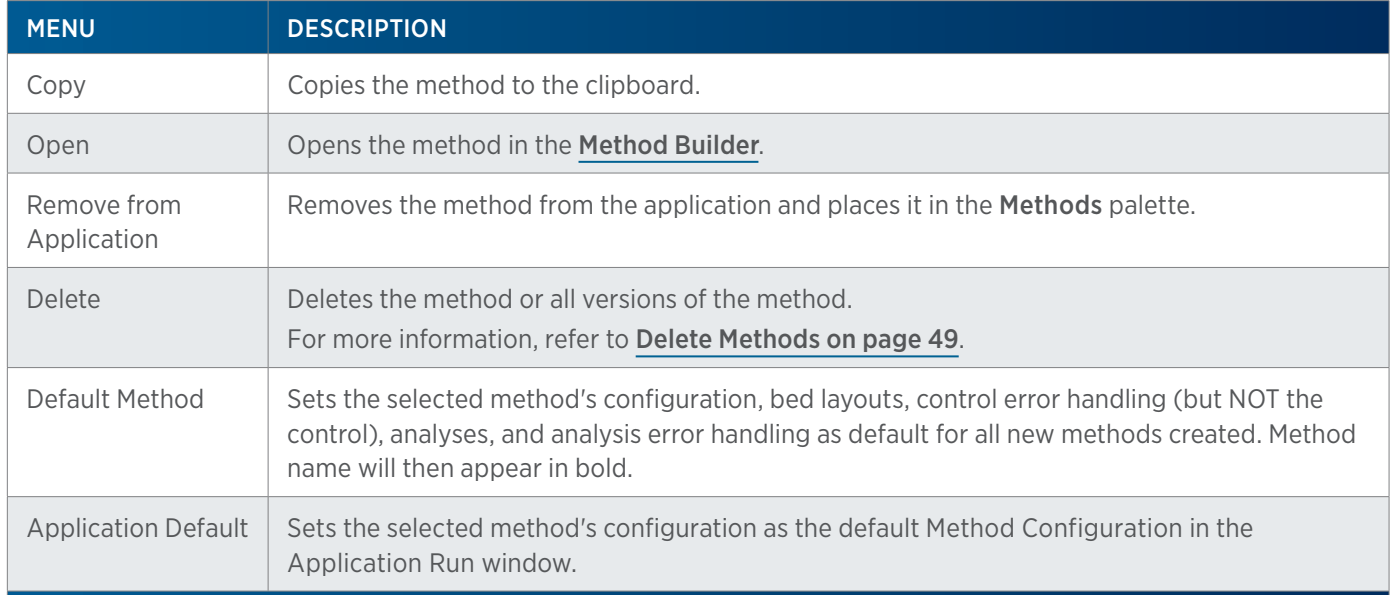

#### Spectral Library

Right-click on a Spectral Library icon in the Project Library to display the following menu options:

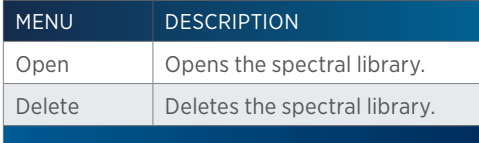

### <span id="page-32-0"></span>**Action Buttons**

The following action buttons are in the lower left corner of the Project Library.

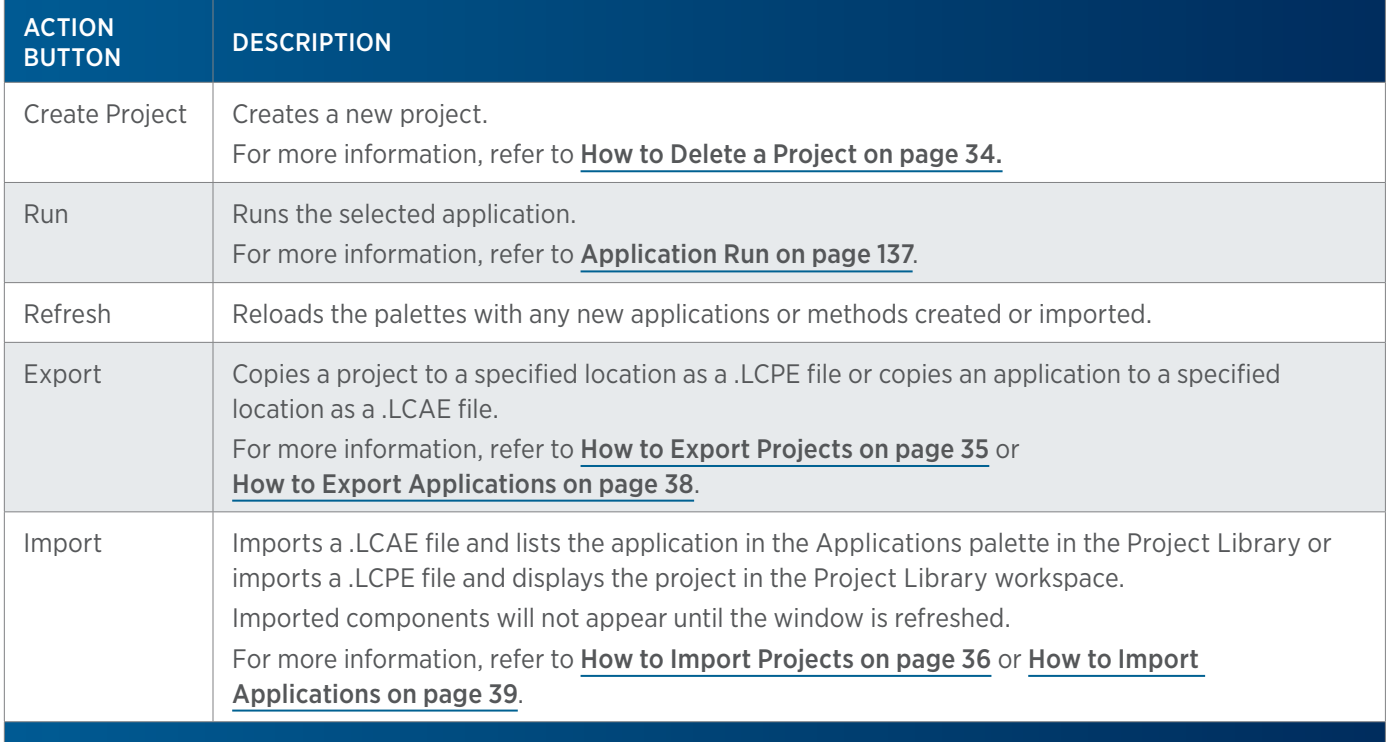

### <span id="page-33-1"></span><span id="page-33-0"></span>**Info Window**

The Info Window displays the Current User, Name, Created Date, Created By, Last Modified Date, Last Modified By, Short Description, and Long Description.

# **Project**

Important concepts to understand about projects are:

- How to [Delete a Project on page 34](#page-35-0)
- [How to Share a Project on page 35](#page-36-1)
- How to [Modify a Project on page 34](#page-35-1)
- [How to Export Projects on page 35](#page-36-2)
- [How to Import Projects on page 36](#page-37-1)
- How to [Delete a Project on page 34](#page-35-0)

### **How to Create a Project**

- 1. On the Liquid Chromatography menu, select Project Library.
- 2. In the Project Library, do either of the following:
	- a. Select Create Project to display the New Project dialog.
	- b. Right-click on the workspace and then select Create Project.
- 3. In the New Project dialog:
	- a. In the **Project Name** field, type a name.
	- b. In the Short Description field (optional), type a brief description of the project.
	- c. In the Long Description field (optional), type a detailed description of the project.
	- d. Select OK. The Project Library is refreshed with the new project listed in the workspace.
- 4. To add an application to the project, do either of the following:
	- Right-click on the project and then select Create Application to display the New Application dialog.
		- 1. In the Application Name field, type a name.
		- 2. In the **Short Description** field (optional), type a brief description of the application.

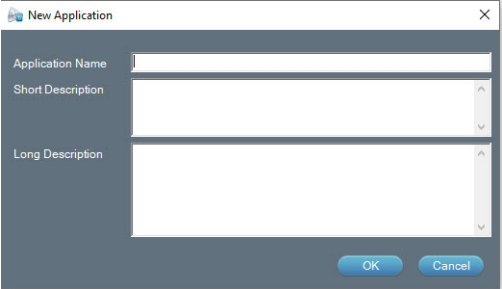

- 3. In the Long Description field (optional), type a detailed description of the application.
- 4. Click OK. The Project Library is refreshed with the new application listed in the Applications palette and in the project.
- From the Applications palette, drag an application into the workspace and then drop it in the project to be given the option to link the application to other applications with the same name (Paste Same Copy) or rename the application.

When Paste Same Copy is selected, any changes to the application or its results are updated in all copies of that application. For example, if a method is removed from the original application, it will also be removed from the pasted application.

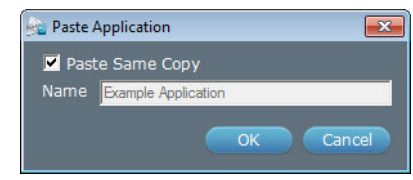

- 5. To add a method to the application, do one of the following:
	- Right-click on the application and then select Create Method. The [Method Builder](#page-41-1) opens.
	- From the Methods palette, drag a method into the workspace and then drop it in the application.
	- Drag a method from an existing application and then drop it in the application.

### <span id="page-35-1"></span>**Modify a Project**

To modify a project, do any of the following:

- [Change a Description](#page-35-2)
- [Add Applications](#page-35-3)
- [Remove Applications](#page-35-4)
- Change the Share settings. ([How to Share a Project](#page-36-1))

### <span id="page-35-2"></span>CHANGE A DESCRIPTION

To change the description after the project has been created:

- 1. Right-click on the project and then select **Change Description**.
- 2. In the Short Description field (optional), type a brief description of the project.
- 3. In the Long Description field (optional), type a detailed description of the project.

### <span id="page-35-3"></span>ADD APPLICATIONS

From the Applications palette, drag an application into the workspace and then drop it in the project to be given the option to link the application to other applications with the same name (Paste Same Copy) or rename the application.

When **Paste Same Copy** is selected, any changes to the application or its results are updated in all copies of that application. For example, if a method is removed from the original application, it will also be removed from the pasted application.

### <span id="page-35-4"></span>REMOVE APPLICATIONS

An application can be removed from a project without deleting the application. To remove an application, right-click on the application and then select **Remove from Project**. The application is removed from the project, but remains in the Applications palette.

# <span id="page-35-0"></span>**Delete a Project**

To delete a project:

- 1. Select a project and then right-click to view the submenu. On the submenu, select **Delete**.
- 2. On the Delete confirmation dialog box, click Yes. The project is deleted. Use the Purge and [Recover](#page-21-0) utility to permanently delete the project.

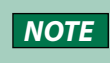

**NOTE** A project cannot be deleted if it contains applications. Remove or delete associated applications before attempting to delete the project.
# **How to Share a Project**

To enable other users to view or modify a project, it must be shared. Once shared, the logged in user can act on the project per the permissions assigned to that user's group. For example, a user with the **Modify Project Library** permission can make changes to a project that has been shared with him.

Projects are automatically shared with all members of the default **Admin** group and can be accessed by those members by selecting "All projects for which user has access" filter criteria. Only members of the default Admin group can unshare a project with other members of the default Admin group.

To share a project:

- 1. In the Project Library, right-click the project to be shared and then select Share Project.
- 2. From the drop-down list of **Groups**, select the group with which the project should be shared.
- 3. After the group is selected, the list of users in that group appears. Select the check box next to each user with whom the project should be shared.
- 4. Select Update.
- 5. Repeat for each additional group.

# **How to Export Projects**

- 1. In the Project Library, select Export to display the Export window.
- 2. In the Export window:
	- a. Select  $\mathbf{P}$  to display projects.
	- b. In the Select the items to be exported field, select the projects.
	- c. In the Select a path field, do either of the following:
		- Accept the default path of **C:\Documents and Settings\OS User Name\My Documents\TRILUTION LC x.x\Export**.
		- **Click of to display the Browse For folder** window. On the Browse For folder window, select a folder and then select OK.

*NOTE* You must have permission to write to the folder.

3. Click OK. On completion of the export operation, the project (including the applications and methods, but not results) is saved in the specified folder with a .LCPE extension.

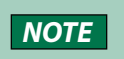

**NOTE** If a project with the same name is found in the export path, an option is provided to rename or overwrite the project or to skip the export operation for that project.

- 4. When the export success/fail dialog appears:
	- **•** Click Details to view the log information of the export operation.
	- Click OK.

# **How to Import Projects**

- 1. In the Project Library, select Import to display the Import window.
- 2. From the Import window:
	- a. Browse for and select one or more Project Export Files (.LCPE).
	- b. Select Open.
- 3. When the import success/fail dialog appears:
	- Click Details to view the log information of the import operation.
	- Click OK.

# **System Conflicts**

If components within the project being imported already exist with the same name on the system, a dialog appears listing those components.

By default, all components are set to be renamed from Name to New Name on click of Import.

- 1. Optionally, modify the New Name:
	- a. Click to highlight in the cell in the **New Name** column for the component name to be changed.
	- b. Click in the cell again to activate the editing function.
	- c. Type the new name.
	- d. Press **Enter** or click off the cell to accept.
	- e. Click Import.

Or, change the status to Overwrite by doing either of the following:

- Click Overwrite All and then click Import to overwrite all listed components.
- Right-click the component name, select **Overwrite**, and then click **Import** to overwrite only the component selected.

**NOTE** Before overwriting a component, it is good practice to review where that component is used. Right-click the component name and then select Where Used to display this information.

To change the status of all components back to **Rename**, click **Rename All**.

- 2. When the import success/fail dialog appears:
	- **•** Click **Details** to view the log information of the import operation.
	- Click OK.

# **Application**

Important concepts to learn about applications are:

- [How to Create an Application on page 37](#page-38-0)
- [How to Export Applications on page 38](#page-39-0)
- [How to Import Applications on page 39](#page-40-0)

# <span id="page-38-0"></span>**How to Create an Application**

An application contains methods and results. Run applications to obtain results.

- 1. Right-click on the project and then select Create Application to display the New Application dialog.
	- a. In the Application Name field, type a name.
	- b. In the Short Description field (optional), type a brief description of the application.
	- c. In the Long Description field (optional), type a detailed description of the application.
	- d. Select OK. The Project Library is refreshed with the new application listed in the Applications palette and in the project.

# **Modify an Application**

To modify an application, do any of the following:

- [Change a Description](#page-38-1)
- [Add Methods](#page-38-2)
- [Remove Methods](#page-38-3)

#### <span id="page-38-1"></span>CHANGE A DESCRIPTION

To change the description after the application has been created:

- 1. Right-click on the application and then select **Change Description**.
- 2. In the Short Description field (optional), type a brief description of the application.
- 3. In the Long Description field (optional), type a detailed description of the application.

#### <span id="page-38-2"></span>ADD METHODS

To add a method to an application, do any of the following:

- From the Methods palette, drag a method into the workspace and then drop it in the application.
- Drag a method from one application and then drop it in another.
- Right-click on a method and then select **Copy** and then right-click on the application and then select Paste.

Any changes to the method are updated in all copies of that method. For example, if the fraction collection settings are modified in the original method, they will also be modified in the pasted method.

#### <span id="page-38-3"></span>REMOVE METHODS

A method can be removed from an application without deleting the method. To remove a method, right-click on the method and then select **Remove from Application**. The method is removed from the application, but remains in the **Methods** palette.

# **Delete an Application**

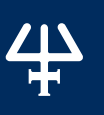

To delete an application:

- 1. Select an application and then right-click to view the submenu. On the submenu, select Delete.
- 2. On the Delete confirmation dialog box, click Yes. The application, and any associated sample lists, are deleted.
- 3. Optionally, delete the application permanently using the [Purge and Recover](#page-21-0) utility.

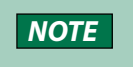

**NOTE** An application cannot be deleted if it contains methods or results. Remove or delete associated methods and archive results before attempting to delete the application.

#### **View Results**

To view results, do either of the following:

- Right-click on an application and then select Results.
- Double-click the **Results** icon ( $\mathbf{K}$ ).

For more information about results, refer to [Results on page 173](#page-174-0).

# <span id="page-39-0"></span>**How to Export Applications**

- 1. In the Project Library, select Export to display the Export window.
- 2. In the Export window:
	- a. Select  $\triangle$  to display applications.
	- b. In the Select the items to be exported field, select the applications.
	- c. In the Select a path field, do either of the following:
		- Accept the default path of **C:\Documents and Settings\OS User Name\My Documents\ TRILUTION LC x.x\Export**.
		- $\bullet$  Select  $\bullet$  to display the Browse For folder window. On the Browse For folder window, select a folder and then click OK.

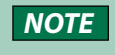

*NOTE* You must have permission to write to the folder.

3. Select OK. On completion of the export operation, the application and methods, but not results are saved in the specified folder with a .LCAE extension.

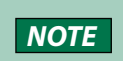

**NOTE** If an application with the same name is found in the export path, an option is provided to rename or overwrite the application or to skip the export operation for that application.

- 4. When the export success/fail dialog appears:
	- Click **Details** to view the log information of the export operation.
	- Click OK.

# <span id="page-40-0"></span>**How to Import Applications**

- 1. In the Project Library, select Import to display the Import window.
- 2. From the Import window:
	- a. Browse for and select one or more Application Export Files (.LCAE).
	- b. Click Open.
- 3. When the import success/fail dialog appears:
	- Click Details to view the log information of the import operation.
	- Click OK.

# **System Conflicts**

If components within the application being imported already exist with the same name on the system, a dialog appears listing those components:

By default, all components are set to be renamed from **Name** to **New Name** on click of **Import**.

- 1. Optionally, modify the New Name:
	- a. Click to highlight in the cell in the New Name column for the component name to be changed.
	- b. Click in the cell again to activate the editing function.
	- c. Type the new name.
	- d. Press **Enter** or click off the cell to accept.
	- e. Click Import.

Or, change the status to Overwrite by doing either of the following:

- Click Overwrite All and then click Import to overwrite all listed components.
- Right-click the component name, select **Overwrite**, and then click **Import** to overwrite only the component selected.

**NOTE** Before overwriting a component, it is good practice to review where that component is used. Right-click the component name and then select Where Used to display this information.

To change the status of all components back to Rename, click Rename All.

- 2. When the import success/fail dialog appears:
- Click Details to view the log information of the import operation.
- Click OK.

# METHOD BUILDER

To begin creating a method, select Method from the Liquid Chromatography menu. Key concepts to understand about the Method Builder are:

- [How to Create a Method on page 43](#page-44-0)
- [How to Save a Method on page 45](#page-46-0)
- [How to Export Methods on page 47](#page-48-0)
- [How to Import Methods on page 48](#page-49-0)

# **Method Builder Window**

Using the options in the Method Builder, specify the configuration, a bed layout, method conditions for controlling instruments (Control), and analysis parameters (Analysis).

The Method Builder window includes:

- **[Action Buttons](#page-41-0)**
- [Configuration Tab](#page-43-0)
- [Bed Layout Tab](#page-44-1)
- [Control Tab](#page-44-2)
- [Analysis Tab](#page-44-3)
- Configured Instruments Panel
- Info Window

# <span id="page-41-0"></span>**Action Buttons**

The following action buttons are in the lower left corner of the Method Builder.

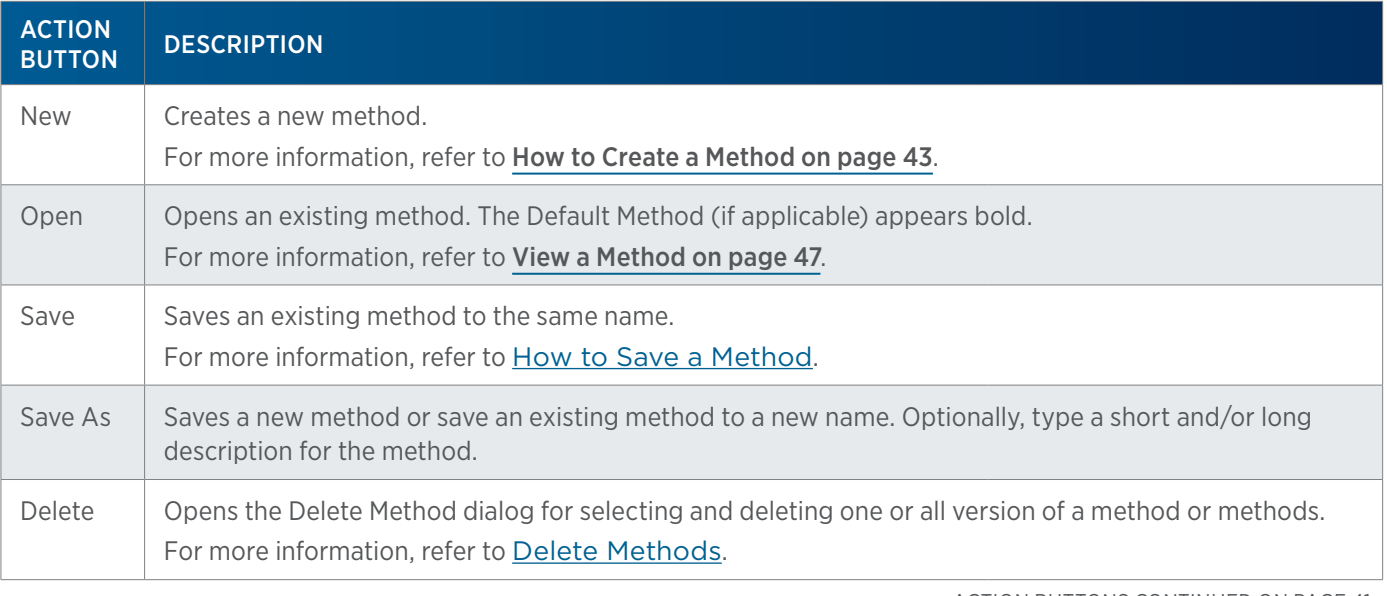

ACTION BUTTONS CONTINUED ON PAGE 41

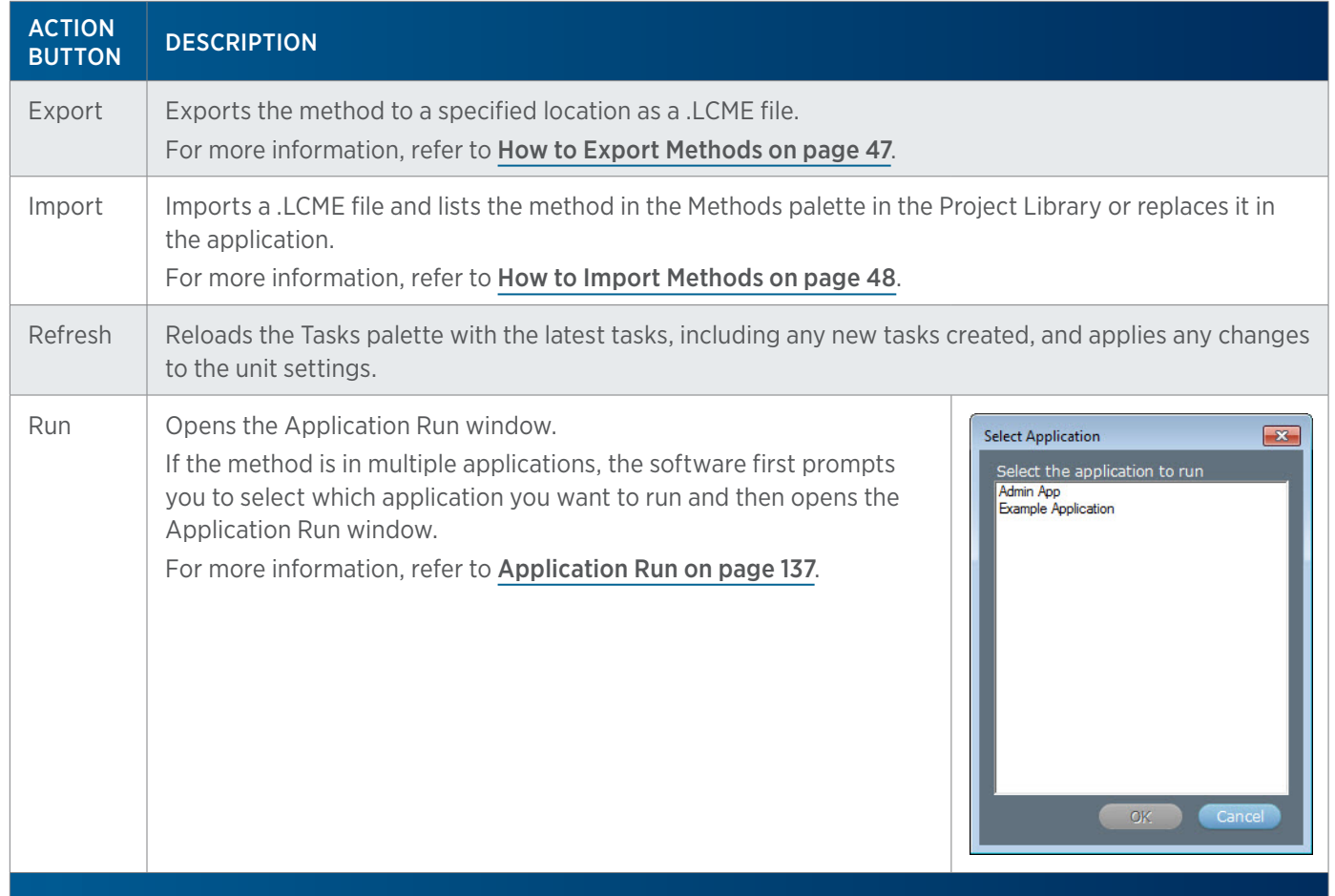

# <span id="page-42-0"></span>**Configured Instruments Panel**

This panel is used to provide information and for navigation. Information provided is dependent on the instrument type and right-click options are available for each item (refer to Right-click menu, below). Select any instrument name to display the configuration property page for that instrument. Select any bed layout name to navigate to the Bed Layout tab and display that bed layout. Select any analysis name to navigate to the Analysis tab and display that analysis.

#### RIGHT-CLICK MENU

#### Configuration or Bed Layout

Right-click on a configuration name or bed layout name to display the following menu options:

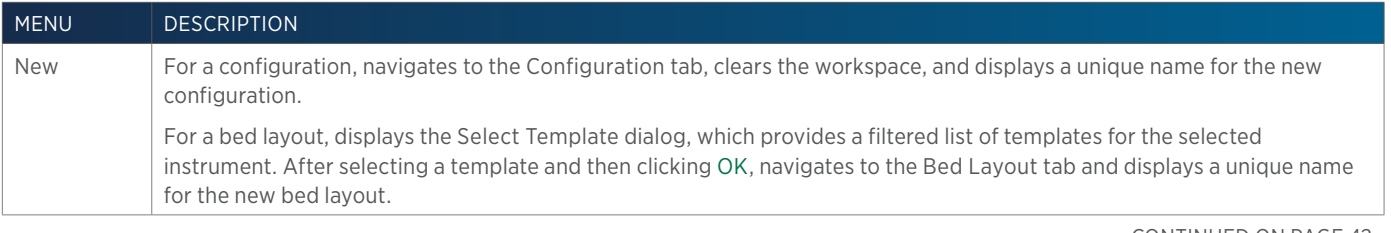

CONTINUED ON PAGE 42

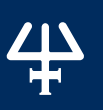

# **METHOD BUILDER** Method Builder

#### MENU DESCRIPTION

Browse For a configuration, displays the **Browse Configuration** dialog listing all configurations. After selecting a configuration and then clicking OK, navigates to the Configuration tab and displays the browsed configuration.

For a bed layout, displays the Select Bed Layout dialog listing all bed layouts. After selecting a bed layout, optionally click Where Used and then select the bed layout again on the Where Used dialog to see which methods use the selected bed layout. Click OK to exit the Where Used dialog and then click OK to accept the bed layout selection, navigate to the Bed Layout tab, and display the browsed bed layout.

Rename Activates inline editing to change the name of the component and thereby break the shared component link, if applicable.

#### Analysis

Right-click on an analysis name to display the following menu options:

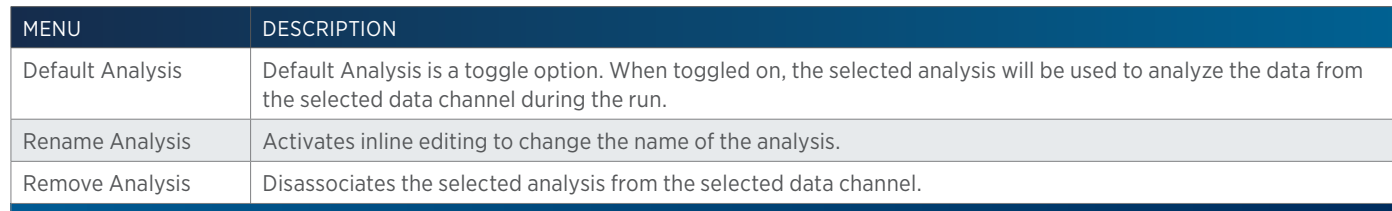

#### Instrument

Right-click on an instrument name to display the following menu options:

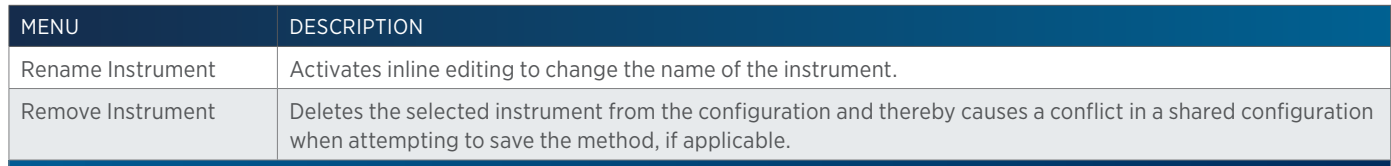

#### Data Channel

Right-click on data channel name to display the following menu options:

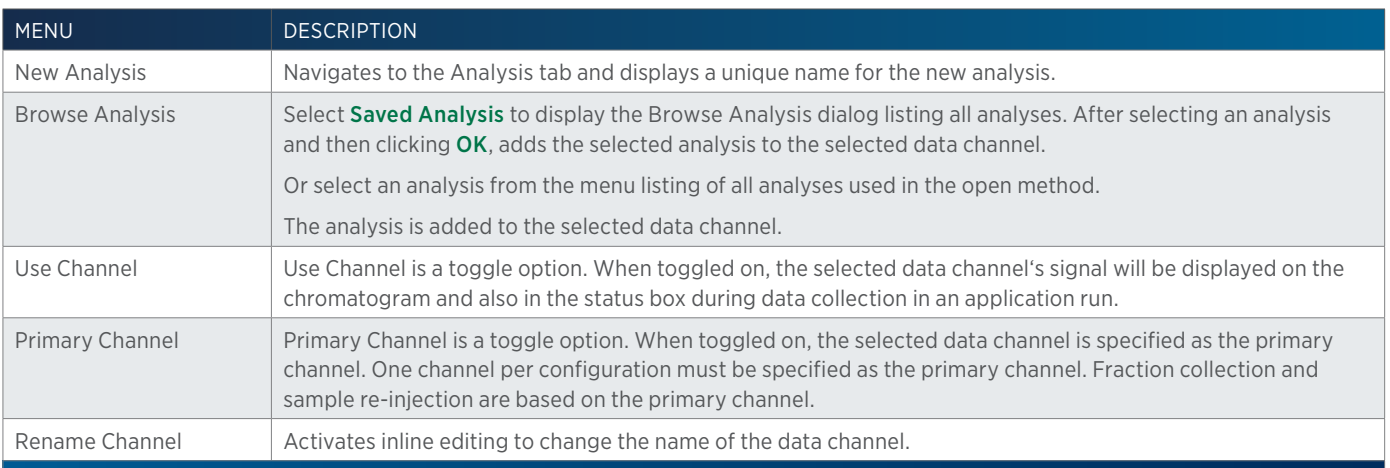

# <span id="page-43-0"></span>**Configuration Tab**

For details about this tab and how to create a configuration, refer to [Method Builder - Configuration on page 50](#page-51-0).

# <span id="page-44-1"></span>**Bed Layout Tab**

For details about this tab and how to select racks and number tubes to create a bed layout, refer to [Method Builder - Bed Layout on page 84](#page-85-0).

# <span id="page-44-2"></span>**Control Tab**

For details about this tab and how to add tasks and a gradient to a method, refer to [Method Builder - Control on page 88](#page-89-0).

# <span id="page-44-3"></span>**Analysis Tab**

For details about this tab and how to create analyses, refer to [Method Builder - Analysis on page 102](#page-103-0).

# **Info Window**

The info window lists information about the open method.

# <span id="page-44-0"></span>**How to Create a Method**

The following provides an overview of the steps to create a method.

**NOTE** Required minimum time between tasks in a method is 0.02 min before Start Data Collection and 0.1 min after Start Data Collection. Separate tasks to the same instrument by a minimum of 0.1 min.

- 1. To begin creating a method, do one of the following:
	- **•** Select **Method** from the Liquid Chromatography menu.
	- Open an existing method and then click New.
	- Right-click on an application in the Project Library and then select Create Method.
- 2. Create a configuration. For more information, refer to [How to Create a Configuration on page](#page-53-0) [52](#page-53-0).
- 3. Create a bed layout. For more information, refer to **[How to Create a Bed Layout on page 85](#page-86-0)**.
- 4. Add a mobile phase template. For more information, refer to [How to Create Gradient or Isocratic Conditions on page 98](#page-99-0).
- 5. Add a fraction collection task and set the fraction collection parameters. For more information, refer to [Fraction Collection Settings on page 366](#page-367-0) or [Conditional Fraction Collection](#page-352-0) [on page 351](#page-352-0).
- 6. Add a detector settings task. For more information, refer to [151 152 Detector Settings on page](#page-281-0) [280](#page-281-0), [155 156 Detector Settings on page 281](#page-282-0), 171 172 Detector Settings.
- 7. Add a task to autozero the detector. For more information, refer to Detector Autozero Channel or 506C Autozero Channel.
- 8. Add an injection task and set the injection task parameters. For more information, refer to List of Tasks.
- 9. Add a synchronize to sync 1 in the injection task. For more information, refer to Sync.
- 10. Add the Start Data Collection task. For more information, refer to Start Data Collection.
- 11. Add a synchronize to the end of the injection task. For more information, refer to Sync.
- 12. Add the Start Fraction Collection task. For more information, refer to Start Fraction Collection.

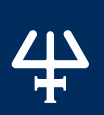

**METHOD BUILDER** Method Builder

13. Add the Stop Fraction Collection task. For more information, refer to Stop Fraction Collection. 14. Add the Stop Data Collection task. For more information, refer to Stop Data Collection.

# <span id="page-46-0"></span>**How to Save a Method**

To run a method, it must be saved. When finished creating the method, click Save.

Three scenarios are possible, and each displays different information during the save.

- If the method does not use any shared components or shared components have not been modified, refer to [Basic Save on page 45](#page-46-1) for more information.
- If the method uses shared components that have been modified, but those modifications do not cause a conflict (i.e., adding an instrument to the configuration not requiring a bed layout, modifying a bed layout while keeping all zone names, or modifying an analysis, etc.), refer to Save Method Using Shared Components < OK to Update> on page 45 for more information.
- If the method uses shared components that have been modified and those modifications cause a conflict (i.e., removing any instrument from the shared configuration, adding an instrument to the shared configuration that requires a bed layout, removing zones from a shared bed layout, or referencing an error method in the shared analysis that is used in a method selected to be used for error handling), refer to [Save Method Using Shared Components <Cannot Update> on page 46](#page-47-0) for more information.

After the method has been saved, the Run button is active. Select Run to open the Application Run window. If the method is in multiple applications, the software first prompts to select which application to run and then opens the Application Run window. For more information, refer to [Application Run on page 137](#page-138-0).

# <span id="page-46-1"></span>**Basic Save**

If the method does not use any shared components or shared components have not been modified, the Save Method dialog looks similar to that shown at right.

Do the following:

- 1. Type a name for the method in the **Name** field or accept the unique default name provided.
- 2. Optionally, type a short and/or long description.
- 3. Select the applications to which this method will be saved. If no applications are selected, the method will be saved and will appear in the **Methods** palette in the **Project Library**.
- 4. Optionally, select the Default Method check box to set the method's configuration, bed layouts, control error handling (but **NOT** the control tasks), analyses, and analysis error handling as default for all new methods created.
- 5. Optionally, select the Use for Error Handling check box to indicate that the method should be available for selection as an error method in an error condition. Methods used for error handling cannot reference another method in an error handling condition.

# <span id="page-46-2"></span>**Save Method Using Shared Components <OK to Update>**

If the method uses shared components that have been modified, but those modifications do not cause a conflict, the Save Method dialog indicates that the Update Status is OK to Update and the dialog looks similar to that shown.

Examples of modifications that would set the Update Status to OK to Update are adding an instrument not requiring a bed layout, modifying a bed layout while keeping all zone names, or modifying an analysis.

For more details about which components were modified and the methods that will be affected, select Details. A dialog similar to that shown appears:

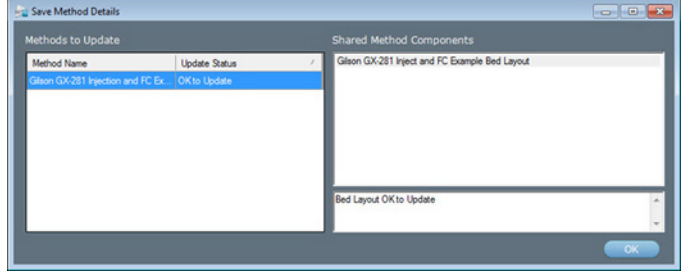

Optionally, cancel out of the save and then rename components to break the shared component link (refer to Configured Instruments Panel on page 41). Follow the steps described for the [Basic Save on page 45](#page-46-1).

# <span id="page-47-0"></span>**Save Method Using Shared Components <Cannot Update>**

If the method uses shared components that have been modified and those modifications cause a conflict, the Save Method dialog indicates that the Update Status is Cannot Update and the dialog is similar to that shown. Examples of modifications that would set the Update Status to <Cannot Update> are: removing any instrument from the shared configuration, adding an instrument to the shared configuration that requires a bed layout, removing zones from a shared bed layout, or referencing an error method in the shared analysis that is used in a method selected to be used for error handling.

For more details about the modifications that were made and the methods that will be affected, select **Details**. A dialog similar to that shown below appears:

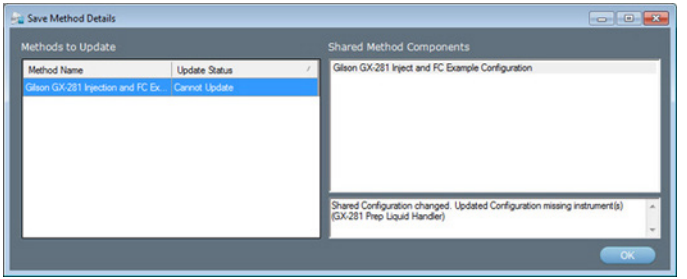

Cancel out of the save and then rename affected components causing a conflict to break the shared component link (refer to **[Configured Instruments Panel on page 41](#page-42-0)**). Resolve any conflicts and then save the method.

71

# <span id="page-48-1"></span>**View a Method**

1. In the Method Builder, select Open to display the Open Method window. The Default Method (if applicable) appears **bold**.

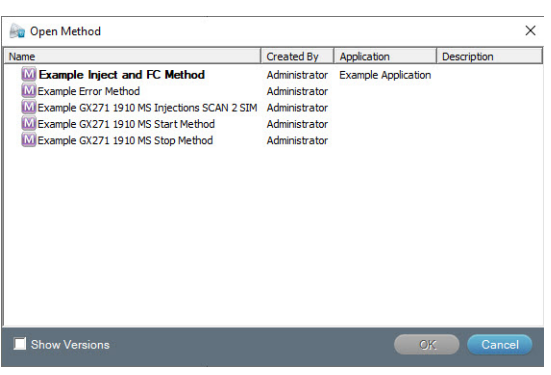

Select the Show Versions check box to see all versions of all methods.

2. In the Open Method window, select a method and then click OK. The method appears in the workspace.

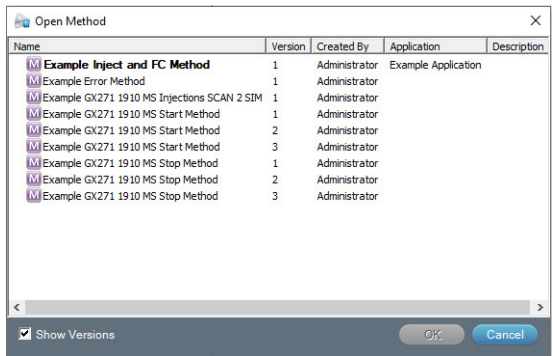

# <span id="page-48-0"></span>**How to Export Methods**

- 1. In the Method Builder, select Export to display the Export window.
- 2. In the Export window:
	- a. In the Select the items to be exported field, select the methods.

Select the **Show Versions** check box to see all versions of all methods.

- b. In the Select a path field, do either of the following:
	- Accept the default path of **C:\Documents and Settings\OS User Name\My Documents\ TRILUTION LC x.x\Export**.
	- Select to display the Browse For folder window. On the Browse For folder window, select a folder and then click OK.

*NOTE* You must have permission to write to the folder.

3. Select OK. On completion of the export operation, the method (with its embedded tasks and error handling methods) is saved in the specified folder with a .LCME extension.

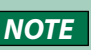

**NOTE** If a method with the same name is found in the export path, an option is provided to rename or overwrite the method or to skip the export operation for that method only

- 4. When the export success/fail dialog appears:
	- Select **Details** to view the log information of the export operation.
	- Select OK.

# <span id="page-49-0"></span>**How to Import Methods**

- 1. In the Method Builder, select Import to display the Import window.
- 2. From the Import window:
	- a. Browse for and select the Method Export files (.LCME).
	- b. Click Open.
- 3. When the import success/fail dialog appears:
	- Click Details to view the log information of the import operation.
	- Click OK.

# **System Conflicts**

If components, custom tasks, or error method within the method being imported already exist with the same name on the system, a dialog appears listing those components.

By default, all components are set to be renamed from Name to New Name on click of Import.

- 1. Optionally, modify the New Name:
	- a. Click to highlight in the cell in the **New Name** column for the component name to be changed.
	- b. Click in the cell again to activate the editing function.
	- c. Type the new name.
	- d. Press Enter or click off the cell to accept.
	- e. Click Import.

Or, change the status to Overwrite by doing either of the following:

- Click Overwrite All and then click Import to overwrite all listed components.
- Right-click the component name, select **Overwrite**, and then click **Import** to overwrite only the component selected.

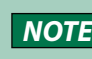

**NOTE** Before overwriting a component, it is good practice to review where that component is used. Right-click the component name and then select Where Used to display this information.

To change the status of all components back to Rename, click Rename All.

- 2. When the import success/fail dialog appears:
	- Click Details to view the log information of the import operation.
	- Click OK.

# **Delete Methods**

- 1. In the Method Builder, select Delete to display the Delete Method window.
- 2. In the Delete Method window, select the methods to delete. All versions of the method will be deleted. Methods designated as error handling methods that are used in an error condition cannot be deleted.
	- Select the **Show Versions** check box to see all versions of all methods. Select which versions of the method will be deleted.
	- Optionally, view the Where Used information for the selected method.
- 3. Select Delete.
- 4. On the **delete confirmation** dialog, select Yes to complete the delete operation, click No to return to the Delete Method window, or click Cancel to return to the Method Builder.
- 5. Optionally, delete the methods permanently using the [Purge and Recover](#page-21-0) utility.

# **Close the Method Builder**

Do either of the following:

- Click  $\bigoplus$  in the lower right corner to return to the main menu.
- Select  $\overline{\bullet}$  in the upper right corner to close the Method Builder.

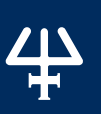

<span id="page-51-0"></span>A configuration consists of a group of uniquely named instruments. The configuration is part of a method.

The drag-and-drop feature enables easy creation of configurations by dragging an instrument and dropping it into the workspace.

For information about how to create a configuration, refer to **How to Create a Configuration on page** [52](#page-53-0).

# **Configuration Tab Window**

The **Configuration** tab window in the Method Builder is a graphical interface used to create a configuration.

The Configuration tab window includes:

- Instrument Types
- Available Instruments
- Workspace
- Properties

# **Instrument Types**

Lists the available instrument groups.

The table below lists the instrument types.

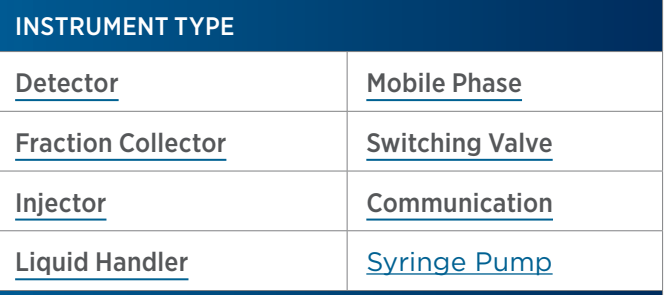

# **Available Instruments**

Lists the instruments of the selected instrument group or those identified during the scan.

# **Workspace**

The Workspace is an area used to create or view a configuration and display the configuration name.

# **Properties**

Area used to view and/or edit instrument properties.

Instruments are grouped by type on the Configuration tab of the Method Builder.

Each instrument has a set of properties unique to that instrument.

The set of properties for an instrument may include one or more of the following tabs:

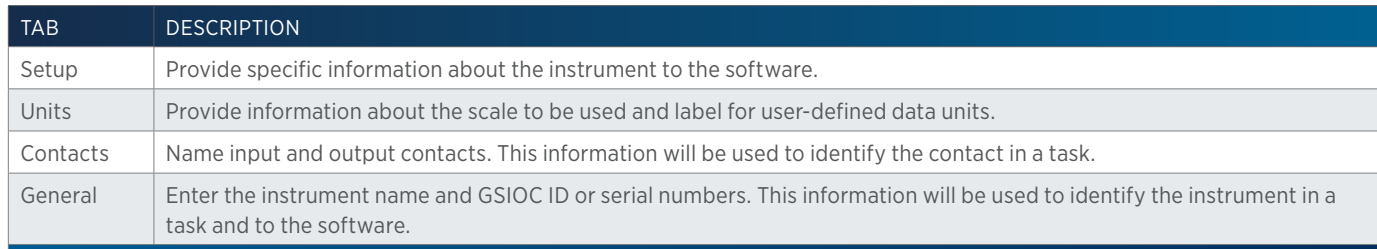

For information about how to create a configuration, refer to [How to Create a Configuration on](#page-53-0)  [page 52](#page-53-0).

# <span id="page-53-0"></span>**How to Create a Configuration**

- 1. In the Method Builder, select the Configuration tab.
- 2. Right-click on the configuration name in the Configured Instruments panel, select New Configuration, and then do either of the following:
	- From Instrument Types, select an instrument group ([Detector](#page-54-0), [Fraction Collector](#page-59-0), [Injector](#page-60-0), [Liquid Handler](#page-61-0), [Mobile Phase](#page-69-0), [Switching Valve](#page-78-0), [Communication](#page-78-1), or [Syringe Pump](#page-79-0)). The instruments in that group are listed in the Available Instruments window.
	- Select Scan. The software searches for Gilson GSIOC and Ethernet instruments.
- 3. From the Available Instruments window, drag an instrument and then drop it in the workspace. Set the properties for the instruments to match your configuration.
	- **NOTE** Each instrument in a Gilson system must have a unique GSIOC ID.
- 4. If a data instrument (Detector or Communication) will be used:
	- a. Right-click on a data channel marked for use and then select **Primary Channel**. One channel per configuration must be specified as the primary channel. Fraction collection and sample re-injection are based on the primary channel.
	- b. Right-click on a data channel in the Configured Instruments panel and then do one of the following:
		- Select New Analysis. Optionally, set the peak integration, report, and error handling options for the analysis. Refer to Method Builder - Analysis for details.
		- Select **Browse Analysis** and then **Saved Analysis** to associate an existing analysis from any method to the data channel. Any changes to the analysis will be reflected in all copies of the analysis with the same name in any method.
		- Select **Browse Analysis** to associate an existing analysis from the current method to the data channel. Any changes to the analysis will be reflected in all copies of the analysis with the same name.

Optionally, right-click on a data channel and then select **Rename Channel** to rename the data channel.

Select the **Configuration** tab and repeat step b for any additional data channels.

- c. Right-click on an analysis and then select Default Analysis to specify which analysis TRILUTION LC will use during the run for the associated data channel.
- d. Optionally, right-click on an analysis and then select **Rename Analysis** to rename the analysis.
- 5. Optionally, right-click on the configuration name in the Configured Instruments panel and then select **Rename Configuration** to rename the configuration. By default, each new configuration is given a unique name.

# <span id="page-54-0"></span>**Detector**

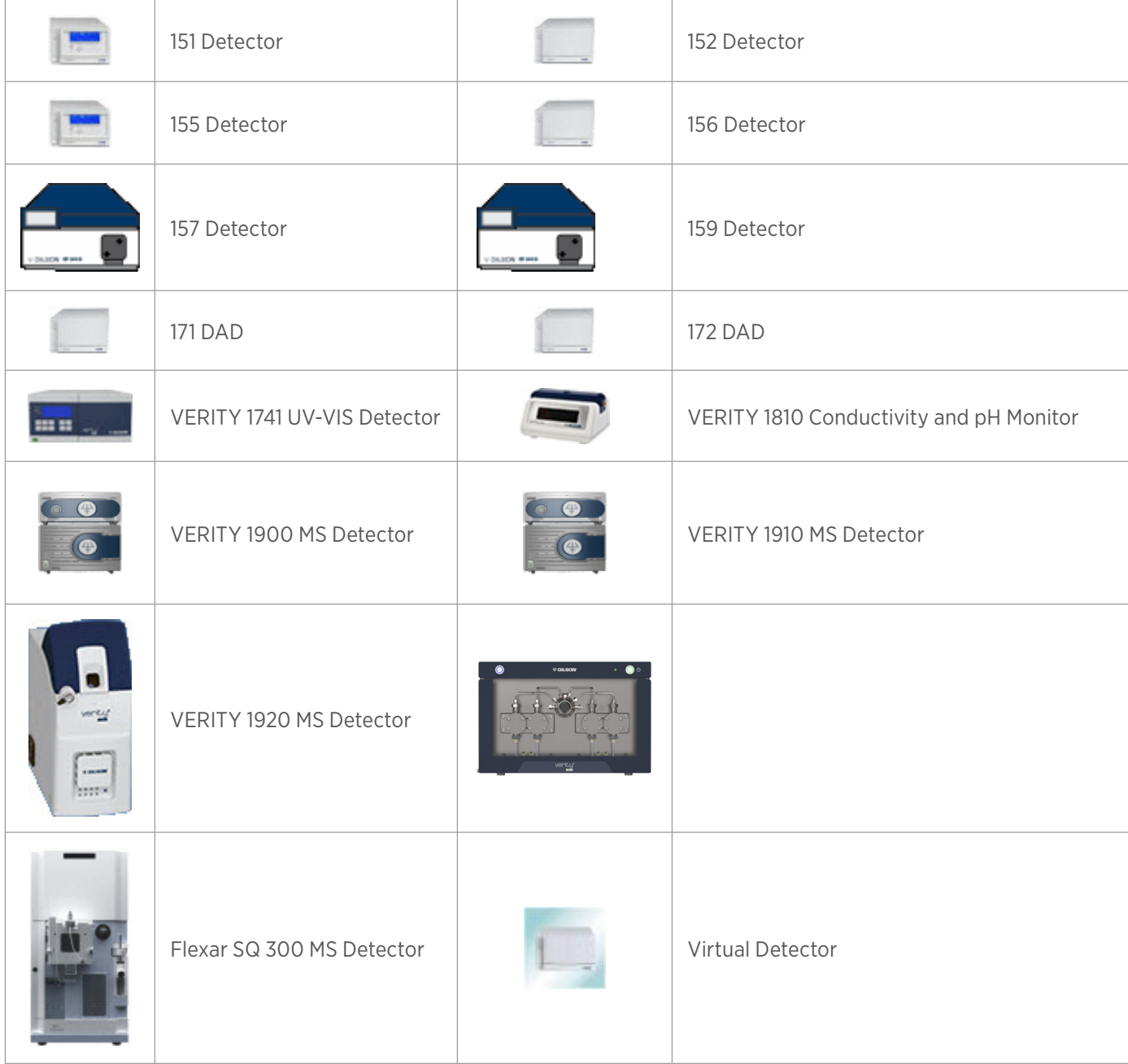

 $\frac{4}{4}$ 

#### DETECTOR PROPERTIES

#### 151 Detector/152 Detector/155 Detector/156 Detector

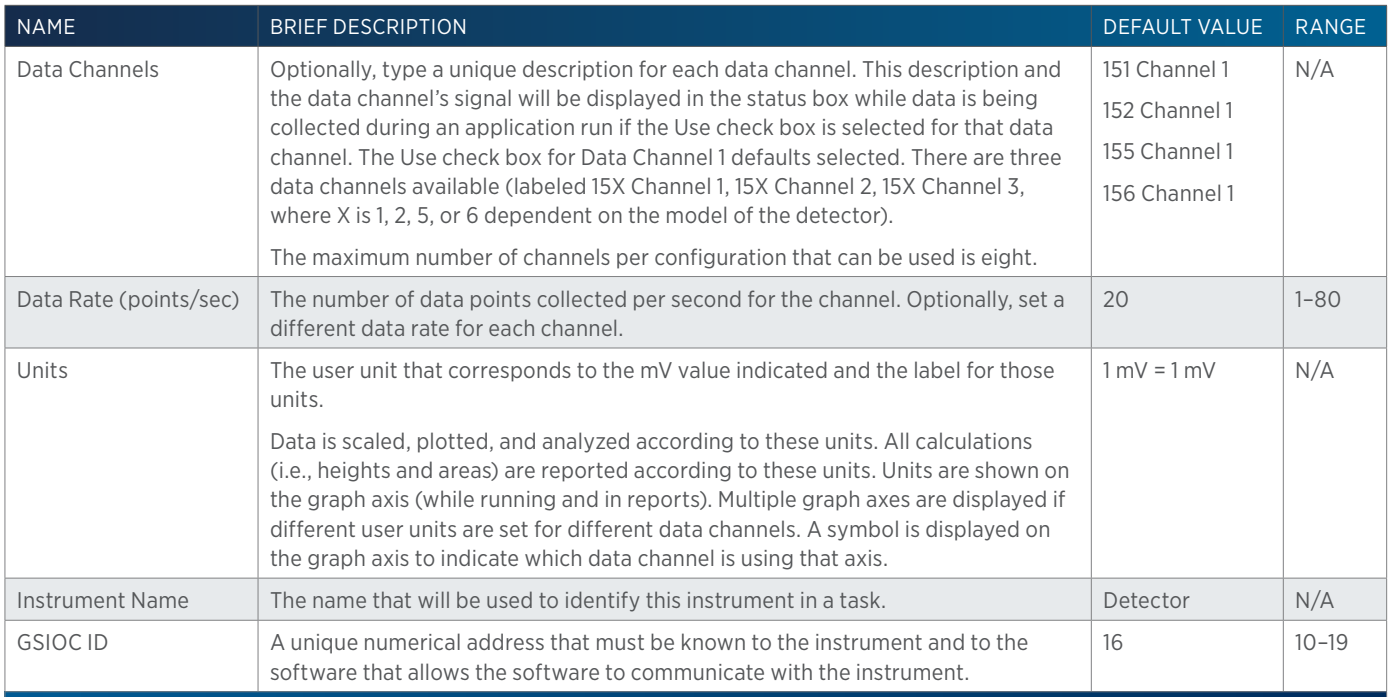

#### 157 Detector and 159 Detector

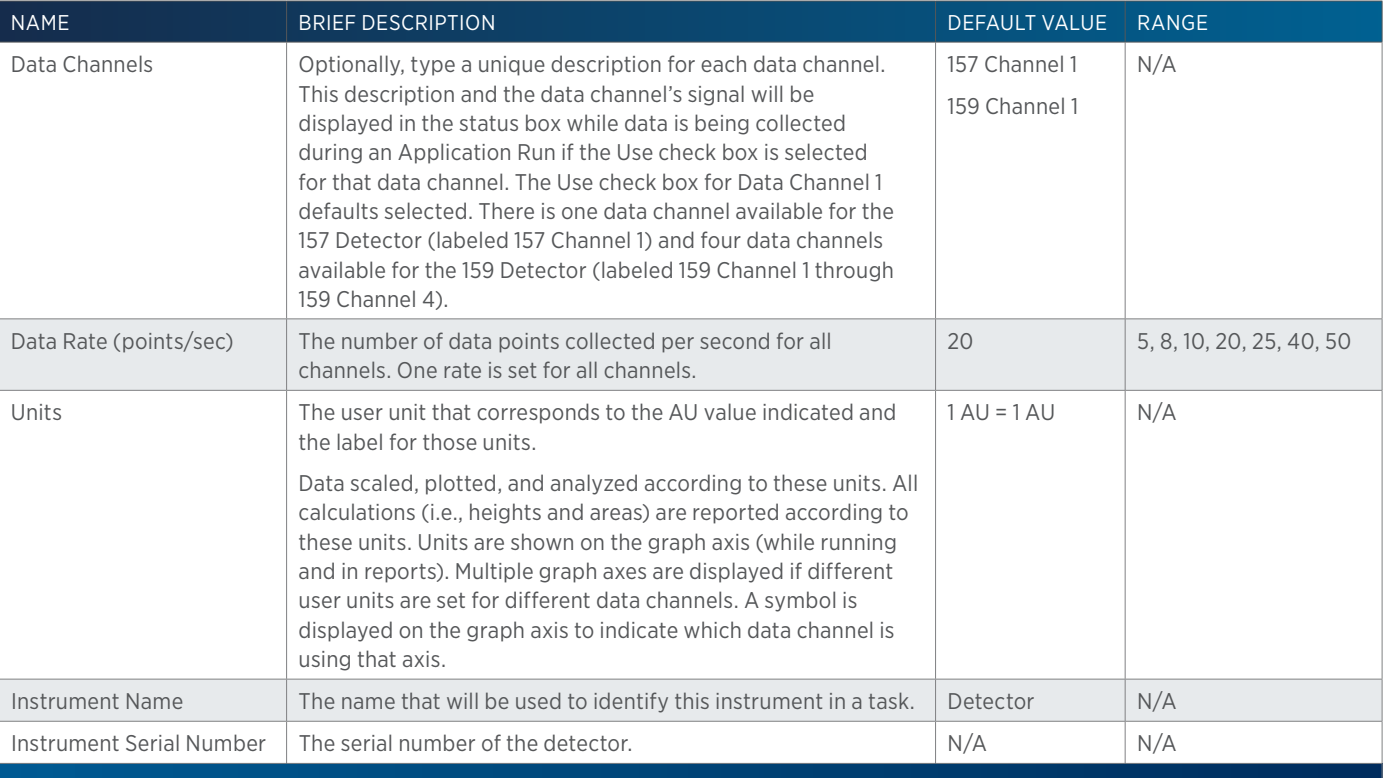

半

#### 171 DAD and 172 DAD

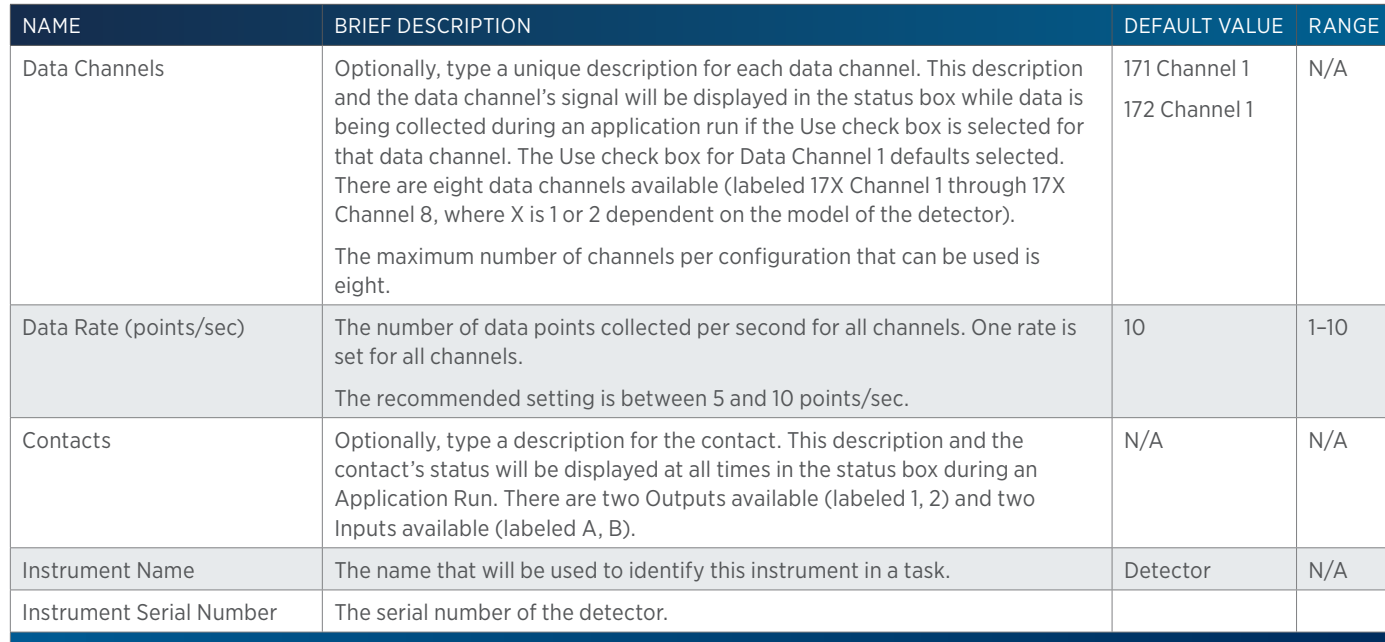

# Flexar SQ 300 MS Detector

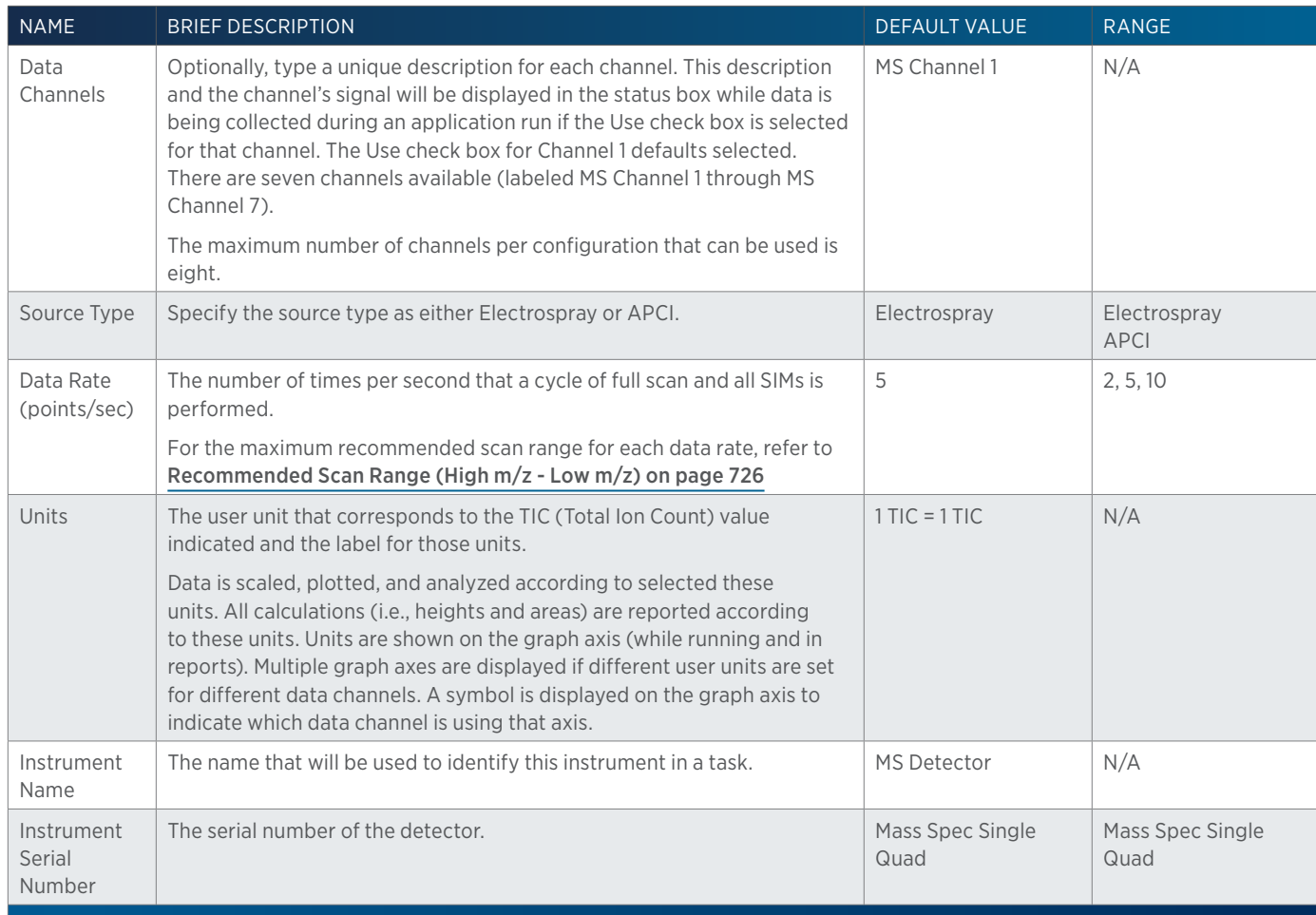

 $\overline{\mathbf{A}}$ 

# VERITY 1810 Conductivity and pH Monitor

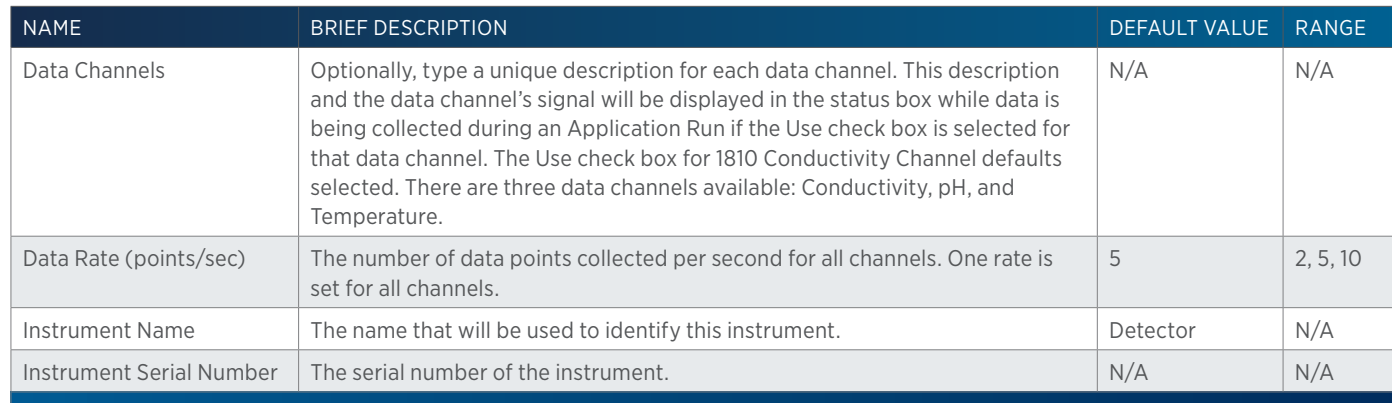

#### VERITY 1741 UV-VIS Detector

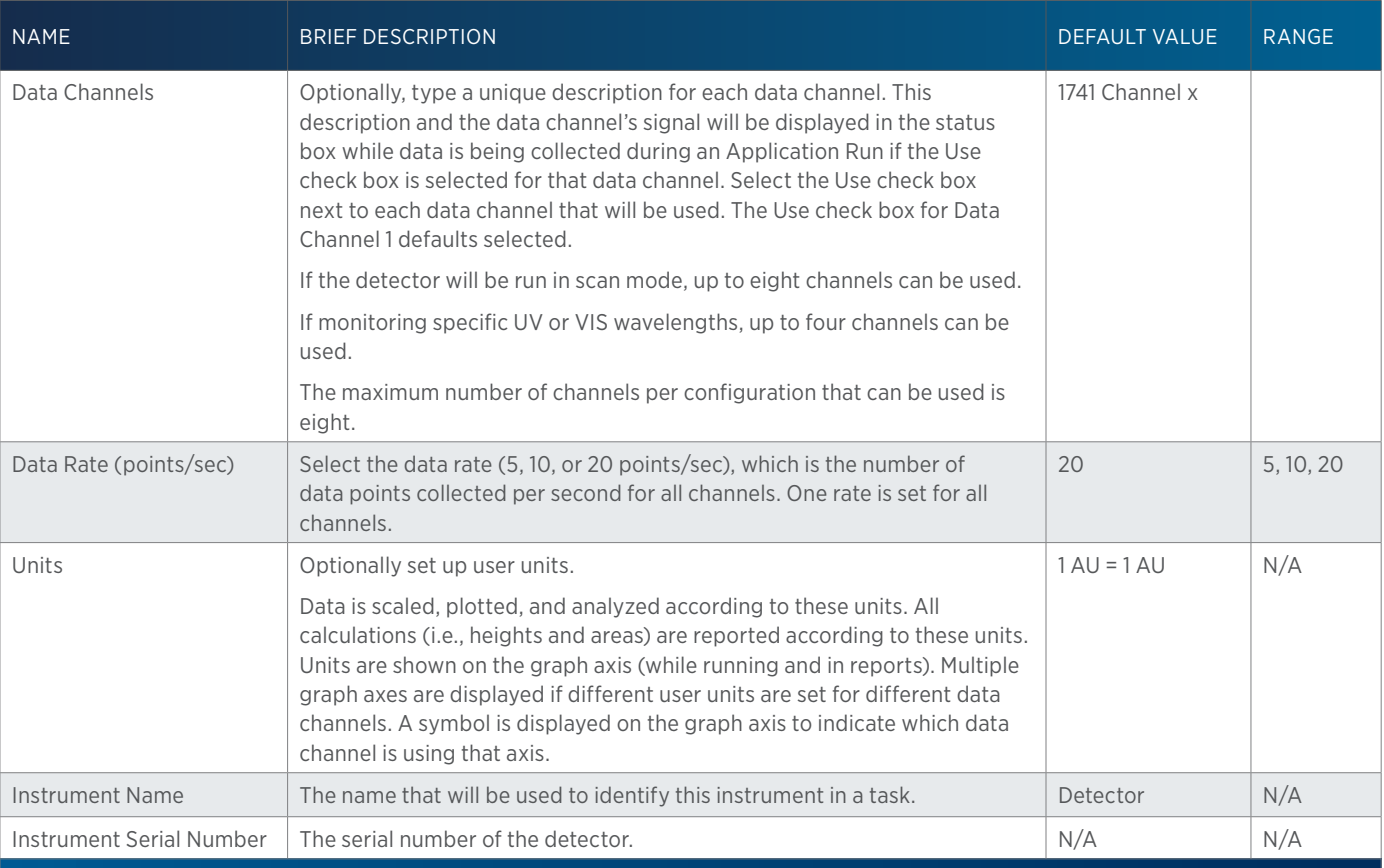

#### VERITY 1900 MS Detector and VERITY 1910 MS Detector

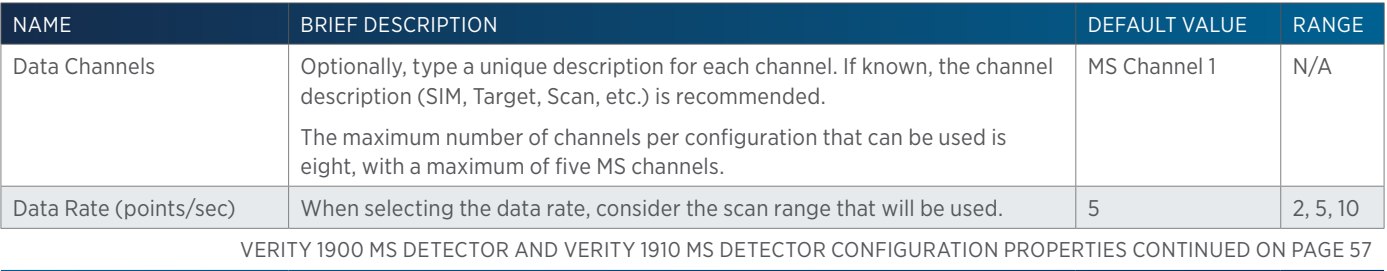

4

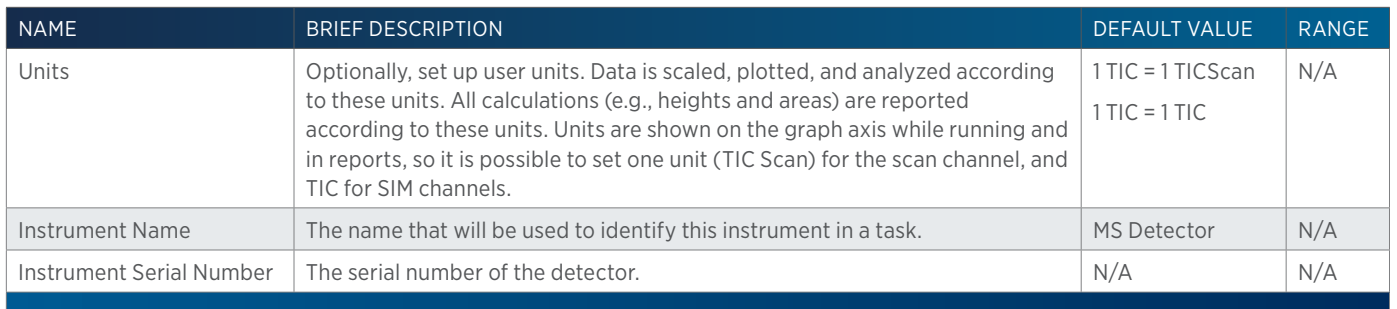

#### VERITY 1920 MS Detector

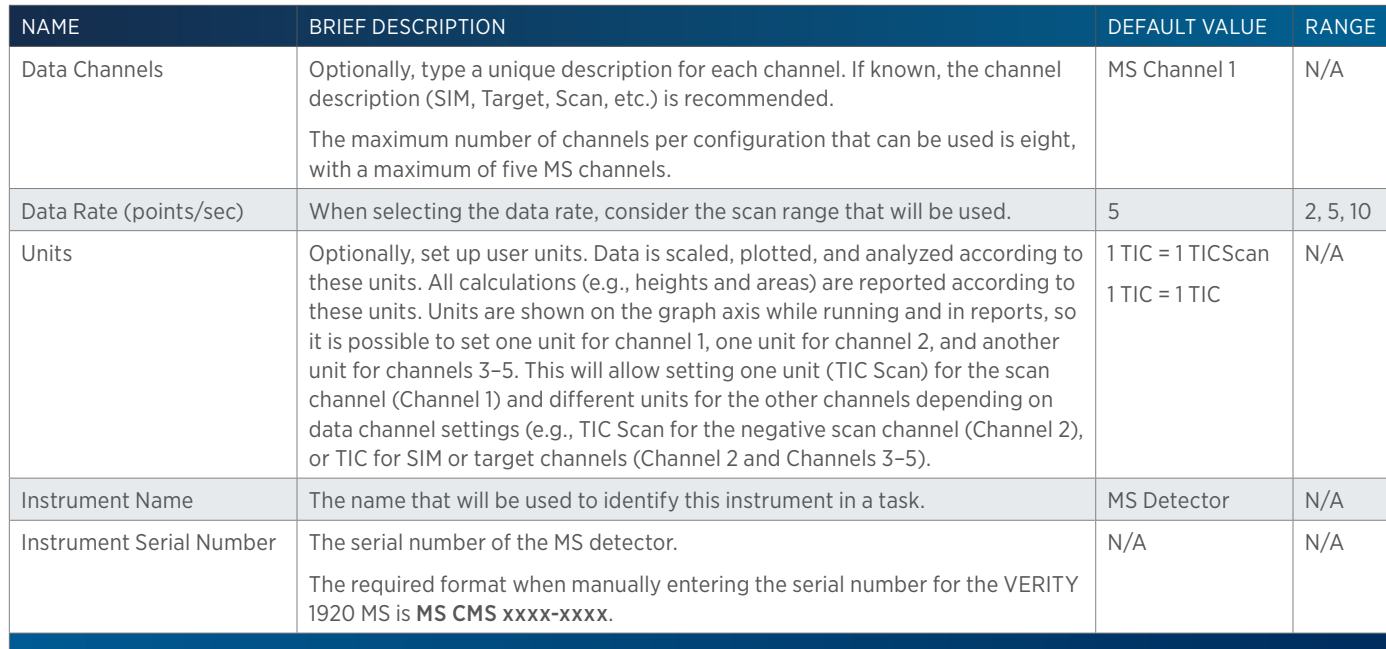

#### Virtual Detector

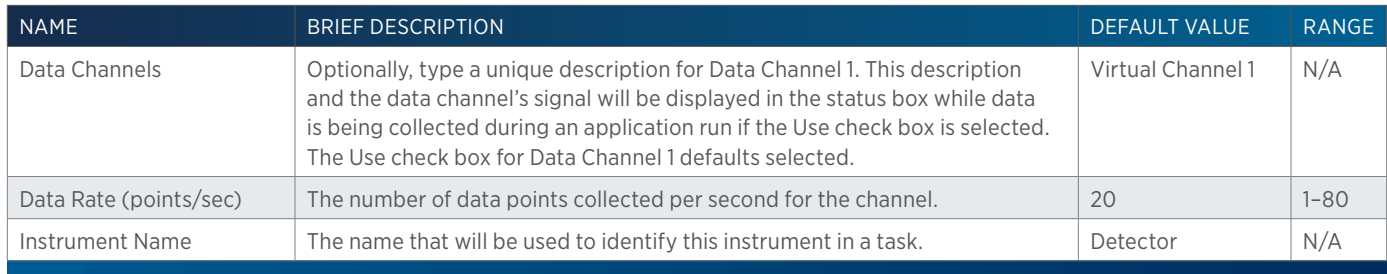

The Virtual Detector is a special instrument used when collecting fractions by time or volume in the absence of another detector. TRILUTION LC requires use of a data instrument whenever fractions are being collected.

#### Using a Virtual Detector

Ensure that the configuration includes a fraction collector (if collecting by time or volume) and mobile phase pumps (if collecting by volume) in addition to the Virtual Detector. Set up the method to collect fractions by time or volume. For more information, refer to [How to Collect Fractions by Time on page 644](#page-645-0) or [How to Collect Fractions by Volume on page 645](#page-646-0).

# <span id="page-59-0"></span>**Fraction Collector**

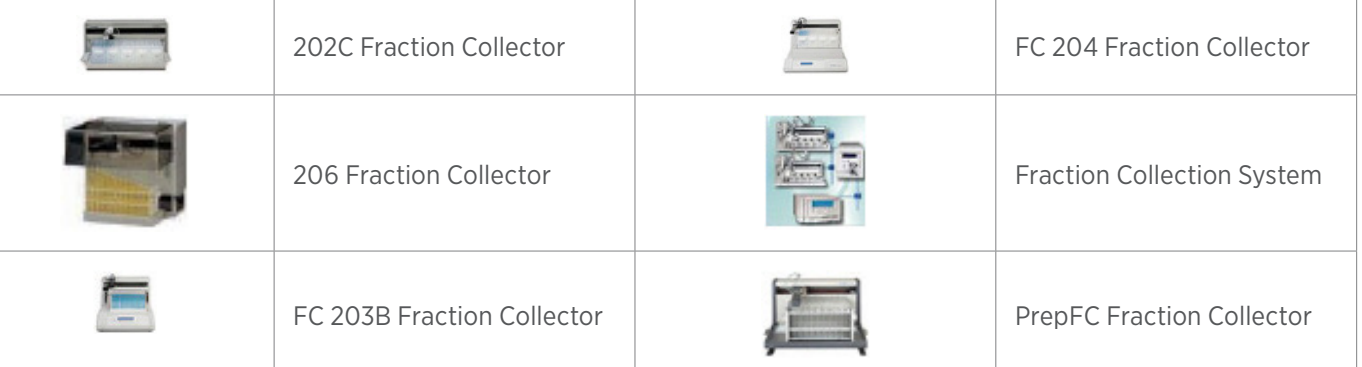

#### FRACTION COLLECTOR PROPERTIES

#### 202C, Fraction Collector, 206 Fraction Collector, FC 203B Fraction Collector, FC 204 Fraction Collector

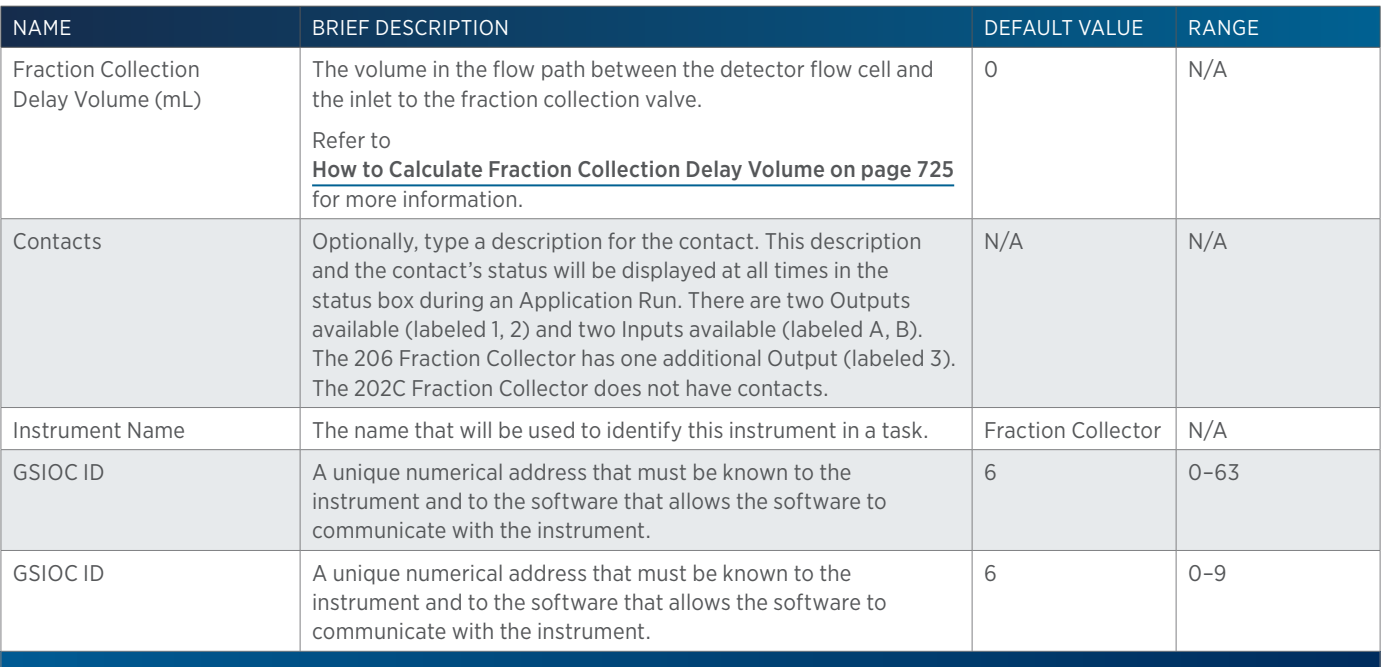

# PrepFC Fraction Collector

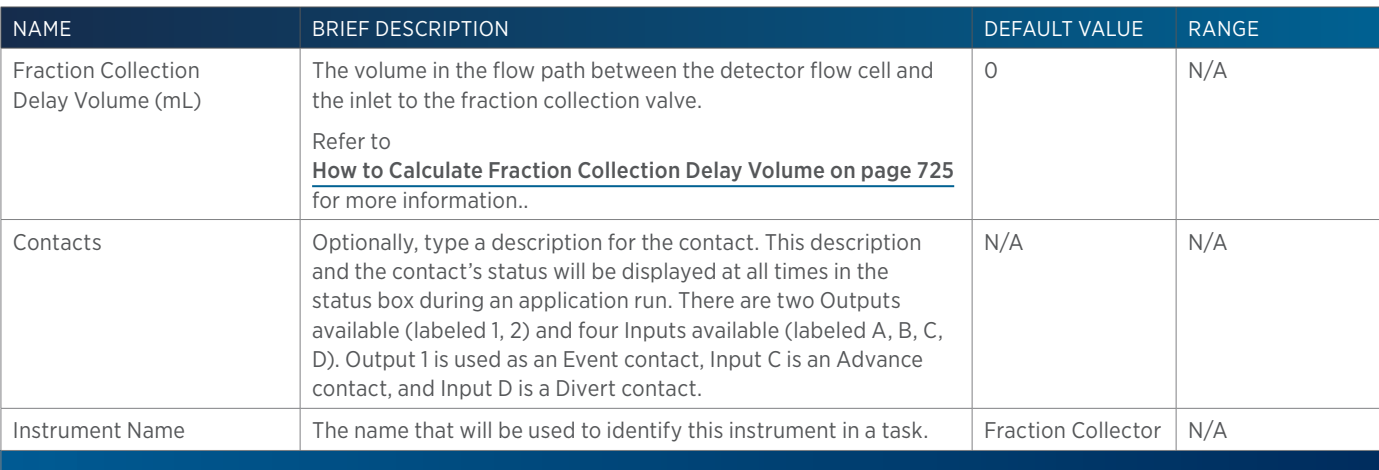

尘

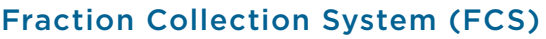

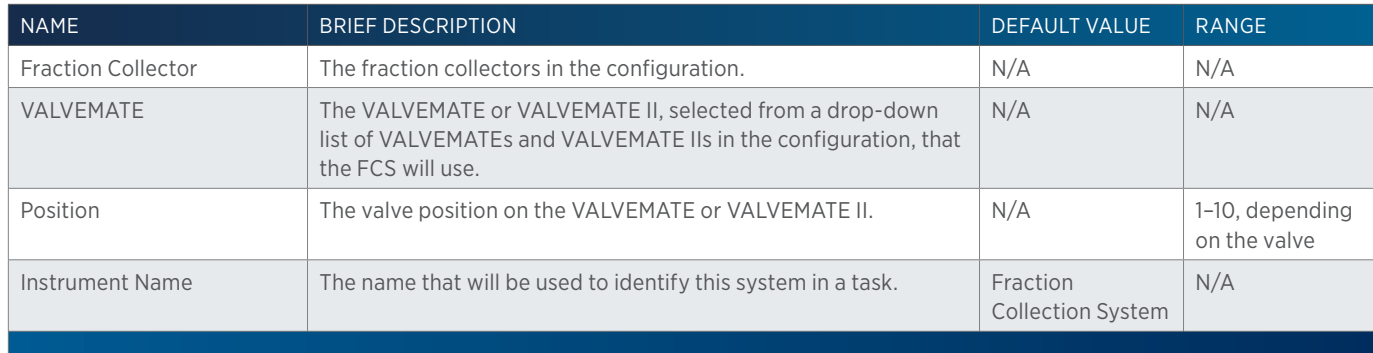

The Fraction Collection System (FCS) is a group of instruments that are combined to allow fraction collection to multiple beds. An FCS consists of two or more fraction collectors and a VALVEMATE or VALVEMATE II. The configuration can only include one FCS.

#### How to Use an FCS

- 1. Drag two fraction collectors into the workspace (for example, a 215 Liquid Handler to be used as a fraction collector and an FC 204 Fraction Collector) and set the properties.
- 2. Drag a VALVEMATE or VALVEMATE II into the workspace and set the properties. The VALVEMATE or VALVEMATE II should be plumbed and ready to go at this point.
- 3. Drag a Fraction Collection System into the workspace.
	- a. On the Setup tab:
		- In the VALVEMATE field, click the arrow and then select the VALVEMATE or VALVEMATE II from the drop-down list.
		- In the Position field, click the arrow and then select the VALVEMATE or VALVEMATE II valve position from the drop-down list that corresponds to the first fraction collector.

**NOTE** When using a 2-position valve on a VALVEMATE, choose 1 for position 0 or 2 for position 1.

- b. On the General tab inn the Instrument Name field, type a name for the FCS.
- c. Repeat step 3 for additional fraction collectors.

#### <span id="page-60-0"></span>**Injector**

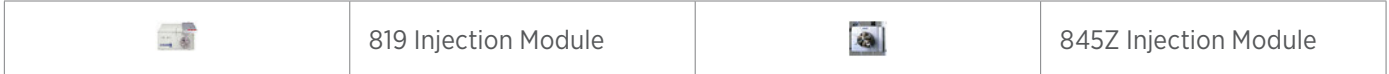

#### INJECTOR PROPERTIES

#### 819 Injection Module

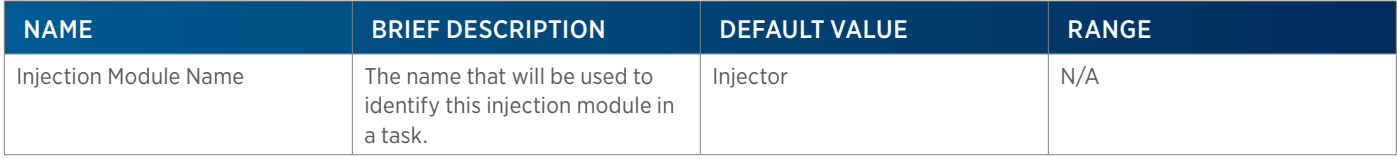

 $-$ 

# 845Z Injection Module

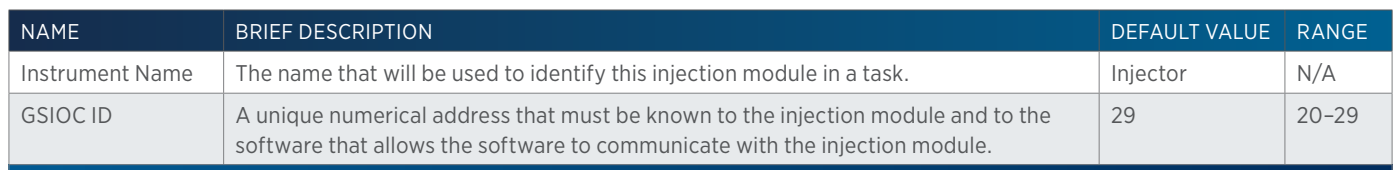

For a list of supplied tasks for the 845Z Injection Module, refer to [845Z Injection Module Tasks on page 256](#page-257-0).

# <span id="page-61-0"></span>**Liquid Handler**

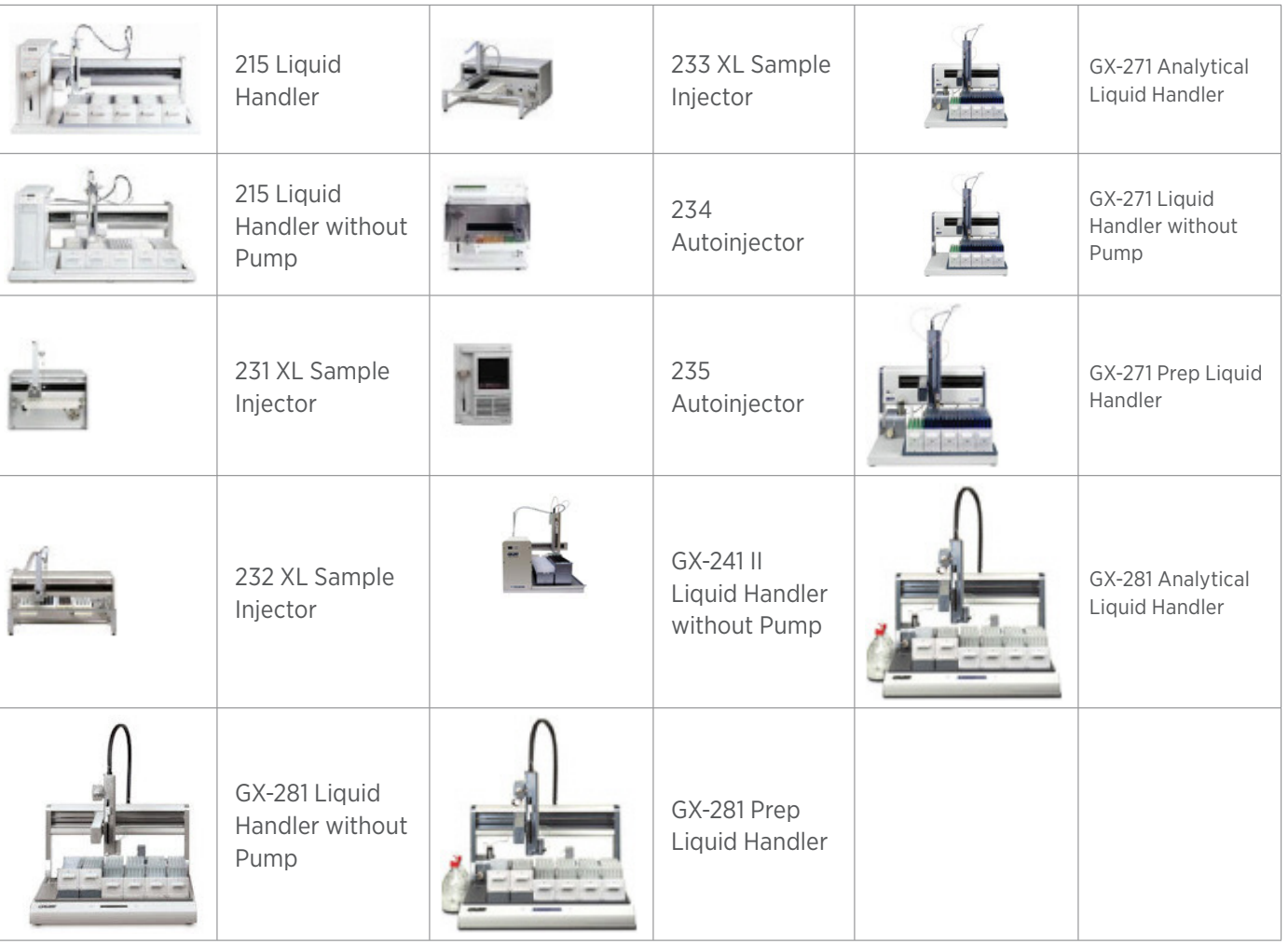

#### LIQUID HANDLER PROPERTIES

# 215 Liquid Handler and 215 Liquid Handler without Pump

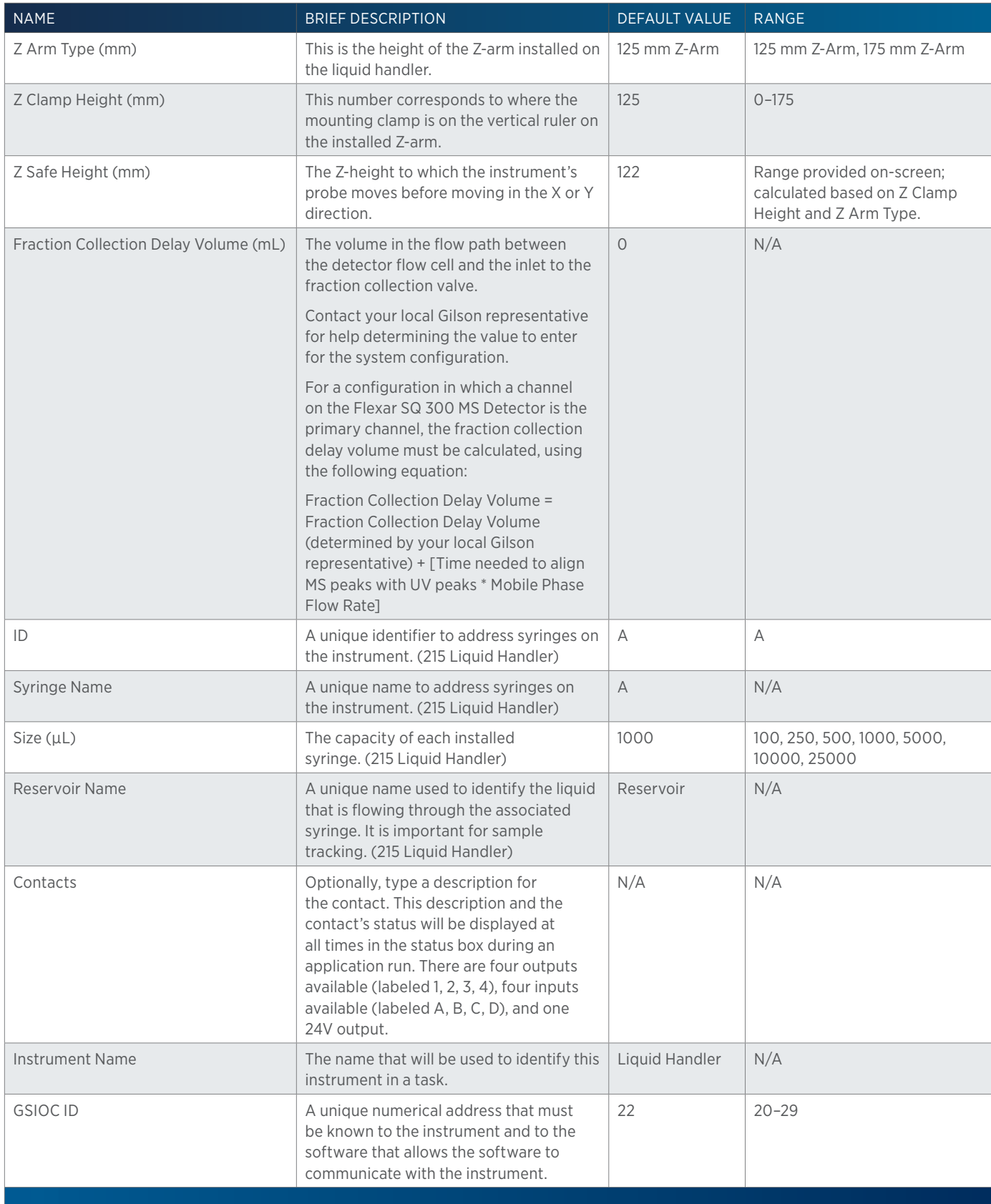

.<br>구

#### 231 XL Sample Injector/232 XL Sample Injector/233 XL Sample Injector

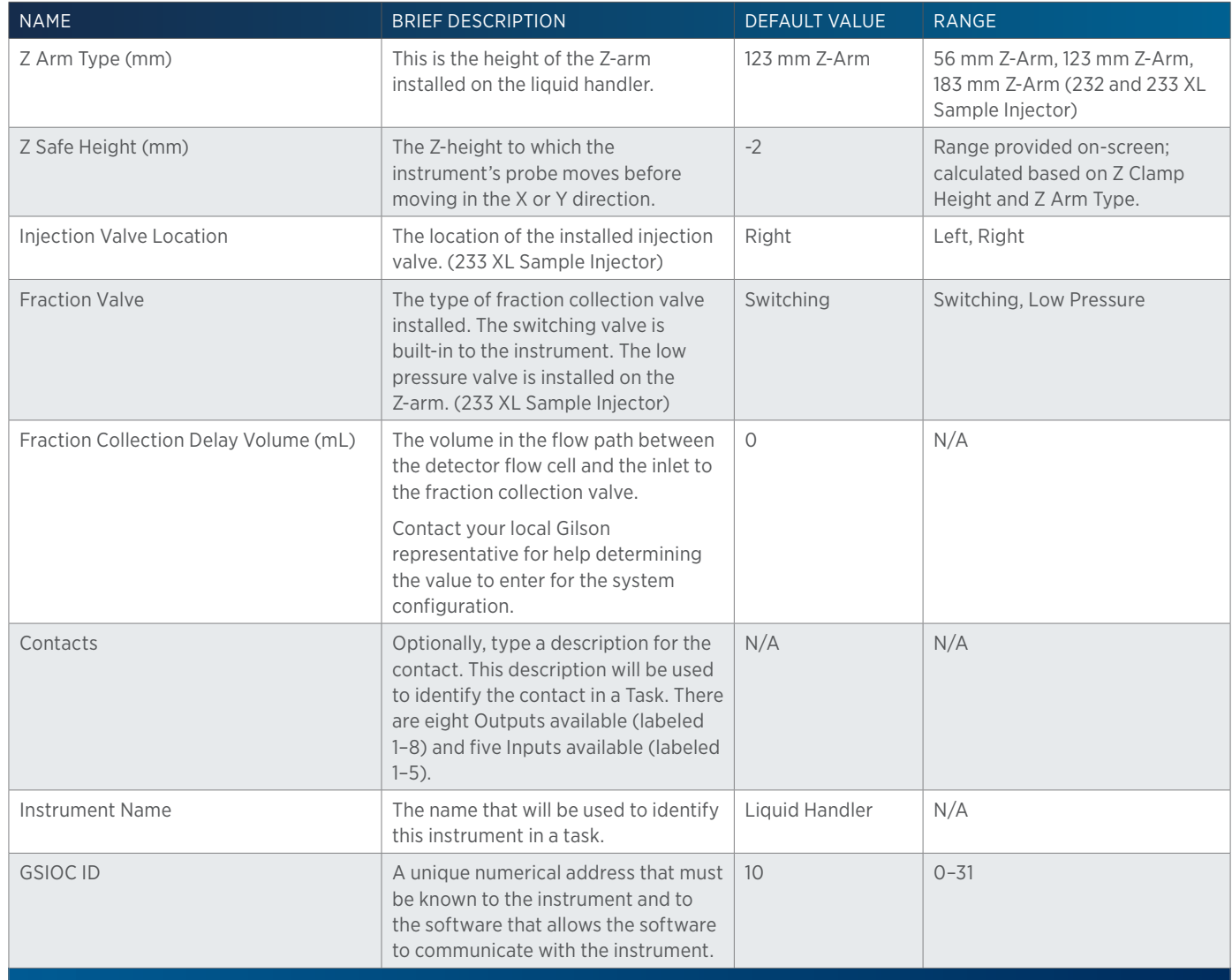

# 234 Autoinjector

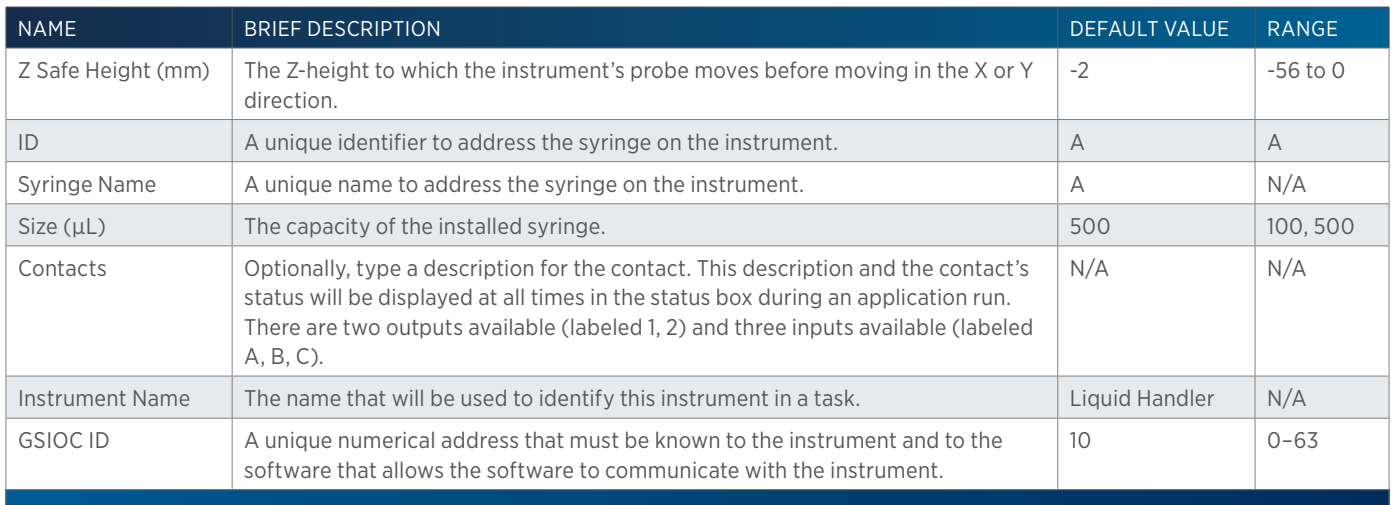

尘

#### 235 Autoinjector

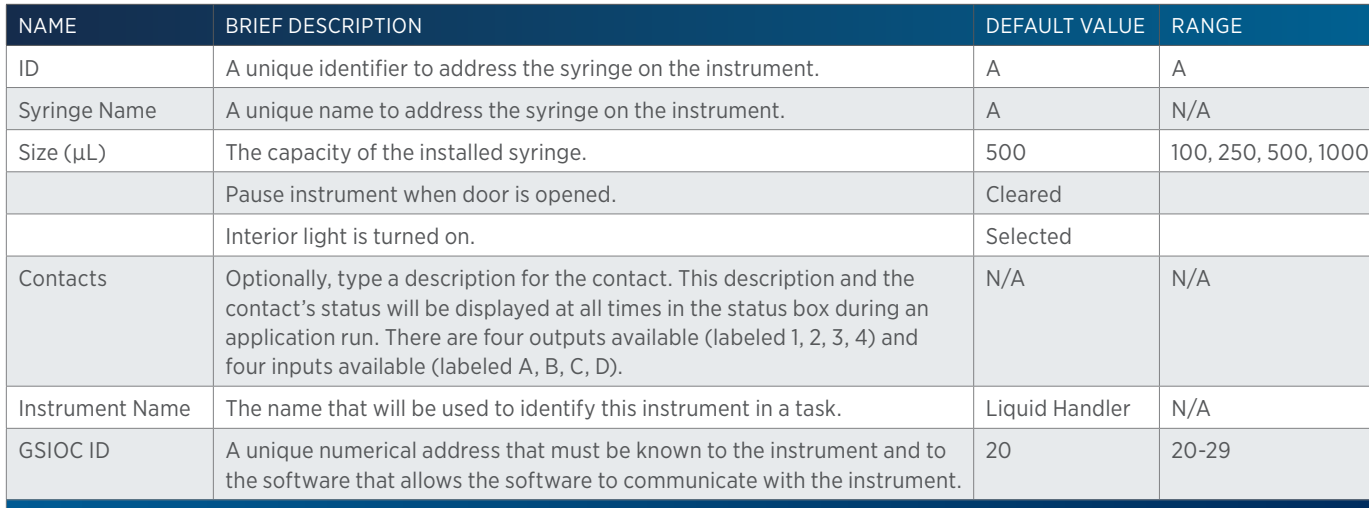

# GX-241 II Liquid Handler without Pump

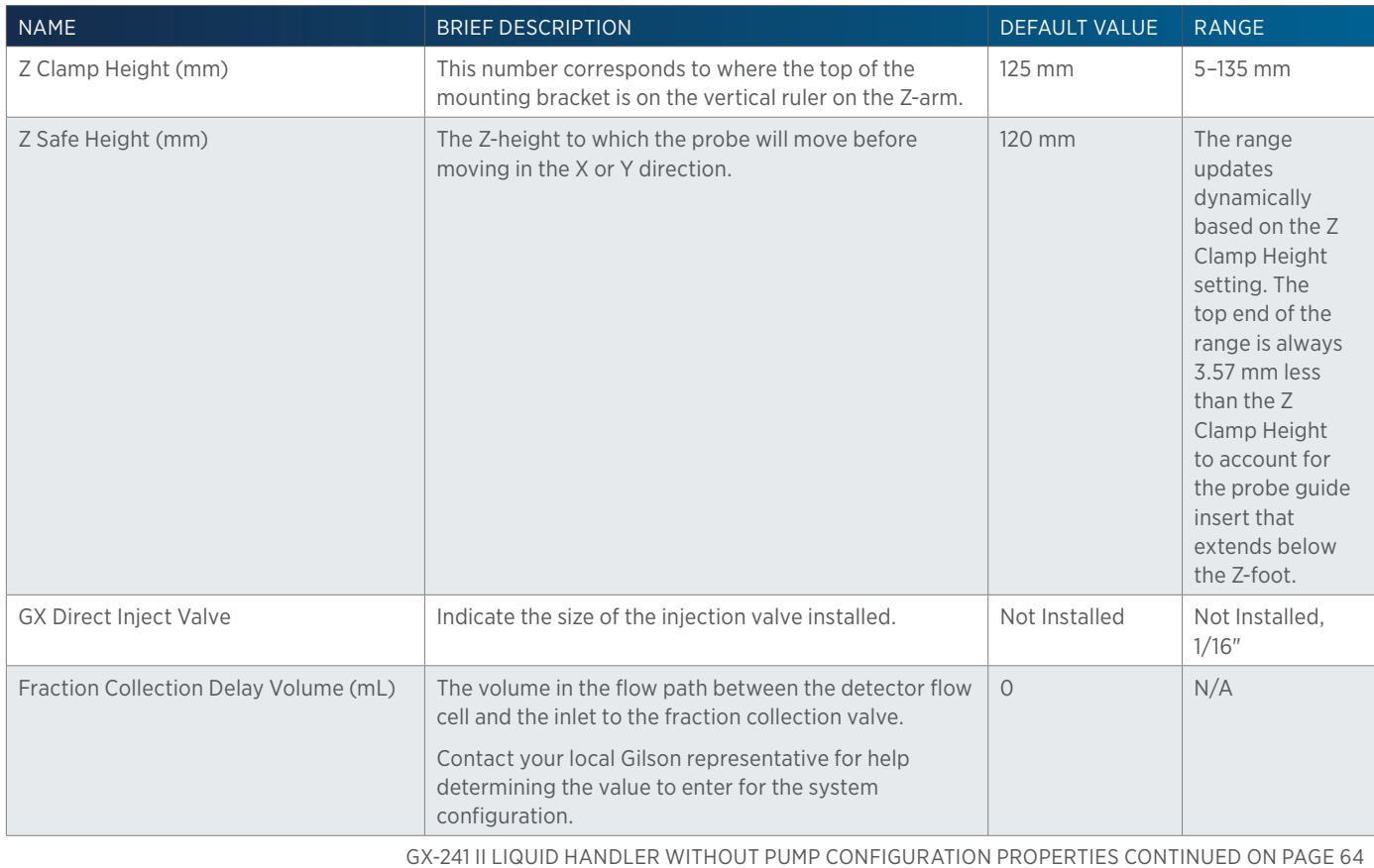

<u>/ | \</u>

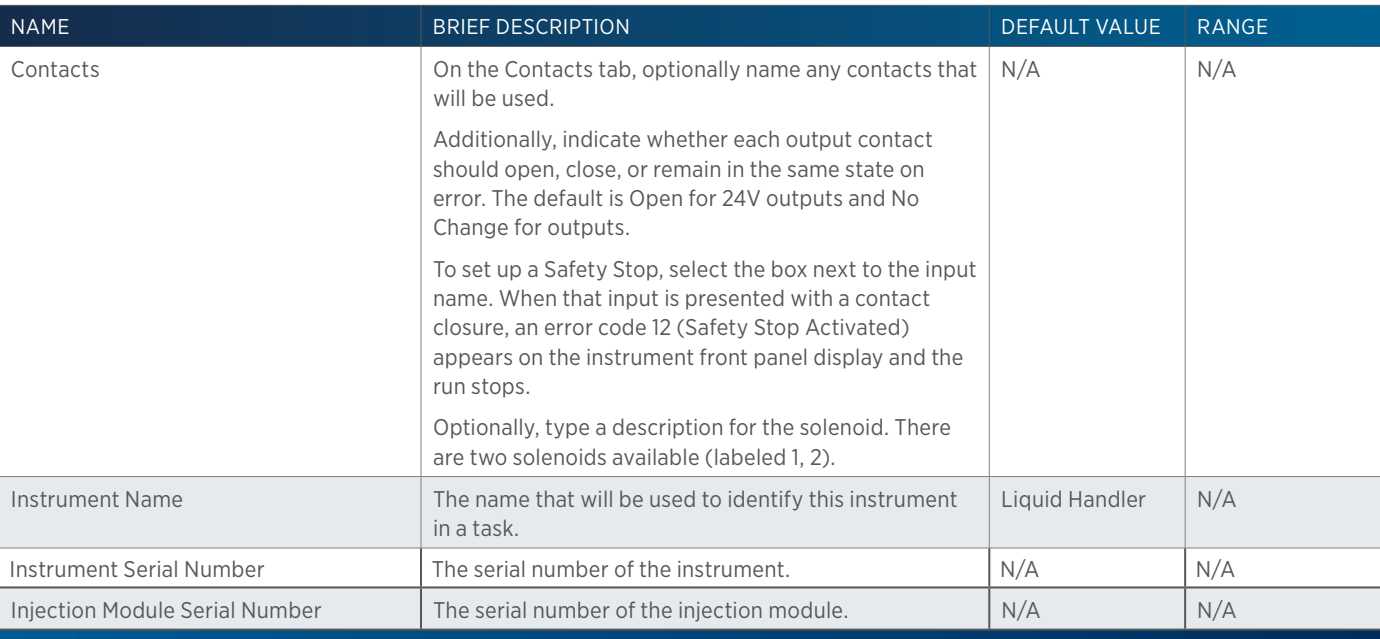

#### GX-271 Analytical Liquid Handler/GX-271 Liquid Handler without Pump/ GX-271 Prep Liquid Handler

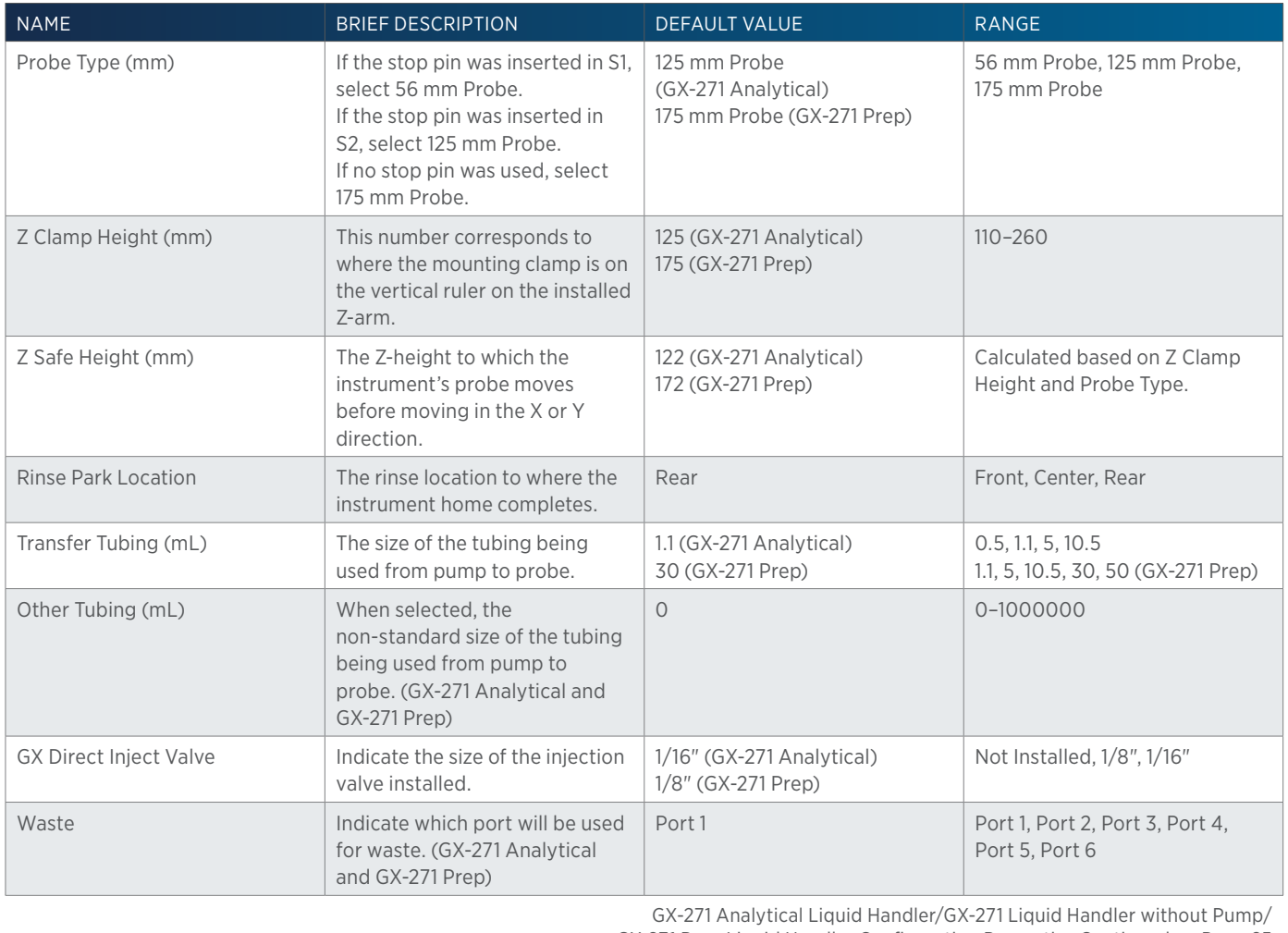

GX-271 Prep Liquid Handler Configuration Properties Continued on Page 65

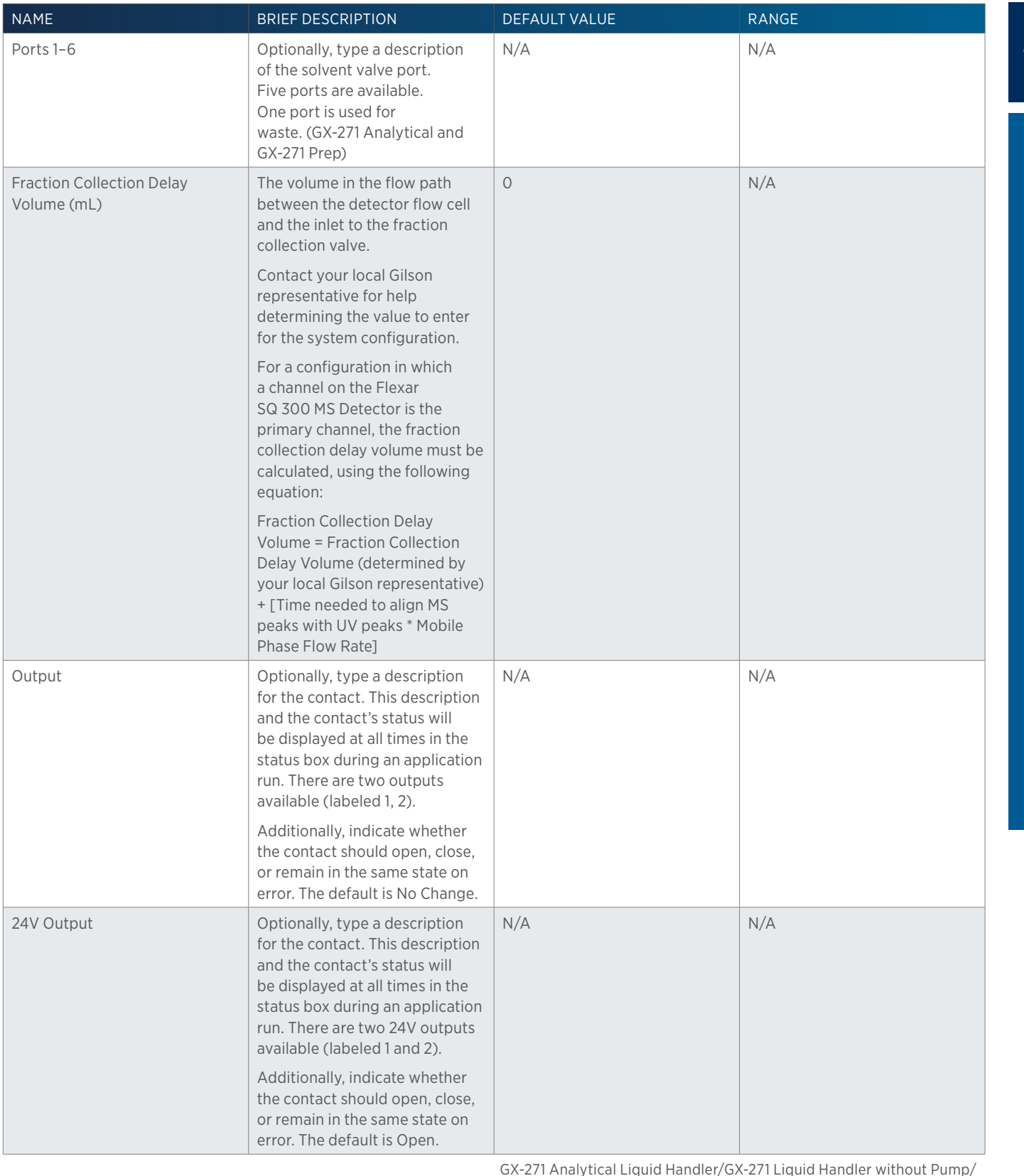

GX-271 Prep Liquid Handler Configuration Properties Continued on Page 66

小<br>十

<u>'T</u>

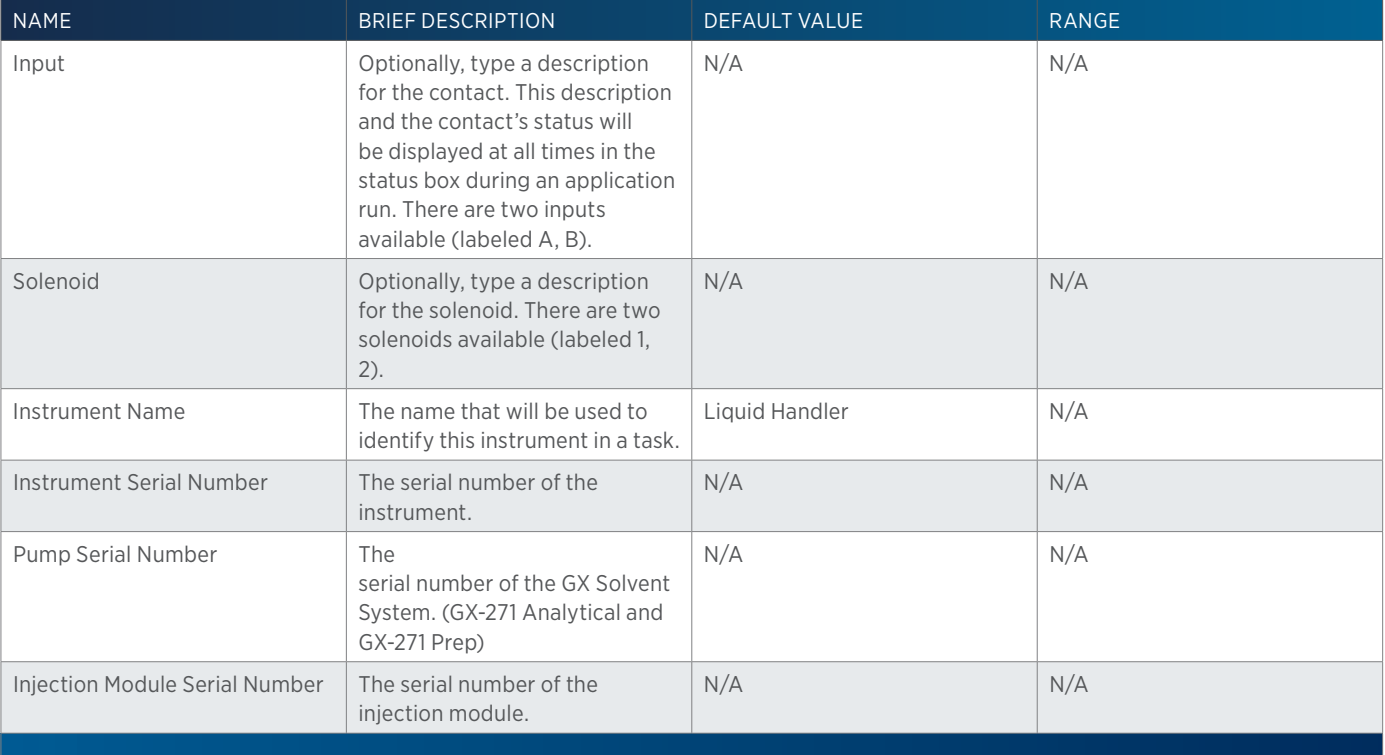

#### GX-281 Analytical Liquid Handler/GX-281 Liquid Handler without Pump/ GX-281 Prep Liquid Handler

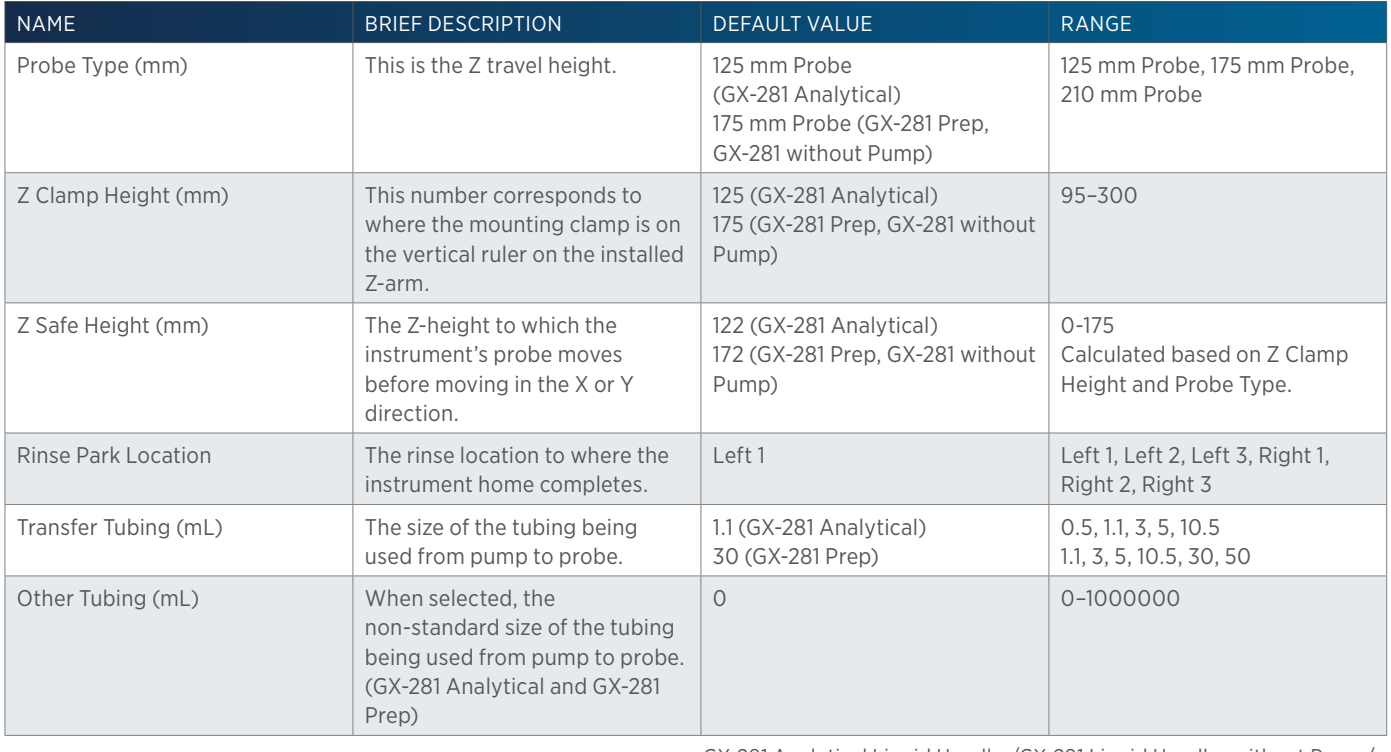

GX-281 Analytical Liquid Handler/GX-281 Liquid Handler without Pump/ GX-281 Prep Liquid Handler Configuration Properties Continued on Page 67

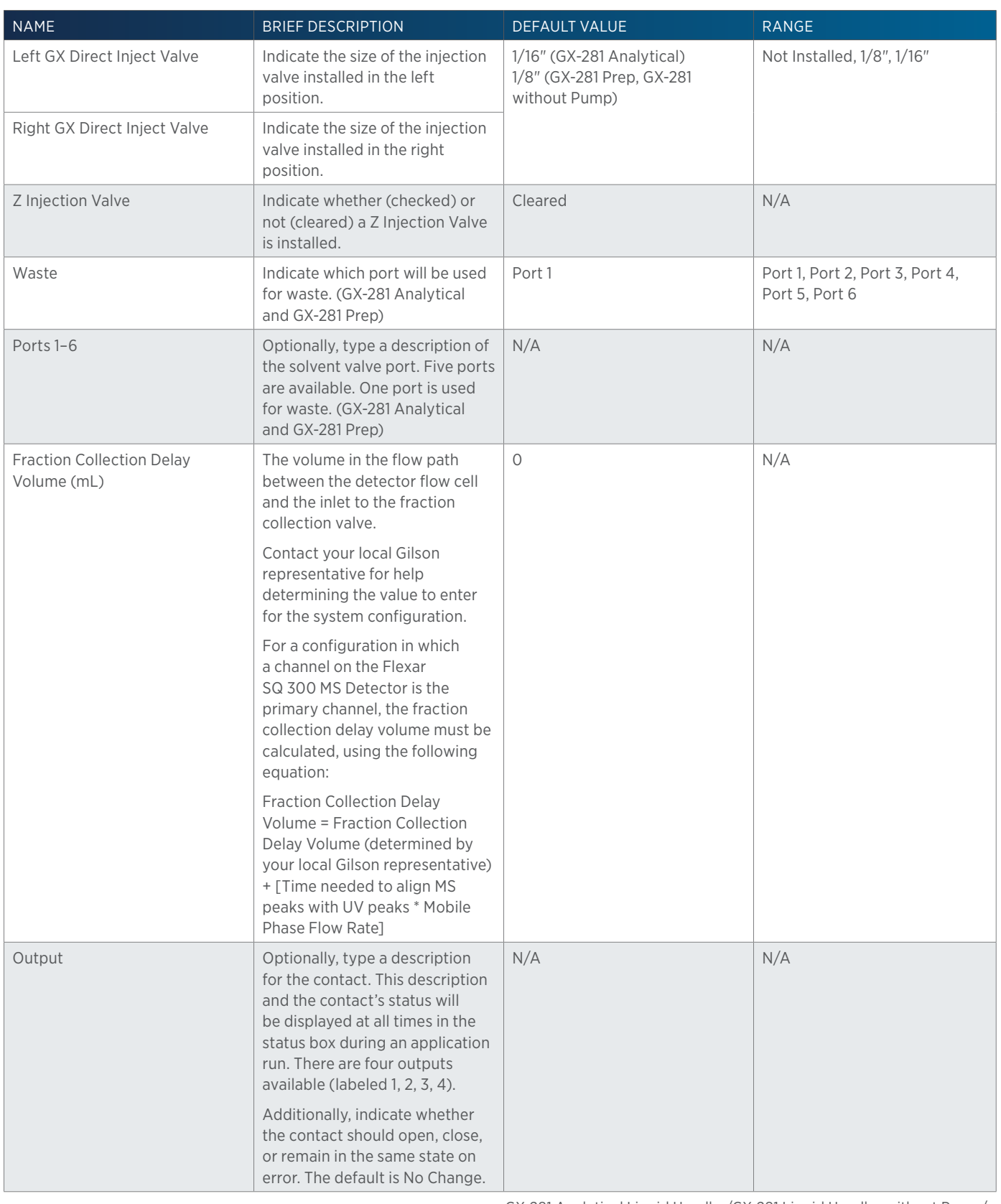

GX-281 Analytical Liquid Handler/GX-281 Liquid Handler without Pump/ GX-281 Prep Liquid Handler Configuration Properties Continued on Page 68 Method Builder - Configuration

METHOD BUILDER - CONFIGURATION

半

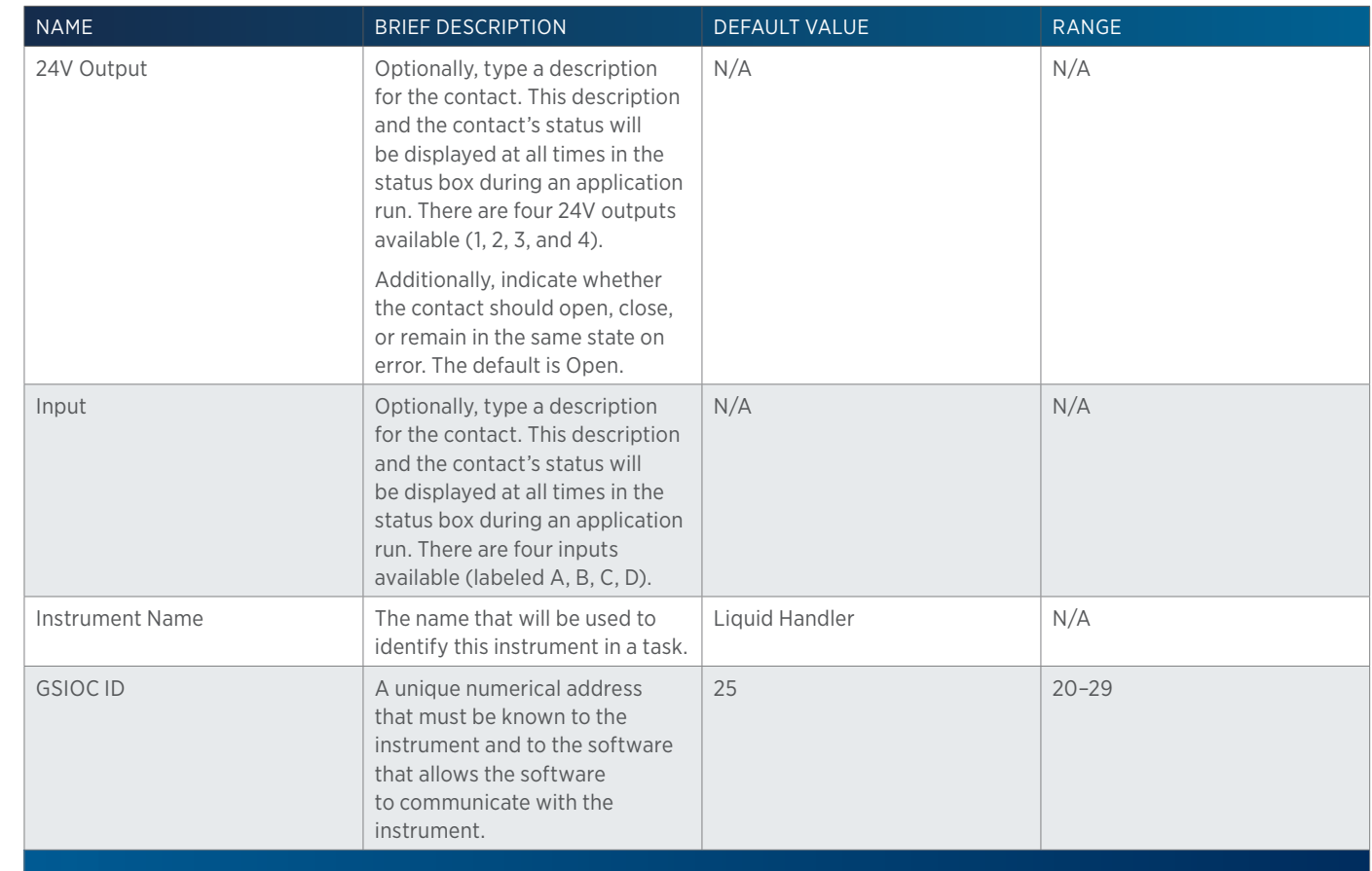

# <span id="page-69-0"></span>**Mobile Phase**

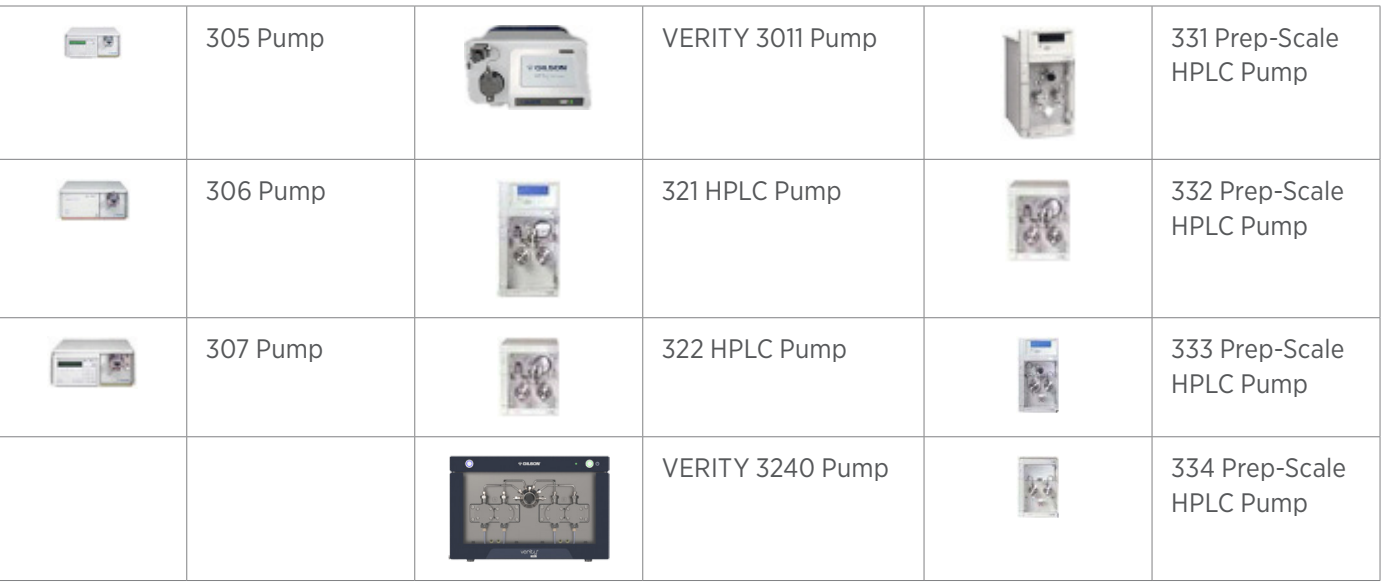

4

#### MOBILE PHASE PROPERTIES

#### 305 Pump/306 Pump/307 Pump

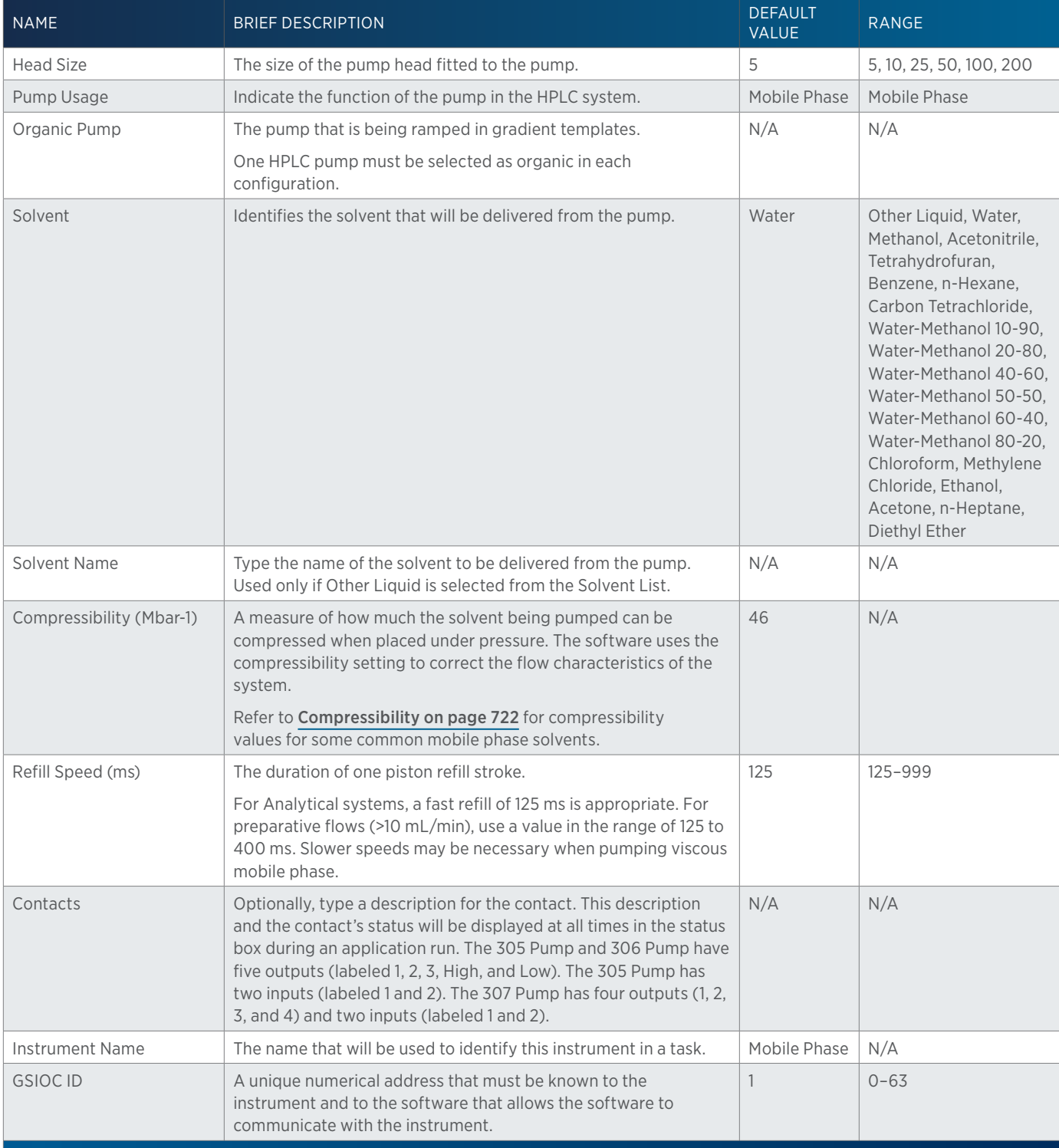

 $\overline{4}$ 

# 321 HPLC Pump and 322 HPLC Pump

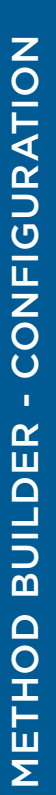

4

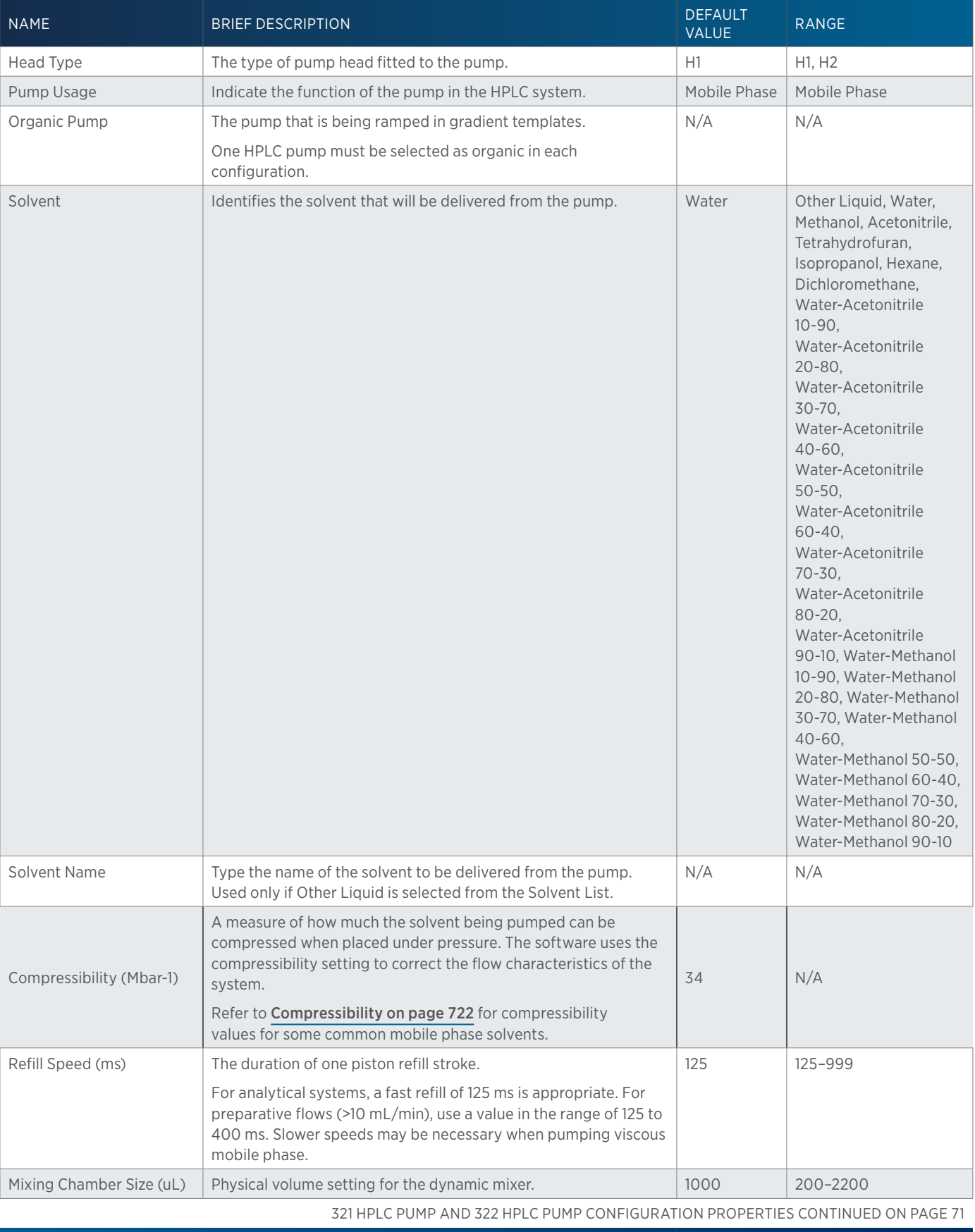
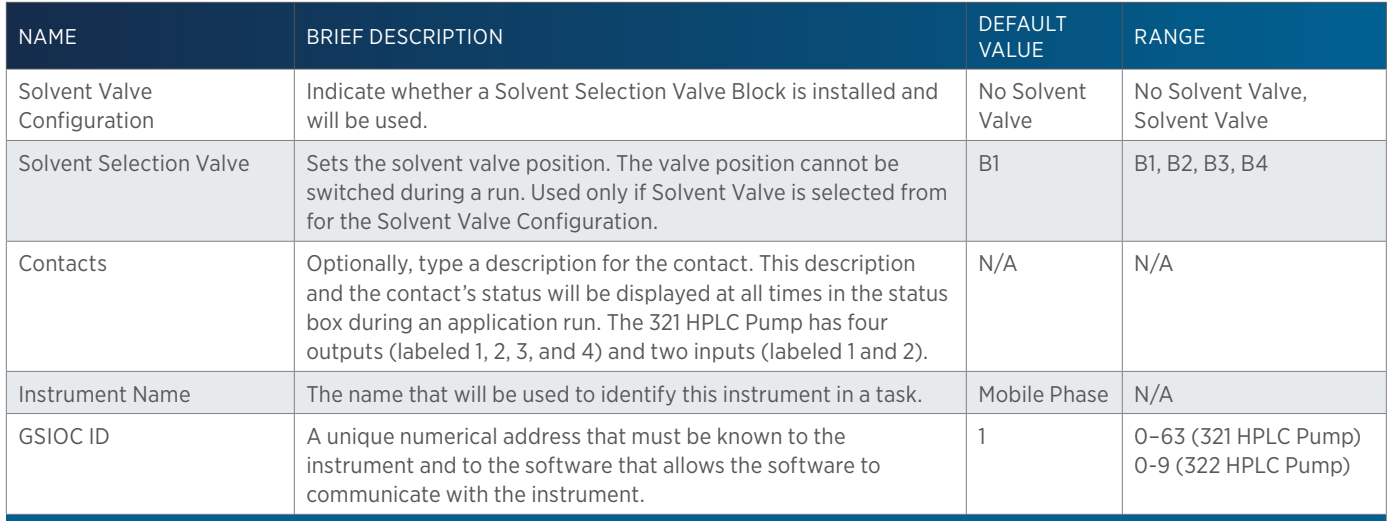

#### 331 Prep-Scale HPLC Pump / 332 Prep-Scale HPLC Pump / 333 Prep-Scale HPLC Pump / 334 Prep-Scale HPLC Pump

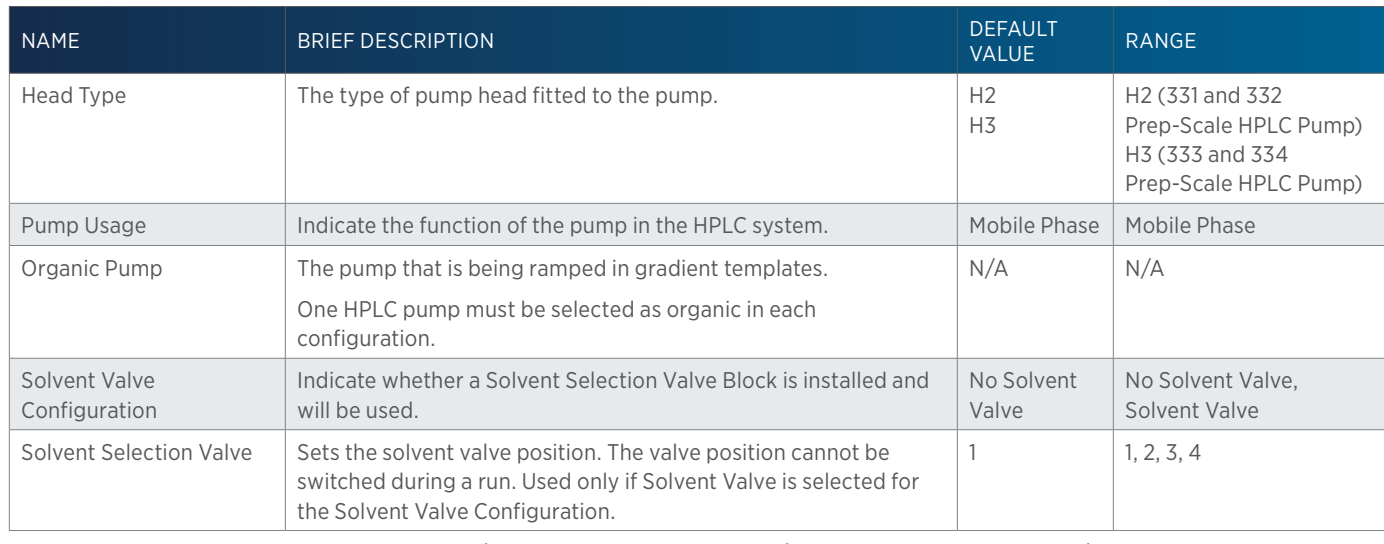

331 PREP-SCALE HPLC PUMP / 332 PREP-SCALE HPLC PUMP / 333 PREP-SCALE HPLC PUMP / 334 PREP-SCALE HPLC PUMP CONFIGURATION PROPERTIES CONTINUED ON PAGE 72

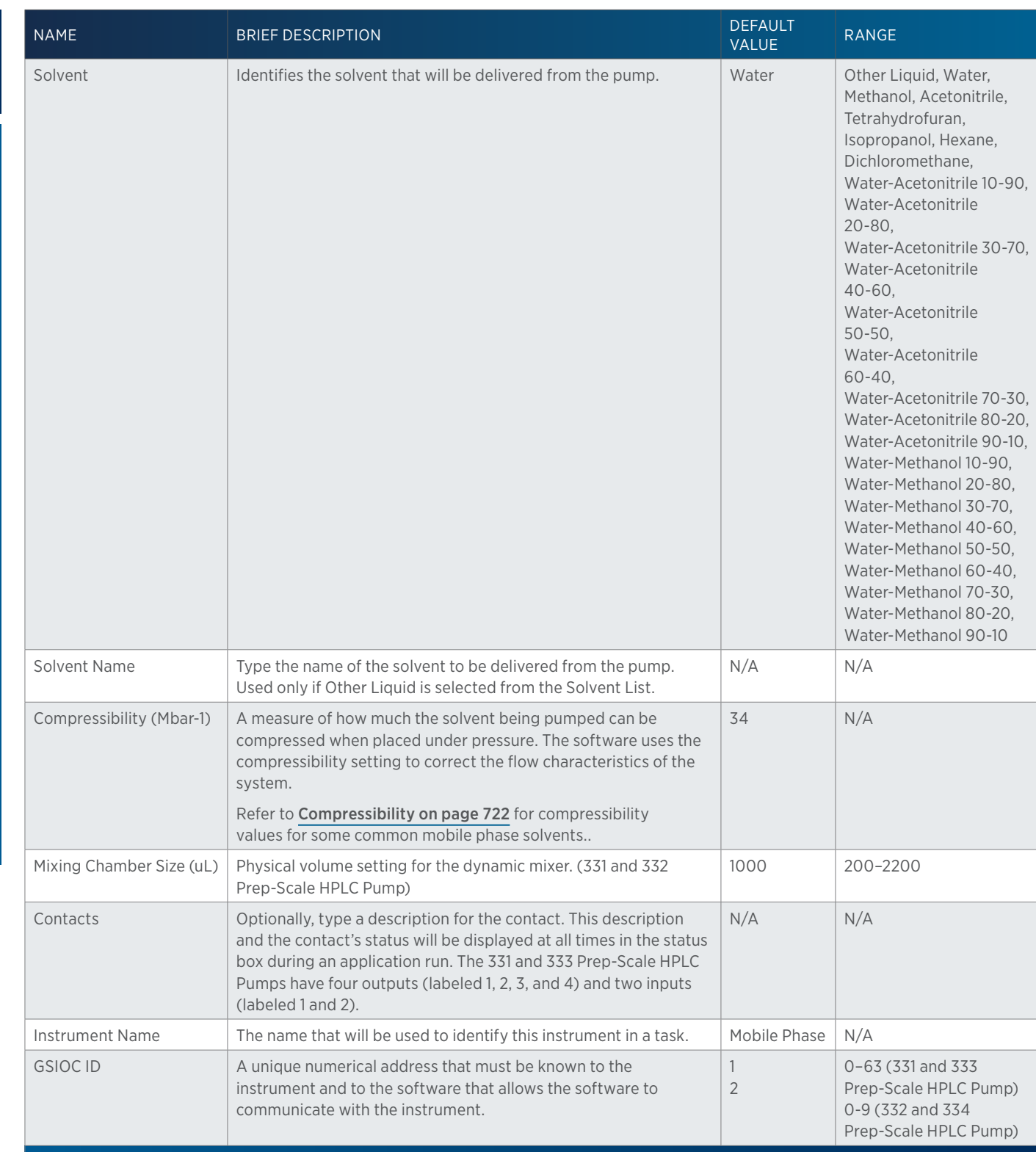

4

#### VERITY 3011 Pump

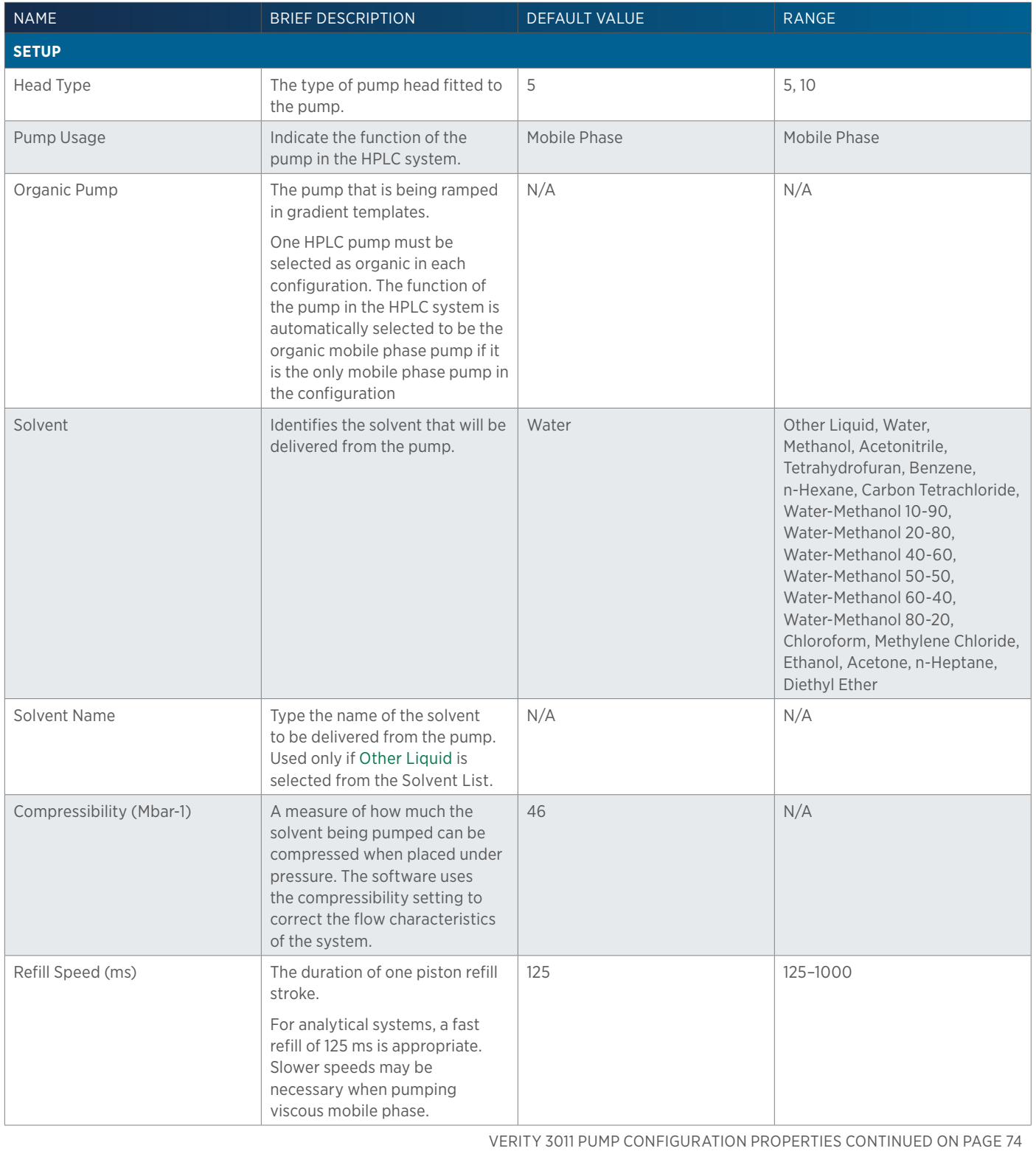

 $\ddot{\texttt{+}}$ 

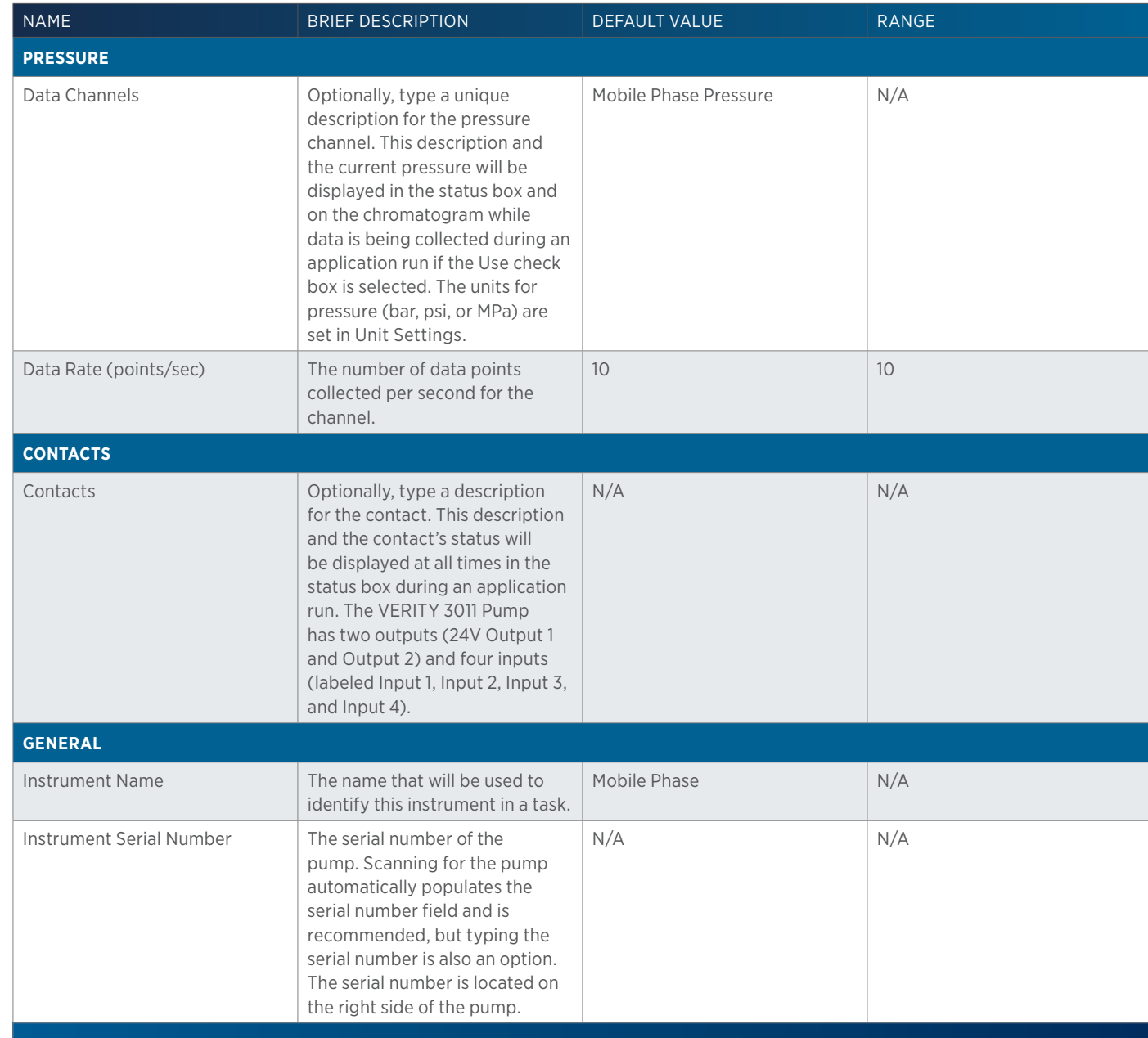

#### VERITY 3240 Pump

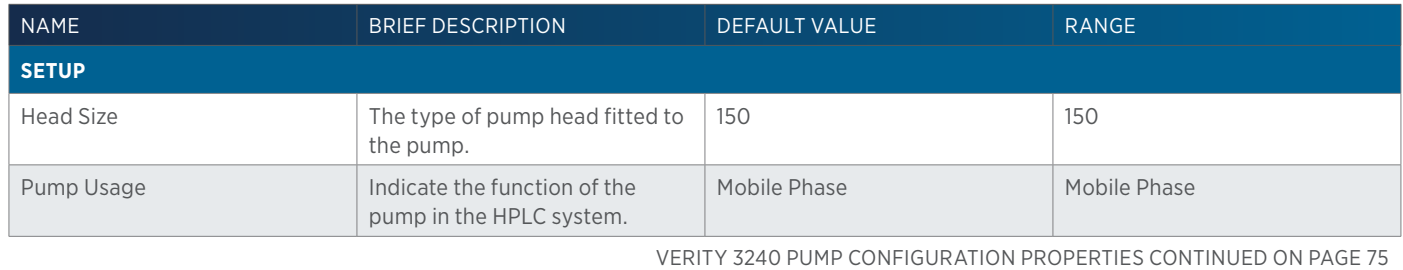

4

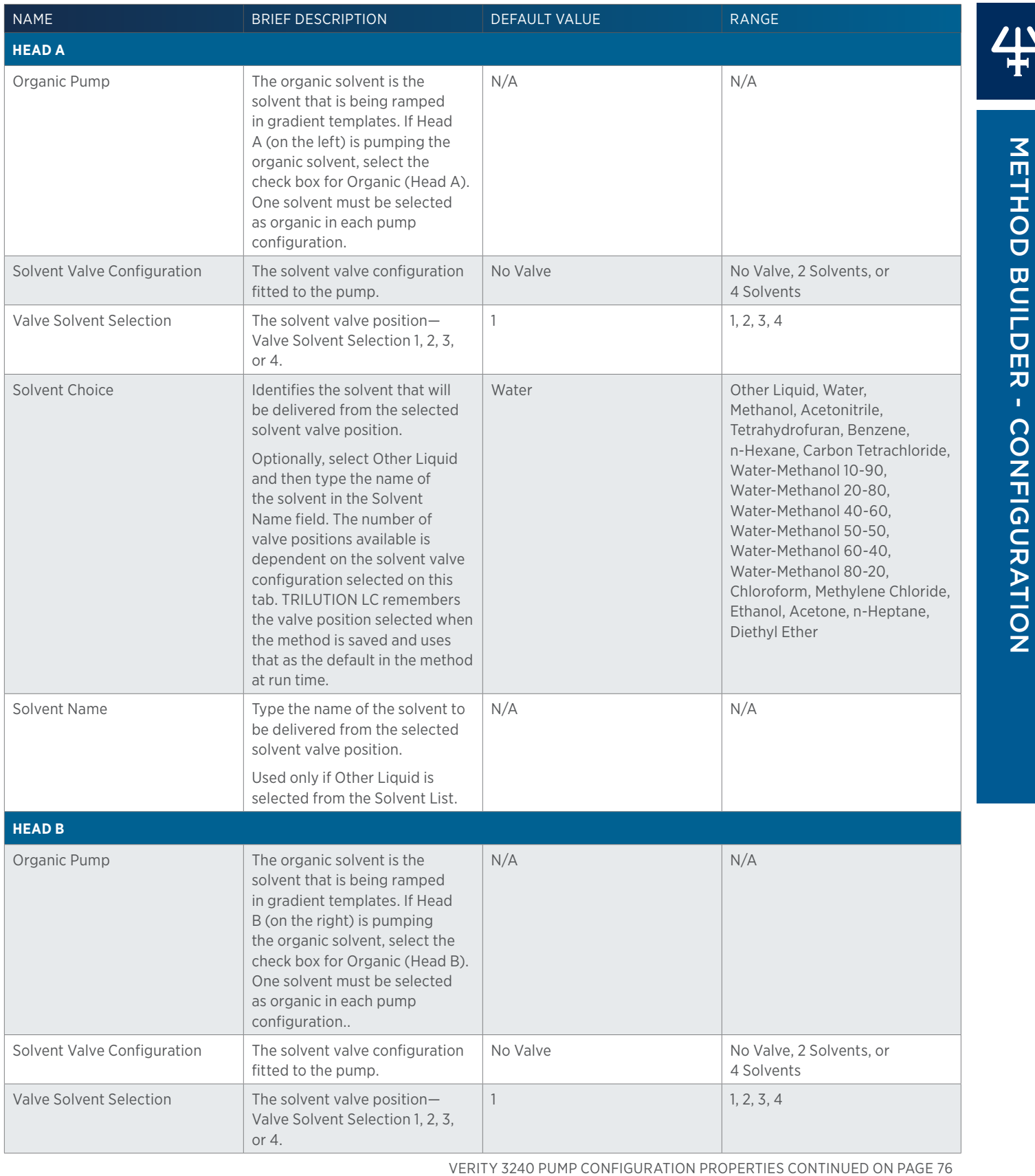

Method Builder - Configuration

 $\ddot{\ddag}$ 

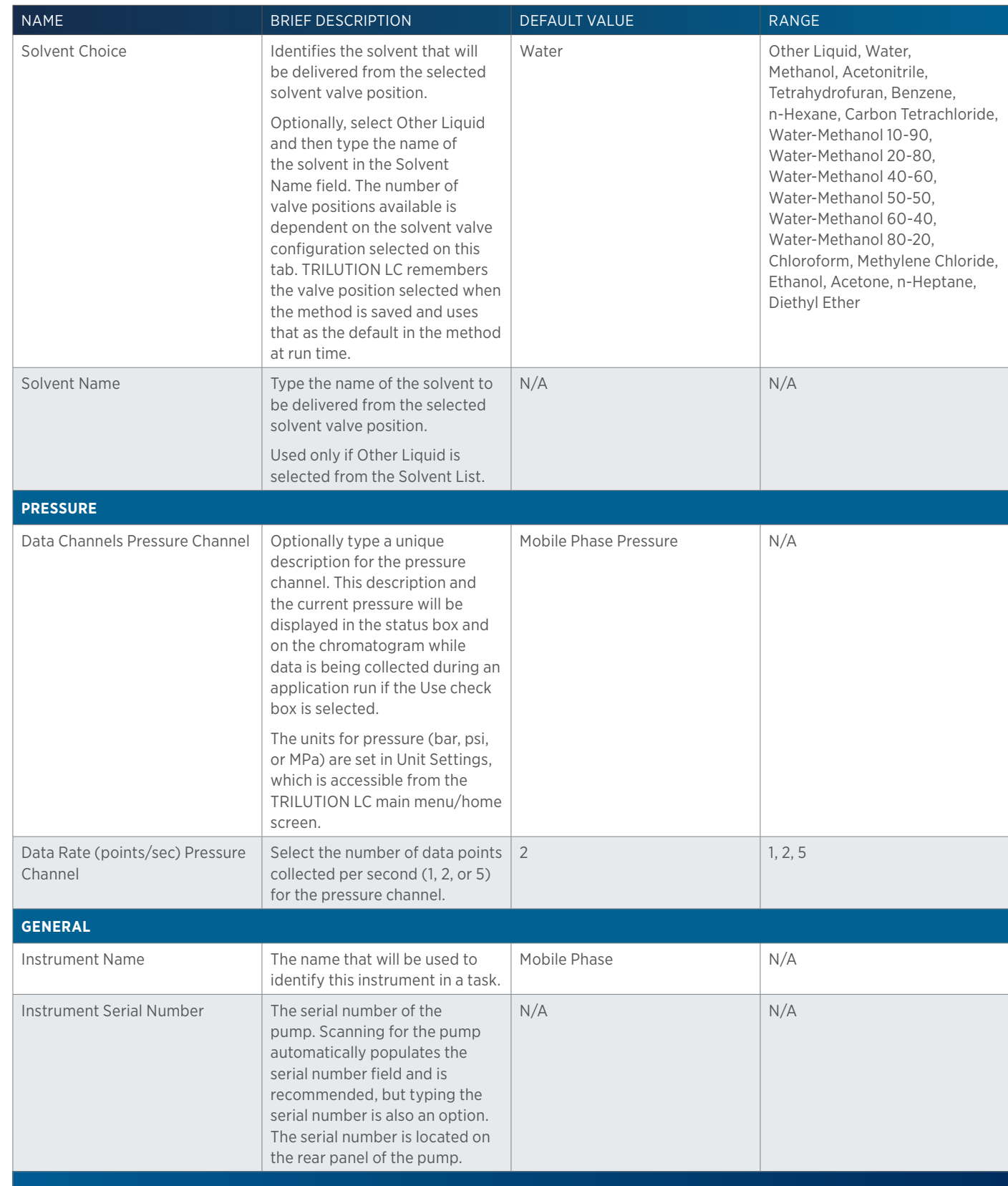

4

# **Switching Valve**

 $\frac{1}{2}$ 

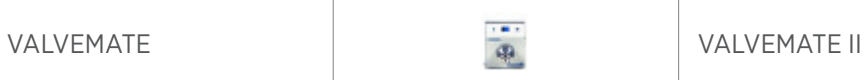

SWITCHING VALVE PROPERTIES

#### VALVEMATE and VALVEMATE II

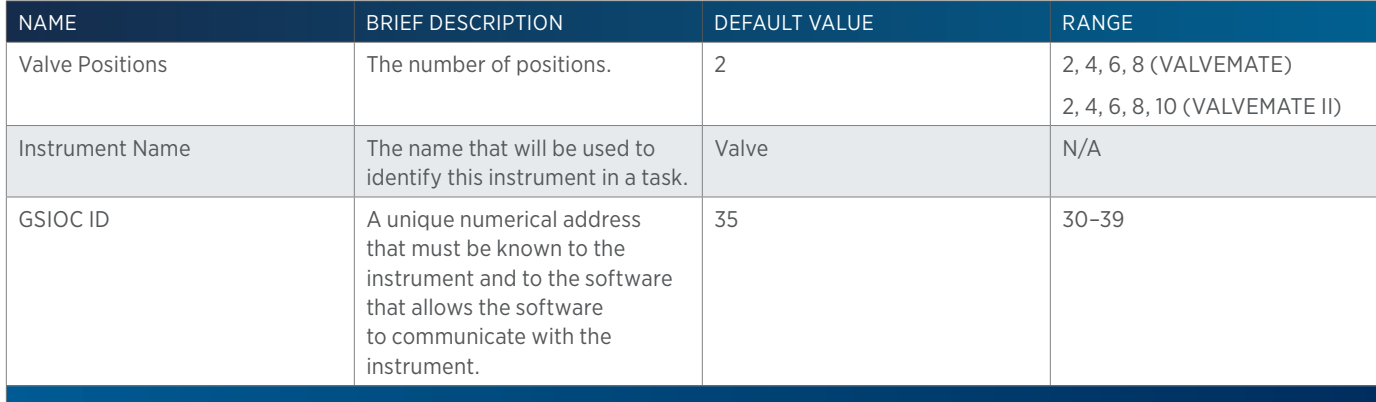

#### For a list of supplied tasks for the VALVEMATE and VALVEMATE II, refer to [VALVEMATE®/VALVEMATE® II Tasks on page 273.](#page-274-0)

# **Communication**

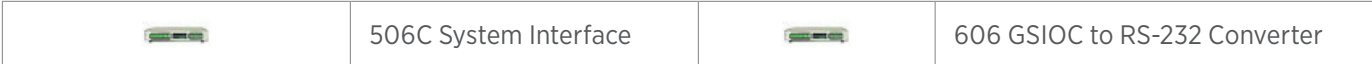

#### COMMUNICATION PROPERTIES

#### 506C System Interface

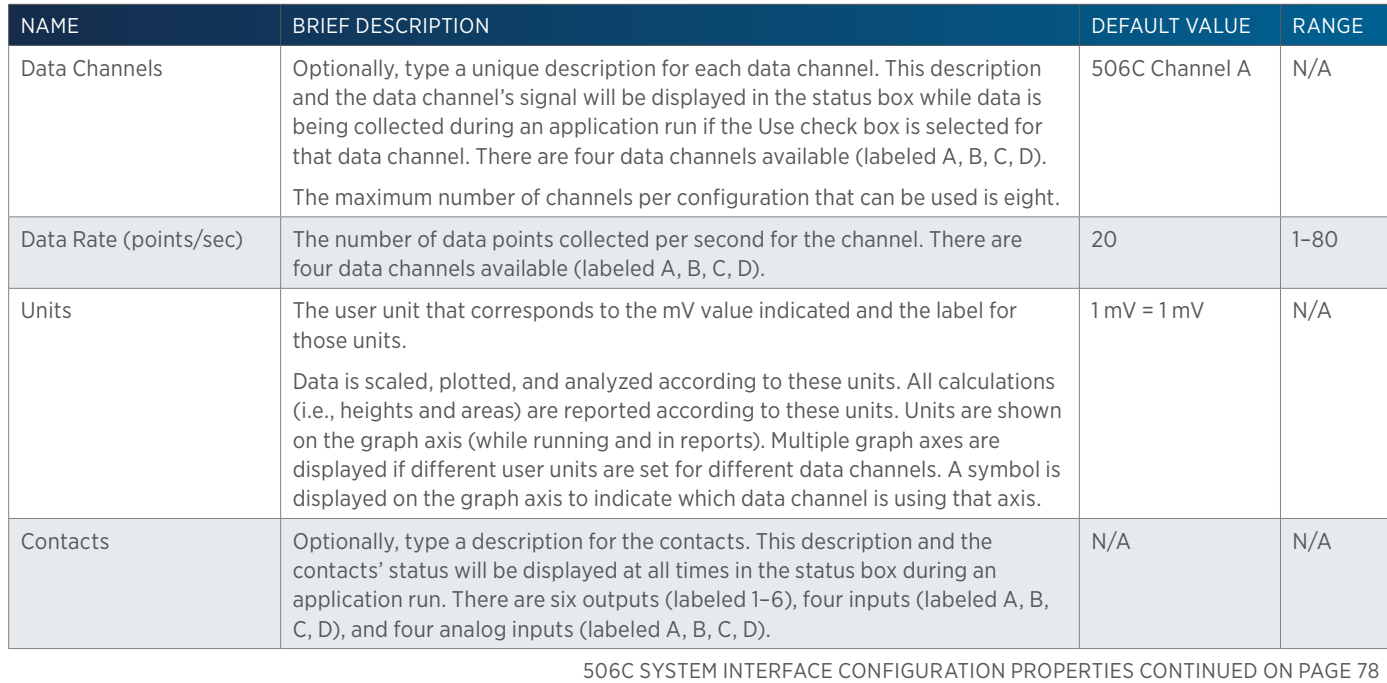

<u>/ 1 '</u>

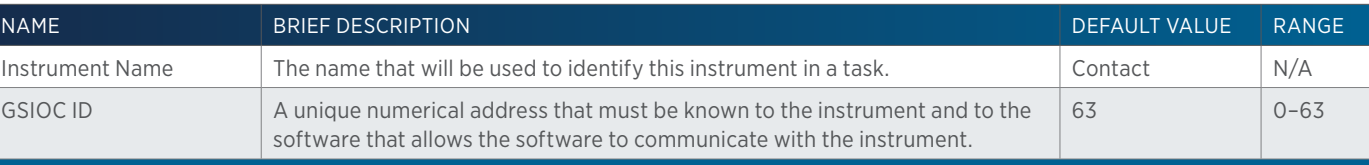

# 606 GSIOC to RS-232 Converter

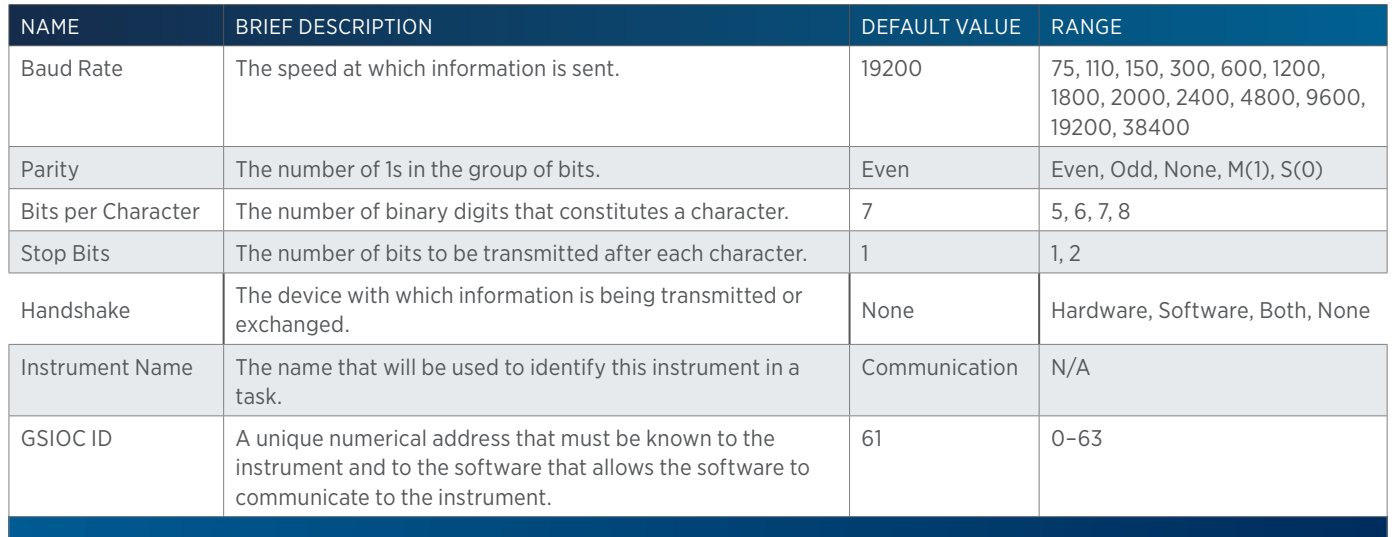

# **Syringe Pump**

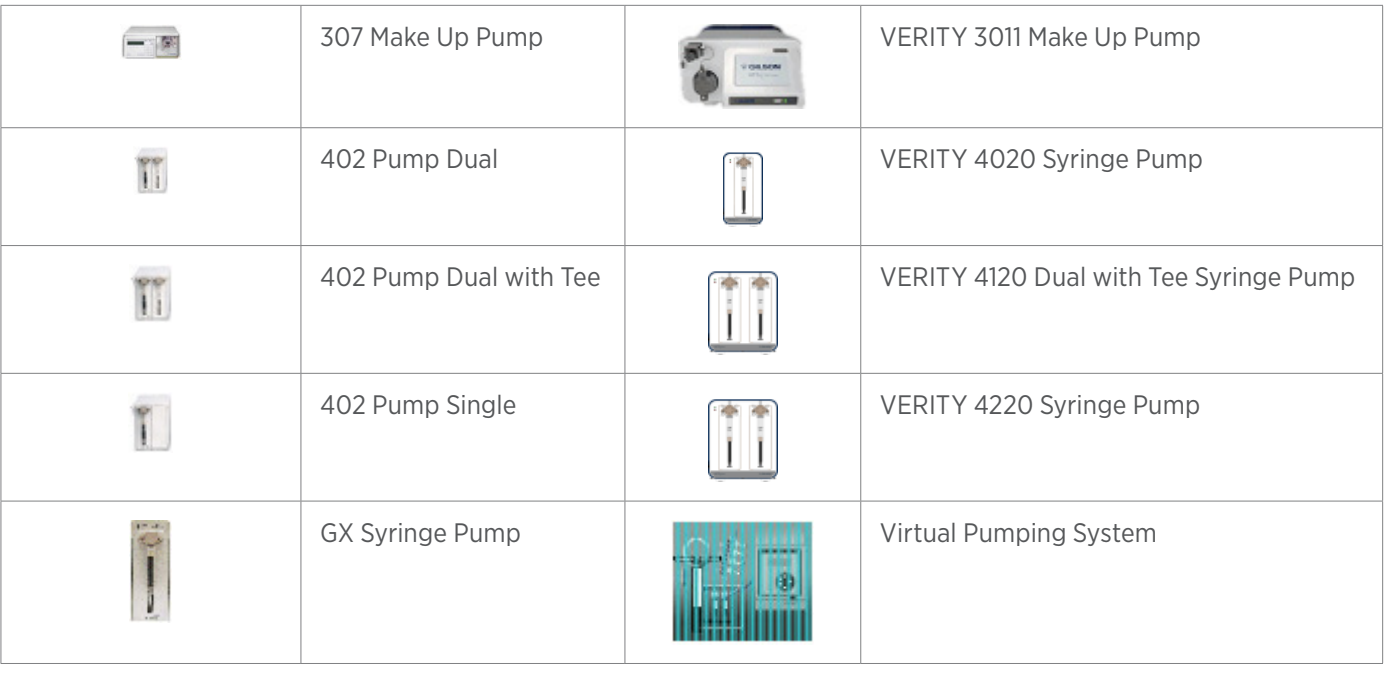

#### SYRINGE PUMP PROPERTIES

#### 307 Make Up Pump

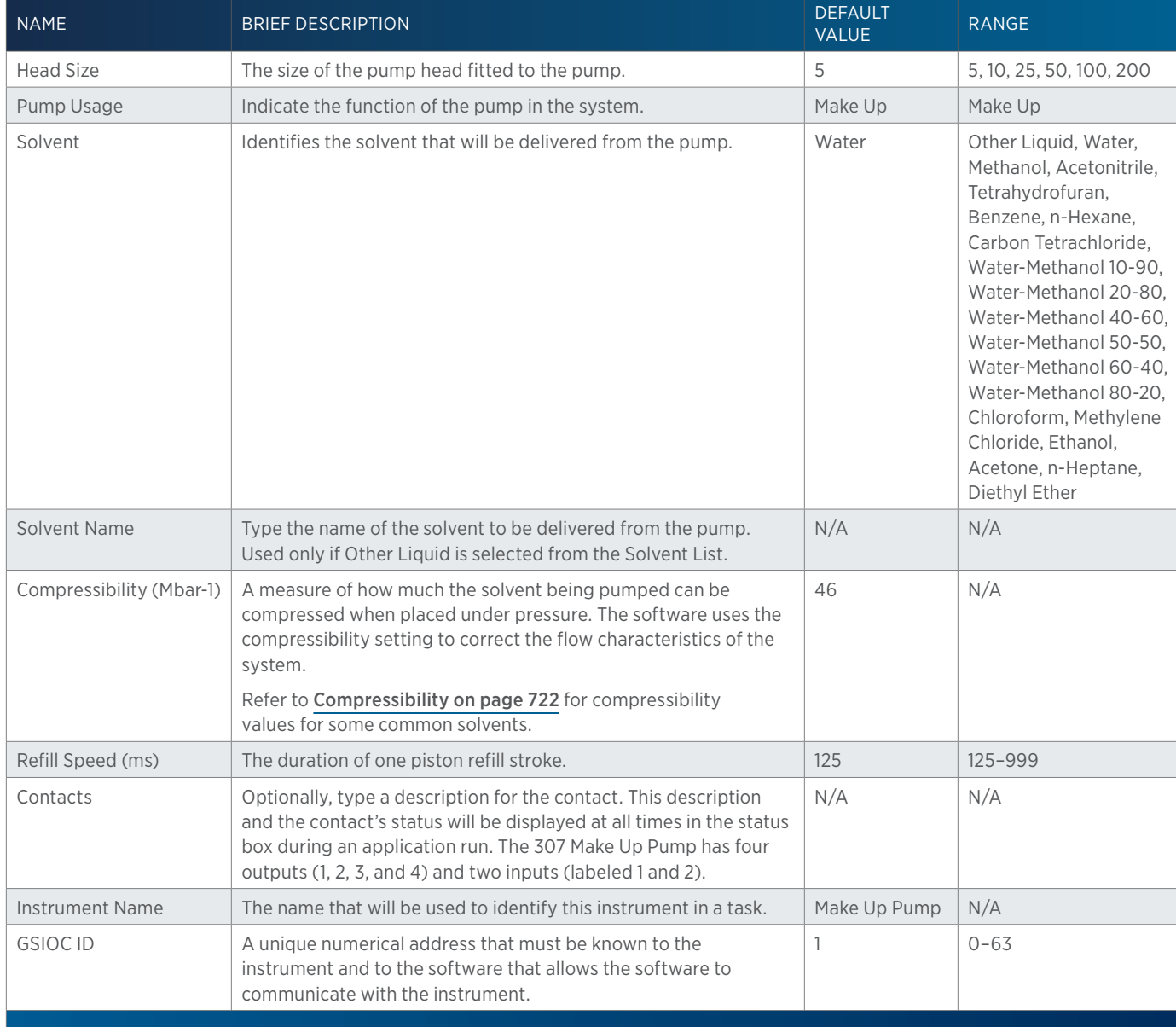

 $\frac{4}{4}$ 

# 402 Pump Dual/402 Pump Dual with Tee/402 Pump Single

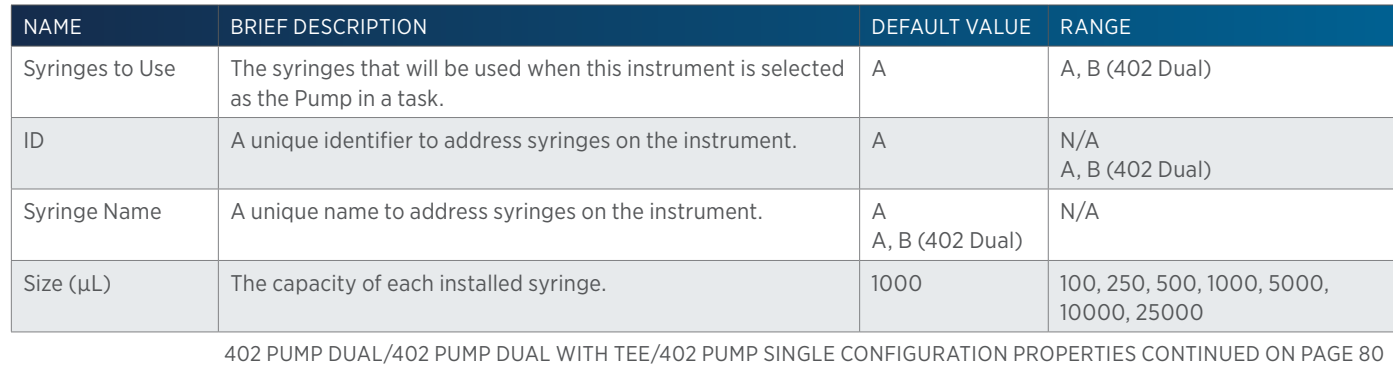

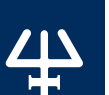

#### GX Syringe Pump

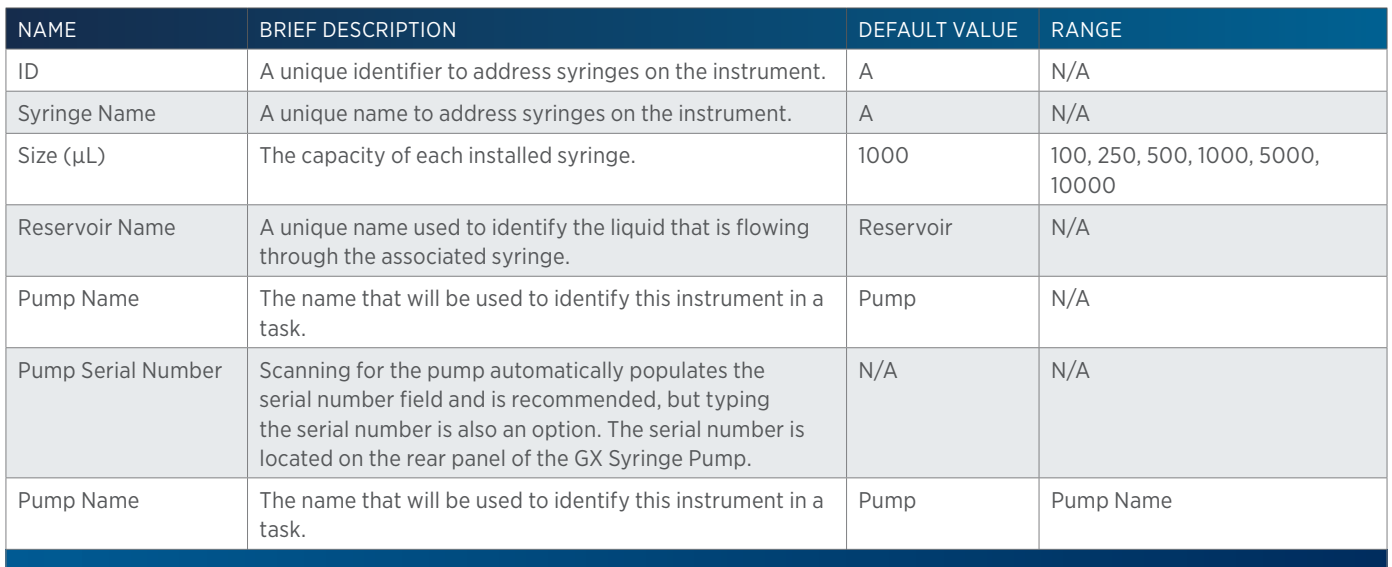

# VERITY 3011 Make Up Pump

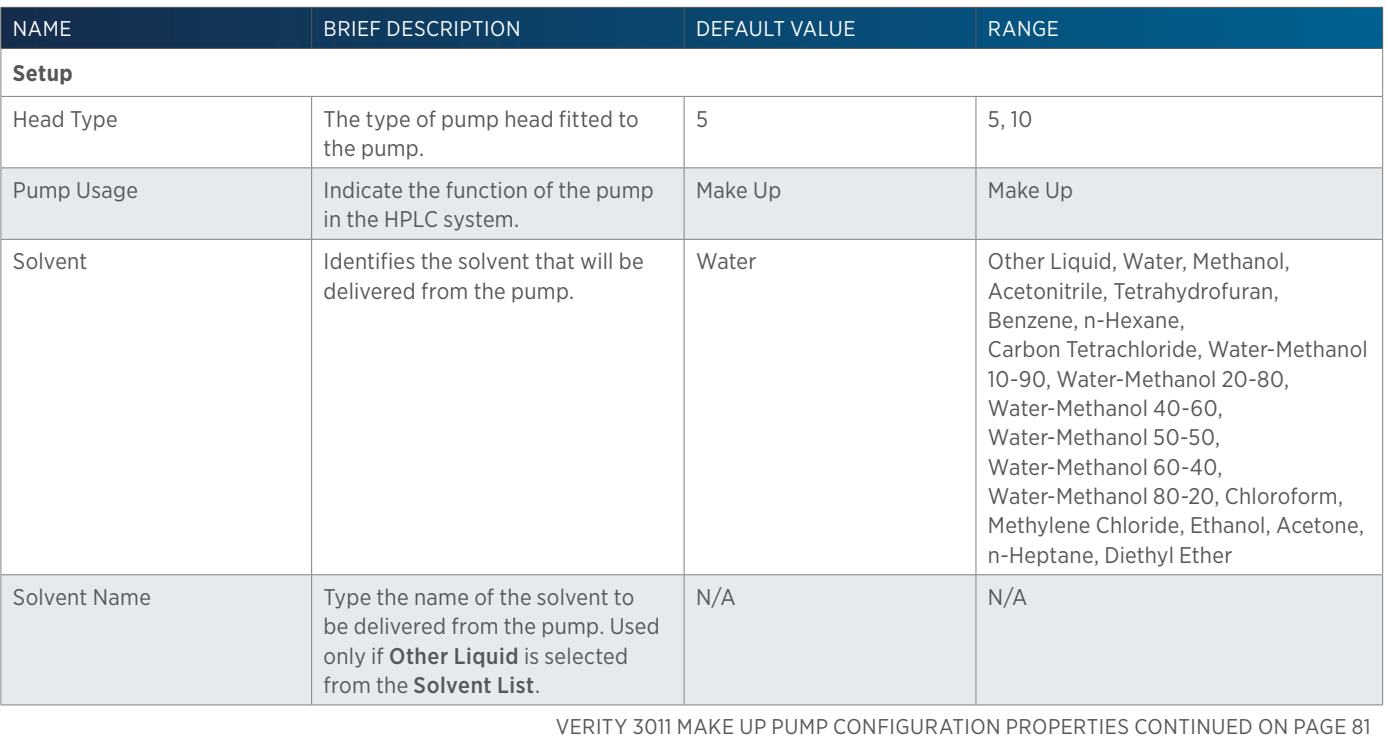

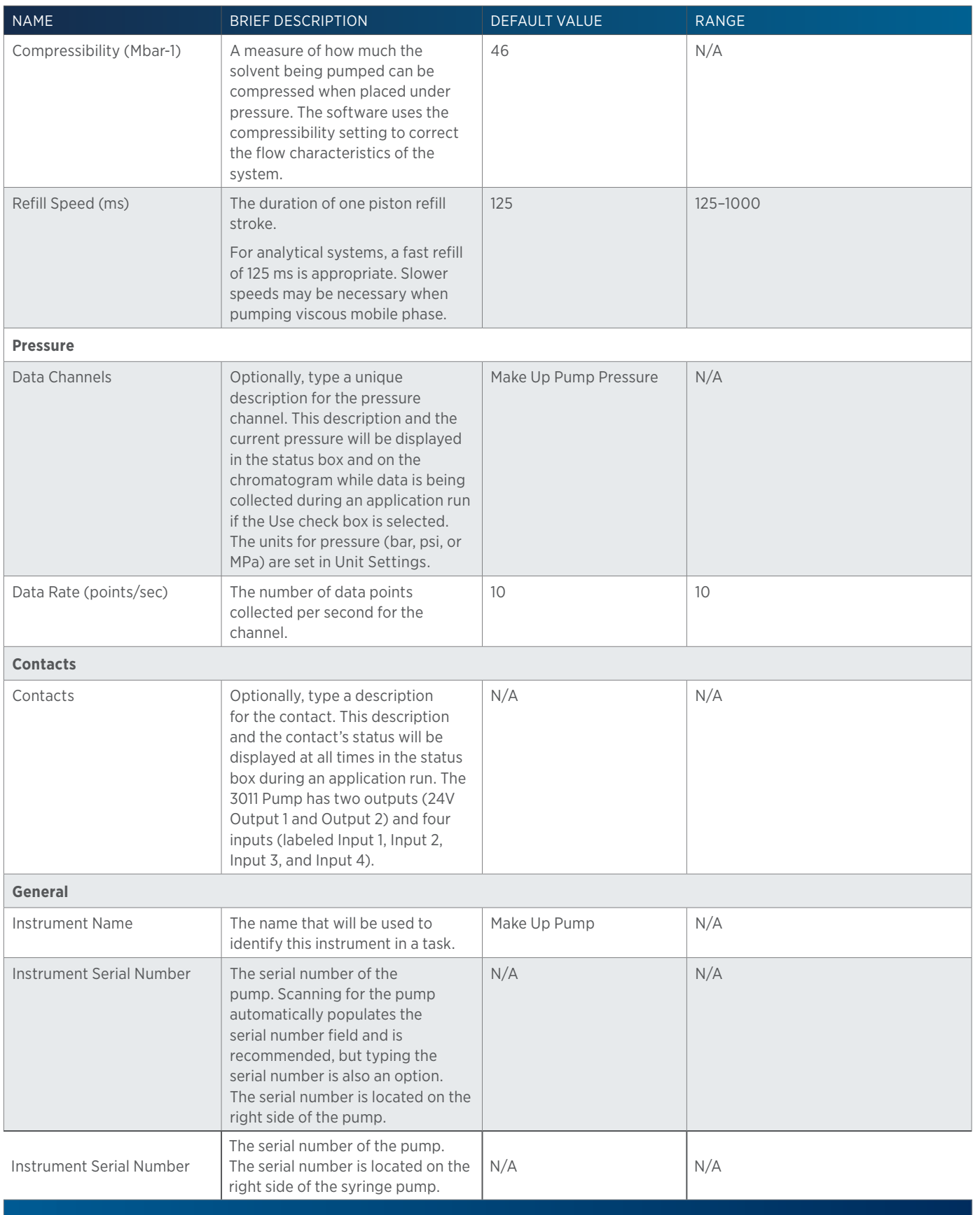

4

# METHOD BUILDER - CONFIGURATION Method Builder - Configuration

#### VERITY 4020 Syringe Pump/VERITY 4120 Dual with Tee Syringe Pump/ VERITY 4220 Syringe Pump

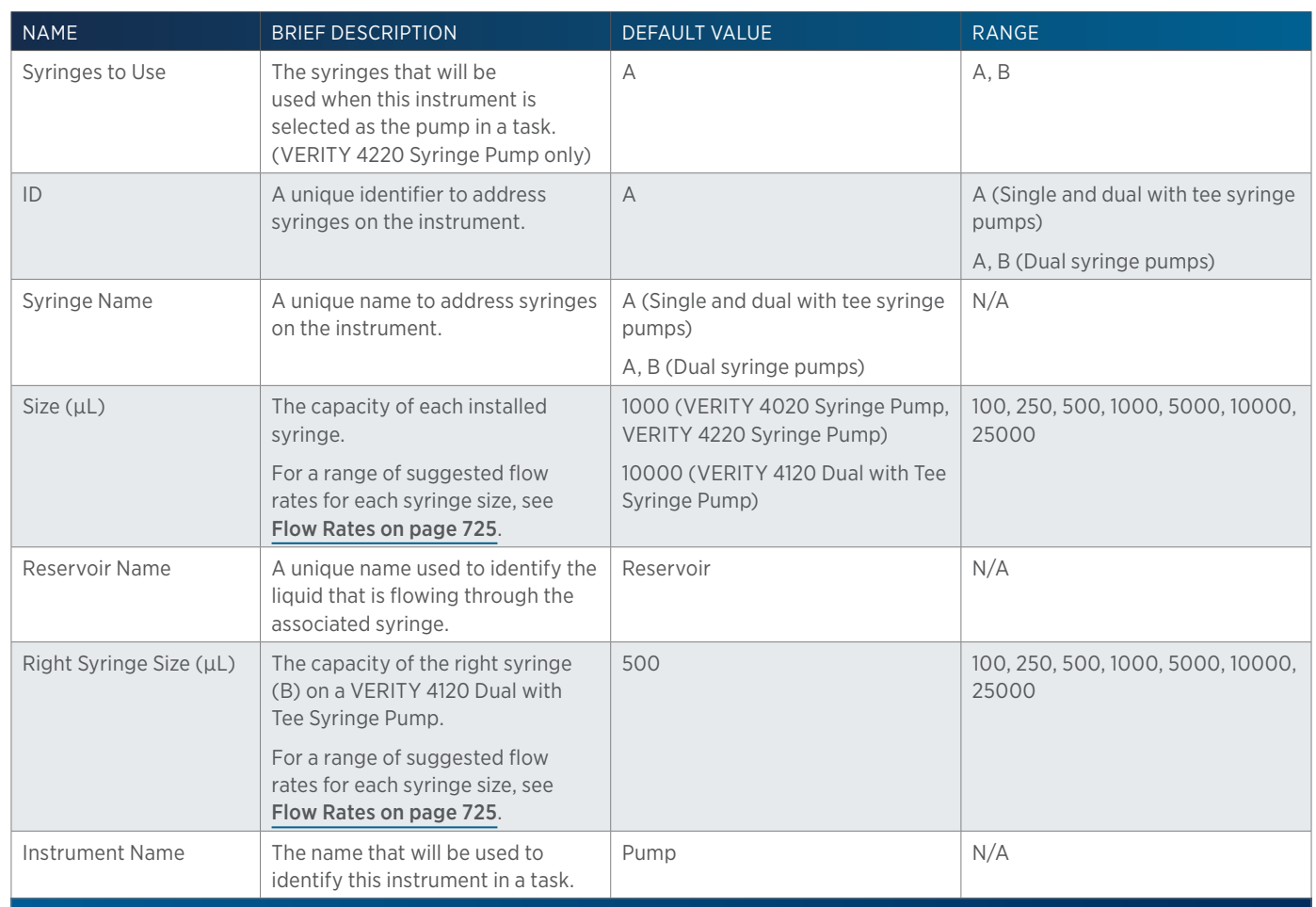

#### Virtual Pumping System

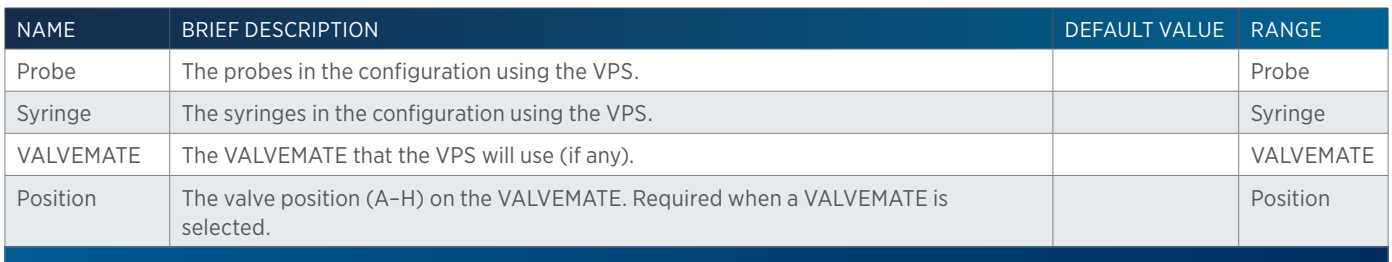

The Virtual Pumping System (VPS) is a group of instruments that are combined to perform as a pumping system. A VPS consists of a probe from a liquid handler and syringes. Optionally, a VALVEMATE may be included to provide additional fluid paths. The configuration can include one or more VPS.

#### Using a VPS

For a system using multiple reservoir solutions:

- 1. Drag and drop a liquid handler with an installed single syringe pump into the workspace (for example, 215 Liquid Handler) and set the properties.
- 2. Drag and drop a VALVEMATE or VALVEMATE II into the workspace and set the properties. Your VALVEMATE or VALVEMATE II should be plumbed and ready to go at this point.
- 3. Drag and drop a Virtual Pumping System into the workspace.
	- a. In the VALVEMATE field, click the arrow and then select the VALVEMATE or VALVEMATE II from the drop-down list.
	- b. In the Position field, click the arrow and then select the VALVEMATE or VALVEMATE II valve position from the drop-down list that corresponds to the first reservoir solution.
	- c. In the Pump Name field, type a name for the first VPS. This is a good place to reference the first reservoir solution. This name will be used to identify the VPS in a task.
- 4. Repeat step 3 for additional reservoirs.

#### Single-Probe, Multiple-Syringe Configuration

- 1. Drag and drop a liquid handler into the workspace and set the properties.
- 2. Drag and drop a VALVEMATE into the workspace and set the properties. Your VALVEMATE or VALVEMATE II should be plumbed and ready to go at this point.
- 3. Drag and drop the pumps into the workspace and set the properties. Set a unique GSIOC ID for each.
- 4. Drag and drop a Virtual Pumping System into the workspace.
	- a. Select on a Syringe Name and then click the up or down arrow to associate the syringe with a probe.
	- b. In the VALVEMATE field, click the arrow and then select the VALVEMATE or VALVEMATE II from the drop-down list.
	- c. In the Position field, click the arrow and then select the VALVEMATE or VALVEMATE II valve position from the drop-down list that corresponds to the syringe.
	- d. In the Pump Name field, type a name for the VPS. This name will be used to identify the VPS in a task.
- 5. Repeat step 4 for each additional syringe.

# **Modify a Configuration**

A configuration can be modified by doing any of the following:

- adding new instruments to an existing configuration
- removing instruments from an existing configuration
- modifying the instrument properties of the instruments in a configuration
- browsing for an existing configuration to replace the current configuration

#### **Remove an Instrument from a Configuration**

To remove an instrument from a configuration, do either of the following:

- Right-click on an instrument in the workspace and then select **Remove**.
- Select an instrument in the workspace and then press the DELETE key.

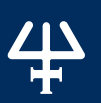

A bed layout serves as one of the building blocks of a method and consists of:

- a template
- footprints
- racks
- wells

To create a bed layout, refer to [How to Create a Bed Layout on page 85](#page-86-0).

# **Bed Layout Tab Window**

The Bed Layout tab window in the Method Builder is a graphical interface used to create a bed layout.

The Bed Layout tab window includes:

- **[Zone Management](#page-85-0)**
- **[Zone Numbering Pattern](#page-85-1)**
- [Workspace](#page-85-2)
- **[Color Management](#page-85-3)**

# <span id="page-85-0"></span>**Zone Management**

Use Zone Management to add, modify, or delete zones, and to select zones for inactive and active wells.

To create a bed layout, refer to [How to Create a Bed Layout on page 85](#page-86-0).

# <span id="page-85-1"></span>**Zone Numbering Pattern**

Allows for selecting how blocks of wells will be numbered.

To select a pattern for numbering the wells:

- 1. Select the icon for the numbering pattern.
- 2. Select the icon for the starting corner.

# <span id="page-85-2"></span>**Workspace**

Forms the area to create or view a bed layout and displays the bed layout name.

# <span id="page-85-3"></span>**Color Management**

Select  $\blacksquare$  to open a dialog for changing the colors used in the bed layout workspace.

7 | 1

# <span id="page-86-0"></span>**How to Create a Bed Layout**

In the Method Builder, first create a configuration (refer to [How to Create a Configuration on page 52](#page-53-0)), and then select the **Bed Layout** tab.

Optionally, right-click on the bed layout name in the Configured Instruments panel and then select Rename Bed Layout to rename the bed layout.

# **Select a Template**

Do one of the following:

- To use the displayed template, continue to [Add a Rack/Rinse Station/Injection Port on page](#page-86-1) [85](#page-86-1).
- Right-click on the bed layout name in the **Configured Instruments** panel, select New Bed Layout, and then select a bed layout template. Templates are filtered for the associated instrument. Select OK. The window is refreshed to display the new template.

# **Define a Zone**

To define a Zone:

- 1. Under Zone Management, click Add Zone.
- 2. Type a unique name, select colors, and select the starting number.
	- **Name**: It is possible to create multiple zones, but each must have a unique name.
	- Starting: The first number that will be used when numbering wells in the zone.
	- **Active Text Color**: The color that is used (either black or white, depending on the active zone color) for the numbers of the wells when the zone is active.
	- **Active Zone Color**: The color used for the wells in the zone when it is active. As new zones are added, the Active Zone Color automatically increments. The zone becomes active when it is selected from the Zone drop-down menu. Only one zone can be active at a time. Refer to the Sample in the dialog to see the Active Text Color on the Active Zone Color.
	- **Inactive Text Color**: The color that is used for the numbers of the wells when the zone is inactive.
	- **Inactive Zone Color**: The color used for the wells in the zone when it is inactive. The zone becomes inactive when another zone is selected from the Zone drop-down menu. Multiple zones can be inactive at one time. The default Inactive Text Color is Black. The default Inactive Zone Color is light blue. Refer to the sample in the dialog to see the Inactive Text Color on the Inactive Zone Color.
- 3. Select OK. The zone is listed under Zone Management.

# <span id="page-86-1"></span>**Add a Rack/Rinse Station/Injection Port**

- 1. On the template, select a footprint. The footprint is highlighted with a red border.
- 2. To add a rack, rinse station, or injection port:
	- a. Double-click the footprint.
	- b. Select a rack and then select **OK** or double-click the rack name. The window is refreshed to display the rack, rinse station, or injection port on the template.

# **Select a Zone Numbering Pattern**

To select a pattern for numbering the wells:

- 1. Select the icon for the numbering pattern.
- 2. Select the icon for the starting corner.

# **Number Wells in Zone**

To add wells to a zone, do any of the following:

- Hold CTRL and then click on individual wells to number them in the order selected.
- Select and drag over blocks of wells to number them according to the numbering pattern selected.
- When using multiple layer racks, hide one layer to assign zones to another. To do this, select/highlight the element then right click and select Hide from the menu. Select Show All to unhide the elements.

25

# **How to Modify a Bed Layout**

Modify a bed layout by doing any of the following:

- adding new racks, wells, or zones to the template
- deleting racks from the workspace
- deleting zones
- changing the zone numbering pattern
- replacing racks in the workspace
- adding wells to zones
- clearing wells from zones

To modify a bed layout:

- 1. Open the method and then select the Bed Layout tab.
- 2. Right-click on the bed layout name in the **Configured Instruments** panel, select Browse Bed Layout, and then select an existing bed layout to replace the current bed layout in the method.

Or

Open the method and then select the Bed Layout tab.

- 3. Do any of the following:
	- a. Add new racks, wells, or zones to the template; refer to [How to Create a Bed Layout on](#page-86-0)  [page 85](#page-86-0).

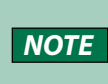

When modifying a bed layout, you may wish to select wells without adding them to a zone. To do this, right-click in the Zone Management panel, select Deselect All Zones, and then select the wells.

- b. Delete racks from the workspace:
	- 1. Select to select/highlight the rack.
	- 2. Right-click and then select **Delete** or press the **DELETE** key.
- c. Delete wells from all zones or from the active zone:
	- 1. Select the wells.
	- 2. Right-click and then select either Clear Selected Wells from Active Zone or Clear Selected Wells from All Zones.
- d. Clear all wells from all zones or clear wells from the active zone:
	- 1. Select to select any element.
	- 2. Right-click and then select either Clear All Zones or Clear Active Zone.
- e. Delete zones:
	- 1. Select the zone to be deleted.
	- 2. Select Delete or press the DELETE key.
- f. Change the colors. Double-click the zone name to modify.
- g. Change the zone numbering pattern; refer to [Zone Numbering Pattern on page 84](#page-85-1).

# METHOD BUILDER - CONTROL

The Method Builder - Control tab is where the sequence of tasks to execute and the gradient or isocratic condition are specified for the method.

To begin creating a method, select Method from the Liquid Chromatography menu.

For information about how to create a method, refer to **[How to Create a Method on page 43](#page-44-0)**.

Key concepts to understand about the Method Builder - Control tab are:

- [How to Create Gradient or Isocratic Conditions on page 98](#page-99-0)
- [How to Simulate Fraction Collection by Slope or Level on page 100](#page-101-0)

# **Control Tab Window**

The Control tab window in the Method Builder is a graphical interface used to organize the tasks used in a method.

The Control tab window includes:

- [Tasks Palette](#page-89-0)
- [Workspace Tab](#page-90-0)
- **Error Handling Tab**

For information about how to create a method, refer to How to Create a Method.

# <span id="page-89-0"></span>**Tasks Palette**

The Tasks palette displays sorted tasks that can be added to the control. Specify task conditions for controlling instruments.

One default group (Auxiliary) exists for every method. Auxiliary tasks are not specific to any instrument.

Mobile phase tasks are listed under Mobile Phase and then under the instrument name given to the pump.

All other tasks are listed alphanumerically under the instrument name.

For descriptions of Gilson-supplied tasks, refer to [List of Tasks on page 232](#page-233-0).

# METHOD BUILDER - CONTROL Method Builder - Control

<u>/ | \</u>

# <span id="page-90-0"></span>**Workspace Tab**

The Workspace tab shows timed events and mobile phase concentration information and includes:

- [Workspace](#page-90-1)
- [List View](#page-92-0)

#### <span id="page-90-1"></span>**WORKSPACE**

The workspace is an area that shows a graphic representation of timed events and mobile phase concentration information.

For information on how to create a method, refer to [How to Create a Method on page 43](#page-44-0).

#### Toolbar

Select an icon to perform the action described below.

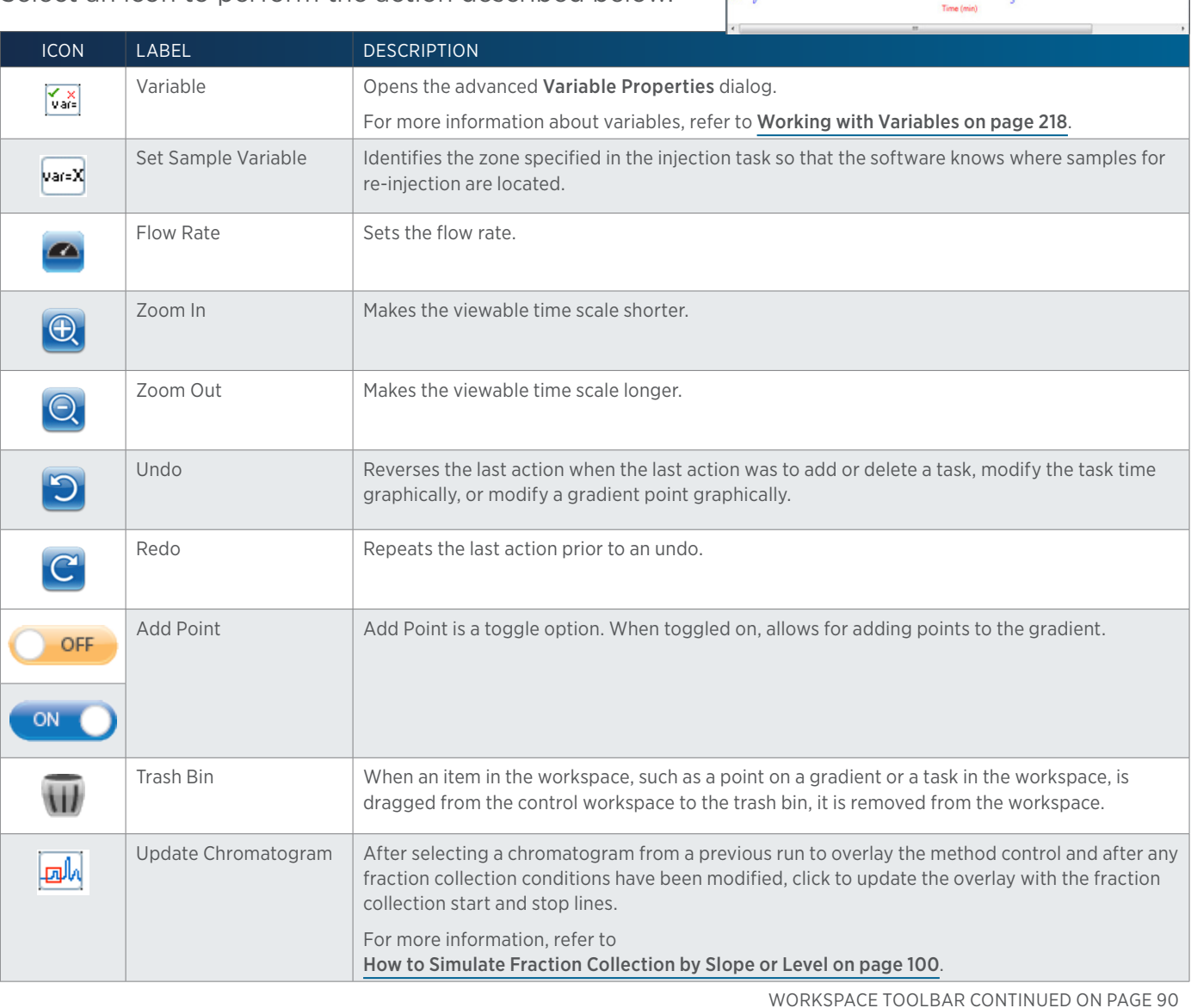

**KAN AN** Add Point: OF OFF 悼想  $\circ$ 

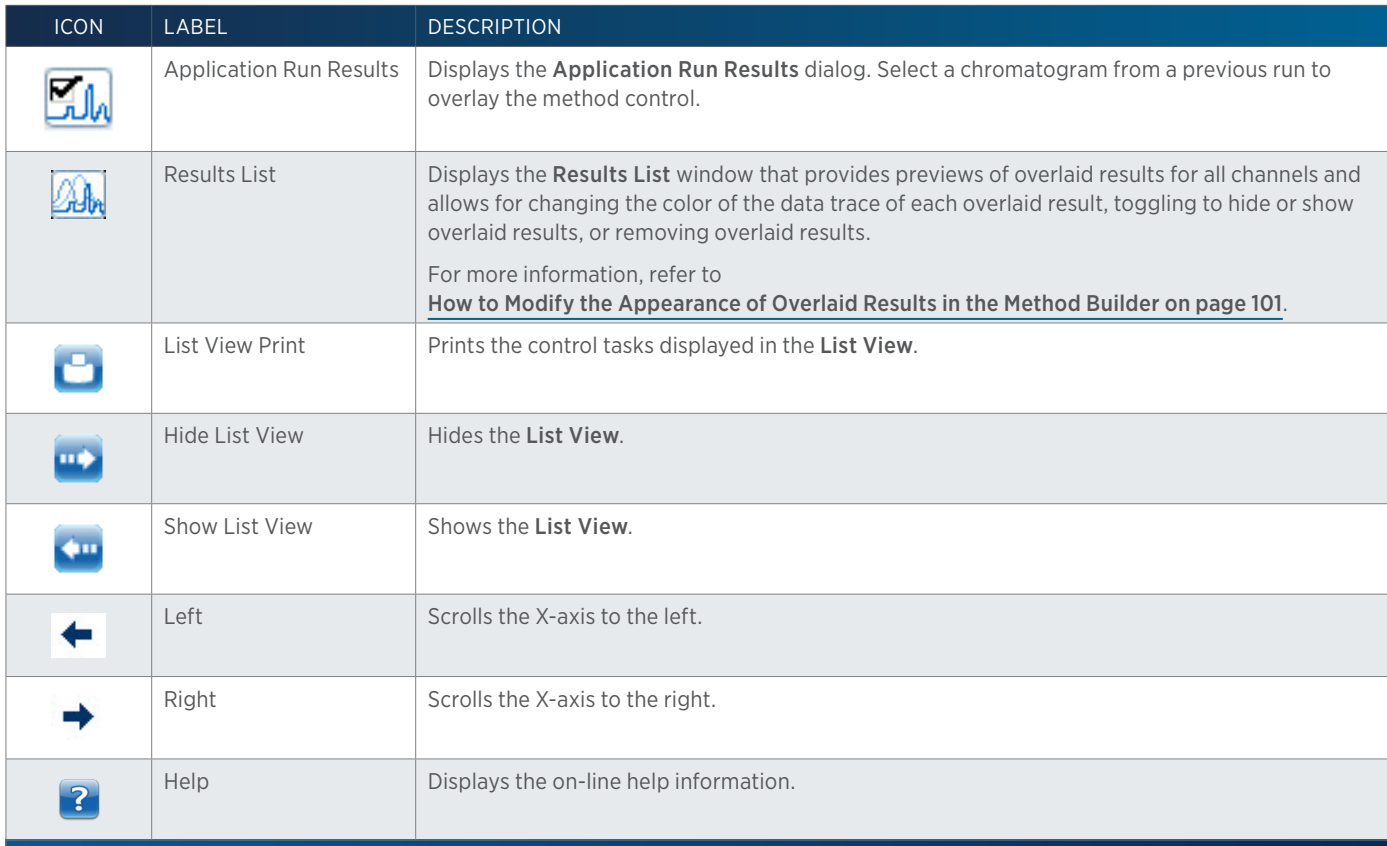

#### RIGHT-CLICK MENU

#### Task

Right-click on a task icon in the Method Builder - Control to display the following menu options:

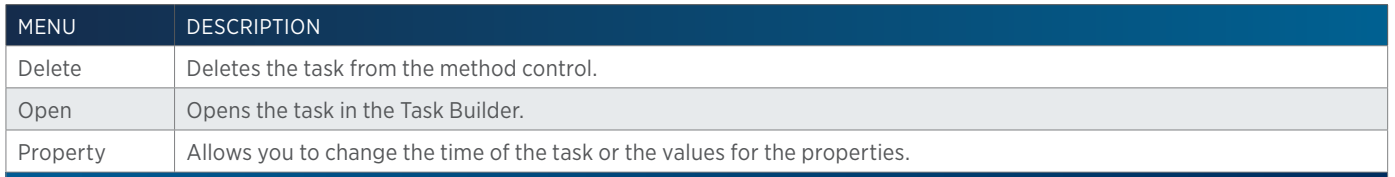

#### Grid

Right-click on the grid in the Method Builder - Control to display the following menu options:

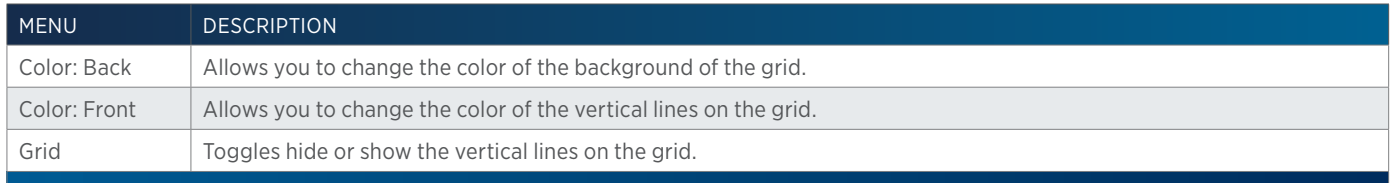

# Gradient

Right-click on a gradient in the Method Builder - Control to display the following menu options:

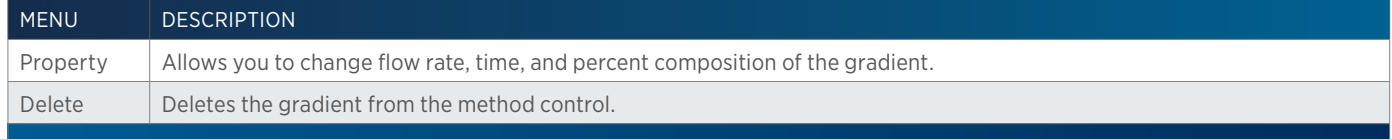

# <span id="page-92-0"></span>**List View**

The list view displays and describes control tasks using text and minimal graphics.

#### RIGHT-CLICK MENU

Right-click on a task icon to display the following menu options:

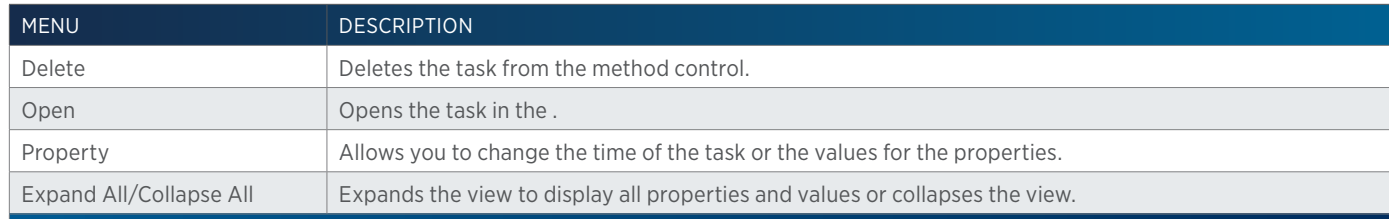

# **Error Handling Tab**

*NOTE*

TRILUTION LC can automatically respond to the occurrence of defined errors during a run. Set up methods and designate them to tell the software what to do if it encounters a defined error.

There are four possible user-defined responses for when a defined error occurs during a run:

- An error method is specified and Resume Run is selected.
- No error method is specified and **Resume Run** is selected.
- An error method is specified and Resume Run is not selected.
- No error method is specified and Resume Run is not selected.

A notification is displayed to indicate than an error has been encountered. For more information, refer to [Notification on page 21](#page-22-0).

# **How to Set Up Instrument Error Handling**

- 1. In the Method Builder, first create a configuration, bed layout, and control (refer to [How to Create a Method on page 43](#page-44-0)), and then select the Error Handling tab.
- 2. Select the instrument to monitor from the drop-down list of instruments in the configuration.

To monitor pressure when using a 331/332 or 333/334 Prep-Scale HPLC Pump combination, select only the 331 or 333.

Pressure for a make up pump should never exceed 1000 psi, which is the maximum pressure rating for the splitter. When using a make up pump, set up pressure error handling that will run an error method if the pressure is too high. The error method should include the task to stop the make up pump.

- 3. Optionally, select an error method to run when this error is encountered. Only methods specified during the save as Use for Error Handling will be available.
- 4. Select the parameter from the drop-down list of possible parameters for the instrument selected.
- 5. Select a valid mathematical operator (all are listed, but some would not make sense).
- 6. Type the value to monitor in the field to the right of the mathematical operator.
- 7. Optionally, select the Resume Run check box.
- 8. Click New.
- 9. Repeat all steps for additional instruments or set up additional parameters for the same instrument. Refer to the table [Error Responses on page 93](#page-94-0) that describes all possible responses post error.

# **Parameter Descriptions**

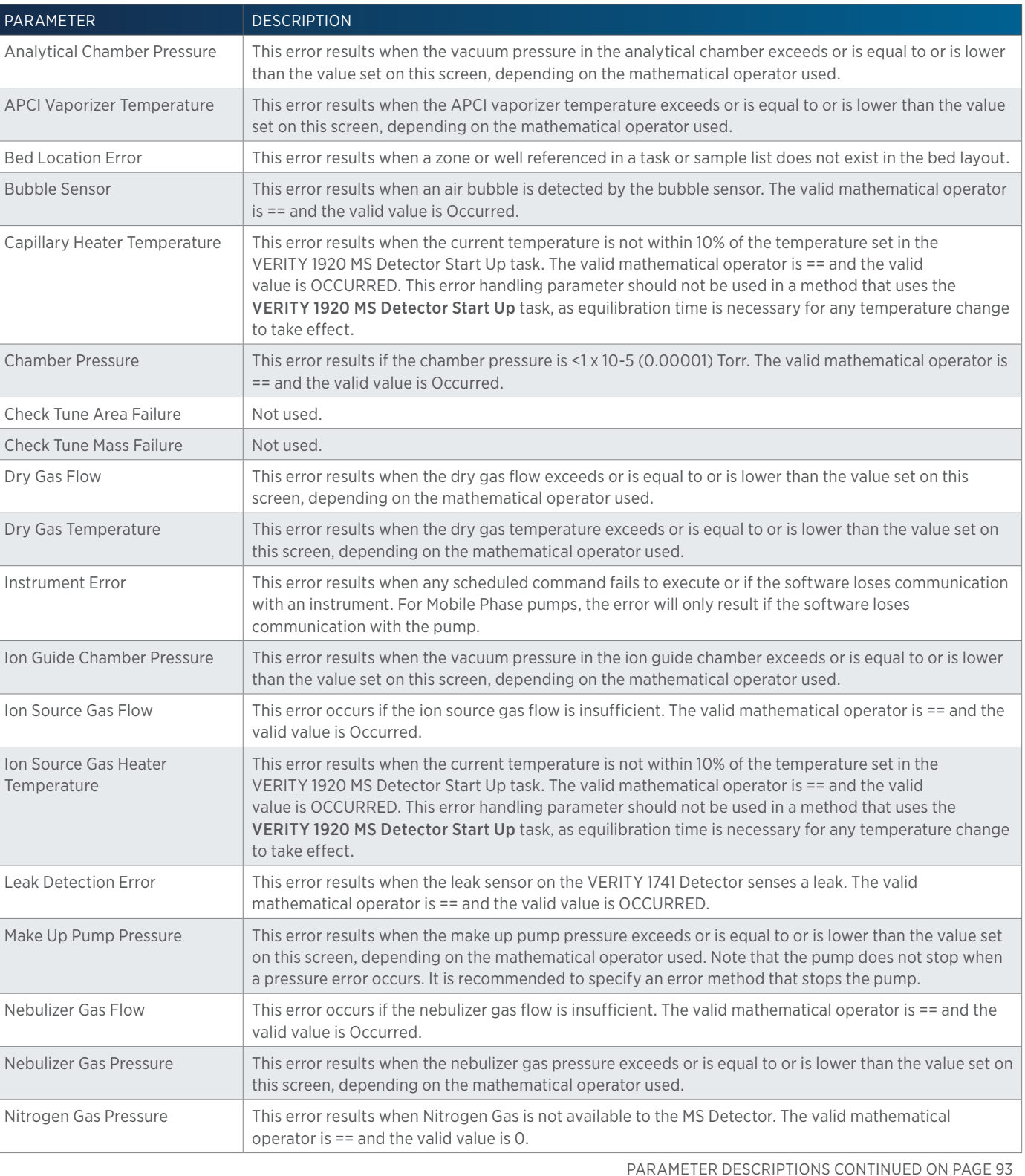

.<br>구

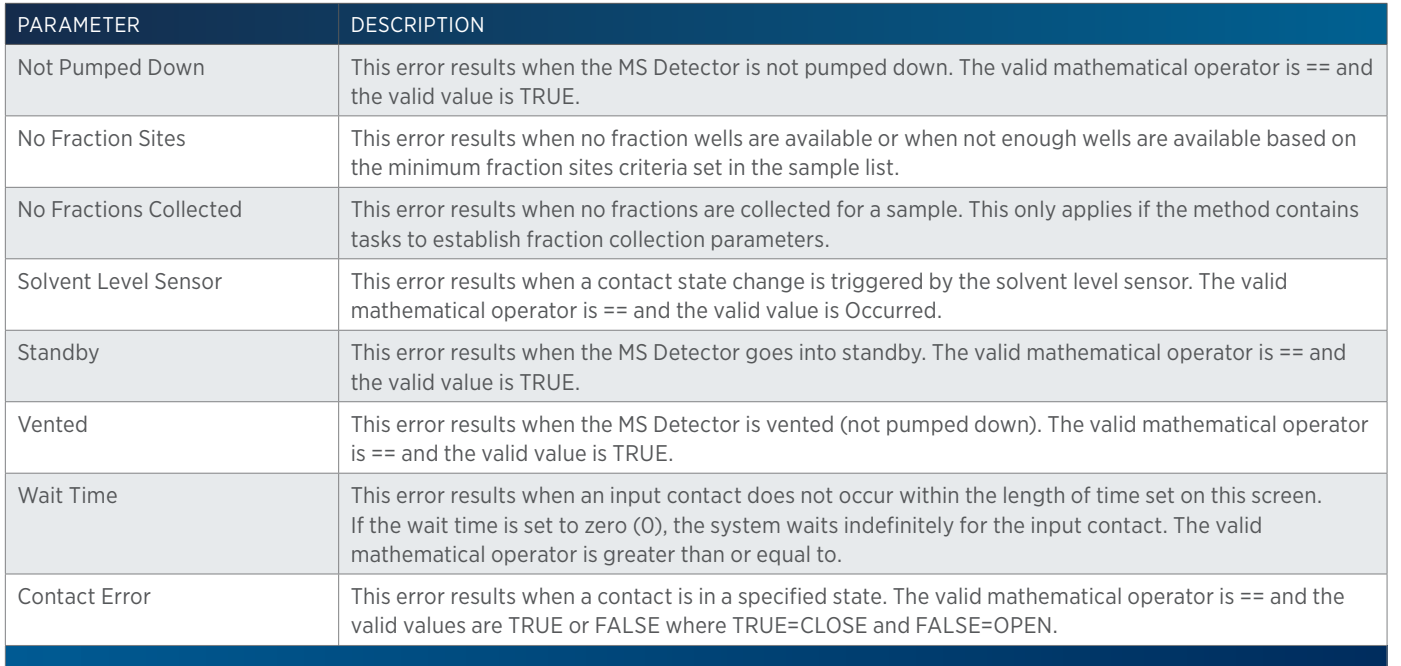

# <span id="page-94-0"></span>**Error Responses**

The following table describes all responses post error for all errors except Pressure. For Pressure error responses, refer to [Pressure Error Responses on page 94](#page-95-0).

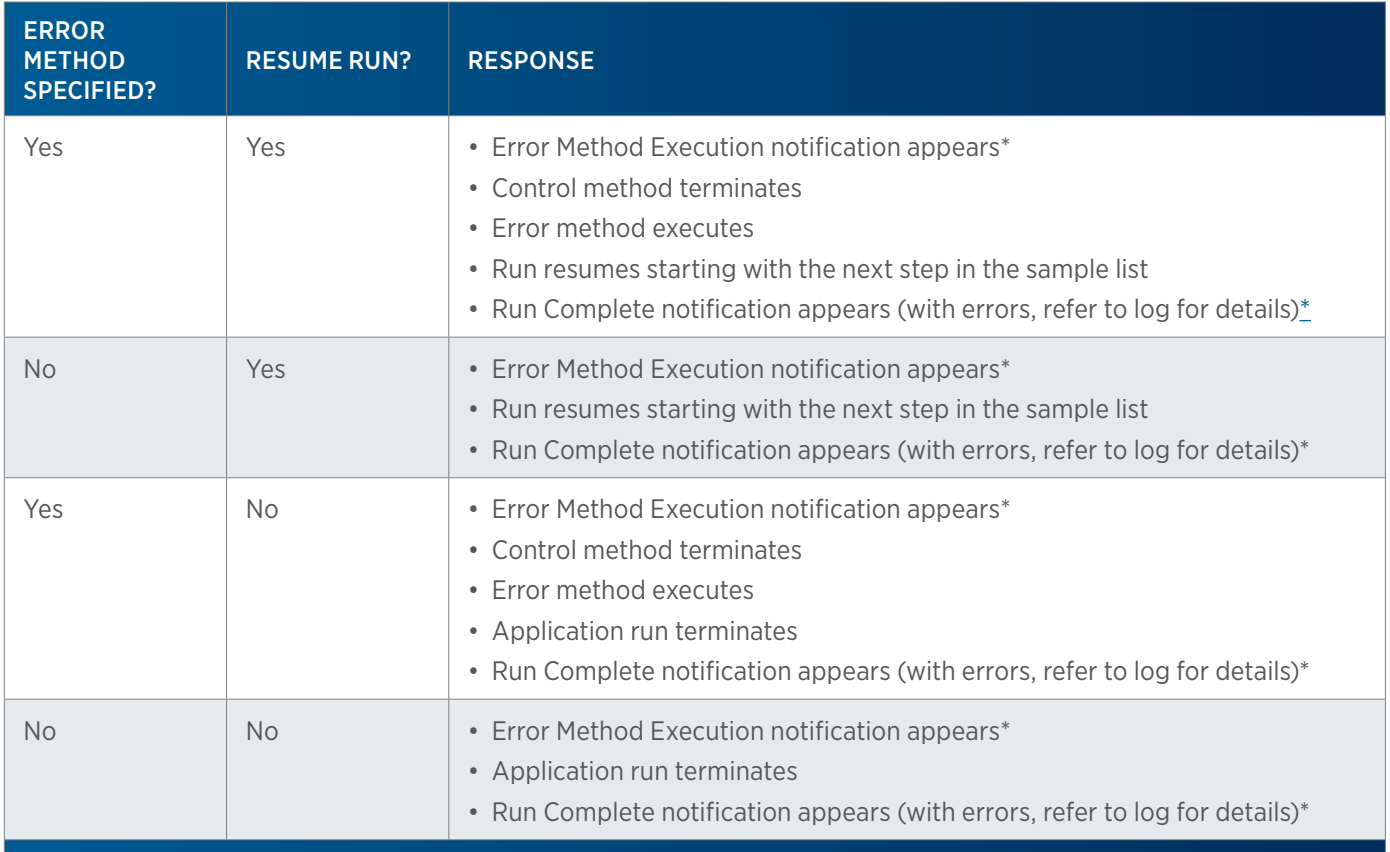

\*Notification only appears if specified.

#### <span id="page-95-0"></span>PRESSURE ERROR RESPONSES

#### High Pressure Error

The mathematical operators greater than  $(>)$  and greater than or equal to can be used to set a high pressure error. The high pressure error results when the system pressure exceeds or is equal to the value set on this screen.

For the VERITY 3011 Pump, the pump will stop automatically if a high pressure error occurs.

#### High Pressure Error Responses (Mobile Phase Pumps)

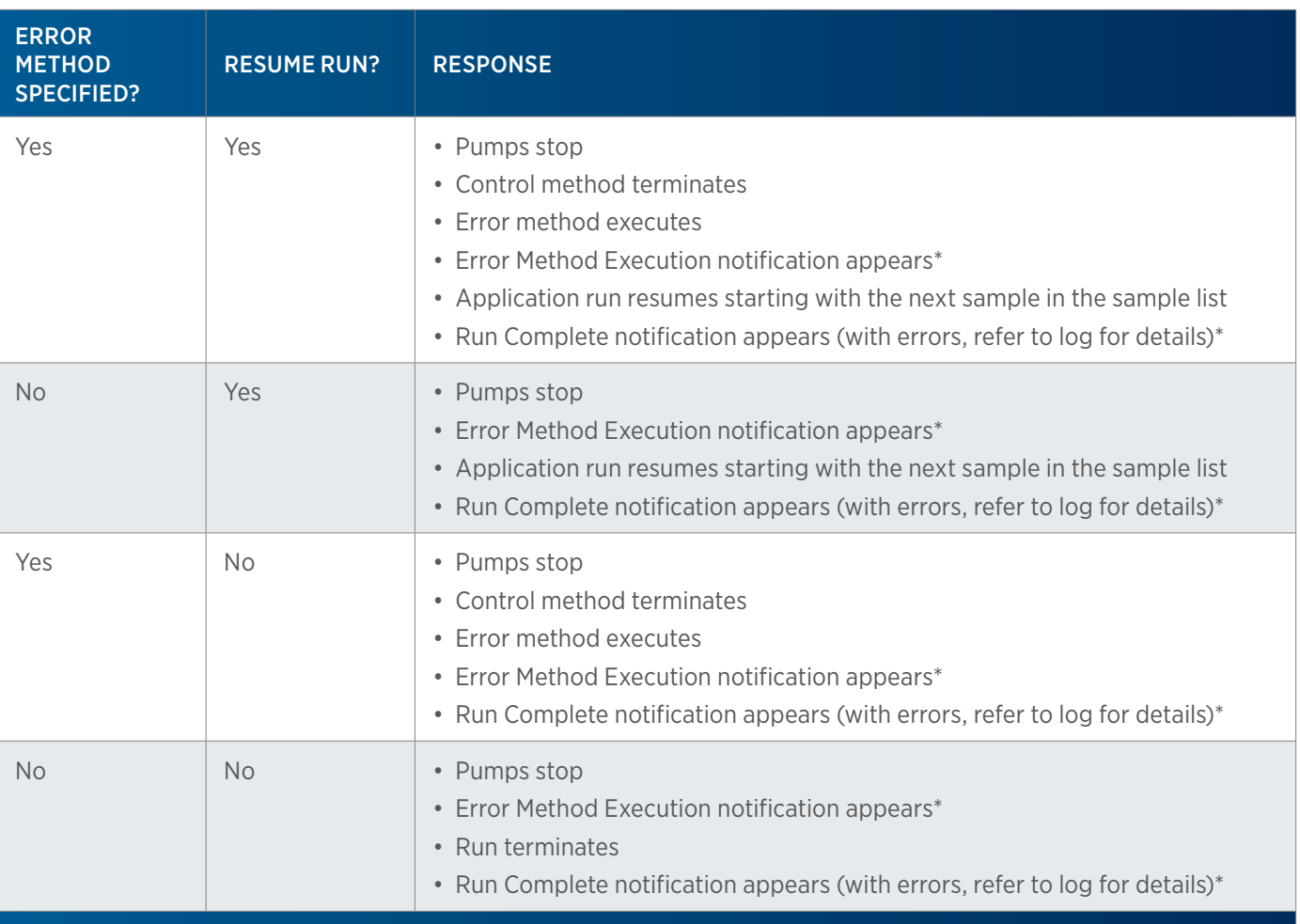

#### Low Pressure Error

The mathematical operators less than (<) and less than or equal to can be used to set a low pressure error. The low pressure error results when the system pressure is equal to or is lower than the value set on this screen.

For the VERITY 3011 Pump, the pump will stop automatically if a low pressure error occurs.

#### Low Pressure Error Responses (Mobile Phase Pumps)

*NOTE*

After starting a method, TRILUTION LC will first ensure that the pressure is stabilized by waiting for up to 30 seconds for the pressure to be above the low pressure value selected in error handling. Waiting for this period of time gives the pump the opportunity to get up to pressure when first starting pumping, for example during a startup method. If the pressure does not exceed the low pressure value after 30 seconds, the error handling condition will be triggered. Once the pressure

has exceeded the low pressure value, TRILUTION LC begins monitoring for low pressure errors.

Low pressure error responses occur 3–5 seconds after detection and only if the pressure remains below the set point.

Low pressure error responses are the same for all mobile phase pumps in TRILUTION LC..

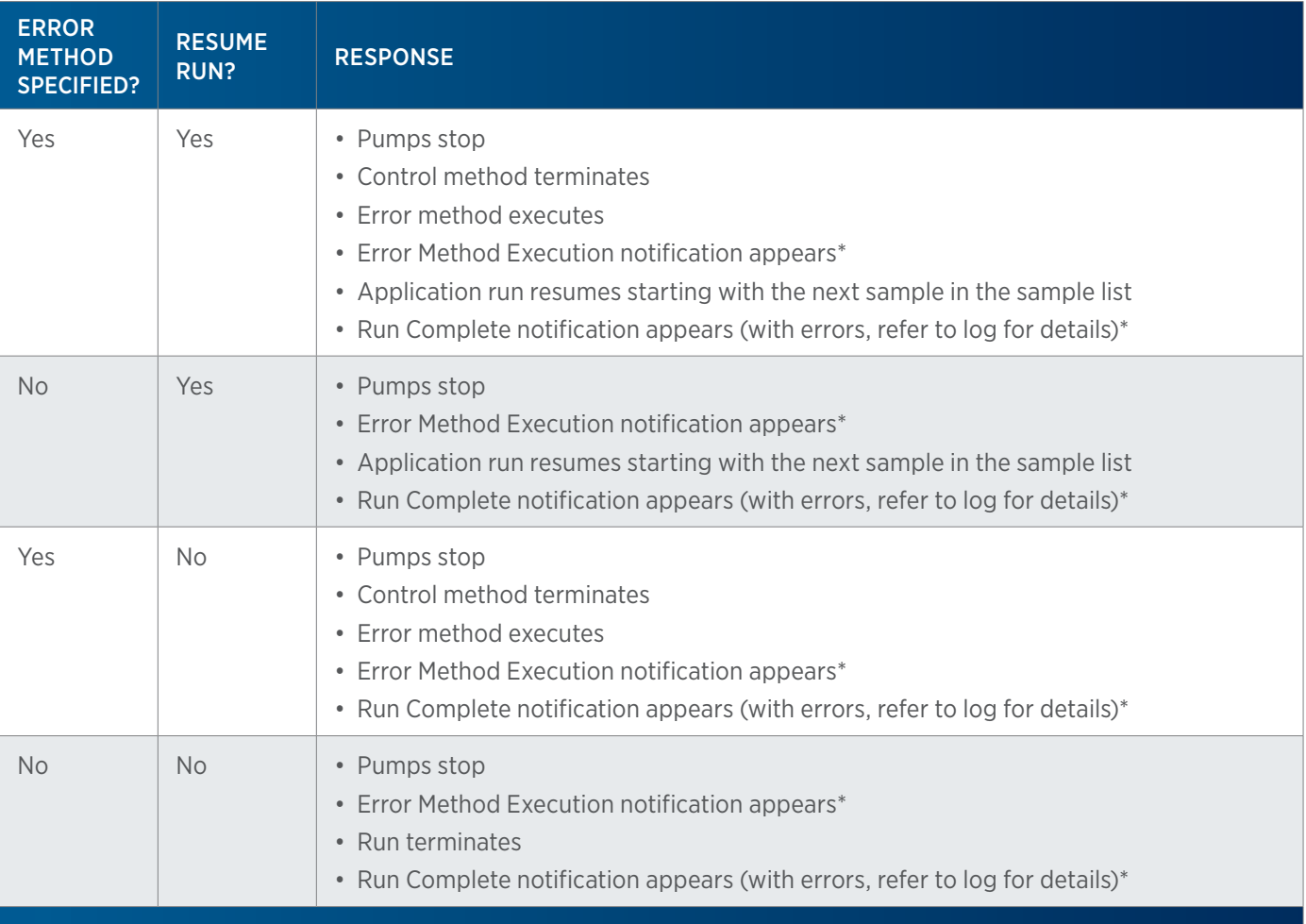

\*Notification only appears if specified.

#### Pressure Error - Make Up Pump

Refer to the table below that describes all possible responses post-error for the make up pump. Note that the pumps do not stop when a pressure error occurs. It is recommended to specify an error method that stops the pumps.

#### Pressure Error Responses (Make Up Pump)

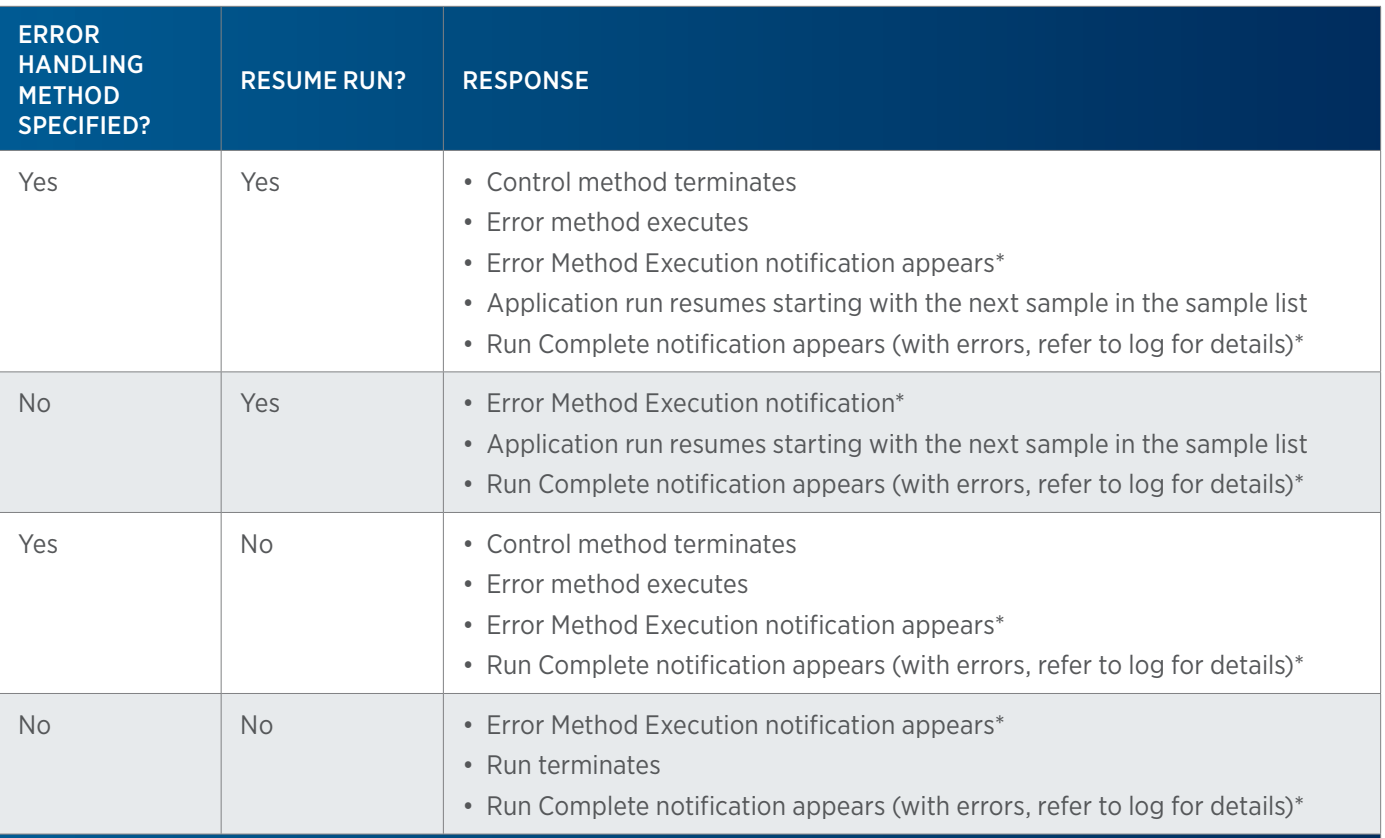

\*Notification only appears if specified.

# **Modify Instrument Error Handling**

Modify instrument error handling by doing any of the following:

- Setting up error handling for additional instruments in the configuration.
- Setting up error handling with additional criteria for the same instrument.
- Deleting instruments and/or parameters from the monitored list of criteria. Right-click on a row in the table of monitored criteria and then select **Delete** to delete the criteria.
- Modifying the instruments and/or parameters in the monitored list of criteria. Select the row, make the desired changes, and then select Modify.

# **Delete Instrument Error Handling Conditions**

To delete error handling conditions set for an instrument:

- 1. Select the rows in the table.
- 2. Right-click, and then select Delete.

# **Schedule Timed Tasks**

Each command issued in the method control is referred to as task. You can specify tasks that set the gradient profile, start or stop fraction collection, start or stop data collection, control the injector, or send or wait for a contact signal.

To add a task to the method, drag, and then drop the task into the workspace.

Within the properties box, there is a Time box for indicating the time point at which to start the task. This tells the software when to perform that function. To change the time or properties after it has been added to the workspace, double-click the task icon in the workspace.

When placing multiple tasks for one instrument, allow enough time for the instrument to perform one task before issuing another task. Separate the tasks by a minimum of 0.1 min.

For information about using variables for task properties, refer to [Working with Variables on page 218](#page-219-0).

# **Modify Task Time and/or Properties**

To change task time or properties, do either of the following:

- Double-click the task icon.
- Right-click the task icon and then select Property.

# **Modify Task**

To modify the Task:

- 1. Right-click the Task.
- 2. Select Open. The Task will open in the [Task Builder](#page-685-0).

**NOTE** Gilson-supplied tasks cannot be saved using the supplied name.

# **Delete Task from Control**

To remove a task from the control, select the task, and then do any of the following:

- Right-click and then select Delete.
- Press the **DELETE** key.
- Drag the task to the trash bin  $(\overline{\mathbf{w}})$

# <span id="page-99-0"></span>**How to Create Gradient or Isocratic Conditions**

An Isocratic and several linear gradient (Linear Gradient with Column Wash Out, Linear Gradient with No Column Wash Out, Multi Linear Gradient with Step and Column Wash Out, and Multi Linear Gradient with Column Wash Out) mobile phase templates are available as tasks in the Method Builder. Add a template to the method control and then, optionally, modify it by doing any of the following: [Add a Point to the Mobile Phase Template](#page-99-1), [Modify Points on the Mobile Phase Template](#page-99-2), or [Delete Points on the Mobile Phase Template.](#page-100-0)

Adding a different template to the method removes the existing template from the method. (Only one mobile phase template is allowed per method.) Templates default to 10 minutes.

#### **NOTE** Unlike other tasks, gradient tasks cannot be opened in the Task Builder.

# <span id="page-99-1"></span>**Add a Point to the Mobile Phase Template**

To add a point to an existing template in the workspace:

- 1. Drag the Gradient task and then drop it in the workspace at the desired time and composition.
- 2. Optionally, edit the properties by doing either of the following:
	- Verify that the point is selected (green) and then drag the point to the desired time and composition, which is displayed above the workspace as the point is moved.
	- Double-click the point, enter new values in the **Gradient Properties** dialog, and then select OK.

#### Or

Click to switch the Add Point toggle button from OFF ( $\overline{\text{OFF}}$ ) to ON ( $\overline{\text{ON}}$ 

- 3. Click anywhere in the workspace to add a point to the gradient at the desired time and composition. The Add Point toggle button switches back to OFF.
- 4. Optionally, edit the properties by doing either of the following:
	- Verify that the point is selected (green) and then drag the point to the desired time and composition, which is displayed above the workspace as the point is moved.
	- Double-click the point, enter new values in the Gradient Properties dialog, and then click OK.

# <span id="page-99-2"></span>**Modify Points on the Mobile Phase Template**

To modify points, change the time, percent composition, or flow rate for the pumps.

# **Modify the Time**

#### SINGLE POINT

To modify the time of a single point, do either of the following:

- Click to select one point. (It changes to green.) Drag the point to the desired time. The composition and time for the selected point being moved is displayed dynamically above the workspace.
- Double-click on a point, enter the time, and then select OK.

# METHOD BUILDER - CONTROL Method Builder - Control

<u>/ | \</u>

#### GRADIENT GROUP

To modify the time of a gradient group, click to select the first point and last point in the group (points and connecting lines change to green). Drag the group of points to the desired time. The composition and time for each selected point being moved is displayed dynamically above the workspace.

#### **Modify the Percent Composition**

#### SINGLE POINT

To modify the percent composition for a single point, do either of the following:

- Click to select one point. (It changes to green.) Drag the point to the desired composition for the organic pump. The composition and time for the selected point is displayed dynamically above the workspace.
- Double-click on a point, enter the percent composition, and then select **OK**.

#### GRADIENT GROUP

To modify the percent composition for a gradient group, click to select the first point and last point in the group (points and connecting lines change to green). Drag the group of points to the desired composition for the organic pump. The composition and time for each selected point is displayed dynamically above the workspace.

#### **Modify the Flow Rate**

#### SINGLE POINT

To modify the flow rate for a single point, double-click on a point, enter the new flow rate, and then click OK.

#### ALL POINTS

To modify the flow rate for all gradient points in the method:

- 1. Click the set flow rate button  $\left( \bullet \right)$ .
- 2. Enter the new flow rate.
- 3. Click OK.

#### <span id="page-100-0"></span>**Delete Points on the Mobile Phase Template**

#### SINGLE POINT

To delete a single point:

- 1. Click to select one point. (It changes to green.)
- 2. Do any of the following:
	- Drag the point to the trash bin  $(\mathbf{W})$  at the top of the window.
	- Right-click, and then select Delete.
	- Press the DELETE key.

The software automatically connects remaining points.

#### GRADIENT GROUP

To delete a gradient group:

- 1. Click to select the first point and last point in the group (points and connecting lines change to green).
- 2. Do either of the following:
	- Drag the group of points to the trash bin  $(\overline{w})$  at the top of the window.
	- **•** Press the DELETE key.

The software automatically connects remaining points.

# <span id="page-101-0"></span>**How to Simulate Fraction Collection by Slope or Level**

Optimize fraction collection settings using the fraction collection simulator:

- 1. Create a method that includes fraction collection by slope or level. For more information, refer to [How to Create a Method on page 43](#page-44-0).
- 2. Browse in a representative example chromatogram from a previous run's results.
	- a. Click the Application Run Results tool  $(\mathbb{Z}_{\mathbb{Z}})$ .
	- b. From the drop-down menu, select the application that was run to obtain the results that will be overlaid and the channel for which to overlay the results.
	- c. Double-click the Run Name/Method/Channel. The Select Iteration dialog appears.
	- d. On the Select Iteration dialog, do either of the following:
		- 1. Double-click the iteration number.
		- 2. Click to select the iteration number and then click OK.

The chromatogram overlays in the method control beginning at the Start Data Collection task. Optionally, modify the color or remove the chromatogram trace. For more information, refer to [How to Modify the Appearance of Overlaid Results in the Method Builder](#page-102-0).

If using the Conditional Fraction Collection task with more than one data channel, complete steps a–d for each channel.

The fraction start and fraction end lines overlay the chromatogram showing the current fraction collection settings in effect.

If variables were used for any of the fraction collection parameters, modify the default Value for the variable in the Variable Properties dialog. If the Value is not modified, 0 (the default Value) will be used in the simulation. For more information about creating variables, refer to [How to Create a New Variable on page 218](#page-219-1).

- 3. Optionally, modify the fraction collection parameters.
- 4. Click the Update Chromatogram tool ( $\mathbb{R}$ ). The fraction start and fraction end lines update based on the modifications to the fraction collection parameters.

# <span id="page-102-0"></span>**How to Modify the Appearance of Overlaid Results in the Method Builder**

Select **Alw** to open the Results List dialog.

The Results List dialog in the Method Builder provides previews of overlaid results for all channels and allows for changing the color of the data trace of each overlaid result or removing overlaid results.

To change the color of a trace, select the check box next to the preview of the trace and then select Color. Select a color from the color palette.

To remove overlaid results, select the check box next to the preview of the trace, select Remove, and then select OK.

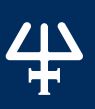

# METHOD BUILDER - ANALYSIS

Using the options on the **Analysis tab** in the **Method Builder**, indicate how collected data are analyzed and reported. An analysis sets conditions for analyzing peaks in collected data. Creating an analysis includes setting peak parameters, naming peaks, and specifying parameters for generating reports.

To create an analysis, refer to [How to Create an Analysis on page 125](#page-126-0).

# **Analysis Tab Window**

The Analysis tab window in the Method Builder is a graphical interface used to organize the analysis tasks used in a method.

The Analysis tab window includes:

- [Peak Integration Tab on page 102](#page-103-0)
- [Report Tab on page 113](#page-114-0)
- **Error Handling Tab**

# <span id="page-103-0"></span>**Peak Integration Tab**

The Peak Integration tab in the Analysis window provides for setting analysis conditions and includes:

- **Integration Tasks**
- Peak Table
- Background Removal
- **Void Volume Retention Time**
- Custom Calculation
- **Calibration**
- DAD Peak Purity
- Spectral Library
- Workspace
- List View

# **Integration Tasks**

When you first open an Analysis window (Peak Integration tab), the following integration events are set at 0.00 minutes:

- Default Baseline
- Inhibit Negative Peak Integration
- Analysis Settings

For most separations, these are the only events to set; however, you can delete or modify these events, if necessary.

*NOTE* Integration always begins at analysis time 0. Analysis time 0 begins at the start of data collection in the control. If integration tasks are deleted or moved away from time 0, the default parameters for the integration tasks will be used at time 0 until the first integration task. The default baseline is Default Baseline. Negative Peak integration is inhibited. The default Front and Back Slopes are 25, the default Peak Width is 0.20 min, and the default Peak Filter is 0.00 min. Removing the Inhibit Negative Peak Integration event does not turn on negative peak integration. Insert an Enable Negative Peak Integration event at the time point at which to start negative peak integration.

To be integrated, a peak must elute during data collection. Furthermore, every contour rising from and falling to the baseline must meet the peak detection criteria. 600 peaks per run can be integrated.

The software's ability to integrate peaks depends on the Analysis Settings. These settings give information to the software about the size and shape of your peaks and the noise level riding the baseline. However, if one or more peaks of interest are not integrated, modify some or all of these parameters before subsequent runs or re-analysis processing.

The following table shows the icons representing integration events.

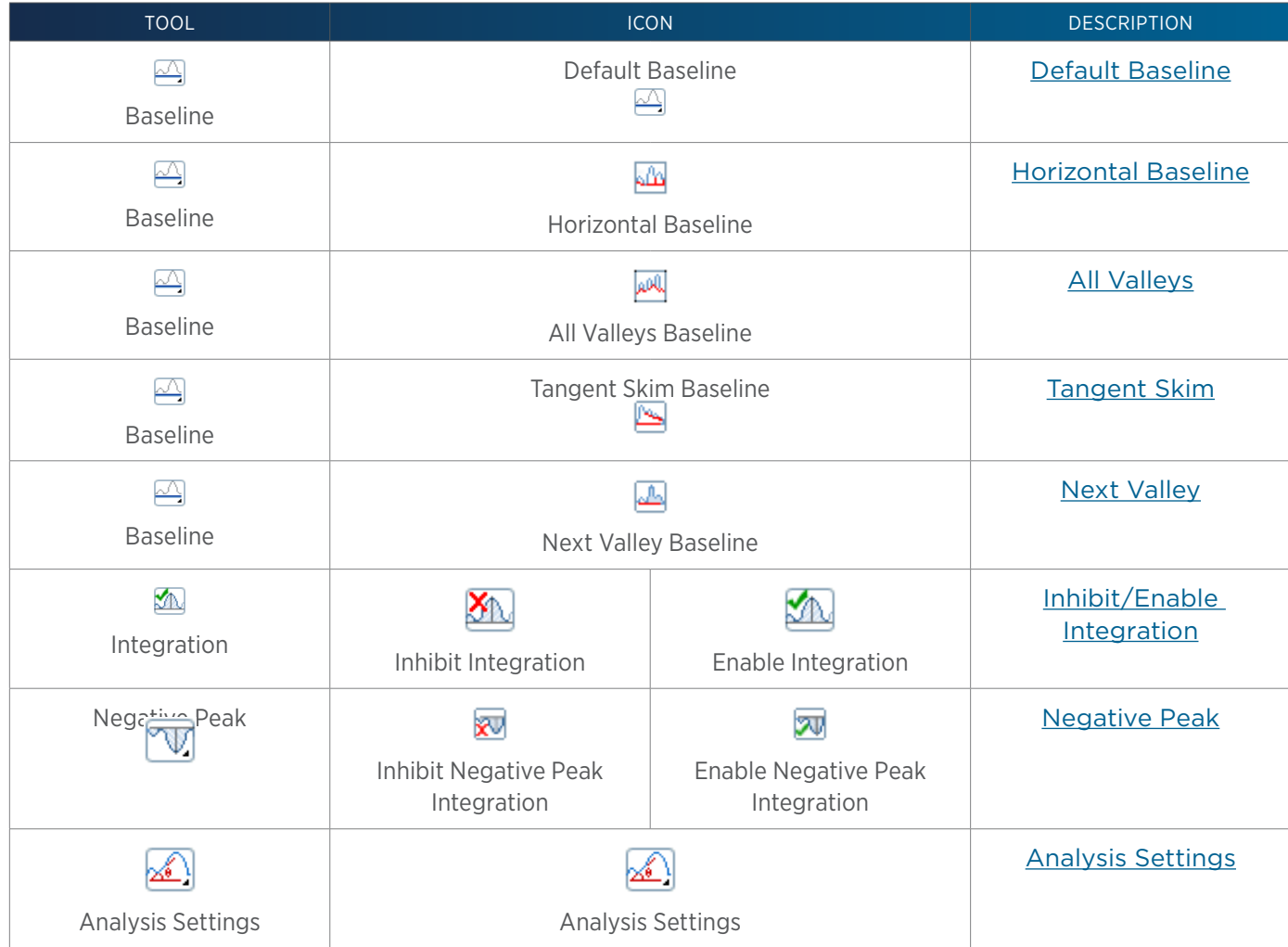

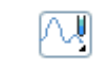

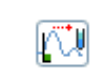

Fraction Collection Fraction by Fraction Collection

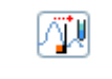

Stop Integration by Fraction Collection

# **Peak Table**

The peak table is where you tell the software about the peaks in data analyzed by the analysis. If you name peaks in the peak table, your reports refer directly to those peaks when reporting areas, heights, amounts, and so on.

The peak table has options for specifying:

- **Retention Time**
- Name
- Reference Peak (Optional)
- Group
- IntStd (Internal Standard)
- Color
- Absolute Error and Relative Error

#### RIGHT-CLICK OPTIONS

Right-click on a row to display the following menu options:

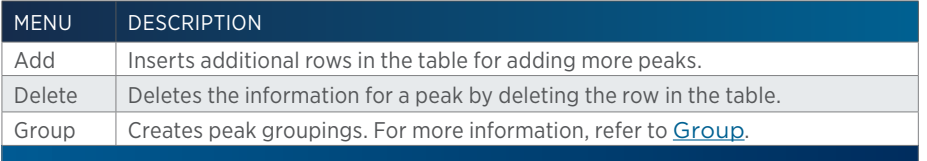

#### RETENTION TIME

Retention time is the retention time for the peak, defined by the APEX of the peak. The limit of resolution is hundredths of a minute (0.01 min).

Peak retention time is based on start of data collection indicated in the control executed at the same time as the analysis. If the beginning of data collection and injection are not synchronous, retention times reported deviate from actual retention times by their difference.

For more information, refer to [How to Define Retention Time Windows on page 131](#page-132-0).

#### NAME

Name peaks and indicate their retention times in the peak table. Retention time information is obtained by injecting and acquiring traces for test samples.

Identify each peak for the component it represents.

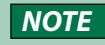

**NOTE** Reports are limited to displaying 20 characters for the peak name.

# METHOD BUILDER - ANALYSIS Method Builder - Analysis

<u>/ | \</u>

#### REFERENCE PEAK (OPTIONAL)

The software uses reference peaks to correct for retention time shifts that can occur during runs that analyze multiple samples. When the software notices a difference between the expected and actual retention time of a reference peak, it adjusts the retention times of the preceding non-reference peaks in its internal peak table.

You can designate an unlimited number of reference peaks in both calibration and unknown samples. An ideal reference peak is a large isolated peak with a consistent retention time. You can designate several reference peaks with retention times at the beginning, middle, and end of the run. If you designate just one reference peak, it should be a late-eluting peak.

#### GROUP

When you right-click on a row in the peak table and then select **Group**, options for grouping peaks appear in the Peak Group dialog. TRILUTION LC reports total area for all peaks selected in addition to the area of each individual peak.

#### Set Up Group Names

To indicate group names:

- 1. In the Peak Group dialog, type a name in the Group field.
- 2. Select **Insert**. The group name is added to the list.
- 3. Select the group name from the list.
- 4. Select Group.

#### Group Peaks

- 1. Select the row in the Peak Table.
- 2. Right-click and then select Group.
- 3. Select the group name from the list.
- 4. Click Group.
- 5. Repeat steps 1 through 4 to assign other peaks to groups.
- 6. To remove a peak from a group, choose its name in the list and click **Ungroup**.

#### Delete Group Names

To delete group names:

- 1. Right-click the group name.
- 2. Select Delete.

#### INTSTD (INTERNAL STANDARD)

When the **IntStd** check box is selected, it indicates that the peak is an internal standard. Enter the time frame during which to use the standard.

#### Start Time

Start Time is the time at which to begin using the internal standard.

#### End Time

End Time is the time at which to stop using the internal standard. It must be later than the Start Time.

After typing the Start and End times, click Set to accept the values entered, click Clear to reset the values to 0 and clear the IntStd check box and close the dialog, or click Close to close the dialog without saving.

#### COLOR

Click to select from available color fills for the peak. The default is no fill.

#### ABSOLUTE ERROR AND RELATIVE ERROR

These are the retention time window parameters. To compensate for possible retention time drift, the software defines a window around the retention time for each peak. If a peak elutes at any time during that window, the software identifies it.

#### Absolute Error

Absolute error is a constant amount of time on either side of a peak's nominal retention time. The software automatically searches for eluted peaks at every named retention time plus or minus this amount of time.

#### Relative Error

Relative error is a percentage of peak retention time. Relative error, and, therefore, the width of retention time windows, increases with increasing retention time. Because late-eluting peaks are often broader than early peaks, the software uses this correction factor to improve the likelihood of locating late-eluting peaks.

The software uses the following formulas to calculate the beginning and end of any peak's time window. Each peak's time window appears in the graph pane.

Beginning: Ret. Time - [Abs. Error + (Ret. Time x Rel. Error)]

End: Ret. Time + (Abs. Error + Ret. Time x Rel. Error)

# **Background Removal**

When you select the **Background Removal** check box and you set the **Sample Type** in the Sample List as BLANK, you indicate that its data will be subtracted from sample data.

Clearing the Background Removal check box indicates that you do not want the software to perform background subtraction.

For more information about sample types, refer to **[Sample Type on page 142](#page-143-0)**.

# **Void Volume Retention Time**

This is the retention time of unretained effluent. This value is used to calculate Capacity (k').

# **Custom Calculation**

Click Custom Calculation on the Peak Integration tab to access the Custom Calculation Builder for creating a formula that the software will use to generate a value that can appear in a column in the table in the report. Specify a name for this expression and then optionally add it to the column contents for the report in any method. For more information, refer to [Report Column Format](#page-121-0) [- Custom Calculation on page 120](#page-121-0).
The Custom Calculation Builder lists quantities and mathematical operators that can be used in a formula. The following table provides a description of each calculable quantity.

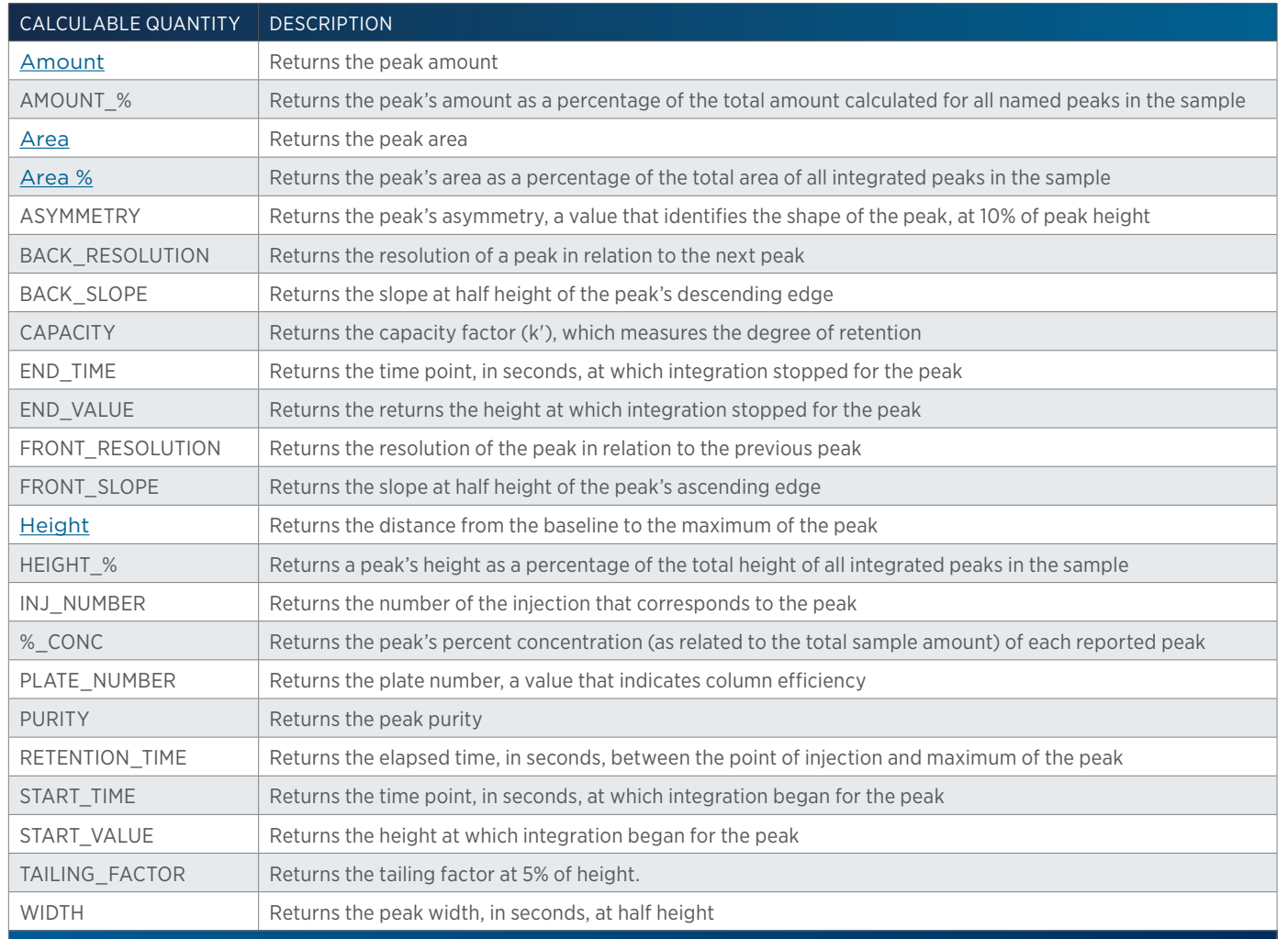

### **Calibration**

Select the Calibration check box to tell the software that you will be running a calibration.

To tell the software how to construct the calibration curve and display the Calculation dialog, select Calibration

When analyzing a sample, the software determines the peak area (or height) for each named component. For each peak, the software generates a calibration curve to determine the amount of that component in each unknown sample.

A component's calibration curve plots the average peak area (or height) versus the amount injected.

For more information about calibrations, refer to [Calibrations on page 215](#page-216-0).

### TYPE

### Area

Generates the curve based on the area of each standard peak.

### Height

Generates the curve based on the height of each standard peak.

### External Calibration

Generates the curve based on a previous calibration run. When this type is selected, the Browse External button becomes active to load an external calibration.

### Internal Standard

Indicates that an internal standard will be used. Select whether to quantify the standard peaks by area or height when generating the curve.

### Curve Fit

### Cubic

The software generates a smooth curve that best represents the set of means. The curve may have two bends.

To determine the amount of that component in an unknown sample, the software determines where that component's peak area intersects the calibration curve.

### Linear

Using a best-fit method, the software constructs a line that best represents the set of means. This method minimizes the sum of the squares of the error distance between each mean and the line.

### Linear through Zero

Using a best-fit method, the software constructs a line that best represents the set of means and includes the origin (0 area, 0 height) as a point.

### Point to Point

The software connects the mean amount for each standard using a linear segment. For a singlestandard calibration plot, the software generates a linear segment between the origin (0 area or 0 height, 0 amount) and mean peak area at the amount.

### Quadratic

The software generates a smooth curve that best represents the set of means. The curve may have one bend.

### **Peak Height Threshold (%)**

Specifies the percentage above the baseline at which spectra for the peak will be extracted. The selection of spectra is based on the peak height threshold and the number of sampled spectra.

### **Purity Threshold**

If TRILUTION LC calculates a peak purity that is below this value, the peak is color filled red on the Peak Purity Display graph. If the calculated peak purity is above this value, the peak is color filled green on the Peak Purity Display graph. For more information about the Peak Purity Display graph, refer to [Peak Purity Tab on page 191](#page-192-0)

### **Workspace**

Shows a graphic representation of timed tasks and peak retention time windows. Displays the analysis name.

### Toolbar

Select an icon to perform the action described below:

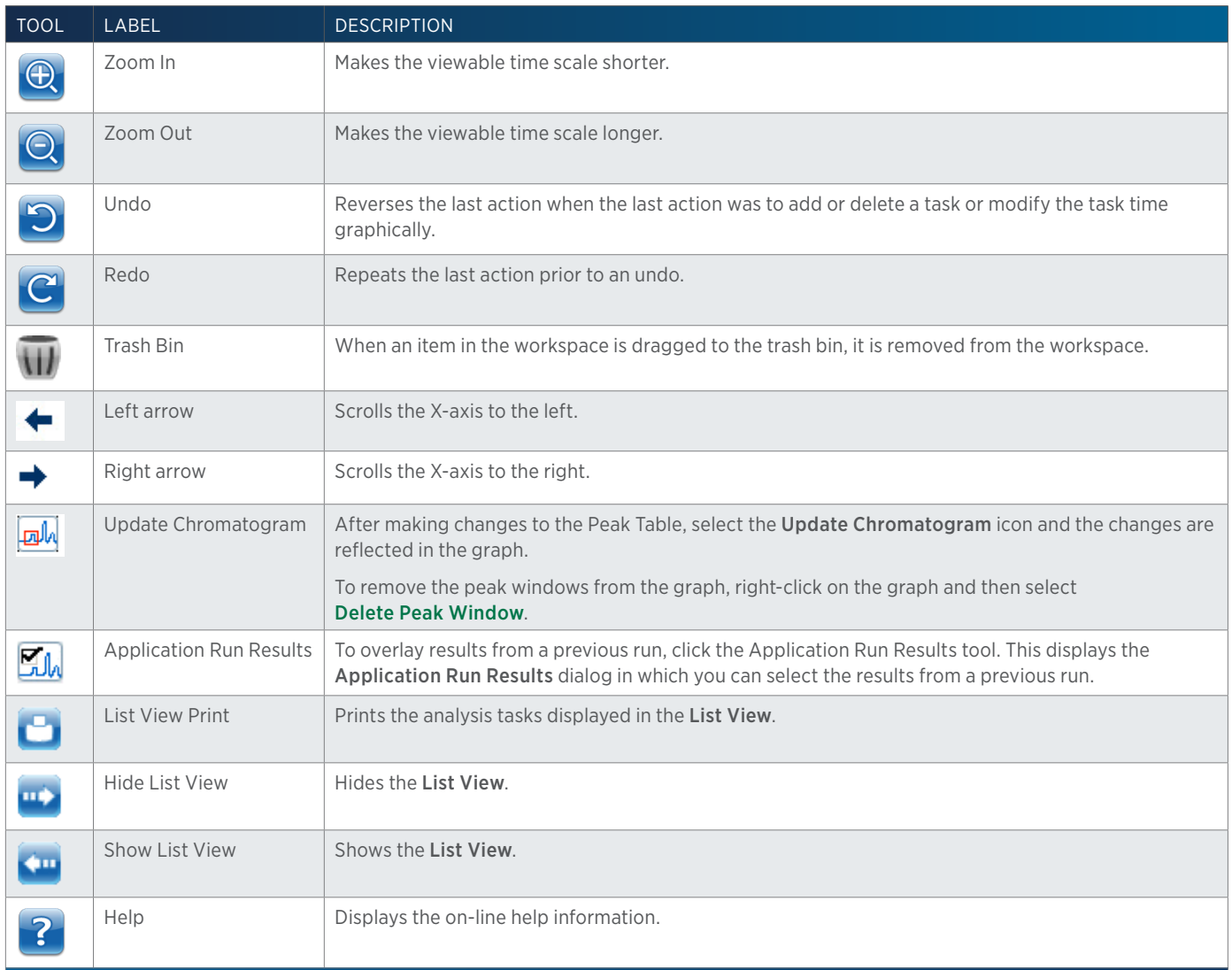

### Right-click Menu

Task

Right-click on a task icon to display the following menu options:

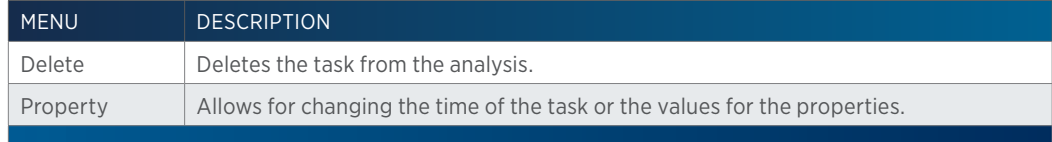

### Grid

Right-click on the grid to display the following menu options:

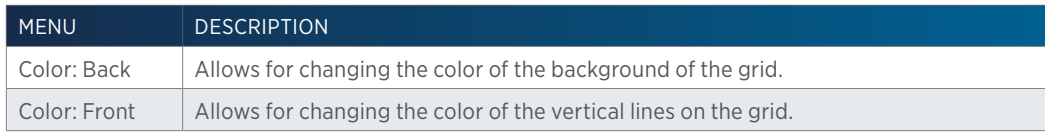

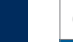

### **List View**

Displays and describes analysis tasks using text and minimal graphics.

### Right-click Menu

Right-click on a task icon to display the following menu options:

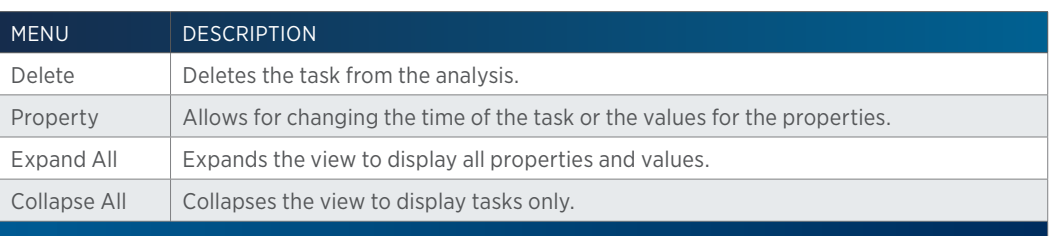

# **DAD Peak Purity**

Peak Purity is a spectral comparison of the apex spectrum to spectra from across the peak. This comparison is used to check the purity of the peak. The spectra that are compared depend on the Number of Sampled Spectra selected.

To set peak purity options, select **DAD Peak Purity** 

# **Number of Sampled Spectra**

Identifies the number of spectra to be evaluated and used in the peak purity algorithm for each integrated peak. Select 1, 3, 5, 7, 9, or All. TRILUTION LC selects spectra between the peak's apex and peak height threshold. For more information, refer to the following diagrams:

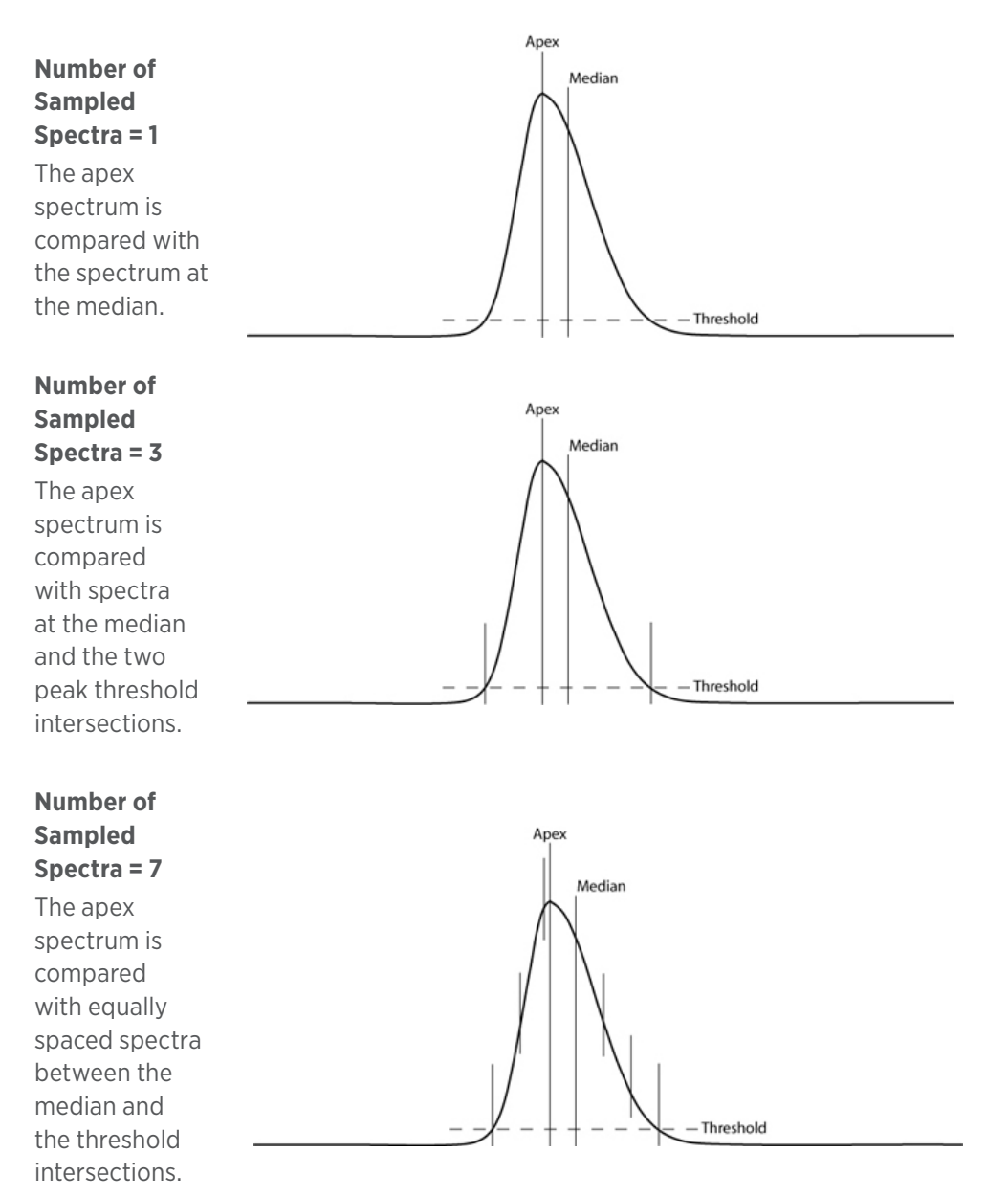

 $\overline{\bf \bf 1}$ Ч

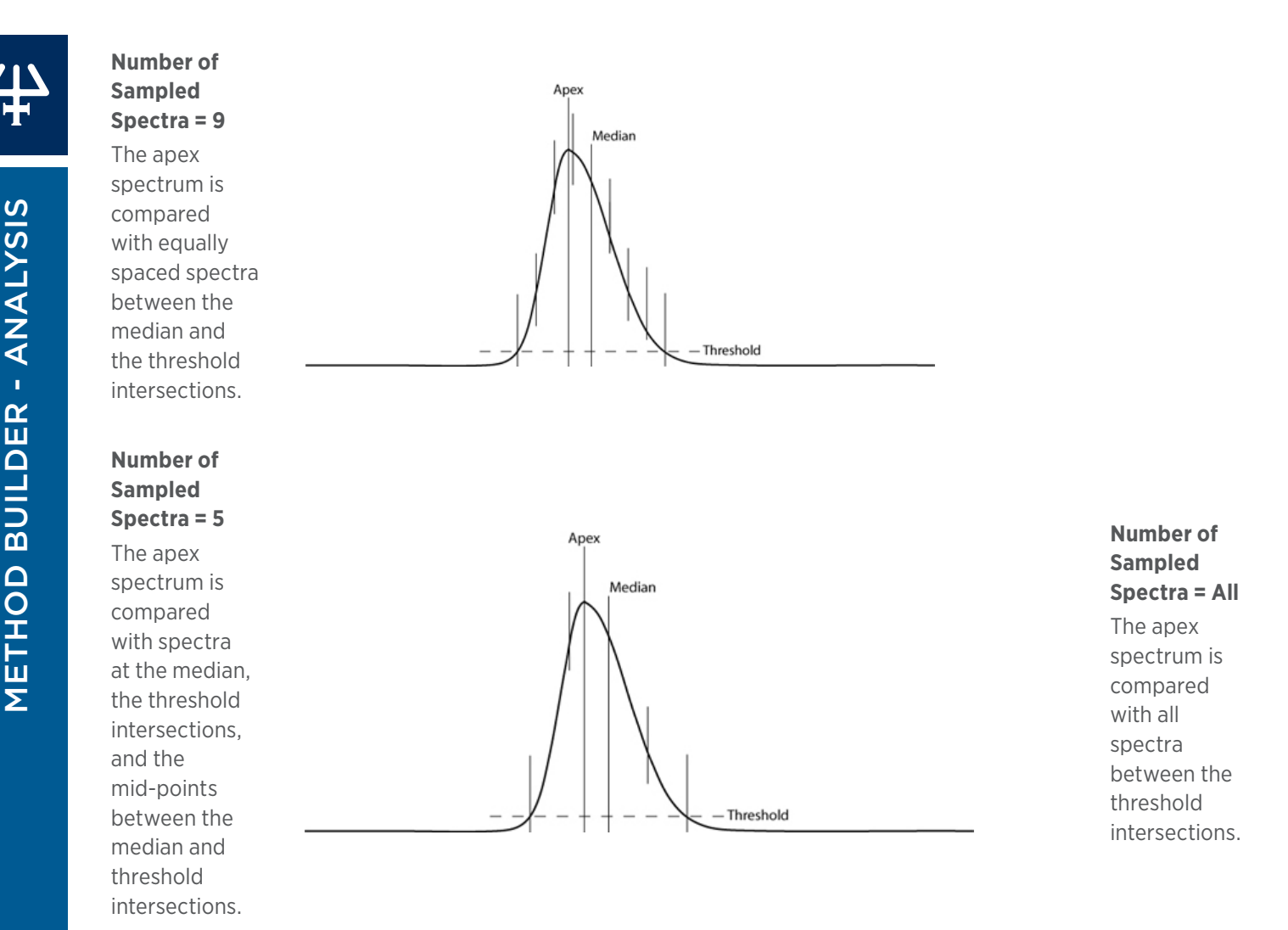

### **Wavelength Range: Minimum and Maximum (nm)**

Identify the lowest and highest wavelength to use when calculating peak purity. You should limit the wavelength range to the area of absorption for your compounds of interest. TRILUTION LC's peak purity algorithm may give misleadingly high results if wavelengths outside the UV/VIS absorption range for the compounds are included. The default range is 190–350 nm. The valid range is dependent on the detector.

# **Spectral Library**

TRILUTION LC allows for assembling reference databases of spectral peaks of known compounds for searching and matching the databases' contents to a chromatogram for an unknown sample and reporting the outcome.

To perform spectral matching at run time:

- 1. Select (DAD or Mass) Spectral Library. The Search (DAD or Mass) Spectral Library dialog appears.
- 2. In the Search (DAD or Mass) Spectral Library dialog:
	- a. Select the check box next to the Library Name for each library to be searched.
	- b. For each peak spectrum to match, do one of the following:
		- Select the check box next to the Peak Name and under All Peaks to search all spectral library peaks.
		- Select the check box next to the Peak Name and under Time Period and then enter **Start** and **End** times to limit the search to spectral library peaks whose retention times are within that time period.
	- c. In the Match Threshold field, indicate the smallest match value to be reported. A match value of 1000 indicates a perfect match.
- 3. Select OK.

### <span id="page-114-0"></span>**Report Tab**

The report tab provides options for setting reporting conditions and report formats for the analysis report (refer to [Analysis Report Elements on page 122](#page-123-0)), calibration report (refer to [Calibration](#page-123-1) [Report Elements on page 122](#page-123-1)), and summary reports.

The **Report tab** window includes:

- Report Template
- Report Column Format Report Type
- Report Column Format Contents
- Report Column Format Custom Calculation
- **Auto Action**
- Data Channel Settings
- Peak Inclusion/Exclusion Options
- Company Logo & Address
- Analysis Report Elements
- Calibration Report Elements

### REPORT TEMPLATE

Select from two different templates:

- Select Template 1 to display one chromatogram per page.
- Select Template 2 to display more than one chromatogram per page. Neither fraction spectra nor peak spectra will be displayed when the Template 2 option is selected.

### REPORT COLUMN FORMAT - REPORT TYPE

To view what is printed for each report, on the Method Builder - Analysis - Report tab, select the report type from the drop-down list.

Four report types can be modified:

### Sample

This table is optionally included in the analysis report.

### Sample Summary

This table is included in the unknown summary report.

### Calibrator

This option is only available if the method has been specified as a calibration method. This table is optionally included in the calibration report.

### Calibration Summary

This option is only available if the method has been specified as a calibration method. This table is included in the standard summary report.

### <span id="page-115-0"></span>REPORT COLUMN FORMAT - CONTENTS

To vary the format for reports, add or remove column contents.

To set report contents:

- 1. Select a **Report Type** from the drop-down list.
- 2. Select the information type to be added to the report from the **Contents** list.
- 3. Click the right arrow  $(\mathbb{I})$  to add the information to **Column Contents** and to the report.
- 4. Click the up ( $\Box$ ) or down ( $\Box$ ) arrow to reorganize the columns. Columns listed up to down in the Column Contents will appear left to right in the report.

### % Concentration

Peak Amount % Concentration= x 100 Sample Amount

### % Deviation

Only calculated for samples marked CONTROL.

((Nominal Amount – Unknown Amount)\*100)/Nominal Amount

### Amount

The actual amount entered in the sample list for a standard or the calculated amount for an unknown.

### Amount %

The percentage of the peak in relation to the total amount of all named peaks.

Amount % = 
$$
\frac{\text{Amount for Peak}}{\Sigma \text{ Amounts for All Named Peaks}} \times 100
$$

### Area

The area of the integrated peak.

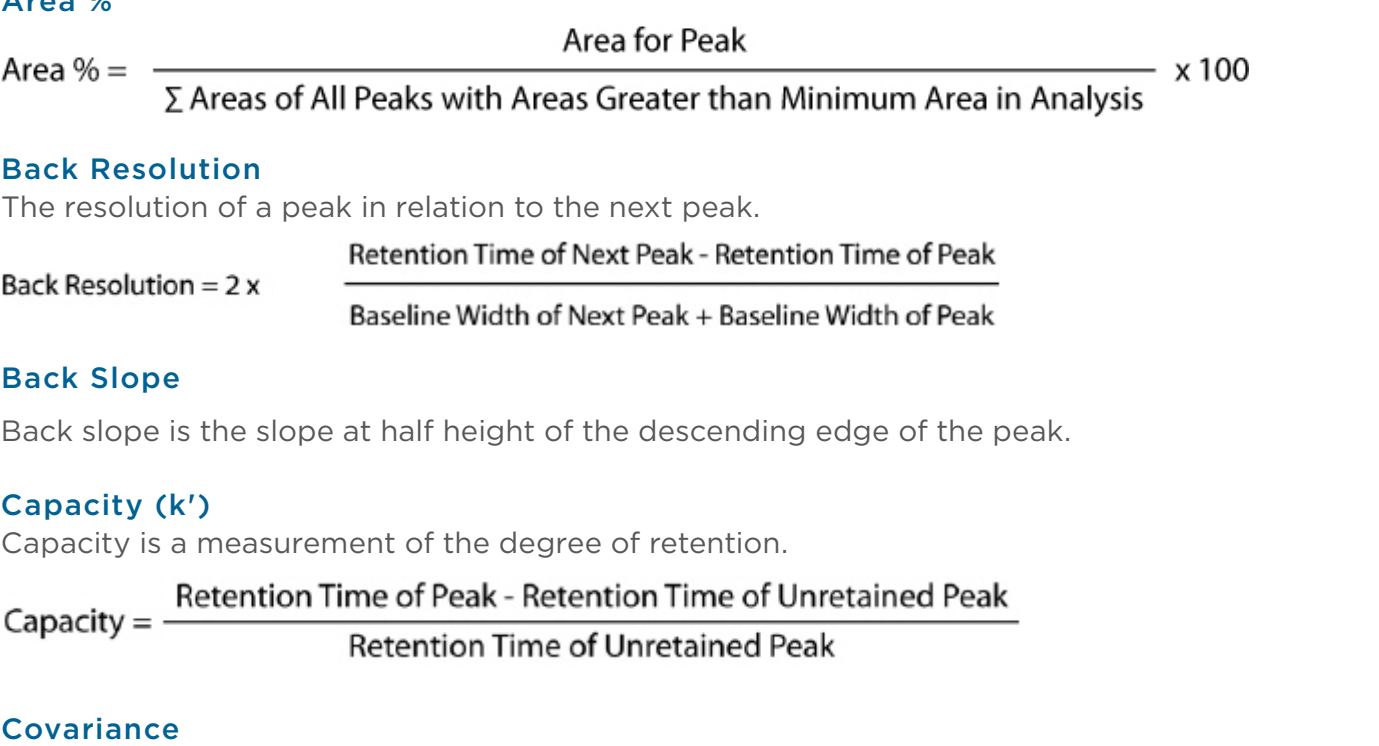

Covariance =  $\frac{\text{Standard Deviation}}{\text{Mean}}$  x 100

### End Value

The end value is the signal at the end of the peak.

### Fraction Area

The sum of the sub-fraction areas.

### Fraction End Time

The fraction end time is the elapsed time between the point of injection and the end of a fraction that occurs within 5 seconds of the end of the peak.

### Fraction Ion(s)

The ions in each fraction of an integrated peak on the primary channel.

### $A \cup A = 0$

### Fraction Site(s)

The location to which fractions for the peak are collected; reported as Zone, Well Number(s).

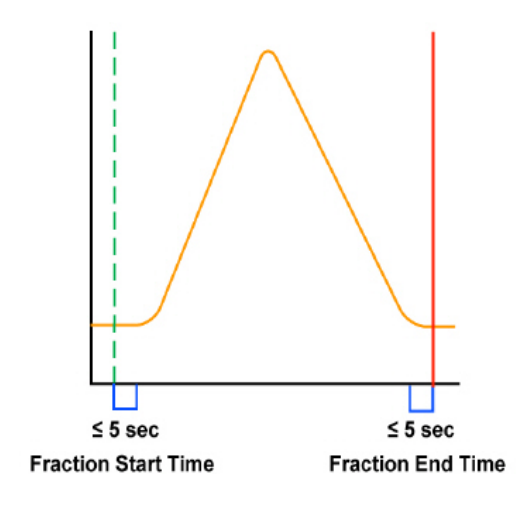

### Fraction Start Time

The fraction start time is the elapsed time between the point of injection and the start of a fraction that occurs within five seconds of the start of the peak.

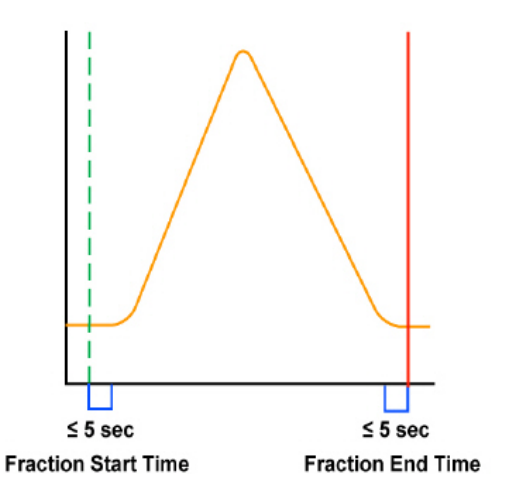

### Front Resolution

Front Resolution =  $2x -$ 

Resolution of a peak in relation to the previous peak.

Retention Time of Peak - Retention Time of Previous Peak

Baseline Width of Peak + Baseline Width of Previous Peak

### Front Slope

Slope at half height of the ascending edge of the peak.

### Height

Distance from the baseline to the maximum of the peak.

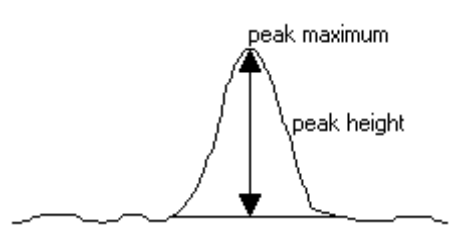

### Height %

Height  $% = -$ 

Height for Peak

 $-x100$ 

∑ Heights of All Peaks with Heights Greater than Minimum Height in Analysis

### Injection Number

The number of the injection that corresponds to the peak.

### Iteration Number

The number of the step in the sample list that corresponds to the peak.

### Mean Area

$$
\text{Mean} = \frac{\sum x}{n}
$$

where x is a measurement (area or height) and n is the number of measurements.

### MS Spectral Match 1

The best mass spec spectral match according to spectral search criteria defined in the Method Builder - Analysis.

### MS Spectral Match 2

The second best mass spec spectral match according to spectral search criteria defined in the Method Builder - Analysis.

### MS Spectral Match 3

The third best mass spec spectral match according to spectral search criteria defined in the Method Builder - Analysis.

### Nominal Amount

The nominal amount entered in the sample list.

### **Notes**

The Notes entered in the sample list.

### Number Average

The total number of injections.

### Peak Asymmetry

Factor that identifies the shape of the peak. If this value is 1, the peak is symmetric. If the peak is skewed to the right (tailing peak), this value is greater than 1. If the peak is skewed to the left (fronting peak), this value is less than 1.

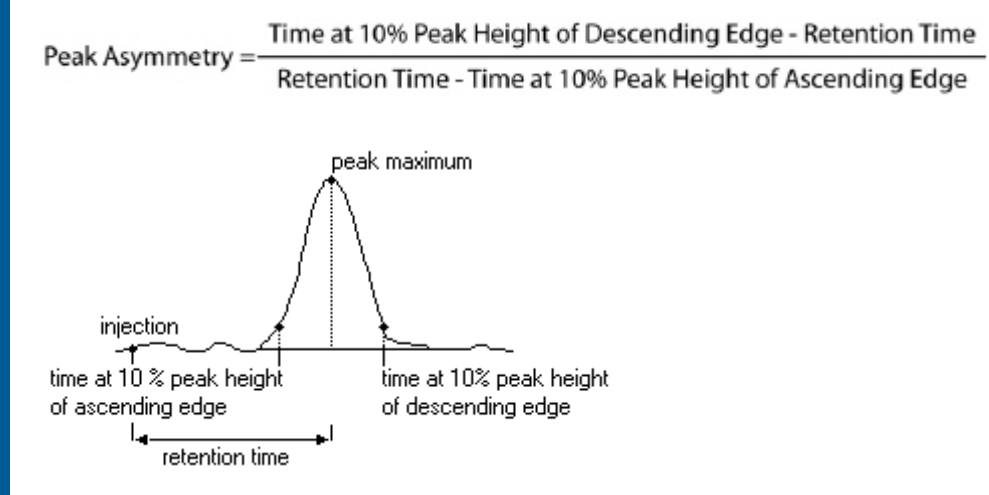

### Peak End Time

Elapsed time between the point of injection and the end of the peak.

### Peak Name

Name assigned to the peak in the peak table.

### Peak Start Time

Elapsed time between the point of injection and the start of the peak.

### Peak Purity

The calculated peak purity value.

### Peak Width 1/2 HT

Peak Width at Half Height = Time at Half Height of Descending Edge - Time at Half Height of Ascending Edge

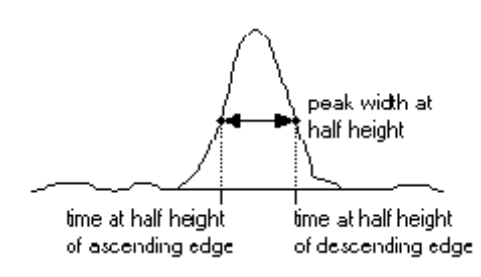

### Peak Width 10%

Peak Width at 10% = Time at 10% Height of Descending Edge - Time at 10% Height of Ascending Edge

### Plate Number

This value can be used to determine column efficiency.

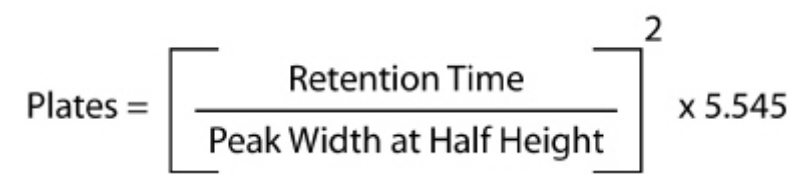

### Retention Time

Elapsed time between the point of injection and the maximum of the peak.

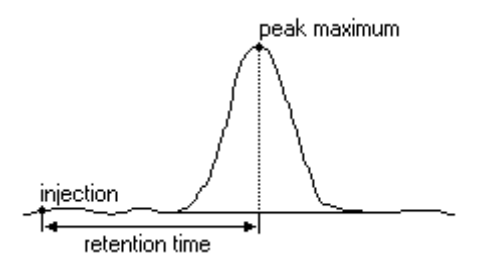

### Sample Description

The sample description assigned in the sample list.

### Sample Location

The location of the original sample; reported as Zone, Well Number.

### Sample Name

The sample name assigned in the sample list.

### Spectral Match 1

The best spectral match according to spectral search criteria defined in the Method Builder - Analysis.

### Spectral Match 2

The second best spectral match according to spectral search criteria defined in the Method Builder - Analysis.

### Spectral Match 3

The third best spectral match according to spectral search criteria defined in the Method Builder - Analysis.

### Standard Deviation

Square Root (Number of Observation \* Summation(square(value)) – Square(Summation(value)) / (Number of Observations \* (Number of Observations – 1)))

### Start Value

The signal at the start of the peak.

### Sub Fraction Area

The area of each sub fraction of a peak. When added together, the sum is the fraction area.

Time at 5% Peak Height of Descending Edge - Time at 5% Peak Height of Ascending Edge

Tailing Factor  $=$ 

2 \* (Retention Time - Time at 5% Peak Height of Ascending Edge)

### Total Fraction Ion(s)

All unique ions in fractions of an integrated peak on the primary channel.

### REPORT COLUMN FORMAT - CUSTOM CALCULATION

Optionally, create a custom calculation. (For more information, refer to [Custom Calculation on page 106](#page-107-0).)

After creating custom calculation(s), optionally, use this button to add it to the column contents for the report in any method.

### <span id="page-121-0"></span>AUTO ACTION

### Auto Print

Select this check box to print an analysis report automatically after each sample completes. If a method uses multiple data channels with multiple analyses, Auto Print is only available for the Default Analysis for each data channel.

### Auto Export

Select this check box to export an analysis report automatically at the end of the run. The software names the exported file automatically. The file is named RUN NAME\_METHOD NAME(INJECTION NUMBERS)DATA CHANNEL NAME\_ANALYSIS NAME. The file type (and therefore file extension) is dependent on the Format specified.

Use of the auto export feature on any channel is NOT recommended when using an MS Detector.

### FORMAT

Select a format from the drop-down list for the auto-exported file.

### Auto MS Export

Select this check box to automatically export MS spectral data at the end of each sample. The software names the exported file automatically with the run name and date/time information.

### FORMAT

Select a format from the drop-down list for the auto-exported file.

### DATA CHANNEL SETTINGS

In the Data Channel Settings dialog, you indicate how the lines for the data channels are displayed on the chromatogram plot during the run, in the results, and in reports.

To specify data channel parameters:

- 1. On the Analysis Report tab, click Data Channel Settings.
- 2. Review the information in the areas of the dialog box and modify the information, if necessary.

### % Offset

Use this parameter to move any additional channel's line away from the horizontal axis (and from other channel lines) on chromatogram plot. Express the offset as a percent of 100.

<u>/ | \</u>

### Show All Channels

This parameter, which is selected by default, specifies whether all channels or just one channel will be displayed on the chromatogram plot. Display differs depending on the area of the software: Application Run, Results, or Reports.

### Application Run

Lines for all channels being used will be displayed during the application run.

### Results and Reports

Select this check box to display a line for each channel being used that has an associated analysis.

Clear the check box to display the line for the selected channel only.

### **Thickness**

Identifies the width of the line in pixels.

### Color

Identifies the color of the line in the application run, results, and reports.

Pre-defined (not user-defined) colors will be used if data channels share an analysis.

### PEAK INCLUSION/EXCLUSION OPTIONS

### Include All

Select this check box and the software reports information about every peak that meets its integration requirements. Clear the check box (and set the appropriate parameters, described following) to get information only about the peaks of interest.

### Unnamed Peaks

If you want the software to report information about every peak that meets its integration requirements, select this check box (and set the appropriate parameters, described following). If you only want information on peaks named in the peak table, clear this check box.

If the software integrates peaks that have not been named in the peak table, it assigns the peak a name based on the order in which it eluted. For example, the peak table named two peaks, Phenol and Benzaldehyde. However, during the run, the software detects a peak between those two peaks. The unnamed peak would be labeled "PN: 1".

### Minimum Area

You can specify a minimum valid peak area to exclude insignificant peaks from reports. Unnamed peaks with area smaller than the specified value are not reported.

### Maximum Area

You can specify a maximum valid peak area. Unnamed peaks with area greater than the specified value are not reported.

### Minimum Height

You can specify a minimum valid peak height to exclude insignificant peaks from reports. Unnamed peaks with height smaller than the specified value are not reported.

### Maximum Height

You can specify a maximum valid peak height. Unnamed peaks with height greater than the specified value are not reported.

### COMPANY LOGO & ADDRESS

Allows you to add a logo and address to the upper-left corner of the Analysis Report, Method Report, Summary Report, and Calibration Report.

### Add a Logo and Address

To add a logo and address to the report:

- 1. Select **Browse..** to browse for a logo in one of the following file formats: .JPG, .PNG, or .BMP.
- 2. Type a name and up to three lines in the address to appear below the logo.
- 3. When finished, click OK.

### Delete a Logo

To delete a logo, select Clear. When finished, select OK.

### <span id="page-123-0"></span>ANALYSIS REPORT ELEMENTS

The analysis report contains the data and peak information from each injection in the sample list.

An analysis report can contain any or all of the following:

- Annotation
- Graph or Normalized Graph
- Sample Table
- Spectrum
- Run Variables
- Grouped Peaks

For more information about specifying the contents of the analysis report, refer to **[How to Create](#page-135-0)** [an Analysis Report on page 134](#page-135-0).

After the application run completes, view the analysis report from the **Reports** window. For more information, refer to [Reports on page 222](#page-223-0).

To automatically print or export the analysis report, refer to [Auto Action on page 120](#page-121-0).

### <span id="page-123-1"></span>CALIBRATION REPORT ELEMENTS

A Calibration Report can contain any or all the following:

- Annotation
- Graph or Normalized Graph
- Sample Table
- Run Variables
- Plot
- Plot Table

Select the check box for each element to include. The check boxes for the Plot and Plot Table are found in the Calibration Contents dialog.

### Annotation

Choose which parts of the Calibration Report's annotation will be viewed and printed.

- 1. On the Method Builder Analysis Report tab, select Annotation Contents....
- 2. When the **Annotation Contents** dialog appears, use the check boxes to turn off or on parts of the annotation.

### Graph or Normalized Graph

Choose whether to display a graph, a normalized graph, or both, and how peaks are labeled in the report's graphs and the run results.

- 1. On the Method Builder Analysis Report tab, click Graph Settings....
- 2. When the Peak Information and Graph Settings dialog appears, use the check boxes to turn off or on labels on the chromatograms.
- 3. Specify the size of the chromatogram (Graph Size) as a percentage of the page.
- 4. Optionally, add the grid line to the chromatograms (select the check box) and change the grid color.
- 5. Optionally, set custom axis settings (not applicable for normalized graphs). If setting a custom setting for one axis, the other axis is scaled automatically.

### Sample Table

The columns in the table are chosen in the Report Column Format when Calibrator is chosen as the Report Type. The default columns are Peak Name, Mean Area, Amount, Standard Deviation, Covariance, and Number Average. For more information, refer to [Report Column Format - Contents](#page-115-0) [on page 114](#page-115-0).

### Run Variables

If this check box is selected, variables shown in the sample list will be reported with the values used to satisfy those variables.

### Calibration

Choose whether to include the calibration plot and/or plot table:

- 1. On the Method Builder Analysis Report tab, click Calibration Contents....
- 2. When the **Calibration Contents** dialog appears, use the check boxes to turn off or on the plot and the plot table.

### <span id="page-124-0"></span>**Error Handling Tab**

Error Handling tells the software what types of checks to do on the calculated peak amounts and how the software responds if it detects an error.

The software can perform validation and system performance checks on peaks in samples.

The Error Handling tab lists the error conditions that the software should be aware of when analyzing data using the method.

For information about control error handling, refer to [Error Handling Tab on page 91](#page-92-0).

# **How to Set Up Analysis Error Handling**

Selecting a peak name and indicating error conditions for it activates error handling. What happens during a run then depends on whether an error method is chosen and whether the Resume Run check box is selected.

- If neither a method nor the Resume Run check box is selected, the run is stopped when the error condition is met.
- If both a method and the Resume Run check box are selected, the software executes the error method and then proceeds to the next step in the sample list.
- If a method is indicated but the Resume Run check box is not selected, it executes the error method and then stops the run.
- If a method is not indicated, but the Resume Run check box is selected, the software finishes the current step and proceeds to the next step in the sample list.

# **Indicate Analysis Error Conditions**

To specify error conditions:

- 1. **Peak Name**. Choose the name of the peak to monitor. The list box shows the peaks set in the peak table.
- 2. **Error Method**. Choose the method to execute when the selected error condition is met. Only methods specified during the save to use for error handling will be available.
- 3. **Resume Run**. Select this check box if the run should continue even if an error has been encountered. Refer to [How to Set Up Instrument Error Handling](#page-92-1) to see how this check box affects what happens during the run or re-analysis.
- 4. **Parameter**. In the list box, choose the peak calculation or value to monitor. Then, from the drop-down list, choose one of the mathematical operators: greater than, less than, outside range, less than or equal to, equal to or greater than, or equal to. In the text box, type the monitor value.

For example, select the parameter INJECTIONS W/O PEAK to activate error handling if a peak is not detected in an injection.

**NOTE** When monitoring % CONCENTRATION, the software only monitors sample type STANDARD.

- 5. Click New.
- 6. Repeat for the next peak or parameter.

# **Modify Analysis Error Conditions**

To modify an error condition set for a peak:

- 1. Select the row with the peak name in the table.
- 2. Make desired changes.
- 3. Select Modify.

# **Delete Analysis Error Conditions**

To delete error conditions set for a peak:

- 1. Select the rows in the table.
- 2. Right-click, and then select Delete.

# **How to Create an Analysis**

- 1. Right-click on a data channel in the **Configured Instruments** panel and then do one of the following:
	- Select New Analysis. Set the peak integration (refer to [Peak Integration Tab on page](#page-103-0) [102](#page-103-0)), report (refer to [Report Tab on page 113](#page-114-0)), and error handling options (refer to [Error Handling Tab on page 123](#page-124-0)) for the analysis.
	- Select Browse Analysis and then Saved Analysis to associate an existing analysis from any method to the data channel. Any changes to the analysis will be reflected in all copies of the analysis with the same name in any method.
	- Select **Browse Analysis** to associate an existing analysis from the current method to the data channel. Any changes to the analysis will be reflected in all copies of the analysis with the same name.
- 2. Optionally, select **Rename Channel** to rename the data channel.
- 3. Right-click on an analysis and then select Default Analysis to specify which analysis TRILUTION LC will use during the run for the associated data channel.
- 4. Optionally, right-click on an analysis and then select **Rename Analysis** to rename the analysis.

### **Remove an Analysis**

On the **Configured Instruments** panel, select an analysis, and then right-click to view the submenu. From the submenu, select Remove Analysis.

# **Integration Tasks**

When you first open an **Analysis window (Peak Integration** tab), the following integration events are set at 0.00 minutes:

- Default Baseline
- Inhibit Negative Peak Integration
- Analysis Settings

For most separations, these are the only events to set; however, you can delete or modify these events, if necessary.

*NOTE*

Integration always begins at analysis time 0. Analysis time 0 begins at the start of data collection in the control. If integration tasks are deleted or moved away from time 0, the default parameters for the integration tasks will be used at time 0 until the first integration task. The default baseline is Default Baseline. Negative Peak integration is inhibited. The default Front and Back Slopes are 25, the default Peak Width is 0.20 min, and the default Peak Filter is 0.00 min. Removing the Inhibit Negative Peak Integration event does not turn on negative peak integration. Insert an Enable Negative Peak Integration event at the time point at which to start negative peak integration.

Removing the Inhibit Negative Peak Integration event does not turn on negative peak integration. Insert an Enable Negative Peak Integration event at the time point at which to start negative peak integration.

To be integrated, a peak must elute during data collection. Furthermore, every contour rising from and falling to the baseline must meet the peak detection criteria. 600 peaks per run can be integrated.

The software's ability to integrate peaks depends on the Analysis Settings. These settings give information to the software about the size and shape of your peaks and the noise level riding the baseline. However, if one or more peaks of interest are not integrated, modify some or all of these parameters before subsequent runs or re-analysis processing.

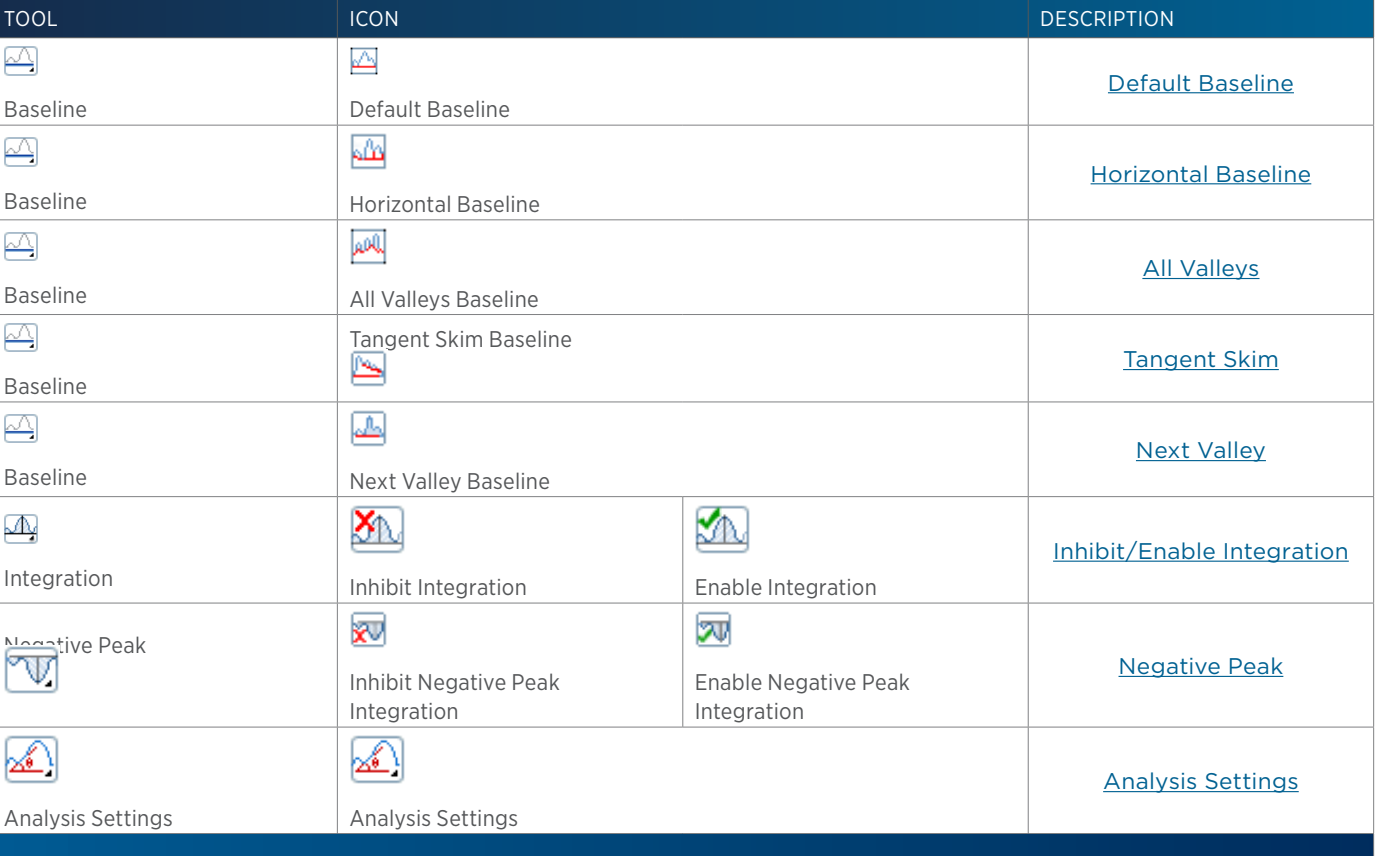

The following table shows the icons representing integration events.

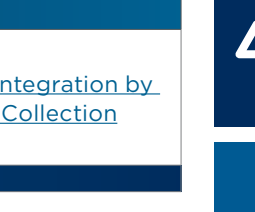

### TOOL **ICON DESCRIPTION** n. ŊЦ Start/Stop Integration by Fraction Collection Fraction Collection Start Integration by Stop Integration by Fraction Collection Fraction Collection

### **Analysis Settings**

Consider the angle of the peak's ascending and descending edge when setting the values for Front Slope and Back Slope. The default value for front and back slopes is 25. If the peak has significant tailing, the Back Slope value should be increased to reduce the amount of the tail that is integrated or decreased to increase the amount of the tail that is integrated. Smaller Front Slope values will integrate smaller, sharper peaks. To reduce the number of small peaks integrated, increase the Front Slope value.

The Peak Width setting is the size of the data window that is used to calculate whether the slope condition has been met. The default is 0.20 min. If the trace has a lot of noise, set a higher value to reduce the number of smaller peaks that are integrated or set a lower value to increase the number of smaller peaks that are integrated.

By default, co-eluted peaks are not integrated. To integrate co-eluted peaks, select the Co-eluted Peaks check box.

Peak Filter is defaulted to 0 min, indicating that Peak Filter will not be used when determining integration. A peak will not be integrated if the peak width at half height is less than or equal to the Peak Filter setting.

### **Baseline**

TRILUTION LC provides several baseline options. If you change the baseline selection, the software uses the first affected peak to determine when to use the new selection. The first affected peak is the peak whose end follows the scheduled time. Therefore, when applying an alternate baseline selection within a series of peaks, enter a time that coincides with the peak retention time. Change baselines sparingly and carefully so that data are analyzed in a meaningful way.

Accurate peak integration depends on the shape of the baseline, which in turn depends on the peak shape and on the resolution from neighboring peaks.

Changes to the baseline remain in effect until the next **Baseline** task is scheduled.

For examples of the effect of baseline selection on merged or resolved peaks, refer to **[Effect of](#page-636-0)** [Baseline Selection on page 635](#page-636-0).

### **Default Baseline**

Baselines are drawn from the start and end of each peak. If the software encounters merged peaks (no baseline resolution between peaks), Default Baseline draws a straight line from the start of the first merged peak to the end of the last merged peak, and drops perpendicular lines from the valley of each merged peak to the new baseline. The start and end point of each peak may be shifted to prevent the baseline from crossing the chromatogram trace.

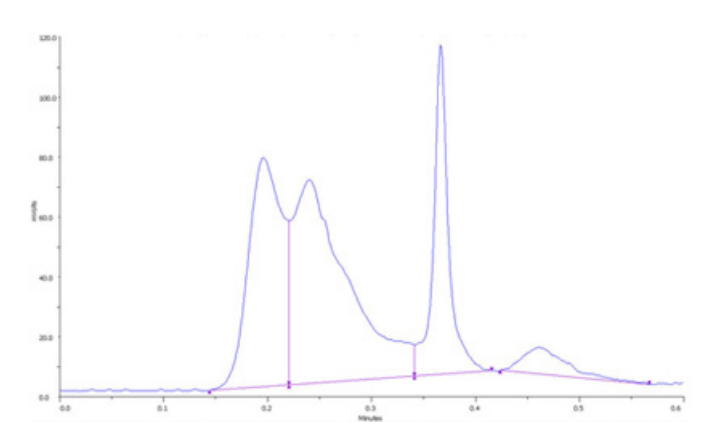

### **Horizontal Baseline**

Draws a forced horizontal baseline. The first peak after the horizontal baseline task determines the baseline level. If the trace drops below the current horizontal baseline, a new horizontal baseline is drawn. Perpendiculars are drawn from each peak start and each peak end to the baseline. The baseline level remains the same until a peak (peak start or peak end) falls below the horizontal baseline or a new horizontal baseline task is scheduled.

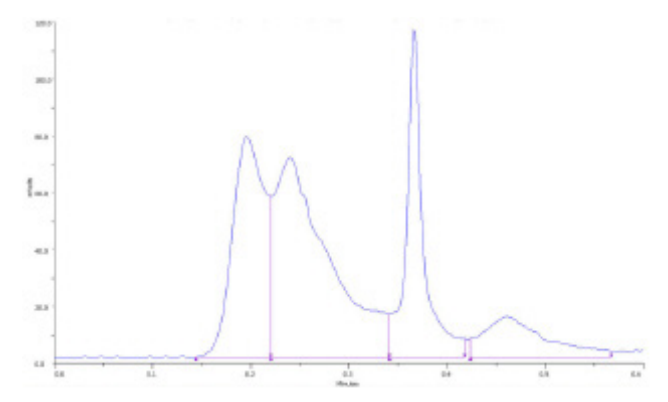

### **All Valleys**

The All Valleys option forces the start and end point to the valley of the chromatogram trace. The start and end point of each peak may be shifted to prevent the baseline from crossing the chromatogram trace.

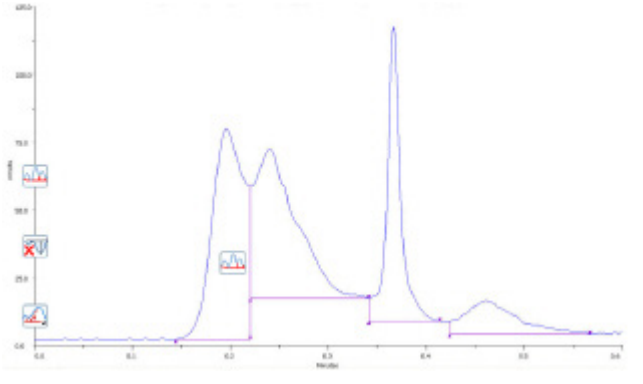

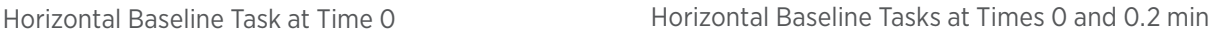

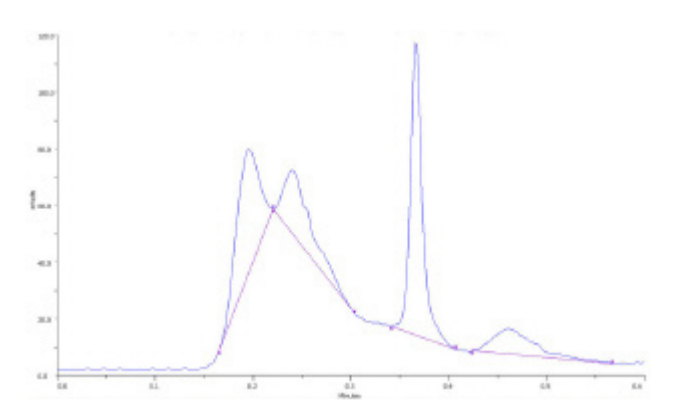

# METHOD BUILDER - ANALYSIS Method Builder - Analysis

### **Tangent Skim**

Baselines are drawn from the start and end of each peak. If the software encounters merged peaks (no baseline resolution between peaks), Tangent Skim moves the integration endpoint of the first merged peak to the end of all the merged peaks, and then draws a line tangent to all of the remaining peaks within the start and new end of first merged peak. The start and end point of each peak may be shifted to prevent the baseline from crossing the chromatogram trace.

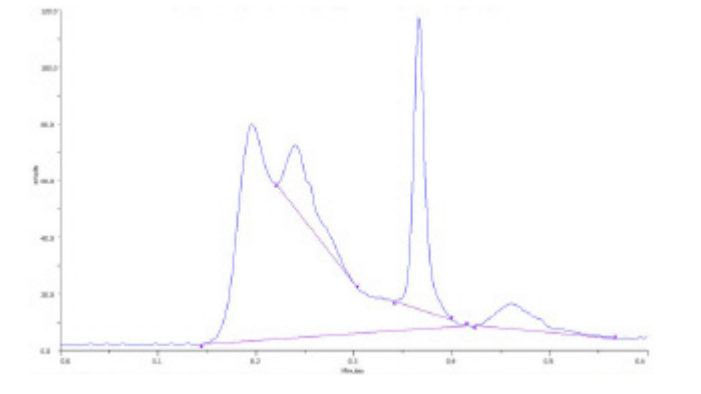

### **Next Valley**

The Next Valley task baseline technique applies only to the next peak after the task. When the start of the next peak is a merged peak (no baseline resolution between peaks), Next Valley technique moves the baseline to the valley of the trace. The Default Baseline technique is used for all of the remaining peaks. The start and end point of each peak may be shifted to prevent the baseline from crossing the chromatogram trace.

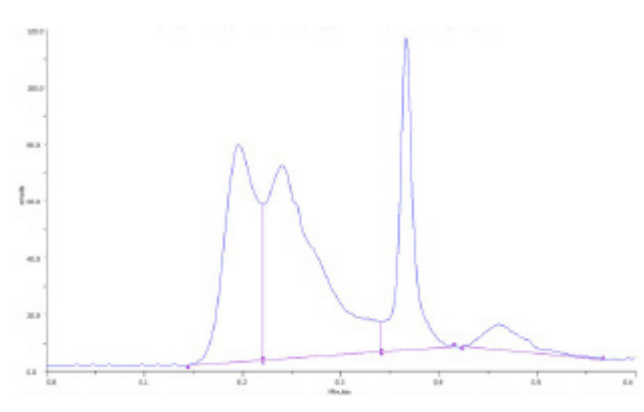

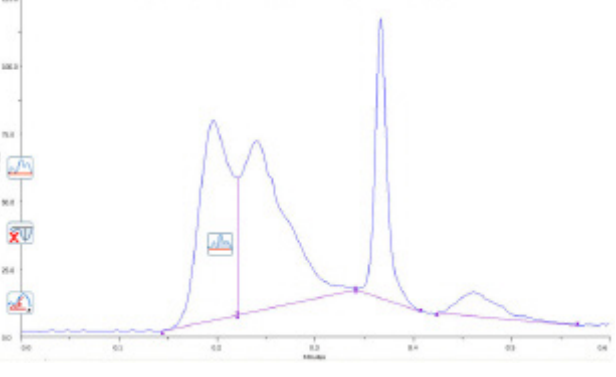

Default Baseline Default Baseline at Time 0 Next Valley Baseline at Time 0.2 min.

### **Inhibit/Enable Integration**

If a region of a trace is uninteresting to you or if a region contains many unresolved peaks, you can inhibit integration during that period. Schedule one task to inhibit integration. Then schedule another task for the time at which to resume integration. This technique can eliminate a large number of uninteresting peaks from being listed in reports.

For more information on scheduling timed tasks, refer to **[Schedule Timed Integration Tasks on page 135](#page-136-0)**.

### **Negative Peak**

If a region of the chromatogram contains negative peaks, you can tell the software to integrate those peaks. Schedule one timed task to enable integration. Then schedule another task at the time to disable integration.

For more information on scheduling timed tasks, refer to [Schedule Timed Integration Tasks on page 135](#page-136-0).

# **Start/Stop Integration by Fraction Collection**

Uses slope, specified in the Analysis Settings integration task, to determine the integration baseline and uses the fraction collection start and stop lines for the start and end of the baseline. The fraction collection start (solid green vertical line) and end (dashed red vertical line) must occur within the peak analysis start (arrow up) and peak analysis end (arrow down) for the peak to be integrated using integration by fraction collection. The following diagrams show how the integration of a peak differs when integrating by fraction collection. For this example, the analysis start and end are outside the fraction collection window.

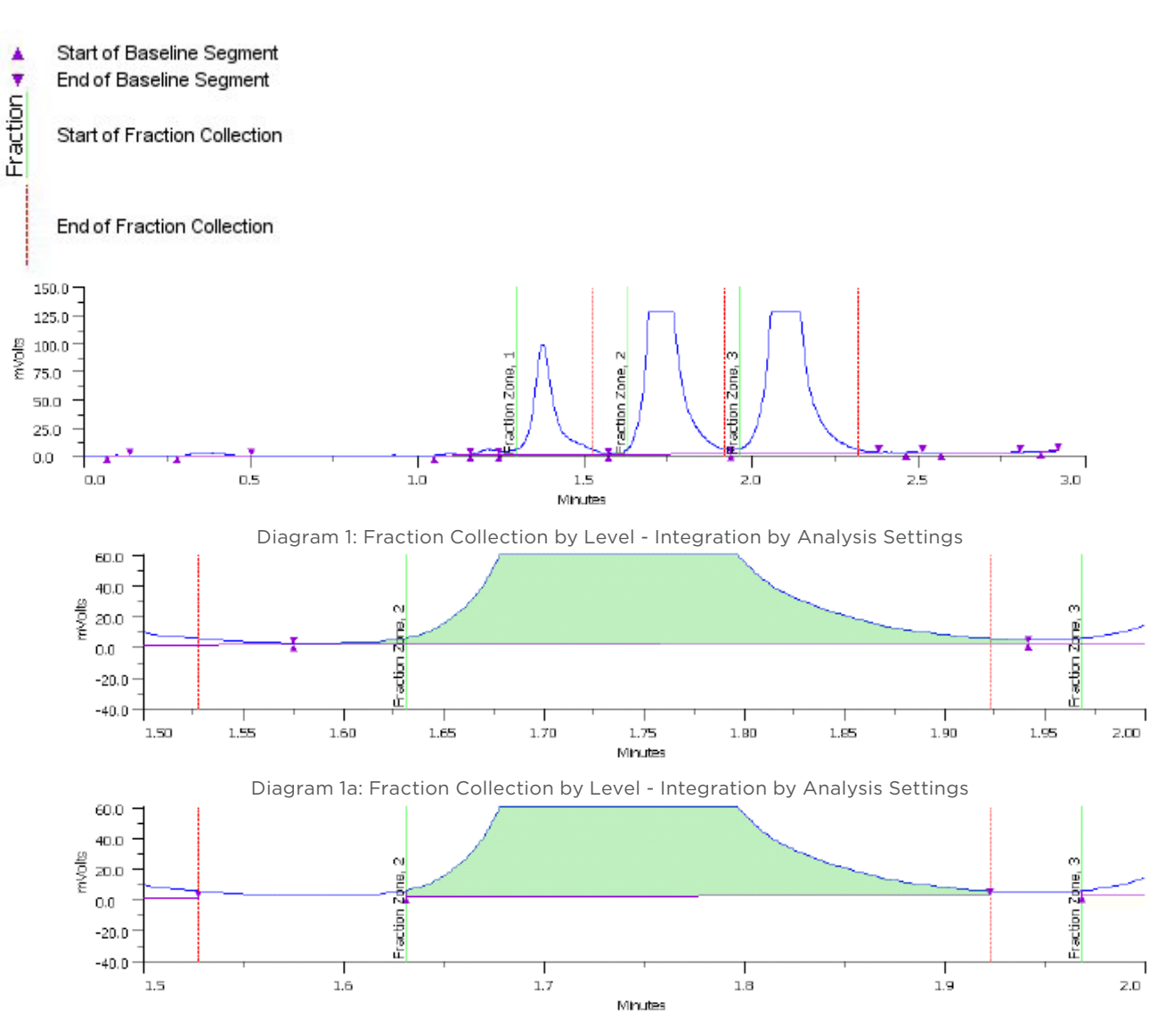

Diagram 1b: Fraction Collection by Level - Integration by Fraction Collection

# **How to Define Retention Time Windows**

Reference and non-reference peaks in unknown samples are located by matching actual retention times to retention times listed in the analysis peak table. To compensate for possible retention time drift, the software defines a time window around each expected peak. It finds an expected peak if that peak lies within the retention time window.

You can modify the Absolute Error and/or Relative Error parameters to control the width of retention time windows.

**Absolute error** is a constant amount of time flanking a peak's nominal retention time. The software automatically searches for eluted peaks at every named retention time plus or minus this amount of time.

**Relative error** is a percentage of peak retention time. Relative error and, therefore, the width of retention time windows, increases with increasing retention time. Because late-eluting peaks are often broader than early peaks, the software adds this correction factor to improve the likelihood of locating late-eluting peaks.

You can calculate the beginning and end of any peak's time window using the following formulas:

**Beginning**: Ret. Time - [Abs. Error - (Ret. Time x Rel. Error)]

**End**: Ret. Time + (Abs. Error + Ret. Time x Rel. Error)

# **Resolve Overlapping Retention Time Windows**

Retention time windows must be wide enough to permit detection of every peak yet narrow enough to minimize windows overlapping. Overlapping can occur if windows are too wide or if peaks are too close together. Since the software cannot know whether a peak belongs to the earlier or later window in an overlapping pair, it uses the following algorithm during data analysis to revise the limits of both windows and to establish a new boundary between them. The following examples are presented in the order of least to most amount of overlap.

# **Type 1**

When the beginning of window 2 occurs after the midpoint of window 1, a new boundary is established at the midpoint of the overlapping region.

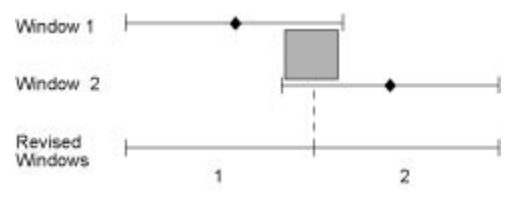

# **Type 2**

When the beginning of window 2 occurs before the midpoint of window 1, a new boundary is established midway between the midpoint and end of window 1.

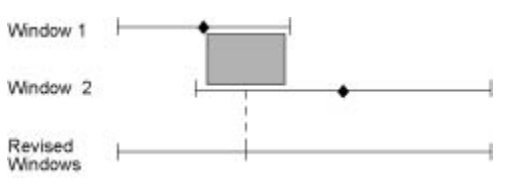

# **Type 3**

When the midpoint of window 2 occurs at any time during window 1, a new boundary is established midway between the center of window 1 and the center of window 2.

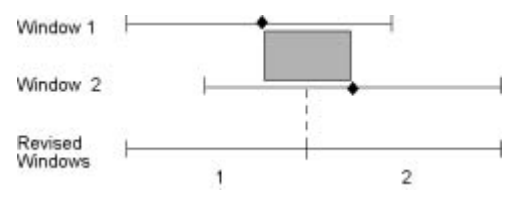

# **How to Use the Peak Table During Data Analysis**

When the software begins to analyze data collected during a run, it looks for the reference peaks and non-reference peaks that you identified in the peak table. It knows where to look because you set the peak retention times and retention time window parameters.

After finding the peaks, the software checks the retention times of those peaks and updates its peak table so it knows when to expect those peaks in the next sample.

### **Reasons for Missing Peaks**

The software might fail to identify reference or non-reference peaks if:

- the peak slope, peak width, and peak filter were incompatible with chromatogram peaks
- the wrong sample was injected
- changing chromatographic conditions (flow rate, mobile phase composition, pressure, temperature) or leaks in the system resulted in inconsistent retention times
- an insufficient number or a poor choice of reference peaks were named
- the absolute error and/or relative error need to be adjusted

### **Locate Reference Peaks**

When you create a peak table, you can specify retention times for one or more reference peaks. The software looks for peaks named in the peak table whose actual retention times fall within the reference peaks' time windows.

Use reference peaks cautiously. An ideal reference peak is a large, well-separated, isolated peak with a consistent retention time.

If, during data analysis, it finds a peak in a retention time window, it presumes it found the desired reference peak. As the software identifies reference peaks, it constructs an internal graph of actual retention times versus expected retention times.

If two or more peaks fall within the same reference peak time window, it chooses the largest one as the reference peak. If two peaks in a window are equally tall, the earliest peak is chosen as the reference peak.

### **Locate Non-Reference Peaks**

Using the internal graph, described previously, the software updates the expected retention times (and retention time windows) for all non-reference peaks named in the Peak Table. It then looks for non-reference peaks named on the peak table whose actual retention times fall within a corrected retention time window.

If the software finds such a peak, it presumes it is the desired non-reference peak. If two or more non-reference peaks fall within the same window, it chooses the earliest peak whose retention time is closest to the window's center.

### **Update Peak Retention Times**

Over the course of multi-sample runs, retention times could drift so much that peaks would elute outside their original time windows. To ensure that the software always knows the most likely retention time of each named peak, the software continuously updates the retention time windows of reference and non-reference peaks on its internal peak table.

In the first sample, the software expects that named peaks have the retention time specified in the peak table. In each subsequent sample, it adjusts the expected retention time according to information it gathers during the run.

The new midpoint of each peak's retention time window is calculated as a weighted sum of each peak's previously determined window midpoint (75%) plus its retention time in the current sample (25%). A weighted sum is necessary to minimize the influence of a single bad sample in a multi-sample run.

For example, after several samples, the midpoint of a peak's retention time window is at 3 minutes. In the next sample, that peak's retention time was 3.2 minutes. On the software's peak table, the midpoint of the retention time window is adjusted to 3.05 minutes.

### (3 minutes x 0.75) + (3.2 minutes x 0.25) = 3.05 minutes

This updating only occurs if all reference peaks are found in the current sample. If all reference peaks are found, the retention time window of each reference and non-reference peak found during that sample is updated as described previously.

# <span id="page-135-0"></span>**How to Create an Analysis Report**

The analysis report contains the data and peak information from each injection in the sample list.

An analysis report can contain any or all of the following:

- Annotation
- Graph or Normalized Graph
- Sample Table
- Spectrum
- Run Variables
- Grouped Peaks

Specify contents of the analysis report on the Method Builder - Analysis - Report tab by selecting the check box under Analysis Report Elements for each element to include.

After the application run completes, view the analysis report from the Reports

window. For more information, refer to [Reports on page 222](#page-223-0).

### **Annotation Contents**

Choose which parts of the report's annotation will be viewed and printed.

- 1. On the Method Builder Analysis Report tab, select Annotation Contents....
- 2. When the **Annotation Contents** dialog appears, use the check boxes to turn off or on parts of the annotation.

### **Graph Settings**

You can choose whether to display a graph, a normalized graph, or both and how peaks are labeled in the report's graphs and the run results.

- 1. On the Method Builder Analysis Report tab, click Graph Settings....
- 2. When the Peak Information and Graph Settings dialog appears, use the check boxes to turn off or on labels on the graph.

If Peak Mass (PM) is selected, each peak on the chromatogram will be labeled with its most abundant m/z value.

- 3. Specify the size of the chromatogram (Graph Size) as a percentage of the page. The graph is printed on a different page than the annotation, if necessary.
- 4. Optionally, add the grid line to the graph (select the check box) and change the grid color.
- 5. Optionally, set custom axis settings (not applicable for normalized graphs). If setting a custom setting for one axis, the other axis is scaled automatically.

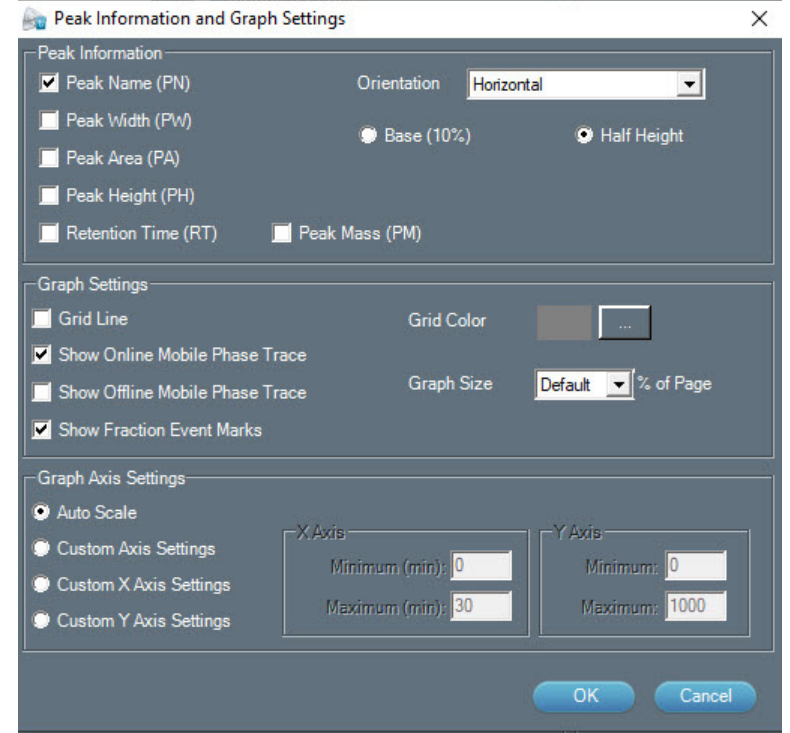

# **Sample Table**

The columns in the table are chosen in the **Report Column Format** when **Sample** is specified as the Report Type. The default columns are Injection Number, Peak Name, Retention Time, Area, Height, Sample Name, Sample Location, and Fraction Site(s). For more information, refer to [Report Column Format - Contents on page 114](#page-115-0).

### **Spectrum Settings**

You can choose whether spectral views will be displayed and how they will be displayed in the analysis report.

- 1. On the Method Builder Analysis Report tab, click Spectrum Settings... .
- 2. When the **Spectrum Settings** dialog appears, select the tab for the options that you want to set: Diode Array Spectrum or Mass Spec Spectrum.
- 3. Use the check boxes to select which spectral views to display in the analysis report.
- 4. Specify the minimum and maximum wavelengths (DAD) or masses (MS) to display, color scheme (3D and Iso-electric plots only), and elevation angle and rotation (3D plot only).
- 5. Specify the size of the spectrum as a percentage of the page.
- 6. Select to report the Peak Spectra at the Retention Time or for the Entire Peak and/or the Peak Fraction Spectra in the report (MS only).

### **Run Variables**

If this check box is selected, variables shown in the sample list will be reported with the values used to satisfy those variables.

### **Grouped Peaks**

If this check box is selected, the sum total area for all grouped peaks will be calculated and displayed in the report.

### **Auto Action**

For information about auto print and auto export options, refer to **[Auto Action on page 120](#page-121-0)**.

# <span id="page-136-0"></span>**Schedule Timed Integration Tasks**

Each command issued in the method analysis is referred to as an integration task.

**NOTE** Unlike other tasks, these tasks cannot be opened in the Task Builder.

You can specify integration tasks that set the baseline, inhibit or enable integration, inhibit or enable negative peak integration, set the peak slope, peak width, and peak filter, and start or stop integration by fraction collection.

By dragging tasks into the analysis, you tell the software when to collect peaks.

Within the properties box, there is a **Time** box for indicating the time point at which to issue the task.

### **Add Integration Task to Analysis**

- 1. Drag the icon  $\left(\frac{1}{\sqrt{2}}\right)^{n}$  to the analysis.
- 2. Indicate time and command parameters. Allow at least 0.01 min between integration tasks.

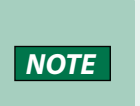

During a run, the integration task time is based on the time at which data collection begins in the control. The change is applied to the first peak whose end follows the integration task time. When applying an alternate baseline in a series of close peaks, choose a time that corresponds to the retention time of the first peak of interest.

3. Click OK.

### **Modify Integration Task**

To modify the task:

- 1. Right-click the task.
- 2. Select Property.

### **Delete Integration Task from Analysis**

To remove a task, select the task and then do one of the following:

- Right-click and then select Delete.
- Press the DELETE key.
- Drag the task to the trash bin.

# APPLICATION RUN

In the Application Run window, specify the list of steps (referred to as a sample list) to execute during a run. A step in the sample list identifies the method to run. For more information, refer to [How to Create a Sample List on page 147](#page-148-0).

After setting up the sample list, start and monitor the progress of the run. For more information, refer to [Running an Application on page 153](#page-154-0).

Manual Control is accessed from the Application Run window. For more information, refer to Manual HPLC System Control.

Key concepts to understand about the Application Run window are:

- [How to Create a Sample List on page 147](#page-148-0)
- How to Create a Sample List for Fraction Collection
- How to Export a Sample List
- How to Import a Sample List

# **Application Run Window**

Access the Application Run window by:

- right-clicking an application in the Project Library and then selecting **Run** or
- selecting an application in the Project Library and then clicking **Run** or
- opening a saved method in the Method Builder and then clicking **Run**.

The Application Run window includes:

- Title Bar
- Application Run Toolbar
- Status Box
- Run Time
- Pause Time
- Sample List Toolbar
- Sample List Name
- Sample List Columns
- Run Name
- Maintenance Alarm Reminder
- Method Configuration Toolbar
- Chromatogram Tab
- Bed Layout Tab
- Mass Spec Spectra for Fractions Tab
- **Action Buttons**
- Info Window

### **Title Bar**

 $\sim$   $6$   $\mu$ 

The title bar displays the name of the open application and the user name.

# **Application Run Toolbar**

Select an icon at the top of the **Application Run** window to perform the action described below.

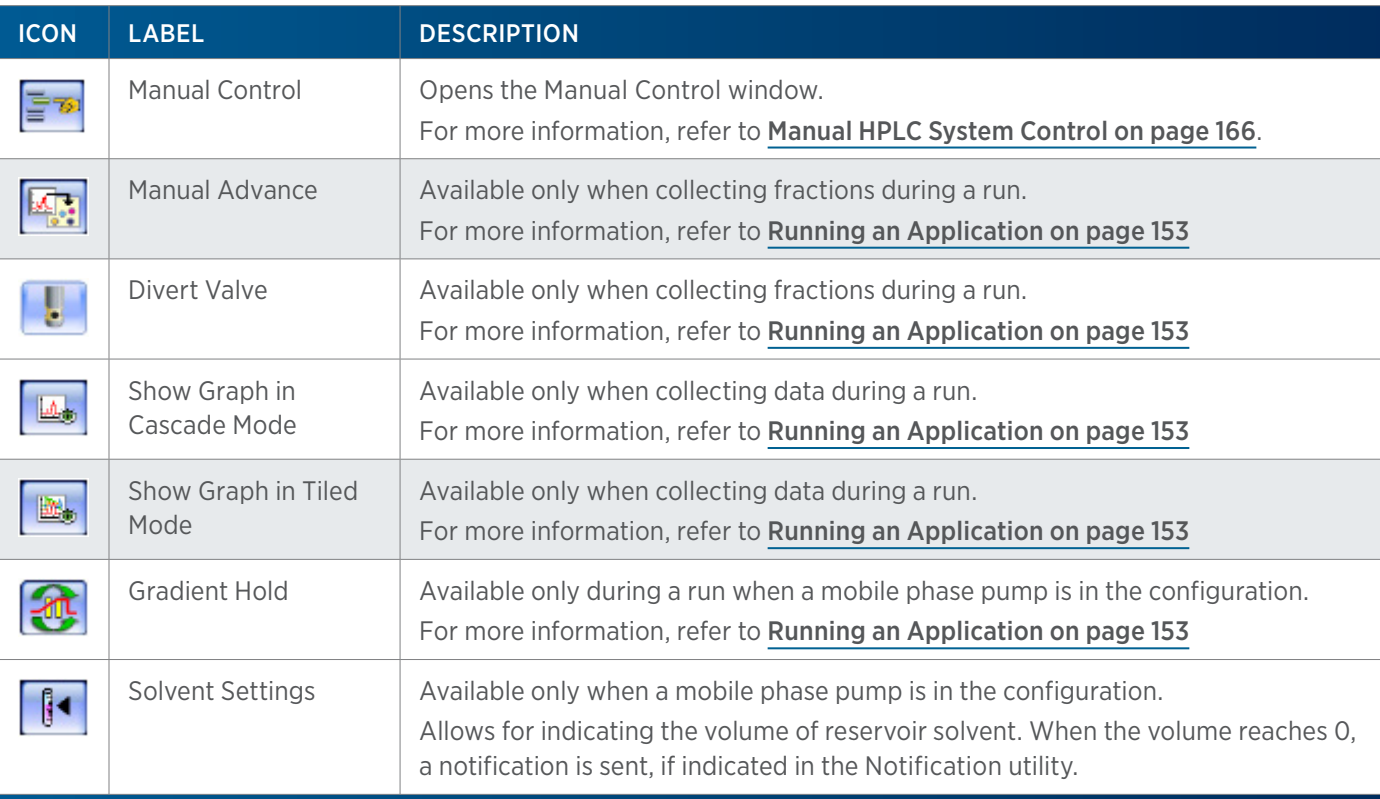

### **Status Box**

The status box displays status information for the components of the HPLC system. The following information, if applicable, is displayed here: mobile phase flow rate, composition, and pressure, detector signal, contact state, make up pump flow rate and pressure, and MS detector status.

Hover the cursor over the status box to view the information in a tool tip.

### **Run Time**

During the run, the Run Time field displays the time that has passed since the start of the current running method.

Run time may be paused, depending on the **Sync** task settings. For more information, refer to [Sync on page 569](#page-570-0).

/ | '

### **Pause Time**

During the run and only while the application is paused, displays the time that has passed since the application was paused.

Pause the application by doing one of the following:

- starting a Sync task (paused while the software waits)
- clicking the Pause action button
- starting a gradient hold

### **Sample List**

### SAMPLE LIST TOOLBAR

The sample list is a list of steps to execute during a run. For information about creating a sample list, refer to [How to Create a Sample List on page 147](#page-148-0).

Click an icon to perform the action described below.

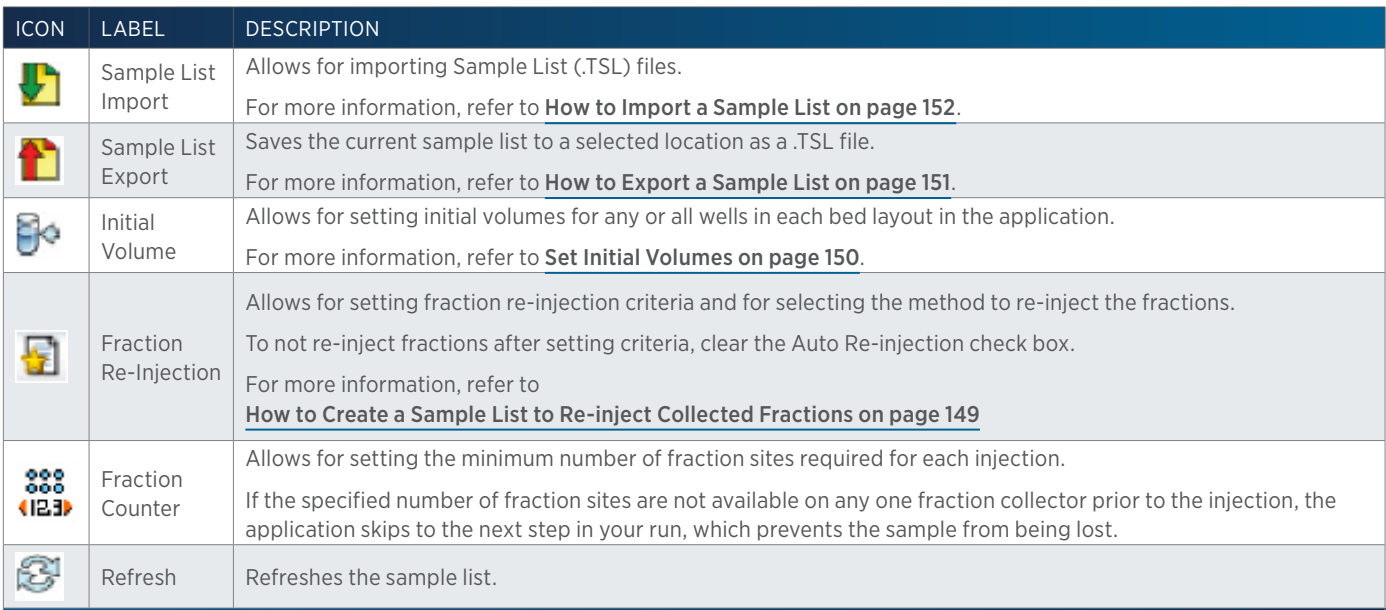

### RIGHT-CLICK MENU

Select a row, and then right-click to display the following options.

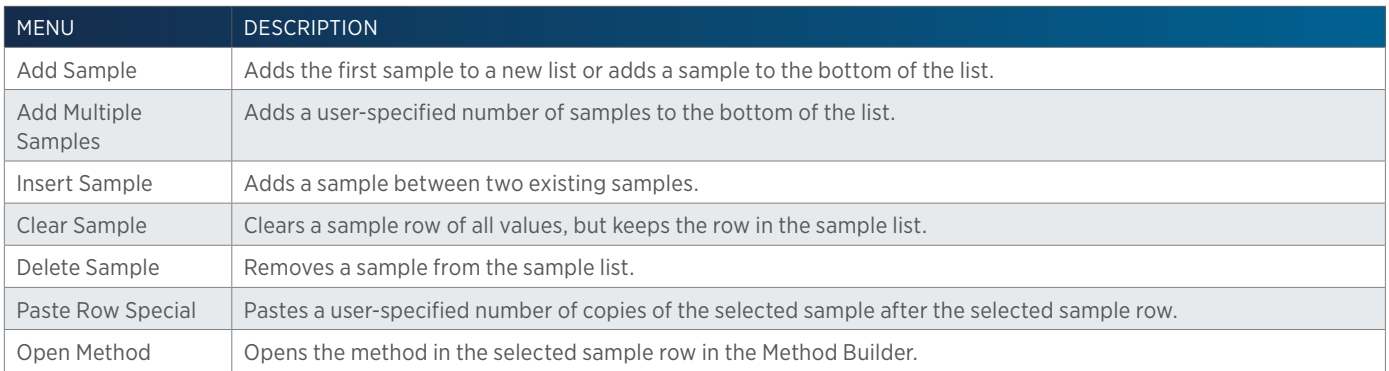

The following options are available after right-clicking on a pending sample.

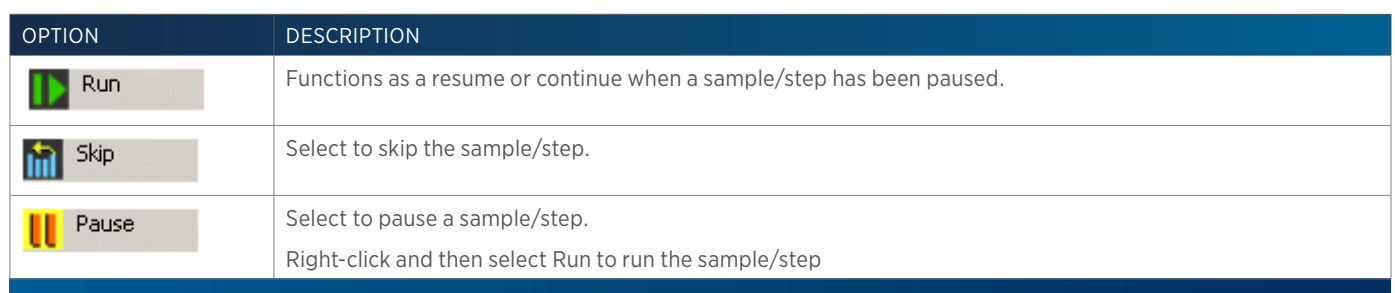

### ADDITIONAL COPY/PASTE OPTIONS

The sample list control in TRILUTION LC includes options for copying and incrementing within some columns and rows similar to spreadsheet programs. Refer to the following guidelines:

### COPYING/INCREMENTING WITHIN A COLUMN

- Only number values in number fields can be incremented. To increment the contents in a column, click in the first cell and drag down through the cells to increment. The cursor displays as a plus sign (+) briefly on the right edge of the cell when the value can be incremented.
- To copy the contents of one cell to others in the same column, click in the cell with contents to be copied and then hold CTRL and drag down through the cells to which the contents should be copied. The cursor displays as a plus sign (+) briefly on the right edge of the cell when the value can be copied.
- $\bullet$  Select the cell to be copied and then hold  $\text{CTRL} + \text{C}$ ; select the destination cell and then hold CTRL + V.
- Method Name selections cannot be copied within a column, alternatively, copy and paste the entire row.

### Copying/Pasting a Row

- Select the row to be copied and then hold  $CTRL + C$ ; select the destination row and then hold CTRL + V.
- Select the row to be copied and then when the cursor changes  $(\cdot)$ , drag and drop the row at the destination.

### SAMPLE LIST NAME

The Sample List field displays the name of the open sample list.

### SAMPLE LIST COLUMNS

When a new sample list is created, columns for Method Name, Sample Name, and Notes appear by default.

Additional columns include:

- Amount
- Sample Description
- Report
- Sample Type
- Sample Re-injection

Other columns appear depending on the variables set in your method. For example, if an injection task in a method requests inputs, such as sample volume and sample location, columns labeled #Sample Volume and #Sample Location appear. If one of the inputs requests the fraction site at which to begin collection, refer to [How to Create a Sample List for Fraction Collection on page 147](#page-148-1).

Columns can be shown or hidden. Right-click on a column name, and then select the column name from the menu. Doing so toggles the column to hide. Repeat to toggle the column to show.

Columns can be re-sized by dragging the column border in the column header.

Columns can be moved by dragging the column to a new location.

Saved sample lists include shown columns and selected widths.

For information about creating a sample list, refer to [How to Create a Sample List on page 147](#page-148-0).

### **Method Name**

This column is required. Select a method from the drop-down list of methods in the application. This is the method that will be used when the selected sample is run.

If the method is deleted after the sample list was saved, the sample list can be opened, but samples referencing that method will be removed. Review, and then save the sample list again.

### **Sample Name**

This column is optional. Click in the cell and type a name that describes the sample (the default is **Sample**). This name appears in the run-time chromatogram and the Samples drop-down list in the Run Results window, and optionally, in reports.

### **Notes**

This column is optional. Double-click in the cell and then type text to appear in the run, analysis, and calibration reports.

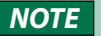

**NOTE** Use alphanumeric characters and spaces only (no special characters).

# **Amount**

This column is optional. Type an amount to be used when monitoring percent concentration for analysis error handling.

# **Sample Description**

This column is optional. Click in the cell and type a name that describes the sample (the default is Sample Description).

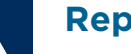

### **Report**

This column is optional. Right-click on a column name and then toggle the Report column to show.

Select YES from the drop-down list to include the sample in all reports. Select NO from the drop-down list to exclude the sample from all reports, except the run report.

To include the sample in the report after the run has completed, first view the results, then browse for an analysis, and then re-analyze.

### **Sample Type**

This column is required. There are four choices (BLANK, CONTROL, UNKNOWN, and STANDARD) in the drop-down list. The default is UNKNOWN.

### BLANK

A blank sample is generally the mobile phase solvent. A run with a blank solvent enables the software to subtract the solvent noise from an actual run.

### **CONTROL**

A control sample is a reference sample containing the target analyte of a known amount.

When the sample is identified as a control, the Standard Information dialog appears. Enter a value for the Actual Amount and optionally, for the Nominal Amount.

### Actual Amount

Actual Amount is the amount you actually measured to prepare a particular control sample.

### Nominal Amount

Nominal Amount is the amount you wanted to measure.

### UNKNOWN

The unknown sample is the interest of analysis. The amounts with area/height are reported according to the standard sample used for calibration.

### STANDARD

The standard sample is a sample with known amounts. A standard sample run for multiple times provides calibration points. The amounts in unknown sample are reported in the software in proportion to the calibration points.

When the sample is identified as a standard, the **Standard Information** dialog appears. Enter a value for the Actual Amount and for the Nominal Amount.

A peak specified as an internal standard is identified by a change in color for the row label.

### Actual Amount

Actual Amount is the amount you actually measured to prepare a particular standard sample.

### Nominal Amount

Nominal Amount is the amount you wanted to measure.
#### **Sample Re-injection**

This column is optional and is used if you want to re-inject a sample based on either a named peak or an unknown peak meeting specified peak criteria in the default analysis on the primary channel.

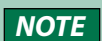

If you set both fraction and peak re-injection criteria and both are met, only fractions will be re-injected.

To set peak criteria for re-injecting a sample:

1. Right-click on a column name and then toggle the Sample Re-injection column to show.

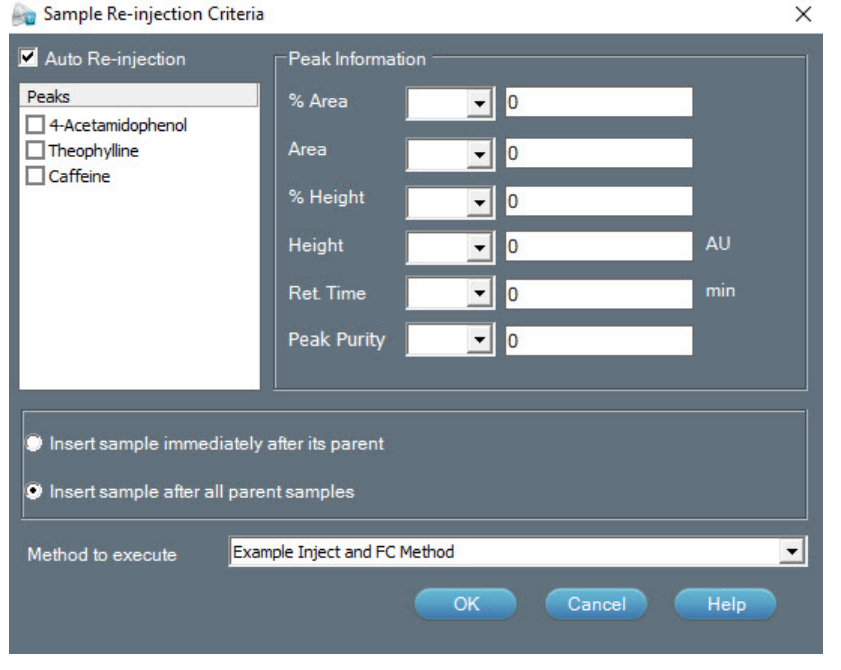

- 2. Ensure that a method has been selected and then select  $\Box$ . The Sample Re-injection Criteria dialog appears.
- 3. Select the Auto Re-injection check box.
- 4. Select the check box next to the name of each peak to be considered. If no peaks are selected, all peaks will be considered.
- 5. Specify the criteria for the peaks. Each criterion is considered independently. If any of the peaks meet any of the criteria, the sample will be re-injected.
- 6. Select an operator (null, greater than, or less than). If null is selected, the criterion will be ignored.
- 7. Type a value.
- 8. Choose, by selecting the corresponding option button, whether to:
	- insert the sample immediately after its parent or
	- after all parent samples (at end)

If you will be using a shutdown method, you can specify a step in the sample list for the shutdown and then the sample will be inserted after all parent samples and before the shutdown. Refer to [Select as Shutdown on page 156.](#page-157-0)

9. Select the method to execute when re-injecting the sample.

10. Repeat for each sample in the sample list as desired.

#### **Run Name**

Type a name for the run (50 characters maximum) that will be used to identify the run in the Results Window and in Reports. (The default is the current date and time at the start of the run.)

 $\times$ 

### **Maintenance Alarm Reminder**

A clock will be visible when accessing the **Application Run** window if an alarm is due soon. Hover the mouse over it or click to view a listing of the alarms due soon.

If an alarm is due or overdue, a yellow bar appears in the Application Run window informing that "Maintenance Alarms need attention. Click here." Click the bar, select an alarm, and then select Done or Remind Me Later. If Remind Me Later was selected, the yellow bar will appear again the next day.

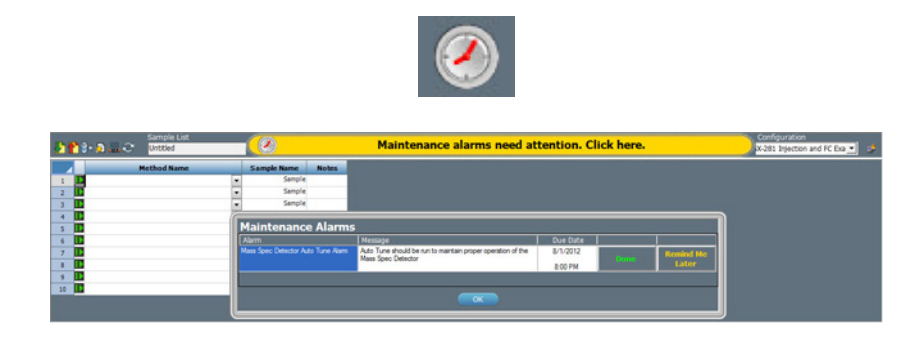

#### <span id="page-145-0"></span>**Method Configuration Toolbar**

The configuration selected will display in the status box.

#### ICON DESCRIPTION After selecting a method from the drop-down list of all methods in the application, click to set the method's 聋 configuration that will be monitored in the status box prior to beginning the run. To set a default for this selection, set a method in the application as the Application Default in the Project Library.

#### **Chromatogram Tab**

The chromatogram tab shows the run-time chromatographic plot of acquired data, gradient profile, and run-time events.

The trace begins at the data collection begin time (usually synchronized with injection).

For the gradient profile, the mobile phase composition (Y-axis—labeled % Mobile Phase) is plotted with respect to time (X-axis).

#### **Chromatogram Toolbar**

The chromatogram displays the real-time run data. During the run, choose available functions using the icons in the chromatogram toolbar. For more information, refer to Running an Application. All settings are temporary and revert to the Graph Settings (refer to Graph or Normalized Graph) and Data Channel Settings on the Method Builder-Analysis-Report Tab at the start of each sample.

# **Bed Layout Tab**

When creating a sample list, you can view the bed layout, select multiple wells, and have the software generate steps in the sample list.

- 1. Open the Application Run window.
- 2. Select a method containing a well variable.
- 3. Place the cursor in the first cell for which to select a well.
- 4. Click to select the Bed Layout tab.
- 5. Select a bed layout and a zone from the drop-down lists. Available wells appear in the zone's active color.
- 6. Choose multiple well locations as described below.

To select random wells within one zone:

- a. Press the CTRL key and then select each well.
- b. Click Add Single and all wells selected will be added as one row in the sample list or click Add Multiple and each well selected will be added as its own row in the sample list.

To select a range of wells within one zone:

- a. Lasso the range of wells.
- b. Click Add Single and all wells selected will be added as one row in the sample list or click Add Multiple and each well selected will be added as its own row in the sample list.

**NOTE** Zoom, if necessary. For more information, refer to [Zoom on page 729](#page-730-0)

7. Review the sample list and, if necessary, enter or change the sample description for each sample.

#### **Mass Spec Spectra for Fractions Tab**

On the Mass Spec Spectra for Fractions tab, the background subtracted mass spec fraction spectra is displayed as it is collected (if applicable).

# **Action Buttons**

The following action buttons are in the lower left corner of the Application Run window.

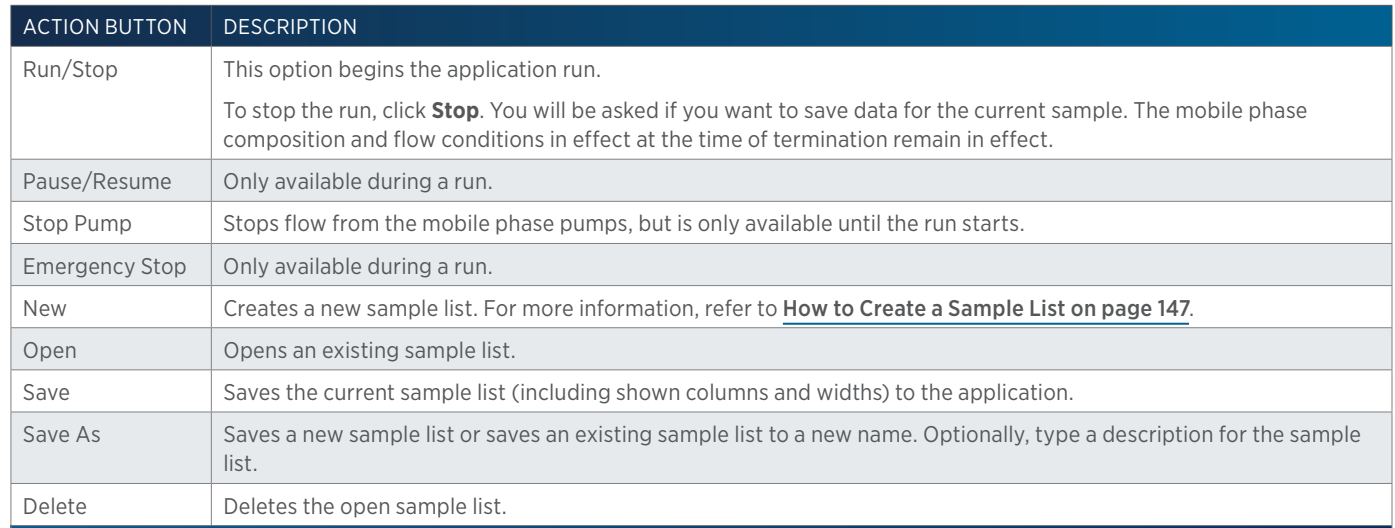

#### **Info Window**

The info window lists the names of the current user, the open application, and the open sample list.

During the run, lists run-time events and the time they occurred. For more information, refer to [During a Run on page 153](#page-154-0). After the run, this information can be viewed in the log file. For more information, refer to [View the Log File on page 165](#page-166-0).

<u>'T</u> Ŧ

/ | \

# <span id="page-148-0"></span>**How to Create a Sample List**

The sample list is an editable grid that specifies how many samples will be run, information about those samples, and qualifies any variables in the associated methods.

Before you set up a sample list, create the methods and, optionally, analyses to use during the run.

- 1. Access the Application Run window by:
	- right-clicking an application in the Project Library and then selecting **Run** or
	- selecting an application in the Project Library and then clicking **Run** or
	- opening a saved method in the Method Builder and then clicking Run.
- 2. Verify the method configuration. For more information, refer to Method Configuration [Toolbar on page 144](#page-145-0).
- 3. Select the method to use for the first step. For more information, refer to [Method Name on page 141](#page-142-0).
- 4. Right-click on a column name and then toggle desired columns to show or unneeded columns to hide. For more information, refer to Sample List Columns.
- 5. Optionally, organize the columns by dragging them and dropping them in a new position.
- 6. Fill-in the cells in the sample row.
	- It is possible to copy and paste or increment values in some columns and rows. For more information, refer to **Additional Copy/Paste Options**.
	- Well variables can be satisfied graphically. For more information, refer to Bed Layout Tab.
- 7. Repeat steps  $\underline{3}$ - $\underline{6}$  for each additional step. If necessary, add rows to the sample list (refer to Add Sample or Add Multiple Samples).
- 8. Optionally, set initial volumes. For more information, refer to Set Initial Volumes. Optionally, set fraction re-injection criteria. For more information, refer to How to Create a Sample List to Re-inject Collected Fractions.
- 9. Optionally, set the number of minimum fraction sites. For more information, refer to How to Create a Sample List to Re-inject Collected Fractions.
- 10. Optionally, click **Save** to save the sample list.

# **How to Create a Sample List for Fraction Collection**

If you are doing fraction collection, the software can keep track of the wells used for each injection (referred to as continuous collection). Or, you can indicate the well at which to start collection for each injection (referred to as specific site collection).

With continuous collection, you indicate the zone in which collection occurs (Fraction Zone) and then specify 0 for the Fraction Well. For the first injection, collection starts in the first well of the zone. For the second and each subsequent sample collected into the zone, collection will begin in the next available numbered well.

With specific site collection, you indicate both the zone and well at which collection starts for each sample.

You may use both continuous collection and specific site collection within the same sample list.

Refer to the example sample lists that follow.

#### **Example 1: Specific Site Collection: Collection of Each Sample's Eluent into Same Set of Tubes (One Zone)**

If the fractions for each injection are collected into the same set of tubes, ensure that the zone and well specified for the #Fraction Zone and #Fraction Well variables are the same for each sample, for example, specify Fraction Zone for the #Fraction Zone variable for each sample and specify 1 for the #Fraction Well variable for each sample.

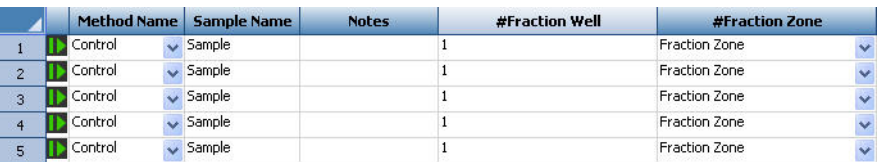

#### **Example 2: Continuous Collection: Collection of Each Sample's Eluent Into Its Own Set of Tubes (One Zone)**

If the fractions for each injection are collected into a different set of tubes, indicate the same zone name for each sample and then specify 0 for the #Fraction Well variable for each sample.

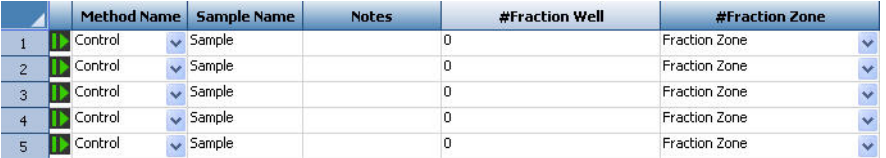

#### **Example 3: Continuous Collection: Collection of Each Sample's Eluent Into Its Own Set of Tubes (Multiple Zones)**

If the fractions for each injection are collected into a different set of tubes, indicate the zone name for each sample and then specify 0 for the #Fraction Well variable for each sample. The following example uses two zones. Fractions from standard injections (Standard Sample) are collected into one zone (Standard Fractions), and fractions from unknown injections (Unknown Sample) are collected into another zone (Unknown Fractions).

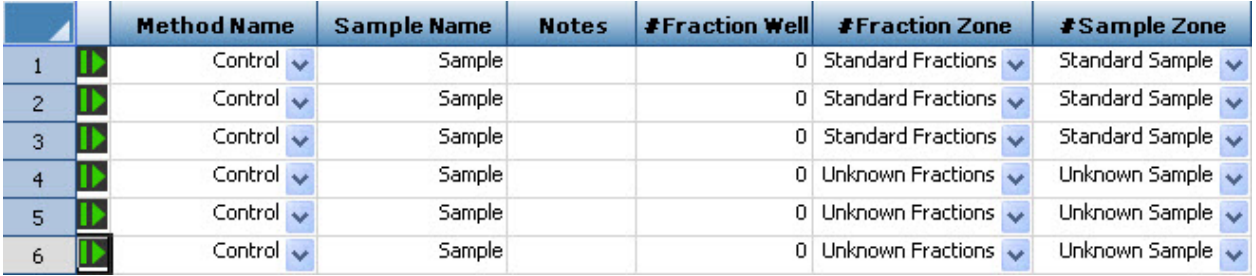

/ | '

# <span id="page-150-0"></span>**How to Create a Sample List to Re-inject Collected Fractions**

When setting up a sample list to re-inject collected fractions, use the Fraction Re-Injection ( $\Box$ ) button to access the Fraction Re-injection Criteria dialog.

To set up a sample list to re-inject collected fractions:

- 1. Set up the sample list for injections.
- 2. Click the Fraction Re-Injection  $\left(\frac{1}{2}\right)$  button.
- 3. Ensure that the Auto Re-injection check box is selected. (It is by default.)
- 4. On the Fraction Re-injection Criteria dialog, specify the criteria for the fractions to re-inject. Do this by specifying the minimum area of the fractions or the minimum height of the peaks. If both are specified, then both will be used.
- 5. Choose, by selecting the corresponding option button, whether to:
	- insert the fractions immediately after each parent or
	- after all parent samples (at end).

If you will be using a shutdown method, you can specify a step in the sample list for the shutdown and then the sample will be inserted after all parent samples and before the shutdown. Refer to [Select as Shutdown on page 156.](#page-157-0)

6. Select the method to execute when re-injecting the collected fractions.

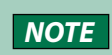

*NOTE* The Sample Zone must be #Sample Zone and the Sample Well must be #Sample Well, defined in the Sample Variable dialog in this method.

- 7. If you wish to inject the fractions collected when your re-injection method was run, select the Apply Criteria to Re-Injected Fractions check box. It defaults cleared.
- 8. Optionally, set the minimum number of fraction sites required for each sample:
	- a. Click the Fraction Counter ((B) button.
	- b. Enter the number of minimum fraction sites required for each sample.
	- c. Click OK.

# <span id="page-151-0"></span>**Set Initial Volumes**

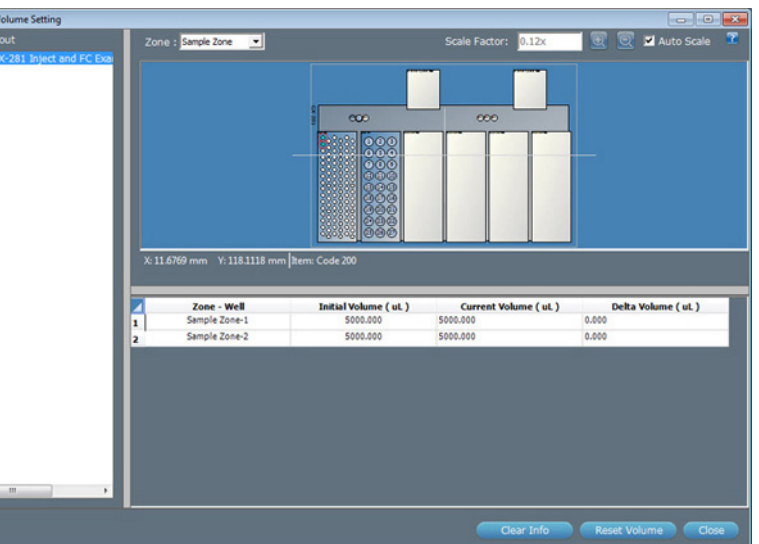

For liquid tracking, click the Initial Volume ( $\mathbb{R}^3$ ) button to access the Initial Volume Setting dialog. To set initial volumes for any or all wells in each bed layout in the application:

- 1. Create the sample list. For more information, refer to [How to Create a Sample List on page 147](#page-148-0).
- 2. Click the Initial Volume  $(\overline{\mathbb{R}}^4)$  button.
- 3. Click to select a bed layout.
- 4. Select a zone.
- 5. Choose multiple well locations as described below.
	- To select random wells, press the CTRL key and then select each well.
	- To select a range of wells, click and drag over a block of wells.

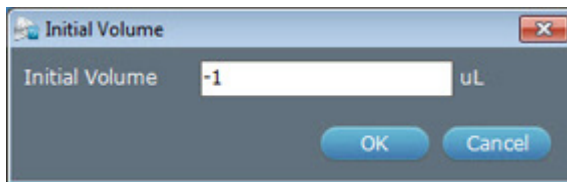

- 6. Right-click and then select Set Initial Volume. The Initial Volume dialog appears showing the default value of -1, indicating that an initial volume has not been set for the selected wells.
- 7. Type the initial volume and then click OK.
- 8. Verify the entries in the grid.

**/ | \** 

- 9. Repeat steps 4–8 for additional wells and/or repeat steps 3–8 for additional bed layouts.
- 10. Click Close. The Initial Volume Confirmation dialog appears.
	- **•** Select **Continue without setting Initial Volumes to 0**  $\mu$ **L** if you want volume tracking off for wells for which an initial volume was not specified. This is the default selection. For example, if you do not wish to track volumes in the rinse stations, select this option. Rinse volumes will not be tracked unless you specified an initial volume for the rinse station. Even if this option is selected, the Sample Tracking Report will report all aspirate and dispense volumes.
	- $\bullet$  Select Set initial volume of wells in selected zones to 0  $\mu$ L if no initial volume was specified and then select the zones in which you wish track volumes in all wells.

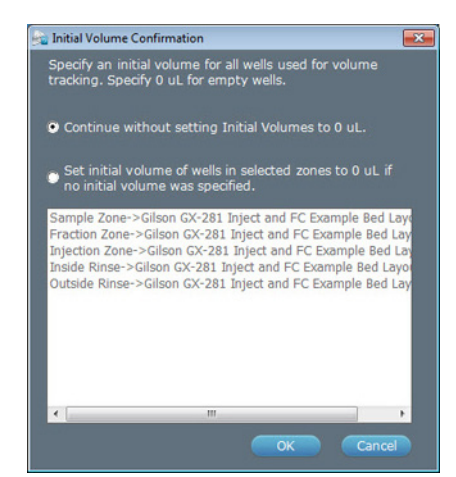

#### **Clear Initial Volumes**

There are several ways to clear initial volumes that have been set:

- Select the rows, right-click, and then select Delete Row.
- Click Clear Info. The grid is cleared.

#### **Reset Volumes**

As aspirations occur, the volumes in the tubes decrease. Volumes are not automatically reset between runs. To reset volumes to the set initial volumes, click Reset Volume.

#### **View Delta Volume**

During or after a run, information is available in this dialog about the initial volume that was set (Initial Volume), the current volume in the well (Current Volume), and the change in volume in the well (Delta Volume).

#### <span id="page-152-0"></span>**How to Export a Sample List**

- 1. On the Application Run window, click the Sample List Export  $\left( \stackrel{\bullet}{\bullet} \right)$  button to display the Export window.
- 2. In the Export window, select a folder, name the file, and then click Save. The sample list is saved in the specified folder with a .TSL extension.

# **Modify Sample List in Microsoft® Excel®**

- 1. After exporting the sample list, start Microsoft<sup>®</sup> Excel<sup>®</sup>.
- 2. Click Open and then select to show Files of Type: All Files.
- 3. Browse for and then select the .TSL file. Click Open.
- 4. Click Next (accepting the default selections) on all import wizard screens that appear and then click Finish.

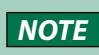

**NOTE** If additional columns appear in the sample list when it is opened in Excel, this is expected; however, DO NOT delete them.

5. Make desired changes to values and descriptions only and then save the modified Excel file by selecting Save from the File menu or by pressing CTRL + S. DO NOT select SAVE AS. When asked if you wish to keep the file in the current format, click Yes.

When closing the file in Excel, you will be asked if you wish to save the file. Click No. It has already been saved in the desired format.

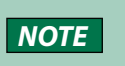

**NOTE** Sample and Fraction Re-injection Criteria, Minimum Fraction Sites, and Initial Volumes cannot be modified in Excel.

Microsoft and Excel are registered trademarks of the Microsoft Corporation in the United States and/or other countries.

# <span id="page-153-0"></span>**How to Import a Sample List**

- 1. On the Application Run window, select the Sample List Import  $(\blacksquare)$  button to display the Import window.
- 2. On the Import window:
	- a. Browse for and then select the sample list file.
	- b. Click Open.

On completion of the Import operation, the information box appears and the imported sample list opens.

- 3. On the information dialog box:
	- a. To view the log information of the import operation, click Details.
	- b. Click OK.

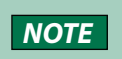

**NOTE** Because sample lists include information about the methods and the bed layout, sample lists that do not match the application cannot be imported.

# **Results**

During the run, the software can generate data, reports (which may include chromatogram plots of acquired traces), and log. Refer to [Results on page 173](#page-174-0) for more information.

The Application Run window is where you start a run and monitor the progress of a run.

While the run is in progress, it is possible to:

- modify steps that have not yet been executed, which includes modifying a method. For more information, refer to Modify a Running Method.
- use the toolbar to manipulate the appearance of the run-time graph. For more information, refer to Chromatogram Toolbar.

# **How to Start a Run**

To get ready for and begin a run:

1. Make sure all system instruments are turned on and are ready to run (pumps are primed, column is equilibrated, samples are in place, etc.).

**NOTE** If the data instrument is a 171 or 172 Diode Array Detector, ensure that the lamp is on.

- 2. Check that the correct sample list is open.
- 3. Click Run in the Application Run window.

# <span id="page-154-0"></span>**During a Run**

When the run starts, you may want to focus your attention on the **Application Run** window, which includes:

- Title Bar
- **Application Run Toolbar**
- **Status Box**
- Run Time
- Pause Time
- Sample List Toolbar
- Sample List Name
- Sample List
- Run Name
- Maintenance Alarm Reminder
- Method Configuration Toolbar
- Chromatogram Tab
- Chromatogram Toolbar
- **Bed Layout Tab**
- Mass Spec Spectra for Fractions Tab
- **Action Buttons**
- **Info Window**

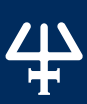

#### **Title Bar**

-2 Application Run - Example Application ( Admir

The title bar displays the name of the running application and the user name.

# **Application Run Toolbar**

Click an icon at the top of the Application Run window to perform the action described below.

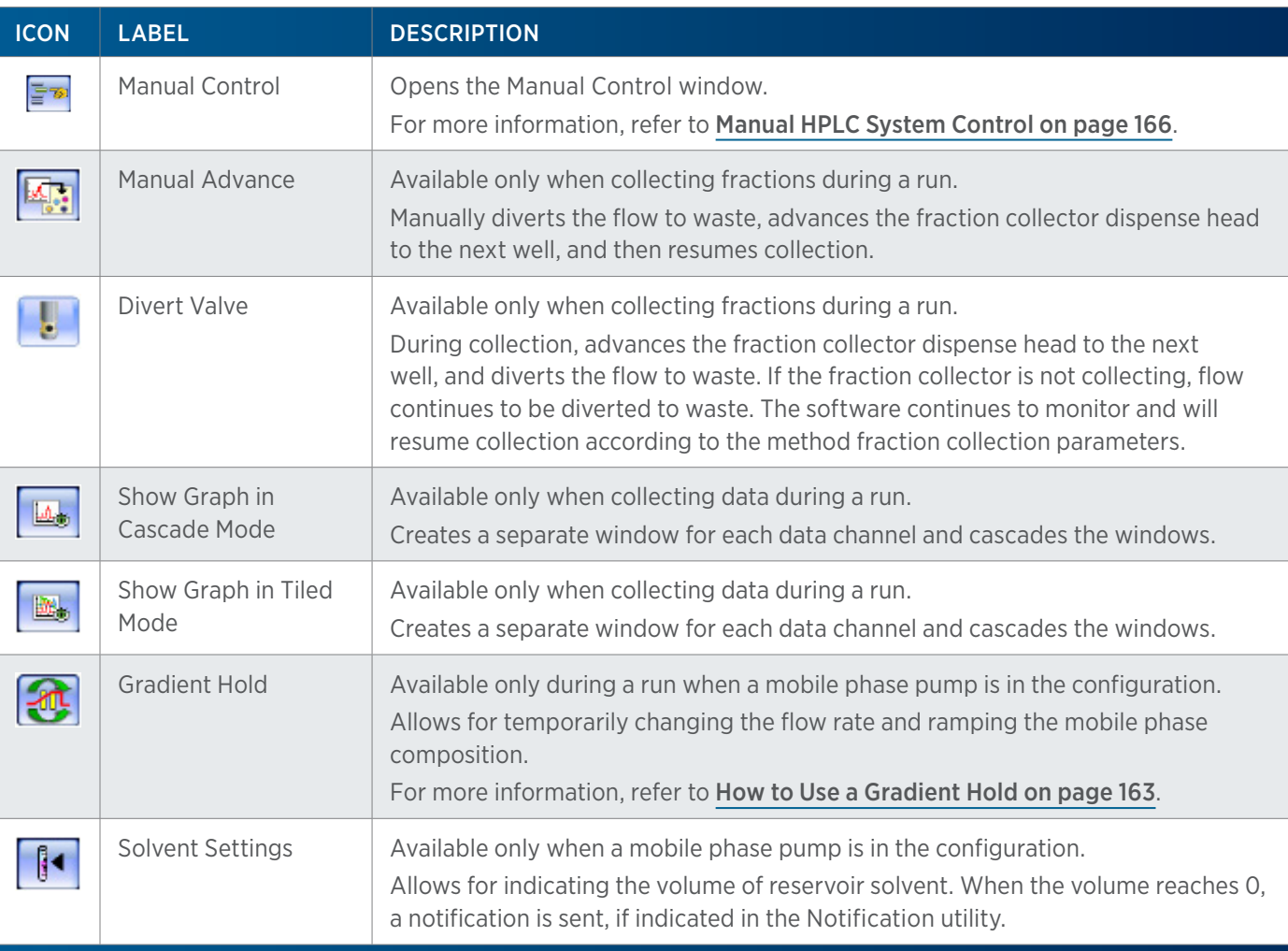

#### **Status Box**

When the Application Run window is open, and throughout the run, a status box is displayed. The status box displays information for the instruments in the selected configuration. The following information is displayed here, if applicable: mobile phase flow rate, composition, and pressure, detector signal, contact state, make up pump flow rate and pressure, and MS detector status.

For some detectors, the current lamp hours status is checked when starting data collection. If the lamp hours status is greater than 2000 hours, a WARNING is displayed in the status box. The WARNING displays for one minute and then when the status is refreshed, the warning is no longer displayed.

Hover the cursor over the status box to view the information in a tool tip.

#### **Run Time**

The Run Time field displays the time that has passed since the start of the current running method.

Run time may be paused, depending on the **Sync** task settings. For more information, refer to Sync.

#### **Pause Time**

During the run, and only while the application is paused, displays the time that has passed since the application was paused. Pause the application by doing one of the following:

- **•** starting a **Sync** task (paused while the software waits)
- starting a gradient hold
- **•** clicking the **Pause** action button

The software indicates that the application run is paused by drawing a vertical line on the chromatogram, noting an event in the log in the info window, and displaying the Pause Time field.

#### **Sample List**

#### SAMPLE LIST TOOLBAR

Click an icon to perform the action described below:

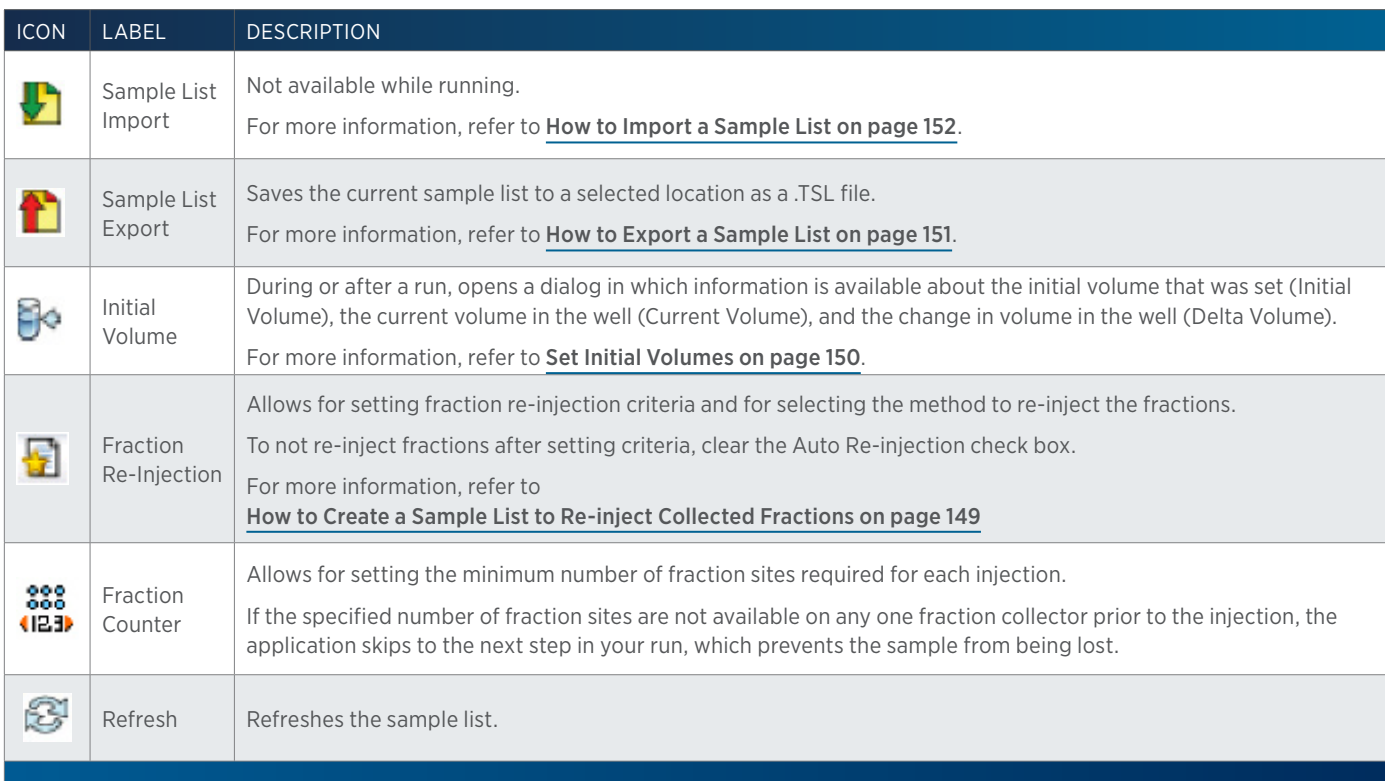

#### RIGHT-CLICK MENU

Select a pending (not completed or running) row and then right-click to display the following options:

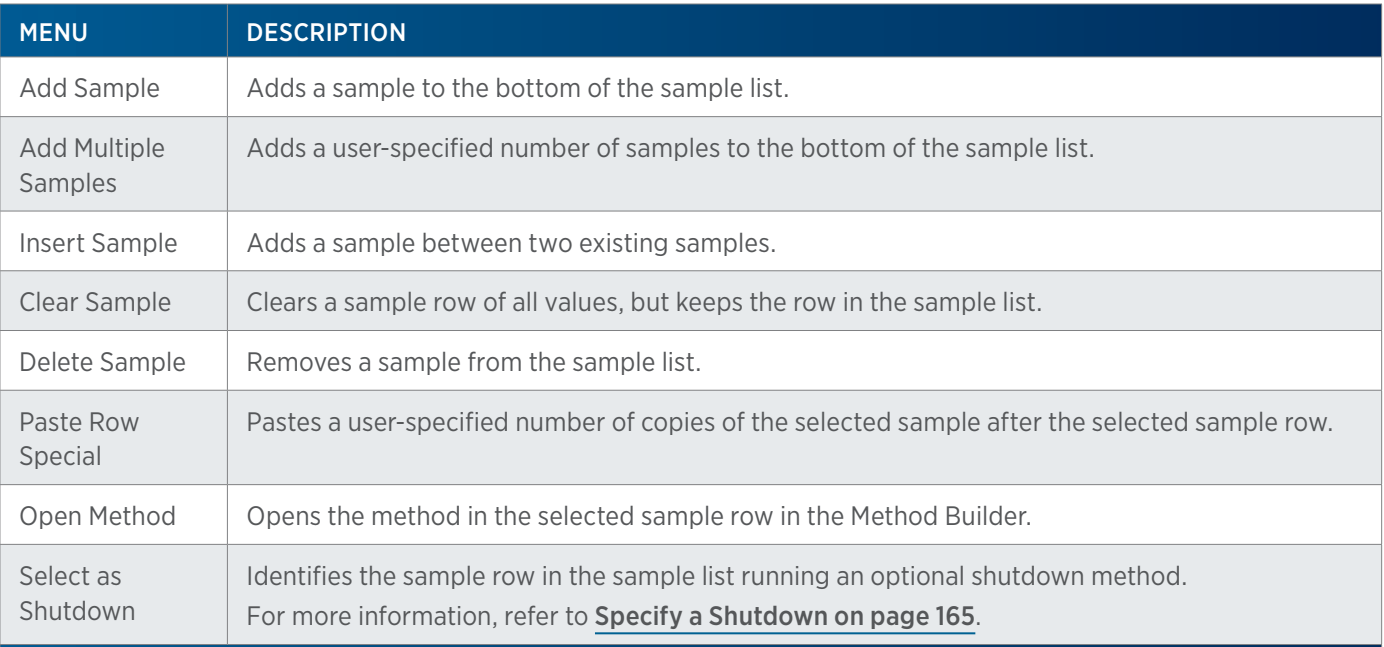

<span id="page-157-0"></span>The following options are available after right-clicking on a pending sample:

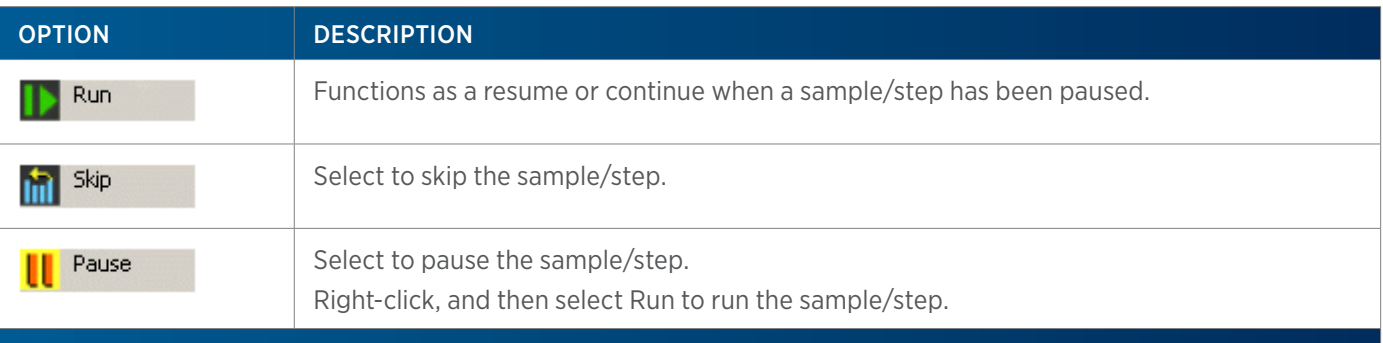

#### ADDITIONAL COPY/PASTE OPTIONS

The sample list control in TRILUTION LC includes options for copying and incrementing within some columns and rows similar to spreadsheet programs. Refer to the following guidelines:

#### Copying/Incrementing within a Column

- Only number values in number fields can be incremented. To increment the contents in a column, click in the first cell and drag down through the cells to increment. The cursor displays as a plus sign (+) briefly on the right edge of the cell when the value can be incremented.
- To copy the contents of one cell to others in the same column, click in the cell with contents to be copied and then hold CTRL and drag down through the cells to which the contents should be copied. The cursor displays as a plus sign (+) briefly on the right edge of the cell when the value can be copied.

**/ | \** 

- Select the cell to be copied and then hold **CTRL + C**; select the destination cell and then hold **CTRL + V**.
- Method Name selections cannot be copied within a column, alternatively, copy and paste the entire row.

#### Copying/Pasting a Row

- Select the row to be copied and then hold **CTRL + C**; select the destination row and then hold **CTRL + V**.
- Select the row to be copied and then when the cursor changes ( $\frac{1}{2}$ ), drag and drop the row at the destination.

#### SAMPLE LIST NAME

The Sample List field displays the name of the open sample list.

#### SAMPLE LIST

The sample list is a list of steps to execute during a run. For information about creating a sample list, refer to How to Create a Sample List.

The current running step is highlighted green in the sample list; completed steps are grayed.

#### **Run Name**

The **Run Name** field displays the name of the run.

A clock will be visible when accessing the Application Run window if an alarm is due soon. Hover the mouse over it or click to view a listing of the alarms due soon.

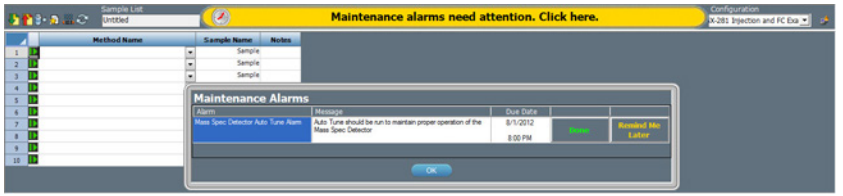

If an alarm is due or overdue, a yellow bar appears in the **Application Run** window informing that "Maintenance Alarms need attention. Click here." Click the bar, select an alarm, and then click Done or Remind Me Later. If Remind Me Later was selected, the yellow bar will appear again the next day.

#### **Method Configuration Toolbar**

Not available while running.

#### **Chromatogram Tab**

The Chromatogram tab shows the run-time chromatographic plot of acquired data, gradient profile, and run-time events.

The trace begins at the data collection begin time (usually synchronized with injection).

For the gradient profile, the mobile phase composition (Y-axis—labeled % Mobile Phase) is plotted with respect to time (X-axis).

# **Viewing Real-Time Spectral Data**

If a using a scan channel on the VERITY 1920 MS or a VERITY 1741 Detector running in scan mode, real-time spectral data may be viewed. Select the Show Spectra toggle.

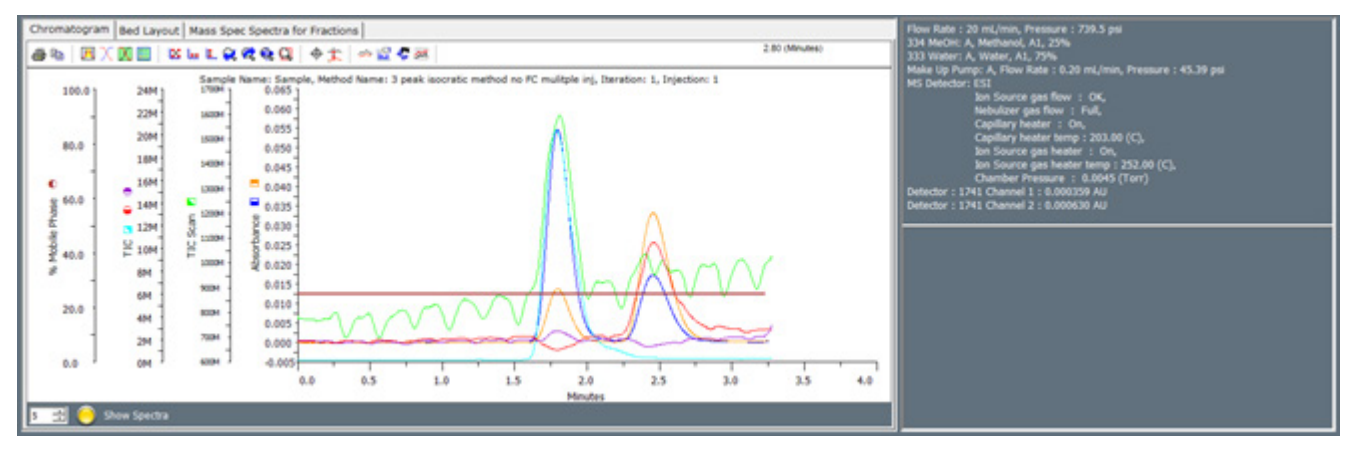

After selecting Show Spectra, a real-time spectral data graph is displayed at right (under the status), a pink, vertical dotted line appears on the chromatogram display, and the toggle button text changes to Hide Spectra. Select Hide Spectra to hide the real-time spectral data graph.

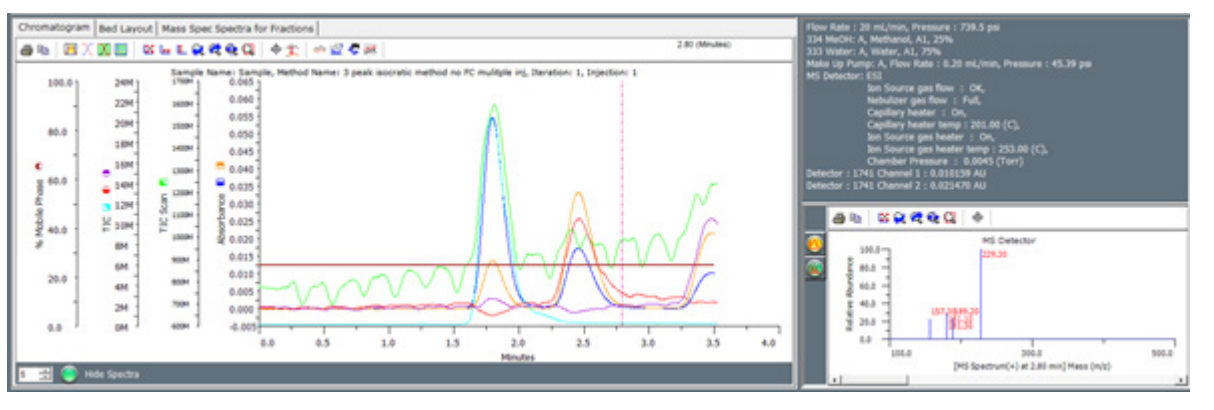

The pink line represents the point at which the real time spectra is displayed in the graph at right. To move the pink vertical line, either select the line and then drag it to a new time point (the time point is displayed in the upper right corner of the chromatogram) or double-click a different time point on the chromatogram. When the pink vertical line is moved, the real-time spectral data graph at right is updated to show the data from the selected time point.

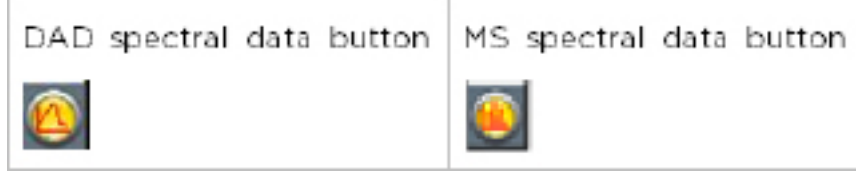

If the chromatogram includes scan data for more than one channel, buttons are displayed to the left of the spectral data graph to select the channel (for example, one channel from VERITY 1741 Detector and one channel from VERITY 1920 MS). If performing positive/negative scan switching for the VERITY 1920 MS, two buttons will be available for MS spectral data, one for the positive scan data and one for the negative scan data.

The MS real-time spectral graph includes the scan data polarity (positive or negative) in the graph mass axis.

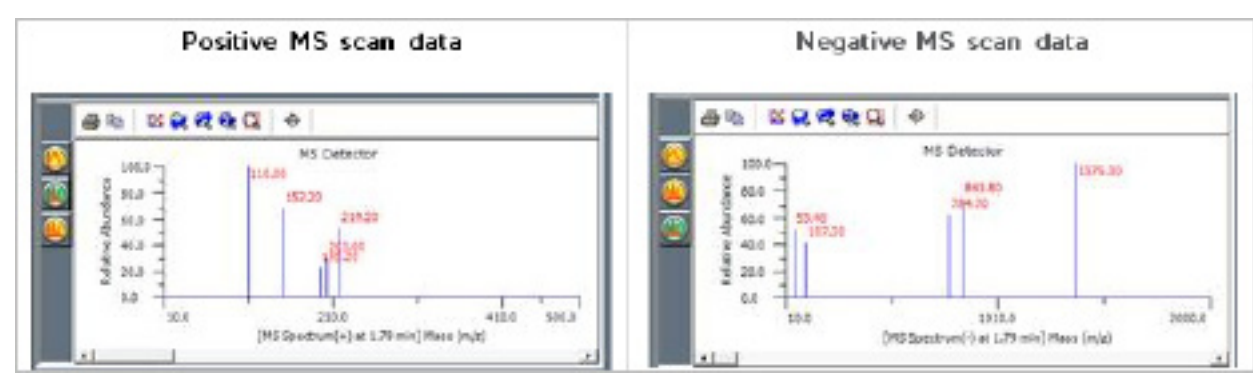

The number box to the left of the Hide Spectra toggle allows for selecting the number of masses to display on the MS real-time spectral data graph. The default is 5 masses. Changing the number of masses will update the number of masses displayed on the real time spectral data graph the next time the graph is refreshed. The number of masses selector is not available when viewing scan data from the VERITY 1741 Detector only.

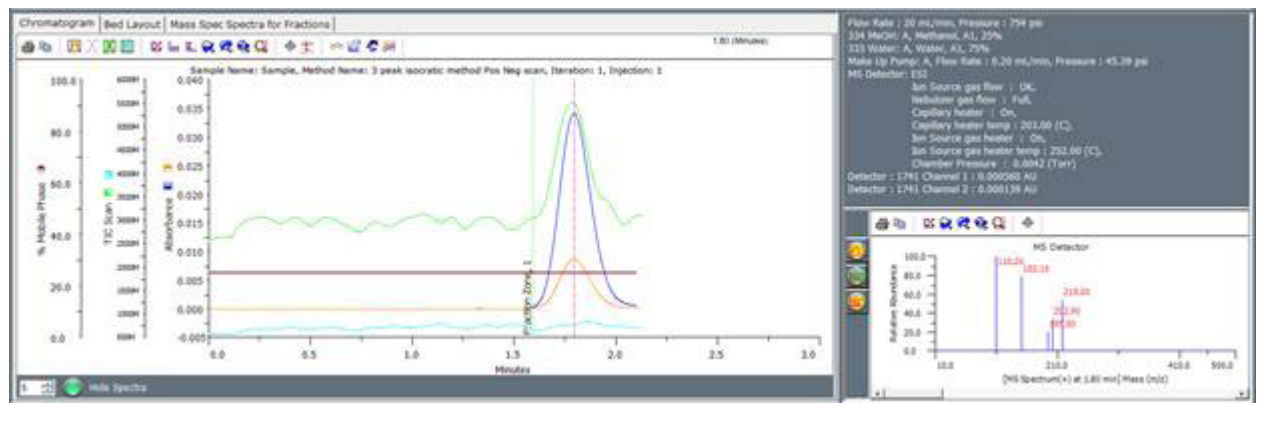

By default, the full range of scan data is displayed in the real time spectral graph. For the VERITY 1741 Detector, the full scan range is always 200 – 800 nm. For the VERITY 1920 MS, the scan range depends on that set in the VERITY 1920 MS Detector Settings or VERITY 1920 MS Detector Pos Neg Settings task (default 100 – 500 m/z, full range 10 – 2000 m/z). Use the zoom tool to zoom in on the data, if desired.

# **Chromatogram Toolbar**

The chromatogram displays the real-time run data. Click an icon to perform the action described below. All settings are temporary and revert to the Graph Settings on the Method Builder-Analysis-Report Tab at the start of each sample.

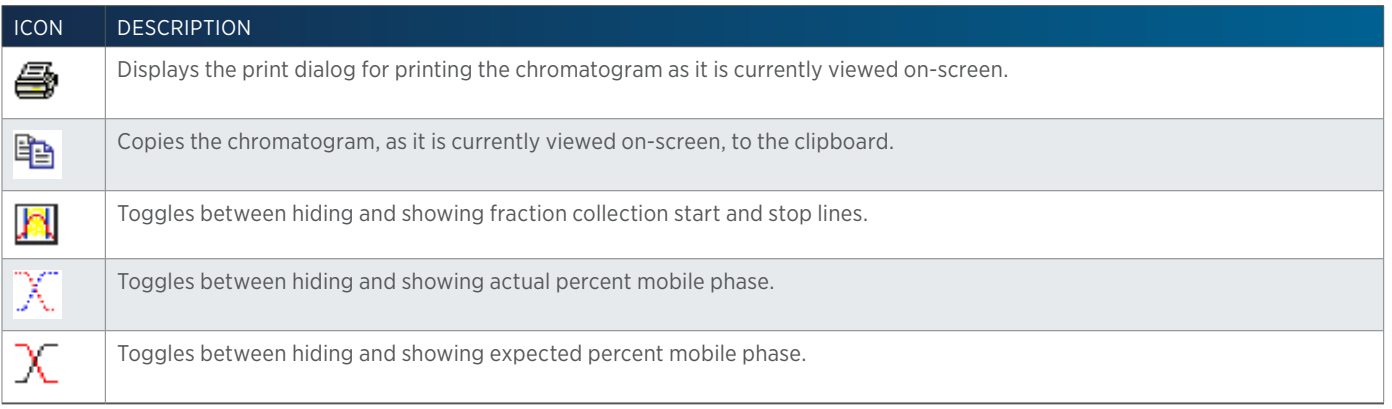

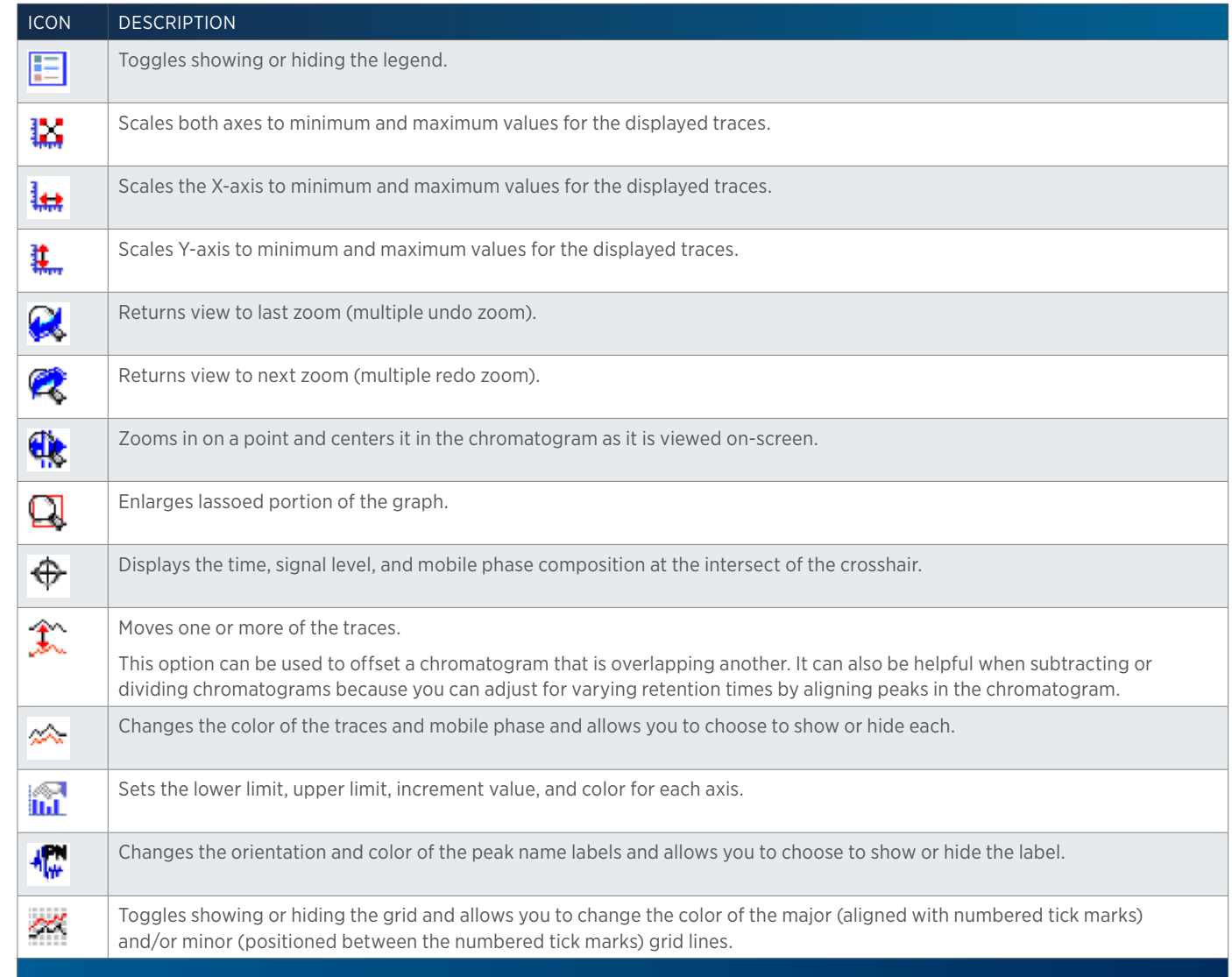

# **Right-click Menu**

Select the Move Channel tool ( $\hat{\mathcal{K}}$ ), and then right-click on a trace to display the following menu options:

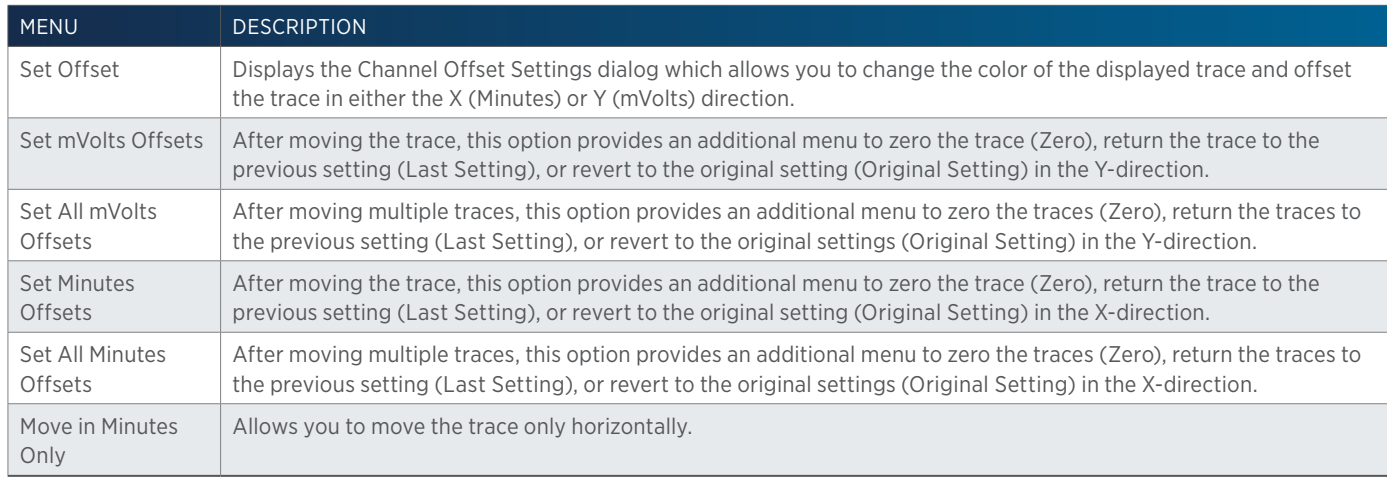

4

#### **Bed Layout Tab**

When modifying a sample list, you can view the bed layout, select multiple wells, and have the software generate steps in the sample list.

- 1. Open the Application Run window.
- 2. Select a method containing a well variable.
- 3. Place the cursor in the first cell for which to select a well.
- 4. Click to select the **Bed Layout** tab.
- 5. Select a bed layout and a zone from the drop-down lists. Available wells appear in the zone's active color.
- 6. Choose multiple well locations as described below.

To select random wells within one zone:

- a. Press the **CTRL** key and then select each well.
- b. Click **Add Single** and all wells selected will be added as one row in the sample list or click Add Multiple and each well selected will be added as its own row in the sample list.

To select a range of wells within one zone:

- a. Lasso the range of wells.
- b. Click **Add Single** and all wells selected will be added as one row in the sample list or click Add Multiple and each well selected will be added as its own row in the sample list.

**NOTE** Zoom, if necessary. For more information, refer to [Zoom on page 729](#page-730-0)

7. Review the sample list and, if necessary, enter or change the sample description for each sample.

#### **Mass Spec Spectra for Fractions Tab**

On the Mass Spec Spectra for Fractions tab, the background subtracted mass spec fraction spectra is displayed as it is collected (if applicable).

#### **Action Buttons**

The following action buttons are in the lower left corner of the Application Run window.

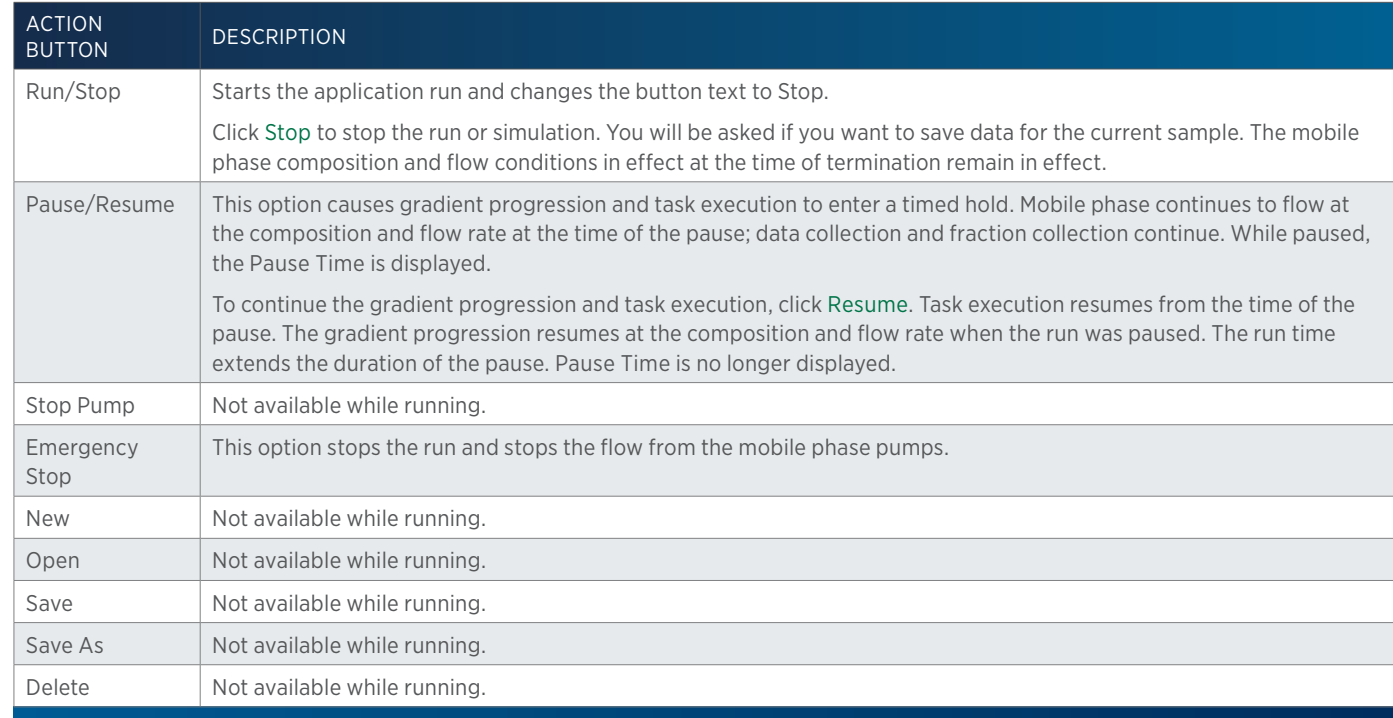

#### **Info Window**

The Info Window lists run-time events and the time each occurred. After the run, this information can be viewed in the log file. For more information, refer to [View the Log File on page 165](#page-166-0).

# **Interrupt a Run**

Optionally, pause or terminate a run in progress.

#### **Pause a Run**

To pause a run, select **Pause**.

Gradient progression and task execution enter a timed hold. Mobile phase continues to flow at the composition and flow rate at the time of the pause; data collection and fraction collection continue. The software indicates that the application run is paused by drawing a vertical line on the chromatogram, noting an event in the log in the info window, and displaying the Pause Time field.

To continue the gradient progression and task execution, select **Resume**. Task execution resumes from the time of the pause. The gradient progression resumes at the composition and flow rate when the run was paused. The run time extends the duration of the pause. Pause Time is no longer displayed.

#### **Stop a Run**

To stop the run, select **Stop**.

You will be asked if you want to save data for the current sample.

The mobile phase composition and flow conditions in effect at the time of termination remain in effect. **Flow does not stop automatically after a run!** To stop flow from the mobile phase pumps, select Stop Pump.

#### **Emergency Stop**

To stop the run and stop the flow from the mobile phase pumps, select **Emergency Stop**.

# <span id="page-164-0"></span>**How to Use a Gradient Hold**

Using a Gradient Hold allows for temporarily changing the flow rate and ramping the mobile phase composition.

- 1. Click  $\boxed{\mathbf{a}}$
- 2. In the Flow Rate box, type the desired total flow rate.
- 3. In the Ramp Time box, type how long it should take to change from pumping at the current concentrations to pumping at the concentrations listed below the Organic Hold Time.
- 4. In the Organic Hold Time box, type the duration for maintaining those concentrations.
- 5. In the Equilibration Ramp Time box, type how long it should take to change from pumping at the concentrations listed below the **Organic Hold Time** to pumping at the concentrations listed in the box below the **Equilibration Ramp Time** (recommend that these concentrations are the same as those used in the running method).
- 6. Click OK. The application run is paused and a vertical line (labeled **Hold Start**) is drawn on the chromatogram, an event is noted in the log, and the **Pause Time** field appears.
- 7. When the gradient hold ends, the application run is paused and the following occur:
	- two vertical lines (one labeled **Hold End** and one labeled **Pause**) are drawn on the chromatogram
	- an event is noted in the log
	- the Pause Time field appears
	- the Gradient Hold Confirmation dialog appears

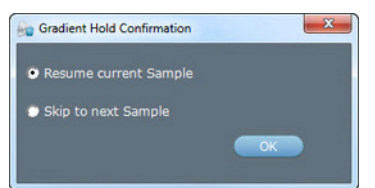

- Select Resume current Sample to continue running the sample that was in process when the gradient hold began. A vertical line (labeled **Continue**) is drawn on the chromatogram.
- Select Skip to next Sample to save the data for the sample that was running when the gradient hold began, but resume running with the next sample in the sample list.
- 8. Click OK. The run resumes.

# **Modify a Running Method**

A running method can be modified. Changes to the method will take effect on the next sample using that method.

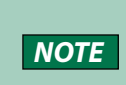

Variables should not be added to a running method. (There is no way to refresh the sample list while running so that they can be used.)

User Units and Data Channel Name cannot be changed in a running method..

To modify a running method:

- 1. Select the sample row, right-click, and then select Open Method.
- 2. Modify, and then save the method.
- 3. Changes to the method will take effect on the next sample using that method in the sample list.
- 4. Close the Method Builder.

# **After a Run**

A run is complete when the software has finished all of the samples in the sample list (or after clicking Stop or Emergency Stop).

The mobile phase composition and flow conditions in effect when the run is finished remain in effect. Flow does not stop automatically after a run! To stop flow from the mobile phase pumps, click Stop Pump.

Data and reports can be viewed, and stored data can be re-analyzed, using the Results window; refer to [Results on page 173](#page-174-0).

If the run completes with errors, optionally check the log (refer to View the Log File) for the cause of the error.

If initial volumes were set, information about the change in volume per well can be viewed in the Initial Volume Setting dialog (click  $\mathbb{R}^3$ ). Information is provided about the initial volume that was set (Initial Volume), the current volume in the well (Current Volume), and the change in volume in the well (Delta Volume).

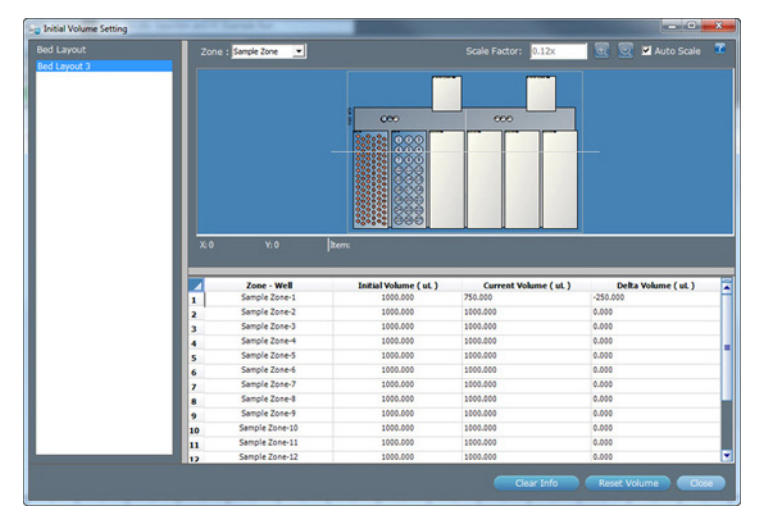

#### **Shut Down the HPLC System**

Shutdown methods are methods that include conditions that you want in effect after each run. A shutdown method might reduce the flow rate to zero and extinguish the lamp on a detector. You create shutdown methods as you would any method.

To shut down the HPLC system automatically at the end of a run, select the shutdown method for the last sample in the sample list.

#### <span id="page-166-1"></span>**Specify a Shutdown**

If a shutdown method will be used, optionally specify a step in the sample list for the shutdown and then the fractions or samples for re-injection will be inserted after all parent samples and before the shutdown (if that option is selected).

To specify a shutdown:

- 1. Select a method under Method Name.
- 2. Select the row.
- 3. Right-click, and then select Select as Shutdown.

There is a red border around the shutdown method step number in the sample list.

#### **Stop Flow**

Click **Stop Pump** to stop flow from the mobile phase pumps.

#### **Log Off Automatically**

To automatically end the current user's session after a successfully completed run, ensure that it has been specified in the [Settings on page 26](#page-27-0).

# <span id="page-166-0"></span>**View the Log File**

To display the log file produced during a run:

- 1. Access the Results dialog by right-clicking on an application in the **Project Library** and then selecting **Results** or by double-clicking the **Results** icon (**ii**).
- 2. Locate the run for which you want to view the log.
- 3. Right-click on the run and then select **View Log**. The file appears in a text editor box. Optionally, add comments, change the font, and/or print the log file. To save any changes, select File | Save As... (NOT Save).

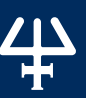

# <span id="page-167-0"></span>MANUAL HPLC SYSTEM CONTROL

In addition to application runs, the software provides manual control over HPLC system components. Manual control is useful for starting the system, for method development, and for checking HPLC system operation before a run.

**NOTE** Before running your system in manual mode, be sure that instruments in the HPLC system are turned on each control of the system are turned on and the appropriate connections are made as described in each user's guide.

The key concept to understand about manual control is How to Manually Send Commands or Tasks to Instruments.

# **Manual Control Window**

Manual control  $(\bar{F}^n)$  is accessed from the Application Run window.

The configuration selected on the Application Run window will be used in Manual Control.

The Manual Control window includes:

- **Toolbar**
- Task/Command List
- List Tab
- Chart Tab
- Auto Tune Tab
- Workspace
- **Action Buttons**
- Info Window

# MANUAL HPLC SYSTEM CONTROL MANUAL HPLC SYSTEM CONTROL

半

# **Toolbar**

Click an icon at the top of the Manual Control window to perform the action described below.

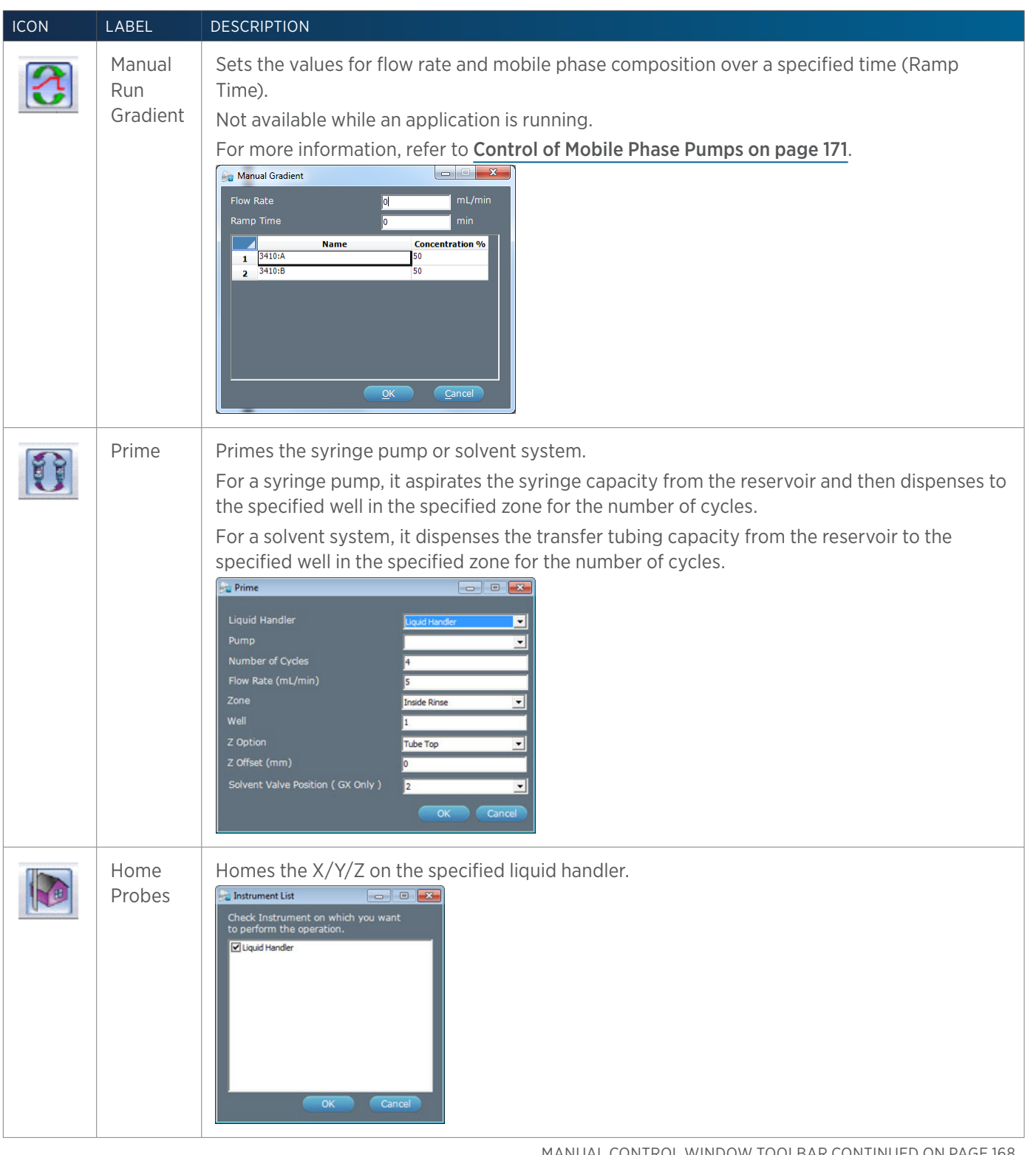

MANUAL CONTROL WINDOW TOOLBAR CONTINUED ON PAGE 168

# **Executing Toolbar Functions**

The toolbar provides pre-defined command run lists on click of an icon.

To execute a pre-defined command run list:

- 1. Click the icon.
- 2. Set the properties for the command, or select the instrument for which to run the pre-defined command run list, when prompted.
- 3. Click OK and the list runs.

# **Task/Command List**

The Task/Command list displays sorted tasks and commands that can be added to the list for running in manual control.

One default group (Auxiliary) exists for every method. Auxiliary tasks are not specific to any instrument.

All other tasks are listed alphanumerically under the instrument name.

Commands are listed alphanumerically under the instrument type.

For descriptions of Gilson-supplied tasks, refer to List of Tasks.

For descriptions of the commands, refer to List of Commands.

# **List Tab**

If viewing the Chart tab, click to return to the List Tab.

## **Chart Tab**

Click to display the strip chart for one, two, or several data channels. For more information, refer to [Strip Chart Control on page 171](#page-172-1).

## **Chart Toolbar**

Click an icon to perform the action described below.

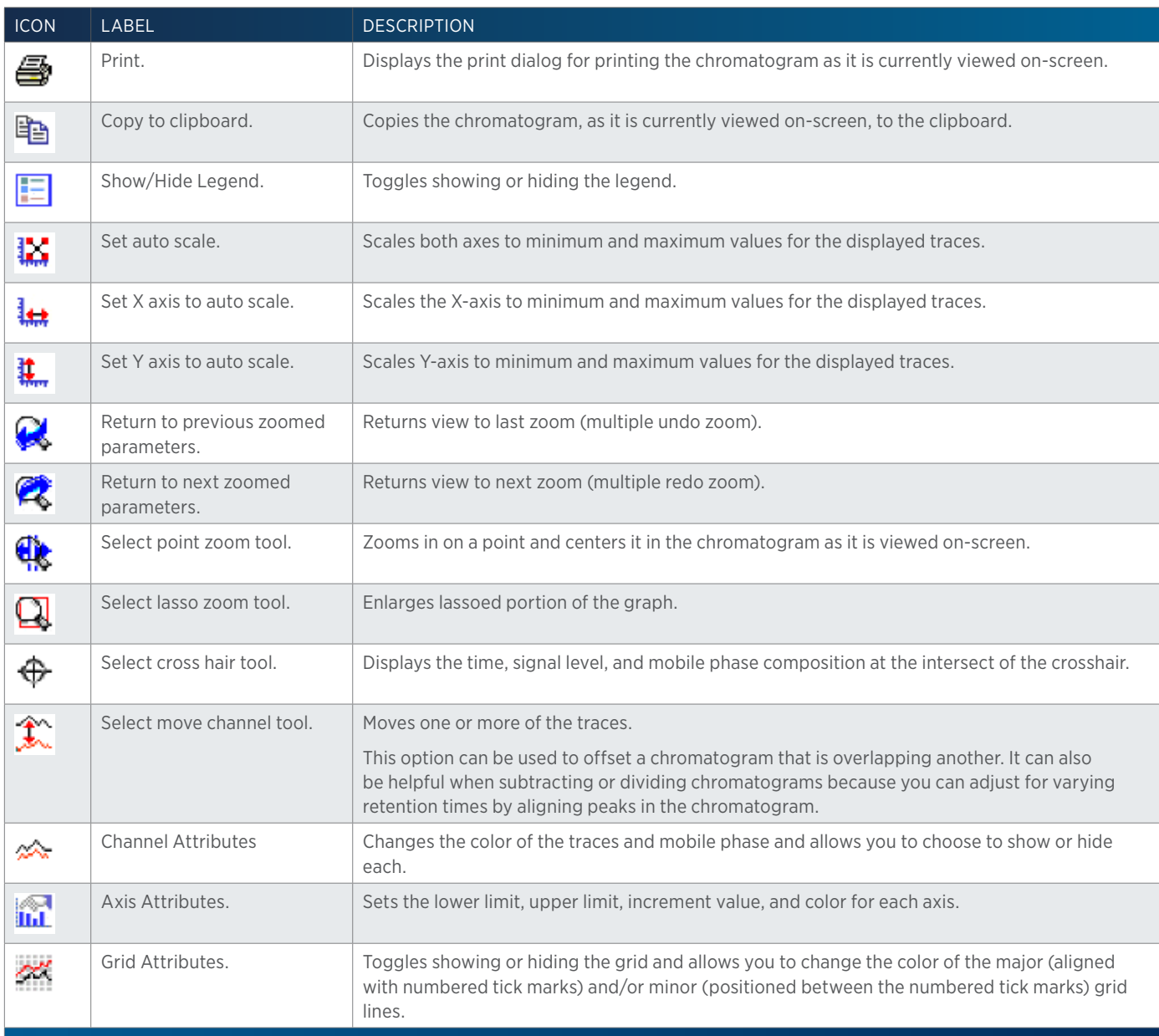

 $\prime\Gamma$ 

#### Right-click Menu

Select the Move Channel tool ( $\hat{I}$ ) and then right-click on a trace to display the following menu options:

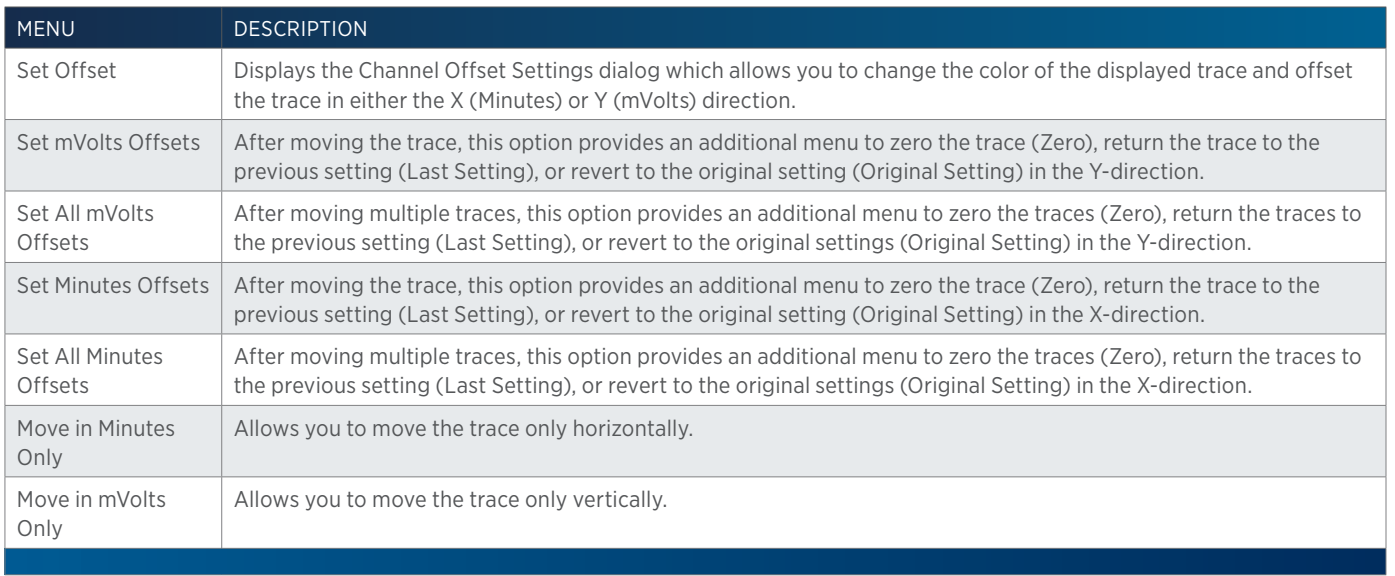

Select to display options for importing and/or viewing source or tune files and for purging vial tubing.

#### **Import Files**

Select to import supplied tune and/or source files for the VERITY 1920 MS. Select the type of file to import and then browse for the file.

#### **Tune Files**

Select to view a list of imported tune files.

#### **Source Files**

Select to view a list of imported source files.

#### **Purge Vial Tubing**

Select to access a dialog to purge the vial tubing after finishing the auto tune (recommended). Move the tubing in the vial above the liquid surface and then select **Purge**. The pressurized vial is turned on and the vial tubing is purged for five seconds.

#### **Workspace**

Build manual run lists in the workspace.

For more information, refer to [How to Manually Send Commands or Tasks to Instruments on page 172](#page-173-0).

# **Right-click Menu**

Right-click on a task or command in the workspace to display the following menu options:

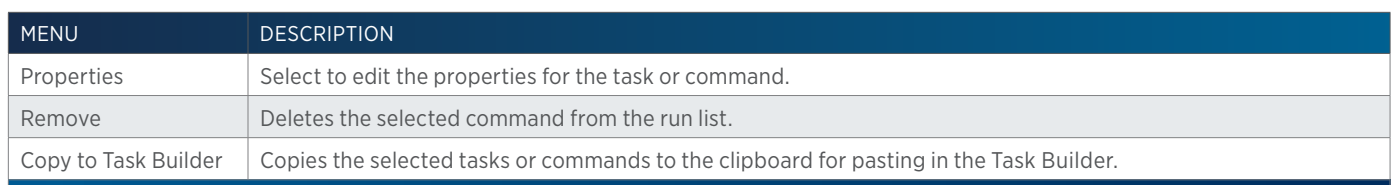

#### **Action Buttons**

The following action buttons are in the lower left corner of the Manual Control window.

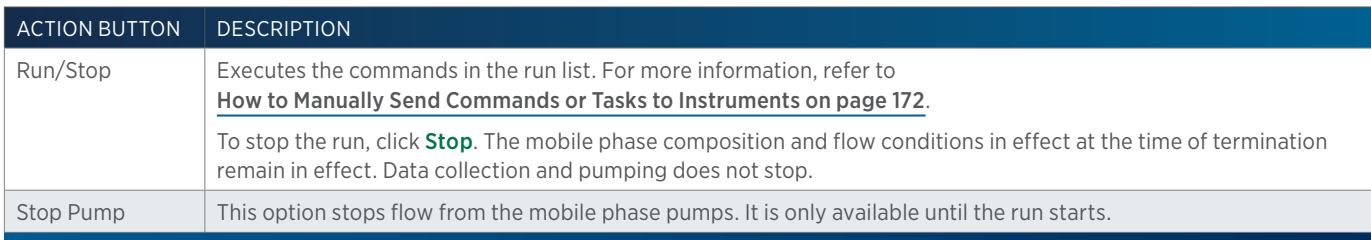

#### **Info Window**

The info window lists each command and the time it was executed.

# <span id="page-172-0"></span>**Control of Mobile Phase Pumps**

Values for flow rate and mobile phase composition over a specified ramp time can be set using manual control:

- 1. On the **Manual Control** window, click the Gradient button  $(\frac{3}{2})$ .
- 2. In the Flow Rate box, type the desired flow rate.
- 3. In the Ramp Time box, type the ramp time over which to achieve the desired conditions.
- 4. For each pump, type the desired percent composition from that pump in the **Concentration** % field.
- 5. After specifying all parameters, click OK.

# <span id="page-172-1"></span>**Strip Chart Control**

The Chart tab in the Manual Control window allows for starting and stopping data collection and viewing a strip chart for one, two, or several data channels.

- 1. Select the Chart tab on the Manual Control window.
- 2. Select Start Data Collection to begin viewing data from all UV/VIS channels or select **Start Mass Spec Scan** to begin viewing data from the MS detector. The traces for the channel(s) appear in the window.
- 
- 3. Data collection continues until you click Stop Data Collection or Stop Mass Spec Scan. When data collection is halted, a dialog box appears that enables you to save the collected data.

If you select to save the strip chart, it is stored with other run results. (Refer to Results.) The software indicates in the *Info Window* that the result is a manual result (Manual Result: Yes).

# <span id="page-173-0"></span>**How to Manually Send Commands or Tasks to Instruments**

During manual control, you can send instructions to the instruments in the selected configuration.

To issue a command or task to one of these instruments:

1. From the Task/Command List, drag and then drop a command or task into the workspace. After adding a custom task to the workspace, you will be asked if you want to update the task defaults. Click Yes and the values specified for the parameters will be remembered the next time this task is used. Click No and property changes will only affect the current manual control session.

For a description of the commands, refer to [List of Commands on page 647](#page-648-0).

For a description of the tasks, refer to [List of Tasks on page 232](#page-233-0).

- 2. Set the properties.
- 3. Continue adding commands or tasks, or click Run.

### **Reorder Commands or Tasks**

To change the order in which commands or tasks are executed, select the command or task and then click the up  $(\blacksquare)$  or down  $(\blacksquare)$  arrow.

To change which commands or tasks are executed, select or clear the check box next to the command or task name in the run list.

#### **Remove Commands or Tasks**

To remove commands or tasks:

- 1. Select the command or task in the workspace.
- 2. Right-click, and then select **Remove** or press the **DELETE** key.

# **Data Storage**

During a manual run, the software can generate data. Refer to Results for more information.

# <span id="page-174-0"></span>RESULTS

The Run Results window enables viewing chromatogram plots and analysis information for collected data.

From a run, the software produces Results containing the channel data collected and stored for all injected samples. Results contain time and signal information for each sample.

To view results of data analysis, open the analysis report.

Right-click on an application in the **Project Library** and then select **Results** or double-click the results icon  $\left(\frac{1}{2}\right)$  to display the Results window.

Key concepts to understand about results are:

- [How to View Results on page 176](#page-177-0)
- How to Export Results
- How to Archive Results
- **How to Restore Results**
- How to View Spectral Data
- How to View Run Results
- How to Analyze Data in a Different Way

# **Results Window**

The Results window displays all runs for the application. The exception is when runs have been archived, in which case they must be restored to be viewed.

The Results window includes:

- **Results Tab**
- Summary Tab
- Calibration Tab
- Tune/Diagnostics Tab
- Toolbar
- Action Buttons (Results Window)

**NOTE** To sort the run results, click on a column header. To sort in reverse order, click the column header again.

# **Results Tab**

Double-click the run name to show the run results. For more information, refer to [How to View Results on page 176](#page-177-0).

# **Right-click Menu**

Select a run, and then right-click for the following options:

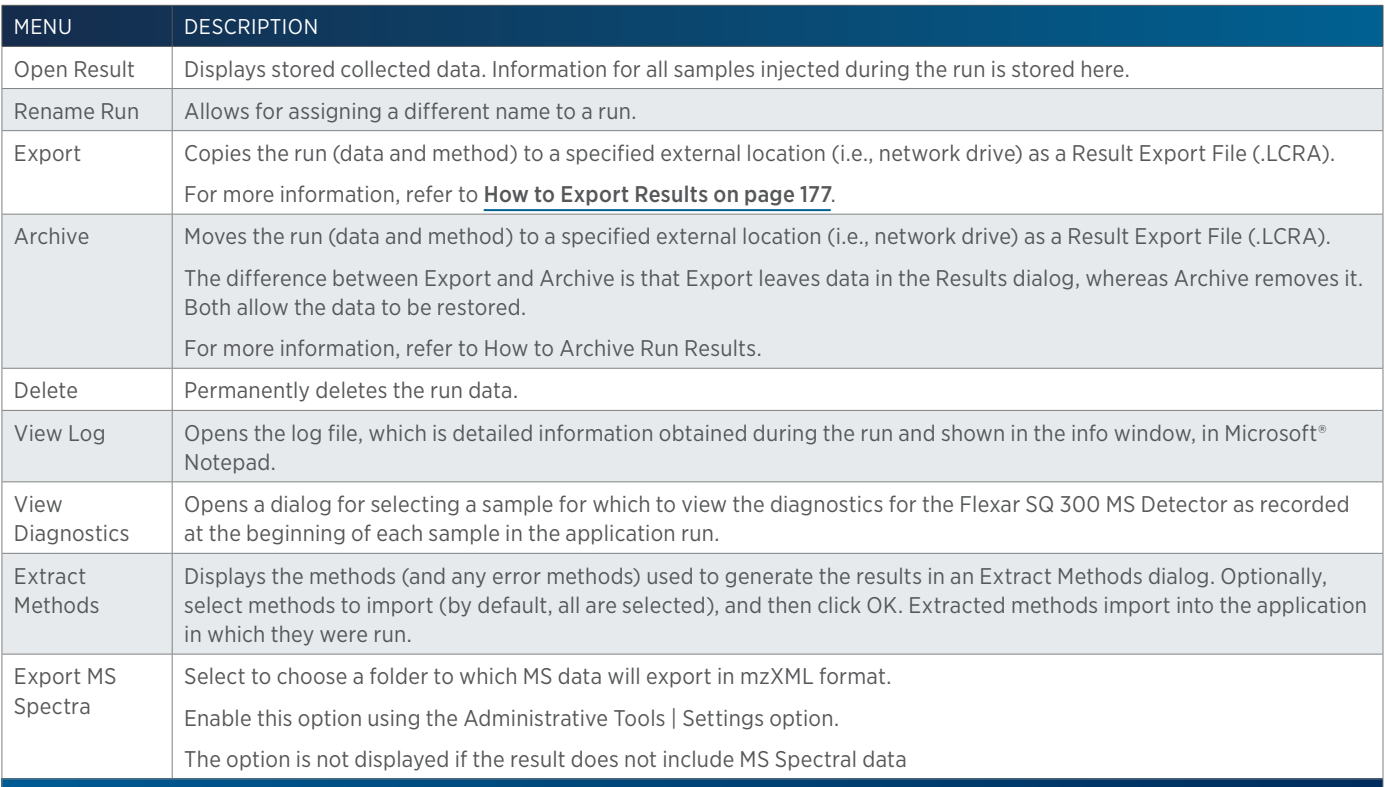

#### **Summary Tab**

Select the type of summary to view: Standard or Unknown.

Double-click the run name (channel) to open the [Summary Report](#page-230-0).

#### **Calibration Tab**

Double-click the run name (channel) to show the calibration plot, which is used to calculate amounts for unknown samples. Examine the calibration curve generated for each standard peak. Viewing calibration plots is especially important if quadratic or cubic was the curve fitting method used to generate them.

For more information, refer to How to View Calibrations.

#### **Tune/Diagnostics Tab**

Double-click the type of log to view (Auto Tune or Check Tune) or a Diagnostics report.

#### Right-click Menu

Select a log or Diagnostics, and then right-click for the following options:

| l menu  | <b>DESCRIPTION</b>                                                                                                    |
|---------|----------------------------------------------------------------------------------------------------|
| Archive | Moves the log to a specified external location (i.e., network drive) as a Diagnostic Export File (.LCDT).                                                |
|         | The difference between Export and Archive is that Export leaves the log in the dialog, whereas Archive removes it. Both<br>allow the log to be restored. |

CONTINUED ON PAGE 175

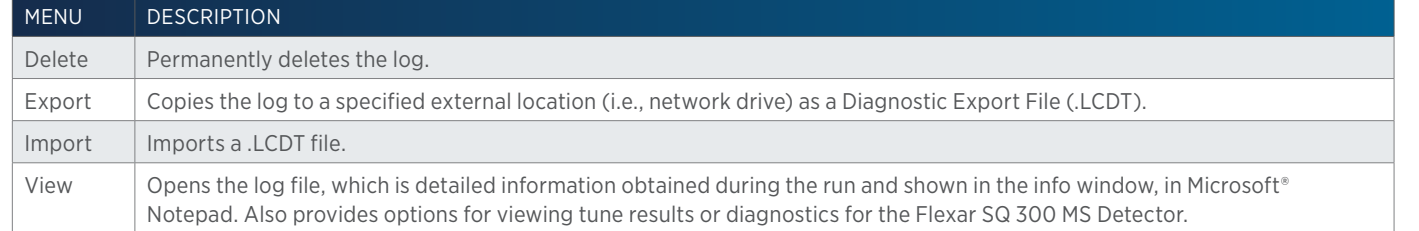

#### **View Auto Tune**

Provides options for viewing, saving or printing an Auto Tune Log and/or Check Tune Results. Saved logs and results are saved to a user-specified location as .HTML files.

#### Auto Tune Log

Displays the log that was generated during the auto tune/check tune.

#### Check Tune Results

Displays the results of the check tune that was run automatically after the auto tune.

If any failures for Mass or Width are indicated, first verify the following and then auto tune again:

- Was the correct tune mix source selected and is there enough tune mix available?
- Are the lines primed?
- Are there any leaks in the fittings for the tune mix or nitrogen supply connections?
- $\bullet$  Is the dry gas flow at 8000 mL/min? Is the dry gas temperature at 300°C? Is the nebulizer gas pressure at 80 psi? (Run the diagnostics or check the status box in the Application Run window.)

#### **View Check Tune**

Provides options for viewing, saving or printing a Check Tune Log and/or Check Tune Results. Saved logs and results are saved to a user-specified location as .HTML files.

#### Check Tune Log

Displays the log that was generated during the check tune.

#### Check Tune Results

Displays the results of the check tune. If any failures for Mass or Width are indicated, run an auto tune.

#### **View Diagnostics**

Provides options for viewing, saving, or printing a diagnostics report. Saved diagnostic reports are saved to a user-specified location as .HTML files.

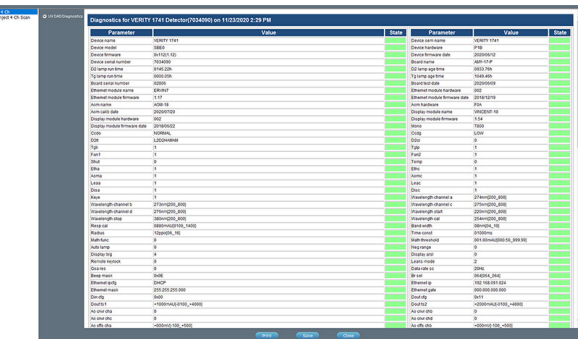

### **Toolbar**

Click an icon to perform the action described below.

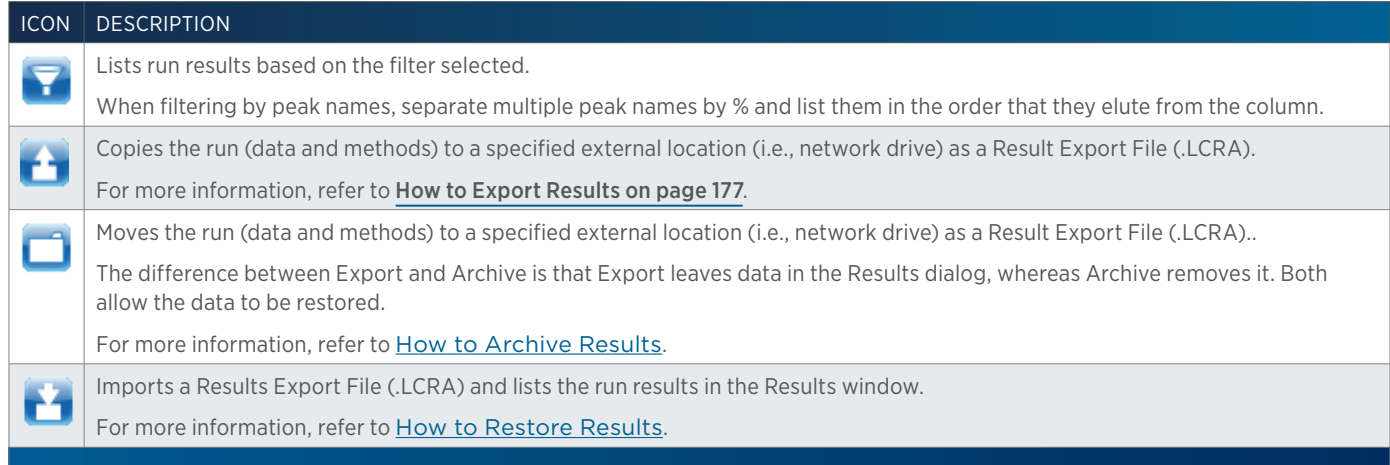

#### **Action Buttons**

The following action buttons are in the lower right corner of the Results window.

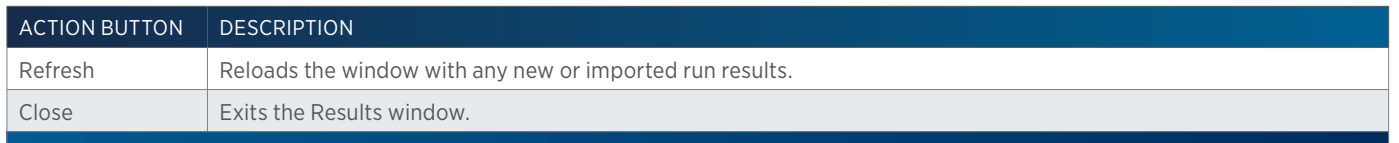

# <span id="page-177-0"></span>**How to View Results**

To view results:

- 1. Right-click on an application in the **Project Library** and then select **Results** or double-click the results icon  $\left(\mathbf{B}\right)$  to display the **Results** window.
- 2. Double-click the run name to display the result in the Run Results window.

For information about how to view the run results in the Run Results window, refer to [How to View Run Results on page 211](#page-212-0).

# <span id="page-178-0"></span>**How to Export Results**

- 1. On the Results window, select the run name, and then do either of the following:
	- Right-click and then select **Export**.
	- $\bullet$  Click  $\bullet$
- 2. Select a folder and then click OK. On completion of the export operation, the run results and the embedded methods and tasks and diagnostics, but not sample list are saved in the specified folder with a .LCRA extension.
- 3. When the export success/fail dialog appears:
	- Click Details to view the log information of the export operation.
	- Click OK.

#### **How to Archive Results**

Archive run data before deleting applications.

- 1. On the Results window, select the run name, and then do either of the following:
	- a. Select  $\Box$ .
	- b. Right-click, and then select **Archive**.

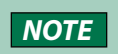

**NOTE** The difference between export and archive is that export leaves data in the Results window, whereas archive removes it. Both allow the data to be restored.

- 2. Select a folder, and then click **OK**. On completion of the archive operation, the run results and the embedded methods and tasks and diagnostics (if applicable), but not sample list, are moved to the specified folder with a .LCRA extension.
- 3. When the archive success/fail dialog appears:
	- **•** Click **Details** to view the log information of the archive operation.
	- Click OK.

#### **How to Restore Results**

Restore runs that have been exported or archived.

- 1. On the **Results** window, click  $\mathbf{L}$  to display the Import window.
- 2. From the Import window:
	- a. Browse for and select one or more Result Export Files (.LCRA).
	- b. Click Open.
- 3. When the import success/fail dialog appears:
	- Click Details to view the log information of the import (restore) operation.
	- Click OK.

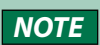

Methods are not automatically imported or restored with results. To access the methods, right-click on the run name in the Results window and then select Extract Methods. For more information, refer to Results Tab.

# **How to Delete Results**

Run data can be permanently deleted.

- 1. On the Results window, select the run name, right-click, and then select Delete.
- 2. On the Delete confirmation box, click Yes. The run data is permanently deleted.

# **Run Results Window**

The **Run Results** window enables viewing chromatogram plots and analysis information for collected data. To view results of data analysis, view the analysis report. For more information, refer to [How to View Results on page 176](#page-177-0).

The Run Results window includes:

- Access to Spectral Data (if applicable)
- Chromatogram
- Sample Bed Layout
- Fraction Bed Layout
- Mass Spec Spectra for Fractions (if applicable)
- Action Buttons (Run Results Window)
- Info Window

#### **Spectral Data**

Click Spectral Data in the Run Results window to view chromatogram and spectral plots for one sample and create spectral libraries using data collected by the 171 or 172 Diode Array Detector, refer to Spectral Data Tab (DAD), Peak Purity Tab, and Library Tab (DAD), or the Flexar SQ 300 MS Detector (if spectra were saved), refer to **[Spectral Data Tab \(MS\) on page 185](#page-186-0)** and Library Tab (MS).

To view the spectral data for another sample:

- 1. Close the Spectral Data window by clicking  $\mathbb{X}$  in the upper right corner. The Run Results window appears.
- 2. On the **Run Results** window:

Samples 15 Sergie: Gloom GX271 and DAD by and and Deterior (Channel Detector 172 Channel 1 and 17 Analysis Gloom GX271 and 172 GMD Earl 17 That Add

- a. Select a different sample from the Samples drop-down list.
- b. Select the data channel from the Device/Channel drop-down list and the analysis from the Analysis drop-down menu.
- 3. Click the Spectral Data button to view the chromatogram and spectral plots for the selected sample.
- 4. Repeat for any other samples.
# **Spectral Data Tab (DAD)**

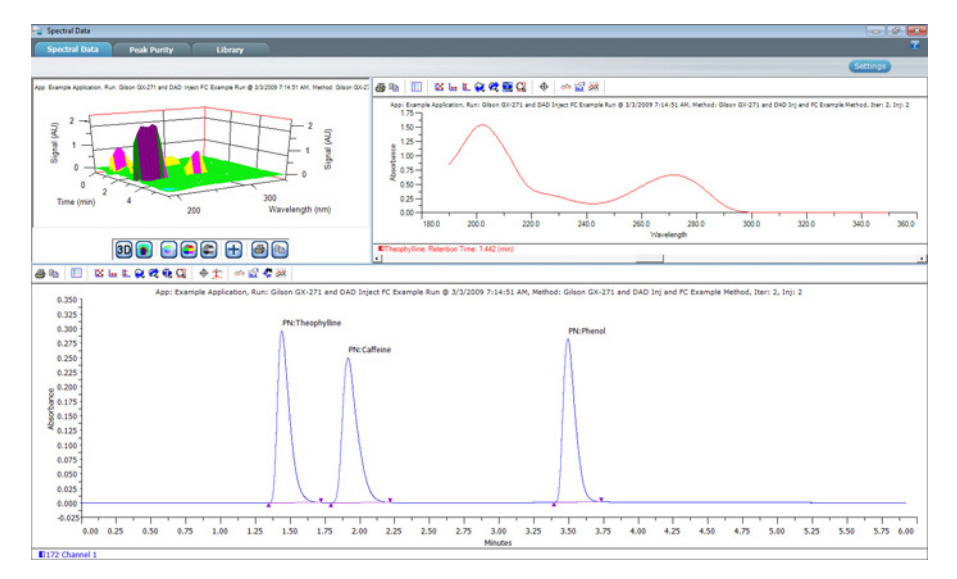

Use the Spectral Data tab to view diode array data.

By default, a 3D plot of the spectral data set, a spectrum plot of the first named peak (in the peak table) or the first integrated peak found (if no peaks were named in the peak table) at the APEX, and the chromatogram are displayed.

The Spectral Data Tab (DAD) includes:

- Spectral Data Tab (DAD) 3D Plot/Isoelectric Plot
- Spectral Data Tab (DAD) Chromatogram
- [Spectral Data Tab \(DAD\) Spectrum Plot](#page-184-0)

SPECTRAL DATA TAB (DAD) - 3D PLOT/ISO-ELECTRIC PLOT

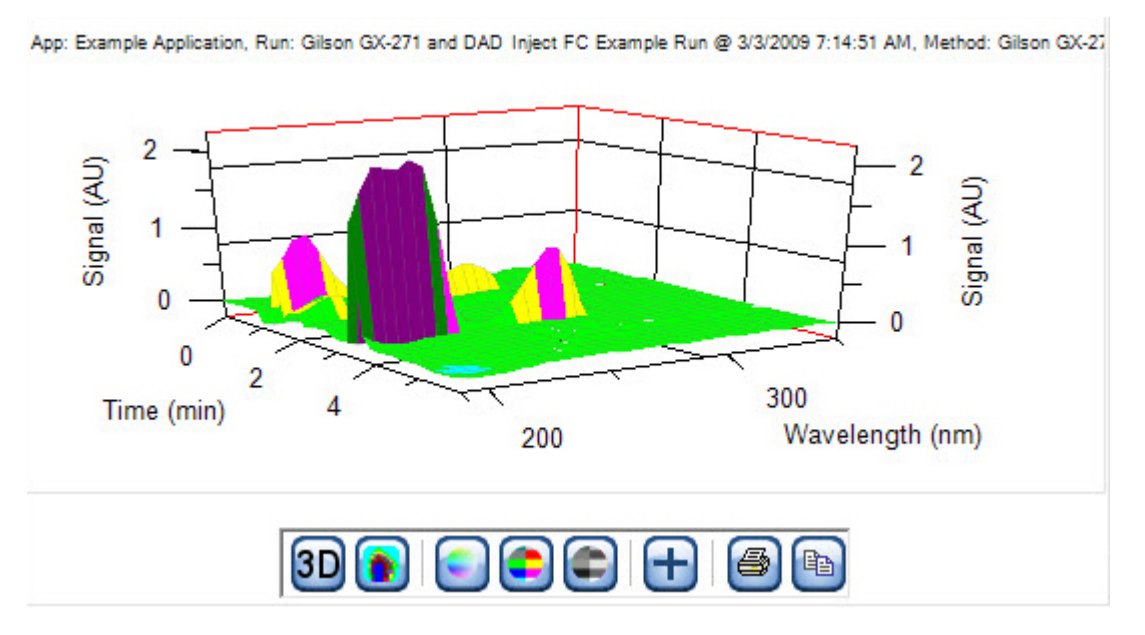

#### Zoom (3D Plot)

To zoom toward the center of the plot, right-click while dragging the mouse downward.

To zoom away from the center of the plot, right-click while dragging the mouse upward.

Results

**RESULTS** 

# Zoom (Iso-electric Plot)]

To zoom in, right-click on the plot.

To zoom out, right-click outside the plot on either axis.

#### Toolbar

Click an icon to perform the action described below:

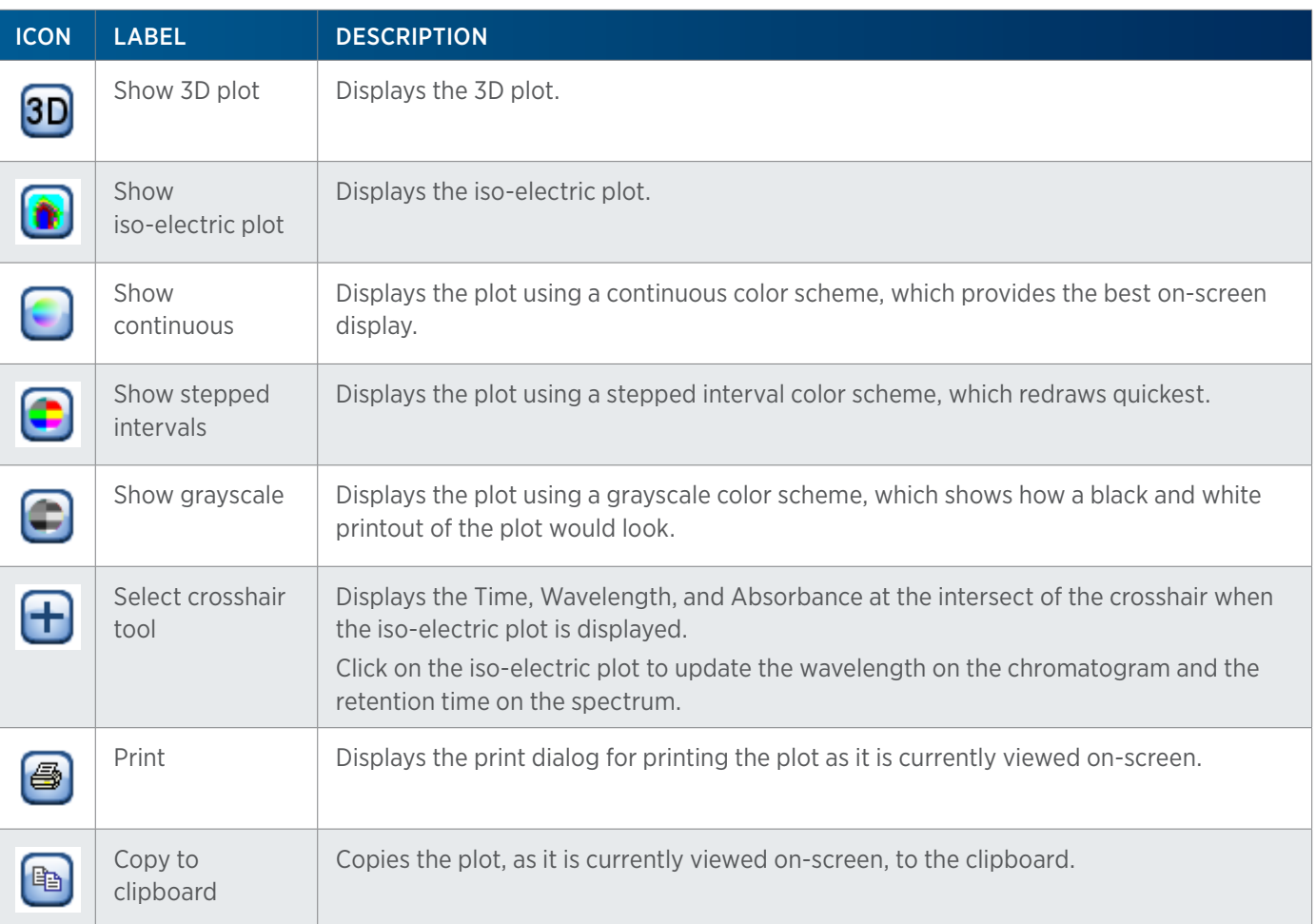

#### Right-click Menu

Right-click next to the toolbar then select Control Panel to access the following options for the 3D plot:

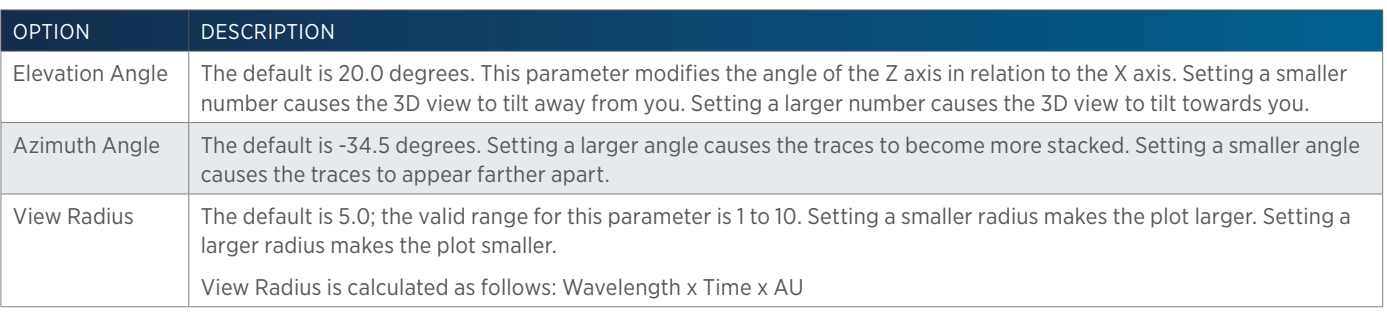

RIGHT-CLICK MENU CONTINUED ON PAGE 181

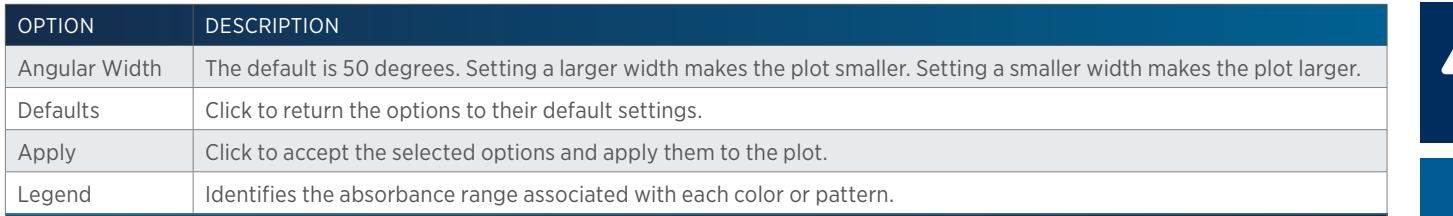

#### SPECTRAL DATA TAB (DAD) - CHROMATOGRAM

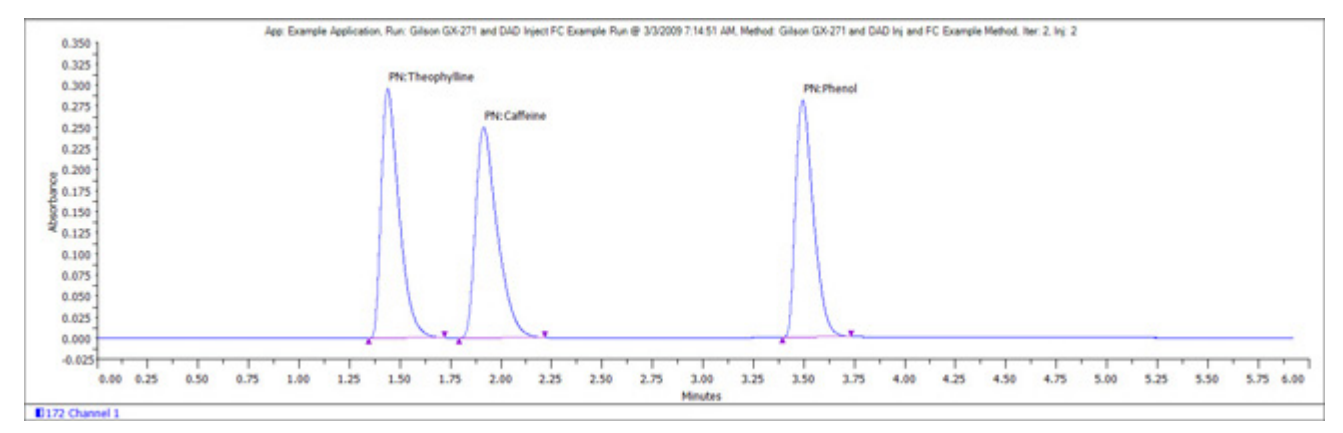

Shows the chromatogram plot for the selected data channel and analysis. Optionally shows an overlaid data trace at a user-selected wavelength (using the cross hair tool on the iso-electric plot or Settings button).

#### **Settings**

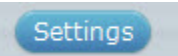

Click the Settings button and then modify any or all of the parameters. After clicking OK, the chromatogram shows an overlaid data trace to reflect those settings.

#### Toolbar

Click an icon to perform the action described below:

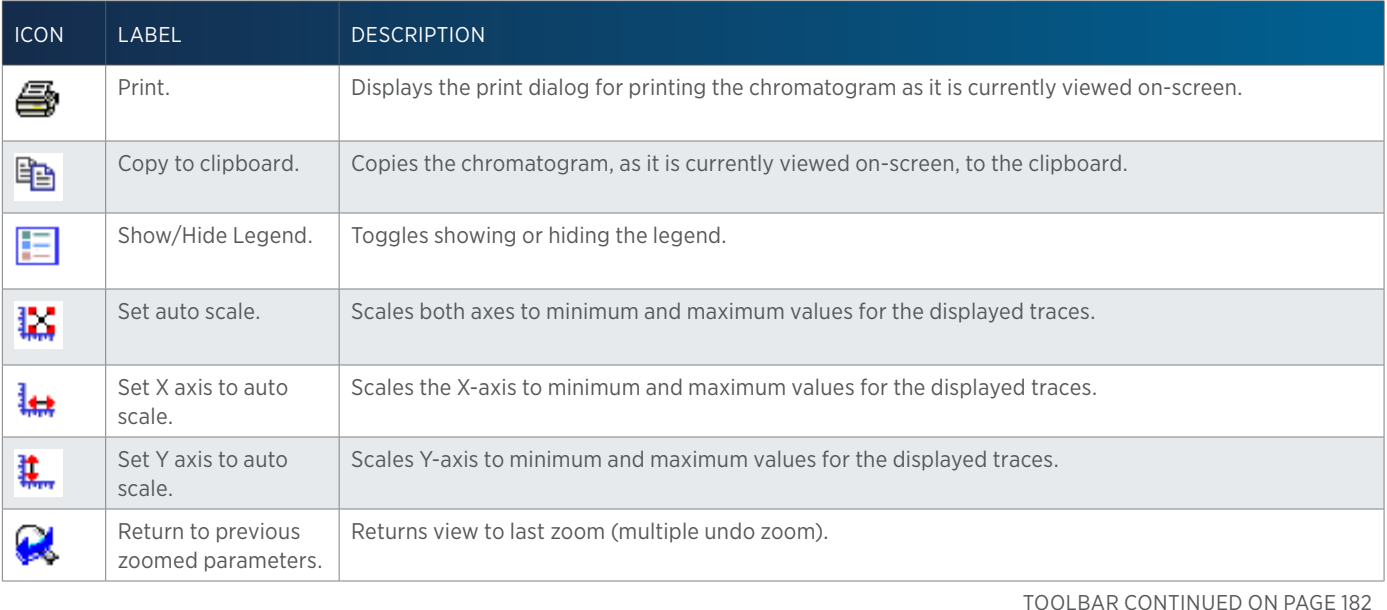

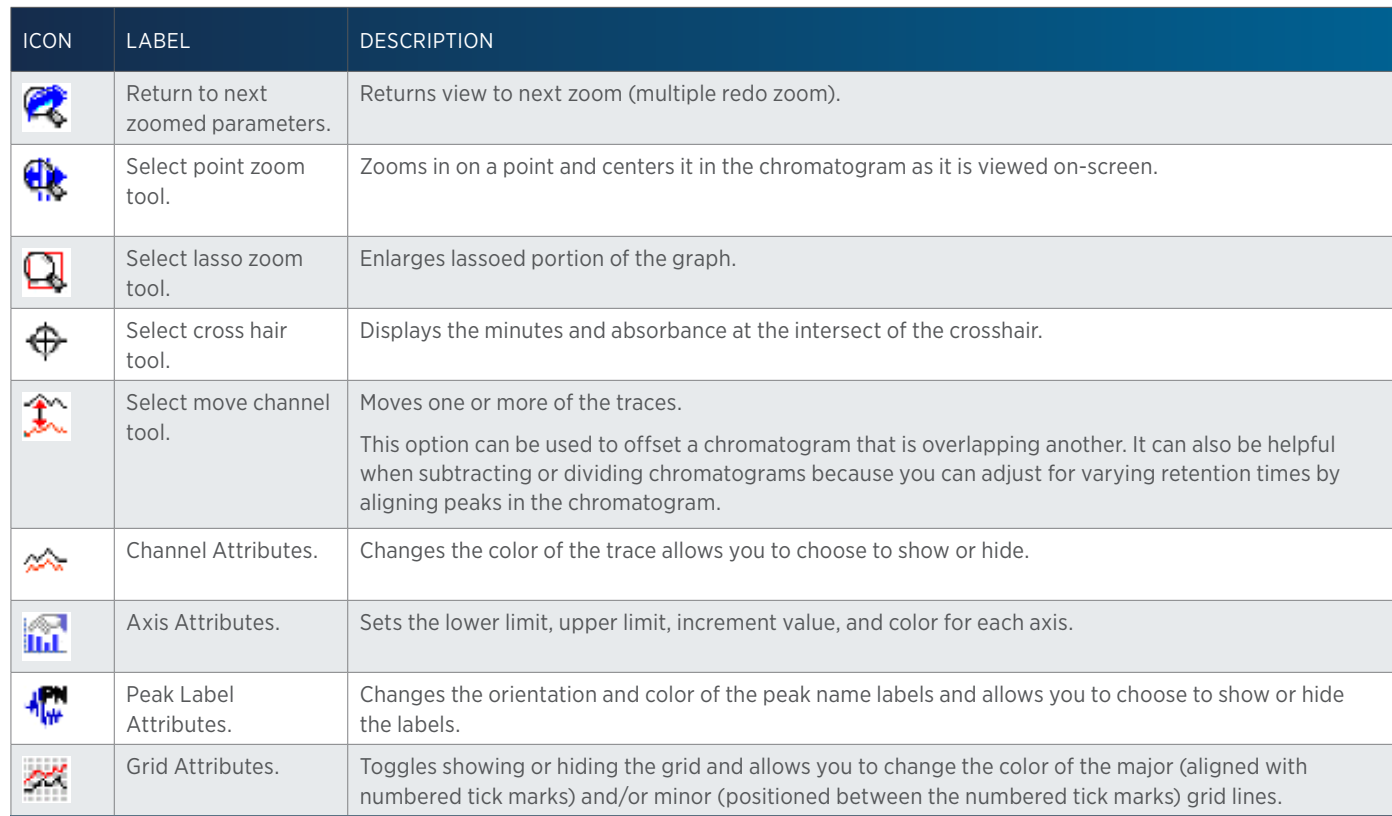

#### Right-click Menu

Right-click on the chromatogram to access the following options:

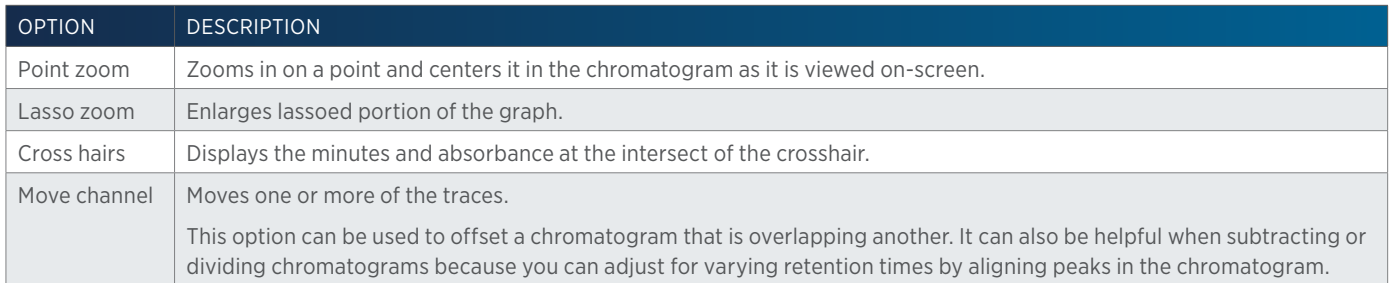

Select the Move Channel tool ( $\hat{\mathcal{K}}$ ) and then right-click on a trace to display the following menu options:

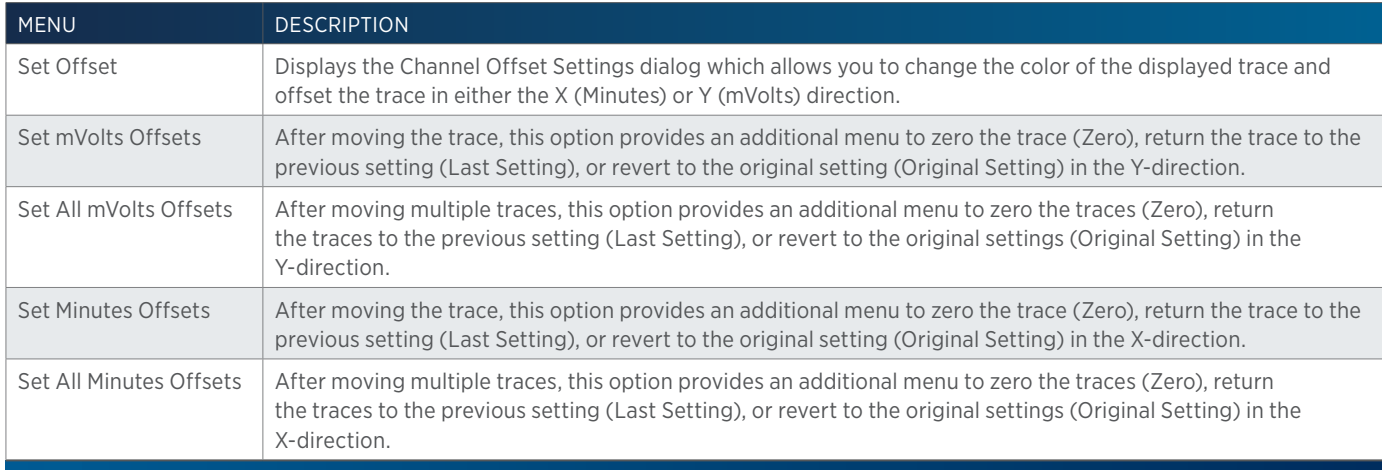

 $\ddagger$ 

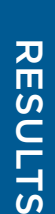

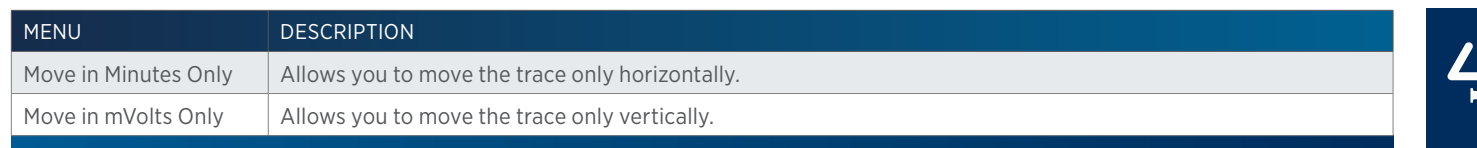

# <span id="page-184-0"></span>SPECTRAL DATA TAB (DAD) - SPECTRUM PLOT

Displays the spectrum at the APEX for the first named peak (in the peak table) or the first integrated peak found (if no peaks were named in the peak table).

# How to Display and Manipulate the Spectrum Plot

To display a spectrum at the APEX for a peak other than the first one found, double-click in the peak on the chromatogram.

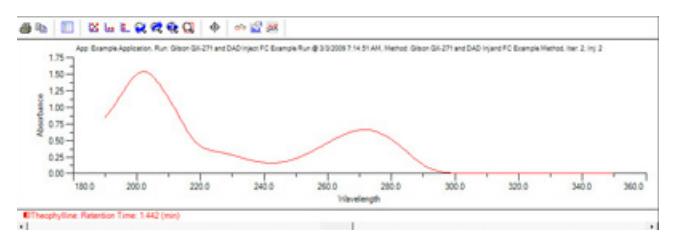

# Toolbar

Click an icon to perform the action described below:

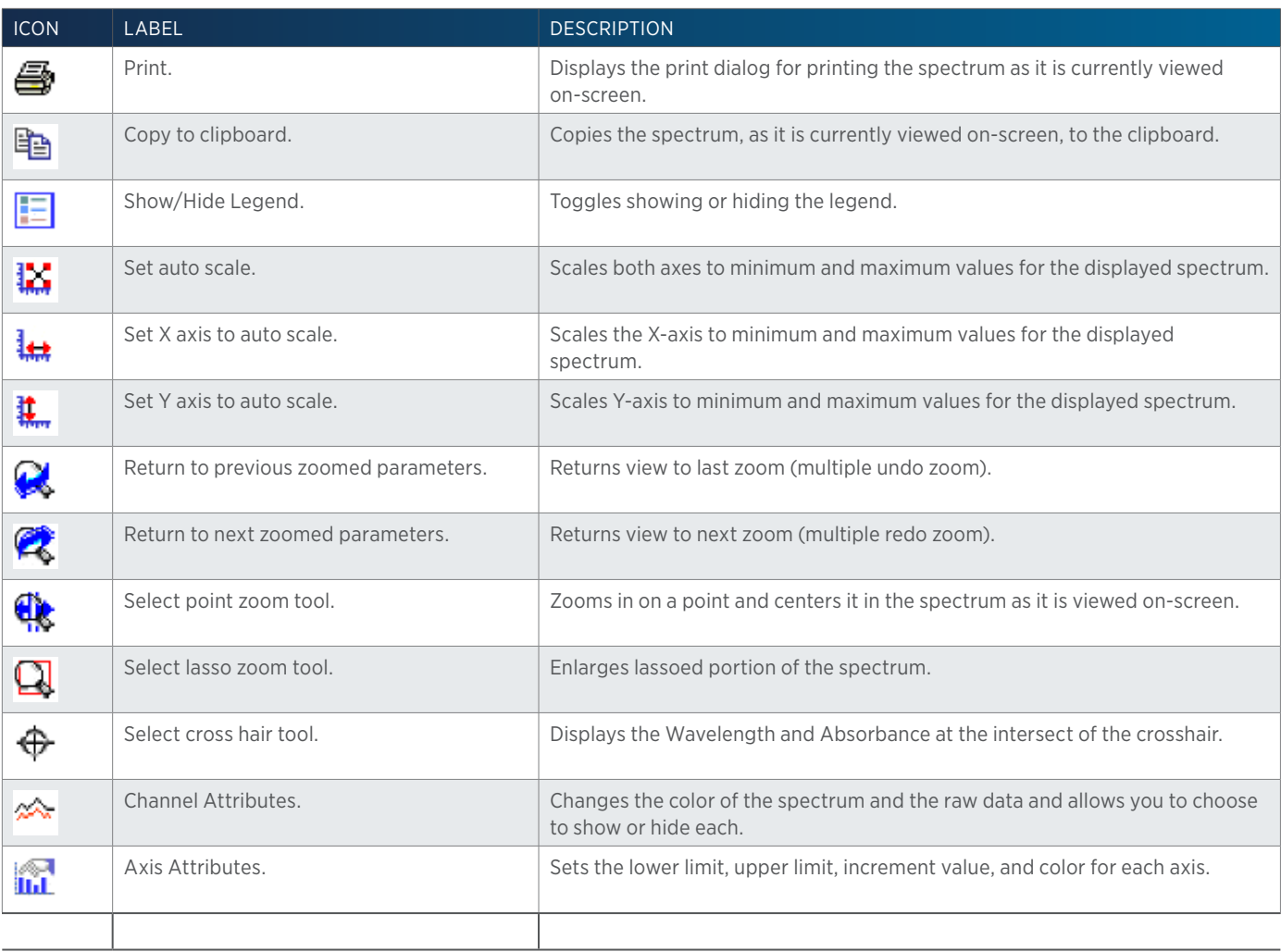

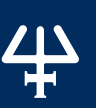

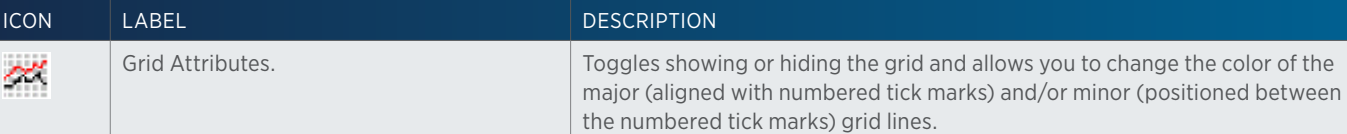

# Right-click Menu

Right-click on the spectrum plot to access the following options:

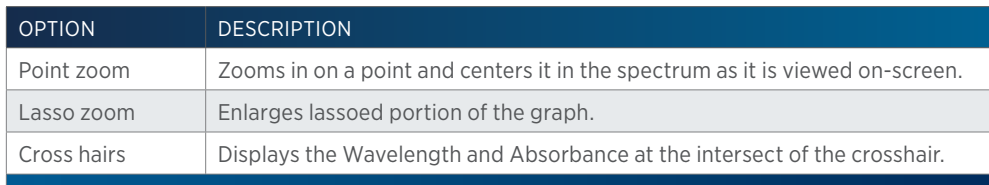

# **Spectral Data Tab (MS)**

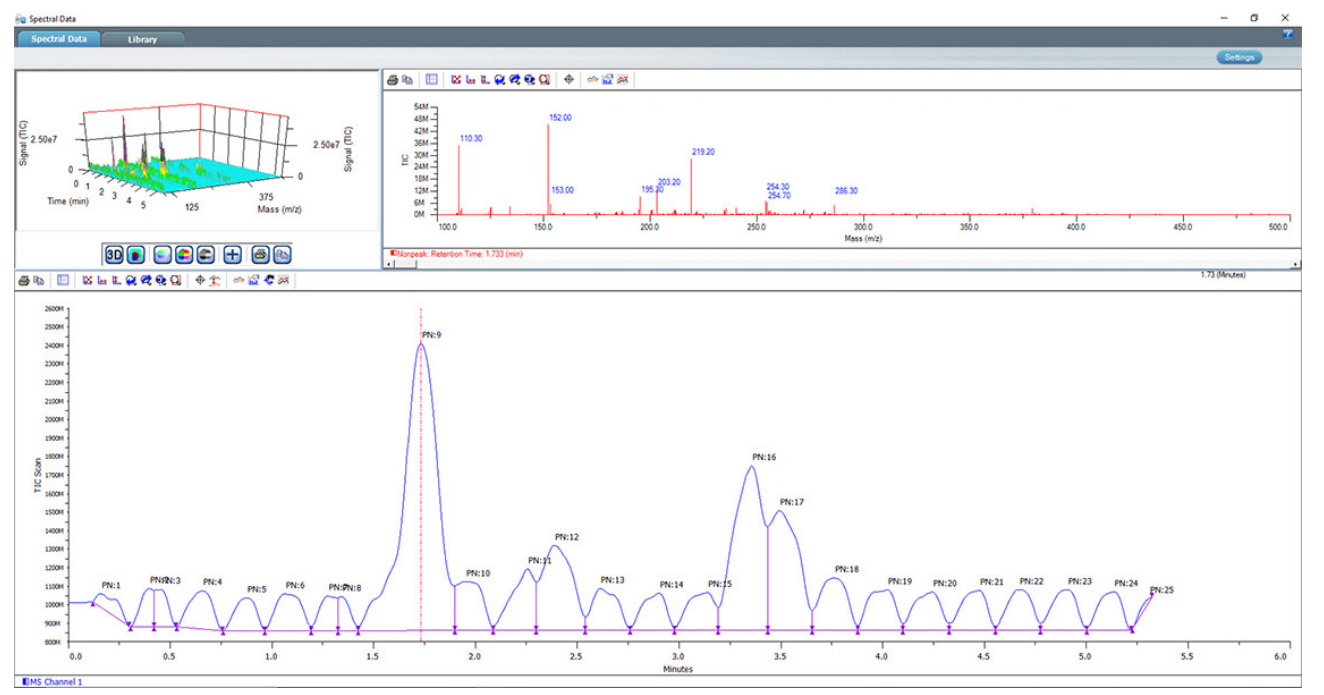

Use the Spectral Data tab to view mass spectral data.

By default, a 3D plot of the spectral data set, a spectrum plot of the first named peak (in the peak table) or the first integrated peak found (if no peaks were named in the peak table) at the APEX, and the chromatogram are displayed.

The Spectral Data Tab (MS) includes:

- Spectral Data Tab (MS) 3D/Isoelectric Plot
- Spectral Data Tab (MS) Chromatogram
- Spectral Data Tab (MS) Spectrum Plot

# SPECTRAL DATA TAB (MS) - 3D PLOT/ISO-ELECTRIC PLOT

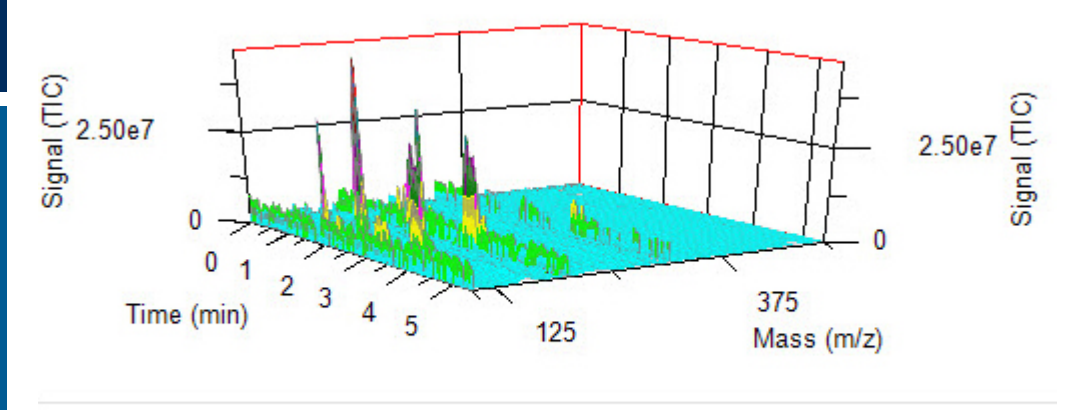

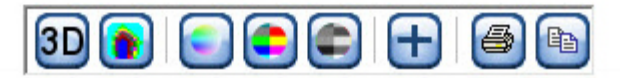

# Zoom (3D Plot)

To zoom toward the center of the plot, right-click while dragging the mouse downward.

To zoom away from the center of the plot, right-click while dragging the mouse upward.

#### Zoom (Iso-electric Plot)]

To zoom in, right-click on the plot.

To zoom out, right-click outside the plot on either axis.

#### Toolbar

Click an icon to perform the action described below:

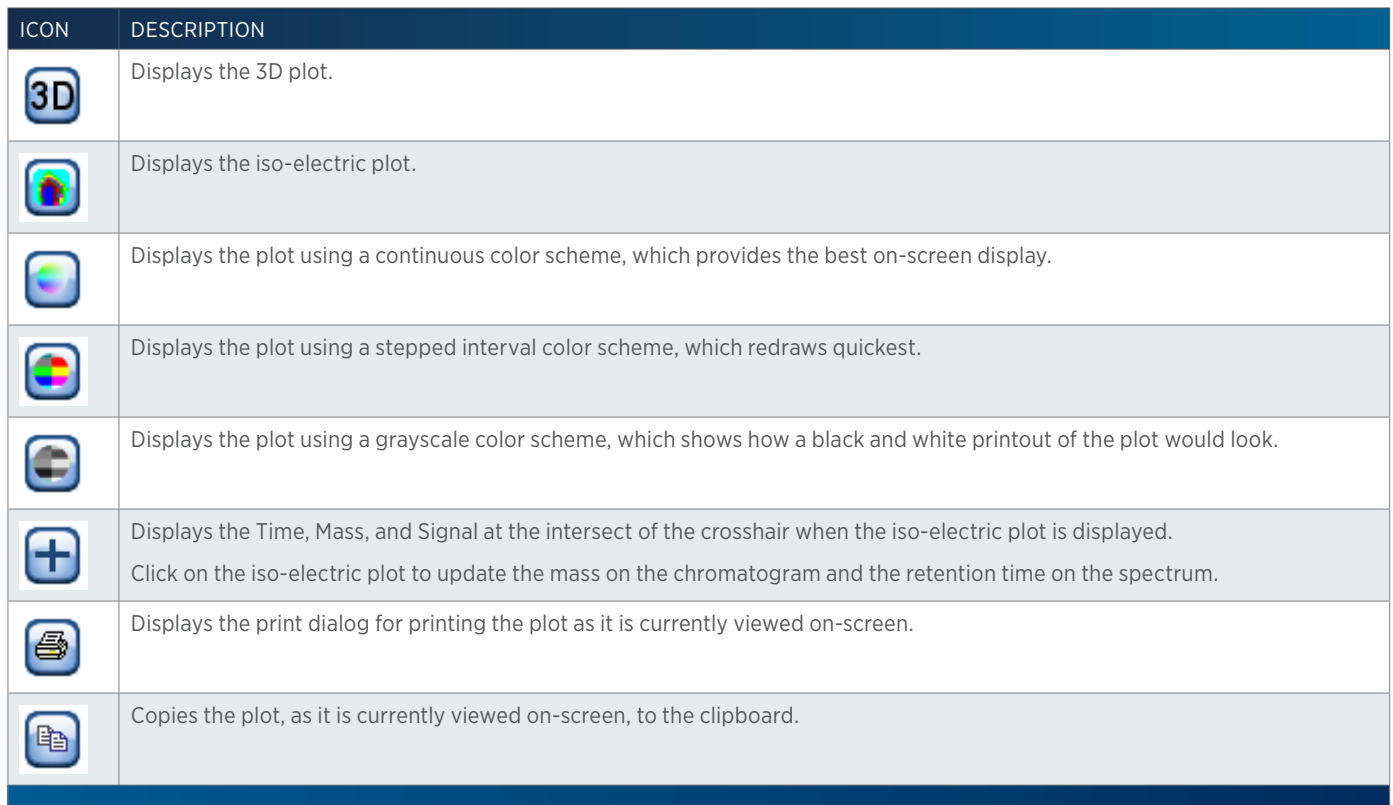

# Right-click Menu

Right-click next to the toolbar then select **Control Panel** to access the following options for the 3D plot:

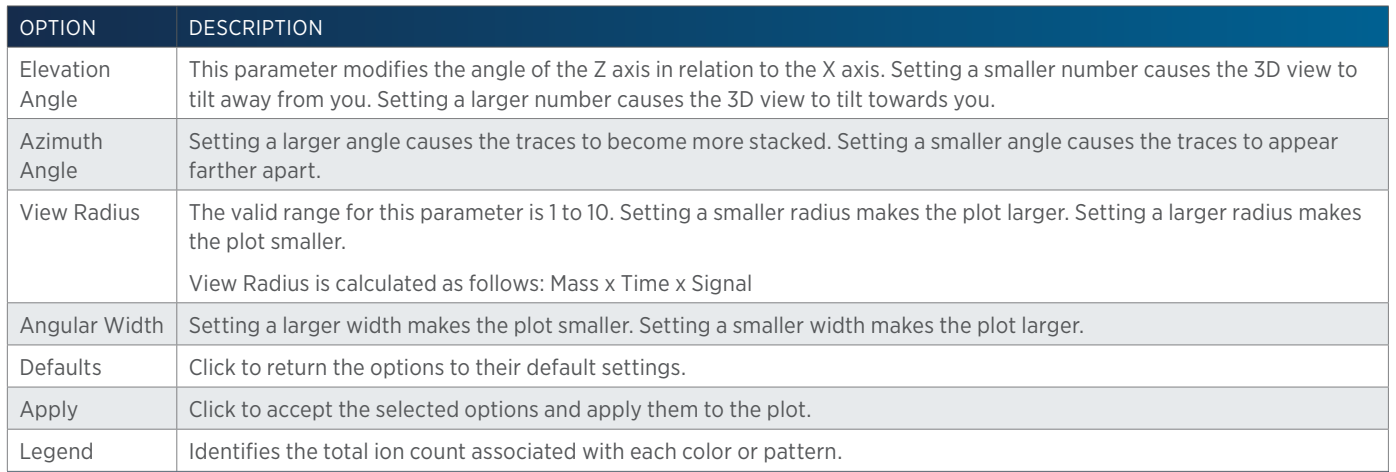

# SPECTRAL DATA TAB (MS) - CHROMATOGRAM

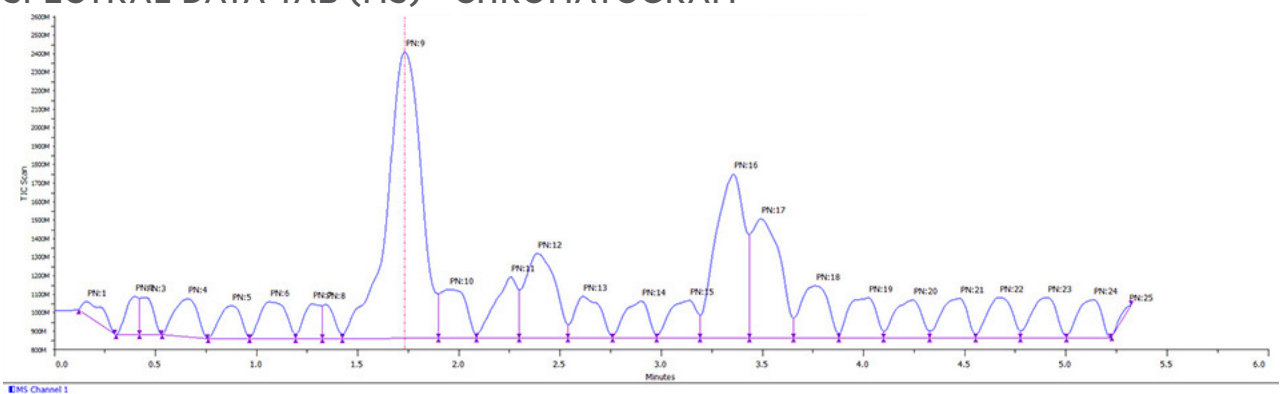

Shows the chromatogram plot for the selected data channel and analysis.

A pink, vertical dotted line appears on the chromatogram display. The MS spectra for that retention time is displayed in the spectrum plot in the upper right corner of the screen. To move the pink vertical line, either select the line and then drag it to a new time point or double-click a different time point on the chromatogram. When the pink vertical line is moved, the spectrum plot is updated to show the MS spectra for the selected retention time.

Optionally shows an overlaid data trace at a user-selected mass (using the cross hair tool on the iso-electric plot or Settings button). Optionally, hide the selected data channel for better viewing of the overlaid data trace.

# Settings

Settings

Click the **Settings** button and then enter a mass  $(m/z)$ . After clicking OK, the chromatogram shows an overlaid data trace for that mass.

# Toolbar

Click an icon to perform the action described below:

71

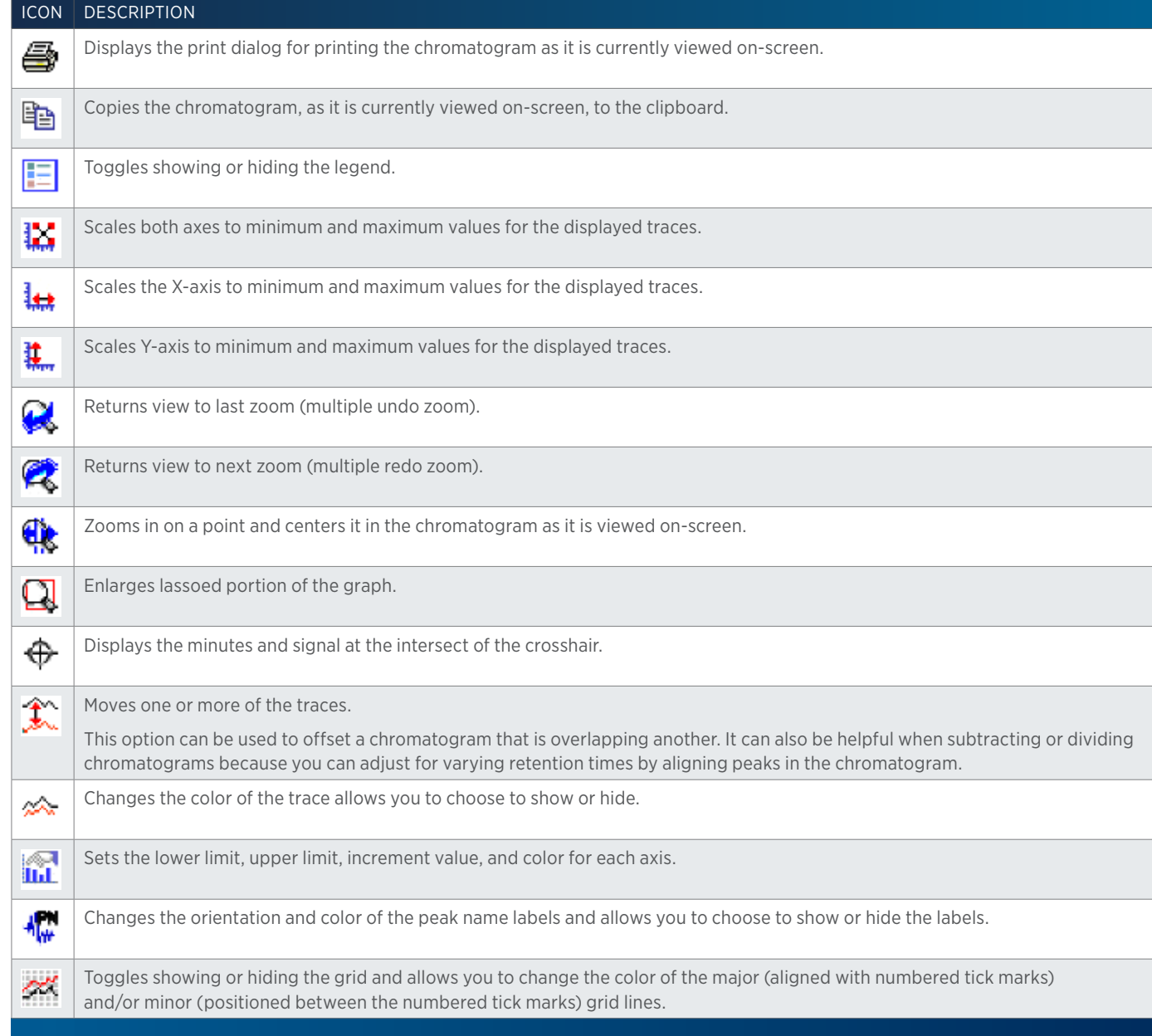

# Right-click Menu

Right-click on the chromatogram to access the following options:

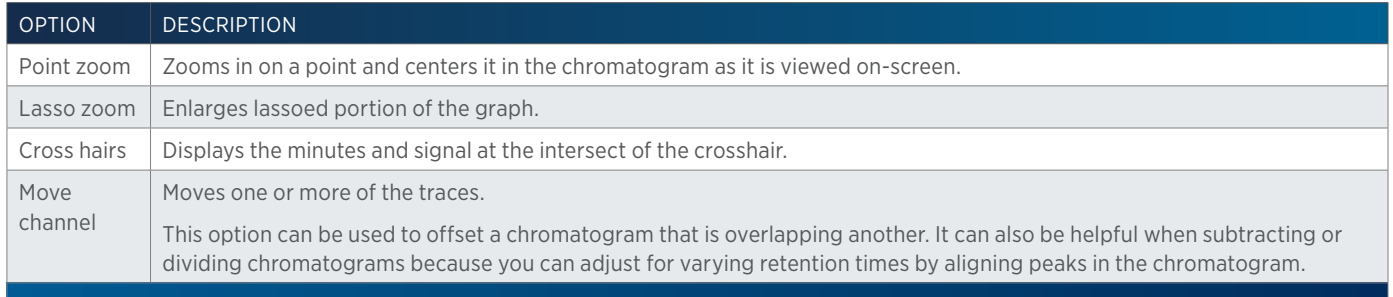

RESULTS Results

4

<u>/ 1 '</u>

Select the Move Channel tool ( $\hat{\mathcal{X}}$ ) and then right-click on a trace to display the following menu options:

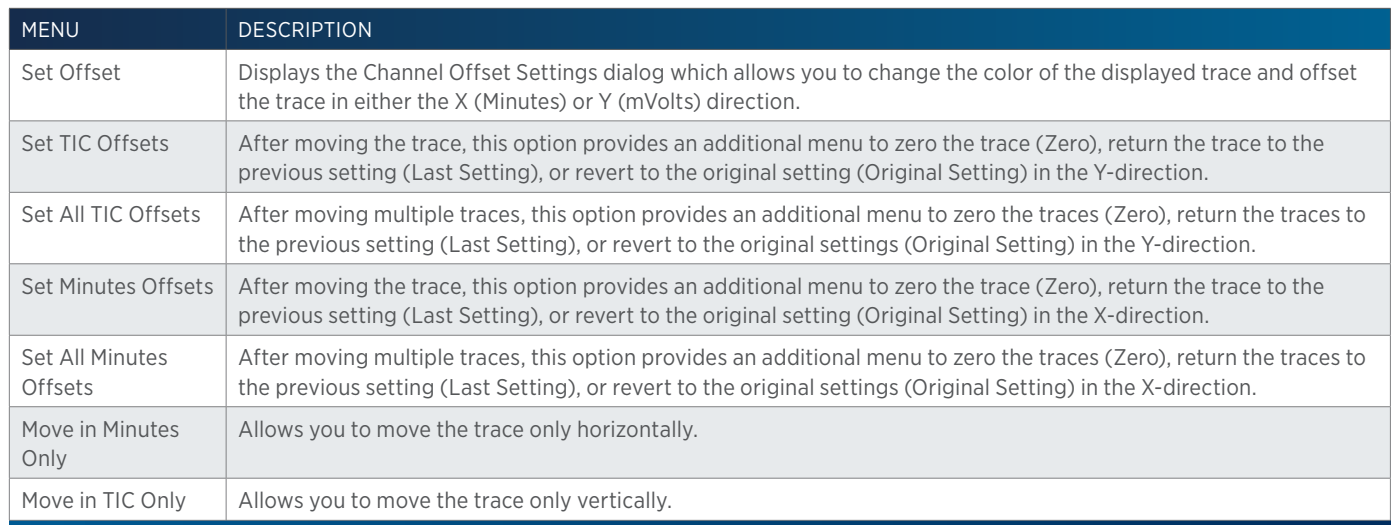

# SPECTRAL DATA TAB (MS) - SPECTRUM PLOT

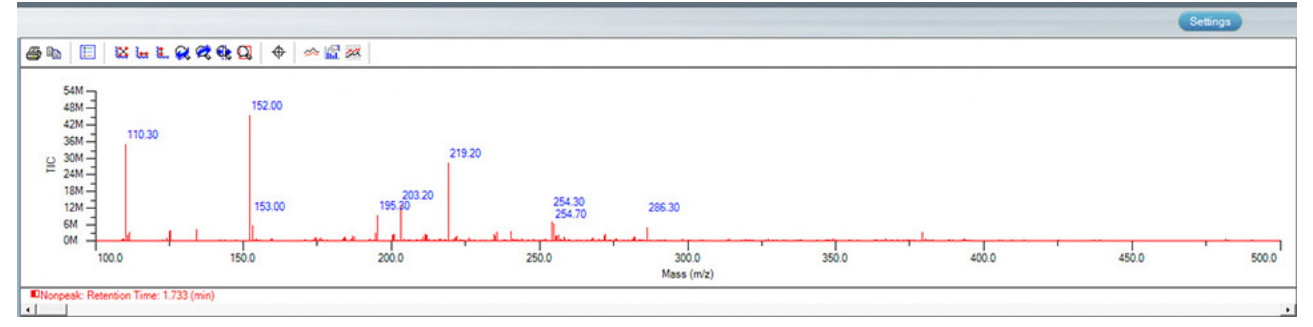

Displays the spectrum at the APEX for the first named peak (in the peak table) or the first integrated peak found (if no peaks were named in the peak table). MS spectra is displayed as centroid data with masses labelled.

#### Settings

Select the Settings button to specify how many masses to label. By default, 20 masses are labeled.

#### **Chromatogram Settings**

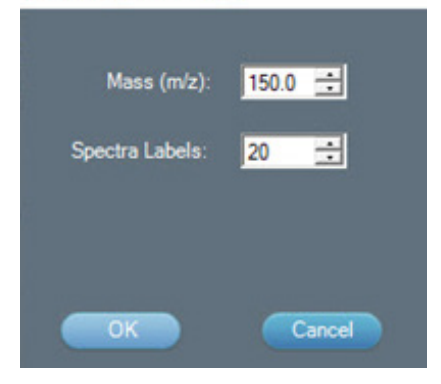

# How to Display and Manipulate the Spectrum Plot

To display a spectrum at the APEX for a peak other than the first one found, double-click in the peak on the chromatogram.

#### Toolbar

Click an icon to perform the action described below:

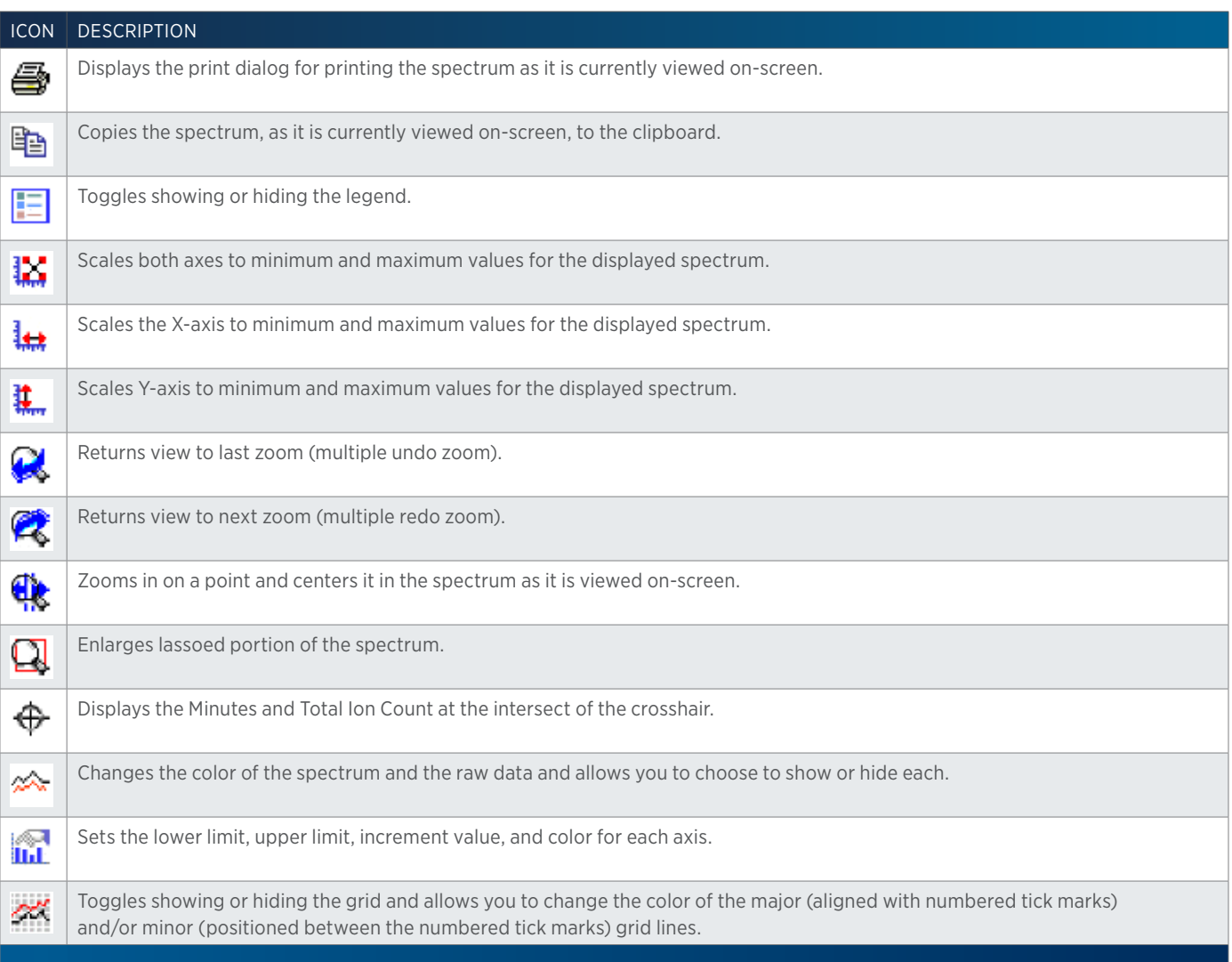

#### Right-click Menu

Right-click on the spectrum plot to access the following options:

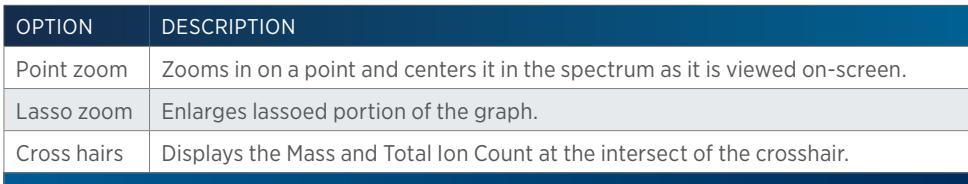

**RESULTS** Results

半

# **Peak Purity Tab**

Use the Peak Purity tab to compare the apex spectrum to spectra across the peak to check the purity of the peak. Peak Purity options are set in the Method Builder - Analysis - Peak Integration tab.

By default, the chromatogram, the sampled spectra for the first peak found, and a similarity curve are displayed.

The Peak Purity Tab includes:

- Peak Purity Tab Chromatogram
- Peak Purity Tab Sampled Spectra Plot
- Peak Purity Tab Similarity Curve Plot

# PEAK PURITY TAB - CHROMATOGRAM

Shows the chromatogram plot for the selected data channel and analysis and displays the peak purity value for each of the integrated peaks. Peak Purity values are preceded by PP:. If TRILUTION LC calculates a peak purity that is below the Purity Threshold value set in the Peak Purity options in the Method, the peak is filled red. If the calculated peak purity is above the Purity Threshold value, the peak is filled green.

# Toolbar

Click an icon to perform the action described below:

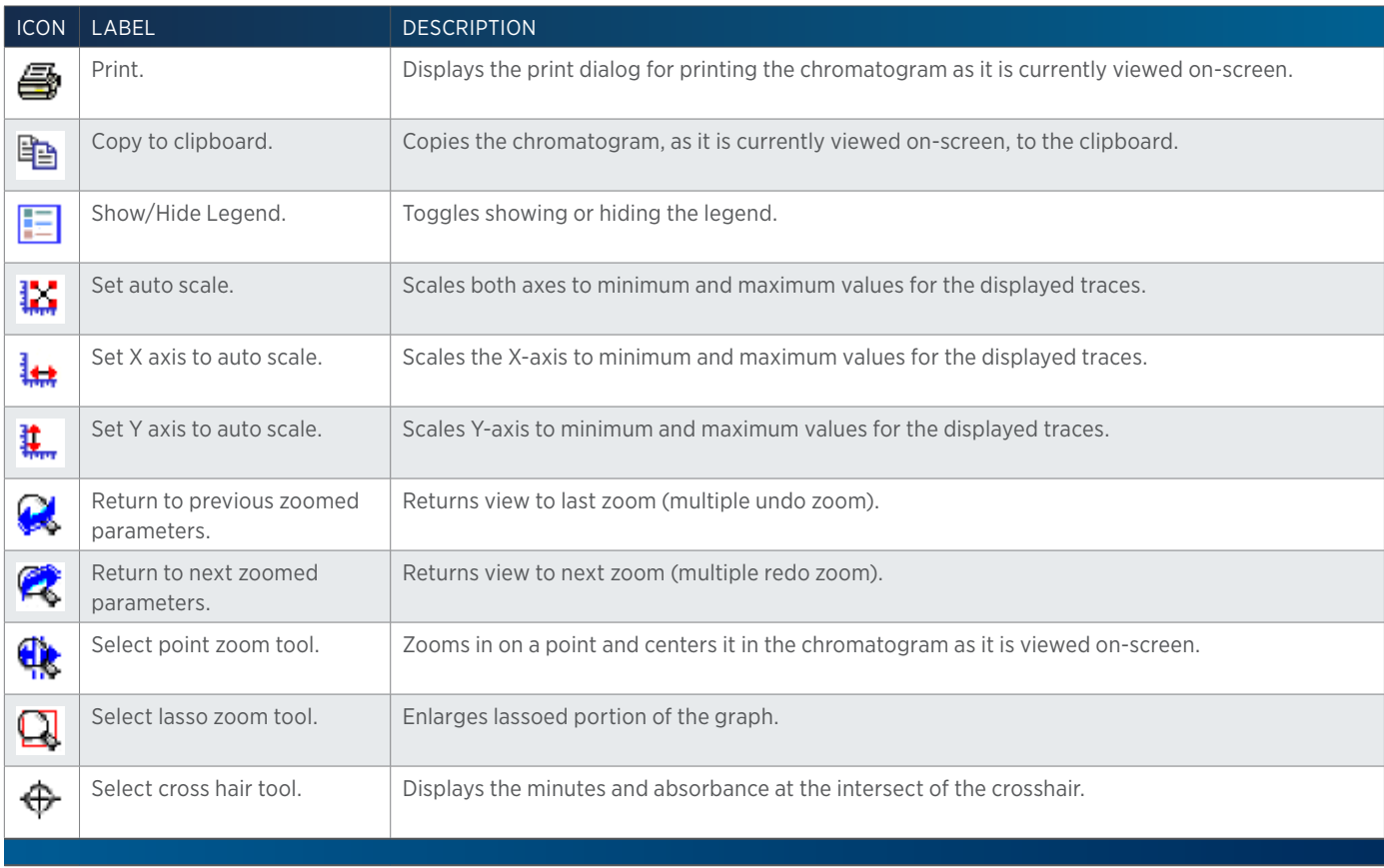

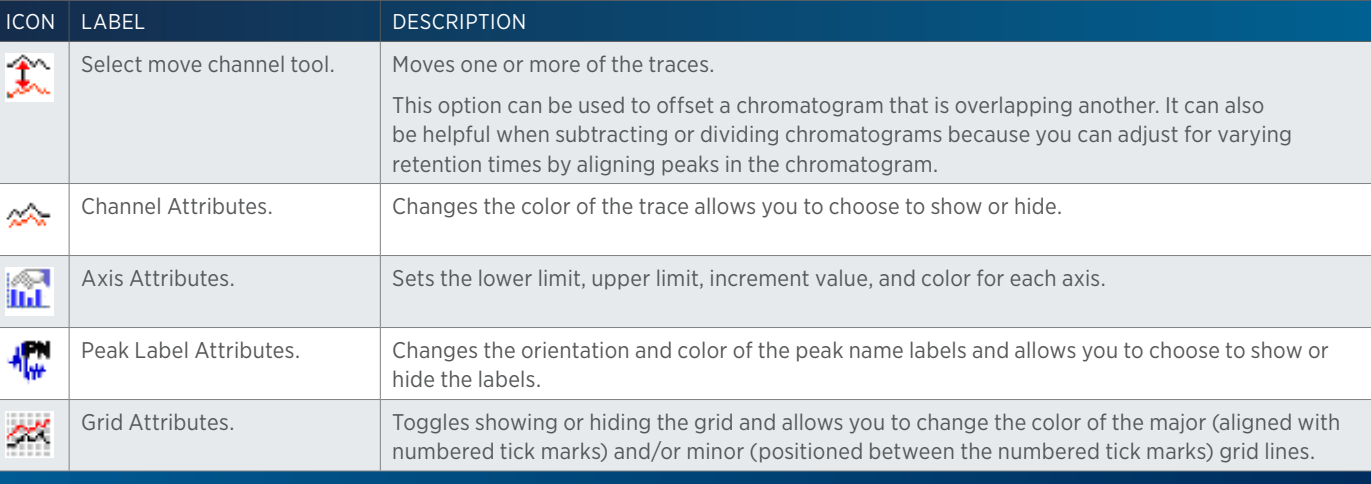

# Right-click Menu

Right-click on the chromatogram to access the following options:

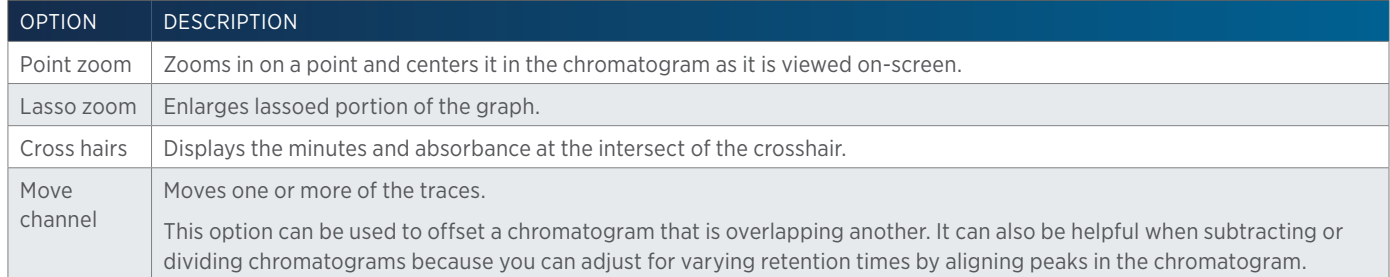

Select the Move Channel tool ( $\hat{\mathbf{I}}$ ) and then right-click on a trace to display the following menu options:

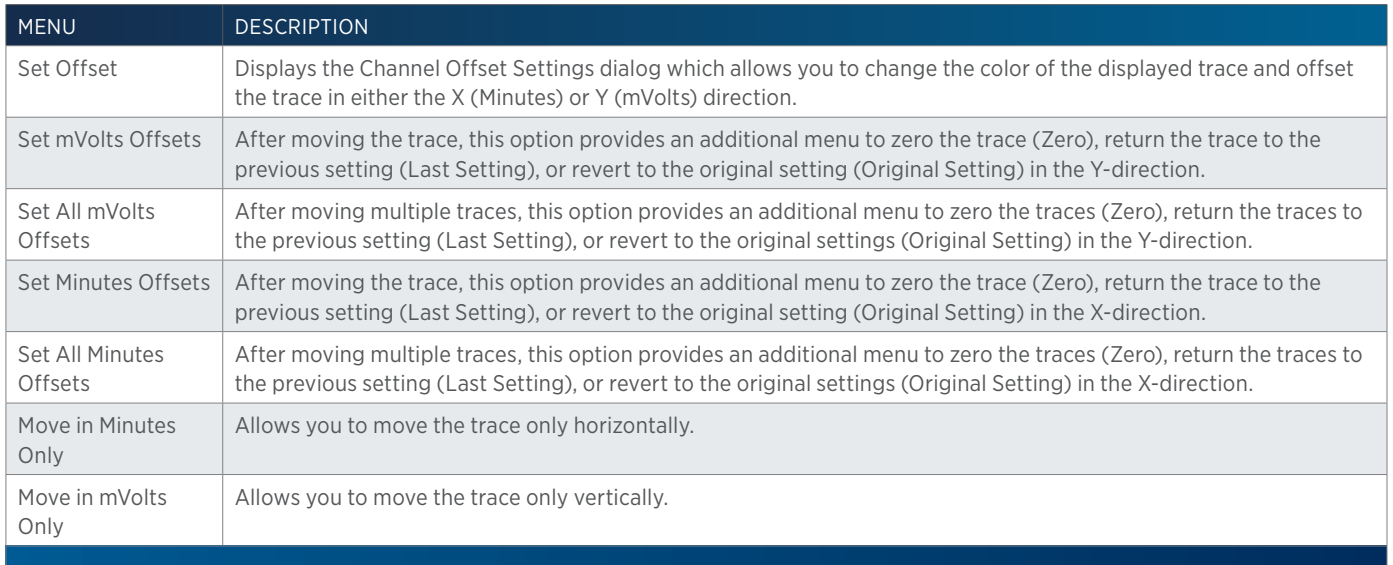

# PEAK PURITY TAB - SAMPLED SPECTRA PLOT

Displays the sampled spectra for the first peak found.

To display spectra for a peak other than the first one found, double-click in the peak on the chromatogram.

# Toolbar

Click an icon to perform the action described below:

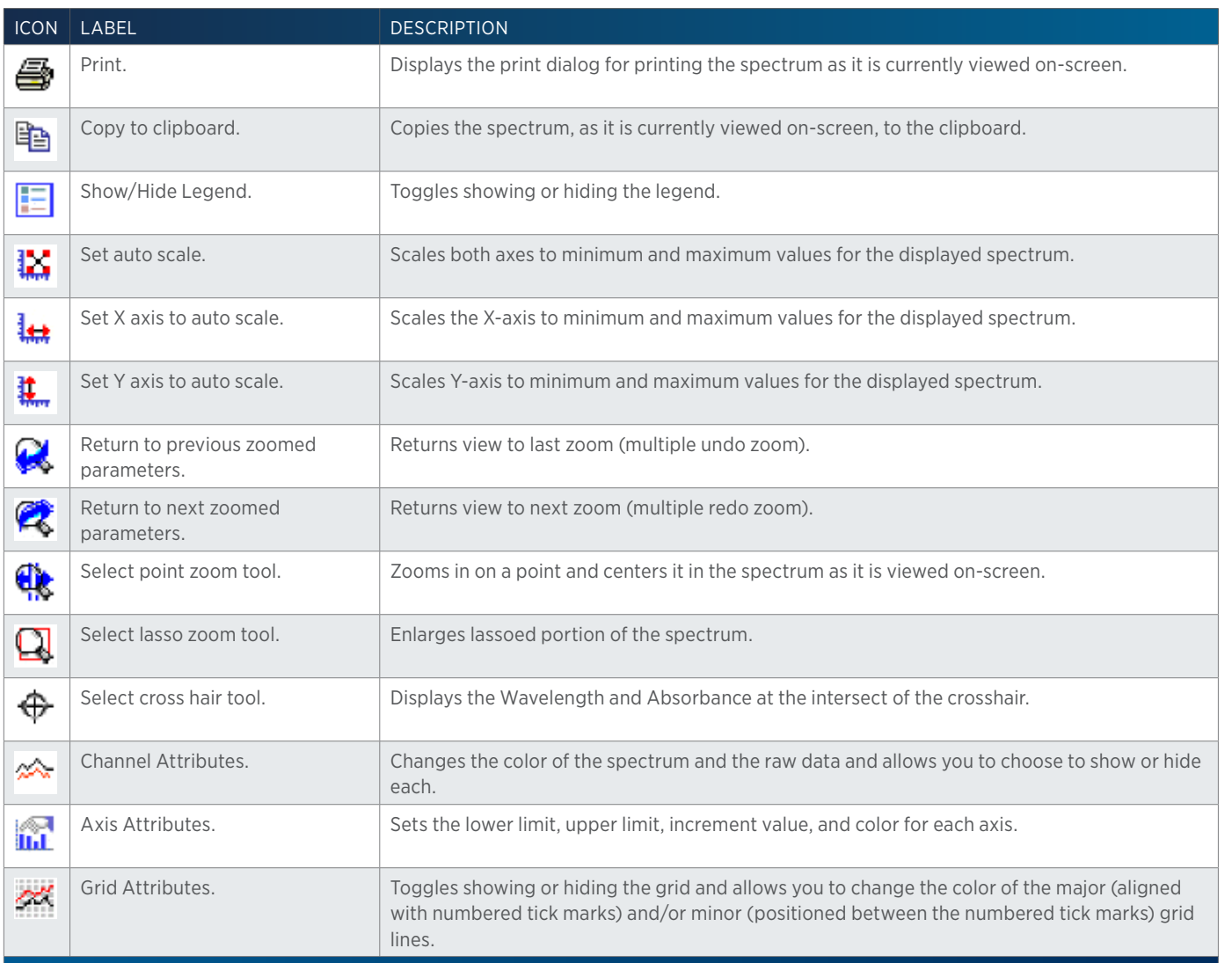

# Right-click Menu

Right-click on the spectrum plot to access the following options:

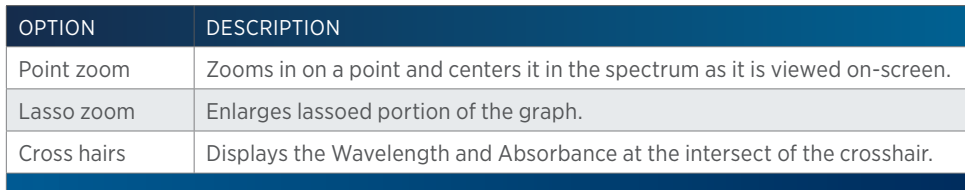

# PEAK PURITY TAB - SIMILARITY CURVE PLOT

The similarity curve is a representation of individual purity calculations during elution. The number of points on the curve are the Number of Sampled Spectra selected in the Peak Purity options in the method.

# **PESULTS** Results

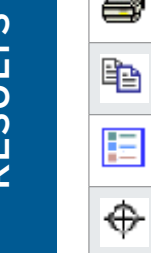

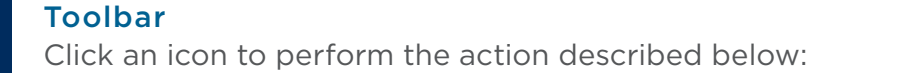

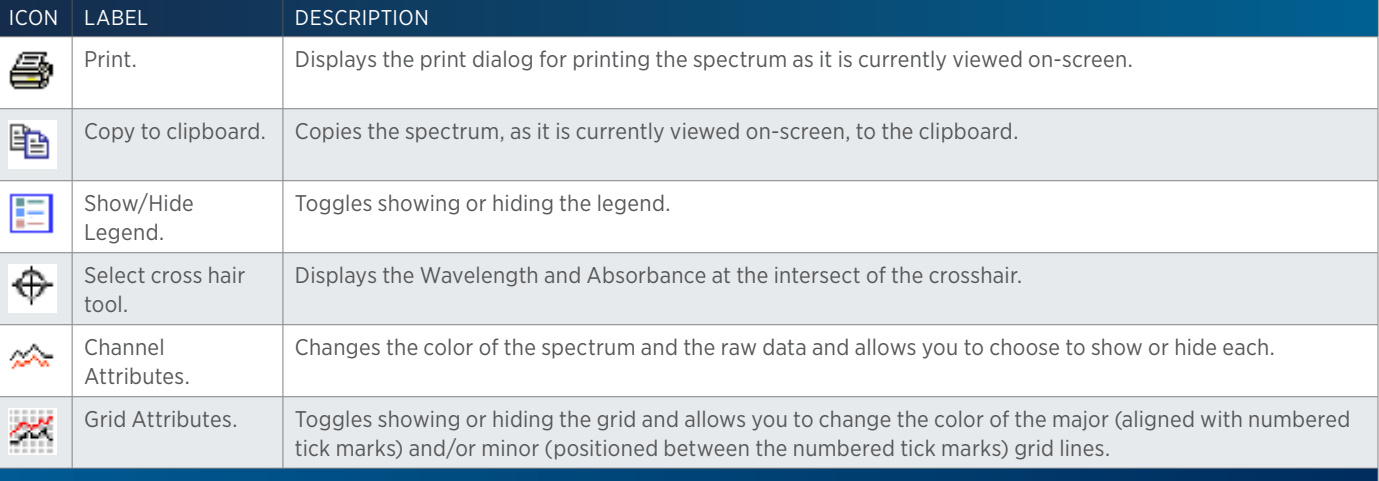

#### Right-click Menu

Right-click on the similarity curve plot to access the following options:

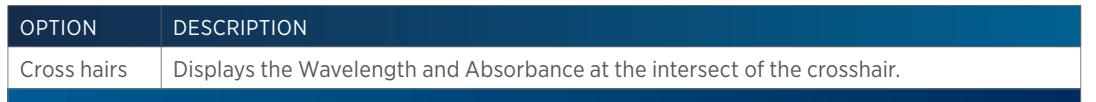

# **Library Tab**

In TRILUTION LC, you can assemble reference databases of spectra of known compounds. You can then search and match the database contents to the chromatogram for an unknown sample and report the outcome.

You can perform spectral matching at run time or during post-run re-analysis.

For information about diode array spectral libraries, refer to Library Tab (DAD).

For information about mass spectral libraries, refer to Library Tab (MS).

# **Library Tab (DAD)**

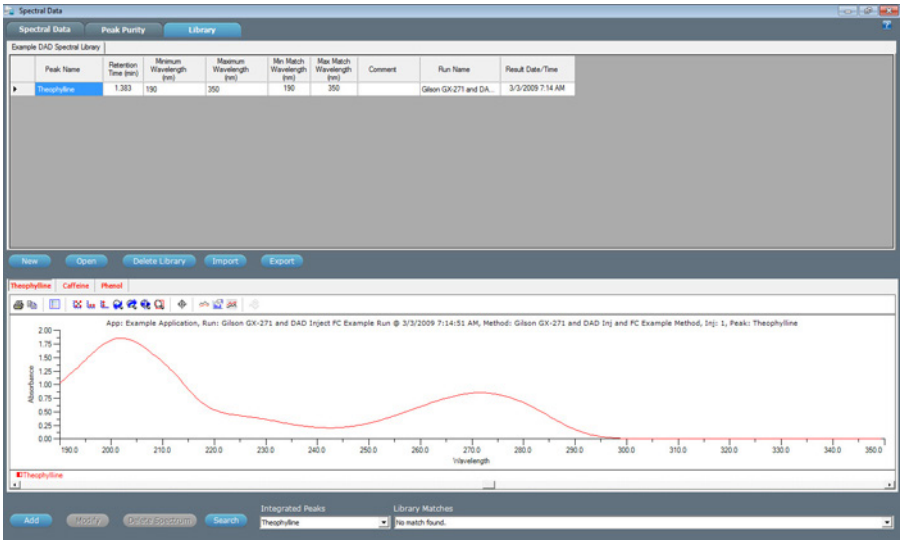

In TRILUTION LC, you can assemble reference databases of spectra of known compounds. You can then search and match the database contents to the chromatogram for an unknown sample and report the outcome.

You can perform spectral matching at run time or during post-run re-analysis.

# ACTION BUTTONS

The following action buttons are located on the Library tab.

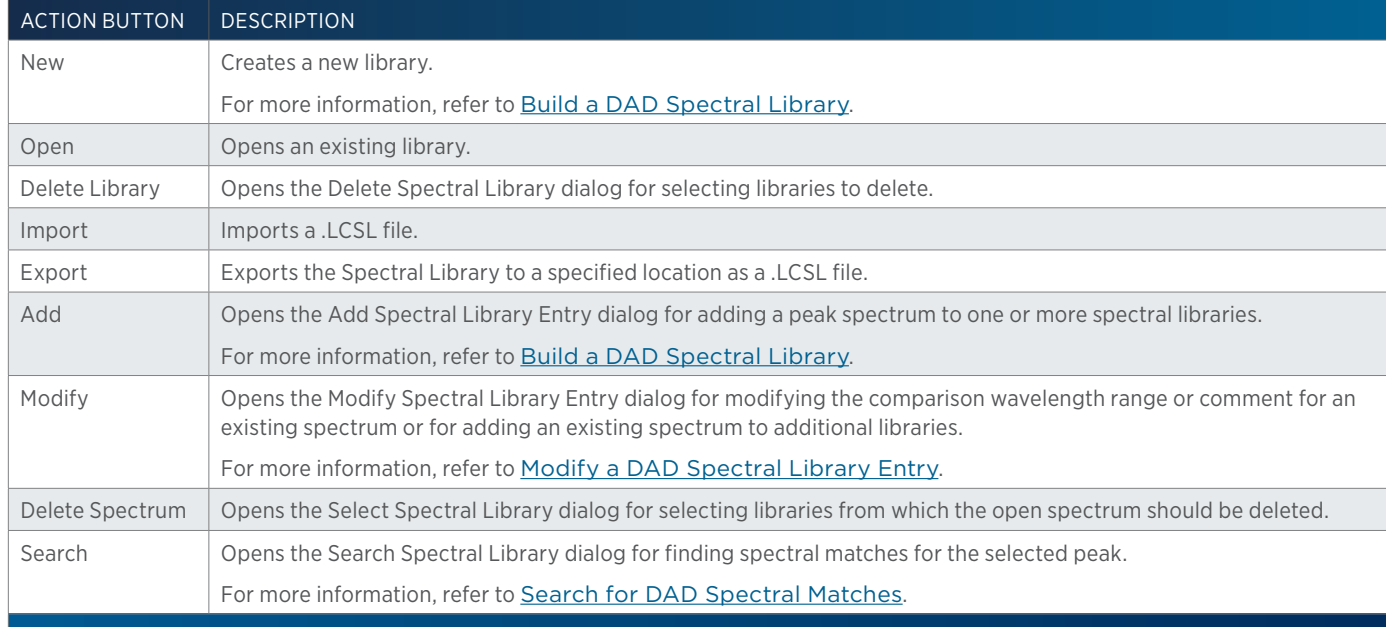

# TOOLBAR

Click an icon to perform the action described below:

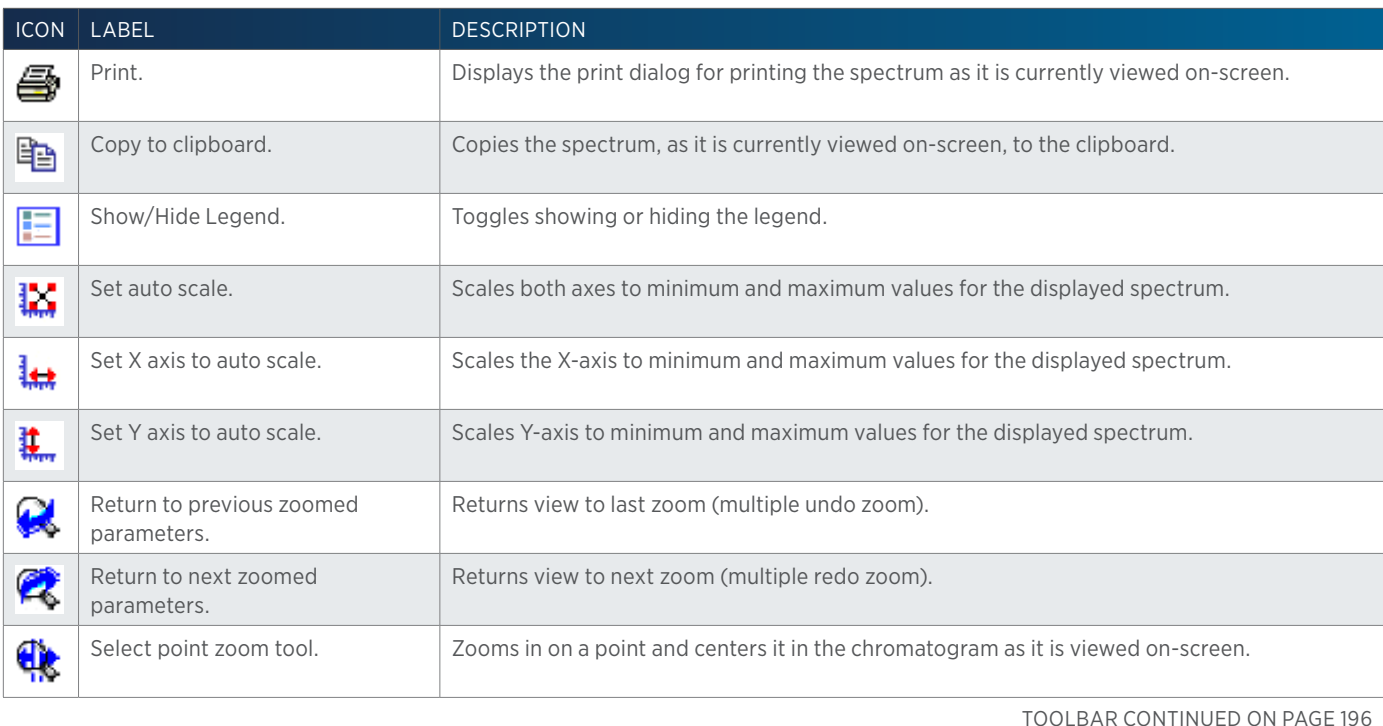

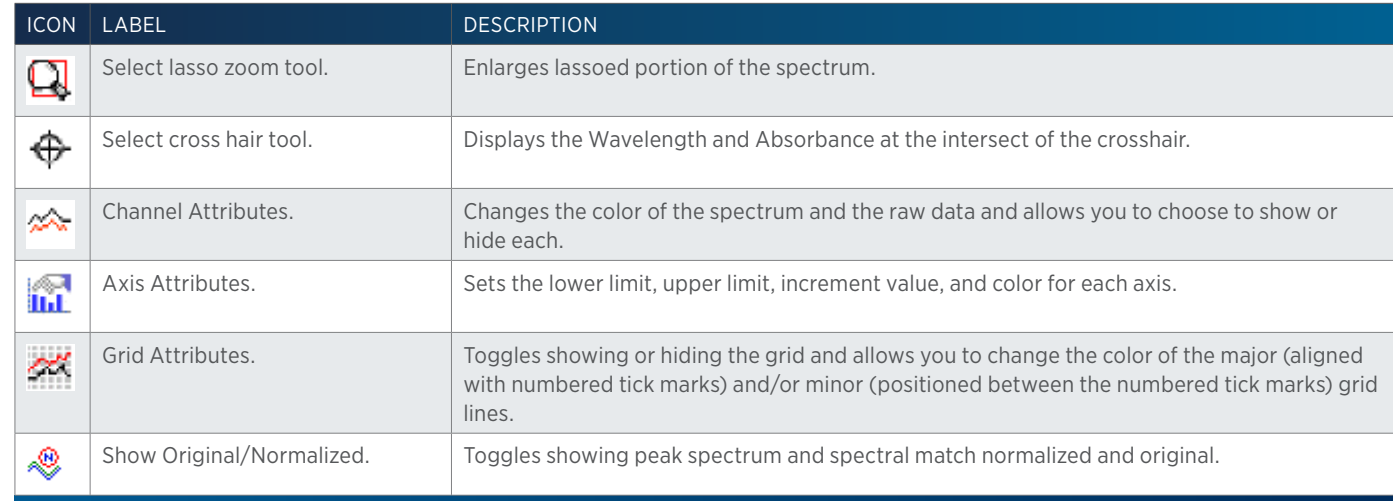

# **Build a DAD Spectral Library**

- 1. From the Run Results, click Spectral Data and then select the Library tab.
- 2. Click New to create a new library using the New Spectral Library dialog.
- 3. In the New Spectral Library dialog:
	- a. In the Spectral Library Name field, type a name.
	- b. In the Short Description field (optional), type a brief description of the library.
	- c. In the Long Description field (optional), type a detailed description of the library.
	- d. Click OK. The new library opens.

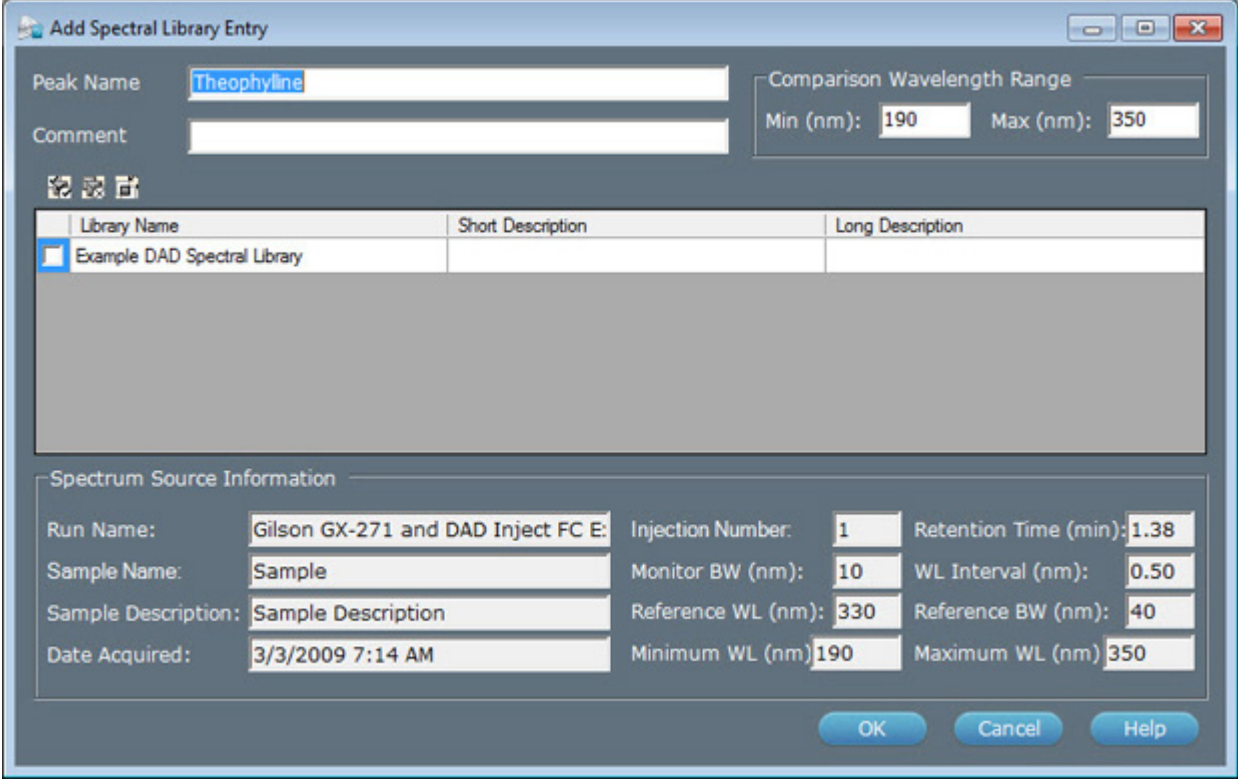

- e. Select the name or number of the integrated peak from the drop-down list of Integrated Peaks.
- f. Click Add. The Add Spectral Library Entry dialog appears.
- 4. In the Add Spectral Library Entry dialog:
	- a. In the Peak Name field, change the peak name, if desired. Peak names must be unique to ALL spectral libraries.
	- b. In the Comment field (optional), type a brief description of how data for the peak was acquired. For example, include mobile phase and column information.
	- c. In the Comparison Wavelength Range fields, specify the wavelengths TRILUTION LC will use when comparing the spectral library peak against an unknown peak. The default values identify the entire wavelength range collected during a run.
	- d. Select the check box next to the Library Name for each library to which the peak should be added.
	- e. Click OK to exit the Add Spectral Library Entry dialog and save the peak spectrum.
- 5. View the spectrum for a peak by clicking the table row in the spectral library.

# **Modify a DAD Spectral Library Entry**

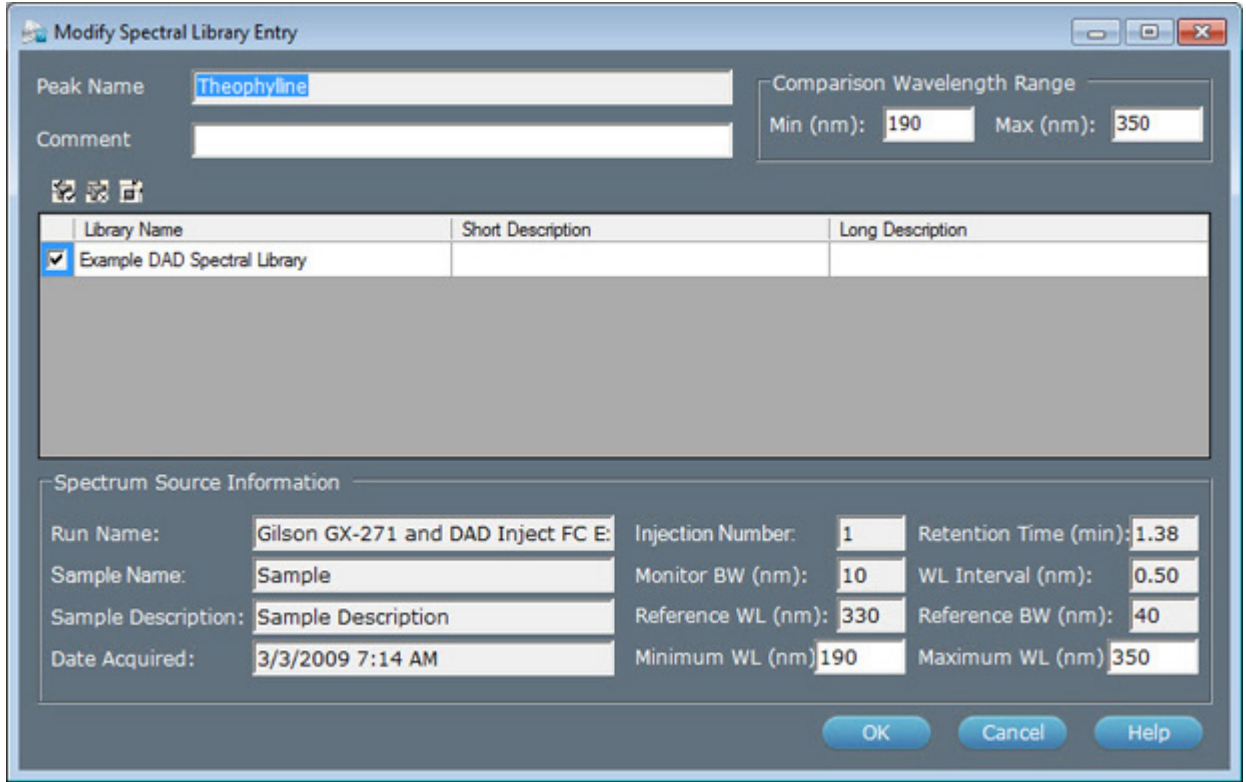

- 1. Open a spectral library:
	- a. On the Library tab, click Open. The Open Spectral Library dialog appears.
	- b. Select the check box next to the Library Name for each library to open.
	- c. Click OK.
- 2. Click to select a spectrum in the library. The spectrum opens graphically below in a tabbed view.
- 3. Click Modify to display the Modify Spectral Library Entry dialog.
- 4. In the Modify Spectral Library Entry dialog:
	- a. In the Comment field (optional), type a brief description of how data for the peak was acquired. For example, include mobile phase and column information.
	- b. In the Comparison Wavelength Range fields, specify the wavelengths TRILUTION LC will use when comparing the spectral library peak against an unknown peak. The default values identify the entire wavelength range collected during a run.
	- c. Select the check box next to the Library Name for each library to which the peak should be added.
	- d. In the Minimum WL and Maximum WL fields, specify the wavelength range for the spectrum to be saved to the library.
- 5. Click OK.

# **Search for DAD Spectral Matches**

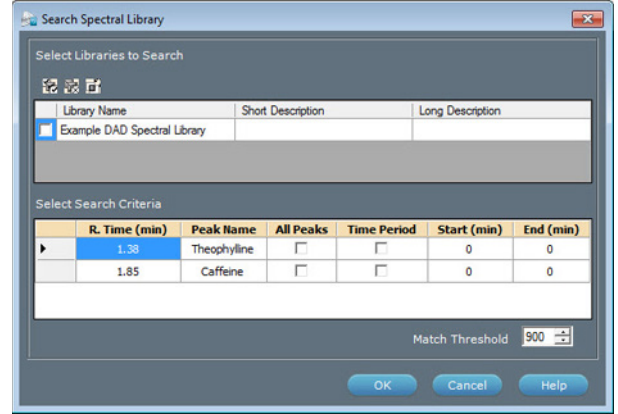

- 1. Select the name or number of one or more integrated peaks from the drop-down list of Integrated Peaks. As each peak is selected, a tab displays above the spectrum.
- 2. Click Search. The Search Spectral Library dialog appears.
- 3. In the Search Spectral Library dialog:
	- a. Select the check box next to the Library Name for each library to be searched.
	- b. For each peak spectrum to match, do one of the following:
		- Select the check box next to the Peak Name and under All Peaks to search all spectral library peaks.
		- Select the check box next to the Peak Name and under Time Period and then enter **Start** and **End** times to limit the search to spectral library peaks whose retention times are within that time period.
	- c. In the Match Threshold field, indicate the smallest match value to be reported. A match value of 1000 indicates a perfect match.
- 4. Click OK to begin the search.
- 5. When the search completes, displays the five closest matches.
- 6. In the tabbed spectrum view, select a spectrum. From the drop-down list of Library Matches, select a spectrum to overlay. The integrated peak spectrum displays in red, the matched spectrum displays black.
- 7. The peak spectrum and spectral match are normalized. To view the originals, click  $\mathcal{L}$ .

8. To remove the overlaid spectrum, right-click on the spectrum tab and then select **Close Tab** to close the spectrum tab.

# **Delete DAD Spectral Library Entry**

- 1. Open a spectral library:
	- a. On the Library tab, click Open. The Open Spectral Library dialog appears.
	- b. Select the check box next to the Library Name for each library to open.
	- c. Click OK.
- 2. Click to select a spectrum in the library. The spectrum opens graphically below in a tabbed view.
- 3. Click Delete Spectrum to display the Select Spectral Library dialog.
- 4. In the Select Spectral Library dialog, select the libraries from which the open spectrum should be deleted.
- 5. Click OK.

# **Export DAD Libraries**

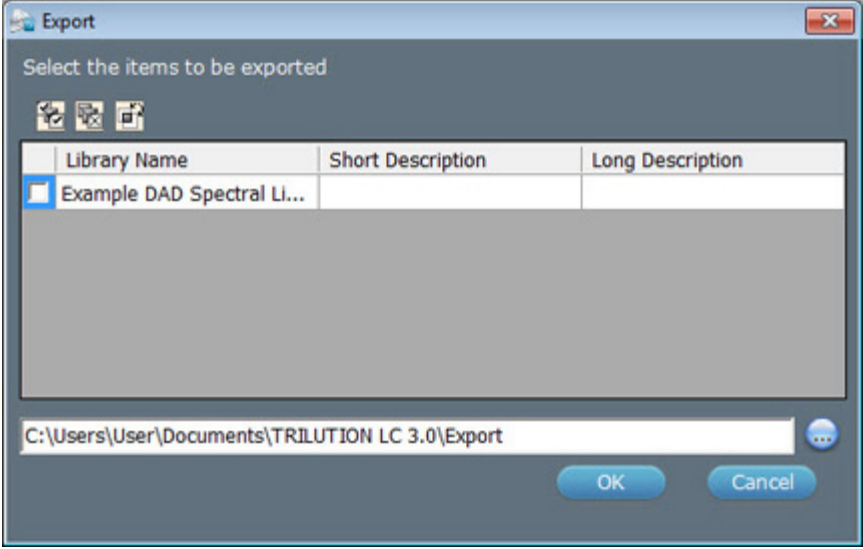

- 1. To access the spectral libraries, do either of the following:
	- **•** From the Run Results, click Spectral Data and then select the Library tab.
	- **•** From the Project Library, double-click DAD Spectral Libraries.
- 2. Click **Export** to display the **Export** window.
- 3. In the Export window:
	- a. In the Select the items to be exported field, select the spectral libraries.
	- b. Designate a path to which the libraries should be exported:
		- 1. Click  $\bullet$  to display the Browse For folder window.
		- 2. On the Browse For folder window, select a folder, and then click OK.
- 4. Click OK. On completion of the export operation, the spectral libraries are saved in the specified folder with a .LCSL extension.
- 5. When the export success/fail dialog appears:
	- Click Details to view the log information of the export operation.
	- Click OK.

# **Import DAD Libraries**

- 1. To access the spectral libraries, do either of the following:
	- **•** From the Run Results, click Spectral Data and then select the Library tab.
	- From the Project Library, double-click DAD Spectral Libraries.
- 2. Click Import to display the Import window.
- 3. From the Import window:
	- a. Browse for and select the Spectral Library Export Files (.LCSL).
	- b. Click Open.
- 4. When the import success/fail dialog appears:
	- Click Details to view the log information of the import operation.
	- Click OK.

# **Delete DAD Spectral Libraries**

- 1. To access the spectral libraries, do either of the following:
	- From the Run Results, click Spectral Data and then select the Library tab.
	- **•** From the Project Library, double-click DAD Spectral Libraries.
- 2. Click Delete Library to display the Delete Spectral Library dialog.
- 3. Select the check box next to the name of each DAD spectral library to delete.
- 4. Click OK.
- 5. When asked to confirm the deletion, click OK. The DAD spectral libraries are deleted.

# **Library Tab (MS)**

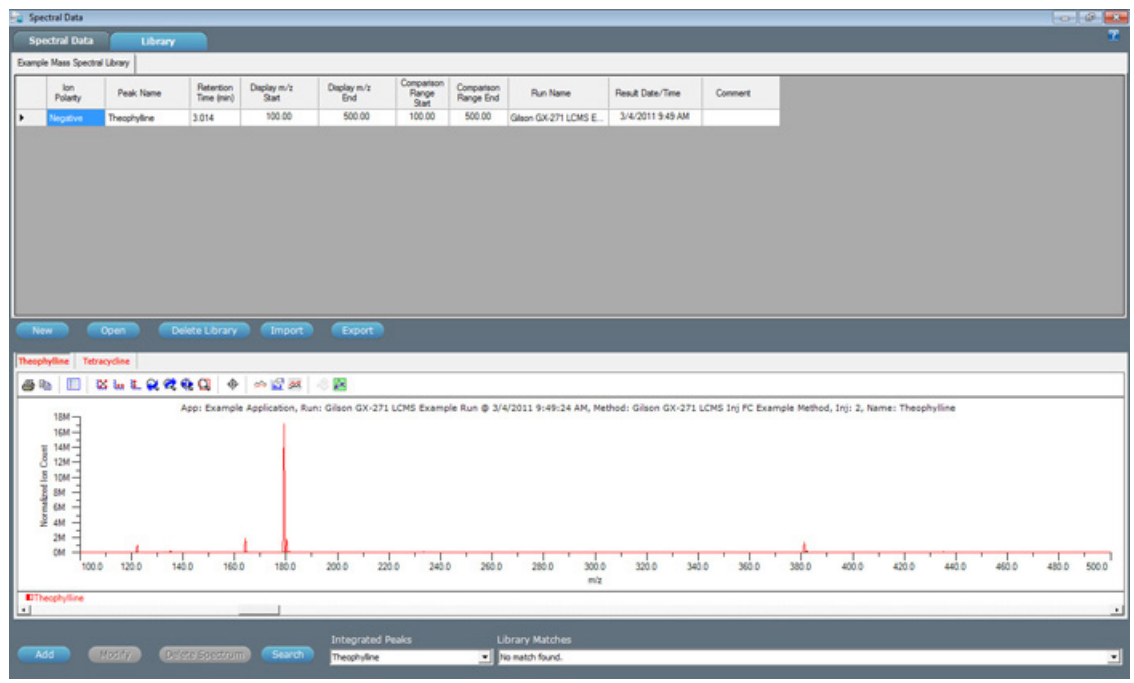

In TRILUTION LC, you can assemble reference databases of spectra of known compounds. You can then search and match the database contents to the chromatogram for an unknown sample and report the outcome.

You can perform spectral matching at run time or during post-run re-analysis.

#### ACTION BUTTONS

The following action buttons are located on the Library tab.

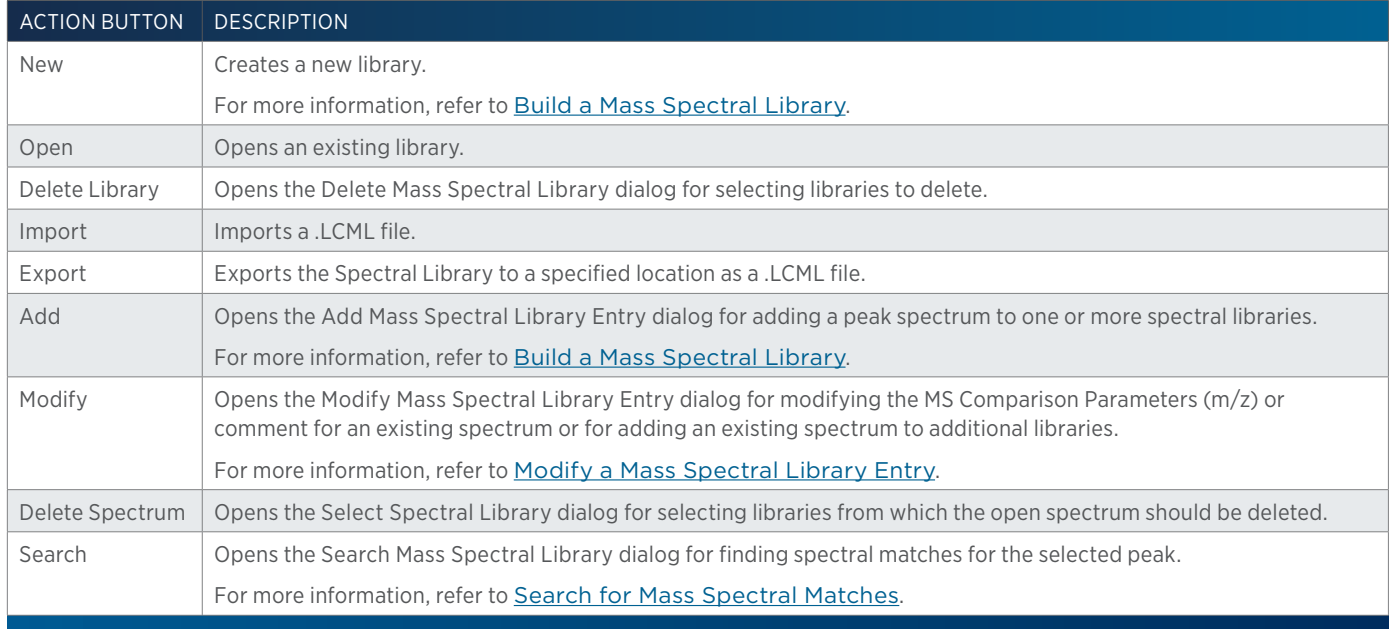

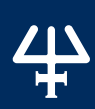

#### TOOLBAR

Click an icon to perform the action described below:

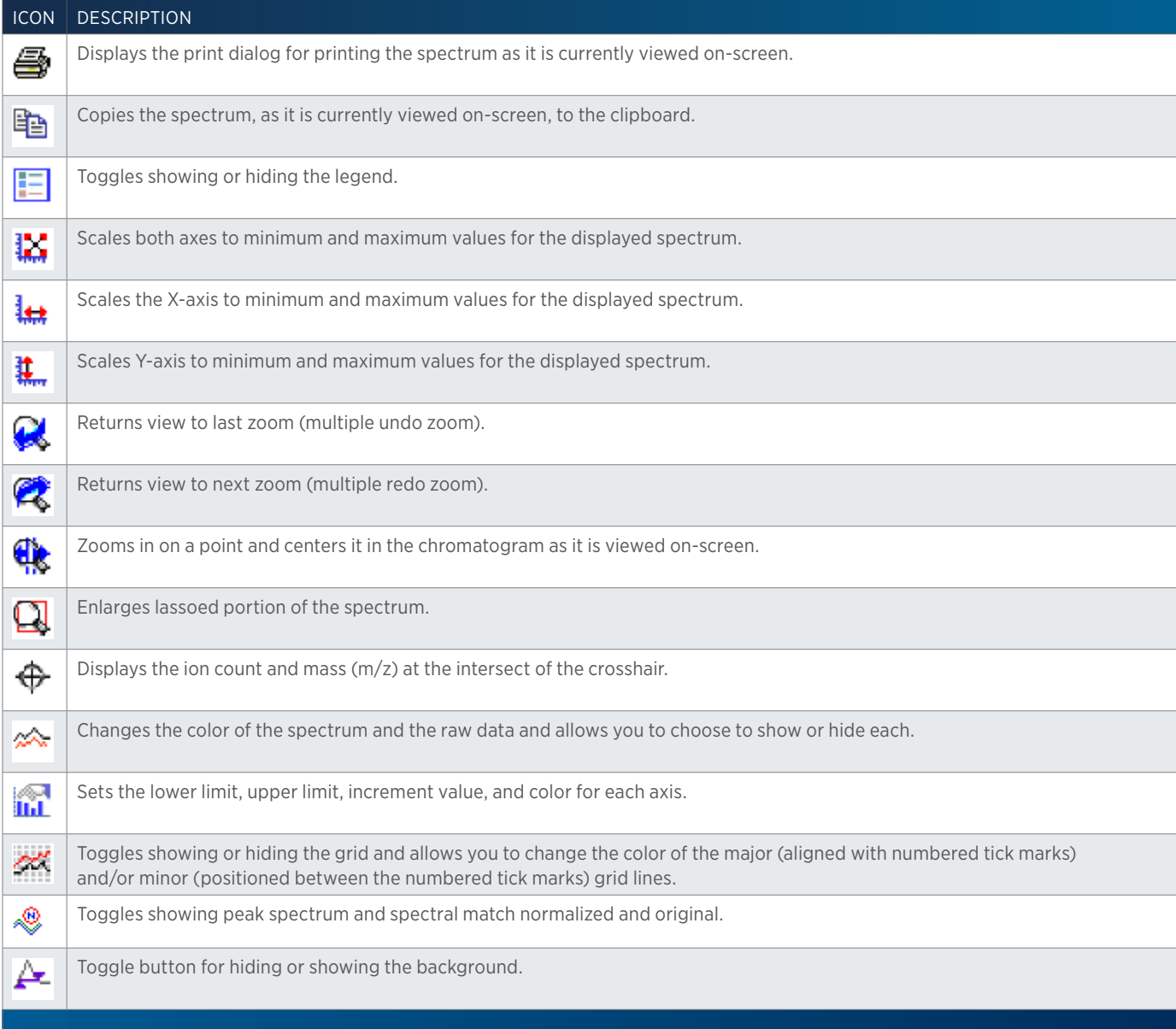

# **Build a Mass Spectral Library**

- 1. From the Run Results, click Spectral Data and then select the Library tab.
- 2. Click New to create a new library using the New Spectral Library dialog.
- 3. In the New Spectral Library dialog:
	- a. In the Library Name field, type a name.
	- b. In the Short Description field (optional), type a brief description of the library.
	- c. In the Long Description field (optional), type a detailed description of the library.
	- d. Click OK. The new library opens.

4. To add a peak spectrum into the spectral library:

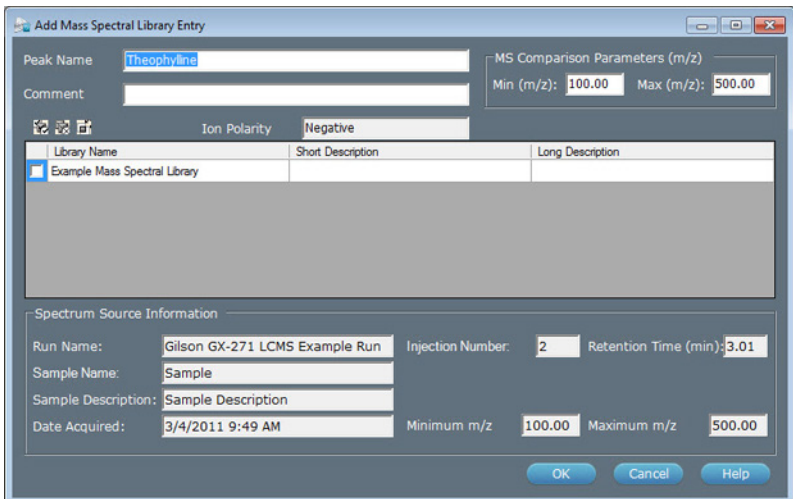

- a. Select the name or number of the integrated peak from the drop-down list of Integrated Peaks.
- b. Click Add. The Add Mass Spectral Library Entry dialog appears.
- 5. In the Add Spectral Library Entry dialog:
	- a. In the Peak Name field, change the peak name, if desired. Peak names must be unique to ALL spectral libraries.
	- b. In the Comment field (optional), type a brief description of how data for the peak was acquired. For example, include mobile phase and column information.
	- c. In the MS Comparison Parameters (m/z) fields, specify the masses TRILUTION LC will use when comparing the spectral library peak against an unknown peak. The default values identify the entire scan range collected during a run.
	- d. Select the check box next to the Library Name for each library to which the peak should be added.
	- e. Click OK to exit the Add Mass Spectral Library Entry dialog and save the peak spectrum.
- 6. View the spectrum for a peak by clicking the table row in the spectral library.

# **Modify a Mass Spectral Library Entry**

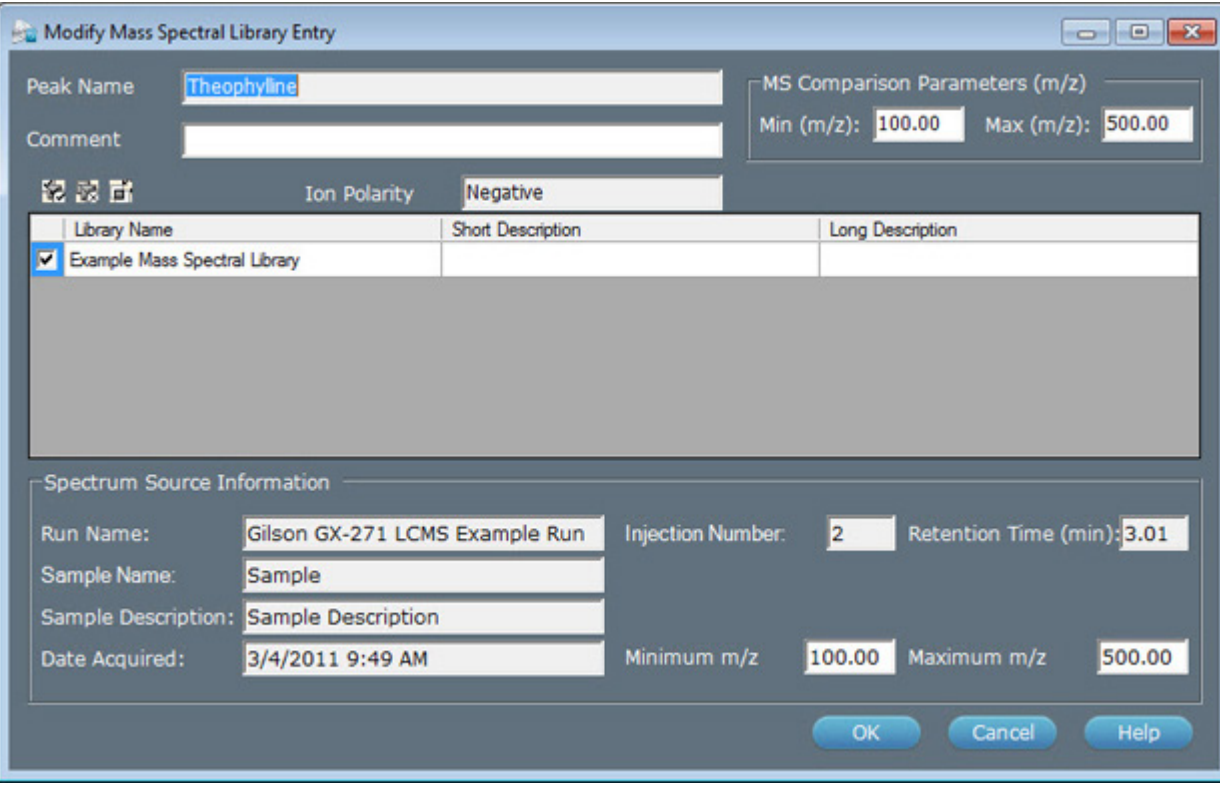

- 1. Open a spectral library:
	- a. On the Library tab, click Open. The Open Spectral Library dialog appears.
	- b. Select the check box next to the Library Name for each library to open.
	- c. Click OK.
- 2. Click to select a spectrum in the library. The spectrum opens graphically below in a tabbed view.
- 3. Click Modify to display the Modify Mass Spectral Library Entry dialog.
- 4. In the Modify Mass Spectral Library dialog:
	- a. In the Comment field (optional), type a brief description of how data for the peak was acquired. For example, include mobile phase and column information.
	- b. In the MS Comparison Parameters  $(m/z)$  fields, specify the mass range TRILUTION LC will use when comparing the spectral library peak against an unknown peak. The default values identify the entire mass range collected during a run.
	- c. Select the check box next to the Library Name for each library to which the peak should be added.
	- d. In the Minimum m/z and Maximum m/z fields, specify the mass range for the spectrum to be saved to the library.
- 5. Click OK.

# **Search for Mass Spectral Matches**

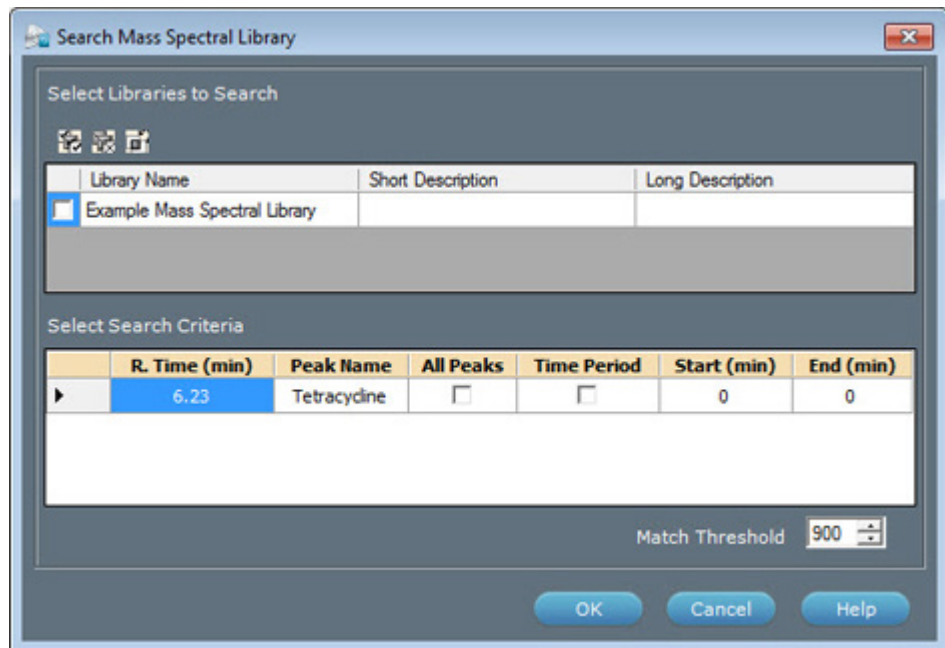

- 1. Select the name or number of one or more integrated peaks from the drop-down list of Integrated Peaks. As each peak is selected, a tab displays above the spectrum.
- 2. Click Search. The Search Mass Spectral Library dialog appears.
- 3. In the Search Mass Spectral Library dialog:
	- a. Select the check box next to the Library Name for each library to be searched.
	- b. For each peak spectrum to match, do one of the following:
		- Select the check box next to the Peak Name and under All Peaks to search all spectral library peaks.
		- Select the check box next to the Peak Name and under Time Period and then enter **Start** and **End** times to limit the search to spectral library peaks whose retention times are within that time period.
	- c. In the Match Threshold field, indicate the smallest match value to be reported. A match value of 1000 indicates a perfect match.
- 4. Click OK to begin the search.
- 5. When the search completes, displays the five closest matches.
- 6. In the tabbed spectrum view, select a spectrum. From the drop-down list of Library Matches, select a spectrum to overlay. The integrated peak spectrum displays in red, the matched spectrum displays black.
- 7. The peak spectrum and spectral match are normalized. To view the originals, click  $\mathcal{L}$ .
- 8. To remove the overlaid spectrum, right-click on the spectrum tab and then select Close Tab to close the spectrum tab.

# **Delete Mass Spectral Library Entry**

- 
- 1. Open a spectral library:
	- a. On the Library tab, click Open. The Open Mass Spectral Library dialog appears.
	- b. Select the check box next to the Library Name for each library to open.
	- c. Click OK.
- 2. Click to select a spectrum in the library. The spectrum opens graphically below in a tabbed view.
- 3. Click Delete Spectrum to display the Select Spectral Library dialog.
- 4. In the Select Spectral Library dialog, select the libraries from which the open spectrum should be deleted.
- 5. Click OK.

# **Export Mass Spectral Libraries**

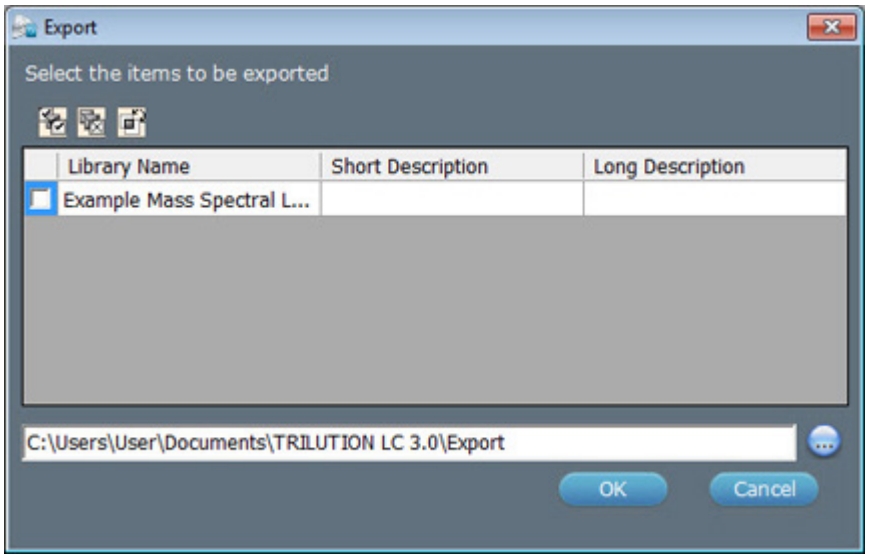

- 1. To access the spectral libraries, do either of the following:
	- From the Run Results, click Spectral Data and then select the Library tab.
	- From the Project Library, double-click Mass Spectral Libraries.
- 2. Click Export to display the Export window.
- 3. In the Export window:
	- a. In the Select the items to be exported field, select the spectral libraries.
	- b. Designate a path to which the libraries should be exported:
		- 1. Click  $\blacksquare$  to display the Browse For folder window.
		- 2. On the **Browse For folder** window, select a folder, and then click **OK**.
- 4. Click OK. On completion of the export operation, the spectral libraries are saved in the specified folder with a .LCML extension.
- 5. When the export success/fail dialog appears:
	- Click **Details** to view the log information of the export operation.
	- Click OK.

# **Import Mass Spectral Libraries**

- 1. To access the spectral libraries, do either of the following:
	- From the Run Results, click Spectral Data and then select the Library tab.
	- From the Project Library, double-click Mass Spectral Libraries.
- 2. Click **Import** to display the Import window.
- 3. From the Import window:
	- a. Browse for and select the Spectral Library Export Files (.LCML).
	- b. Click Open.
- 4. When the import success/fail dialog appears:
	- Click Details to view the log information of the import operation.
	- Click OK.

# **Delete Mass Spectral Libraries**

- 1. To access the spectral libraries, do either of the following:
	- From the Run Results, click Spectral Data and then select the Library tab.
	- From the Project Library, double-click Mass Spectral Libraries.
- 2. Click Delete Library to display the Delete Spectral Library dialog.
- 3. Select the check box next to the name of each mass spectral library to delete.
- 4. Click OK.
- 5. When asked to confirm the deletion, click OK. The mass spectral libraries are deleted.

# **Chromatogram**

Shows the chromatogram plot for collected traces in mV, Absorbance, TIC, or user units.

The following example shows one channel using mV and the other channel using user units as set in the configuration for the detector. The color and pattern of the symbol on the axis corresponds to the symbol and color used to identify the data channel in the legend.

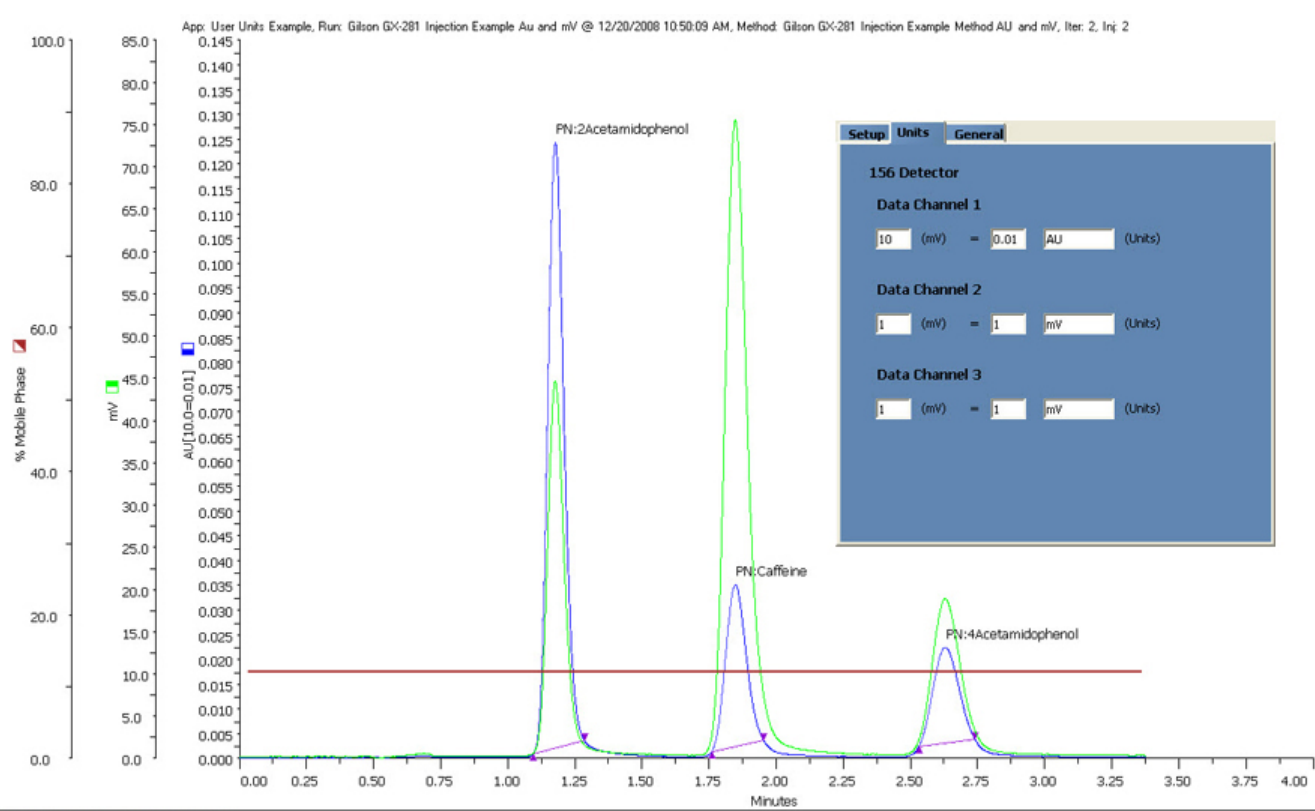

156 Channel 1 156 Channel 2

# **Toolbar**

Click an icon to perform the action described below:

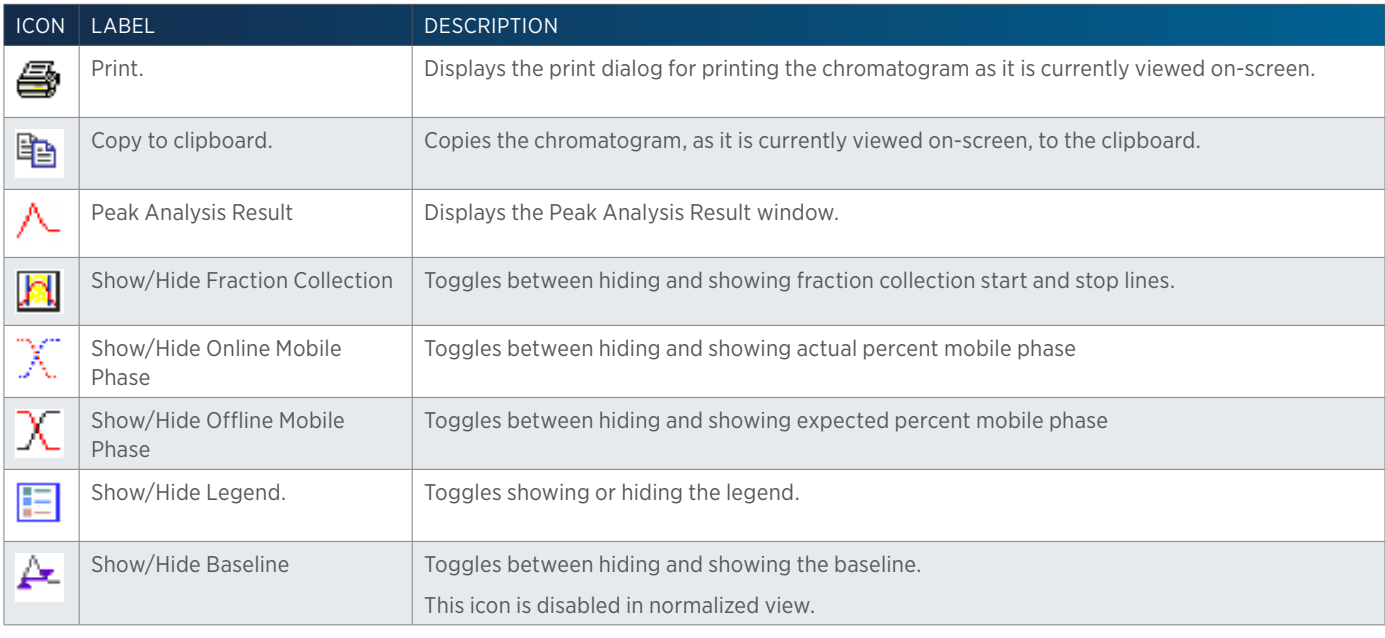

TOOLBAR CONTINUED ON PAGE 209

<u>/ | \</u> E<mark>F</mark>

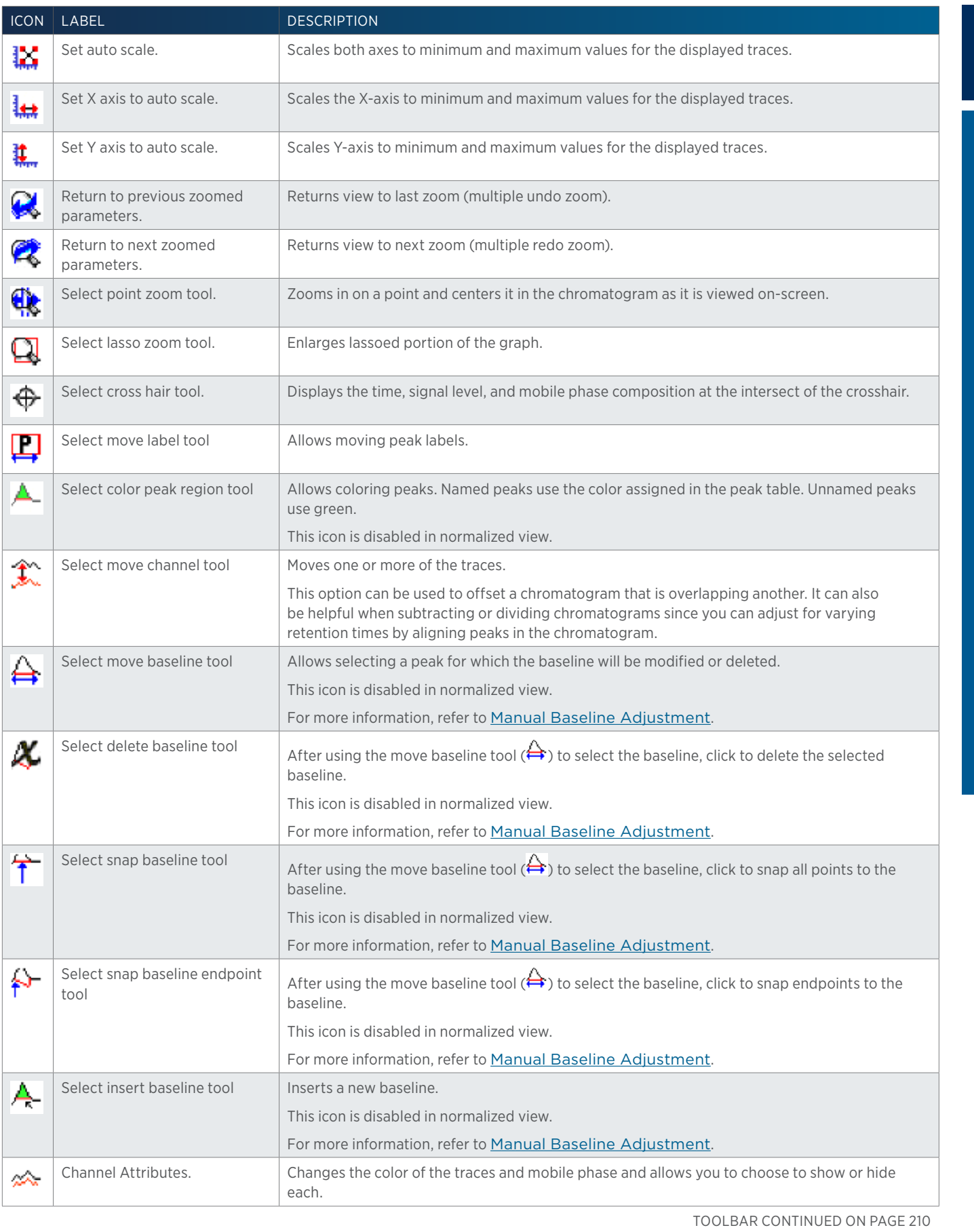

Results

**RESULTS** 

小<br>十

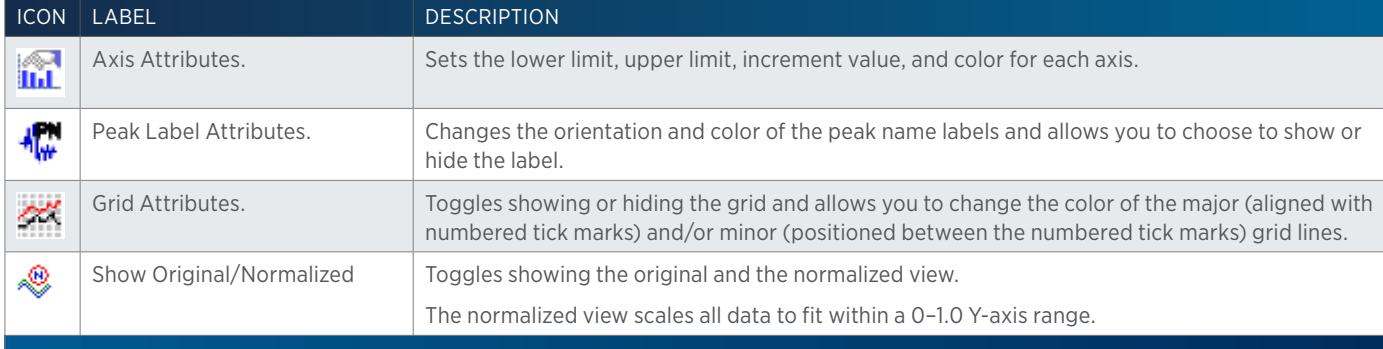

# **Right-click Menu**

Right-click in the graph to display the following menu options:

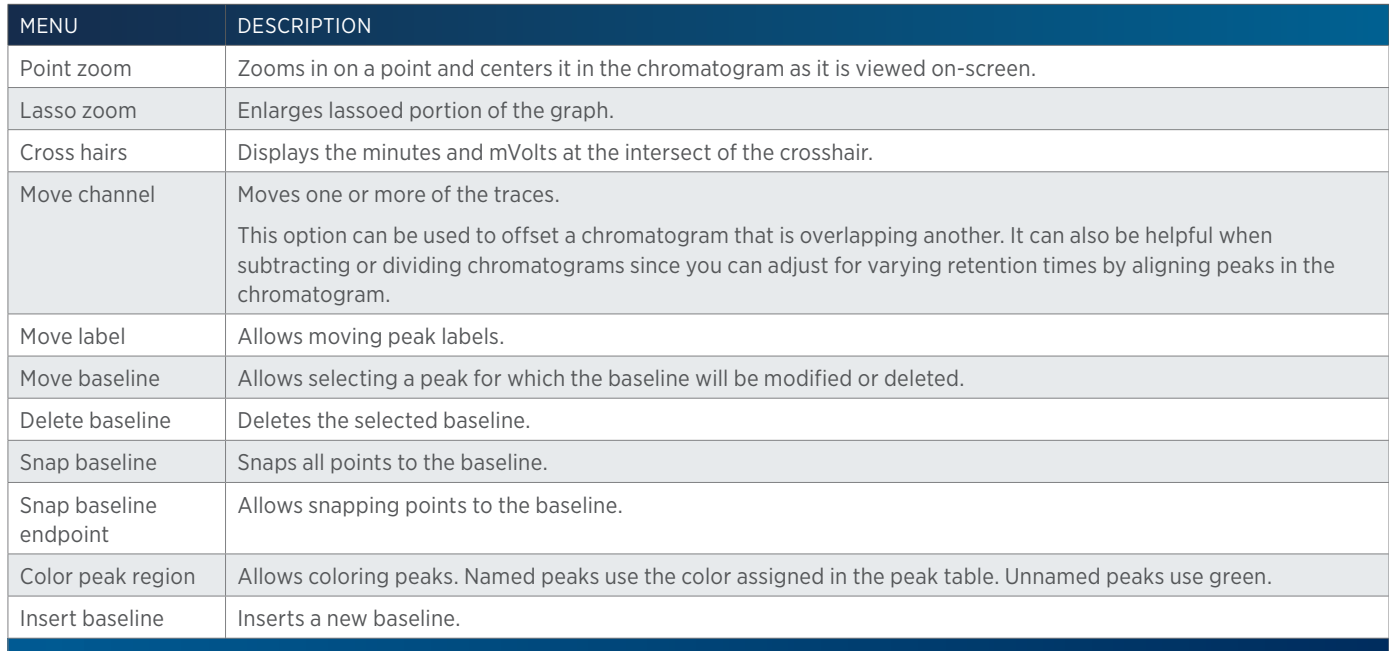

Select the Move Channel tool ( $\hat{\mathcal{L}}$ ) and then right-click on a trace to display the following menu options:

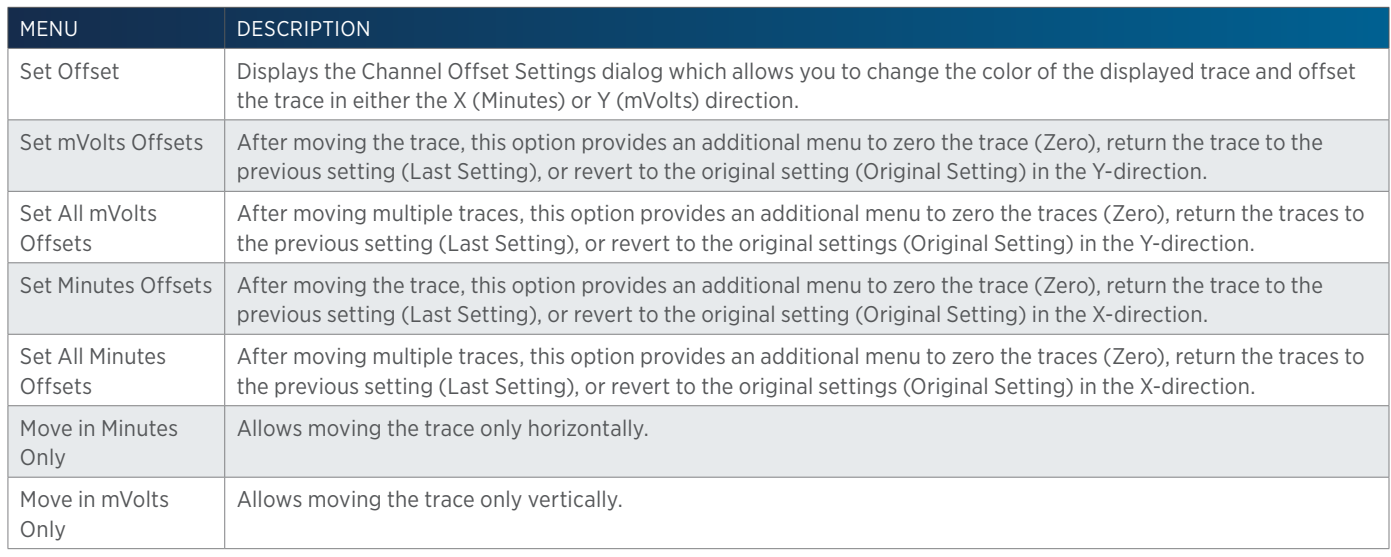

Shows the location on the bed layout for the selected sample.

# **Fraction Bed Layout**

Shows the location on the bed layout of the fractions collected from the selected sample.

Double-click on the fraction to display the background subtracted mass spec fraction spectra, if applicable.

# **Mass Spec Spectra for Fractions**

Double-click on a fraction in the Fraction Bed Layout to display the background subtracted mass spec fraction spectra, if applicable.

# **Action Buttons**

The following action buttons are in the lower left corner of the **Run Results** window.

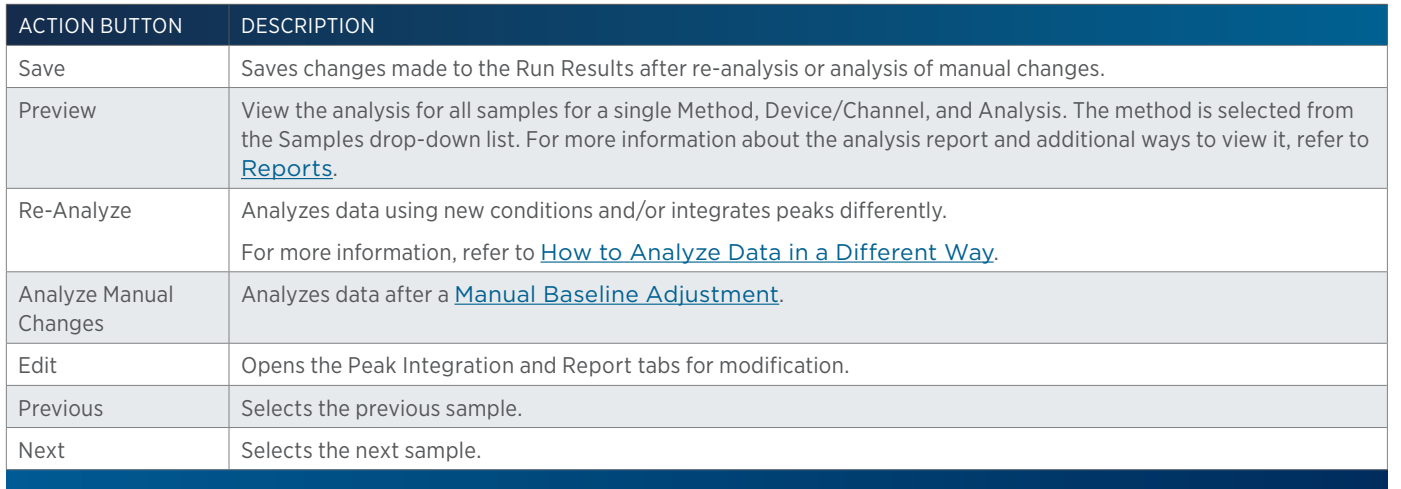

# **Info Window**

Displays Application name, Run Name, Method name and version, Sample Name and Sample Number, and whether or not the results were from a manual run.

# **How to View Run Results**

- 1. To view the run results:
- 2. Right-click on an application in the **Project Library** and then select **Results** or double-click the results icon  $\left(\mathbf{b}\right)$  to display the **Results** window.
- 3. Double-click the run name to display the result in the Run Results window.
- 4. To view each trace collected for a sample, select the data channel from the Device/Channel drop-down list and the analysis from the Analysis drop-down menu for the trace to display. Click Save to save the selected analysis as the default for the selected sample.

5. Optionally, browse for an analysis or additional analysis from a saved method by clicking

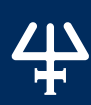

- $\mathbb{R}$ . Click Re-Analyze to apply the new conditions to the selected sample or all samples (depending on the option selected in the Browse Analysis dialog) that were run with the same method and used the same data channel. When asked if you want to save data, click Yes to store the outcome of the re-analysis to the analysis report or click No to update only the chromatogram in the Run Results window.
- 6. If the sample was excluded from the report when the sample list was created (refer to Report), add it to the report by browsing an analysis and then re-analyzing (refer to How to Analyze Data in a Different Way).
- 7. If spectral data is available for the sample, the Spectral Data button is active and can be clicked. For more information about viewing spectral data, refer to Spectral Data.

# **Compare Traces for Different Samples in the Same Window**

To view traces collected for different samples in the same window:

- 1. Click **Add** to browse previous runs for sample and channel combinations
- 2. Double-click the run name and then select the iteration numbers to overlay.
- 3. Repeat for each additional sample and channel combination to be added.

**NOTE** Data cannot be overlaid or merged into an analysis report.

# **Remove Overlaid Traces**

To remove the overlaid traces from the graph, click **Clear**.

# **How to Overlay Results to Compare Sample Traces**

View traces collected for different samples in the same window:

- 1. Click **Add** to browse previous runs for sample and channel combinations.
- 2. Double-click the run name and then select the iteration numbers to overlay.
- 3. Repeat for each additional sample and channel combination to be added.

**NOTE** Data cannot be overlaid or merged into an analysis report.

# **Remove Overlaid Traces**

To remove the overlaid traces from the graph, click Clear.

# **How to Analyze Data in a Different Way**

The **Run Results** window enables modifying the analysis (for the open results only) in the Result Analysis Builder so the data can be analyzed using new conditions and peaks can be integrated differently. Optionally, the outcome of the analysis can be stored to the analysis report.

- 1. Click Edit.
- 2. Modify analysis parameters by doing any or all of the following:
	- change the Peak Table.
	- change integration events. Refer to Peak Integration Tab.
	- change channel scaling parameters. Refer to Data Channel Settings.
	- change report settings. Refer to Report Tab.
- 3. Click OK to return to the Run Results window.
- 4. In the Run Results window, click Re-Analyze. When asked if you want to save data, click Yes to store the outcome of the re-analysis to the analysis report. Click No to update the chromatogram in the Run Results window.
- 5. If re-analyzing a calibration, the Recalibration Amount window appears. Do any of the following:
	- Add or remove samples from the calibration curve by selecting or clearing the check box next to the sample number.
	- Modify the actual and nominal amounts for each peak.
	- Click OK to accept any changes made and re-analyze or click **Cancel** to reject the changes made and re-analyze.
- 6. Optionally, manually adjust baselines (refer to Manual Baseline Adjustment).

# **Manual Baseline Adjustment**

View and modify the baseline generated for samples. Changes to the baseline affect peak integration reporting in all reports.

Adjust the baseline for a peak, integrate a peak, or disable integration of a peak.

Adjust<sup>+</sup> the baseline for a peak. To adjust the baseline beneath a peak, use the Move Baseline tool ( $\leftrightarrow$ ) to select the peak, and then point and drag the points at the beginning or end of the peak.

Integrate a peak. To integrate a peak not currently integrated, use the Insert Baseline tool (A ). Move the mouse pointer to the starting point for the peak. Click and drag the mouse pointer below a peak to draw its baseline. Release the mouse button to set the end point for the peak.

**Remove peak integration**. To inhibit integration of a peak<sub>a</sub> se the Move Baseline tool ( $\leftrightarrow$ ) to select the peak, and then click the Delete Baseline icon  $($ 

To adjust the baseline:

- 1. Select either the begin point (up triangle) and end point (down triangle) for each integrated peak.
- 2. Drag to the desired location then release.
	- a. To snap all points back to the baseline, click the **Snap Baseline** icon  $(\uparrow)$ .
	- b. To snap points back to the baseline, select the Snap Baseline Endpoint tool ( $\uparrow$ ) and then click each point to snap to the baseline.

#### 3. Click Analyze Manual Changes.

- a. Click Yes to save data.
- b. Click No to save data later. To save data later, click Save.

**NOTE** Re-analyzing after a manual baseline adjustment cancels any baseline changes.
### CALIBRATIONS

Generate calibration plots during an HPLC run or a batch re-analysis of calibrator samples. Access calibrations from the Results window by selecting the Calibrations tab. For more information about the Results window, refer to Results Window.

Key concepts to understand about calibrations are:

- How to View Calibrations
- How to Recalibrate and Re-analyze

### **Results Window - Calibration Tab**

Double-click the run name (channel) to show the calibration plot that is used to calculate amounts for unknown samples. Examine the calibration curve generated for each standard peak. Viewing calibration plots is especially important if quadratic or cubic was the curve fitting method used to generate them.

For more information about setting up a run as a calibration, refer to Calibration.

### **Calibration Window**

### **Graph Pane**

The graph pane shows the calibration plot.

### **Toolbar**

Click an icon to perform the action described below.

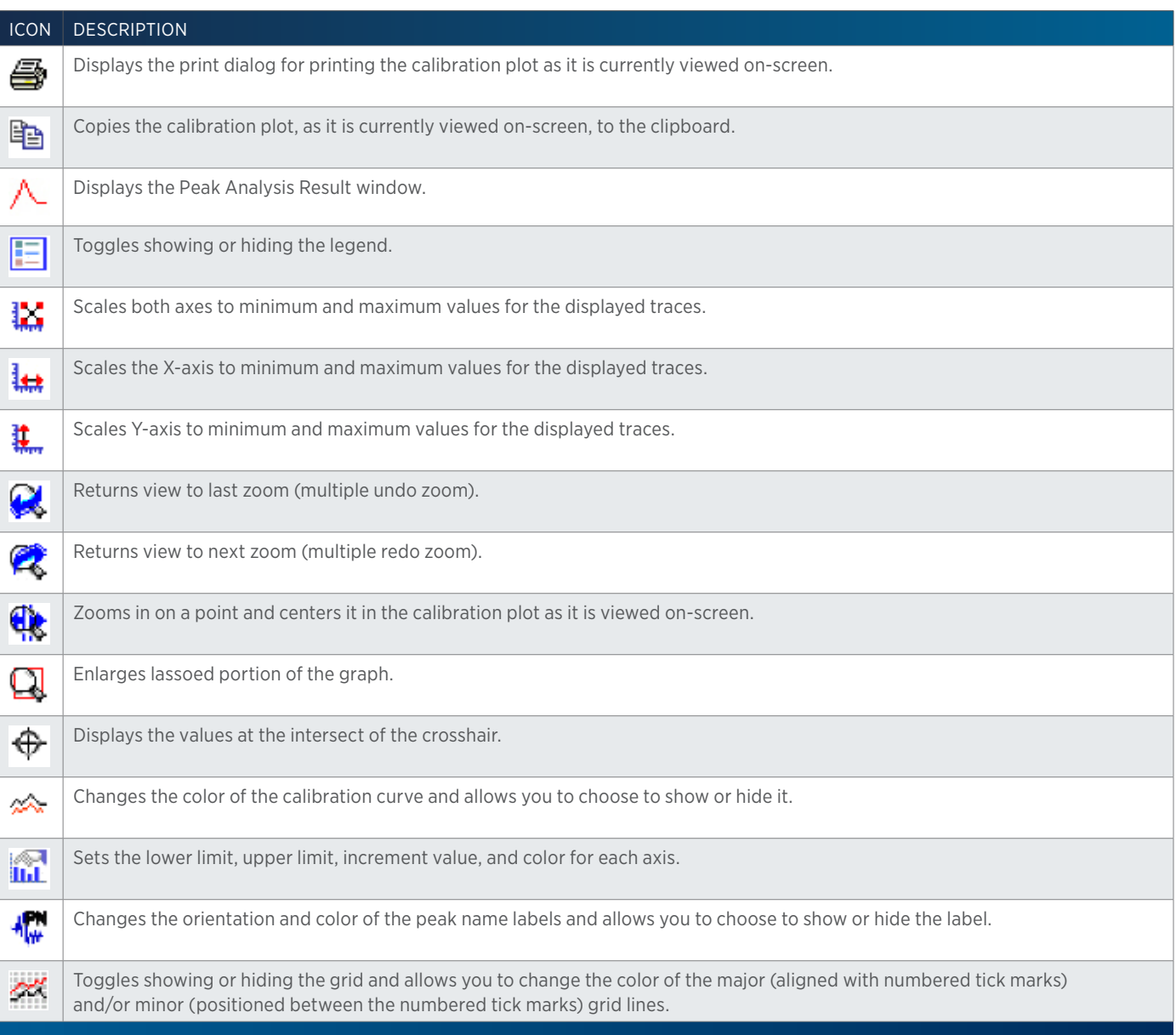

### **View Calibration Curve**

To view the calibration curve, select an analysis from the drop-down and a named peak from the list.

4

### **Calibration Report**

This report comprises seven parts: Annotation (includes optionally a heading, listing of the analysis tasks, listing of the control tasks, details about the data channel settings, the peak table, a listing of the control error conditions, and a listing of the analysis error conditions), Graph (chromatogram), Sample Table (user-specified column contents, may include custom calculations), and Run Variables (a listing of values for all variables used in the application run), Calibration Plot (the calibration curve data generated by the standards), and Calibration Plot Table (user-specified column contents for standards and controls, may include custom calculations).

#### **View the Calibration Report**

To view results from a chromatographic run in which calibrators were injected, click **Preview** to view the Calibration Report.

The Calibration Report appears, displaying the report information selected on the Method Builder|Analysis|Report tab from the selected analysis for the selected peak.

### **How to Recalibrate and Re-analyze**

The Recalibration window allows you to add or remove samples from the calibration curve. You can also modify the actual and nominal amounts for each peak. The outcome of the recalibration is stored to a Calibration Report.

To modify the calibration:

- 1. Access the **Run Results** window by double-clicking the run name (channel) in the **Results** tab of the **Results** window.
- 2. Click Re-Analyze.
- 3. The Recalibration Amount window appears. Do any of the following:
	- Add or remove samples from the calibration curve by selecting or clearing the check box next to the sample number.
	- Modify the **Actual Amount** and/or Nominal Amount for each peak. If there is a red border around the row number, it is an internal standard.
- 4. Click OK to accept any changes made and re-analyze or click Cancel to reject the changes made and re-analyze.

### **Export/Archive/Restore Calibrations**

For information on exporting calibrations, refer to How to Export Results.

For information on archiving calibrations, refer to How to Archive Results.

For information on restoring calibrations, refer to How to Restore Run Results.

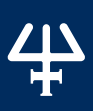

### WORKING WITH VARIABLES

creating a method, assign values to any undefined variables and the software and the state of the variables of a variable of its variables and Global (reference type) variables.<br>
They by the state and the state of the sta To make tasks and methods more flexible, use a variable for a command or task property. When creating a method, assign values to any undefined variables used by any tasks. When setting a sample list for a run, assign values to any undefined variables used by the method. A message will be displayed when adding a task to a method or when beginning an application run if a value has not been assigned to a variable or if a variable has an invalid entry.

Two types of variables are available for creation and use in TRILUTION LC: Local (value type) variables and Global (reference type) variables.

Local variables are only visible in the Variable List in the task or method in which they were created. The values for local variables are specific to each task or each method iteration and are reset before running the next task or method iteration.

Global variables are available in all tasks and methods and do not reset for each task or each method iteration, thus enabling values to be passed from task to task or iteration to iteration.

Global variables are useful for:

- maintaining changes to variables throughout the application
- applying conditional logic to device feedback at runtime (especially when using GEARS)

The topics related to working with variables are:

- **How to Create a New Variable**
- **View or Filter Variables**
- Modify Local Variable Properties
- Delete a Local Variable

### **How to Create a New Variable**

Variables can be created for task properties in the Method Builder; refer to Create a New Variable Variables can be created for command and/or task properties in the Task Builder; refer to Create a New Variable (Task Builder).

### **Create a New Variable (Method Builder)**

To create a variable:

- 1. On the Method Builder Control tab, click  $\frac{\sqrt{36}}{2}$ , which opens the advanced Variable Properties dialog.
- 2. When the advanced Variable Properties dialog appears:
	- a. In the Name field, enter a unique name for the variable.
	- b. In the Type field, select a variable type from the drop-down menu.
	- c. Optionally, enter a default value for the variable (if applicable).
	- d. Optionally, enter the minimum value and maximum value (range) for the variable (if applicable).
	- e. Select the option for the variable type: Local (value type) or Global (reference type). (Local is selected by default.)

f. Select **Show in parent** to display the variable in the sample list, even if the variable is not being used. It is selected by default for local variables. For global variables, it is not selected by default.

### *NOTE*

Another way to create a local variable is by entering a unique variable name, instead of a value, for a task property in the Method Builder. A local variable name begins with #, and can be any combination of letters and numbers and can contain some special characters. Valid local variable names would be #FlowRate and #Sample\_Vol1.

To make an existing global variable available for use in the method, select Visible in Method for the

- 3. Click Add**. Rep**eat steps 2 and 3 to create additional variables.
- 4. When finished creating variables, click OK.

variable in the Global Variable list.

*NOTE*

To make all global variables available for use in the method, click Select All.

To clear the Visible in Method selection for all global variables, click Deselect All.

### **Create a New Variable (Task Builder)**

To create a variable:

- 1. In the Task Builder window, do either of the following:
	- **Click U**, which opens the Variable Properties dialog.
	- Drag the Variable operator  $\left( \frac{1-\theta}{2} \right)$  and then drop it in the workspace, which opens the basic Variable Properties dialog.
- 2. When the Variable Properties dialog appears:
	- a. In the Name field, enter a unique name for the variable.
	- b. In the Type field, select a variable type from the drop-down menu.
	- c. Optionally, enter a default value for the variable (if applicable).
	- d. Optionally, enter the minimum value and maximum value (range) for the variable (if applicable)
	- e. Select the option for the variable type: Local (value type) or Global (reference type). (Local is selected by default.)
	- f. Select **Show in parent** to display the variable in the **Method Builder**, even if the variable is not being used. It is selected by default for local variables. For global variables, it is not selected by default.
	- g. Optionally, click the arrow to display the advanced options, and then add values to the Value List by typing the value. Values entered in this list display as drop-down values in the task or command in which the variable is used.

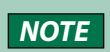

pecial characters. Valid local variable names would<br>
Somal variables.<br>
In the method, select Visible in Method for the<br>
method, click Select All.<br>
Il variables, click Deselect All.<br>
Wing:<br>
Somalize, click Select All.<br>
Wing Another way to create a local variable is by entering a unique variable name, instead of a value, for a task or command property in the Task Builder. A local variable name begins with #, can be any combination of letters and numbers, and can contain some special characters. Valid local variable names would be #FlowRate and #Sample\_Vol1.

- 3. Click Add**. Rep**eat steps 2 and 3 to create additional variables.
- 4. When finished creating variables, click OK.

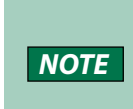

To make an existing global variable available for use in the task, click the arrow to open the advanced Variable Properties dialog, and then select Visible in Task for the variable in the Global Variable list

To make all global variables available for use in the task, click Select All.

To clear the Visible in Task selection for all global variables, click Deselect All.

### **View or Filter Variables**

### **View Variables**

To view variables:

- **•** On the Method Builder Control tab, click  $\frac{|\mathbf{x}_i|^2}{2}$ , which opens the advanced Variable Properties dialog.
- In the Task Builder window, do either of the following:
	- $\bullet$  Click  $\blacksquare$ , which opens the Variable Properties dialog.
	- Drag the Variable operator (**199**) and then drop it in the workspace, which opens the basic Variable Properties dialog.

To view the values used for local and global variables during a run and in a spreadsheet, include the Log Variables task in the method.

### **Filter Variables**

To filter variables in the Variable List:

- 1. Open the Variable Properties dialog. Refer to View Variables for more information.
- 221 To make all global variables available for use in the tas<br>
221 Wiew or Filter Variables<br>
221 Wiew variables<br>
221 Wiew Variables<br>
221 Wiew Variables<br>
221 Wiew Variables<br>
23 Minute Method Builder Control tab, click <sup>1</sup> 2. By default, the option for Show All Variables is selected for the Variable List. All local variables that are used in the method/task (depending on the builder) or that were created in this instance of the dialog being open are displayed and all global variables for which Visible in Method/Task (depending on the builder) is selected are also displayed.
	- Select Show Variables used in Method/Task (depending on the builder) to only display the variables (local or global) being used in the task or method. Global variables must have the option for Visible in Method/Task (depending on the builder) selected to display in the Variable List.
	- Select Show Variables NOT used in Method/Task (depending on the builder) to only display the variables (local or global) not being used in the task or method. Global variables must have the option for Visible in Method/Task (depending on the builder) selected to display in the Variable List.

### **Modify Local Variable Properties**

**NOTE** Global variables cannot be modified.

To modify a local variable:

- 1. Open the Variable Properties dialog. Refer to View Variables for more information.
- 2. Select the row for a local variable in the Variable List.

/ | \

- 3. Make modifications in the Properties fields (NOT in the Variable List), and then click Modify.
- 4. Repeat steps 2 and 3 to modify other local variables.
- 5. When finished modifying local variables, click OK to accept all changes, or Cancel to clear all changes**.**

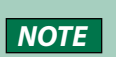

Variable List for both local and global variables.<br>
New Yorking with Variables in the Global Variable<br>
THE VARIABLES for more information.<br>
List and then do either of the following:<br>
Submenu.<br>
The submenu.<br>
The Submenution The Show in Parent check boxes are editable in the Variable List for both local and global variables. The Visible in Method/Task (depending on the builder) check boxes are editable in the Global Variable List.

### **Delete a Local Variable**

Global variables cannot be deleted.

To delete a local variable:

- 1. Open the Variable Properties dialog. Refer to View Variables for more information.
- 2. Select the row for a local variable in the Variable List and then do either of the following:
	- Right-click, and then choose **Delete** from the submenu.
	- Press the DELETE key on the keyboard.
- 3. Repeat step 2 to delete other local variables.
- 4. When finished deleting local variables, click OK to accept all changes, or Cancel to clear all changes**.**

### REPORTS

The Reports menu is used to generate reports. View and print reports directly or export them to rich text format (\*.rtf), Adobe® PDF (\*.pdf), Microsoft® Word (\*.doc), or Microsoft® Excel (\*.xls) file types for further study and formatting.

The following types of reports can be generated:

- Task Report
- Run Report
- Project Report
- Method Report
- Sample Tracking Report
- Analysis Report
- Summary Report
- Calibration Report

### **Reports Overview**

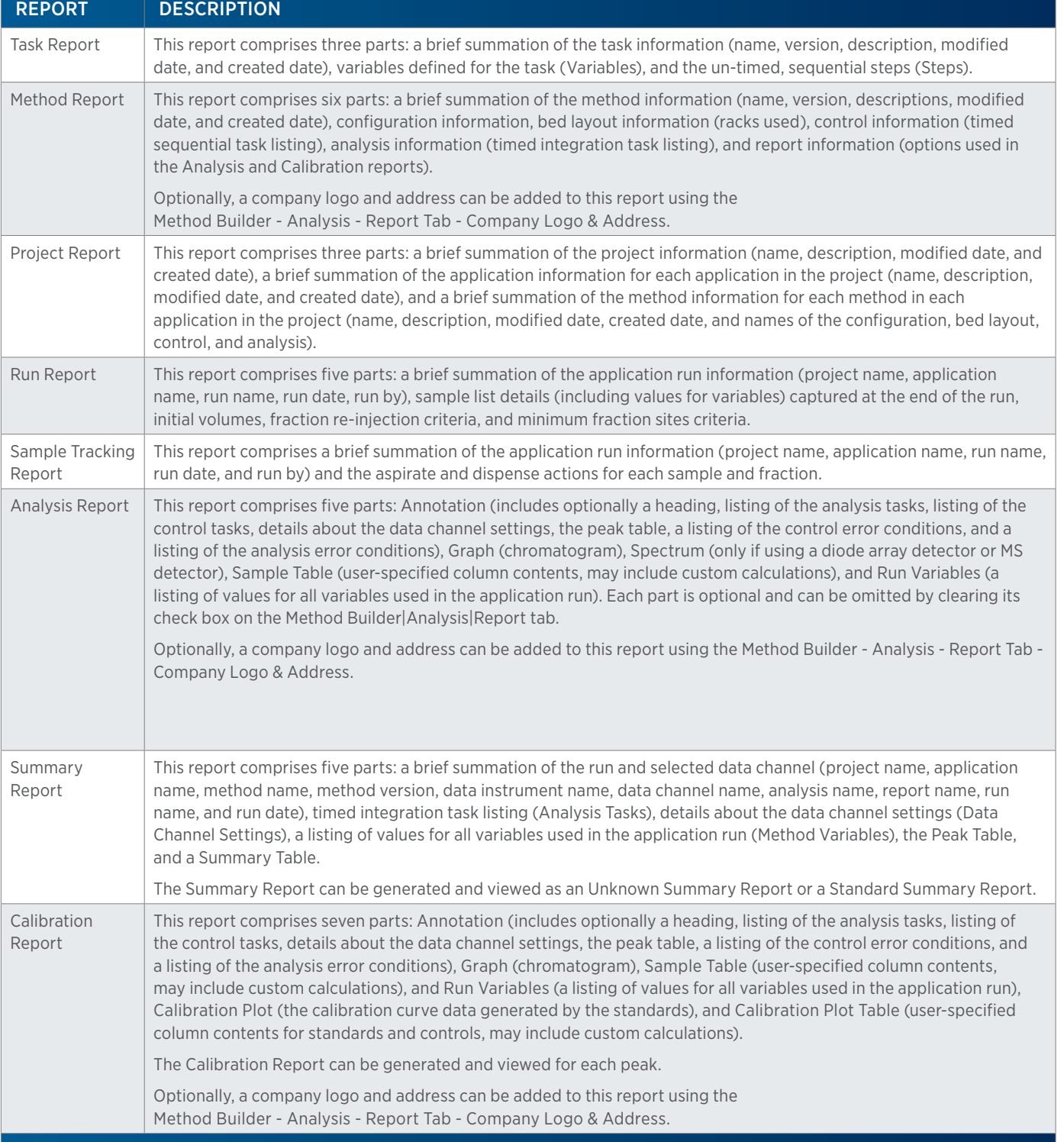

#### **Task Report**

This report comprises three parts: a brief summation of the task information (name, version, description, modified date, and created date), variables defined for the task (Variables), and the un-timed, sequential steps (Steps).

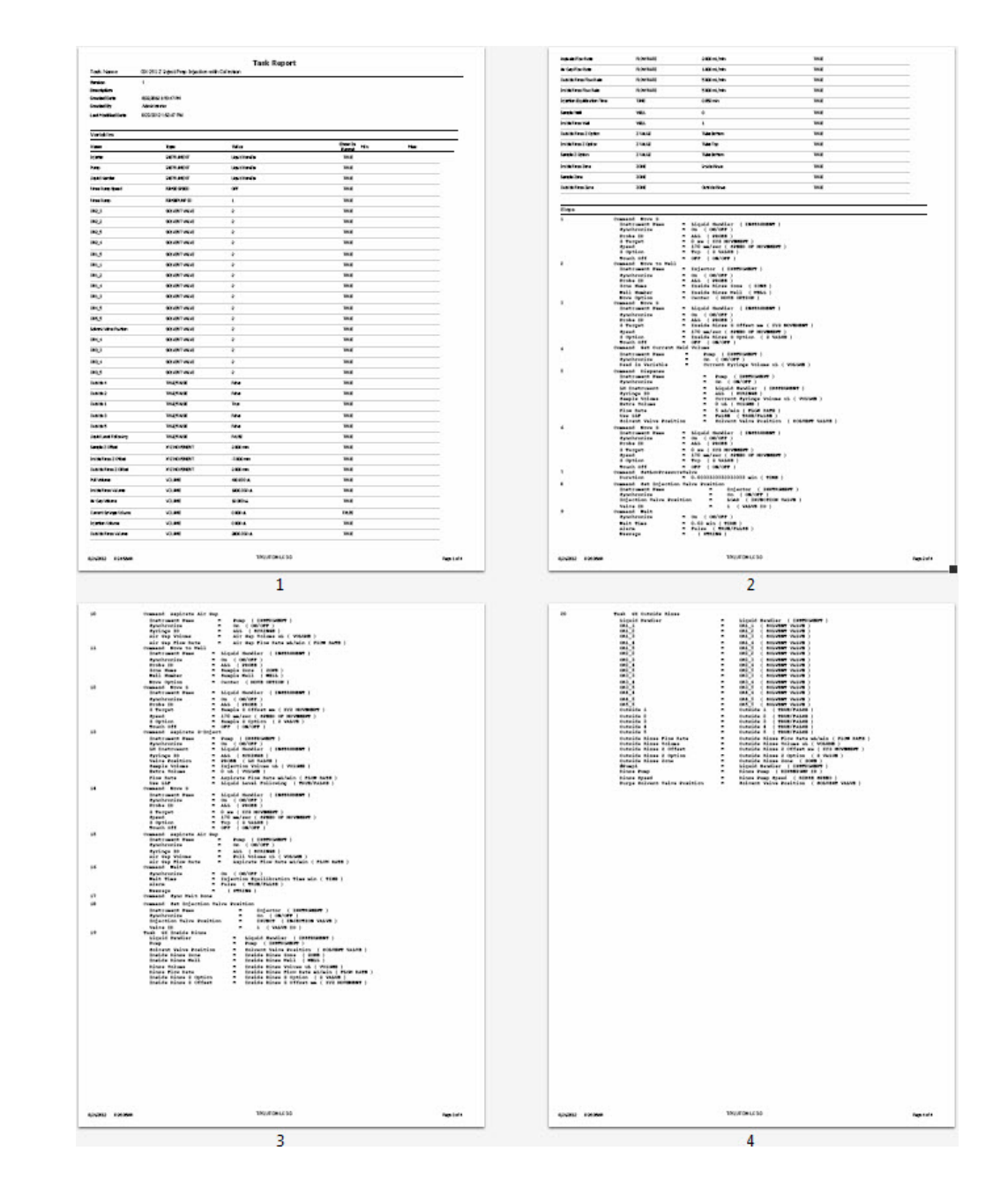

#### **Method Report**

This report comprises six parts: a brief summation of the method information (name, version, descriptions, modified date, and created date), configuration information, bed layout information (racks used), control information (timed sequential task listing), analysis information (timed integration task listing), and report information (options used in the Analysis and Calibration reports).

Optionally, a company logo and address can be added to this report using the Method Builder - Analysis - Report Tab - Company Logo & Address.

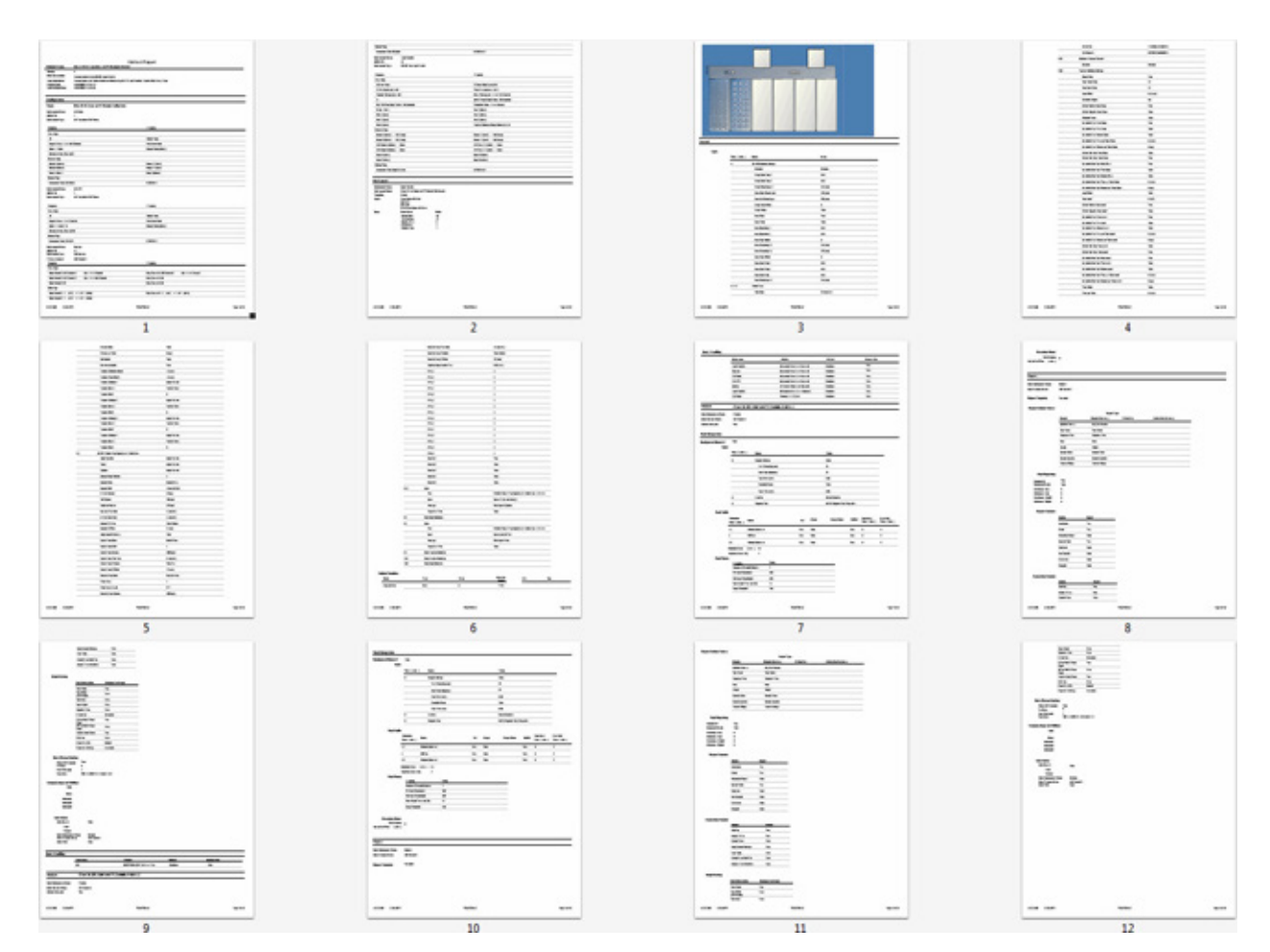

## 半

### **Project Report**

This report comprises three parts: a brief summation of the project information (name, description, modified date, and created date), a brief summation of the application information for each application in the project (name, description, modified date, and created date), and a brief summation of the method information for each method in each application in the project (name, description, modified date, created date, and names of the configuration, bed layout, control, and analysis).

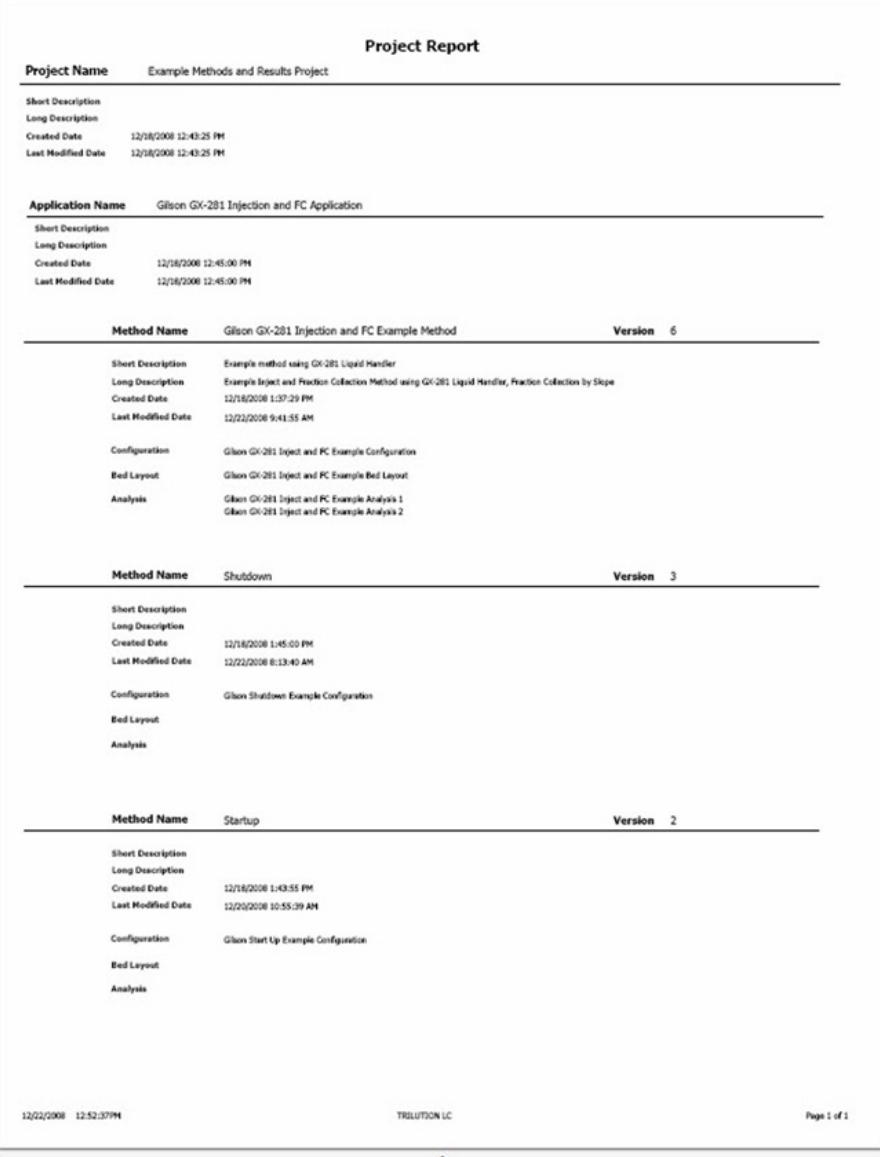

/ | \<br>中

### **Run Report**

This report comprises five parts: a brief summation of the application run information (project name, application name, run name, run date, run by), sample list details (including values for variables) captured at the end of the run, initial volumes, fraction re-injection criteria, and minimum fraction sites criteria.

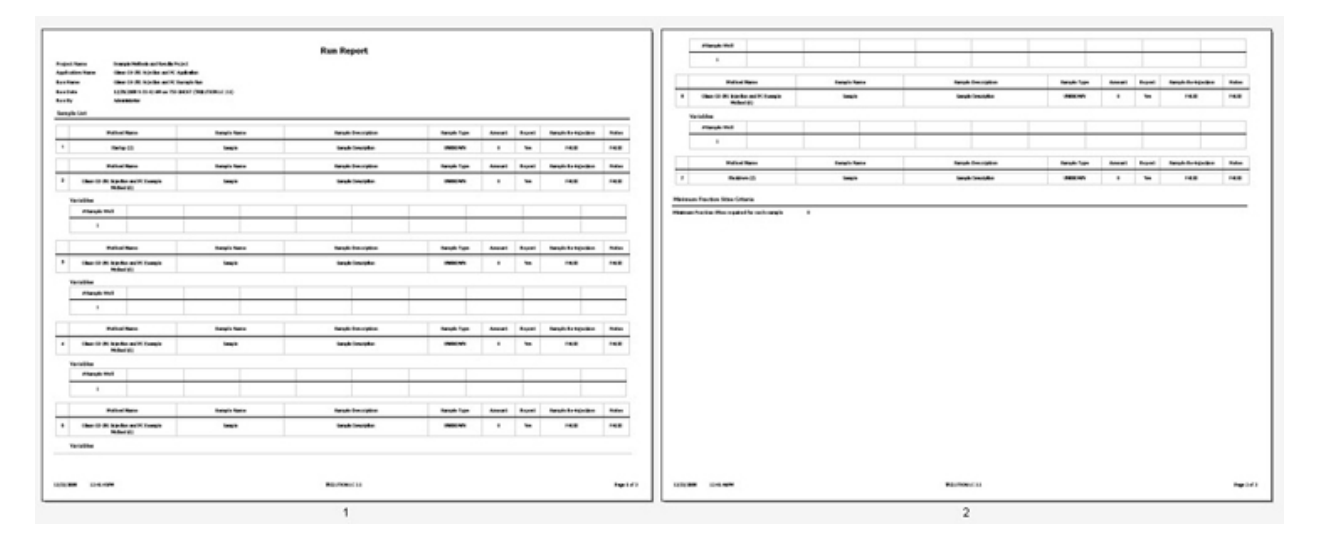

### **Sample Tracking Report**

This report comprises a brief summation of the application run information (project name, application name, run name, run date, and run by) and the aspirate and dispense actions for each sample and fraction.

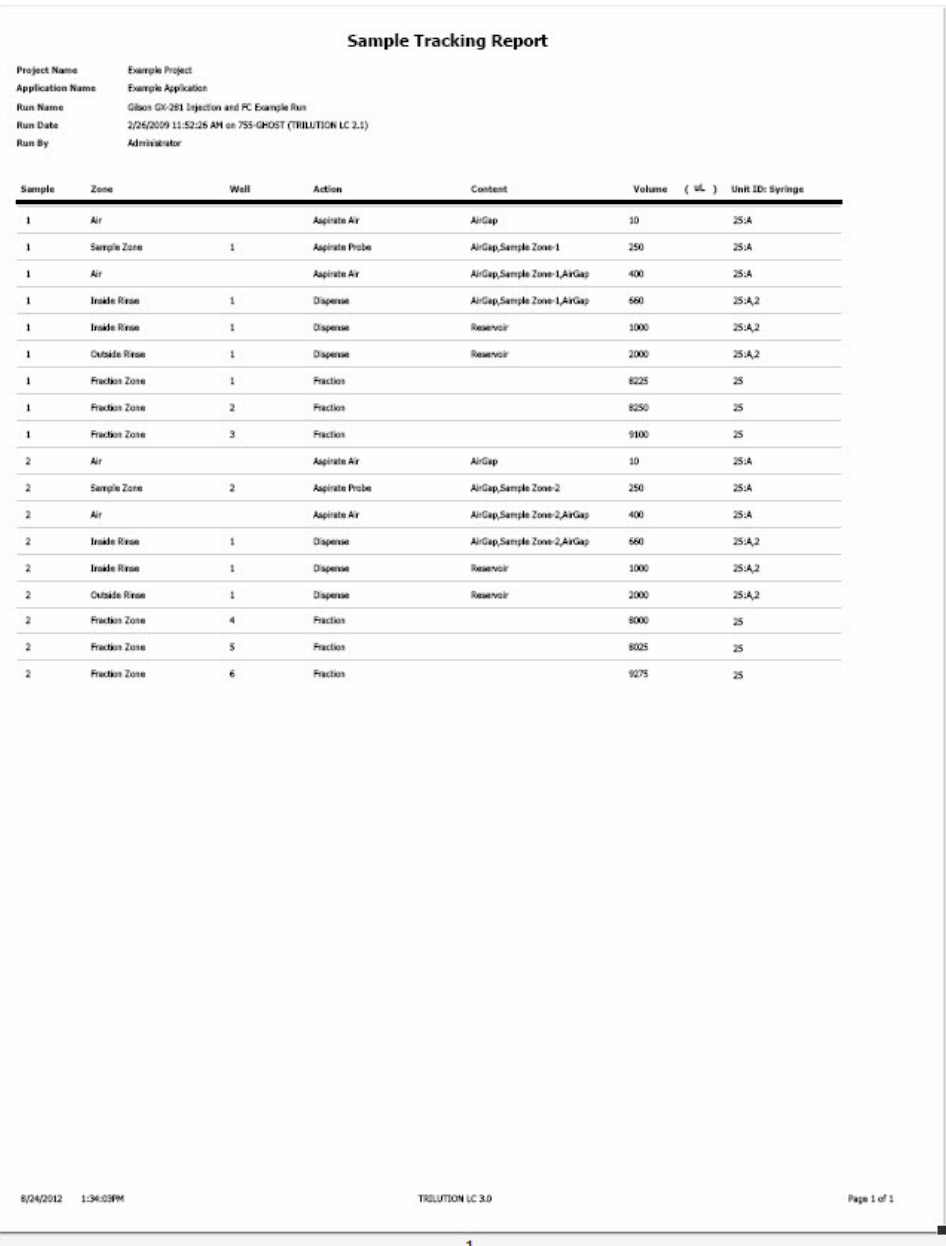

尘

### **Analysis Report**

This report comprises five parts: **Annotation** (includes optionally a heading, listing of the analysis tasks, listing of the control tasks, details about the data channel settings, the peak table, a listing of the control error conditions, and a listing of the analysis error conditions), **Graph** (chromatogram), Spectrum (only if using a diode array or MS detector), Sample Table (user-specified column contents, may include custom calculations), and Run Variables (a listing of values for all variables used in the application run). Each part is optional and can be omitted by clearing its check box on the Method Builder|Analysis|Report tab.

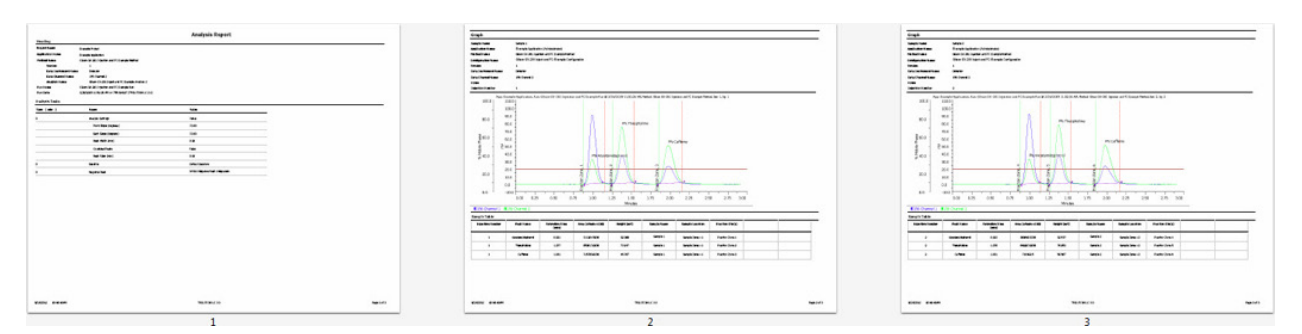

### **Summary Report**

This report comprises five parts: a brief summation of the run and selected data channel (project name, application name, method name, method version, data instrument name, data channel name, analysis name, report name, run name, and run date), timed integration task listing (Analysis Tasks), details about the data channel settings (Data Channel Settings), a listing of values for all variables used in the application run (Method Variables), the Peak Table, and a Summary Table.

The Summary Report can be generated and viewed as an Unknown Summary Report or a Standard Summary Report.

Specify contents of the Summary Report on the Method Builder - Analysis - Report tab.

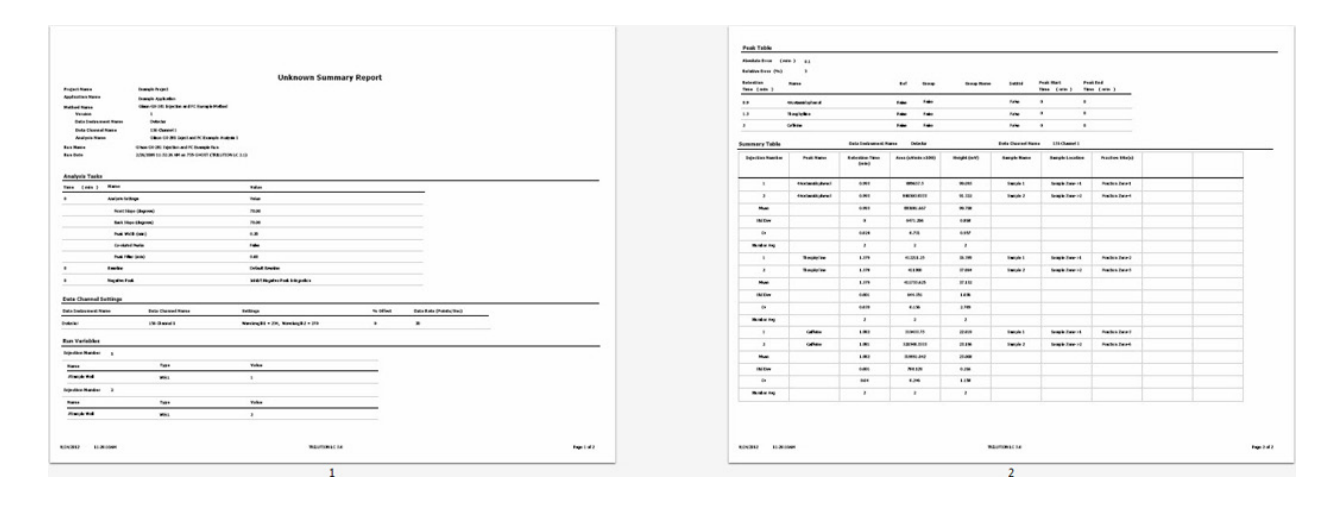

### **Calibration Report**

This report comprises seven parts: **Annotation** (includes optionally a heading, listing of the analysis tasks, listing of the control tasks, details about the data channel settings, the peak table, a listing of the control error conditions, and a listing of the analysis error conditions), **Graph** (chromatogram), Sample Table (user-specified column contents, may include custom calculations), and Run Variables (a listing of values for all variables used in the application run), Calibration Plot (the calibration curve data generated by the standards), and Calibration Plot Table (user-specified column contents for standards and controls, may include custom calculations).

The Calibration Report can be generated and viewed for each peak.

Specify contents of the Calibration Report on the Method Builder - Analysis - Report tab.

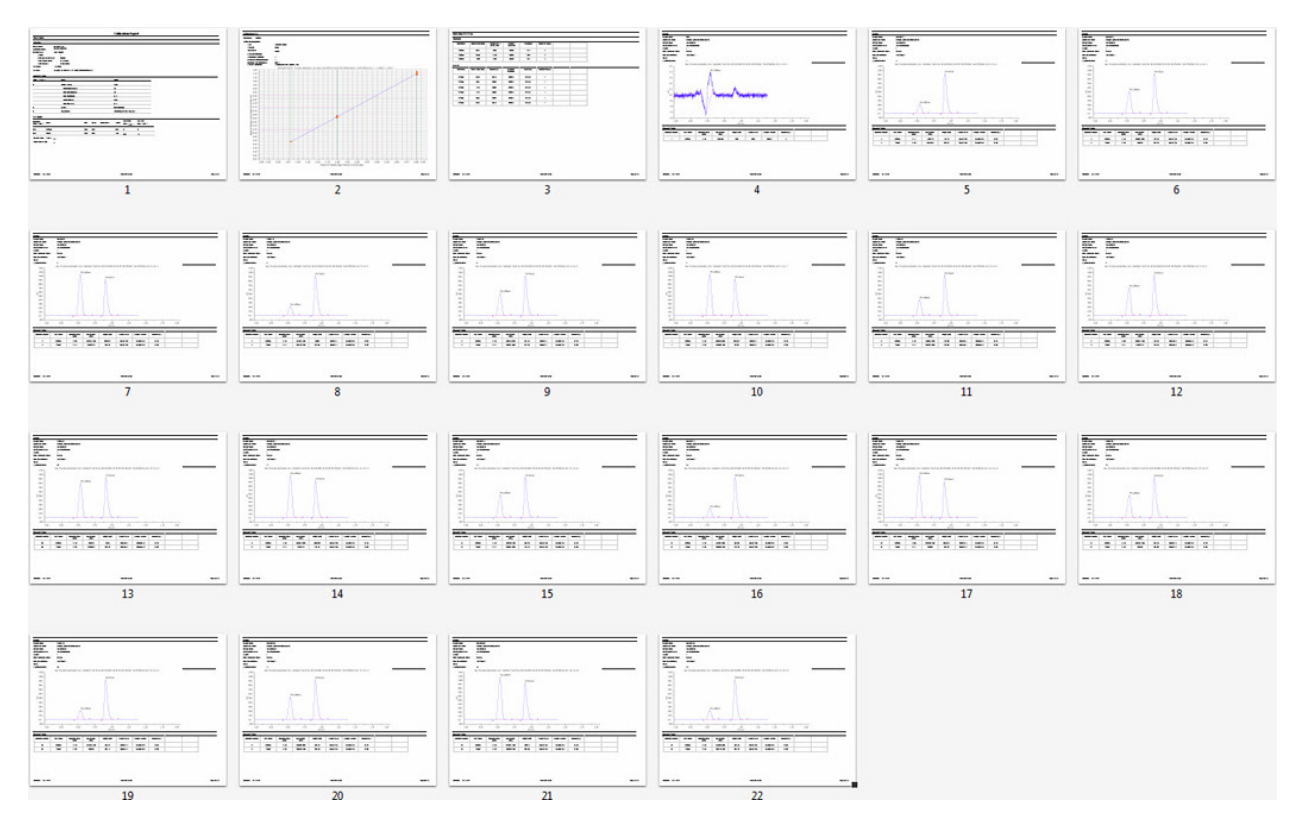

### **View a Report**

To open a report:

- 1. Click Reports on the main menu to display the Reports window.
- 2. In the Reports window, select the button that corresponds to the report to be viewed.
- 3. Select the parameters for the report from the drop-down menus.

### **Viewing Toolbar**

Click an icon to perform the action described below.

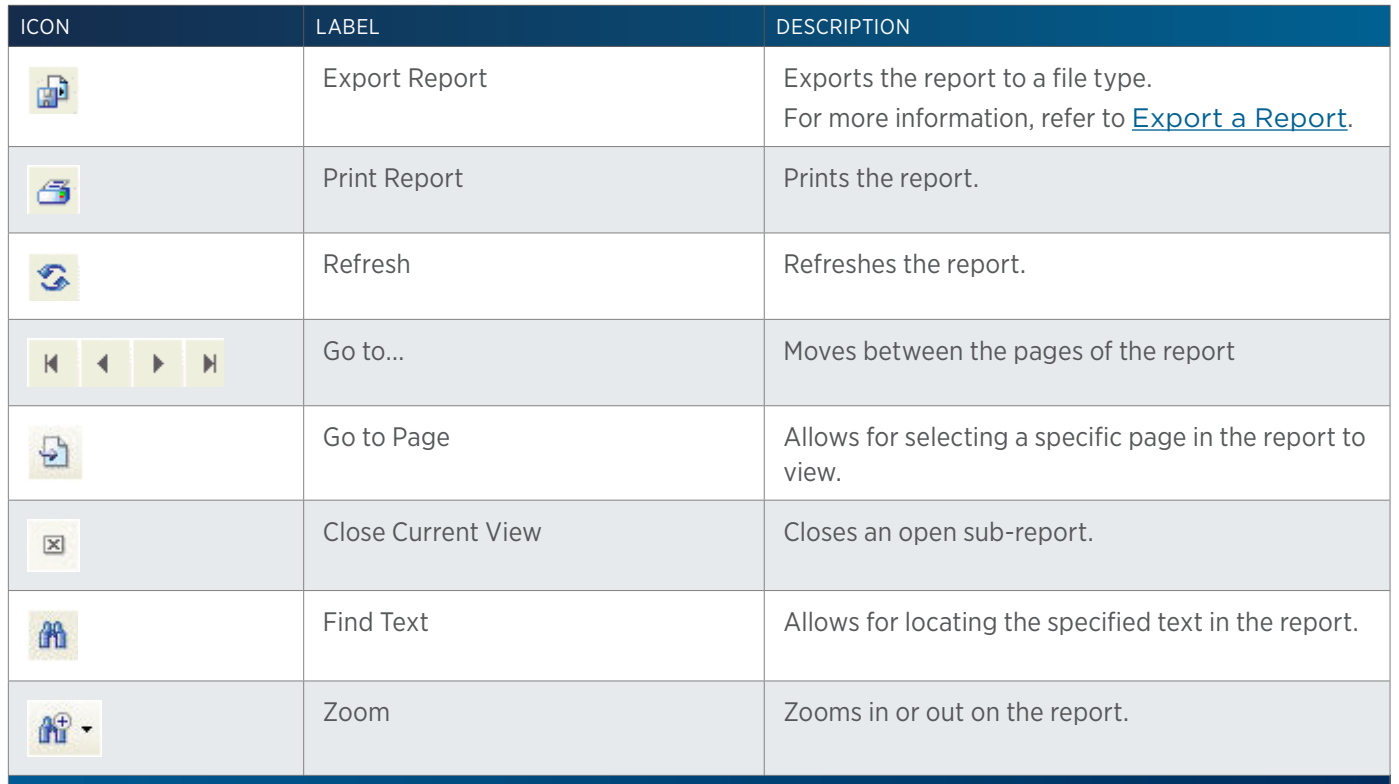

### **Export a Report**

- 1. On the Reports window, click the Export ( $\mathbb{F}$ ) button to display the Export Report window.
- 2. Select a destination folder so that it appears in the Save in box.
- 3. Type a file name into the File name box.
- 4. Select the file type from the Save as type box, by clicking on the down arrow and then selecting the format.
- 5. Click Save to save the document. A message box will indicate when the export has completed.

### LIST OF TASKS

Gilson supplies read-only tasks for the instruments listed below. For an alphabetical listing of tasks, refer to All Tasks (in alphabetical order).

### **Detectors**

### [151/152 Detector Tasks](#page-237-0)

155/156 Detector Tasks 157 Detector Tasks 159 Detector Tasks 171/172 Diode Array Detector Tasks Flexar SQ 300 MS Detector Tasks VERITY 1741 UV-VIS-DAD Detector Tasks VERITY 1810 Conductivity and pH Monitor Tasks VERITY 1900 MS Detector Tasks VERITY 1910 MS Detector Tasks VERITY 1920 MS Detector Tasks Virtual Detector Tasks

### **Fraction Collectors**

[202C Fraction Collector Tasks](#page-241-0) 206/FC 203B/FC 204/prepFC Fraction Collector Tasks Fraction Collection System Tasks

### **Injectors**

[819 Injection Module Tasks](#page-257-0) 845Z Injection Module Tasks

### **Liquid Handlers**

[215 Liquid Handler and 215 Liquid Handler without Pump Tasks](#page-242-0) 231/232 XL Sample Injector Tasks 233 XL Sample Injector Tasks 234 Autoinjector Tasks 235 Autoinjector Tasks GX-241 II Liquid Handler without Pump Tasks

GX-271 Analytical/GX-271 Prep Liquid Handler Tasks GX-271 Liquid Handler without Pump Tasks GX-281 Analytical/GX-281 Prep Liquid Handler Tasks GX-281 Liquid Handler without Pump Tasks

### **Mobile Phase Pumps**

[305/307 Pump Tasks](#page-254-0) 306 Pump Tasks 321 HPLC Pump Tasks 322 HPLC Pump Tasks 331/333 Prep-Scale HPLC Pump Tasks 332/334 Prep-Scale HPLC Pump Tasks [VERITY 3011 Pump Tasks](#page-278-0) VERITY 3240 Pump Tasks Mobile Phase Tasks

### **Switching Valve**

[VALVEMATE®/VALVEMATE® II Tasks](#page-274-0)

### **Communication**

[506C System Interface Tasks](#page-256-0) 606 GSIOC to RS-232 Converter Tasks

### **Syringe Pumps**

[307 Make Up Pump Tasks](#page-254-1) VERITY 3011 Make Up Pump Tasks 402 Syringe Pumps and GX Syringe Pump Tasks VERITY Syringe Pumps Tasks Virtual Pumping System Tasks

List of Tasks

LIST OF TASKS

### **All Tasks (in alphabetical order)**

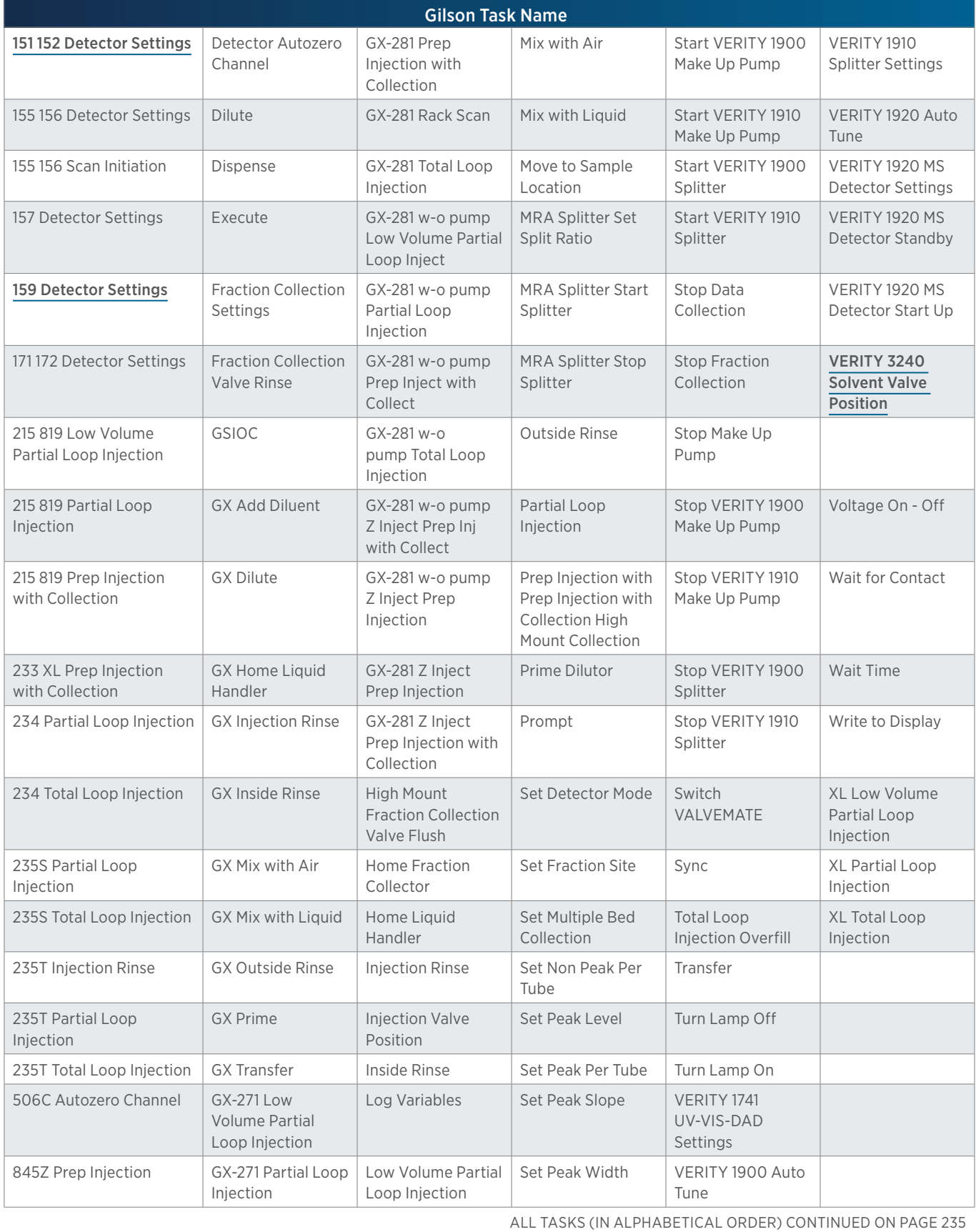

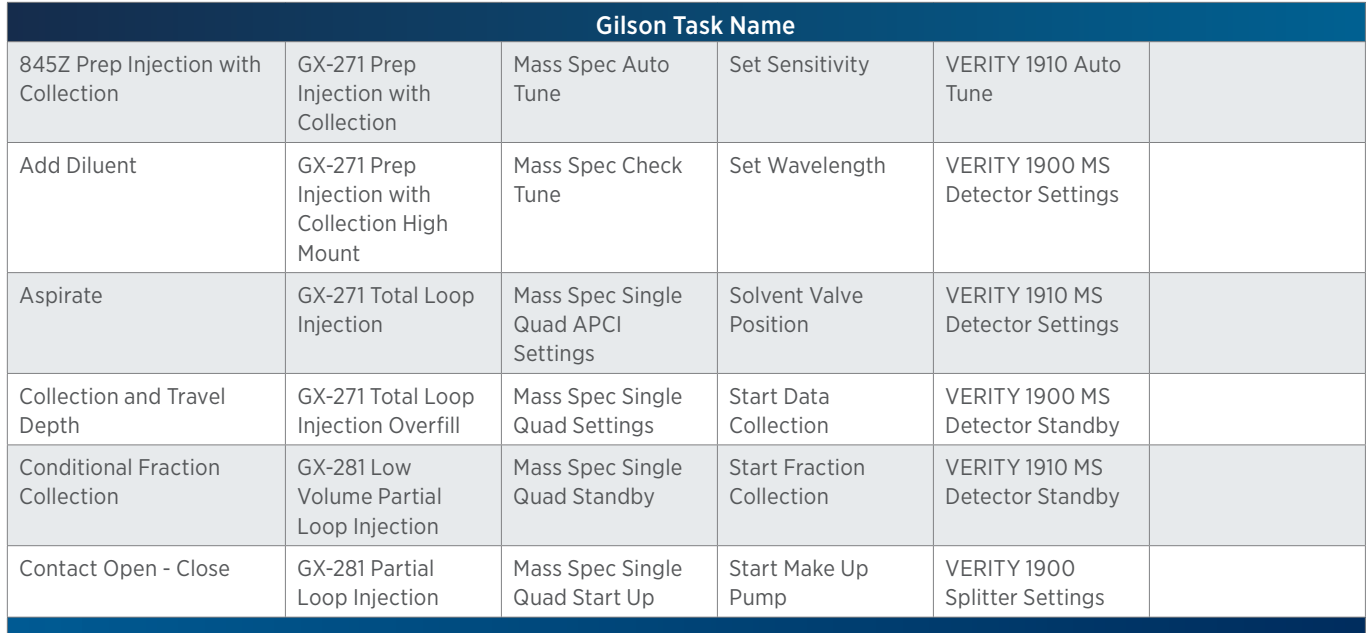

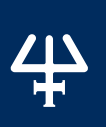

### <span id="page-237-0"></span>**151/152 Detector Tasks**

The table below lists the tasks for the 151 and 152 UV/VIS Detectors.

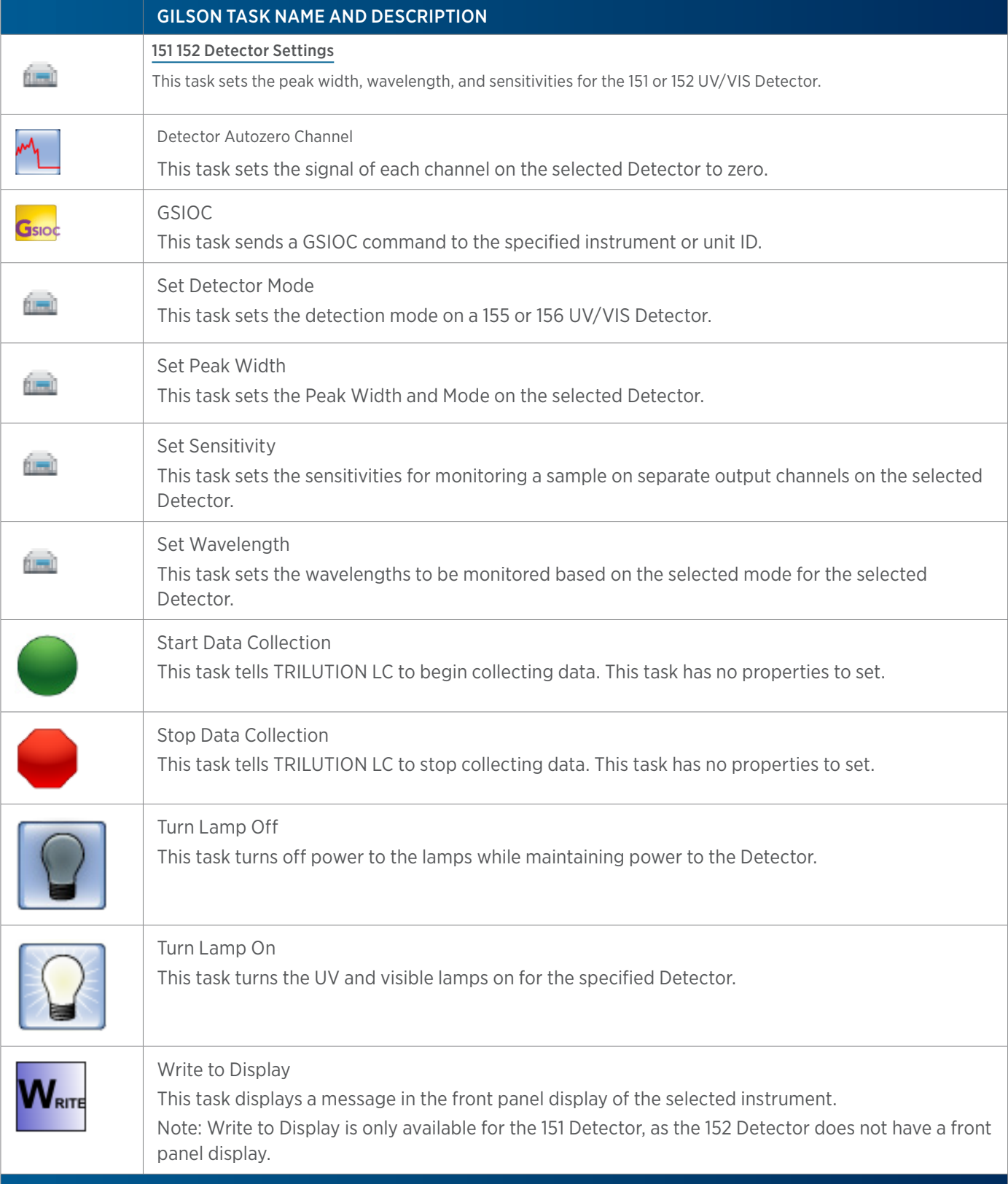

### **155/156 Detector Tasks**

The table below lists the tasks for the 155 and 156 UV/VIS Detectors.

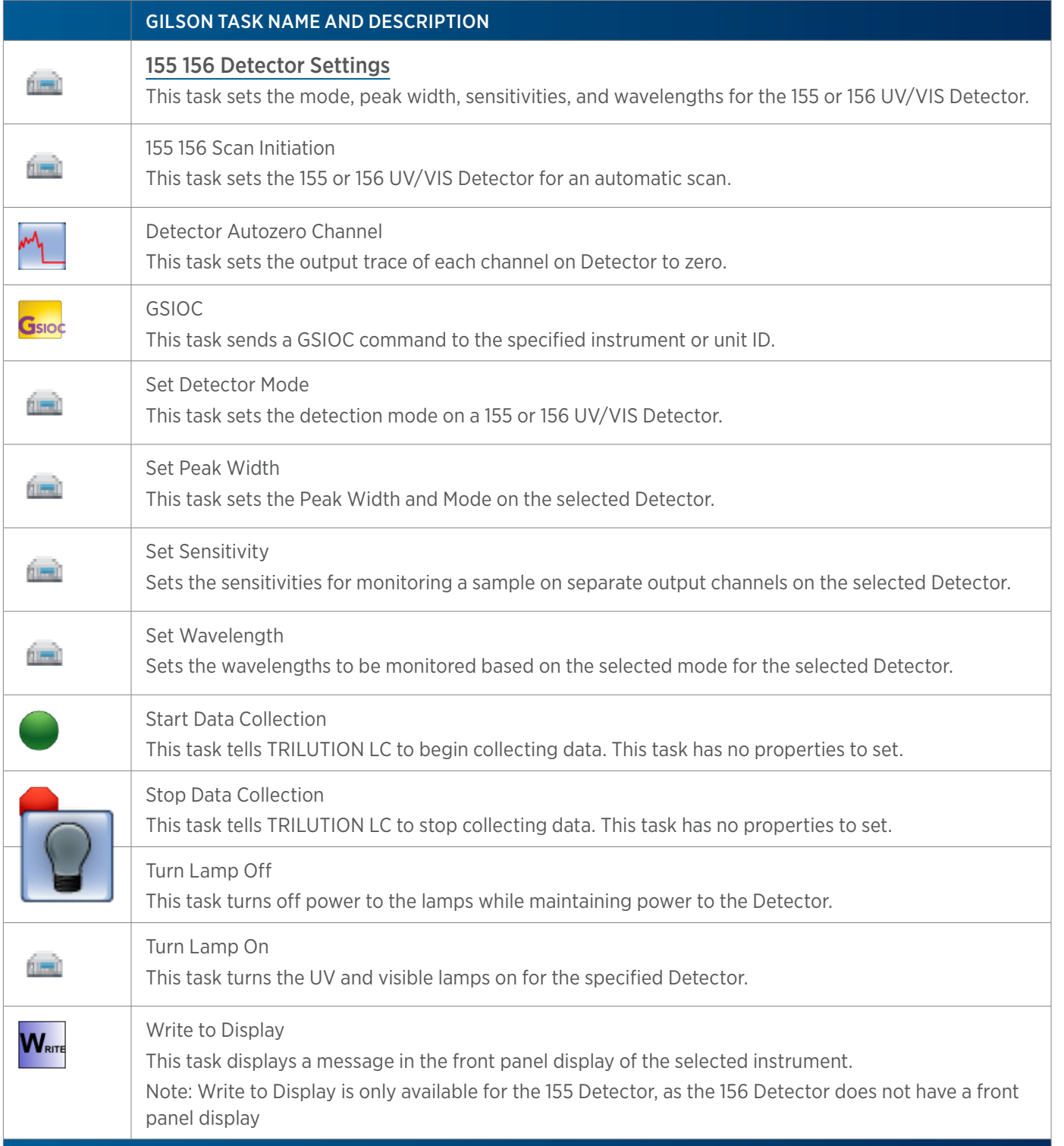

4

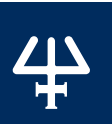

List of Tasks

LIST OF TASKS

### **157 Detector Tasks**

The table below lists the tasks for the 157 Detector.

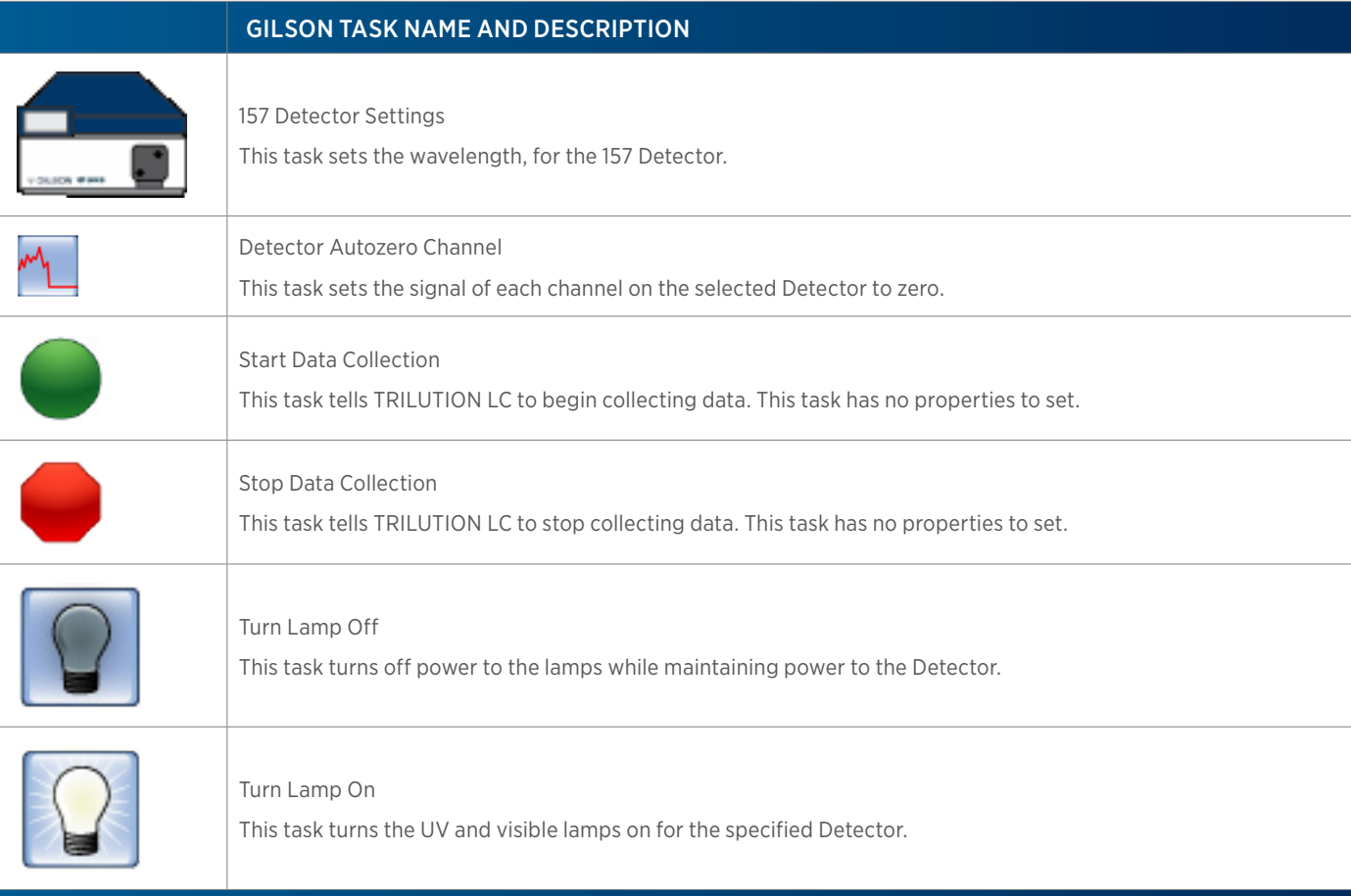

### **159 Detector Tasks**

The table below lists the tasks for the 159 Detector.

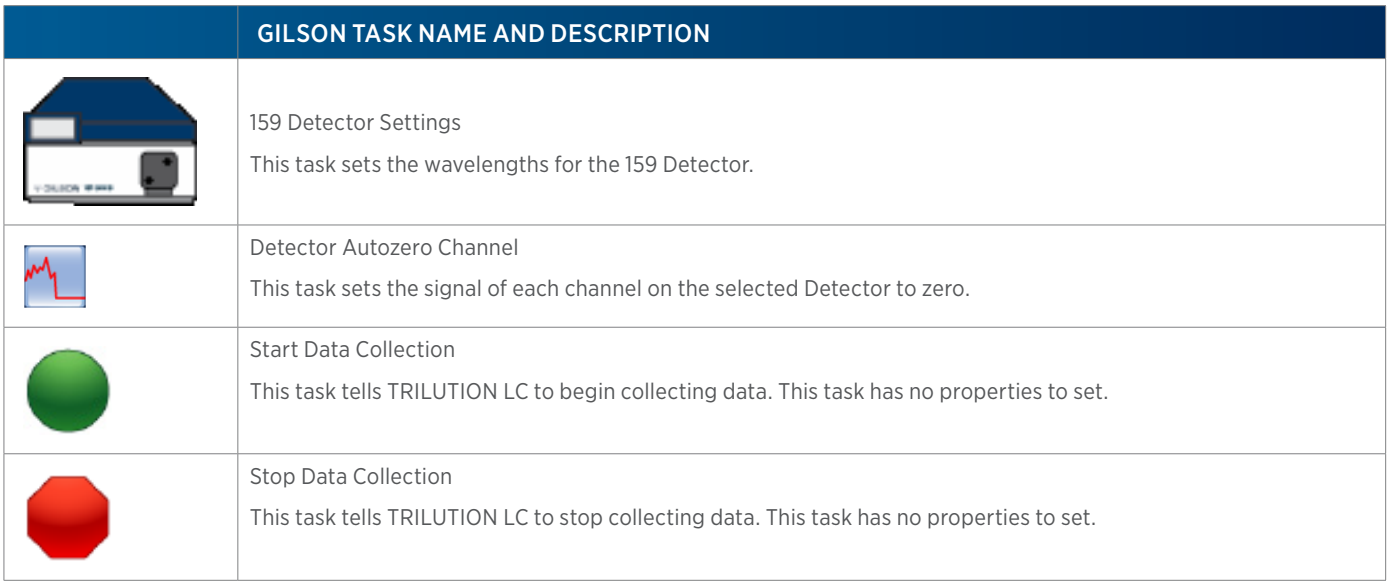

159 DETECTOR TASKS CONTINUED ON PAGE 239

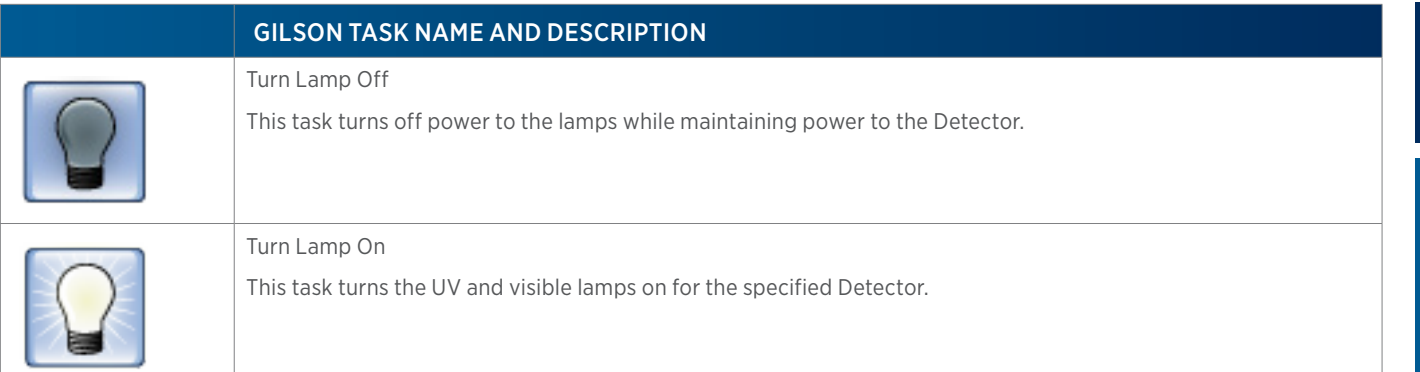

### **171/172 Diode Array Detector Tasks**

The table below lists the tasks for the 171 and 172 Diode Array Detectors.

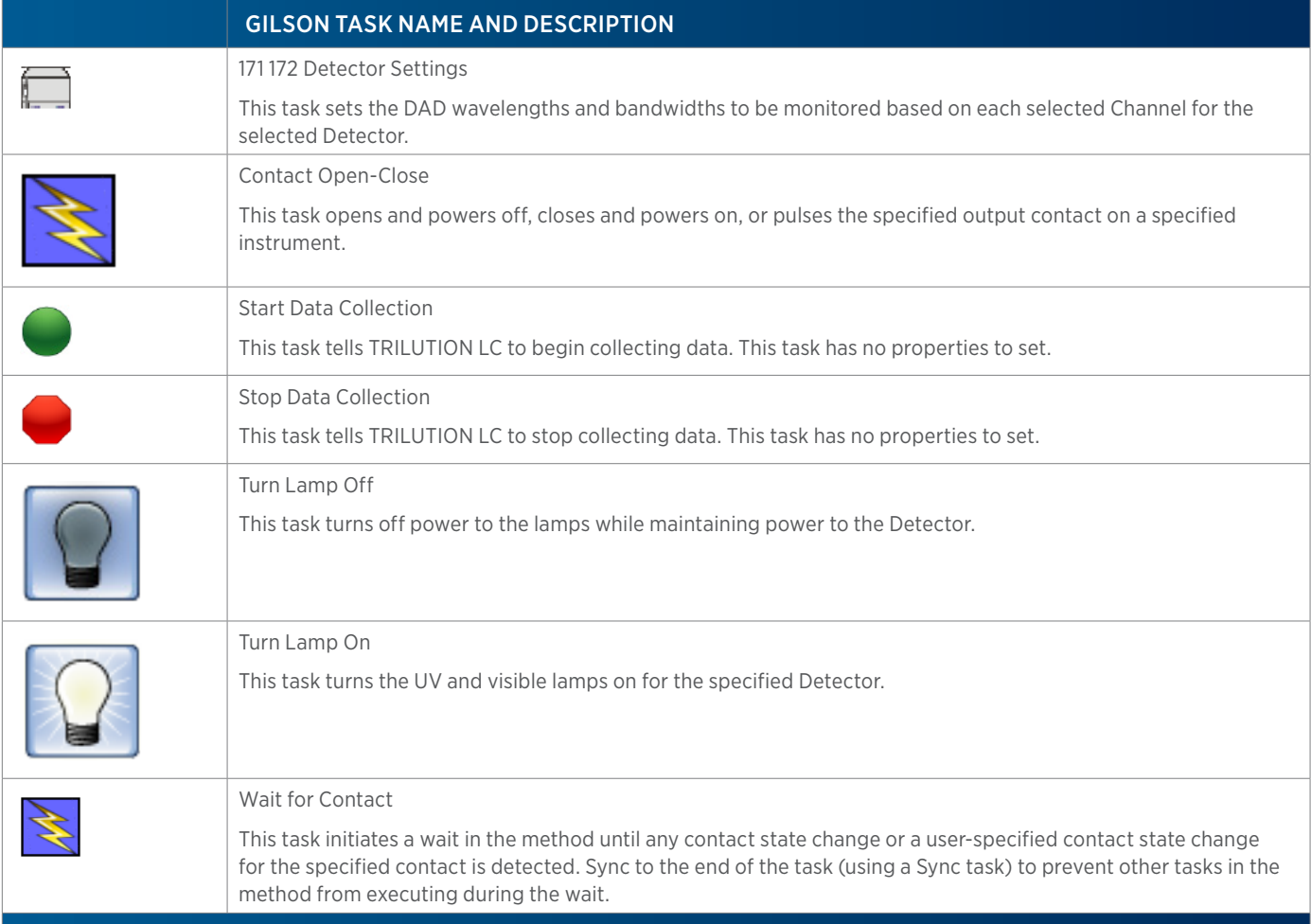

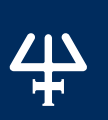

### <span id="page-241-0"></span>**202C Fraction Collector Tasks**

The table below lists the tasks for the 202C Fraction Collector.

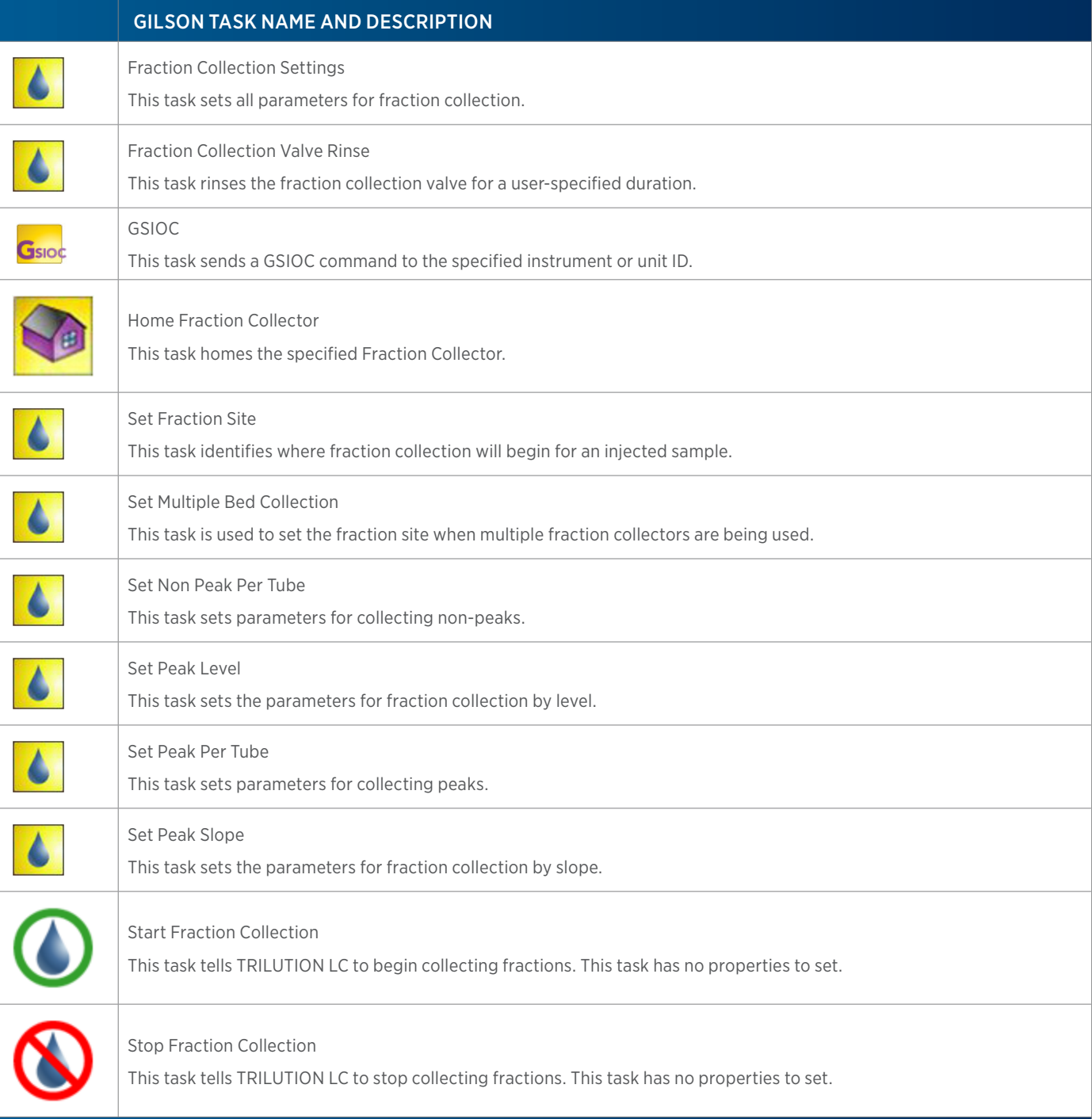

### <span id="page-242-0"></span>**215 Liquid Handler and 215 Liquid Handler without Pump Tasks**

The table below lists the tasks for the 215 Liquid Handler and 215 Liquid Handler without Pump.

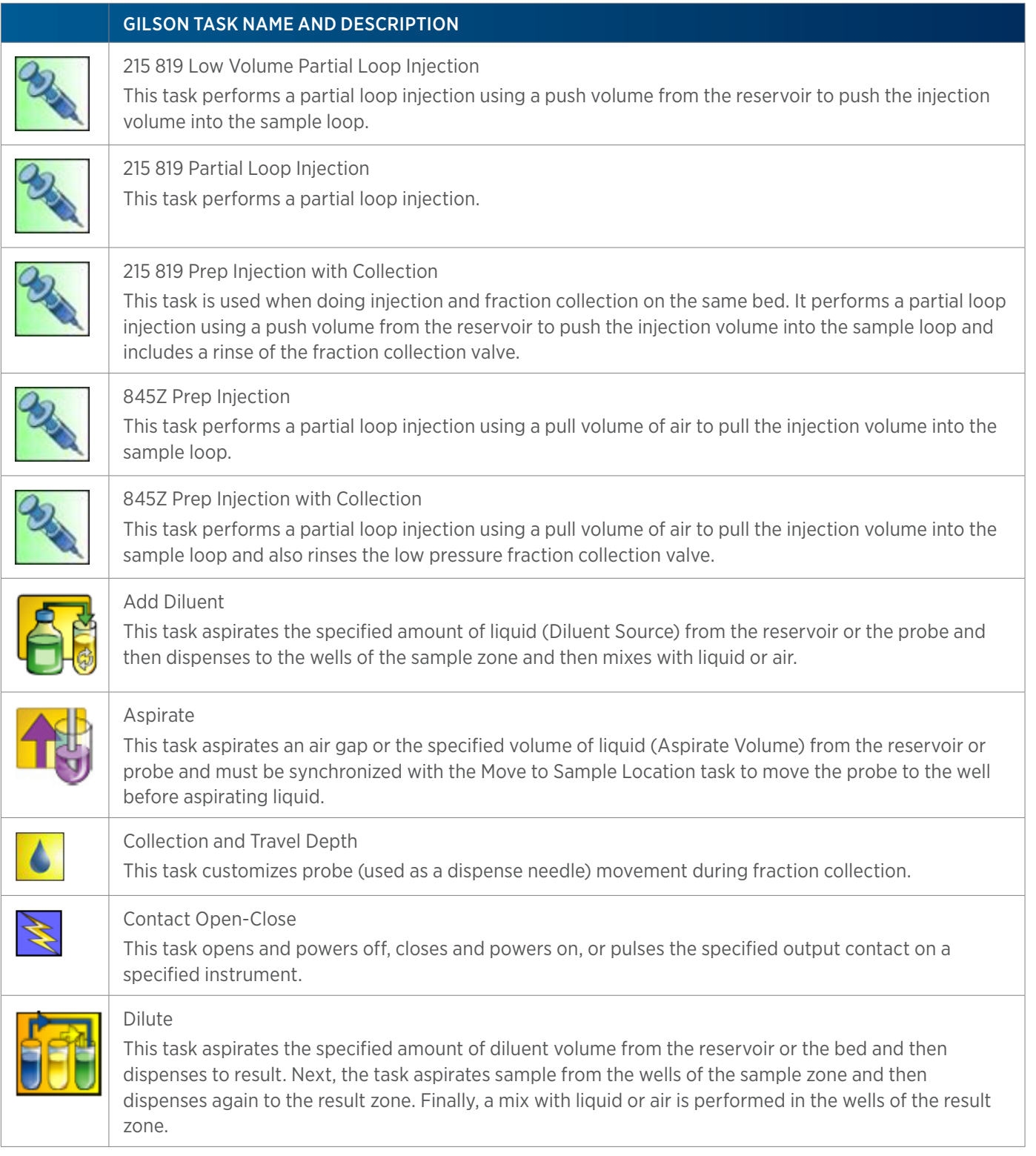

215 LIQUID HANDLER AND 215 LIQUID HANDLER WITHOUT PUMP TASKS CONTINUED ON PAGE 242

LIST OF TASKS

 $\overline{\mathbf{A}}$ F

of Tasks

#### GILSON TASK NAME AND DESCRIPTION

### Dispense This task delivers liquid or air and must be synchronized with a Move to Sample Location task to move the probe to the well before dispensing. Fraction Collection Settings This task sets all parameters for fraction collection. Fraction Collection Valve Rinse This task rinses the fraction collection valve and probe for a user-specified duration. GSIOC Gsioc This task sends a GSIOC command to the specified instrument or unit ID. High Mount Fraction Collection Valve Flush This task rinses the fraction collection valve and probe for a user-specified duration. Home Liquid Handler This task homes the specified liquid handler. Injection Rinse This task rinses the injection port and must be synchronized with a Move to Sample Location task to move the probe to the injection port prior to rinsing. Inside Rinse This task moves to the rinse station and then rinses the inside of the probe. Mix with Air 囟 This task aspirates air and then dispenses it into a well a specified number of times. Mix with Liquid This task aspirates liquid and then dispenses it into a well a specified number of times. Move to Sample Location This task moves the probe to a specified height in a specified well in a specified zone. Outside Rinse This task moves to the rinse station and then rinses the outside of the probe. Prime Dilutor This task primes the dilutor. It aspirates the syringe capacity from the reservoir and then dispenses to the specified wells in the specified zone for the number of cycles. Set Fraction Site This task identifies where fraction collection will begin for an injected sample. Set Multiple Bed Collection This task is used to set the fraction site when multiple fraction collectors are being used.

215 LIQUID HANDLER AND 215 LIQUID HANDLER WITHOUT PUMP TASKS CONTINUED ON PAGE 243

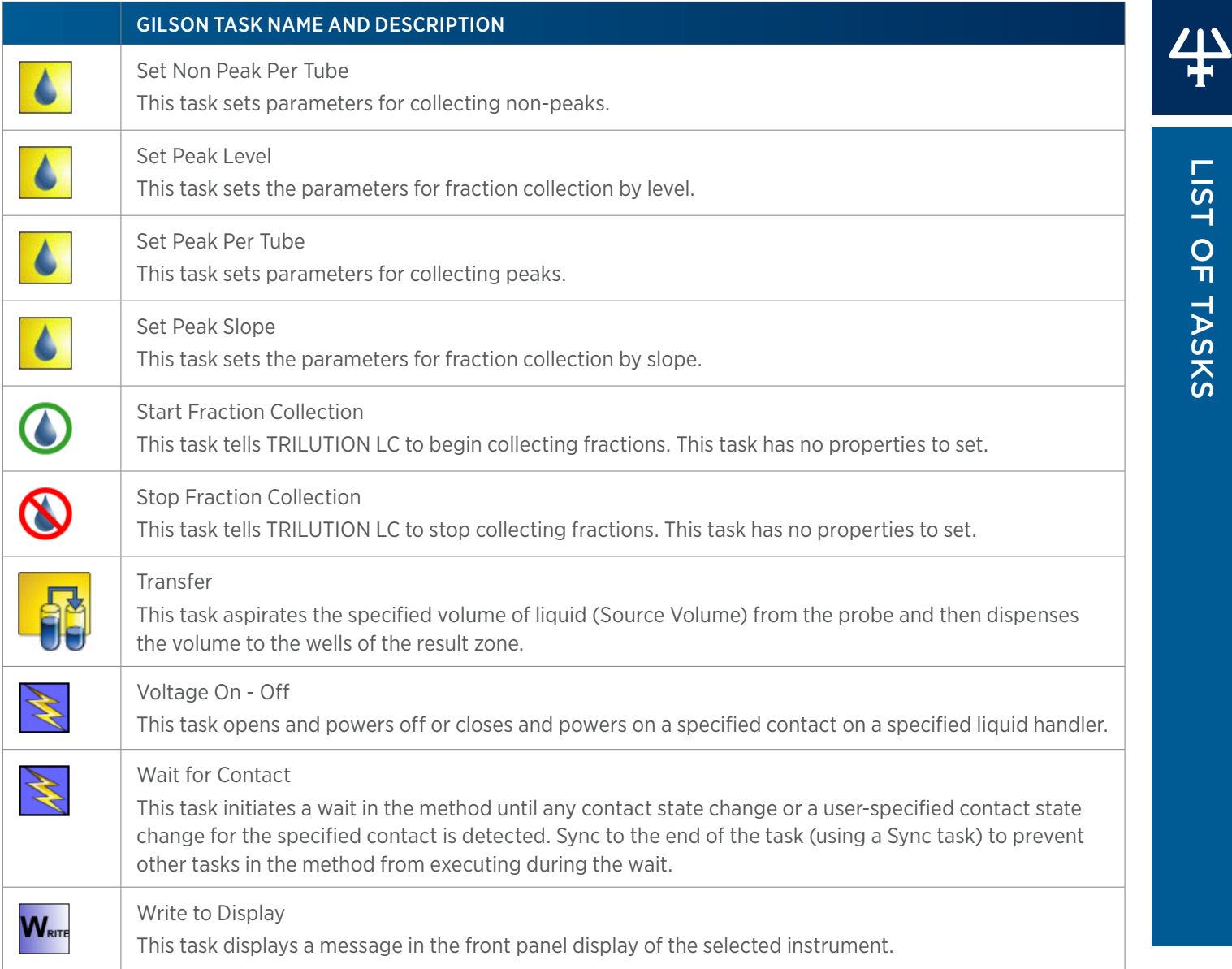

LIST OF TASKS

of Tasks

### **206/FC 203B/FC 204/prepFC Fraction Collector Tasks**

The table below lists the tasks for the FC 203B, FC 204, 206, and PrepFC Fraction Collectors.

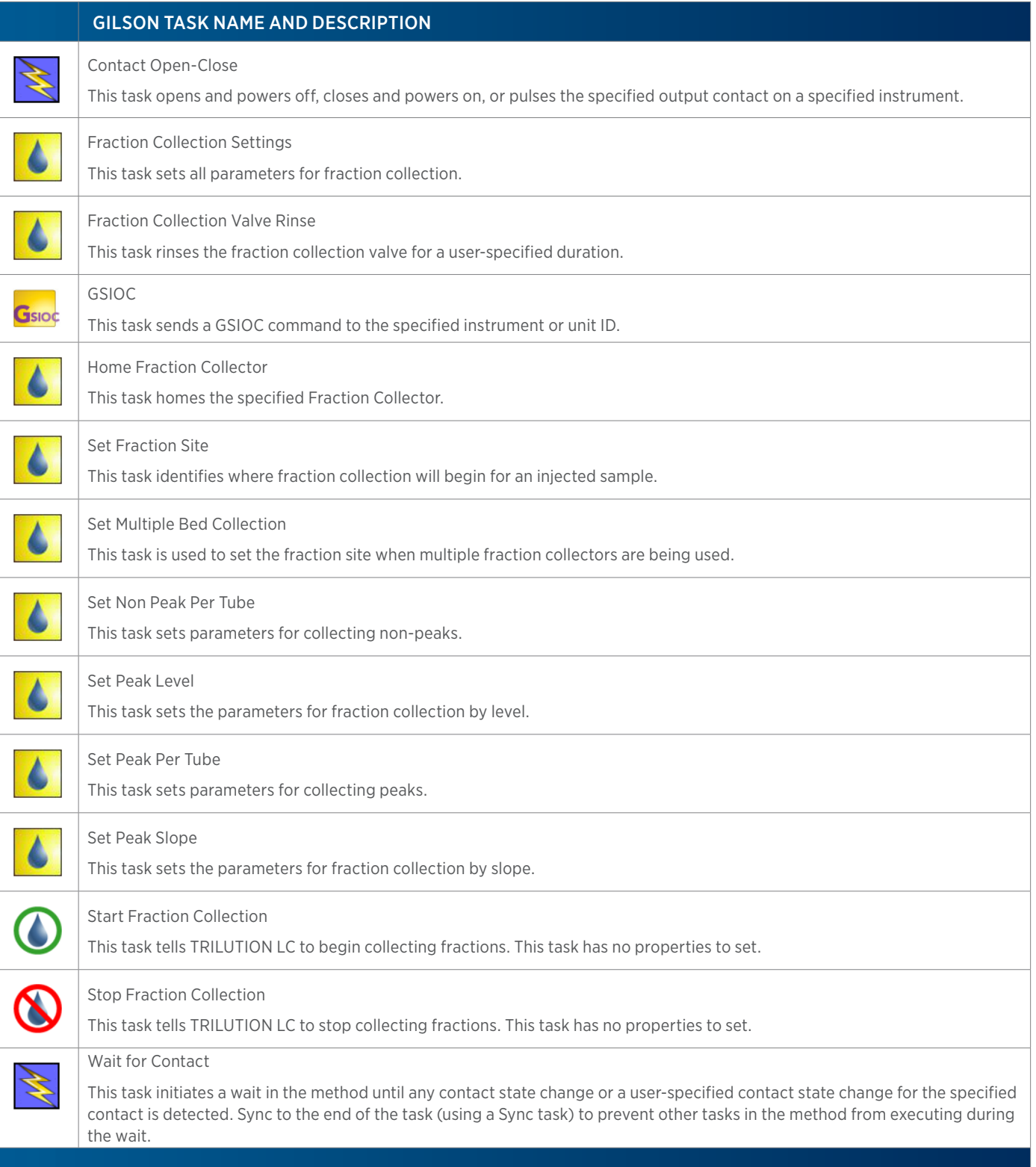

### **231/232 XL Sample Injector Tasks**

The table below lists the tasks for the 231 and 232 XL Sample Injectors.

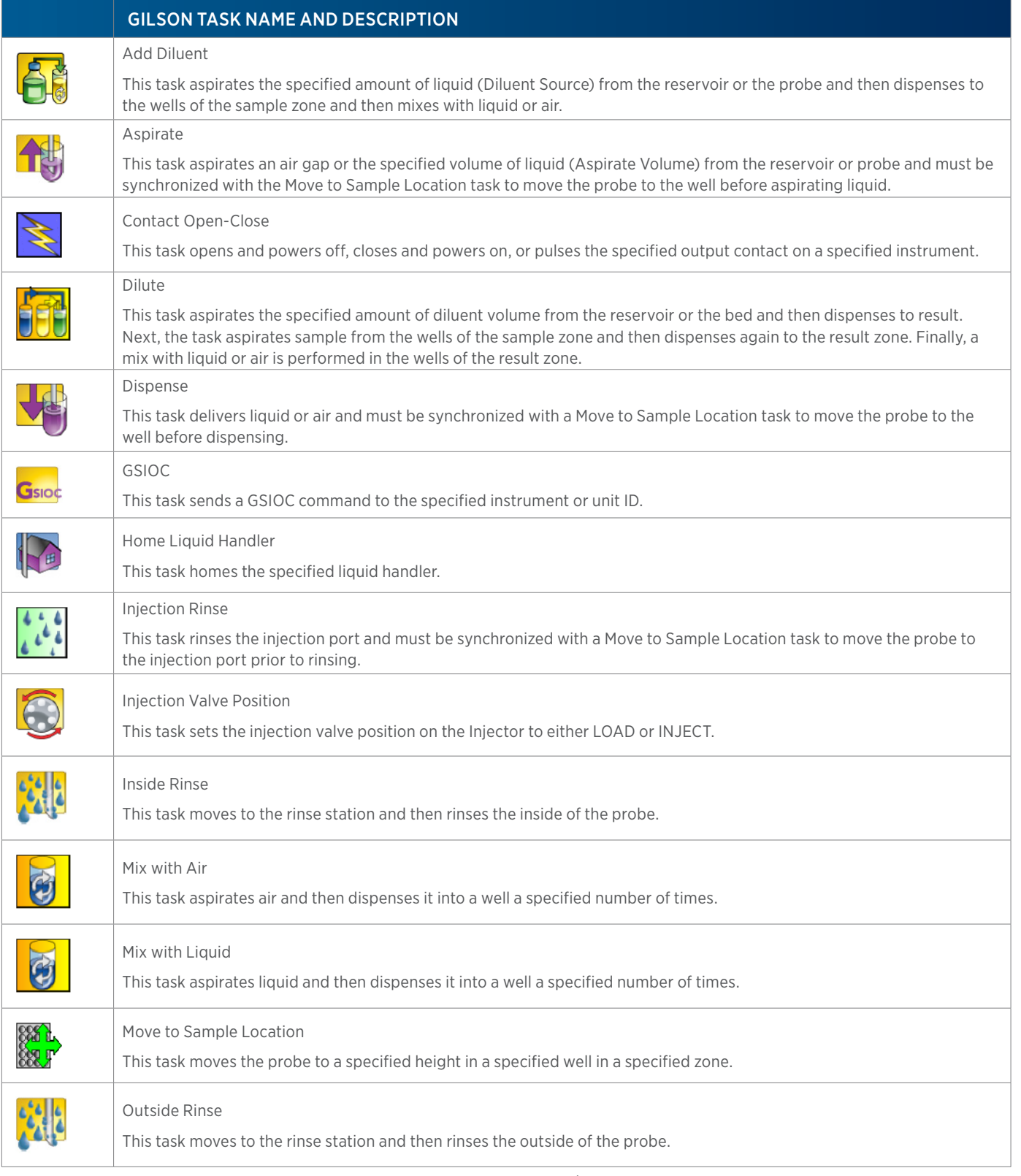

LIST OF TASKS

 $\overline{\bf \Pi}$ ₩

of Tasks

### 4

#### GILSON TASK NAME AND DESCRIPTION

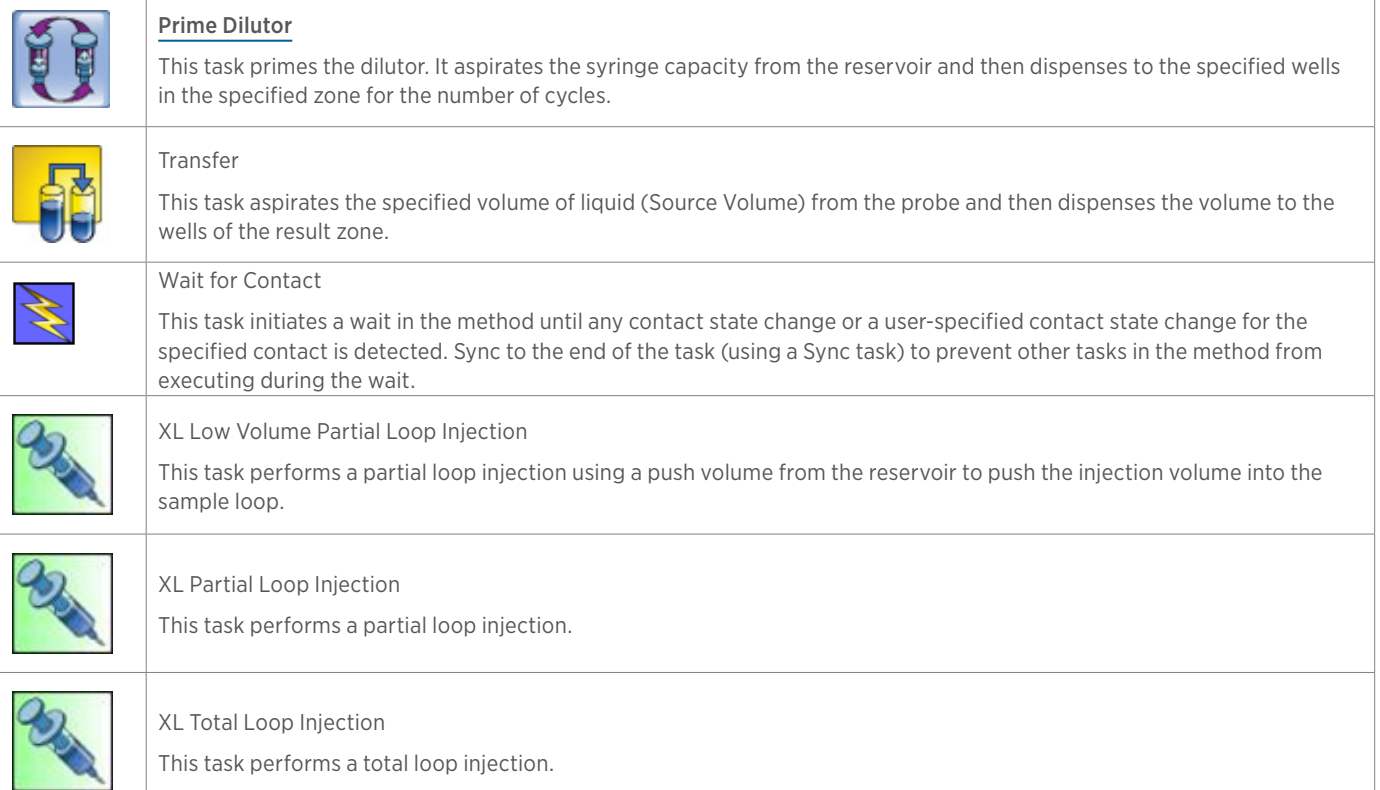

# LIST OF TASKS of Tasks

4

### **233 XL Sample Injector Tasks**

The table below lists the tasks for the 233 XL Sample Injector.

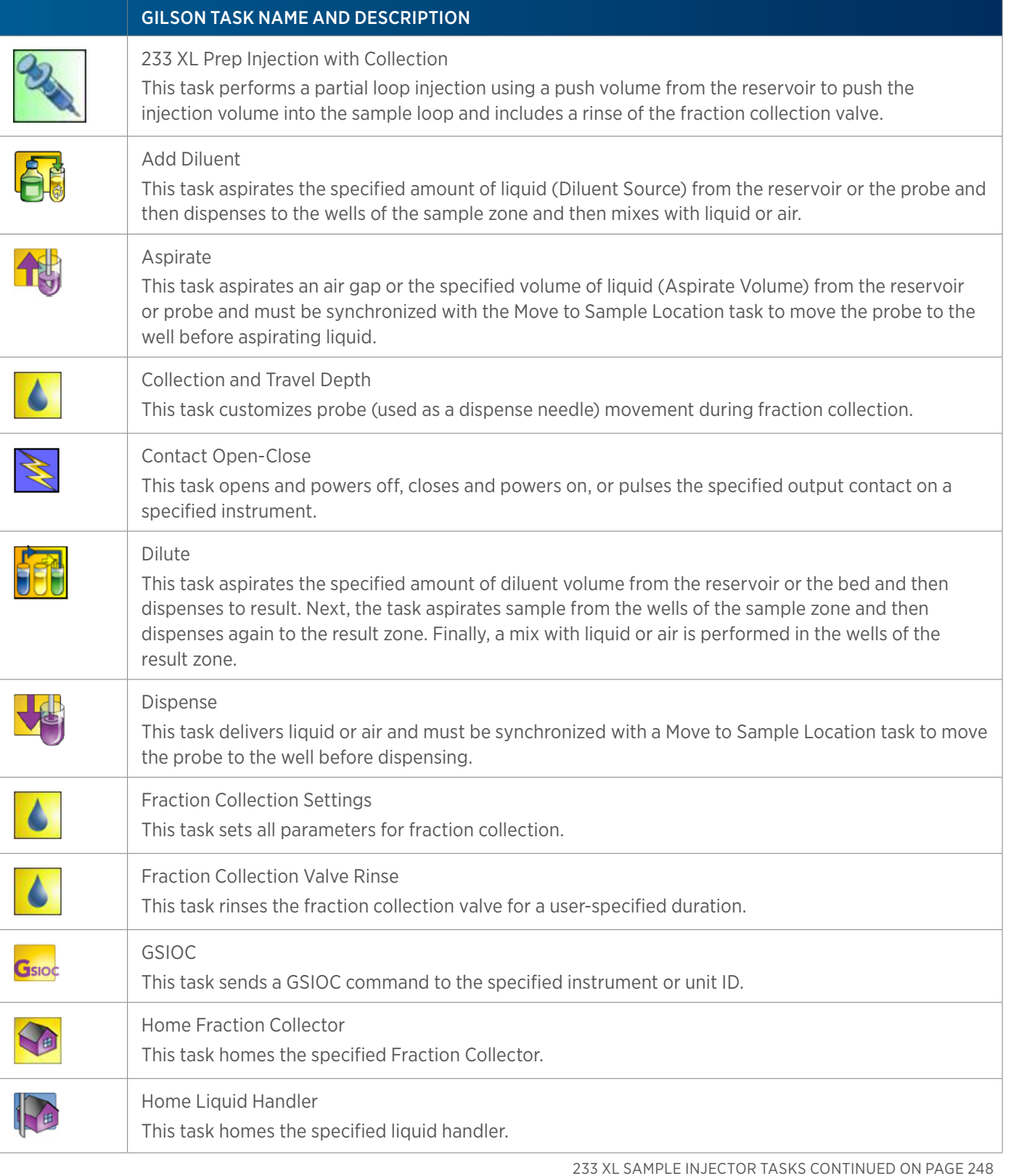

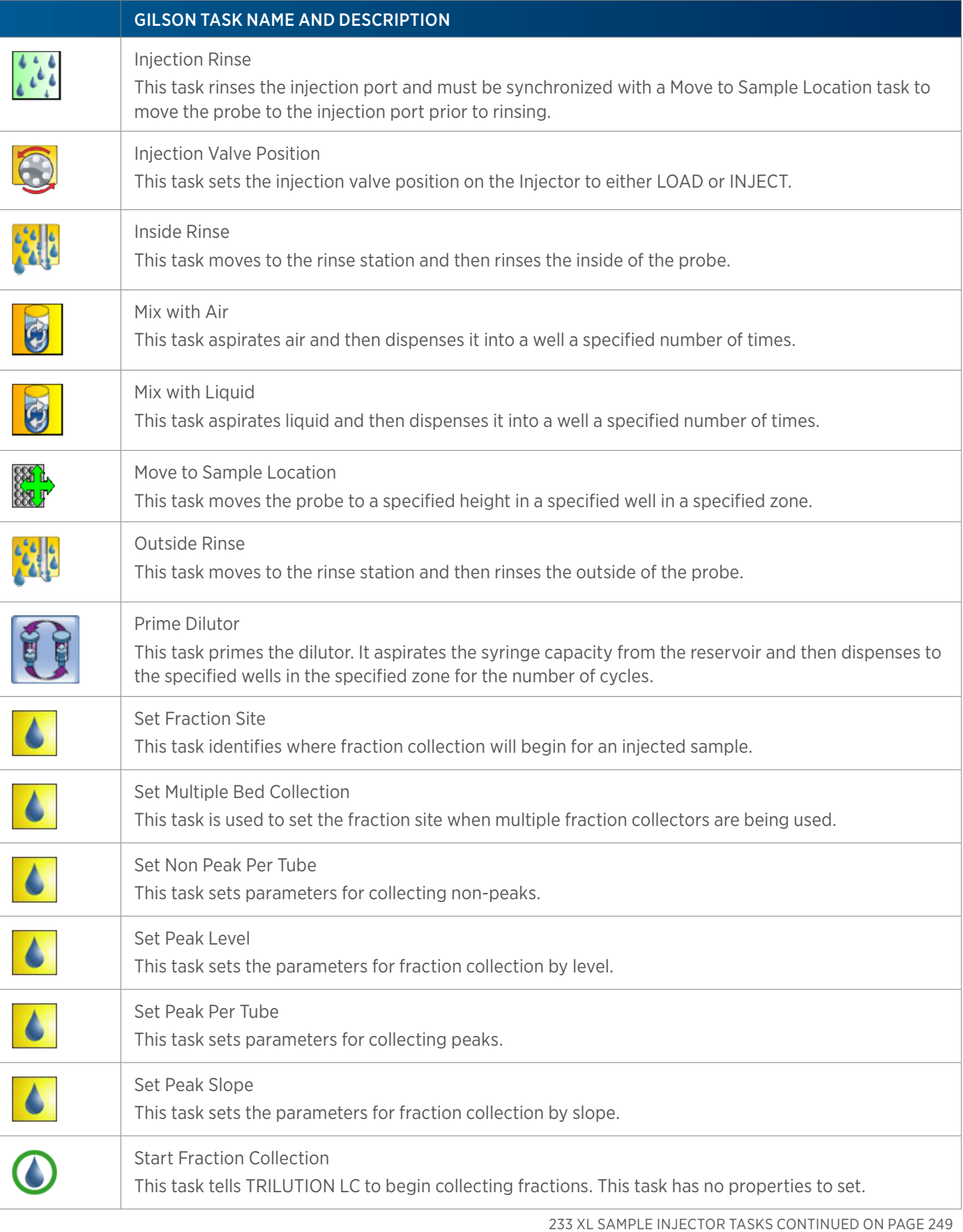

248 List of Tasks | TRILUTION® LC Software

List of Tasks

LIST OF TASKS

4

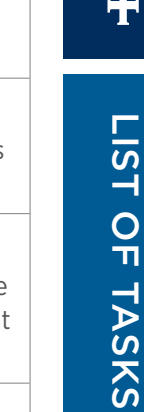

<u>41</u>

### GILSON TASK NAME AND DESCRIPTION

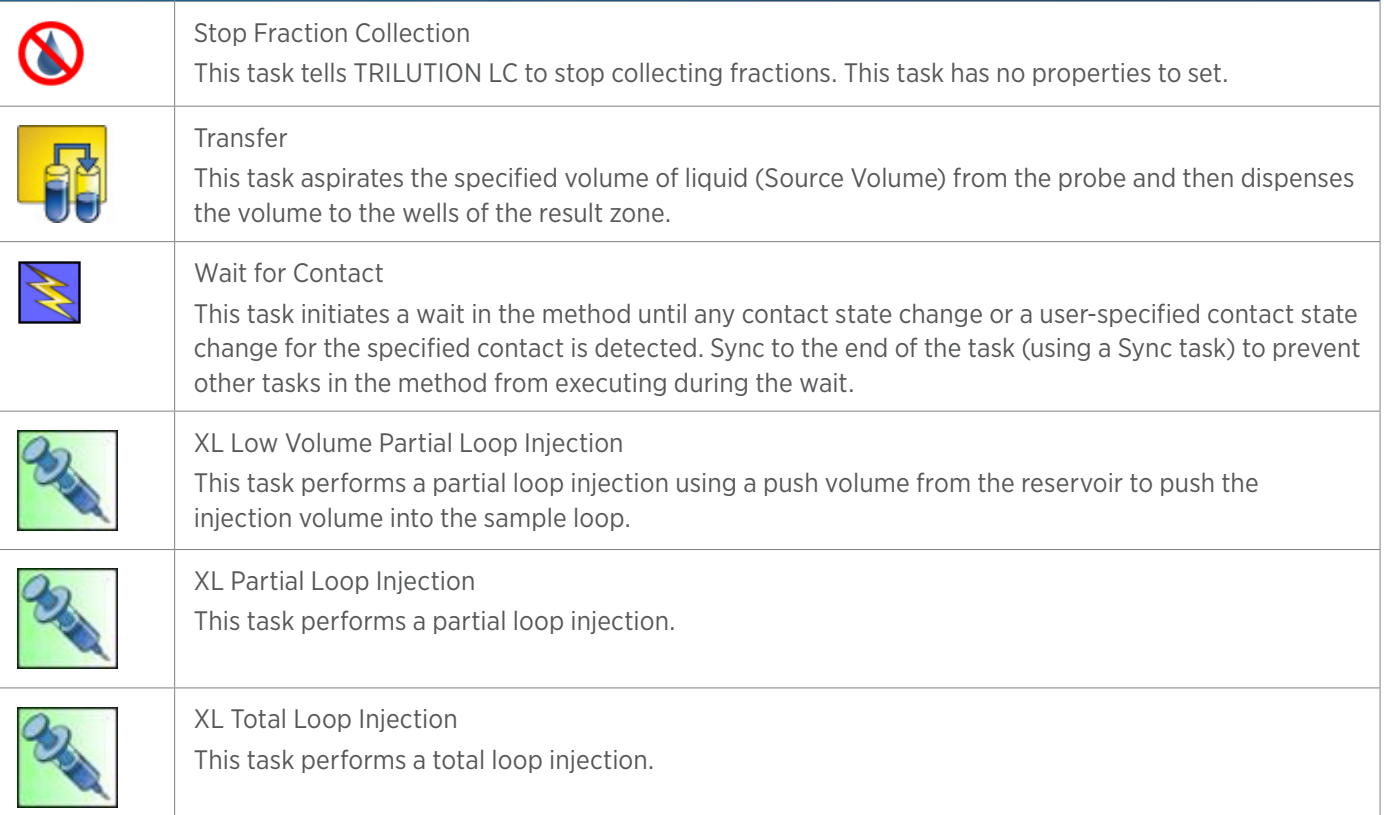

### **234 Autoinjector Tasks**

The table below lists the tasks for the 234 Autoinjector.

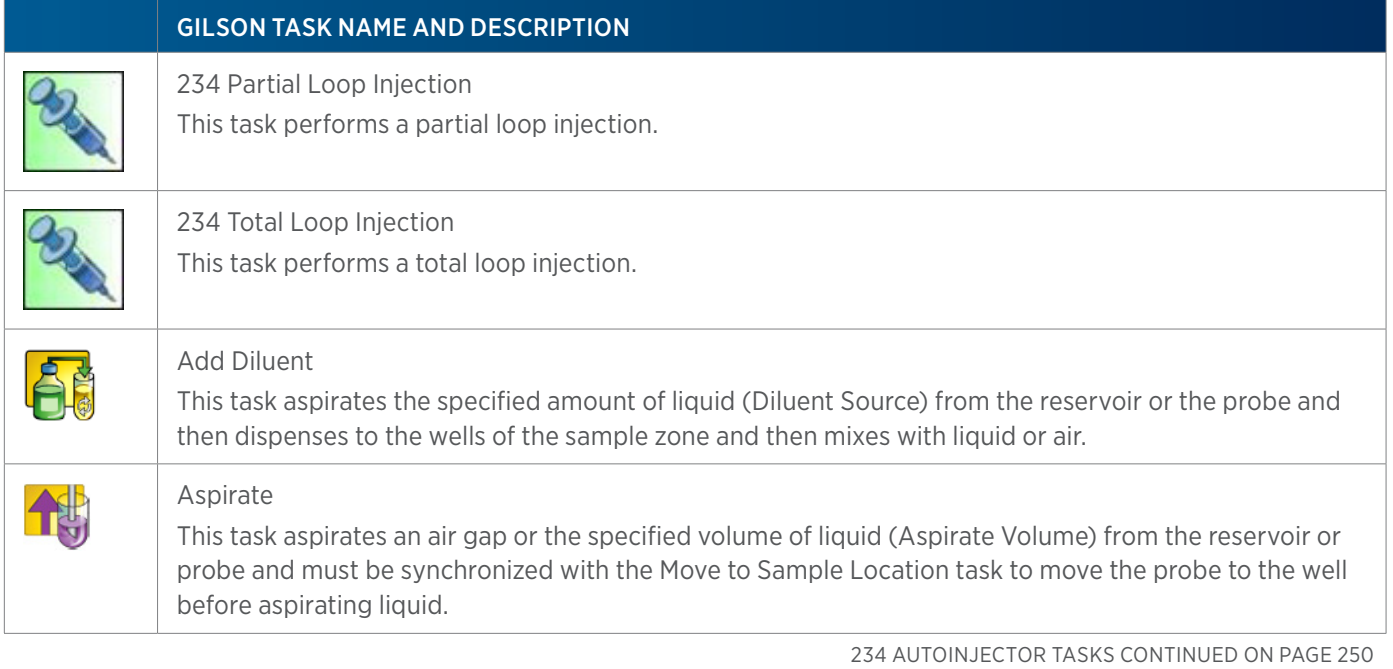

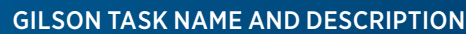

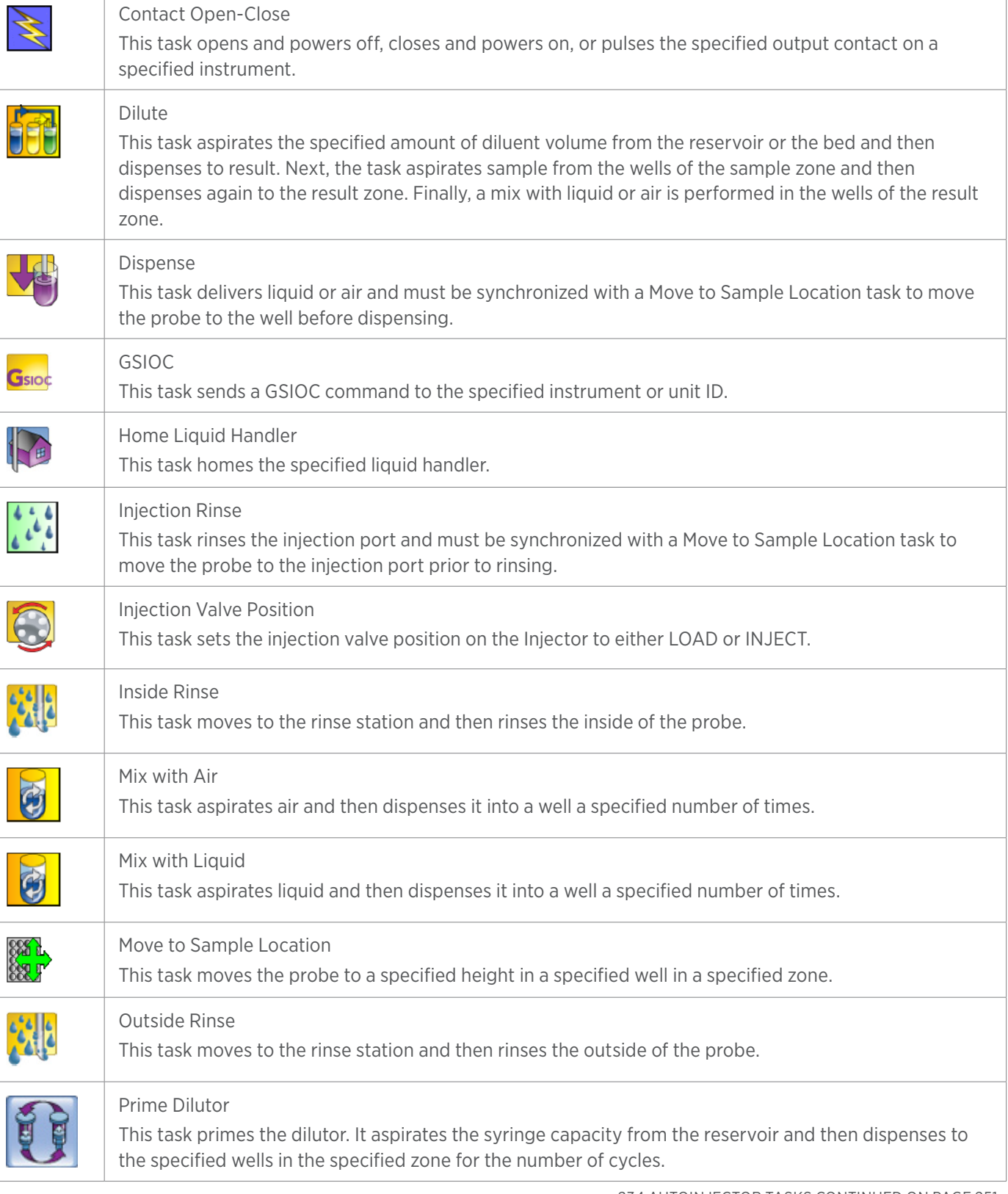

234 AUTOINJECTOR TASKS CONTINUED ON PAGE 251
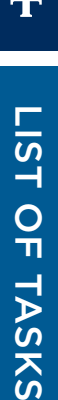

 $\omega$ 

#### GILSON TASK NAME AND DESCRIPTION

#### Transfer

This task aspirates the specified volume of liquid (Source Volume) from the probe and then dispenses the volume to the wells of the result zone.

#### Wait for Contact

This task initiates a wait in the method until any contact state change or a user-specified contact state change for the specified contact is detected. Sync to the end of the task (using a Sync task) to prevent other tasks in the method from executing during the wait.

### **235 Autoinjector Tasks**

The table below lists the tasks for the 235 Autoinjector.

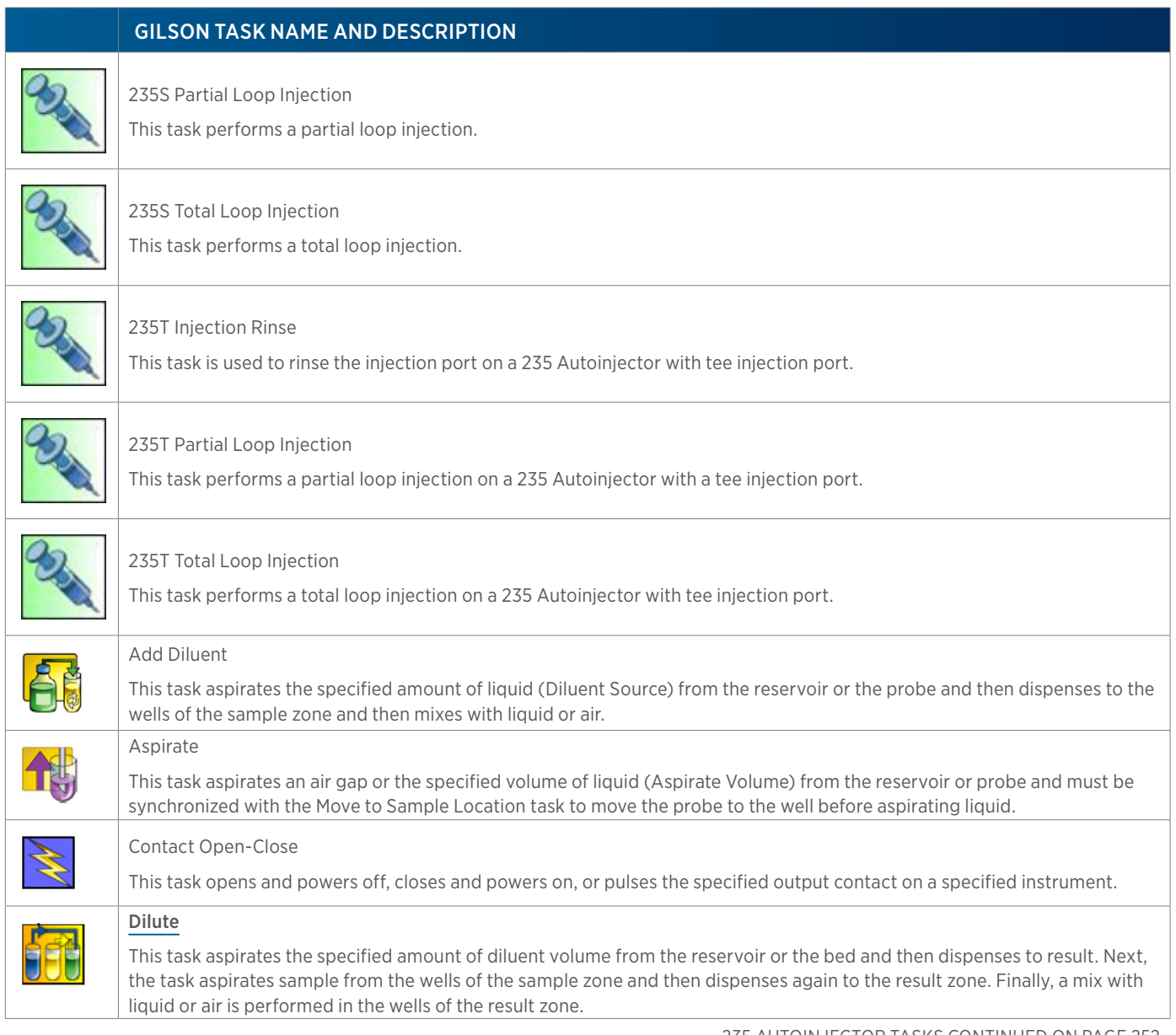

235 AUTOINJECTOR TASKS CONTINUED ON PAGE 252

#### **GILSON TASK NAME AND DESCRIPTION**

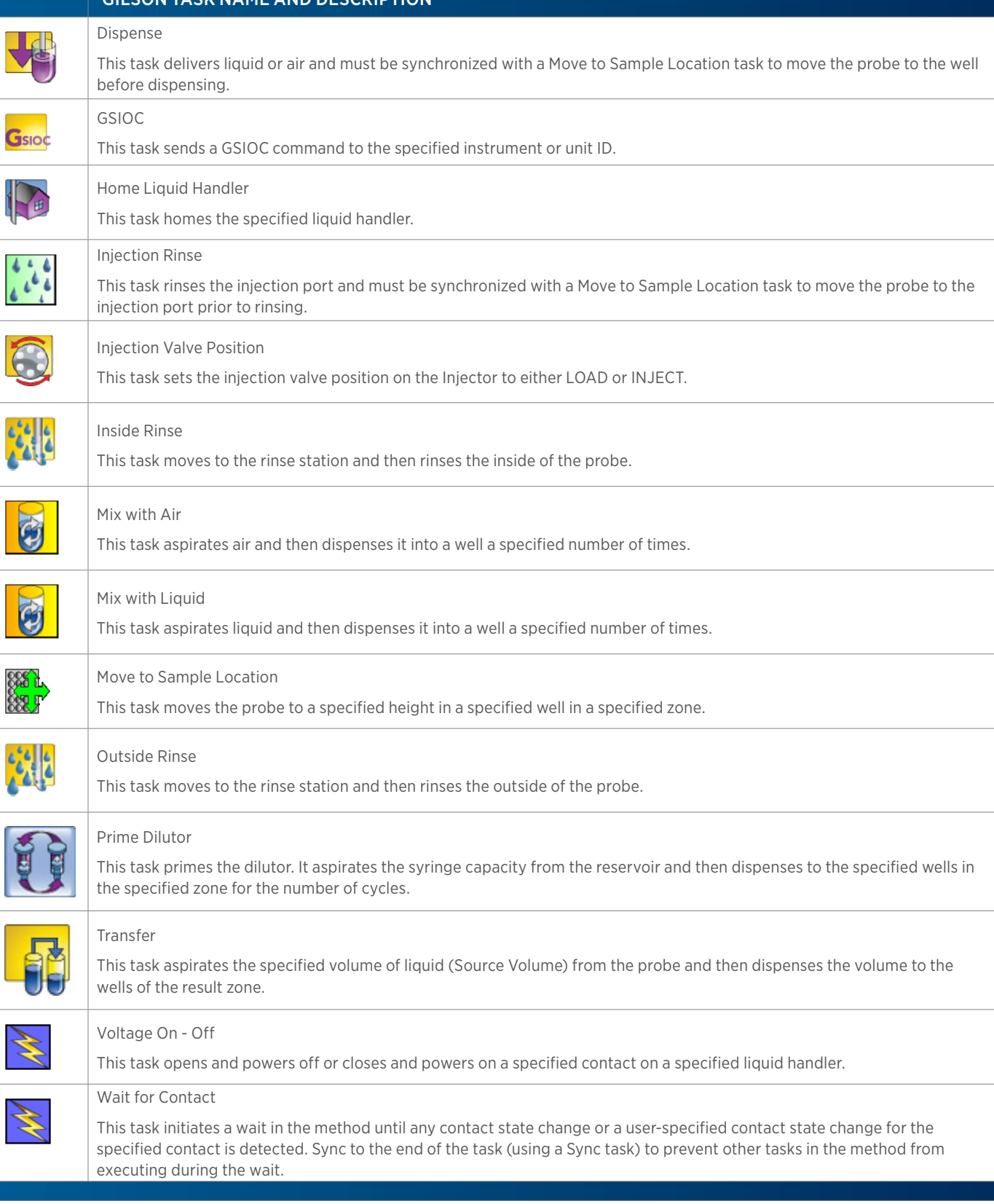

4

# **305/307 Pump Tasks**

The table below lists the tasks for the 305 and 307 Pumps.

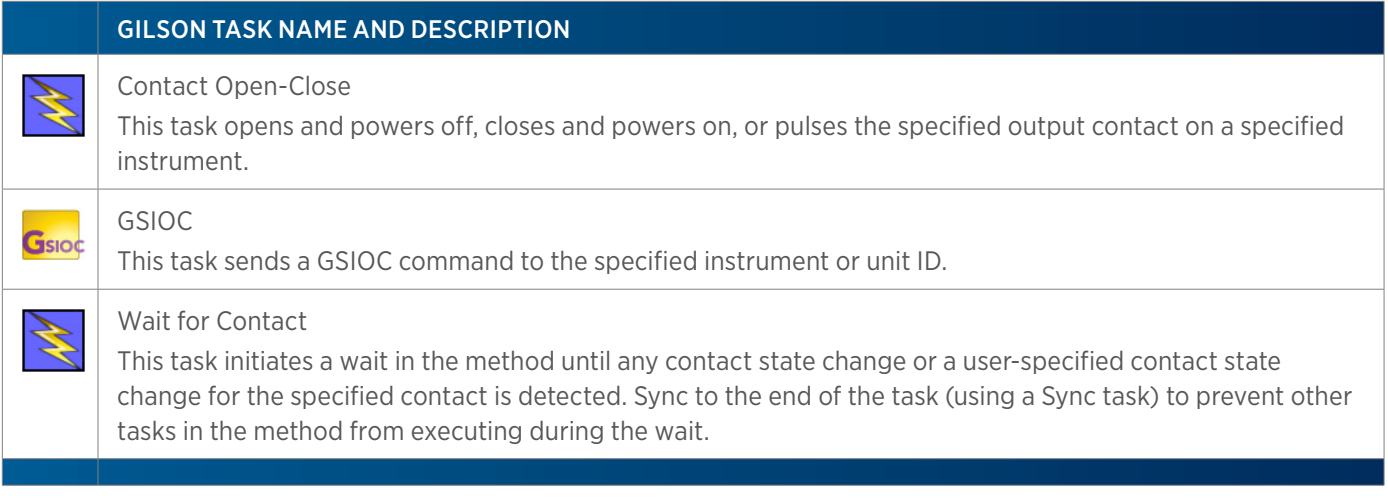

### **306 Pump Tasks**

The table below lists the task for the 306 Pump.

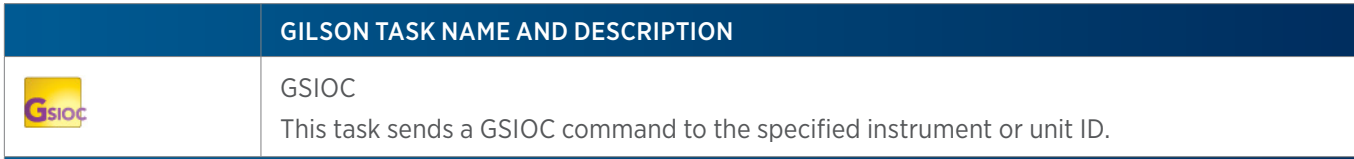

### **307 Make Up Pump Tasks**

The table below lists the tasks for the 307 Make Up Pump.

#### GILSON TASK NAME AND DESCRIPTION

Start Make Up Pump

This task starts flow from the specified make up pump.

Stop Make Up Pump

This task stops flow from the specified make up pump.

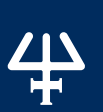

# **321 HPLC Pump Tasks**

The table below lists the tasks for the 321 HPLC Pump.

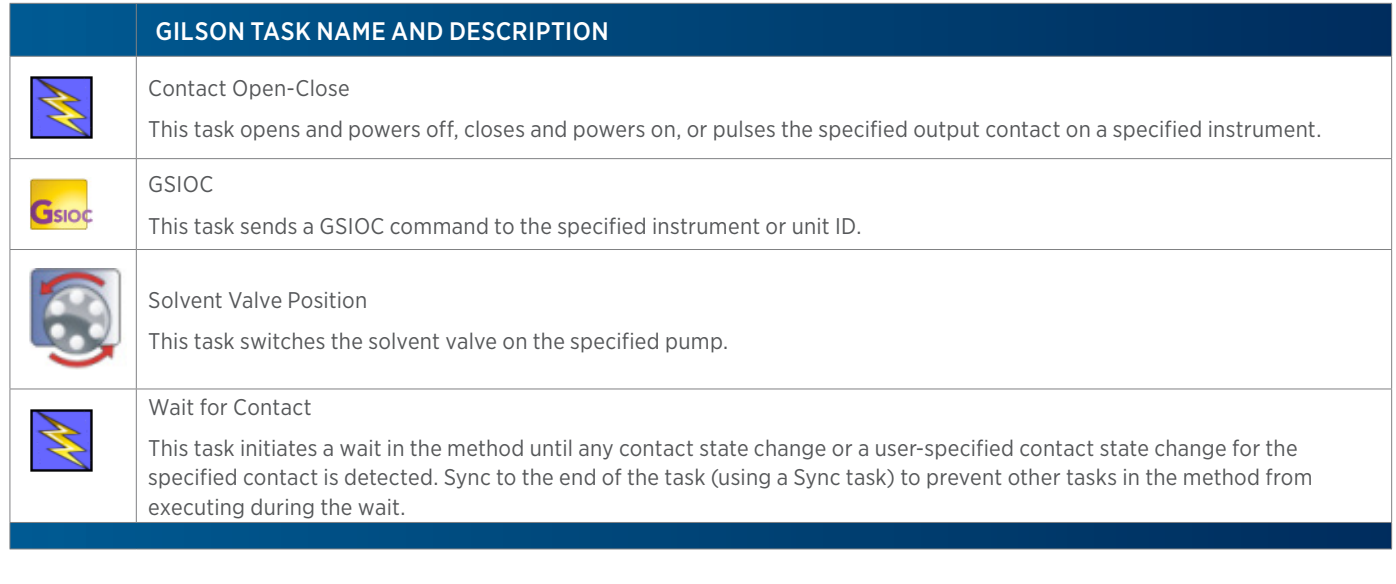

### **322 HPLC Pump Tasks**

The table below lists the tasks for the 322 HPLC Pump.

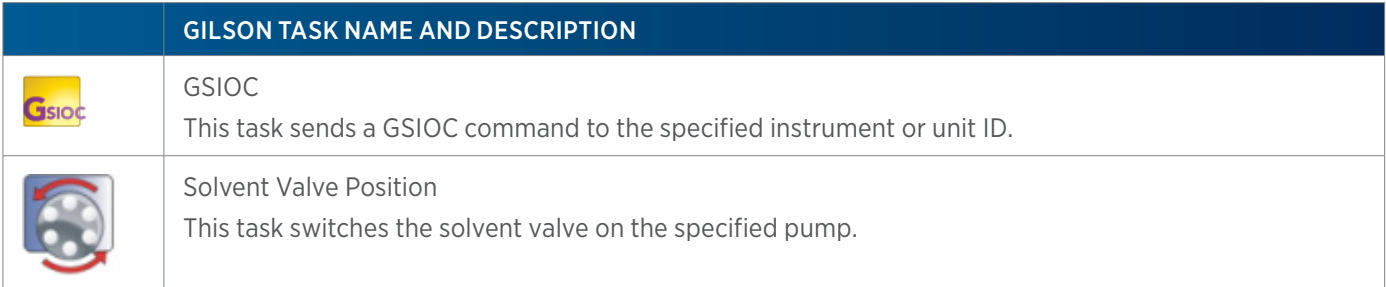

### **402 Syringe Pumps and GX Syringe Pump Tasks**

The table below lists the tasks for the 402 Syringe Pumps and GX Syringe Pump.

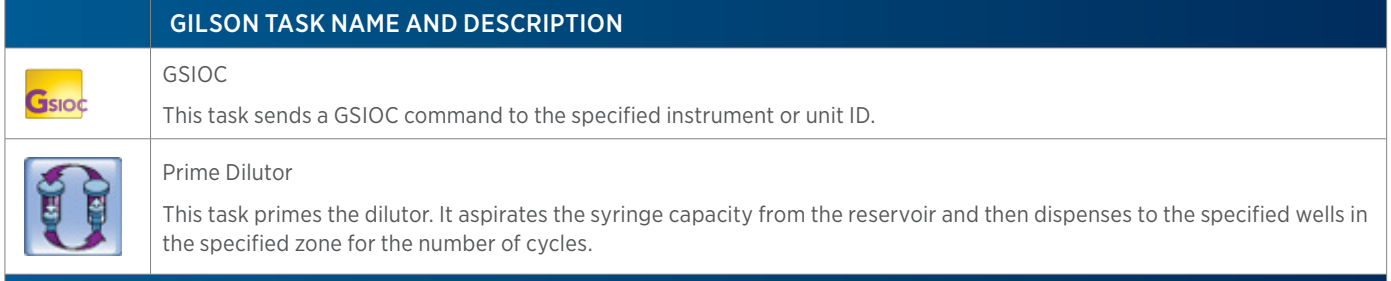

# **331/333 Prep-Scale HPLC Pump Tasks**

The table below lists the tasks for the 331 and 333 Prep-Scale HPLC Pumps.

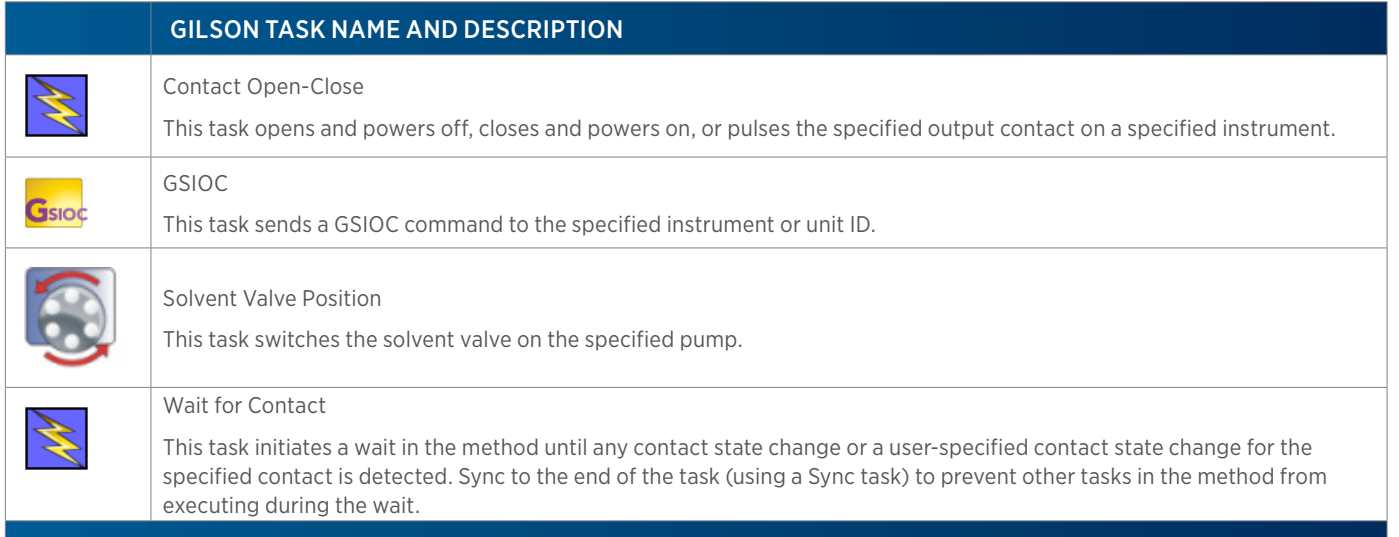

# **332/334 Prep-Scale HPLC Pump Tasks**

The table below lists the tasks for the 332 and 334 Prep-Scale HPLC Pumps.

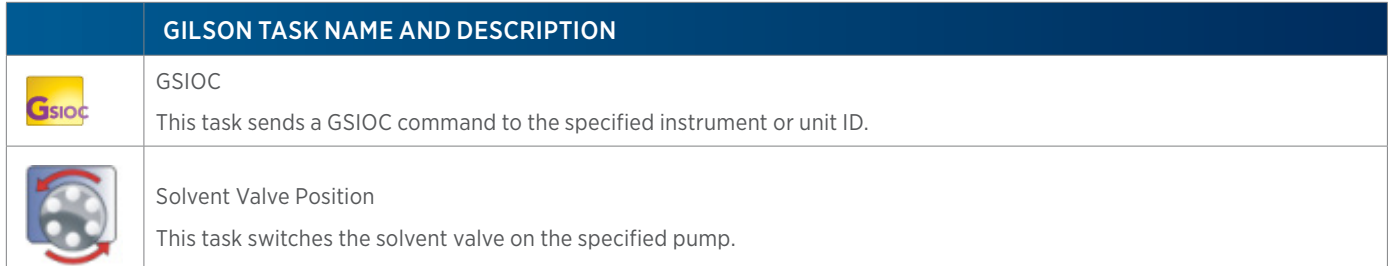

# **506C System Interface Tasks**

The table below lists the tasks for the 506C System Interface.

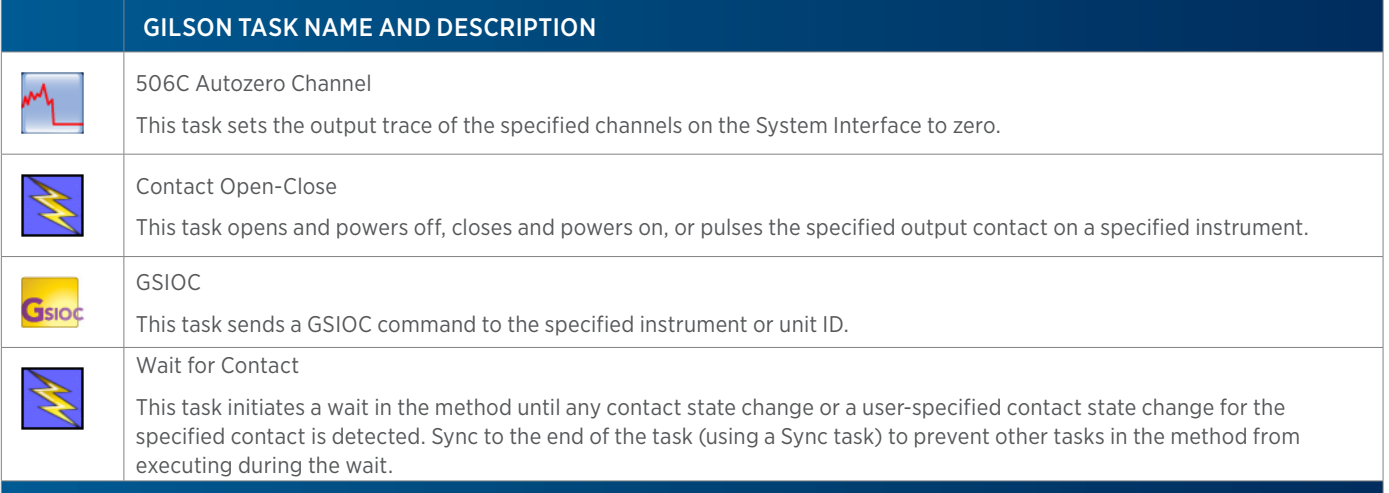

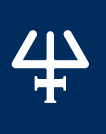

# **606 GSIOC to RS-232 Converter Tasks**

The table below lists the task for the 606 GSIOC to RS-232 Converter.

#### GILSON TASK NAME AND DESCRIPTION

GSIOC

Gsioc

This task sends a GSIOC command to the specified instrument or unit ID.

### **819 Injection Module Tasks**

The table below lists tasks for the 819 Injection Module.

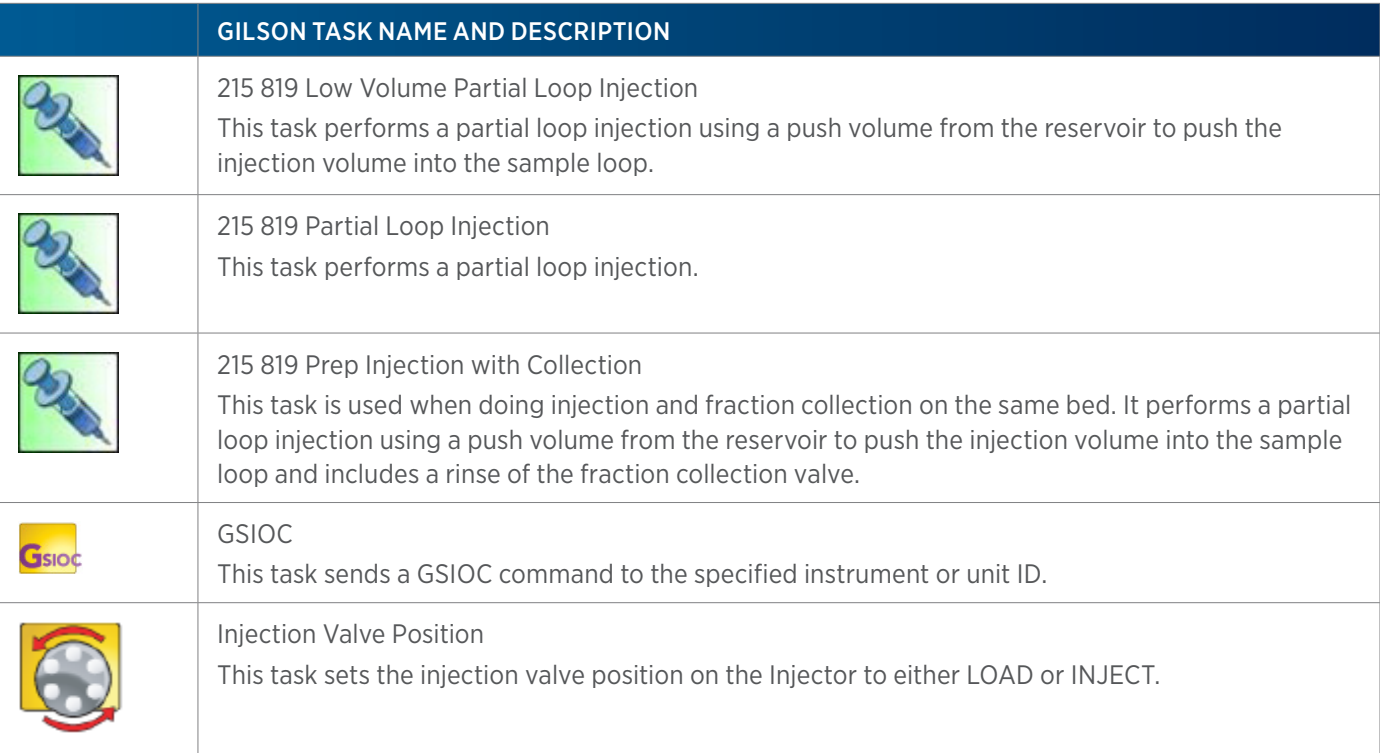

### **845Z Injection Module Tasks**

The table below lists tasks for the 845Z Injection Module.

# GILSON TASK NAME AND DESCRIPTION 845Z Prep Injection This task performs a partial loop injection using a pull volume of air to pull the injection volume into the sample loop. 845Z Prep Injection with Collection This task performs a partial loop injection using a pull volume of air to pull the injection volume into the sample loop and rinses the low pressure fraction collection valve.

845Z INJECTION MODULE TASKS CONTINUED ON PAGE 257

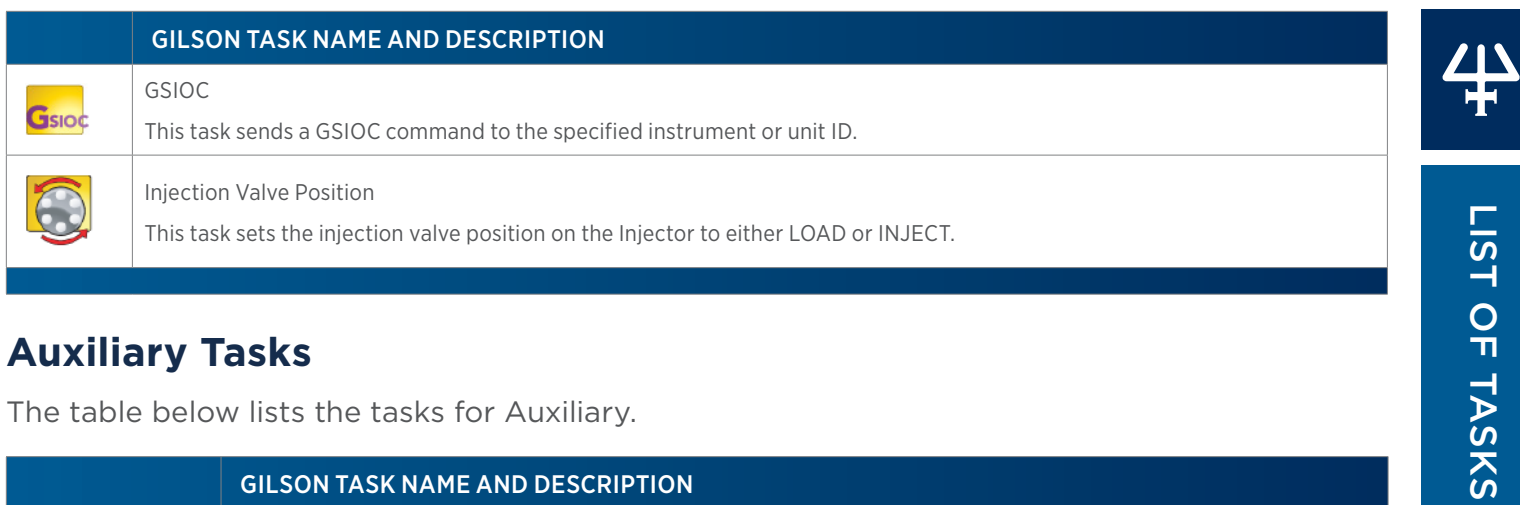

# **Auxiliary Tasks**

The table below lists the tasks for Auxiliary.

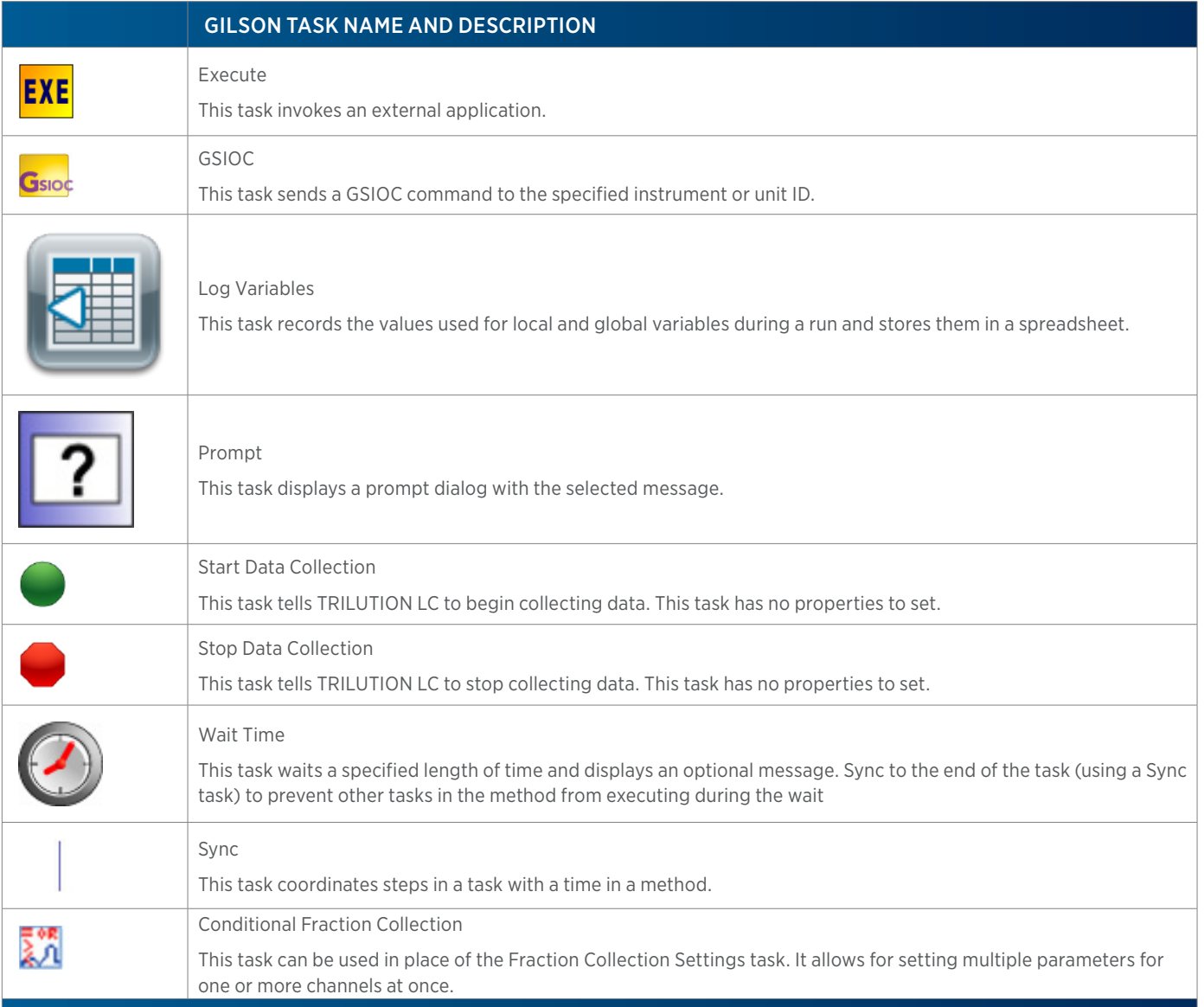

of Tasks

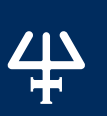

# **Flexar SQ 300 MS Detector Tasks**

The table below lists the tasks for the Flexar SQ 300 MS Detector.

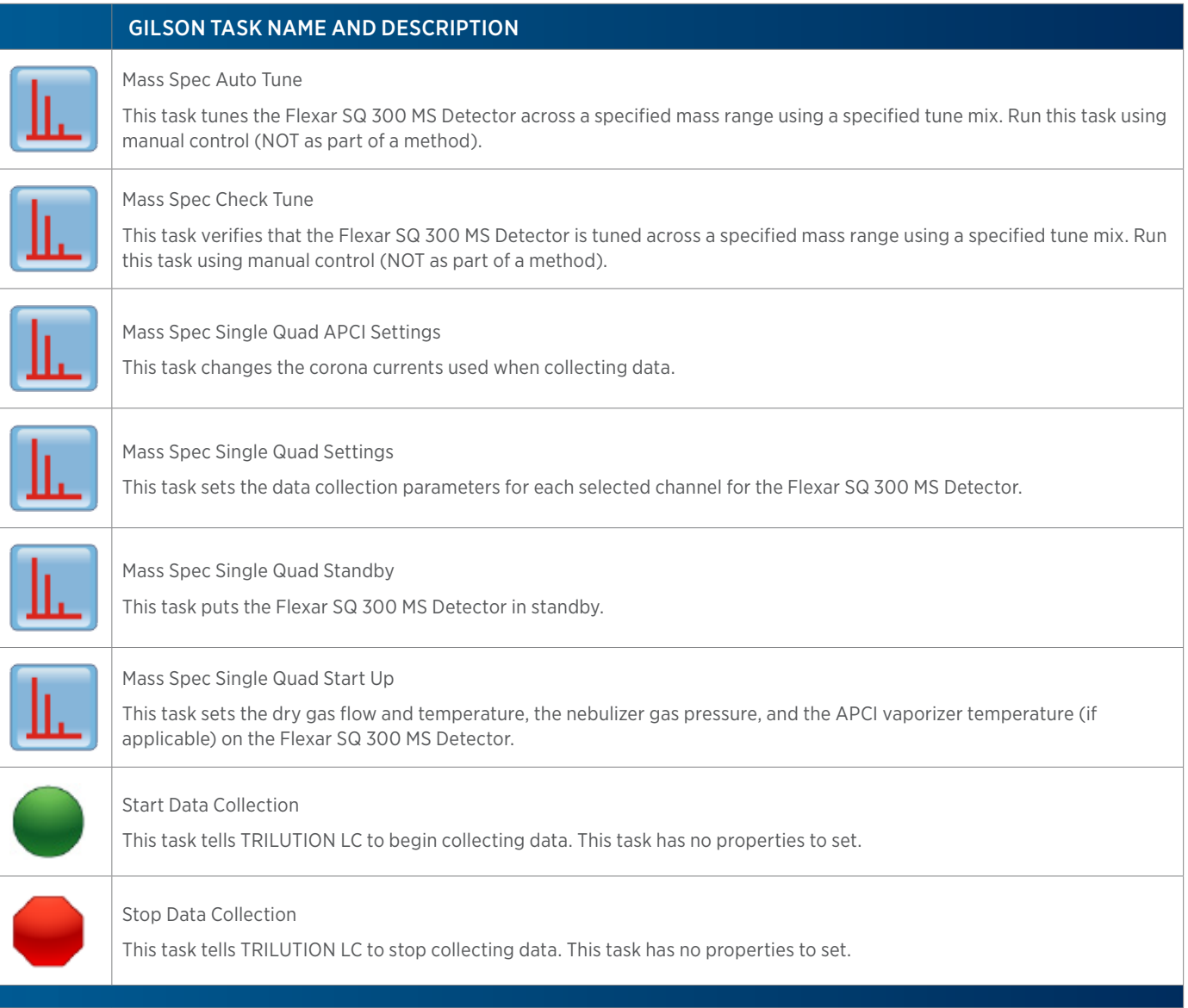

# **Fraction Collection System Tasks**

The table below lists the tasks for the Fraction Collection System.

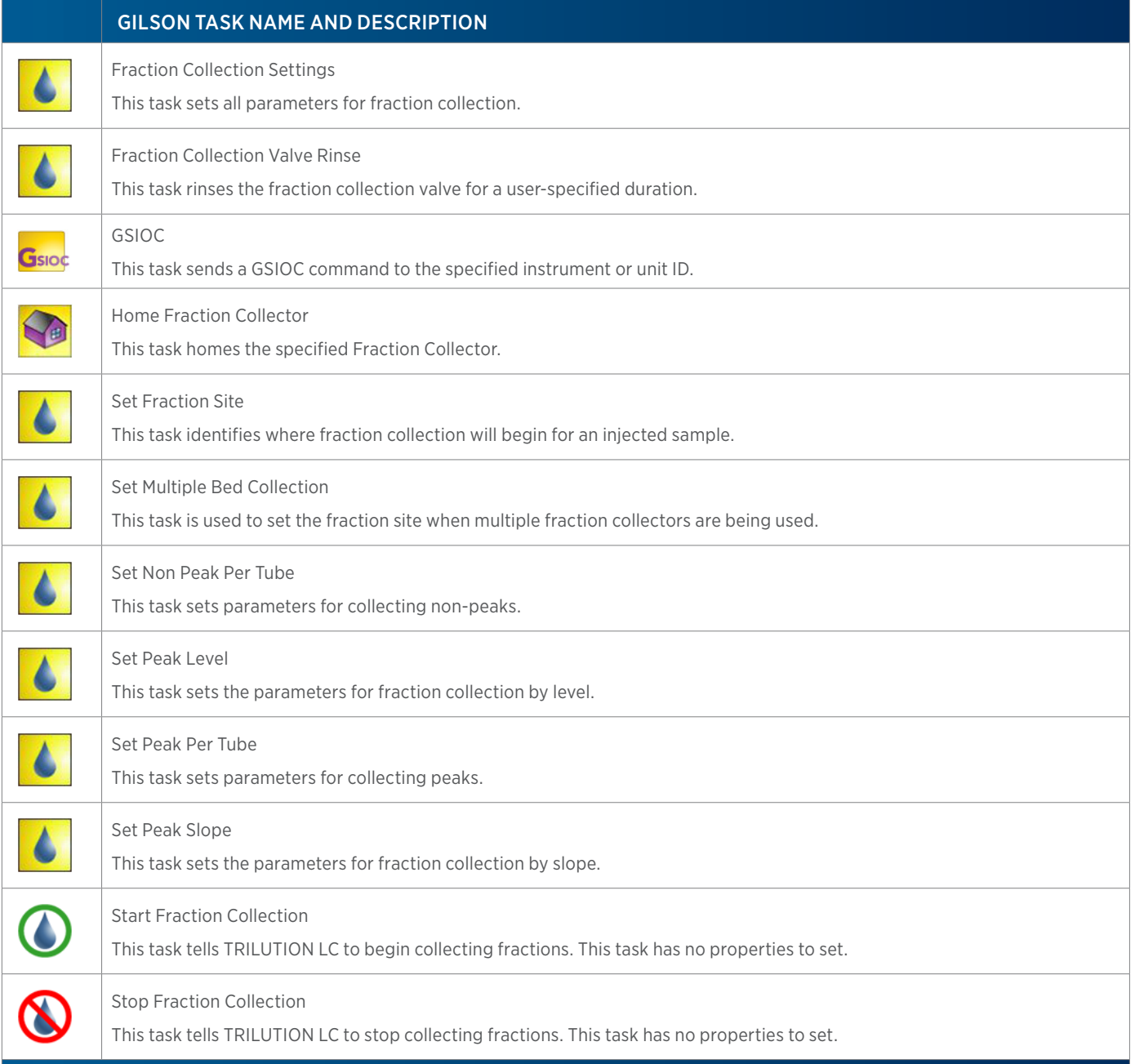

# **GX-241 II Liquid Handler without Pump Tasks**

The table below lists the tasks for the GX-241 II Liquid Handler without Pump.

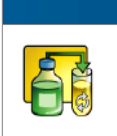

#### GILSON TASK NAME AND DESCRIPTION

Add Diluent

This task aspirates the specified amount of liquid (Diluent Source) from the reservoir or the probe and then dispenses to the wells of the sample zone and then mixes with liquid or air.

GX-241 II LIQUID HANDLER WITHOUT PUMP TASKS CONTINUED ON PAGE 260

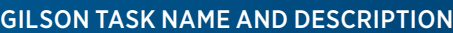

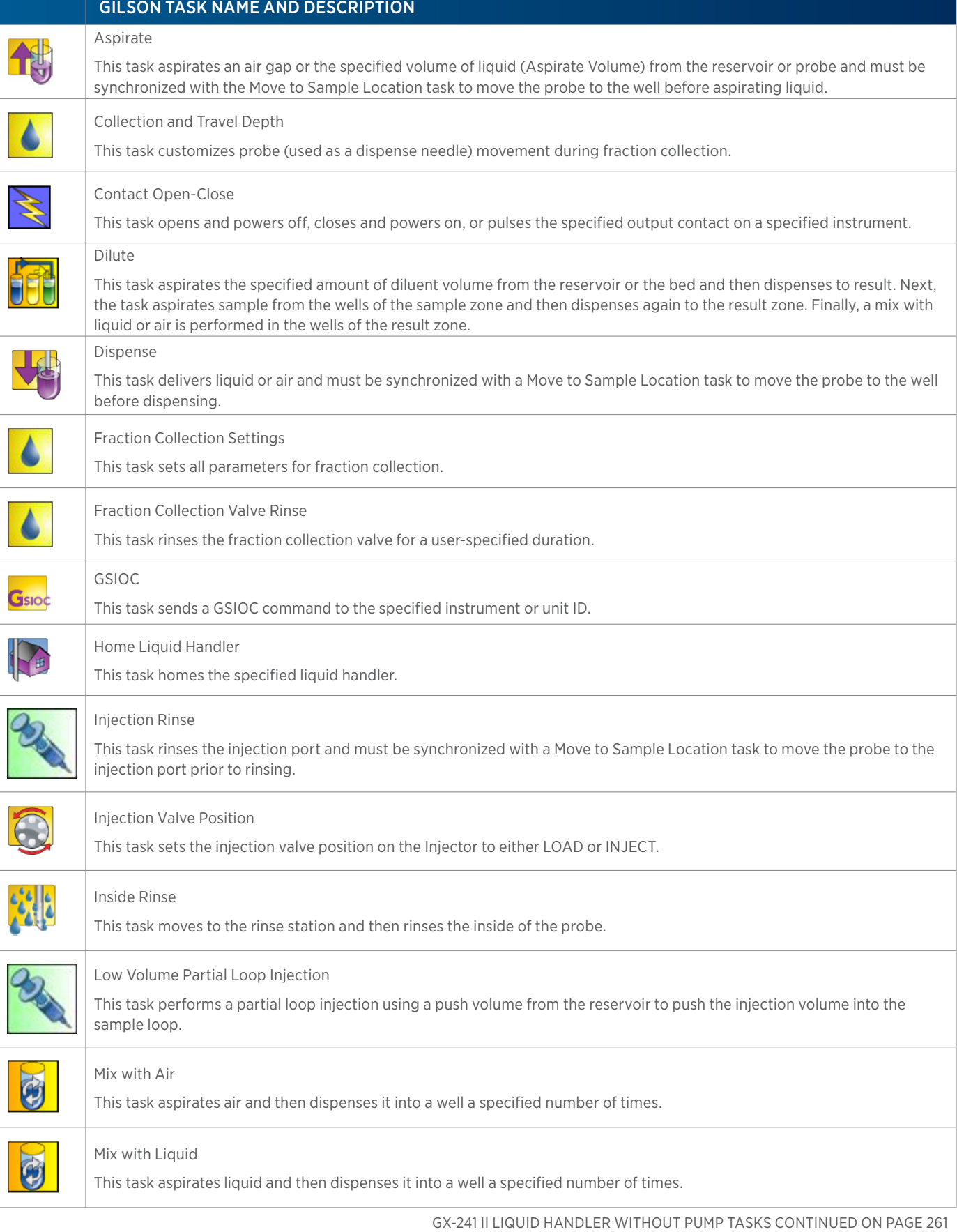

4

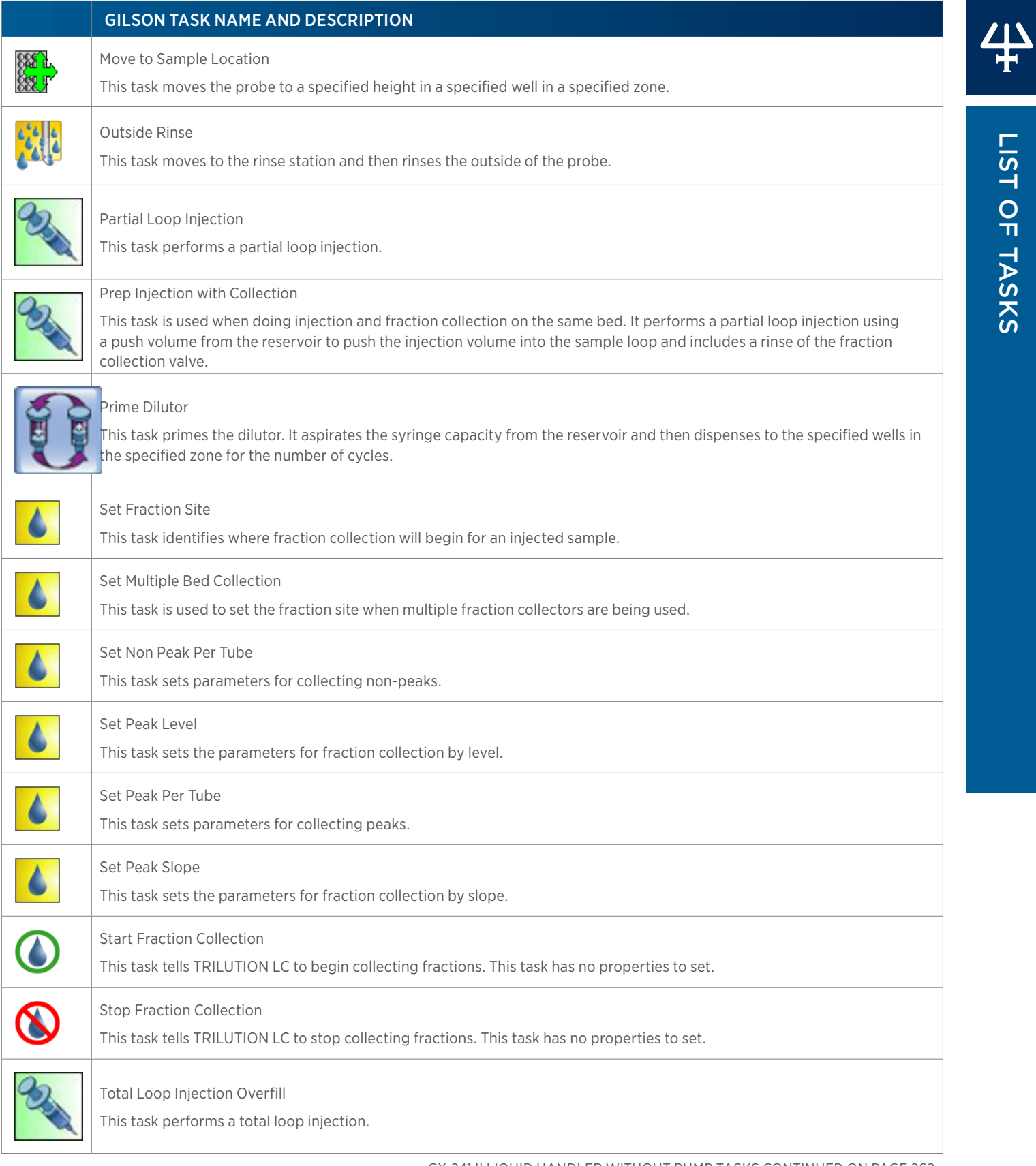

GX-241 II LIQUID HANDLER WITHOUT PUMP TASKS CONTINUED ON PAGE 262

of Tasks

#### GILSON TASK NAME AND DESCRIPTION

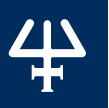

#### Transfer

This task aspirates the specified volume of liquid (Source Volume) from the probe and then dispenses the volume to the wells of the result zone.

#### Voltage On - Off

This task opens and powers off or closes and powers on a specified contact on a specified liquid handler.

#### Wait for Contact

This task initiates a wait in the method until any contact state change or a user-specified contact state change for the specified contact is detected. Sync to the end of the task (using a Sync task) to prevent other tasks in the method from executing during the wait.

# **GX-271 Analytical/GX-271 Prep Liquid Handler Tasks**

The table below lists the tasks for the GX-271 Analytical Liquid Handler and GX-271 Prep Liquid Handler.

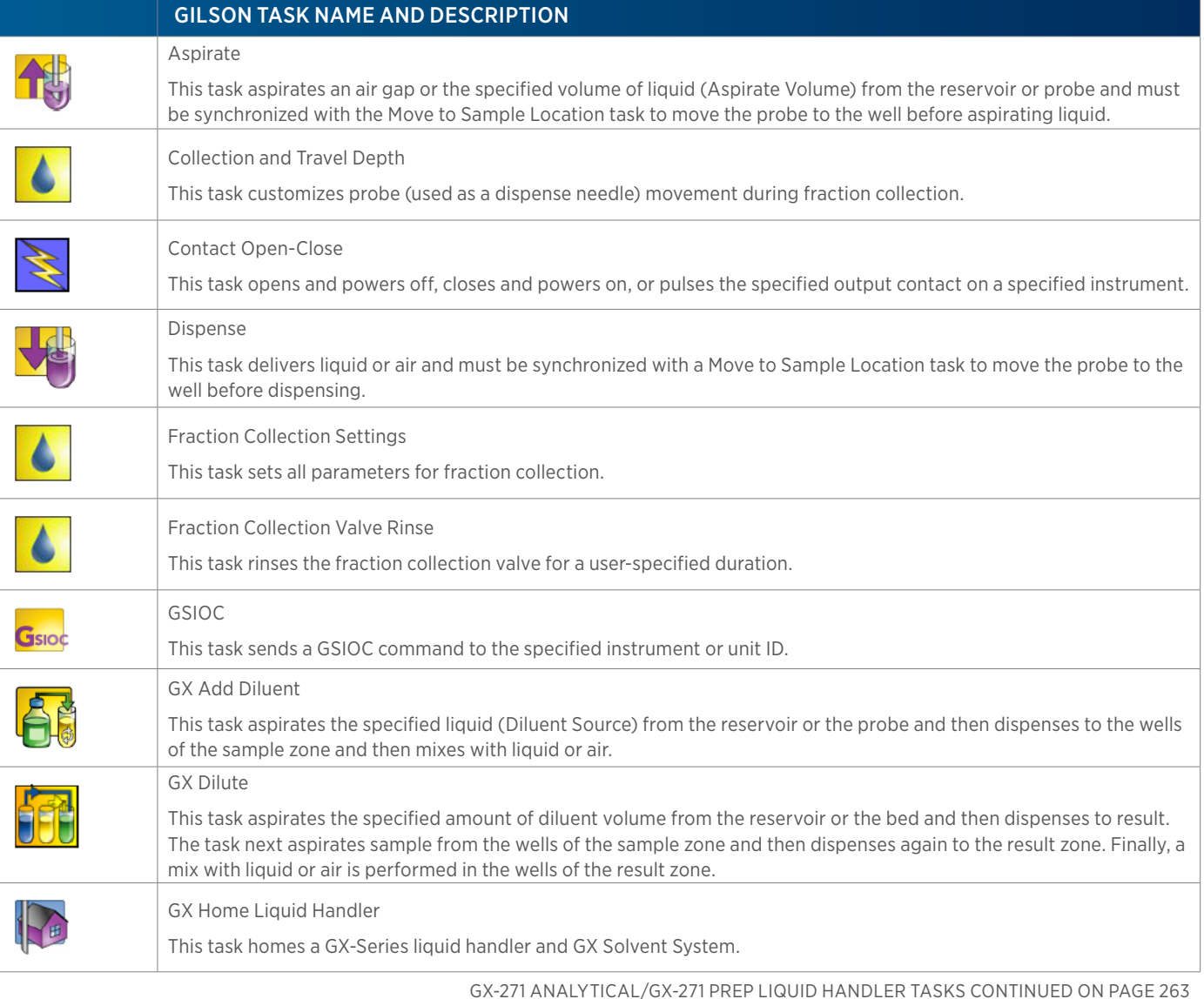

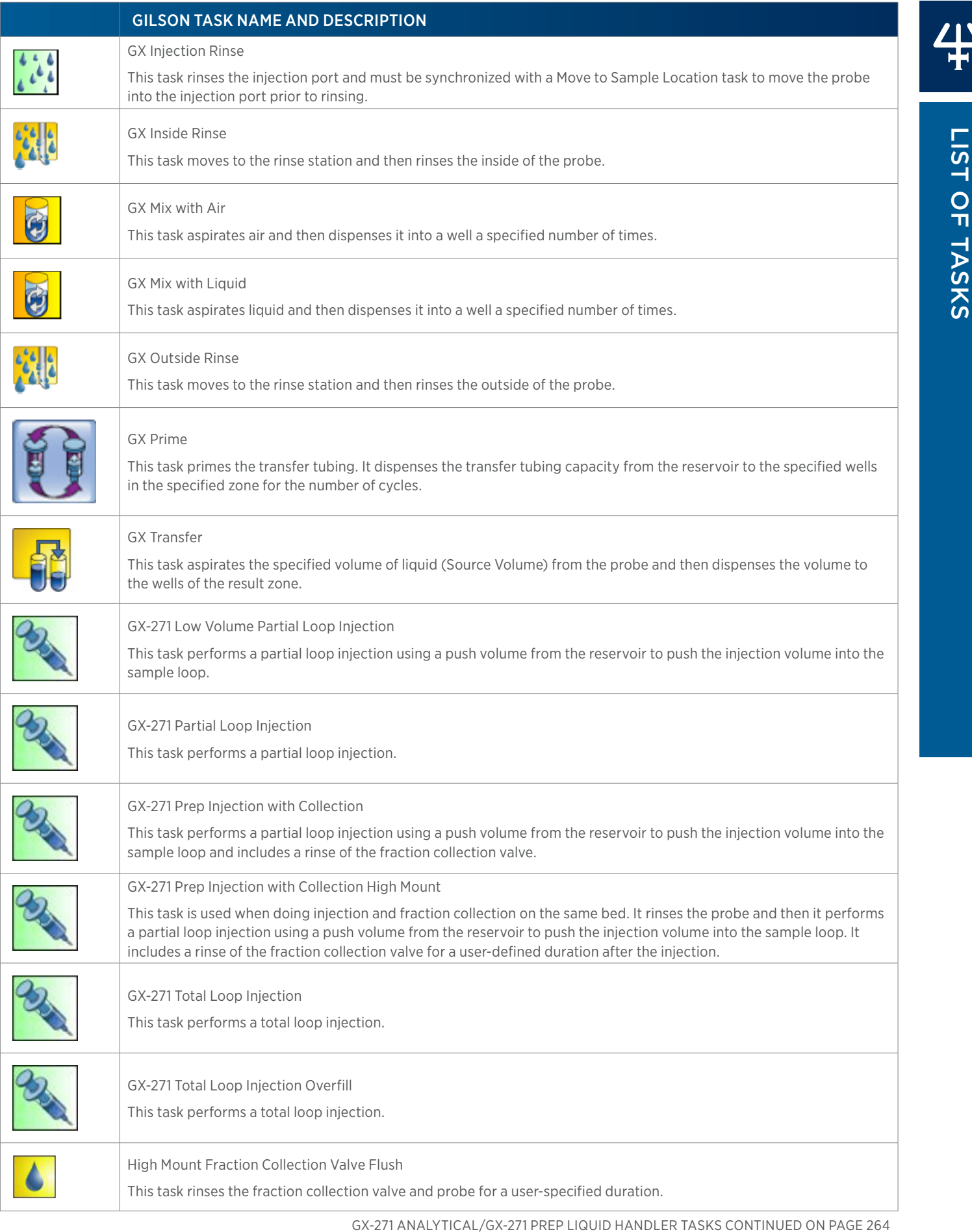

 $\overline{\mathbf{A}}$ 

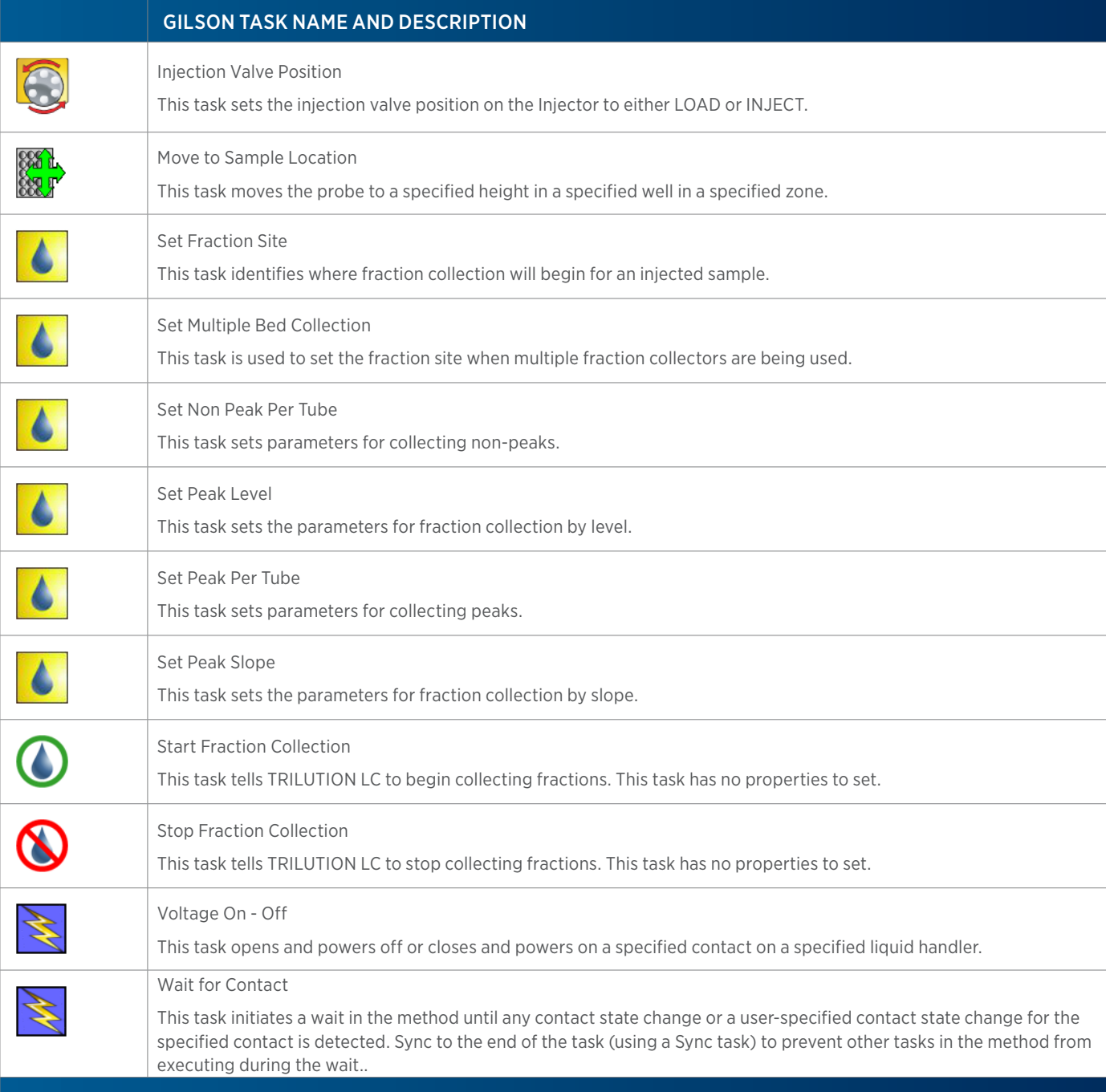

# **GX-271 Liquid Handler without Pump Tasks**

The table below lists the tasks for the GX-271 Liquid Handler without Pump.

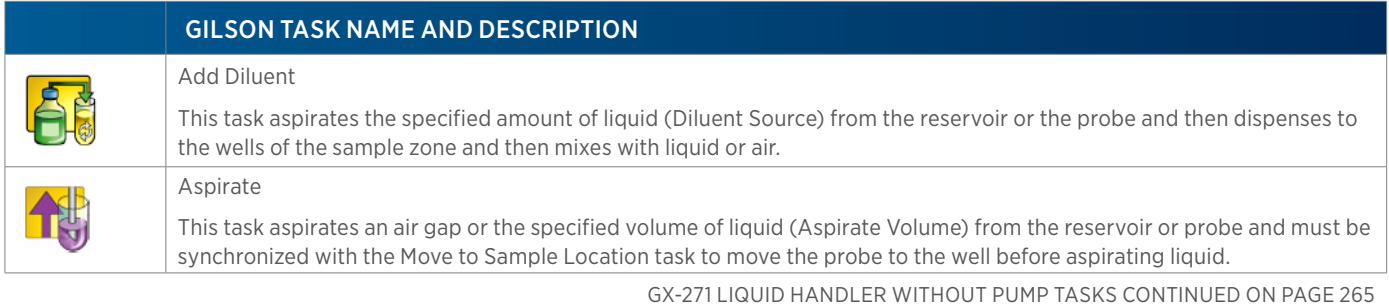

/ | \<br>中

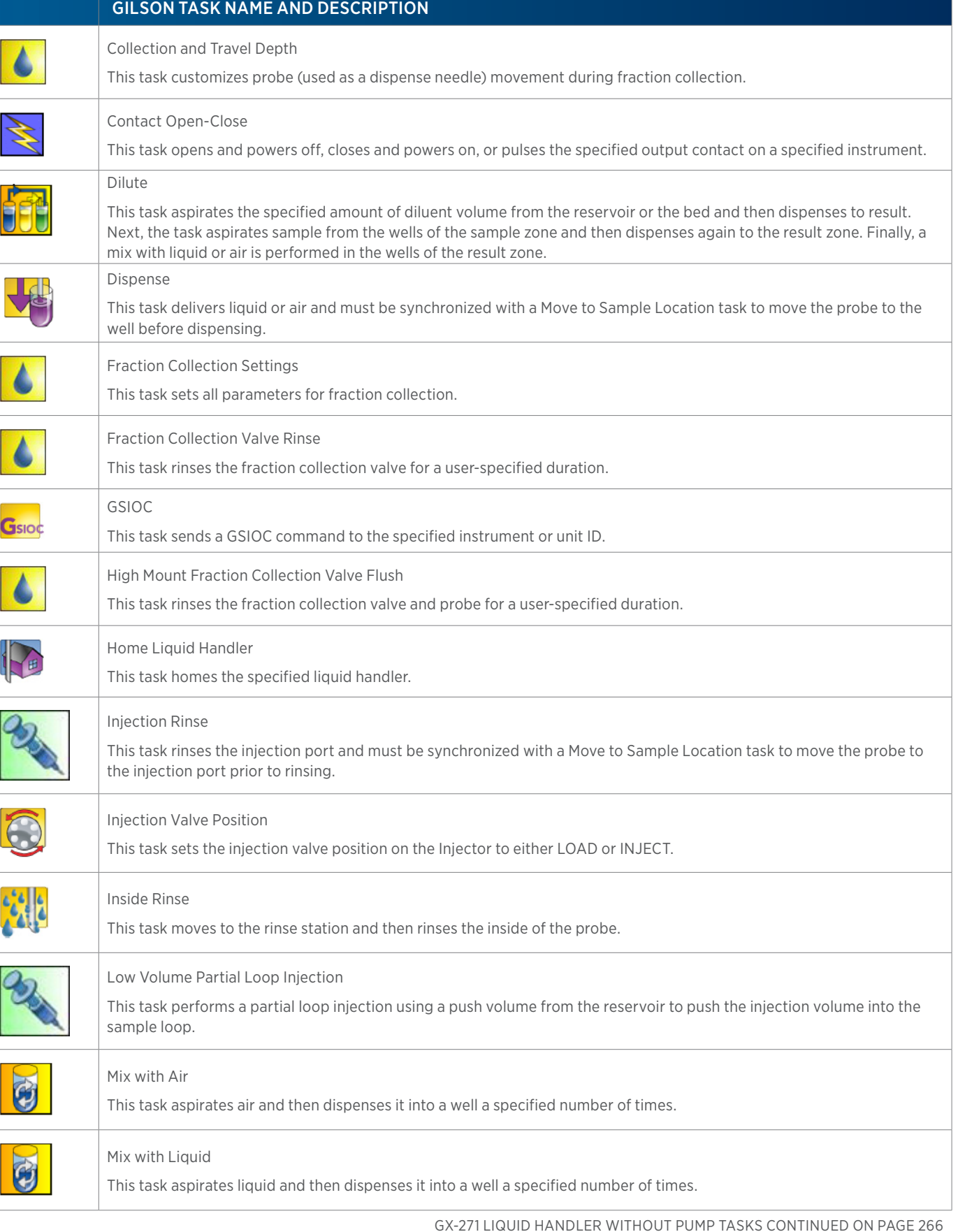

LIST OF TASKS

of Tasks

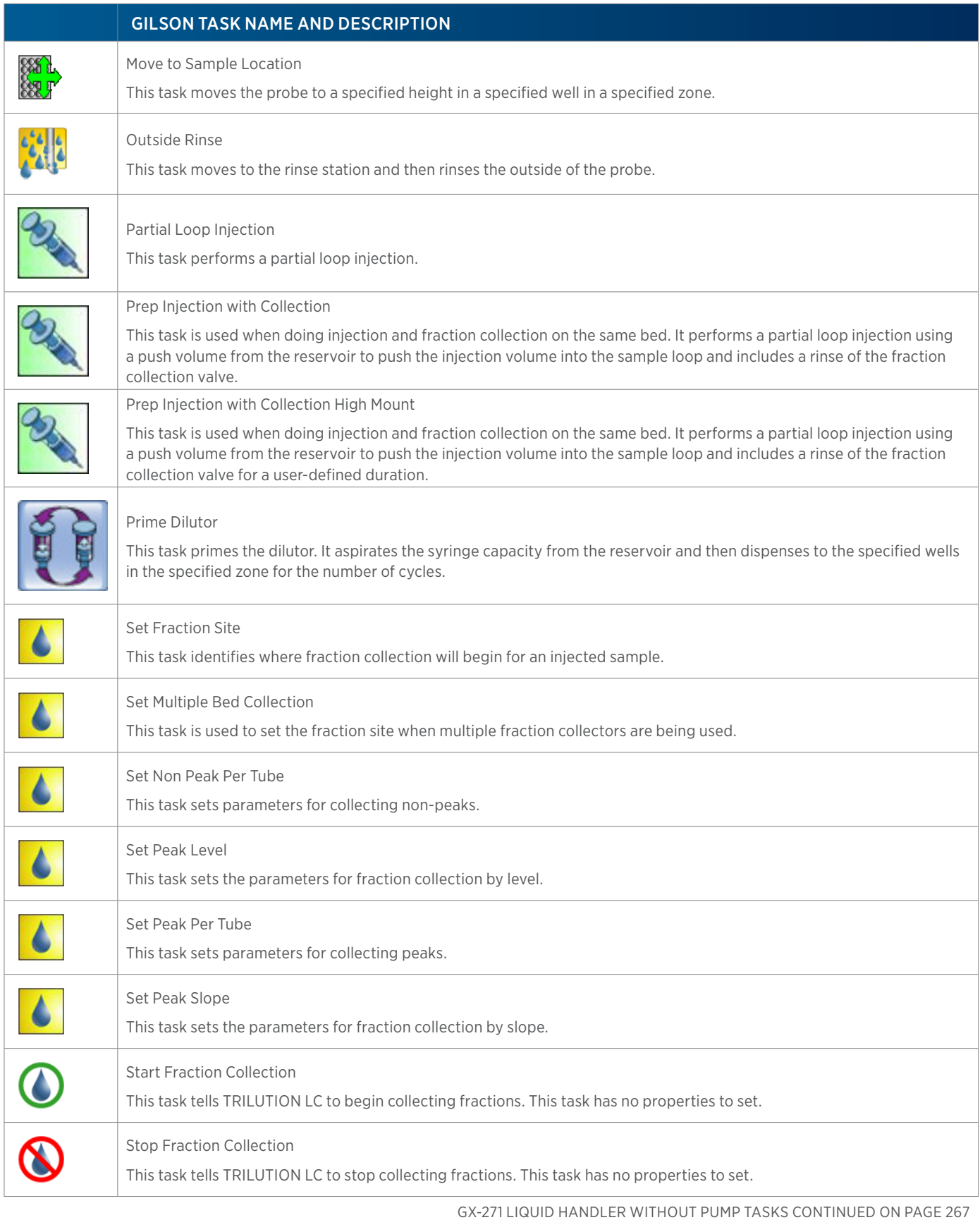

LIST OF TASKS List of Tasks

 $\ddot{+}$ 

266 List of Tasks | TRILUTION® LC Software

 $\overline{\bf \Pi}$ Ŧ

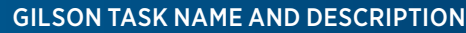

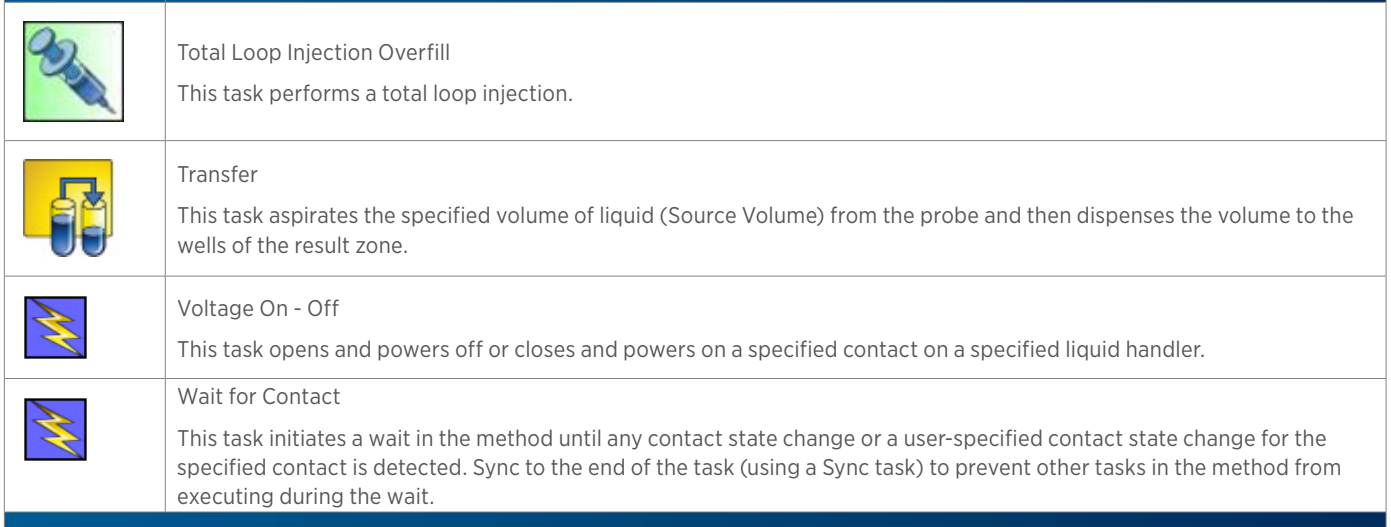

# **GX-281 Analytical/GX-281 Prep Liquid Handler Tasks**

The table below lists the tasks for the GX-281 Analytical Liquid Handler and GX-281 Prep Liquid Handler.

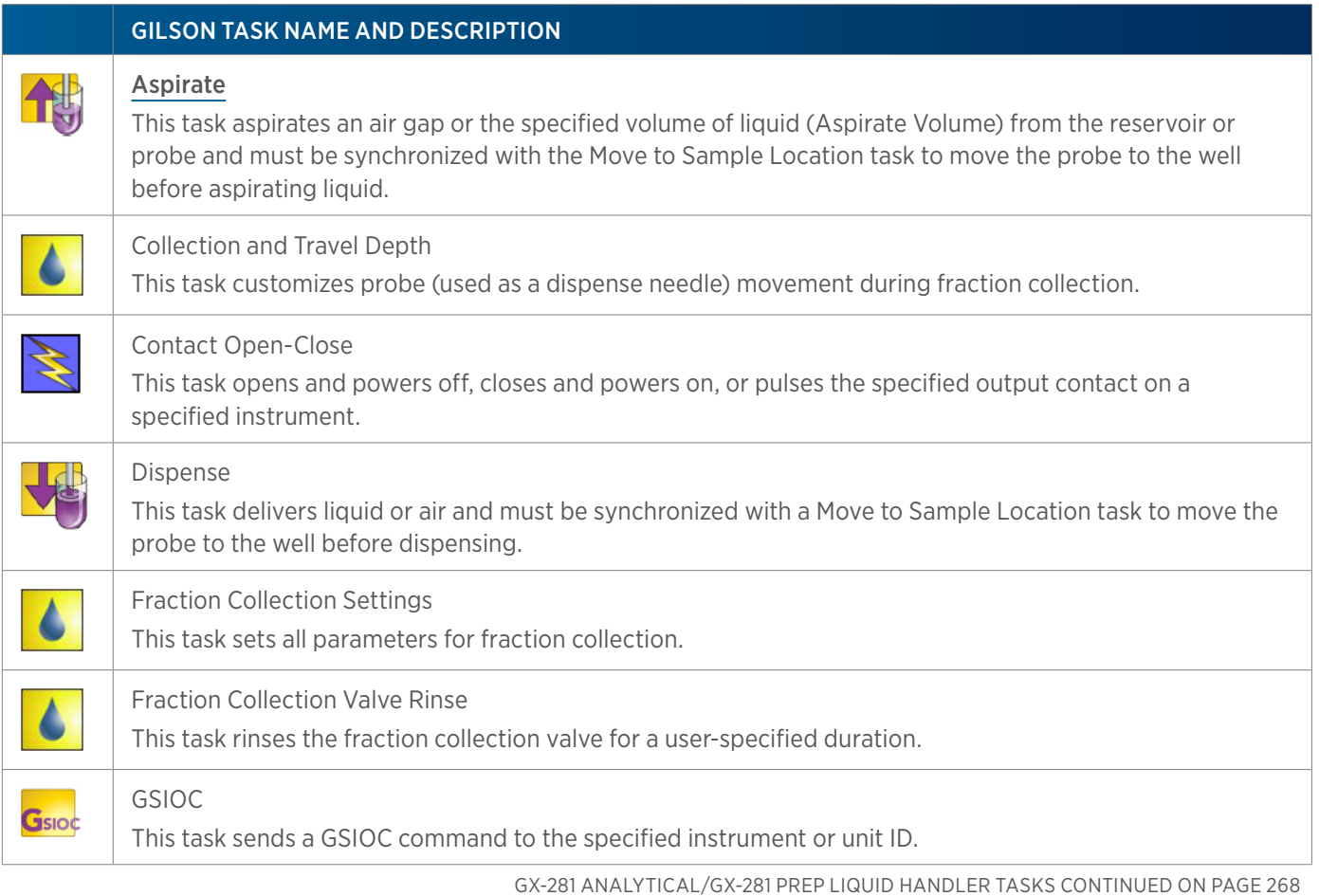

#### GILSON TASK NAME AND DESCRIPTION

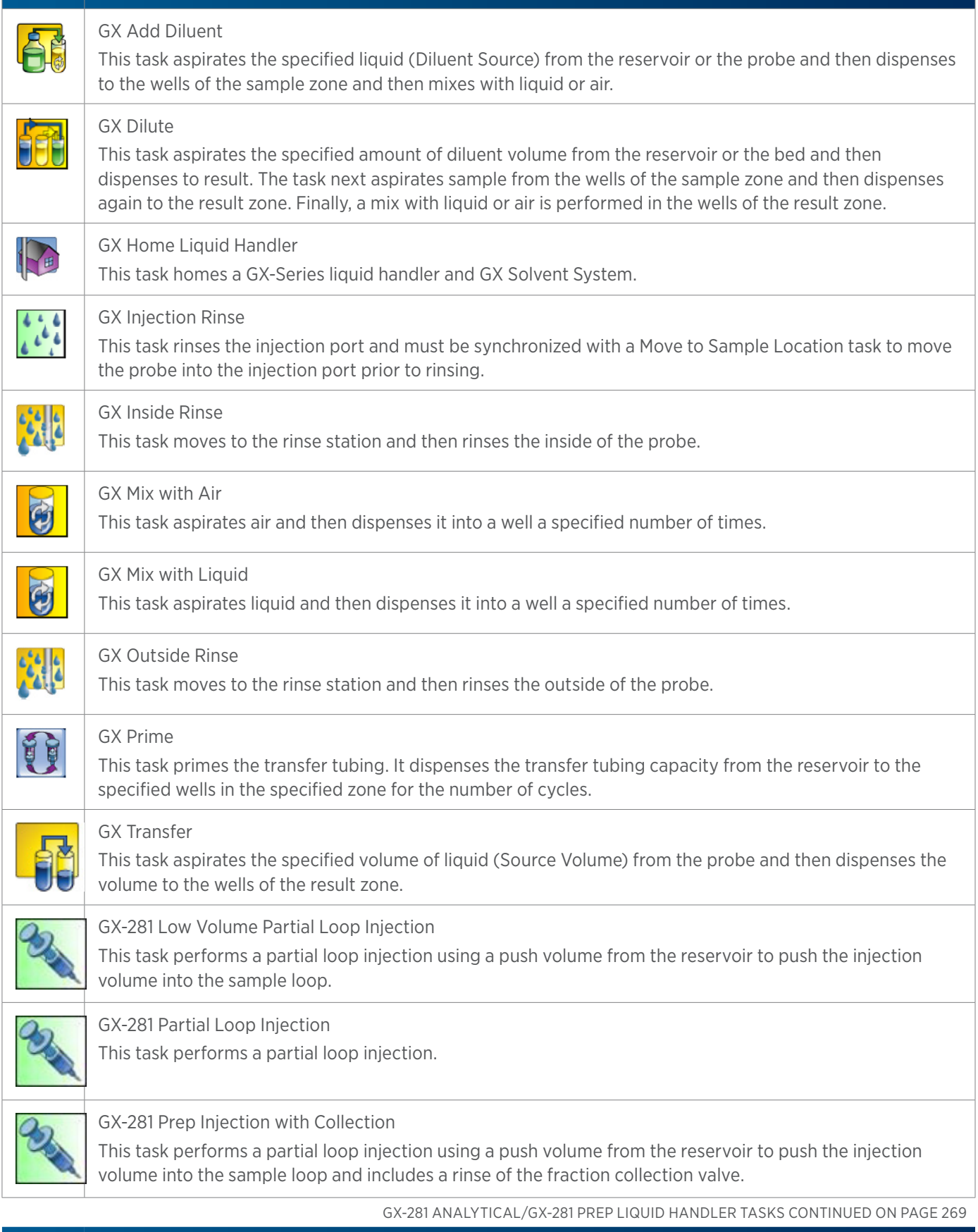

4

4

#### GILSON TASK NAME AND DESCRIPTION

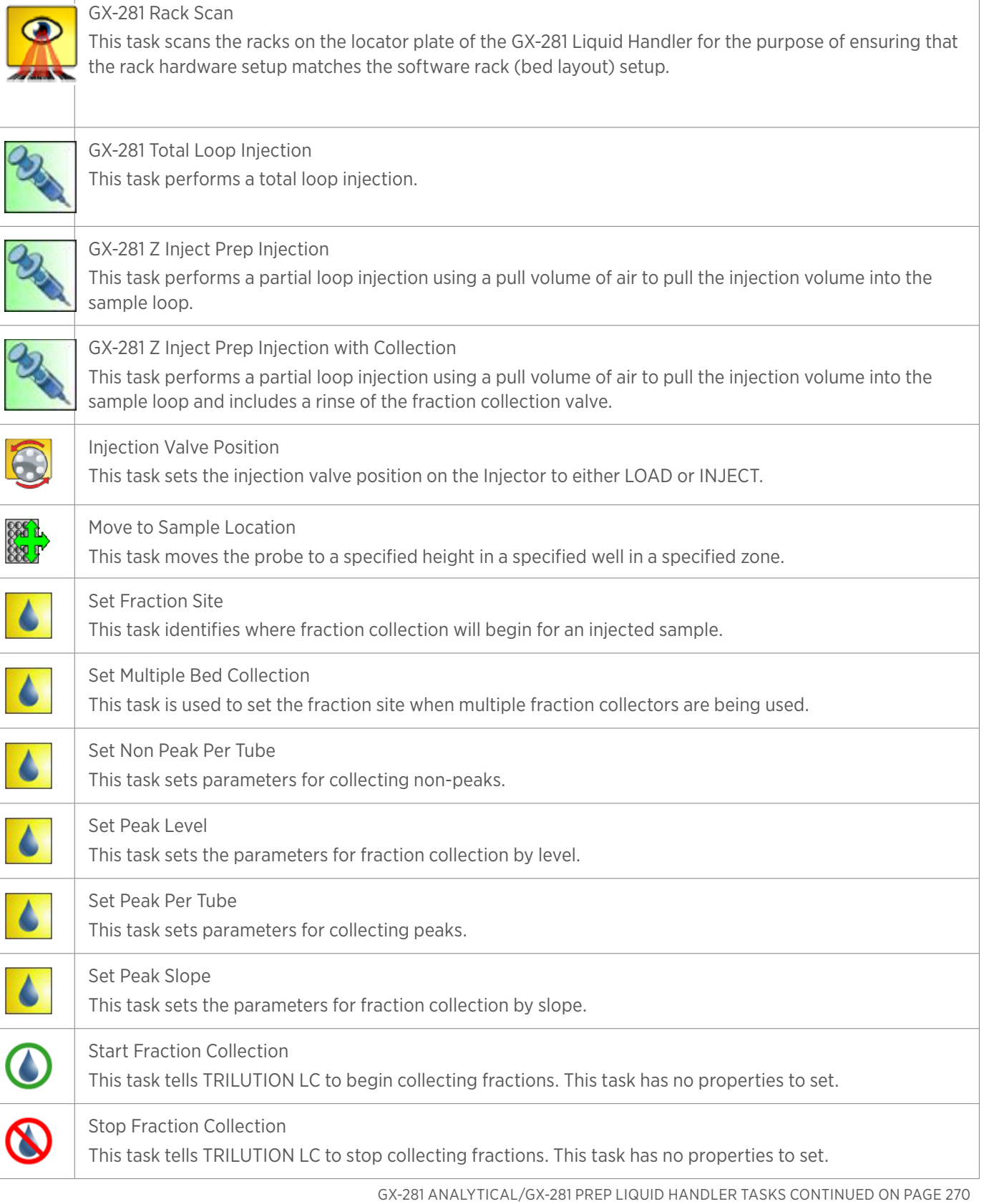

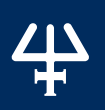

#### GILSON TASK NAME AND DESCRIPTION

#### Voltage On - Off

This task opens and powers off or closes and powers on a specified contact on a specified liquid handler.

#### Wait for Contact

This task initiates a wait in the method until any contact state change or a user-specified contact state change for the specified contact is detected. Sync to the end of the task (using a Sync task) to prevent other tasks in the method from executing during the wait.

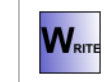

Þ

### Write to Display

This task displays a message in the front panel display of the selected instrument.

### **GX-281 Liquid Handler without Pump Tasks**

The table below lists the tasks for the GX-281 Liquid Handler without Pump.

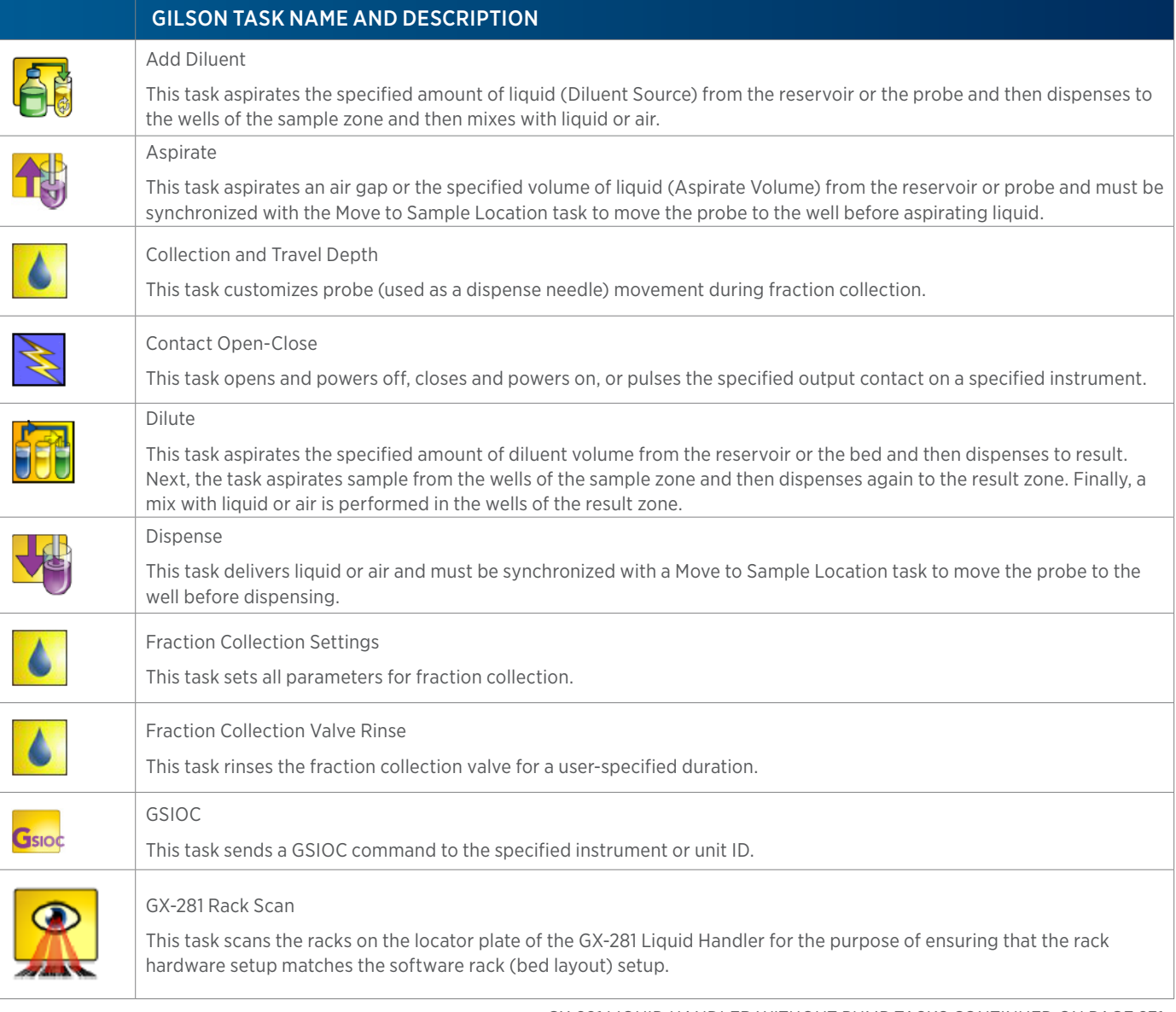

GX-281 LIQUID HANDLER WITHOUT PUMP TASKS CONTINUED ON PAGE 271

 $\frac{4}{4}$ 

#### GILSON TASK NAME AND DESCRIPTION

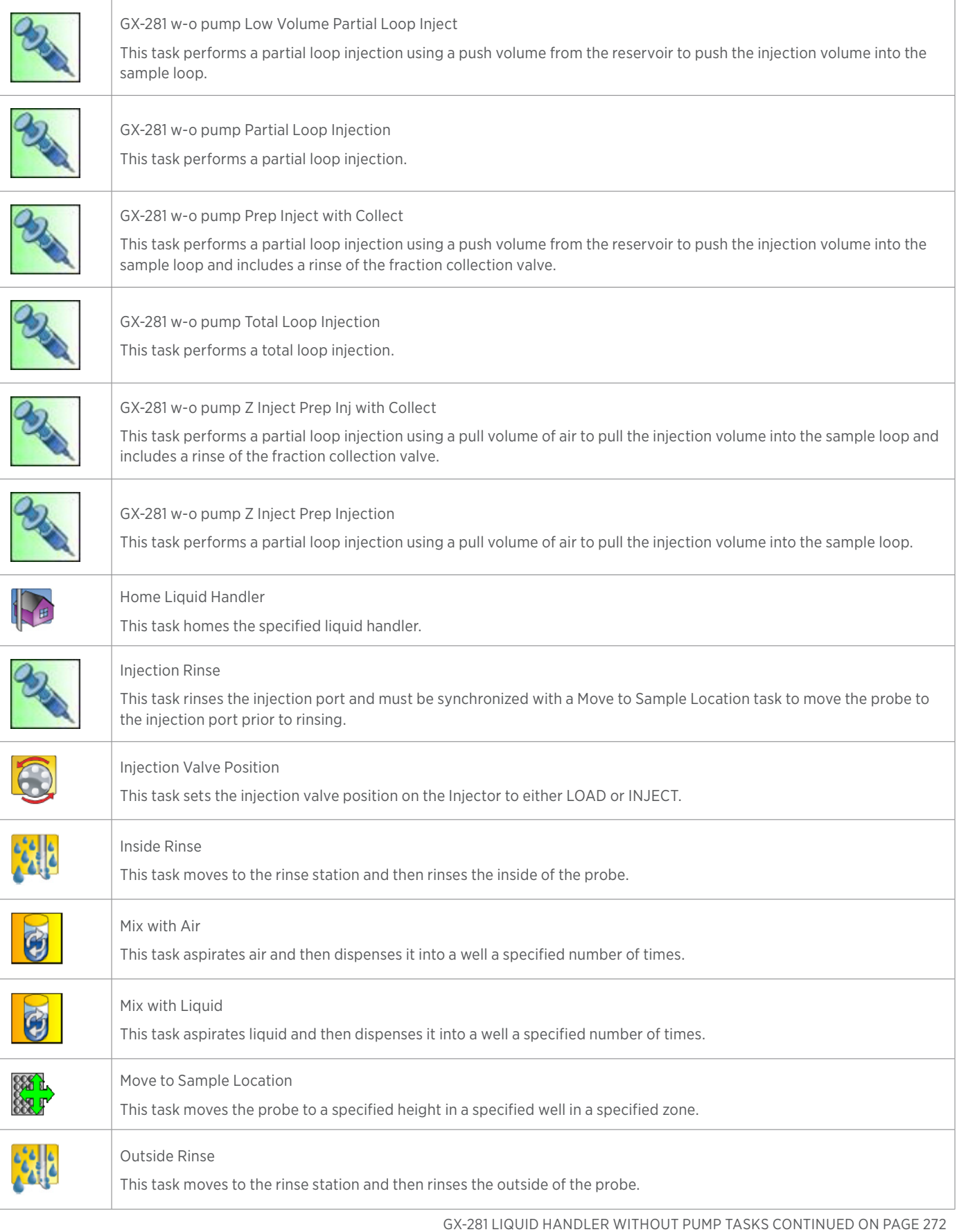

LIST OF TASKS | USER'S GUIDE 271

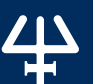

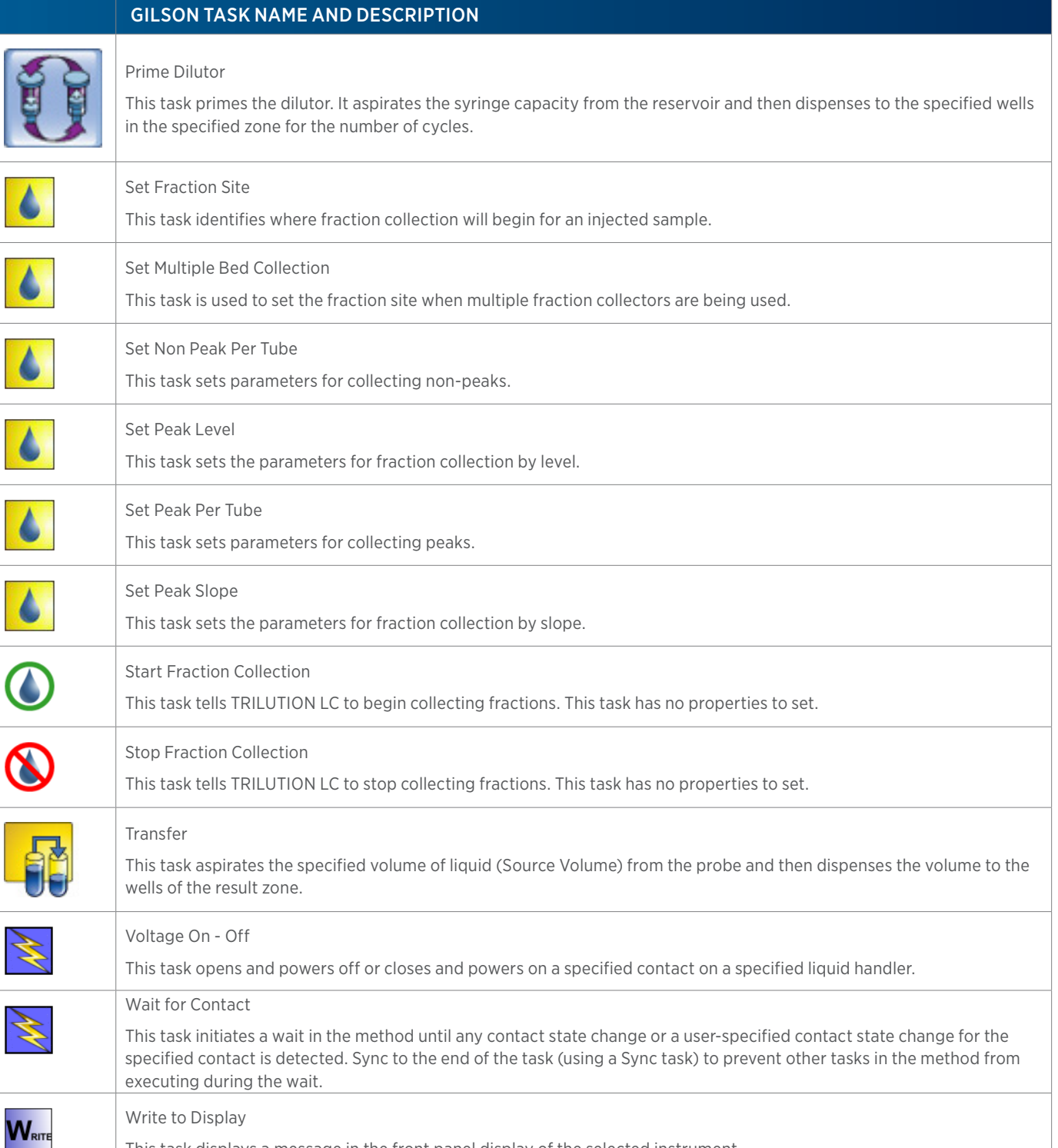

This task displays a message in the front panel display of the selected instrument.

# **MRA Splitter Tasks**

The table below lists the tasks for the MRA Splitter.

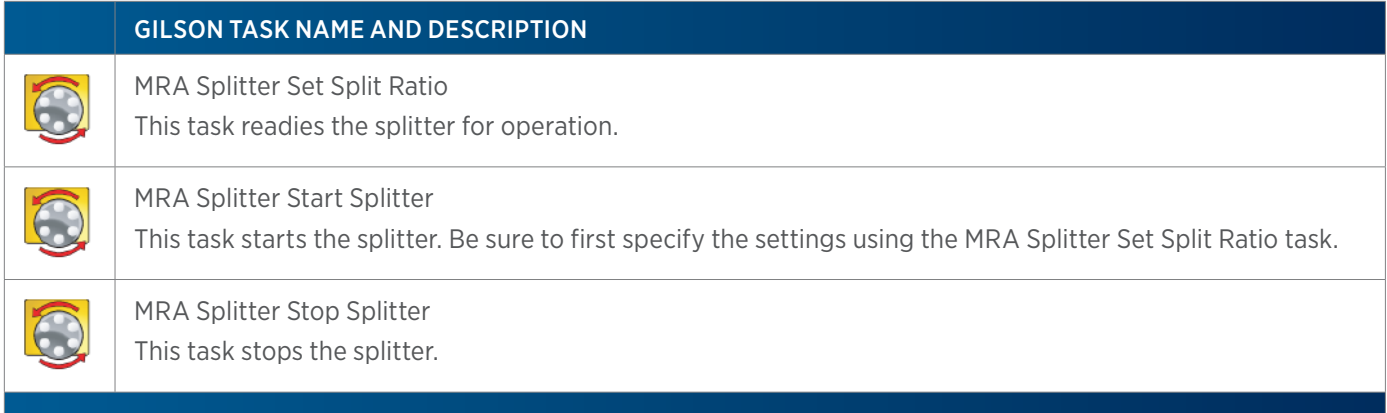

### **VALVEMATE®/VALVEMATE® II Tasks**

The table below lists the tasks for the VALVEMATE and VALVEMATE II.

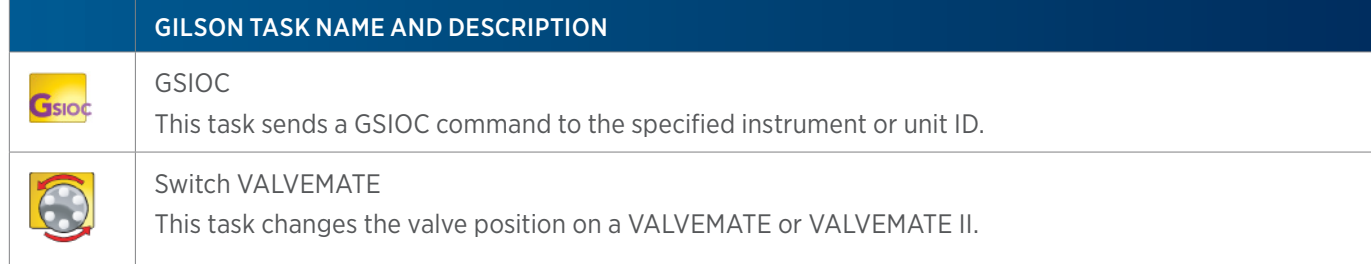

### **VERITY 1741 UV-VIS Detector Tasks**

The table below lists the tasks for the VERITY 1741 Detector.

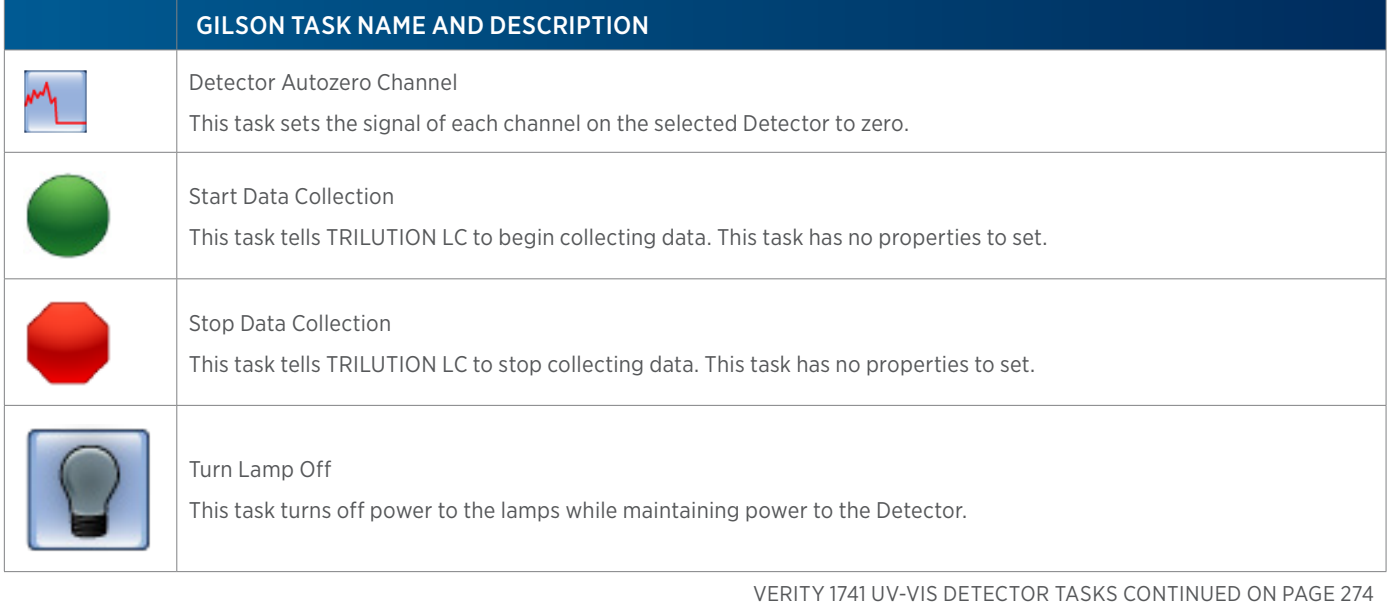

#### GILSON TASK NAME AND DESCRIPTION

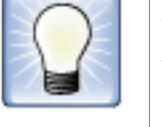

Turn Lamp On

This task turns the UV and visible lamps on for the specified Detector.

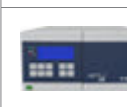

VERITY 1741 UV-VIS-DAD Detector Settings

This task sets the data collection parameters for each selected channel for the VERITY 1741 Detector.

# **VERITY 1810 Conductivity and pH Monitor Tasks**

The table below lists the tasks for the VERITY 1810 Conductivity and pH Monitor.

#### GILSON TASK NAME AND DESCRIPTION

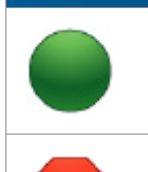

Start Data Collection This task tells TRILUTION LC to begin collecting data. This task has no properties to set.

Stop Data Collection

This task tells TRILUTION LC to stop collecting data. This task has no properties to set.

### **VERITY 1900 MS Detector Tasks**

The table below lists the tasks for the VERITY 1900 MS Detector.

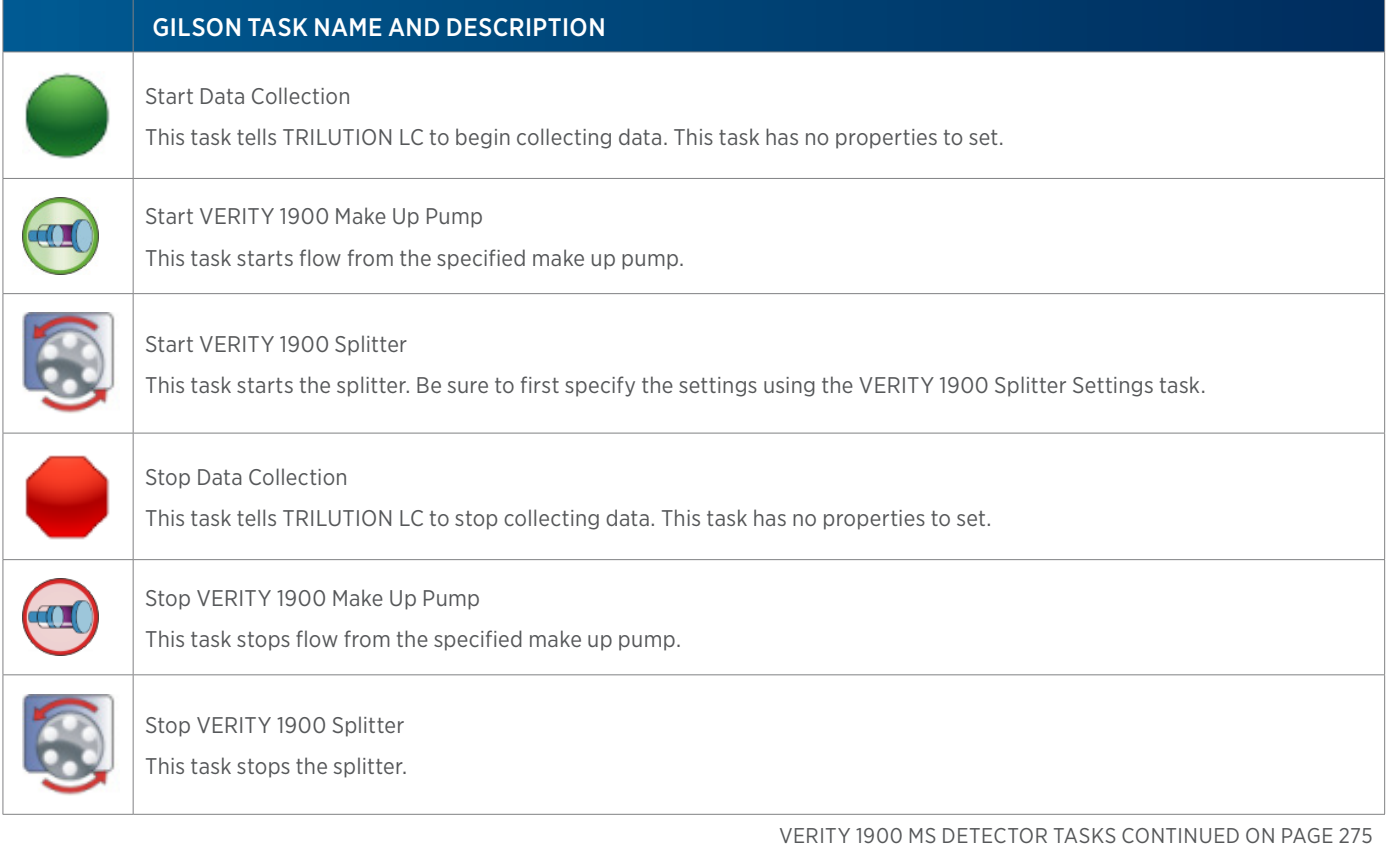

#### GILSON TASK NAME AND DESCRIPTION

VERITY 1900 Auto Tune

This task calibrates the VERITY 1900 MS Detector across a specified mass range. Run this task using manual control (NOT as part of a method).

VERITY 1900 MS Detector Settings

This task sets the data collection parameters for each selected channel for the VERITY 1900 MS Detector.

VERITY 1900 MS Detector Standby

This task puts the VERITY 1900 MS Detector in standby.

VERITY 1900 Splitter Settings This task readies the splitter for operation.

### **VERITY 1910 MS Detector Tasks**

The table below lists the tasks for the VERITY 1910 MS Detector.

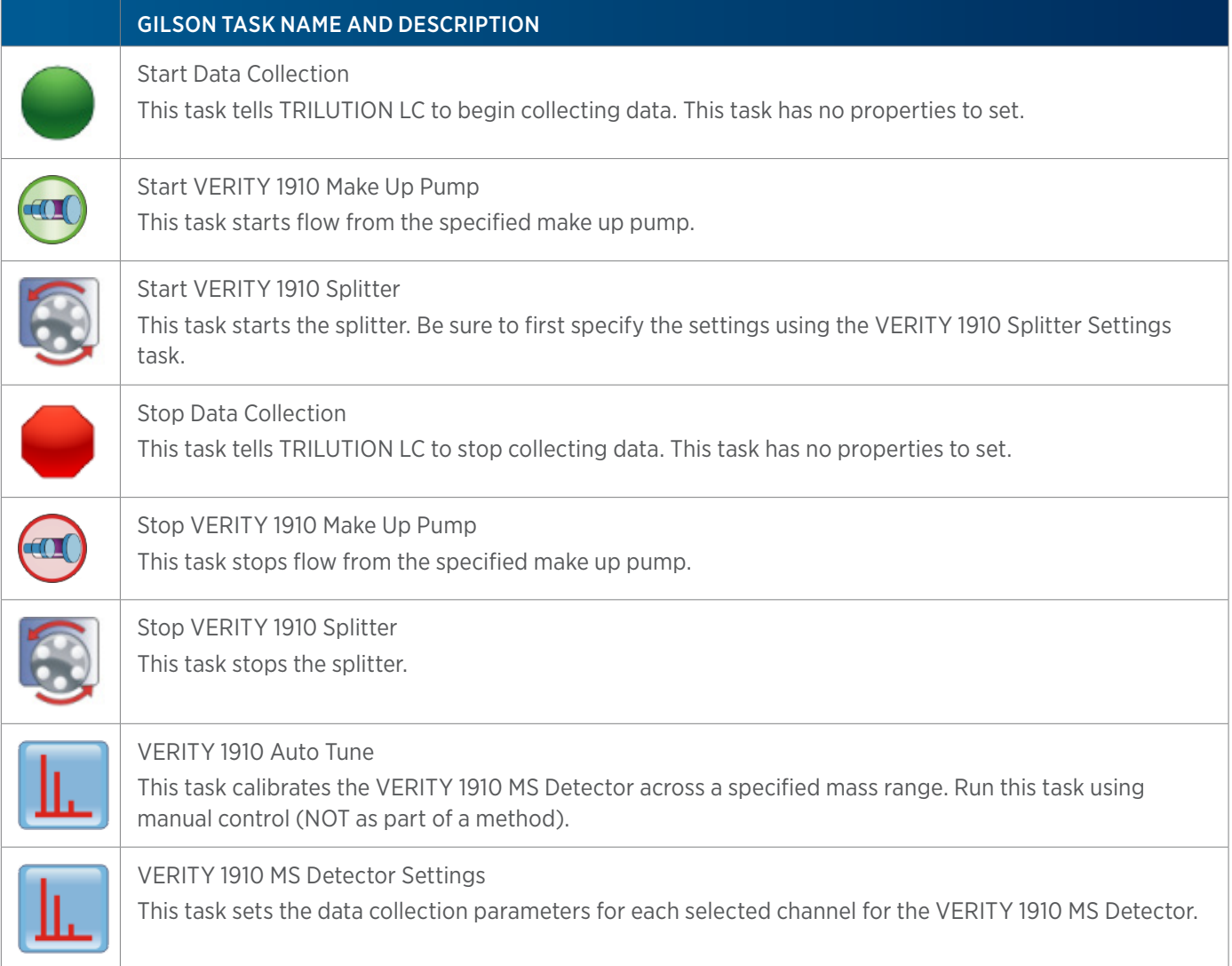

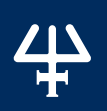

╙

VERITY 1910 MS Detector Standby This task puts the VERITY 1900 MS Detector in standby.

VERITY 1910 Splitter Settings This task readies the splitter for operation.

# **VERITY 1920 MS Detector Tasks**

The table below lists the tasks for the VERITY 1920 MS Detector.

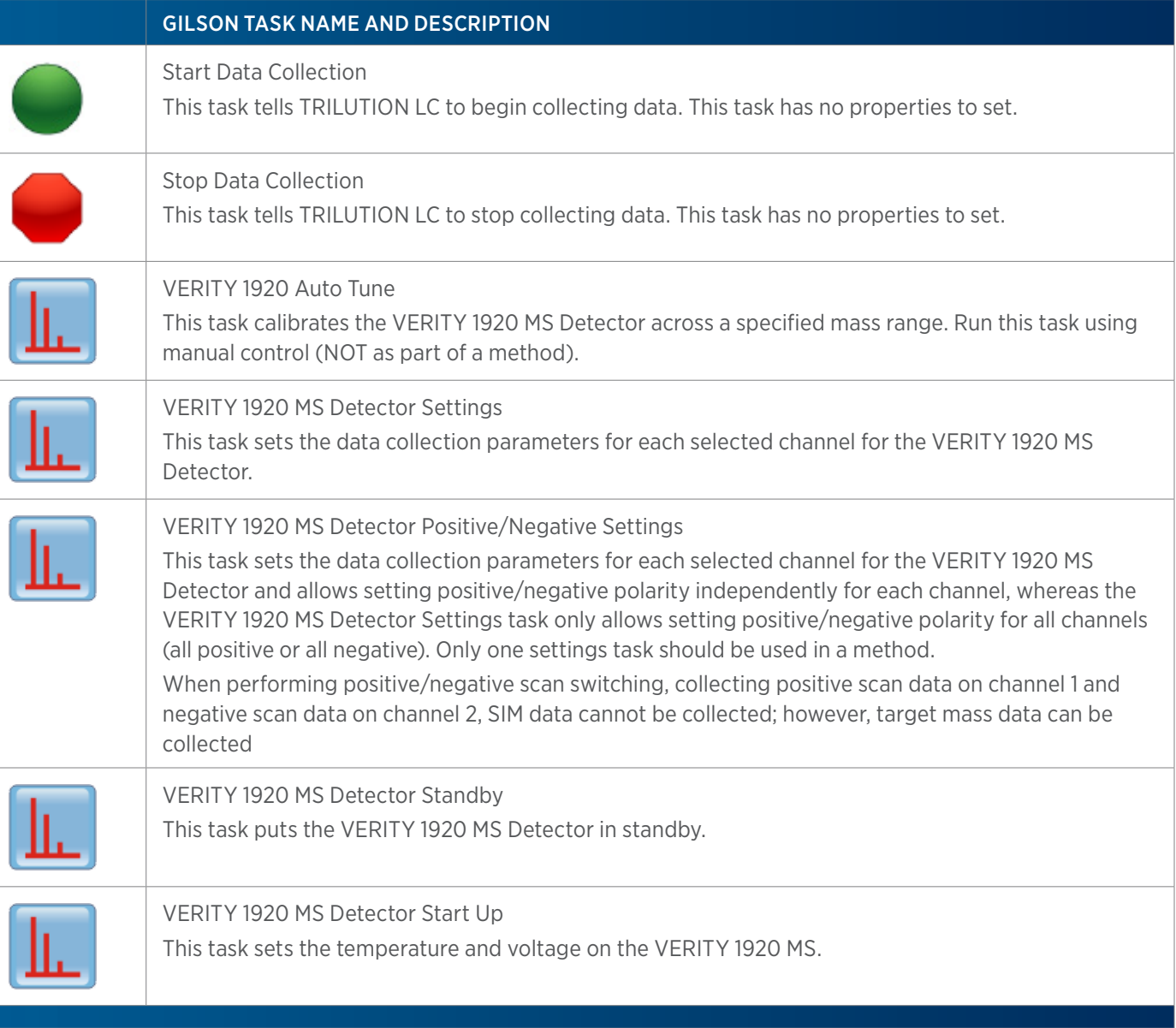

# **VERITY 3011 Make Up Pump Tasks**

The table below lists the tasks for the VERITY 3011 Make Up Pump.

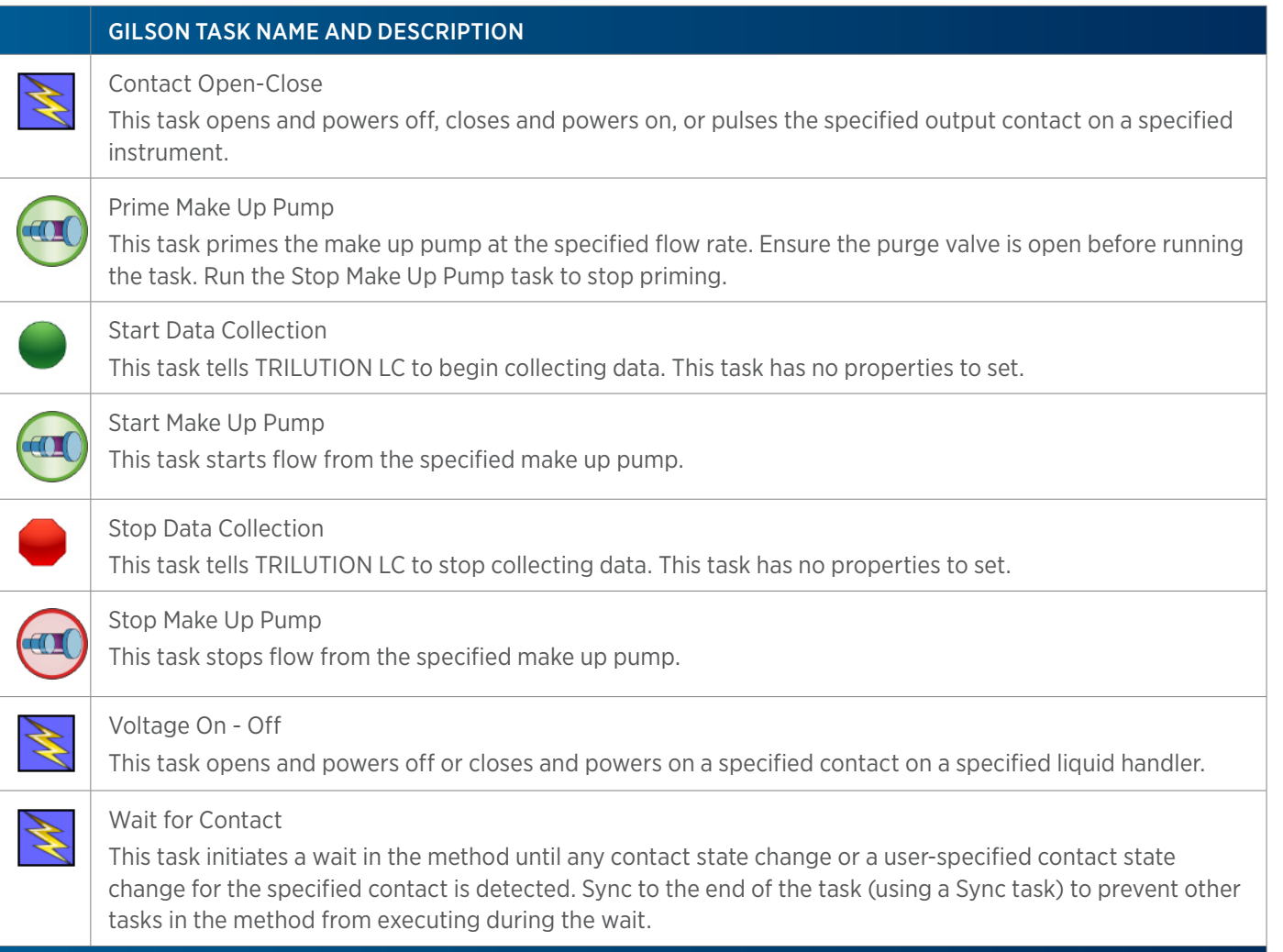

# **VERITY 3011 Pump Tasks**

The table below lists the tasks for the VERITY 3011 Pump.

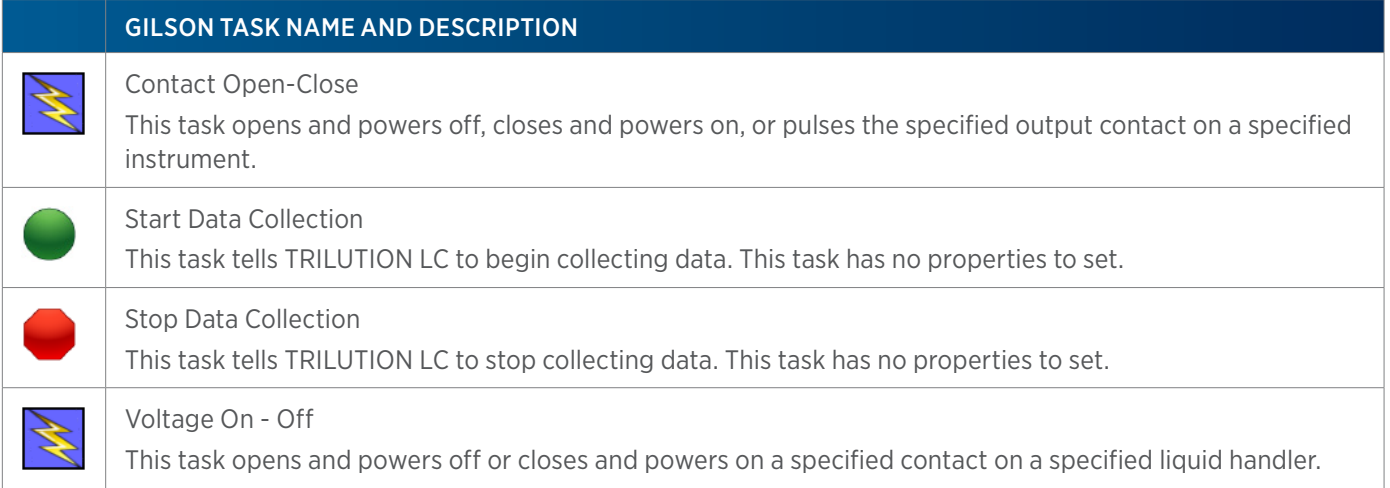

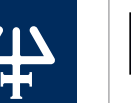

Wait for Contact

This task initiates a wait in the method until any contact state change or a user-specified contact state change for the specified contact is detected. Sync to the end of the task (using a Sync task) to prevent other tasks in the method from executing during the wait.

### **VERITY 3240 Pump Tasks**

The table below lists the tasks for the VERITY 3240 Pump.

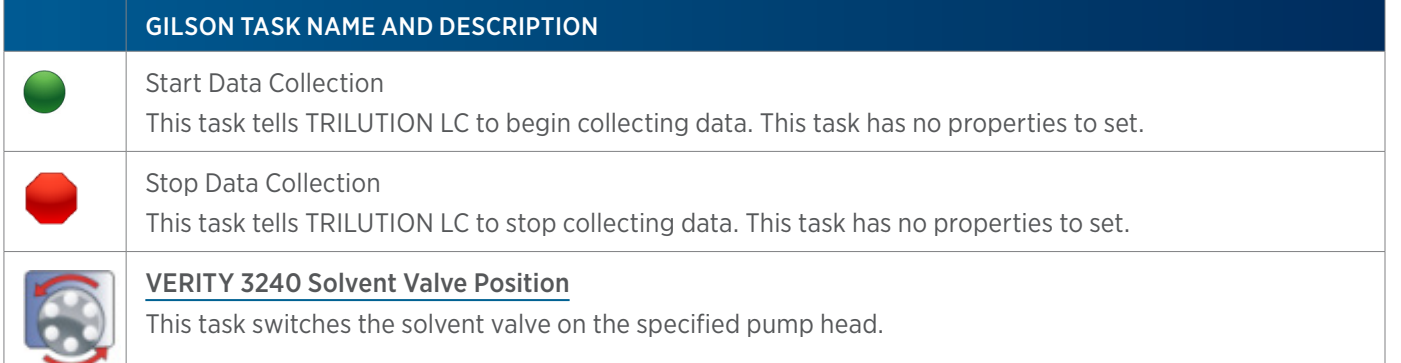

# **VERITY Syringe Pumps Tasks**

The table below lists the tasks for the VERITY Syringe Pumps.

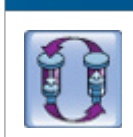

### GILSON TASK NAME AND DESCRIPTION

#### [Prime Dilutor](#page-547-0)

This task primes the dilutor. It aspirates the syringe capacity from the reservoir and then dispenses to the specified wells in the specified zone for the number of cycles.

# **Virtual Detector Tasks**

The table below lists the tasks for the Virtual Detector.

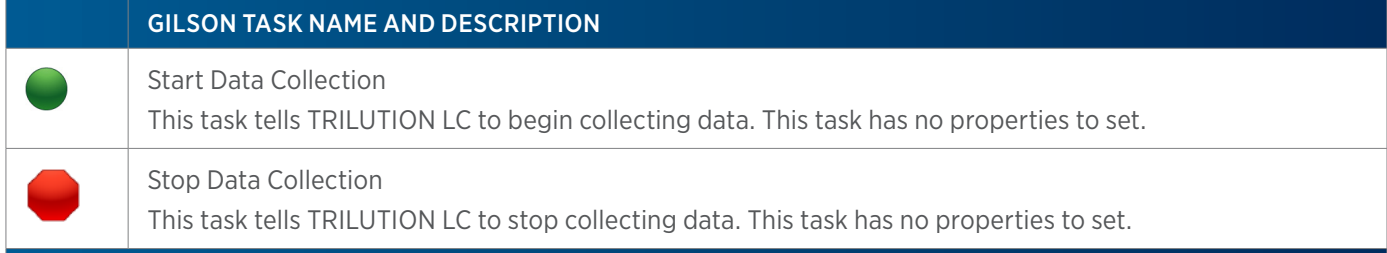

### **Virtual Pumping System Tasks**

The table below lists the tasks for the Virtual Pumping System.

GILSON TASK NAME AND DESCRIPTION

4

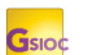

#### GSIOC

This task sends a GSIOC command to the specified instrument or unit ID.

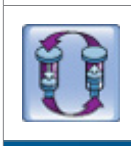

#### [Prime Dilutor](#page-547-0)

This task primes the dilutor. It aspirates the syringe capacity from the reservoir and then dispenses to the specified wells in the specified zone for the number of cycles.

# **151 152 Detector Settings**

This task sets the peak width, wavelength, and sensitivities for the 151 or 152 UV/VIS Detector.

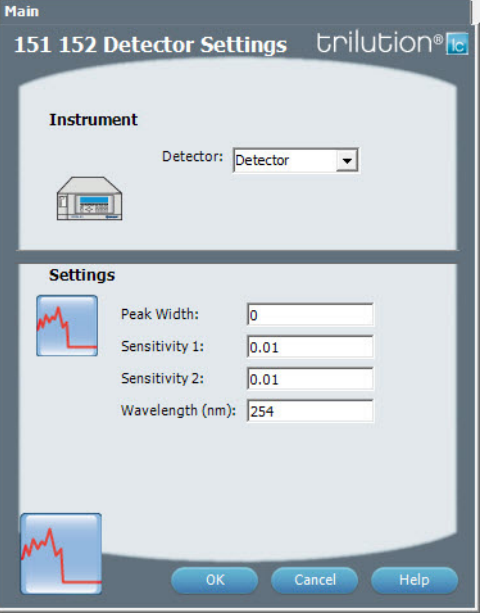

For more information about the properties on each tab, refer to: [151 152 Detector Settings Properties](#page-281-0)

### <span id="page-281-0"></span>**151 152 Detector Settings Properties**

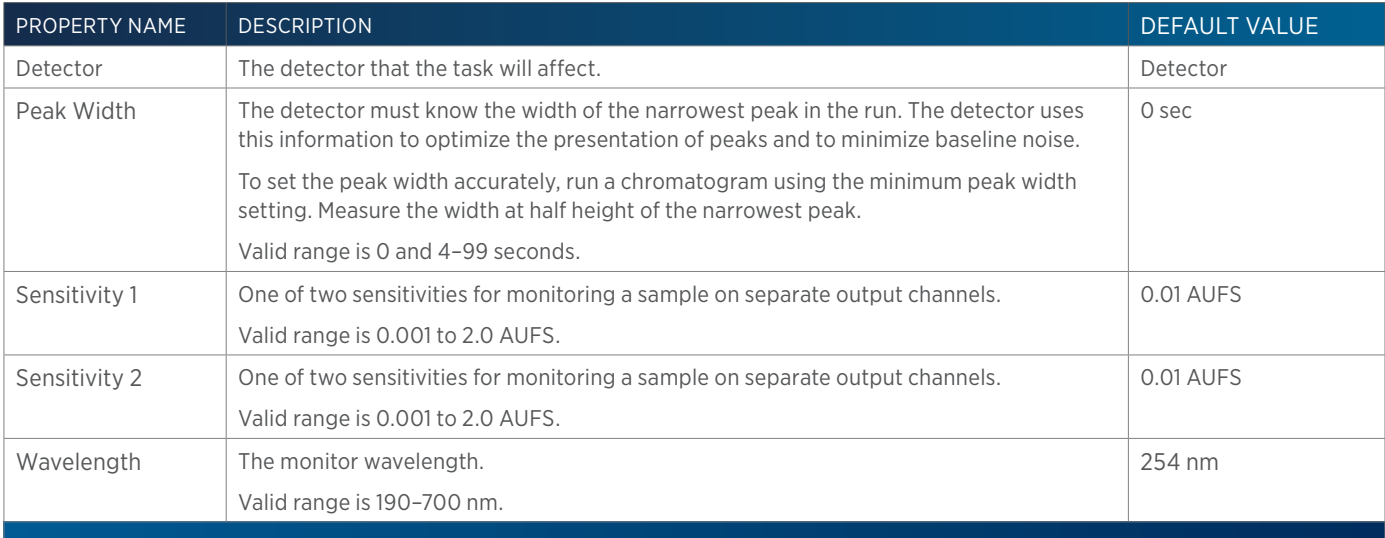

半

 $\overline{\bf \bf 1}$ Ŧ

# **155 156 Detector Settings**

This task sets the mode, peak width, sensitivities, and wavelengths for the 155 or 156 UV/VIS Detector.

# <span id="page-282-0"></span>**155 156 Detector Settings Properties**

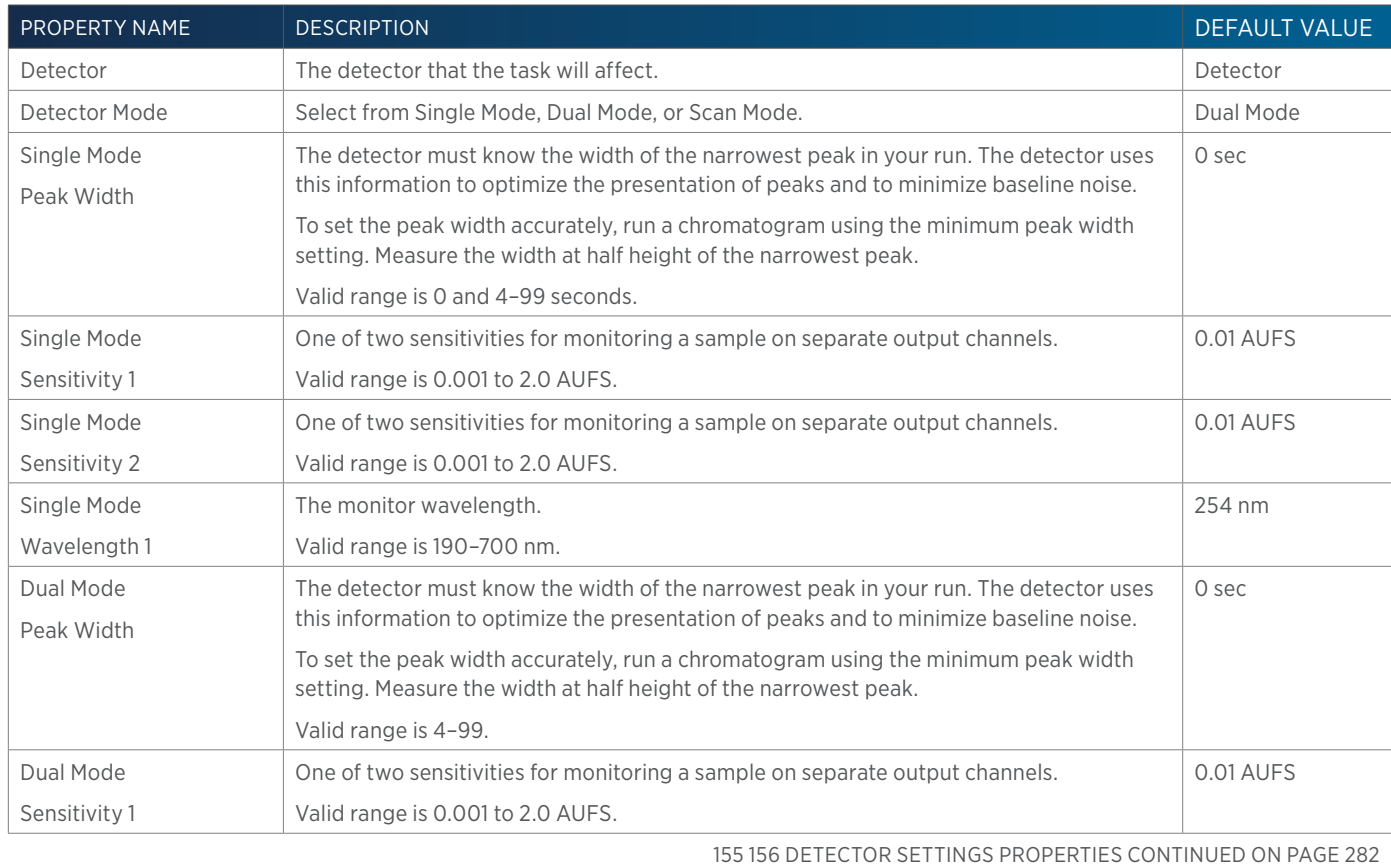

155 156 Detector Settings trilution<sup>®</sup> **Instrument** Detector: Detector ⊡ 10 **Settings**  $\subset$  Single Mode C Dual Mode  $\subset$  Scan Mode Peak Width:  $\sqrt{2}$  $0.01$ Sensitivity 1: Sensitivity 2:  $0.01$ Wavelength 1 (nm): 254 Wavelength 2 (nm):  $\sqrt{280}$ 

For more information about the properties on each tab, refer to: [155 156 Detector Settings Properties](#page-282-0)

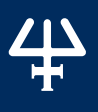

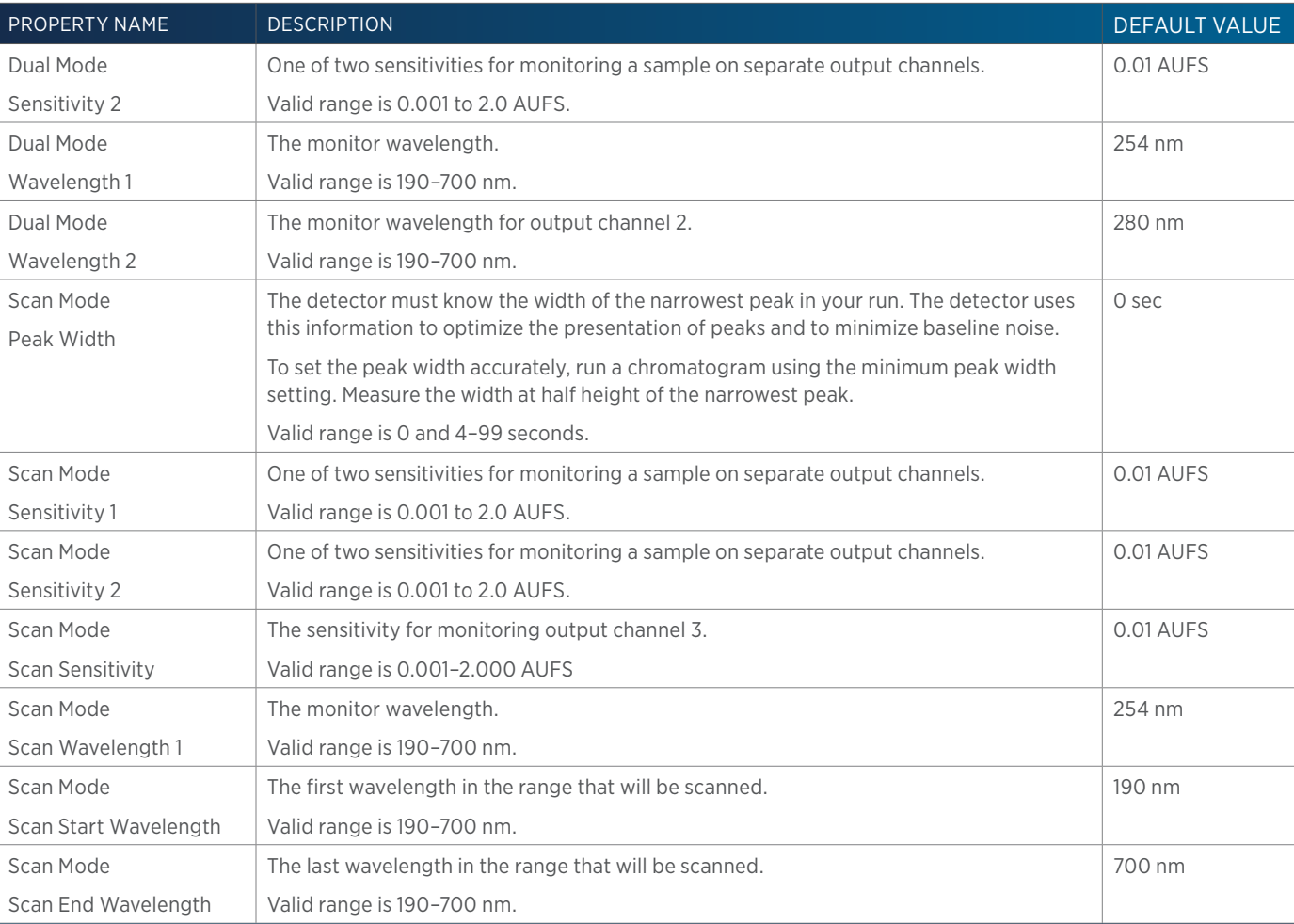

### **155 156 Scan Initiation**

This task sets the 155 or 156 UV/VIS Detector for an automatic scan.

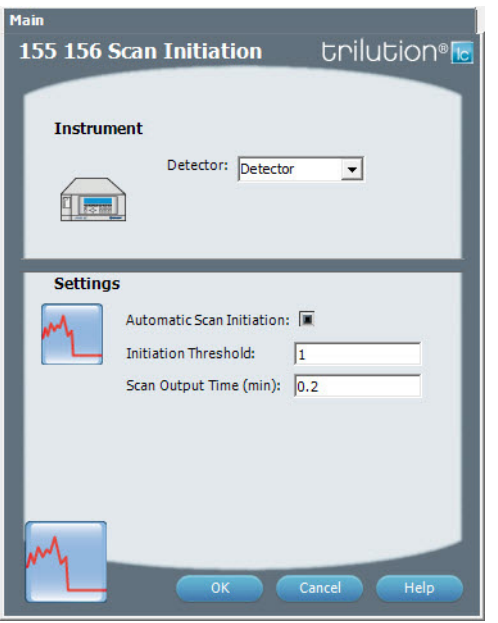

For more information about the properties on each tab, refer to: [155 156 Scan Initiation Properties on page 283](#page-284-0)

### <span id="page-284-0"></span>**155 156 Scan Initiation Properties**

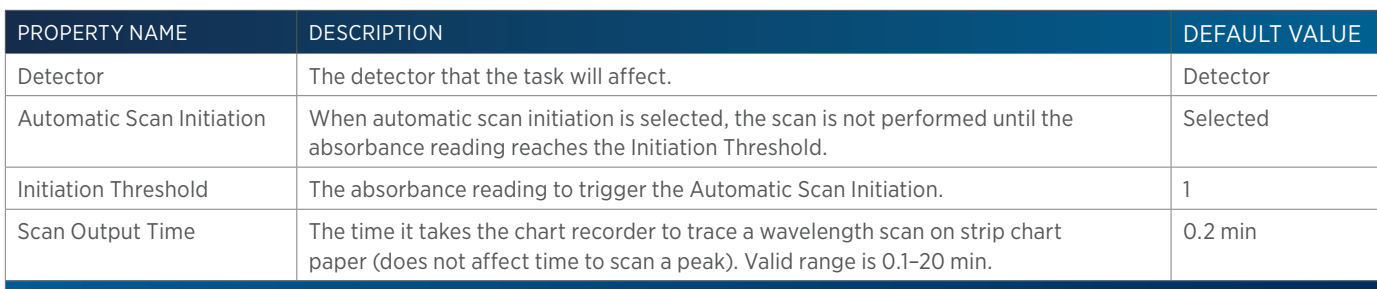

### **157 Detector Settings**

This task sets the wavelength for the 157 Detector.

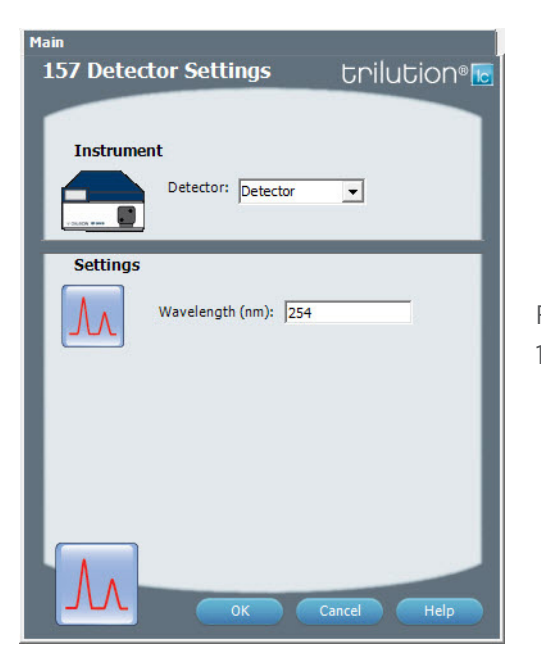

For more information about the properties on each tab, refer to: 157 Detector Settings Properties

### **157 Detector Settings Properties**

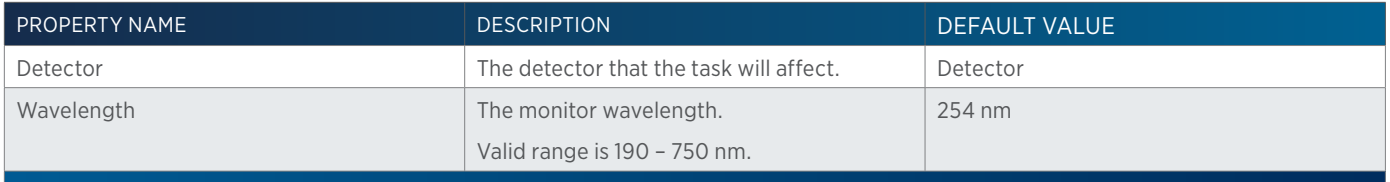

# **159 Detector Settings**

This task sets the wavelengths for the 159 Detector.

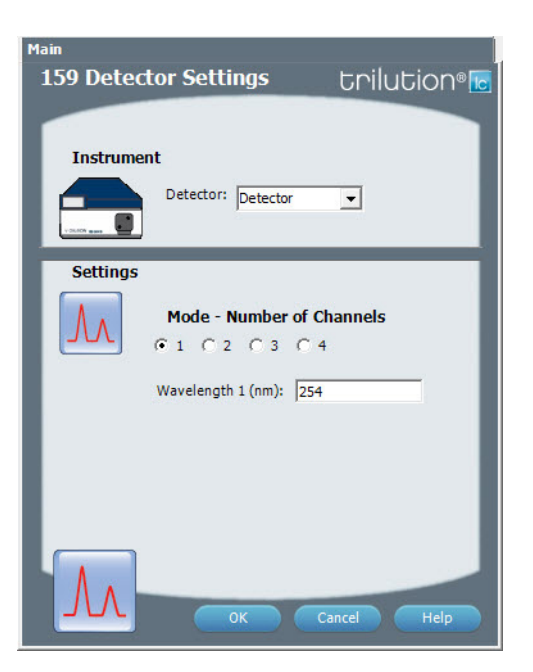

For more information about the properties on each tab, refer to: [159 Detector Settings Properties](#page-285-0)

### <span id="page-285-0"></span>**159 Detector Settings Properties**

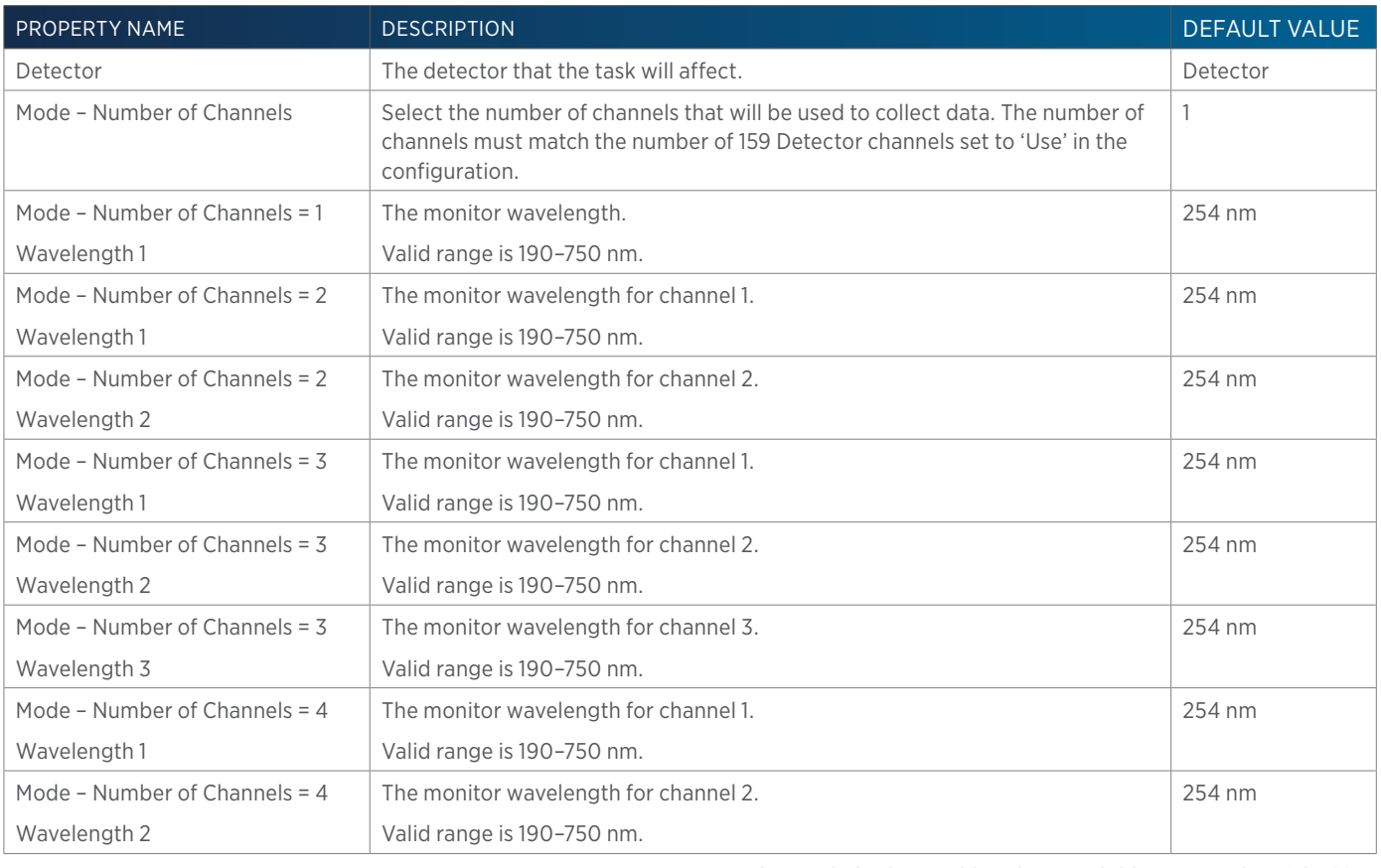

159 DETECTOR SETTINGS PROPERTIES CONTINUED ON PAGE 285

95

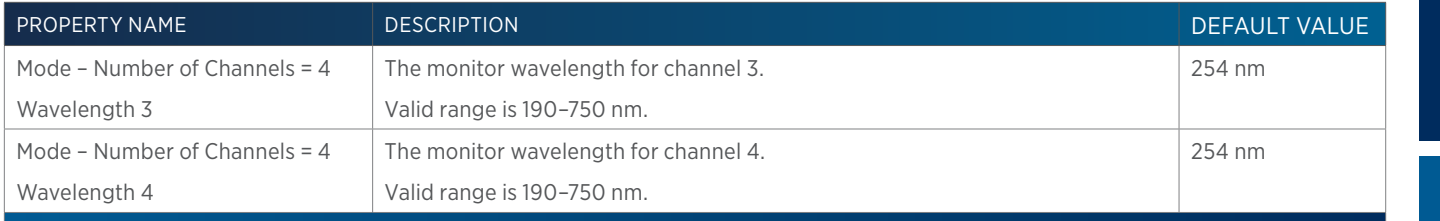

### **171 172 Detector Settings**

This task sets the DAD wavelengths and bandwidths to be monitored based on each selected channel for the selected Detector.

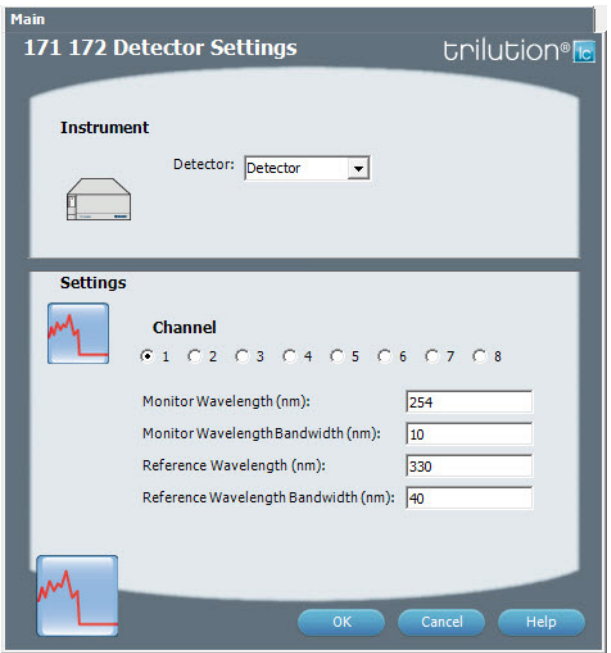

For more information about the properties on each tab, refer to: 171 172 Detector Settings Properties

### **171 172 Detector Settings Properties**

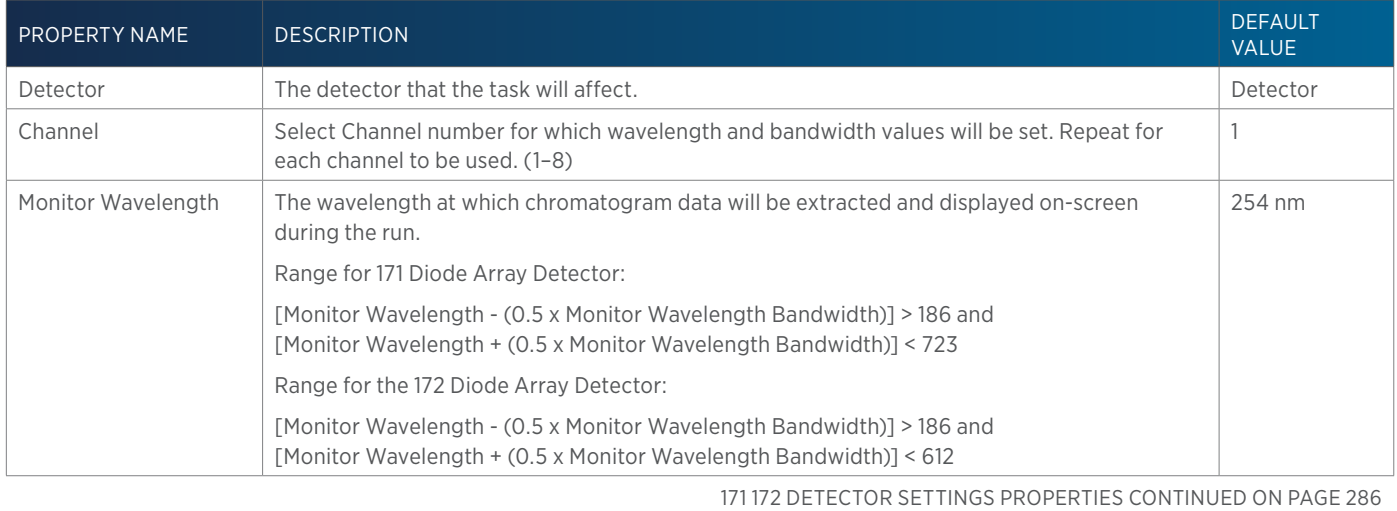

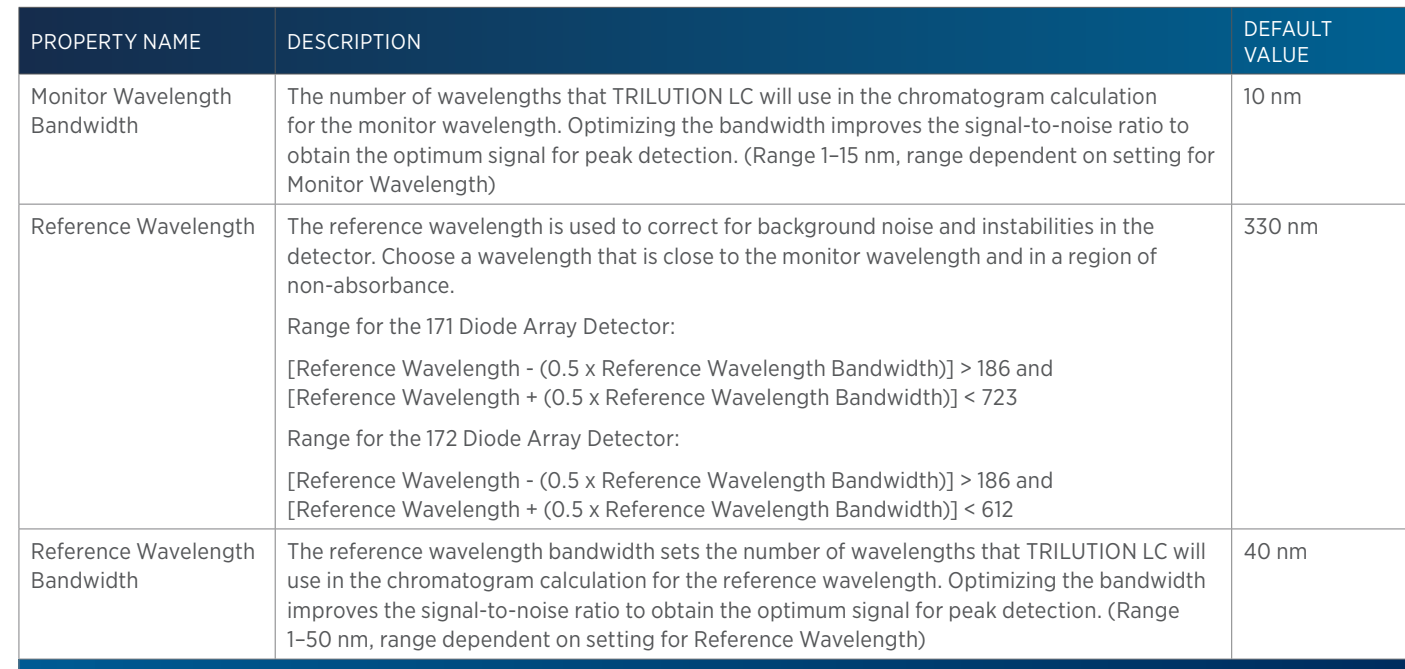

### **215 819 Low Volume Partial Loop Injection**

This task performs a partial loop injection using a push volume from the reservoir to push the injection volume into the sample loop.

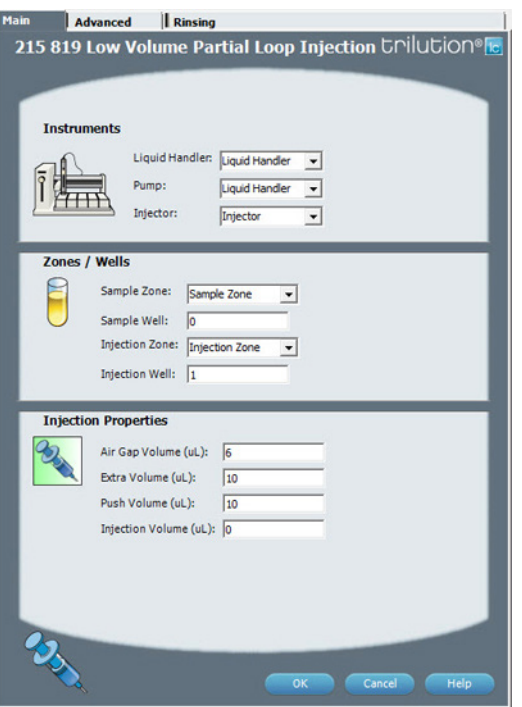

For more information about the properties on each tab, refer to: [215 819 Low Volume Partial Loop Injection Properties - Main on page 289](#page-290-0) 215 819 Low Volume Partial Loop Injection Properties - Advanced 215 819 Low Volume Partial Loop Injection Properties - Rinsing 215 819 Low Volume Partial Loop Injection - Sequence of Steps

### **215 819 Low Volume Partial Loop Injection - Sequence of Steps**

The following is an overview for the sequence of steps.

1. Initialize

List of Tasks

LIST OF TASKS

2. Aspirate
- 3. Inject
- 4. Injection Port Rinse
- 5. Outside Rinse

#### INITIALIZE

- 1. Move Z to Z Safe Height.
- 2. Set injection valve to INJECT.
- 3. Move to Drain Well in Drain Zone.
- 4. Lower probe into well to Drain Z Option and Drain Z Offset.
- 5. Home dilutor.
- 6. Move Z to Z Safe Height.

#### ASPIRATE

- 1. Aspirate Air Gap Volume at Air Gap Flow Rate.
- 2. Aspirate Push Volume at Aspirate Flow Rate.
- 3. Move to Sample Well in Sample Zone.
- 4. Lower probe into well to Sample Z Option and Sample Z Offset.
- 5. Aspirate Injection Volume + Extra Volume at Aspirate Flow Rate.
- 6. Move Z to Z Safe Height.

#### INJECT

- 1. Move to Injection Well in Injection Zone.
- 2. Lower probe to Injection Z Option and Injection Z Offset.
- 3. Dispense Extra Volume at Dispense Flow Rate.
- 4. Switch injection valve to LOAD.
- 5. Wait 1.2 sec.
- 6. Dispense Injection Volume + Push Volume at Dispense Flow Rate.
- 7. Wait Injection Equilibration Time.
- 8. Synchronize.
- 9. Switch injection valve to INJECT.

#### INJECTION PORT RINSE

- 1. Home dilutor.
- 2. Aspirate Injection Rinse Volume or syringe capacity (from Reservoir) at Injection Rinse Flow Rate.
- 3. Dispense Injection Rinse Volume or syringe capacity at Injection Rinse Flow Rate.
- 4. Repeat steps 2–3 until requested rinse volume is aspirated and dispensed.
- 5. Move Z to Z Safe Height.

#### OUTSIDE RINSE

- 1. Move to Outside Rinse Well in Outside Rinse Zone.
- 2. Lower probe into well to Outside Rinse Z Option and Outside Rinse Z Offset.
- 3. Home dilutor.
- 4. Aspirate Outside Rinse Volume or syringe capacity (from Reservoir) at Outside Rinse Flow Rate.
- 5. Dispense Outside Rinse Volume or syringe capacity at Outside Rinse Flow Rate.
- 6. Repeat steps 4–5 until requested rinse volume is aspirated and dispensed.

## **215 819 Low Volume Partial Loop Injection Properties - Advanced**

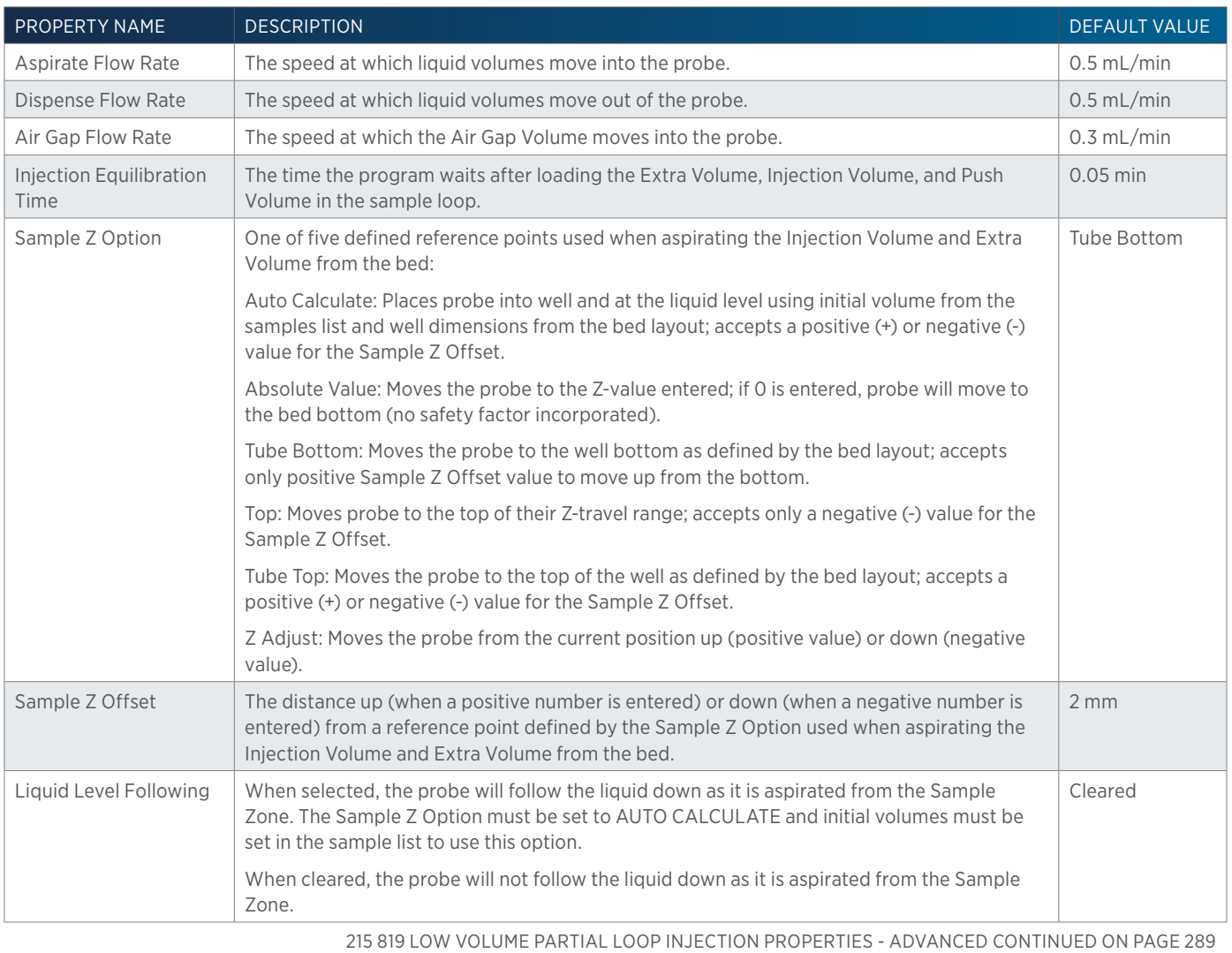

/|\<br>中

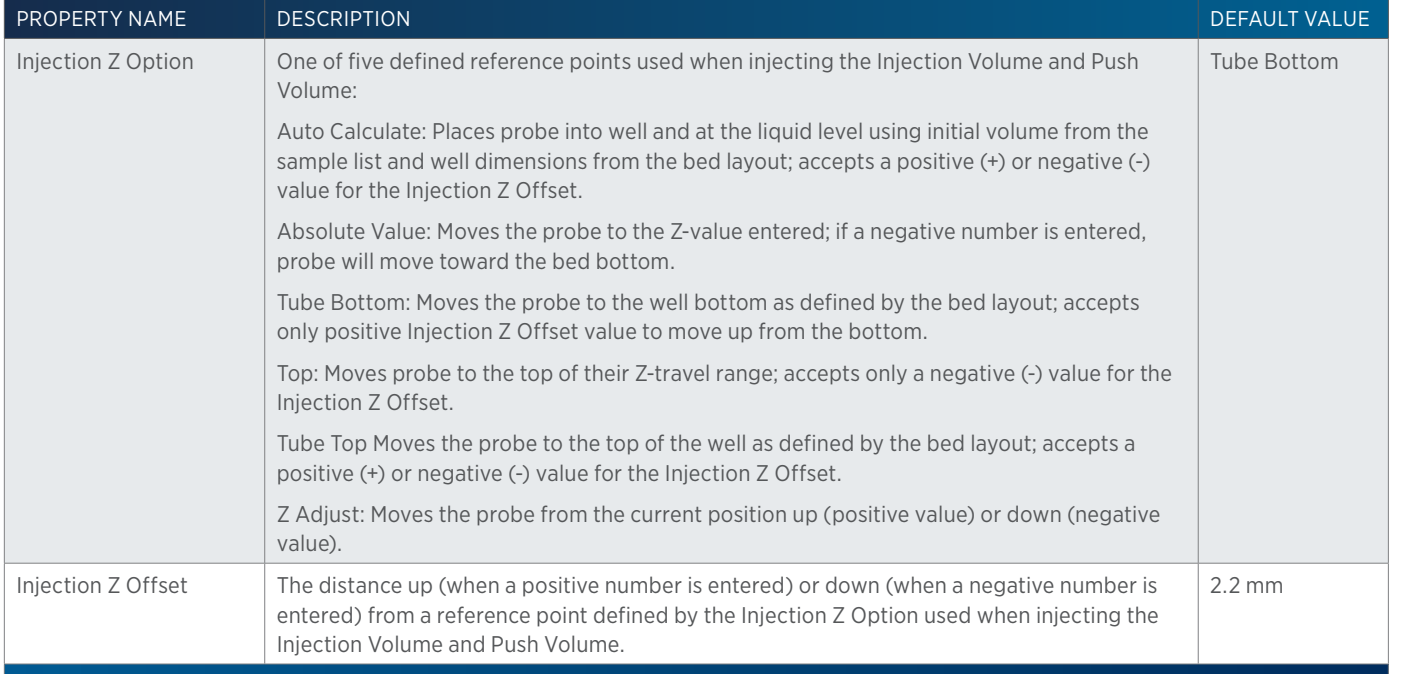

## **215 819 Low Volume Partial Loop Injection Properties - Main**

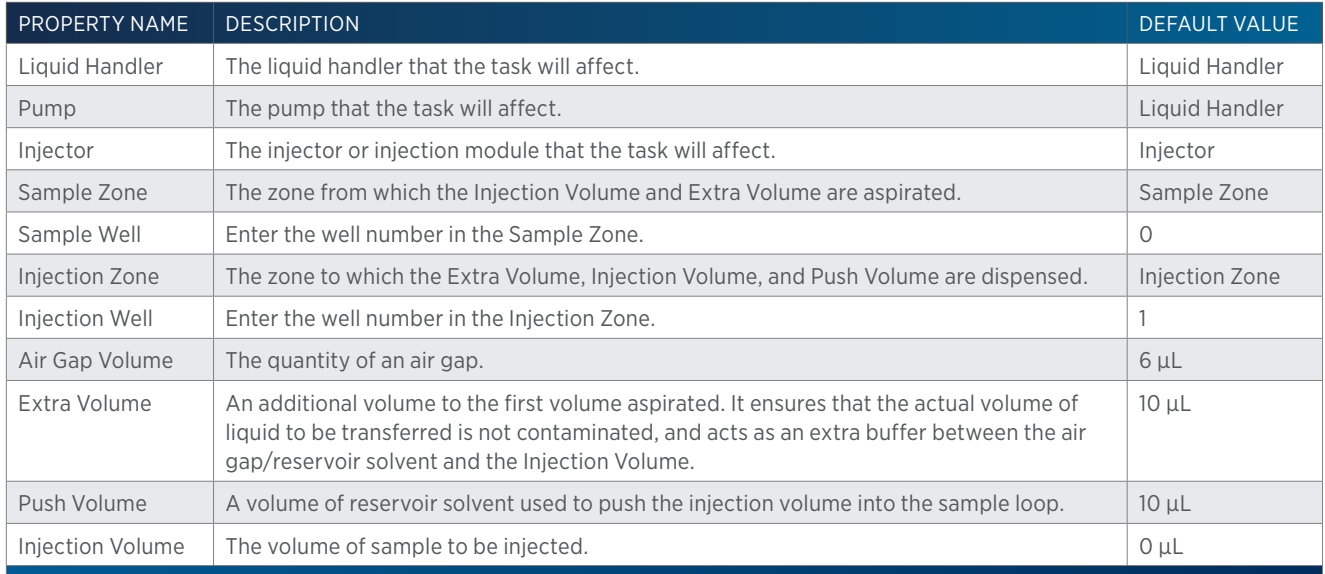

## **215 819 Low Volume Partial Loop Injection Properties - Rinsing**

For information about rinse positions, refer to [Rinse Locations on page 621](#page-622-0).

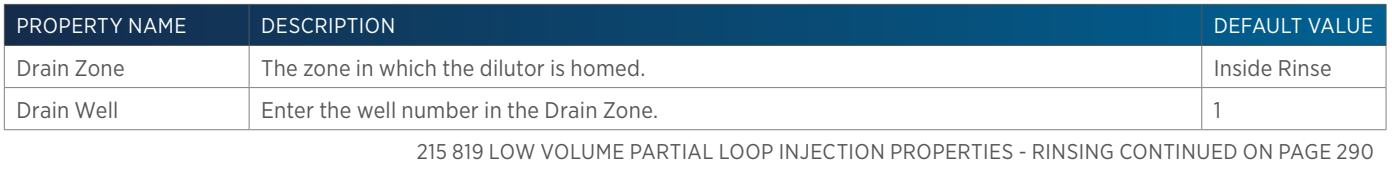

<u>/IN</u>

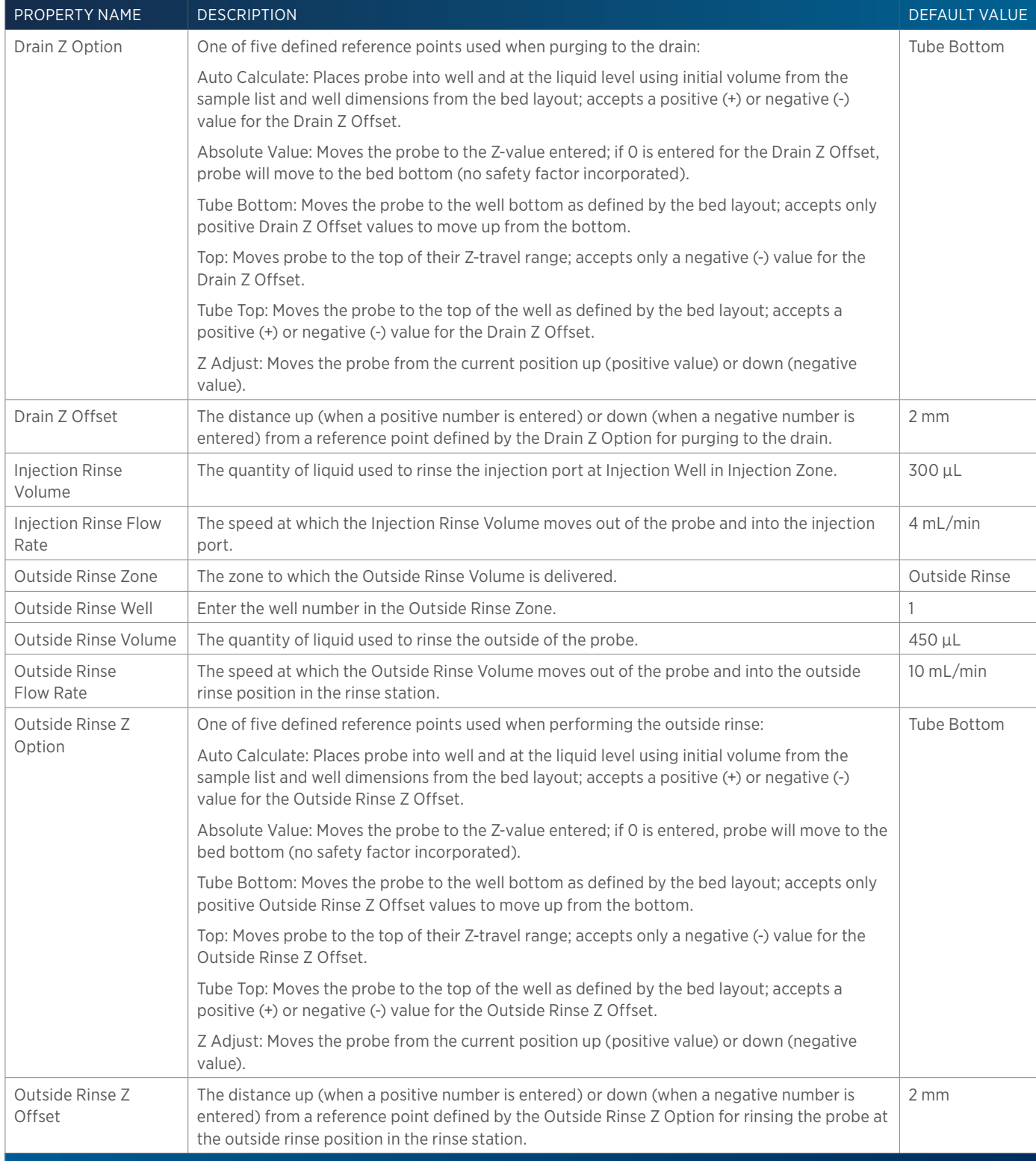

4

# **215 819 Partial Loop Injection**

This task performs a partial loop injection.

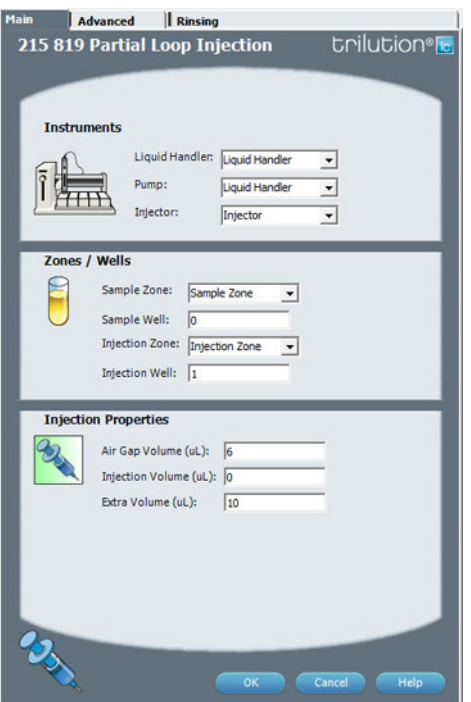

For more information about the properties on each tab, refer to: 215 819 Partial Loop Injection Properties - Main 215 819 Partial Loop Injection Properties - Advanced 215 819 Partial Loop Injection Properties - Rinsing 215 819 Partial Loop Injection - Sequence of Steps

## **215 819 Partial Loop Injection - Sequence of Steps**

The following is an overview for the sequence of steps.

- 1. Initialize
- 2. Aspirate
- 3. Inject
- 4. Injection Port Rinse
- 5. Outside Rinse

#### INITIALIZE

- 1. Move Z to Z Safe Height.
- 2. Set injection valve to INJECT.
- 3. Move to Drain Well in Drain Zone.
- 4. Lower probe into well to Drain Z Option and Drain Z Offset.
- 5. Home dilutor.
- 6. Move Z to Z Safe Height.

#### ASPIRATE

- 1. Switch dilutor valve to probe and aspirate Air Gap Volume at Air Gap Flow Rate.
- 2. Move to Sample Well in Sample Zone.
- 3. Lower probe into well to Sample Z Option and Sample Z Offset.
- 
- 4. Switch dilutor valve to probe and aspirate Injection Volume + Extra Volume at Aspirate Flow Rate.
- 5. Move Z to Z Safe Height.

#### INJECT

- 1. Move to Injection Well in Injection Zone.
- 2. Lower probe to Injection Z Option and Injection Z Offset.
- 3. Switch solvent valve to Solvent Valve Position and dispense Extra Volume at Dispense Flow Rate.
- 4. Switch injection valve to LOAD.
- 5. Wait 1.2 sec.
- 6. Dispense Injection Volume at Dispense Flow Rate.
- 7. Wait Injection Equilibration Time.
- 8. Synchronize.
- 9. Switch injection valve to INJECT.

#### INJECTION PORT RINSE

- 1. Home dilutor.
- 2. Switch dilutor valve to reservoir.
- 3. Aspirate Injection Rinse Volume or syringe capacity at Injection Rinse Flow Rate.
- 4. Switch dilutor valve to probe.
- 5. Dispense Injection Rinse Volume or syringe capacity at Injection Rinse Flow Rate.
- 6. Repeat steps 2–5 until requested rinse volume is aspirated and dispensed.
- 7. Move Z to Z Safe Height.

#### OUTSIDE RINSE

- 1. Move to Outside Rinse Well in Outside Rinse Zone.
- 2. Lower probe into well to Outside Rinse Z Option and Outside Rinse Z Offset.
- 3. Home dilutor.
- 4. Switch dilutor valve to reservoir.
- 5. Aspirate Outside Rinse Volume or syringe capacity at Outside Rinse Flow Rate.
- 6. Switch dilutor valve to probe.
- 7. Dispense Outside Rinse Volume or syringe capacity at Outside Rinse Flow Rate.
- 8. Repeat steps 4–7 until requested rinse volume is aspirated and dispensed.

## **215 819 Partial Loop Injection Properties - Advanced**

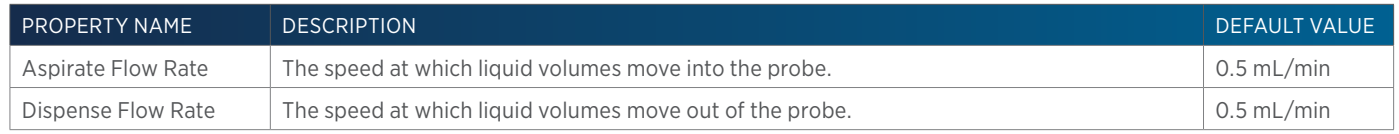

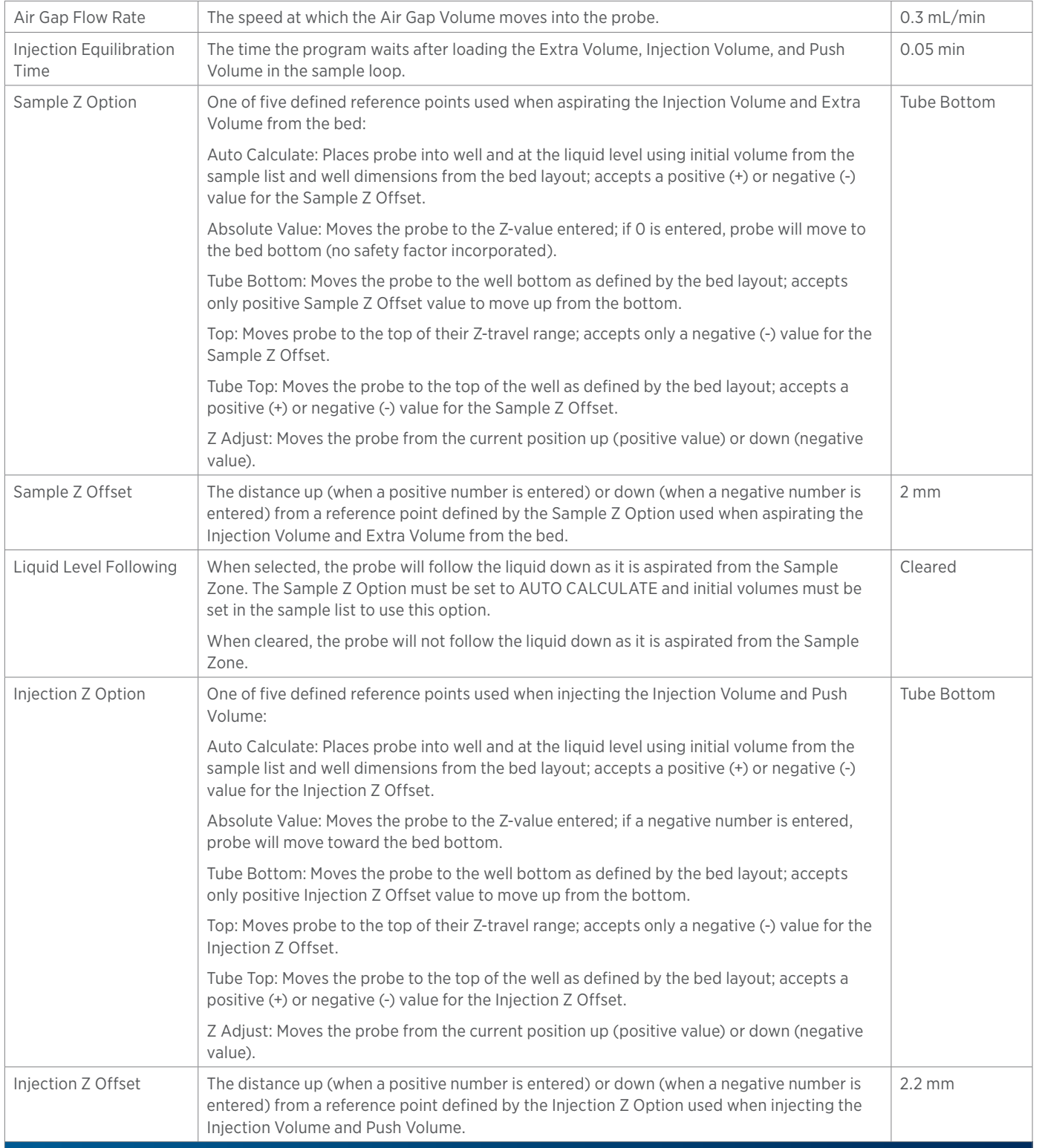

LIST OF TASKS

4

of Tasks

## **215 819 Partial Loop Injection Properties - Main**

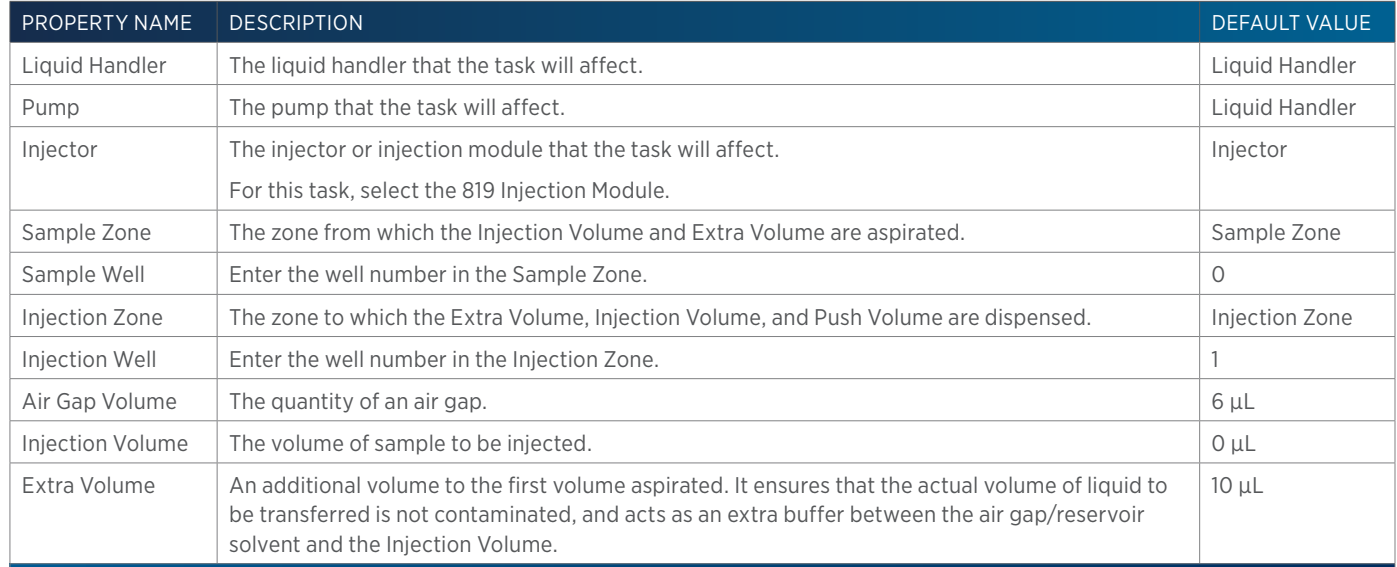

## **215 819 Partial Loop Injection Properties - Rinsing**

For information about rinse positions, refer to [Rinse Locations on page 621](#page-622-0).

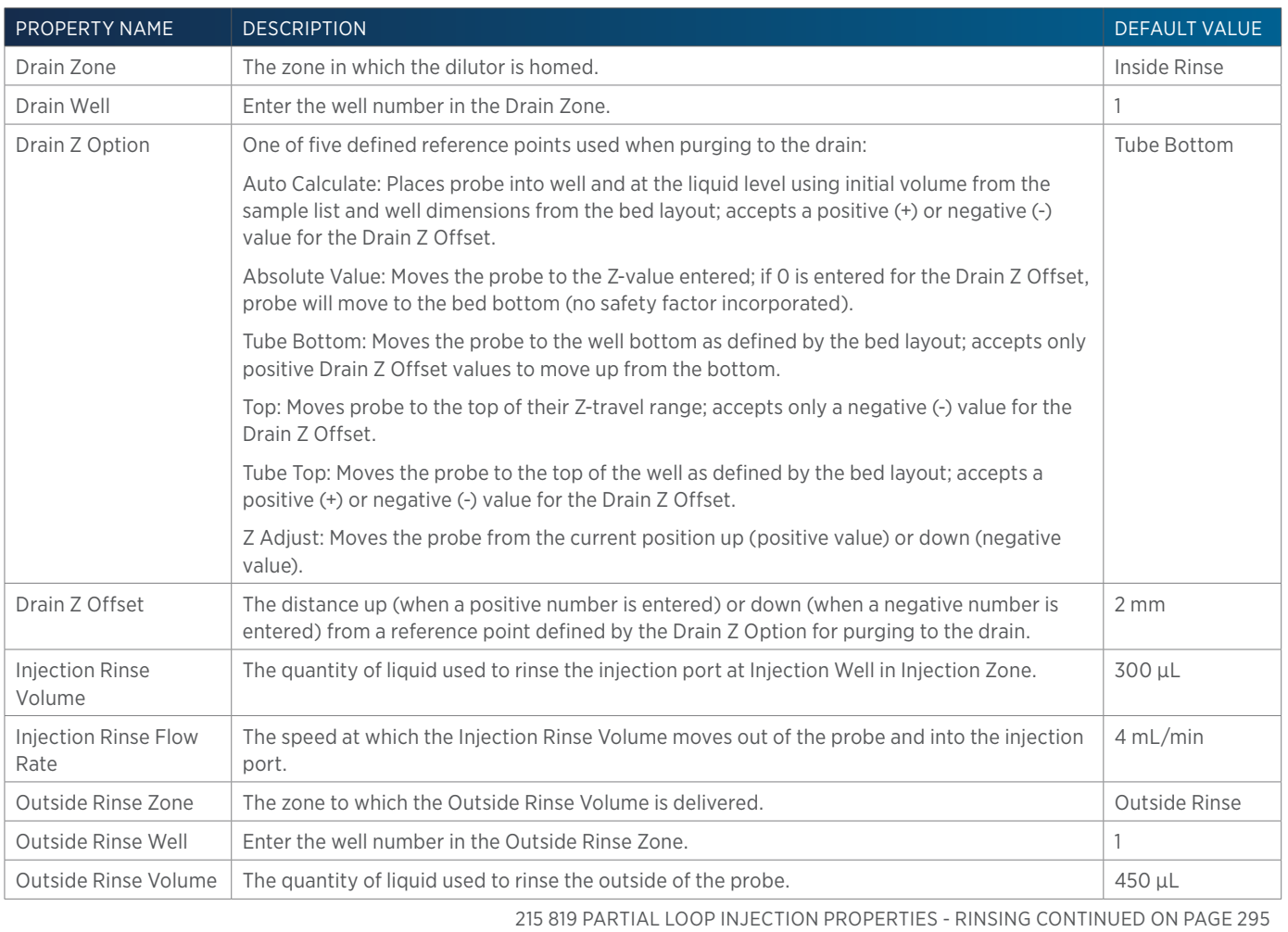

LIST OF TASKS List of Tasks

半

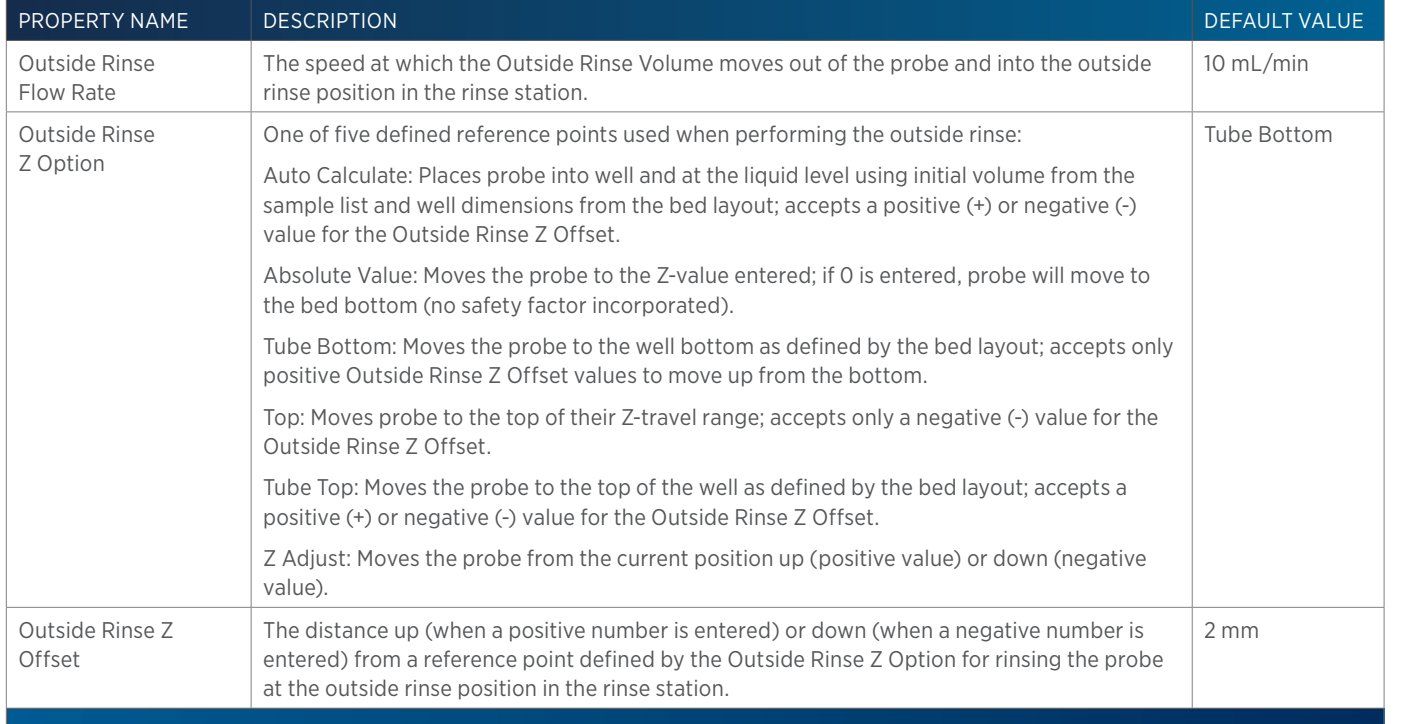

## **215 819 Prep Injection with Collection**

This task is used when doing injection and fraction collection on the same bed. It performs a partial loop injection using a push volume from the reservoir to push the injection volume into the sample loop and includes a rinse of the fraction collection valve.

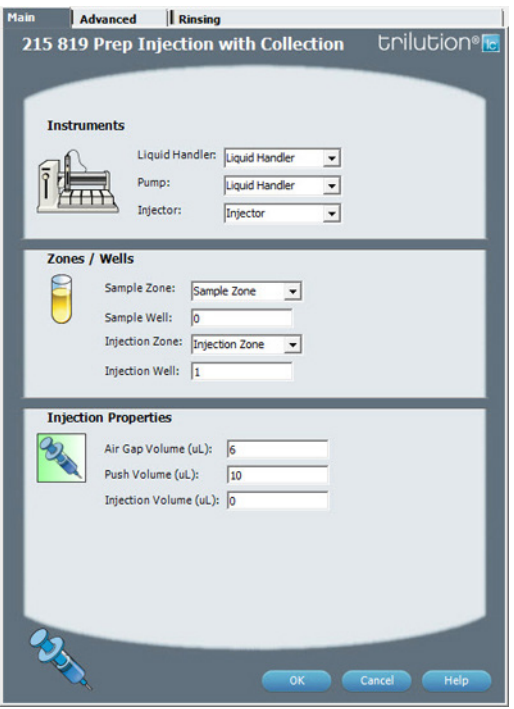

For more information about the properties on each tab, refer to: [215 819 Prep Injection with Collection Properties - Main on page 298](#page-299-0) 215 819 Prep Injection with Collection Properties - Advanced 215 819 Prep Injection with Collection Properties - Rinsing 215 819 Prep Injection with Collection - Sequence of Steps

## **215 819 Prep Injection with Collection - Sequence of Steps**

The following is an overview for the sequence of steps.

- 1. Initialize
- 2. Aspirate
- 3. Inject
- 4. Injection Port Rinse
- 5. Outside Rinse

#### INITIALIZE

- 1. Move Z to Z Safe Height.
- 2. Set injection valve to INJECT.
- 3. Move to Drain Well in Drain Zone.
- 4. Lower probe into well to Drain Z Option and Drain Z Offset.
- 5. Switch fraction collection valve to COLLECT for 2 seconds.
- 6. Lower probe into drain well.
- 7. Home dilutor.
- 8. Move Z to Z Safe Height.

#### ASPIRATE

- 1. Switch dilutor valve to probe and aspirate Air Gap Volume at Air Gap Flow Rate.
- 2. Switch dilutor valve to reservoir and aspirate Push Volume at Aspirate Flow Rate.
- 3. Move to Sample Well in Sample Zone.
- 4. Lower probe into well to Sample Z Option and Sample Z Offset.
- 5. Switch dilutor valve to probe and aspirate Injection Volume at Aspirate Flow Rate.
- 6. Move Z to Z Safe Height.

#### INJECT

- 1. Move to Injection Well in Injection Zone.
- 2. Lower probe into well to Injection Z Option and Injection Z Offset.
- 3. Switch injection valve to LOAD.
- 4. Wait 1.2 sec.
- 5. Switch solvent valve to Solvent Valve Position and dispense Injection Volume + Push Volume at Dispense Flow Rate.
- 6. Wait Injection Equilibration Time.
- 7. Synchronize.
- 8. Switch injection valve to INJECT.

#### INJECTION PORT RINSE

- 1. Home dilutor.
- 2. 2Switch dilutor valve to reservoir.
- 3. Aspirate Injection Rinse Volume or syringe capacity at Injection Rinse Flow Rate.
- 4. Switch dilutor valve to probe.
- 5. Dispense Injection Rinse Volume or syringe capacity at Injection Rinse Flow Rate.
- 6. Repeat steps 2–5 until requested rinse volume is aspirated and dispensed.
- 7. Move Z to Z Safe Height.

#### OUTSIDE RINSE

- 1. Move to Outside Rinse Well in Outside Rinse Zone.
- 2. Lower probe into well to Outside Rinse Z Option and Outside Rinse Z Offset.
- 3. Home dilutor.
- 4. Switch dilutor valve to reservoir.
- 5. Aspirate Outside Rinse Volume or syringe capacity at Outside Rinse Flow Rate.
- 6. Switch dilutor valve to probe.
- 7. Dispense Outside Rinse Volume or syringe capacity at Outside Rinse Flow Rate.
- 8. Repeat steps 4–7 until requested rinse volume is aspirated and dispensed.

## **215 819 Prep Injection with Collection Properties - Advanced**

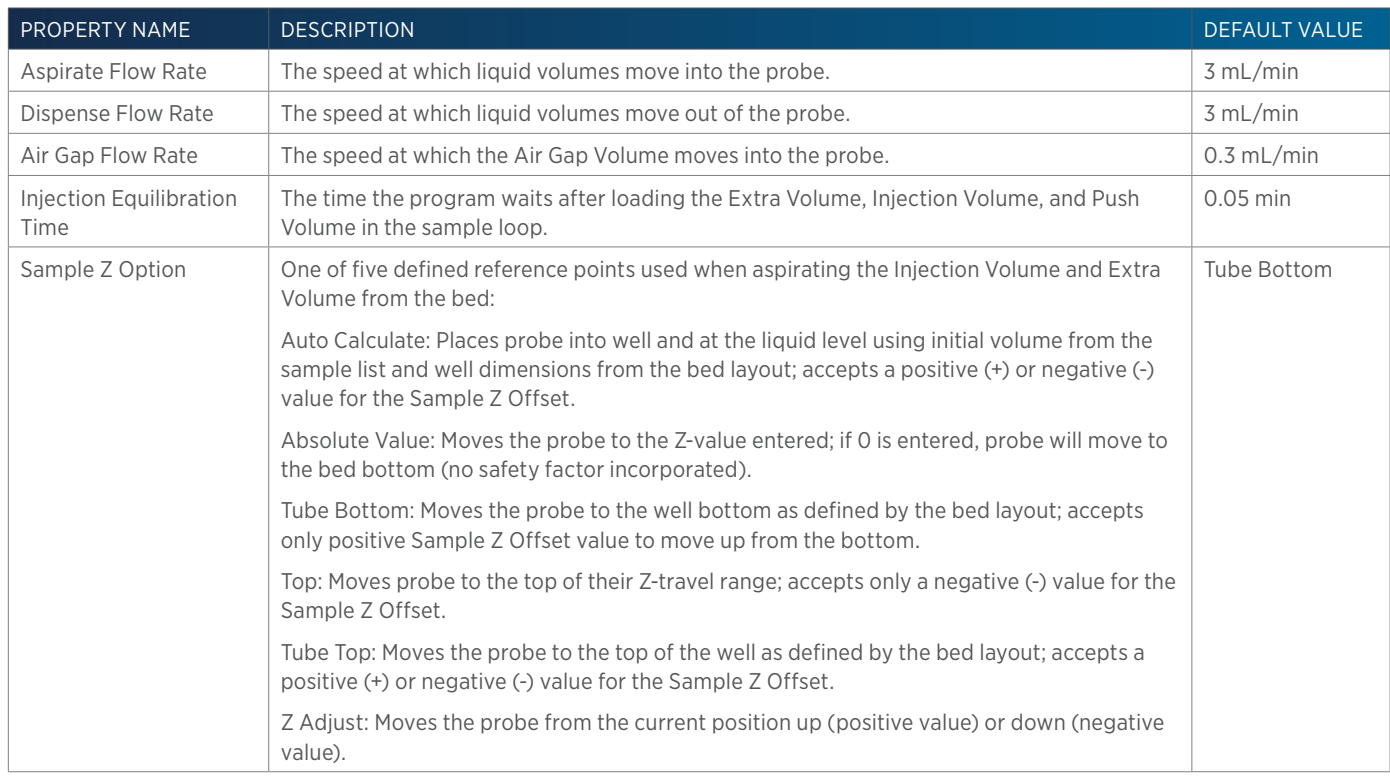

215 819 PREP INJECTION WITH COLLECTION PROPERTIES - ADVANCED CONTINUED ON PAGE 298

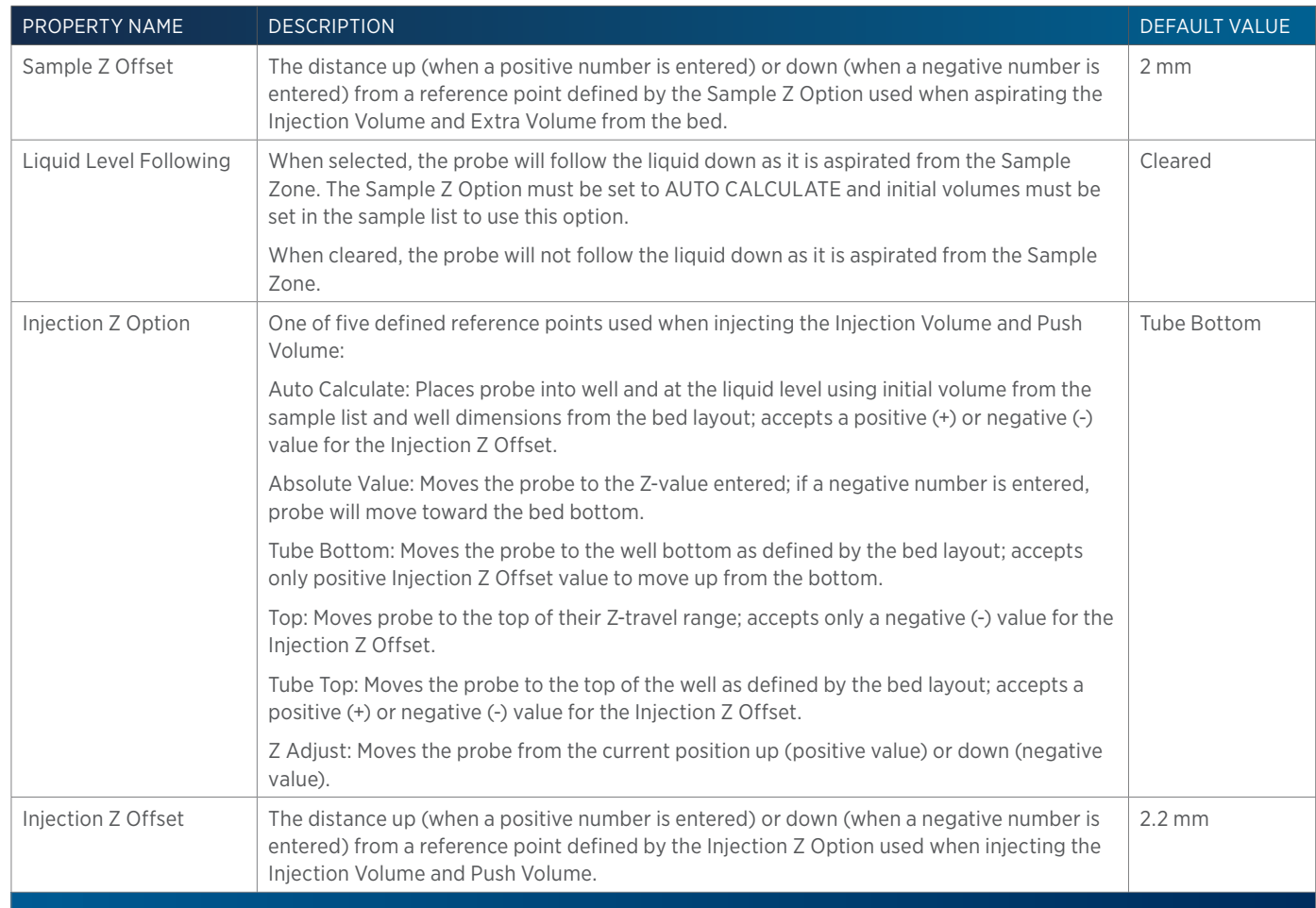

# <span id="page-299-0"></span>**215 819 Prep Injection with Collection Properties - Main**

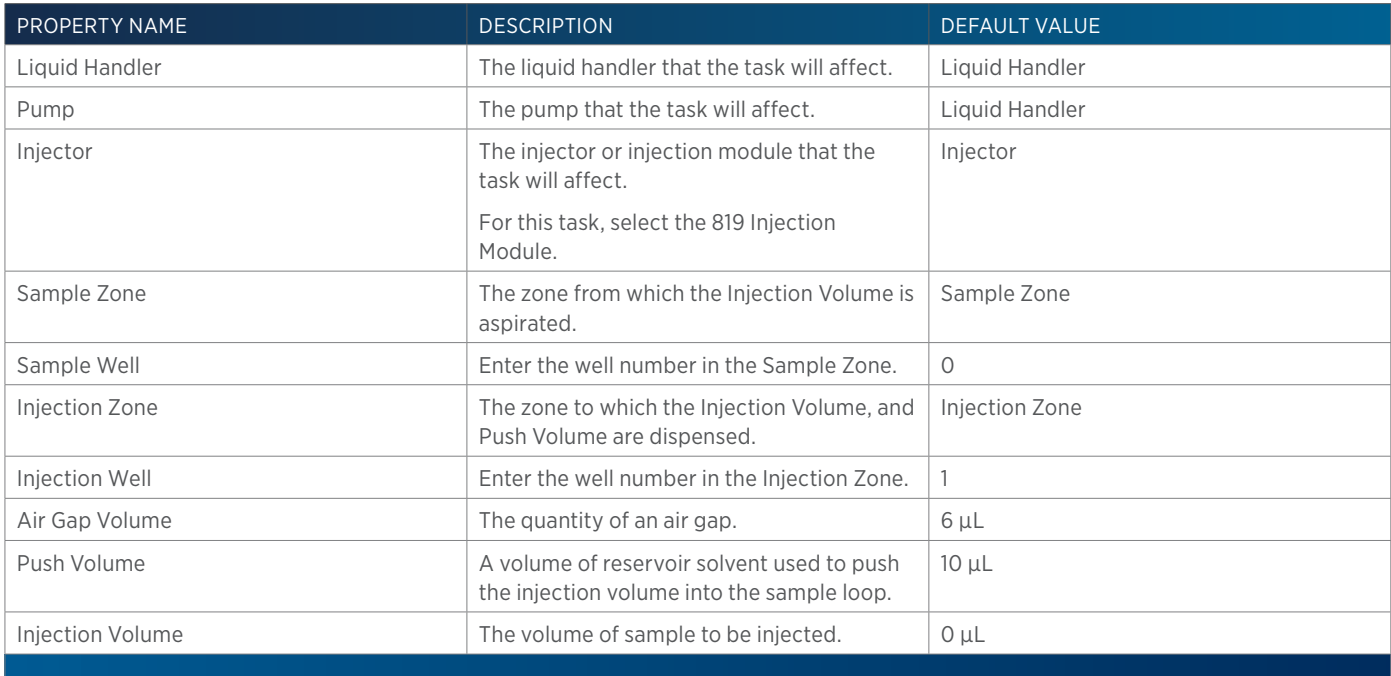

4

# 4 LIST OF TASKS of Tasks

## **215 819 Prep Injection with Collection Properties - Rinsing**

For information about rinse positions, refer to [Rinse Locations on page 621](#page-622-0).

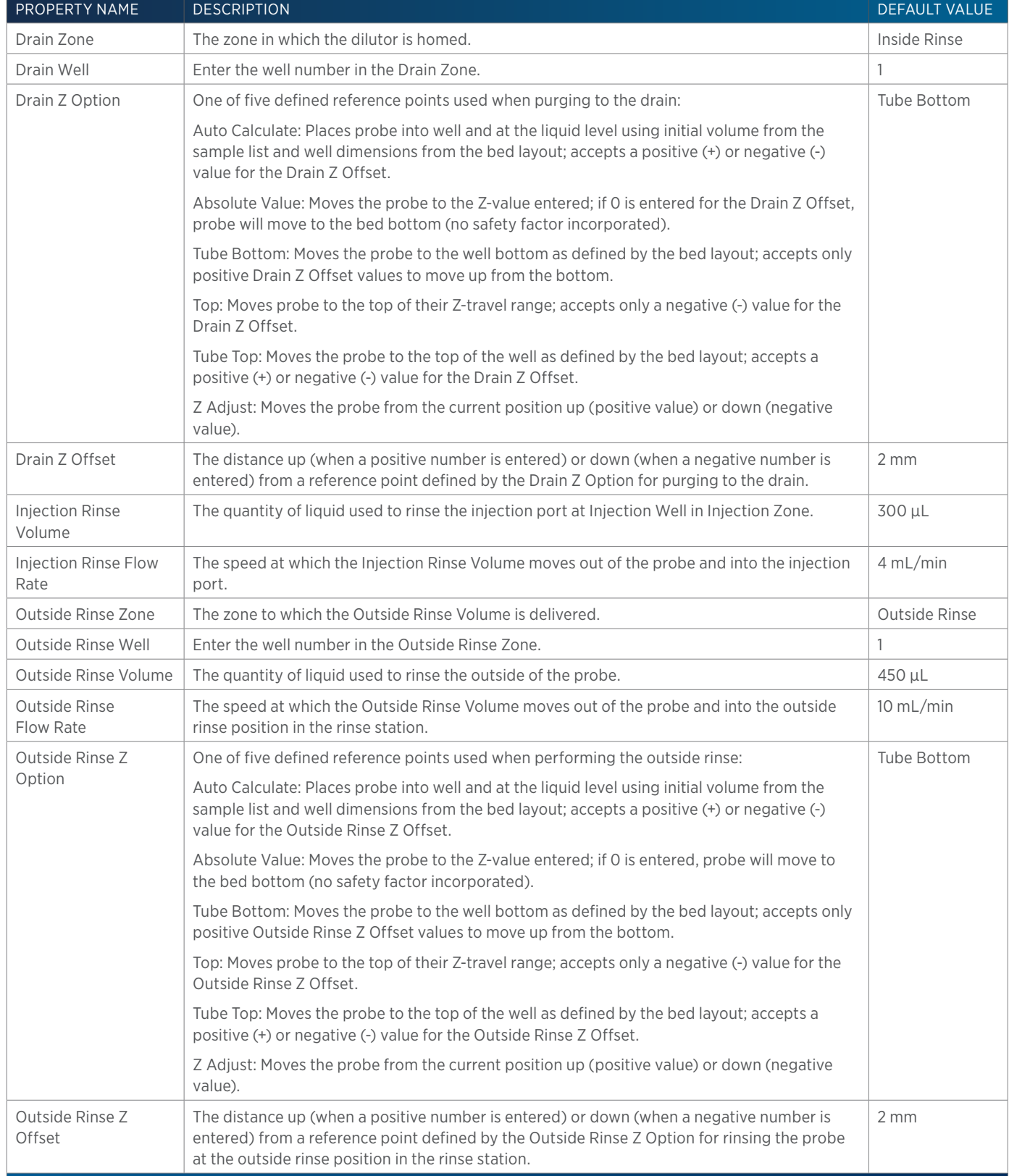

# **233 XL Prep Injection with Collection**

This task performs a partial loop injection using a push volume from the reservoir to push the injection volume into the sample loop and includes a rinse of the fraction collection valve.

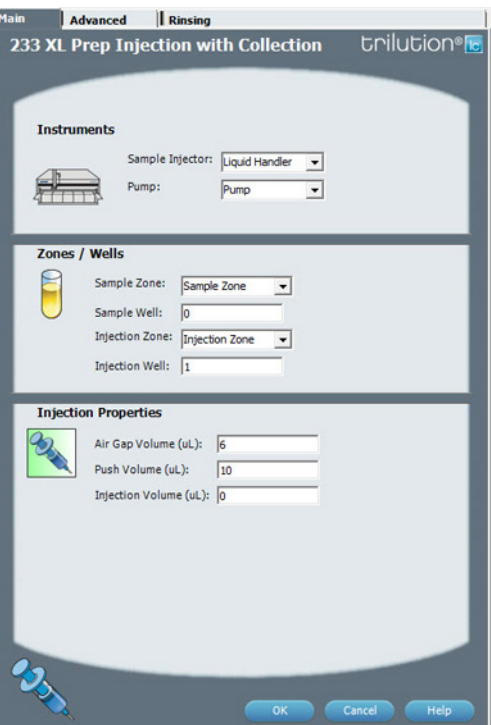

For more information about the properties on each tab, refer to: [233 XL Prep Injection with Collection Properties - Main on page 303](#page-304-0) 233 XL Prep Injection with Collection Properties - Advanced 233 XL Prep Injection with Collection Properties - Rinsing 233 XL Prep Injection with Collection - Sequence of Steps

## **233 XL Prep Injection with Collection - Sequence of Steps**

The following is an overview for the sequence of steps.

- 1. Initialize
- 2. Aspirate
- 3. Inject
- 4. Injection Port Rinse
- 5. Outside Rinse

#### INITIALIZE

- 1. Move Z to Z Safe Height.
- 2. Set injection valve to INJECT.
- 3. Set switching valve to LOAD.
- 4. Move to Drain Well in Drain Zone.
- 5. Lower probe into well to Drain Z Option and Drain Z Offset.
- 6. Home dilutor.
- 7. Switch fraction collection valve to COLLECT for Fraction Collection Valve Rinse Time.
- 8. Move Z to Z Safe Height.

#### ASPIRATE

- 1. Switch dilutor valve to probe and aspirate Air Gap Volume at Air Gap Flow Rate.
- 2. Switch dilutor valve to reservoir and aspirate Push Volume at Aspirate Flow Rate.
- 3. Move to Sample Well in Sample Zone.
- 4. Lower probe into well to Sample Z Option and Sample Z Offset.
- 5. Switch dilutor valve to probe and aspirate Injection Volume at Aspirate Flow Rate.
- 6. Move Z to Z Safe Height.

#### INJECT

- 1. Move to Injection Well in Injection Zone.
- 2. Lower probe into well to Injection Z Option and Injection Z Offset.
- 3. Switch injection valve to LOAD.
- 4. Wait 1.2 sec.
- 5. Dispense Injection Volume + Push Volume at Dispense Flow Rate.
- 6. Wait Injection Equilibration Time.
- 7. Synchronize.
- 8. Switch injection valve to INJECT.

#### INJECTION PORT RINSE

- 1. Home dilutor.
- 2. Switch dilutor valve to reservoir and aspirate Injection Rinse Volume or syringe capacity at Injection Rinse Flow Rate.
- 3. Switch dilutor valve to probe and dispense Injection Rinse Volume or syringe capacity at Injection Rinse Flow Rate.
- 4. Repeat steps 2–3 until requested rinse volume is aspirated and dispensed.
- 5. Move Z to Z Safe Height.

#### OUTSIDE RINSE

- 1. Move to Outside Rinse Well in Outside Rinse Zone.
- 2. Lower probe into well to Outside Rinse Z Option and Outside Rinse Z Offset.
- 3. Home dilutor.
- 4. Switch dilutor valve to reservoir and aspirate Outside Rinse Volume or syringe capacity at Outside Rinse Flow Rate.
- 5. Switch dilutor valve to probe and dispense Outside Rinse Volume or syringe capacity at Outside Rinse Flow Rate.
- 6. Repeat steps 4–5 until requested rinse volume is aspirated and dispensed.
- 7. Move Z to Z Safe Height.

## **233 XL Prep Injection with Collection Properties - Advanced**

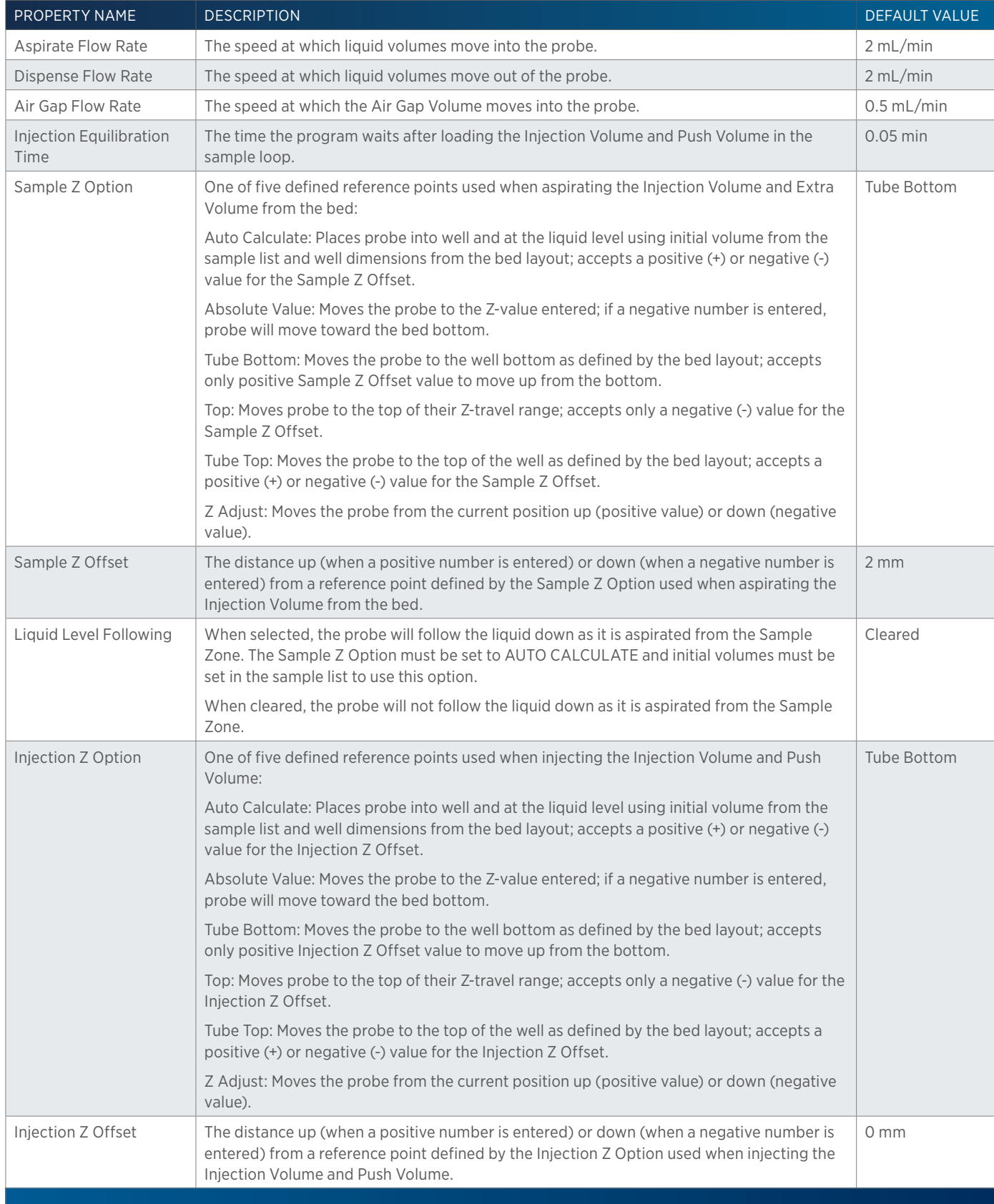

4

## <span id="page-304-0"></span>**233 XL Prep Injection with Collection Properties - Main**

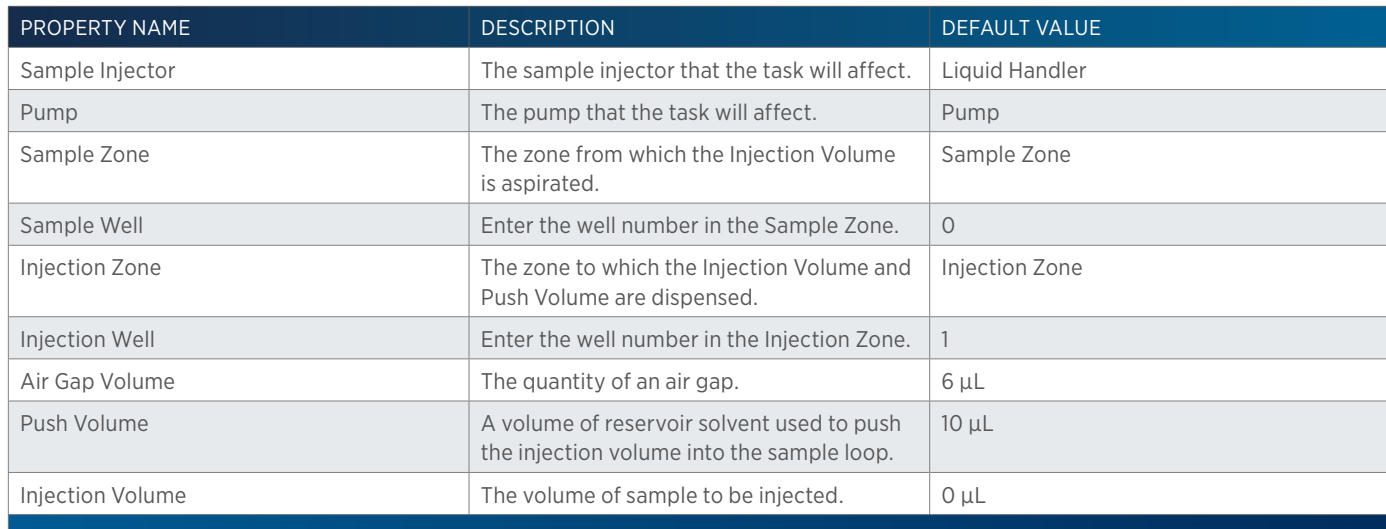

# **233 XL Prep Injection with Collection Properties - Rinsing**

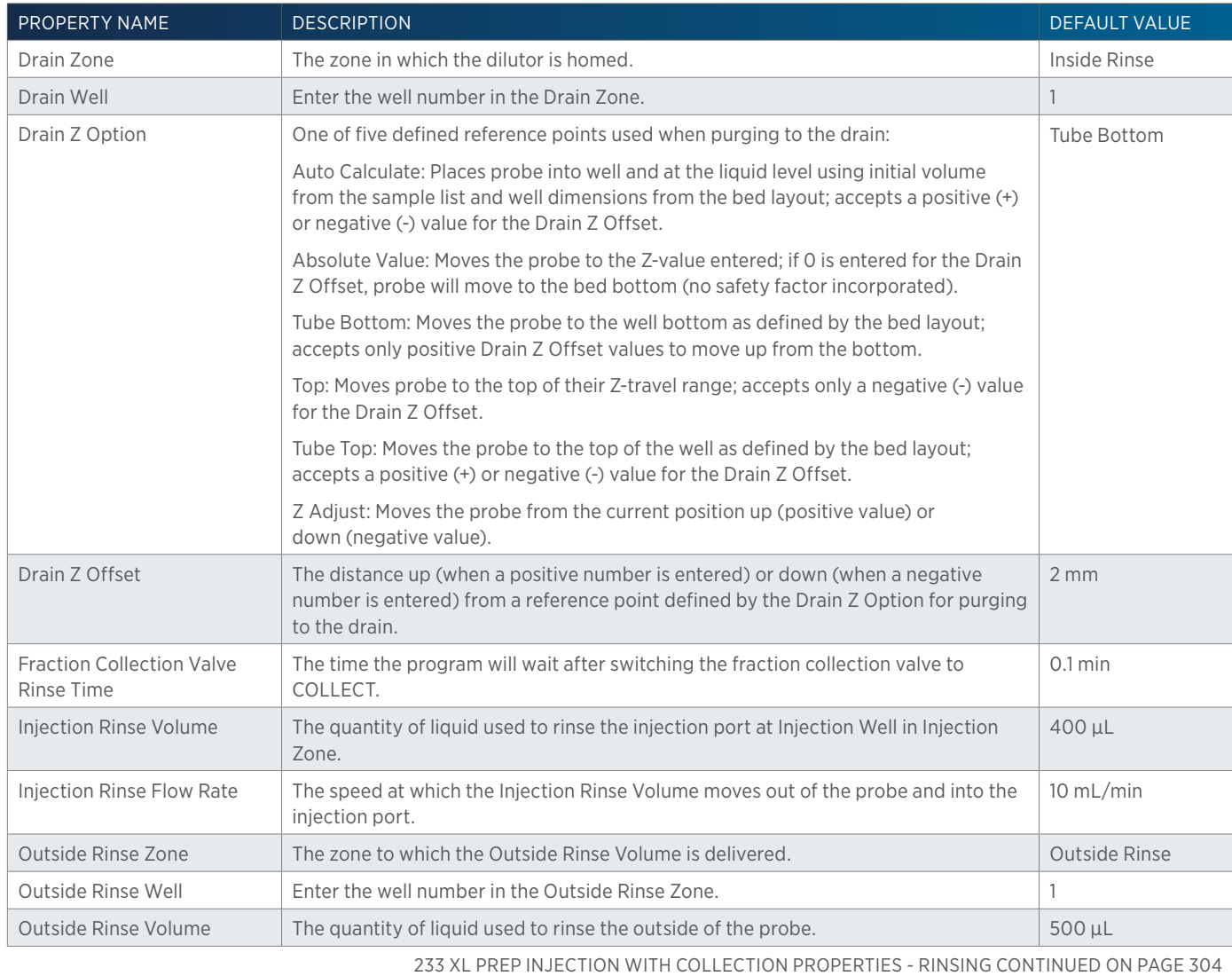

 $\overline{\mathbf{r}}$ Ŧ

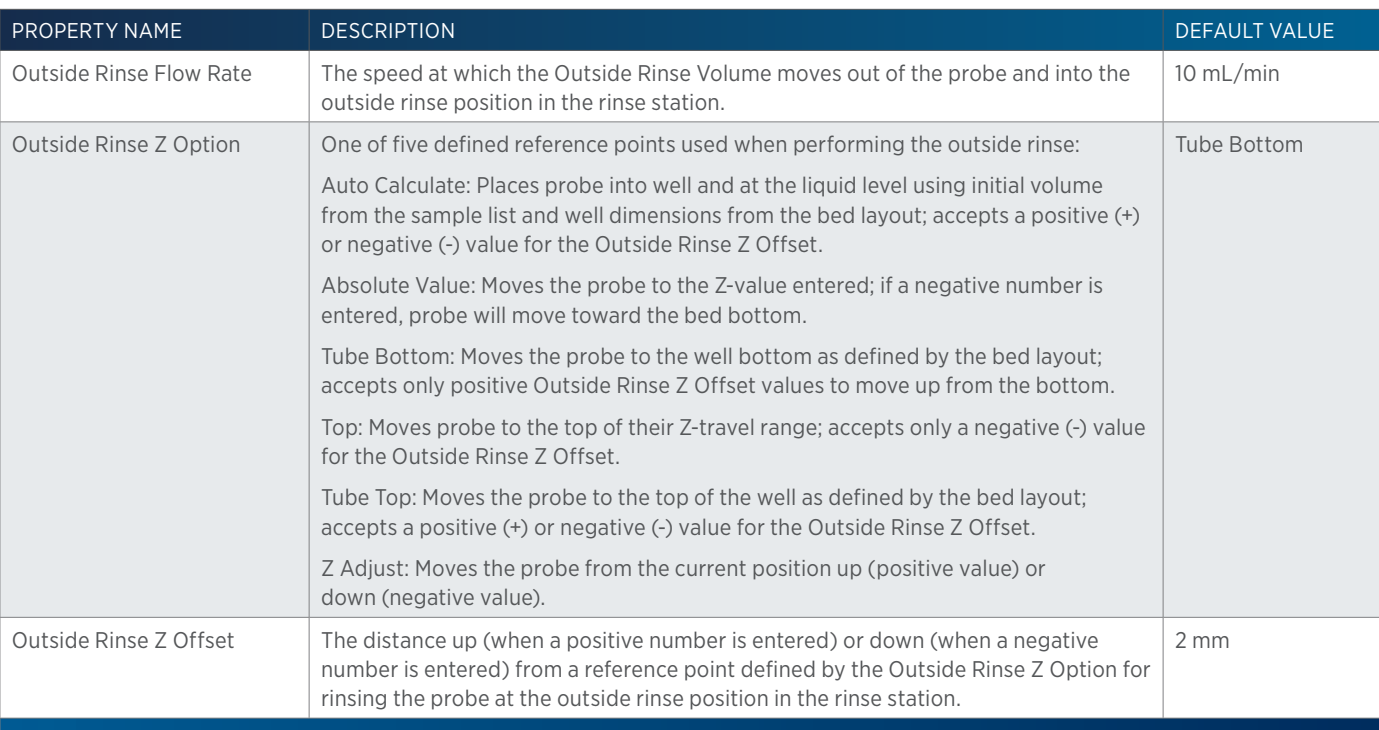

# **234 Partial Loop Injection**

This task performs a partial loop injection.

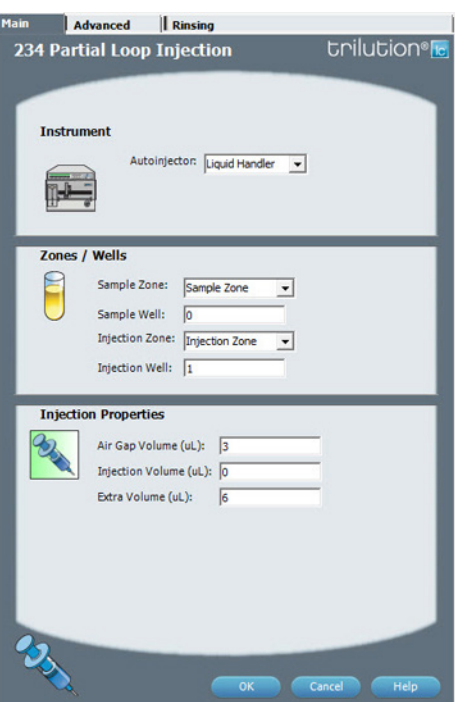

For more information about the properties on each tab, refer to: [234 Partial Loop Injection Properties - Main on page 307](#page-308-0) 234 Partial Loop Injection Properties - Advanced 234 Partial Loop Injection Properties - Rinsing 234 Partial Loop Injection - Sequence of Steps

## **234 Partial Loop Injection - Sequence of Steps**

The following is an overview for the sequence of steps.

- 1. Initialize
- 2. Aspirate
- 3. Inject
- 4. Injection Port Rinse
- 5. Outside Rinse

#### INITIALIZE

- 1. Move Z to Z Safe Height.
- 2. Set injection valve to INJECT.
- 3. Move to Drain Well in Drain Zone.
- 4. Lower probe into well to Drain Z Option and Drain Z Offset.
- 5. Home dilutor.
- 6. Move Z to Z Safe Height.

#### ASPIRATE

- 7. Aspirate Air Gap Volume at Air Gap Flow Rate.
- 8. Move to Sample Well in Sample Zone.
- 9. Lower probe into well to Sample Z Option and Sample Z Offset.
- 10. Aspirate Injection Volume + Extra Volume at Aspirate Flow Rate.
- 11. Move Z to Z Safe Height.

#### INJECT

- 1. Move to Injection Well in Injection Zone.
- 2. Lower probe into well to Injection Z Option and Injection Z Offset.
- 3. Dispense Extra Volume at Dispense Flow Rate.
- 4. Switch injection valve to LOAD.
- 5. Wait 1.2 sec.
- 6. Dispense Injection Volume at Dispense Flow Rate.
- 7. Wait Injection Equilibration Time.
- 8. Synchronize.

#### INJECTION PORT RINSE

- 1. Home dilutor.
- 2. Switch dilutor valve to reservoir and aspirate Injection Rinse Volume or syringe capacity at Injection Rinse Flow Rate.
- 3. Switch dilutor valve to probe and dispense Injection Rinse Volume or syringe capacity at Injection Rinse Flow Rate.
- 4. Repeat steps 2–3 until requested rinse volume is aspirated and dispensed.
- 5. Move Z to Z Safe Height.

#### OUTSIDE RINSE

- 1. Move to Outside Rinse Well in Outside Rinse Zone.
- 2. Lower probe into well to Outside Rinse Z Option and Outside Rinse Z Offset.
- 3. Home dilutor.
- 4. Switch dilutor valve to reservoir and aspirate Outside Rinse Volume or syringe capacity at Outside Rinse Flow Rate.
- 5. Switch dilutor valve to probe and dispense Outside Rinse Volume or syringe capacity at Outside Rinse Flow Rate.
- 6. Repeat steps 4–5 until requested rinse volume is aspirated and dispensed.
- 7. Move Z to Z Safe Height.

## **234 Partial Loop Injection Properties - Advanced**

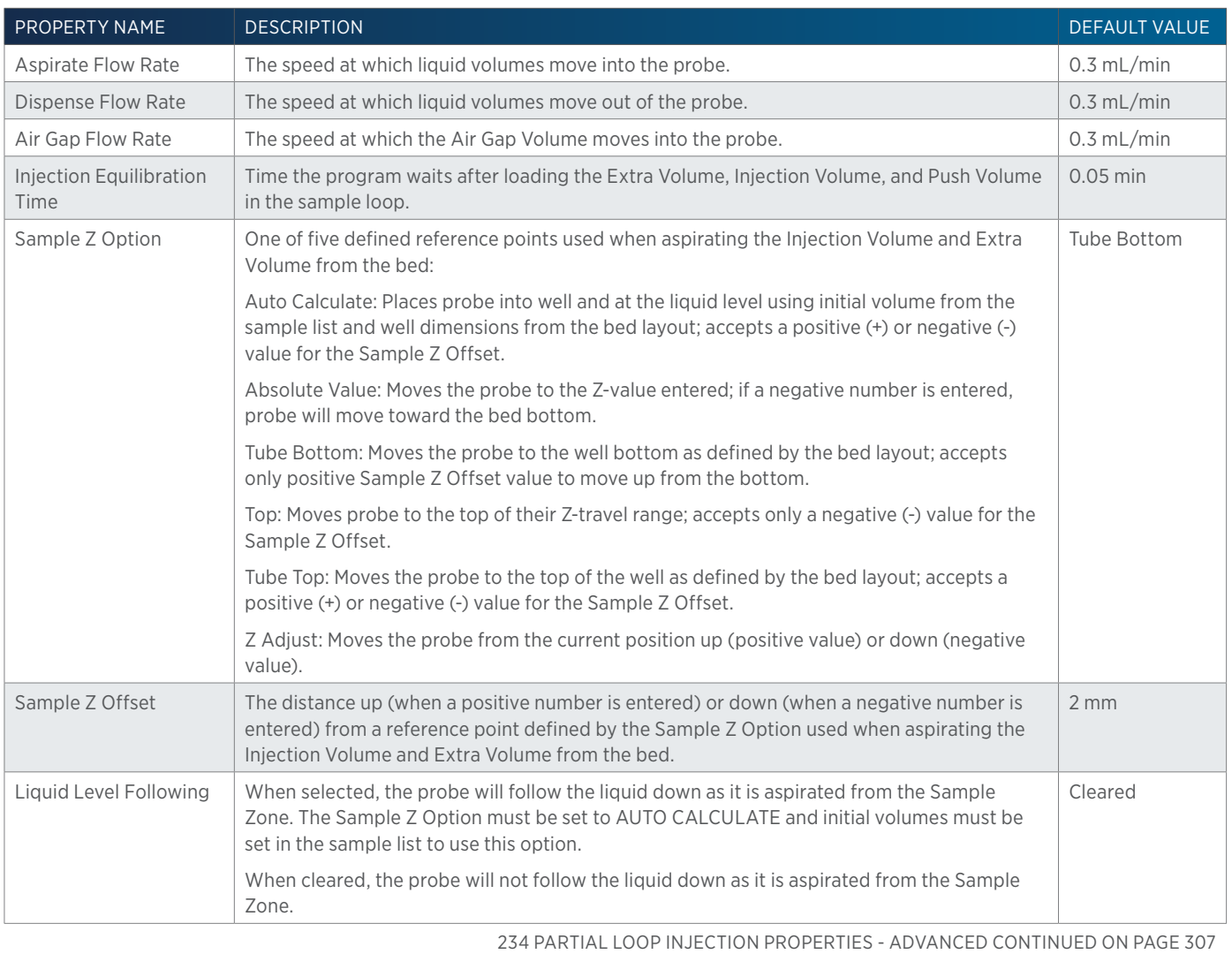

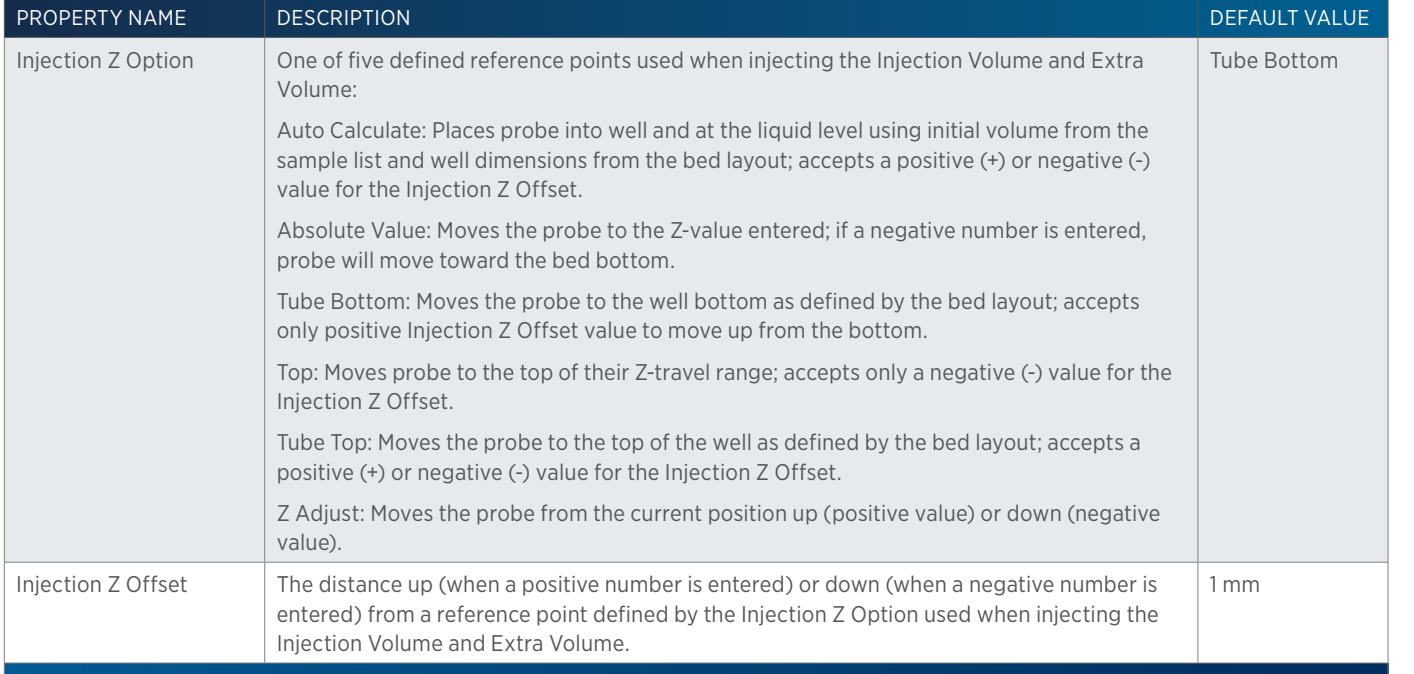

## <span id="page-308-0"></span>**234 Partial Loop Injection Properties - Main**

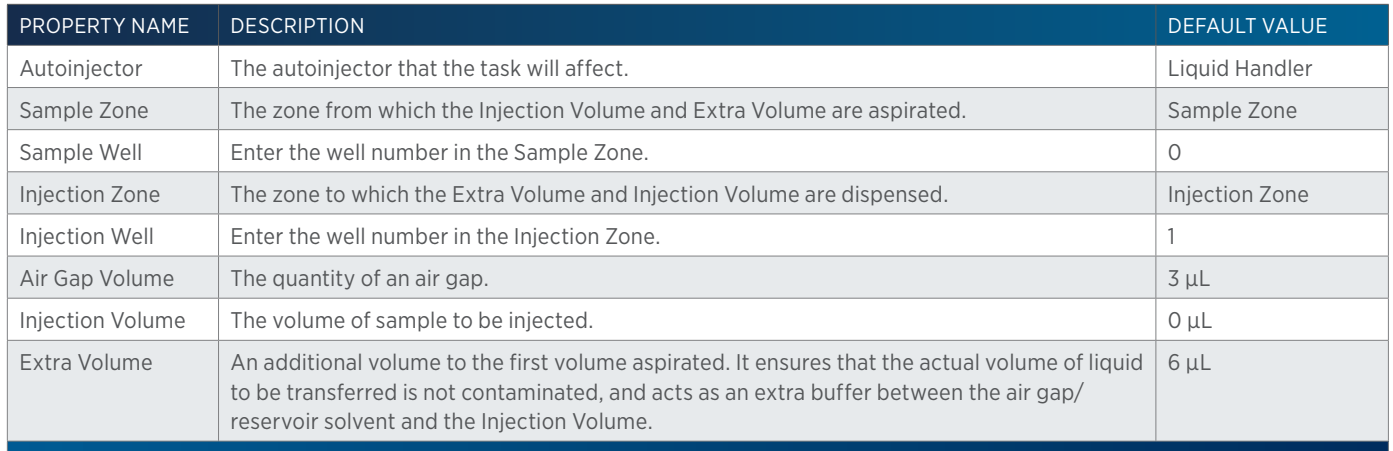

## **234 Partial Loop Injection Properties - Rinsing**

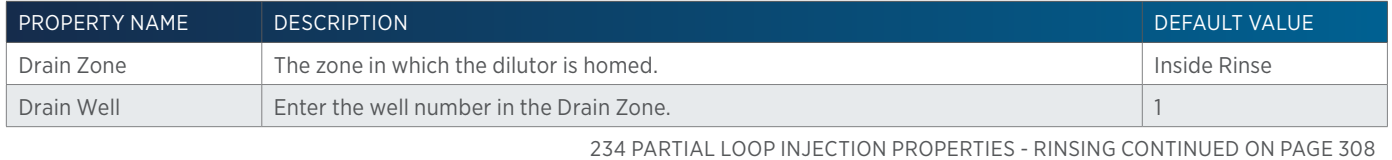

LIST OF TASKS

4

of Tasks

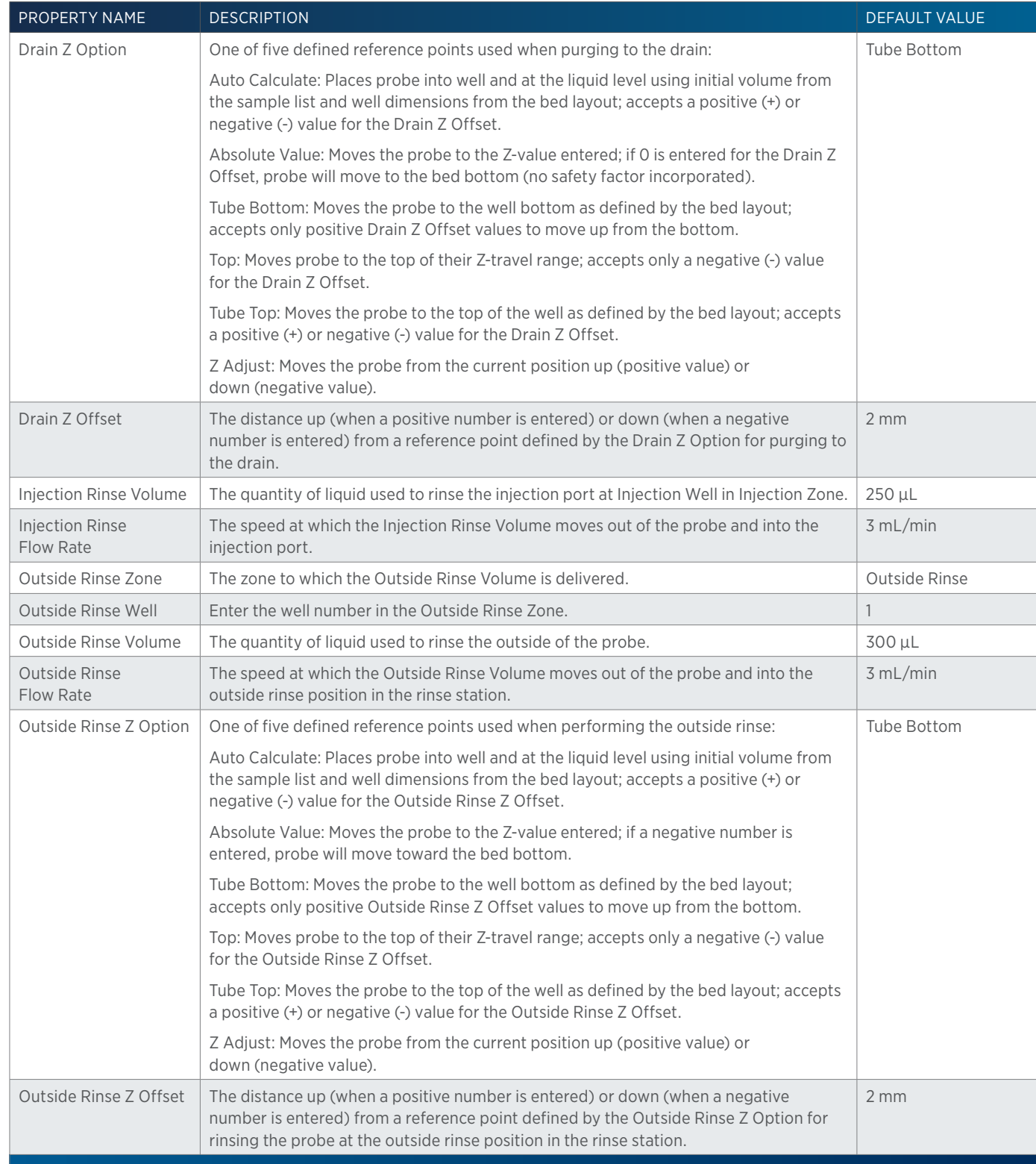

4

# **234 Total Loop Injection**

This task performs a total loop injection.

#### Main Advanced Rinsing **Unilution®** 234 Total Loop Injection **Instrument** Autoinjector: Liquid Handler v p-Zones / Wells Sample Zone: Sample Zone  $\overline{\phantom{a}}$ Sample Well: 0 Injection Zone: Thijection Zone Injection Well:  $\boxed{1}$ **Injection Properties** Air Gap Volume (uL): 3 Extra Volume (uL): 5 Loop Volume Overfil: 5 Loop Volume (uL):  $\boxed{0}$ 23 Cancel Help

For more information about the properties on each tab, refer to: [234 Total Loop Injection Properties - Main on page 311](#page-312-0) 234 Total Loop Injection Properties - Advanced 234 Total Loop Injection Properties - Rinsing 234 Total Loop Injection - Sequence of Steps

## **234 Total Loop Injection - Sequence of Steps**

The following is an overview for the sequence of steps.

- 1. Initialize
- 2. Aspirate
- 3. Inject
- 4. Injection Port Rinse
- 5. Outside Rinse

#### INITIALIZE

- 1. Move Z to Z Safe Height.
- 2. Set injection valve to INJECT.
- 3. Move to Drain Well in Drain Zone.
- 4. Lower probe into well to Drain Z Option and Drain Z Offset.
- 5. Home dilutor.
- 6. Move Z to Z Safe Height.

#### ASPIRATE

- 1. Aspirate Air Gap Volume at Air Gap Flow Rate.
- 2. Move to Sample Well in Sample Zone.
- 3. Lower probe into well to Sample Z Option and Sample Z Offset.

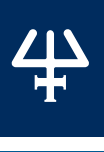

- 4. Aspirate the injection volume (injection volume = Loop Overfill x Loop Volume) + Extra Volume at Aspirate Flow Rate.
- 5. Move Z to Z Safe Height.

#### INJECT

- 1. Move to Injection Well in Injection Zone.
- 2. Lower probe into well to Injection Z Option and Injection Z Offset.
- 3. Switch injection valve to LOAD.
- 4. Wait 1.2 sec.
- 5. Dispense the injection volume (injection volume = Loop Overfill x Loop Volume) at Dispense Flow Rate.
- 6. Wait Injection Equilibration Time.
- 7. Synchronize.

#### INJECTION PORT RINSE

- 1. Home dilutor.
- 2. Switch dilutor valve to reservoir and aspirate Injection Rinse Volume or syringe capacity at Injection Rinse Flow Rate.
- 3. Switch dilutor valve to probe and dispense Injection Rinse Volume or syringe capacity at Injection Rinse Flow Rate.
- 4. Repeat steps 2–3 until requested rinse volume is aspirated and dispensed.
- 5. Move Z to Z Safe Height.

#### OUTSIDE RINSE

- 1. Move to Outside Rinse Well in Outside Rinse Zone.
- 2. Lower probe into well to Outside Rinse Z Option and Outside Rinse Z Offset.
- 3. Home dilutor.
- 4. Switch dilutor valve to reservoir and aspirate Outside Rinse Volume or syringe capacity at Outside Rinse Flow Rate.
- 5. Switch dilutor valve to probe and dispense Outside Rinse Volume or syringe capacity at Outside Rinse Flow Rate.
- 6. Repeat steps 4–5 until requested rinse volume is aspirated and dispensed.
- 7. Move Z to Z Safe Height.

## **234 Total Loop Injection Properties - Advanced**

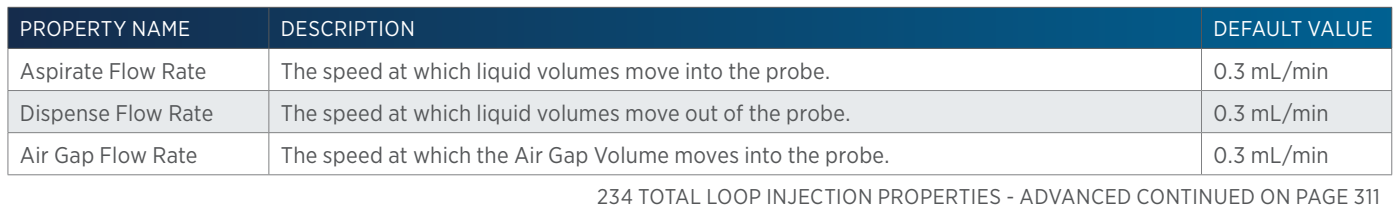

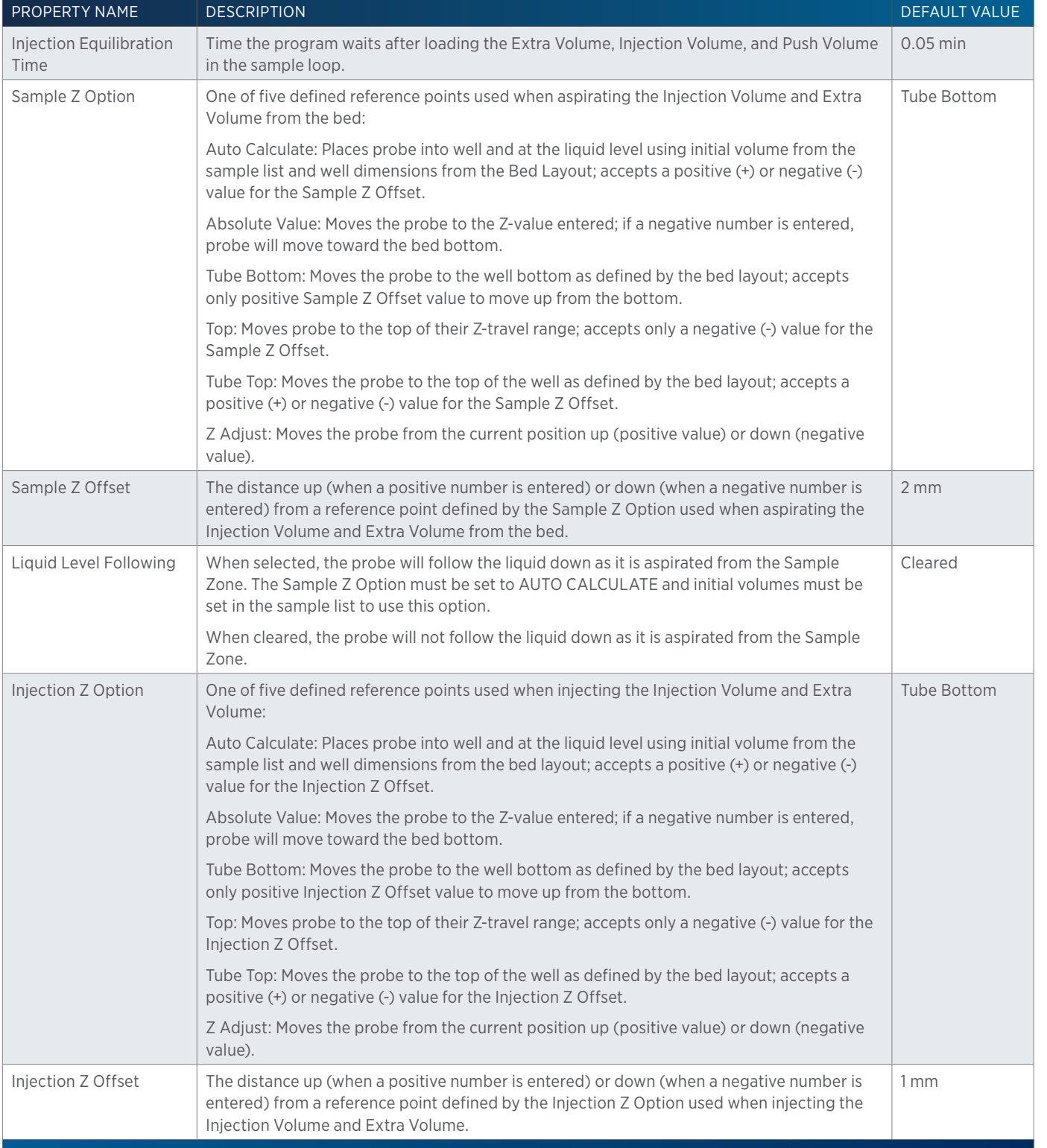

# <span id="page-312-0"></span>**234 Total Loop Injection Properties - Main**

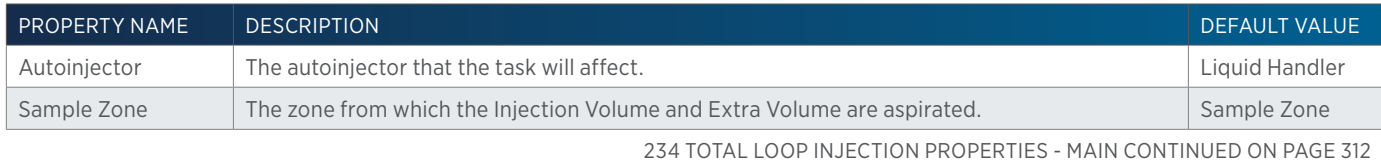

 $\overline{\mathbf{\mathcal{L}}\mathbf{\mathsf{L}}}$ H

PROPERTY NAME DESCRIPTION **DESCRIPTION** Sample Well **Enter the well number in the Sample Zone.** 0 Injection Zone The zone to which the Extra Volume, Injection Volume, and Push Volume are dispensed. Injection Zone Injection Well **Enter the well number in the Injection Zone.** 1 Air Gap Volume The quantity of an air gap. 3 µL Extra Volume An additional volume to the first volume aspirated. It ensures that the actual volume of liquid to be transferred is not contaminated, and acts as an extra buffer between the air gap/ reservoir solvent and the Injection Volume.  $5 \mu L$ Loop Volume Overfill A factor to multiply the Loop Volume by that determines the injection volume. Injection Volume = Loop Volume Overfill x Loop Volume. 5 Loop Volume The capacity of the installed sample loop.  $\Box$  0 µL

## **234 Total Loop Injection Properties - Rinsing**

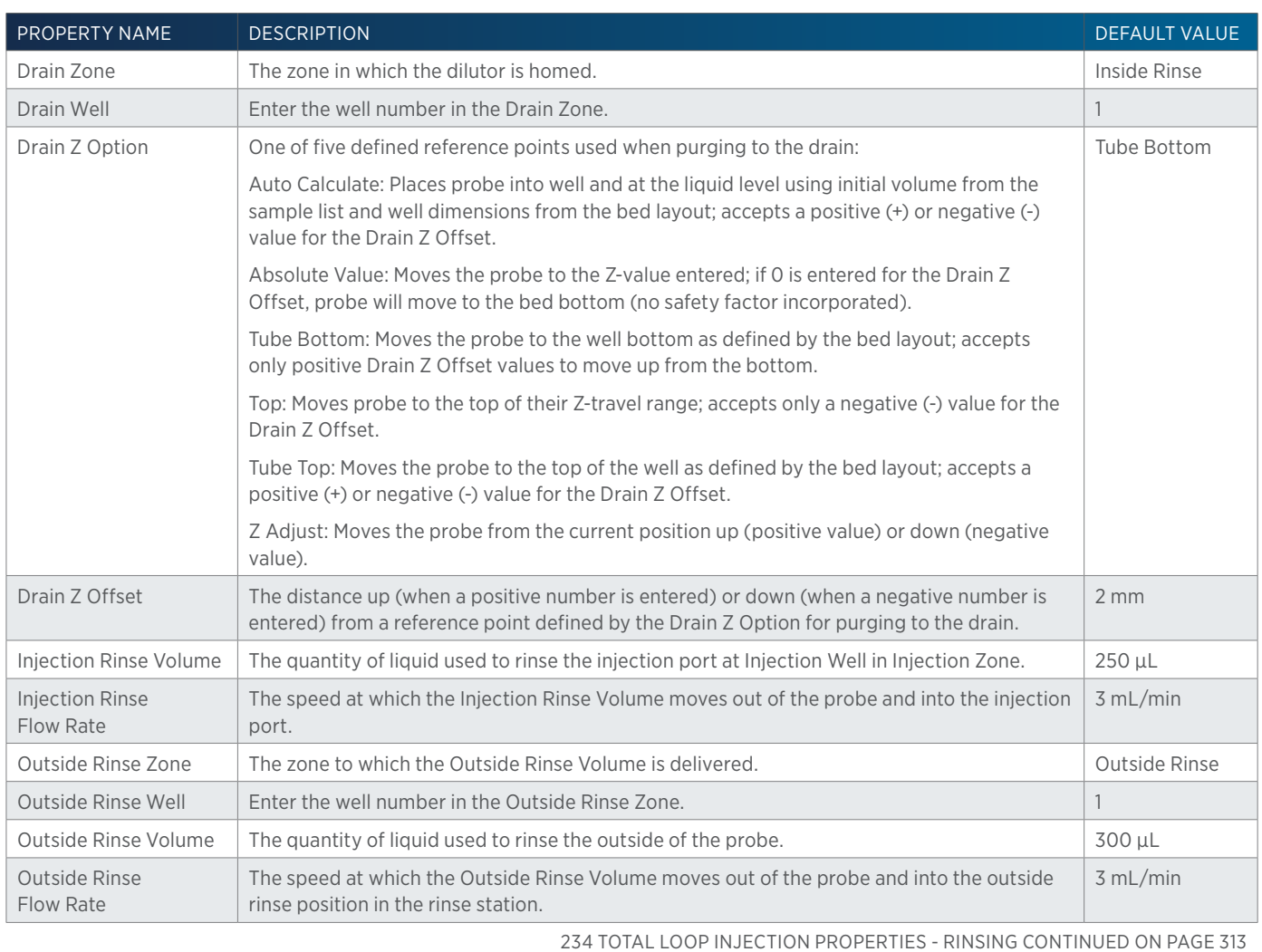

...<br>구

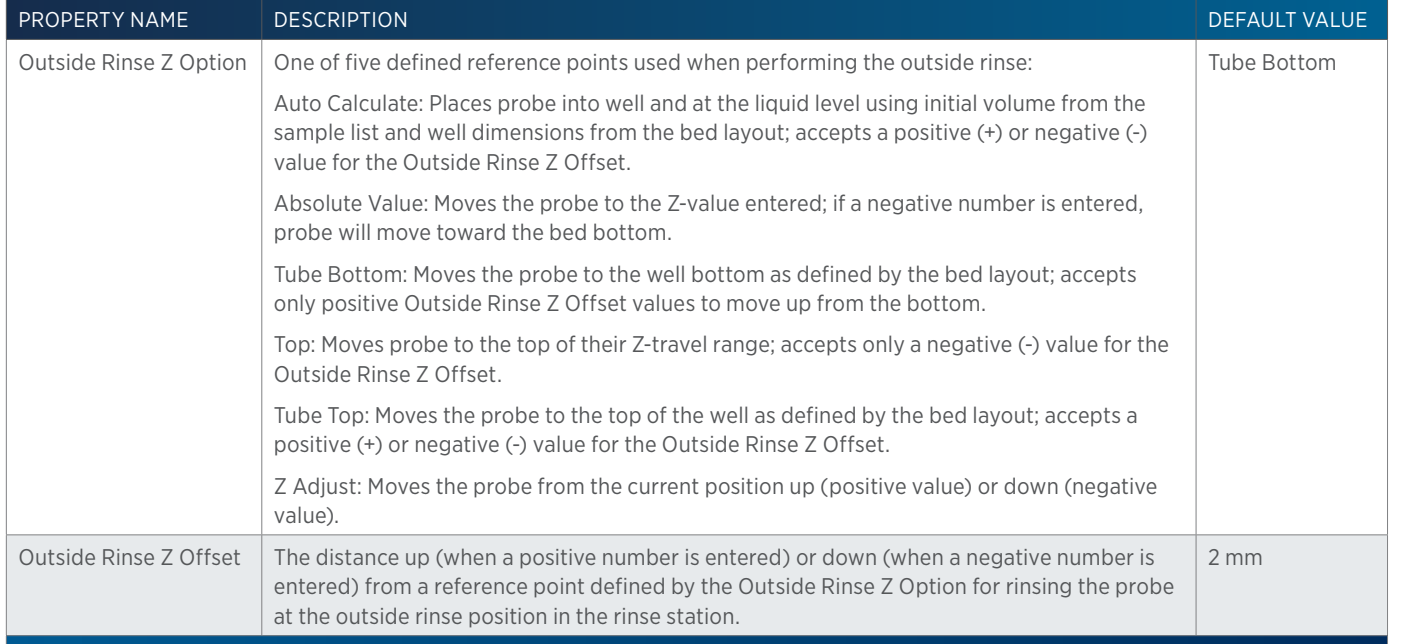

# **235S Partial Loop Injection**

This task performs a partial loop injection.

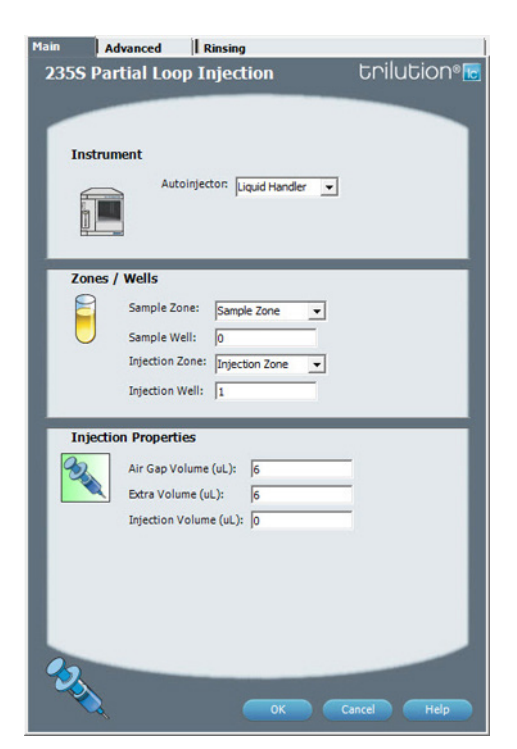

For more information about the properties on each tab, refer to: [235S Partial Loop Injection Properties - Main on page 316](#page-317-0) 235S Partial Loop Injection Properties - Advanced 235S Partial Loop Injection Properties - Rinsing 235S Partial Loop Injection - Sequence of Steps

## **235S Partial Loop Injection - Sequence of Steps**

The following is an overview for the sequence of steps.

- 1. Initialize
- 2. Aspirate
- 3. Inject

LIST OF TASKS of Tasks

- 4. Injection Port Rinse
- 5. Outside Rinse

#### INITIALIZE

- 1. Move Z to Z Safe Height.
- 2. Set injection valve to INJECT.
- 3. Move to Drain Well in Drain Zone.
- 4. Lower probe into well to Drain Z Option and Drain Z Offset.
- 5. Home dilutor.
- 6. Move Z to Z Safe Height.

#### **ASPIRATE**

- 1. Aspirate Air Gap Volume at Air Gap Flow Rate.
- 2. Move to Sample Well in Sample Zone.
- 3. Lower probe into well to Sample Z Option and Sample Z Offset.
- 4. Aspirate Injection Volume + Extra Volume at Aspirate Flow Rate.
- 5. Move Z to Z Safe Height.

#### INJECT

- 1. Move to Injection Well in Injection Zone.
- 2. Lower probe into well to Injection Z Option and Injection Z Offset.
- 3. Dispense Extra Volume at Dispense Flow Rate.
- 4. Switch injection valve to LOAD.
- 5. Wait 1.2 sec.
- 6. Dispense Injection Volume at Dispense Flow Rate.
- 7. Wait Injection Equilibration Time.
- 8. Synchronize.

#### INJECTION PORT RINSE

- 1. Switch injection valve to INJECT.
- 2. Home dilutor.
- 3. Aspirate Injection Rinse Volume or syringe capacity (from Reservoir) at Injection Rinse Flow Rate.
- 4. Dispense Injection Rinse Volume or syringe capacity at Injection Rinse Flow Rate.
- 5. Repeat steps 3–4 until requested rinse volume is aspirated and dispensed.
- 6. Move Z to Z Safe Height.

#### OUTSIDE RINSE

- 1. Move Z to Z Safe Height.
- 2. Move to Outside Rinse Well in Outside Rinse Zone.

/ [ '

- 3. Lower probe into well to Outside Rinse Z Option and Outside Rinse Z Offset.
- 4. Home dilutor.
- 5. Aspirate Outside Rinse Volume or syringe capacity (from Reservoir) at Outside Rinse Flow Rate.
- 6. Dispense Outside Rinse Volume or syringe capacity at Outside Rinse Flow Rate.
- 7. Repeat steps 5–6 until requested rinse volume is aspirated and dispensed.
- 8. Move Z to Z Safe Height.

#### **235S Partial Loop Injection Properties - Advanced**

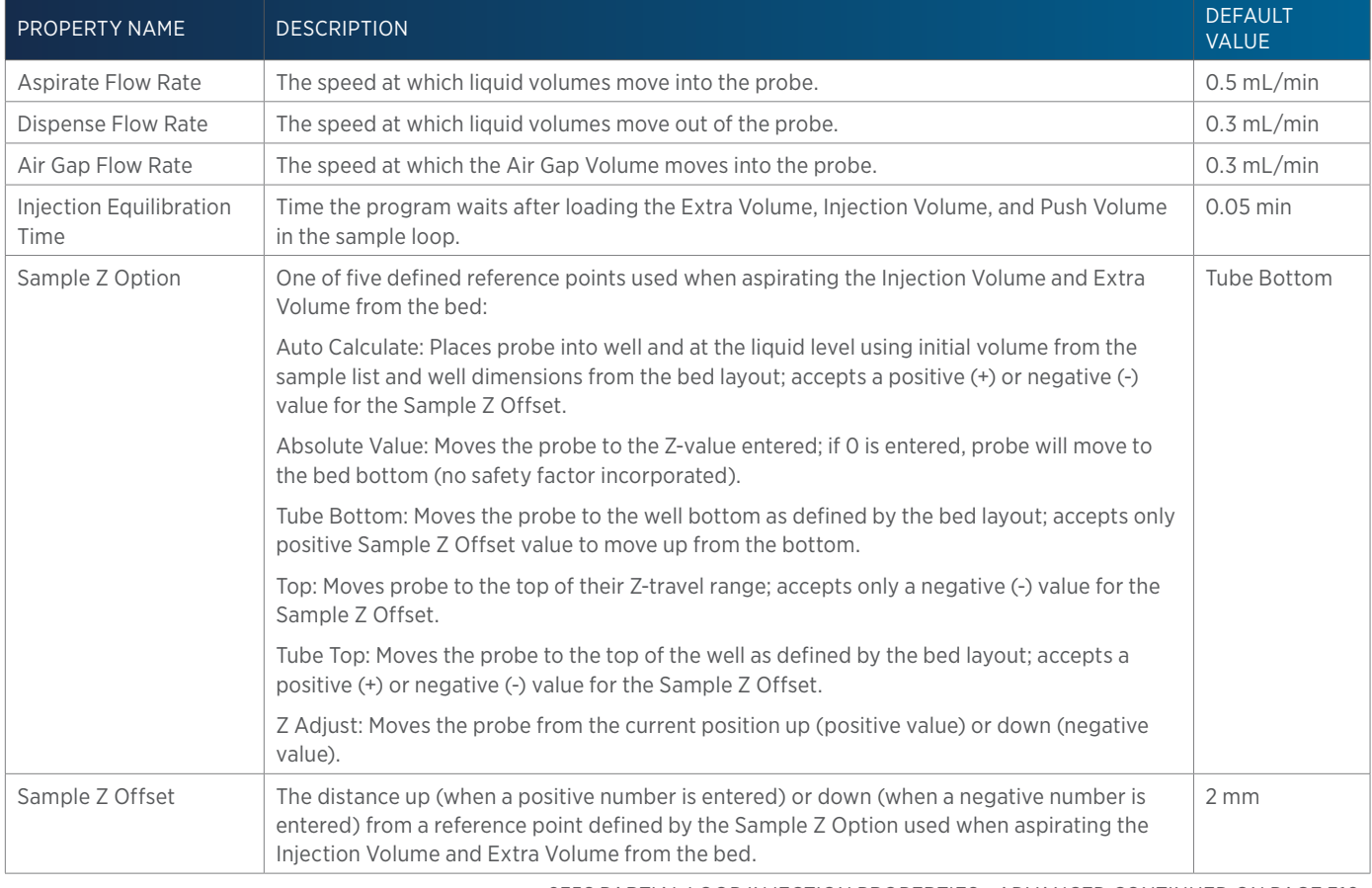

235S PARTIAL LOOP INJECTION PROPERTIES - ADVANCED CONTINUED ON PAGE 316

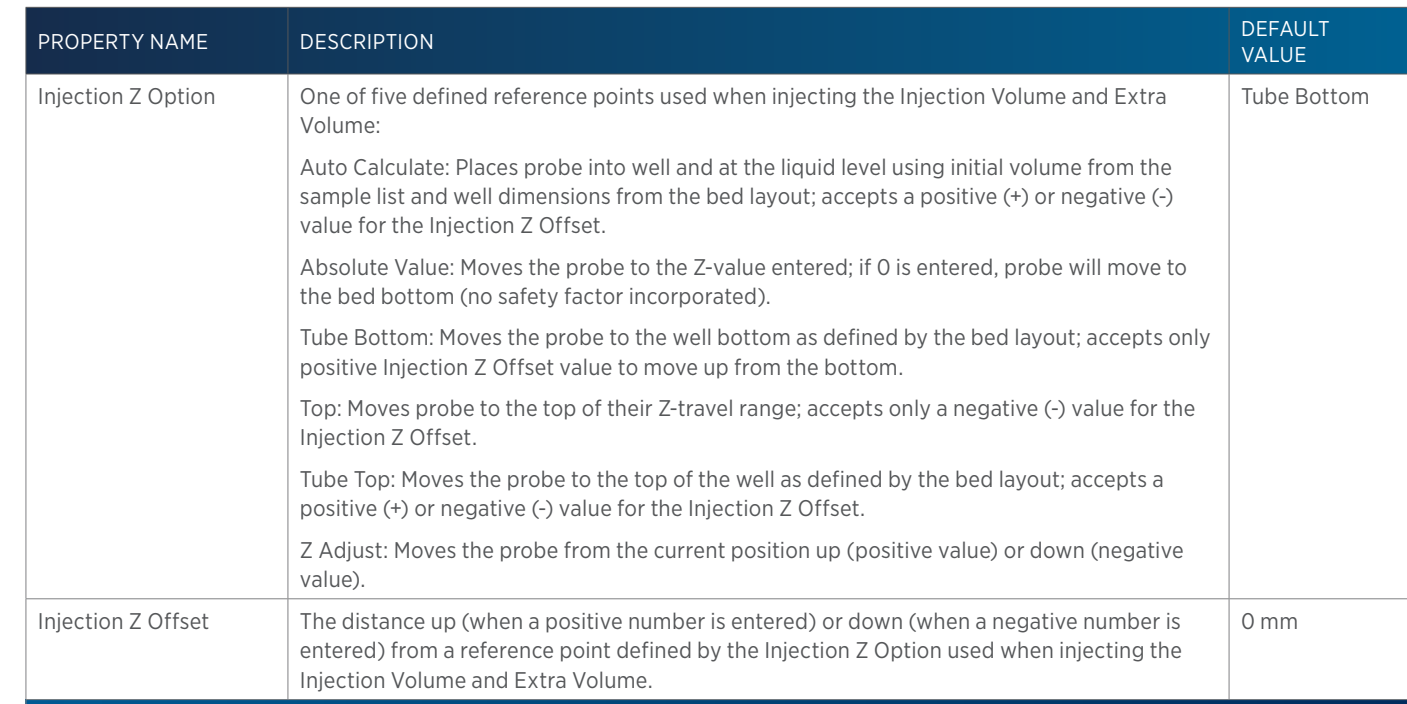

## <span id="page-317-0"></span>**235S Partial Loop Injection Properties - Main**

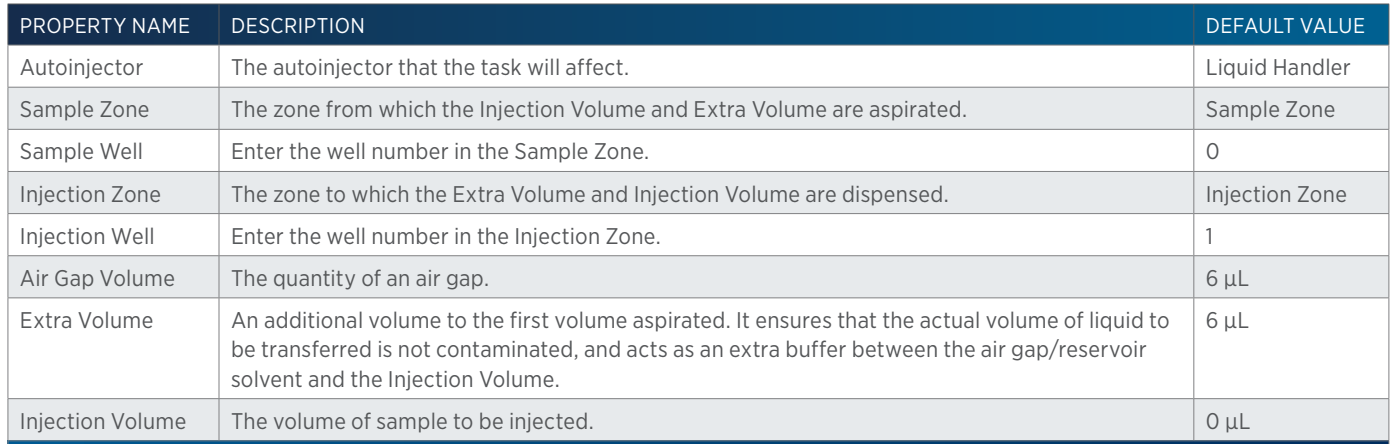

## **235S Partial Loop Injection Properties - Rinsing**

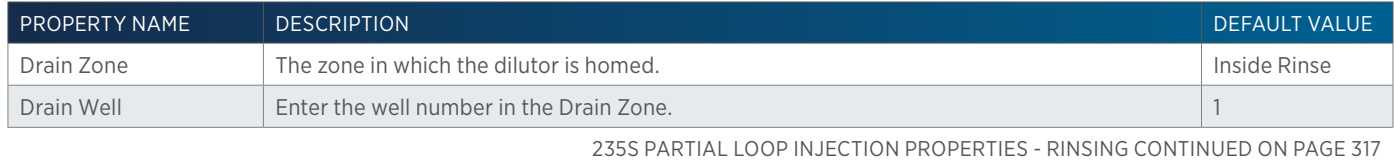

小<br>十

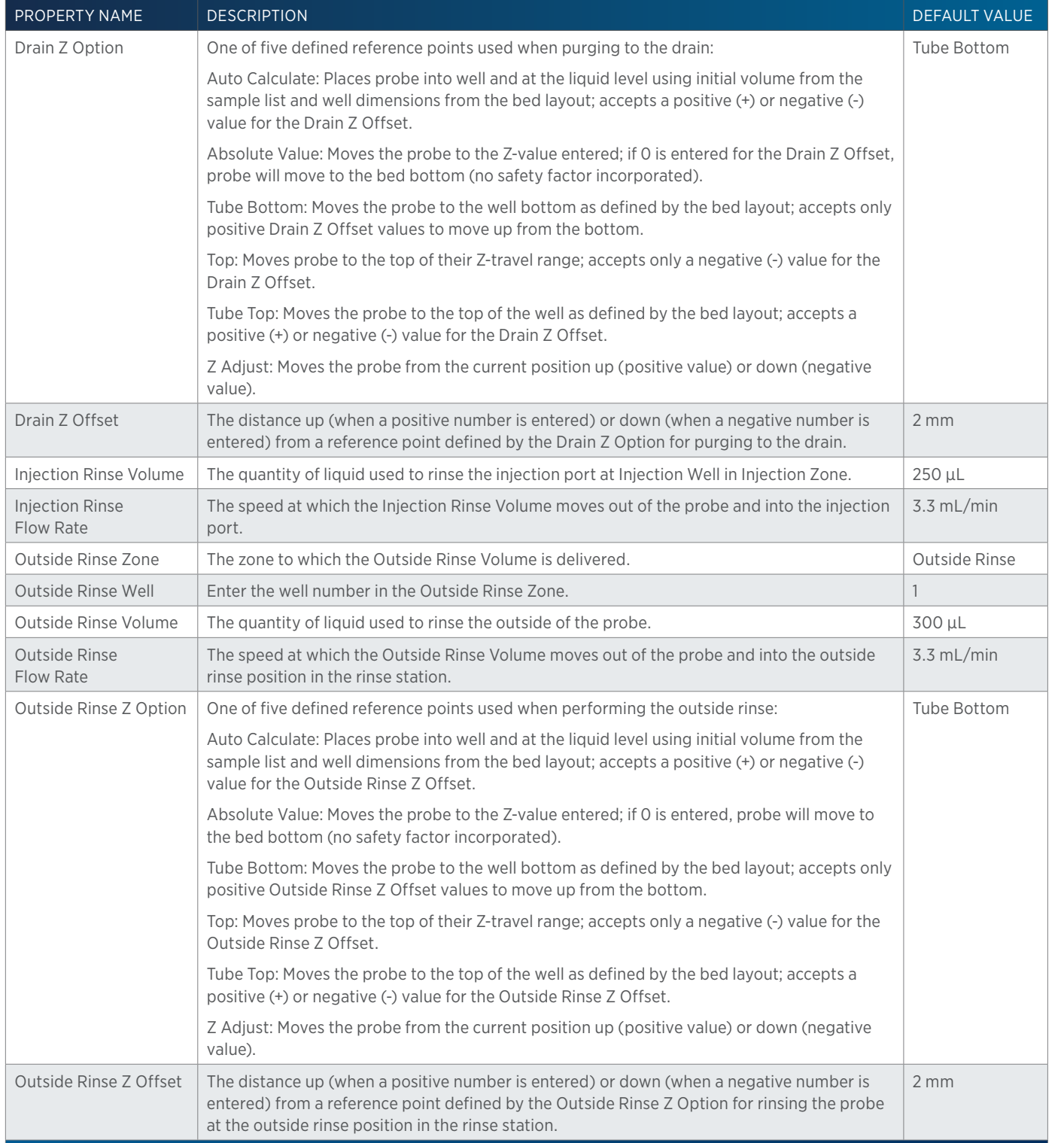

4

# **235S Total Loop Injection**

This task performs a total loop injection.

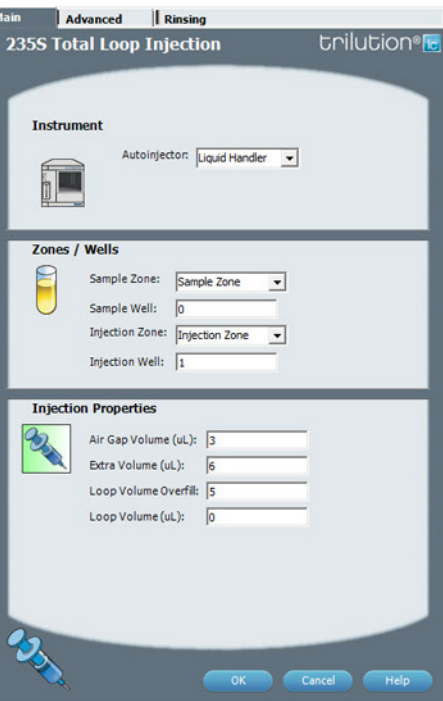

For more information about the properties on each tab, refer to: [235S Total Loop Injection Properties - Main on page 320](#page-321-0) 235S Total Loop Injection Properties - Advanced 235S Total Loop Injection Properties - Rinsing 235S Total Loop Injection - Sequence of Steps

## **235S Total Loop Injection - Sequence of Steps**

The following is an overview for the sequence of steps.

- 1. Initialize
- 2. Aspirate
- 3. Inject
- 4. Injection Port Rinse
- 5. Outside Rinse

#### INITIALIZE

- 1. Move Z to Z Safe Height.
- 2. Set injection valve to INJECT.
- 3. Move to Drain Well in Drain Zone.
- 4. Lower probe into well to Drain Z Option and Drain Z Offset.
- 5. Home dilutor.
- 6. Move Z to Z Safe Height.

#### **ASPIRATE**

- 1. Aspirate Air Gap Volume at Air Gap Flow Rate.
- 2. Move to Sample Well in Sample Zone.
- 3. Lower probe into well to Sample Z Option and Sample Z Offset.
- 4. Aspirate the injection volume (injection volume = Loop Overfill x Loop Volume) + Extra Volume at Aspirate Flow Rate.
- 5. Move Z to Z Safe Height.

#### INJECT

- 1. Move to Injection Well in Injection Zone.
- 2. Lower probe into well to Injection Z Option and Injection Z Offset.
- 3. Switch injection valve to LOAD.
- 4. Wait 1.2 sec.
- 5. Dispense the injection volume (injection volume = Loop Overfill x Loop Volume) at Dispense Flow Rate.
- 6. Wait Injection Equilibration Time.
- 7. Synchronize.

#### INJECTION PORT RINSE

- 1. Switch injection valve to INJECT.
- 2. Home dilutor.
- 3. Aspirate Injection Rinse Volume or syringe capacity (from Reservoir) at Injection Rinse Flow Rate.
- 4. Dispense Injection Rinse Volume or syringe capacity at Injection Rinse Flow Rate.
- 5. Repeat steps 3–4 until requested rinse volume is aspirated and dispensed.
- 6. Move Z to Z Safe Height.

#### OUTSIDE RINSE

- 1. Move Z to Z Safe Height.
- 2. Move to Outside Rinse Well in Outside Rinse Zone.
- 3. Lower probe into well to Outside Rinse Z Option and Outside Rinse Z Offset.
- 4. Home dilutor.
- 5. Aspirate Outside Rinse Volume or syringe capacity (from Reservoir) at Outside Rinse Flow Rate.
- 6. Dispense Outside Rinse Volume or syringe capacity at Outside Rinse Flow Rate.
- 7. Repeat steps 5–6 until requested rinse volume is aspirated and dispensed.
- 8. Move Z to Z Safe Height.

#### **235S Total Loop Injection Properties - Advanced**

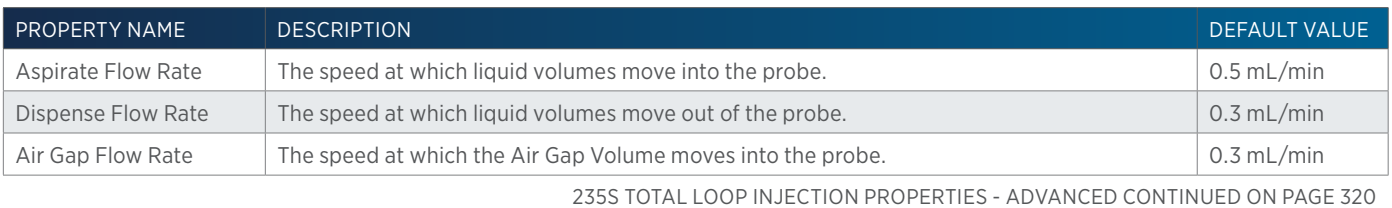

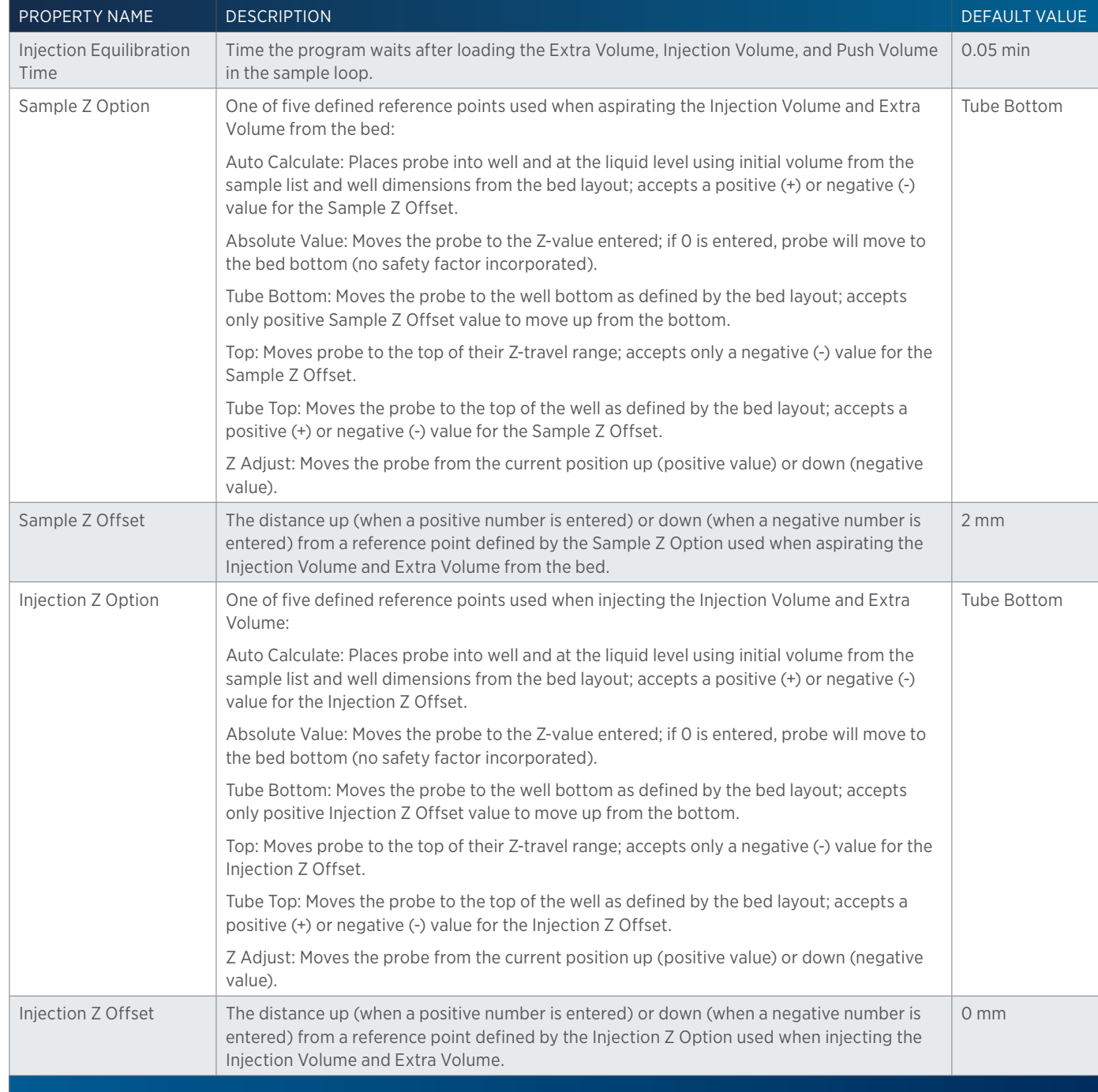

## <span id="page-321-0"></span>**235S Total Loop Injection Properties - Main**

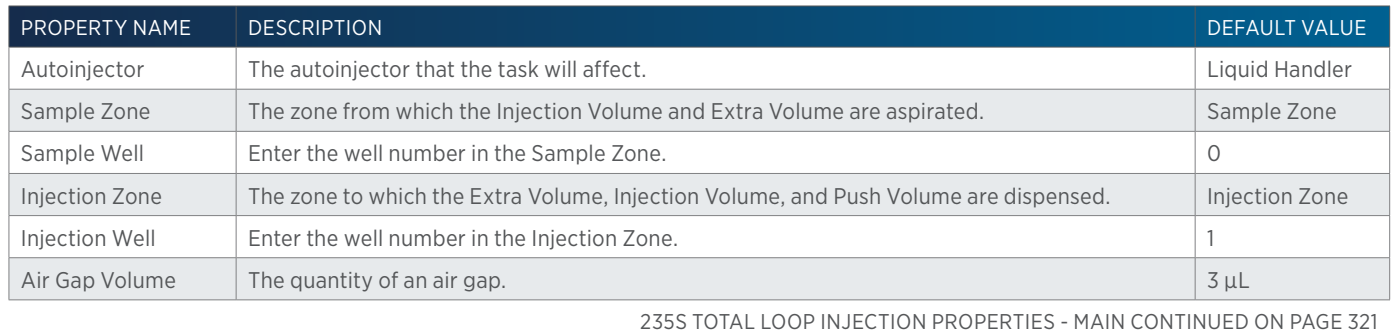

LIST OF TASKS List of Tasks

4

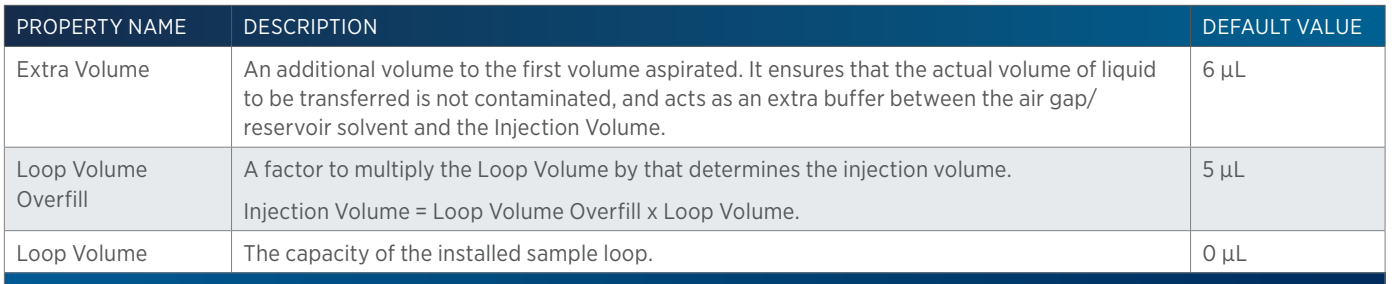

# **235S Total Loop Injection Properties - Rinsing**

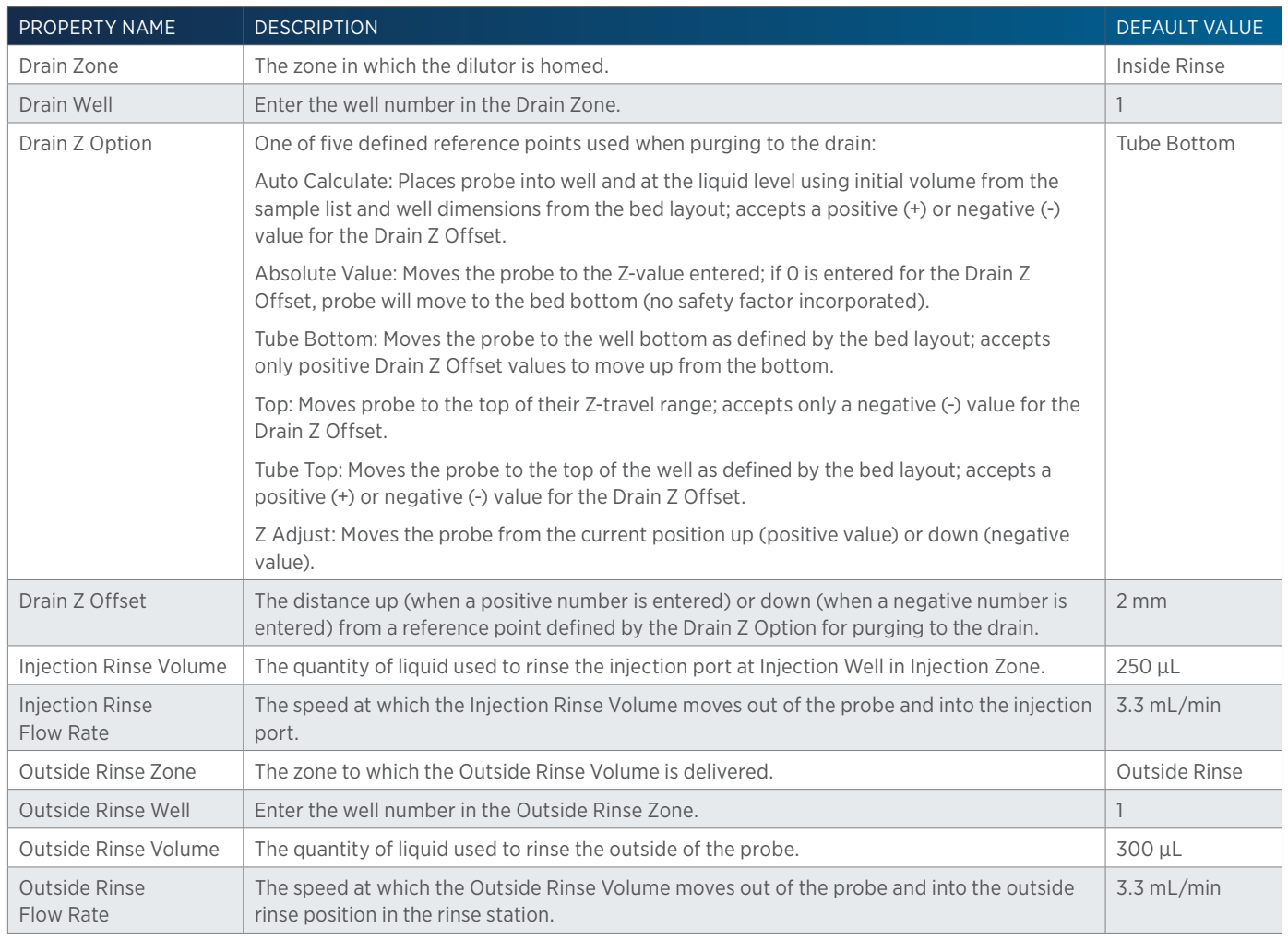

235S TOTAL LOOP INJECTION PROPERTIES - RINSING CONTINUED ON PAGE 322

 $\overline{\mathbf{\mathcal{L}}\mathbf{\mathsf{L}}}$ Ŧ

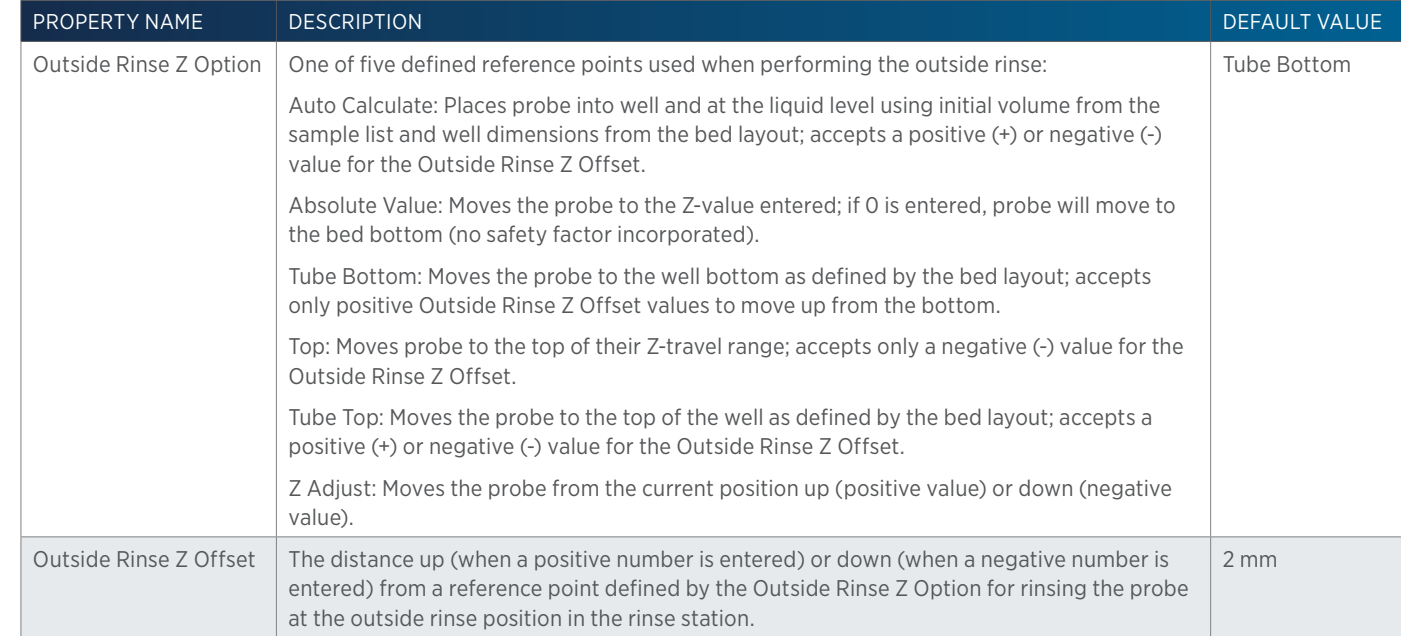

# **235T Injection Rinse**

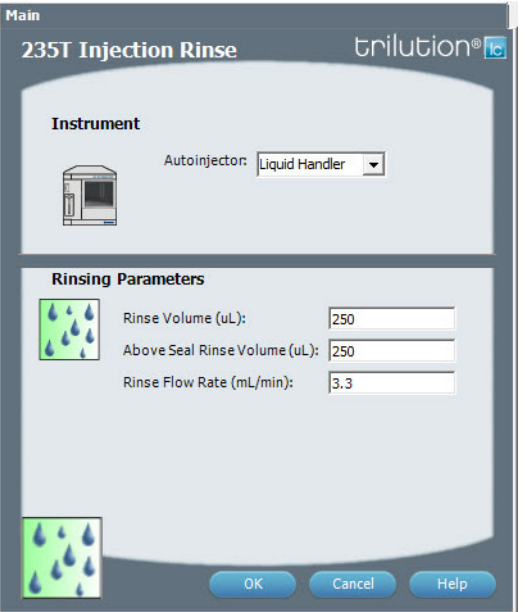

For more information about the properties on each tab, refer to: [235T Injection Rinse Properties on page 322](#page-323-0)

## <span id="page-323-0"></span>**235T Injection Rinse Properties**

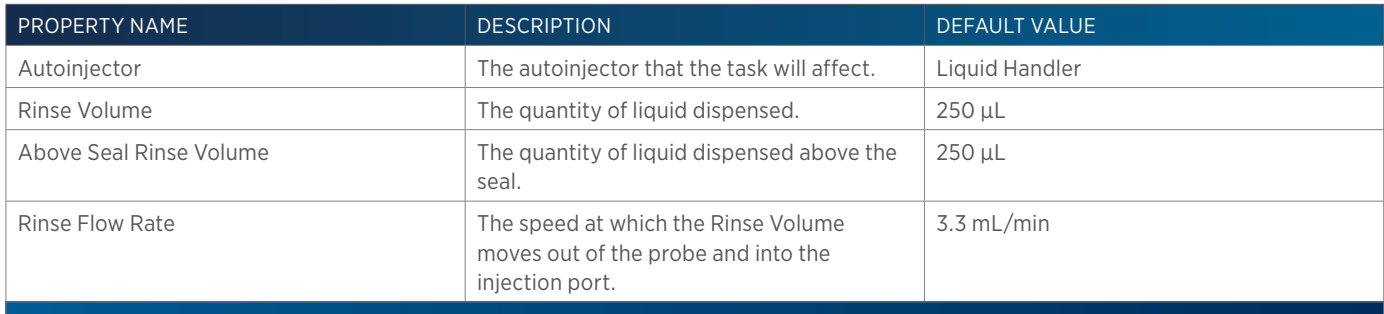

半
# **235T Partial Loop Injection**

This task performs a partial loop injection on a 235 Autoinjector with a tee injection port.

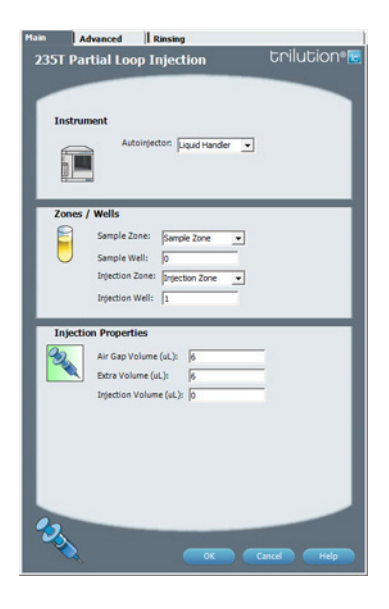

For more information about the properties on each tab, refer to: [235T Partial Loop Injection Properties - Main on page 325](#page-326-0) 235T Partial Loop Injection Properties - Advanced 235T Partial Loop Injection Properties - Rinsing 235T Partial Loop Injection - Sequence of Steps

# **235T Partial Loop Injection - Sequence of Steps**

The following is an overview for the sequence of steps.

- 1. Initialize
- 2. Aspirate
- 3. Inject
- 4. Tee Injection Port Rinse
- 5. Above Seal Rinse
- 6. Outside Rinse

#### INITIALIZE

- 1. Move Z to Z Safe Height.
- 2. Set injection valve to INJECT.
- 3. Move to Drain Well in Drain Zone.
- 4. Lower probe into well to Drain Z Option and Drain Z Offset.
- 5. Home dilutor.
- 6. Move Z to Z Safe Height.

#### ASPIRATE

- 1. Aspirate Air Gap Volume at Air Gap Flow Rate.
- 2. Move to Sample Well in Sample Zone.
- 3. Lower probe into well to Sample Z Option and Sample Z Offset.
- 4. Aspirate Injection Volume + Extra Volume at Aspirate Flow Rate.
- 5. Move Z to Z Safe Height.

## INJECT

- 1. Move to Injection Well in Injection Zone.
- 2. Lower probe into well to Injection Z Option and Injection Z Offset.
- 3. Dispense Extra Volume at Dispense Flow Rate.
- 4. Switch injection valve to LOAD.
- 5. Wait 1.2 sec.
- 6. Dispense Injection Volume at Dispense Flow Rate.
- 7. Wait Injection Equilibration Time.
- 8. Synchronize.

## TEE INJECTION PORT RINSE

- 1. Switch injection valve to INJECT.
- 2. Home dilutor.
- 3. Aspirate Injection Rinse Volume or syringe capacity (from Reservoir) at Injection Rinse Flow Rate.
- 4. Dispense Injection Rinse Volume or syringe capacity at Injection Rinse Flow Rate.
- 5. Repeat steps 3–4 until requested rinse volume is aspirated and dispensed.

## ABOVE SEAL RINSE

- 1. Raise probe to 5 mm above bottom of injection port.
- 2. Aspirate Above Seal Rinse Volume or syringe capacity (from Reservoir) at Injection Rinse Flow Rate.
- 3. Dispense Above Seal Rinse Volume or syringe capacity at Injection Rinse Flow Rate.
- 4. Repeat steps 2-3 until requested rinse volume is aspirated and dispensed.
- 5. Move Z to Z Safe Height.

## OUTSIDE RINSE

- 1. Move Z to Z Safe Height.
- 2. Move to Outside Rinse Well in Outside Rinse Zone.
- 3. Lower probe into well to Outside Rinse Z Option and Outside Rinse Z Offset.
- 4. Home dilutor.
- 5. Aspirate Outside Rinse Volume or syringe capacity (from Reservoir) at Outside Rinse Flow Rate.
- 6. Dispense Outside Rinse Volume or syringe capacity at Outside Rinse Flow Rate.
- 7. Repeat steps 5–6 until requested rinse volume is aspirated and dispensed.
- 8. Move Z to Z Safe Height.

# **235T Partial Loop Injection Properties - Advanced**

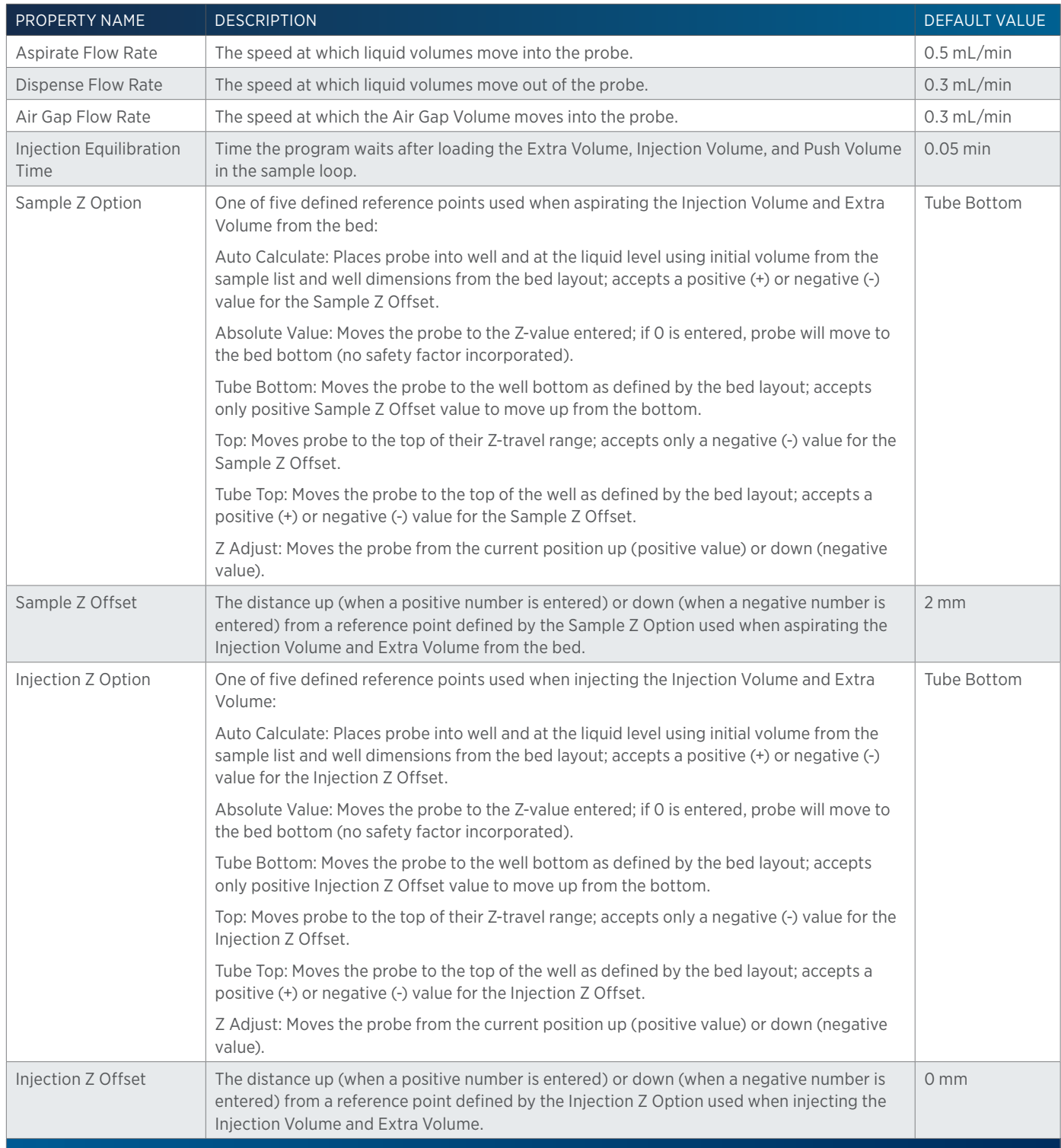

# <span id="page-326-0"></span>**235T Partial Loop Injection Properties - Main**

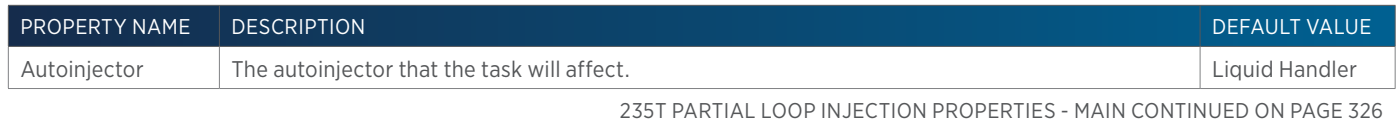

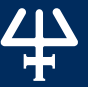

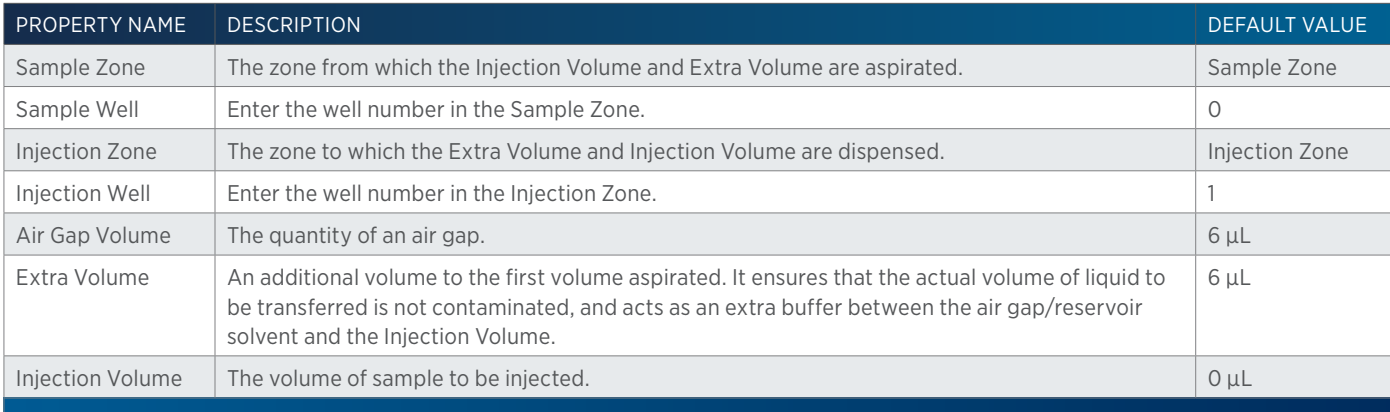

# **235T Partial Loop Injection Properties - Rinsing**

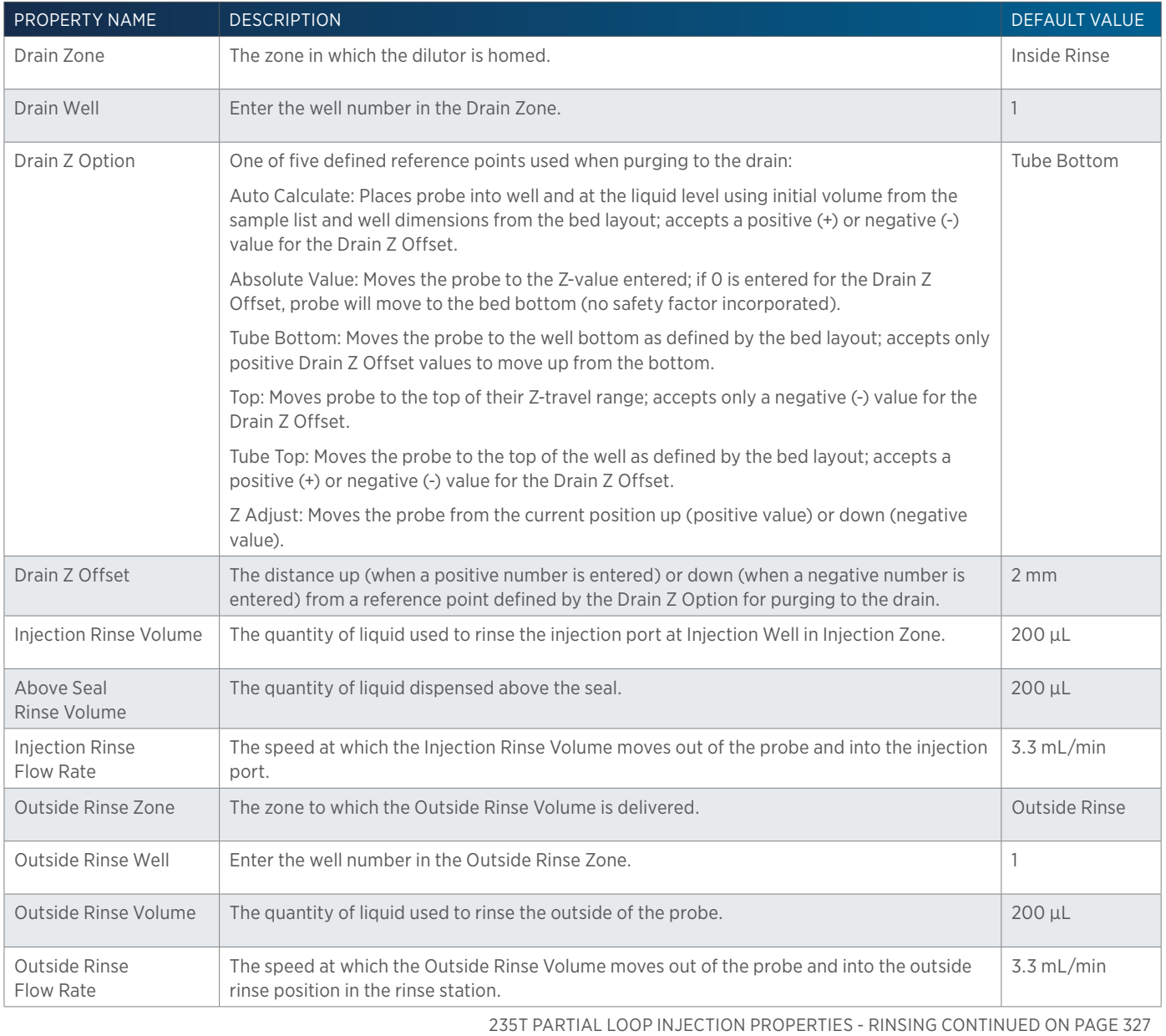

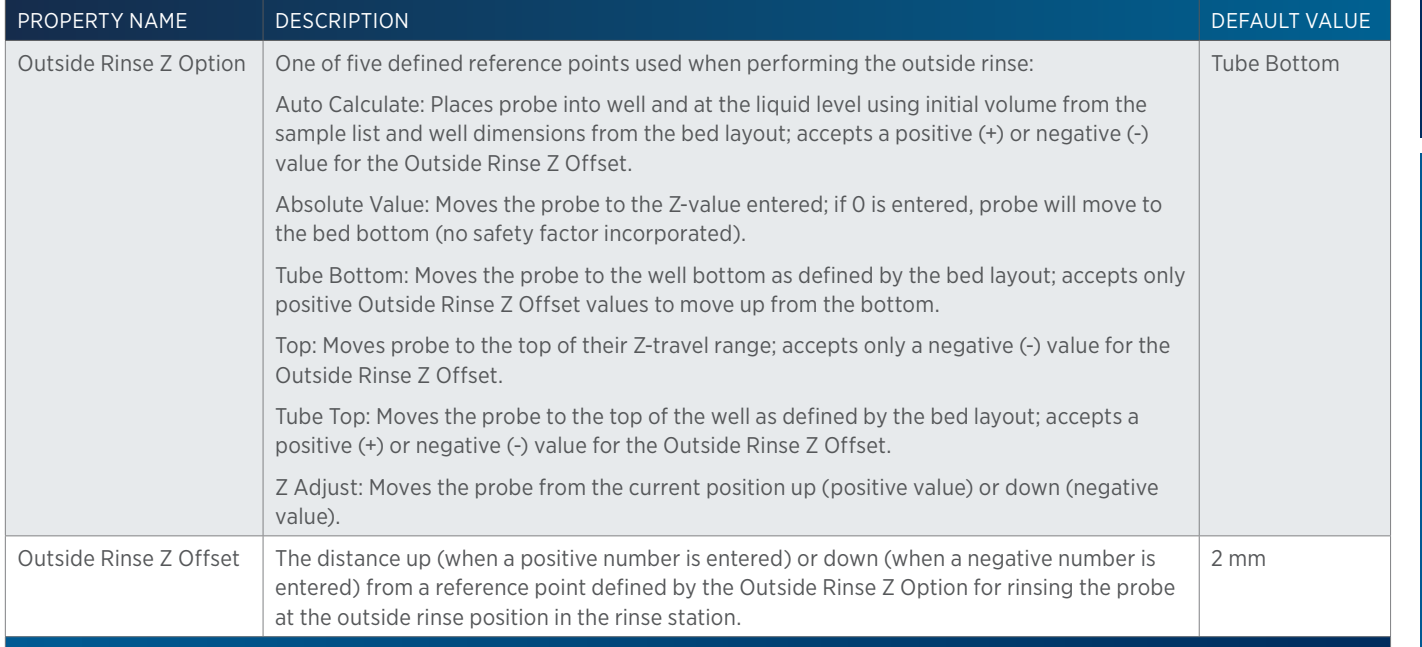

# **235T Total Loop Injection**

This task performs a total loop injection on a 235 Autoinjector with tee injection port.

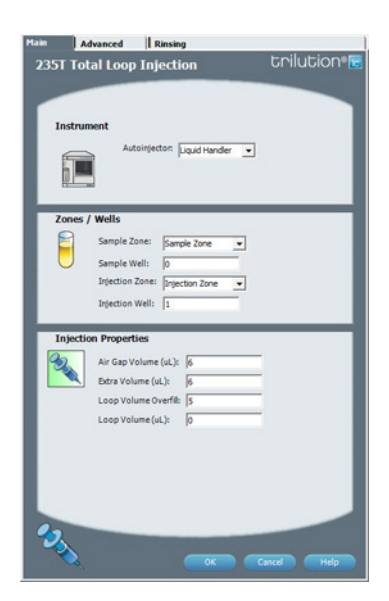

For more information about the properties on each tab, refer to: [235T Total Loop Injection Properties - Main on page 330](#page-331-0) 235T Total Loop Injection Properties - Advanced 235T Total Loop Injection Properties - Rinsing 235T Total Loop Injection - Sequence of Steps

# **235T Total Loop Injection - Sequence of Steps**

The following is an overview for the sequence of steps.

- 1. Initialize
- 2. Aspirate
- 3. Inject
- 4. Tee Injection Port Rinse
- 5. Above Seal Rinse
- 6. Outside Rinse

LIST OF TASKS of Tasks

#### INITIALIZE

- 1. Move Z to Z Safe Height.
- 2. Set injection valve to INJECT.
- 3. Move to Drain Well in Drain Zone.
- 4. Lower probe into well to Drain Z Option and Drain Z Offset.
- 5. Home dilutor.
- 6. Move Z to Z Safe Height.

## ASPIRATE

- 1. Aspirate Air Gap Volume at Air Gap Flow Rate.
- 2. Move to Sample Well in Sample Zone.
- 3. Lower probe into well to Sample Z Option and Sample Z Offset.
- 4. Aspirate the injection volume (injection volume = Loop Overfill x Loop Volume) + Extra Volume at Aspirate Flow Rate.
- 5. Move Z to Z Safe Height.

## INJECT

- 1. Move to Injection Well in Injection Zone.
- 2. Lower probe into well to Injection Z Option and Injection Z Offset.
- 3. Switch injection valve to LOAD.
- 4. Wait 1.2 sec.
- 5. Dispense the injection volume (injection volume = Loop Overfill x Loop Volume) at Dispense Flow Rate.
- 6. Wait Injection Equilibration Time.
- 7. Synchronize.

## TEE INJECTION PORT RINSE

- 1. Switch injection valve to INJECT.
- 2. Home dilutor.
- 3. Aspirate Injection Rinse Volume or syringe capacity (from Reservoir) at Injection Rinse Flow Rate.
- 4. Dispense Injection Rinse Volume or syringe capacity at Injection Rinse Flow Rate.
- 5. Repeat steps 3–4 until requested rinse volume is aspirated and dispensed.

## ABOVE SEAL RINSE

- 1. Raise probe to 5 mm above bottom of injection port.
- 2. Aspirate Above Seal Rinse Volume or syringe capacity (from Reservoir) at Injection Rinse Flow Rate.
- 3. Dispense Above Seal Rinse Volume or syringe capacity at Injection Rinse Flow Rate.
- 4. Repeat steps 2–3 until requested rinse volume is aspirated and dispensed.
- 5. Move Z to Z Safe Height.

#### OUTSIDE RINSE

- 1. Move Z to Z Safe Height.
- 2. Move to Outside Rinse Well in Outside Rinse Zone.
- 3. Lower probe into well to Outside Rinse Z Option and Outside Rinse Z Offset.
- 4. Home dilutor.
- 5. Aspirate Outside Rinse Volume or syringe capacity (from Reservoir) at Outside Rinse Flow Rate.
- 6. Dispense Outside Rinse Volume or syringe capacity at Outside Rinse Flow Rate.
- 7. Repeat steps 5–6 until requested rinse volume is aspirated and dispensed.
- 8. Move Z to Z Safe Height.

## **235T Total Loop Injection Properties - Advanced**

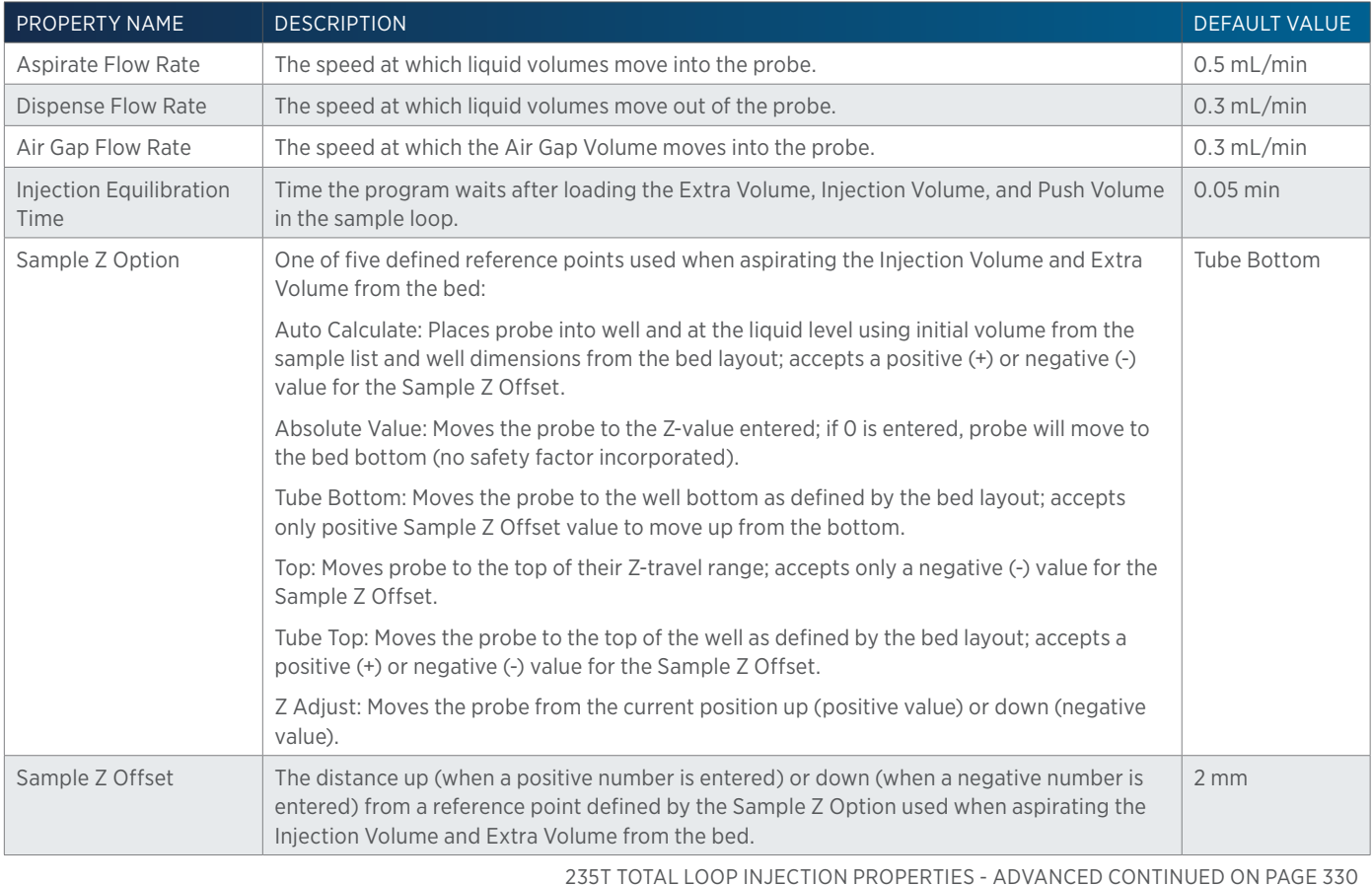

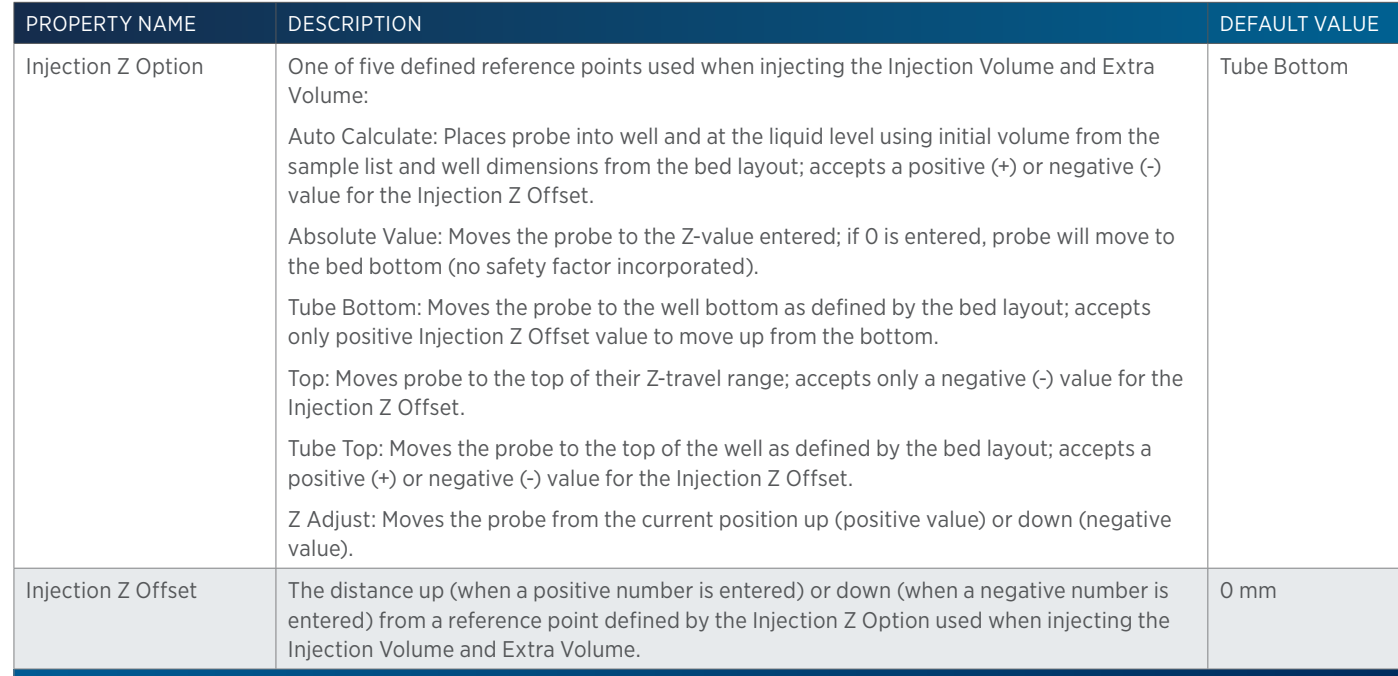

# <span id="page-331-0"></span>**235T Total Loop Injection Properties - Main**

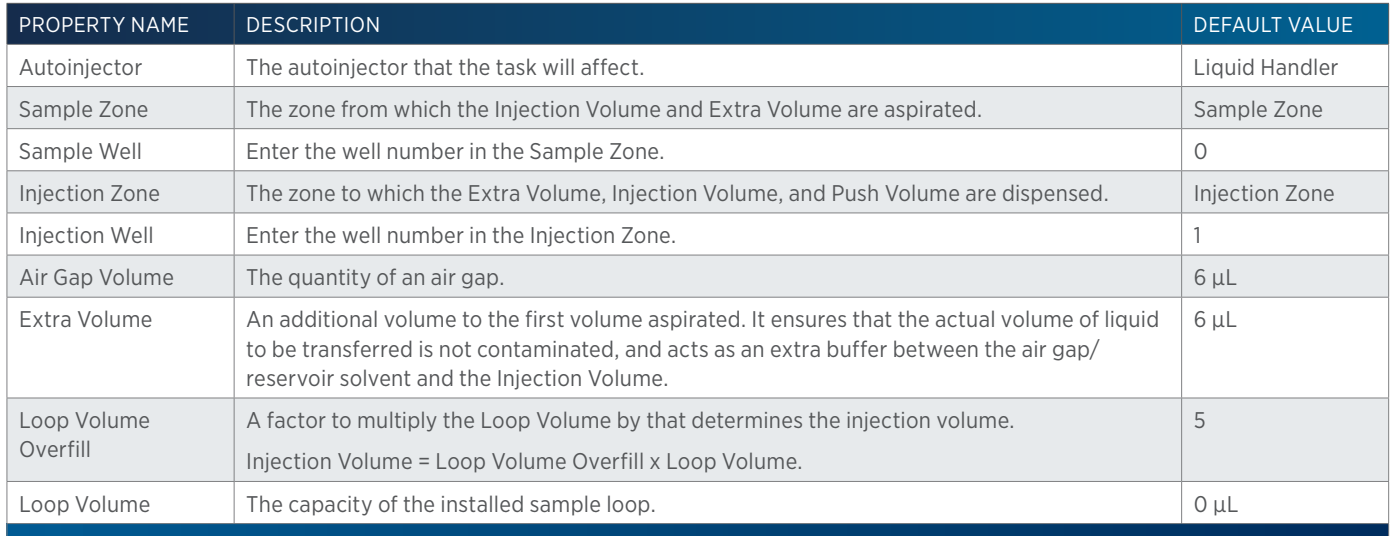

# **235T Total Loop Injection Properties - Rinsing**

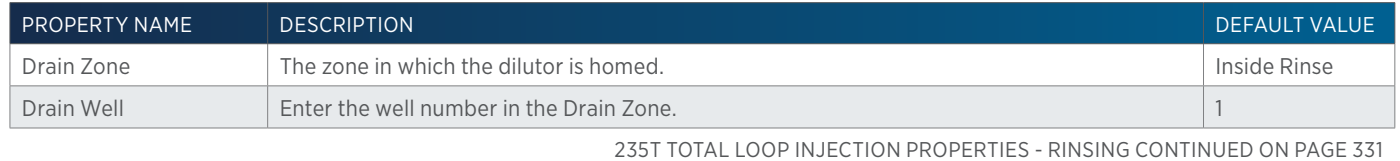

半

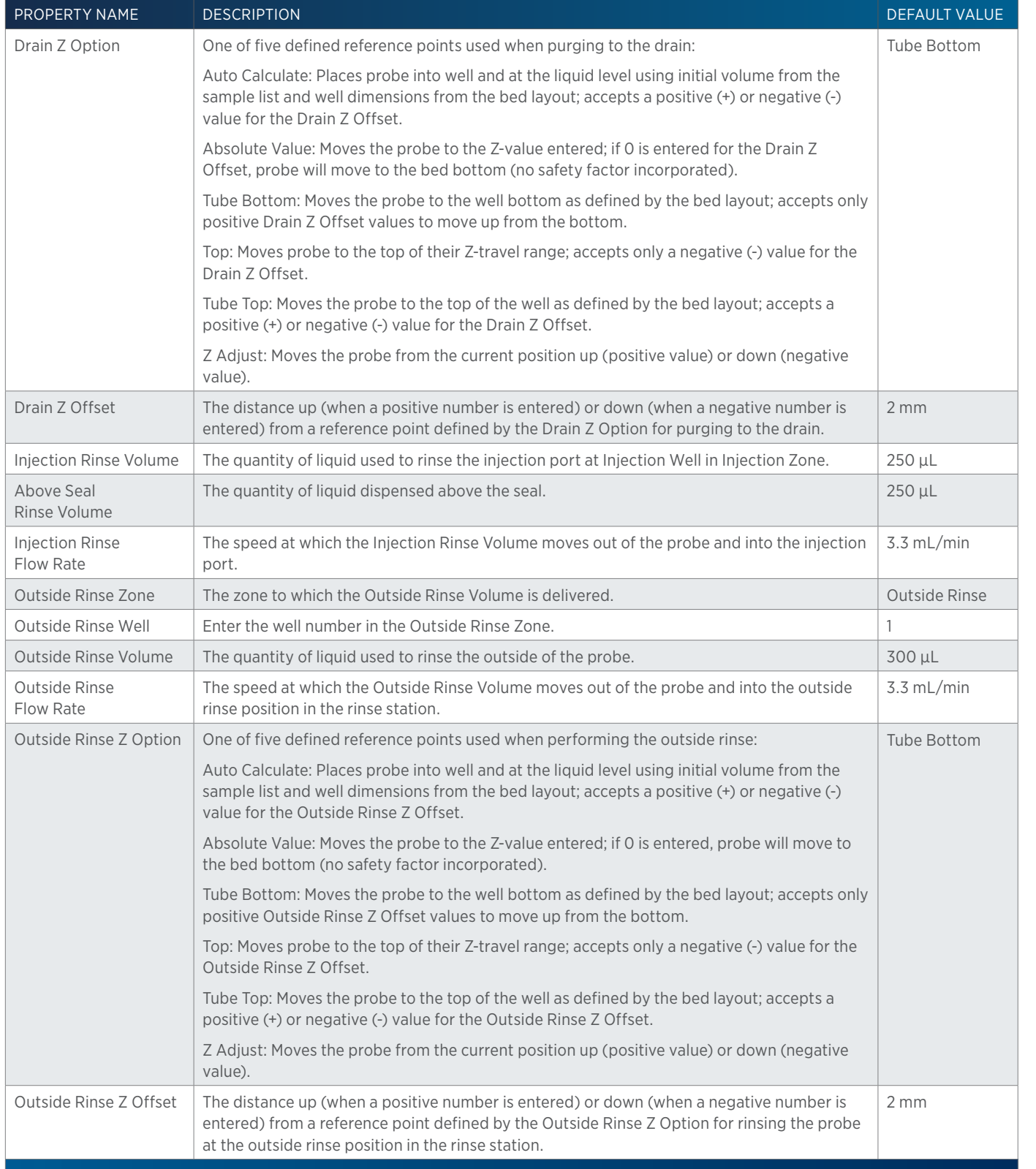

# **506C Autozero Channel**

This task sets the output trace of the specified channels on the system interface to zero.

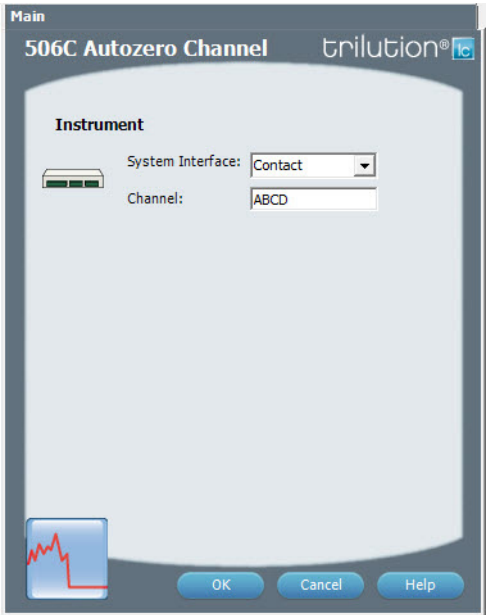

For more information about the properties on each tab, refer to: 506C Autozero Channel Properties

# **506C Autozero Channel Properties**

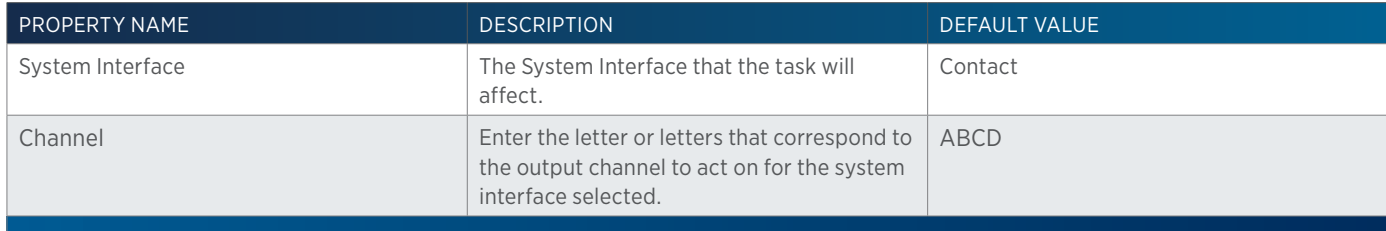

# **845Z Prep Injection**

This task performs a partial loop injection using a pull volume of air to pull the injection volume into the sample loop.

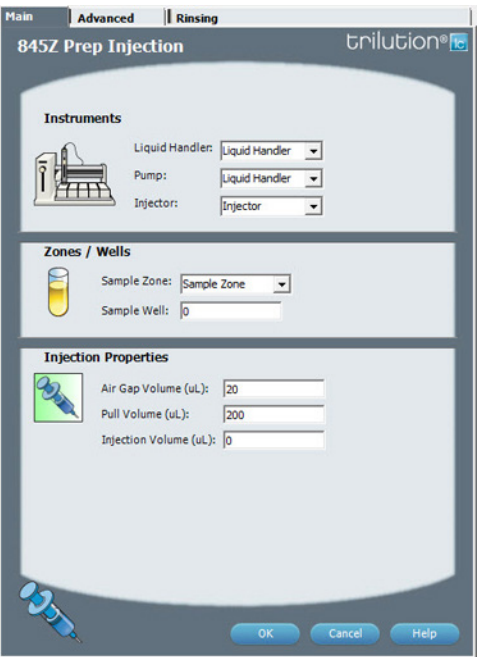

For more information about the properties on each tab, refer to: [845Z Prep Injection Properties - Main on page 335](#page-336-0) 845Z Prep Injection Properties - Advanced 845Z Prep Injection Properties - Rinsing 845Z Prep Injection - Sequence of Steps

# **845Z Prep Injection - Sequence of Steps**

The following is an overview for the sequence of steps.

- 1. Initialize
- 2. Aspirate
- 3. Inject
- 4. Inside Rinse
- 5. Outside Rinse

#### INITIALIZE

- 1. Move Z to Z Safe Height.
- 2. Move to Inside Rinse Well in Inside Rinse Zone.
- 3. Lower probe into well to Inside Rinse Z Option and Inside Rinse Z Offset.
- 4. Home dilutor.
- 5. Move Z to Z Safe Height.

#### ASPIRATE

- 1. Switch injection valve to LOAD.
- 2. Wait 0.2 min.
- 3. Switch dilutor valve to probe and aspirate Air Gap Volume at Air Gap Flow Rate.
- 4. Move to Sample Well in Sample Zone.

<u>/ 1 '</u>

- 5. Lower probe into well to Sample Z Option and Sample Z Offset.
- 6. Aspirate Injection Volume at Aspirate Flow Rate.
- 7. Move Z to Z Safe Height.
- 8. Aspirate Pull Volume at Aspirate Flow Rate.
- 9. Wait equilibration time.
- 10. Synchronize.

# INJECT

- 1. Switch injection valve to INJECT.
- 2. Move Z to Z Safe Height.

## INSIDE RINSE

- 1. Move to Inside Rinse Well in Inside Rinse Zone.
- 2. Lower probe into well to Inside Rinse Z Option and Inside Rinse Z Offset.
- 3. Home dilutor.
- 4. Switch dilutor valve to reservoir.
- 5. Aspirate Inside Rinse Volume or syringe capacity at Inside Rinse Flow Rate.
- 6. Switch dilutor valve to probe.
- 7. Dispense Inside Rinse Volume or syringe capacity at Inside Rinse Flow Rate.
- 8. Repeat steps 4–7 until requested rinse volume is aspirated and dispensed.
- 9. Move Z to Z Safe Height.

# OUTSIDE RINSE

- 1. Move to Outside Rinse Well in Outside Rinse Zone.
- 2. Lower probe into well to Outside Rinse Z Option and Outside Rinse Z Offset.
- 3. Home dilutor.
- 4. Switch dilutor valve to reservoir.
- 5. Aspirate Outside Rinse Volume or syringe capacity at Outside Rinse Flow Rate.
- 6. Switch dilutor valve to probe.
- 7. Dispense Outside Rinse Volume or syringe capacity at Outside Rinse Flow Rate.
- 8. Repeat steps 4–7 until requested rinse volume is aspirated and dispensed.

# **845Z Prep Injection Properties - Advanced**

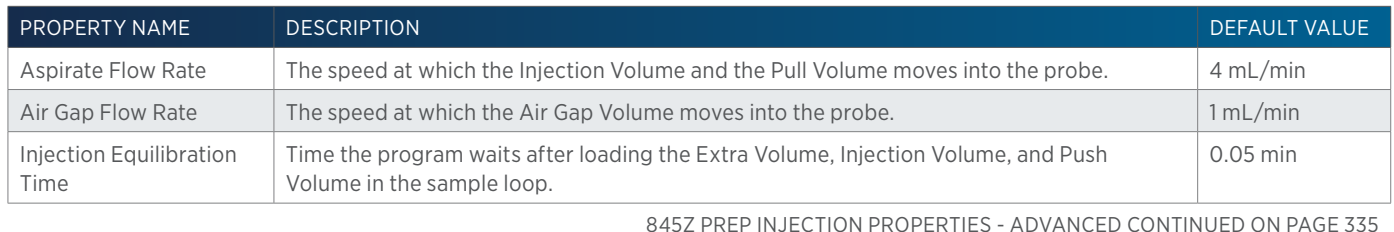

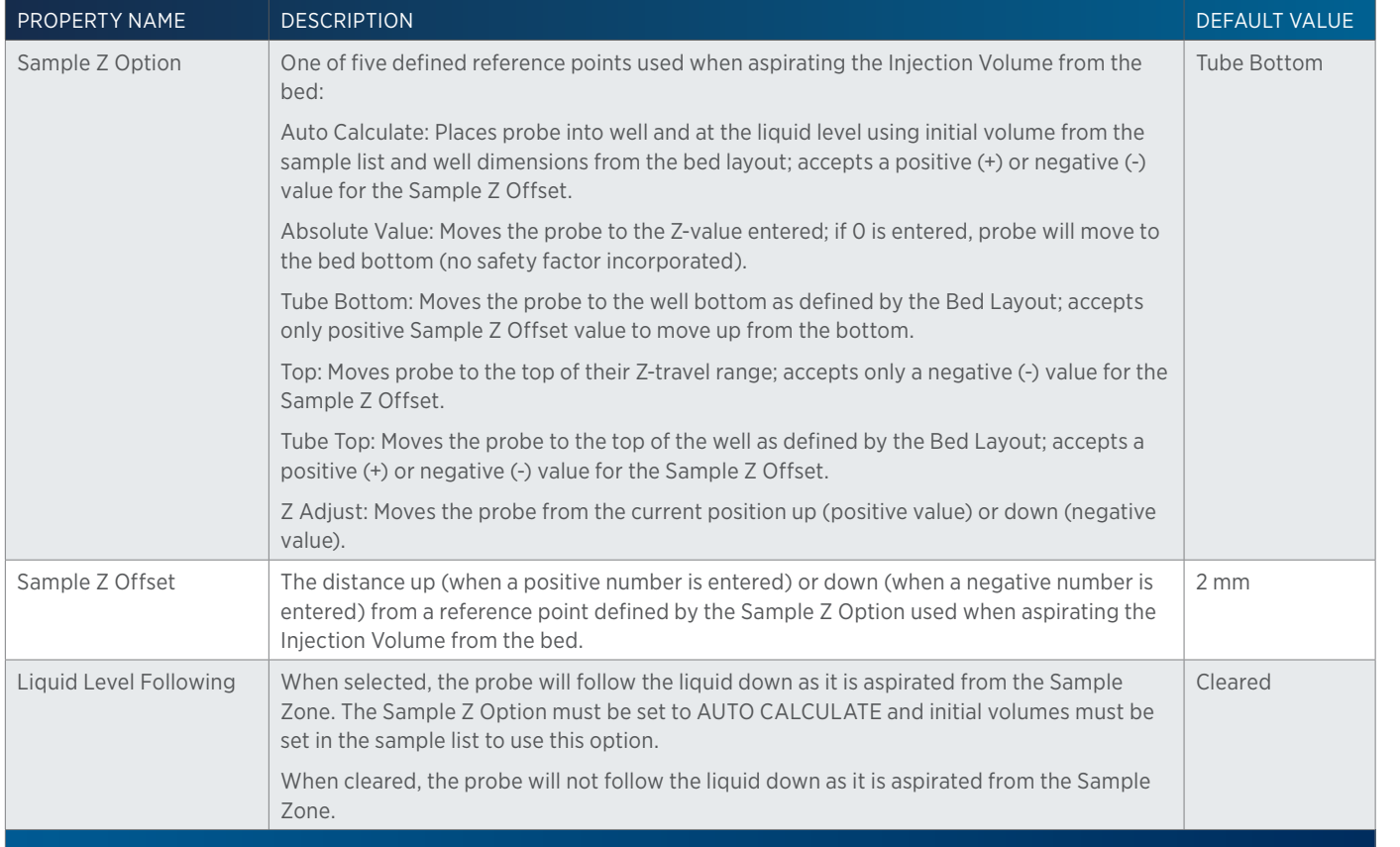

# <span id="page-336-0"></span>**845Z Prep Injection Properties - Main**

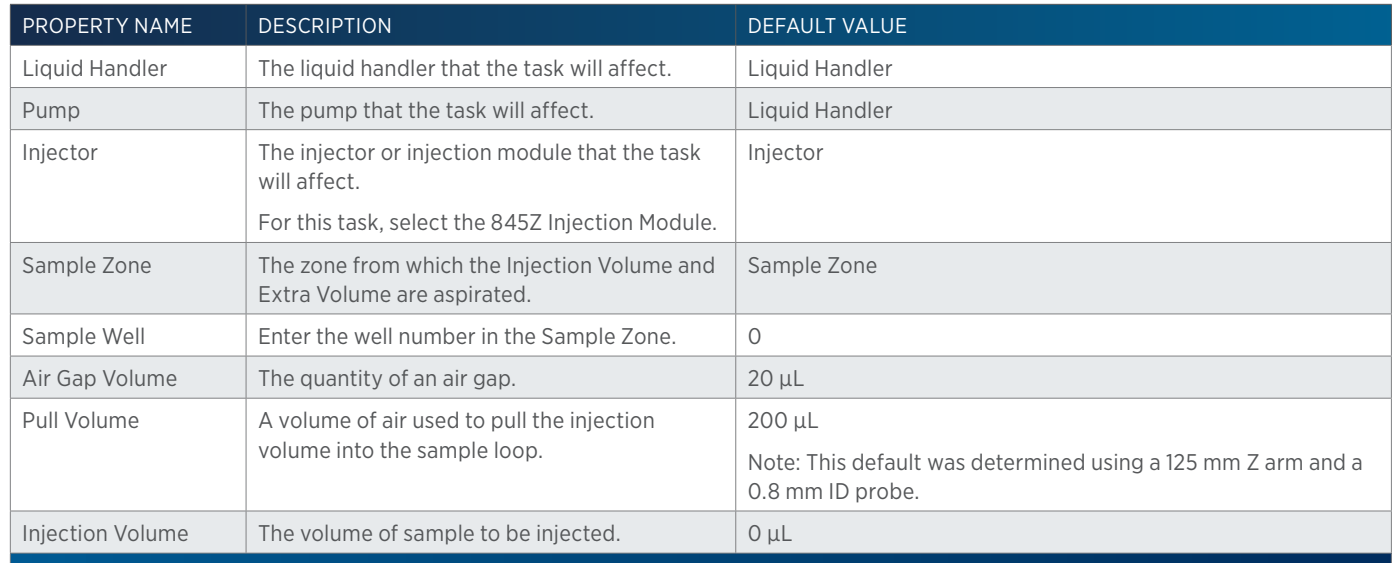

# **845Z Prep Injection Properties - Rinsing**

For information on Rinse Positions, refer to [Rinse Locations on page 621](#page-622-0).

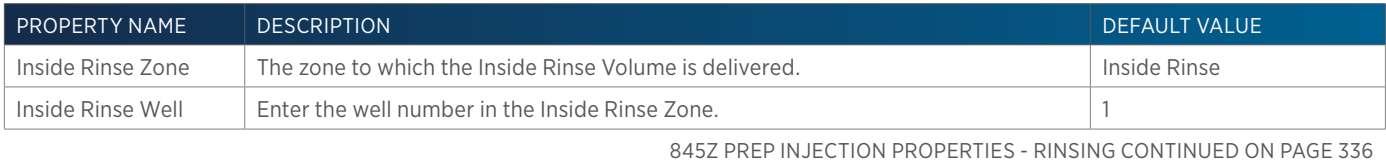

<u>/ | \</u>

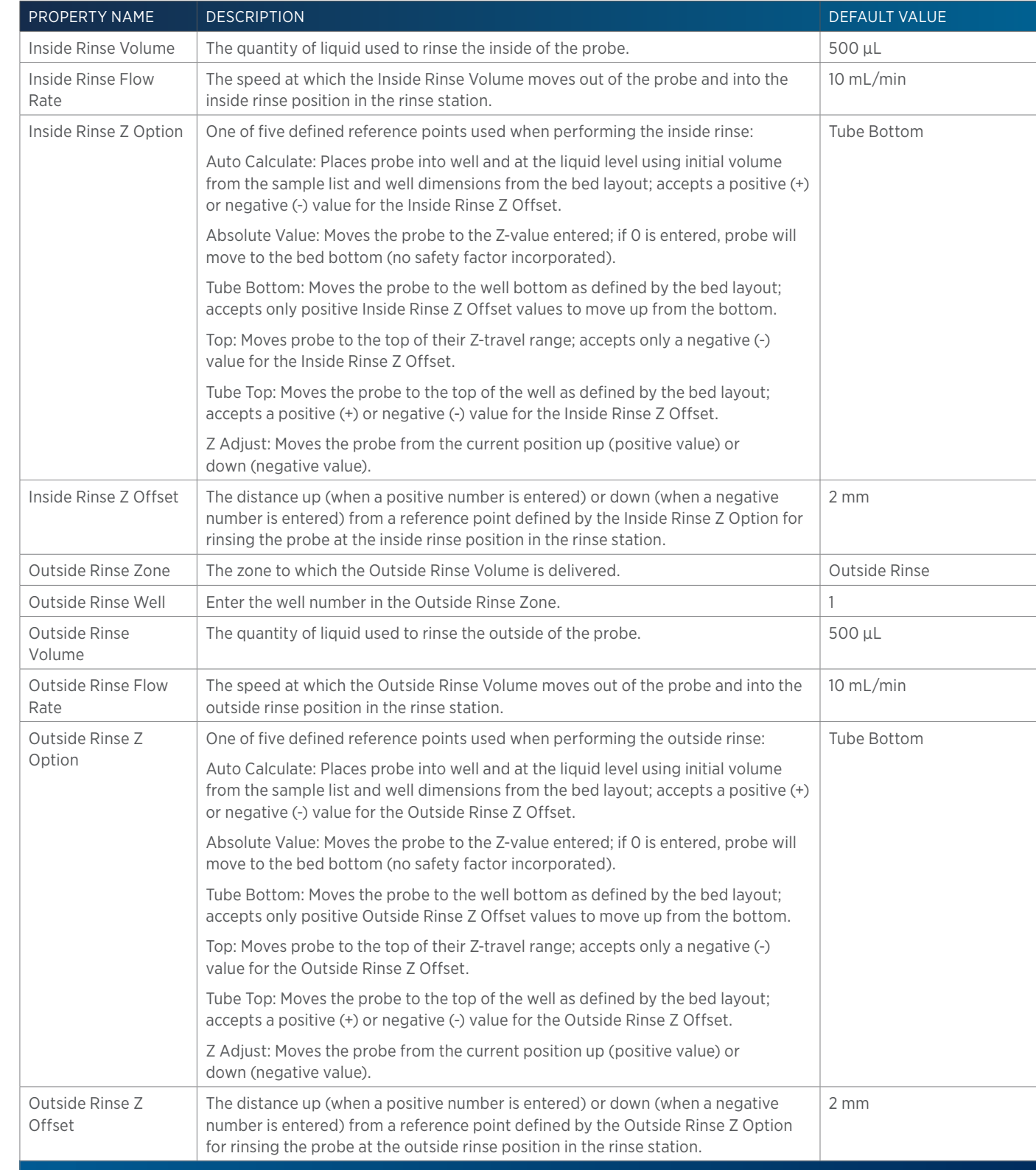

# **845Z Prep Injection with Collection**

This task performs a partial loop injection using a pull volume of air to pull the injection volume into the sample loop and also rinses the low pressure fraction collection valve.

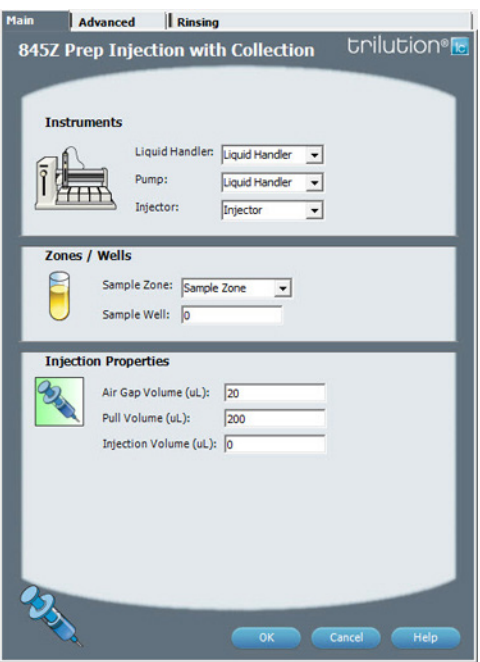

For more information about the properties on each tab, refer to: [845Z Prep Injection with Collection Properties - Main on page 339](#page-340-0) 845Z Prep Injection with Collection Properties - Advanced 845Z Prep Injection with Collection Properties - Rinsing 845Z Prep Injection with Collection - Sequence of Steps

# **845Z Prep Injection with Collection - Sequence of Steps**

The following is an overview for the sequence of steps.

- 1. Initialize
- 2. Aspirate
- 3. Inject
- 4. Inside Rinse
- 5. Outside Rinse

#### INITIALIZE

- 1. Move Z to Z Safe Height.
- 2. Move to Inside Rinse Well in Inside Rinse Zone.
- 3. Lower probe into well to Inside Rinse Z Option and Inside Rinse Z Offset.
- 4. Home dilutor.
- 5. Move Z to Z Safe Height.
- 6. Switch low pressure fraction collection valve to COLLECT for 2 seconds.
- 7. Switch injection valve to LOAD.
- 8. Wait 0.2 min.

<u>/ | \</u>

#### ASPIRATE

- 1. Switch dilutor valve to probe and aspirate Air Gap Volume at Air Gap Flow Rate.
- 2. Move to Sample Well in Sample Zone.
- 3. Lower probe into well to Sample Z Option and Sample Z Offset.
- 4. Aspirate Injection Volume at Aspirate Flow Rate.
- 5. Move Z to Z Safe Height.
- 6. Aspirate Pull Volume at Aspirate Flow Rate.
- 7. Wait equilibration time.
- 8. Synchronize.

## INJECT

- 1. Switch injection valve to INJECT.
- 2. Move Z to Z Safe Height.

## INSIDE RINSE

- 1. Move to Inside Rinse Well in Inside Rinse Zone.
- 2. Lower probe into well to Inside Rinse Z Option and Inside Rinse Z Offset.
- 3. Home dilutor.
- 4. Switch dilutor valve to reservoir.
- 5. Aspirate Inside Rinse Volume or syringe capacity at Inside Rinse Flow Rate.
- 6. Switch dilutor valve to probe.
- 7. Dispense Inside Rinse Volume or syringe capacity at Inside Rinse Flow Rate.
- 8. Repeat steps 4–7 until requested rinse volume is aspirated and dispensed.
- 9. Move Z to Z Safe Height.

## OUTSIDE RINSE

- 1. Move to Outside Rinse Well in Outside Rinse Zone.
- 2. Lower probe into well to Outside Rinse Z Option and Outside Rinse Z Offset.
- 3. Home dilutor.
- 4. Switch dilutor valve to reservoir.
- 5. Aspirate Outside Rinse Volume or syringe capacity at Outside Rinse Flow Rate.
- 6. Switch dilutor valve to probe.
- 7. Dispense Outside Rinse Volume or syringe capacity at Outside Rinse Flow Rate.
- 8. Repeat steps 4–7 until requested rinse volume is aspirated and dispensed.

# **845Z Prep Injection with Collection Properties - Advanced**

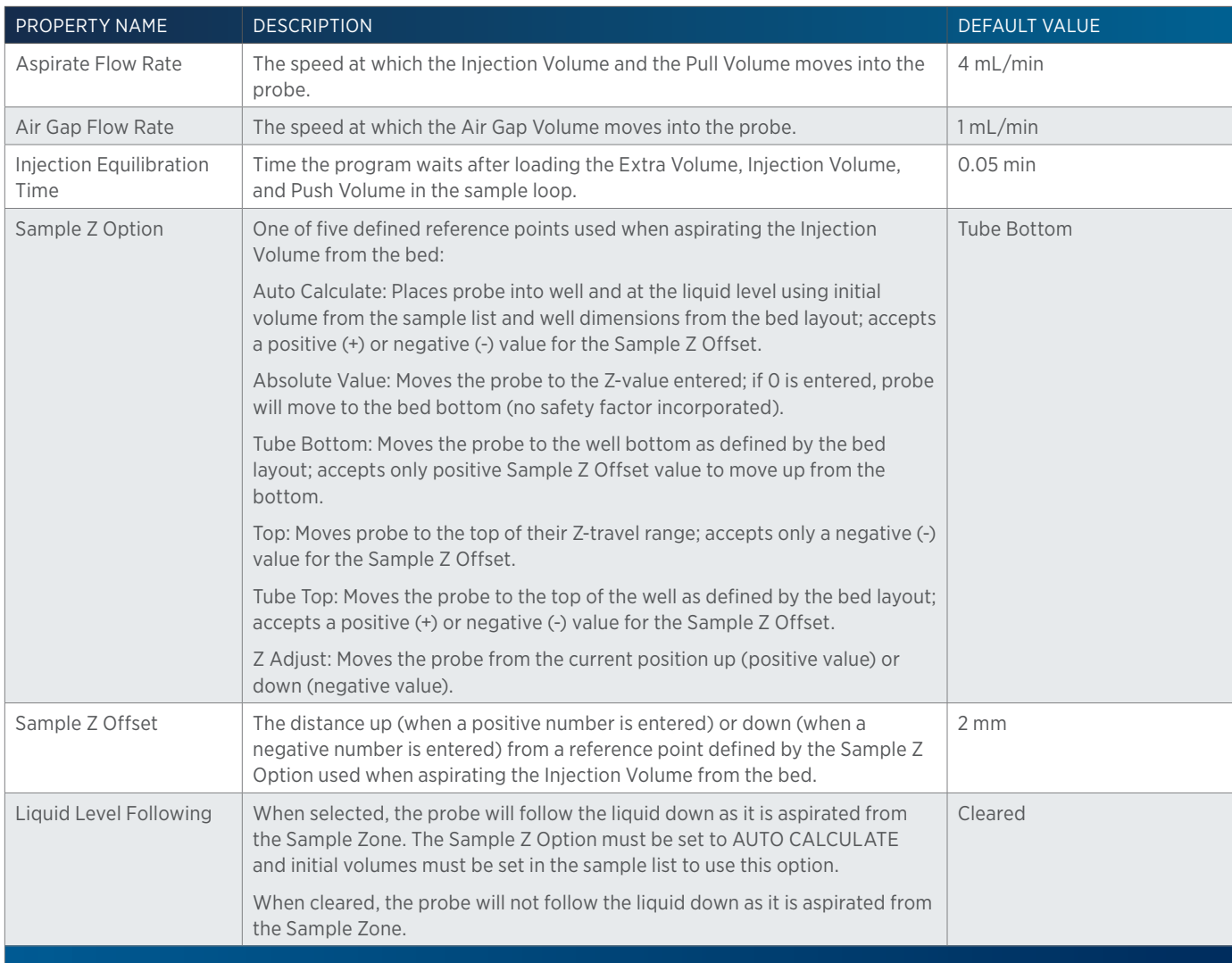

# <span id="page-340-0"></span>**845Z Prep Injection with Collection Properties - Main**

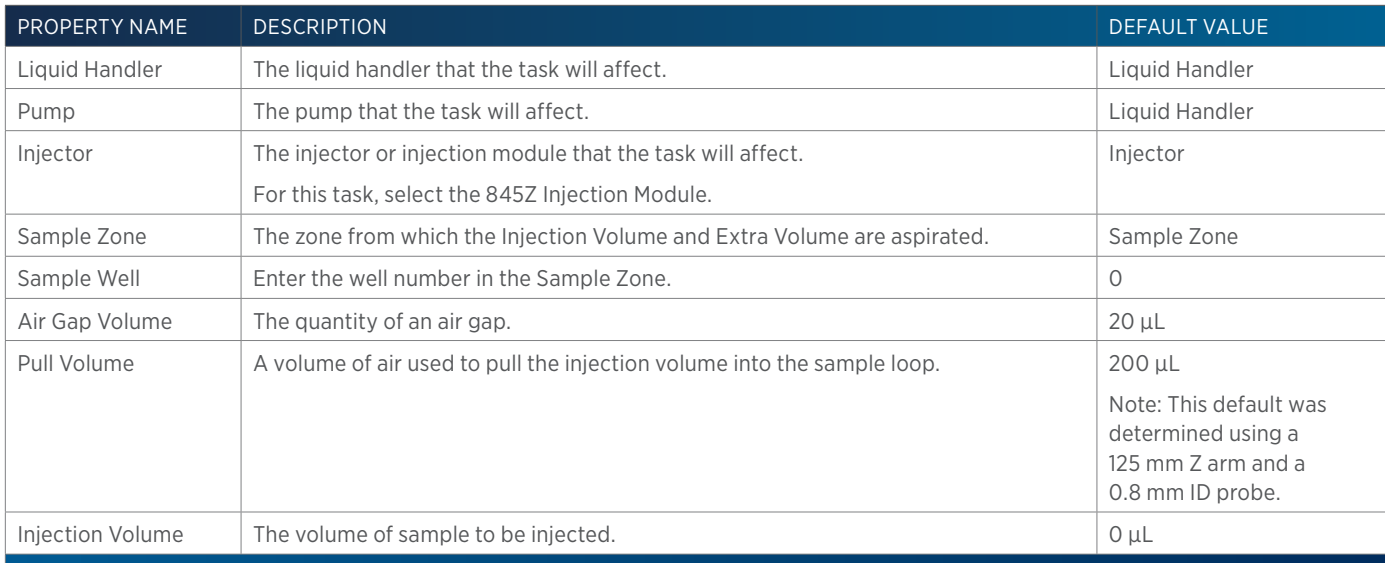

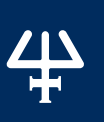

## **845Z Prep Injection with Collection Properties - Rinsing**

For information on Rinse Positions, refer to [Rinse Locations on page 621](#page-622-0).

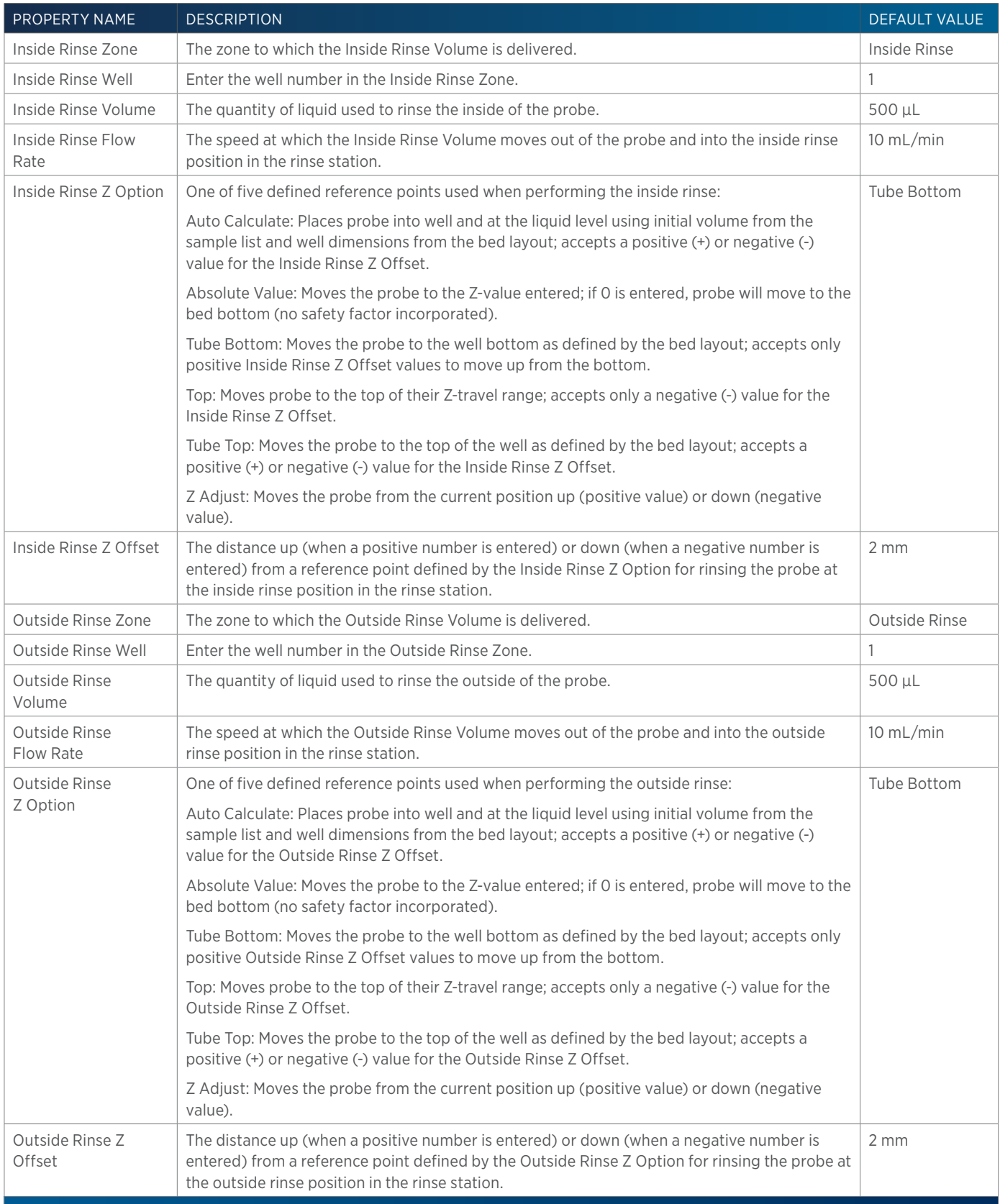

# **Add Diluent**

This task aspirates the specified amount of liquid (Diluent Source) from the reservoir or the probe and then dispenses to the wells of the sample zone and then mixes with liquid or air.

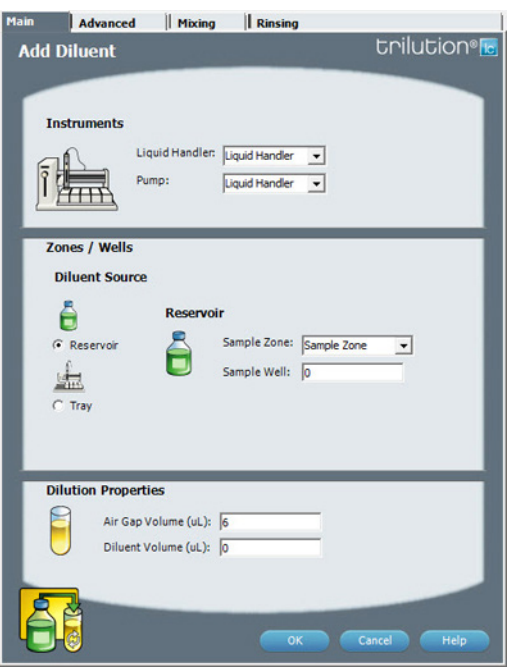

For more information about the properties on each tab, refer to: [Add Diluent Properties - Main on page 344](#page-345-0) Add Diluent Properties - Advanced Add Diluent Properties - Mixing Add Diluent Properties - Rinsing Add Diluent - Sequence of Steps

# **Add Diluent - Sequence of Steps**

The following is an overview for the sequence of steps.

- 1. Aspirate
- 2. Dispense
- 3. Mix with Liquid (Optional)
- 4. Mix with Air (Optional)
- 5. Inside Rinse
- 6. Outside Rinse

ASPIRATE Move Z to Z Safe Height.

Reservoir Aspirate Diluent Volume at Aspirate Flow Rate.

#### Probe

- 1. Move to Diluent Well in Diluent Zone.
- 2. Aspirate Air Gap Volume at Air Gap Flow Rate.
- 3. Lower probe to Aspirate Z Option and Aspirate Z Offset.
- 4. Aspirate Diluent Volume at Aspirate Flow Rate.
- 5. Move Z to Z Safe Height.

/ | '

#### DISPENSE

#### Reservoir

- 1. Move to Sample Well in Sample Zone.
- 2. Lower probe to Dispense Z Option and Dispense Z Offset.
- 3. Dispense Diluent Volume at Dispense Flow Rate.
- 4. Move Z to Z Safe Height.

## Probe

## Air Gap Volume = 0

- 1. 1Move to Sample Well in Sample Zone.
- 2. Lower probe to Dispense Z Option and Dispense Z Offset.
- 3. Dispense Diluent Volume at Dispense Flow Rate.
- 4. Move Z to Z Safe Height.

## Air Gap Volume > 0

- 1. Move to Sample Well in Sample Zone.
- 2. Lower probe to Dispense Z Option and Dispense Z Offset.
- 3. Dispense Diluent Volume and 1/2 Air Gap Volume at Dispense Flow Rate.
- 4. Move Z to Z Safe Height.
- 5. Move to Inside Rinse Well in Inside Rinse Zone.
- 6. Lower probe to Inside Rinse Z Option and Inside Rinse Z Offset.
- 7. Dispense 1/2 Air Gap Volume at Inside Rinse Flow Rate.

# MIX WITH LIQUID (OPTIONAL)

- 1. Move Z to Z Safe Height.
- 2. Aspirate Air Gap Volume at Air Gap Flow Rate.
- 3. Move to Sample Well in Sample Zone.
- 4. Lower probe to Mix Aspirate Z Option and Mix Aspirate Z Offset.
- 5. Aspirate Mixing Volume at Mix Aspirate Flow Rate.
- 6. Lower probe to Mix Dispense Z Option and Mix Dispense Z Offset.
- 7. Dispense Mixing Volume at Mix Dispense Flow Rate.
- 8. Repeat steps 4–7 for Number of Cycles.
- 9. Move Z to Z Safe Height.

# MIX WITH AIR (OPTIONAL)

- 1. Move Z to Z Safe Height.
- 2. Move to Sample Well in Sample Zone.
- 3. Move Z to Z Safe Height.
- 4. Aspirate Air Gap Volume at Air Gap Flow Rate (first cycle only).

LIST OF TASKS of Tasks

- 5. Aspirate Mixing Volume at Mix Aspirate Flow Rate.
- 6. Lower probe to Mix Dispense Z Option and Mix Dispense Z Offset.
- 7. Dispense Mixing Volume at Mix Dispense Flow Rate.
- 8. Repeat steps 3–7 for Number of Cycles.
- 9. Move Z to Z Safe Height.

#### NO MIX

Skip to Inside Rinse.

#### INSIDE RINSE

- 1. Move Z to Z Safe Height.
- 2. Move to Inside Rinse Well in Inside Rinse Zone.
- 3. Lower probe into well to Inside Rinse Z Option and Inside Rinse Z Offset.
- 4. Home dilutor.
- 5. Aspirate Inside Rinse Volume or syringe capacity (from Reservoir) at Inside Rinse Flow Rate.
- 6. Dispense Inside Rinse Volume or syringe capacity at Inside Rinse Flow Rate.
- 7. Repeat steps 5–6 until requested rinse volume is aspirated and dispensed.
- 8. Move Z to Z Safe Height.

#### OUTSIDE RINSE

- 1. Move Z to Z Safe Height.
- 2. Move to Outside Rinse Well in Outside Rinse Zone.
- 3. Lower probe into well to Outside Rinse Z Option and Outside Rinse Z Offset.
- 4. Home dilutor.
- 5. Aspirate Outside Rinse Volume or syringe capacity (from Reservoir) at Outside Rinse Flow Rate.
- 6. Dispense Outside Rinse Volume or syringe capacity at Outside Rinse Flow Rate.
- 7. Repeat steps 5–6 until requested rinse volume is aspirated and dispensed.
- 8. Move Z to Z Safe Height.

## **Add Diluent Properties - Advanced**

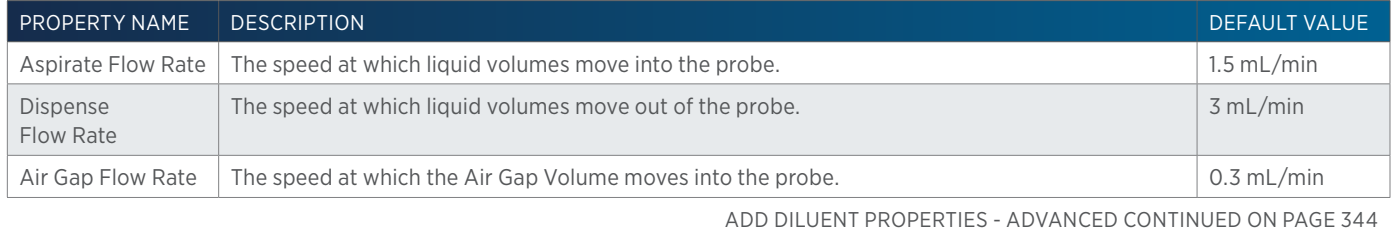

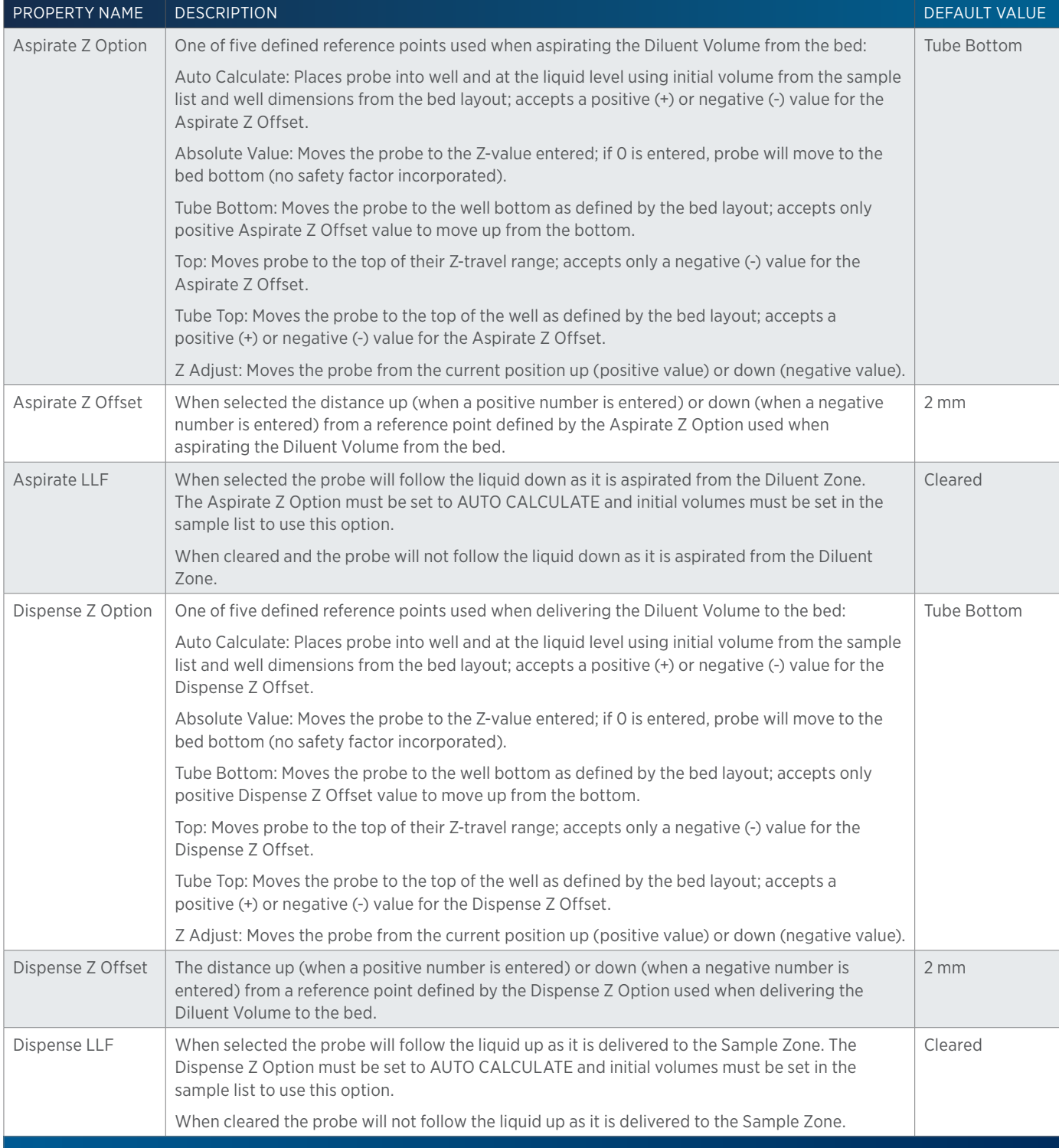

# <span id="page-345-0"></span>**Add Diluent Properties - Main**

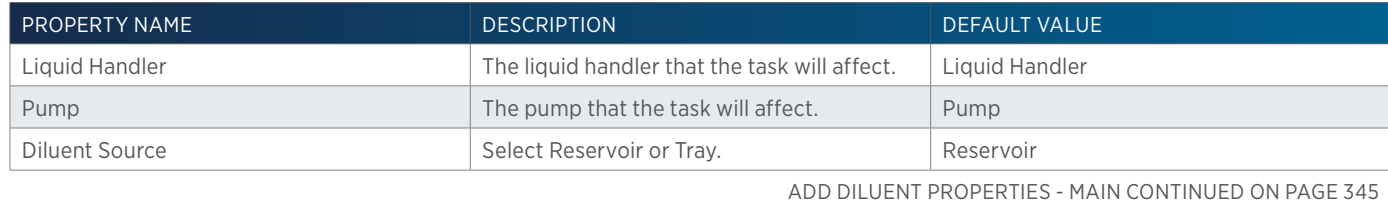

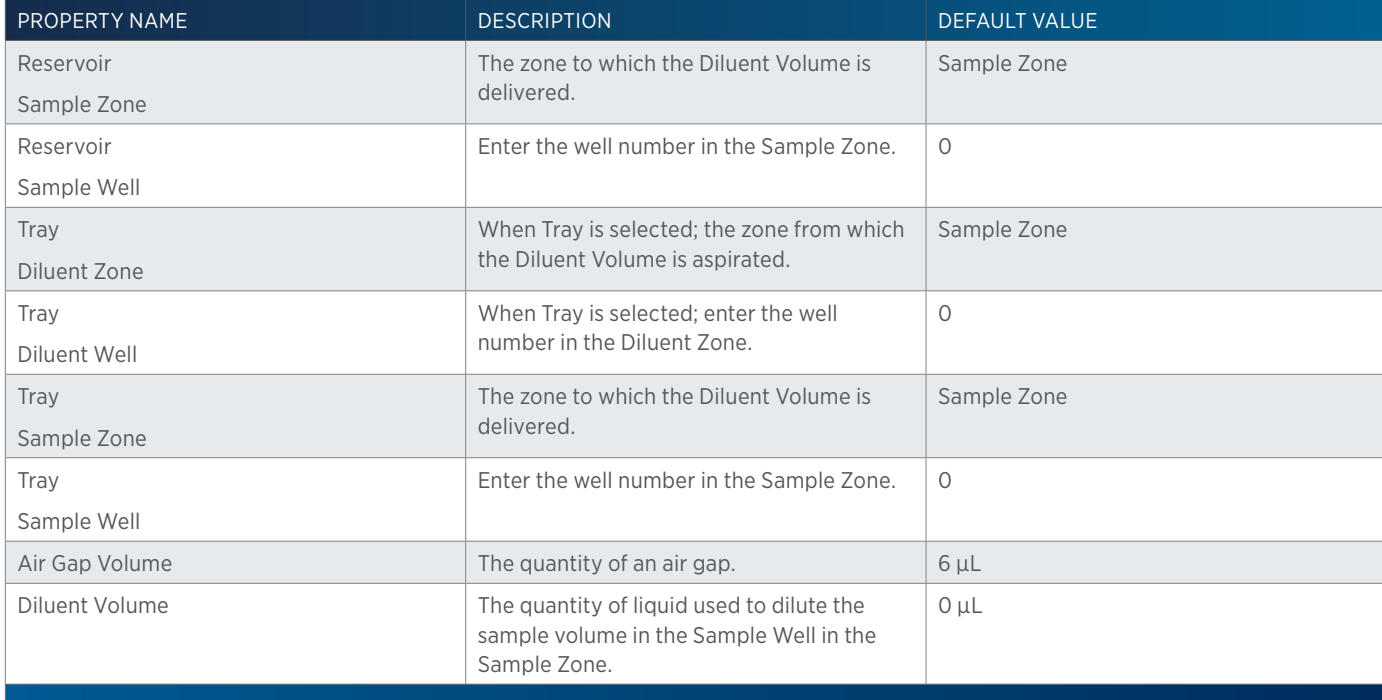

# **Add Diluent Properties - Mixing**

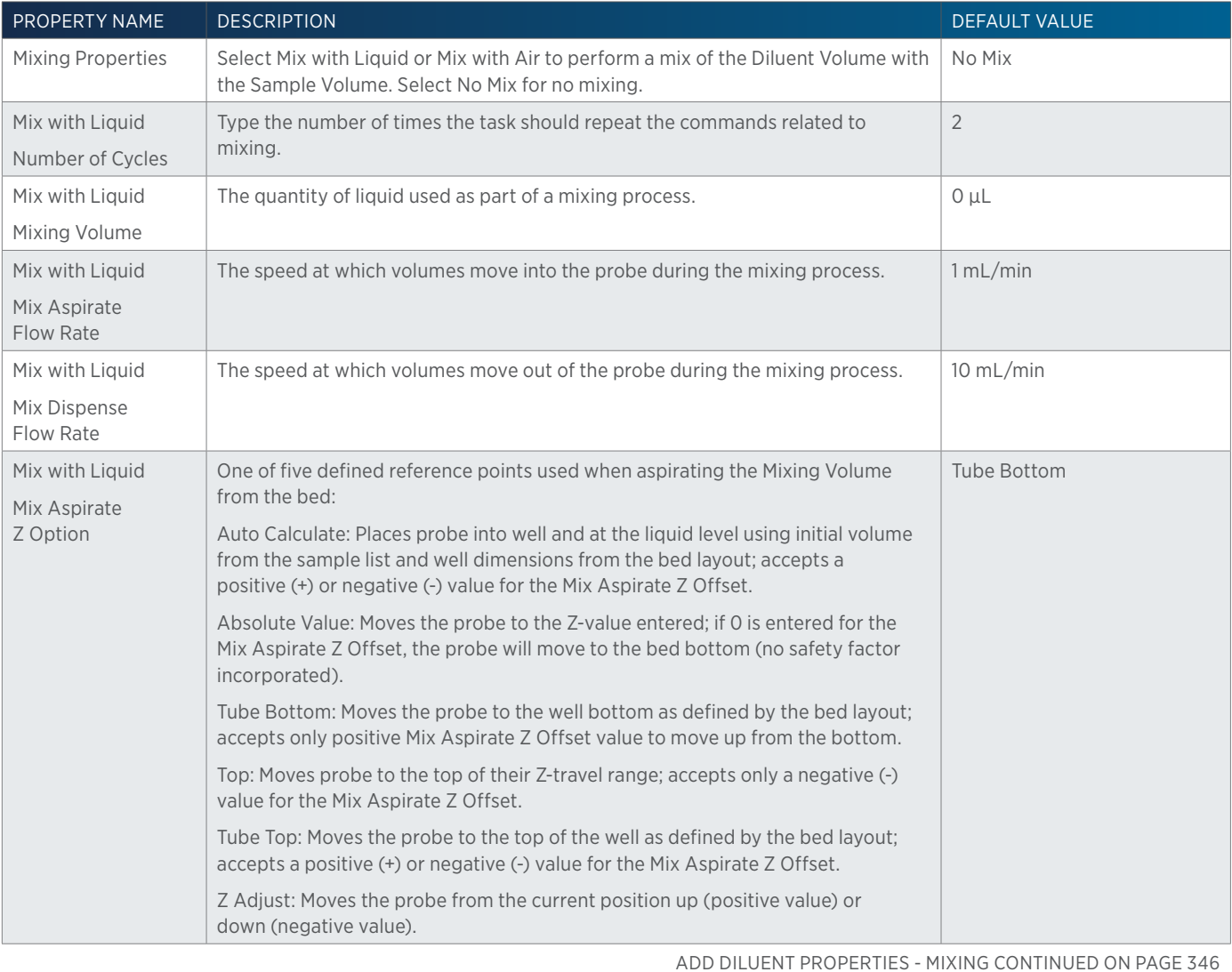

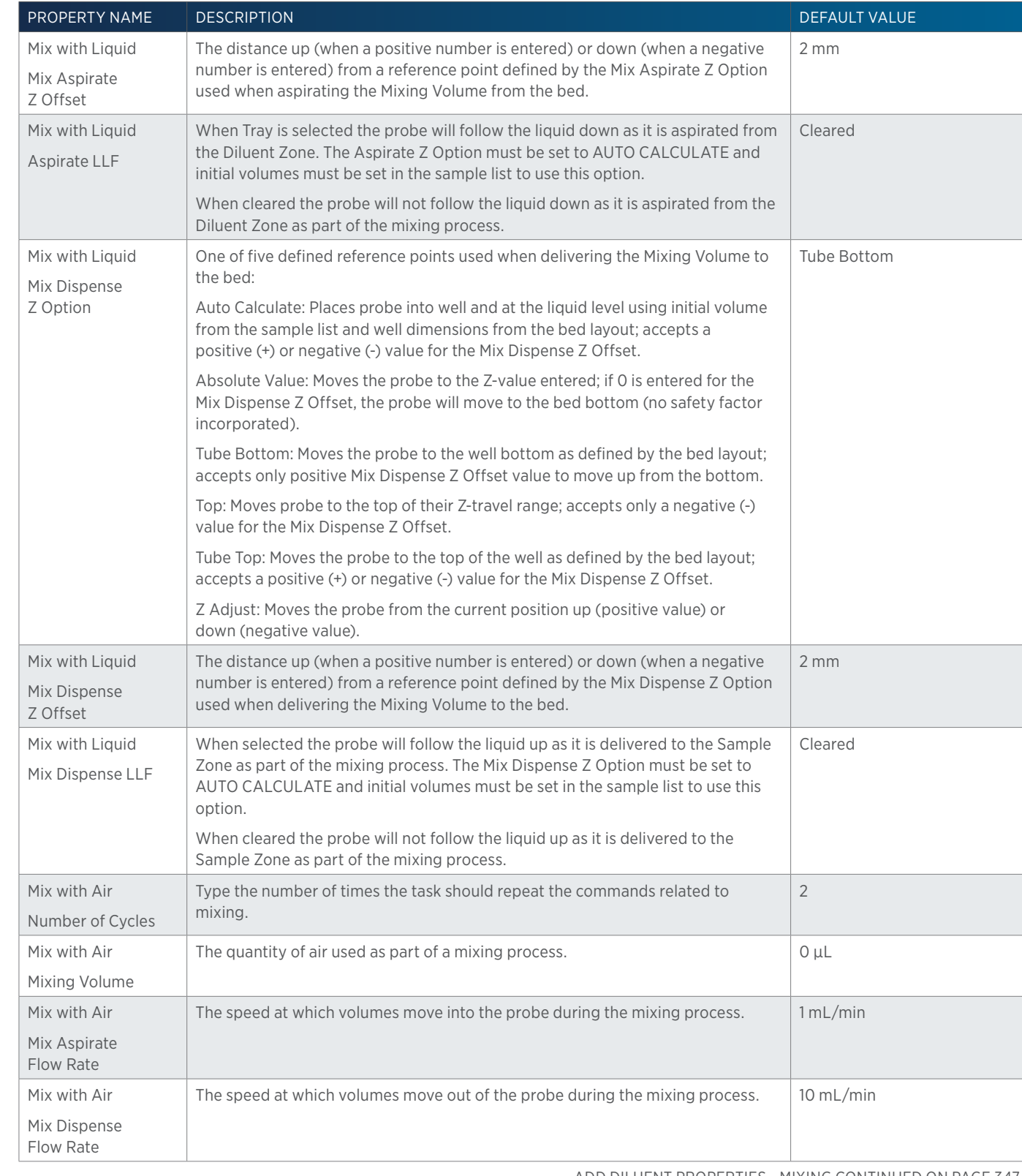

ADD DILUENT PROPERTIES - MIXING CONTINUED ON PAGE 347

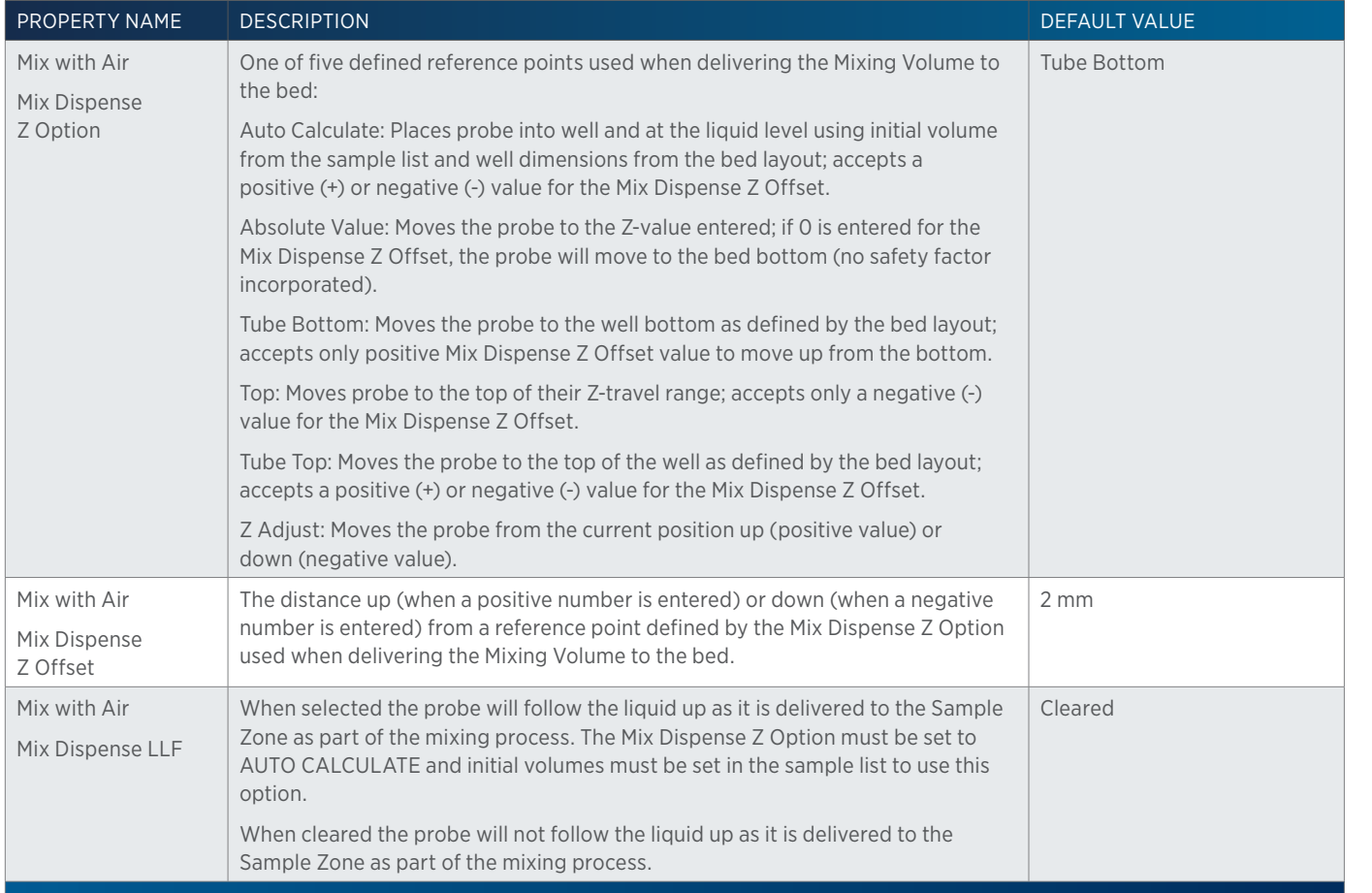

# **Add Diluent Properties - Rinsing**

For information on Rinse Positions, refer to [Rinse Locations on page 621](#page-622-0).

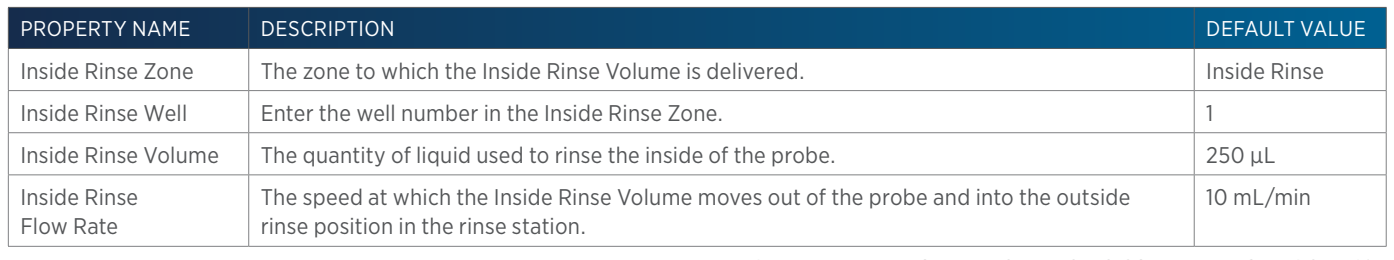

ADD DILUENT PROPERTIES - RINSING CONTINUED ON PAGE 348

半

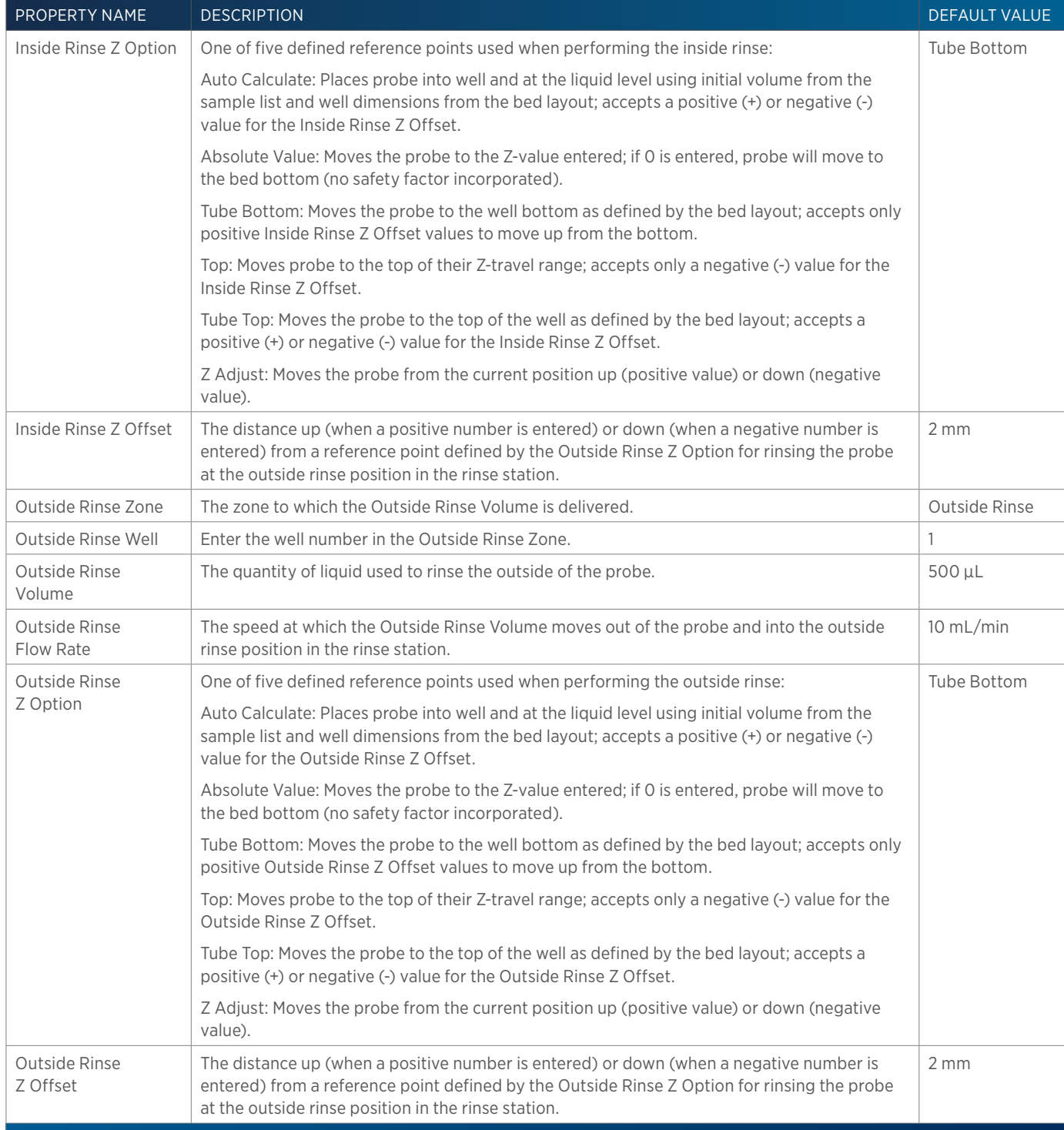

# **Aspirate**

This task aspirates an air gap or the specified volume of liquid (Aspirate Volume) from the reservoir or probe and must be synchronized with the Move to Sample Location task to move the probe to the well before aspirating liquid.

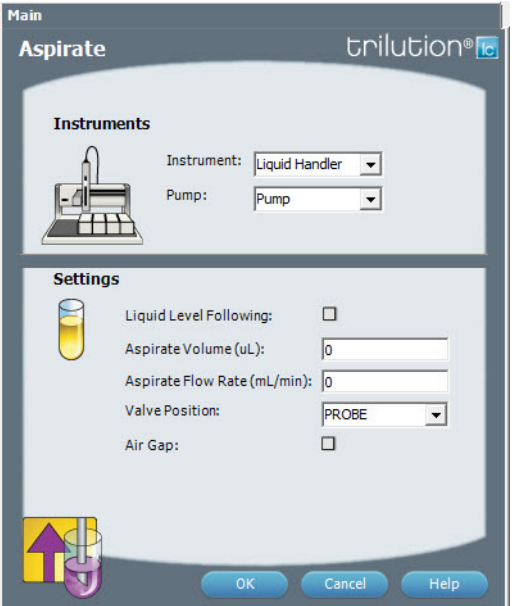

For more information about the properties on each tab, refer to: [Aspirate Properties on page 349](#page-350-0)

# <span id="page-350-0"></span>**Aspirate Properties**

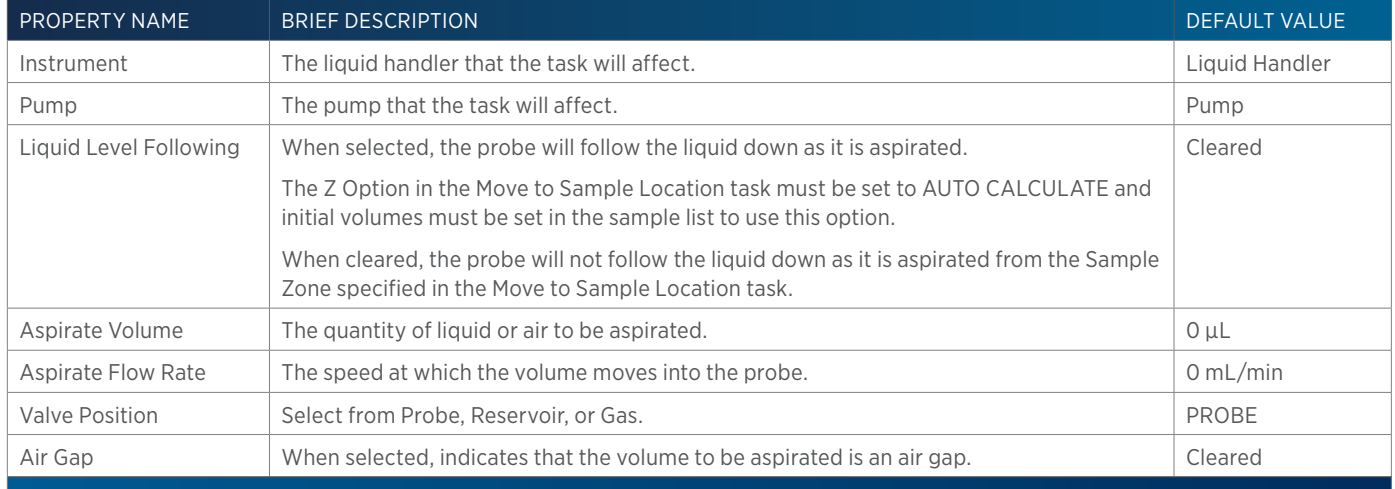

# Ŧ

# **Collection and Travel Depth**

This task customizes probe (used as a dispense needle) movement during fraction collection.

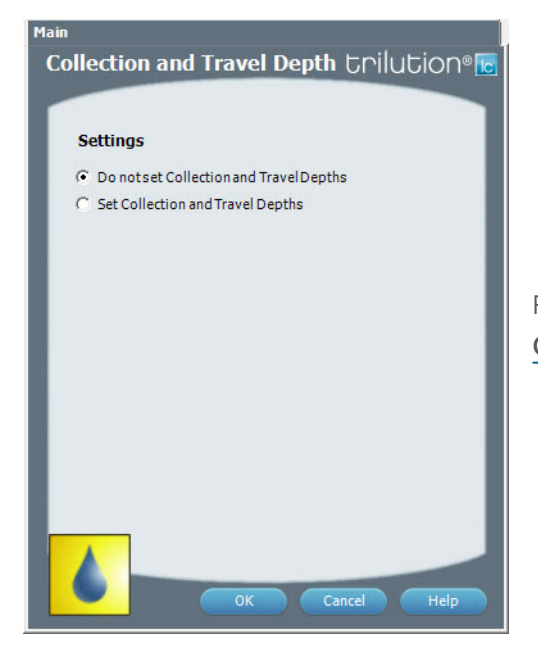

For more information about the properties on each tab, refer to: [Collection and Travel Depth Properties on page 350](#page-351-0)

## <span id="page-351-0"></span>**Collection and Travel Depth Properties**

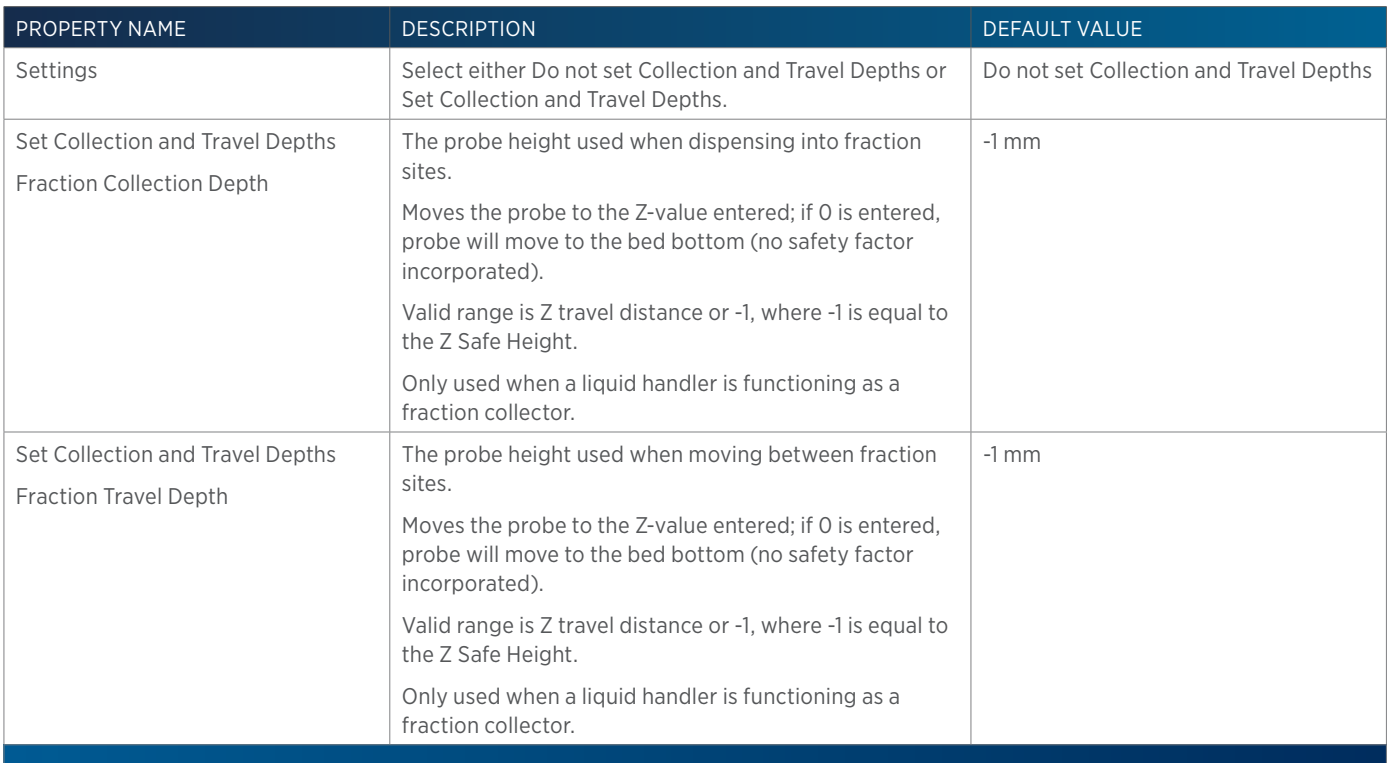

**/ | \** 

# **Conditional Fraction Collection**

The Conditional Fraction Collection task enables setting up conditional logic fraction collection using data on up to eight channels. This is ideal in a Gilson LC/MS system for using both UV and MS detection to trigger collection. This task can be used in place of the Fraction Collection Settings task.

# **How to Set Up Conditional Fraction Collection**

- 1. Ensure that there are data channels in the configuration that are set for use and that the method contains the Start Data Collection and Stop Data Collection tasks.
- 2. Drag the Conditional Fraction Collection Task (which is listed under Auxiliary tasks) and drop it in the workspace.
- 3. Select the primary condition (either slope or level) on the primary channel. Use of a UV channel as the primary channel is recommended.
- 4. Select the AND option button to indicate that fraction collection will occur when the condition on the primary channel is met AND the condition on all secondary conditions are met.

Alternatively, select the OR option button to indicate that fraction collection will occur when the condition on the primary channel is met OR any secondary condition is met.

Alternatively, select the AND/OR option button to indicate that fraction collection will occur when the condition on the primary channel is met AND any secondary condition is met.

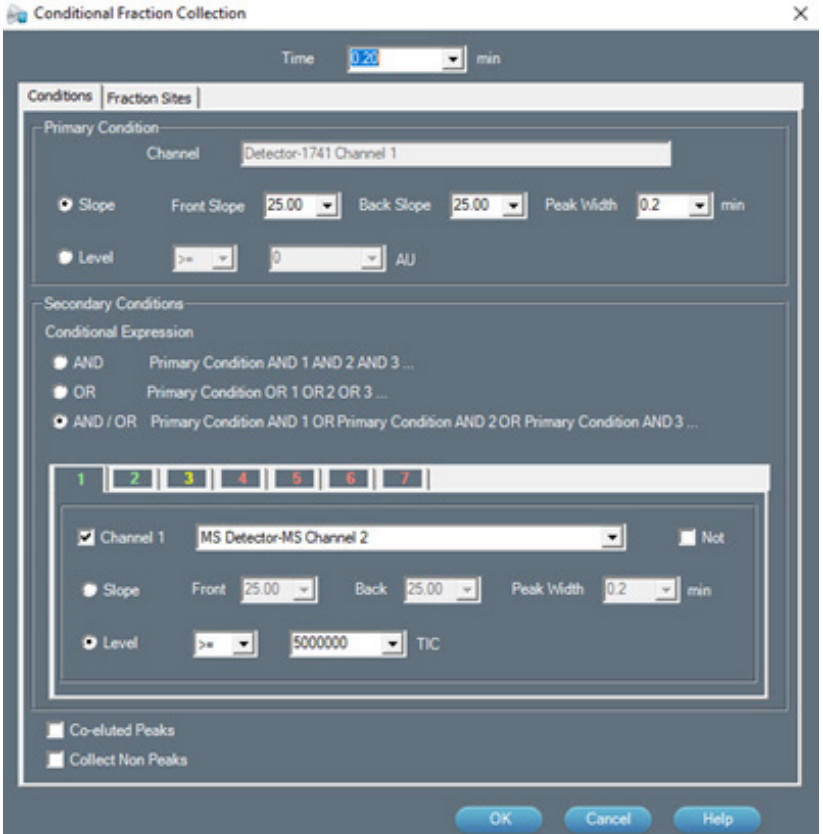

5. Set conditions on up to seven additional channels using the tabs. The text color of the tab number changes from red to green when a channel has been selected and conditions have been set. Each condition could use a different channel or multiple conditions could be set up on the same secondary channel.

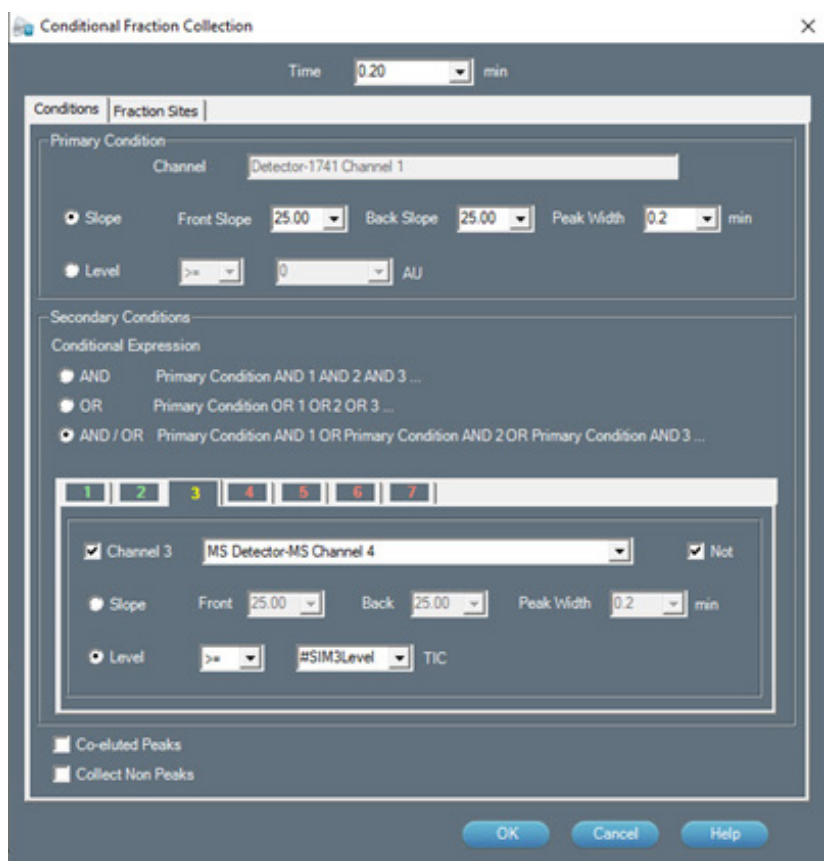

- 6. Optionally, select the Not check box to stop fraction collection if the condition occurs. The text color of the tab number is yellow when Not is selected.
- 7. Optionally, select the Co-eluted Peaks check box to collect co-eluted peaks.
- 8. Optionally, select the Collect Non Peaks check box to collect non peaks.
- 9. Select the Fraction Sites tab.
	- a. If using a liquid handler as a fraction collector, optionally set the collection and travel depths.

The fraction collection depth is the probe height used when dispensing into fraction sites.

The fraction travel depth is the probe height used when moving between fraction sites. The probe will move to the Z-value entered; if 0 is entered, the probe will move to the bed bottom (no safety factor incorporated). The valid range is the Z travel distance or -1, where -1 is equal to the Z Safe Height.

- b. Select a fraction collector and zone where fraction collection will begin for an injected sample (Fraction Site 1). The default fraction well is 0, the indication for continuous collection where fractions are always collected in the next available tube.
- c. Select up to three additional fraction collectors and/or zones (Fraction Site 2, Fraction Site 3, and Fraction Site 4).

<u>/IN</u>

- 10. If subdividing, drag the Set Peak Per Tube or Set Non Peak Per Tube task and then drop it in the workspace after the Conditional Fraction Collection task. For non peak collection, select the Collect Non Peaks check box. Subdivision can be by time or volume.
- 11. Add the Start Fraction Collection (after the Set Peak Per Tube or Set Non Peak Per Tube task) and the Stop Fraction Collection tasks to the method.

# **Contact Open - Close**

This task opens and powers off, closes and powers on, or pulses the specified output contact on a specified instrument.

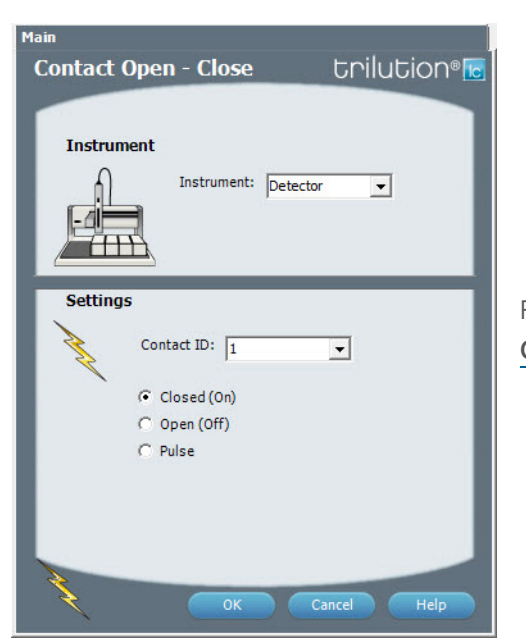

For more information about the properties on each tab, refer to: [Contact Open - Close Properties on page 353](#page-354-0)

## <span id="page-354-0"></span>**Contact Open - Close Properties**

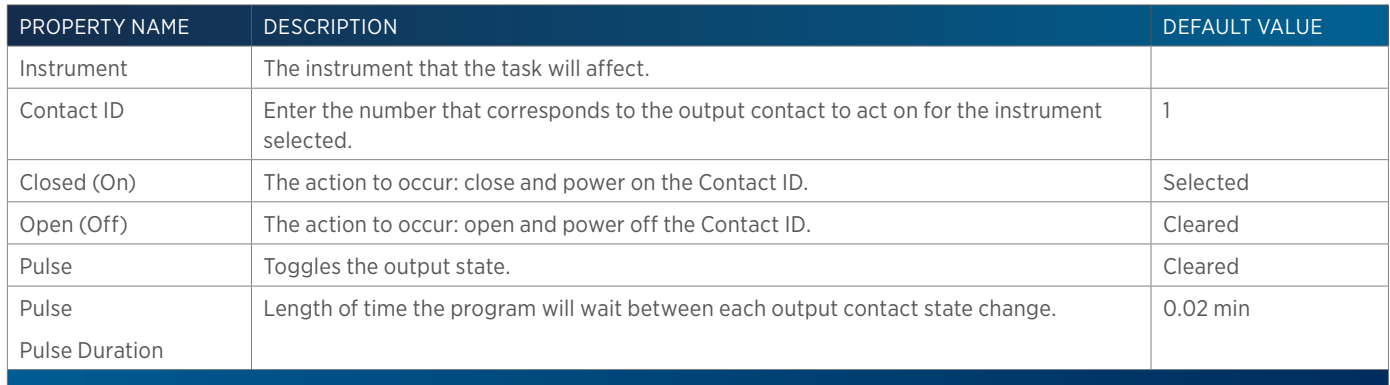

# 半

# **Detector Autozero Channel**

This task sets the sets the signal of each channel on the selected Detector to zero.

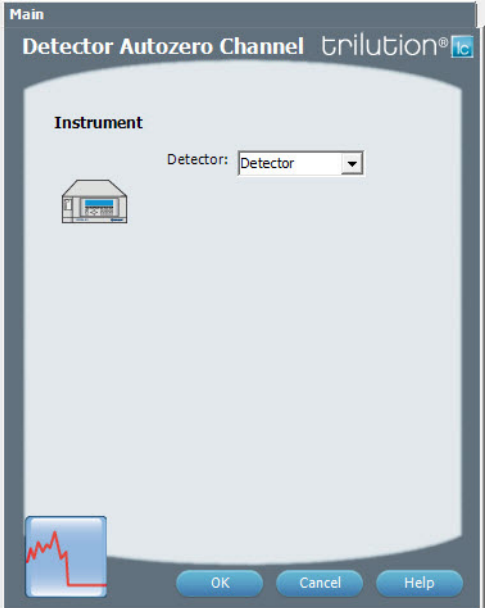

For more information about the properties on each tab, refer to: [Detector Autozero Channel Properties on page 354](#page-355-0)

## <span id="page-355-0"></span>**Detector Autozero Channel Properties**

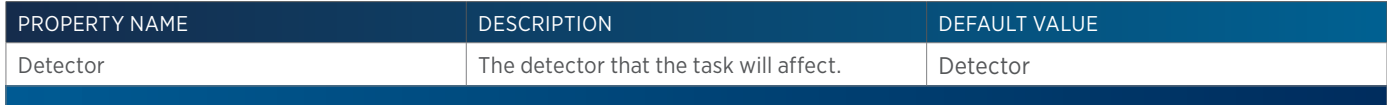

# **Dilute**

This task aspirates the specified amount of diluent volume from the reservoir or the bed and then dispenses to result. Next, the task aspirates sample from the wells of the sample zone and then dispenses again to the result zone. Finally, a mix with liquid or air is performed in the wells of the result zone.

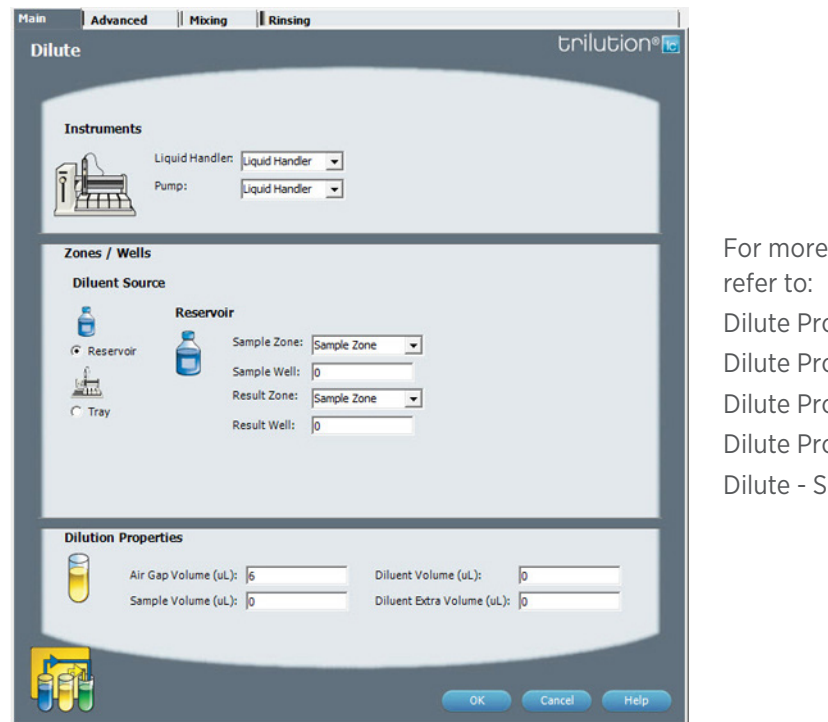

information about the properties on each tab, operties - Main operties - Advanced operties - Mixing operties - Rinsing equence of Steps

# **Dilute - Sequence of Steps**

The following is an overview for the sequence of steps.

- 1. Aspirate
- 2. Dispense
- 3. Mix with Liquid (Optional)
- 4. Mix with Air (Optional)
- 5. Inside Rinse
- 6. Outside Rinse

ASPIRATE Move Z to Z Safe Height.

#### Reservoir

- 1. Aspirate Diluent Volume at Diluent Flow Rate.
- 2. Move to Result Well in Result Zone.
- 3. Lower probe to Result Z Option and Result Z Offset.
- 4. Dispense Diluent Volume at Result Flow Rate.
- 5. Move Z to Z Safe Height.
- 6. Aspirate Air Gap Volume at Air Gap Flow Rate.
- 7. Move to Sample Well in Sample Zone.
- 8. Lower probe to Sample Z Option and Sample Z Offset.
- 9. Aspirate Sample Volume at Sample Flow Rate.

# Probe

- 1. Move to Diluent Well in Diluent Zone.
- 2. Aspirate Air Gap Volume at Air Gap Flow Rate.
- 3. Lower probe to Diluent Z Option and Diluent Z Offset.
- 4. Aspirate Diluent Volume + Diluent Extra Volume at Diluent Flow Rate.
- 5. Move Z to Z Safe Height.
- 6. Move to Sample Well in Sample Zone.
- 7. Aspirate Air Gap Volume at Air Gap Flow Rate.
- 8. Move to Sample Z Option and Sample Z Offset.
- 9. Aspirate Sample Volume at Sample Flow Rate.
- 10. Move Z to Z Safe Height.

#### DISPENSE

#### Reservoir

#### If Air Gap Volume = 0

- 1. Move Z to Z Safe Height.
- 2. Move to Result Well in Result Zone.
- 3. Lower probe to Result Z Option and Result Z Offset.
- 4. Dispense Sample Volume at Dispensing Flow Rate.
- 5. Move Z to Z Safe Height.

#### If Air Gap Volume > 0

- 1. Move Z to Z Safe Height.
- 2. Move to Result Well in Result Zone.
- 3. Lower probe to Result Z Option and Result Z Offset.
- 4. Dispense Sample Volume at Dispensing Flow Rate.
- 5. Move Z to Z Safe Height.
- 6. Move to Inside Rinse Well in Inside Rinse Zone.
- 7. Lower probe to Inside Rinse Z Option and Inside Rinse Z Offset.
- 8. Dispense 1/2 Air Gap Volume at Inside Rinse Flow Rate.
- 9. Move Z to Z Safe Height.

#### Probe

#### If Diluent Extra Volume = 0

- 1. Move Z to Z Safe Height.
- 2. Move to Result Well in Result Zone.
- 3. Lower probe to Result Z Option and Result Z Offset.
- 4. Dispense Sample Volume + Air Gap Volume + Diluent Volume +1/2 Air Gap Volume at Dispense Flow Rate.
- 5. Move Z to Z Safe Height.

#### If Diluent Extra Volume > 0

- 1. Move Z to Z Safe Height.
- 2. Move to Result Well in Result Zone.
- 3. Lower probe to Result Z Option and Result Z Offset.
- 4. Dispense Sample Volume + Air Gap Volume + Diluent Volume at Result Flow Rate.
- 5. Move Z to Z Safe Height.
- 6. Move to Inside Rinse Well in Inside Rinse Zone.
- 7. Lower probe to Inside Rinse Z Option and Inside Rinse Z Offset.
- 8. Dispense Diluent Extra Volume + Air Gap Volume at Inside Rinse Flow Rate.
- 9. Move Z to Z Safe Height.

#### MIX WITH LIQUID (OPTIONAL)

- 1. Move Z to Z Safe Height.
- 2. Aspirate Air Gap Volume at Air Gap Flow Rate.
- 3. Move to Sample Well in Sample Zone.
- 4. Lower probe to Mix Aspirate Z Option and Mix Aspirate Z Offset.
- 5. Aspirate Mixing Volume at Mix Aspirate Flow Rate.
- 6. Lower probe to Mix Dispense Z Option and Mix Dispense Z Offset.
- 7. Dispense Mixing Volume at Mix Dispense Flow Rate.
- 8. Repeat steps 4–7 for Number of Cycles.
- 9. Move Z to Z Safe Height.

#### MIX WITH AIR (OPTIONAL)

- 1. Move Z to Z Safe Height.
- 2. 2Move to Sample Well in Sample Zone.
- 3. Move Z to Z Safe Height.
- 4. Aspirate Air Gap Volume at Air Gap Flow Rate (first cycle only).
- 5. Aspirate Mixing Volume at Mix Aspirate Flow Rate.
- 6. Lower probe to Mix Dispense Z Option and Mix Dispense Z Offset.
- 7. Dispense Mixing Volume at Mix Dispense Flow Rate.
- 8. Repeat steps 3–7 for Number of Cycles.
- 9. Move Z to Z Safe Height.

#### INSIDE RINSE

- 1. Move to Inside Rinse Well in Inside Rinse Zone.
- 2. Lower probe into well to Inside Rinse Z Option and Inside Rinse Z Offset.
- 3. Home dilutor.
- 4. Aspirate Inside Rinse Volume or syringe capacity (from Reservoir) at Inside Rinse Flow Rate.
- 5. Dispense Inside Rinse Volume or syringe capacity at Inside Rinse Flow Rate.
- 6. Repeat steps 4–5 until requested rinse volume is aspirated and dispensed.
- 7. Move Z to Z Safe Height.

#### OUTSIDE RINSE

- 1. Move to Outside Rinse Well in Outside Rinse Zone.
- 2. Lower probe into well to Outside Rinse Z Option and Outside Rinse Z Offset.
- 3. Home dilutor.
- 4. Aspirate Outside Rinse Volume or syringe capacity (from Reservoir) at Outside Rinse Flow Rate.
- 5. Dispense Outside Rinse Volume or syringe capacity at Outside Rinse Flow Rate.
- 6. Repeat steps 4–5 until requested rinse volume is aspirated and dispensed.

## **Dilute Properties - Advanced**

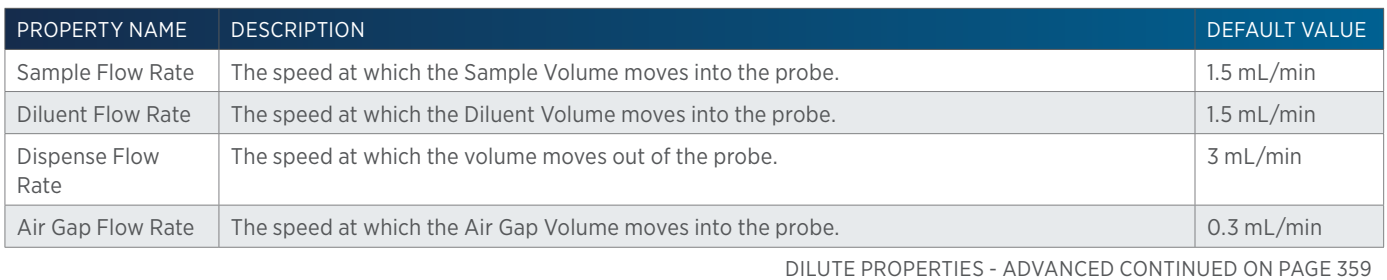
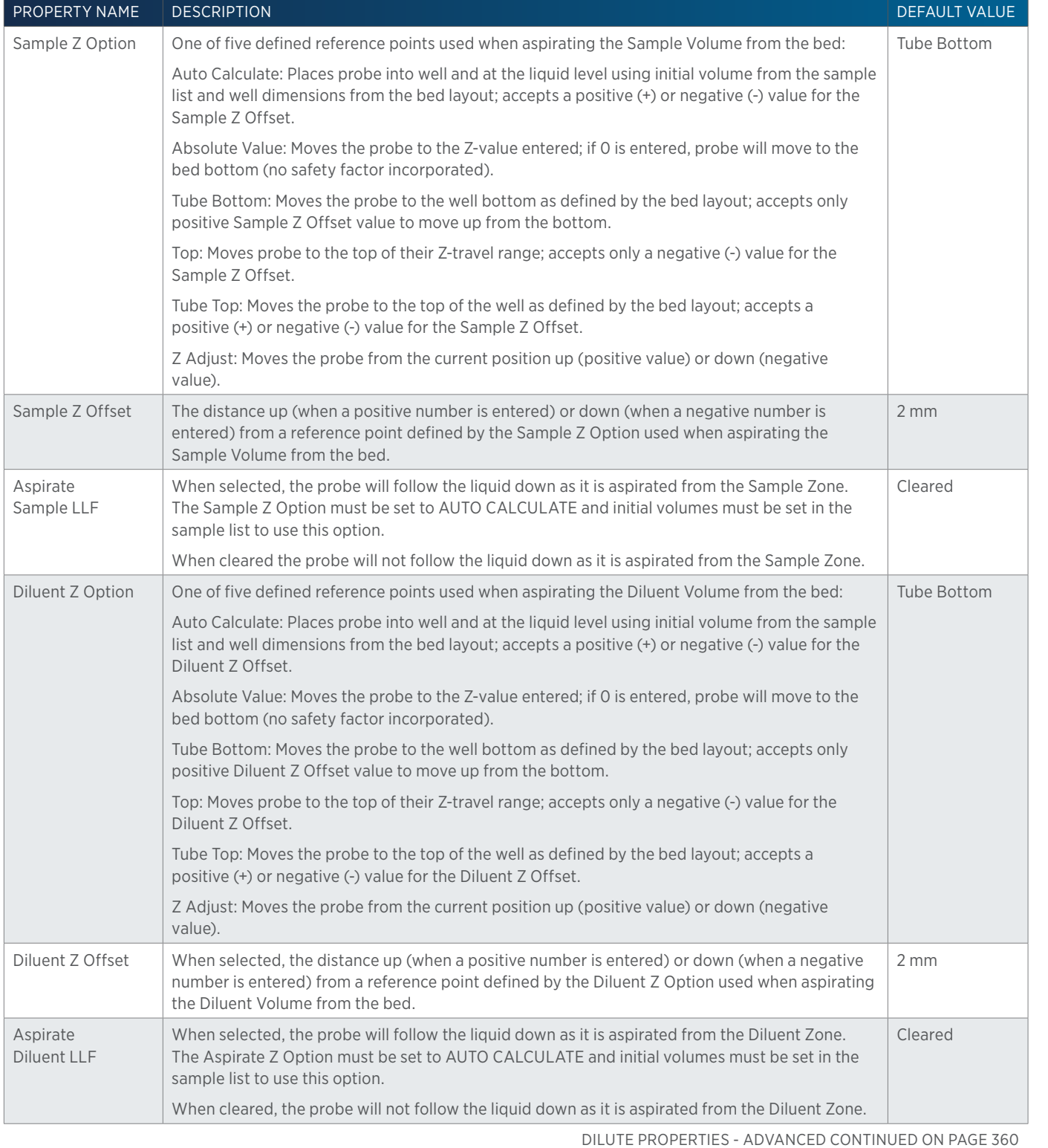

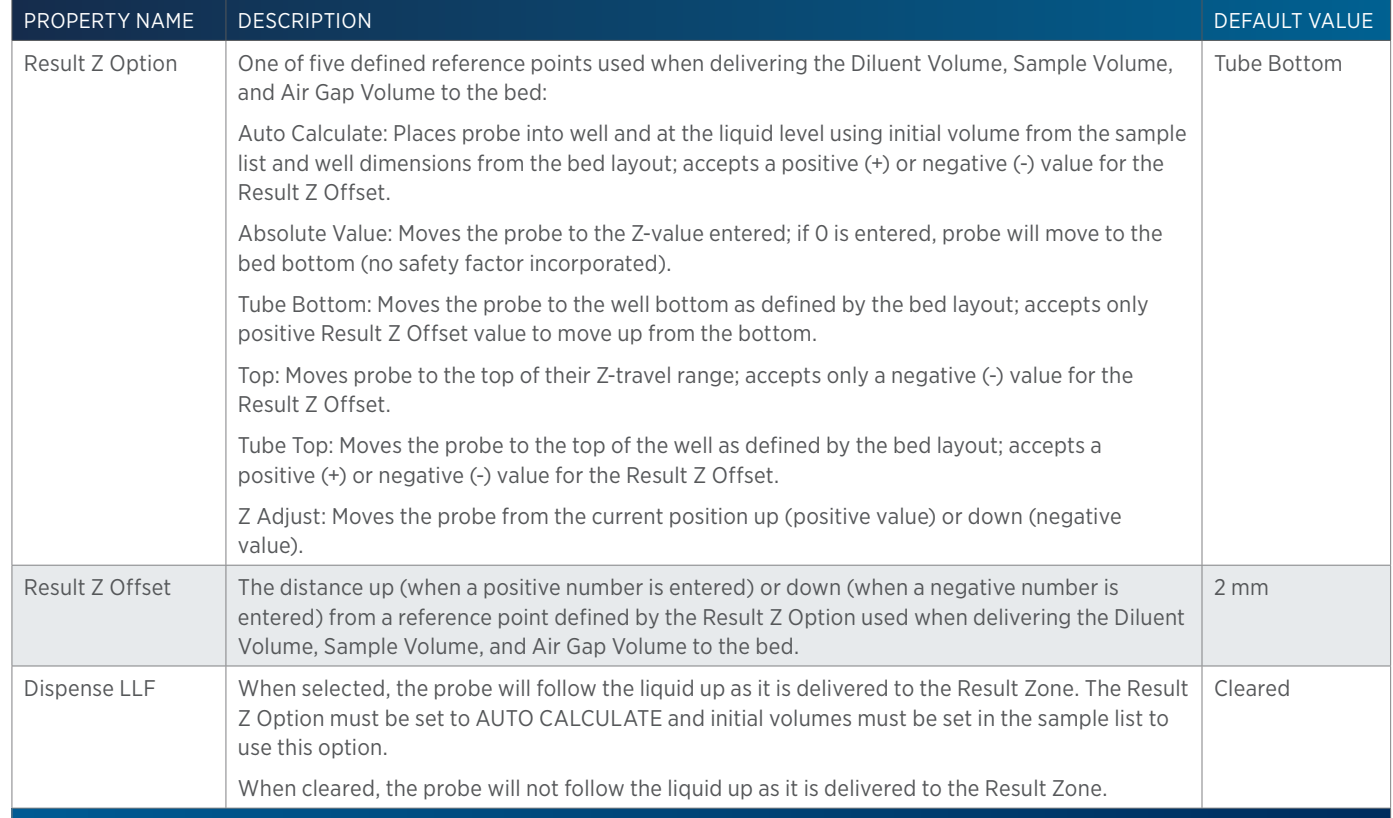

# **Dilute Properties - Main**

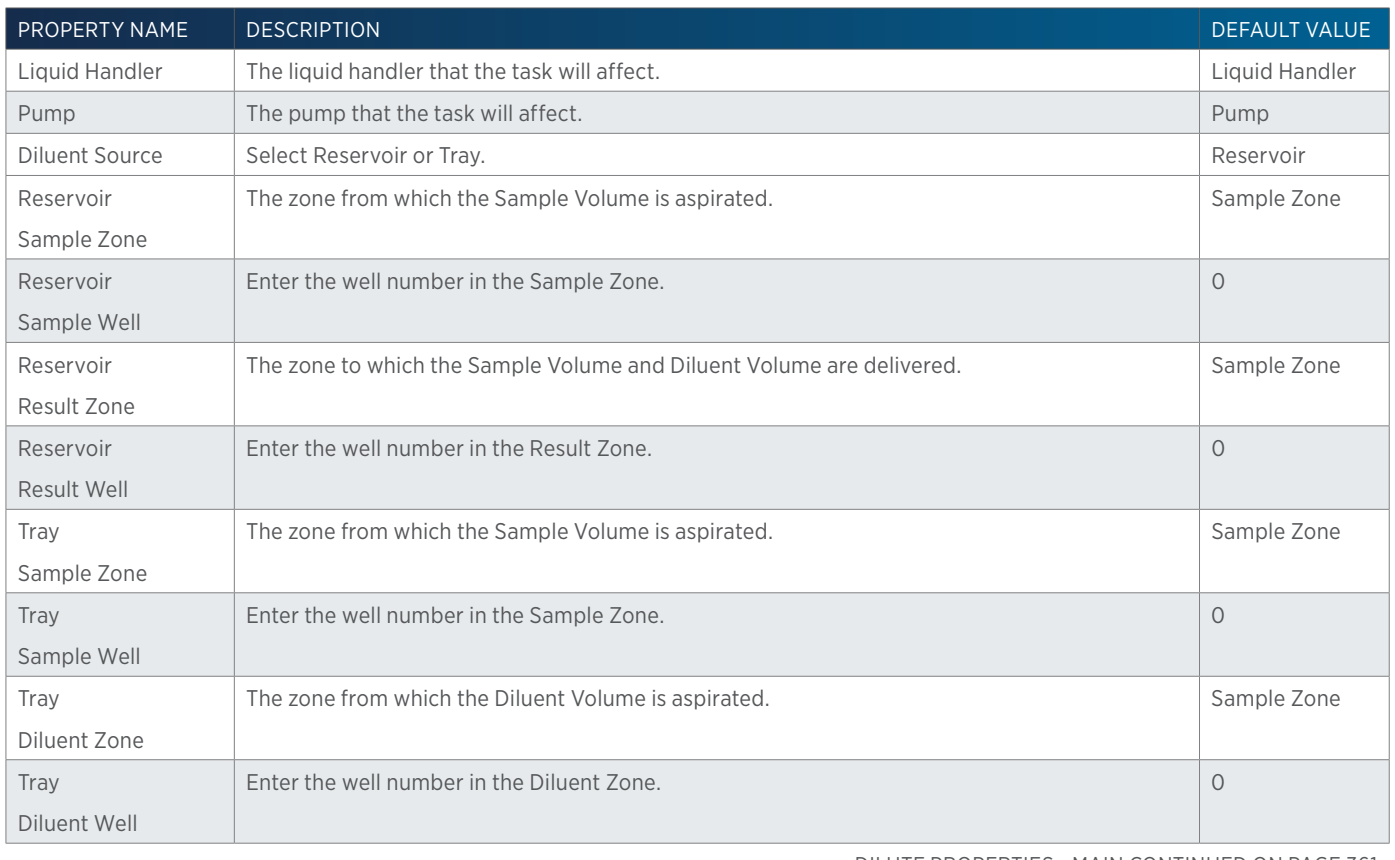

DILUTE PROPERTIES - MAIN CONTINUED ON PAGE 361

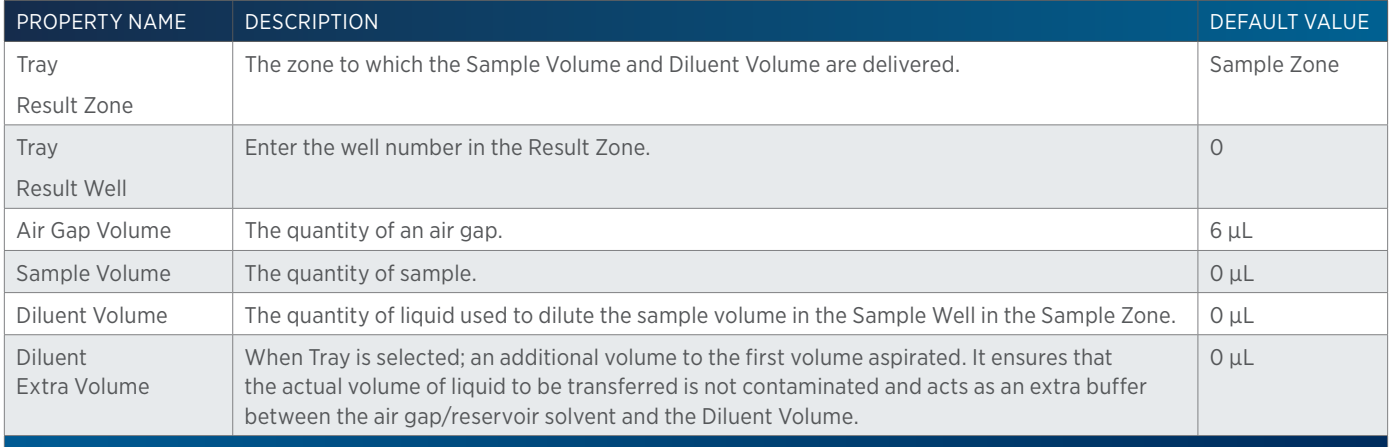

# **Dilute Properties - Mixing**

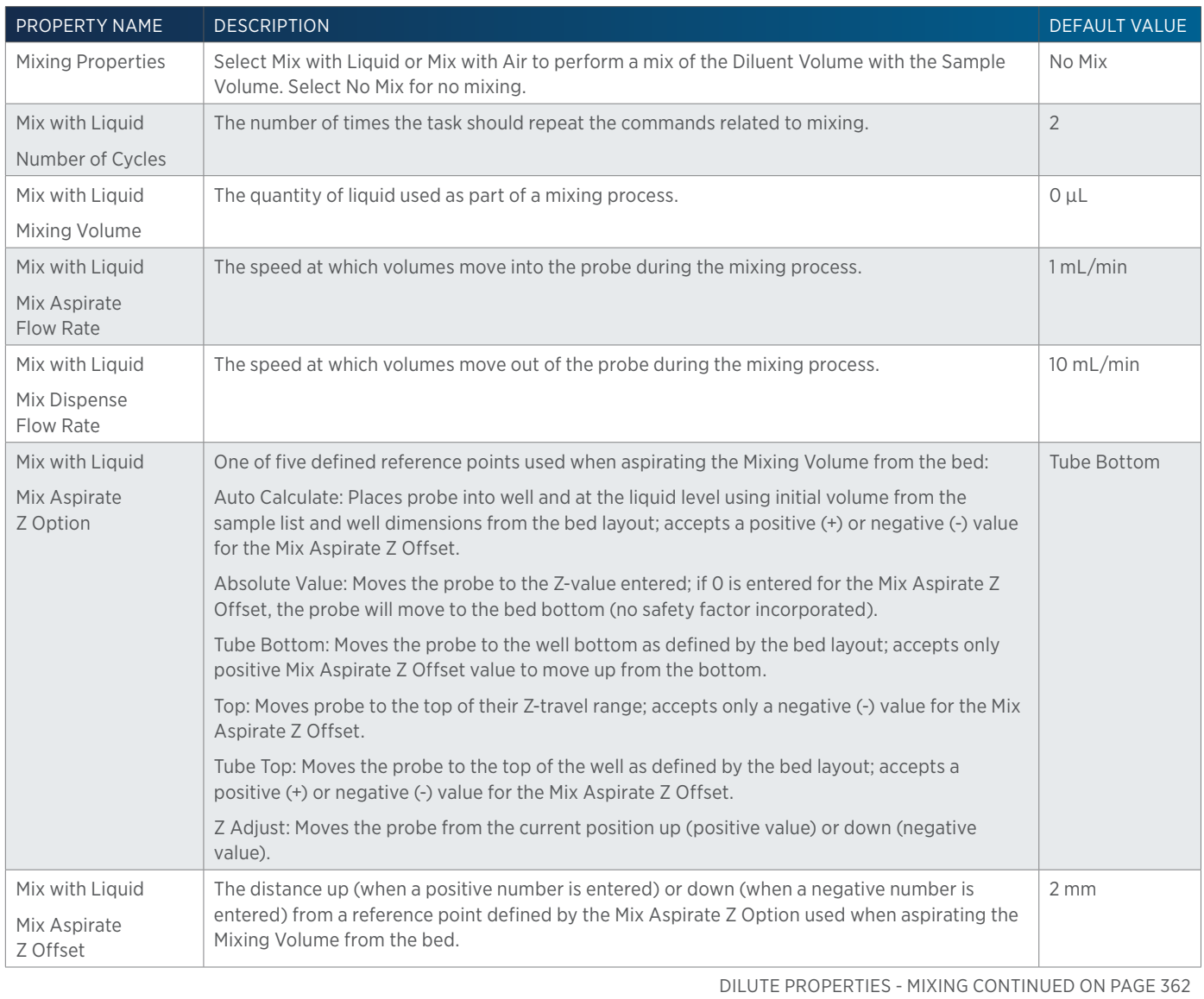

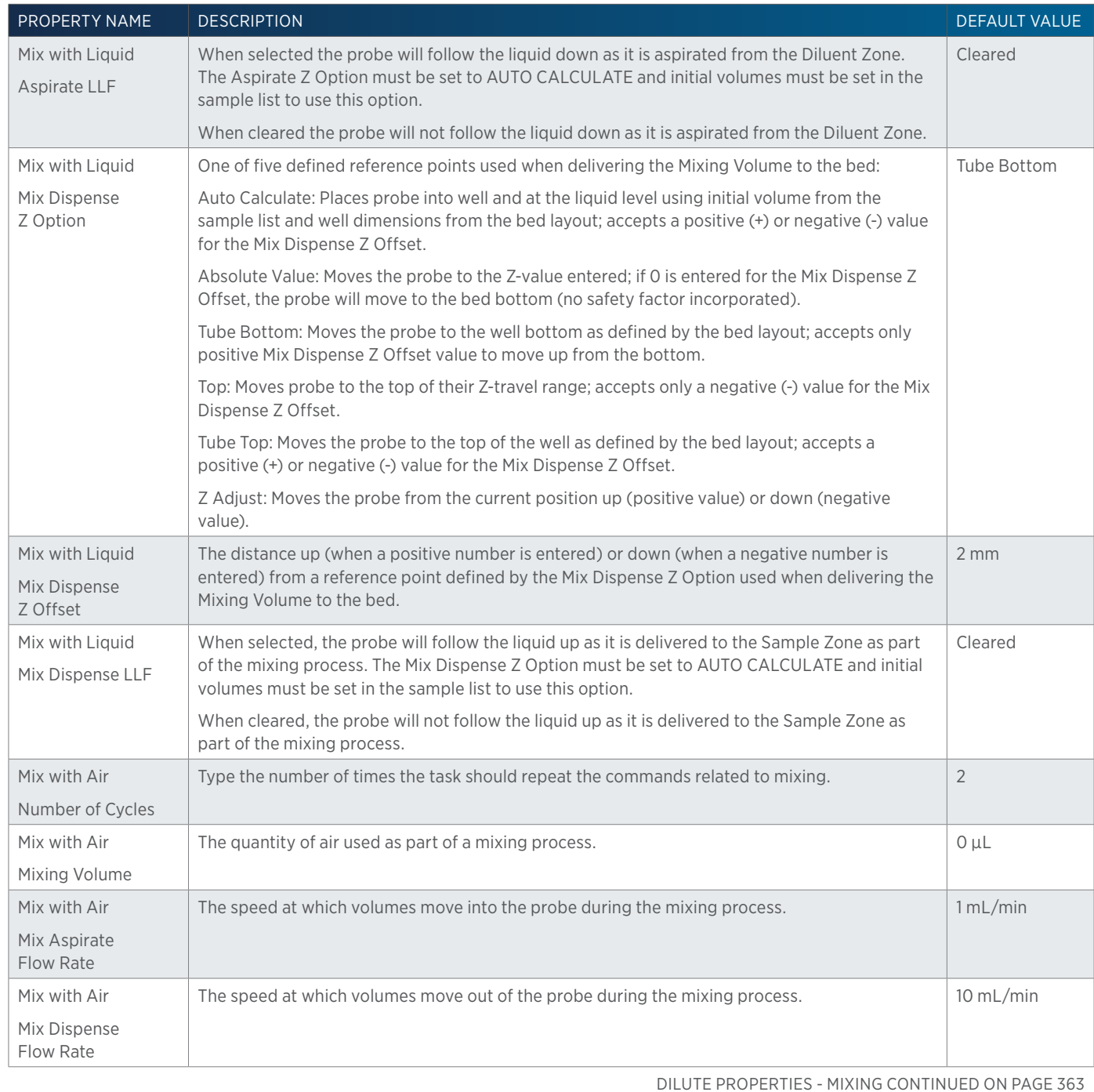

4

362 List of Tasks | TRILUTION® LC Software

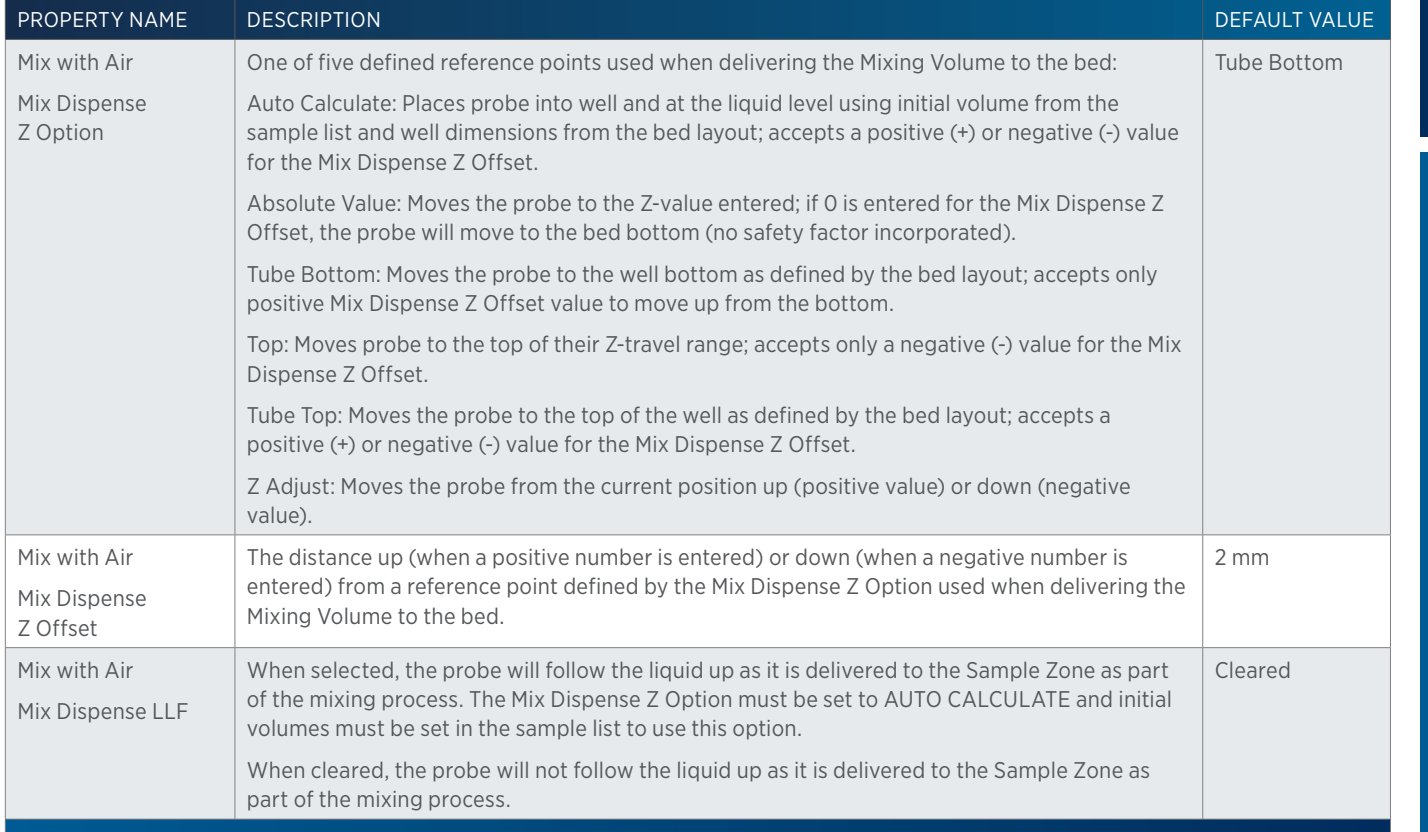

## **Dilute Properties - Rinsing**

For information on Rinse Positions, refer to [Rinse Locations on page 621](#page-622-0).

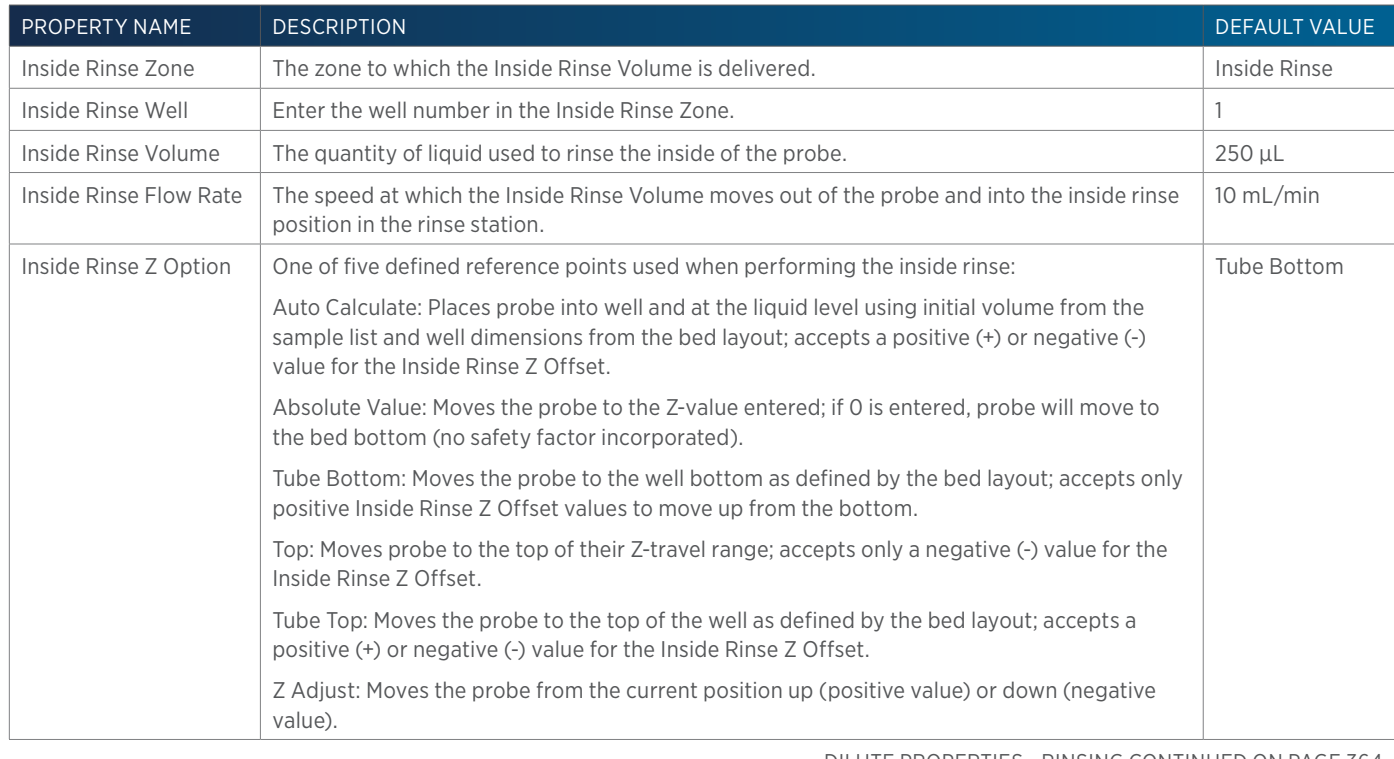

DILUTE PROPERTIES - RINSING CONTINUED ON PAGE 364

LIST OF TASKS

小<br>十

of Tasks

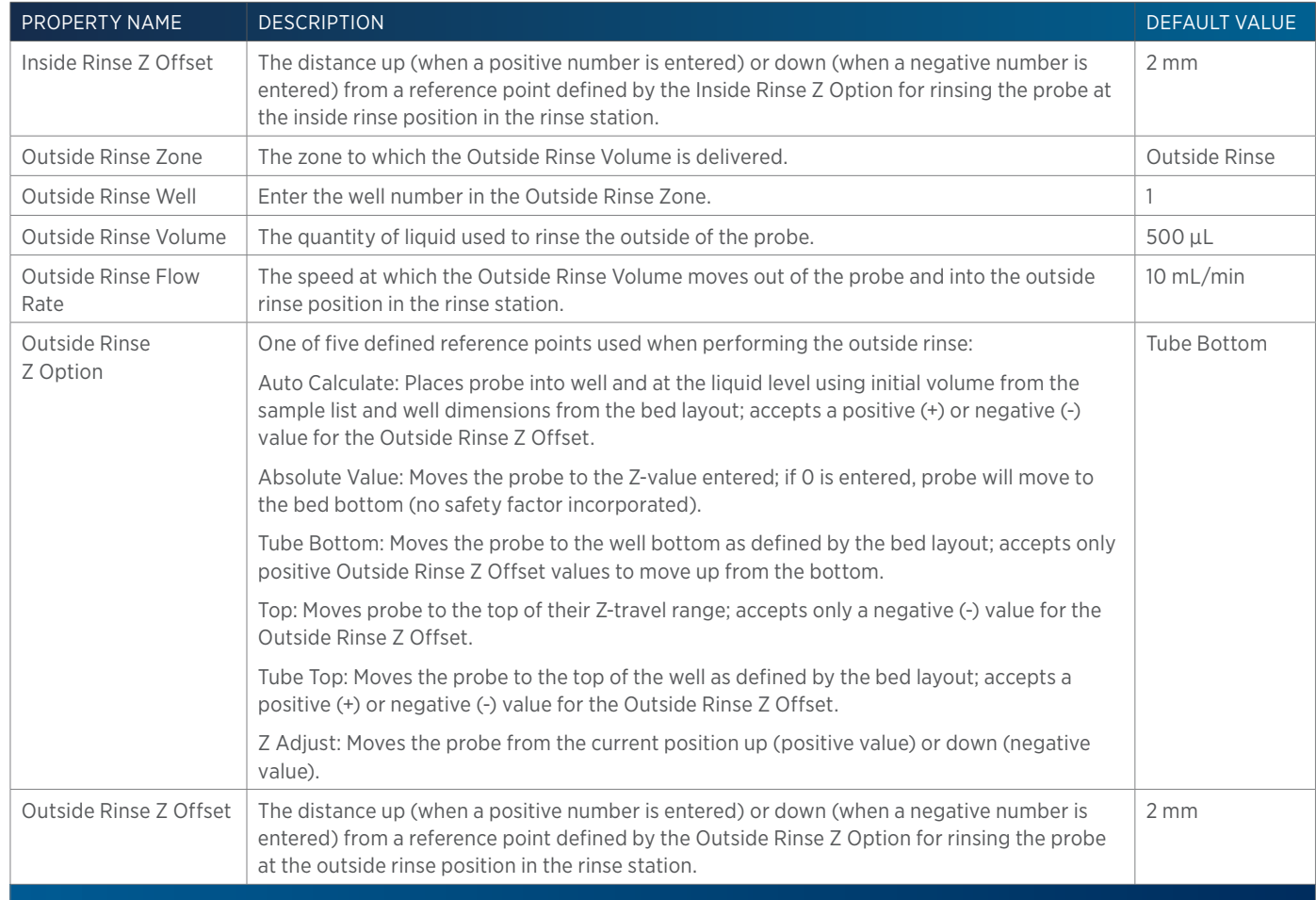

# **Dispense**

This task delivers liquid or air and must be synchronized with a Move to Sample Location task to move the probe to the well before dispensing.

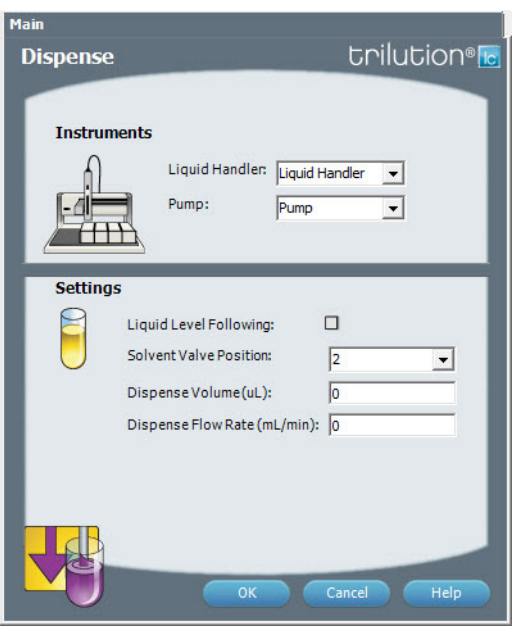

For more information about the properties on each tab, refer to: [Dispense Properties on page 365](#page-366-0)

## <span id="page-366-0"></span>**Dispense Properties**

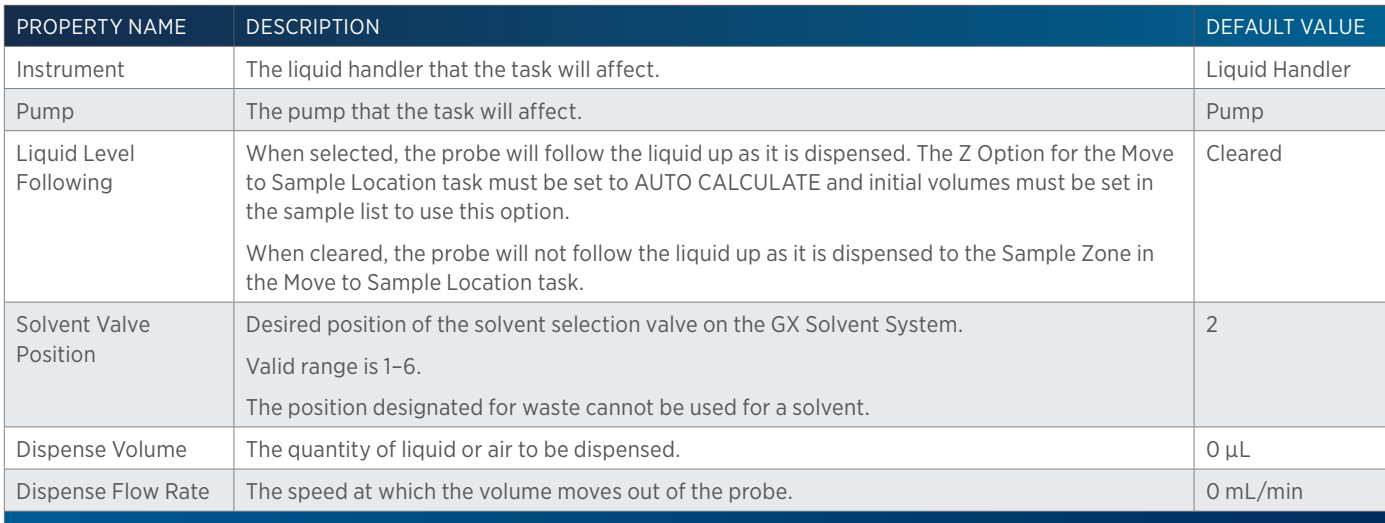

## **Execute**

This task invokes an external application.

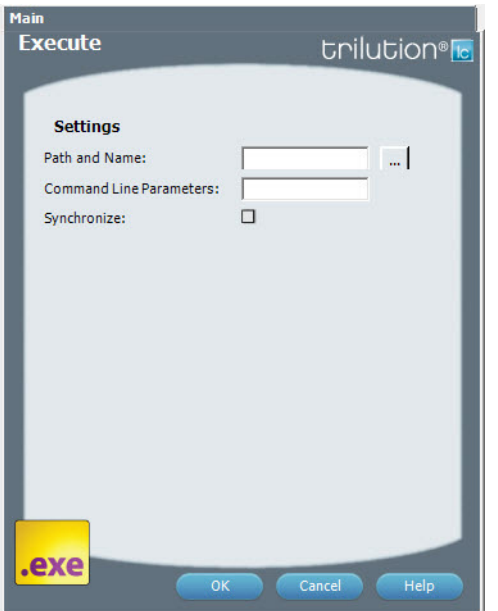

For more information about the properties on each tab, refer to: Execute Properties

## **Execute Properties**

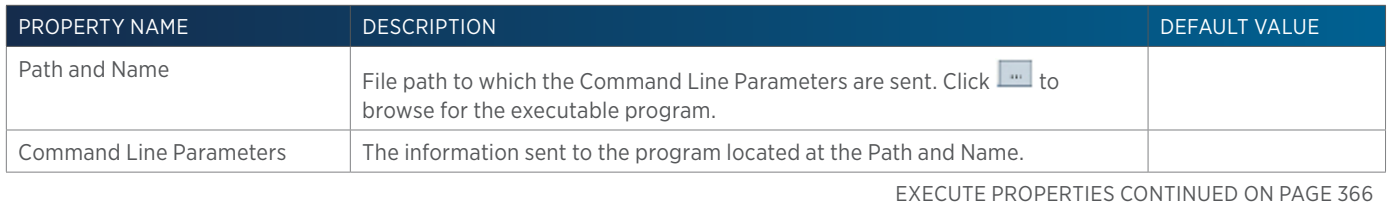

List of Tasks

LIST OF TASKS

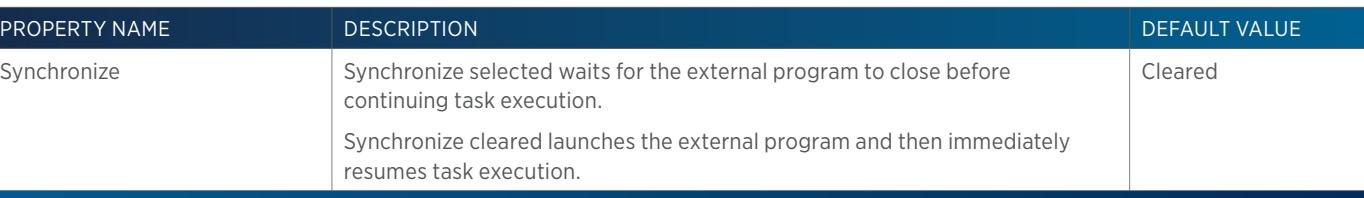

# **Fraction Collection Settings**

This task sets all parameters for fraction collection. For more information about fraction collection, refer to Fraction Collection Techniques.

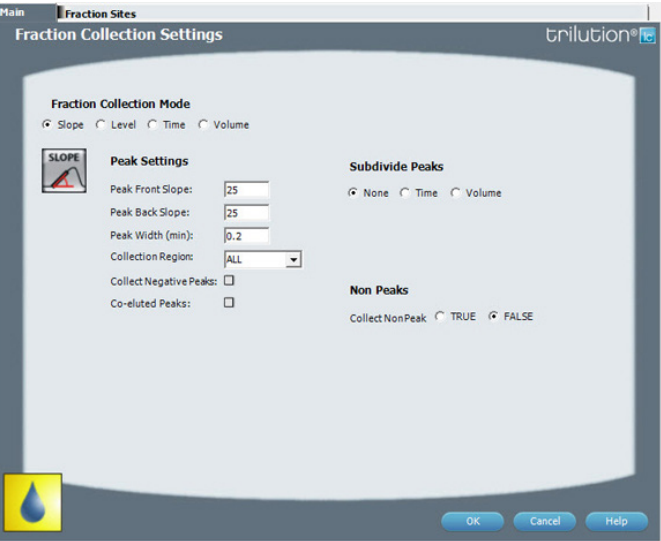

For more information about the properties on each tab, refer to: Fraction Collection Settings Properties - Main

Fraction Collection Settings Properties - Fraction Sites

## **Fraction Collection Settings Properties - Fraction Sites**

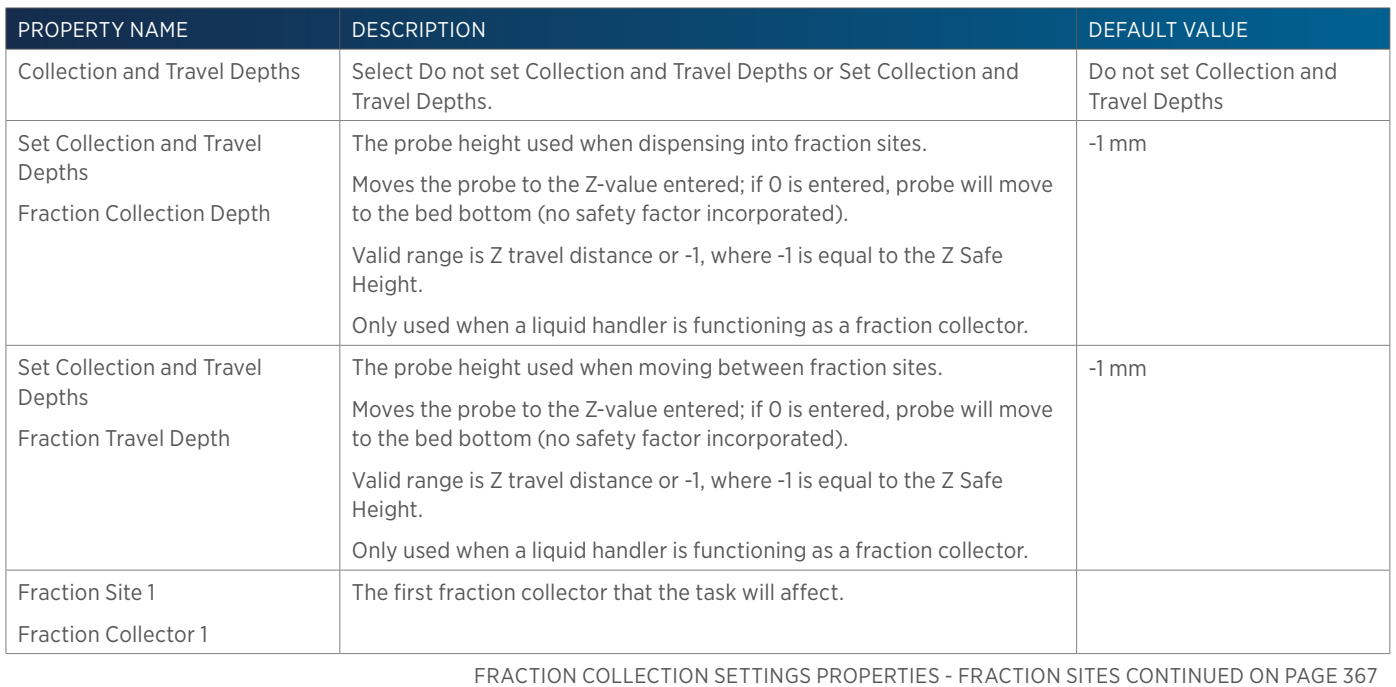

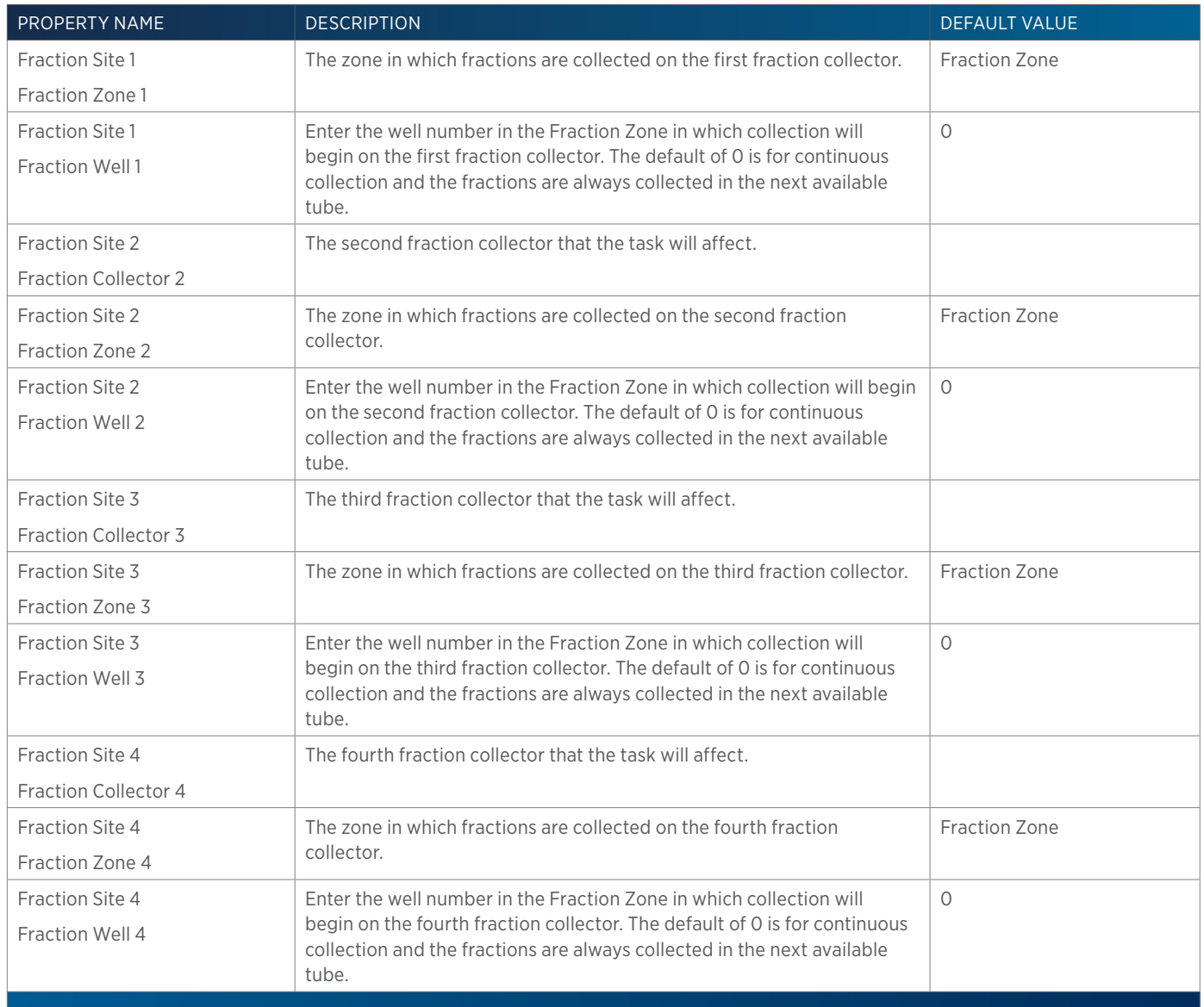

# **Fraction Collection Settings Properties - Main**

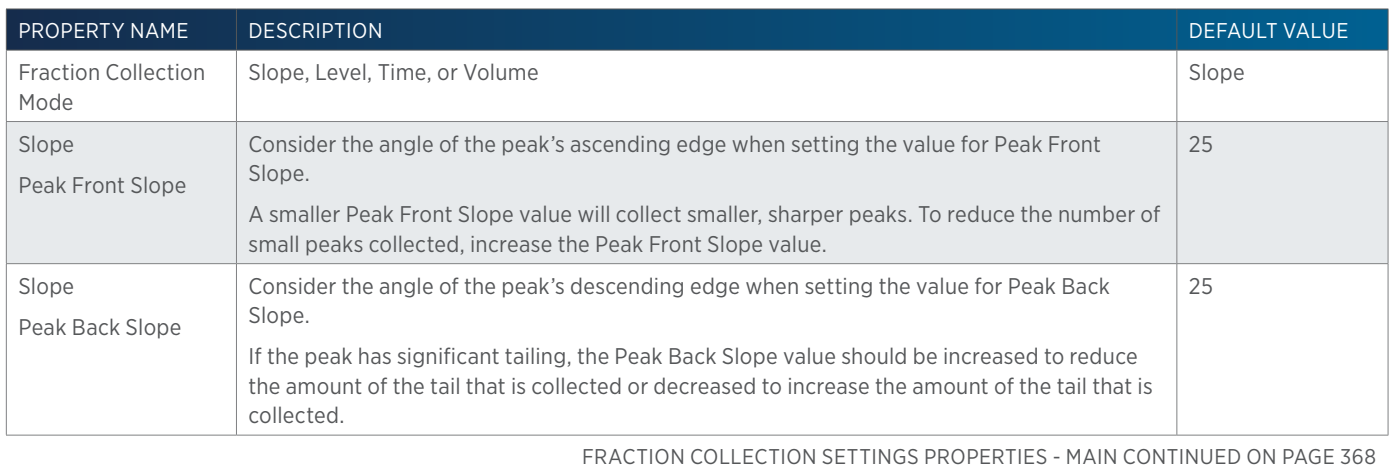

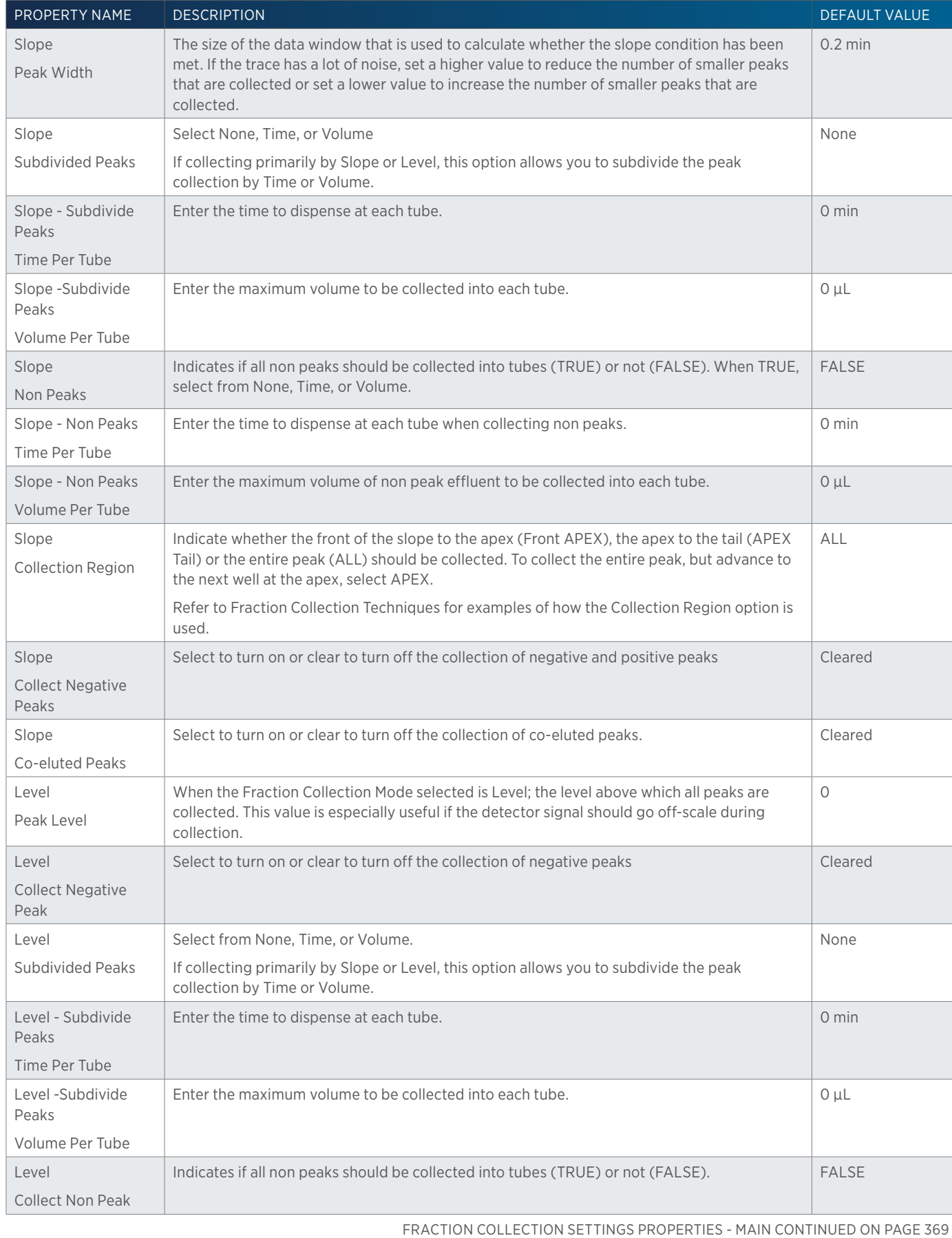

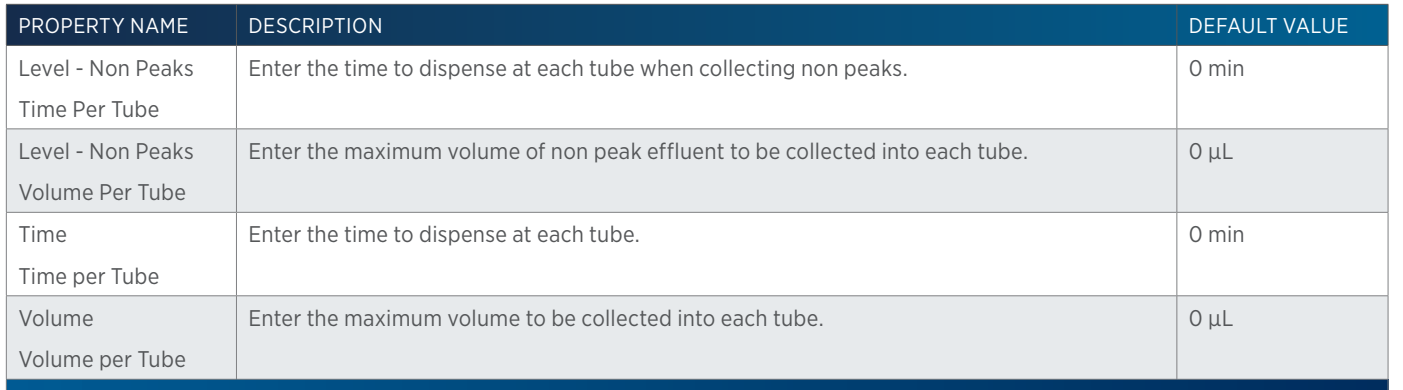

# **Fraction Collection Valve Rinse**

This task rinses the fraction collection valve for a user-specified duration.

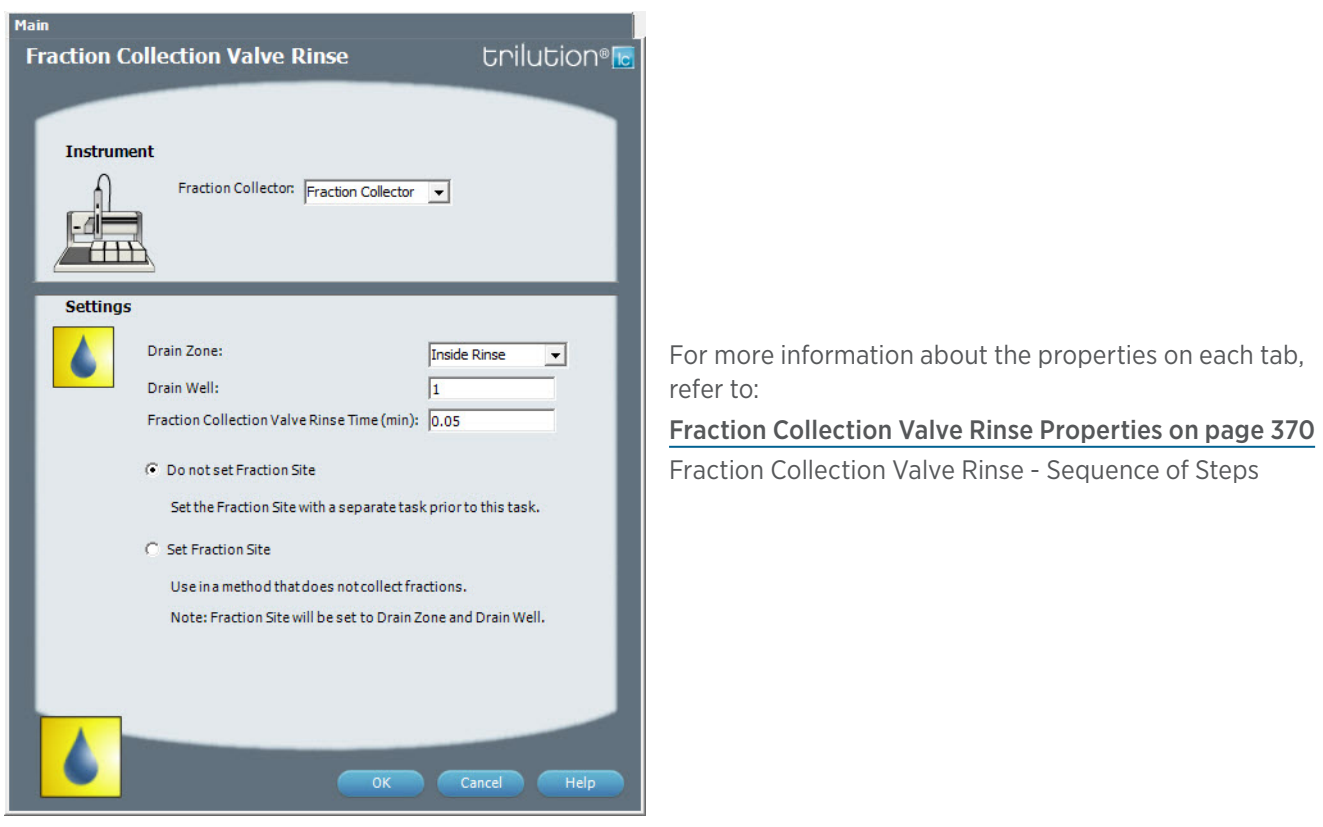

## **Fraction Collection Valve Rinse - Sequence of Steps**

1. Move to Drain Well in Drain Zone.

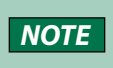

**NOTE** This task will not move the Z to the Z Safe Height before moving to the Drain Zone. If using this task on a liquid handler/fraction collector, ensure that the Z is at a safe height before executing this task.

2. Switch fraction collection valve to COLLECT for Fraction Collection Valve Rinse Time then switch the fraction collection valve to DIVERT.

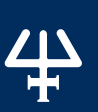

## <span id="page-371-0"></span>**Fraction Collection Valve Rinse Properties**

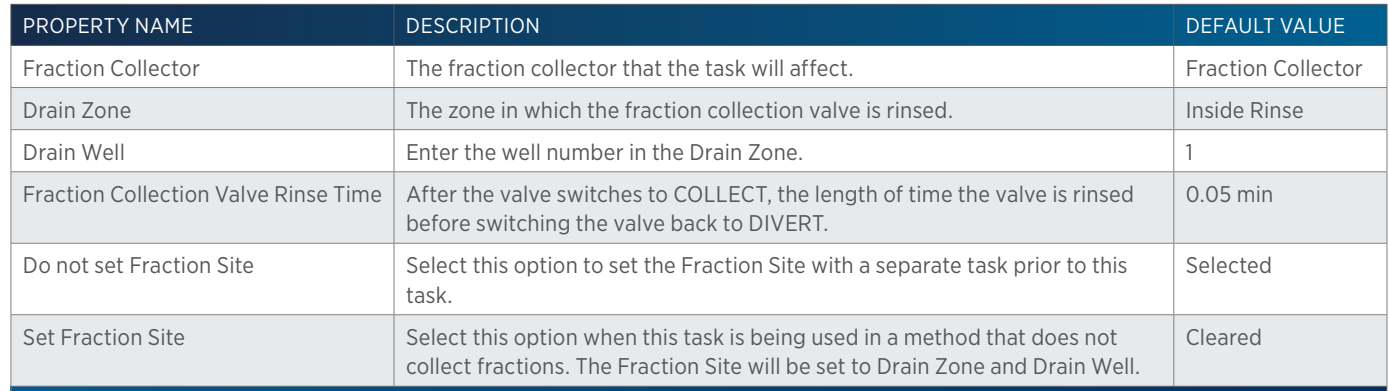

## **GSIOC**

This task sends a GSIOC command to the specified instrument or unit ID.

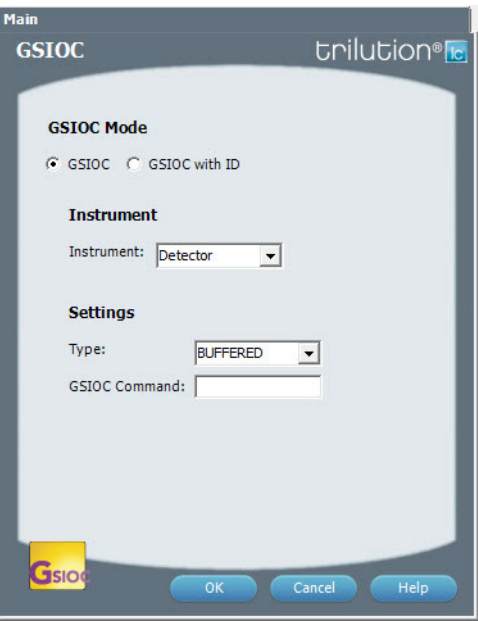

For more information about the properties on each tab, refer to: [GSIOC Properties on page 370](#page-371-1)

## <span id="page-371-1"></span>**GSIOC Properties**

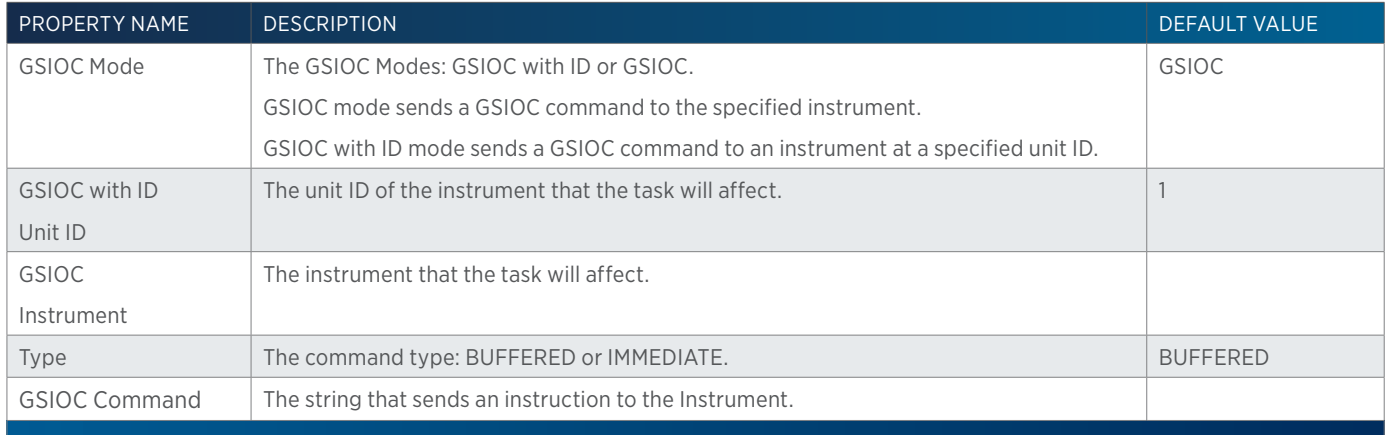

# **GX Add Diluent**

This task aspirates the specified liquid (Diluent Source) from the reservoir or the probe and then dispenses to the wells of the sample zone and then mixes with liquid or air.

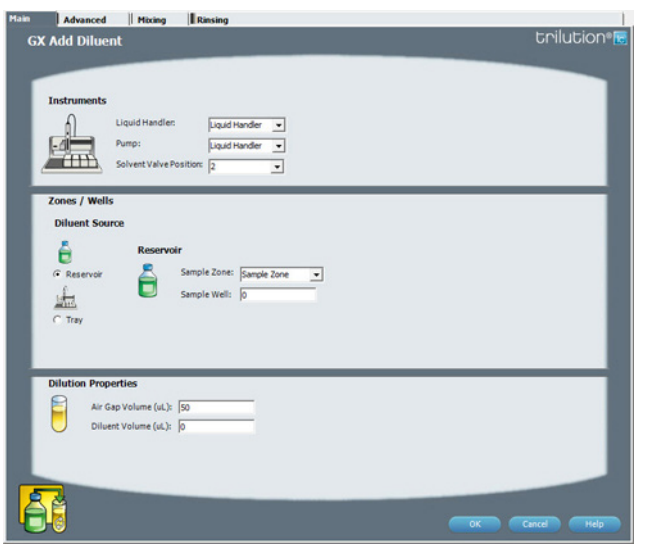

For more information about the properties on each tab, refer to:

#### [GX Add Diluent Properties - Main on page 374](#page-375-0)

GX Add Diluent Properties - Advanced GX Add Diluent Properties - Mixing GX Add Diluent Properties - Rinsing GX Add Diluent - Sequence of Steps

## **GX Add Diluent - Sequence of Steps**

- 1. Aspirate
- 2. Dispense
- 3. Mix with Liquid (Optional)
- 4. Mix with Air (Optional)
- 5. Inside Rinse
- 6. Outside Rinse

#### ASPIRATE

Move Z to Z Safe Height.

#### Probe

- 1. Move to Diluent Well in Diluent Zone.
- 2. Switch solvent valve to waste and aspirate Air Gap Volume at Air Gap Flow Rate.
- 3. Lower probe to Aspirate Z Option and Aspirate Z Offset.
- 4. Aspirate Diluent Volume at Aspirate Flow Rate.
- 5. Move Z to Z Safe Height.

#### DISPENSE

#### Reservoir

- 1. Move to Sample Well in Sample Zone.
- 2. Lower probe to Dispense Z Option and Dispense Z Offset.

/ | '

- 
- 3. Switch solvent valve to Solvent Valve Position and dispense Diluent Volume at Dispense Flow Rate.
- 4. Move Z to Z Safe Height.

### Probe

### Air Gap Volume = 0

- 1. Move to Sample Well in Sample Zone.
- 2. Lower probe to Dispense Z Option and Dispense Z Offset.
- 3. Switch solvent valve to Solvent Valve Position and dispense Diluent Volume at Dispense Flow Rate
- 4. Move Z to Z Safe Height.

### Air Gap Volume > 0

- 1. Move to Sample Well in Sample Zone.
- 2. Lower probe to Dispense Z Option and Dispense Z Offset.
- 3. Switch solvent valve to Solvent Valve Position and dispense Diluent Volume + 1/2 Air Gap Volume at Dispense Flow Rate
- 4. Move Z to Z Safe Height.
- 5. Move to Inside Rinse Well in Inside Rinse Zone.
- 6. Lower probe to Inside Rinse Z Option and Inside Rinse Z Offset.
- 7. Dispense 1/2 Air Gap Volume at Inside Rinse Flow Rate.
- 8. Move Z to Z Safe Height.

### MIX WITH LIQUID (OPTIONAL)

### If Mix with Liquid = TRUE

- 1. Move Z to Z Safe Height.
- 2. Switch solvent valve to waste and aspirate Air Gap Volume at Air Gap Flow Rate.
- 3. Move to Sample Well in Sample Zone.
- 4. Lower probe to Mix Aspirate Z Option and Mix Aspirate Z Offset.
- 5. Aspirate Mixing Volume at Mix Aspirate Flow Rate.
- 6. Lower probe to Mix Dispense Z Option and Mix Dispense Z Offset.
- 7. Switch solvent valve to Solvent Valve Position and dispense Mixing Volume at Mix Dispense Flow Rate.
- 8. Repeat steps 4–7 for Number of Cycles.
- 9. Move Z to Z Safe Height.

### MIX WITH AIR (OPTIONAL)

### If Mix with Air = TRUE

- 1. Move Z to Z Safe Height.
- 2. Move to Sample Well in Sample Zone.
- 3. Move Z to Z Safe Height.
- 4. Switch solvent valve to waste and aspirate Air Gap Volume (first cycle only) and Mixing Volume at Mix Aspirate Flow Rate.
- 5. Lower probe to Mix Dispense Z Option and Mix Dispense Z Offset.
- 6. Switch solvent valve to Solvent Valve Position and dispense Mixing Volume at Mix Dispense Flow Rate.
- 7. Repeat steps 3–6 for Number of Cycles.
- 8. Move Z to Z Safe Height.

#### INSIDE RINSE

- 1. Move Z to Z Safe Height.
- 2. Move to Inside Rinse Well in Inside Rinse Zone.
- 3. Lower probe into well to Inside Rinse Z Option and Inside Rinse Z Offset.
- 4. Switch solvent valve to Solvent Valve Position and dispense volume held by transfer tubing at Inside Rinse Flow Rate.
- 5. Dispense Inside Rinse Volume at Inside Rinse Flow Rate.
- 6. Move Z to Z Safe Height.

#### OUTSIDE RINSE

- 1. Move Z to Z Safe Height.
- 2. Move to rinse station/well 1 in Outside Rinse Zone.
- 3. Lower probe into well to Outside Rinse Z Option and Outside Rinse Z Offset.
- 4. Switch Rinse Pump on at Rinse Pump Speed.
- 5. Switch solvent valve to Rinse Well 1 Solvent Valve Position and dispense Outside Rinse Volume at Outside Rinse Flow Rate. If the current solvent valve position is not the same as the previous solvent valve position, dispense Outside Rinse Volume + 2000 uL + Transfer Tubing volume.
- 6. Switch Rinse Pump off.
- 7. Move Z to Z Safe Height.
- 8. Repeat steps 2–7 for the Number of Rinse Stations, incrementing the rinse station/well for each rinse station.

### **GX Add Diluent Properties - Advanced**

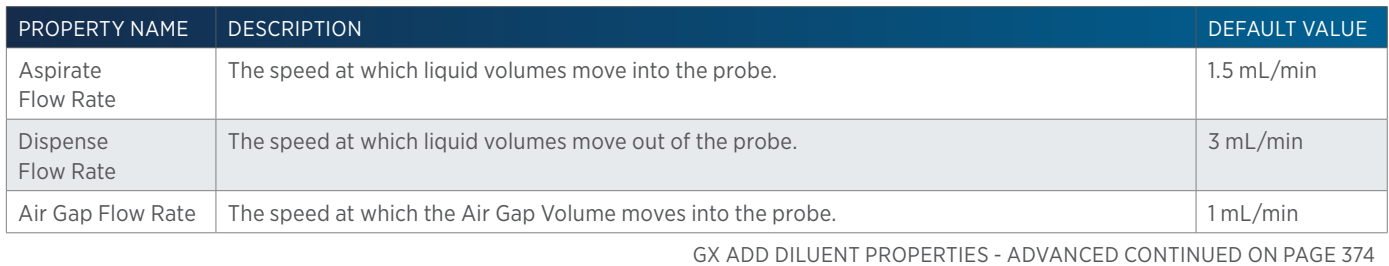

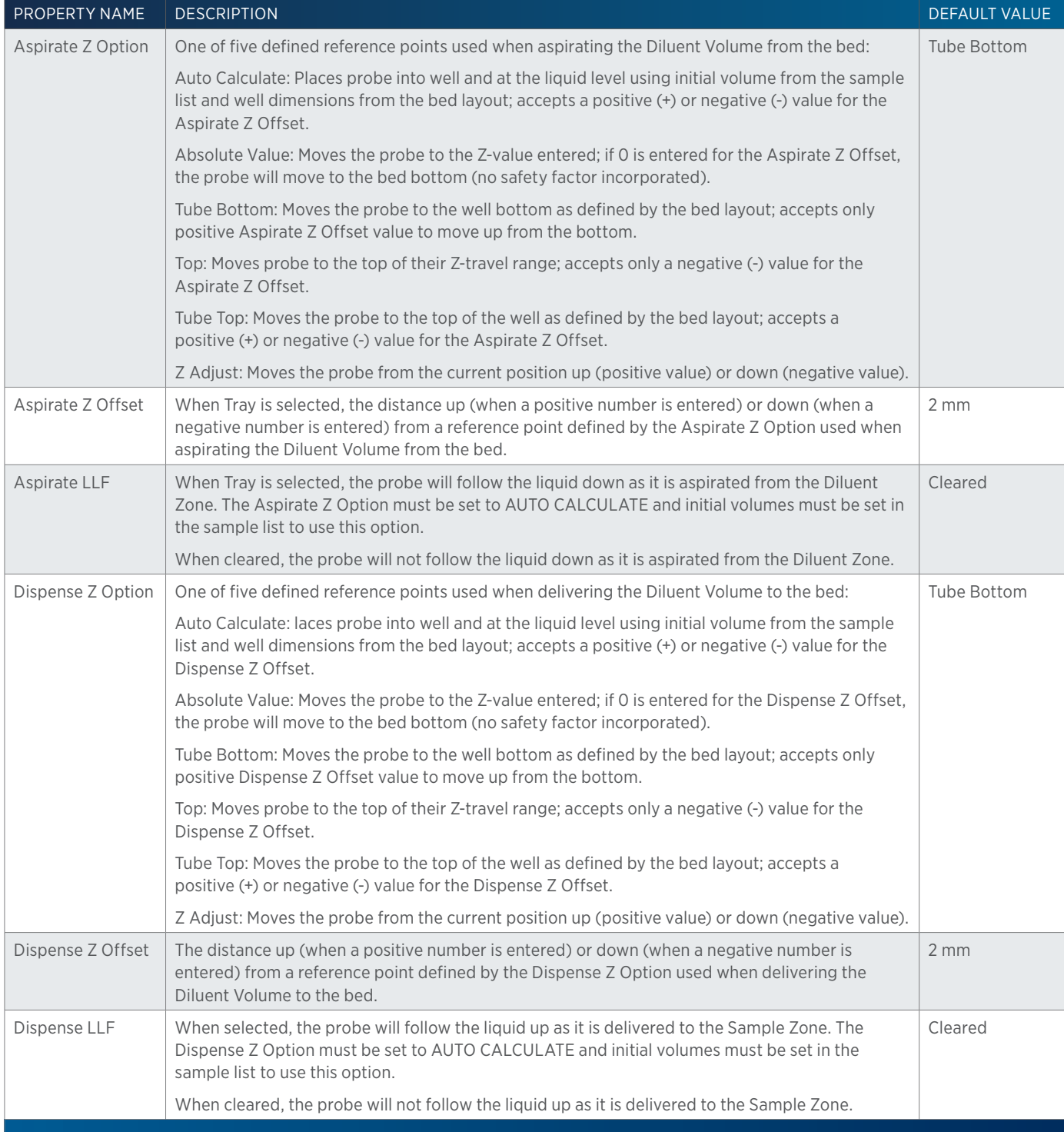

# <span id="page-375-0"></span>**GX Add Diluent Properties - Main**

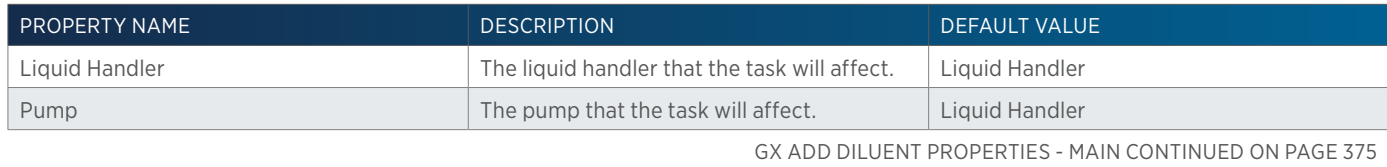

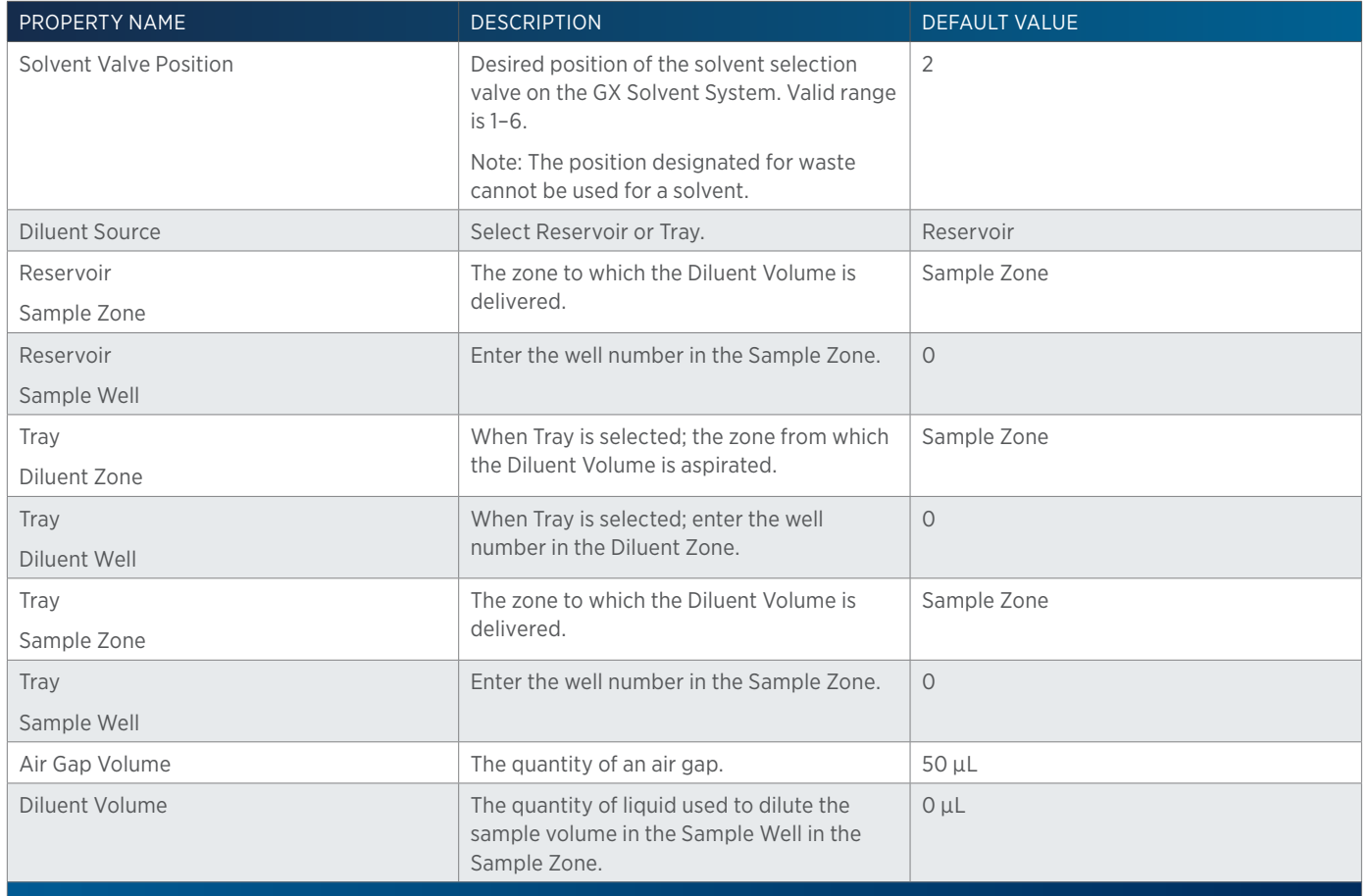

# **GX Add Diluent Properties - Mixing**

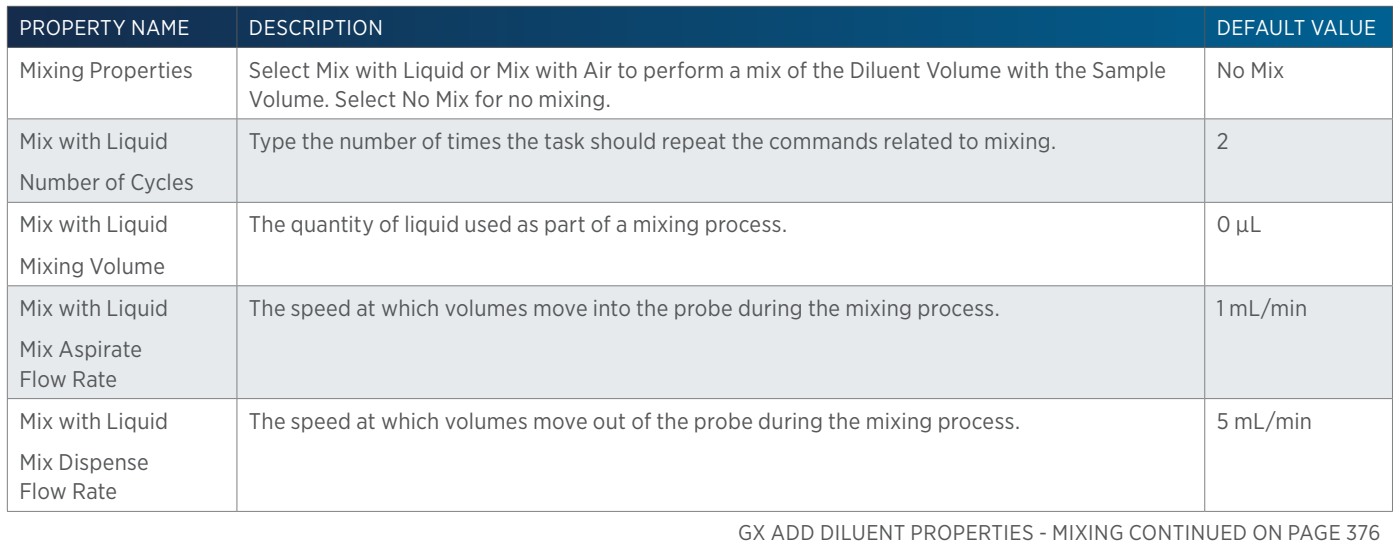

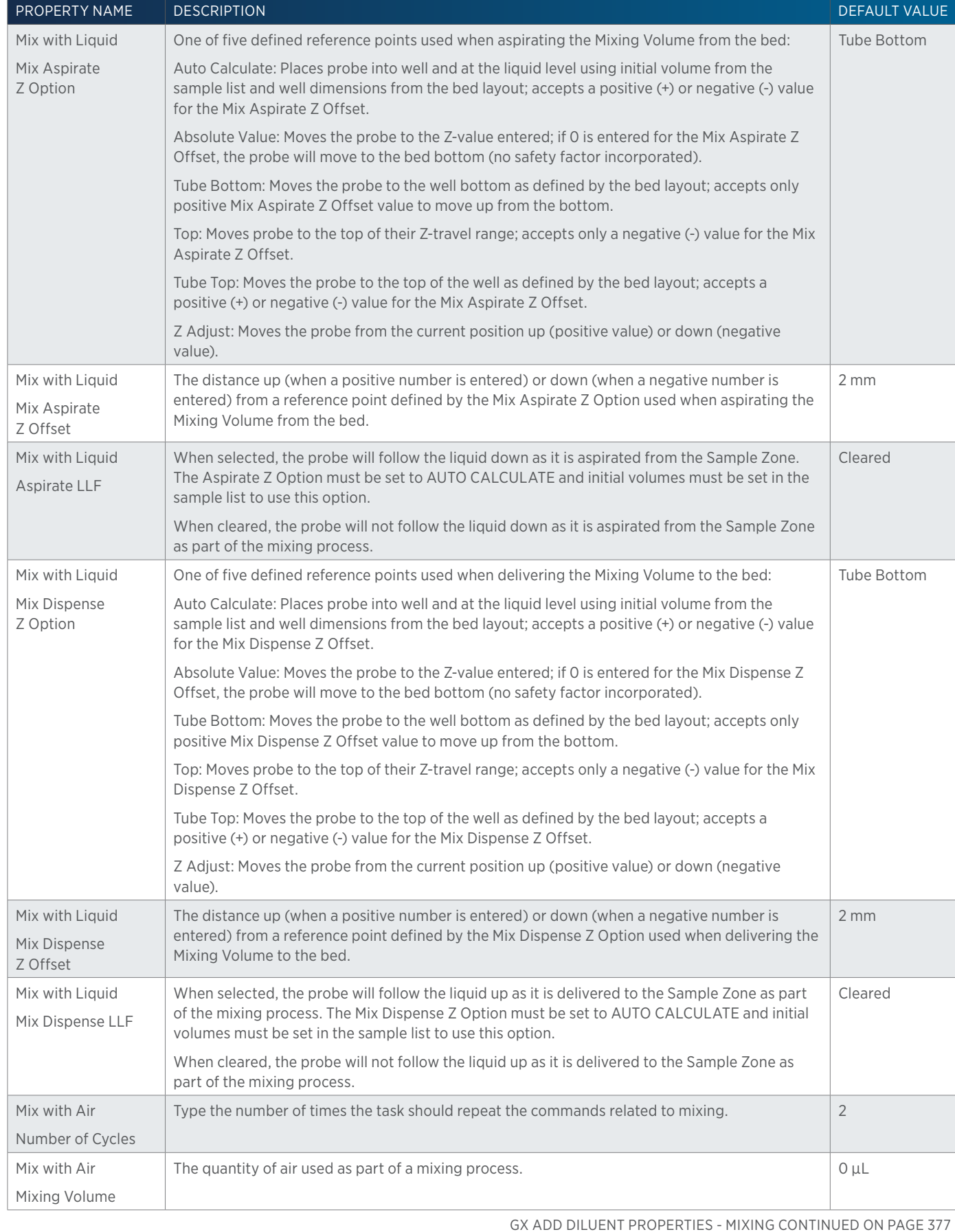

LIST OF TASKS List of Tasks

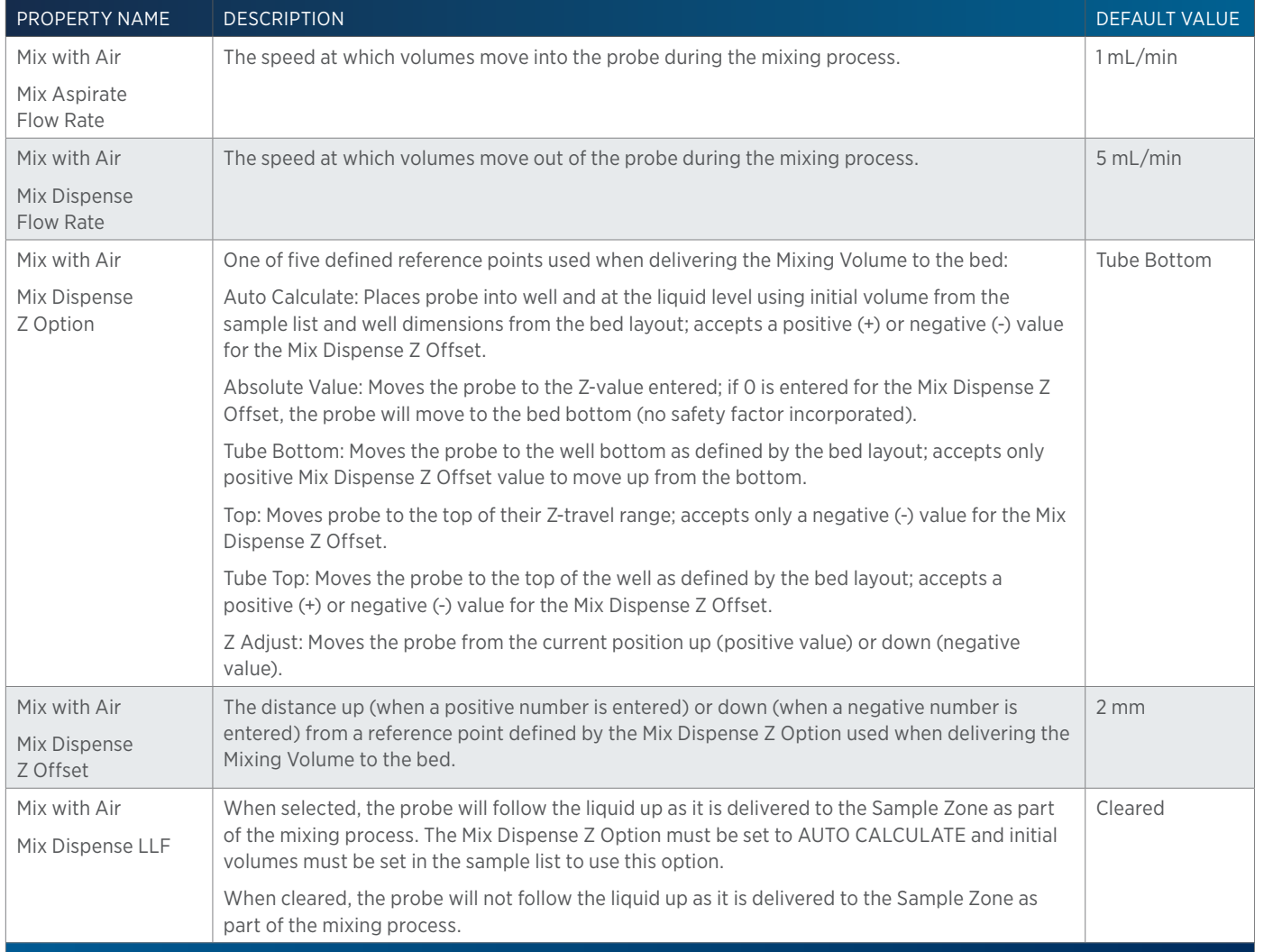

## **GX Add Diluent Properties - Rinsing**

For information on Rinse Positions, refer to **[Rinse Locations on page 621](#page-622-0)**.

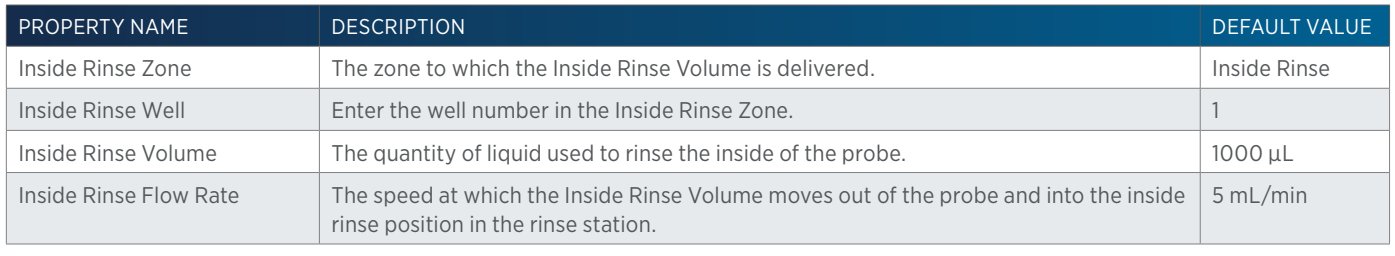

GX ADD DILUENT PROPERTIES - RINSING CONTINUED ON PAGE 378

LIST OF TASKS

 $\overline{\bf \Pi}$ Ŧ

of Tasks

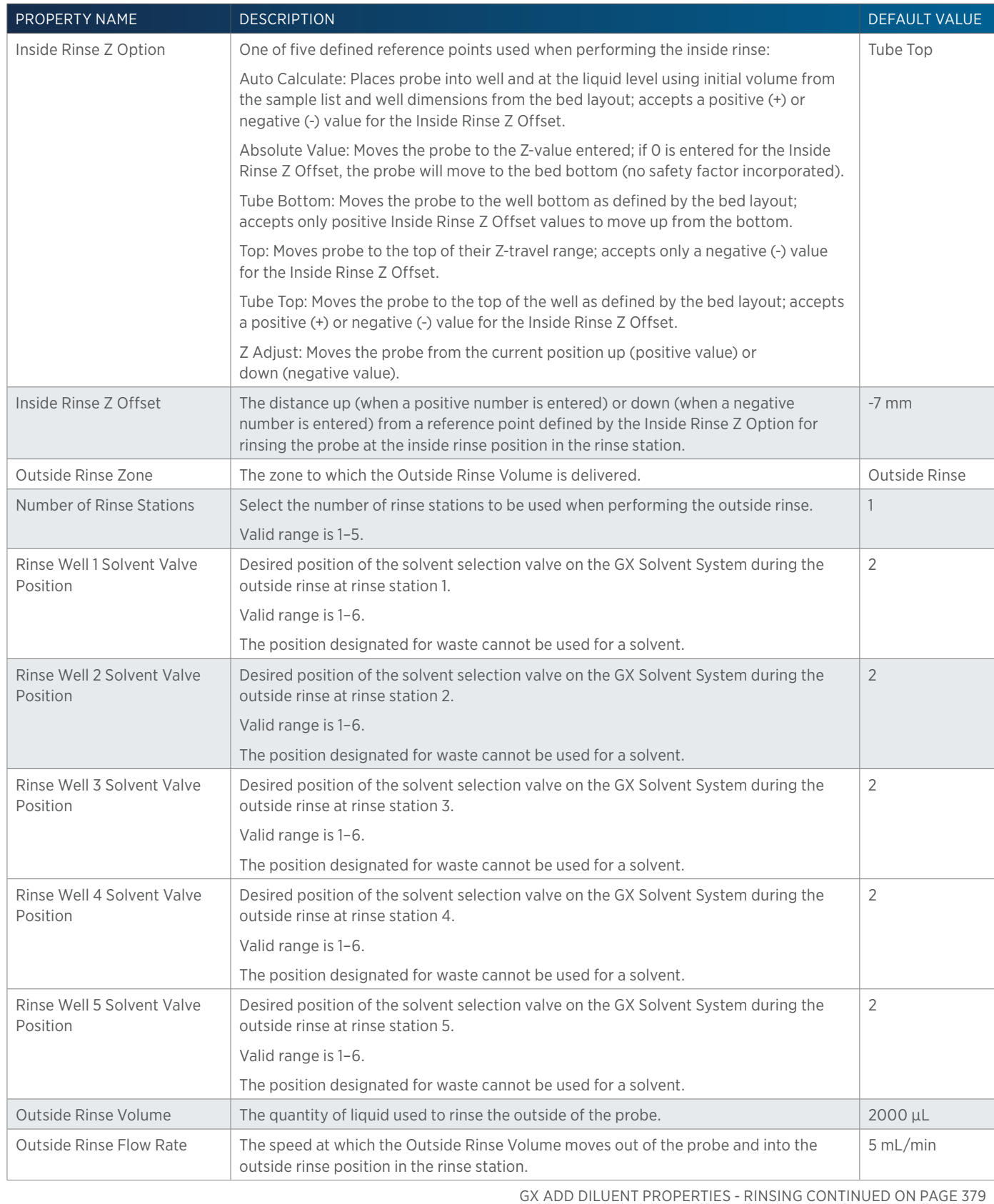

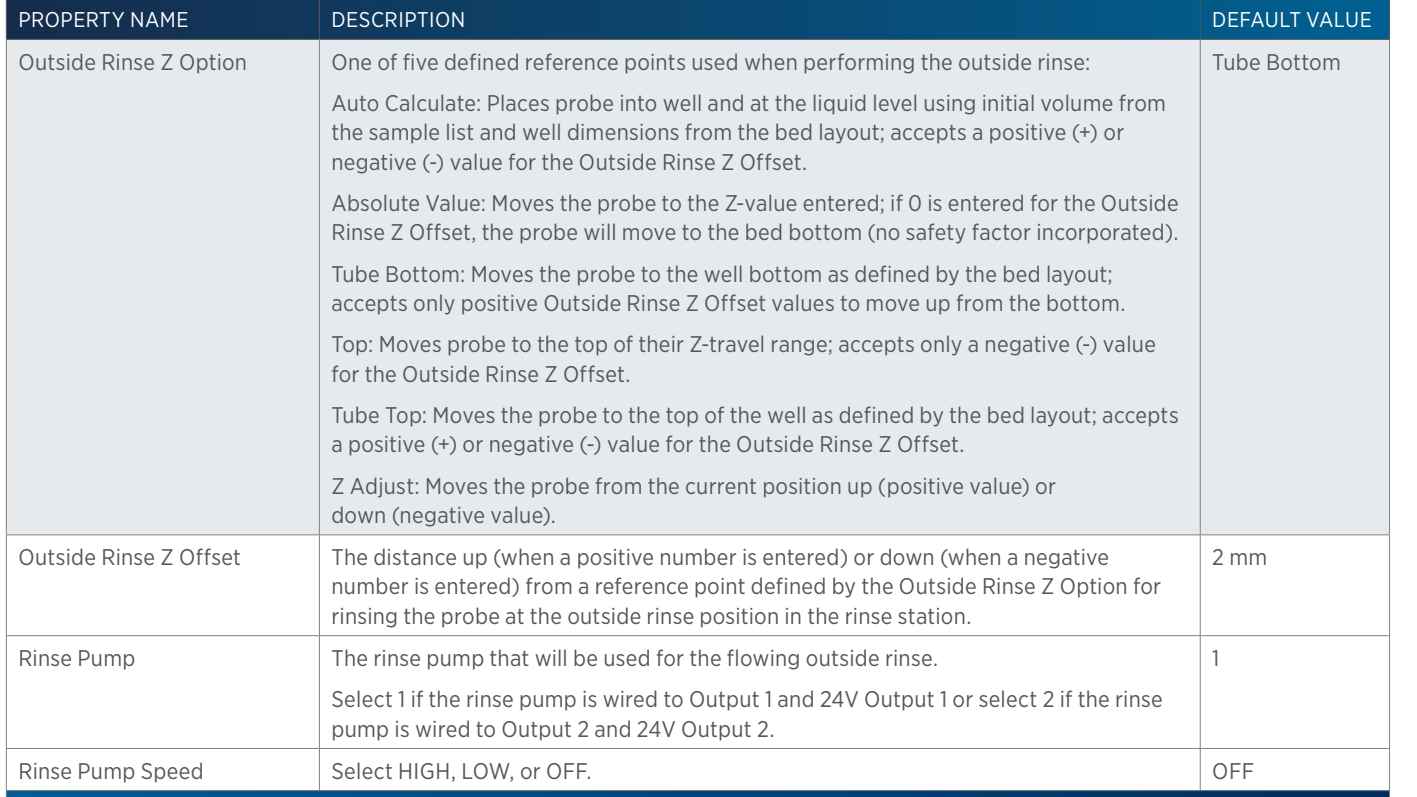

# **GX Dilute**

This task aspirates the specified amount of diluent volume from the reservoir or the bed and then dispenses to result. The task next aspirates sample from the wells of the sample zone and then dispenses again to the result zone. Finally, a mix with liquid or air is performed in the wells of the result zone.

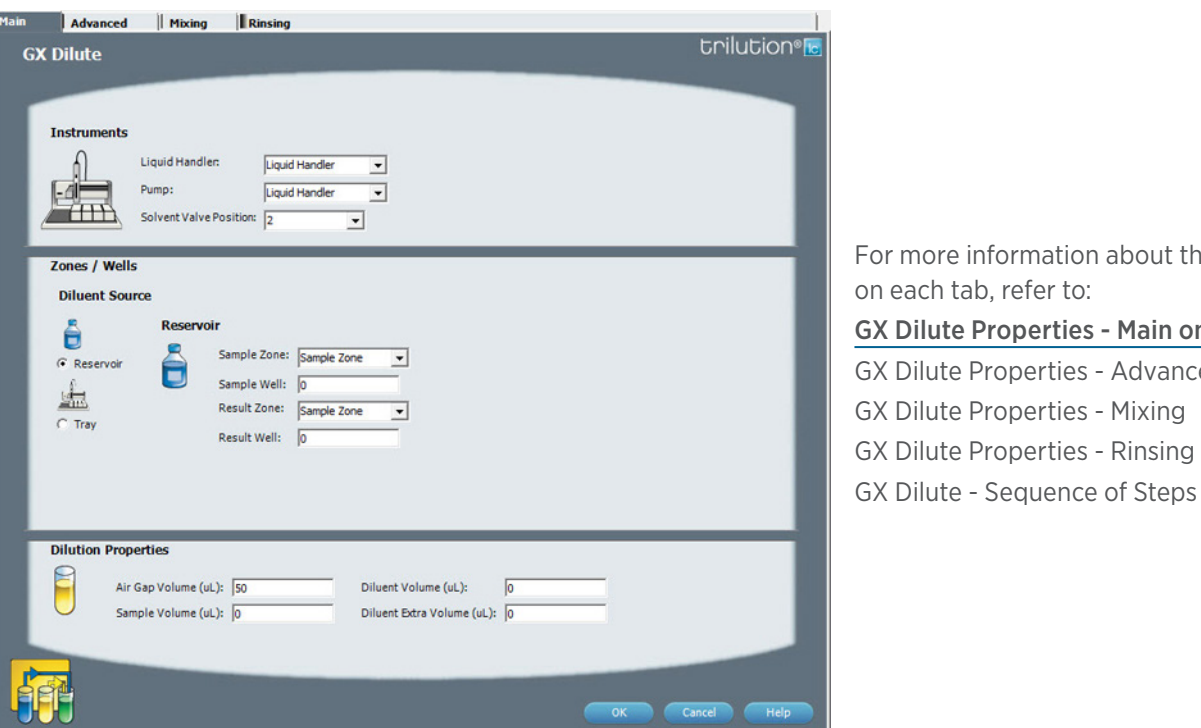

For more information about the properties on each tab, refer to: [GX Dilute Properties - Main on page 385](#page-386-0) GX Dilute Properties - Advanced GX Dilute Properties - Mixing GX Dilute Properties - Rinsing

## **GX Dilute - Sequence of Steps**

The following is an overview for the sequence of steps.

- 1. Aspirate
- 2. Dispense
- 3. Mix with Liquid (Optional)
- 4. Mix with Air (Optional)
- 5. Inside Rinse
- 6. Outside Rinse

#### ASPIRATE

Move Z to Z Safe Height.

#### Reservoir

- 1. Move to Result Well in Result Zone.
- 2. Lower probe to Result Z Option and Result Z Offset.
- 3. Switch solvent valve to Solvent Valve Position and dispense Diluent Volume at Result Flow Rate.
- 4. Move Z to Z Safe Height.
- 5. Switch solvent valve to waste and aspirate Air Gap Volume at Air Gap Flow Rate.
- 6. Move to Sample Well in Sample Zone.
- 7. Lower probe to Sample Z Option and Sample Z Offset.
- 8. Aspirate Sample Volume at Sample Flow Rate.
- 9. Move Z to Z Safe Height.

#### Probe

- 1. Move to Diluent Well in Diluent Zone.
- 2. Switch solvent valve to waste and aspirate Air Gap Volume at Air Gap Flow Rate.
- 3. Lower probe to Diluent Z Option and Diluent Z Offset.
- 4. Aspirate Diluent Volume + Diluent Extra Volume at Diluent Flow Rate.
- 5. Move Z to Z Safe Height.
- 6. Move to Sample Well in Sample Zone.
- 7. Aspirate Air Gap Volume at Air Gap Flow Rate.
- 8. Lower probe to Sample Z Option and Sample Z Offset.
- 9. Aspirate Sample Volume at Sample Flow Rate.
- 10. Move Z to Z Safe Height.

#### DISPENSE

#### Reservoir

#### If Air Gap Volume = 0

- 1. Move to Result Well in Result Zone.
- 2. Lower probe to Result Z Option and Result Z Offset.
- 3. Switch solvent valve to Solvent Valve Position and dispense Sample Volume at Result Flow Rate.
- 4. Move Z to Z Safe Height.

#### If Air Gap Volume > 0

- 1. Move to Result Well in Result Zone.
- 2. Lower probe to Result Z Option and Result Z Offset.
- 3. Switch solvent valve to Solvent Valve Position and dispense Sample Volume and 1/2 Air Gap Volume at Result Flow Rate.
- 4. Move Z to Z Safe Height.
- 5. Move to Inside Rinse Well in Inside Rinse Zone.
- 6. Lower probe to Inside Rinse Z Option and Inside Rinse Z Offset.
- 7. Dispense 1/2 Air Gap Volume at Inside Rinse Flow Rate.
- 8. Move Z to Z Safe Height.

### Probe

### If Diluent Extra Volume = 0

- 1. Move to Result Well in Result Zone.
- 2. Lower probe to Result Z Option and Result Z Offset.
- 3. Dispense Sample Volume + Air Gap Volume + Diluent Volume +1/2 Air Gap Volume at Result Flow Rate.
- 4. Move Z to Z Safe Height.
- 5. Move to Inside Rinse Well in Inside Rinse Zone.
- 6. Lower probe to Inside Rinse Z Option and Inside Rinse Z Offset.
- 7. Dispense Diluent Extra Volume + Air Gap Volume at Inside Rinse Flow Rate.
- 8. Move Z to Z Safe Height.

### If Diluent Extra Volume > 0

- 1. Move to Result Well in Result Zone.
- 2. Lower probe to Result Z Option and Result Z Offset.
- 3. Dispense Sample Volume + Air Gap Volume + Diluent Volume at Result Flow Rate.
- 4. Move Z to Z Safe Height.
- 5. Move to Inside Rinse Well in Inside Rinse Zone.
- 6. Lower probe to Inside Rinse Z Option and Inside Rinse Z Offset.
- 7. Dispense Diluent Extra Volume + Air Gap Volume at Inside Rinse Flow Rate.
- 8. Move Z to Z Safe Height.

### MIX WITH LIQUID (OPTIONAL)

### If Mix with Liquid = TRUE

- 1. Move Z to Z Safe Height.
- 2. Switch solvent valve to waste and aspirate Air Gap Volume at Air Gap Flow Rate.
- 3. Move to Result Well in Result Zone.
- 4. Lower probe to Mix Aspirate Z Option and Mix Aspirate Z Offset.
- 5. Aspirate Mixing Volume at Mix Aspirate Flow Rate.
- 6. Lower probe to Mix Dispense Z Option and Mix Dispense Z Offset.
- 7. Switch solvent valve to Solvent Valve Position and dispense Mixing Volume at Mix Dispense Flow Rate.
- 8. Repeat steps 4–7 for Number of Cycles.
- 9. Move Z to Z Safe Height.

### MIX WITH AIR (OPTIONAL)

### If Mix with Air = TRUE

- 1. Move Z to Z Safe Height.
- 2. Move to Result Well in Result Zone.
- 3. Move Z to Z Safe Height.
- 4. Switch solvent valve to waste and aspirate Air Gap Volume (first cycle only) and Mixing Volume at Mix Aspirate Flow Rate.
- 5. Lower probe to Mix Dispense Z Option and Mix Dispense Z Offset.
- 6. Switch solvent valve to Solvent Valve Position and dispense Mixing Volume at Mix Dispense Flow Rate.
- 7. Repeat steps 3–6 for Number of Cycles.
- 8. Move Z to Z Safe Height.

#### INSIDE RINSE

- 1. Move Z to Z Safe Height.
- 2. Move to Inside Rinse Well in Inside Rinse Zone.
- 3. Lower probe into well to Inside Rinse Z Option and Inside Rinse Z Offset.
- 4. Switch solvent valve to Solvent Valve Position and dispense volume held by transfer tubing at Inside Rinse Flow Rate.
- 5. Dispense Inside Rinse Volume at Inside Rinse Flow Rate.
- 6. Move Z to Z Safe Height.

#### OUTSIDE RINSE

- 1. Move Z to Z Safe Height.
- 2. Move to rinse station/well 1 in Outside Rinse Zone.
- 3. Lower probe into well to Outside Rinse Z Option and Outside Rinse Z Offset.
- 4. Switch Rinse Pump on at Rinse Pump Speed.
- 5. Switch solvent valve to Rinse Well 1 Solvent Valve Position and dispense Outside Rinse Volume at Outside Rinse Flow Rate. If the current solvent valve position is not the same as the previous solvent valve position, dispense Outside Rinse Volume + 2000 uL + Transfer Tubing volume.
- 6. Switch Rinse Pump off.
- 7. Move Z to Z Safe Height. Repeat steps 2-7 for the Number of Rinse Stations, incrementing the rinse station/well for each rinse station.

### **GX Dilute Properties - Advanced**

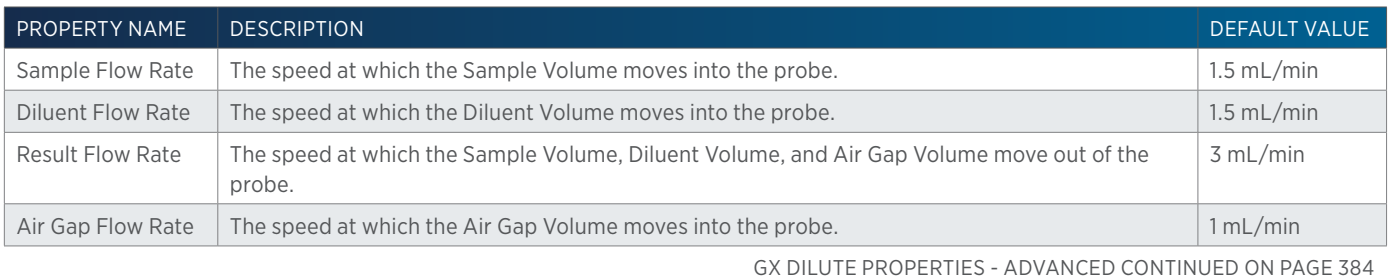

LIST OF TASKS | USER'S GUIDE 383

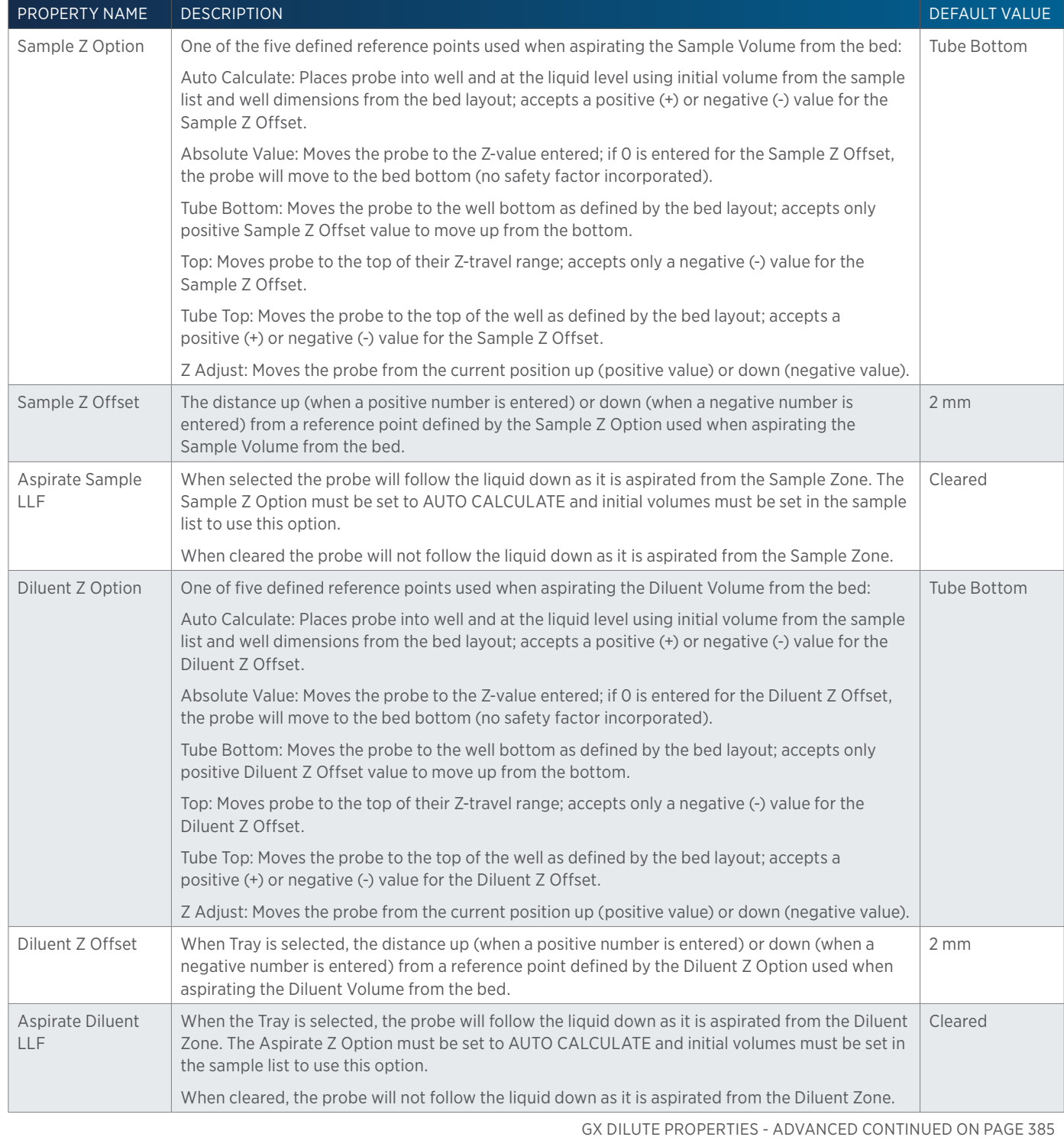

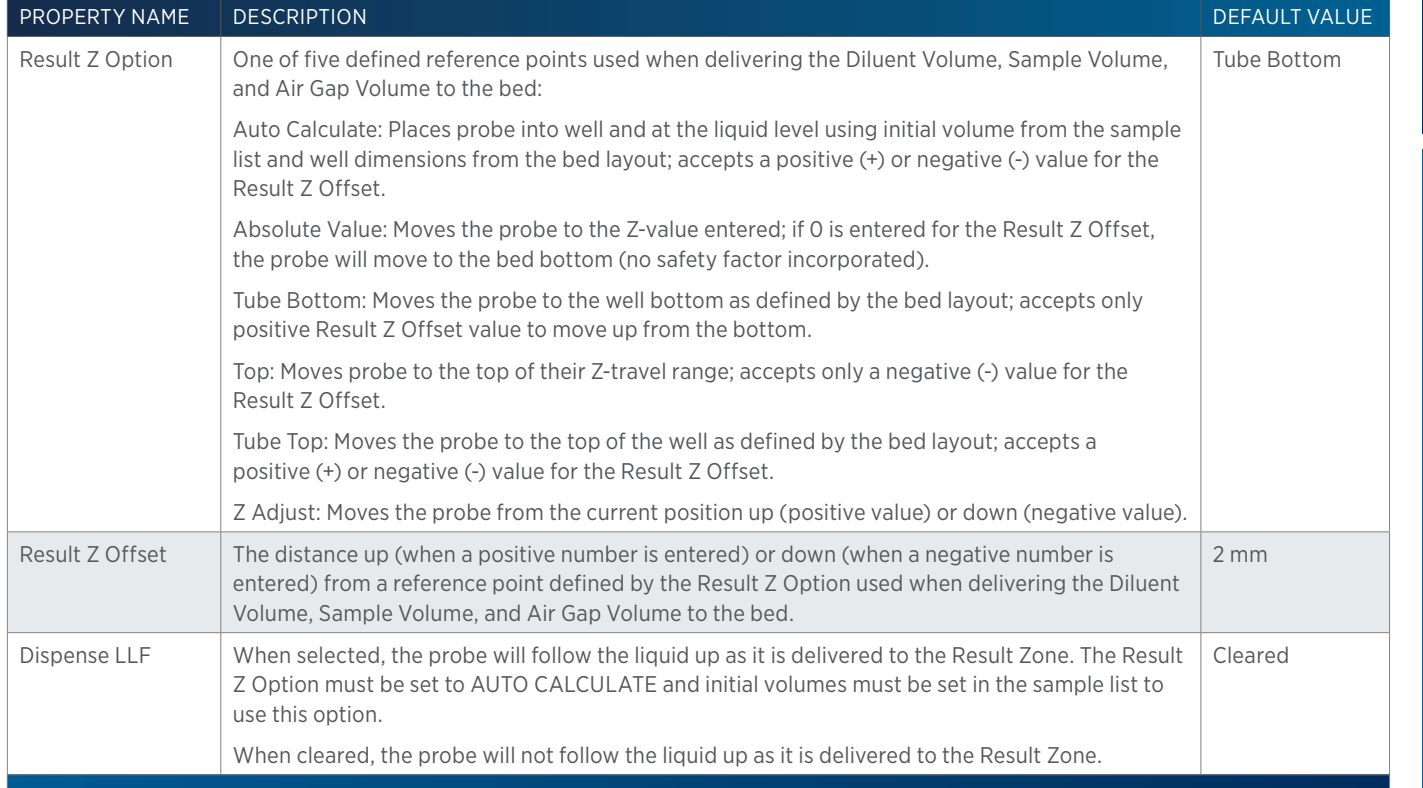

# <span id="page-386-0"></span>**GX Dilute Properties - Main**

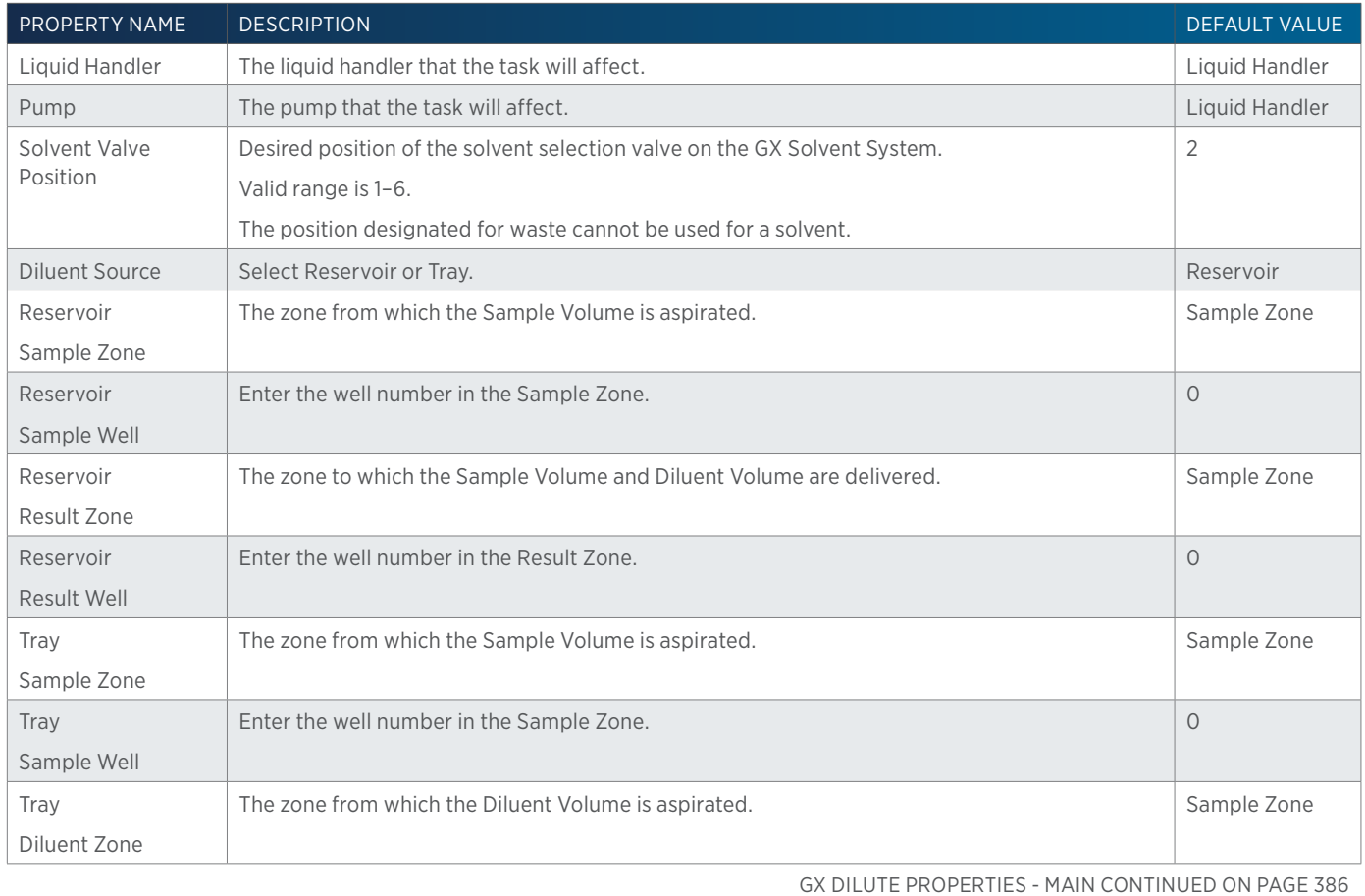

LIST OF TASKS | USER'S GUIDE 385

LIST OF TASKS

4

of Tasks

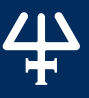

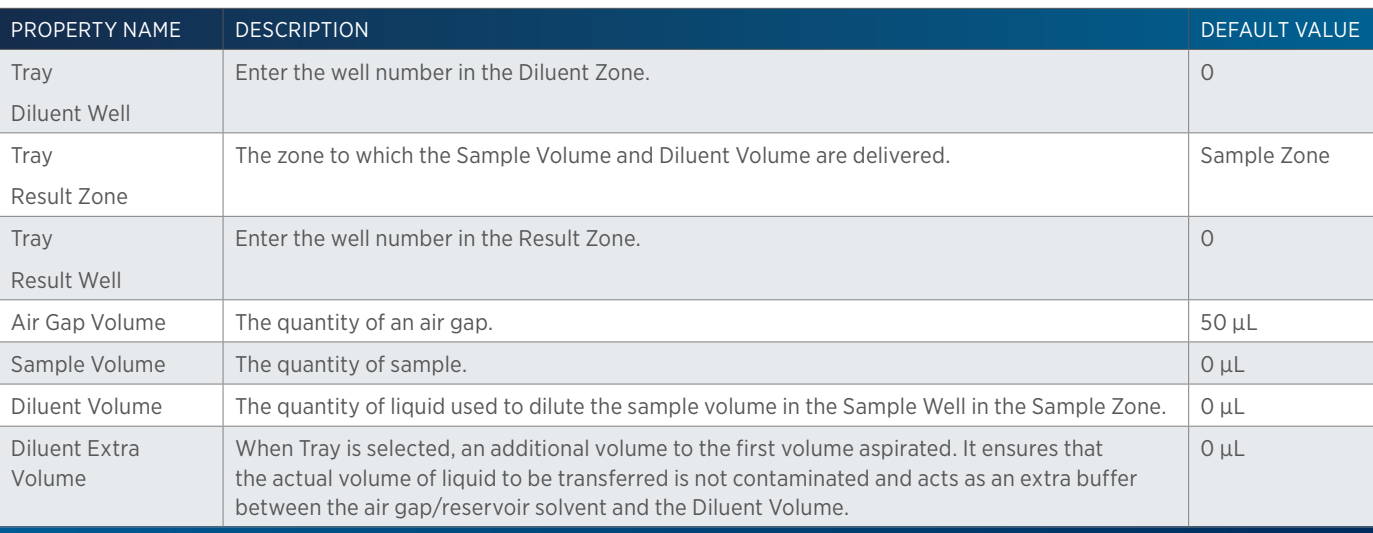

# **GX Dilute Properties - Mixing**

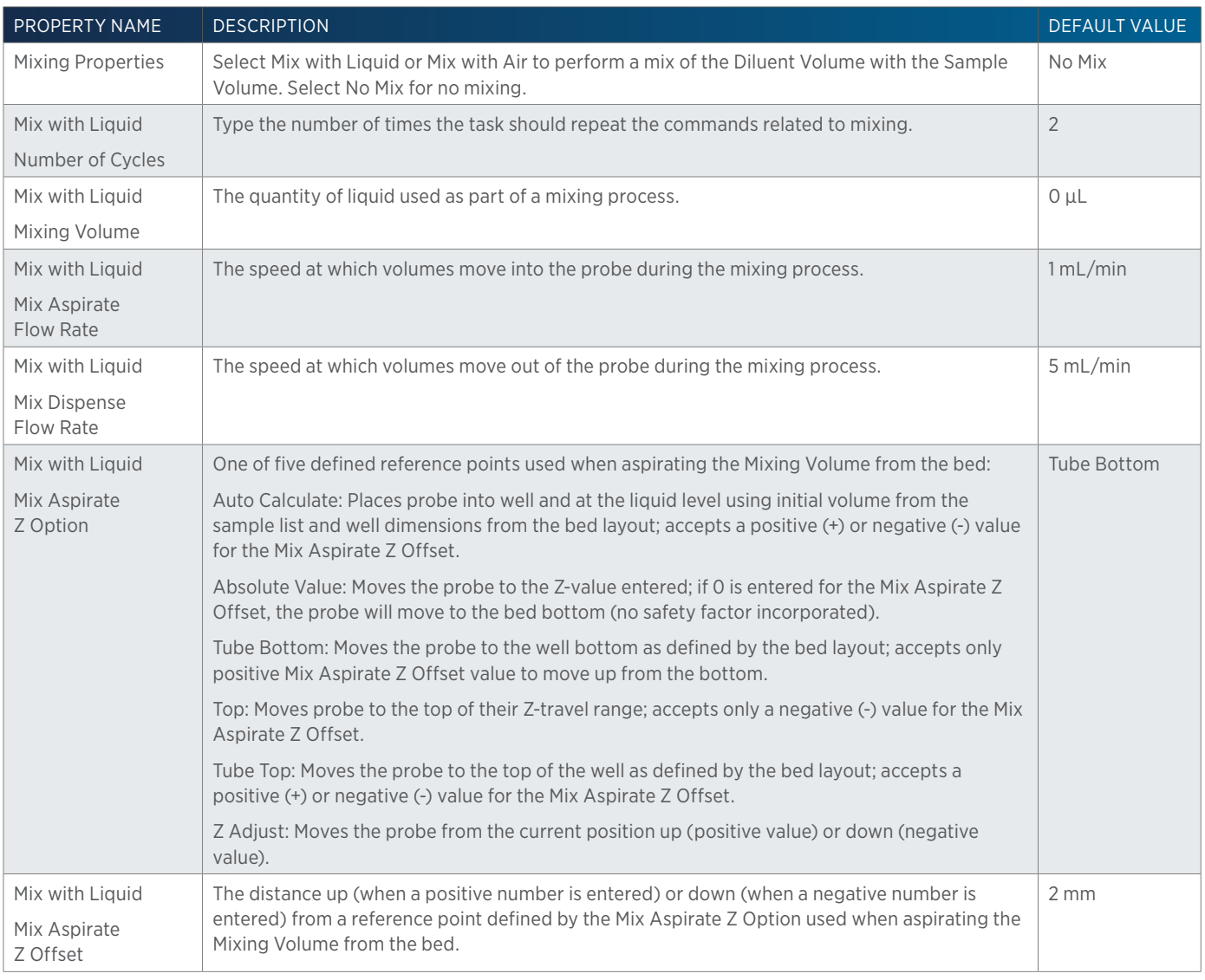

GX DILUTE PROPERTIES - MIXING CONTINUED ON PAGE 387

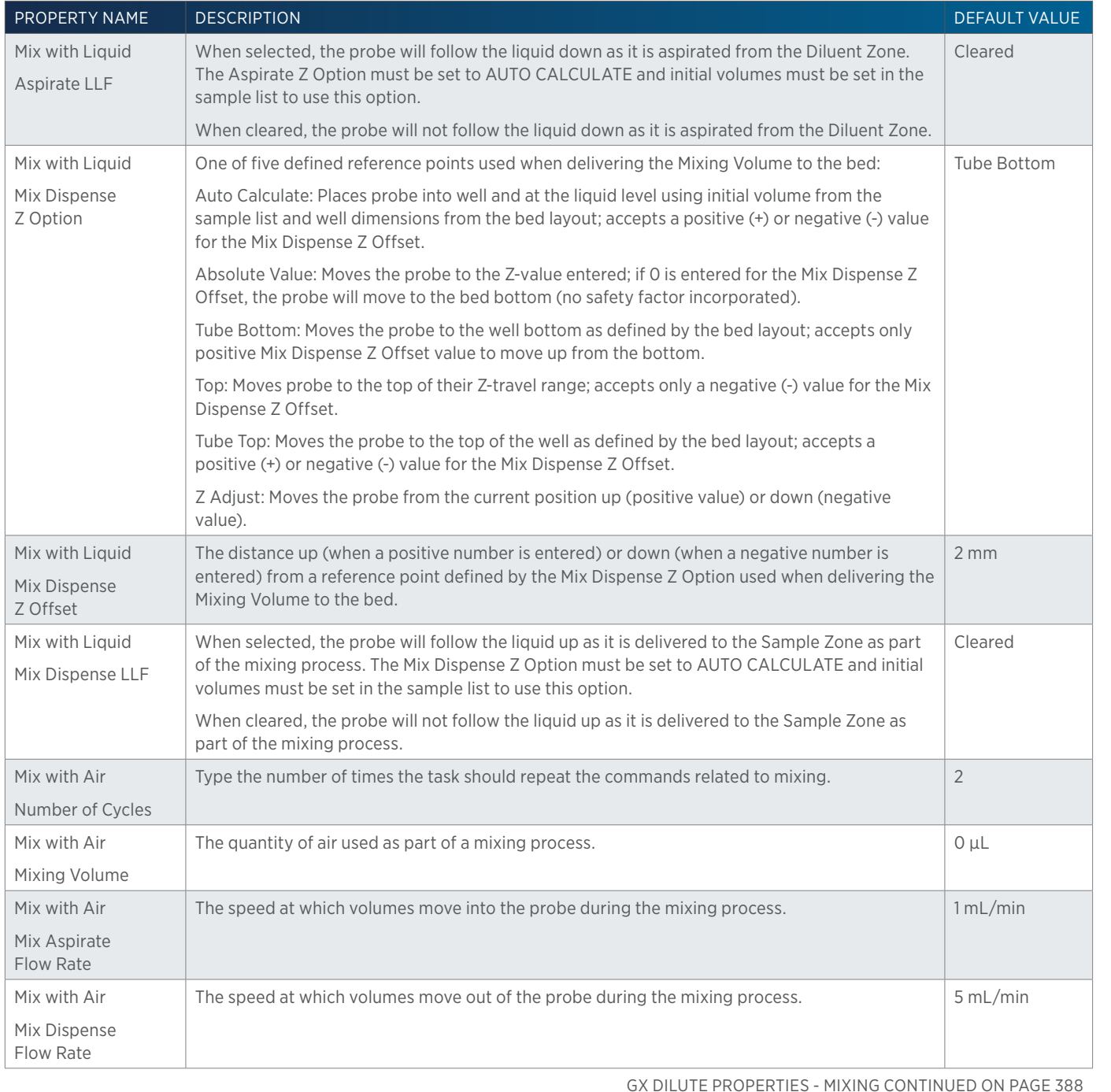

LIST OF TASKS | USER'S GUIDE 387

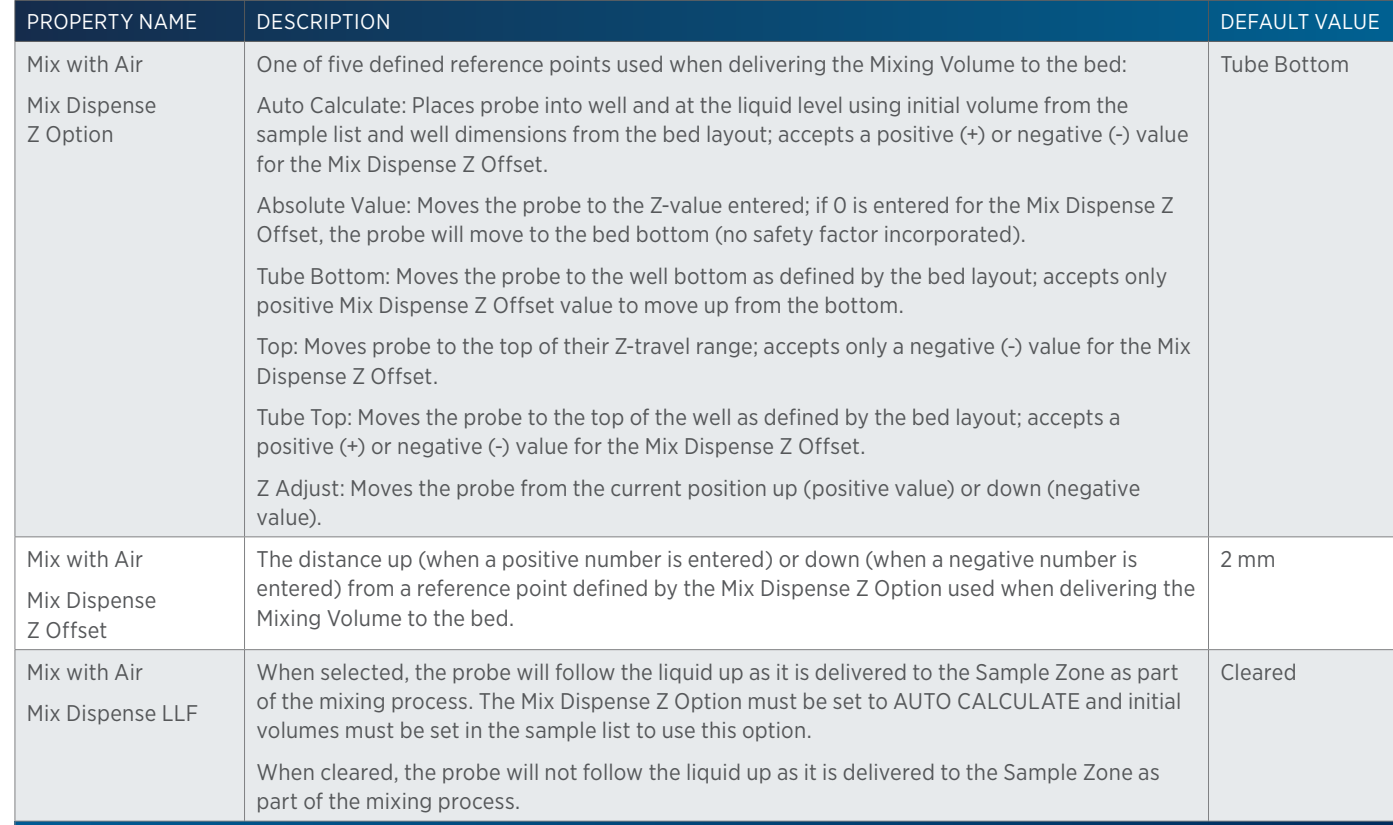

# **GX Dilute Properties - Rinsing**

For information on Rinse Positions, refer to Rinse Locations.

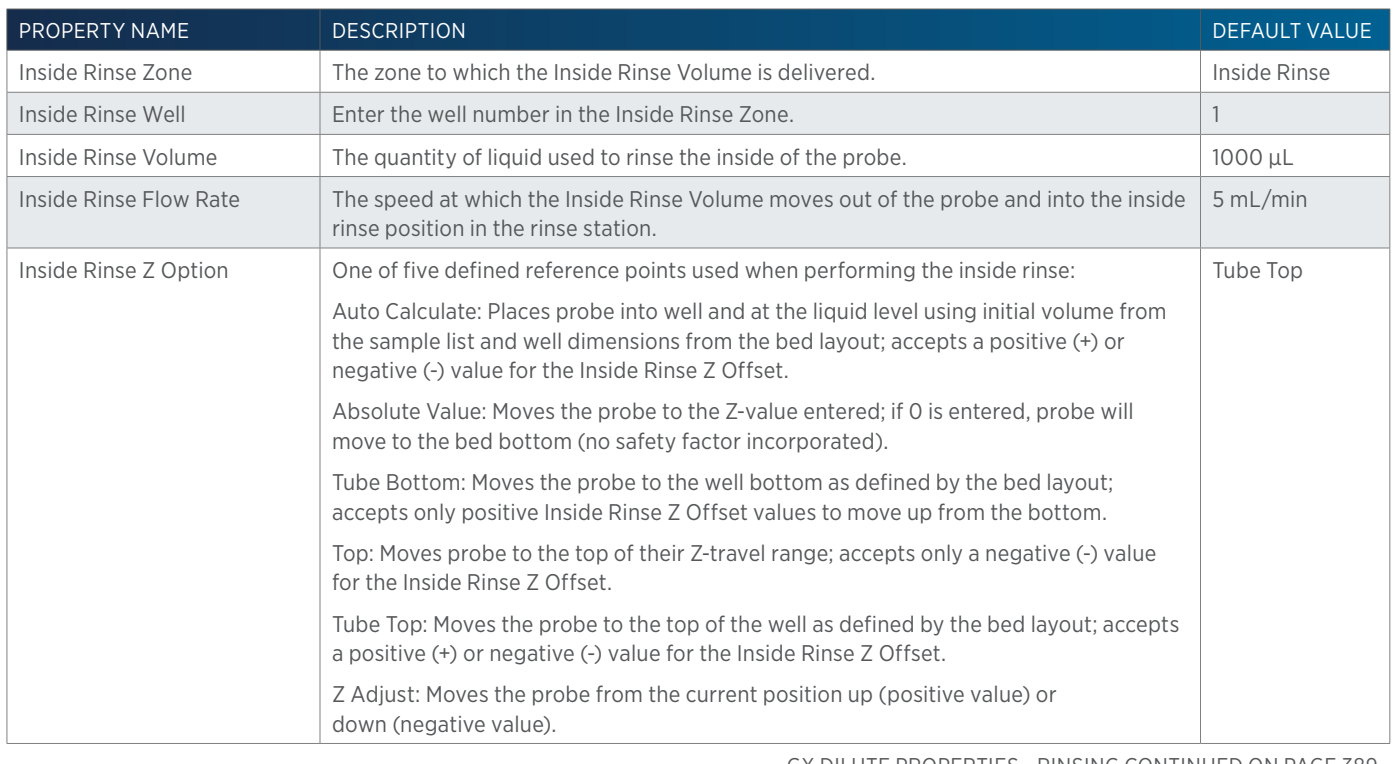

GX DILUTE PROPERTIES - RINSING CONTINUED ON PAGE 389

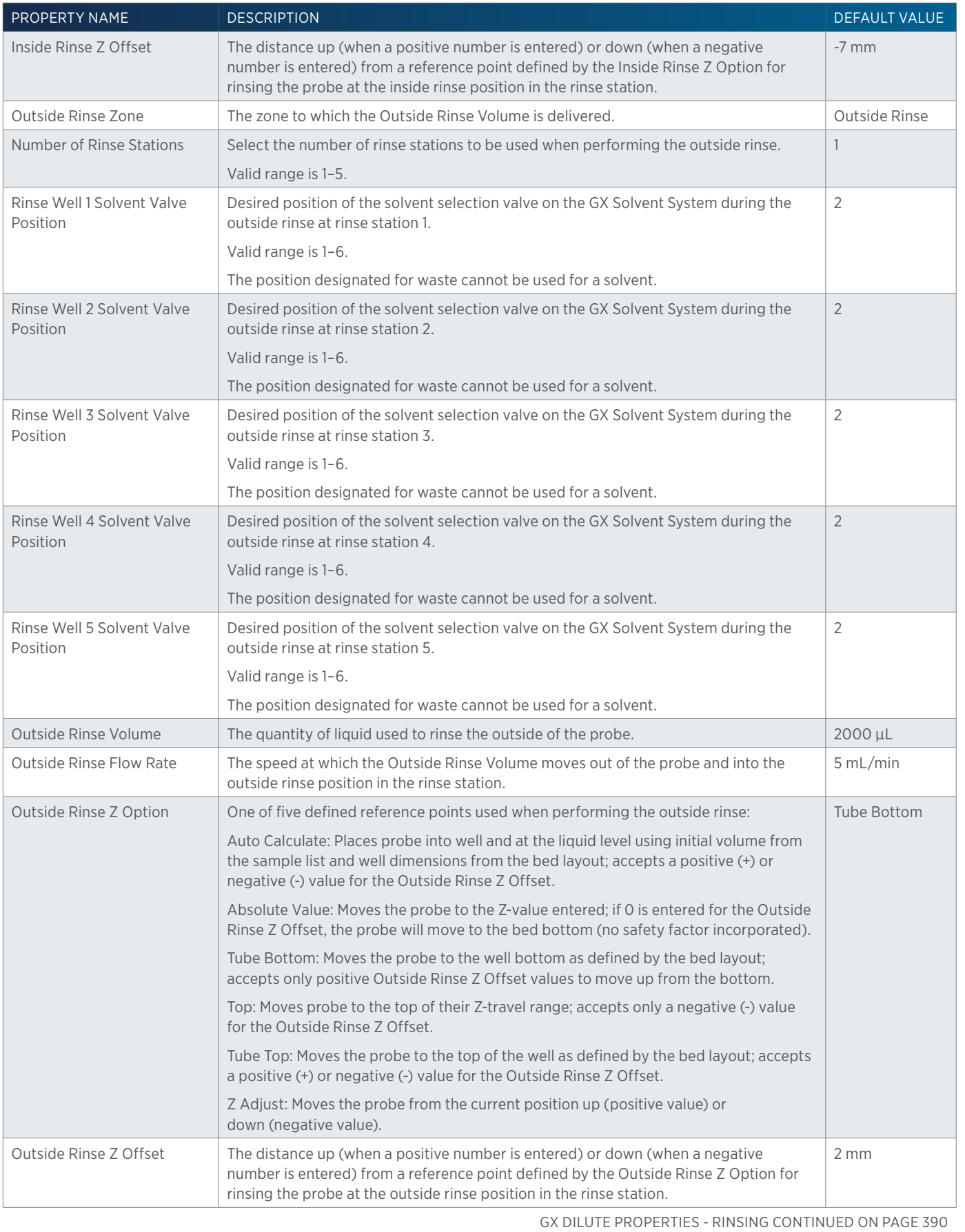

LIST OF TASKS of Tasks

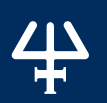

# **GX Home Liquid Handler**

This task homes a GX-Series liquid handler and GX Solvent System.

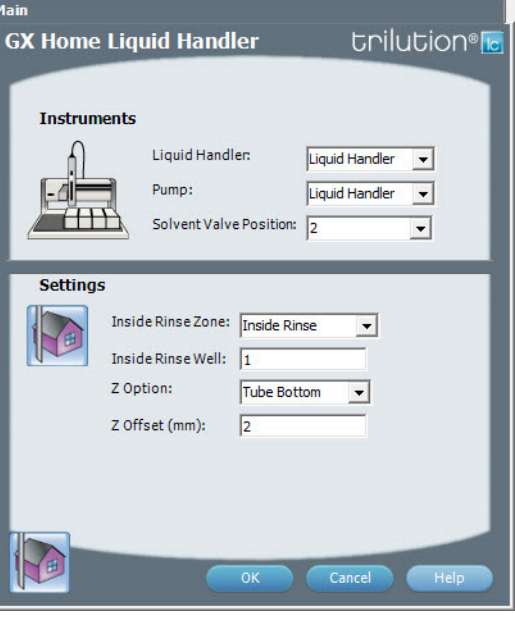

For more information about the properties on each tab, refer to: [GX Home Liquid Handler Properties on page 390](#page-391-0) GX Home Liquid Handler - Sequence of Steps

## **GX Home Liquid Handler - Sequence of Steps**

- 1 Home the X/Y/Z of the Liquid Handler.
- 2 Home GX Solvent System.
- 3 Move the probe to Inside Rinse Zone.
- 4 Lower probe to Z Option and Z Offset.
- 5 Switch solvent valve to Solvent Valve Position and dispense volume held by transfer tubing at 5 mL/min.
- 6 Move Z to Z Safe Height.

## <span id="page-391-0"></span>**GX Home Liquid Handler Properties**

For information on Rinse Positions, refer to Rinse Locations.

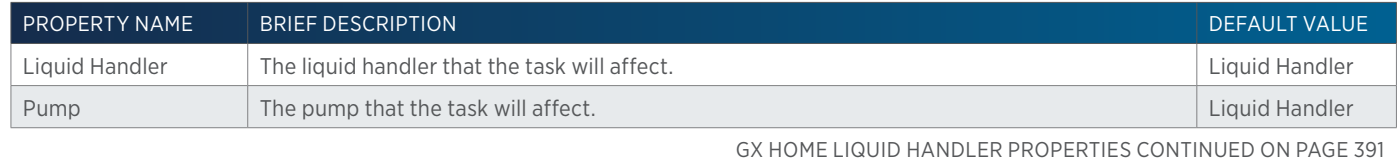

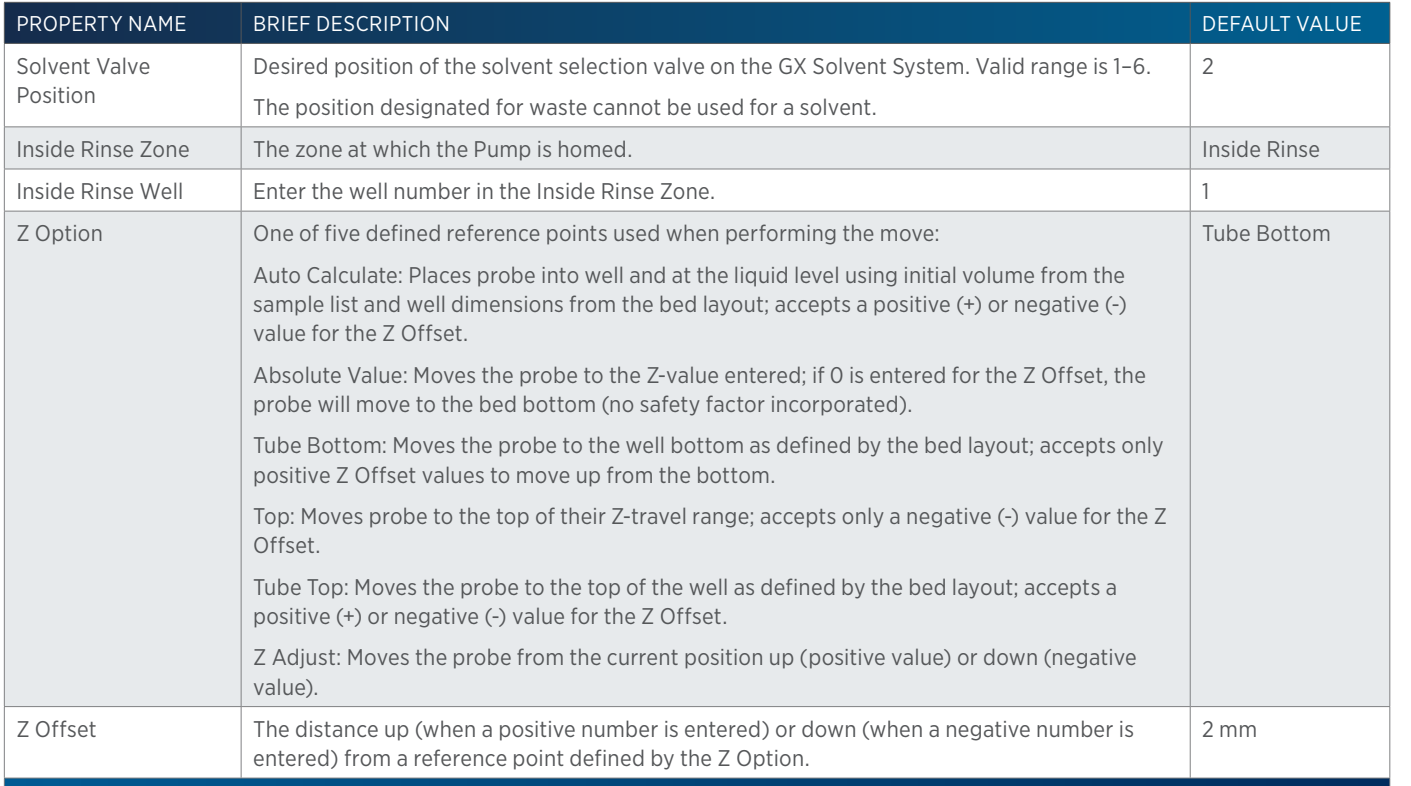

# **GX Injection Rinse**

This task rinses the injection port and must be synchronized with a Move to Sample Location task to move the probe into the injection port prior to rinsing.

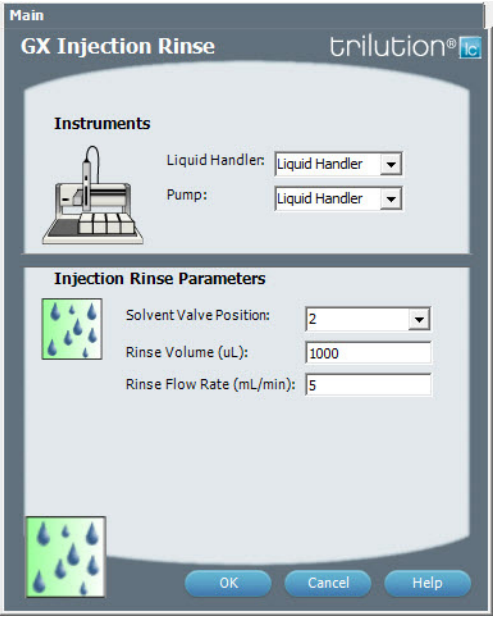

For more information about the properties on each tab, refer to: [GX Injection Rinse Properties on page 392](#page-393-0) GX Injection Rinse - Sequence of Steps

LIST OF TASKS | USER'S GUIDE 391

LIST OF TASKS

<u>/ | '</u>

of Tasks

## **GX Injection Rinse - Sequence of Steps**

- 1. Switch solvent valve to Solvent Valve Position and dispense volume held by transfer tubing at 5 mL/min.
- 2. Dispense Rinse Volume at Rinse Flow Rate.
- 3. Move Z to Z Safe Height.

## <span id="page-393-0"></span>**GX Injection Rinse Properties**

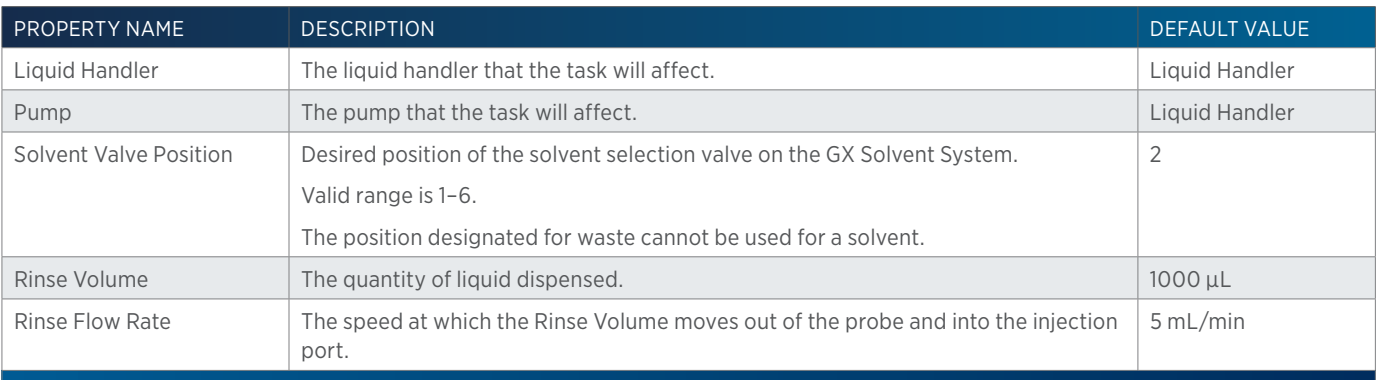

## **GX Inside Rinse**

This task moves to the rinse station and then rinses the inside of the probe.

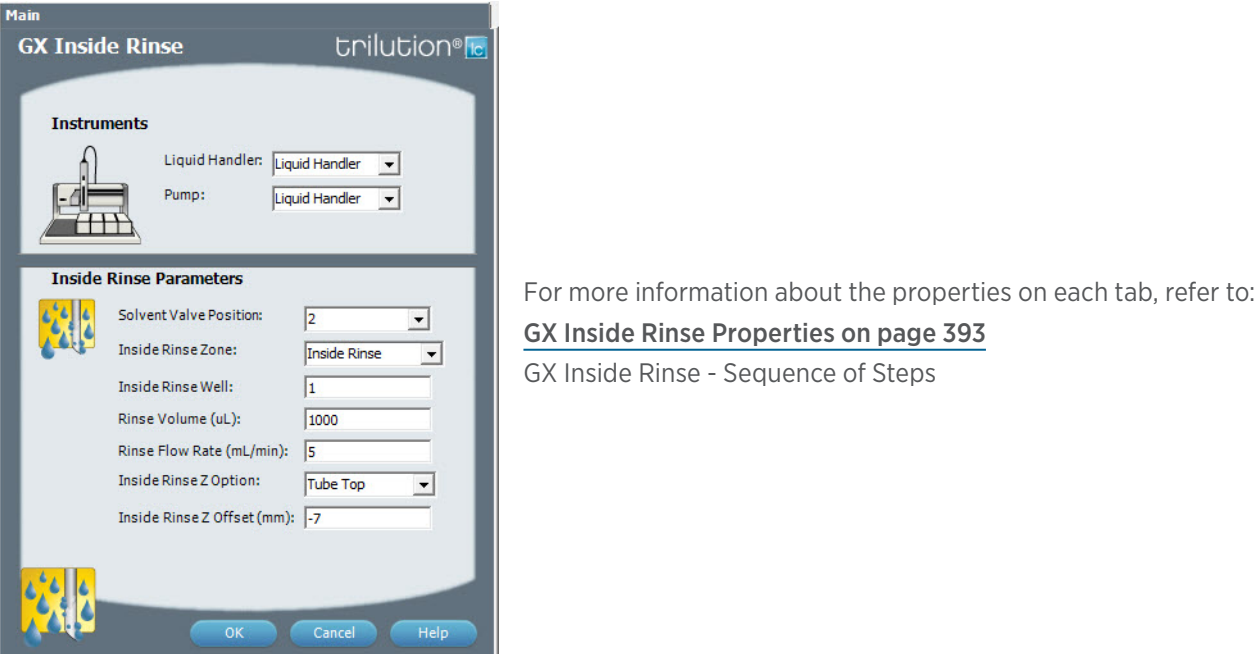

### **GX Inside Rinse - Sequence of Steps**

- 1. Move Z to Z Safe Height.
- 2. Move to Inside Rinse Well in Inside Rinse Zone.
- 3. Lower probe into well to Inside Rinse Z Option and Inside Rinse Z Offset.

<u>/ | \</u>

- 4. Switch solvent valve to Solvent Valve Position and dispense volume held by transfer tubing at Rinse Flow Rate.
- 5. Dispense Rinse Volume at Rinse Flow Rate.
- 6. Move Z to Z Safe Height.

## <span id="page-394-0"></span>**GX Inside Rinse Properties**

For information on Rinse Positions, refer to Rinse Locations.

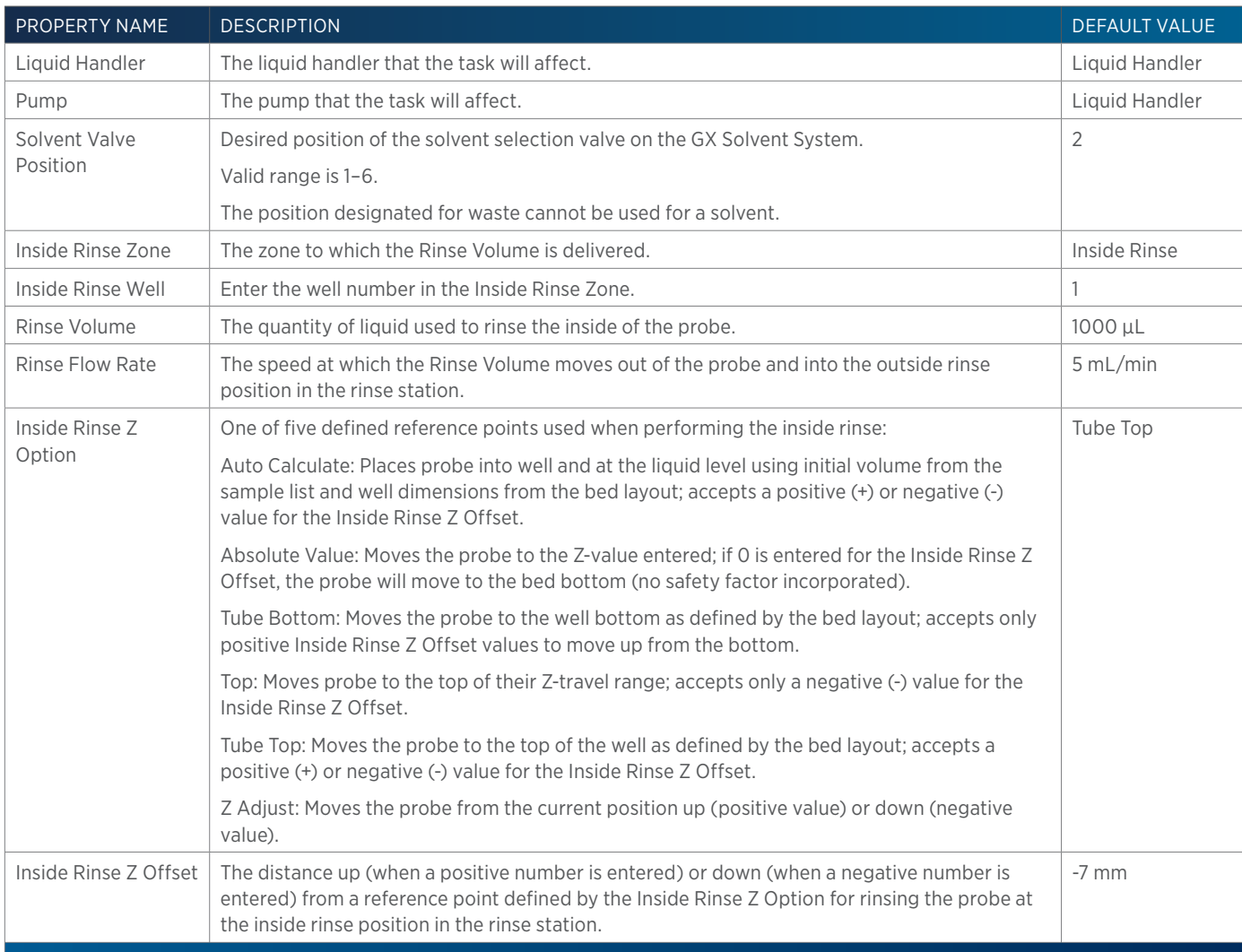

# **GX Mix with Air**

This task aspirates air and then dispenses it into a well a specified number of times.

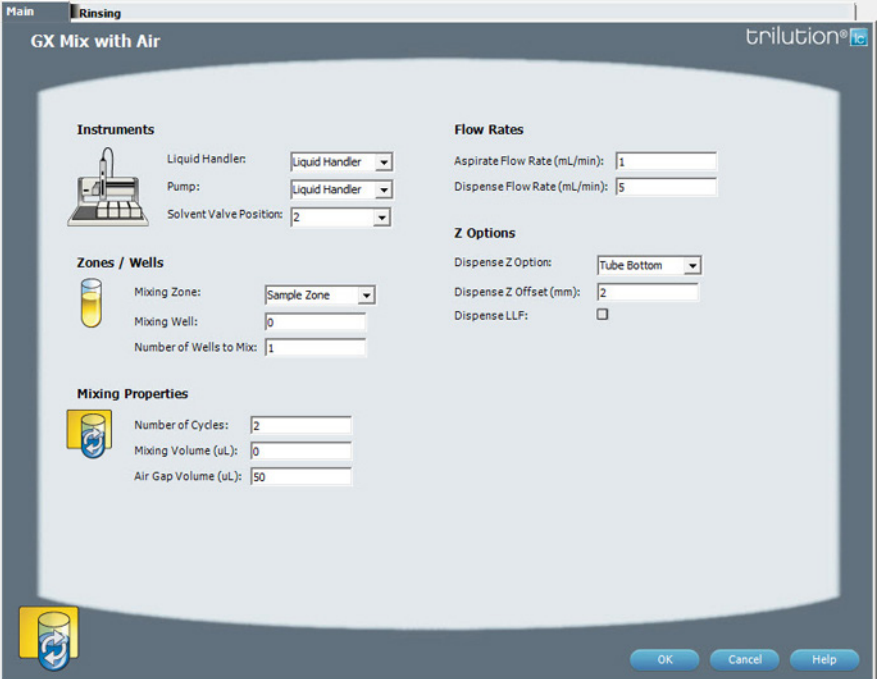

For more information about the properties on each tab, refer to: GX Mix with Air Properties - Main GX Mix with Air Properties - Rinsing GX Mix with Air - Sequence of Steps

### **GX Mix with Air - Sequence of Steps**

The following is an overview for the sequence of steps.

- 1. Mix
- 2. Inside Rinse
- 3. Outside Rinse

#### MIX

- 1. Move Z to Z Safe Height.
- 2. Move to Mixing Well in Mixing Zone.
- 3. Move Z to Z Safe Height.
- 4. Switch solvent valve to waste and aspirate Air Gap Volume (first cycle only) and Mixing Volume at Aspirate Flow Rate.
- 5. Lower probe to Dispense Z Option and Dispense Z Offset.
- 6. Switch solvent valve to Solvent Valve Position and dispense Mixing Volume at Dispense Flow Rate.
- 7. Repeat steps 3–6 for Number of Cycles.
- 8. Move Z to Z Safe Height.

#### INSIDE RINSE

- 1. Move Z to Z Safe Height.
- 2. Move to Inside Rinse Well in Inside Rinse Zone.
- 3. Lower probe into well to Inside Rinse Z Option and Inside Rinse Z Offset.
- 4. Switch solvent valve to Solvent Valve Position and dispense volume held by transfer tubing at Inside Rinse Flow Rate.
- 5. Dispense Inside Rinse Volume at Inside Rinse Flow Rate.
- 6. Move Z to Z Safe Height.

#### OUTSIDE RINSE

- 1. Move Z to Z Safe Height.
- 2. Move to rinse station/well 1 in Outside Rinse Zone.
- 3. Lower probe into well to Outside Rinse Z Option and Outside Rinse Z Offset.
- 4. Switch Rinse Pump on at Rinse Pump Speed.
- 5. Switch solvent valve to Rinse Well 1 Solvent Valve Position and dispense Outside Rinse Volume at Outside Rinse Flow Rate. If the current solvent valve position is not the same as the previous solvent valve position, dispense Outside Rinse Volume + 2000 uL + Transfer Tubing volume.
- 6. Switch Rinse Pump off.
- 7. Move Z to Z Safe Height.
- 8. Repeat steps 3–7 for the Number of Rinse Stations, incrementing the rinse station/well for each rinse station.
- 9. Repeat Number of wells to mix.

### **GX Mix with Air Properties - Main**

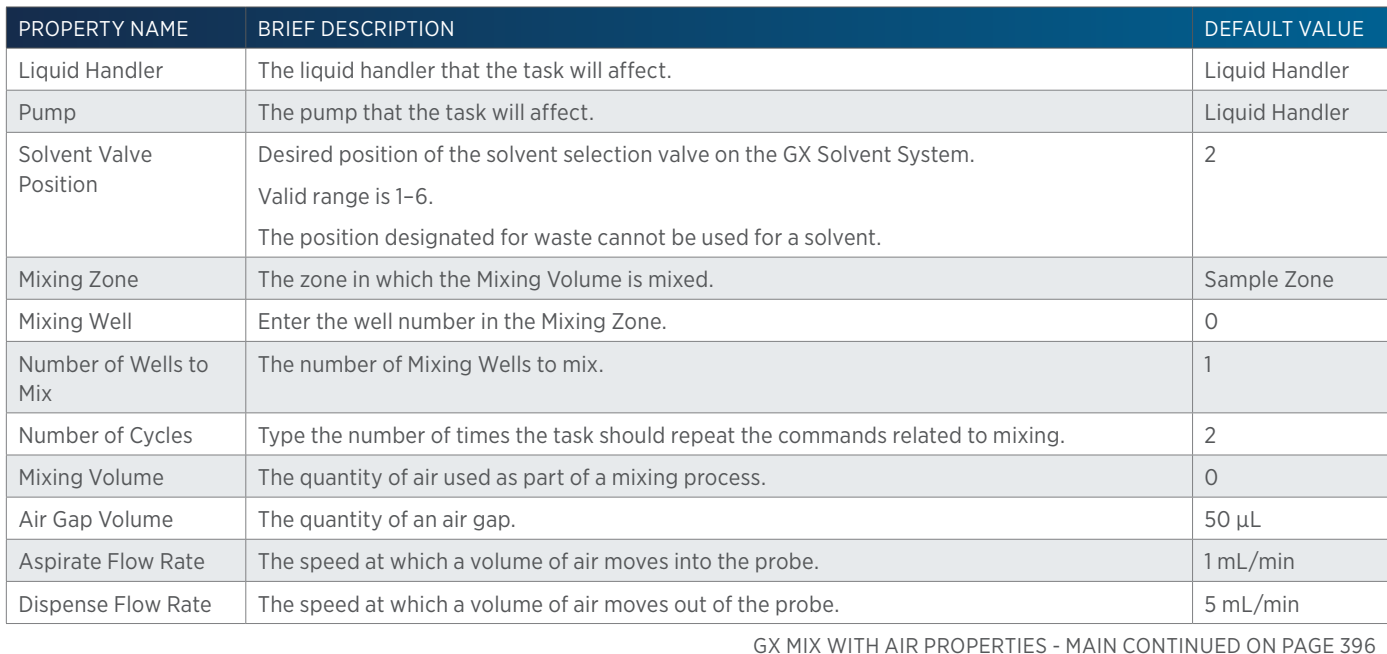

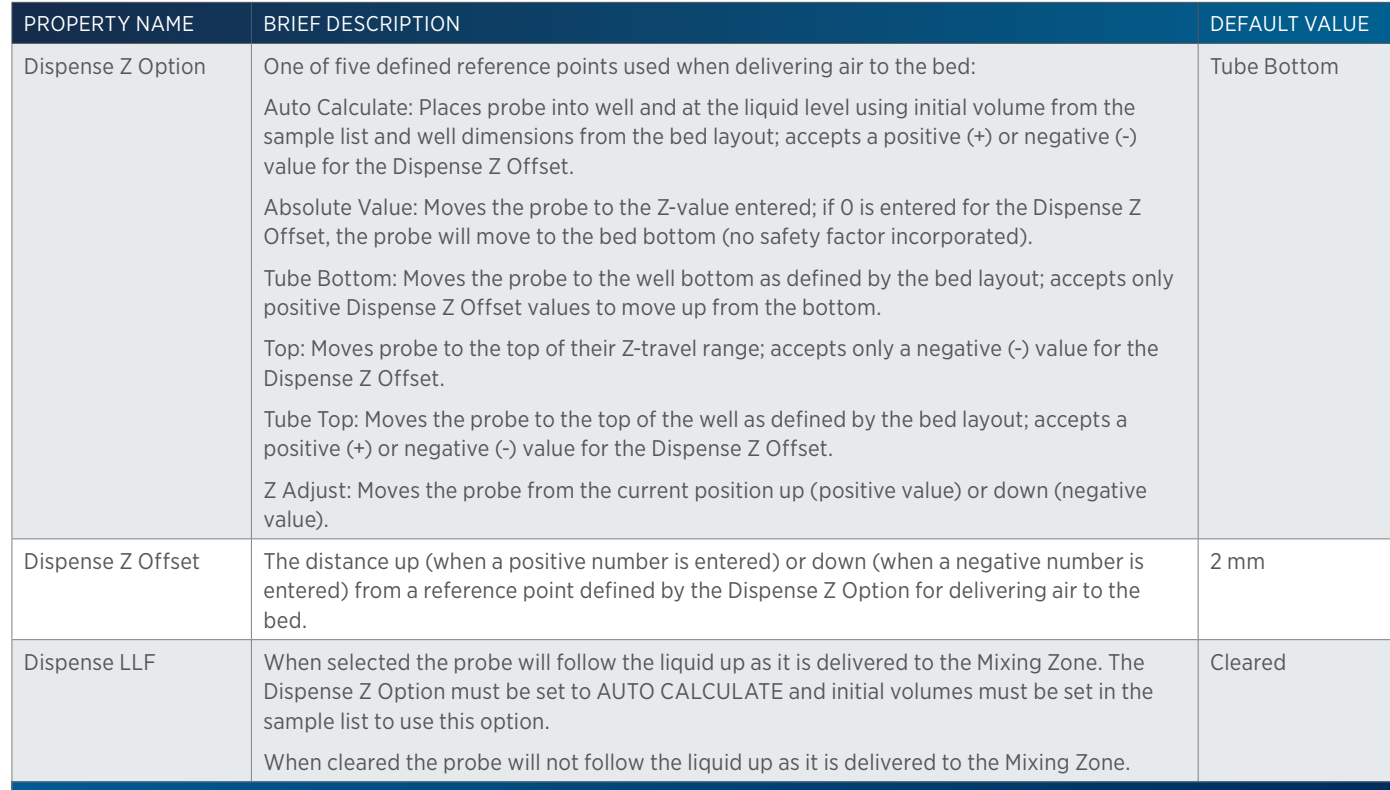

# **GX Mix with Air Properties - Rinsing**

For information on Rinse Positions, refer to [Rinse Locations on page 621](#page-622-0).

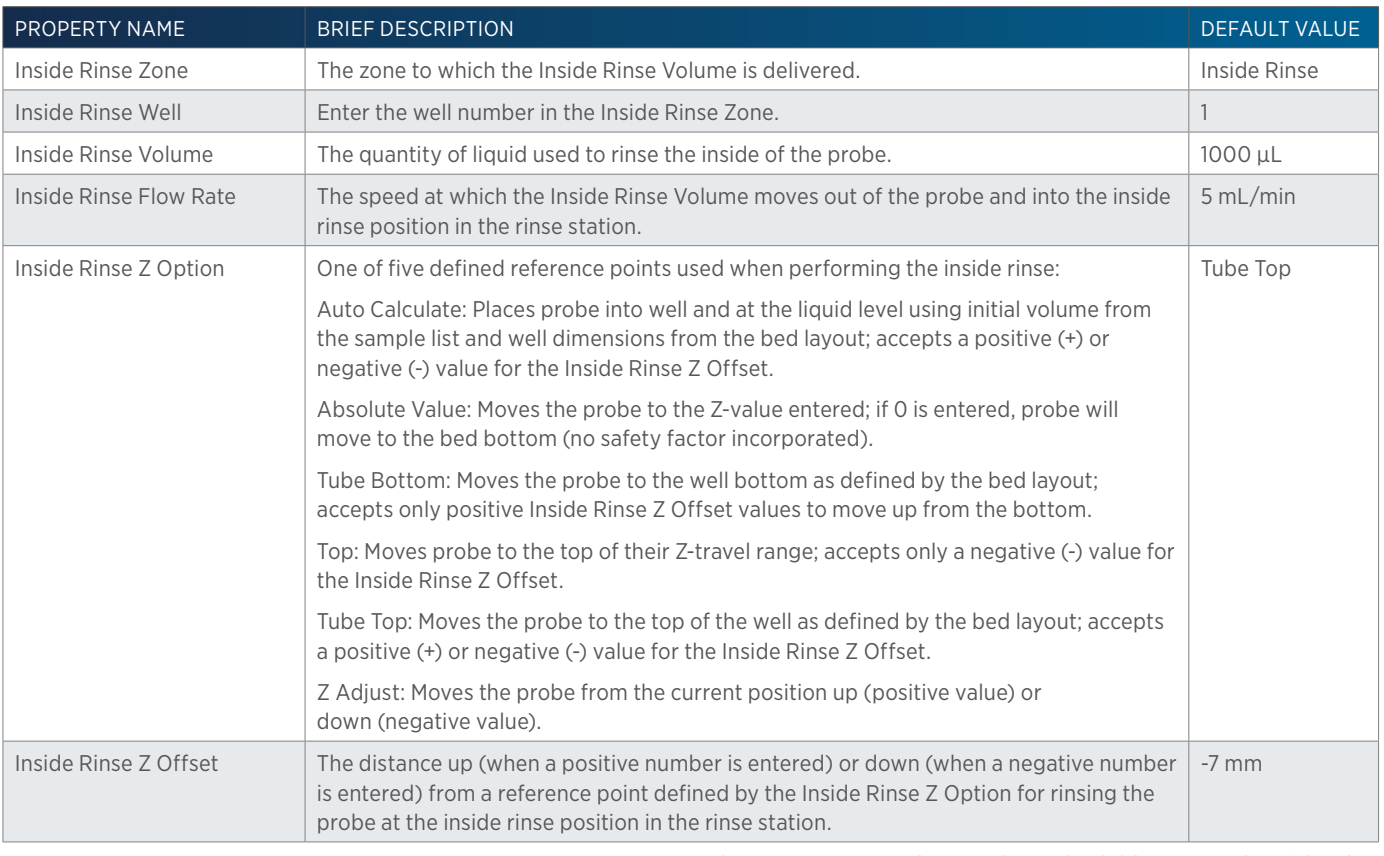

GX MIX WITH AIR PROPERTIES - RINSING CONTINUED ON PAGE 397

半

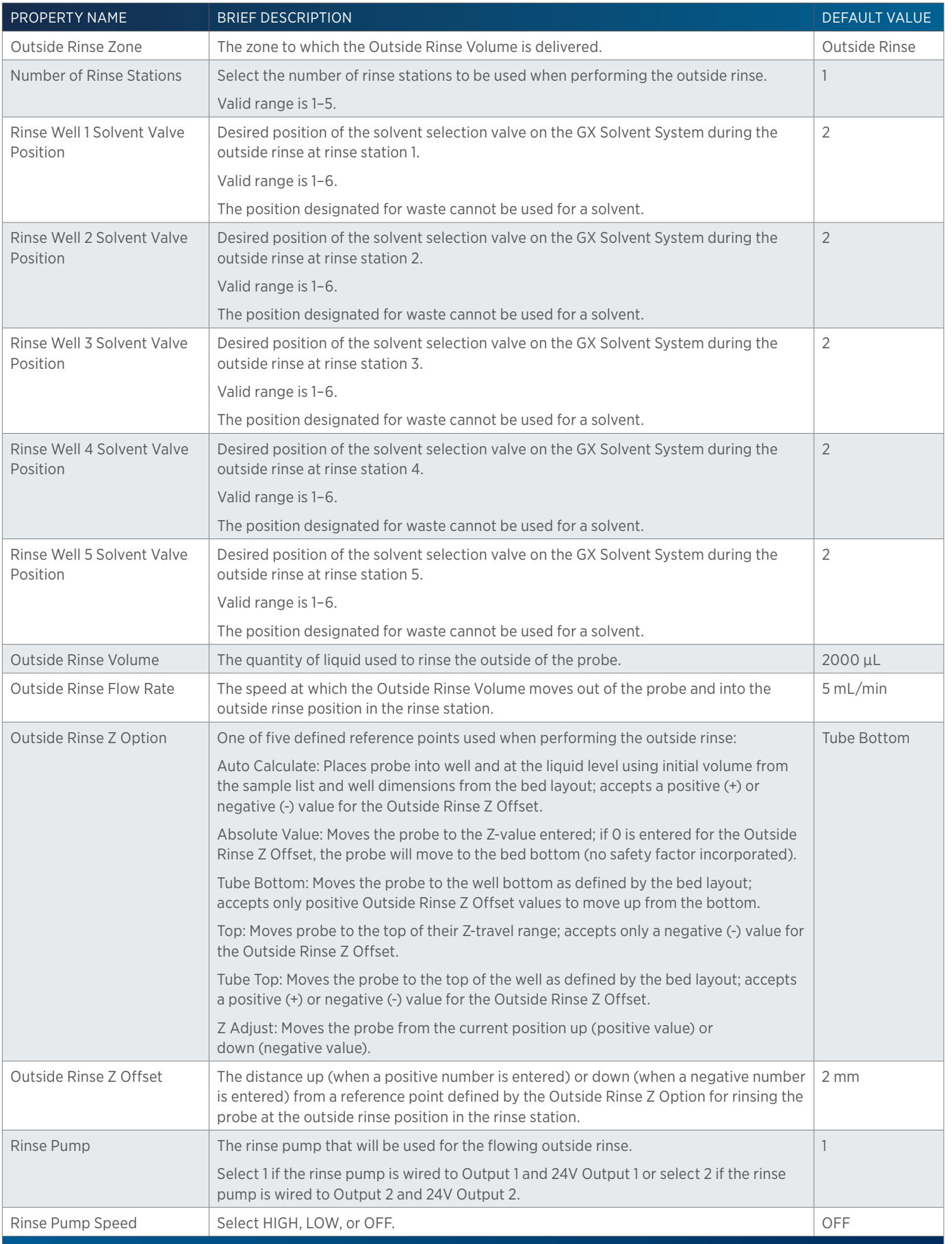

LIST OF TASKS of Tasks

# **GX Mix with Liquid**

This task aspirates liquid and then dispenses it into a well a specified number of times.

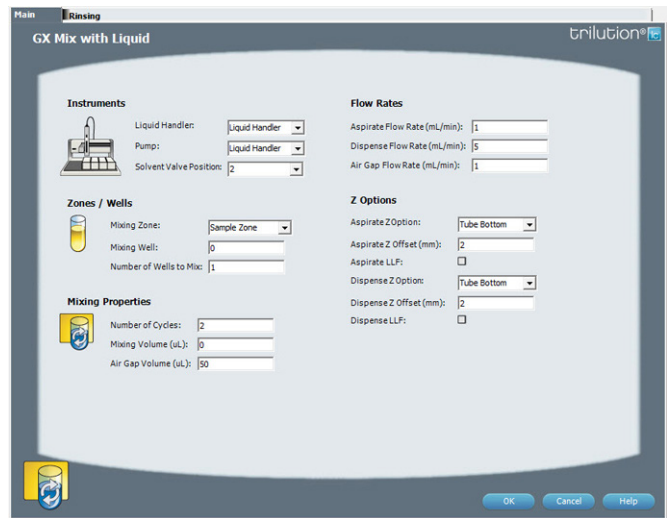

For more information about the properties on each tab, refer to:

#### [GX Mix with Liquid Properties - Main on page 399](#page-400-0)

GX Mix with Liquid Properties - Rinsing GX Mix with Liquid - Sequence of Steps

## **GX Mix with Liquid - Sequence of Steps**

The following is an overview for the sequence of steps.

- 1. Mix
- 2. Inside Rinse
- 3. Outside Rinse

### MIX

- 1. Move Z to Z Safe Height.
- 2. Switch solvent valve to waste and aspirate Air Gap Volume at Air Gap Flow Rate.
- 3. Move to Mixing Well in Mixing Zone.
- 4. Lower probe to Aspirate Z Option and Aspirate Z Offset.
- 5. Switch solvent valve to waste and aspirate Mixing Volume at Aspirate Flow Rate.
- 6. Lower probe to Dispense Z Option and Dispense Z Offset.
- 7. Switch solvent valve to Solvent Valve Position and dispense Mixing Volume at Dispense Flow Rate.
- 8. Repeat steps 4–7 for Number of Cycles.
- 9. Move Z to Z Safe Height.

### INSIDE RINSE

- 1. Move Z to Z Safe Height.
- 2. Move to Inside Rinse Well in Inside Rinse Zone.
- 3. Lower probe into well to Inside Rinse Z Option and Inside Rinse Z Offset.
- 4. Switch solvent valve to Solvent Valve Position and dispense volume held by transfer tubing at Inside Rinse Flow Rate.
- 5. Dispense Inside Rinse Volume at Inside Rinse Flow Rate.
- 6. Move Z to Z Safe Height.

#### OUTSIDE RINSE

- 1. Move Z to Z Safe Height.
- 2. Move to rinse station/well 1 in Outside Rinse Zone.
- 3. Lower probe into well to Outside Rinse Z Option and Outside Rinse Z Offset.
- 4. Switch Rinse Pump on at Rinse Pump Speed.
- 5. Switch solvent valve to Rinse Well 1 Solvent Valve Position and dispense Outside Rinse Volume at Outside Rinse Flow Rate. If the current solvent valve position is not the same as the previous solvent valve position, dispense Outside Rinse Volume + 2000 uL + Transfer Tubing volume.
- 6. Switch Rinse Pump off.
- 7. Move Z to Z Safe Height.
- 8. Repeat steps 2–7 for the Number of Rinse Stations, incrementing the rinse station/well for each rinse station.

### <span id="page-400-0"></span>**GX Mix with Liquid Properties - Main**

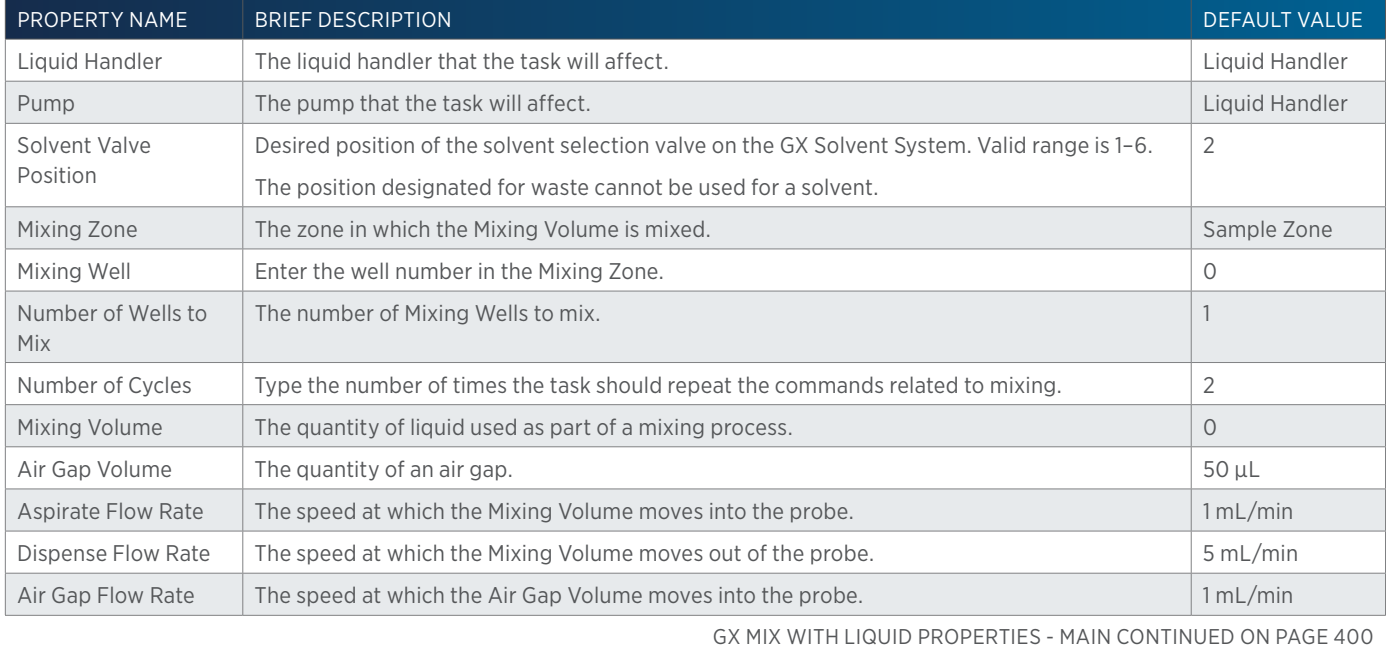

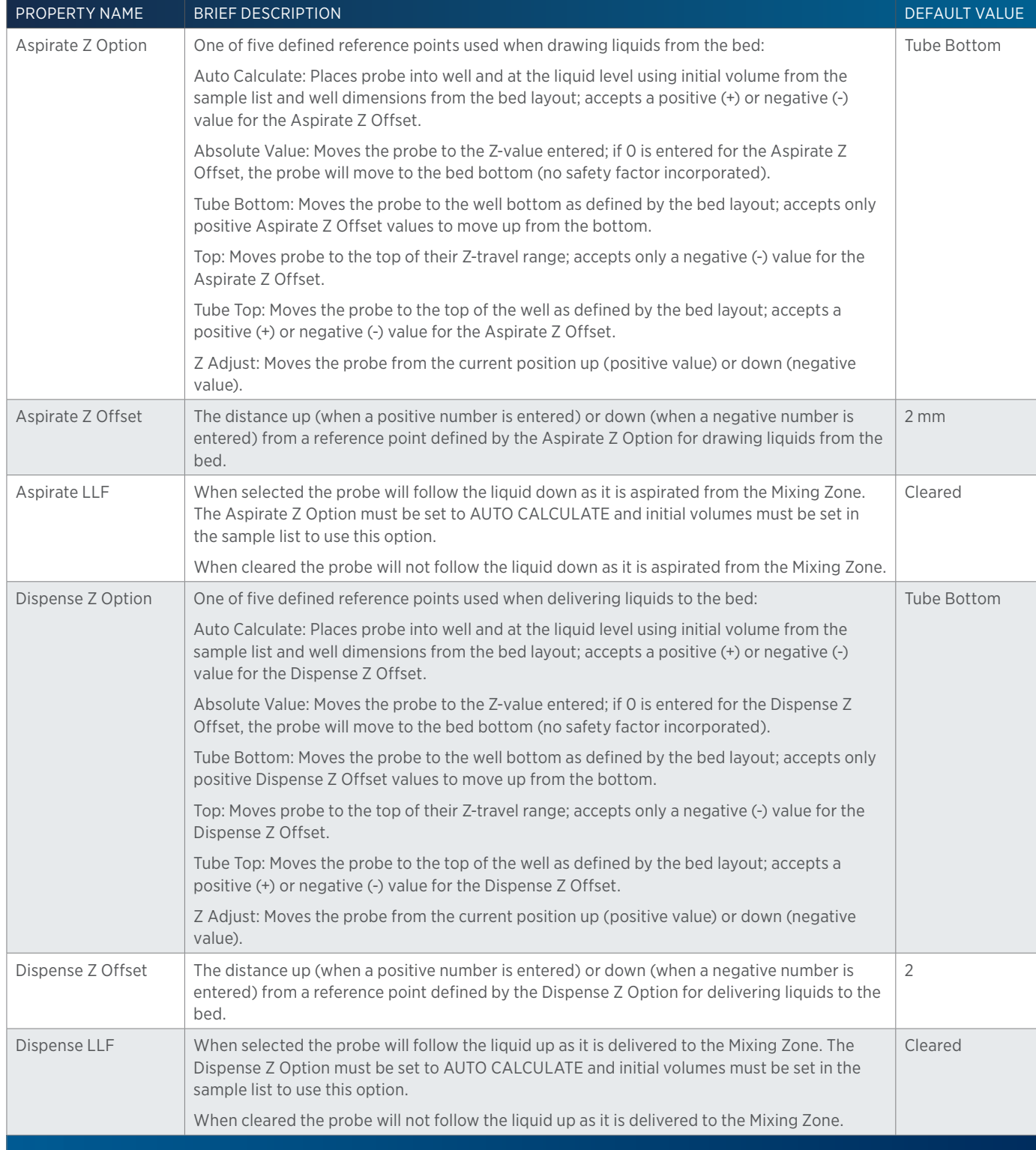

## **GX Mix with Liquid Properties - Rinsing**

For information on Rinse Positions, refer to Rinse Locations.

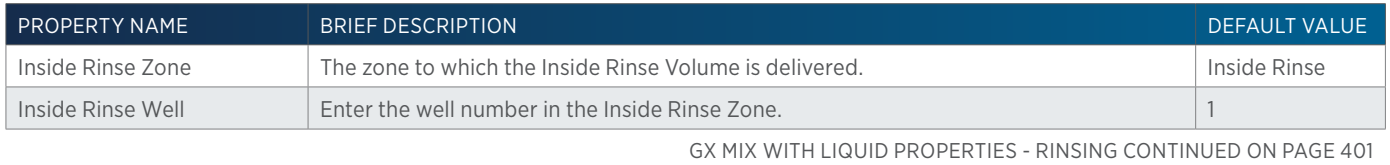

小<br>十

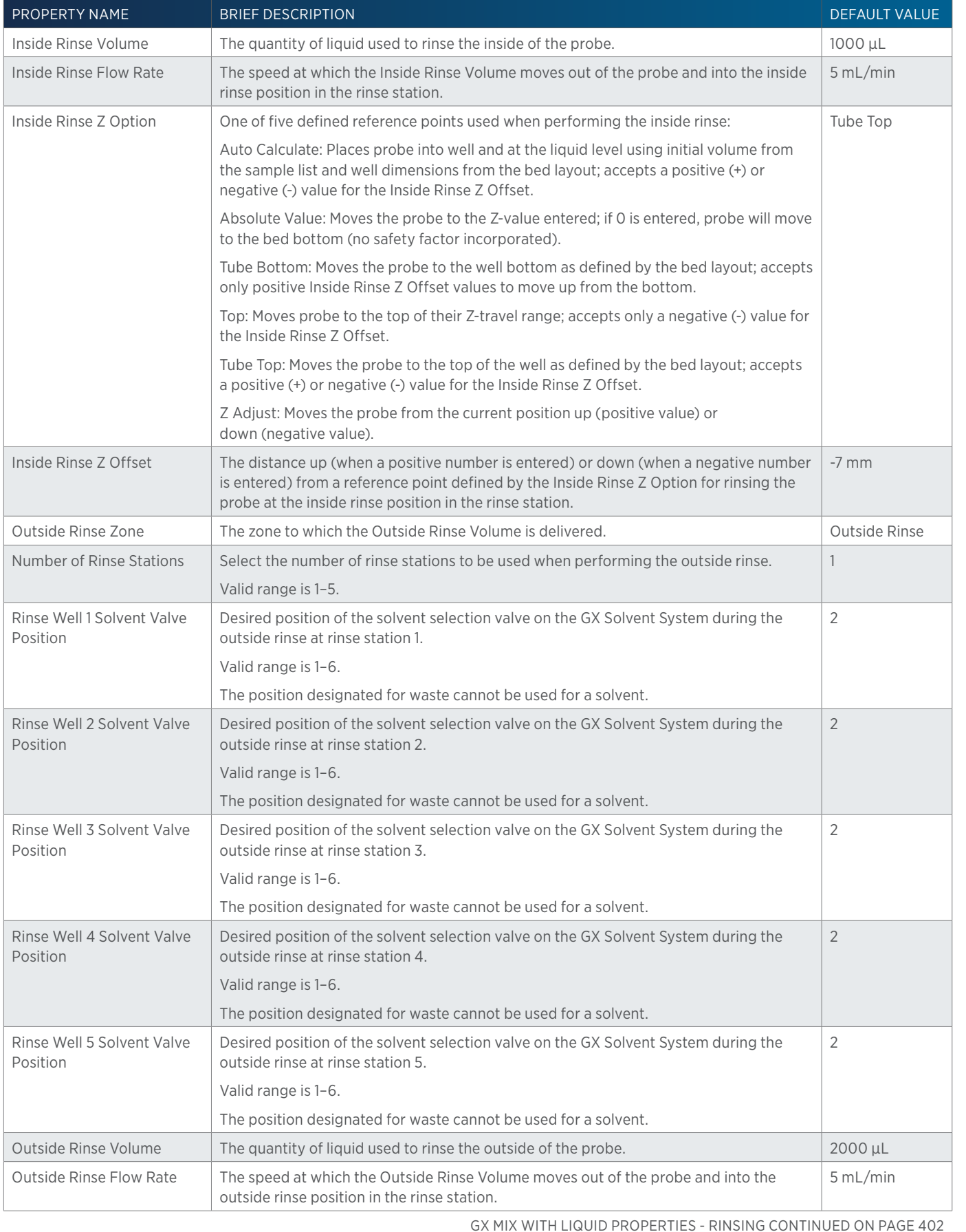

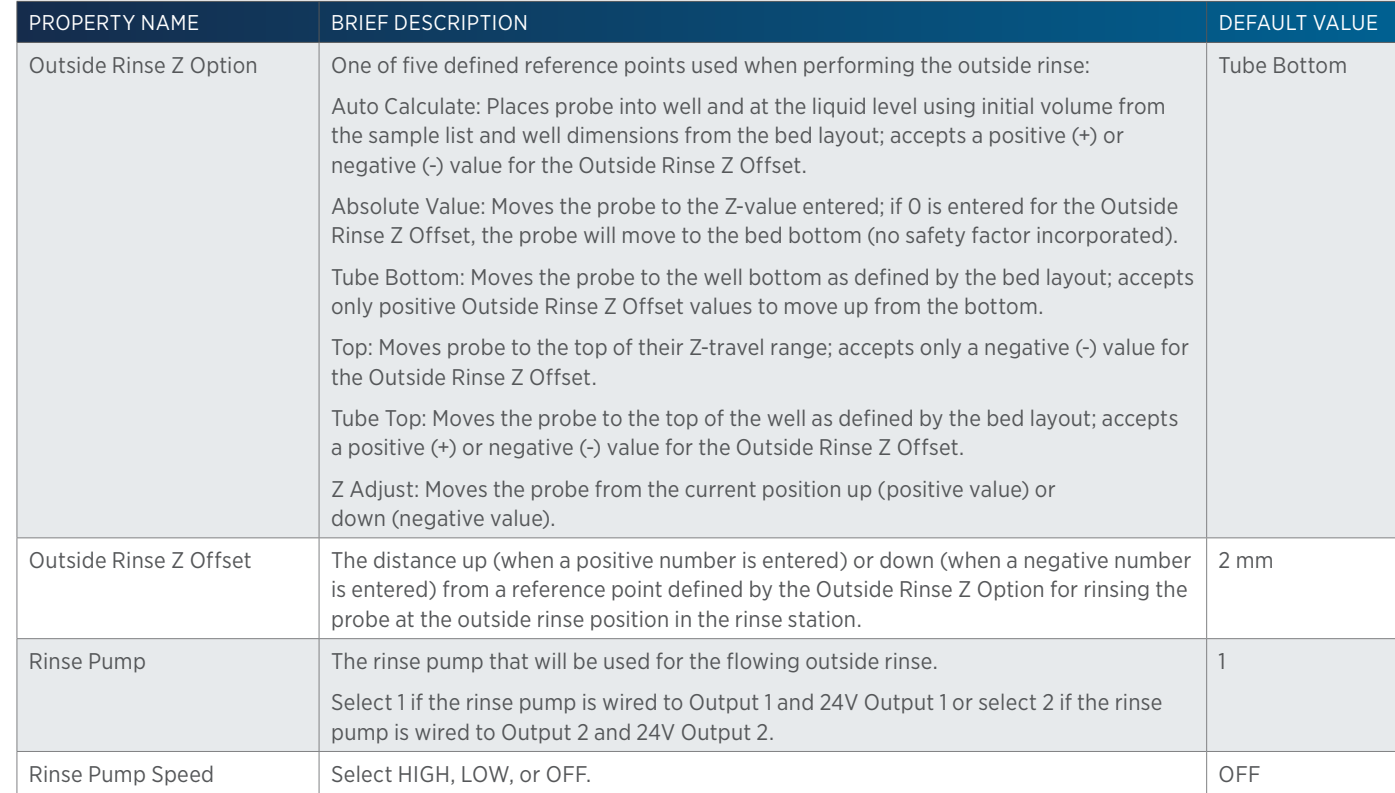

# **GX Outside Rinse**

This task moves to the rinse station and then rinses the outside of the probe.

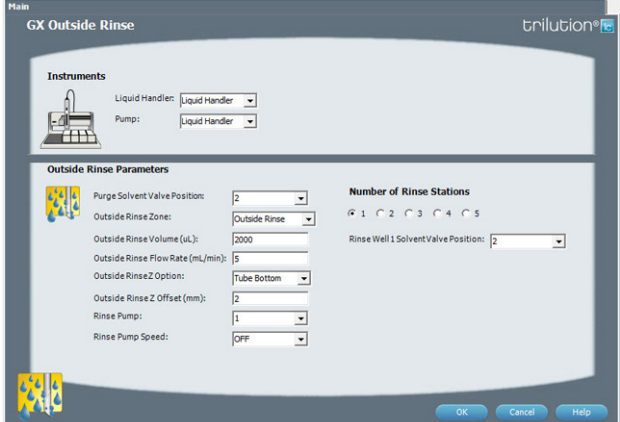

For more information about the properties on each tab, refer to:

[GX Outside Rinse Properties on page 403](#page-404-0)

GX Outside Rinse - Sequence of Steps

### **GX Outside Rinse - Sequence of Steps**

- 1. Move Z to Z Safe Height.
- 2. Move to rinse station/well 1 in Outside Rinse Zone.
- 3. Lower probe into well to Outside Rinse Z Option and Outside Rinse Z Offset.
- 4. Switch valve to Purge Solvent Valve Position and dispense volume held by transfer tubing at Outside Rinse Flow Rate.
- 5. Switch Rinse Pump on at Rinse Pump Speed.
- 6. Move to rinse station/well 1 in Outside Rinse Zone.
- 7. Lower probe into well to Outside Rinse Z Option and Outside Rinse Z Offset.
- 8. Switch solvent valve to Rinse Well 1 Solvent Valve Position and dispense Outside Rinse Volume at Outside Rinse Flow Rate. If the current solvent valve position is not the same as the previous solvent valve position, dispense Outside Rinse Volume + 2000 uL + Transfer Tubing volume.
- 9. Switch Rinse Pump off.
- 10. Move Z to Z Safe Height.
- 11. Repeat steps 2–7 for the Number of Rinse Stations, incrementing the rinse station/well for each rinse station.

### <span id="page-404-0"></span>**GX Outside Rinse Properties**

For information on Rinse Positions, refer to [Rinse Locations on page 621](#page-622-0).

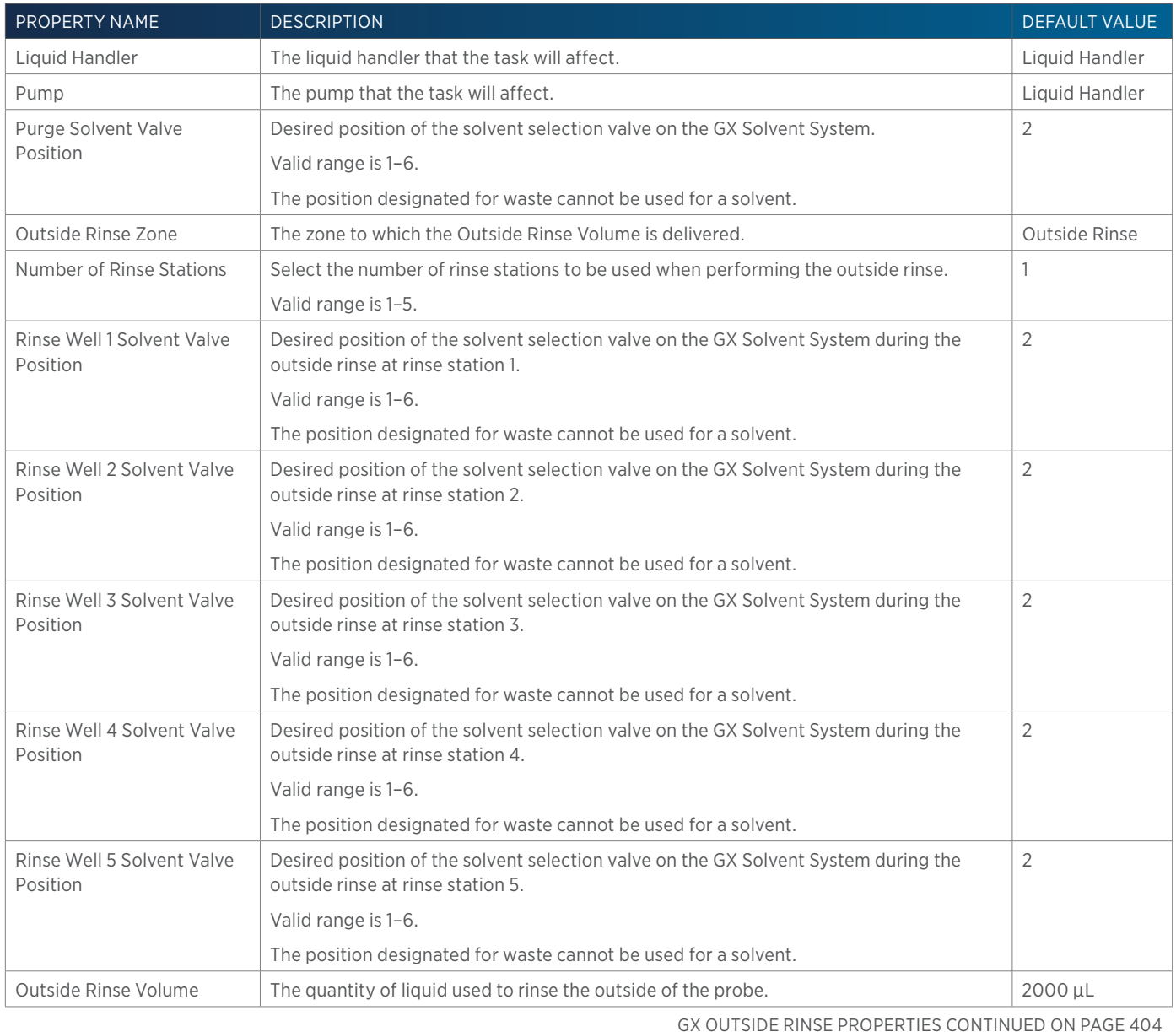

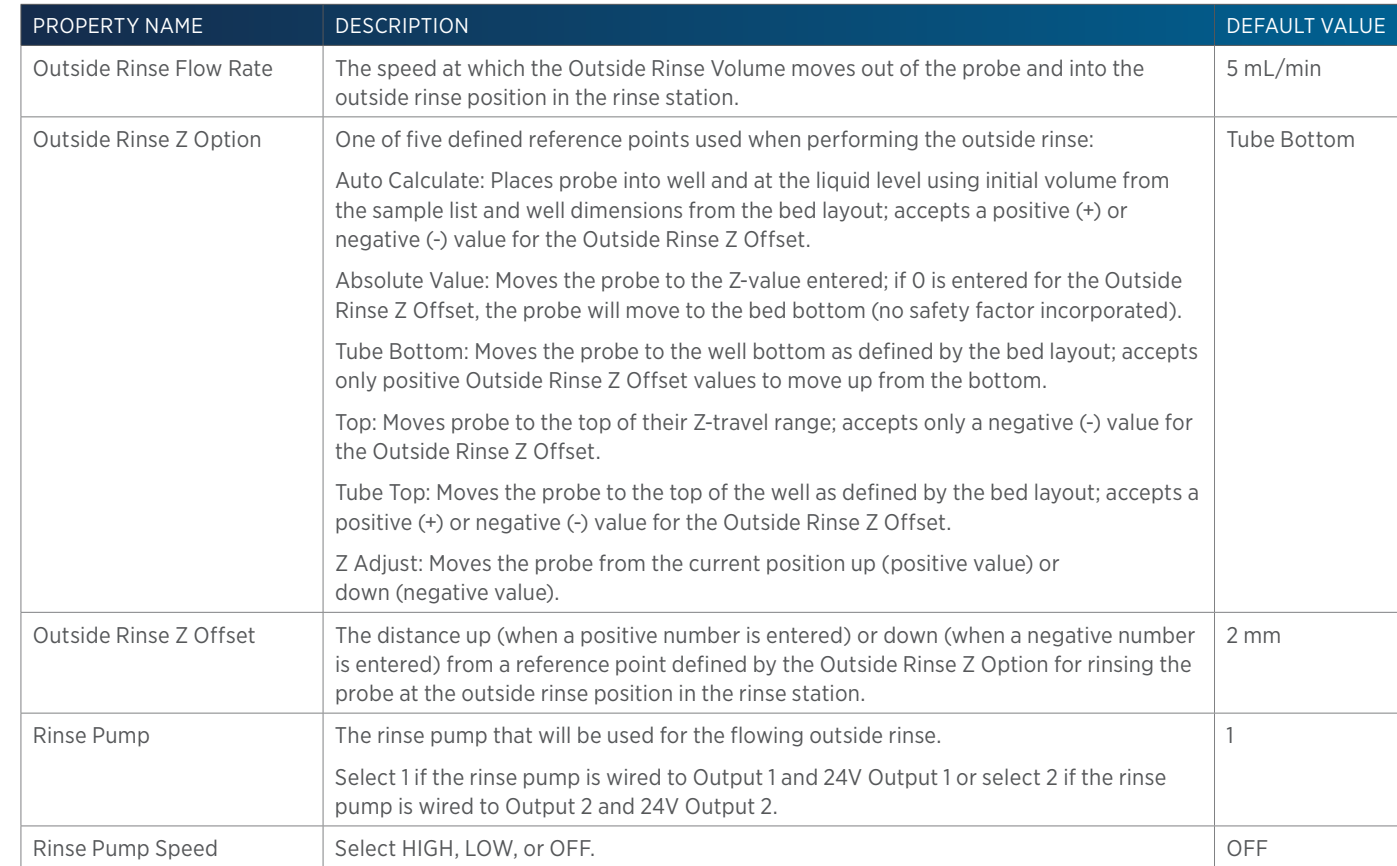

# **GX Prime**

This task primes the transfer tubing. It dispenses the transfer tubing capacity from the reservoir to the specified wells in the specified zone for the number of cycles.

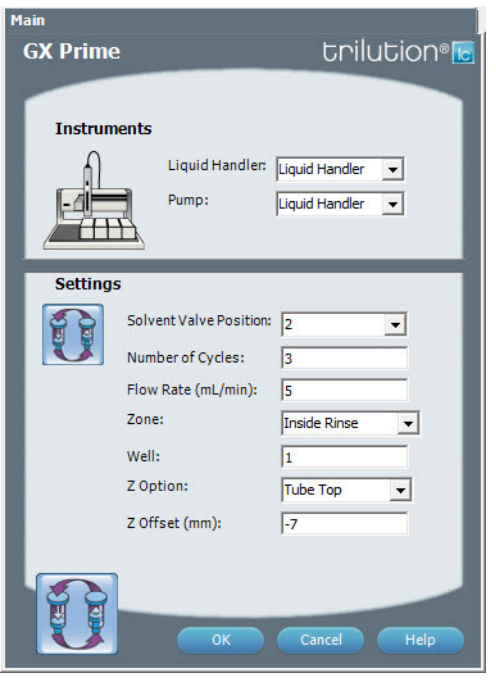

For more information about the properties on each tab, refer to: [GX Prime Properties on page 405](#page-406-0)

GX Prime - Sequence of Steps

'|\<br>中

### **GX Prime - Sequence of Steps**

- 1. Move Z to Z Safe Height.
- 2. Move to Well in Zone.
- 3. Lower probe to Z Option and Z Offset.
- 4. Home GX Solvent System.
- 5. Switch solvent valve to Solvent Valve Position and dispense transfer tubing capacity x Number of Cycles at Flow Rate.
- 6. Move Z to Z Safe Height.

## <span id="page-406-0"></span>**GX Prime Properties**

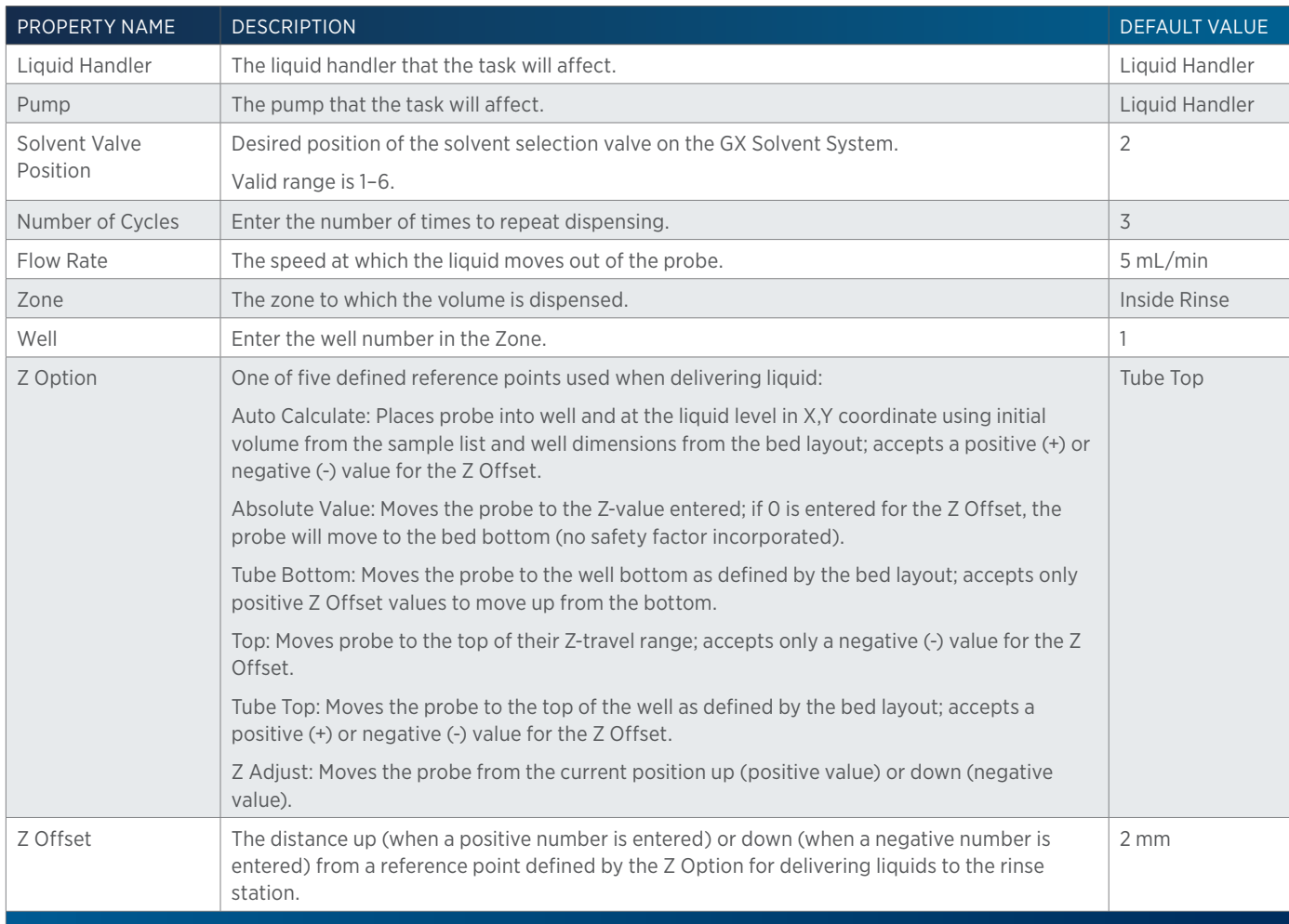

# **GX Transfer**

This task aspirates the specified volume of liquid (Source Volume) from the probe and then dispenses the volume to the wells of the result zone.

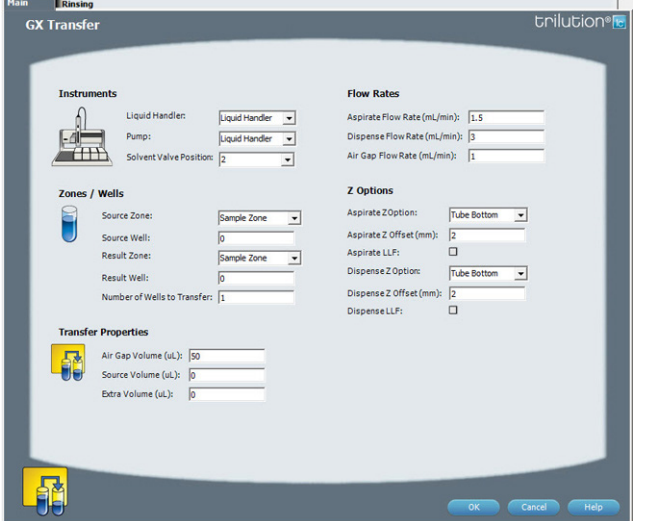

For more information about the properties on each tab, refer to: GX Transfer Properties - Main GX Transfer Properties - Rinsing GX Transfer - Sequence of Steps

## **GX Transfer - Sequence of Steps**

The following is an overview for the sequence of steps.

- 1. Aspirate
- 2. Dispense
- 3. Inside Rinse
- 4. Outside Rinse

#### ASPIRATE

- 1. Move Z to Z Safe Height.
- 2. Switch solvent valve to waste and aspirate Air Gap Volume at Air Gap Flow Rate.
- 3. Move to Source Well in Source Zone.
- 4. Lower probe to Aspirate Z Option and Aspirate Z Offset.
- 5. Aspirate Source Volume + Extra Volume at Aspirate Flow Rate.
- 6. Move Z to Z Safe Height.

#### DISPENSE

#### If Extra Volume = 0

- 1. Move to Result Well in Result Zone.
- 2. Lower probe to Dispense Z Option and Dispense Z Offset.
- 3. Switch solvent valve to Solvent Valve Position and dispense Source Volume + 1/2 Air Gap Volume at Dispense Flow Rate.
- 4. Move Z to Z Safe Height.

#### If Extra Volume > 0

- 1. Move to Result Well in Result Zone.
- 2. Lower probe to Dispense Z Option and Dispense Z Offset.
- 3. Switch solvent valve to Solvent Valve Position and dispense Source Volume at Dispense Flow Rate.
- 4. Move Z to Z Safe Height.

#### INSIDE RINSE

- 1. Move Z to Z Safe Height.
- 2. Move to Inside Rinse Well in Inside Rinse Zone.
- 3. Lower probe into well to Inside Rinse Z Option and Inside Rinse Z Offset.
- 4. Switch solvent valve to Solvent Valve Position and dispense volume held by transfer tubing at Inside Rinse Flow Rate.
- 5. Dispense Inside Rinse Volume at Inside Rinse Flow Rate.
- 6. Move Z to Z Safe Height.

#### OUTSIDE RINSE

- 1. Move Z to Z Safe Height.
- 2. Move to rinse station/well 1 in Outside Rinse Zone.
- 3. Lower probe into well to Outside Rinse Z Option and Outside Rinse Z Offset.
- 4. Switch Rinse Pump on at Rinse Pump Speed.
- 5. Switch solvent valve to Rinse Well 1 Solvent Valve Position and dispense Outside Rinse Volume at Outside Rinse Flow Rate. If the current solvent valve position is not the same as the previous solvent valve position, dispense Outside Rinse Volume + 2000 uL + Transfer Tubing volume
- 6. Switch Rinse Pump off.
- 7. Move Z to Z Safe Height.
- 8. Repeat steps 2–7 for the Number of Rinse Stations, incrementing the rinse station/well for each rinse station.

### **GX Transfer Properties - Main**

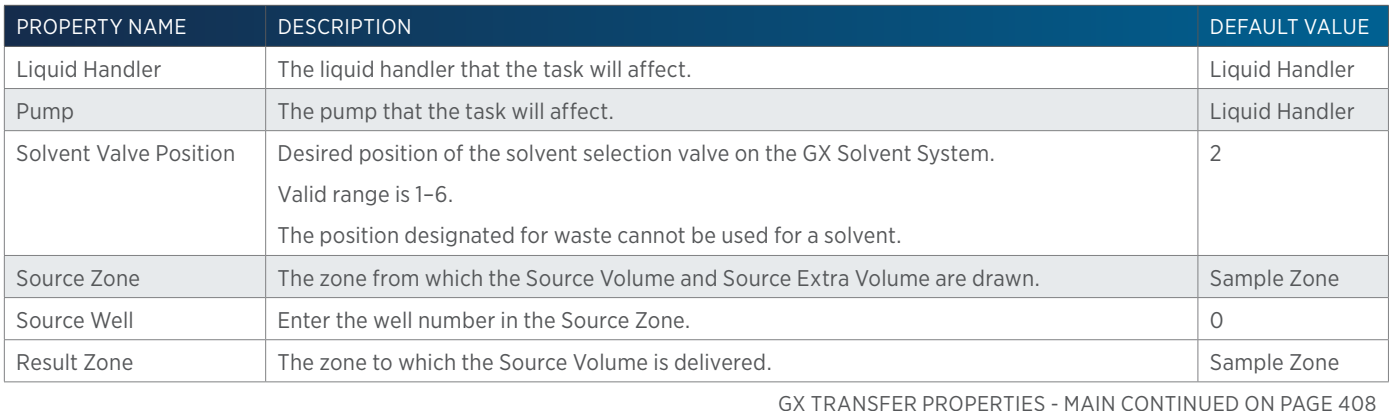

LIST OF TASKS | USER'S GUIDE 407

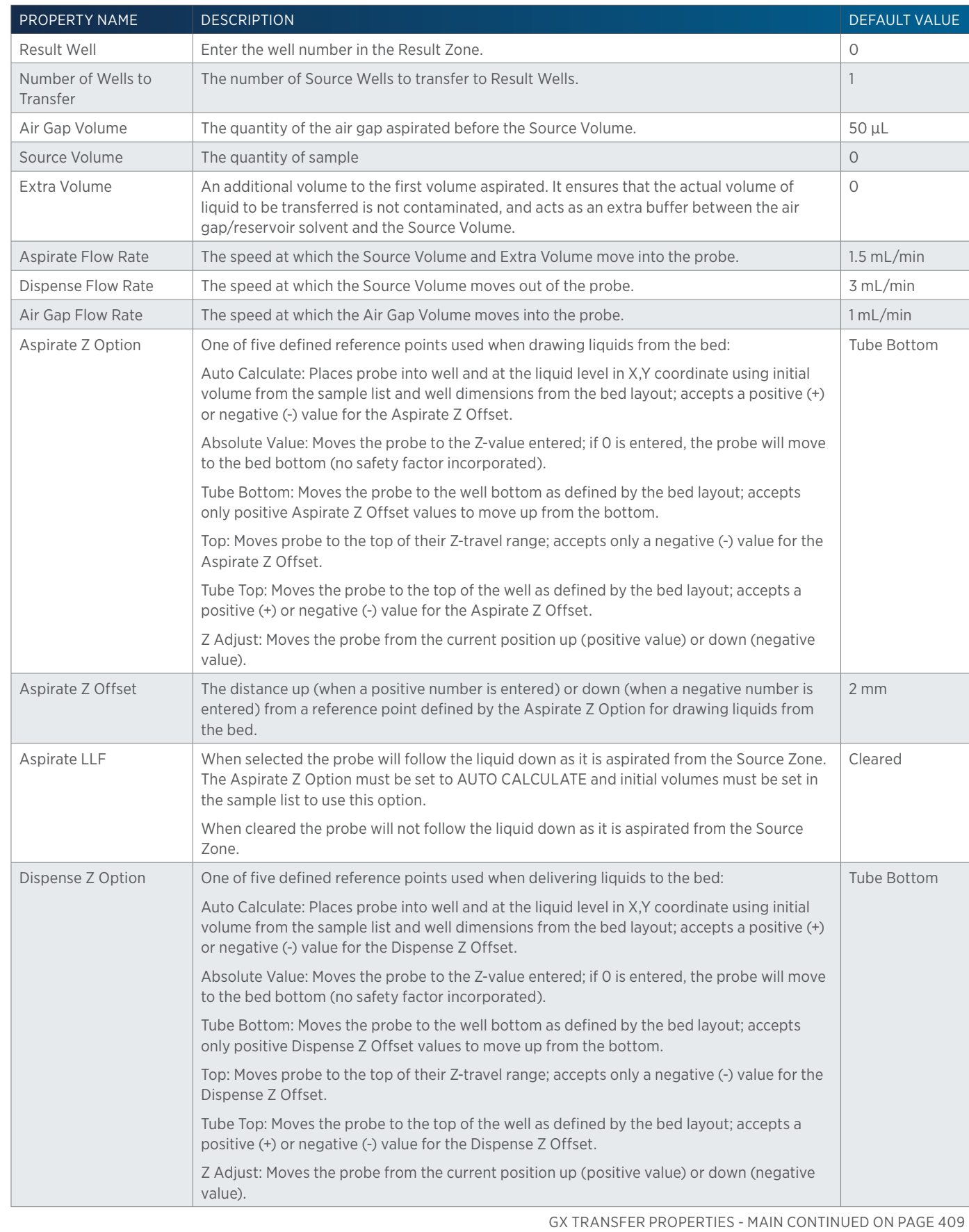

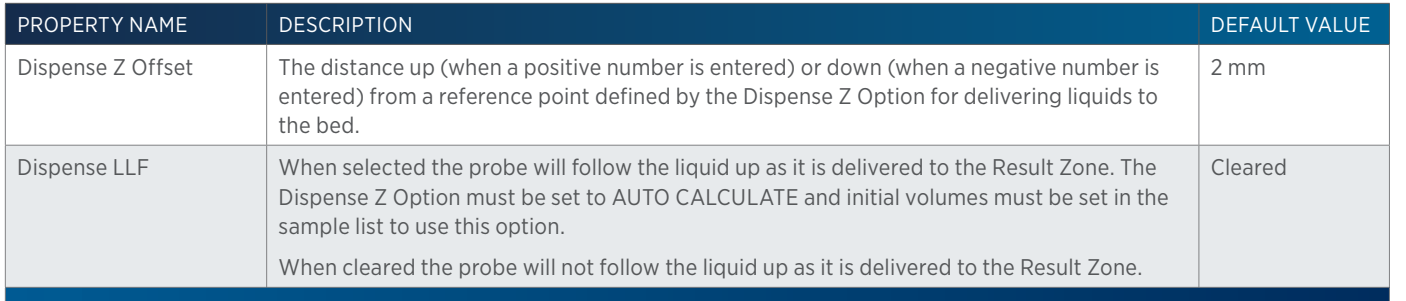

## **GX Transfer Properties - Rinsing**

For information on Rinse Positions, refer to [Rinse Locations on page 621](#page-622-0).

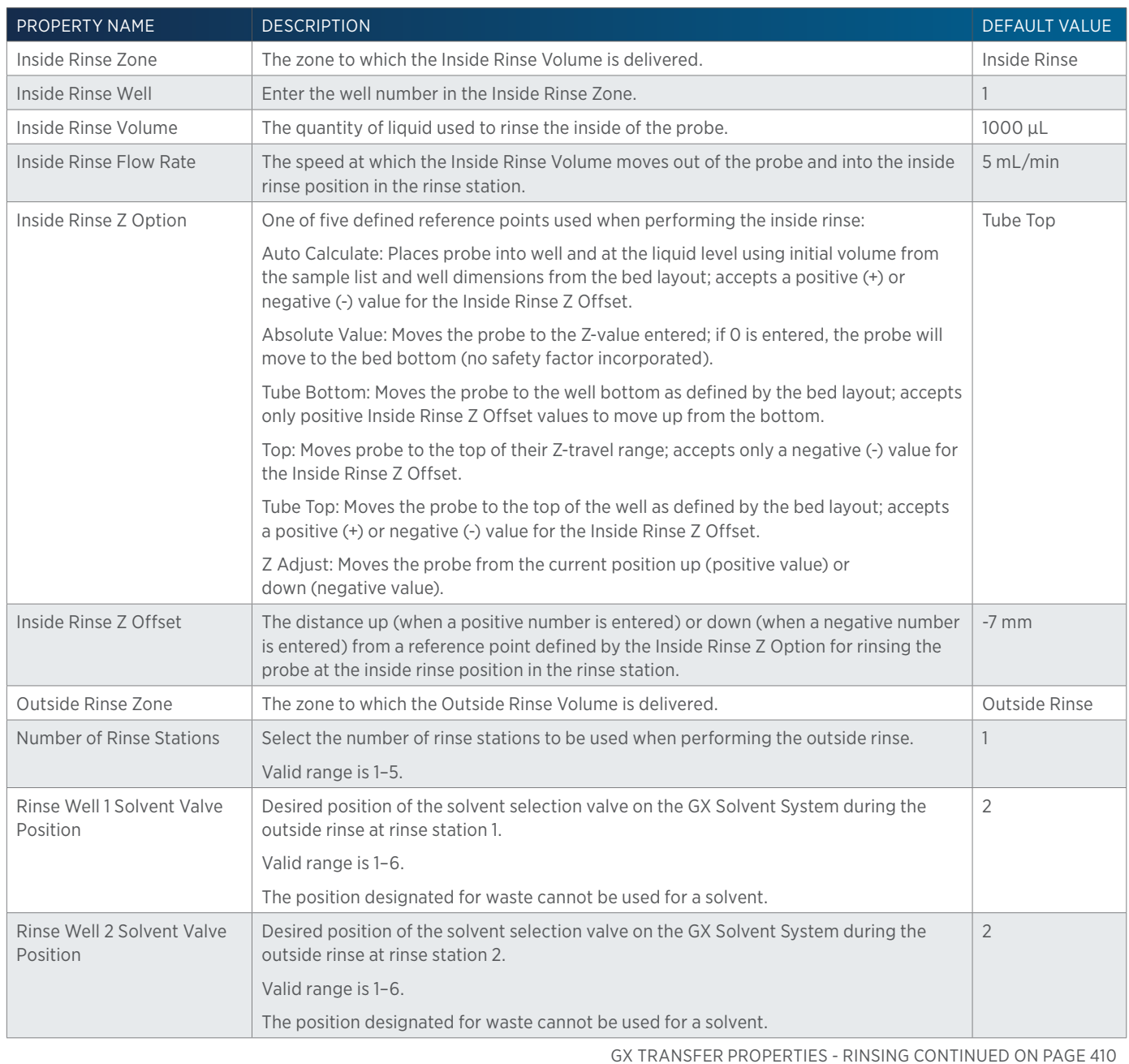

 $\overline{\bf \Pi}$ Ŧ

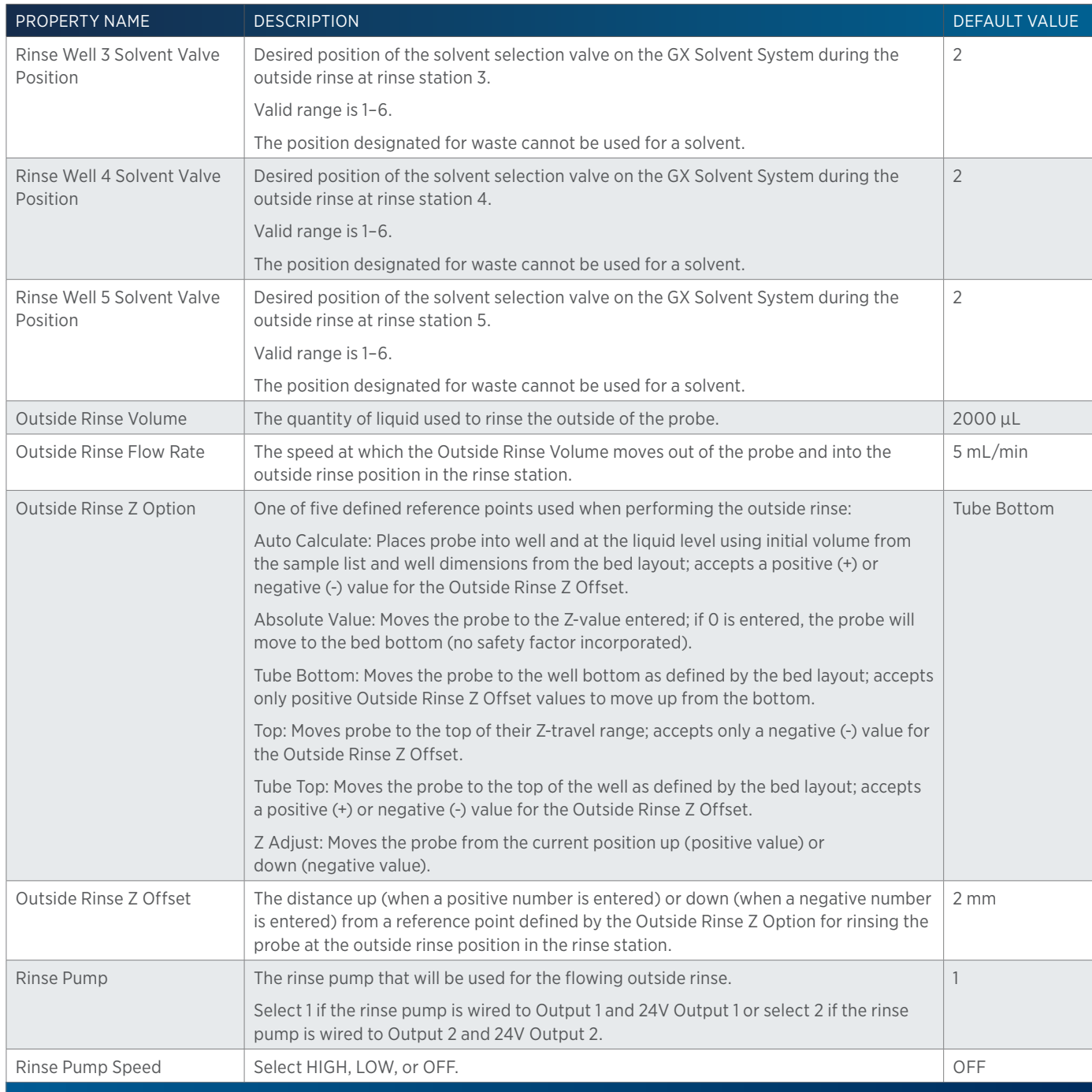

/ | '

# **GX-271 Low Volume Partial Loop Injection**

This task performs a partial loop injection using a push volume from the reservoir to push the injection volume into the sample loop.

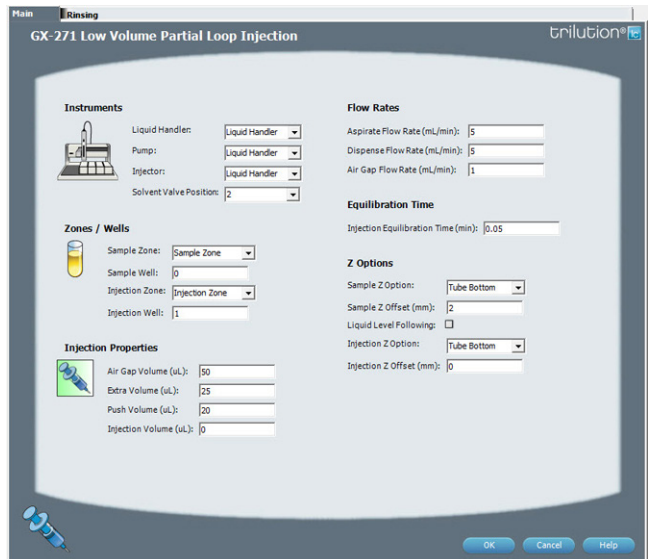

For more information about the properties on each tab, refer to:

GX-271 Low Volume Partial Loop Injection Properties - Main

GX-271 Low Volume Partial Loop Injection Properties - Rinsing

GX-271 Low Volume Partial Loop Injection - Sequence of Steps

## **GX-271 Low Volume Partial Loop Injection - Sequence of Steps**

The following is an overview for the sequence of steps.

- 1. Initialize
- 2. Aspirate
- 3. Inject
- 4. Injection Port Rinse
- 5. Outside Rinse

### INITIALIZE

- 1. Move Z to Z Safe Height.
- 2. Set injection valve to INJECT.
- 3. Move to Drain Well in Drain Zone.
- 4. Lower probe into well to Drain Z Option and Drain Z Offset.
- 5. Switch solvent valve to Solvent Valve Position and dispense volume held by transfer tubing at 5 mL/min.
- 6. Move Z to Z Safe Height.

#### ASPIRATE

- 1. Switch solvent valve to waste and aspirate Air Gap Volume at Air Gap Flow Rate.
- 2. Move to Sample Well in Sample Zone.
- 3. Lower probe into well to Sample Z Option and Sample Z Offset.
- 4. Aspirate Injection Volume + Extra Volume at Aspirate Flow Rate.
- 5. Move Z to Z Safe Height.

### INJECT

- 1. Move to Injection Well in Injection Zone.
- 2. Lower probe to Injection Z Option and Injection Z Offset.
- 3. Switch solvent valve to Solvent Valve Position and dispense Extra Volume at Dispense Flow Rate.
- 4. Switch injection valve to LOAD.
- 5. Wait 1.2 sec.
- 6. Dispense Injection Volume + Push Volume at Dispense Flow Rate.
- 7. Wait Injection Equilibration Time.
- 8. Synchronize.
- 9. Switch injection valve to INJECT.

### INJECTION PORT RINSE

- 1. Switch solvent valve to Solvent Valve Position and dispense volume held by transfer tubing at 5 mL/min.
- 2. Dispense Injection Rinse Volume at Injection Rinse Flow Rate.
- 3. Move Z to Z Safe Height

### OUTSIDE RINSE

- 1. Move Z to Z Safe Height.
- 2. Move to rinse station/well 1 in Outside Rinse Zone.
- 3. Lower probe into well to Outside Rinse Z Option and Outside Rinse Z Offset.
- 4. Switch Rinse Pump on at Rinse Pump Speed.
- 5. Switch solvent valve to Rinse Well 1 Solvent Valve Position and dispense Outside Rinse Volume at Outside Rinse Flow Rate. If the current solvent valve position is not the same as the previous solvent valve position, dispense Outside Rinse Volume + 2000 uL + Transfer Tubing volume.
- 6. Switch Rinse Pump off.
- 7. Move Z to Z Safe Height.
- 8. Repeat steps 2–7 for the Number of Rinse Stations, incrementing the rinse station/well for each rinse station.

# **GX-271 Low Volume Partial Loop Injection Properties - Main**

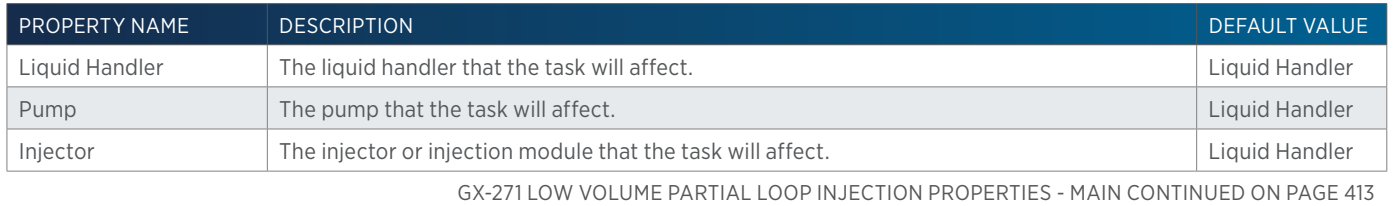

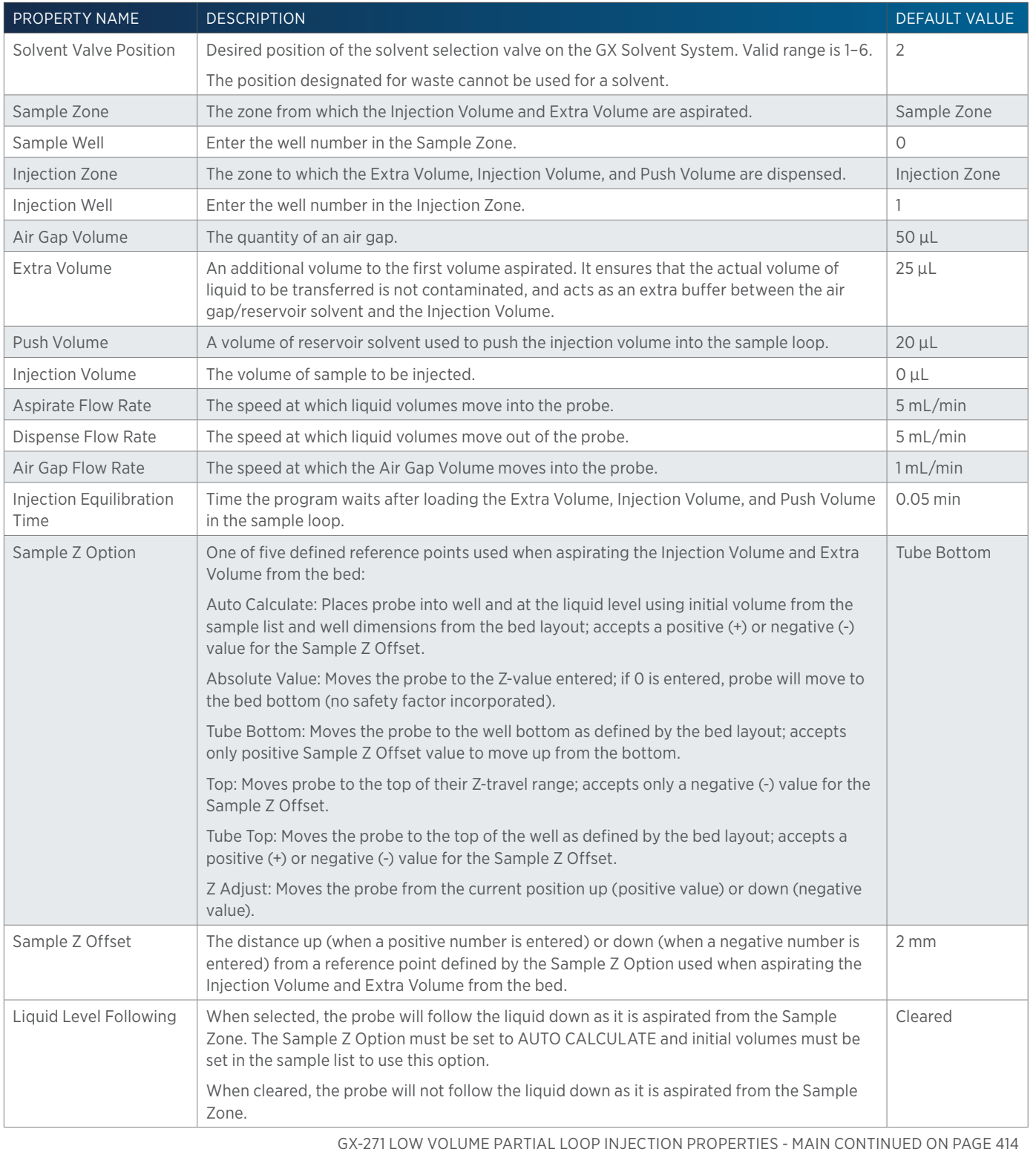

LIST OF TASKS

of Tasks

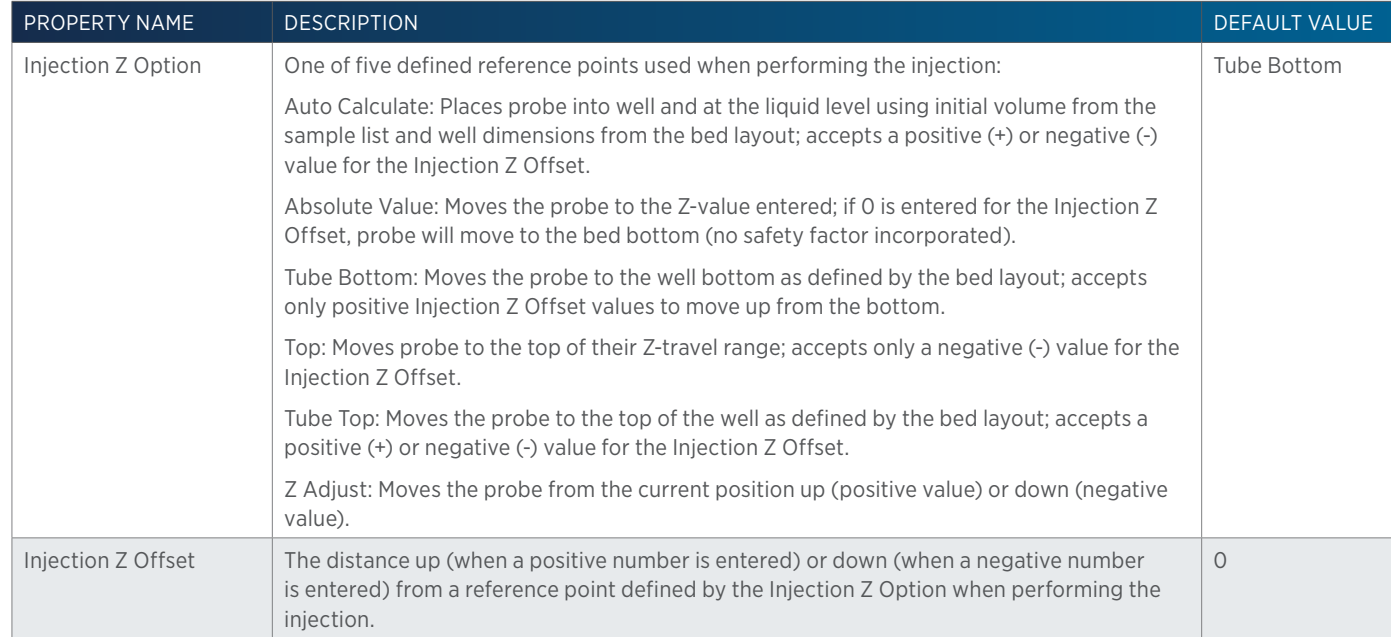

## **GX-271 Low Volume Partial Loop Injection Properties - Rinsing**

For information on Rinse Positions, refer to [Rinse Locations on page 621](#page-622-0).

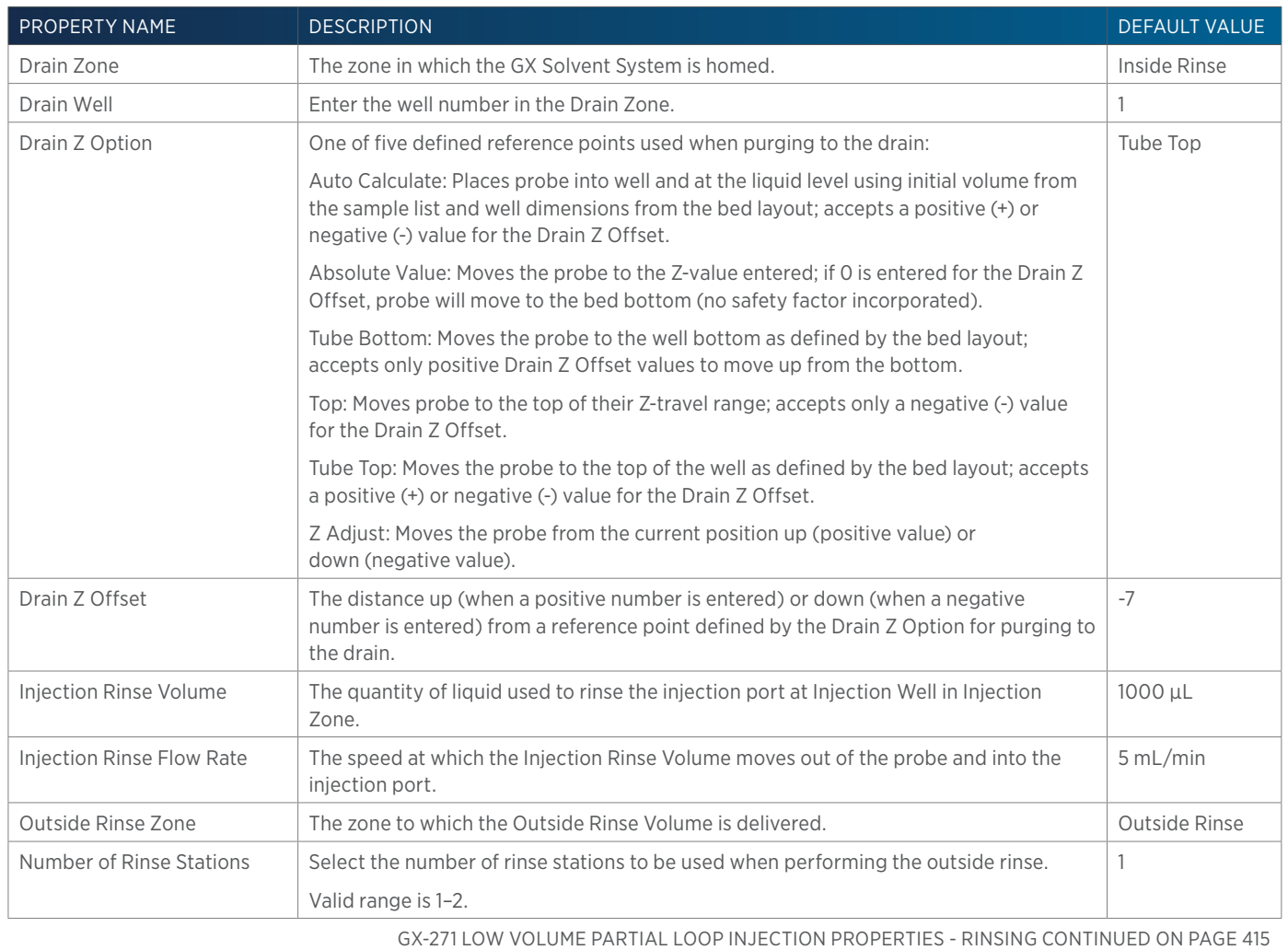

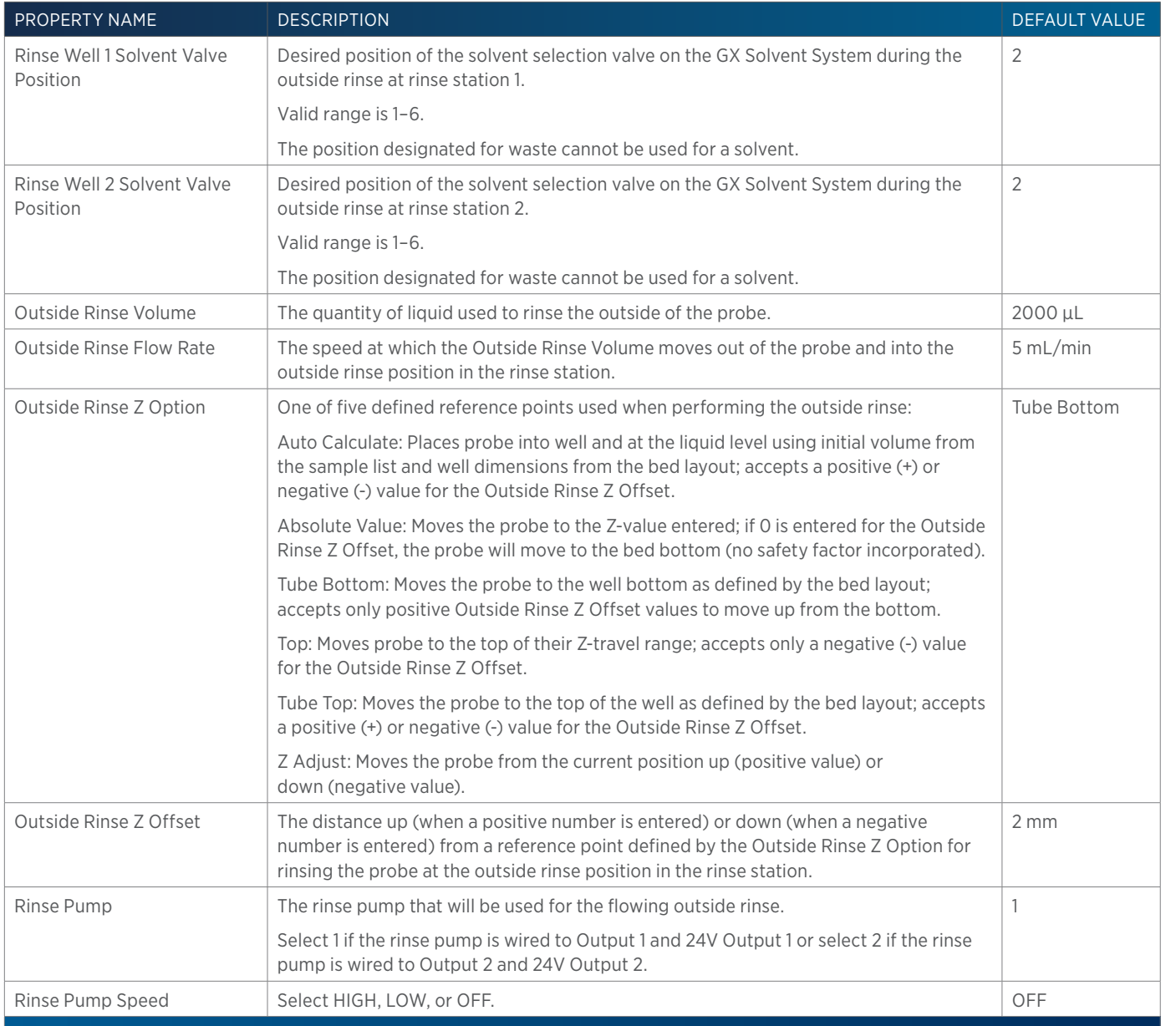

# **GX-271 Partial Loop Injection**

This task performs a partial loop injection.

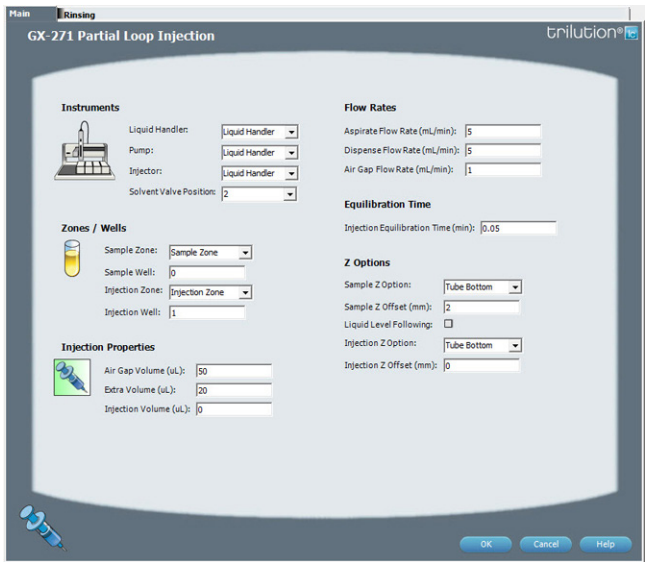

For more information about the properties on each tab, refer to:

GX-271 Partial Loop Injection Properties - Main GX-271 Partial Loop Injection Properties - Rinsing GX-271 Partial Loop Injection - Sequence of Steps

# **GX-271 Partial Loop Injection - Sequence of Steps**

The following is an overview for the sequence of steps.

- 1. Initialize
- 2. Aspirate
- 3. Inject
- 4. Injection Port Rinse
- 5. Outside Rinse

### INITIALIZE

- 1. Move Z to Z Safe Height.
- 2. Set injection valve to INJECT.
- 3. Move to Drain Well in Drain Zone.
- 4. Lower probe into well to Drain Z Option and Drain Z Offset.
- 5. Switch solvent valve to Solvent Valve Position and dispense volume held by transfer tubing at 5 mL/min.
- 6. Move Z to Z Safe Height.

## ASPIRATE

- 1. Switch solvent valve to waste and aspirate Air Gap Volume at Air Gap Flow Rate.
- 2. Move to Sample Well in Sample Zone.
- 3. Lower probe into well to Sample Z Option and Sample Z Offset.
- 4. Aspirate Injection Volume + Extra Volume at Aspirate Flow Rate.
- 5. Move Z to Z Safe Height.

#### INJECT

- 1. Move to Injection Well in Injection Zone.
- 2. Lower probe to Injection Z Option and Injection Z Offset.
- 3. Switch solvent valve to Solvent Valve Position and dispense Extra Volume at Dispense Flow Rate.
- 4. Switch injection valve to LOAD.
- 5. Wait 1.2 sec.
- 6. Dispense Injection Volume at Dispense Flow Rate.
- 7. Wait Injection Equilibration Time.
- 8. Synchronize.
- 9. Switch injection valve to INJECT.

#### INJECTION PORT RINSE

- 1. Switch solvent valve to Solvent Valve Position and dispense volume held by transfer tubing at 5 mL/min.
- 2. Dispense Injection Rinse Volume at Injection Rinse Flow Rate.
- 3. Move Z to Z Safe Height

#### OUTSIDE RINSE

- 1. Move Z to Z Safe Height.
- 2. Move to rinse station/well 1 in Outside Rinse Zone.
- 3. Lower probe into well to Outside Rinse Z Option and Outside Rinse Z Offset.
- 4. Switch Rinse Pump on at Rinse Pump Speed.
- 5. Switch solvent valve to Rinse Well 1 Solvent Valve Position and dispense Outside Rinse Volume at Outside Rinse Flow Rate. If the current solvent valve position is not the same as the previous solvent valve position, dispense Outside Rinse Volume + 2000 uL + Transfer Tubing volume
- 6. Switch Rinse Pump off.
- 7. Move Z to Z Safe Height.
- 8. Repeat steps 2–7 for the Number of Rinse Stations, incrementing the rinse station/well for each rinse station.

# **GX-271 Partial Loop Injection Properties - Main**

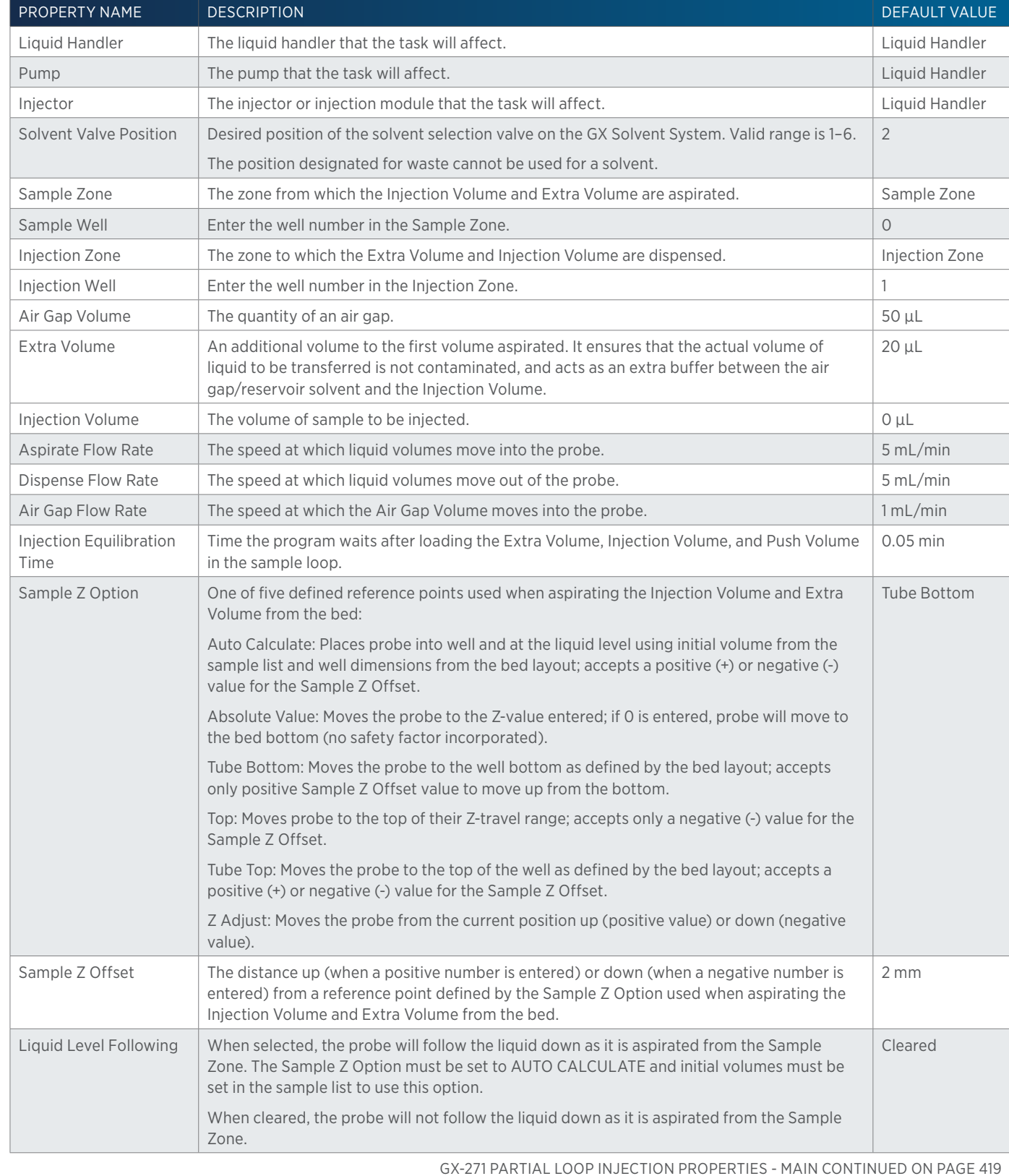

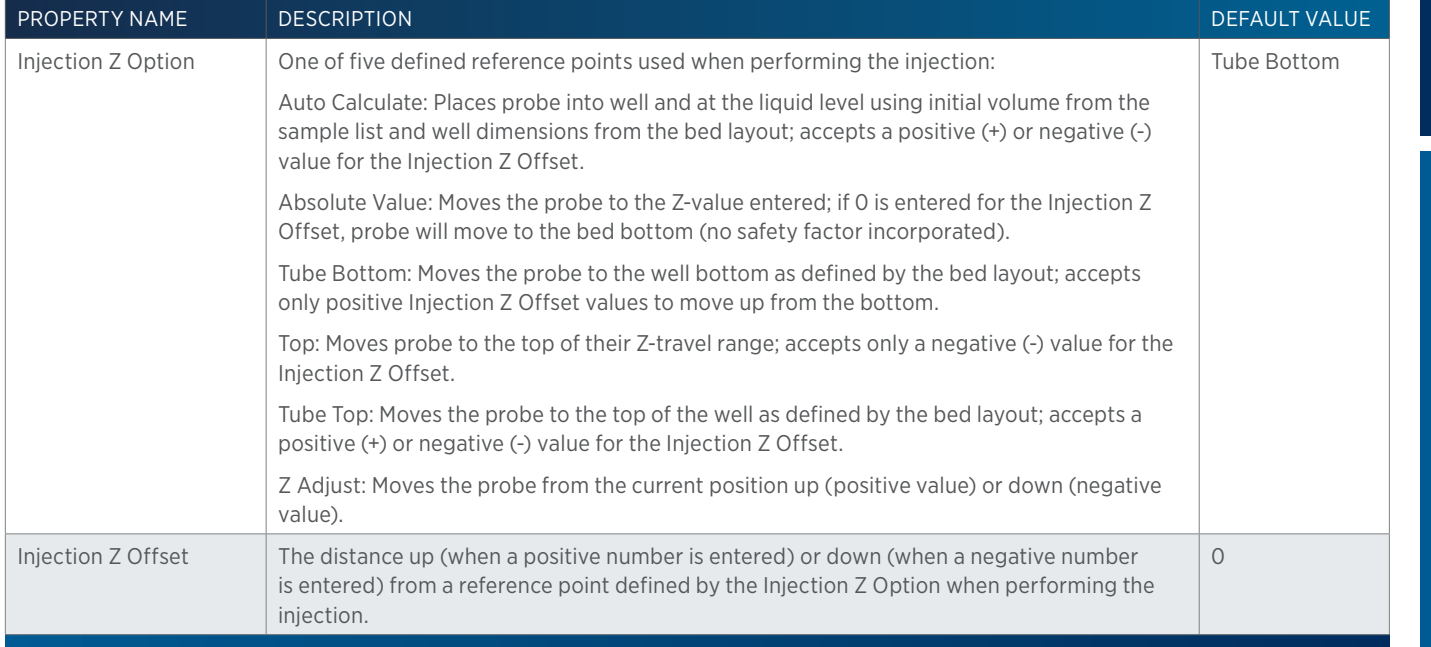

# **GX-271 Partial Loop Injection Properties - Rinsing**

For information on Rinse Positions, refer to [Rinse Locations on page 621](#page-622-0).

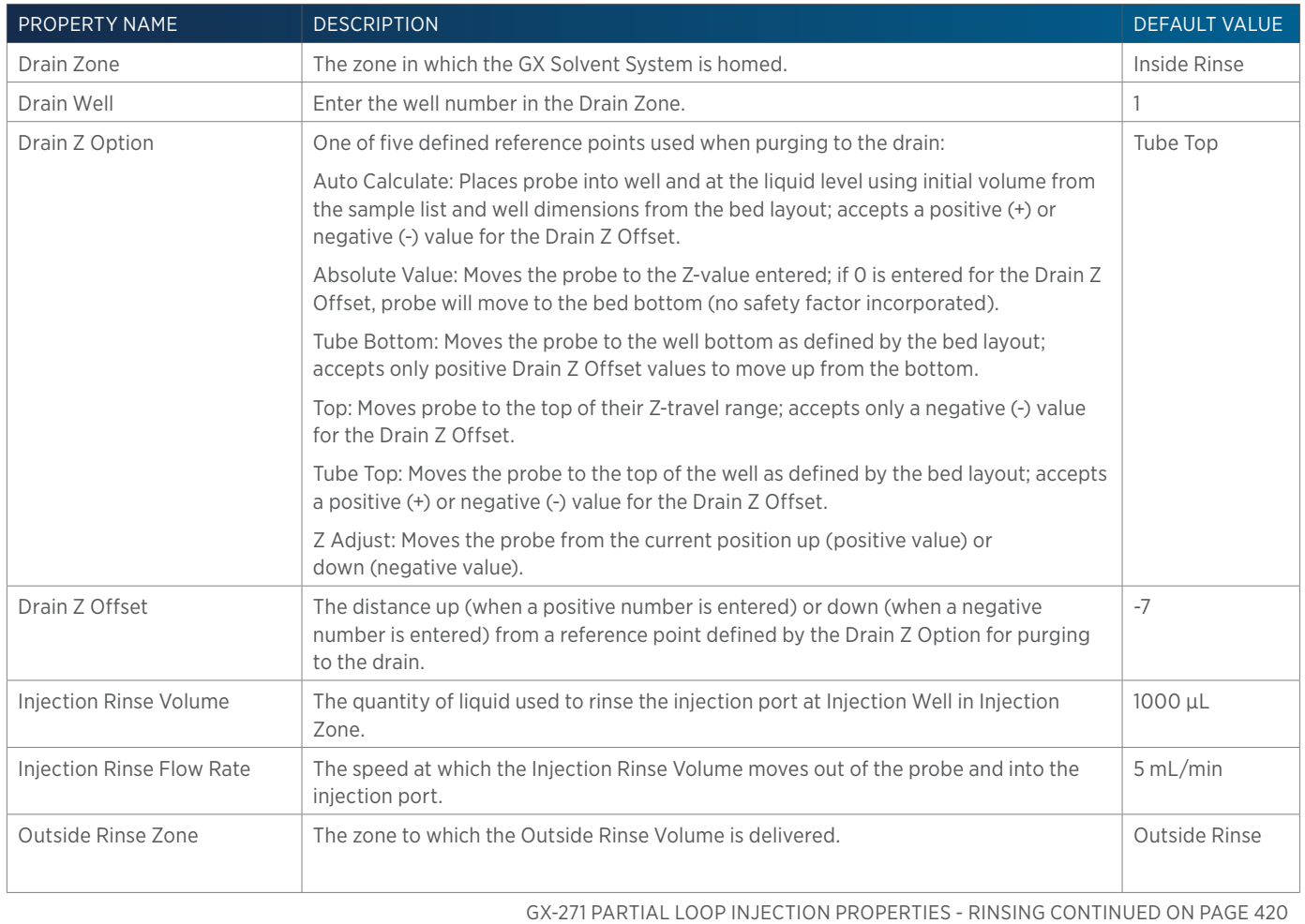

LIST OF TASKS | USER'S GUIDE 419

LIST OF TASKS of Tasks

半

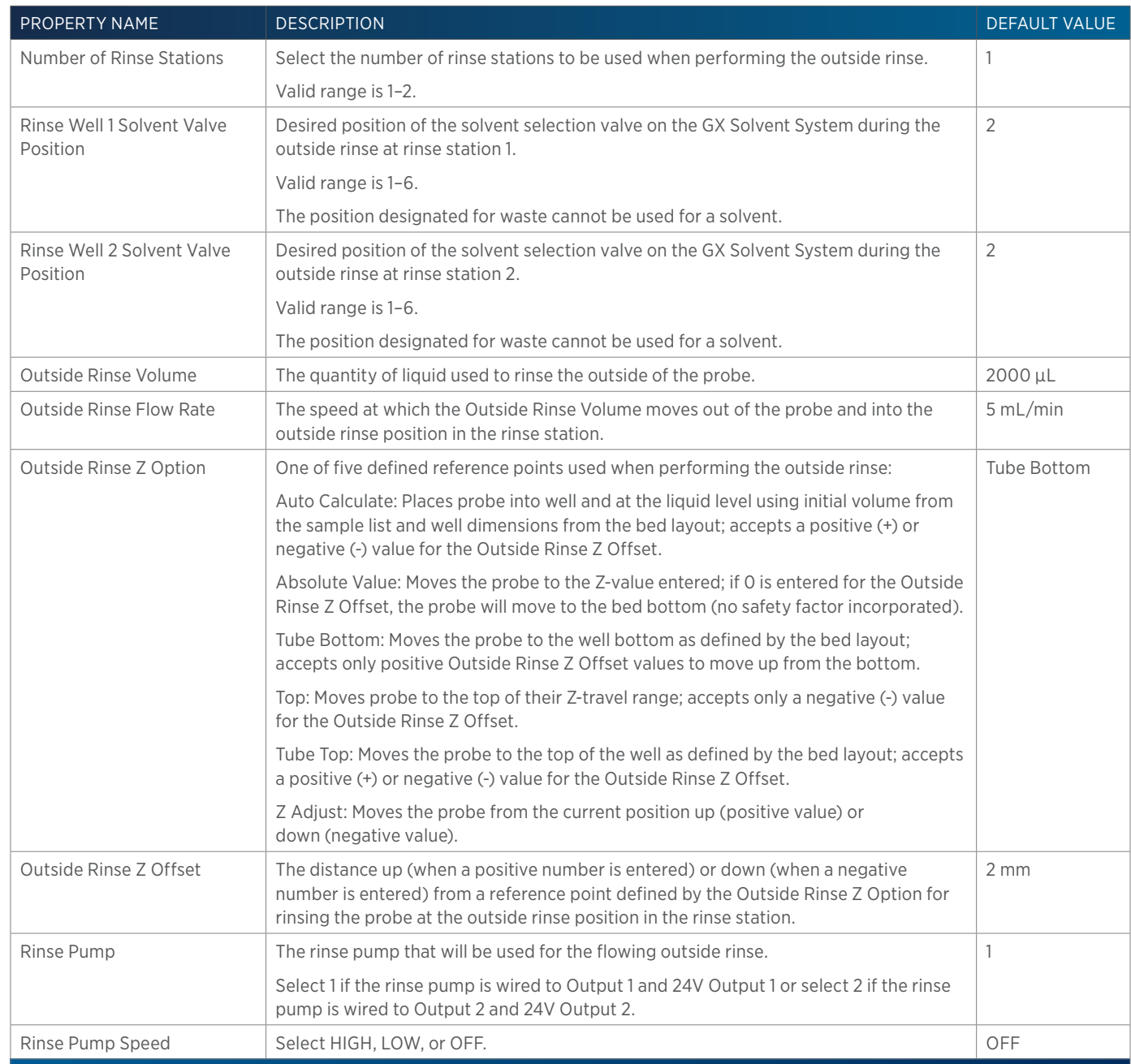

# **GX-271 Prep Injection with Collection**

This task performs a partial loop injection using a push volume from the reservoir to push the injection volume into the sample loop and includes a rinse of the fraction collection valve.

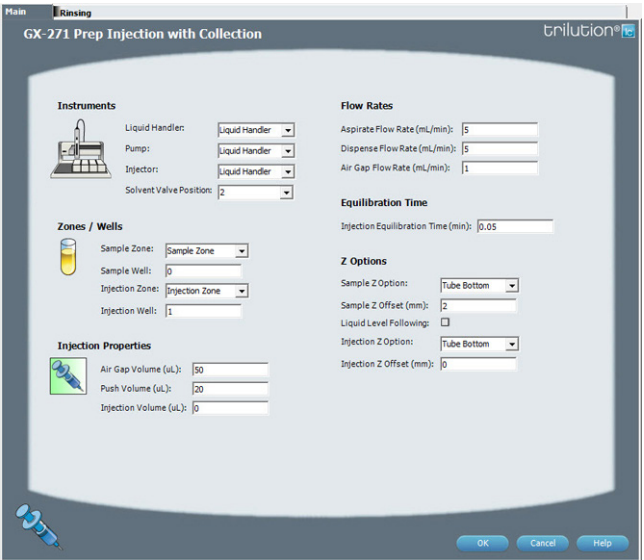

For more information about the properties on each tab, refer to:

GX-271 Prep Injection with Collection Properties - Main GX-271 Prep Injection with Collection Properties - Rinsing [GX-271 Prep Injection with Collection - Sequence of Steps](#page-422-0)

## <span id="page-422-0"></span>**GX-271 Prep Injection with Collection - Sequence of Steps**

The following is an overview for the sequence of steps.

- 1. Initialize
- 2. Aspirate
- 3. Inject
- 4. Injection Port Rinse
- 5. Outside Rinse

#### INITIALIZE

- 1. Move Z to Z Safe Height.
- 2. Set injection valve to INJECT.
- 3. Move to Drain Well in Drain Zone.
- 4. Lower probe into well to Drain Z Option and Drain Z Offset.
- 5. Switch fraction collection valve to COLLECT for 2 seconds.
- 6. Lower probe into well to Drain Z Option and Drain Z Offset.
- 7. Switch solvent valve to Solvent Valve Position and dispense volume held by transfer tubing at 5 mL/min.
- 8. Move Z to Z Safe Height.

### ASPIRATE

- 1. Switch solvent valve to waste and aspirate Air Gap Volume at Air Gap Flow Rate.
- 2. Move to Sample Well in Sample Zone.

/ | '

- 
- 3. Lower probe into well to Sample Z Option and Sample Z Offset.
- 4. Aspirate Injection Volume at Aspirate Flow Rate.
- 5. Move Z to Z Safe Height.

## INJECT

- 1. Move to Injection Well in Injection Zone.
- 2. Lower probe into well to Injection Z Option and Injection Z Offset.
- 3. Switch injection valve to LOAD.
- 4. Wait 1.2 sec.
- 5. Switch solvent valve to Solvent Valve Position and dispense Injection Volume + Push Volume at Dispense Flow Rate.
- 6. Wait Injection Equilibration Time.
- 7. Synchronize.
- 8. Switch injection valve to INJECT.

## INJECTION PORT RINSE

- 1. Switch solvent valve to Solvent Valve Position and dispense volume held by transfer tubing at 5 mL/min.
- 2. Dispense Injection Rinse Volume at Injection Rinse Flow Rate.
- 3. Move Z to Z Safe Height

## OUTSIDE RINSE

- 1. Move Z to Z Safe Height.
- 2. Move to rinse station/well 1 in Outside Rinse Zone.
- 3. Lower probe into well to Outside Rinse Z Option and Outside Rinse Z Offset.
- 4. Switch Rinse Pump on at Rinse Pump Speed.
- 5. Switch solvent valve to Rinse Well 1 Solvent Valve Position and dispense Outside Rinse Volume at Outside Rinse Flow Rate. If the current solvent valve position is not the same as the previous solvent valve position, dispense Outside Rinse Volume + 2000 uL + Transfer Tubing volume
- 6. Switch Rinse Pump off.
- 7. Move Z to Z Safe Height.
- 8. Repeat steps 2–7 for the Number of Rinse Stations, incrementing the rinse station/well for each rinse station.

<u>/ | \</u>

# **GX-271 Prep Injection with Collection High Mount**

This task is used when doing injection and fraction collection on the same bed. It rinses the probe and then it performs a partial loop injection using a push volume from the reservoir to push the injection volume into the sample loop. It includes a rinse of the fraction collection valve for a user-defined duration after the injection.

trilutio

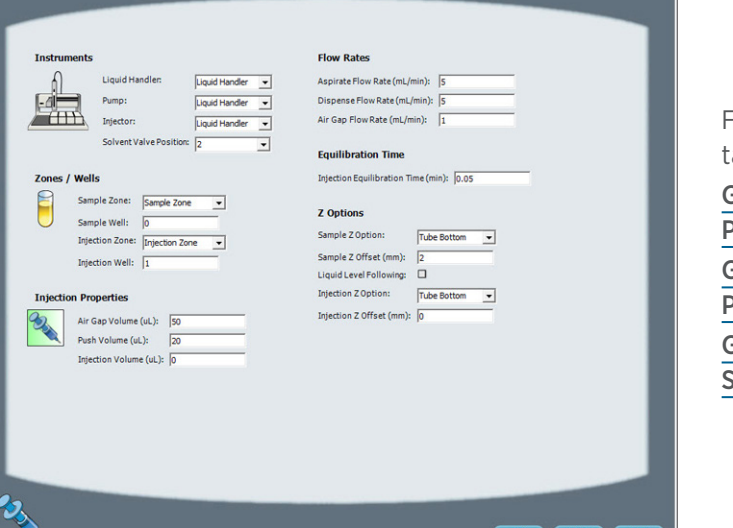

For more information about the properties on each ab, refer to:

[GX-271 Prep Injection with Collection High Mount](#page-426-0)  [Properties - Main on page 425](#page-426-0) GX-271 Prep Injection with Collection High Mount [Properties - Rinsing on page 426](#page-427-0)

GX-271 Prep Injection with Collection High Mount equence of Steps on page 423

### <span id="page-424-0"></span>**GX-271 Prep Injection with Collection High Mount - Sequence of Steps**

The following is an overview for the sequence of steps.

- 1. Initialize
- 2. Aspirate
- 3. Inject
- 4. Injection Port Rinse

n <mark>I <sub>Rinsing</sub><br>GX-271 Prep Injection with Collection High Mount</mark>

- 5. Outside Rinse
- 6. Fraction Collection Valve Flush

### INITIALIZE

- 1. Move Z to Z Safe Height.
- 2. Set injection valve to INJECT.
- 3. Move Z to Z Safe Height.
- 4. Move to Inside Rinse Well in Inside Rinse Zone.
- 5. Lower probe into well to Inside Rinse Z Option and Inside Rinse Z Offset.
- 6. Switch solvent valve to Solvent Valve Position and dispense volume held by transfer tubing at Rinse Flow Rate.
- 7. Dispense Rinse Volume at Rinse Flow Rate.
- 8. Move Z to Z Safe Height.

### ASPIRATE

- 1. Switch solvent valve to waste and aspirate Air Gap Volume at Air Gap Flow Rate.
- 2. Move to Sample Well in Sample Zone.
- 3. Lower probe into well to Sample Z Option and Sample Z Offset.
- 4. Aspirate Injection Volume at Aspirate Flow Rate.
- 5. Move Z to Z Safe Height.

### INJECT

- 1. Move to Injection Well in Injection Zone.
- 2. Lower probe into well to Injection Z Option and Injection Z Offset.
- 3. Switch injection valve to LOAD.
- 4. Wait 1.2 sec.
- 5. Switch solvent valve to Solvent Valve Position and dispense Injection Volume + Push Volume at Dispense Flow Rate.
- 6. Wait Injection Equilibration Time.
- 7. Synchronize.
- 8. Switch injection valve to INJECT.

### INJECTION PORT RINSE

- 1. Switch solvent valve to Solvent Valve Position and dispense volume held by transfer tubing at 5 mL/min.
- 2. Dispense Injection Rinse Volume at Injection Rinse Flow Rate.
- 3. Move Z to Z Safe Height

## OUTSIDE RINSE

- 1. Move Z to Z Safe Height.
- 2. Move to rinse station/well 1 in Outside Rinse Zone.
- 3. Lower probe into well to Outside Rinse Z Option and Outside Rinse Z Offset.
- 4. Switch Rinse Pump on at Rinse Pump Speed.
- 5. Switch solvent valve to Rinse Well 1 Solvent Valve Position and dispense Outside Rinse Volume at Outside Rinse Flow Rate. If the current solvent valve position is not the same as the previous solvent valve position, dispense Outside Rinse Volume + 2000 uL + Transfer Tubing volume.
- 6. Switch Rinse Pump off.
- 7. Move Z to Z Safe Height.
- 8. Repeat steps 2–7 for the Number of Rinse Stations, incrementing the rinse station/well for each rinse station.

### FRACTION COLLECTION VALVE FLUSH

- 1. Move Z to Z Safe Height.
- 2. Move to Drain Well in Drain Zone.
- 3. Lower probe into well to Drain Z Option and Drain Z Offset.
- 4. Switch fraction collection valve to COLLECT for Fraction Collection Valve Rinse Time then switch the fraction collection valve to DIVERT.
- 5. Move Z to Z Safe Height.

## <span id="page-426-0"></span>**GX-271 Prep Injection with Collection High Mount Properties - Main**

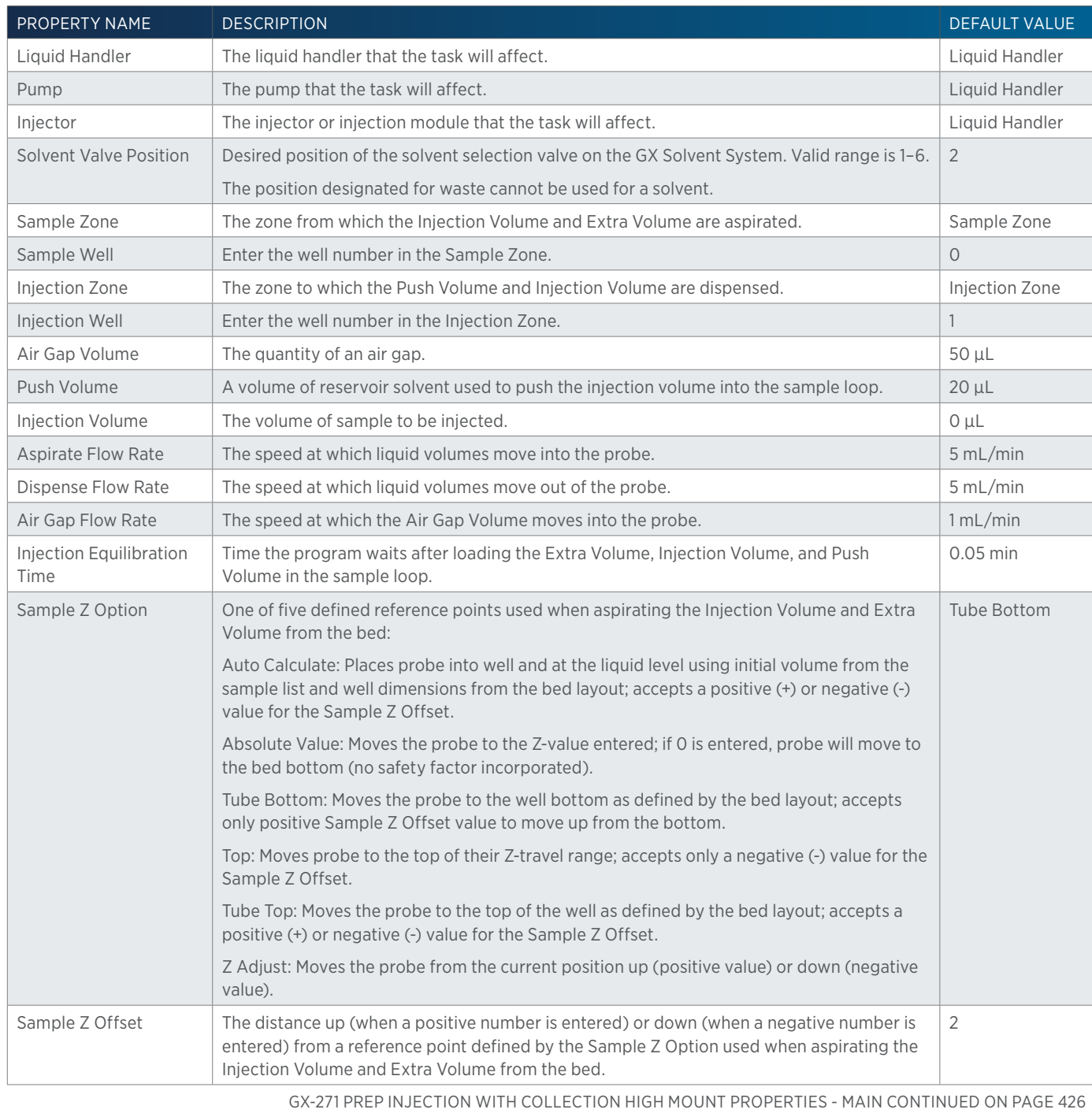

 $\overline{\bf \Pi}$ Н

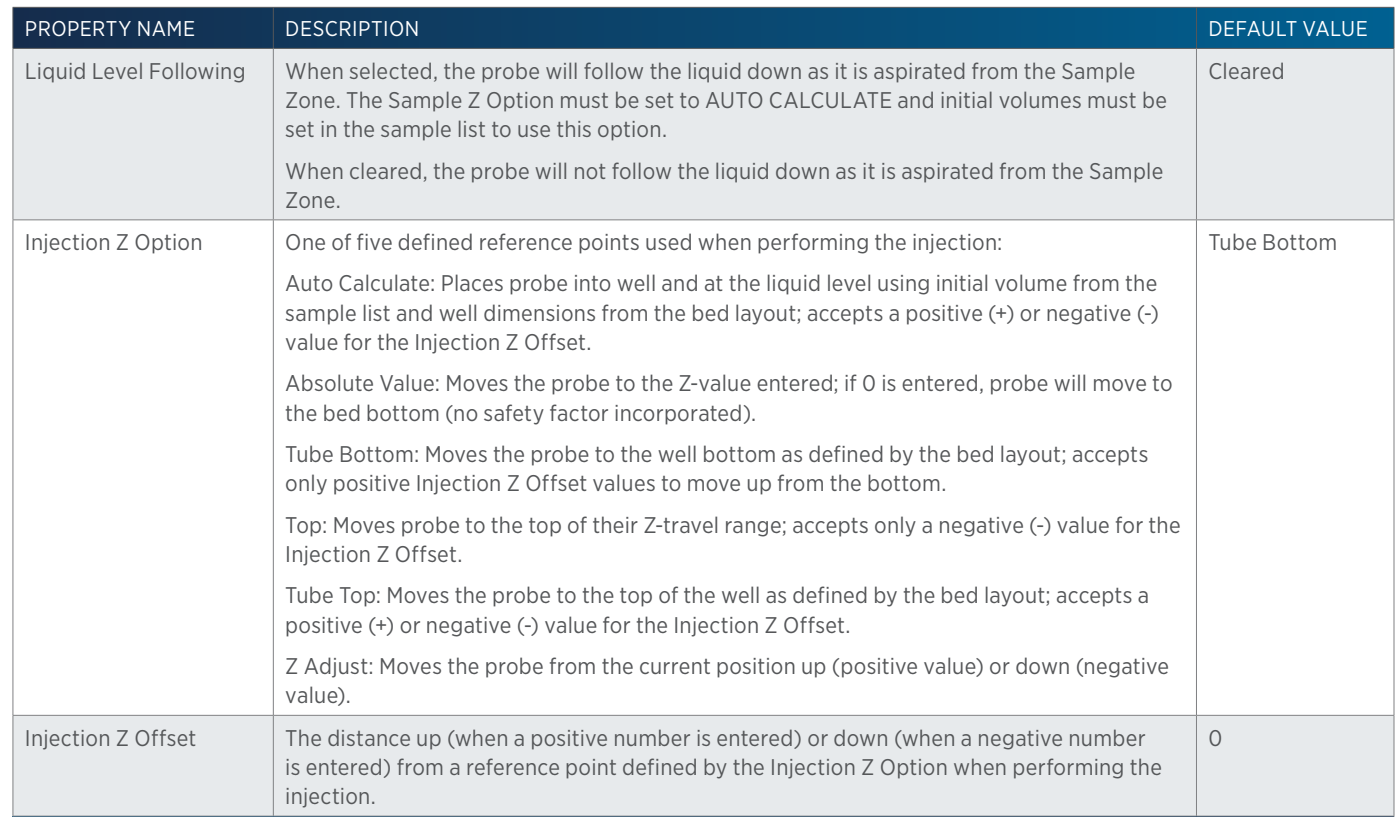

## <span id="page-427-0"></span>**GX-271 Prep Injection with Collection High Mount Properties - Rinsing**

For information on Rinse Positions, refer to [Rinse Locations on page 621](#page-622-0).

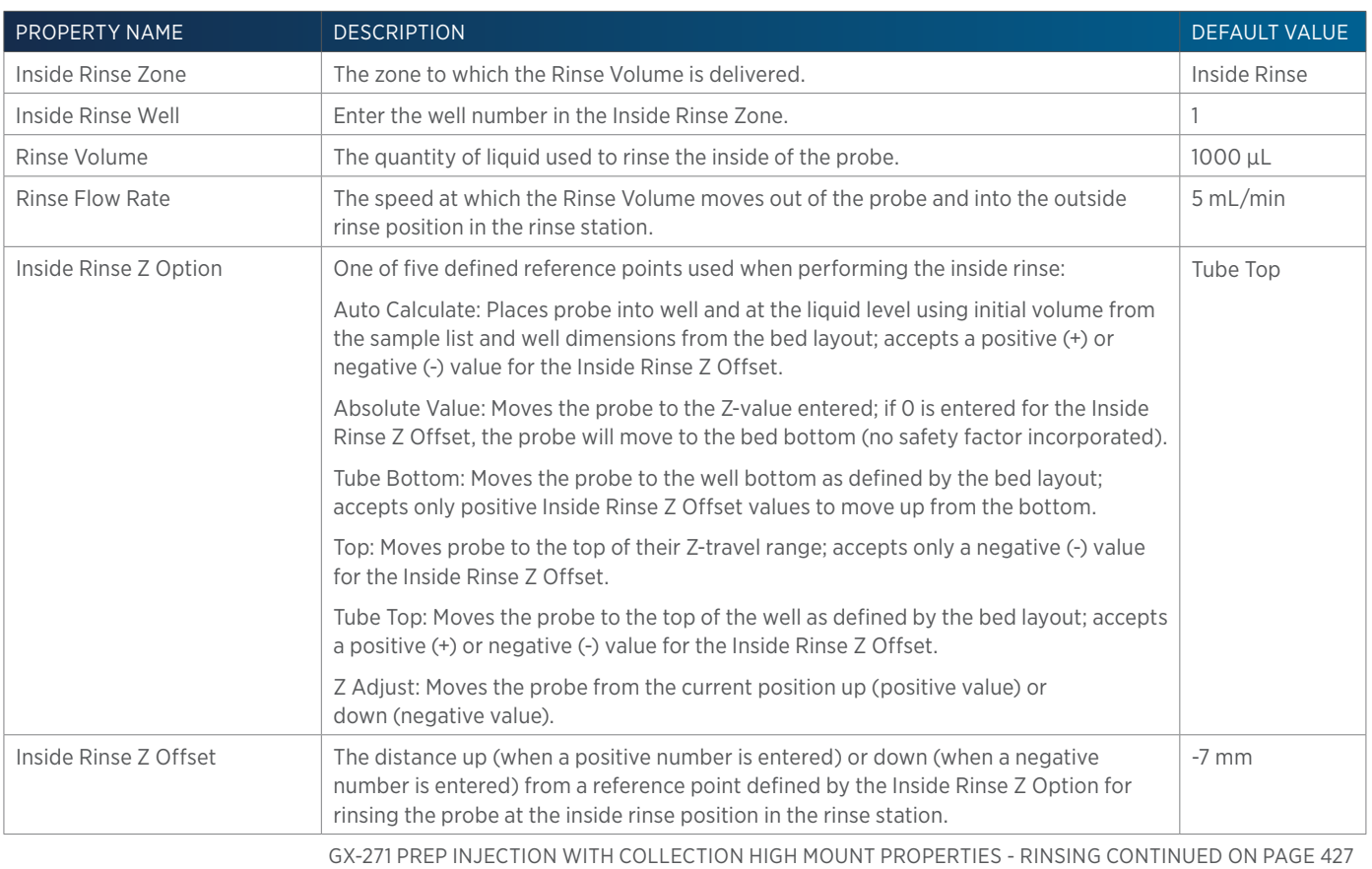

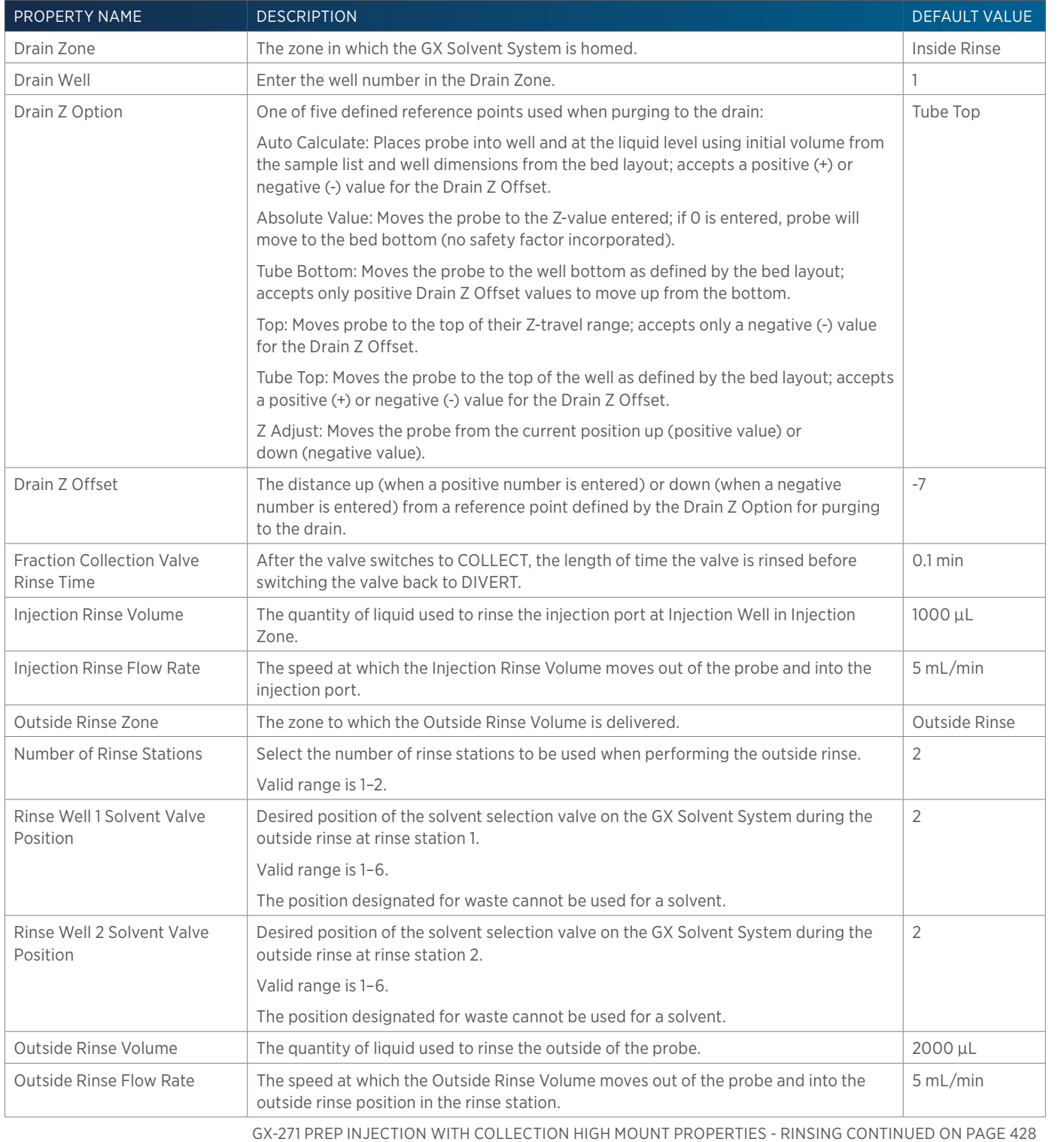

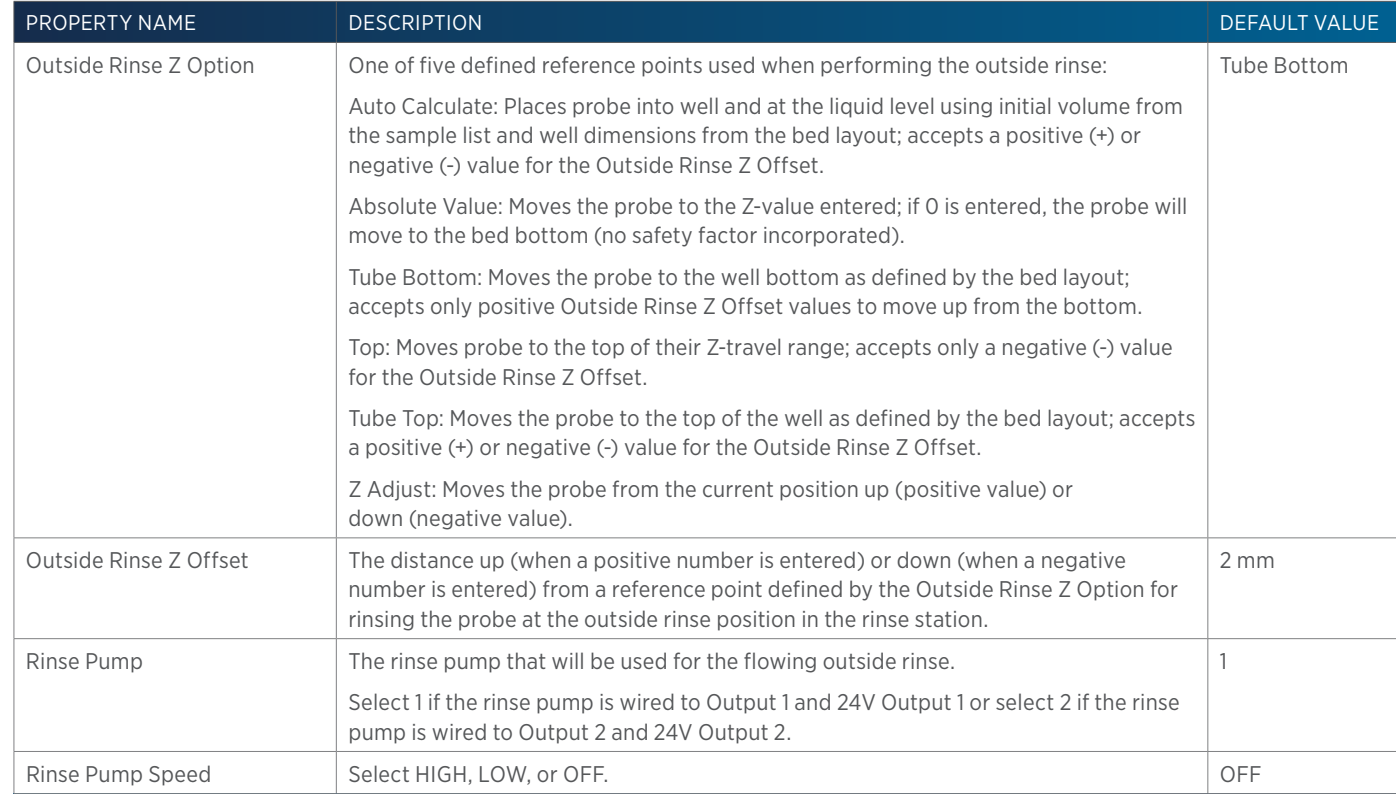

# **GX-271 Prep Injection with Collection Properties - Main**

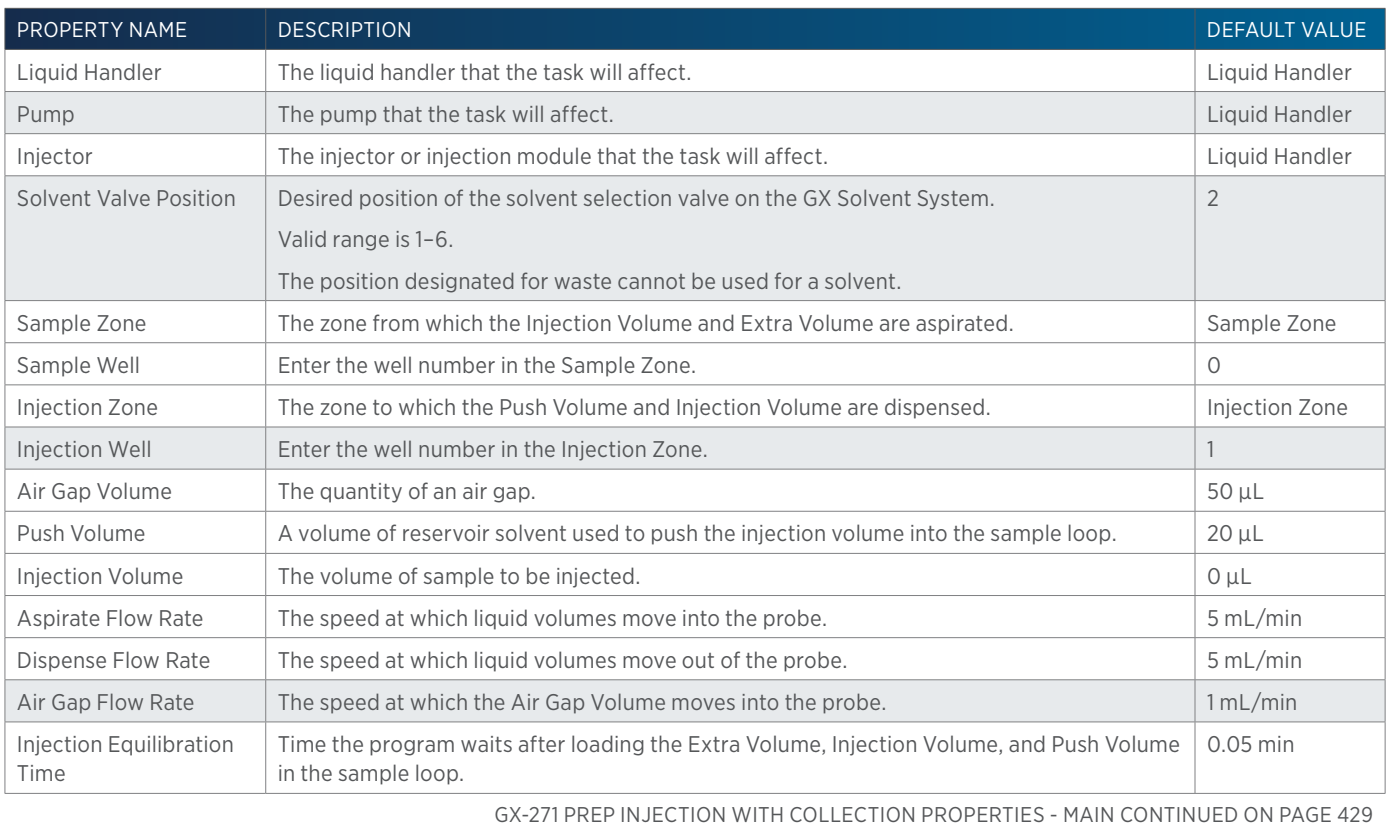

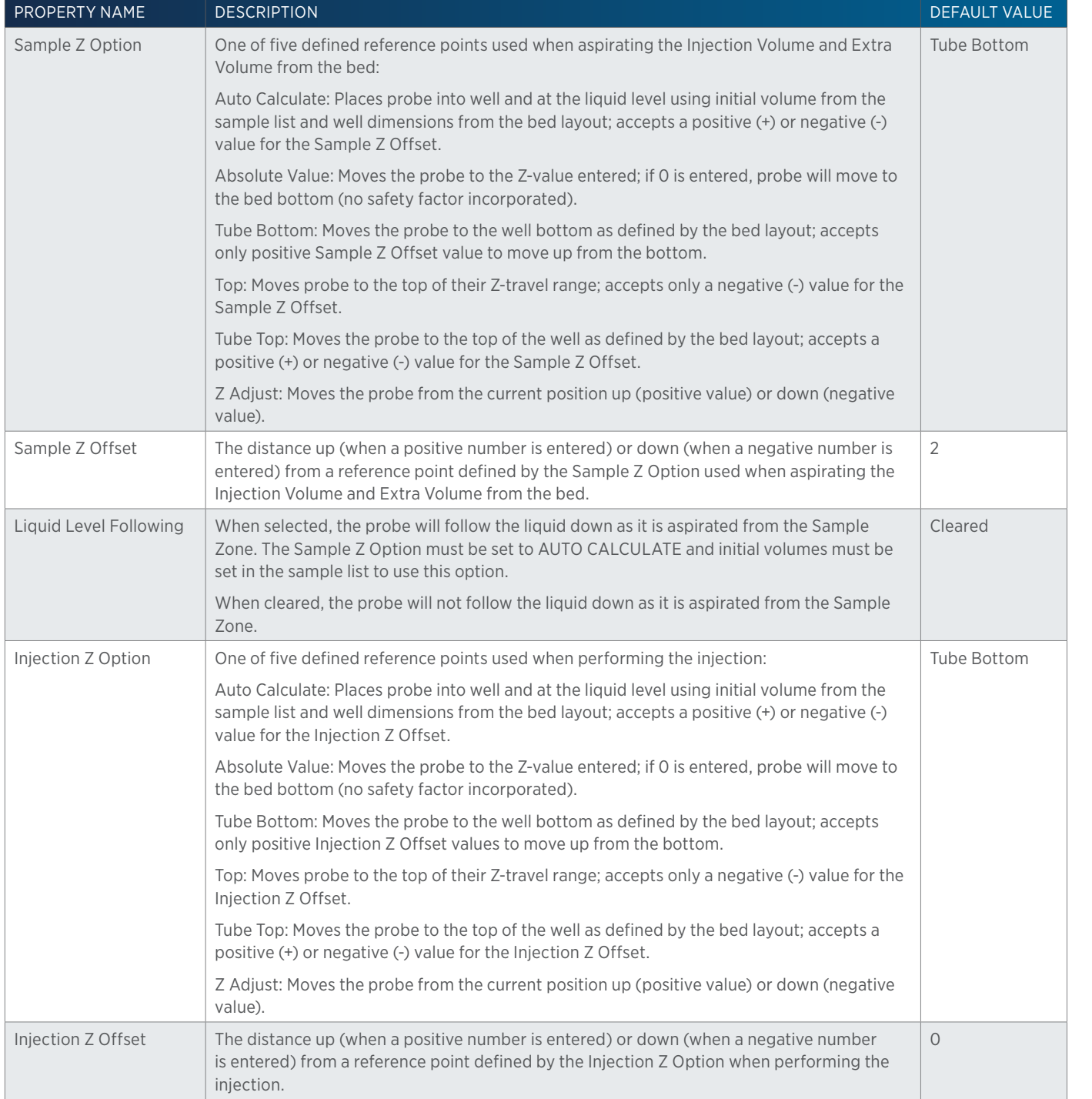

# **GX-271 Prep Injection with Collection Properties - Rinsing**

For information on Rinse Positions, refer to [Rinse Locations on page 621](#page-622-0).

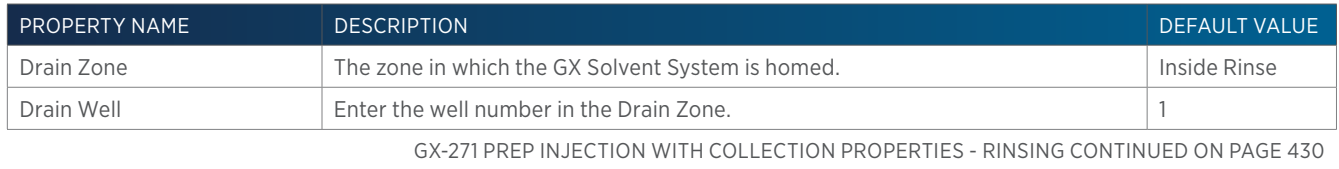

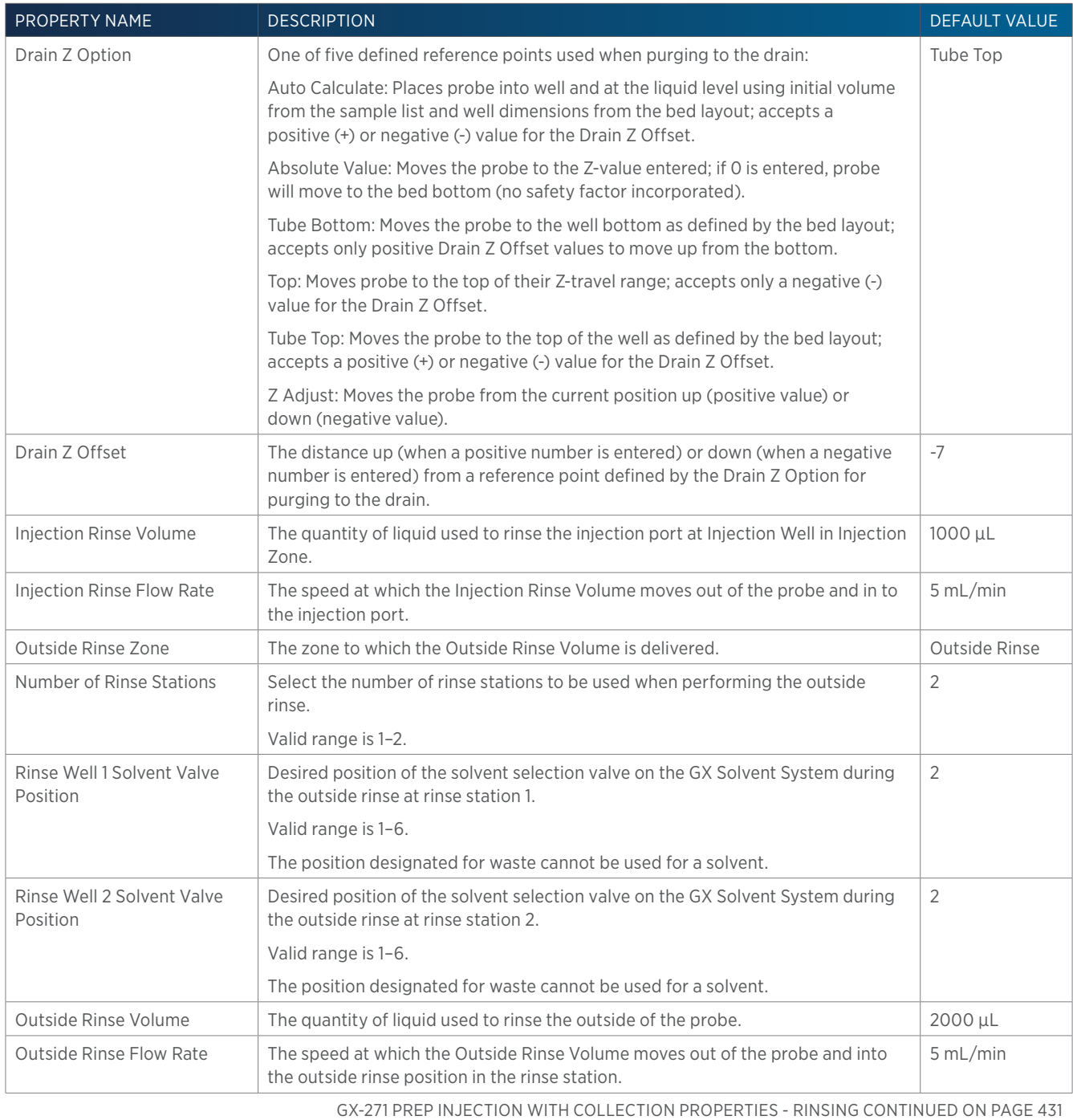
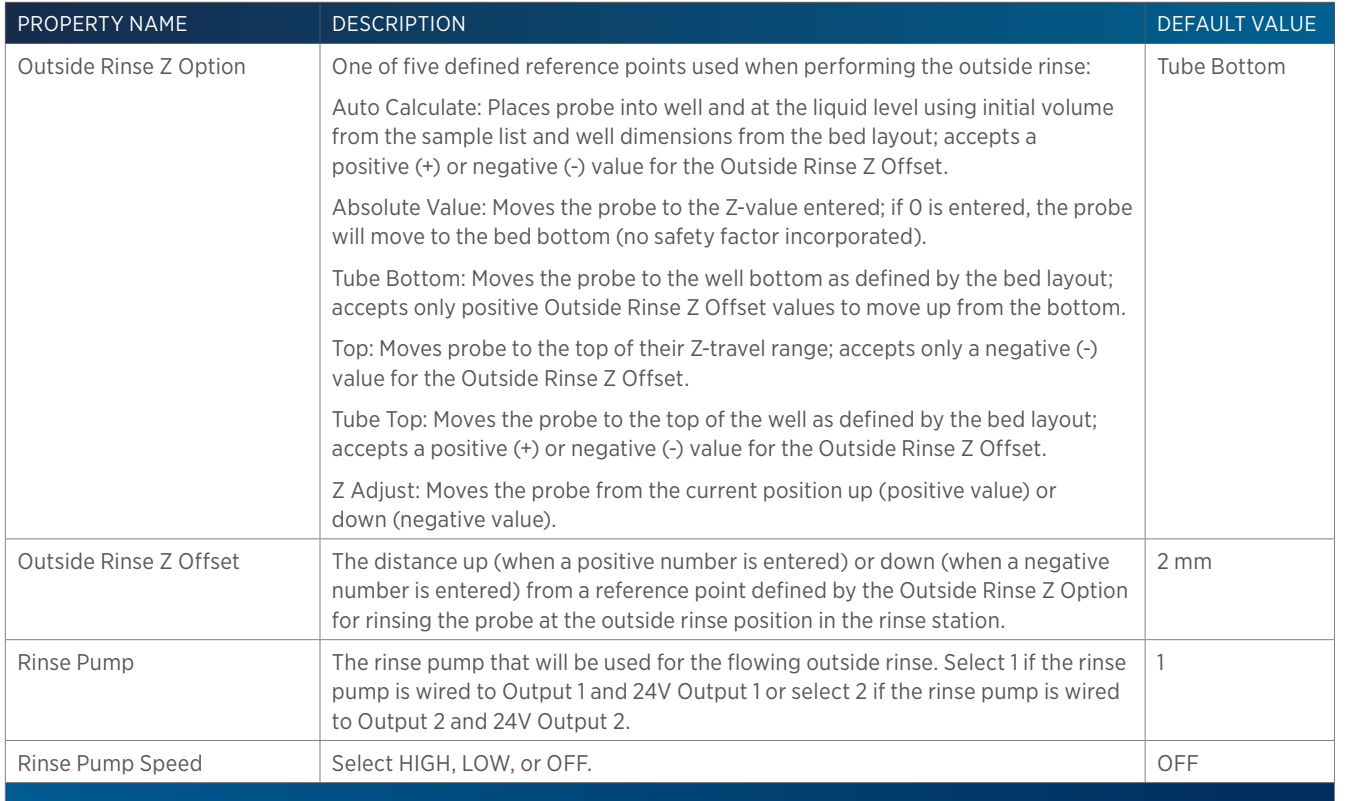

# **GX-271 Total Loop Injection**

This task performs a total loop injection.

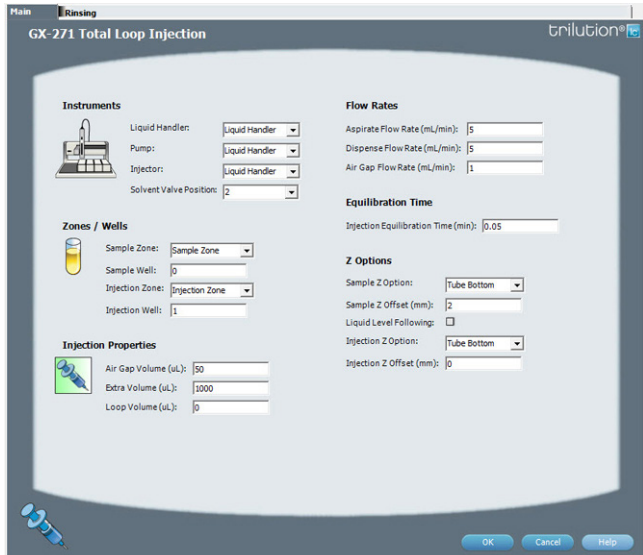

For more information about the properties on each tab, refer to:

GX-271 Total Loop Injection Properties - Main

GX-271 Total Loop Injection Properties - Rinsing

GX-271 Total Loop Injection - Sequence of Steps

## **GX-271 Total Loop Injection - Sequence of Steps**

The following is an overview for the sequence of steps.

- 1. Initialize
- 2. Aspirate
- 3. Inject

LIST OF TASKS

- 4. Injection Port Rinse
- 5. Outside Rinse

## INITIALIZE

- 1. Move Z to Z Safe Height.
- 2. Set injection valve to INJECT.
- 3. Move to Drain Well in Drain Zone.
- 4. Lower probe into well to Drain Z Option and Drain Z Offset.
- 5. Switch solvent valve to Solvent Valve Position and dispense volume held by transfer tubing at 5 mL/min.
- 6. Move Z to Z Safe Height.

## ASPIRATE

- 1. Switch solvent valve to waste and aspirate Air Gap Volume at Air Gap Flow Rate.
- 2. Move to Sample Well in Sample Zone.
- 3. Lower probe into well to Sample Z Option and Sample Z Offset.
- 4. Aspirate Loop Volume + Extra Volume at Aspirate Flow Rate.
- 5. Move Z to Z Safe Height.

## INJECT

- 1. Move to Injection Well in Injection Zone.
- 2. Lower probe to Injection Z Option and Injection Z Offset.
- 3. Switch injection valve to LOAD.
- 4. Wait 1.2 sec.
- 5. Switch solvent valve to Solvent Valve Position and dispense Loop Volume + 1/2 Extra Volume at Dispense Flow Rate.
- 6. Wait Injection Equilibration Time.
- 7. Synchronize.
- 8. Switch injection valve to INJECT.

## INJECTION PORT RINSE

- 1. Switch solvent valve to Solvent Valve Position and dispense volume held by transfer tubing at 5 mL/min.
- 2. Dispense Injection Rinse Volume at Injection Rinse Flow Rate.
- 3. Move Z to Z Safe Height

## OUTSIDE RINSE

- 1. Move Z to Z Safe Height.
- 2. Move to rinse station/well 1 in Outside Rinse Zone.
- 3. Lower probe into well to Outside Rinse Z Option and Outside Rinse Z Offset.
- 4. Switch Rinse Pump on at Rinse Pump Speed.

/ | \

- 5. Switch solvent valve to Rinse Well 1 Solvent Valve Position and dispense Outside Rinse Volume at Outside Rinse Flow Rate. If the current solvent valve position is not the same as the previous solvent valve position, dispense Outside Rinse Volume + 2000 uL + Transfer Tubing volume.
- 6. Switch Rinse Pump off.
- 7. Move Z to Z Safe Height.
- 8. Repeat steps 2–7 for the Number of Rinse Stations, incrementing the rinse station/well for each rinse station.

# **GX-271 Total Loop Injection Overfill**

This task performs a total loop injection.

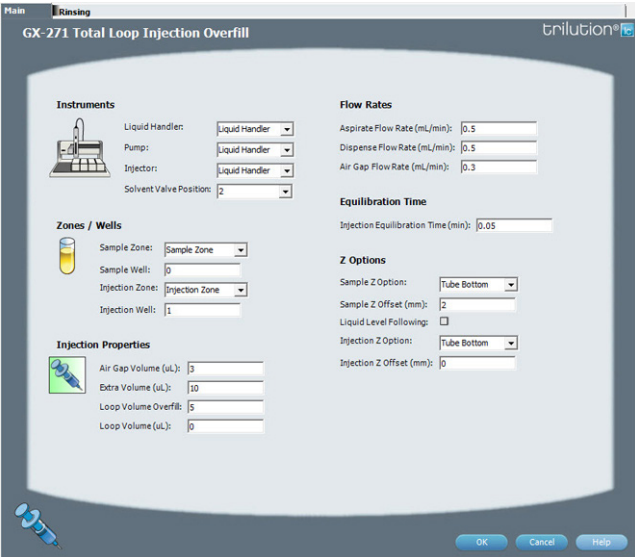

For more information about the properties on each tab, refer to:

GX-271 Total Loop Injection Overfill Properties - Main GX-271 Total Loop Injection Overfill Properties - Rinsing GX-271 Total Loop Injection Overfill - Sequence of Steps

## **GX-271 Total Loop Injection Overfill - Sequence of Steps**

The following is an overview for the sequence of steps.

- 1. Initialize
- 2. Aspirate
- 3. Inject
- 4. Injection Port Rinse
- 5. Outside Rinse

#### INITIALIZE

- 1. Move Z to Z Safe Height.
- 2. Set injection valve to INJECT.
- 3. Move to Drain Well in Drain Zone.
- 4. Lower probe into well to Drain Z Option and Drain Z Offset.
- 5. Switch solvent valve to Solvent Valve Position and dispense volume held by transfer tubing at 5 mL/min.
- 6. Move Z to Z Safe Height.

#### ASPIRATE

- 1. Switch solvent valve to waste and aspirate Air Gap Volume at Air Gap Flow Rate.
- 2. Move to Sample Well in Sample Zone.
- 3. Lower probe into well to Sample Z Option and Sample Z Offset.
- 4. Aspirate the injection volume (injection volume = Loop Overfill x Loop Volume) + Extra Volume at Aspirate Flow Rate.
- 5. Move Z to Z Safe Height.

#### INJECT

- 1. Move to Injection Well in Injection Zone.
- 2. Lower probe to Injection Z Option and Injection Z Offset.
- 3. Switch injection valve to LOAD.
- 4. Wait 1.2 sec.
- 5. Switch solvent valve to Solvent Valve Position and dispense injection volume (injection volume = Loop Overfill x Loop Volume) at Dispense Flow Rate.
- 6. Wait Injection Equilibration Time.
- 7. Synchronize.
- 8. Switch injection valve to INJECT.

## INJECTION PORT RINSE

- 1. Switch solvent valve to Solvent Valve Position and dispense volume held by transfer tubing at 5 mL/min.
- 2. Dispense Injection Rinse Volume at Injection Rinse Flow Rate.
- 3. Move Z to Z Safe Height

## OUTSIDE RINSE

- 1. Move Z to Z Safe Height.
- 2. Move to rinse station/well 1 in Outside Rinse Zone.
- 3. Lower probe into well to Outside Rinse Z Option and Outside Rinse Z Offset.
- 4. Switch Rinse Pump on at Rinse Pump Speed.
- 5. Switch solvent valve to Rinse Well 1 Solvent Valve Position and dispense Outside Rinse Volume at Outside Rinse Flow Rate. If the current solvent valve position is not the same as the previous solvent valve position, dispense Outside Rinse Volume + 2000 uL + Transfer Tubing volume.
- 6. Switch Rinse Pump off.
- 7. Move Z to Z Safe Height.
- 8. Repeat steps 2–7 for the Number of Rinse Stations, incrementing the rinse station/well for each rinse station.

# **GX-271 Total Loop Injection Overfill Properties - Main**

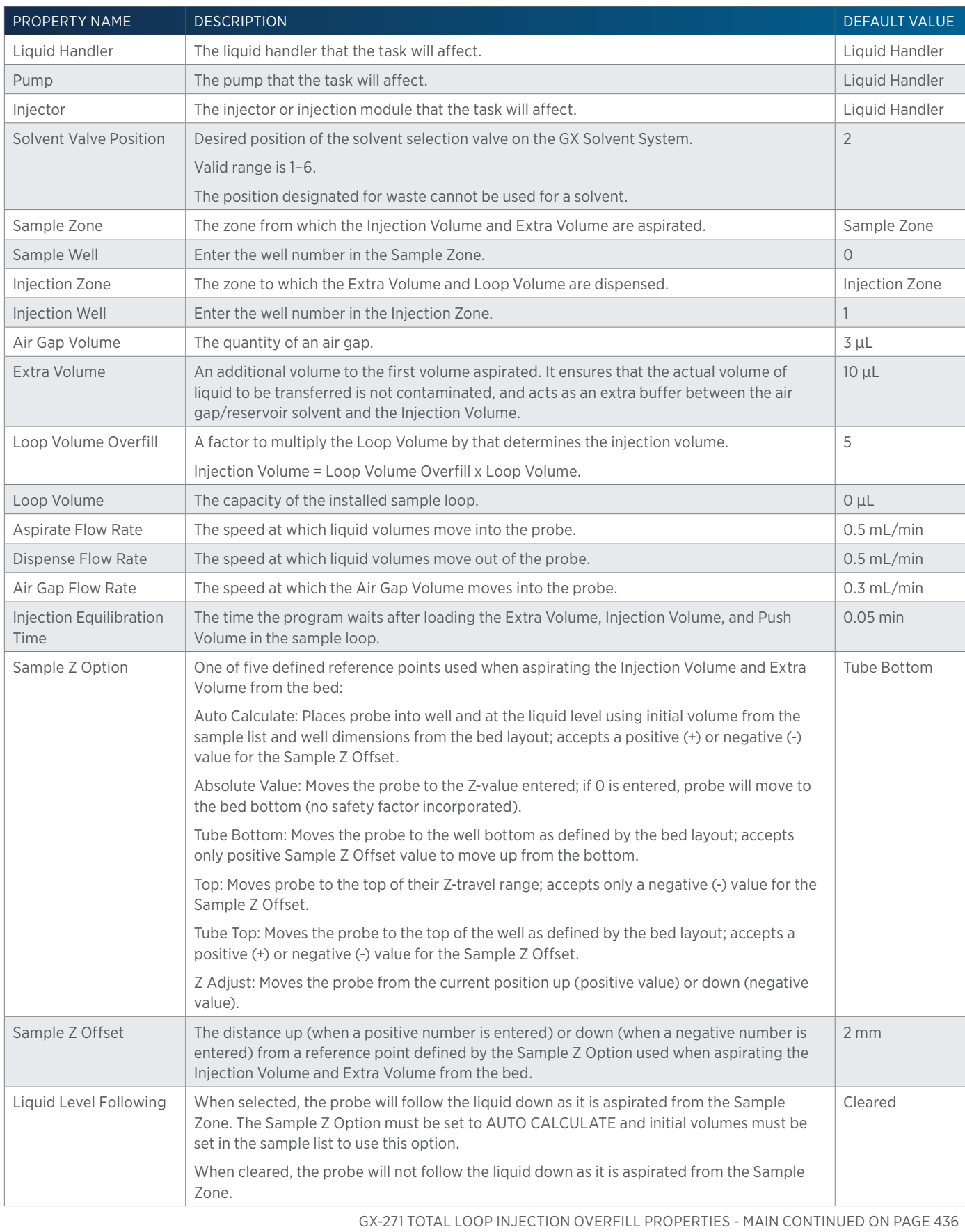

半

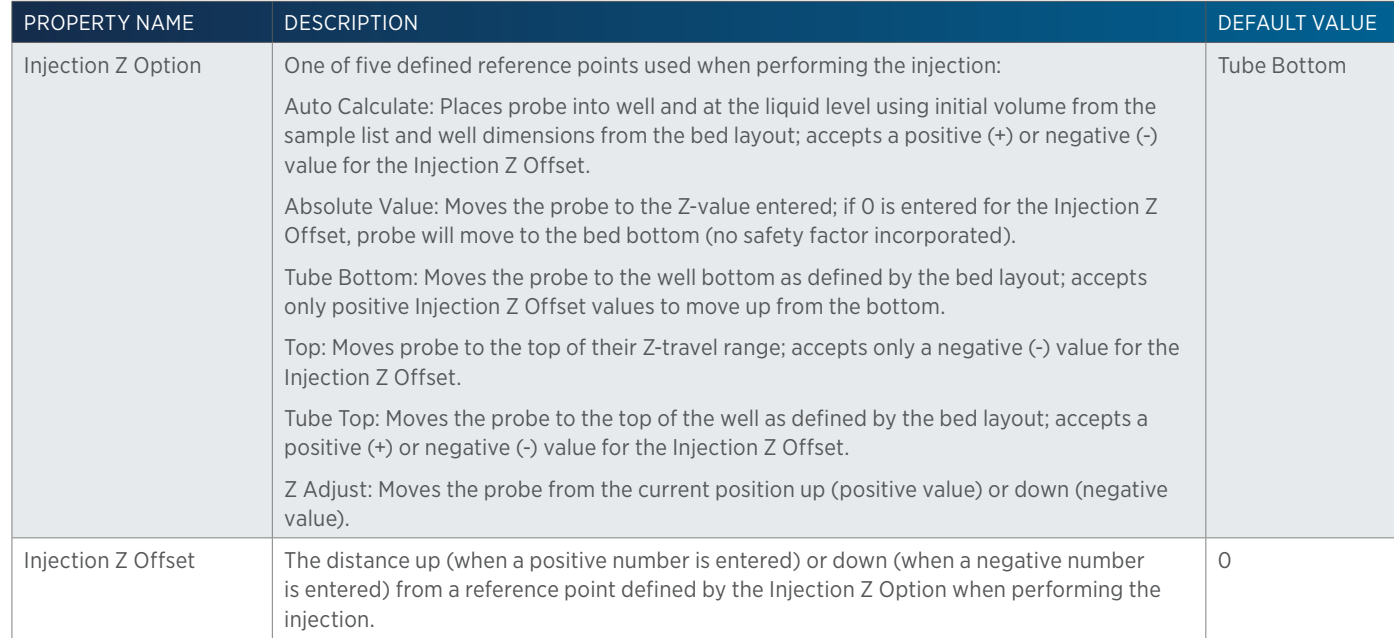

## **GX-271 Total Loop Injection Overfill Properties - Rinsing**

For information on Rinse Positions, refer to [Rinse Locations on page 621](#page-622-0).

List of Tasks

LIST OF TASKS

4

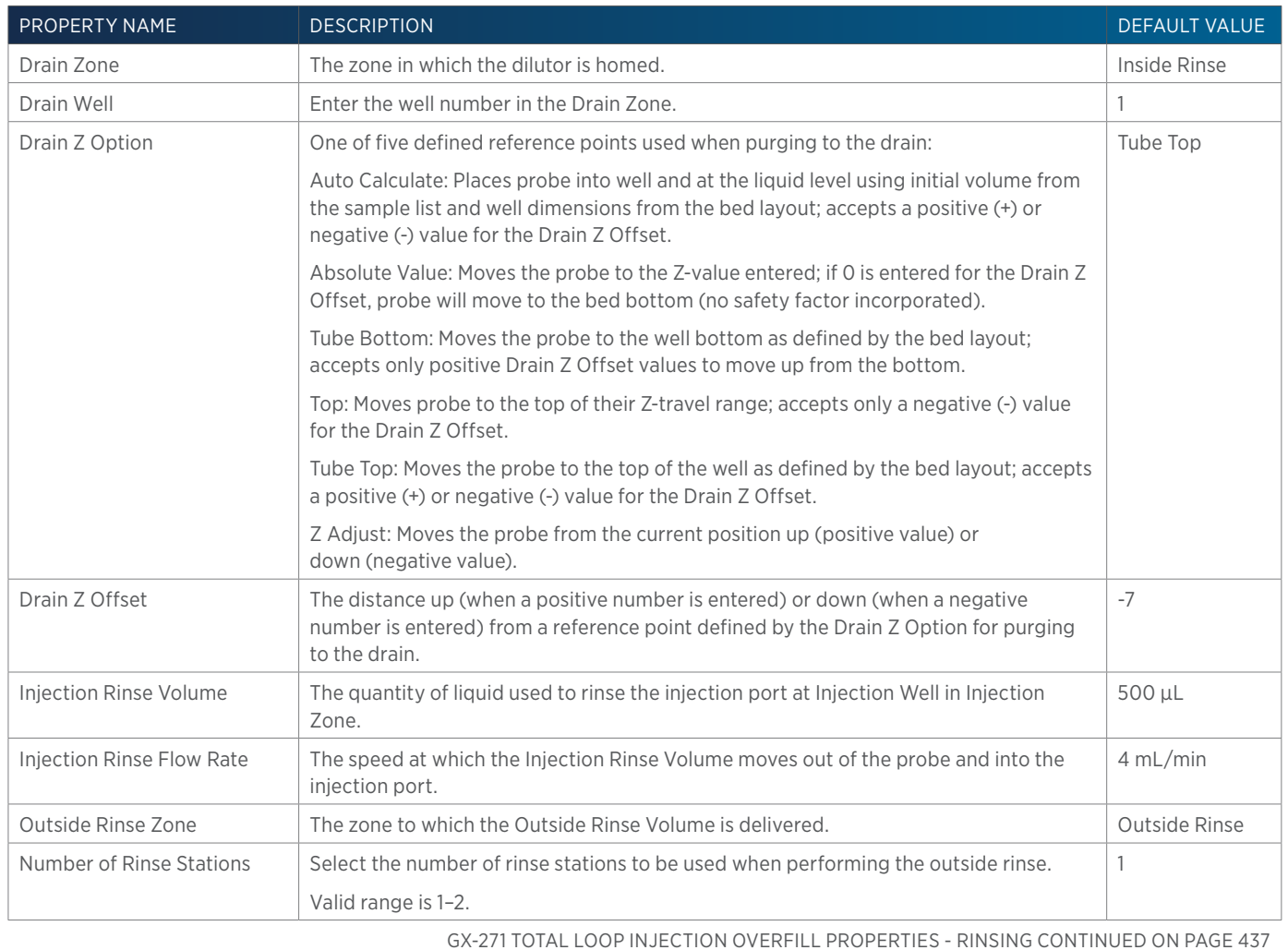

436 List of Tasks | TRILUTION® LC Software

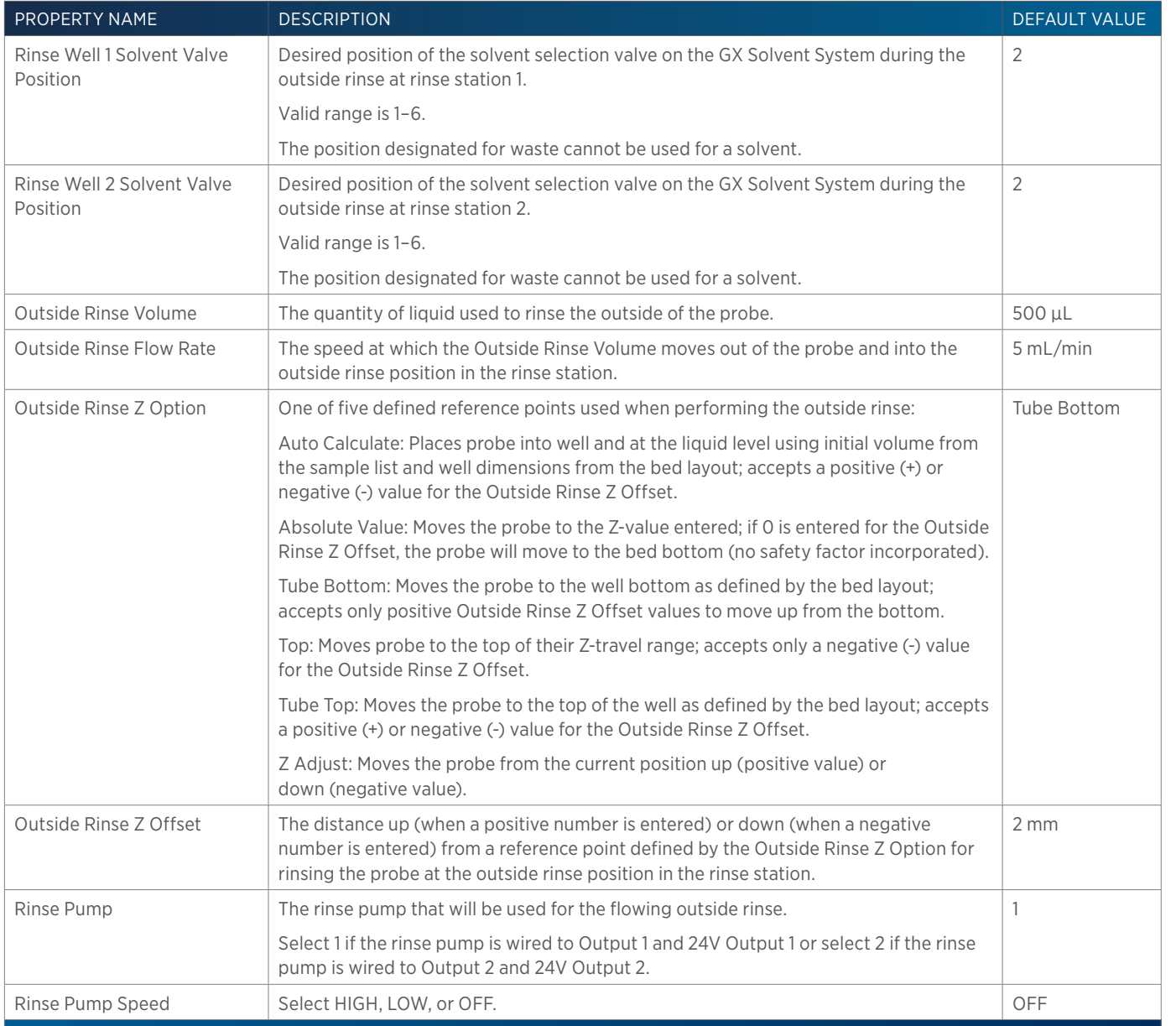

# **GX-271 Total Loop Injection Properties - Main**

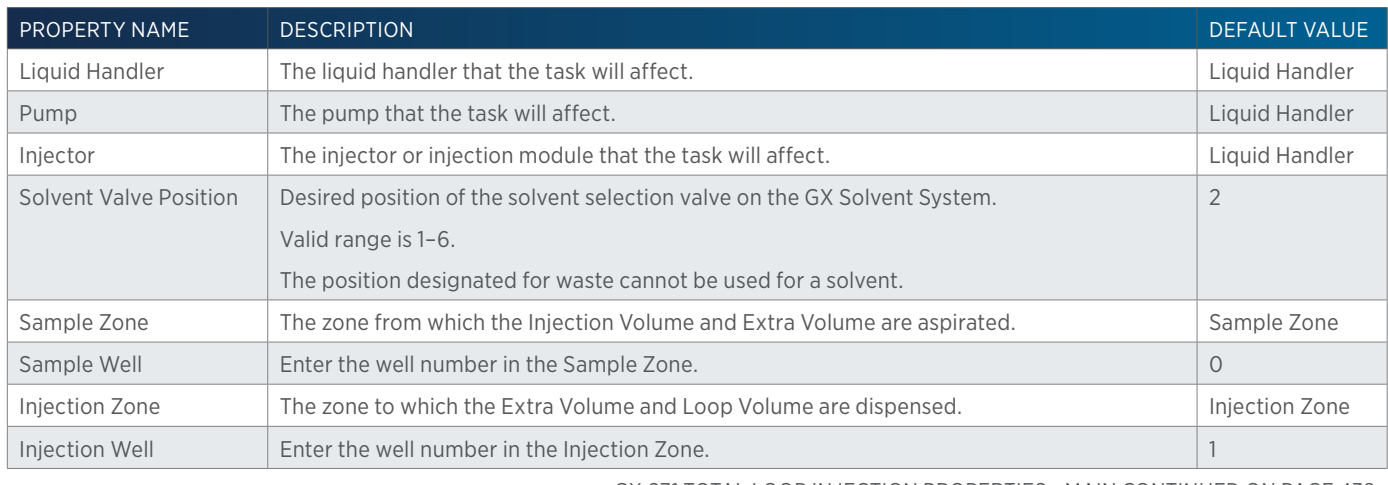

GX-271 TOTAL LOOP INJECTION PROPERTIES - MAIN CONTINUED ON PAGE 438

LIST OF TASKS

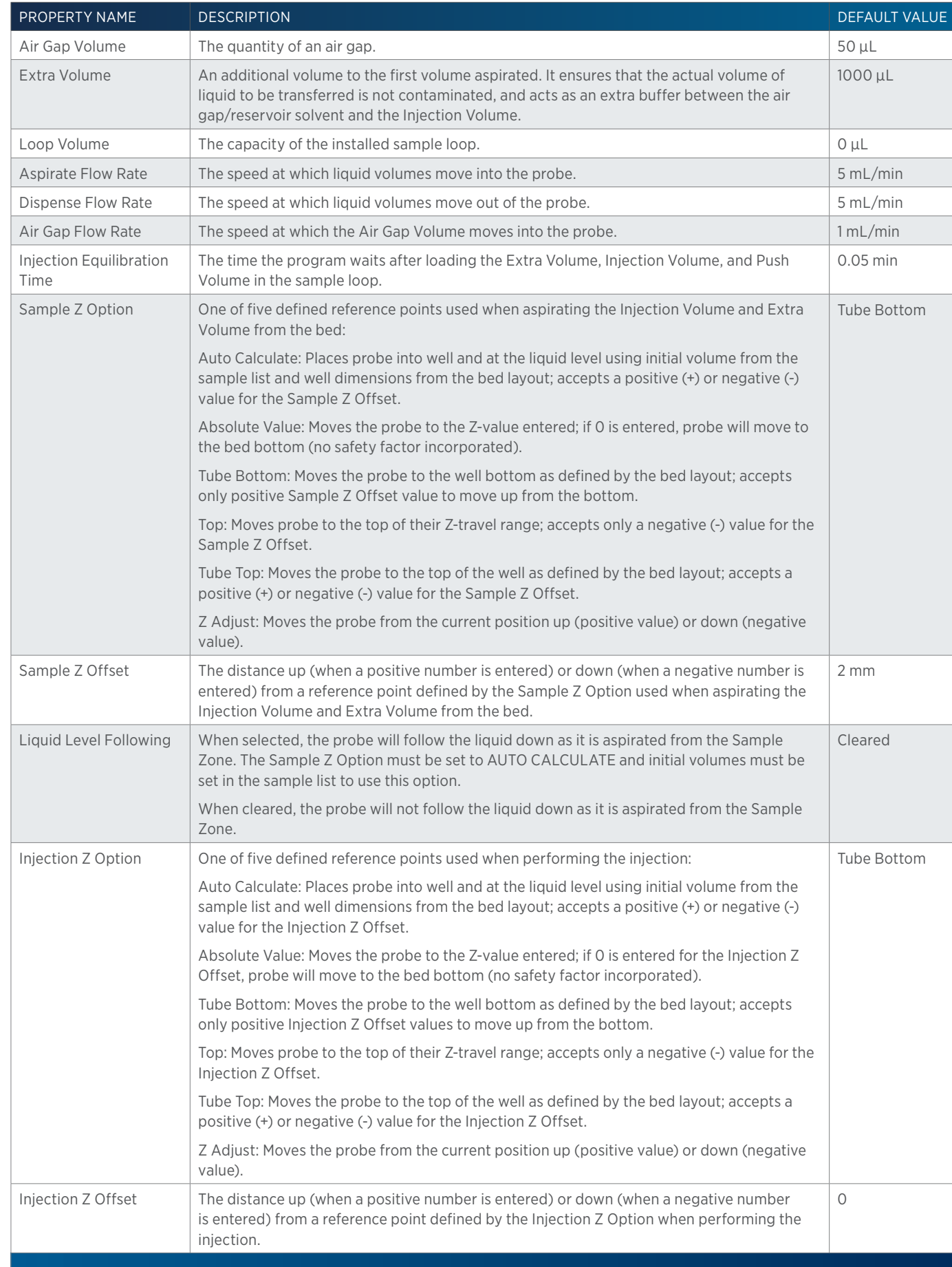

4

# **GX-271 Total Loop Injection Properties - Rinsing**

For information on Rinse Positions, refer to [Rinse Locations on page 621](#page-622-0).

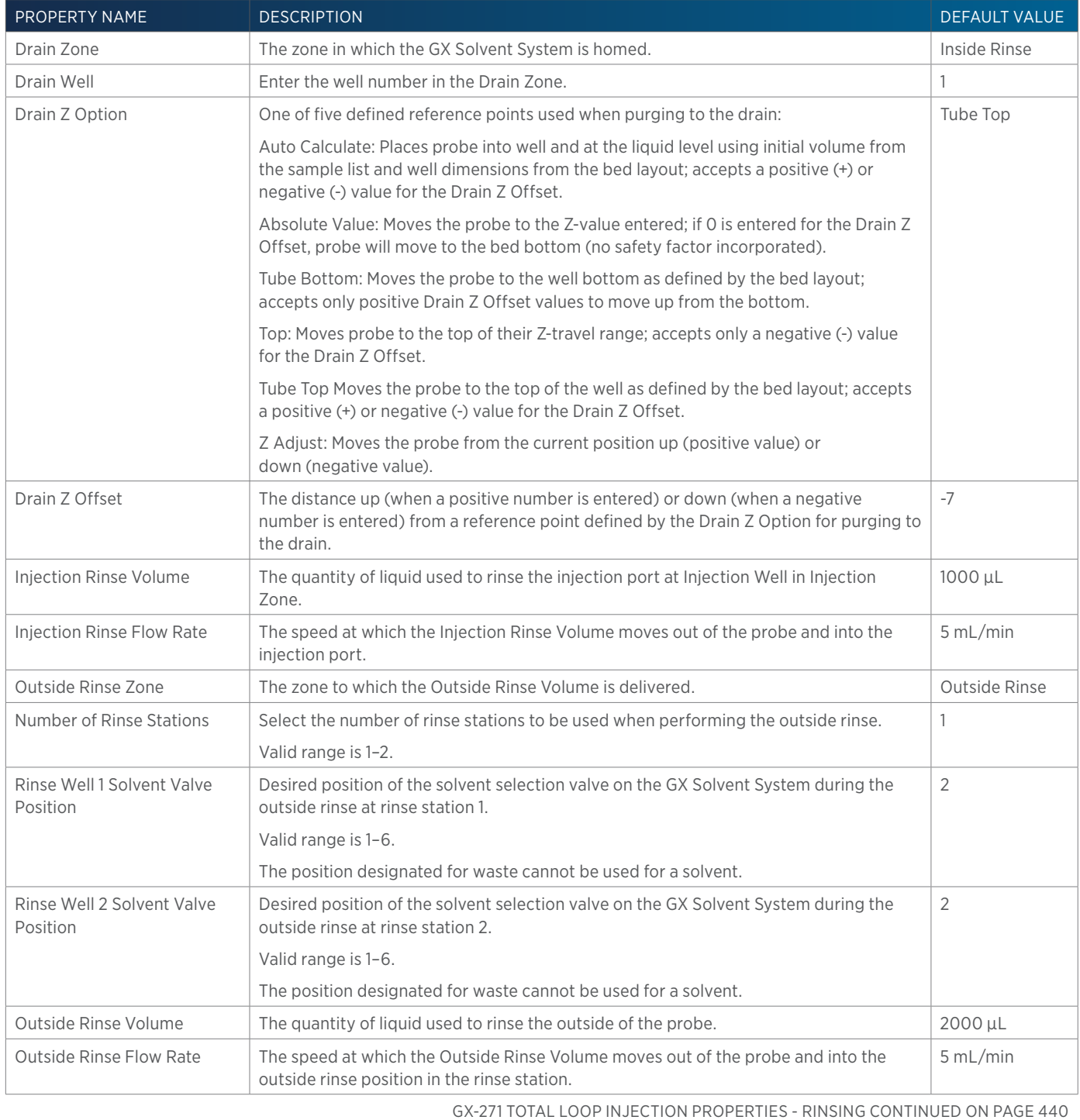

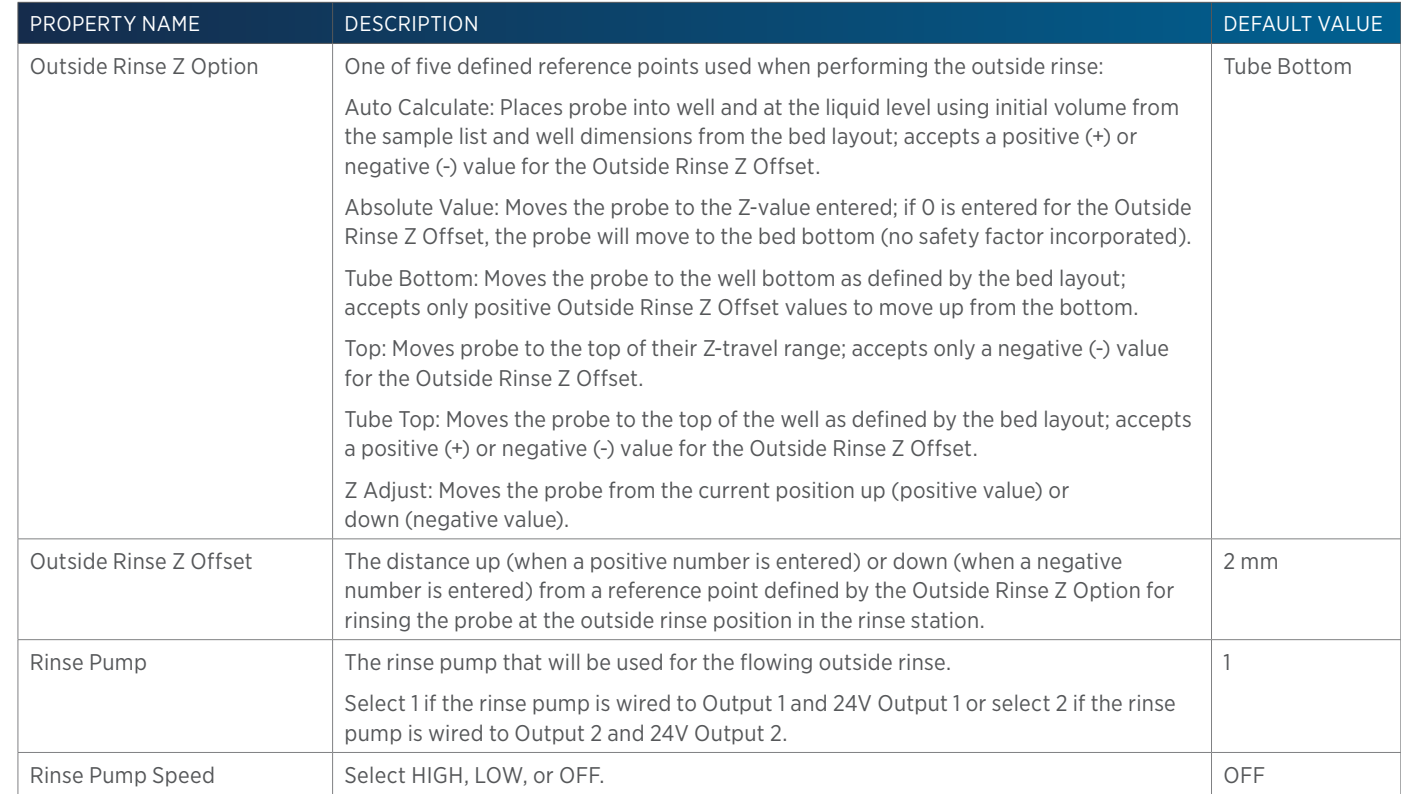

# **GX-281 Low Volume Partial Loop Injection**

This task performs a partial loop injection using a push volume from the reservoir to push the injection volume into the sample loop.

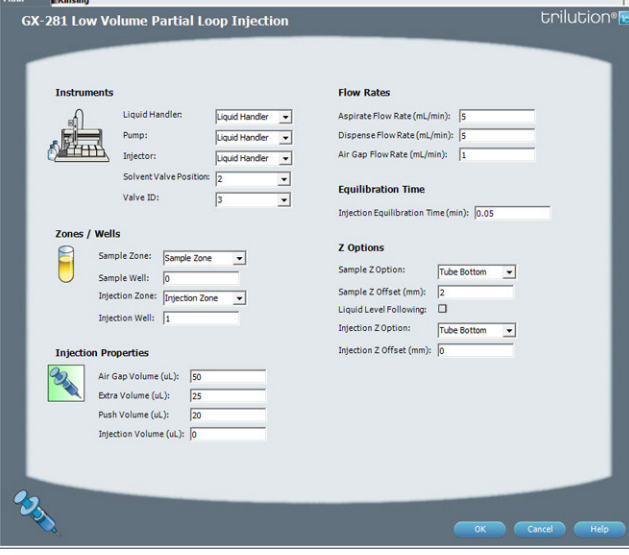

For more information about the properties on each tab, refer to:

GX-281 Low Volume Partial Loop Injection Properties - Main

GX-281 Low Volume Partial Loop Injection Properties - Rinsing

GX-281 Low Volume Partial Loop Injection - Sequence of Steps

## **GX-281 Low Volume Partial Loop Injection - Sequence of Steps**

The following is an overview for the sequence of steps.

- 1. Initialize
- 2. Aspirate
- 3. Inject
- 4. Injection Port Rinse
- 5. Outside Rinse

#### INITIALIZE

- 1. Move Z to Z Safe Height.
- 2. Set injection valve to INJECT.
- 3. Move to Drain Well in Drain Zone.
- 4. Lower probe into well to Drain Z Option and Drain Z Offset.
- 5. Switch solvent valve to Solvent Valve Position and dispense volume held by transfer tubing at 5 mL/min.
- 6. Move Z to Z Safe Height.

#### ASPIRATE

- 1. Switch solvent valve to waste and aspirate Air Gap Volume at Air Gap Flow Rate.
- 2. Move to Sample Well in Sample Zone.
- 3. Lower probe into well to Sample Z Option and Sample Z Offset.
- 4. Aspirate Injection Volume + Extra Volume at Aspirate Flow Rate.
- 5. Move Z to Z Safe Height.

#### INJECT

- 1. Move to Injection Well in Injection Zone.
- 2. Lower probe to Injection Z Option and Injection Z Offset.
- 3. Switch solvent valve to Solvent Valve Position and dispense Extra Volume at Dispense Flow Rate.
- 4. Switch injection valve to LOAD.
- 5. Wait 1.2 sec.
- 6. Dispense Injection Volume + Push Volume at Dispense Flow Rate.
- 7. Wait Injection Equilibration Time.
- 8. Synchronize.
- 9. Switch injection valve to INJECT.

LIST OF TASKS of Tasks

#### INJECTION PORT RINSE

- 1. Switch solvent valve to Solvent Valve Position and dispense volume held by transfer tubing at 5 mL/min.
- 2. Dispense Injection Rinse Volume at Injection Rinse Flow Rate.
- 3. Move Z to Z Safe Height

#### OUTSIDE RINSE

- 1. Move Z to Z Safe Height.
- 2. Move to rinse station/well 1 in Outside Rinse Zone.
- 3. Lower probe into well to Outside Rinse Z Option and Outside Rinse Z Offset.
- 4. Switch Rinse Pump on at Rinse Pump Speed.
- 5. Switch solvent valve to Rinse Well 1 Solvent Valve Position and dispense Outside Rinse Volume at Outside Rinse Flow Rate. If the current solvent valve position is not the same as the previous solvent valve position, dispense Outside Rinse Volume + 2000 uL + Transfer Tubing volume.
- 6. Switch Rinse Pump off.
- 7. Move Z to Z Safe Height.
- 8. Repeat steps 2–7 for the Number of Rinse Stations, incrementing the rinse station/well for each rinse station.

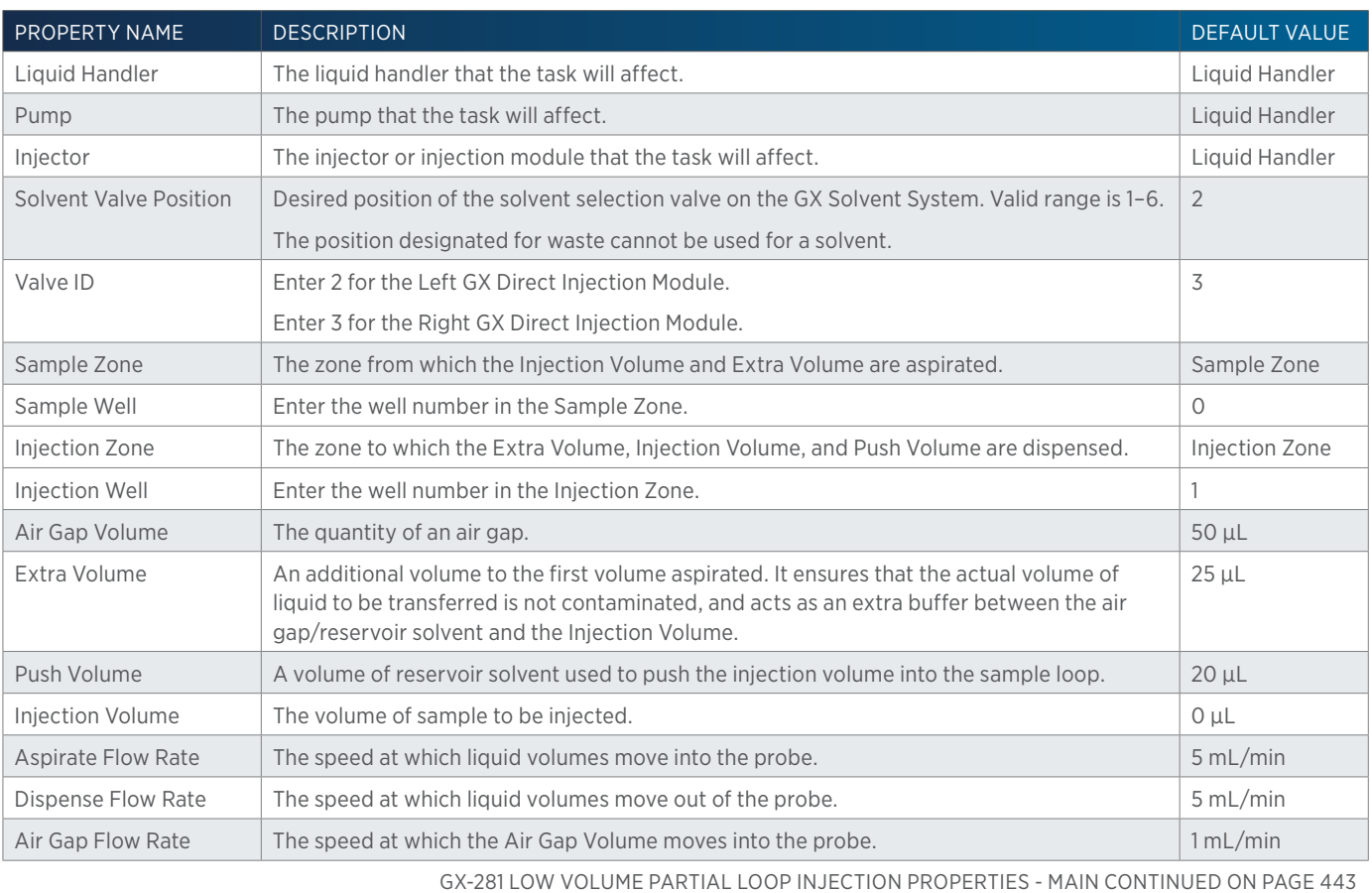

## **GX-281 Low Volume Partial Loop Injection Properties - Main**

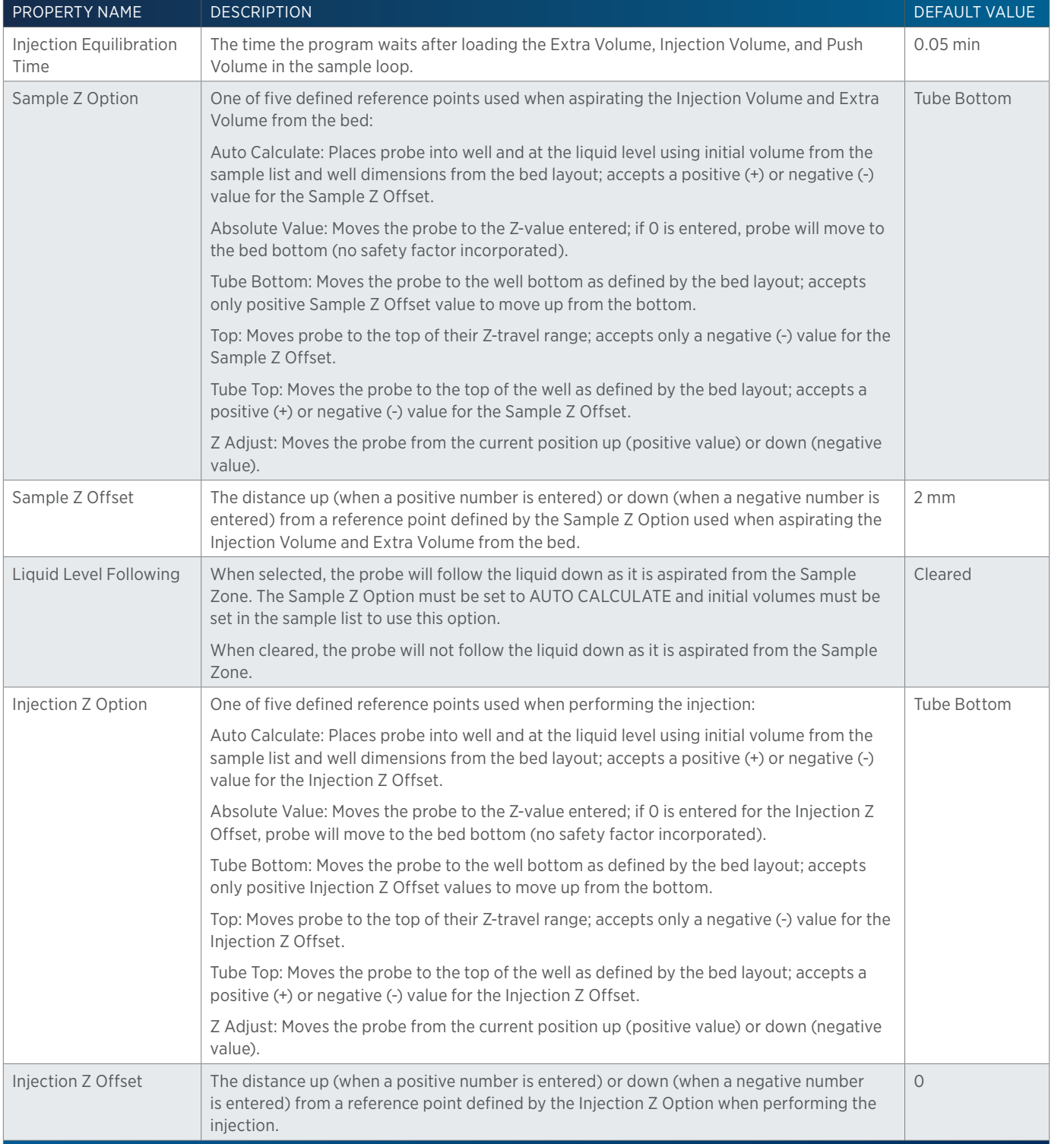

## **GX-281 Low Volume Partial Loop Injection Properties - Rinsing**

For information on Rinse Positions, refer to [Rinse Locations on page 621](#page-622-0).

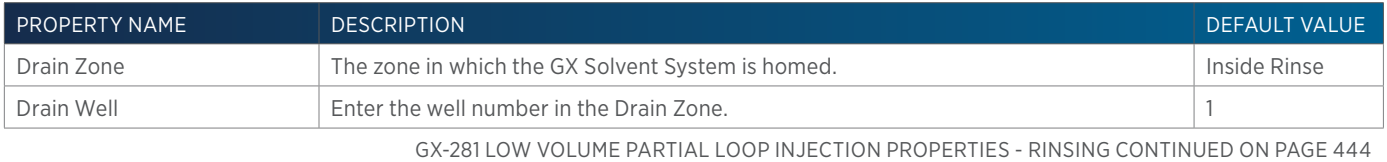

LIST OF TASKS

 $\overline{\mathbf{\mathcal{L}}\mathbf{\mathsf{L}}}$ Ŧ

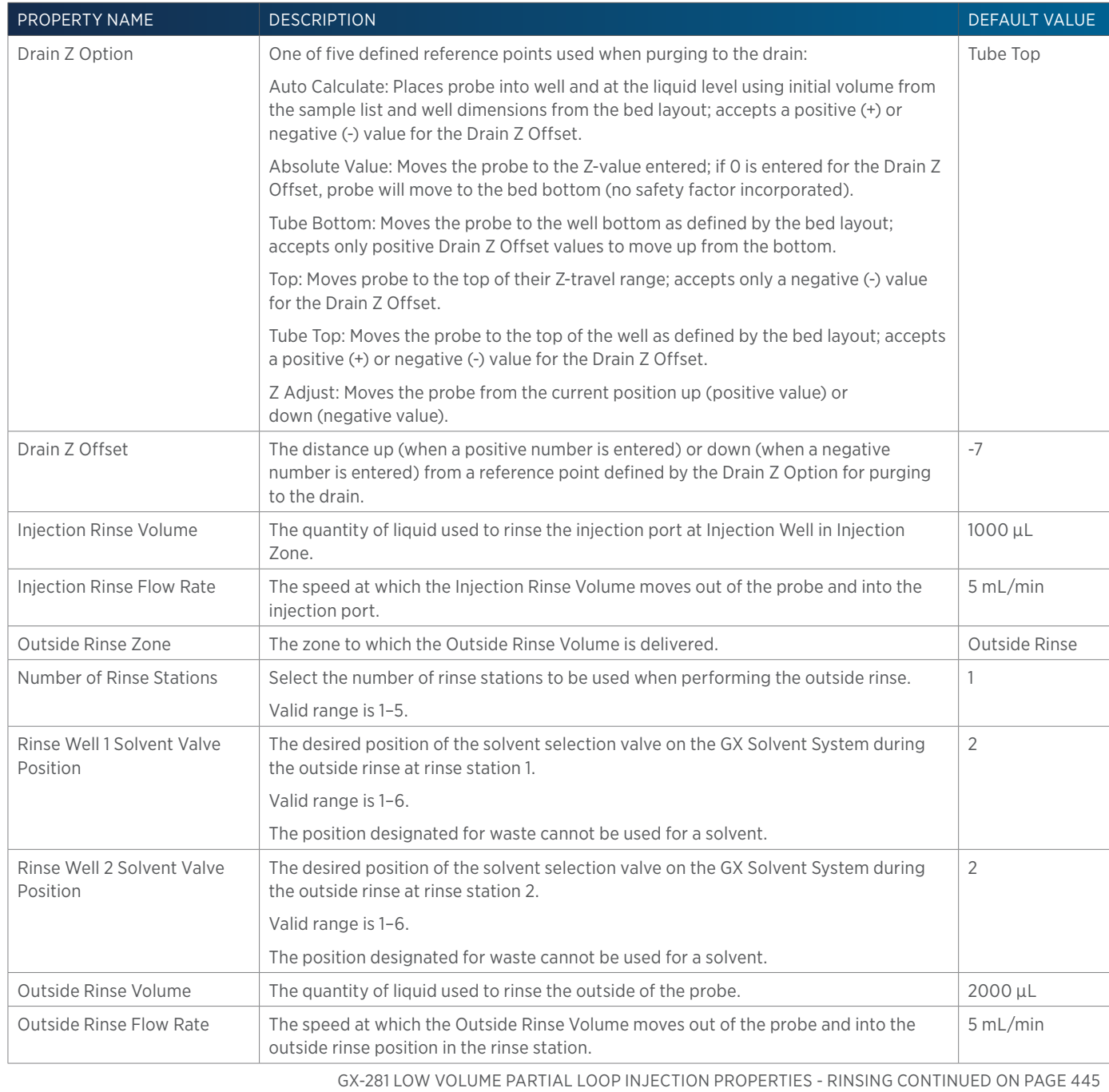

4

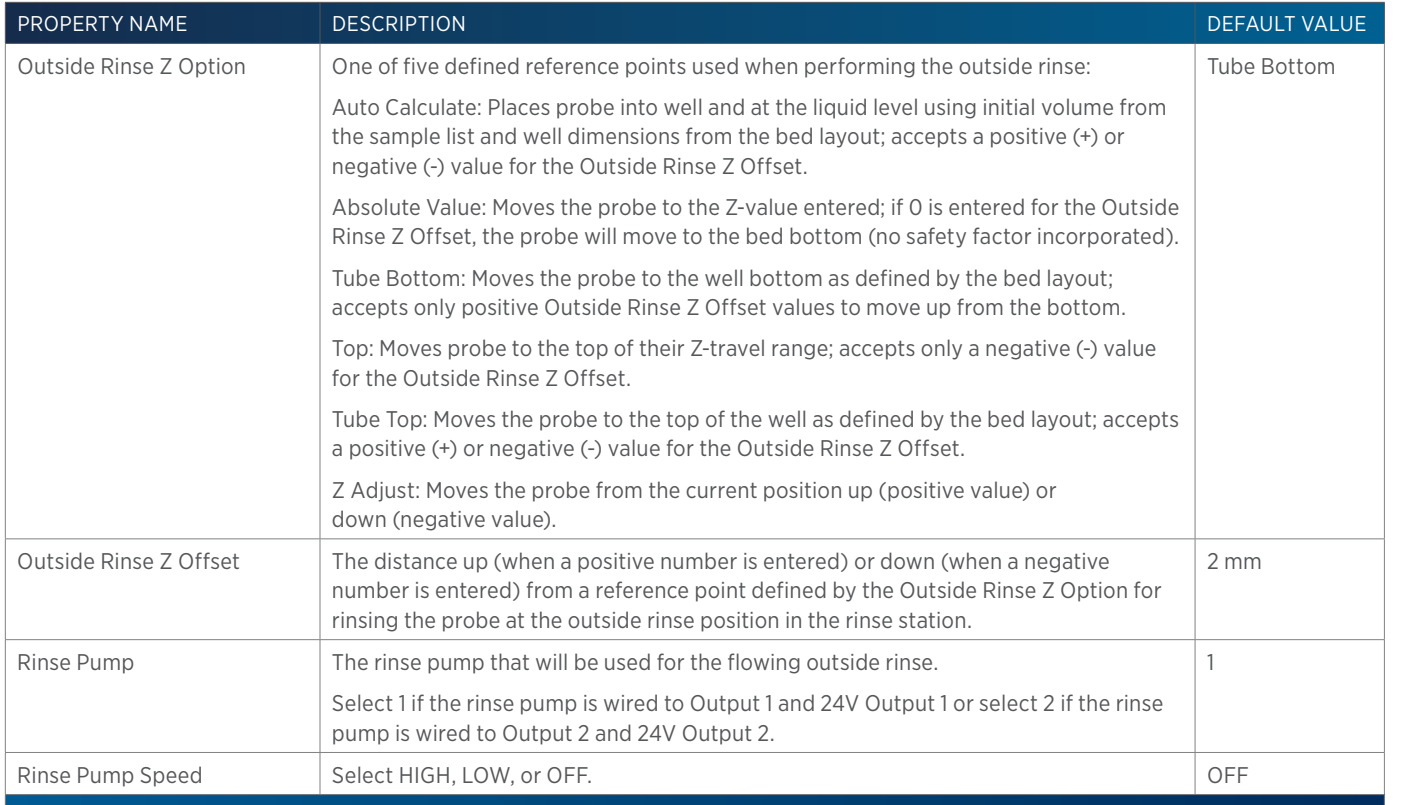

# **GX-281 Partial Loop Injection**

This task performs a partial loop injection.

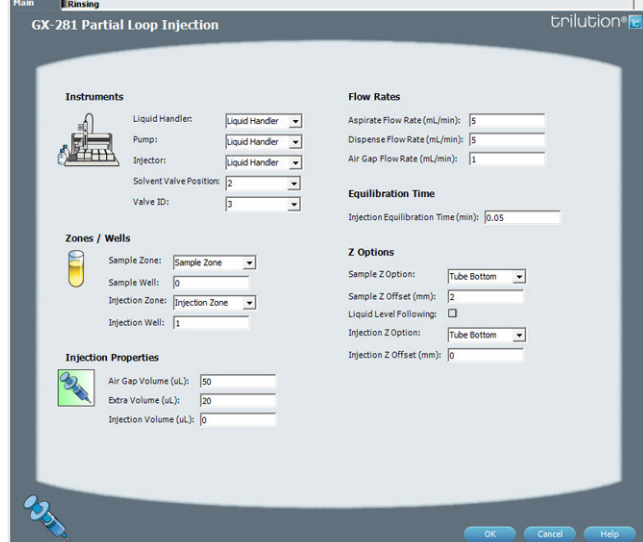

For more information about the properties on each tab, refer to:

GX-281 Partial Loop Injection Properties - Main GX-281 Partial Loop Injection Properties - Rinsing GX-281 Partial Loop Injection - Sequence of Steps

## **GX-281 Partial Loop Injection - Sequence of Steps**

The following is an overview for the sequence of steps.

- 1. Initialize
- 2. Aspirate

LIST OF TASKS

- 
- LIST OF TASKS List of Tasks
- 4. Injection Port Rinse
- 5. Outside Rinse

## INITIALIZE

3. Inject

- 1. Move Z to Z Safe Height.
- 2. Set injection valve to INJECT.
- 3. Move to Drain Well in Drain Zone.
- 4. Lower probe into well to Drain Z Option and Drain Z Offset.
- 5. Switch solvent valve to Solvent Valve Position and dispense volume held by transfer tubing at 5 mL/min.
- 6. Move Z to Z Safe Height.

## ASPIRATE

- 1. Switch solvent valve to waste and aspirate Air Gap Volume at Air Gap Flow Rate.
- 2. Move to Sample Well in Sample Zone.
- 3. Lower probe into well to Sample Z Option and Sample Z Offset.
- 4. Aspirate Injection Volume + Extra Volume at Aspirate Flow Rate.
- 5. Move Z to Z Safe Height.

## INJECT

- 1. Move to Injection Well in Injection Zone.
- 2. Lower probe to Injection Z Option and Injection Z Offset.
- 3. Switch solvent valve to Solvent Valve Position and dispense Extra Volume at Dispense Flow Rate.
- 4. Switch injection valve to LOAD.
- 5. Wait 1.2 sec.
- 6. Dispense Injection Volume at Dispense Flow Rate.
- 7. Wait Injection Equilibration Time.
- 8. Synchronize.
- 9. Switch injection valve to INJECT.

## INJECTION PORT RINSE

- 1. Switch solvent valve to Solvent Valve Position and dispense volume held by transfer tubing at 5 mL/min.
- 2. Dispense Injection Rinse Volume at Injection Rinse Flow Rate.
- 3. Move Z to Z Safe Height

# OUTSIDE RINSE

- 1. Move Z to Z Safe Height.
- 2. Move to rinse station/well 1 in Outside Rinse Zone.

LIST OF TASKS of Tasks

- 3. Lower probe into well to Outside Rinse Z Option and Outside Rinse Z Offset.
- 4. Switch Rinse Pump on at Rinse Pump Speed.
- 5. Switch solvent valve to Rinse Well 1 Solvent Valve Position and dispense Outside Rinse Volume at Outside Rinse Flow Rate. If the current solvent valve position is not the same as the previous solvent valve position, dispense Outside Rinse Volume + 2000 uL + Transfer Tubing volume.
- 6. Switch Rinse Pump off.
- 7. Move Z to Z Safe Height.
- 8. Repeat steps 2–7 for the Number of Rinse Stations, incrementing the rinse station/well for each rinse station.

#### **GX-281 Partial Loop Injection Properties - Main**

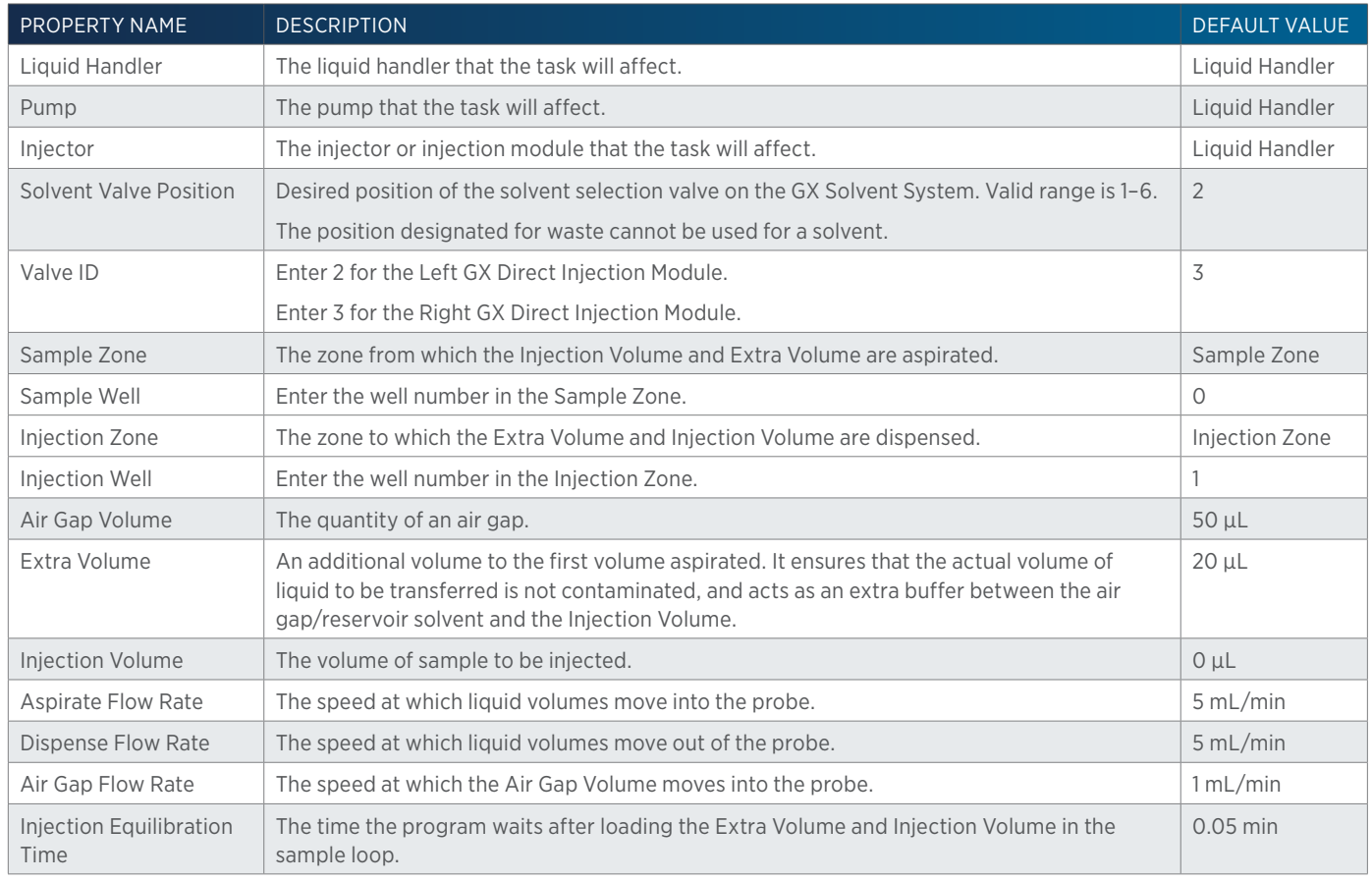

GX-281 PARTIAL LOOP INJECTION PROPERTIES - MAIN CONTINUED ON PAGE 448

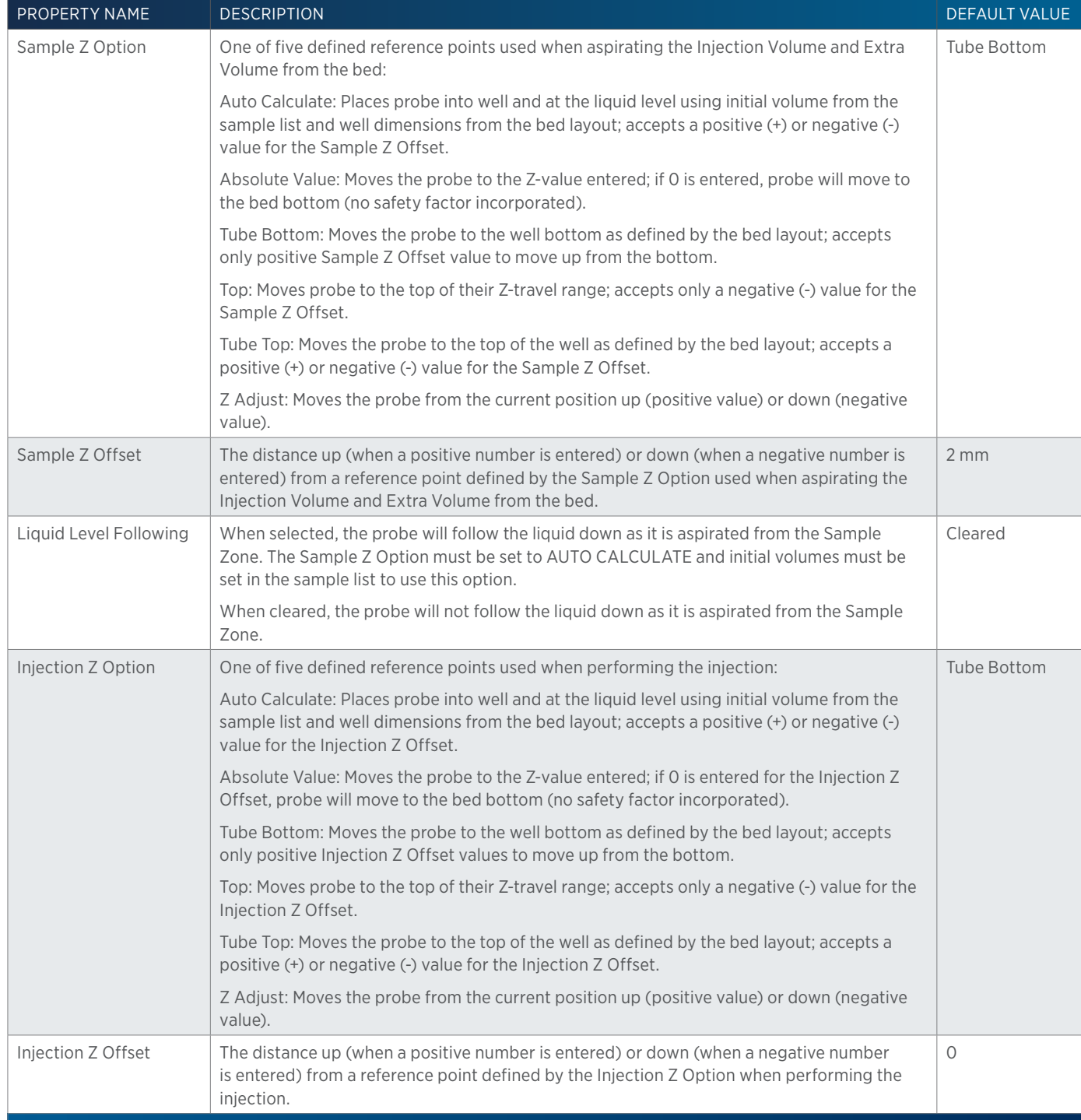

## **GX-281 Partial Loop Injection Properties - Rinsing**

For information on Rinse Positions, refer to [Rinse Locations on page 621](#page-622-0).

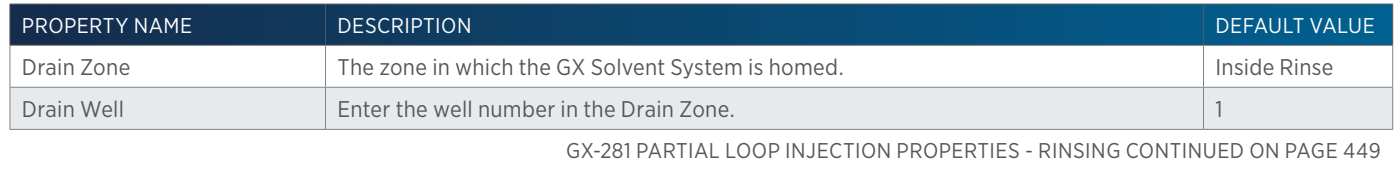

 $\ddot{\text{}}$ 

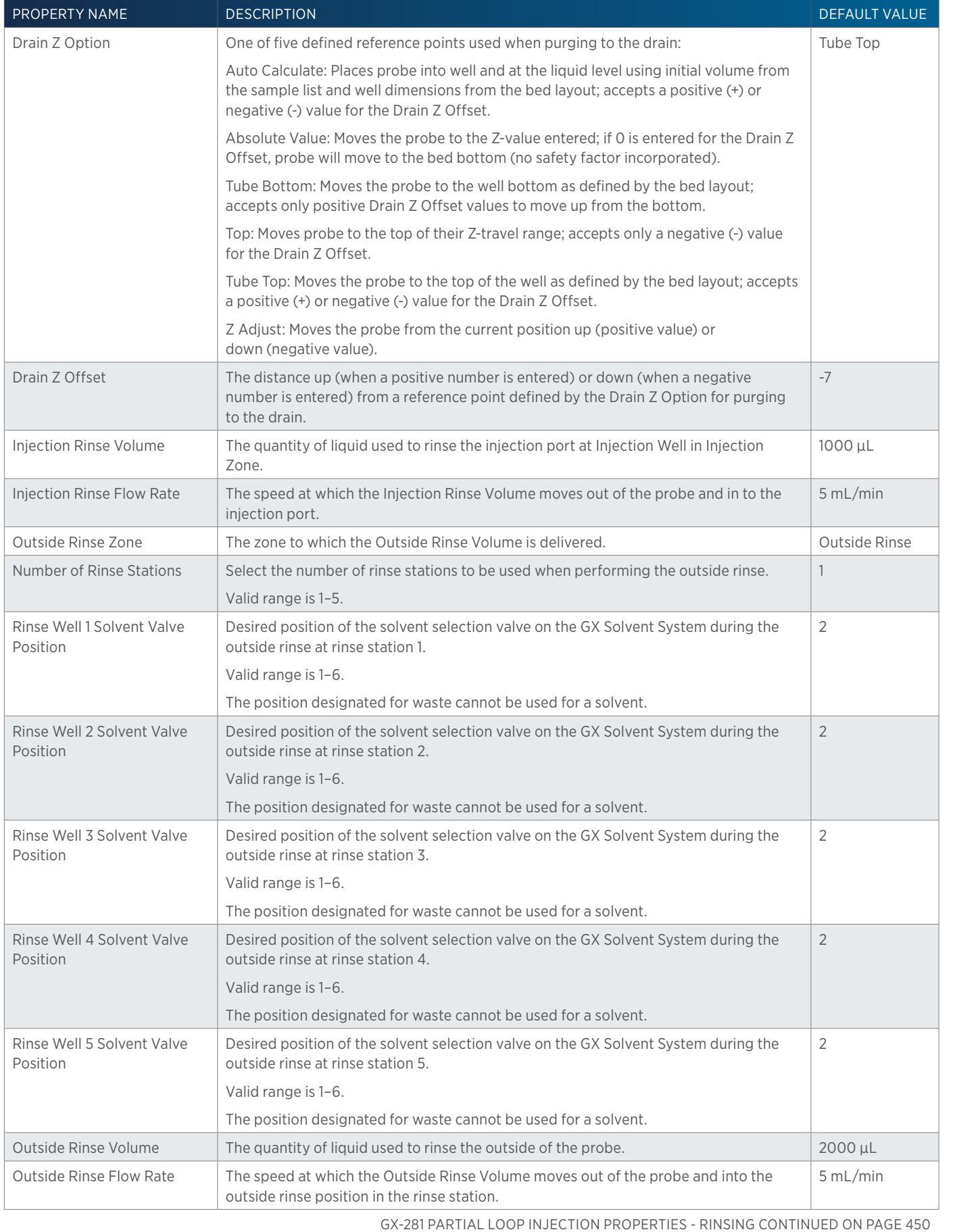

LIST OF TASKS

4

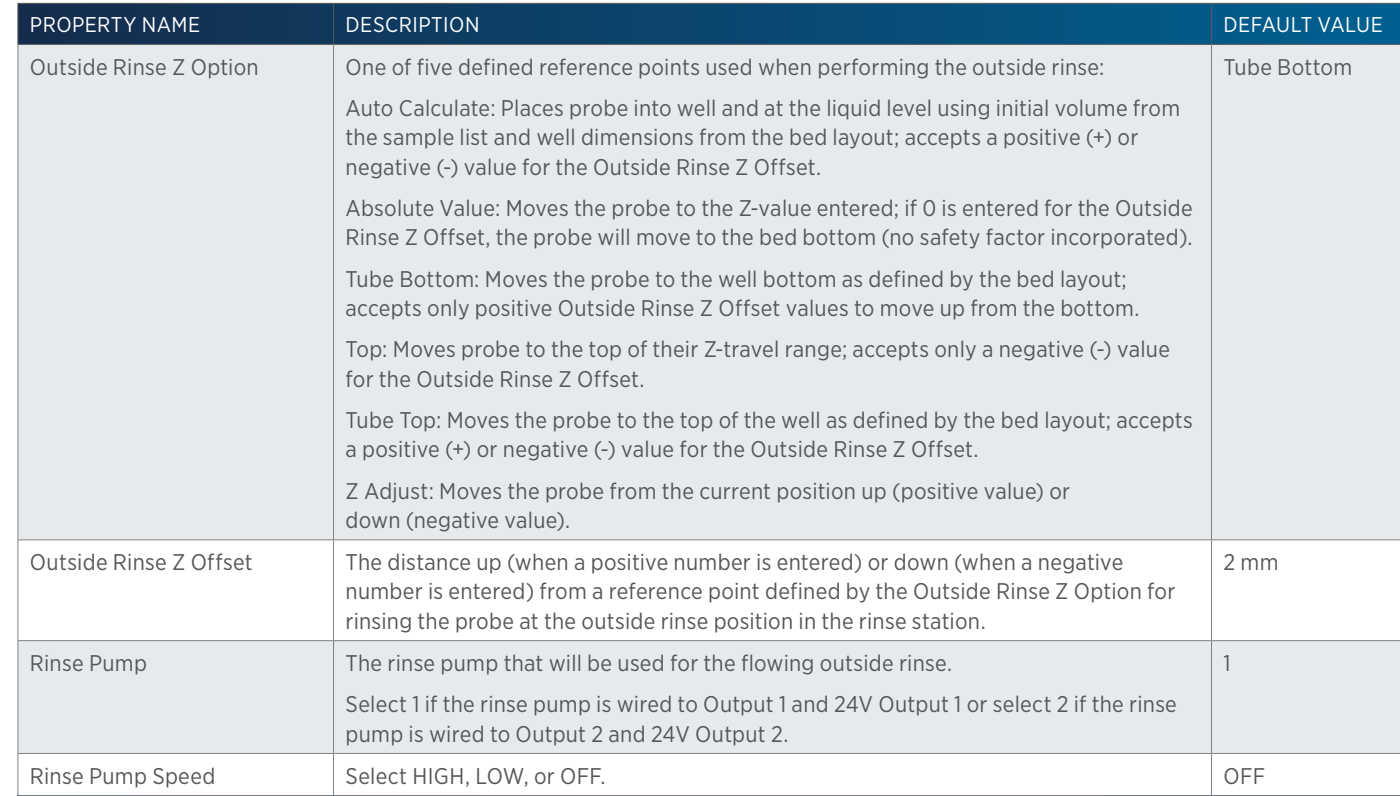

# **GX-281 Prep Injection with Collection**

This task performs a partial loop injection using a push volume from the reservoir to push the injection volume into the sample loop and includes a rinse of the fraction collection valve.

 $\mathbf{1}$ 

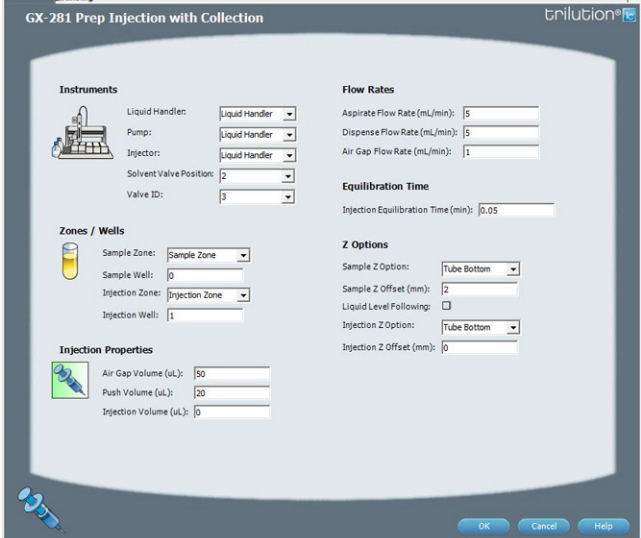

For more information about the properties on each tab, refer to:

GX-281 Prep Injection with Collection Properties - Main GX-281 Prep Injection with Collection Properties - Rinsing

GX-281 Prep Injection with Collection - Sequence of Steps

## **GX-281 Prep Injection with Collection - Sequence of Steps**

The following is an overview for the sequence of steps.

1. Initialize

Main B

List of Tasks

LIST OF TASKS

2. Aspirate

- 3. Inject
- 4. Injection Port Rinse
- 5. Outside Rinse

#### INITIALIZE

- 1. Move Z to Z Safe Height.
- 2. Set injection valve to INJECT.
- 3. Move to Drain Well in Drain Zone.
- 4. Lower probe into well to Drain Z Option and Drain Z Offset.
- 5. Switch fraction collection valve to COLLECT for 2 seconds.
- 6. Lower probe into well to Drain Z Option and Drain Z Offset.
- 7. Switch solvent valve to Solvent Valve Position and dispense volume held by transfer tubing at 5 mL/min.
- 8. Move Z to Z Safe Height.

#### ASPIRATE

- 1. Switch solvent valve to waste and aspirate Air Gap Volume at Air Gap Flow Rate.
- 2. Move to Sample Well in Sample Zone.
- 3. Lower probe into well to Sample Z Option and Sample Z Offset.
- 4. Aspirate Injection Volume at Aspirate Flow Rate.
- 5. Move Z to Z Safe Height.

#### INJECT

- 1. Move to Injection Well in Injection Zone.
- 2. Lower probe into well to Injection Z Option and Injection Z Offset.
- 3. Switch injection valve to LOAD.
- 4. Wait 1.2 sec.
- 5. Switch solvent valve to Solvent Valve Position and dispense Injection Volume + Push Volume at Dispense Flow Rate.
- 6. Wait Injection Equilibration Time.
- 7. Synchronize.
- 8. Switch injection valve to INJECT.

#### INJECTION PORT RINSE

- 1. Switch solvent valve to Solvent Valve Position and dispense volume held by transfer tubing at 5 mL/min.
- 2. Dispense Injection Rinse Volume at Injection Rinse Flow Rate.
- 3. Move Z to Z Safe Height

LIST OF TASKS of Tasks

#### OUTSIDE RINSE

- 1. Move Z to Z Safe Height.
- 2. Move to rinse station/well 1 in Outside Rinse Zone.
- 3. Lower probe into well to Outside Rinse Z Option and Outside Rinse Z Offset.
- 4. Switch Rinse Pump on at Rinse Pump Speed.
- 5. Switch solvent valve to Rinse Well 1 Solvent Valve Position and dispense Outside Rinse Volume at Outside Rinse Flow Rate. If the current solvent valve position is not the same as the previous solvent valve position, dispense Outside Rinse Volume + 2000 uL + Transfer Tubing volume.
- 6. Switch Rinse Pump off.
- 7. Move Z to Z Safe Height.
- 8. Repeat steps 2–7 for the Number of Rinse Stations, incrementing the rinse station/well for each rinse station.

## **GX-281 Prep Injection with Collection Properties - Main**

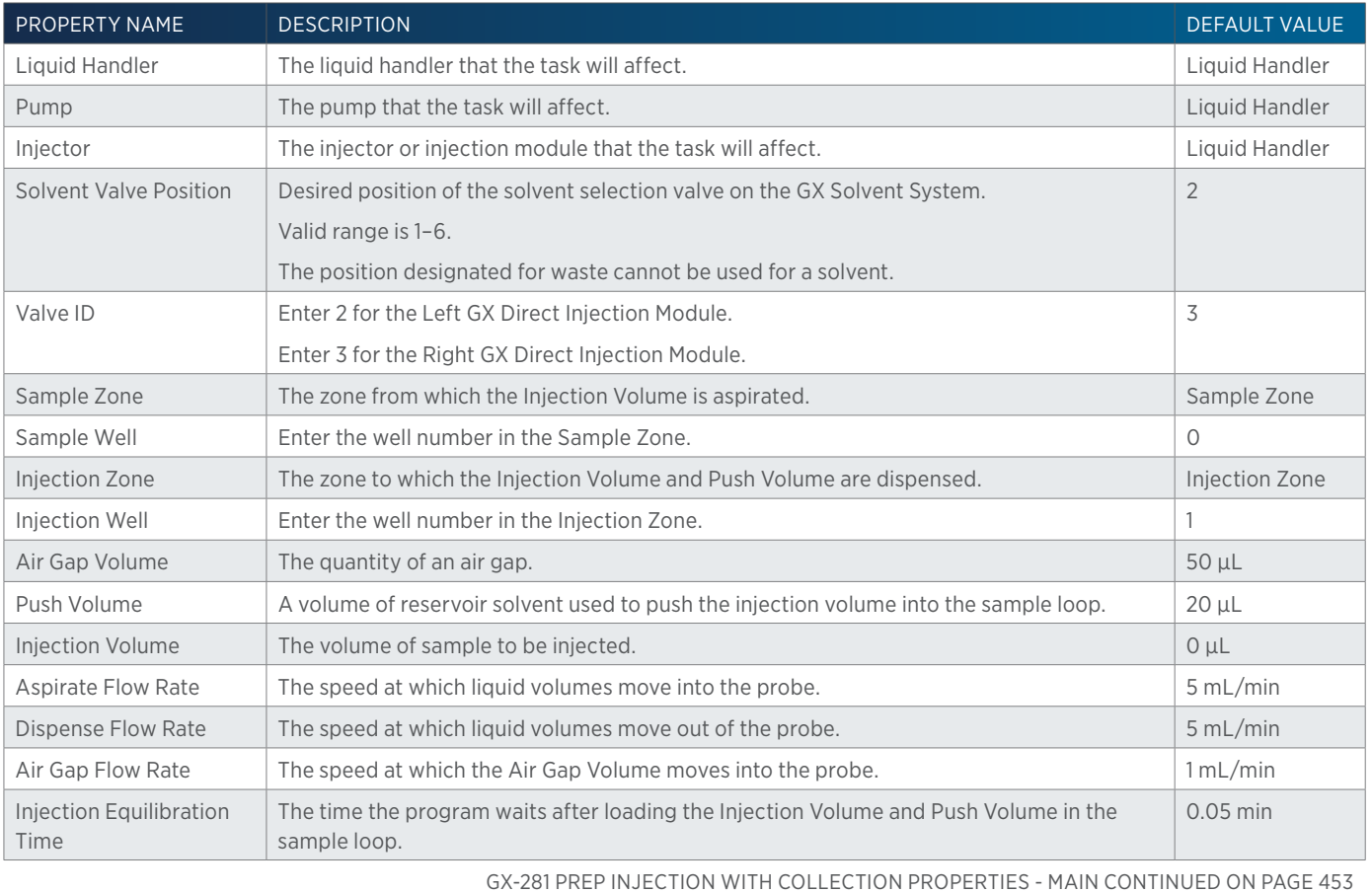

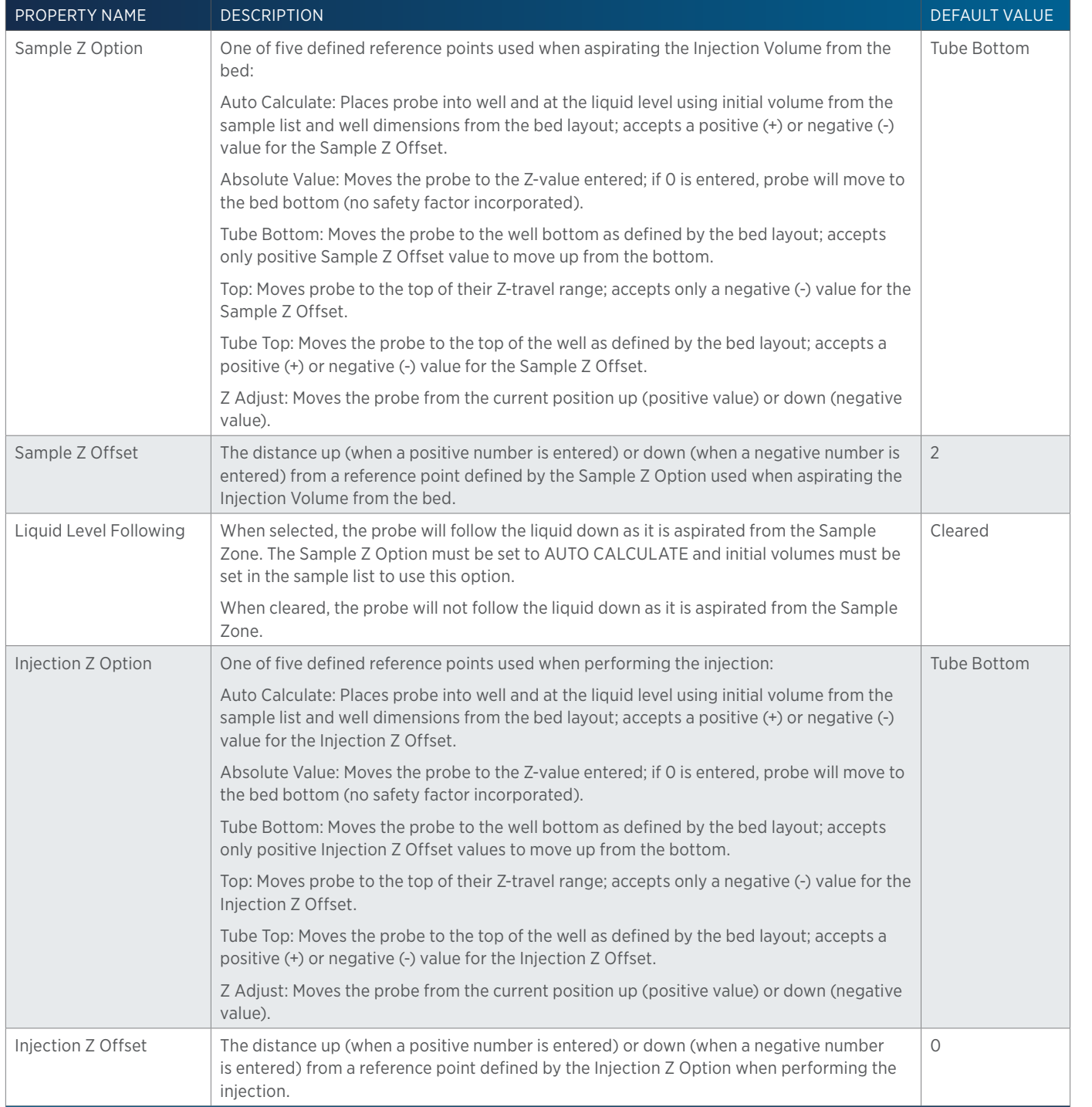

# **GX-281 Prep Injection with Collection Properties - Rinsing**

For information on Rinse Positions, refer to [Rinse Locations on page 621](#page-622-0).

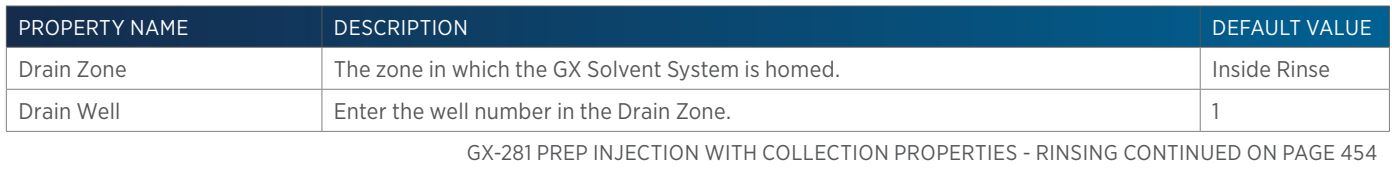

4

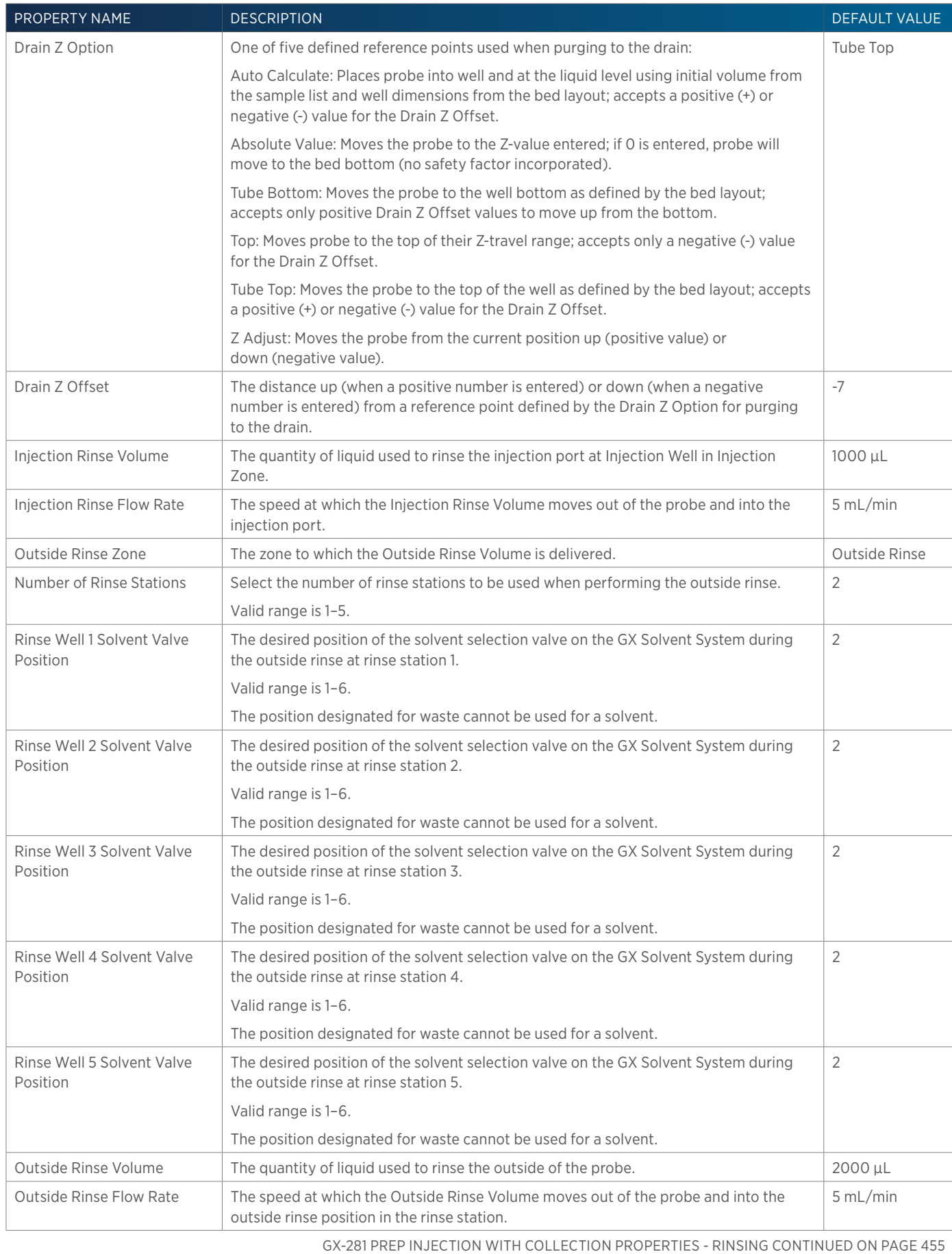

4

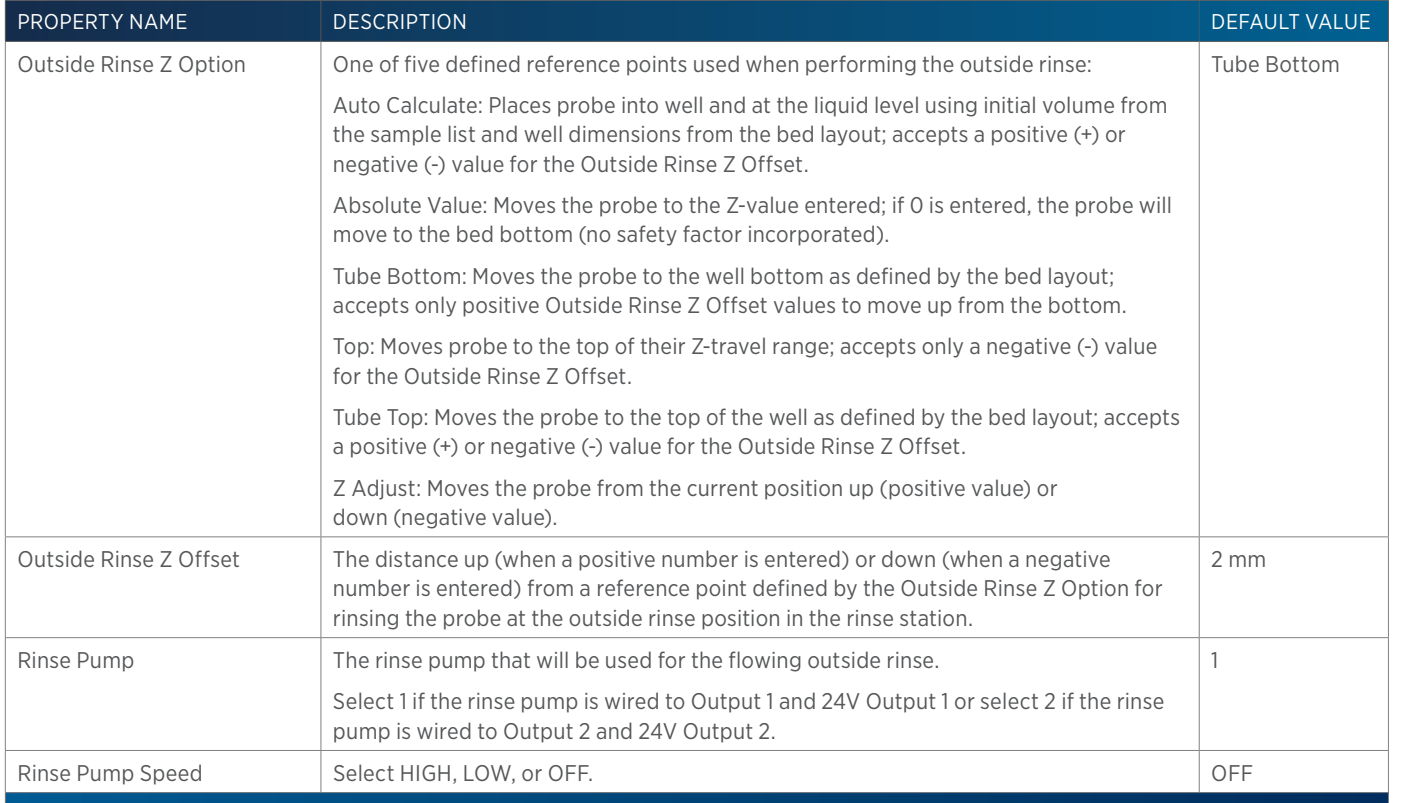

# **GX-281 Rack Scan**

This task scans the racks on the locator plate of the GX-281 Liquid Handler for the purpose of ensuring that the rack hardware setup matches the software rack (bed layout) setup.

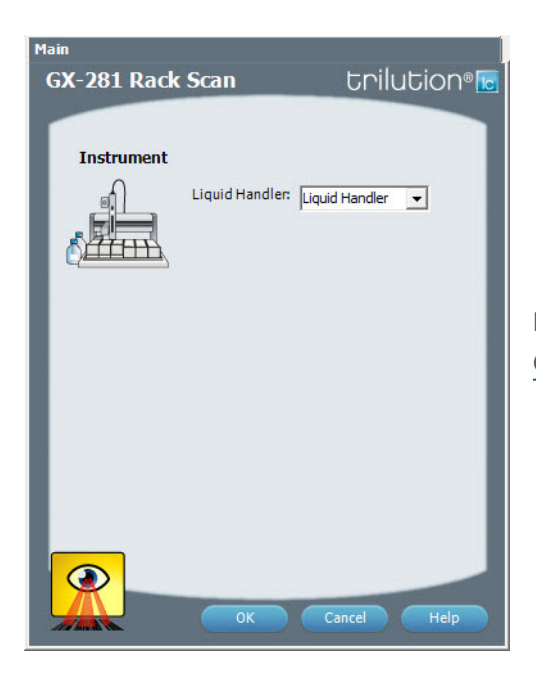

For more information about the properties on each tab, refer to: [GX-281 Rack Scan Properties on page 456](#page-457-0)

LIST OF TASKS

<u>/ | \</u>

## <span id="page-457-0"></span>**GX-281 Rack Scan Properties**

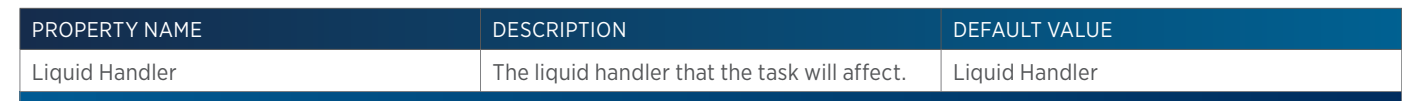

# **GX-281 Total Loop Injection**

This task performs a total loop injection.

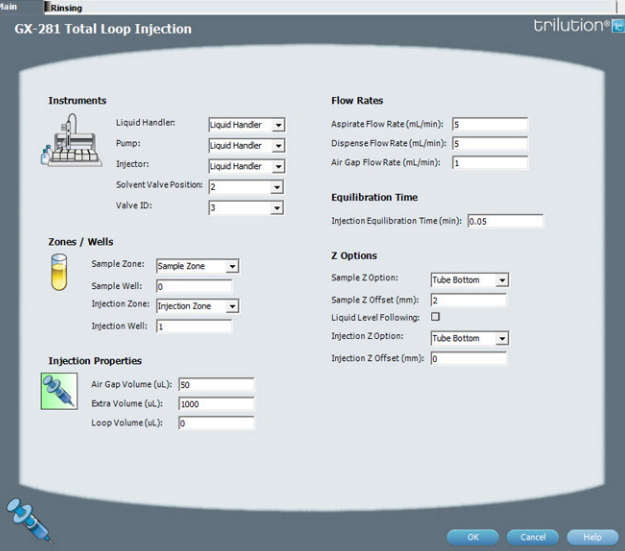

For more information about the properties on each tab, refer to:

GX-281 Total Loop Injection Properties - Main GX-281 Total Loop Injection Properties - Rinsing GX-281 Total Loop Injection - Sequence of Steps

## **GX-281 Total Loop Injection - Sequence of Steps**

The following is an overview for the sequence of steps.

- 1. Initialize
- 2. Aspirate
- 3. Inject
- 4. Injection Port Rinse
- 5. Outside Rinse

#### INITIALIZE

- 1. Move Z to Z Safe Height.
- 2. Set injection valve to INJECT.
- 3. Move to Drain Well in Drain Zone.
- 4. Lower probe into well to Drain Z Option and Drain Z Offset.
- 5. Switch solvent valve to Solvent Valve Position and dispense volume held by transfer tubing at 5 mL/min.
- 6. Move Z to Z Safe Height.

#### ASPIRATE

- 1. Switch solvent valve to waste and aspirate Air Gap Volume at Air Gap Flow Rate.
- 2. Move to Sample Well in Sample Zone.
- 3. Lower probe into well to Sample Z Option and Sample Z Offset.
- 4. Aspirate Loop Volume + Extra Volume at Aspirate Flow Rate.
- 5. Move Z to Z Safe Height.

## INJECT

- 1. Move to Injection Well in Injection Zone.
- 2. Lower probe to Injection Z Option and Injection Z Offset.
- 3. Switch injection valve to LOAD.
- 4. Wait 1.2 sec.
- 5. Switch solvent valve to Solvent Valve Position and dispense Loop Volume + 1/2 Extra Volume at Dispense Flow Rate.
- 6. Wait Injection Equilibration Time.
- 7. Synchronize.
- 8. Switch injection valve to INJECT.

#### INJECTION PORT RINSE

- 1. Switch solvent valve to Solvent Valve Position and dispense volume held by transfer tubing at 5 mL/min.
- 2. Dispense Injection Rinse Volume at Injection Rinse Flow Rate.
- 3. Move Z to Z Safe Height

#### OUTSIDE RINSE

- 1. Move Z to Z Safe Height.
- 2. Move to rinse station/well 1 in Outside Rinse Zone.
- 3. Lower probe into well to Outside Rinse Z Option and Outside Rinse Z Offset.
- 4. Switch Rinse Pump on at Rinse Pump Speed.
- 5. Switch solvent valve to Rinse Well 1 Solvent Valve Position and dispense Outside Rinse Volume at Outside Rinse Flow Rate. If the current solvent valve position is not the same as the previous solvent valve position, dispense Outside Rinse Volume + 2000 uL + Transfer Tubing volume.
- 6. Switch Rinse Pump off.
- 7. Move Z to Z Safe Height.
- 8. Repeat steps 2–7 for the Number of Rinse Stations, incrementing the rinse station/well for each rinse station.

# **GX-281 Total Loop Injection Properties - Main**

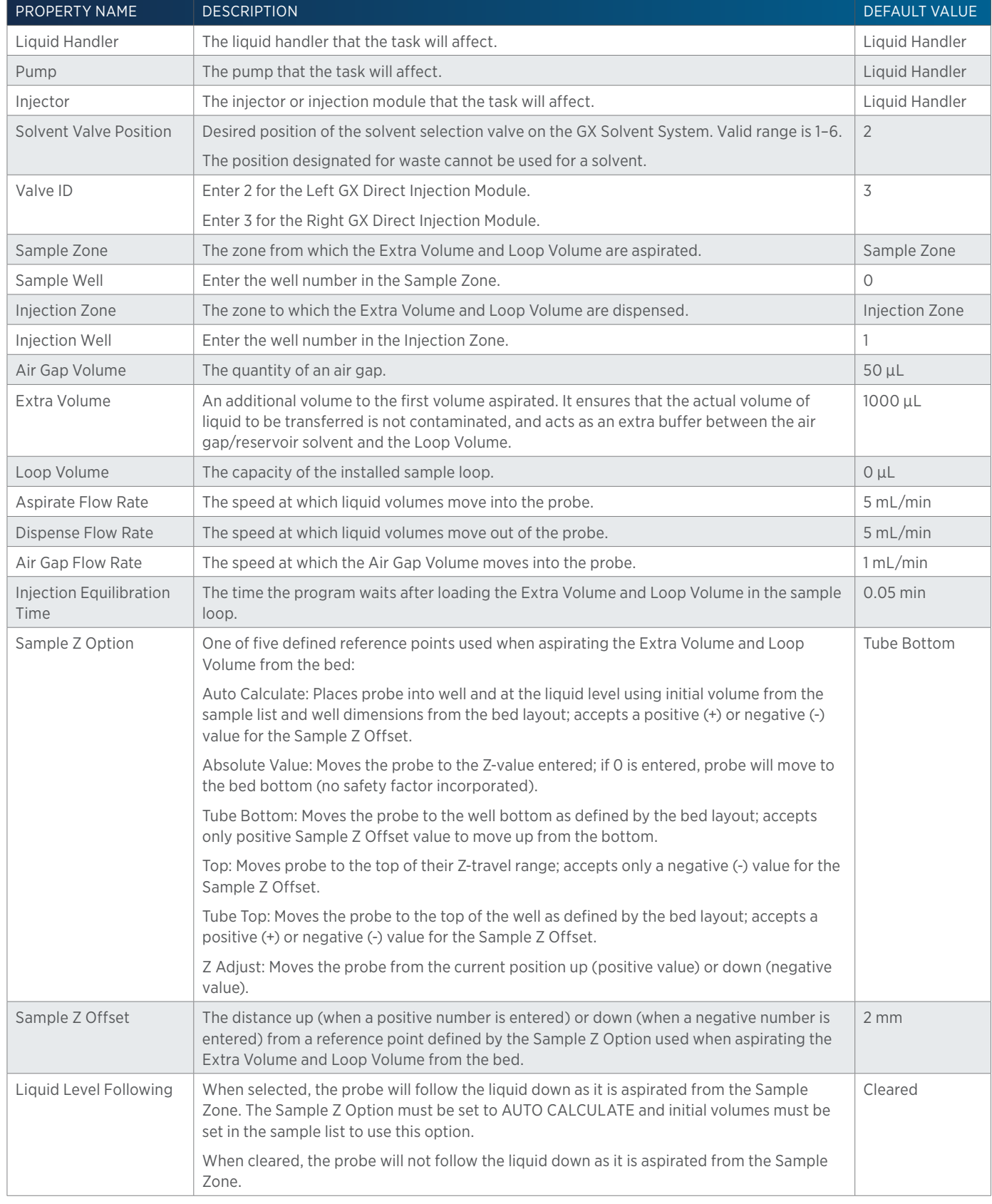

GX-281 TOTAL LOOP INJECTION PROPERTIES - MAIN CONTINUED ON PAGE 459

4

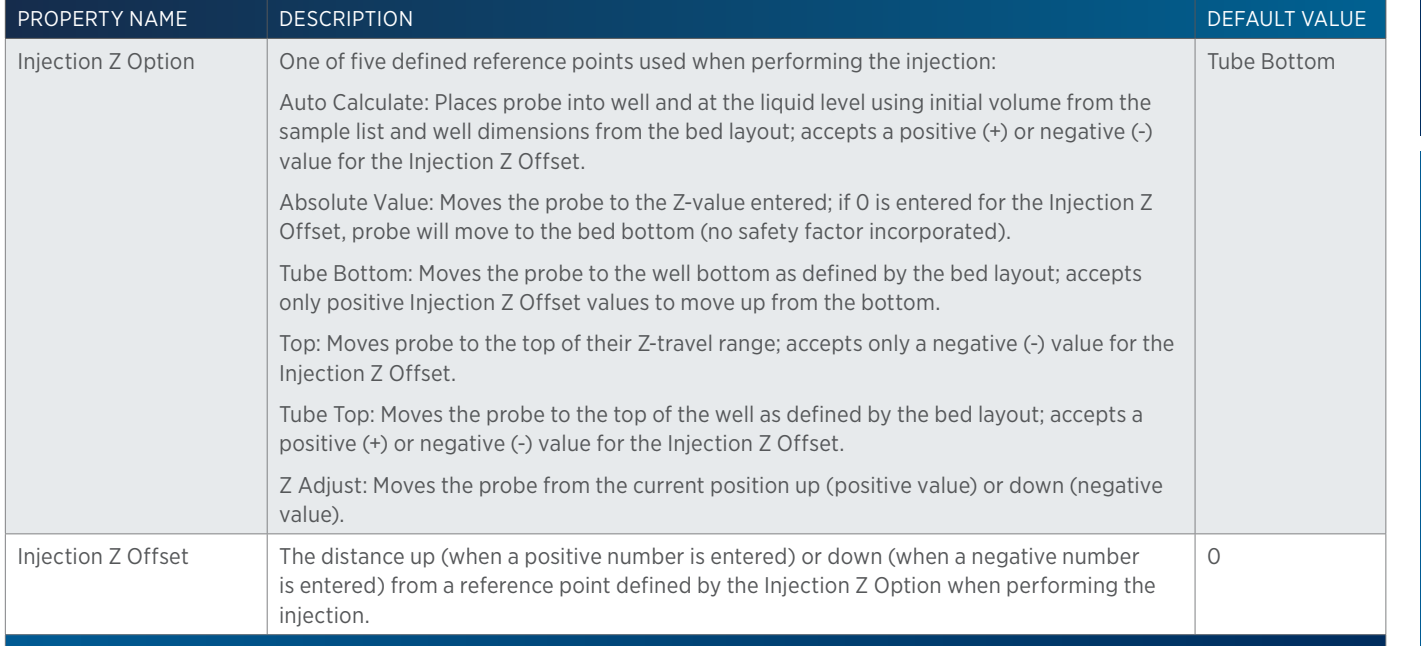

## **GX-281 Total Loop Injection Properties - Rinsing**

For information on Rinse Positions, refer to [Rinse Locations on page 621](#page-622-0).

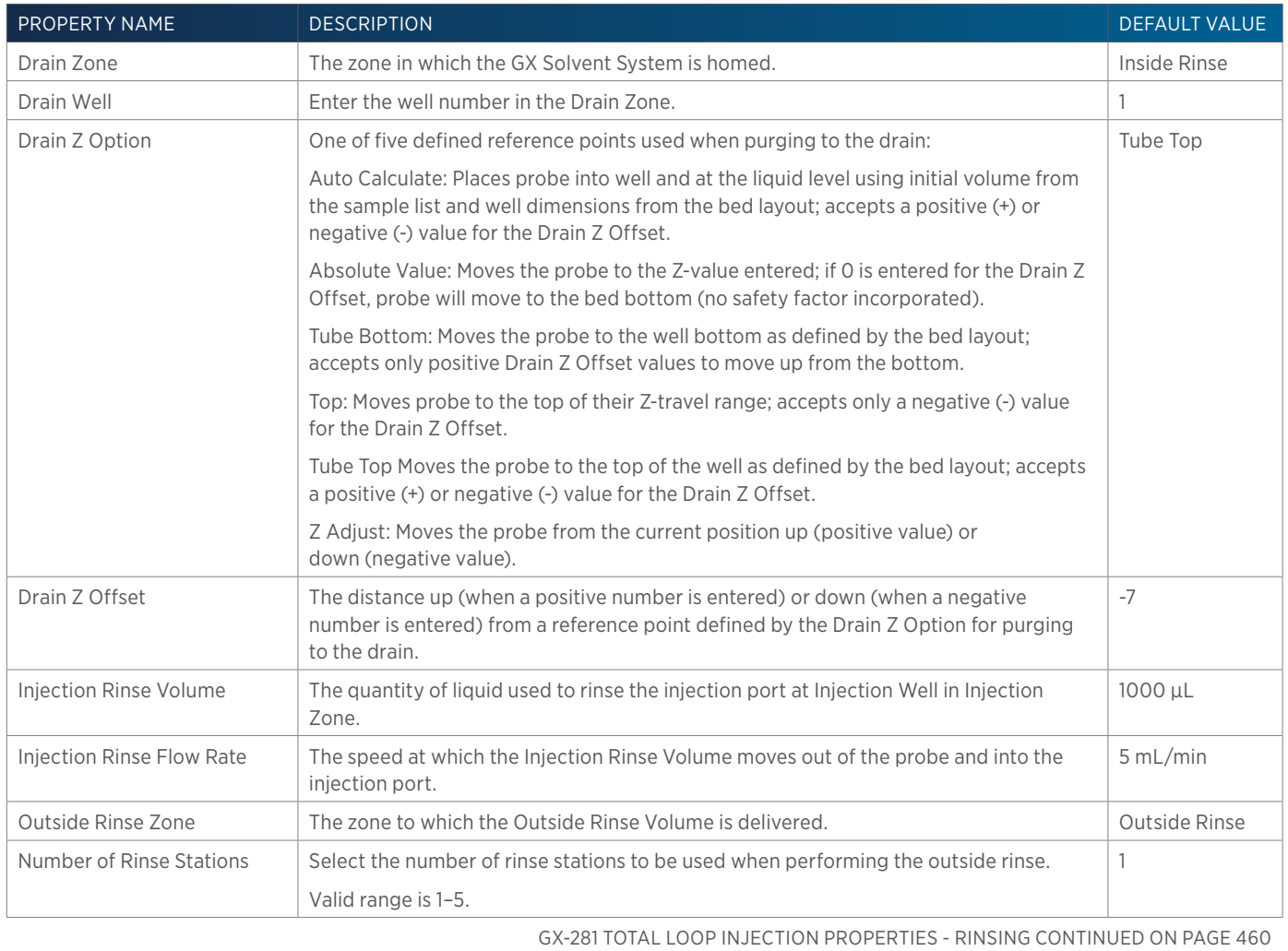

LIST OF TASKS

 $\overline{\bf \Pi}$ Н

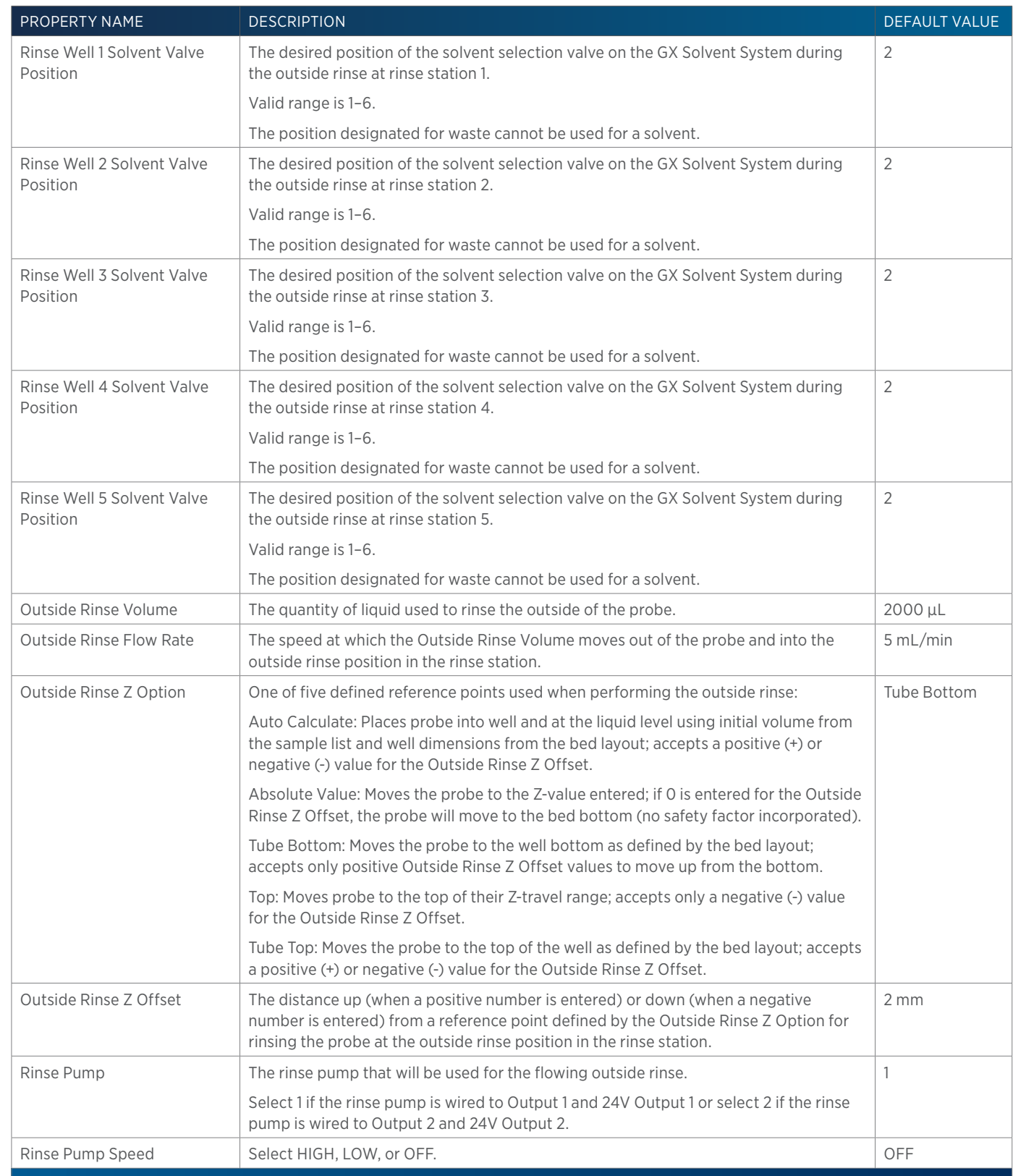

4

#### LIST OF TASKS USER'S GUIDE 461

# **GX-281 Z Inject Prep Injection**

This task performs a partial loop injection using a pull volume of air to pull the injection volume into the sample loop.

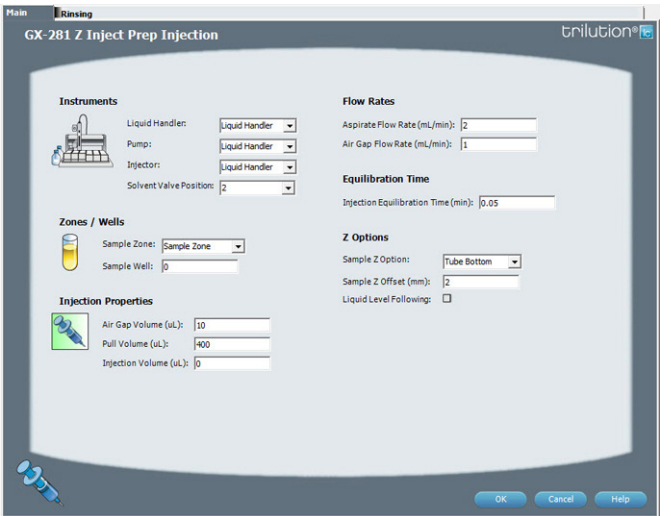

For more information about the properties on each tab, refer to:

GX-281 Z Inject Prep Injection Properties - Main GX-281 Z Inject Prep Injection Properties - Rinsing GX-281 Z Inject Prep Injection - Sequence of Steps

## **GX-281 Z Inject Prep Injection - Sequence of Steps**

The following is an overview for the sequence of steps.

- 1. Initialize
- 2. Aspirate
- 3. Inject
- 4. Inside Rinse
- 5. Outside Rinse

#### INITIALIZE

- 1. Move Z to Z Safe Height.
- 2. Move to Inside Rinse Well in Inside Rinse Zone.
- 3. Lower probe into well to Inside Rinse Z Option and Inside Rinse Z Offset.
- 4. Switch solvent valve to Solvent Valve Position and dispense volume held by transfer tubing at 5 mL/min.
- 5. Move Z to Z Safe Height.

#### ASPIRATE

- 1. Switch injection valve to LOAD.
- 2. Wait 0.02 min.
- 3. Switch solvent valve to waste and aspirate Air Gap Volume at Air Gap Flow Rate.
- 4. Move to Sample Well in Sample Zone.
- 5. Lower probe into well to Sample Z Option and Sample Z Offset.
- 6. Aspirate Injection Volume at Aspirate Flow Rate.

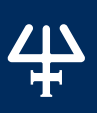

- 
- 7. Move Z to Z Safe Height.
- 8. Aspirate Pull Volume at Aspirate Flow Rate.
- 9. Wait injection equilibration time.
- 10. Synchronize.

## INJECT

- 1. Switch injection valve to INJECT.
- 2. Move Z to Z Safe Height.

## INSIDE RINSE

- 1. Move Z to Z Safe Height.
- 2. Move to Inside Rinse Well in Inside Rinse Zone.
- 3. Lower probe into well to Inside Rinse Z Option and Inside Rinse Z Offset.
- 4. Switch solvent valve to Solvent Valve Position and dispense volume held by transfer tubing at Inside Rinse Flow Rate.
- 5. Dispense Inside Rinse Volume at Inside Rinse Flow Rate.
- 6. Move Z to Z Safe Height.

## OUTSIDE RINSE

- 1. Move Z to Z Safe Height.
- 2. Move to rinse station/well 1 in Outside Rinse Zone.
- 3. Lower probe into well to Outside Rinse Z Option and Outside Rinse Z Offset.
- 4. Switch Rinse Pump on at Rinse Pump Speed.
- 5. Switch solvent valve to Rinse Well 1 Solvent Valve Position and dispense Outside Rinse Volume at Outside Rinse Flow Rate. If the current solvent valve position is not the same as the previous solvent valve position, dispense Outside Rinse Volume + 2000 uL + Transfer Tubing volume.
- 6. Switch Rinse Pump off.
- 7. Move Z to Z Safe Height.
- 8. Repeat steps 2–7 for the Number of Rinse Stations, incrementing the rinse station/well for each rinse station.

# **GX-281 Z Inject Prep Injection Properties - Main**

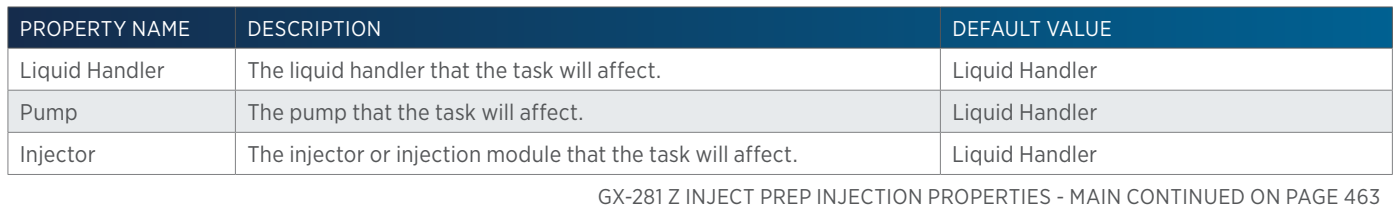

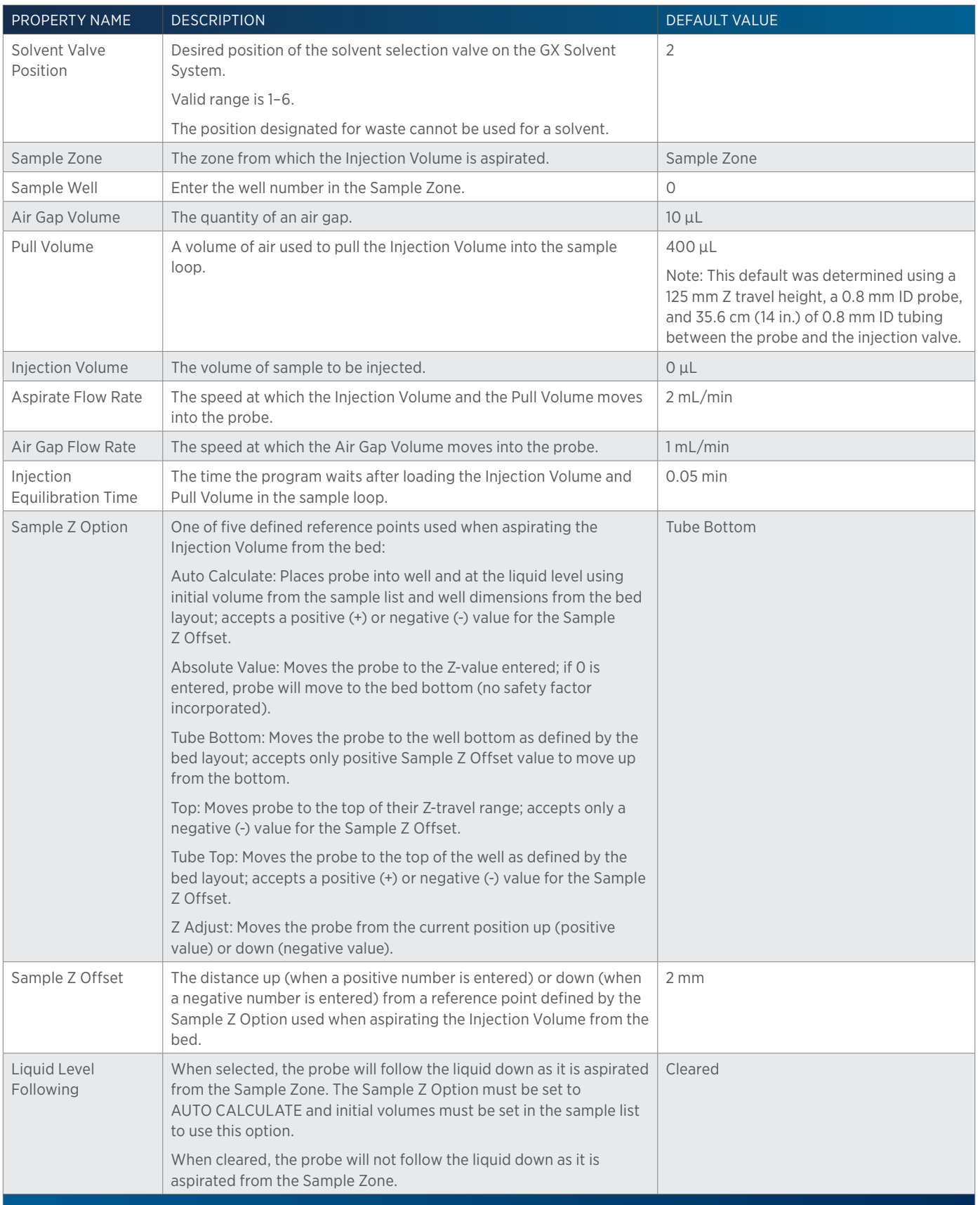

4

# 4

## **GX-281 Z Inject Prep Injection Properties - Rinsing**

For information on Rinse Positions, refer to [Rinse Locations on page 621](#page-622-0).

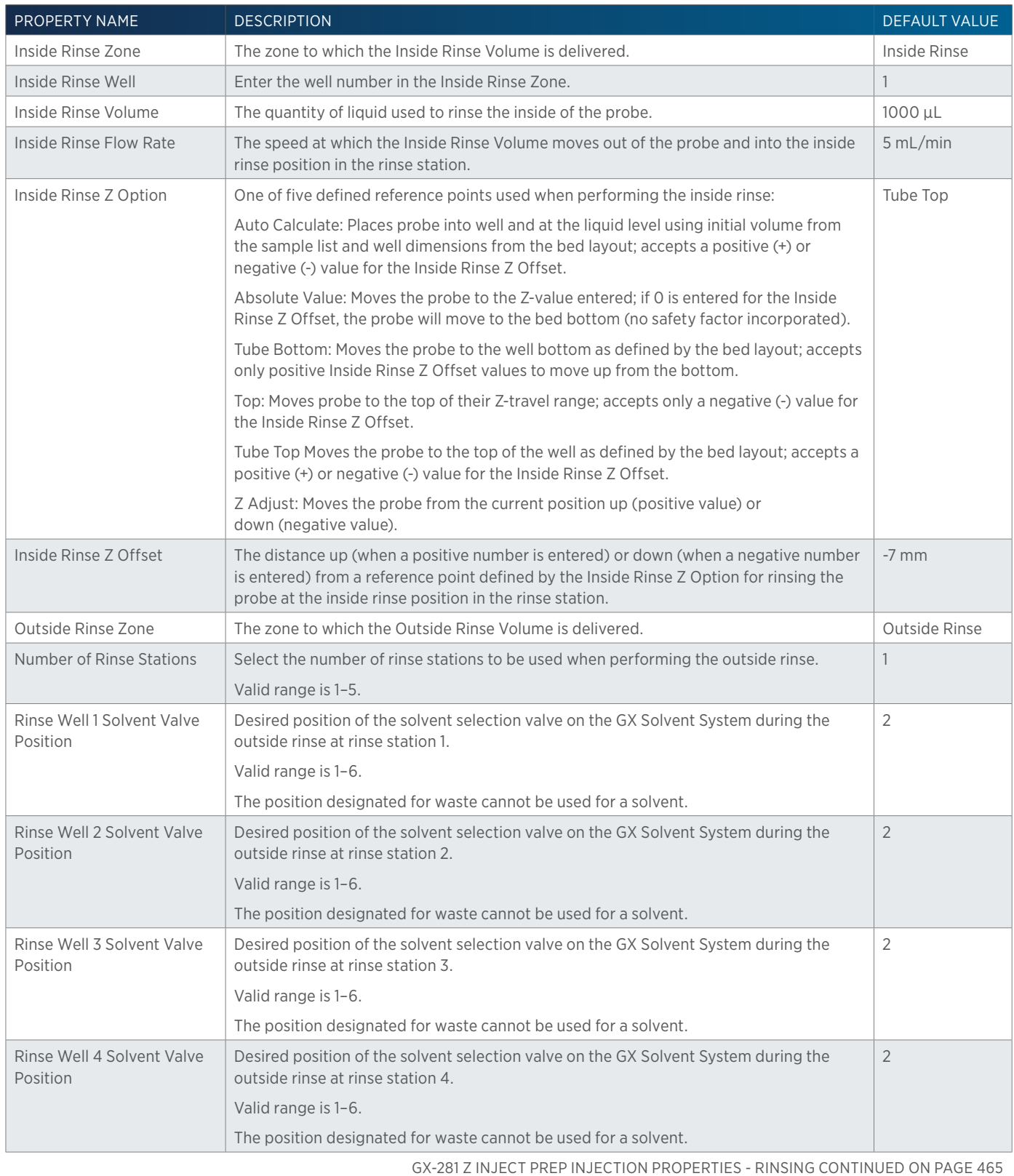

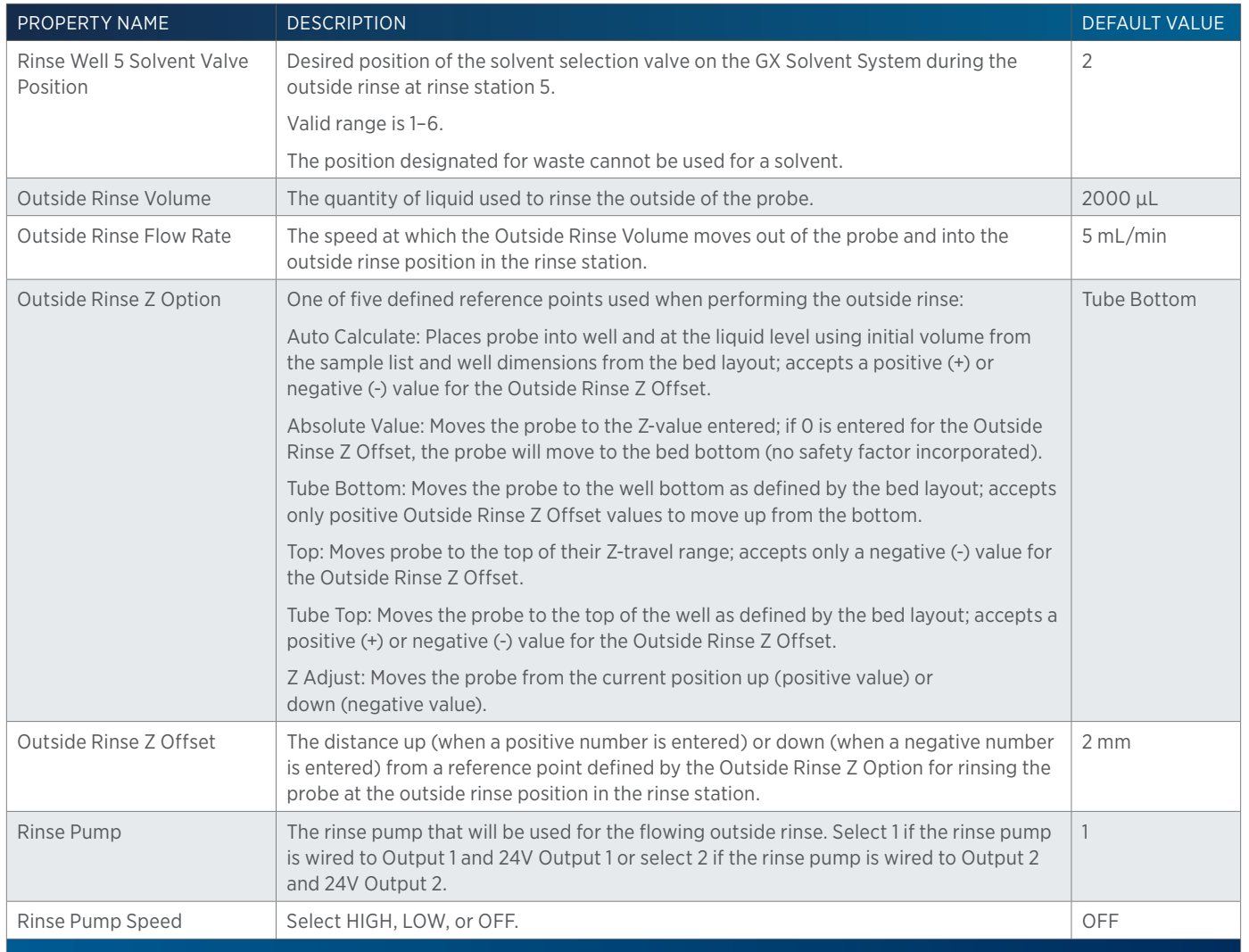

# **GX-281 Z Inject Prep Injection with Collection**

This task performs a partial loop injection using a pull volume of air to pull the injection volume into the sample loop and includes a rinse of the fraction collection valve.

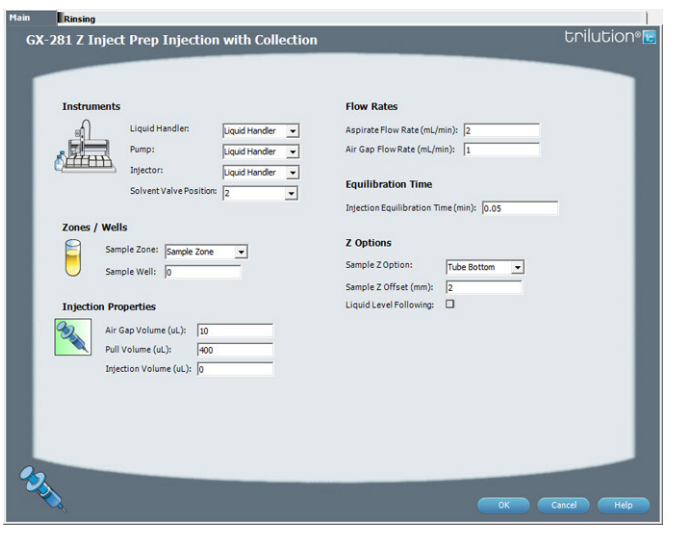

For more information about the properties on each tab, refer to: GX-281 Z Inject Prep Injection with Collection Properties - Main GX-281 Z Inject Prep Injection with Collection Properties - Rinsing GX-281 Z Inject Prep Injection with Collection - Sequence of Steps

LIST OF TASKS

## **GX-281 Z Inject Prep Injection with Collection - Sequence of Steps**

The following is an overview for the sequence of steps.

- 1. Initialize
- 2. Aspirate
- 3. Inject
- 4. Inside Rinse
- 5. Outside Rinse

#### INITIALIZE

- 1. Move Z to Z Safe Height.
- 2. Move to Inside Rinse Well in Inside Rinse Zone.
- 3. Lower probe into well to Inside Rinse Z Option and Inside Rinse Z Offset.
- 4. Switch solvent valve to Solvent Valve Position and dispense volume held by transfer tubing at 5 mL/min.
- 5. Move Z to Z Safe Height.
- 6. Switch fraction collection valve to COLLECT for 2 seconds.

#### ASPIRATE

- 1. Switch injection valve to LOAD.
- 2. Wait 0.02 min.
- 3. Switch solvent valve to waste and aspirate Air Gap Volume at Air Gap Flow Rate.
- 4. Move to Sample Well in Sample Zone.
- 5. Lower probe into well to Sample Z Option and Sample Z Offset.
- 6. Aspirate Injection Volume at Aspirate Flow Rate.
- 7. Move Z to Z Safe Height.
- 8. Aspirate Pull Volume at Aspirate Flow Rate.
- 9. Wait injection equilibration time.
- 10. Synchronize.

#### INJECT

- 1. Switch injection valve to INJECT.
- 2. Move Z to Z Safe Height.

#### INSIDE RINSE

- 1. Move Z to Z Safe Height.
- 2. Move to Inside Rinse Well in Inside Rinse Zone.
- 3. Lower probe into well to Inside Rinse Z Option and Inside Rinse Z Offset.
- 4. Switch solvent valve to Solvent Valve Position and dispense volume held by transfer tubing at Inside Rinse Flow Rate.
- 5. Dispense Inside Rinse Volume at Inside Rinse Flow Rate.
- 6. Move Z to Z Safe Height.

#### OUTSIDE RINSE

- 1. Move Z to Z Safe Height.
- 2. Move to rinse station/well 1 in Outside Rinse Zone.
- 3. Lower probe into well to Outside Rinse Z Option and Outside Rinse Z Offset.
- 4. Switch Rinse Pump on at Rinse Pump Speed.
- 5. Switch solvent valve to Rinse Well 1 Solvent Valve Position and dispense Outside Rinse Volume at Outside Rinse Flow Rate. If the current solvent valve position is not the same as the previous solvent valve position, dispense Outside Rinse Volume + 2000 uL + Transfer Tubing volume
- 6. Switch Rinse Pump off.
- 7. Move Z to Z Safe Height.
- 8. Repeat steps 2–7 for the Number of Rinse Stations, incrementing the rinse station/well for each rinse station.

### **GX-281 Z Inject Prep Injection with Collection Properties - Main**

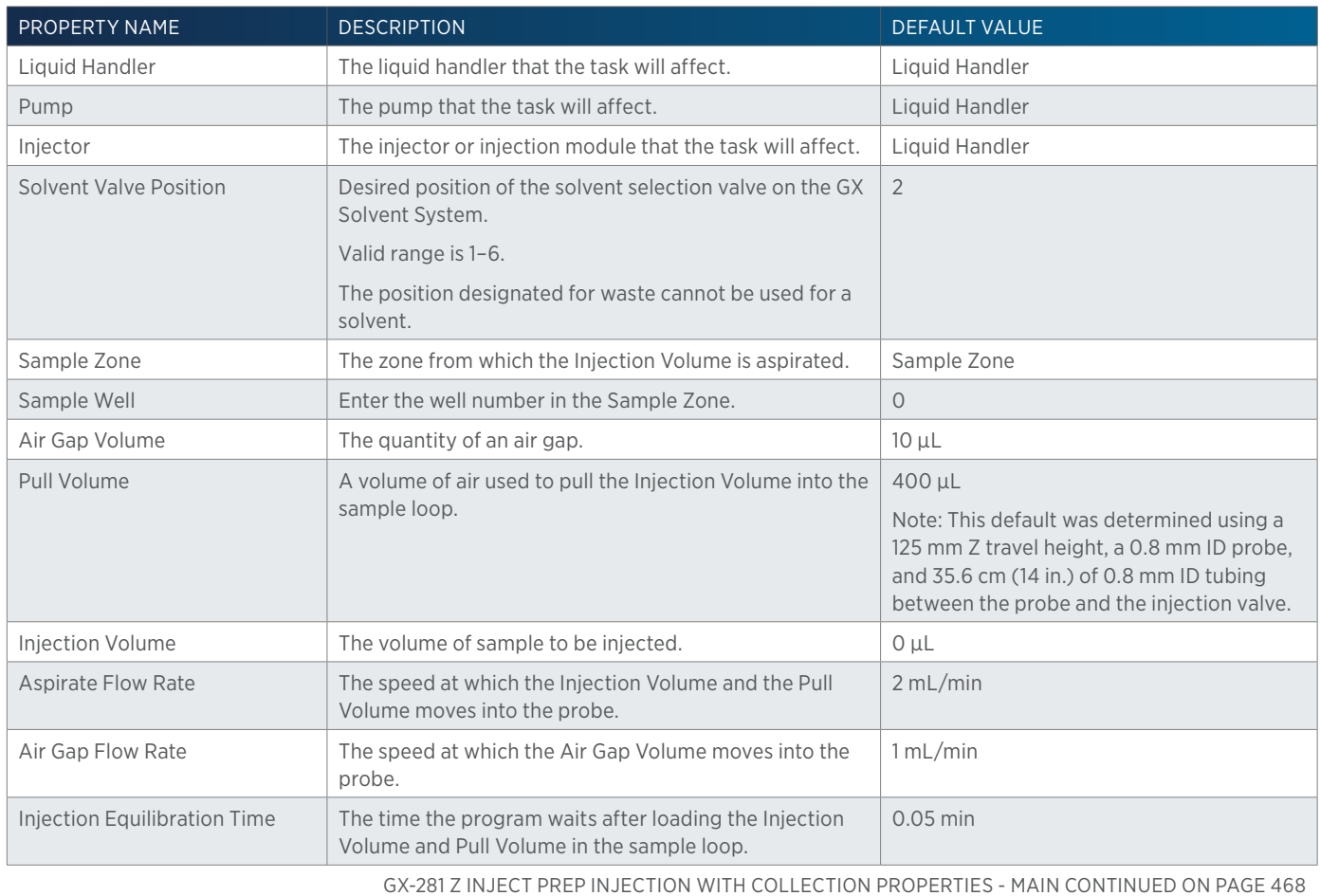

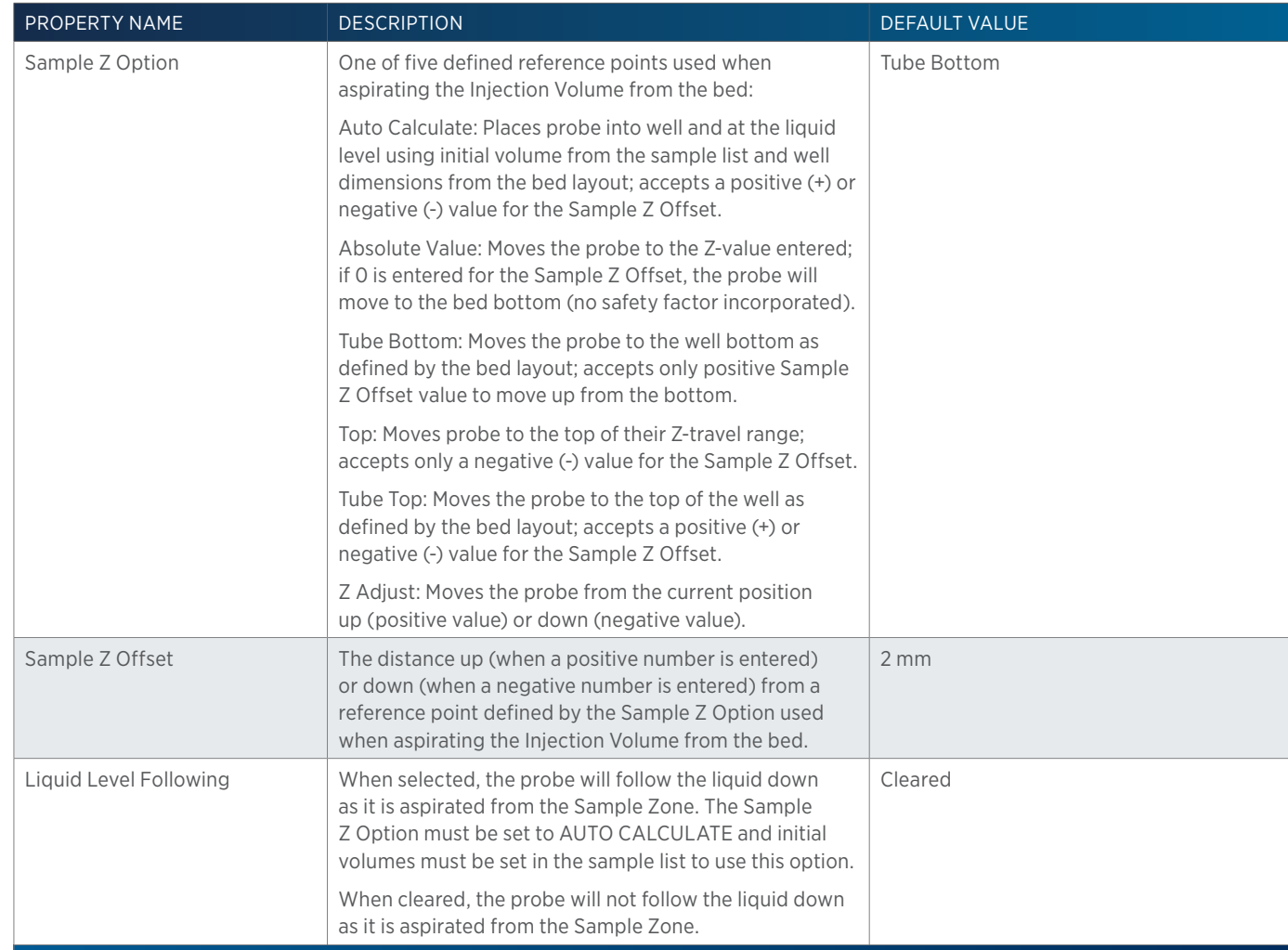

## **GX-281 Z Inject Prep Injection with Collection Properties - Rinsing**

For information on Rinse Positions, refer to [Rinse Locations on page 621](#page-622-0).

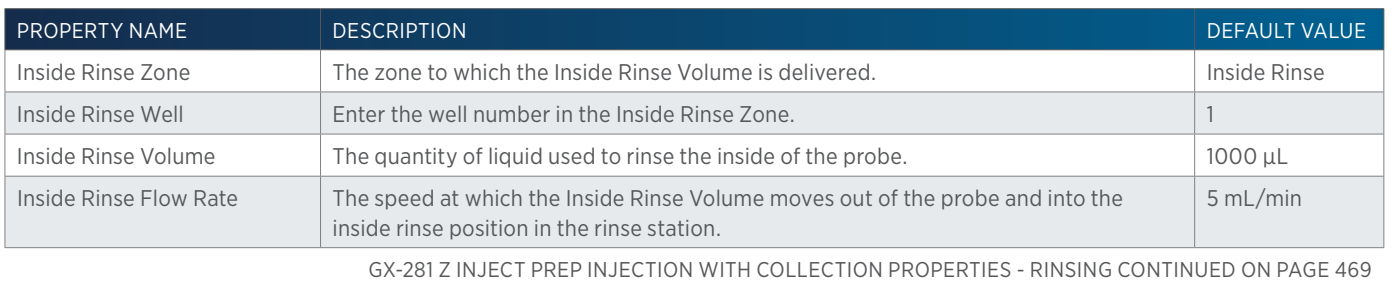

尘

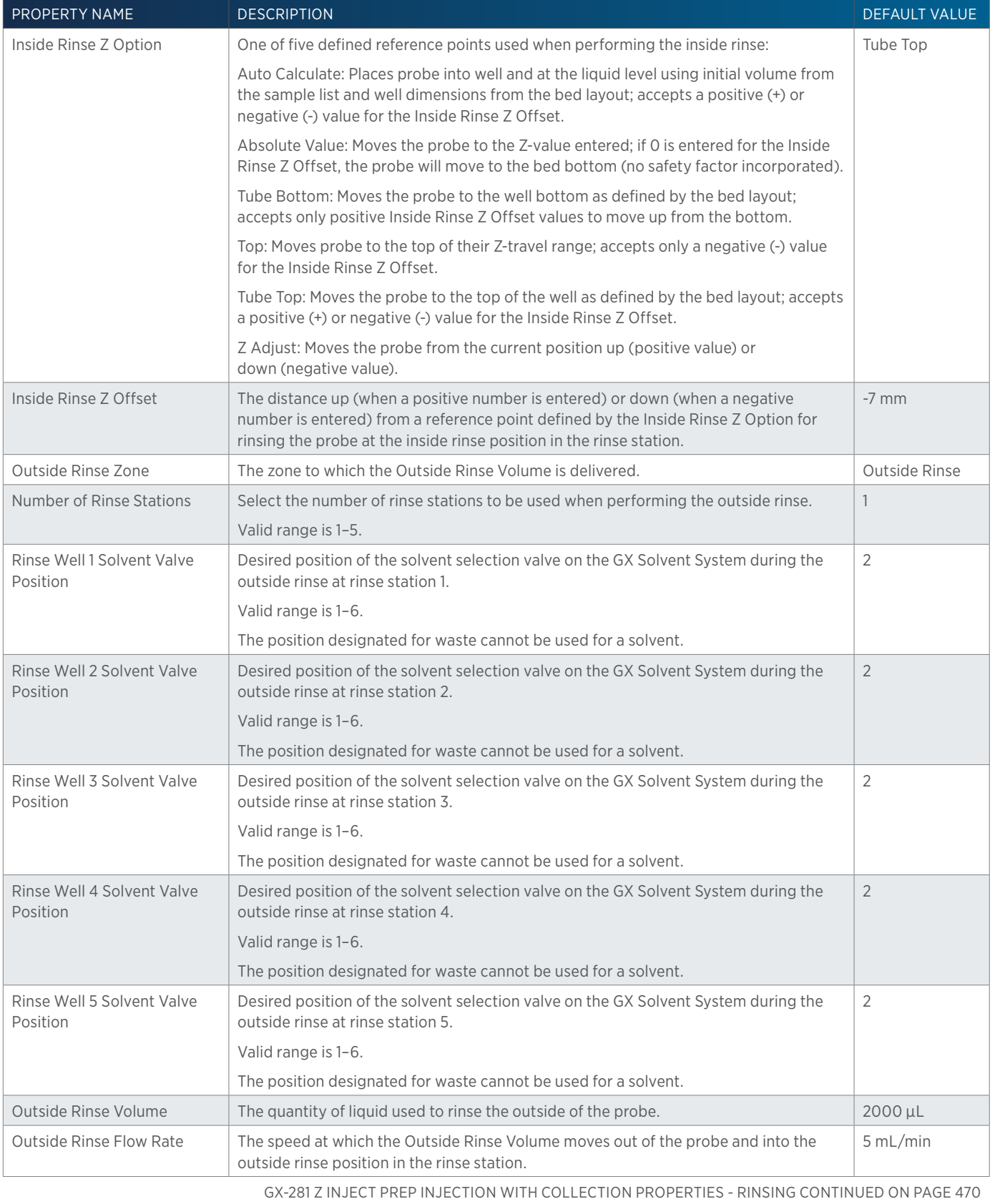

4

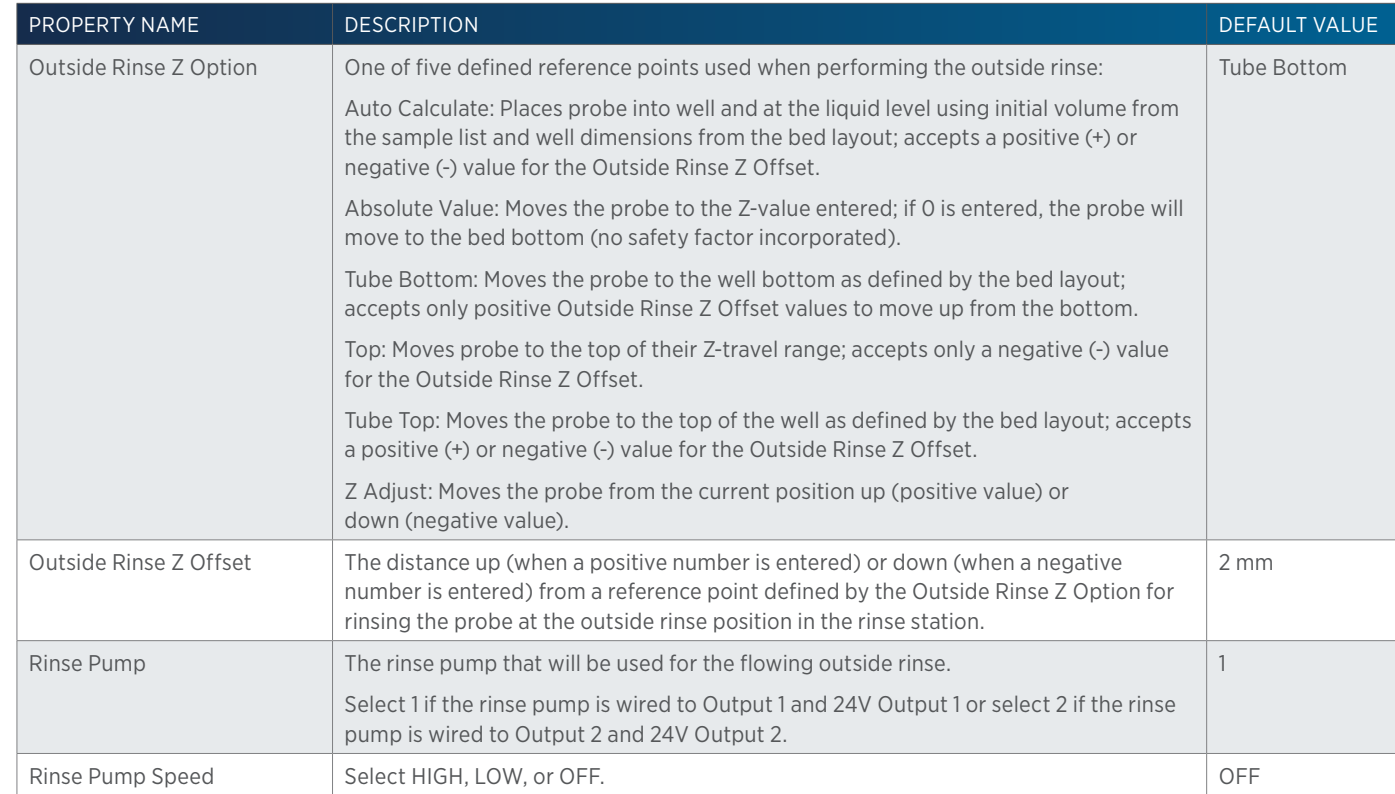

# **GX-281 w-o pump Low Volume Partial Loop Inject**

This task performs a partial loop injection using a push volume from the reservoir to push the injection volume into the sample loop.

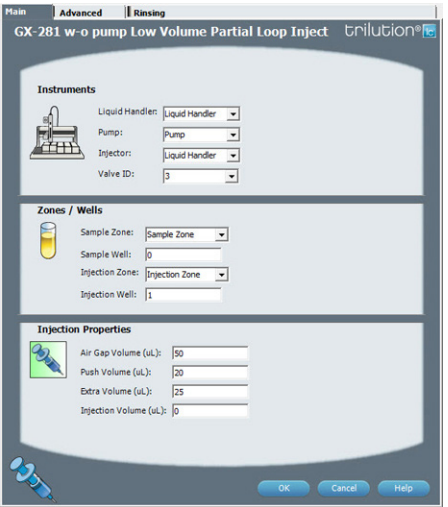

For more information about the properties on each tab, refer to: GX-281 w-o pump Low Volume Partial Loop Inject Properties - Main GX-281 w-o pump Low Volume Partial Loop Inject Properties - Advanced GX-281 w-o pump Low Volume Partial Loop Inject Properties - Rinsing GX-281 w-o pump Low Volume Partial Loop Inject - Sequence of Steps

## **GX-281 w-o pump Low Volume Partial Loop Inject - Sequence of Steps**

The following is an overview for the sequence of steps.

- 1. Initialize
- 2. Aspirate
- 3. Inject
- 4. Injection Port Rinse
- 5. Outside Rinse

#### INITIALIZE

- 1. Move Z to Z Safe Height.
- 2. Set injection valve to INJECT.
- 3. Move to Drain Well in Drain Zone.
- 4. Lower probe into well to Drain Z Option and Drain Z Offset.
- 5. Home dilutor.
- 6. Move Z to Z Safe Height.

#### ASPIRATE

- 1. Aspirate Air Gap Volume at Air Gap Flow Rate.
- 2. Aspirate Push Volume at Aspirate Flow Rate from Reservoir.
- 3. Move to Sample Well in Sample Zone.
- 4. Lower probe into well to Sample Z Option and Sample Z Offset.
- 5. Aspirate Injection Volume + Extra Volume at Aspirate Flow Rate.
- 6. Move Z to Z Safe Height.

#### INJECT

- 1. Move to Injection Well in Injection Zone.
- 2. Lower probe to Injection Z Option and Injection Z Offset.
- 3. Dispense Extra Volume at Dispense Flow Rate.
- 4. Switch injection valve to LOAD.
- 5. Wait 1.2 sec.
- 6. Dispense Injection Volume + Push Volume at Dispense Flow Rate.
- 7. Wait Injection Equilibration Time.
- 8. Synchronize.
- 9. Switch injection valve to INJECT.

#### INJECTION PORT RINSE

- 1. Home dilutor.
- 2. Aspirate Injection Rinse Volume or syringe capacity (from Reservoir) at Injection Rinse Flow Rate.
- 3. Dispense Injection Rinse Volume or syringe capacity at Injection Rinse Flow Rate.
- 4. Repeat steps 2–3 until requested rinse volume is aspirated and dispensed.
- 5. Move Z to Z Safe Height.

### OUTSIDE RINSE

- 1. Move to Outside Rinse Well in Outside Rinse Zone.
- 2. Lower probe into well to Outside Rinse Z Option and Outside Rinse Z Offset.
- 3. Home dilutor.
- 4. Aspirate Outside Rinse Volume or syringe capacity (from Reservoir) at Outside Rinse Flow Rate.
- 5. Dispense Outside Rinse Volume or syringe capacity at Outside Rinse Flow Rate.
- 6. Repeat steps 4–5 until requested rinse volume is aspirated and dispensed.
- 7. Move Z to Safe Height.

## **GX-281 w-o pump Low Volume Partial Loop Inject Properties - Advanced**

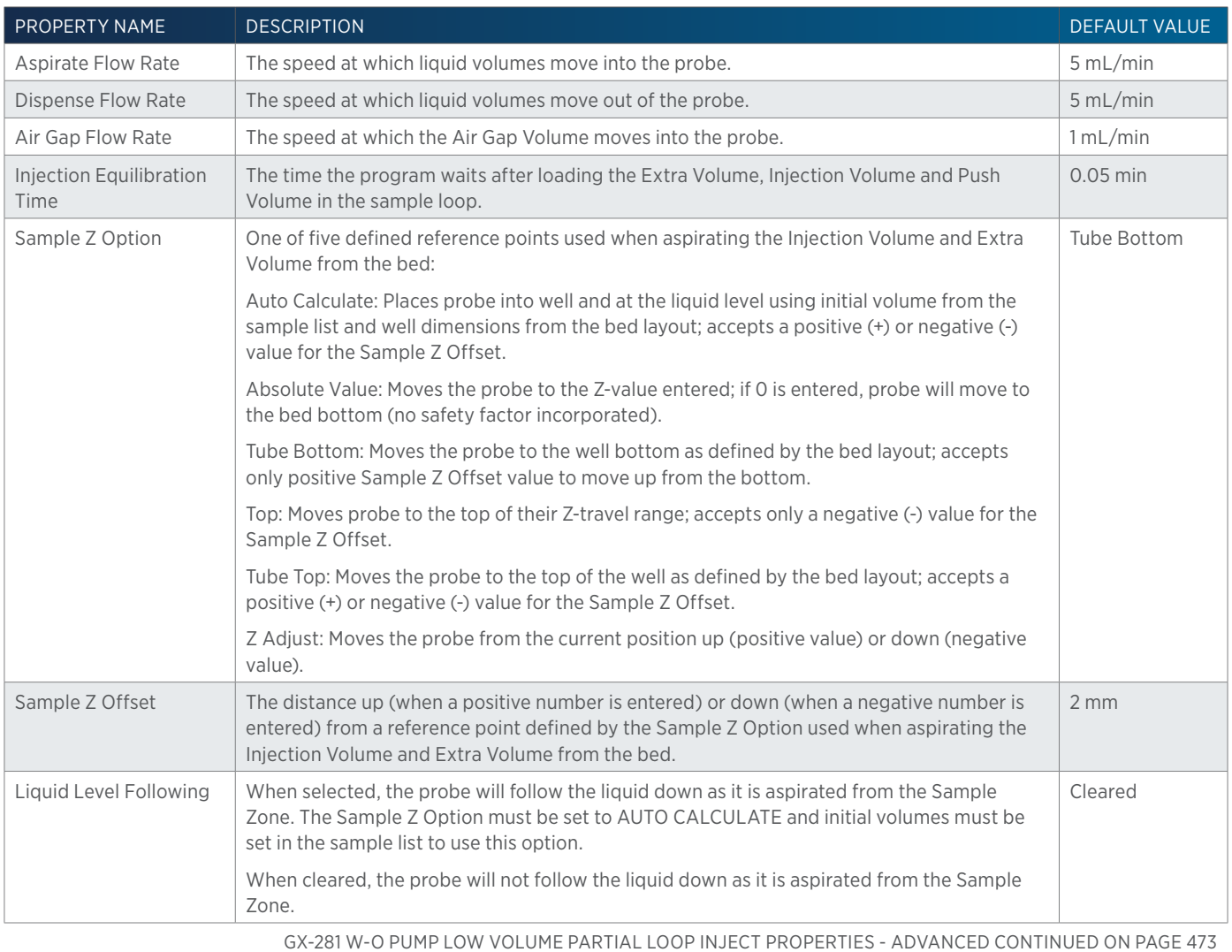

/ <u>나</u><br>부

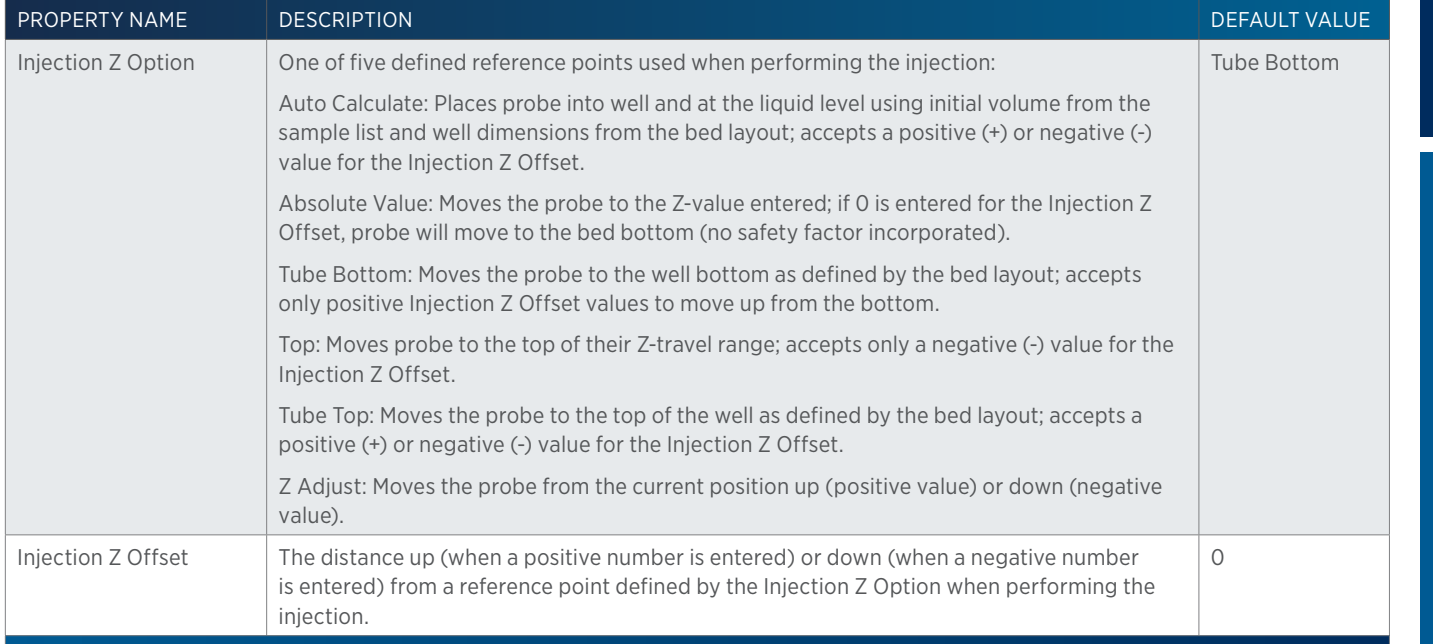

## **GX-281 w-o pump Low Volume Partial Loop Inject Properties - Main**

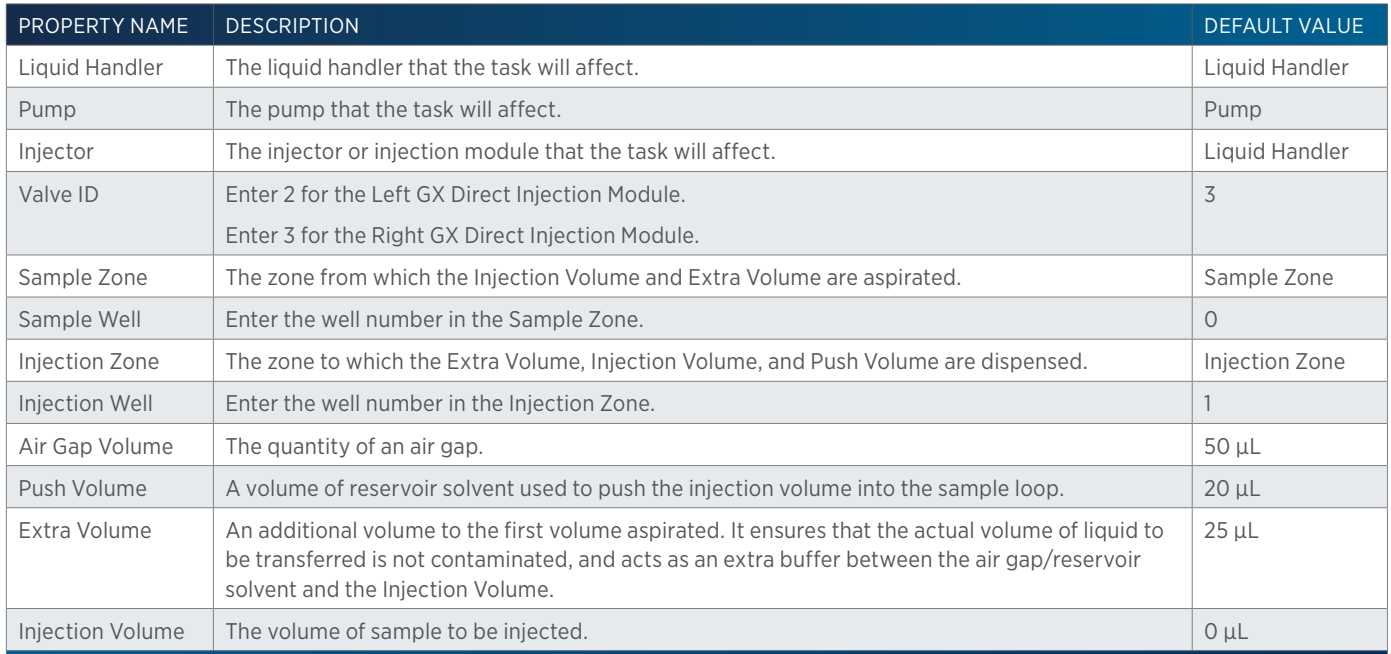

## **GX-281 w-o pump Low Volume Partial Loop Inject Properties - Rinsing**

For information on Rinse Positions, refer to [Rinse Locations on page 621](#page-622-0).

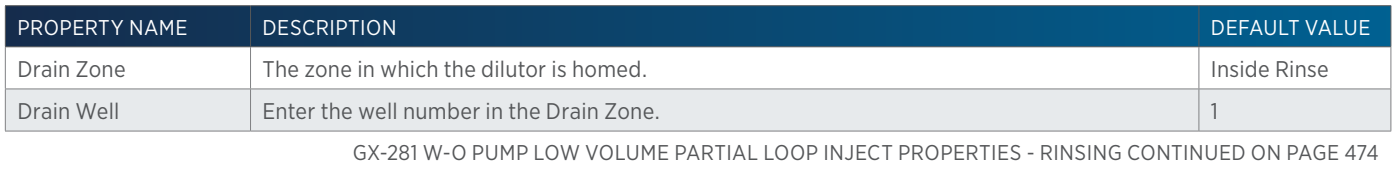

<u>/ | \</u>

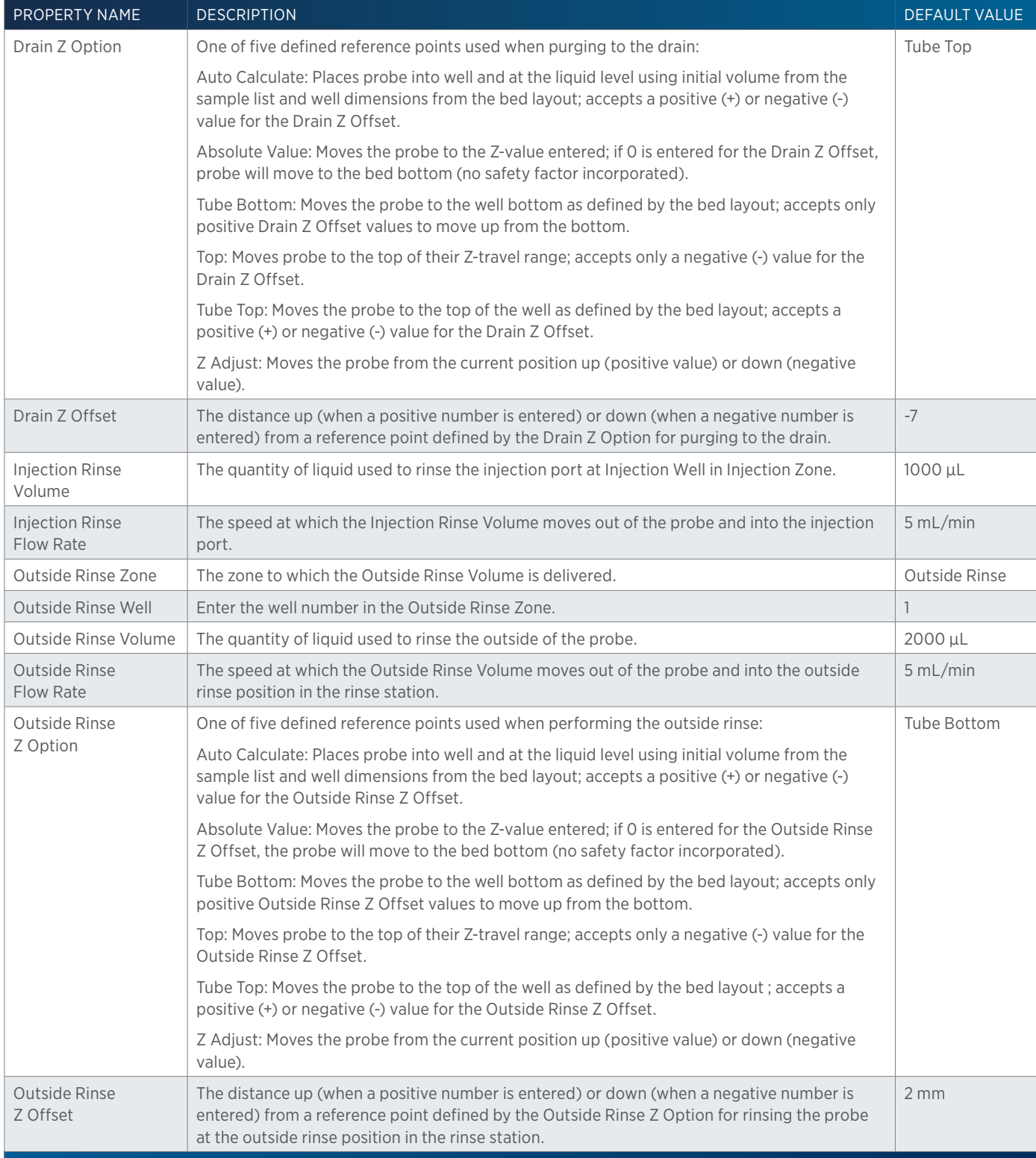

4

# **GX-281 w-o pump Partial Loop Injection**

This task performs a partial loop injection.

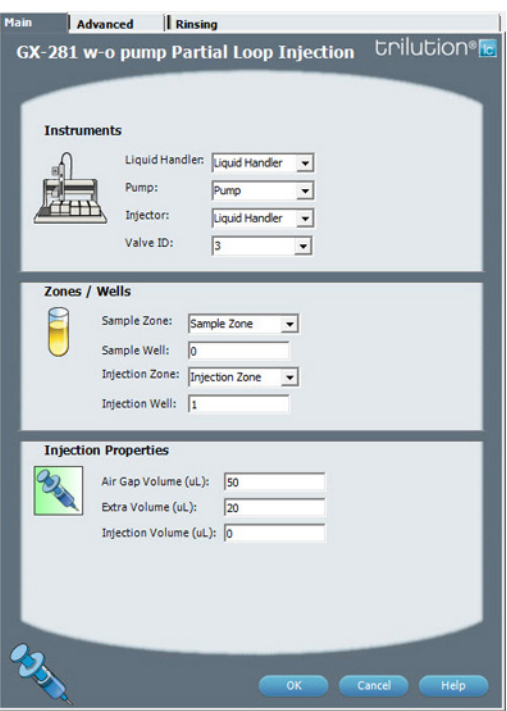

For more information about the properties on each tab, refer to: [GX-281 w-o pump Partial Loop Injection Properties - Main on page](#page-478-0)  [477](#page-478-0)

GX-281 w-o pump Partial Loop Injection Properties - Advanced GX-281 w-o pump Partial Loop Injection Properties - Rinsing GX-281 w-o pump Partial Loop Injection - Sequence of Steps

## **GX-281 w-o pump Partial Loop Injection - Sequence of Steps**

The following is an overview for the sequence of steps.

- 1. Initialize
- 2. Aspirate
- 3. Inject
- 4. Injection Port Rinse
- 5. Outside Rinse

#### INITIALIZE

- 1. Move Z to Z Safe Height.
- 2. Set injection valve to INJECT.
- 3. Move to Drain Well in Drain Zone.
- 4. Lower probe into well to Drain Z Option and Drain Z Offset.
- 5. Home dilutor.
- 6. Move Z to Z Safe Height.

#### ASPIRATE

- 1. Aspirate Air Gap Volume at Air Gap Flow Rate.
- 2. Move to Sample Well in Sample Zone.
- 3. Lower probe into well to Sample Z Option and Sample Z Offset.

LIST OF TASKS

of Tasks

- 4. Aspirate Injection Volume + Extra Volume at Aspirate Flow Rate.
- 5. Move Z to Z Safe Height.

### INJECT

- 1. Move to Injection Well in Injection Zone.
- 2. Lower probe to Injection Z Option and Injection Z Offset.
- 3. Dispense Extra Volume at Dispense Flow Rate.
- 4. Switch injection valve to LOAD.
- 5. Wait 1.2 sec.
- 6. Dispense Injection Volume at Dispense Flow Rate.
- 7. Wait Injection Equilibration Time.
- 8. Synchronize.
- 9. Switch injection valve to INJECT.

### INJECTION PORT RINSE

- 1. Home dilutor.
- 2. Aspirate Injection Rinse Volume or syringe capacity (from Reservoir) at Injection Rinse Flow Rate.
- 3. Dispense Injection Rinse Volume or syringe capacity at Injection Rinse Flow Rate.
- 4. Repeat steps 2–3 until requested rinse volume is aspirated and dispensed.
- 5. Move Z to Z Safe Height.

### OUTSIDE RINSE

- 1. Move to Outside Rinse Well in Outside Rinse Zone.
- 2. Lower probe into well to Outside Rinse Z Option and Outside Rinse Z Offset.
- 3. Home dilutor.
- 4. Aspirate Outside Rinse Volume or syringe capacity (from Reservoir) at Outside Rinse Flow Rate.
- 5. Dispense Outside Rinse Volume or syringe capacity at Outside Rinse Flow Rate.
- 6. Repeat steps 4–5 until requested rinse volume is aspirated and dispensed.
- 7. Move Z to Safe Height.

## **GX-281 w-o pump Partial Loop Injection Properties - Advanced**

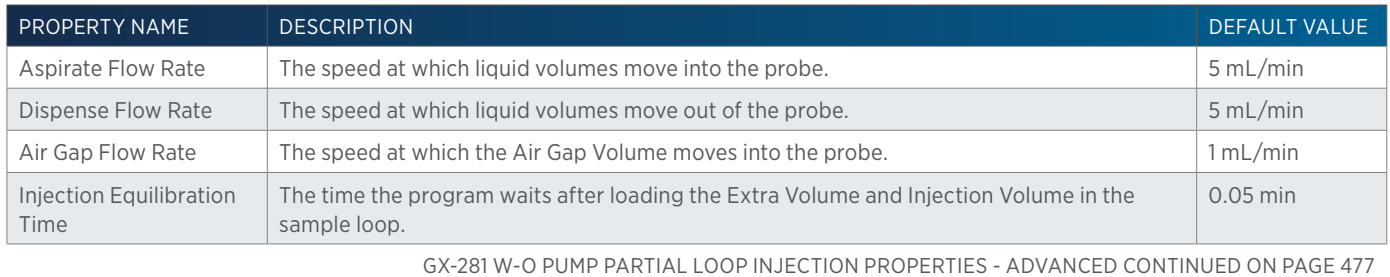

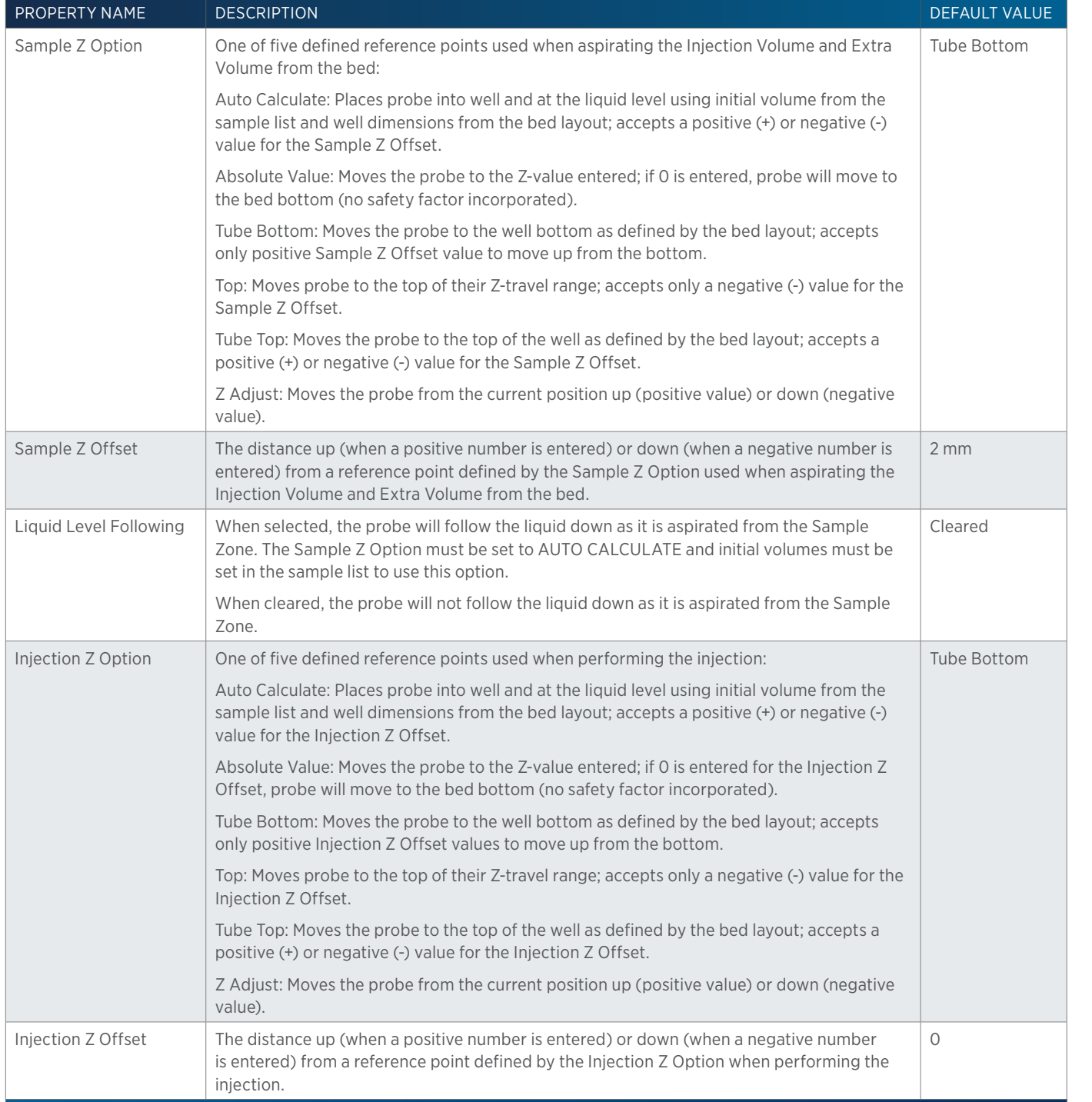

# <span id="page-478-0"></span>**GX-281 w-o pump Partial Loop Injection Properties - Main**

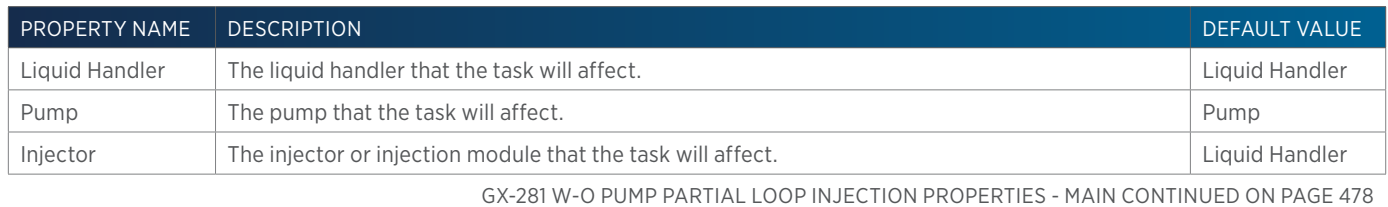

4

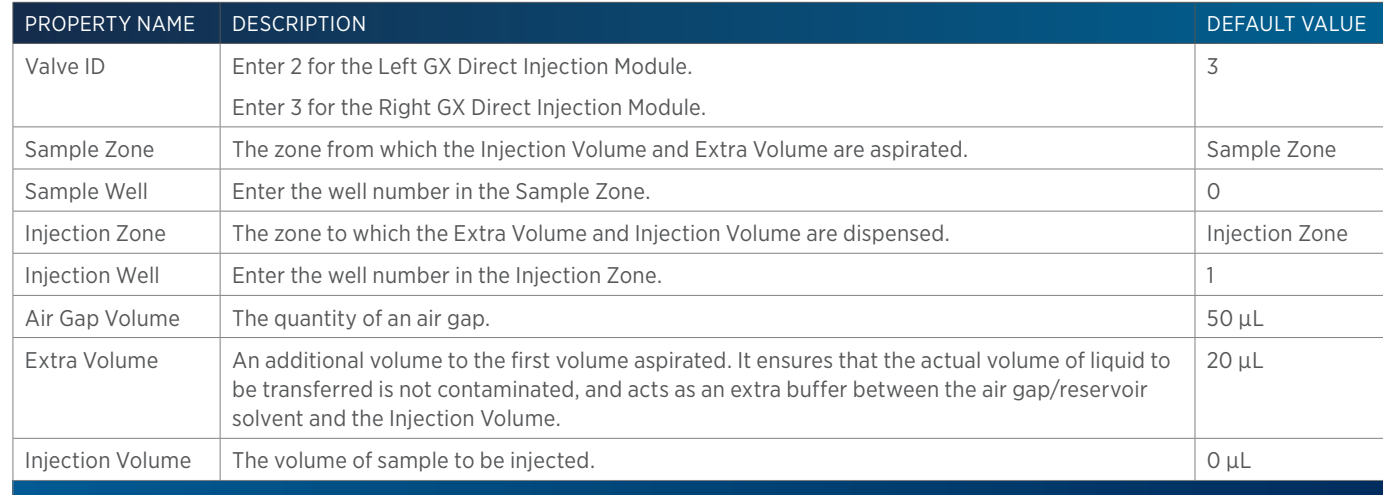

## **GX-281 w-o pump Partial Loop Injection Properties - Rinsing**

For information on Rinse Positions, refer to [Rinse Locations on page 621](#page-622-0).

List of Tasks

LIST OF TASKS

半

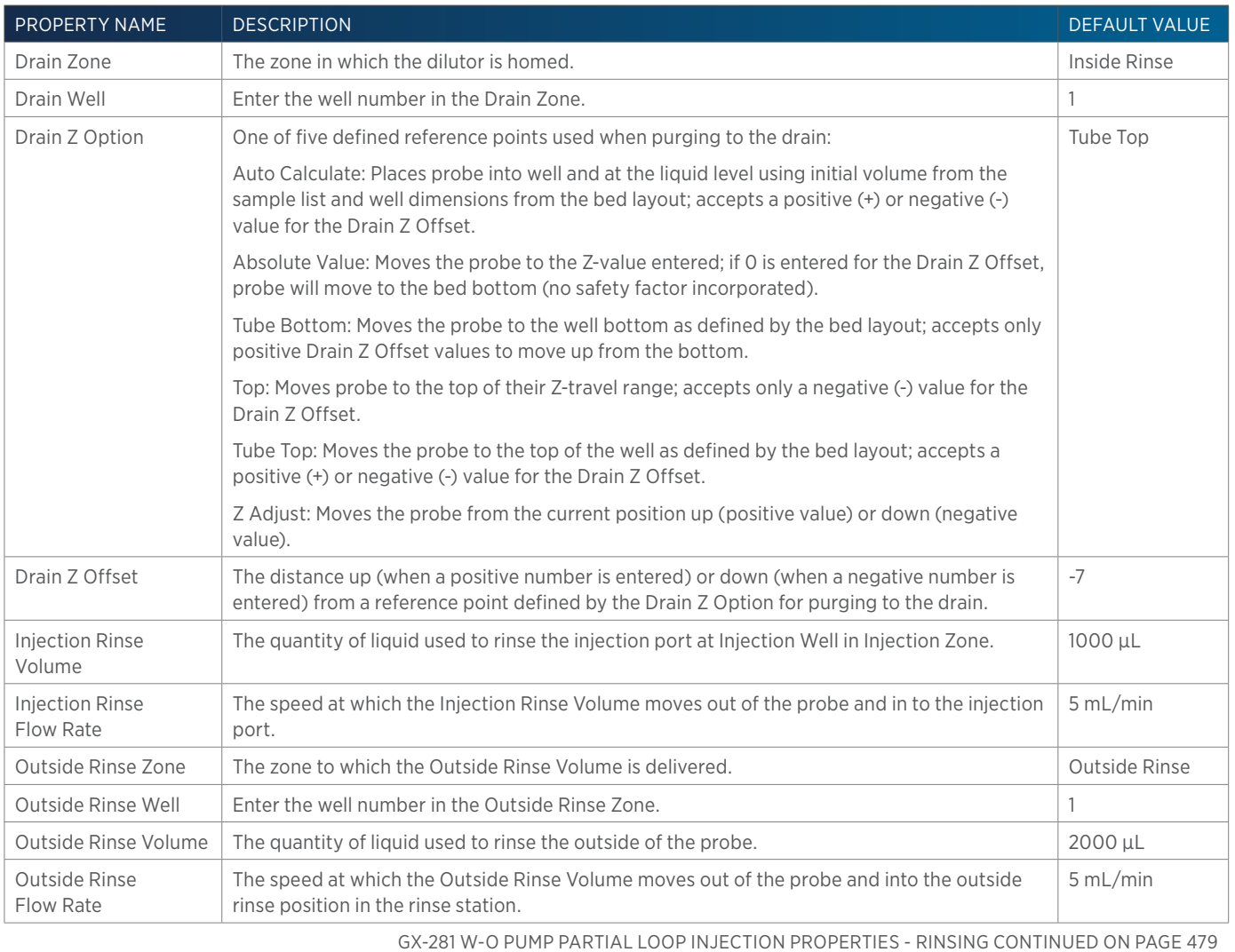

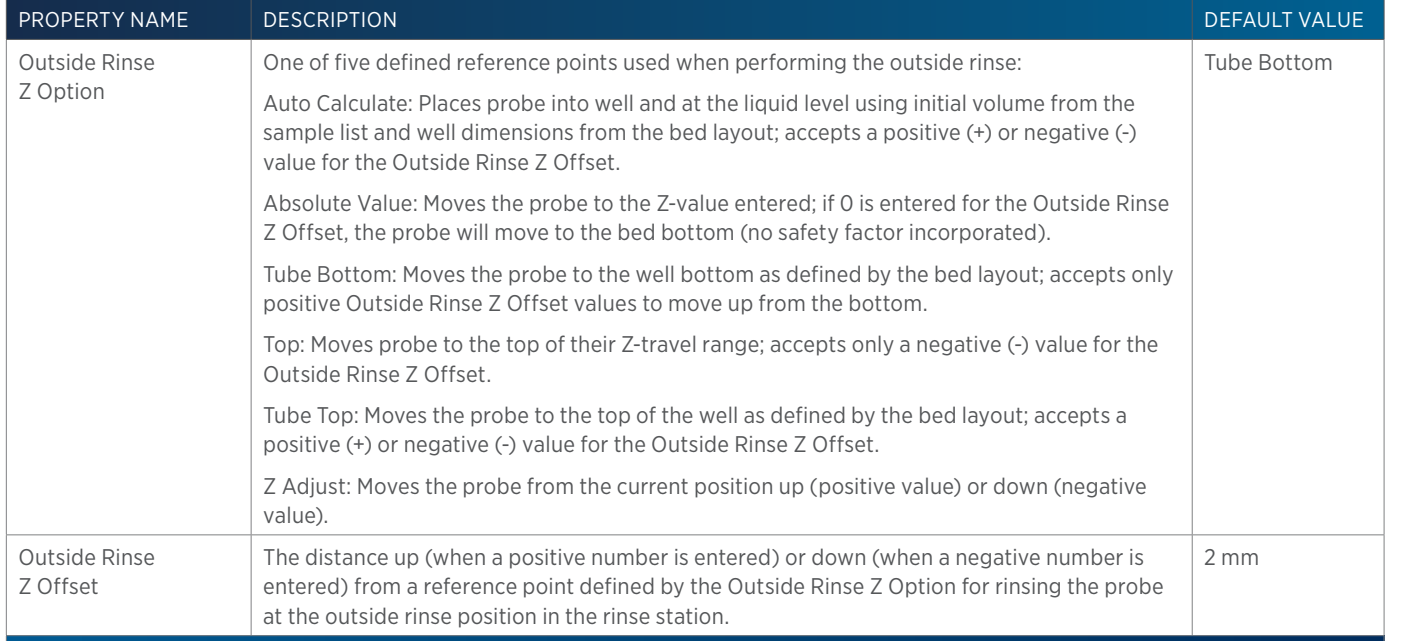

## **GX-281 w-o pump Prep Inject with Collect**

This task performs a partial loop injection using a push volume from the reservoir to push the injection volume into the sample loop and includes a rinse of the fraction collection valve.

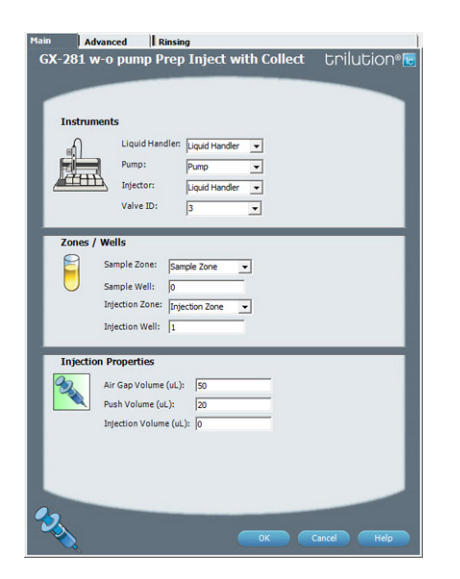

For more information about the properties on each tab, refer to: GX-281 w-o pump Prep Inject with Collect Properties - Main GX-281 w-o pump Prep Inject with Collect Properties - Advanced GX-281 w-o pump Prep Inject with Collect Properties - Rinsing GX-281 w-o pump Prep Inject with Collect Properties - Sequence of Steps

## **GX-281 w-o pump Prep Inject with Collect - Sequence of Steps**

The following is an overview for the sequence of steps.

- 1. Initialize
- 2. Aspirate
- 3. Inject
- 4. Injection Port Rinse
- 5. Outside Rinse

LIST OF TASKS of Tasks

#### INITIALIZE

- 1. Move Z to Z Safe Height.
- 2. Set injection valve to INJECT.
- 3. Move to Drain Well in Drain Zone.
- 4. Switch fraction collection valve to COLLECT for 2 seconds.
- 5. Lower probe into well to Drain Z Option and Drain Z Offset.
- 6. Home dilutor.
- 7. Move Z to Z Safe Height.

### ASPIRATE

- 1. Aspirate Air Gap Volume at Air Gap Flow Rate.
- 2. Aspirate Push Volume at Aspirate Flow Rate from Reservoir.
- 3. Move to Sample Well in Sample Zone.
- 4. Lower probe into well to Sample Z Option and Sample Z Offset.
- 5. Aspirate Injection Volume at Aspirate Flow Rate.
- 6. Move Z to Z Safe Height.

### INJECT

- 1. Move to Injection Well in Injection Zone.
- 2. Lower probe to Injection Z Option and Injection Z Offset.
- 3. Switch injection valve to LOAD.
- 4. Wait 1.2 sec.
- 5. Dispense Injection Volume + Push Volume at Dispense Flow Rate.
- 6. Wait Injection Equilibration Time.
- 7. Synchronize.
- 8. Switch injection valve to INJECT.

### INJECTION PORT RINSE

- 1. Home dilutor.
- 2. Aspirate Injection Rinse Volume or syringe capacity (from Reservoir) at Injection Rinse Flow Rate.
- 3. Dispense Injection Rinse Volume or syringe capacity at Injection Rinse Flow Rate.
- 4. Repeat steps 2–3 until requested rinse volume is aspirated and dispensed.
- 5. Move Z to Z Safe Height.

### OUTSIDE RINSE

- 1. Move to Outside Rinse Well in Outside Rinse Zone.
- 2. Lower probe into well to Outside Rinse Z Option and Outside Rinse Z Offset.
- 3. Home dilutor.

<u>/ 1</u>

- 4. Aspirate Outside Rinse Volume or syringe capacity (from Reservoir) at Outside Rinse Flow Rate.
- 5. Dispense Outside Rinse Volume or syringe capacity at Outside Rinse Flow Rate.
- 6. Repeat steps 4–5 until requested rinse volume is aspirated and dispensed.
- 7. Move Z to Safe Height.

## **GX-281 w-o pump Prep Inject with Collect Properties - Advanced**

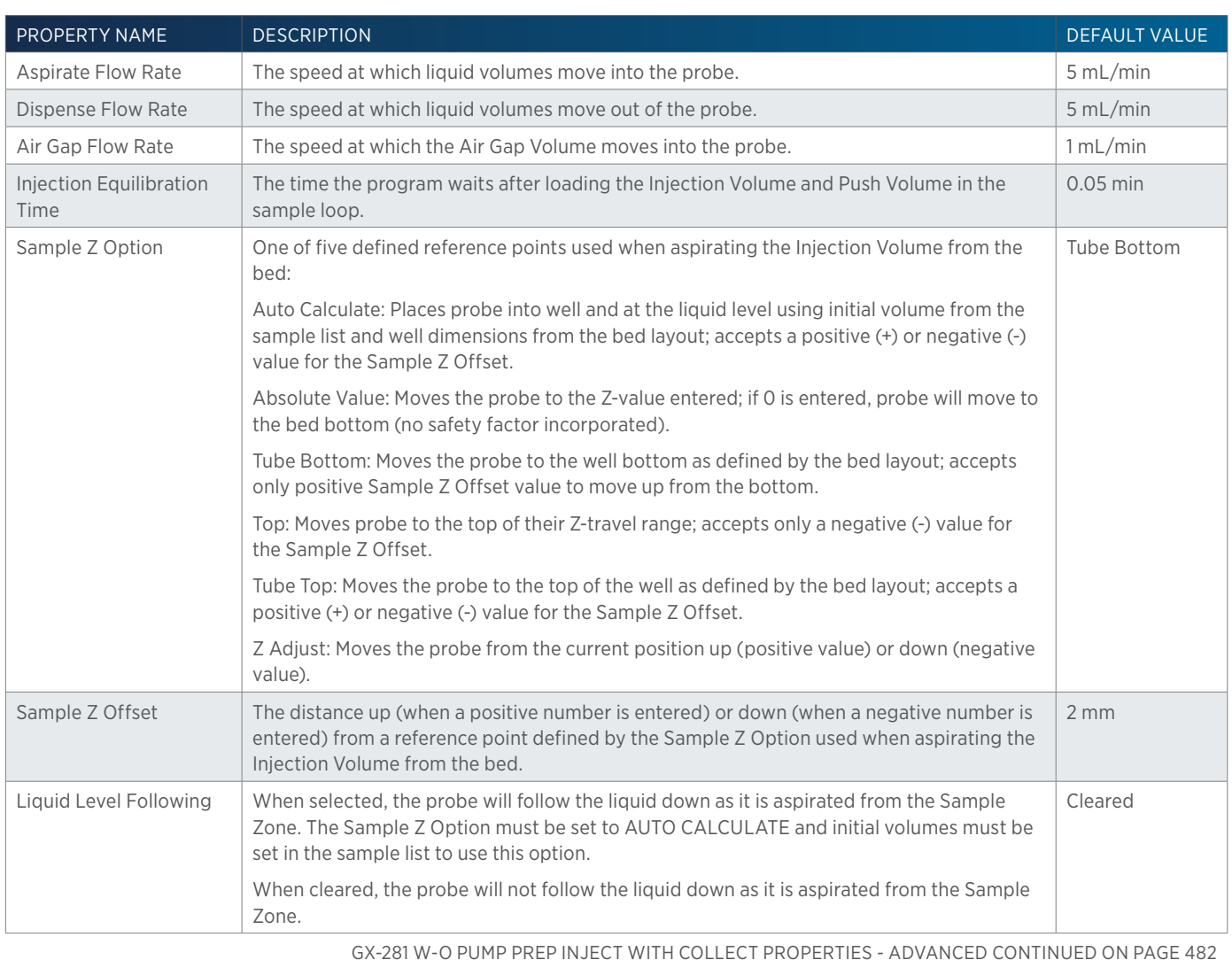

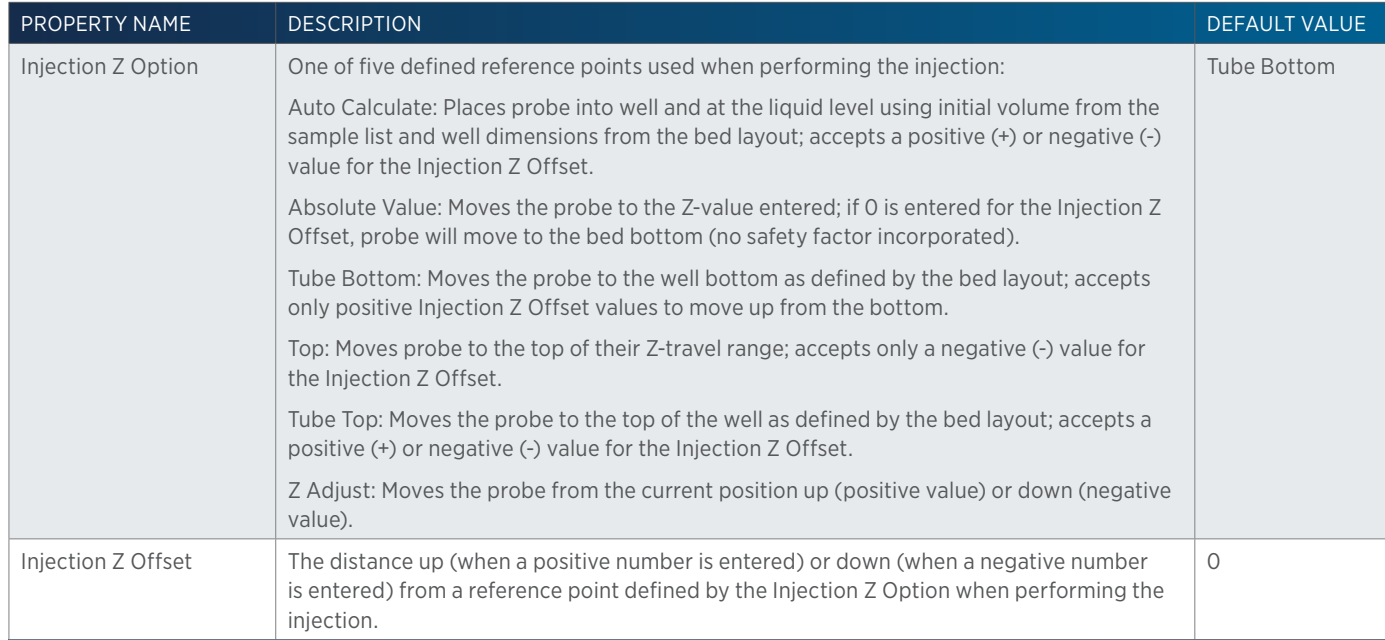

### **GX-281 w-o pump Prep Inject with Collect Properties - Main**

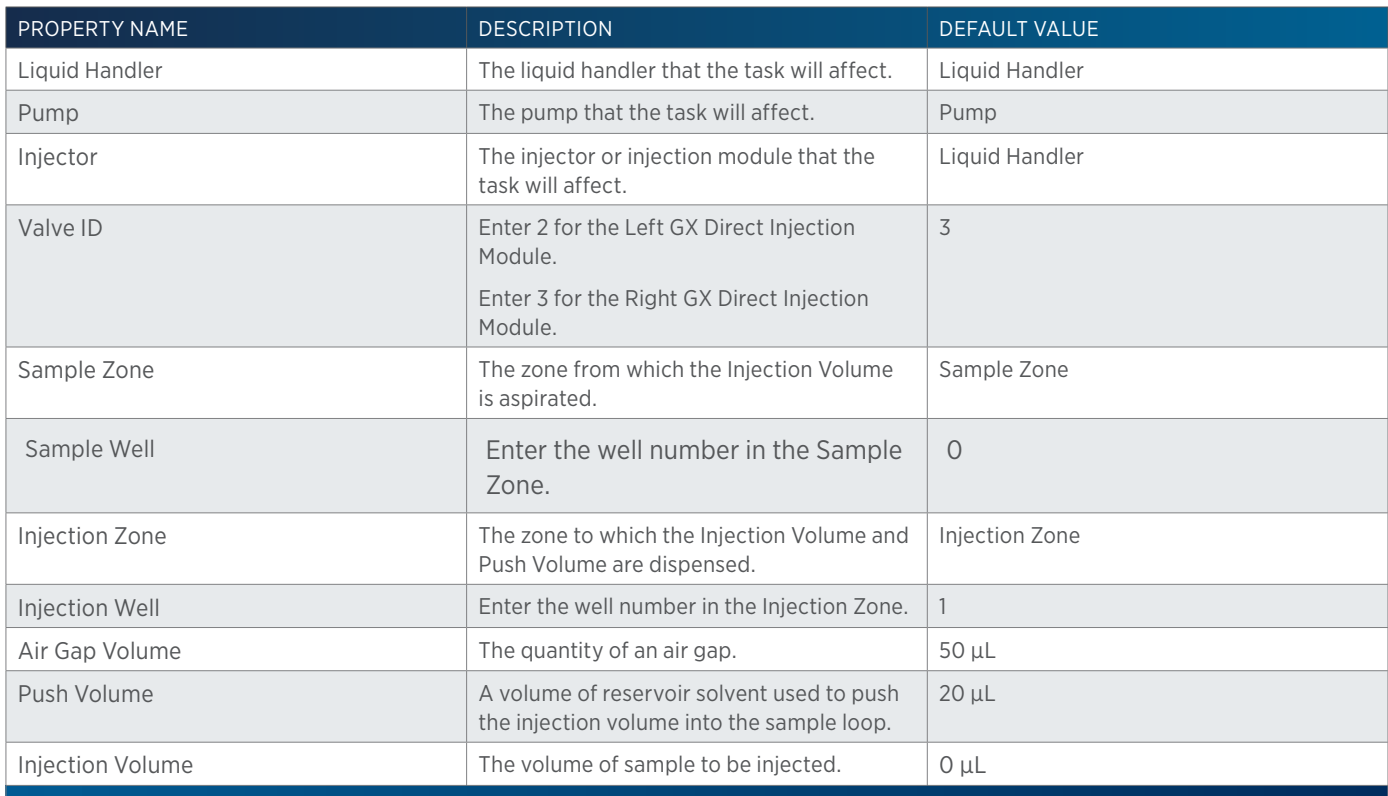

## **GX-281 w-o pump Prep Inject with Collect Properties - Rinsing**

For information on Rinse Positions, refer to [Rinse Locations on page 621](#page-622-0).

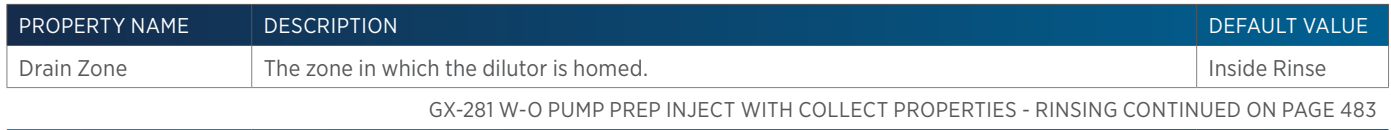

小<br>十

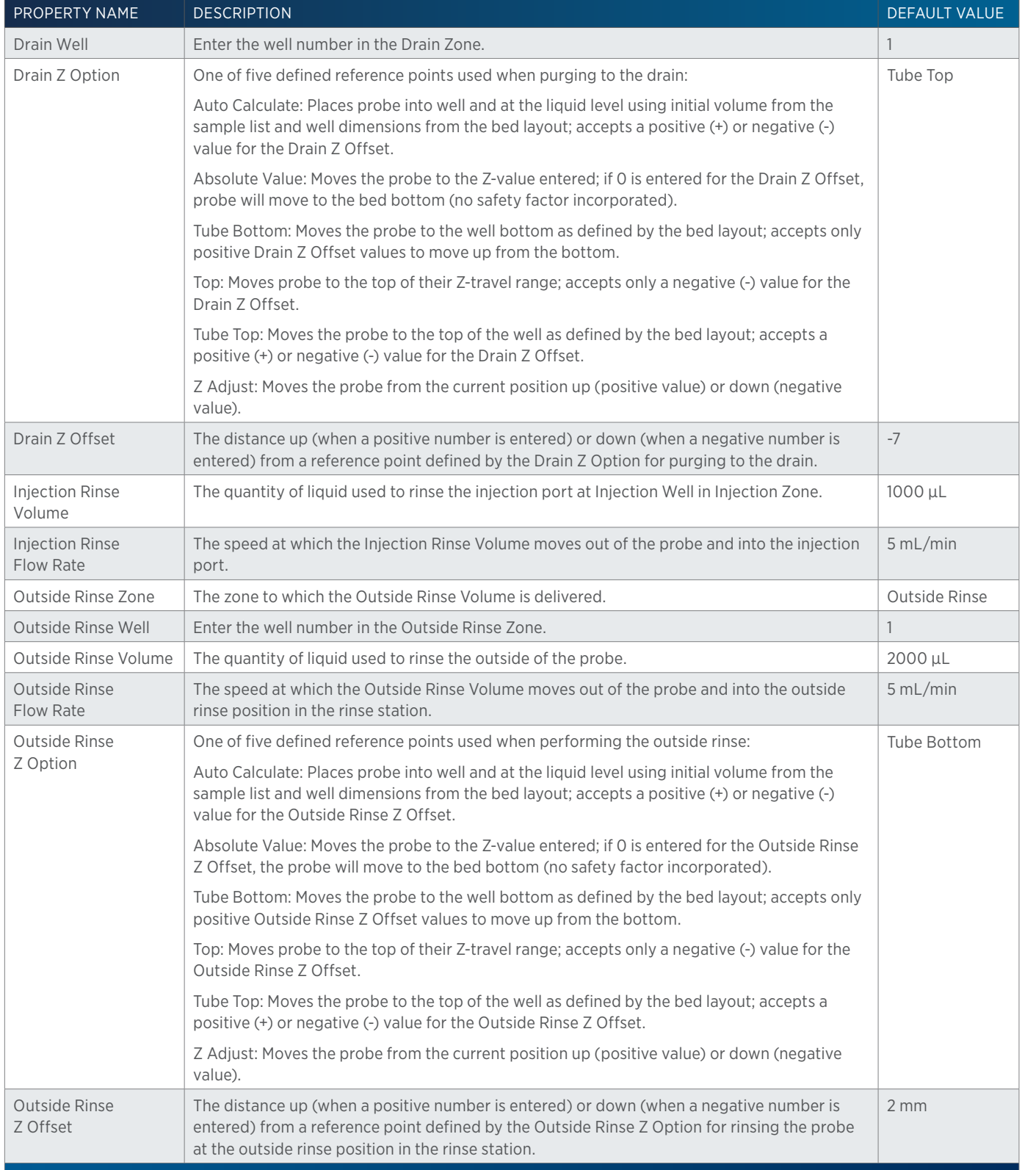

4

# **GX-281 w-o pump Total Loop Injection**

This task performs a total loop injection.

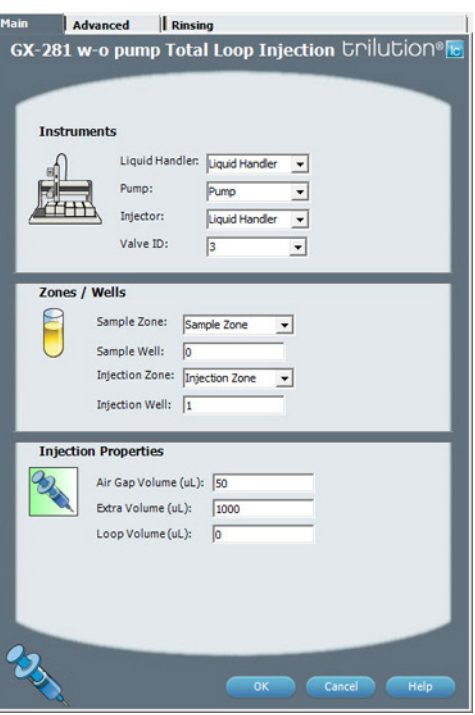

For more information about the properties on each tab, refer to: [GX-281 w-o pump Total Loop Injection Properties - Main on page 486](#page-487-0) GX-281 w-o pump Total Loop Injection Properties - Advanced GX-281 w-o pump Total Loop Injection Properties - Rinsing GX-281 w-o pump Total Loop Injection Properties - Sequence of Steps

## **GX-281 w-o pump Total Loop Injection - Sequence of Steps**

The following is an overview for the sequence of steps.

- 1. Initialize
- 2. Aspirate
- 3. Inject
- 4. Injection Port Rinse
- 5. Outside Rinse

#### INITIALIZE

- 1. Move Z to Z Safe Height.
- 2. Set injection valve to INJECT.
- 3. Move to Drain Well in Drain Zone.
- 4. Lower probe into well to Drain Z Option and Drain Z Offset.
- 5. Home dilutor.
- 6. Move Z to Z Safe Height.

#### **ASPIRATE**

- 1. Aspirate Air Gap Volume at Air Gap Flow Rate.
- 2. Move to Sample Well in Sample Zone.
- 3. Lower probe into well to Sample Z Option and Sample Z Offset.
- 4. Aspirate Loop Volume + Extra Volume at Aspirate Flow Rate.
- 5. Move Z to Z Safe Height.

#### INJECT

- 1. Move to Injection Well in Injection Zone.
- 2. Lower probe to Injection Z Option and Injection Z Offset.
- 3. Switch injection valve to LOAD.
- 4. Wait 1.2 sec.
- 5. Dispense Loop Volume + 1/2 Extra Volume at Dispense Flow Rate.
- 6. Wait Injection Equilibration Time.
- 7. Synchronize.
- 8. Switch injection valve to INJECT.

#### INJECTION PORT RINSE

- 1. Home dilutor.
- 2. Aspirate Injection Rinse Volume or syringe capacity (from Reservoir) at Injection Rinse Flow Rate.
- 3. Dispense Injection Rinse Volume or syringe capacity at Injection Rinse Flow Rate.
- 4. Repeat steps 2–3 until requested rinse volume is aspirated and dispensed.
- 5. Move Z to Z Safe Height.

#### OUTSIDE RINSE

- 1. Move to Outside Rinse Well in Outside Rinse Zone.
- 2. Lower probe into well to Outside Rinse Z Option and Outside Rinse Z Offset.
- 3. Home dilutor.
- 4. Aspirate Outside Rinse Volume or syringe capacity (from Reservoir) at Outside Rinse Flow Rate.
- 5. Dispense Outside Rinse Volume or syringe capacity at Outside Rinse Flow Rate.
- 6. Repeat steps 4–5 until requested rinse volume is aspirated and dispensed.
- 7. Move Z to Safe Height.

### **GX-281 w-o pump Total Loop Injection Properties - Advanced**

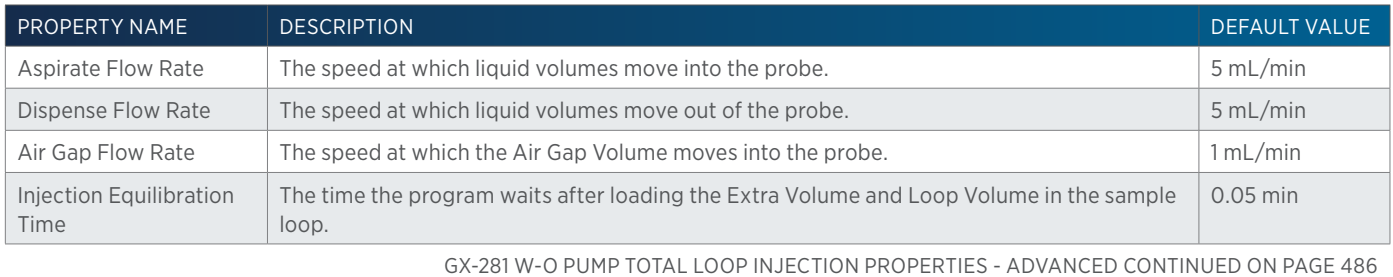

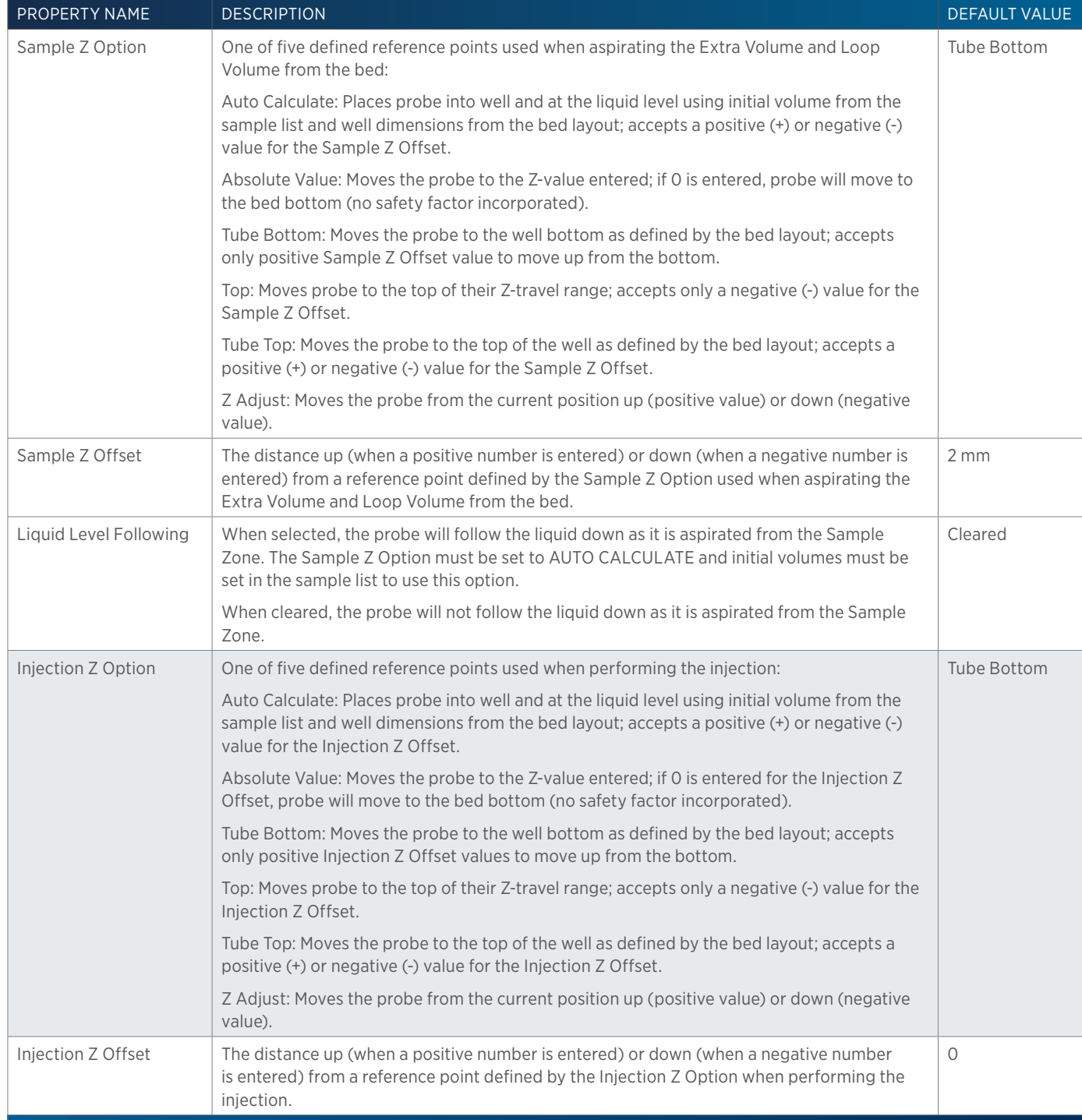

# <span id="page-487-0"></span>**GX-281 w-o pump Total Loop Injection Properties - Main**

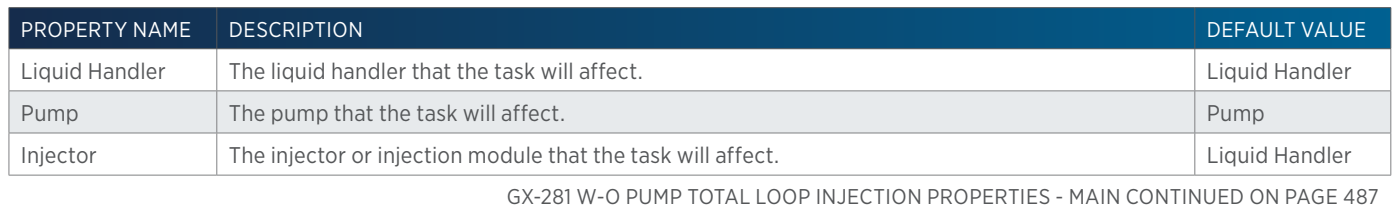

4

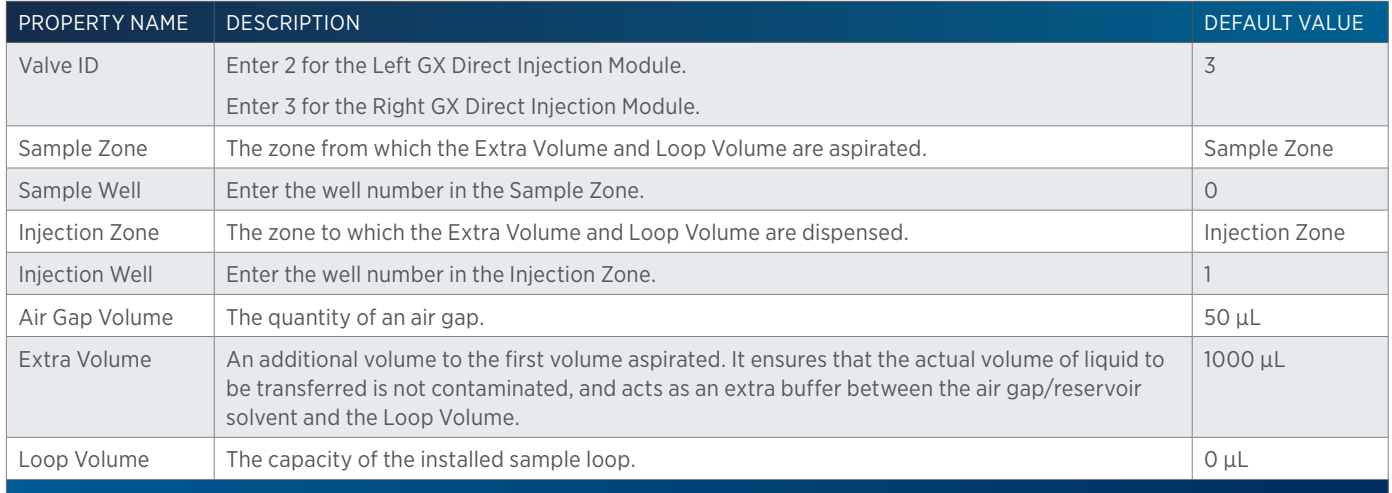

## **GX-281 w-o pump Total Loop Injection Properties - Rinsing**

For information on Rinse Positions, refer to [Rinse Locations on page 621](#page-622-0).

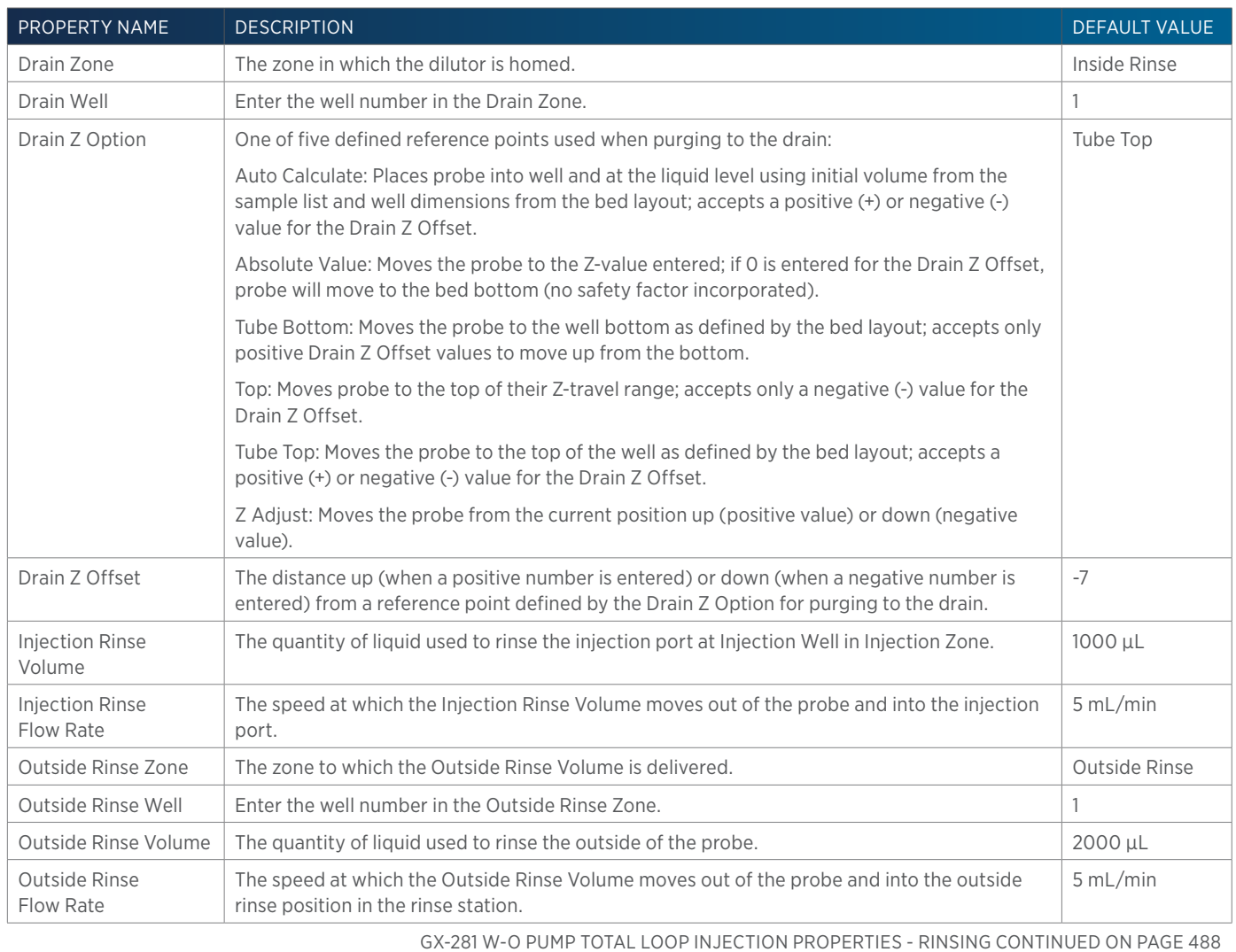

半

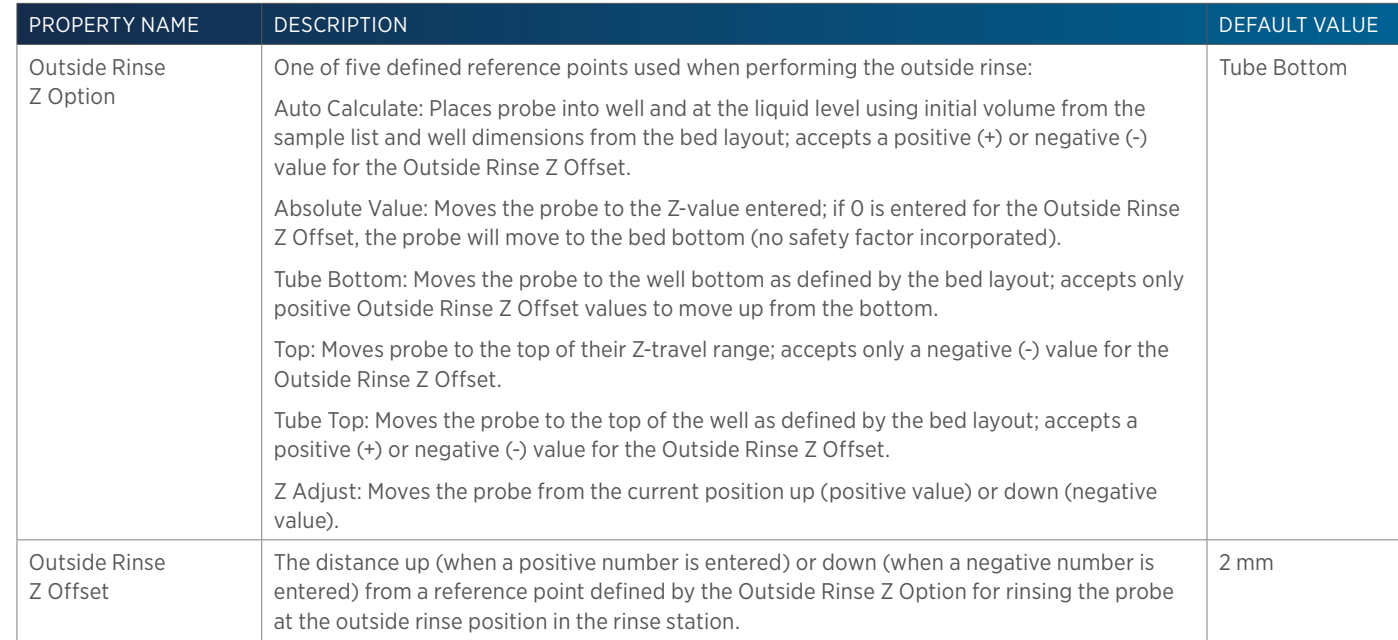

# **GX-281 w-o pump Z Inject Prep Inj with Collect**

This task performs a partial loop injection using a pull volume of air to pull the injection volume into the sample loop and includes a rinse of the fraction collection valve.

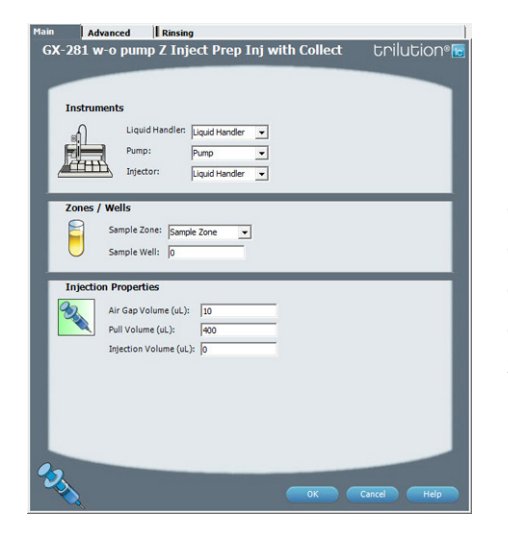

For more information about the properties on each tab, refer to: GX-281 w-o pump Z Inject Prep Inj with Collect Properties - Main GX-281 w-o pump Z Inject Prep Inj with Collect Properties - Advanced GX-281 w-o pump Z Inject Prep Inj with Collect Properties - Rinsing GX-281 w-o pump Z Inject Prep Inj with Collect Properties - Sequence of Steps

## **GX-281 w-o pump Z Inject Prep Inj with Collect - Sequence of Steps**

The following is an overview for the sequence of steps.

- 1. Initialize
- 2. Aspirate
- 3. Inject
- 4. Inside Rinse
- 5. Outside Rinse

#### INITIALIZE

- 1. Move Z to Z Safe Height.
- 2. Move to Inside Rinse Well in Inside Rinse Zone.
- 3. Lower probe into well to Inside Rinse Z Option and Inside Rinse Z Offset.
- 4. Home dilutor.
- 5. Move Z to Z Safe Height.
- 6. Switch fraction collection valve to COLLECT for 2 seconds.

#### ASPIRATE

- 1. Switch injection valve to LOAD.
- 2. Wait 0.02 min.
- 3. Aspirate Air Gap Volume at Air Gap Flow Rate.
- 4. Move to Sample Well in Sample Zone.
- 5. Lower probe into well to Sample Z Option and Sample Z Offset.
- 6. Aspirate Injection Volume at Aspirate Flow Rate.
- 7. Move Z to Z Safe Height.
- 8. Aspirate Pull Volume at Aspirate Flow Rate.
- 9. Wait Injection Equilibration Time.
- 10. Synchronize.

#### INJECT

- 1. Switch injection valve to INJECT.
- 2. Move Z to Z Safe Height.

#### INSIDE RINSE

- 1. Move Z to Z Safe Height.
- 2. Move to Inside Rinse Well in Inside Rinse Zone.
- 3. Lower probe into well to Inside Rinse Z Option and Inside Rinse Z Offset.
- 4. Home dilutor.
- 5. Aspirate Inside Rinse Volume or syringe capacity (from Reservoir) at Inside Rinse Flow Rate.
- 6. Dispense Inside Rinse Volume or syringe capacity at Inside Rinse Flow Rate.
- 7. Repeat steps 5–6 until requested rinse volume is aspirated and dispensed.
- 8. Move Z to Z Safe Height.

#### OUTSIDE RINSE

- 1. Move to Outside Rinse Well in Outside Rinse Zone.
- 2. Lower probe into well to Outside Rinse Z Option and Outside Rinse Z Offset.
- 3. Home dilutor.
- 4. Aspirate Outside Rinse Volume or syringe capacity (from Reservoir) at Outside Rinse Flow Rate.
- 5. Dispense Outside Rinse Volume or syringe capacity at Outside Rinse Flow Rate.
- 6. Repeat steps 4–5 until requested rinse volume is aspirated and dispensed.
- 7. Move Z to Safe Height.

### **GX-281 w-o pump Z Inject Prep Inj with Collect Properties - Advanced**

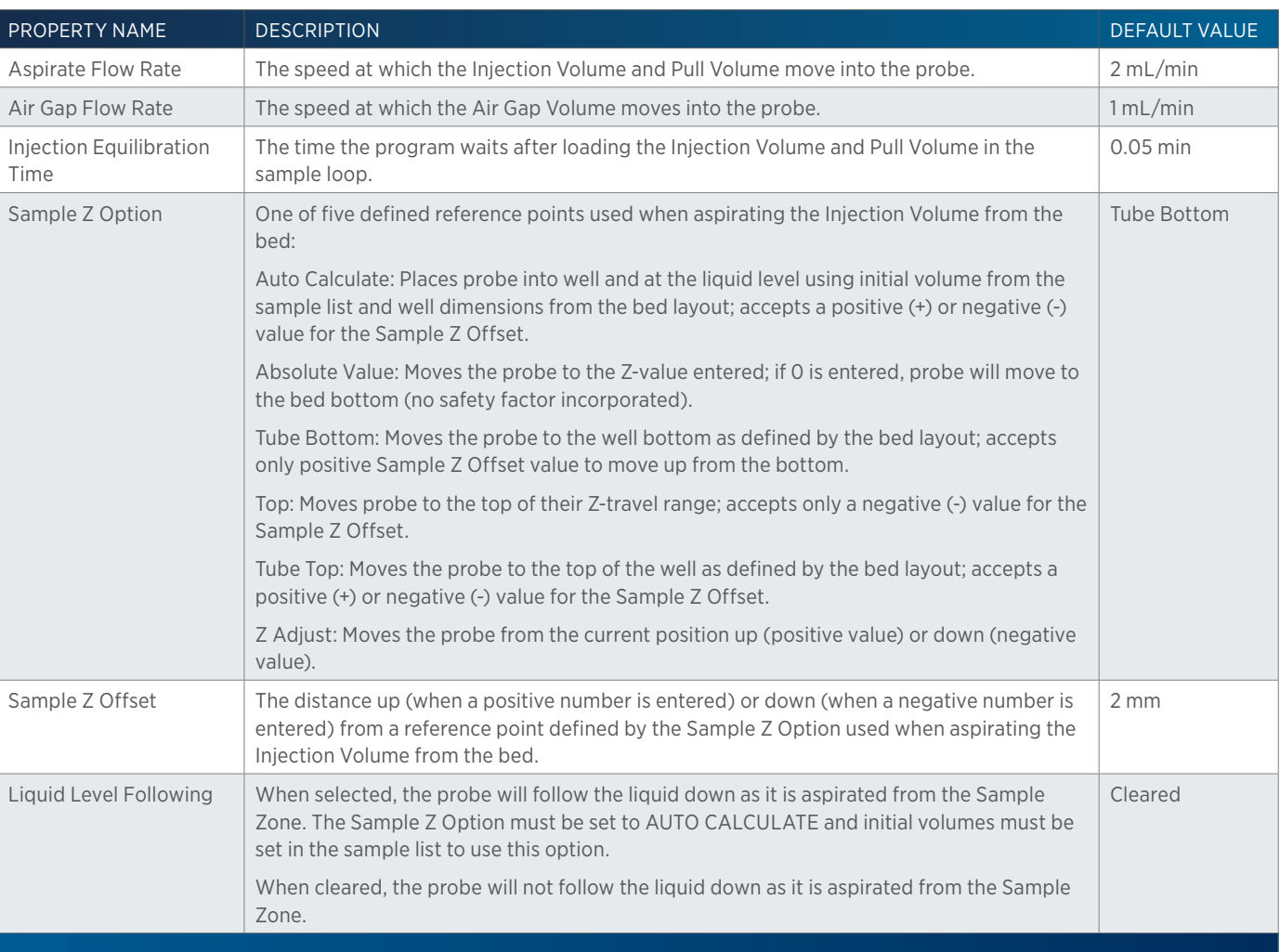

## **GX-281 w-o pump Z Inject Prep Inj with Collect Properties - Main**

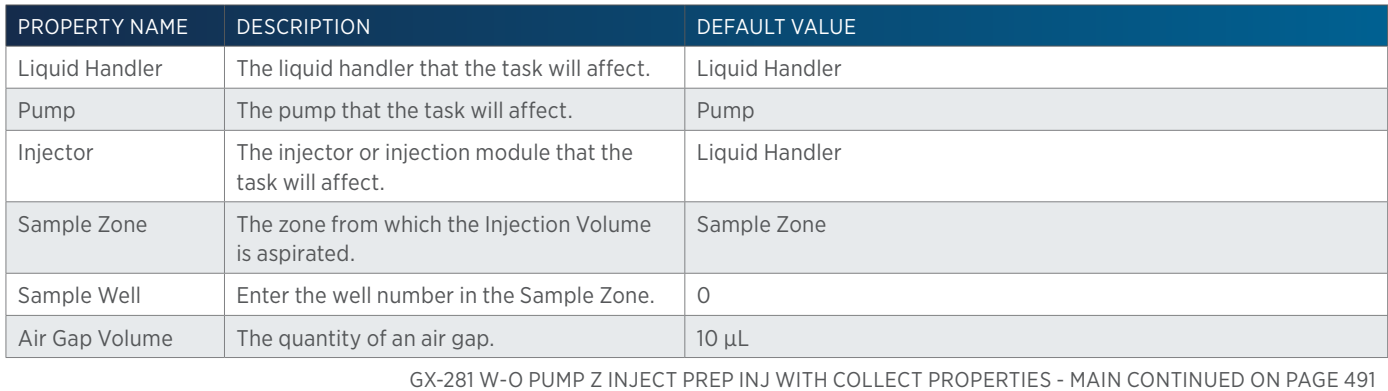

′ [ ′

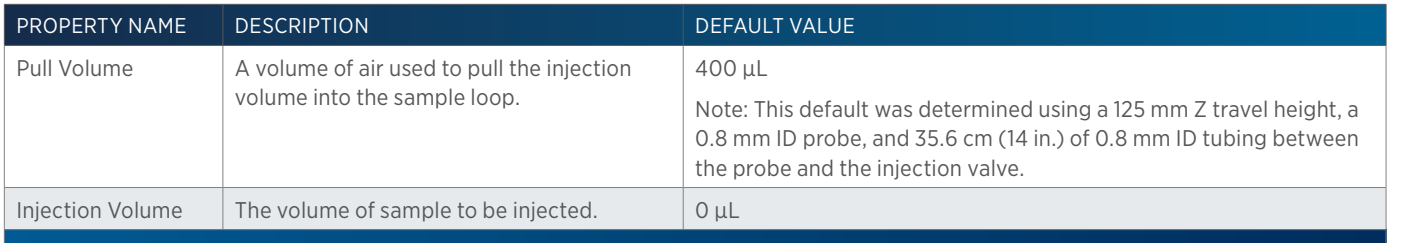

## **GX-281 w-o pump Z Inject Prep Inj with Collect Properties - Rinsing**

For information on Rinse Positions, refer to [Rinse Locations on page 621](#page-622-0).

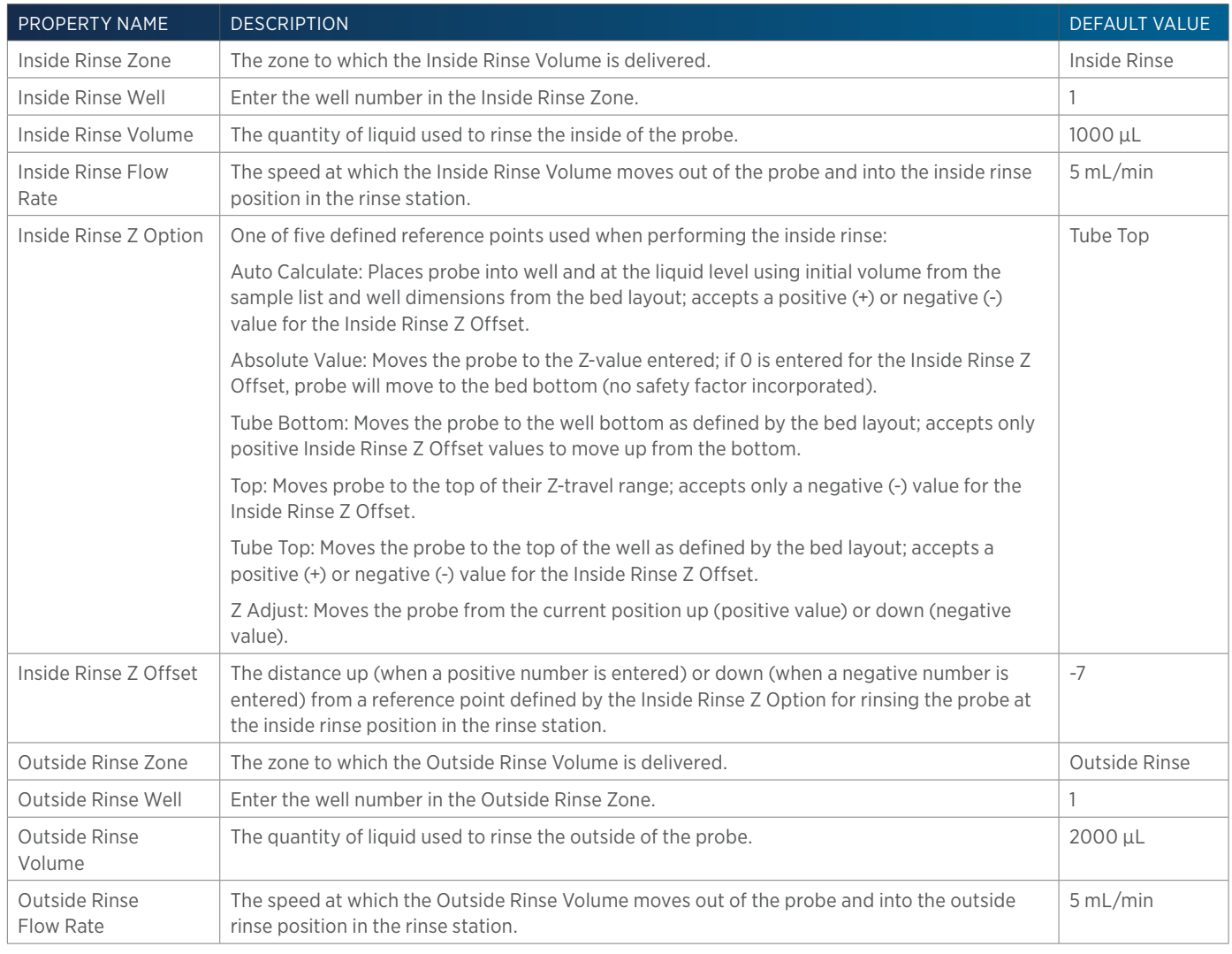

GX-281 W-O PUMP Z INJECT PREP INJ WITH COLLECT PROPERTIES - RINSING CONTINUED ON PAGE 492

 $\mathbf{\Pi}^{\prime}$ 

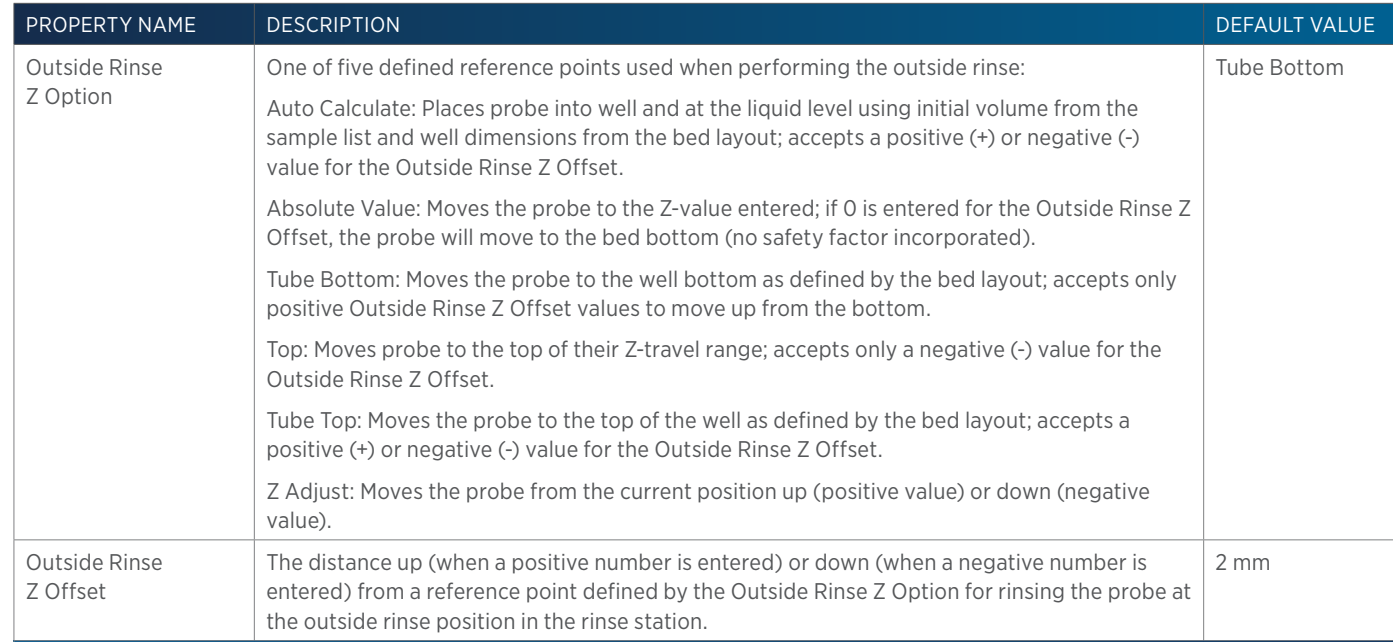

# **GX-281 w-o pump Z Inject Prep Injection**

This task performs a partial loop injection using a pull volume of air to pull the injection volume into the sample loop.

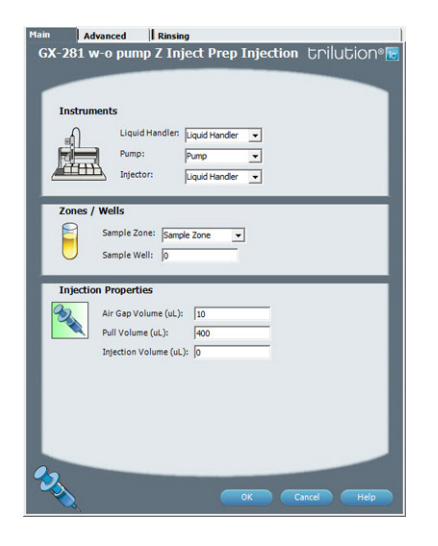

For more information about the properties on each tab, refer to: GX-281 w-o pump Z Inject Prep Injection Properties - Main GX-281 w-o pump Z Inject Prep Injection Properties - Advanced GX-281 w-o pump Z Inject Prep Injection Properties - Rinsing GX-281 w-o pump Z Inject Prep Injection Properties - Sequence of Steps

## **GX-281 w-o pump Z Inject Prep Injection Properties - Advanced**

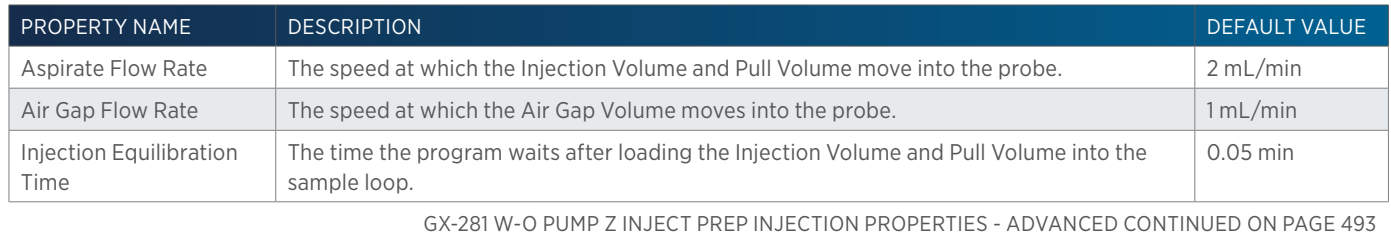

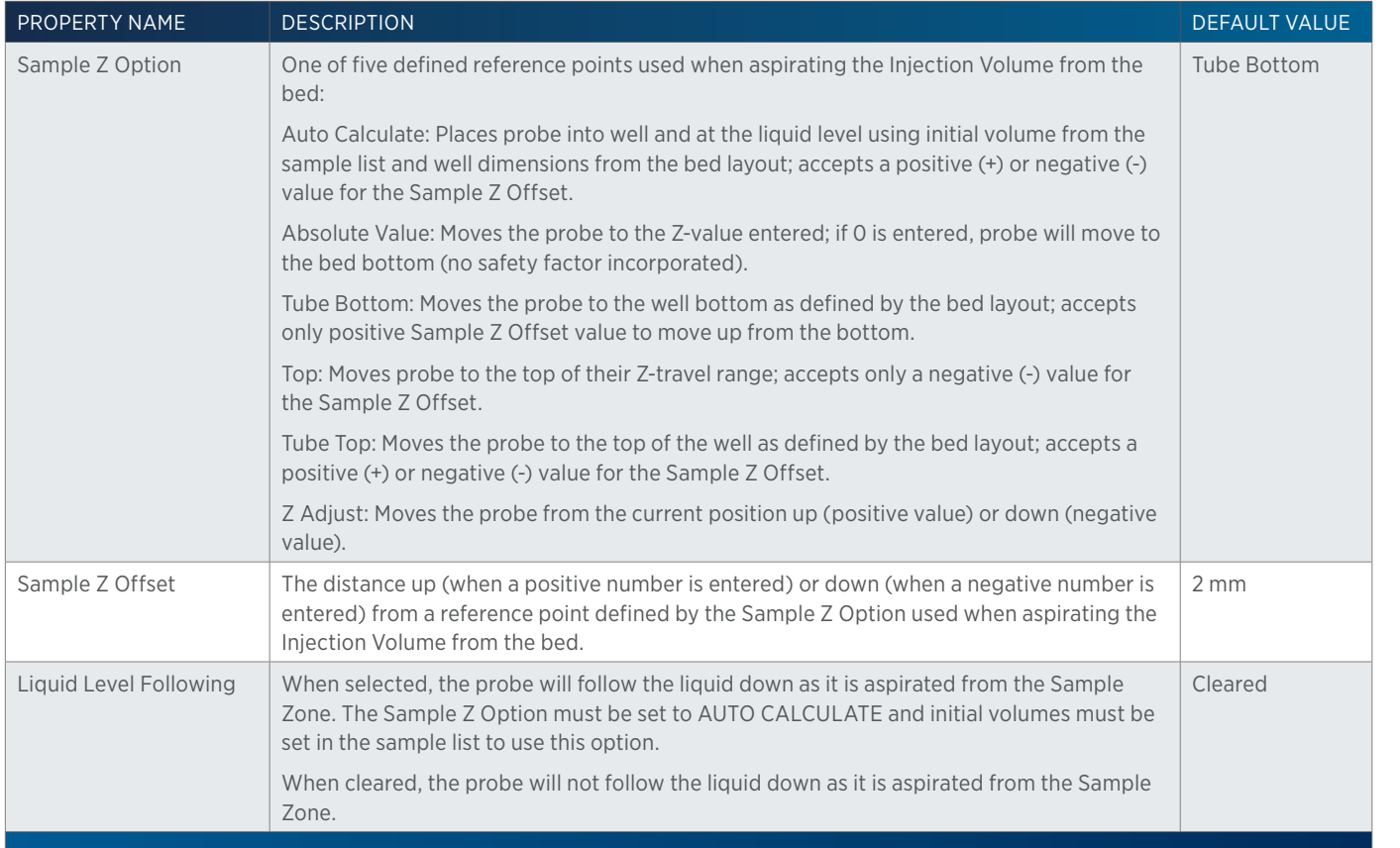

## **GX-281 w-o pump Z Inject Prep Injection Properties - Main**

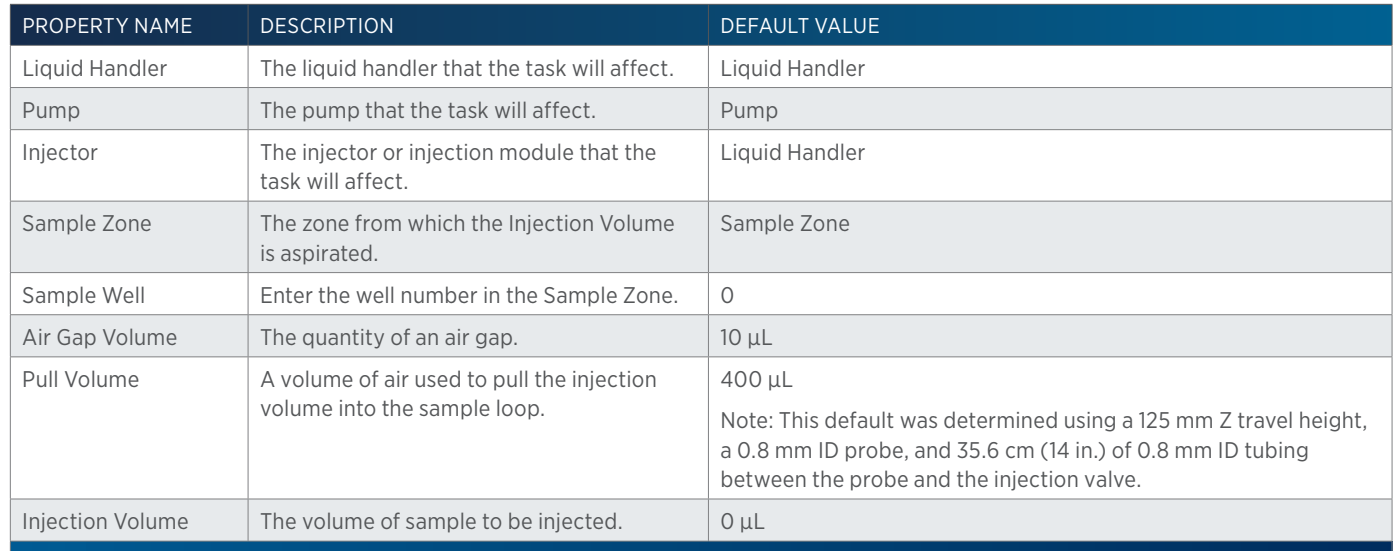

## **GX-281 w-o pump Z Inject Prep Injection Properties - Rinsing**

For information on Rinse Positions, refer to [Rinse Locations on page 621](#page-622-0).

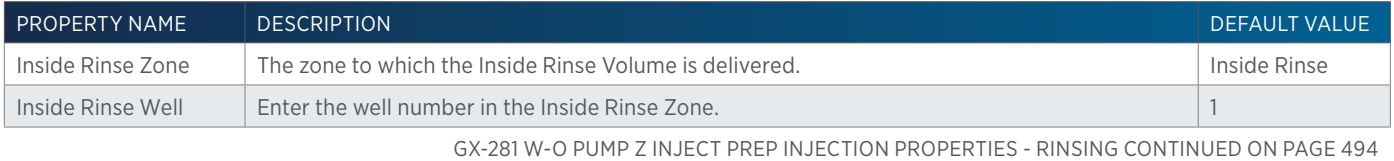

<u>/ | '</u>

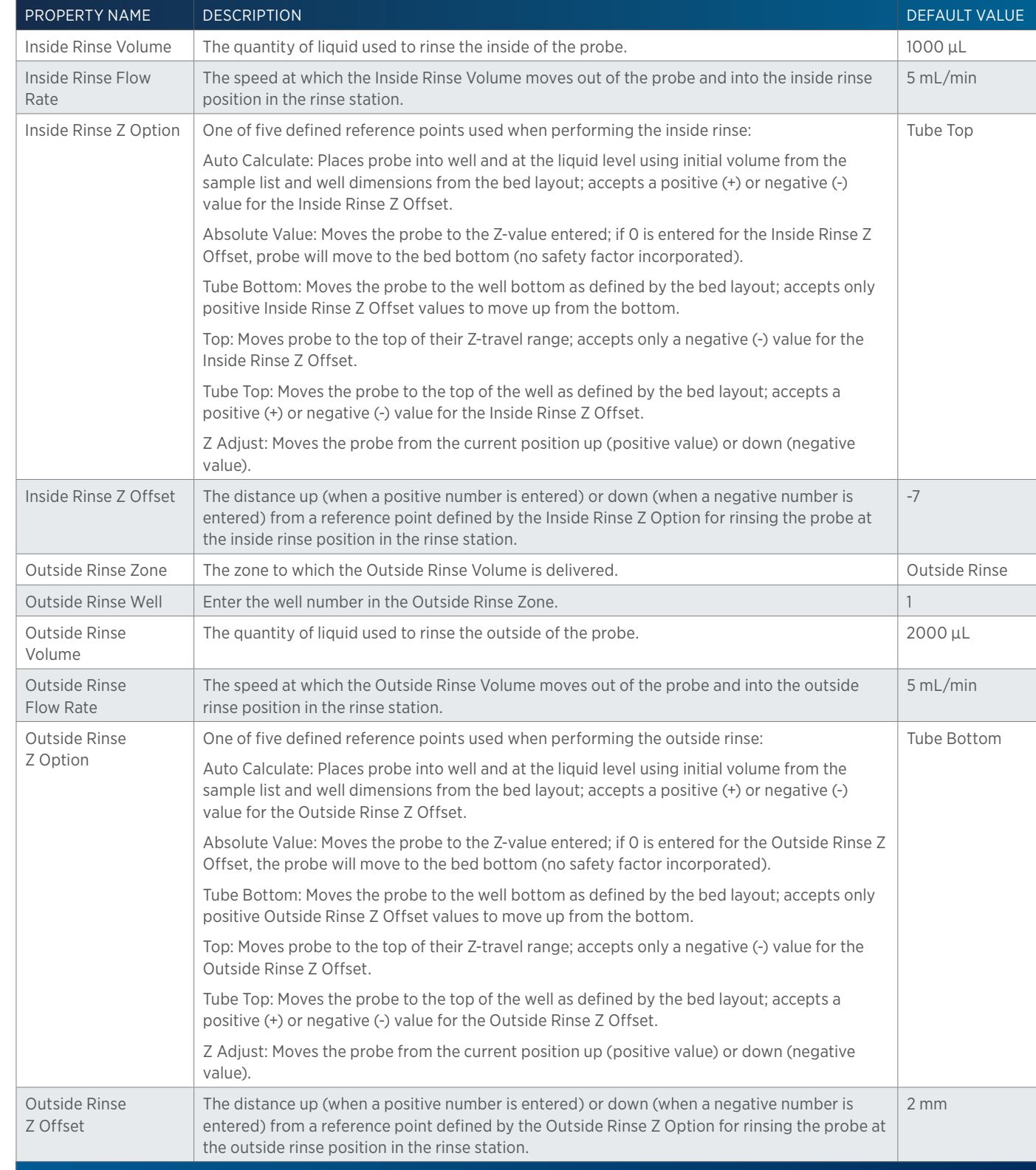

## **GX-281 w-o pump Z Inject Prep Injection Properties - Sequence of Steps**

The following is an overview for the sequence of steps.

- 1. Initialize
- 2. Aspirate

半

- 3. Inject
- 4. Inside Rinse
- 5. Outside Rinse

### INITIALIZE

- 1. Move Z to Z Safe Height.
- 2. Move to Inside Rinse Well in Inside Rinse Zone.
- 3. Lower probe into well to Inside Rinse Z Option and Inside Rinse Z Offset.
- 4. Home dilutor.
- 5. Move Z to Z Safe Height.

#### ASPIRATE

- 1. Switch injection valve to LOAD.
- 2. Wait 0.02 min.
- 3. Aspirate Air Gap Volume at Air Gap Flow Rate.
- 4. Move to Sample Well in Sample Zone.
- 5. Lower probe into well to Sample Z Option and Sample Z Offset.
- 6. Aspirate Injection Volume at Aspirate Flow Rate.
- 7. Move Z to Z Safe Height.
- 8. Aspirate Pull Volume at Aspirate Flow Rate.
- 9. Wait Injection Equilibration Time.
- 10. Synchronize.

#### INJECT

- 1. Switch injection valve to INJECT.
- 2. Move Z to Z Safe Height.

#### INSIDE RINSE

- 1. Move Z to Z Safe Height.
- 2. Move to Inside Rinse Well in Inside Rinse Zone.
- 3. Lower probe into well to Inside Rinse Z Option and Inside Rinse Z Offset.
- 4. Home dilutor.
- 5. Aspirate Inside Rinse Volume or syringe capacity (from Reservoir) at Inside Rinse Flow Rate.
- 6. Dispense Inside Rinse Volume or syringe capacity at Inside Rinse Flow Rate.
- 7. Repeat steps 5–6 until requested rinse volume is aspirated and dispensed.
- 8. Move Z to Z Safe Height.

### OUTSIDE RINSE

- 1. Move to Outside Rinse Well in Outside Rinse Zone.
- 2. Lower probe into well to Outside Rinse Z Option and Outside Rinse Z Offset.

LIST OF TASKS

of Tasks

- 3. Home dilutor.
- 4. Aspirate Outside Rinse Volume or syringe capacity (from Reservoir) at Outside Rinse Flow Rate.
- 5. Dispense Outside Rinse Volume or syringe capacity at Outside Rinse Flow Rate.
- 6. Repeat steps 4–5 until requested rinse volume is aspirated and dispensed.
- 7. Move Z to Safe Height.

# **Gradient Task**

This task adds a gradient point to a template in the control workspace.

Use the following steps to add this task to the control:

- 1. Ensure that you have mobile phase pumps in the configuration.
- 2. Drag the Gradient Task and drop it in the workspace.
- 3. In the Flow Rate field, type the desired total flow rate.

For more information, refer to Add a Point to the Mobile Phase Template.

# **Gradient Task with Variables**

This task adds a gradient with variables mobile phase to the control.

# **How to Use the Gradient Task with Variables**

- 1. Ensure that there are mobile phase pumps in the configuration.
- 2. Drag the Gradient Task with Variables and drop it in the workspace.
- 3. In the Flow Rate field, type the desired total flow rate or a variable.
- 4. In the Time field, type the time at which the pumps will begin pumping at the specified flow rate and composition conditions or a variable.
- 5. In the Concentration % column, type the percent composition for the first pump or a variable. The software calculates the percent composition for additional pumps.

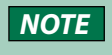

**NOTE** A variable is created by typing # and then the variable name. The variable value is satisfied in the sample list. For more information, refer to Create a New Variable (Method Builder).

# **High Mount Fraction Collection Valve Flush**

This task rinses the fraction collection valve and probe for a user-specified duration.

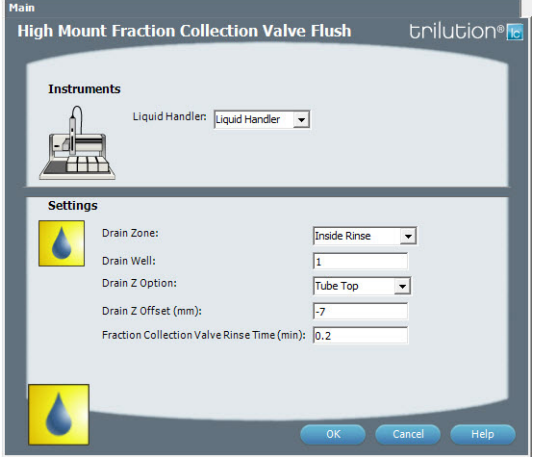

For more information about the task properties, refer to: [High Mount Fraction Collection Valve Flush Properties on page](#page-498-0)  [497](#page-498-0)

High Mount Fraction Collection Valve Flush - Sequence of Steps

## **High Mount Fraction Collection Valve Flush - Sequence of Steps**

- 1. Move Z to Z Safe Height.
- 2. Move to Drain Well in Drain Zone.
- 3. Lower probe into well to Drain Z Option and Drain Z Offset.
- 4. Switch fraction collection valve to COLLECT for Fraction Collection Valve Rinse Time then switch the fraction collection valve to DIVERT.
- 5. Move Z to Z Safe Height.

## <span id="page-498-0"></span>**High Mount Fraction Collection Valve Flush Properties**

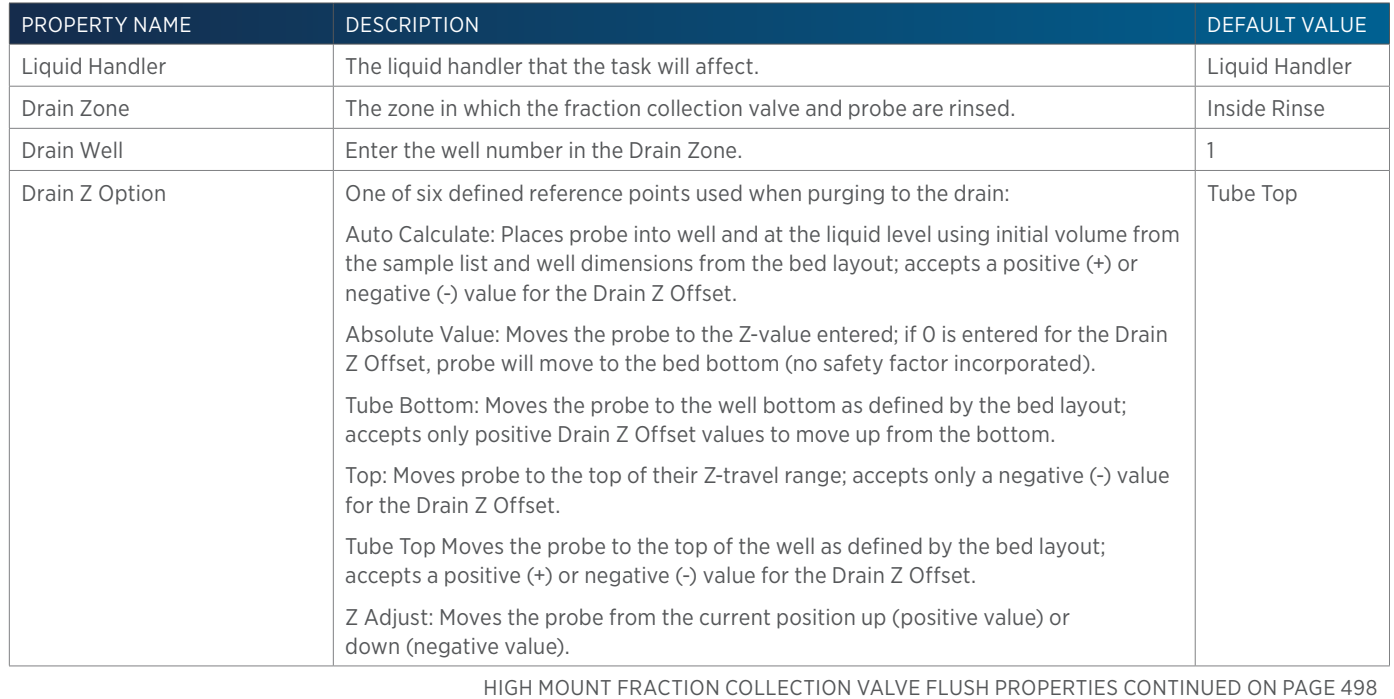

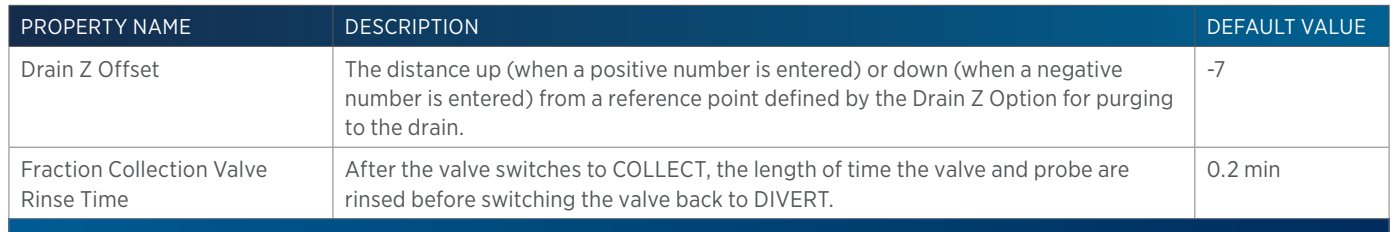

# **Home Fraction Collector**

This task homes the specified Fraction Collector.

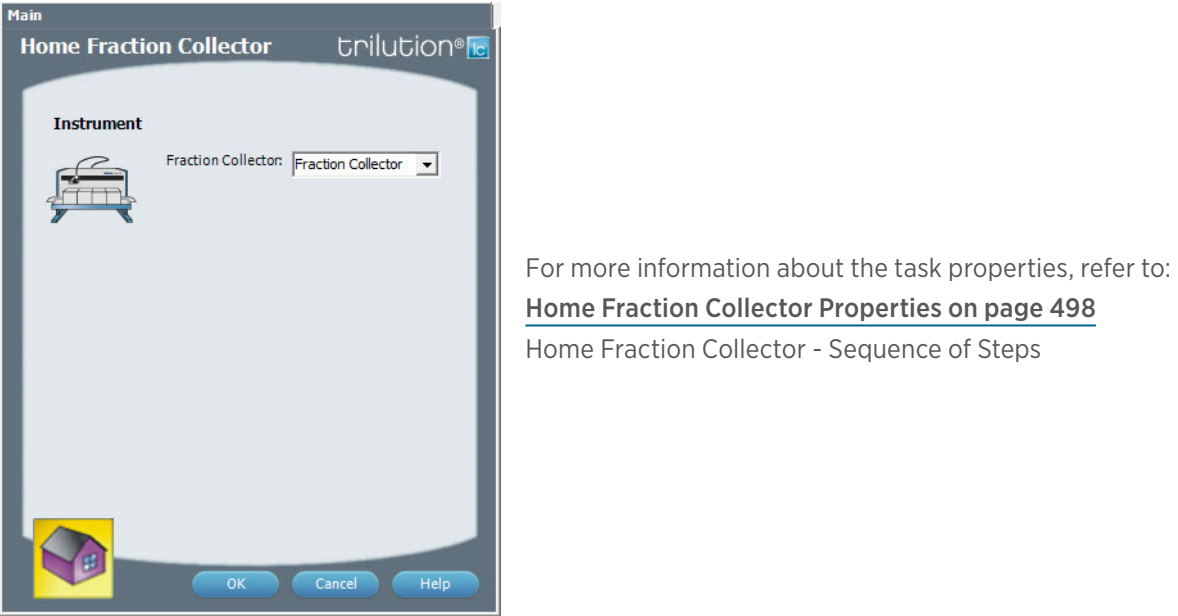

## **Home Fraction Collector - Sequence of Steps**

Move to home position at the left rear of the X and Y matrix.

### <span id="page-499-0"></span>**Home Fraction Collector Properties**

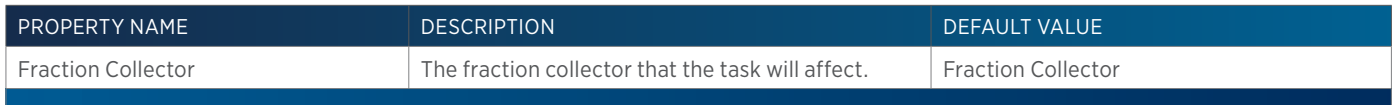

# **Home Liquid Handler**

This task homes the specified liquid handler.

#### Main **Home Liquid Handler Unilution**®<sub>Ic</sub> **Instruments** Liquid Handler: Liquid Handler  $\vert \cdot \vert$  $\bar{1}$ 漏 Pump:  $\overline{\mathbf{r}}$ Pump **Settings** Inside Rinse Zone: Tnside Rinse  $\blacksquare$ Inside Rinse Well:  $\boxed{1}$ Z Option: Tube Bottom ⊡ Z Offset (mm):  $\sqrt{2}$ 日 Cancel OK Help

For more information about the task properties, refer to: [Home Liquid Handler Properties on page 499](#page-500-0) Home Liquid Handler - Sequence of Steps

## **Home Liquid Handler - Sequence of Steps**

- 1. Home the X/Y/Z of the Liquid Handler.
- 2. Move the probe to Inside Rinse Well in Inside Rinse Zone.
- 3. Lower probe to Z Option and Z Offset.
- 4. Home dilutor.
- 5. Move Z to Z Safe Height.

### <span id="page-500-0"></span>**Home Liquid Handler Properties**

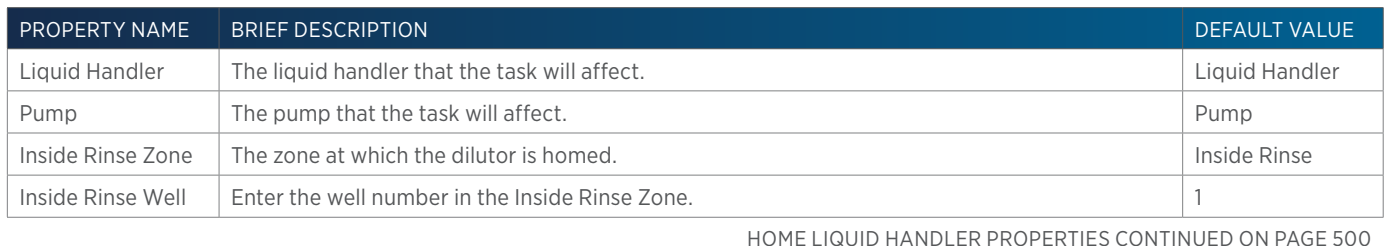

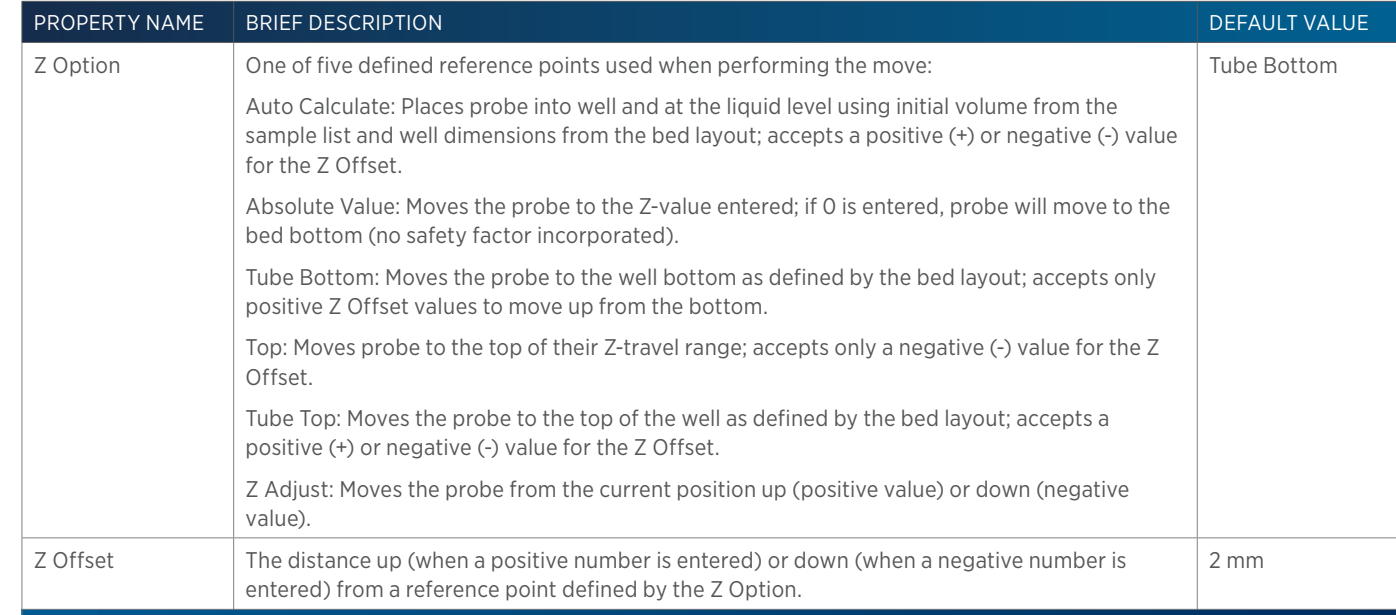

# **Injection Rinse**

This task rinses the injection port and must be synchronized with a Move to Sample Location task to move the probe to the injection port prior to rinsing.

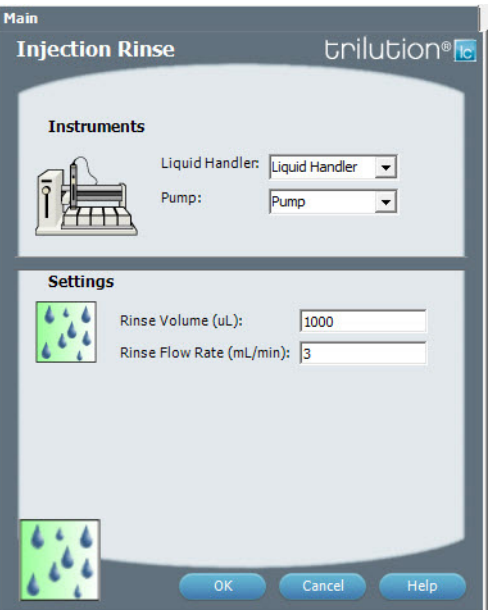

For more information about the task properties, refer to: [Injection Rinse Properties](#page-501-0)

## <span id="page-501-0"></span>**Injection Rinse Properties**

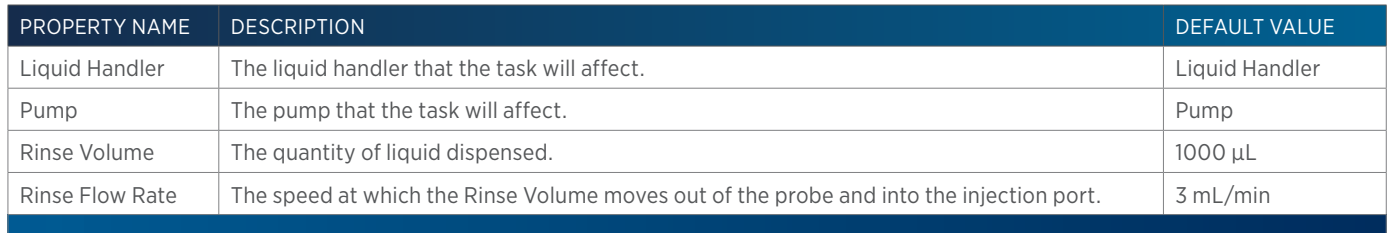

# **Injection Valve Position**

This task sets the injection valve position on the Injector to either LOAD or INJECT.

#### Main Injection Valve Position **Chillution**<sup>®</sup> **Instrument**  $\frac{1}{2}$ Injector: Injector  $\overline{\phantom{a}}$ **Settings**  $\bigcirc$ Injection Valve Position: MJECT  $\overline{z}$ Valve ID:  $\boxed{1}$  $\overline{\mathbf{r}}$ Cancel  $\overline{O}$ Help

For more information about the task properties, refer to: [Injection Valve Position Properties on page 501](#page-502-0)

## <span id="page-502-0"></span>**Injection Valve Position Properties**

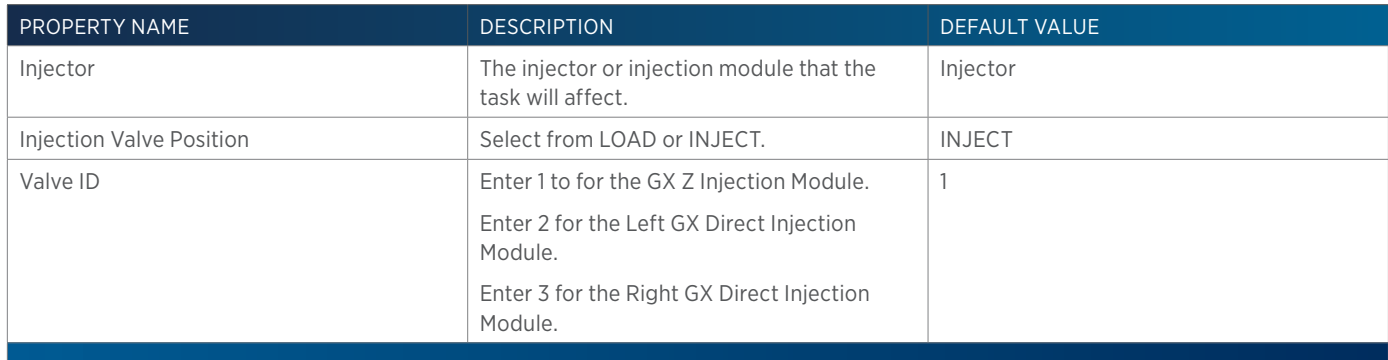

# **Inside Rinse**

This task moves to the rinse station and then rinses the inside of the probe.

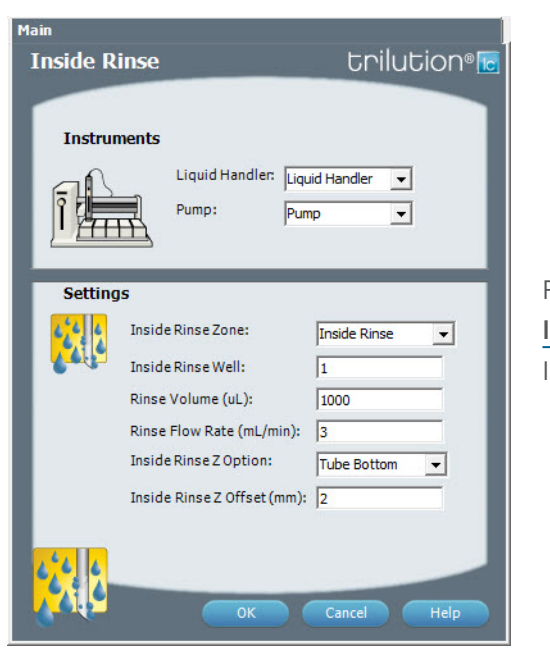

For more information about the task properties, refer to: [Inside Rinse Properties on page 502](#page-503-0) Inside Rinse - Sequence of Steps

## **Inside Rinse - Sequence of Steps**

- 1. Move Z to Z Safe Height.
- 2. Move to Inside Rinse Well in Inside Rinse Zone.
- 3. Lower probe into well to Inside Rinse Z Option and Inside Rinse Z Offset.
- 4. Home dilutor.
- 5. Switch dilutor valve to reservoir and aspirate Rinse Volume or syringe capacity at Rinse Flow Rate.
- 6. Switch dilutor valve to probe and dispense Rinse Volume or syringe capacity at Rinse Flow Rate.
- 7. Repeat steps 5–6 until requested rinse volume is aspirated and dispensed.

### <span id="page-503-0"></span>**Inside Rinse Properties**

For information on Rinse Positions, refer to [Rinse Locations on page 621](#page-622-0).

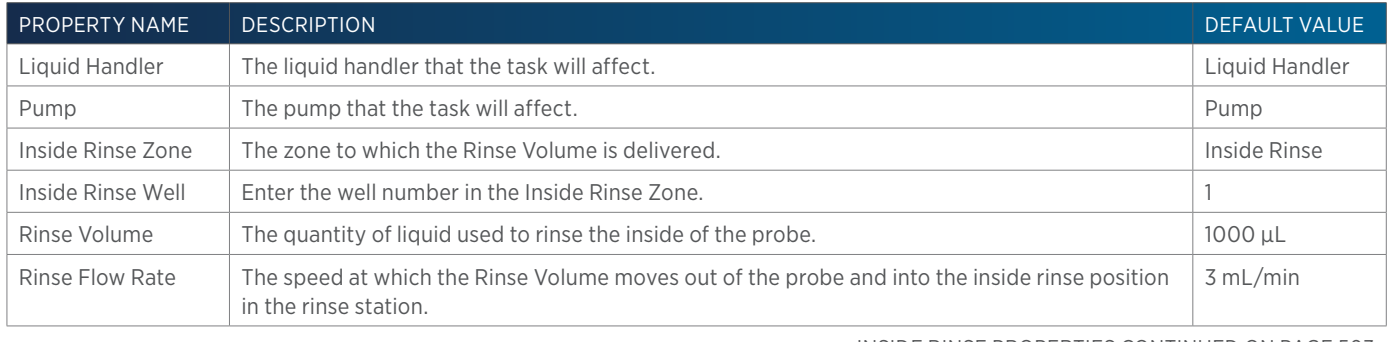

INSIDE RINSE PROPERTIES CONTINUED ON PAGE 503
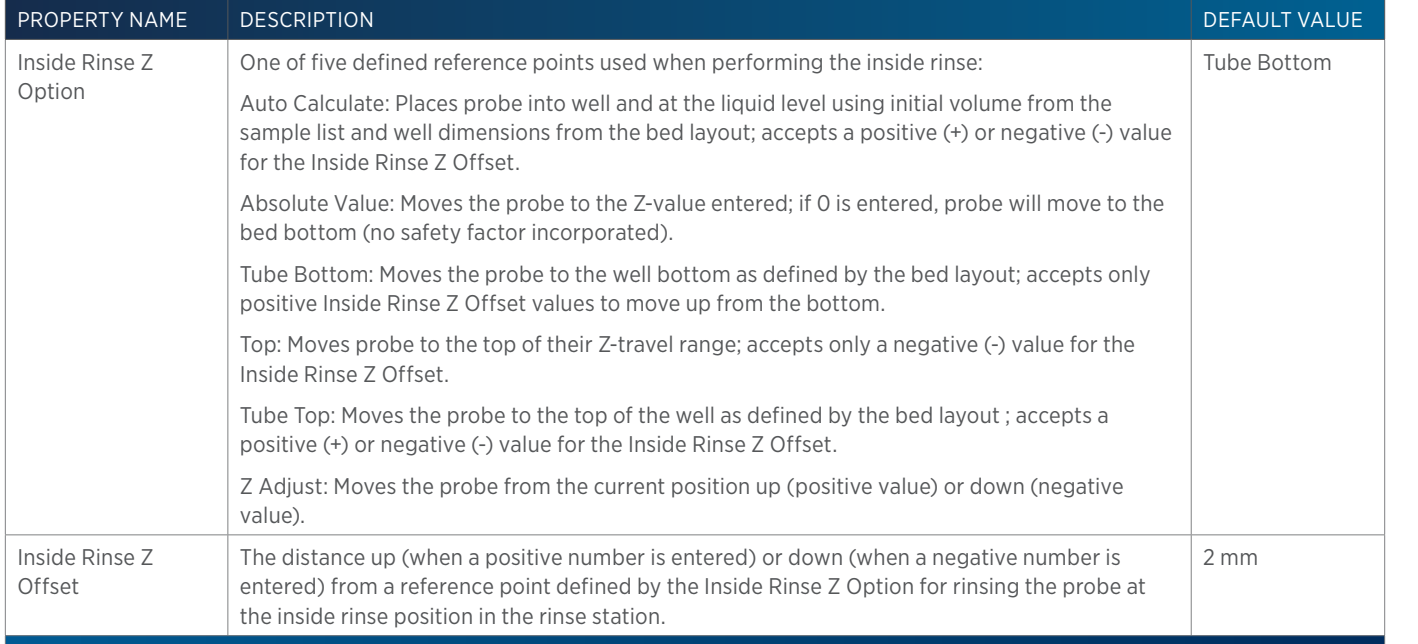

### **Isocratic**

To add an isocratic mobile phase template to the control:

- 1. Ensure that you have mobile phase pumps in the configuration.
- 2. Drag the Isocratic template and drop it in the workspace.
- 3. Specify the flow rate or a variable. A variable is created by typing # and then the variable name. The variable value is satisfied in the sample list. For more information, refer to Create a New Variable (Method Builder).

For more information, refer to [How to Create Gradient or Isocratic Conditions on page 98](#page-99-0).

## **Linear Gradient with Column Wash Out**

To add a linear gradient with column wash out mobile phase template to the control:

- 1. Ensure that you have mobile phase pumps in the configuration.
- 2. Drag the Linear Gradient with Column Wash Out template and drop it in the workspace.
- 3. Specify the flow rate or a variable. A variable is created by typing # and then the variable name. The variable value is satisfied in the sample list. For more information, refer to Create a New Variable (Method Builder).

For more information, refer to [How to Create Gradient or Isocratic Conditions on page 98](#page-99-0).

## **Linear Gradient with No Column Wash Out**

To add a linear gradient with no column wash out mobile phase template to the control:

- 1. Ensure that you have mobile phase pumps in the configuration.
- 2. Drag the **Linear Gradient with No Column Wash Out** template and drop it in the workspace.
- 3. Specify the flow rate or a variable. A variable is created by typing # and then the variable name. The variable value is satisfied in the sample list. For more information, refer to Create a New Variable (Method Builder).

## **Log Variables**

This task records the values used for local and global variables at the specified time(s) during a run and stores them in a spreadsheet, which always includes columns for Time Stamp, Sample Line, Method Name, Method Iteration, and Notes. The file is automatically named VARIABLE LOG\_YYYY-MM-DD HH-MM-SS\_RUN NAME.XML, where \_RUN NAME is a user-supplied run name, and the file is stored in a Variable Logs folder at C:\Users\OS User Name\My Documents\ TRILUTION LC x.x\Export\Variable Logs. To record the value for a variable, select the Log check box for the variable name in the Variable List. Global variables must be marked to be visible in the task or method (depending on the builder) to be available to be recorded.

Optionally, type notes in the Notes field to be recorded with the selected variables.

# **Low Volume Partial Loop Injection**

This task performs a partial loop injection using a push volume from the reservoir to push the injection volume into the sample loop.

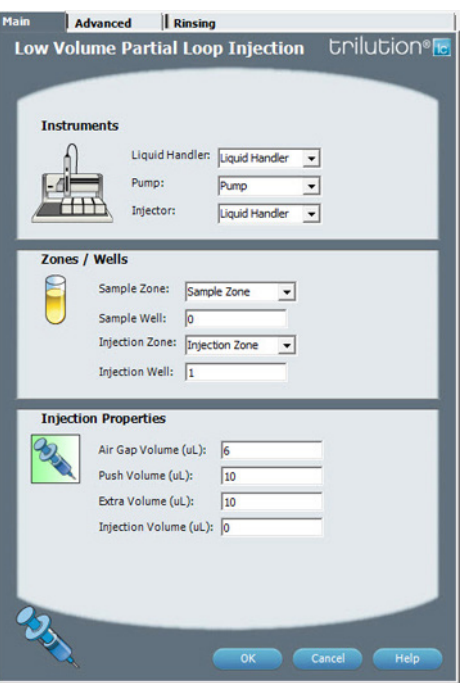

For more information about the properties on each tab, refer to: Low Volume Partial Loop Injection Properties - Main Low Volume Partial Loop Injection Properties - Advanced Low Volume Partial Loop Injection Properties - Rinsing Low Volume Partial Loop Injection - Sequence of Steps

### **Low Volume Partial Loop Injection - Sequence of Steps**

The following is an overview for the sequence of steps.

- 1. Initialize
- 2. Aspirate
- 3. Inject
- 4. Injection Port Rinse
- 5. Outside Rinse

#### INITIALIZE

- 1 Move Z to Z Safe Height.
- 2 Set injection valve to INJECT.
- 3 Move to Drain Well in Drain Zone.
- 4 Lower probe into well to Drain Z Option and Drain Z Offset.
- 5 Home dilutor.
- 6 Move Z to Z Safe Height.

#### ASPIRATE

- 1 Aspirate Air Gap Volume at Air Gap Flow Rate.
- 2 Aspirate Push Volume at Aspirate Flow Rate from Reservoir.
- 3 Move to Sample Well in Sample Zone.
- 4 Lower probe into well to Sample Z Option and Sample Z Offset.
- 5 Aspirate Injection Volume + Extra Volume at Aspirate Flow Rate.
- 6 Move Z to Z Safe Height.

#### INJECT

- 1 Move to Injection Well in Injection Zone.
- 2 Lower probe into well to Injection Z Option and Injection Z Offset.
- 3 Dispense Extra Volume at Dispense Flow Rate.
- 4 Switch injection valve to LOAD.
- 5 Wait 1.2 sec.
- 6 Dispense Injection Volume + Push Volume at Dispense Flow Rate.
- 7 Wait Injection Equilibration Time.
- 8 Synchronize.
- 9 Switch injection valve to INJECT.

#### INJECTION PORT RINSE

- 1 Home dilutor.
- 2 Aspirate Injection Rinse Volume or syringe capacity (from Reservoir) at Injection Rinse Flow Rate.
- 3 Dispense Injection Rinse Volume at Injection Rinse Flow Rate.
- 4 Repeat steps 2-3 until requested rinse volume is aspirated and dispensed.
- 5 Move Z to Z Safe Height.

#### OUTSIDE RINSE

- 1 Move to Outside Rinse Well in Outside Rinse Zone.
- 2 Lower probe into well to Outside Rinse Z Option and Outside Rinse Z Offset.
- 3 Home dilutor.
- 4 Aspirate Outside Rinse Volume or syringe capacity (from Reservoir) at Outside Rinse Flow Rate.
- 5 Dispense Outside Rinse Volume or syringe capacity at Outside Rinse Flow Rate.
- 6 Repeat steps 4–5 until requested rinse volume is aspirated and dispensed.

## **Low Volume Partial Loop Injection Properties - Advanced**

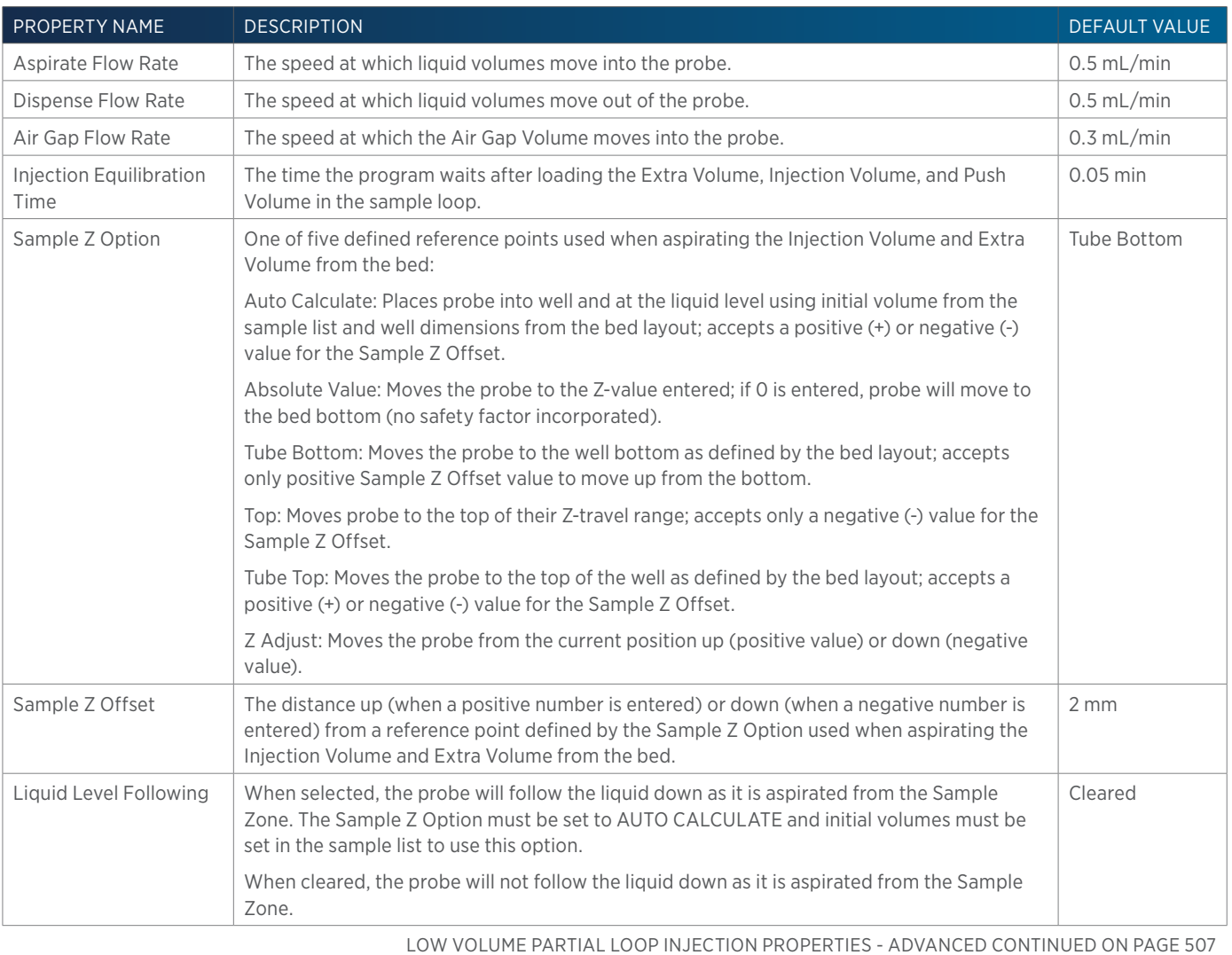

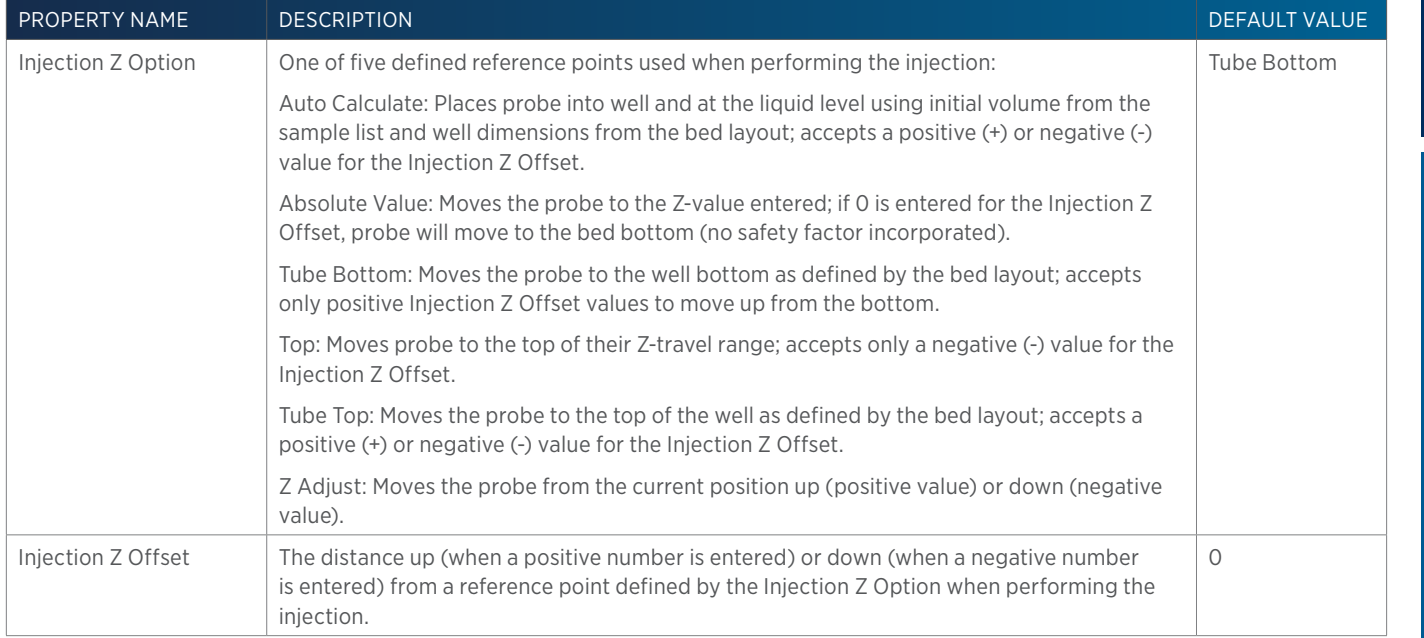

# **Low Volume Partial Loop Injection Properties - Main**

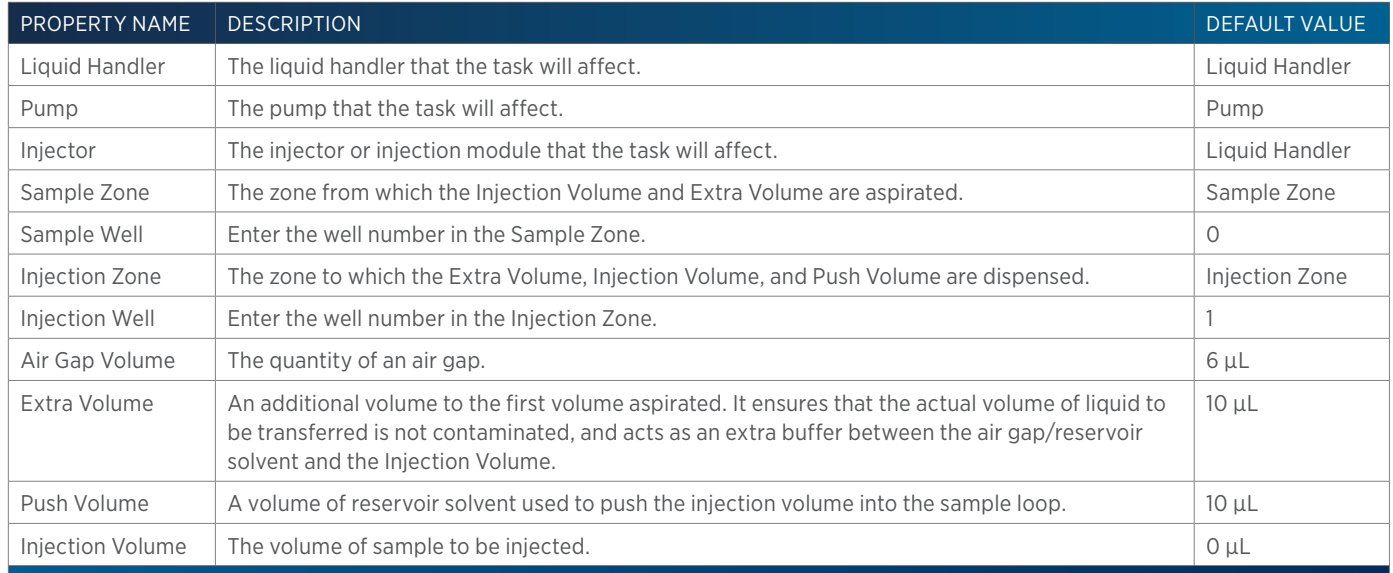

### **Low Volume Partial Loop Injection Properties - Rinsing**

For information on Rinse Positions, refer to [Rinse Locations on page 621](#page-622-0).

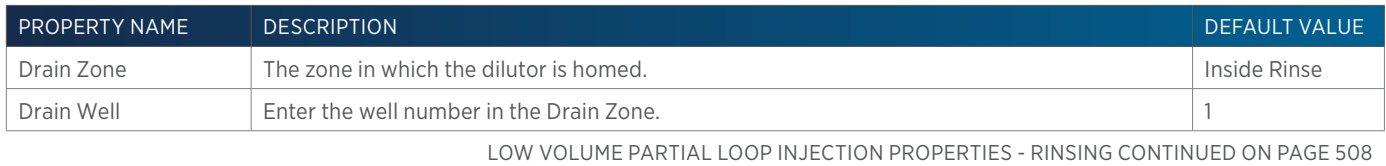

LIST OF TASKS

**ZIN** H

of Tasks

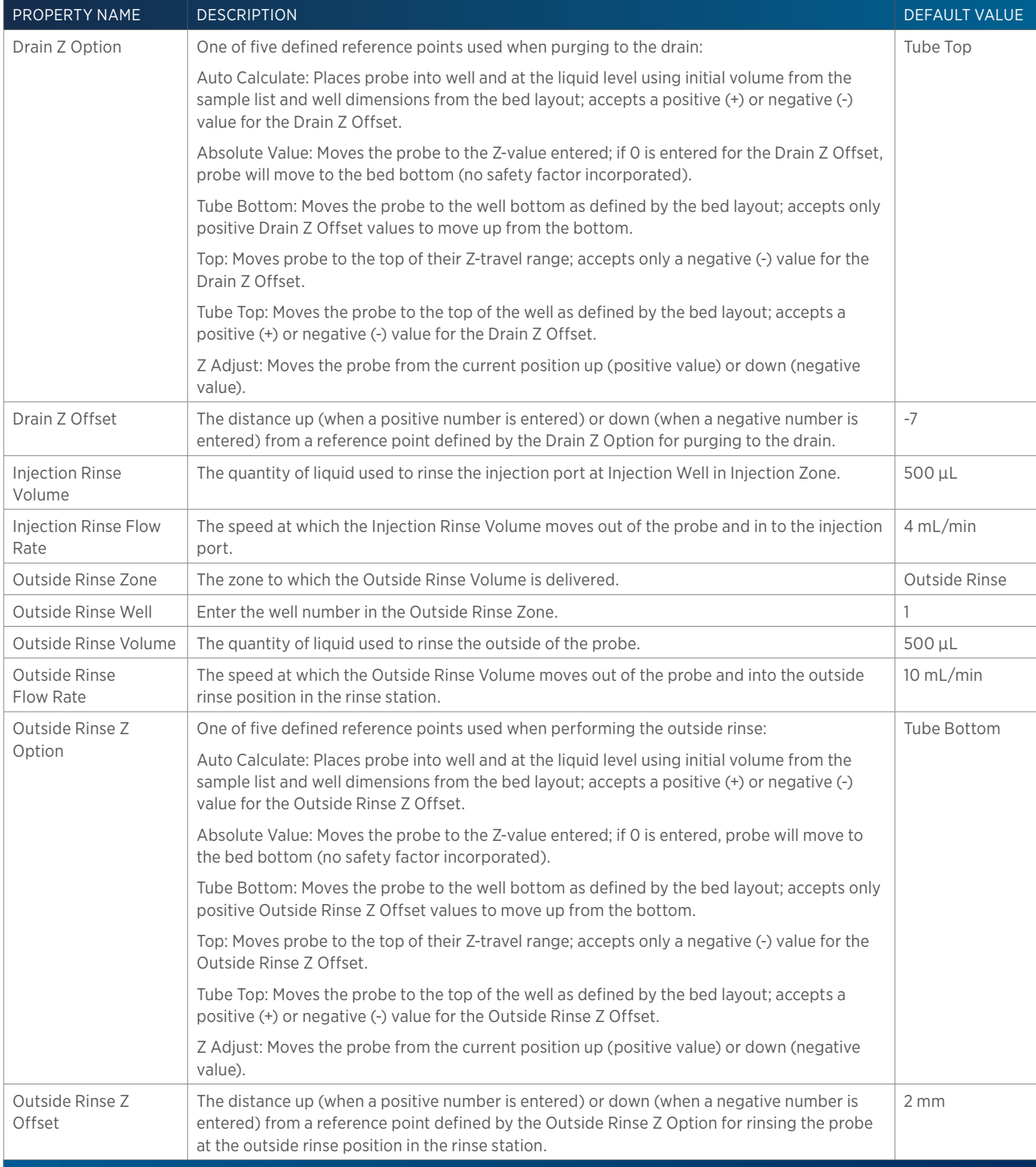

4

## **Mass Spec Auto Tune**

This task tunes the Flexar SQ 300 MS Detector across a specified mass range using a specified tune mix. Run this task using manual control (NOT as part of a method).

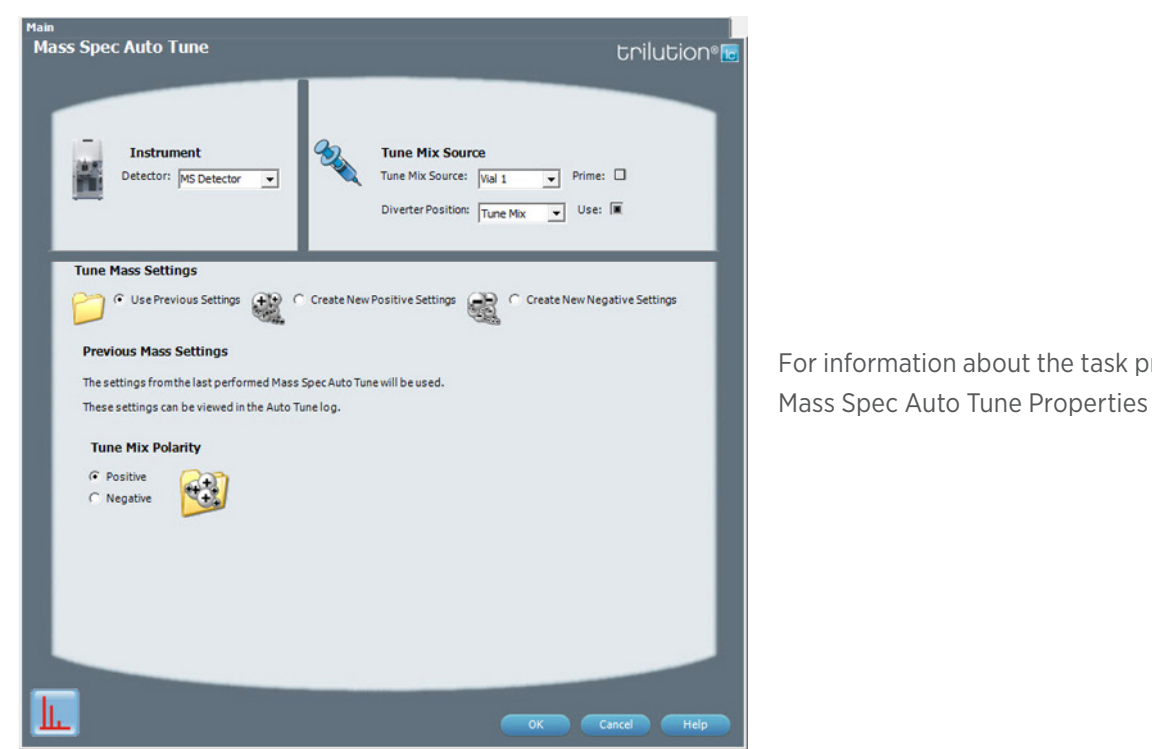

For information about the task properties, refer to:

### **Mass Spec Auto Tune Properties**

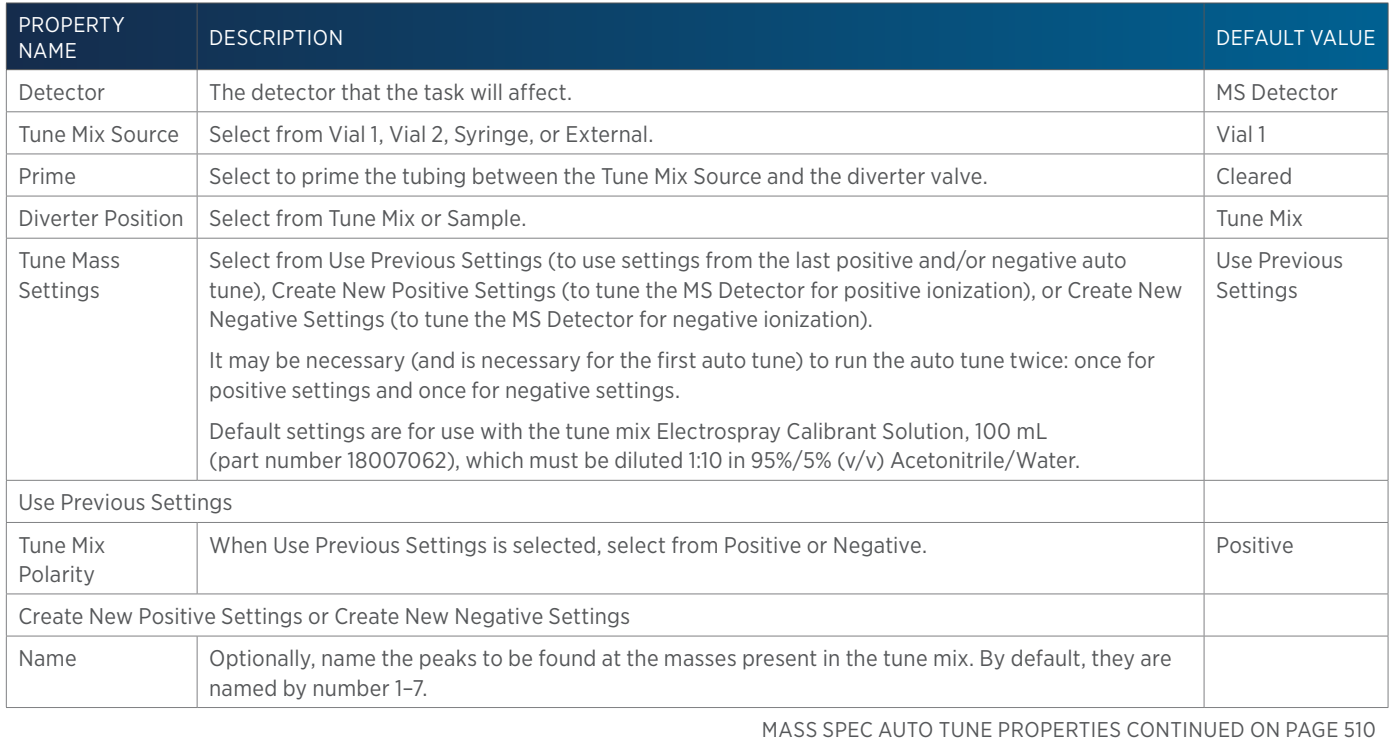

<u>/IN</u> H

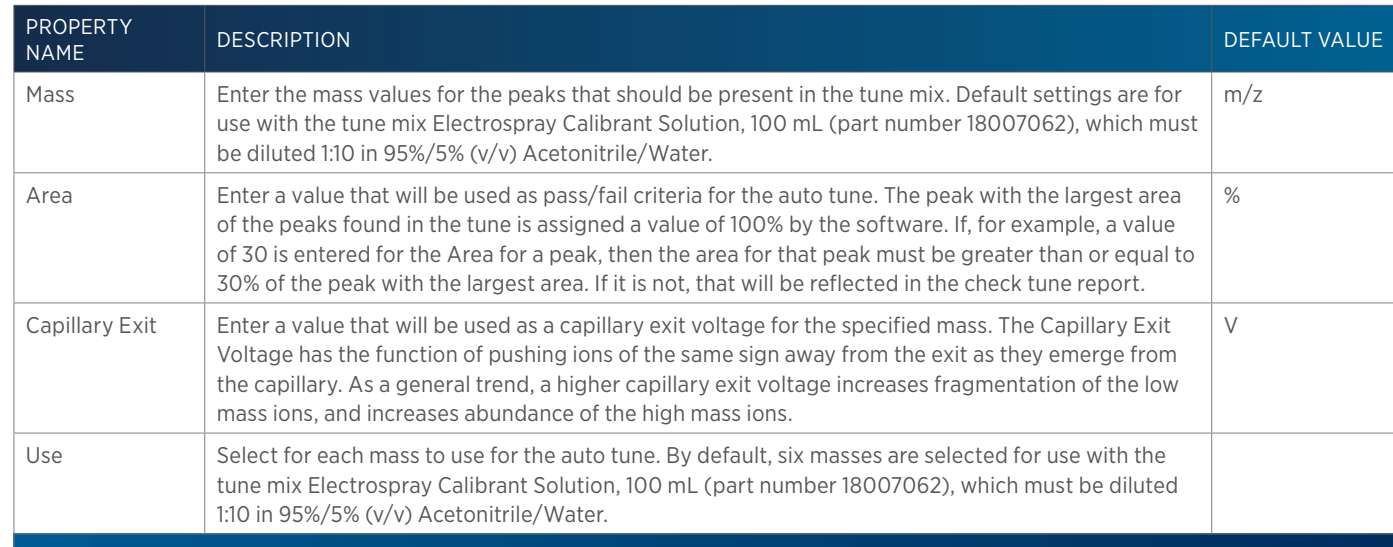

## **Mass Spec Check Tune**

This task verifies that the Flexar SQ 300 MS Detector is tuned across a specified mass range using a specified tune mix. Run this task using manual control (NOT as part of a method).

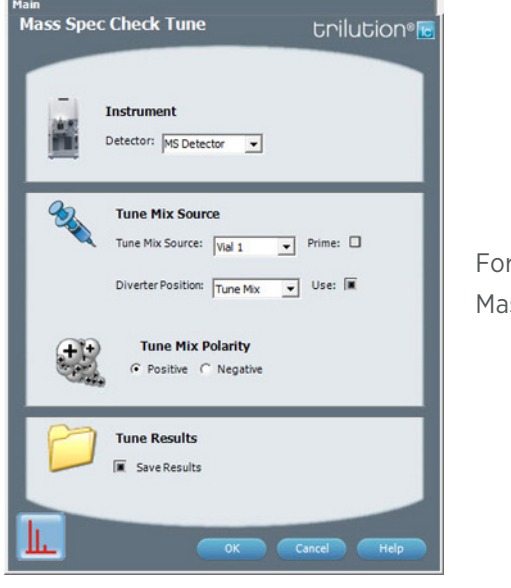

For information about the task properties, refer to: Mass Spec Check Tune Properties

## **Mass Spec Check Tune Properties**

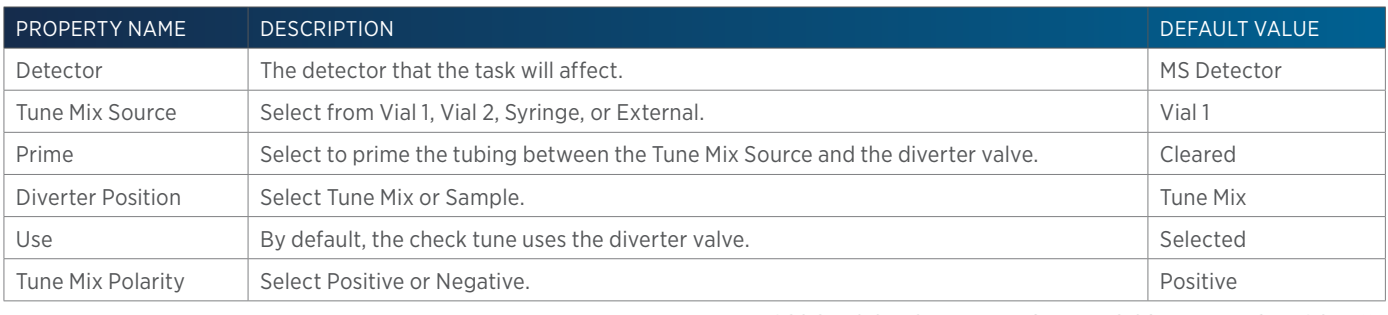

MASS SPEC CHECK TUNE PROPERTIES CONTINUED ON PAGE 511

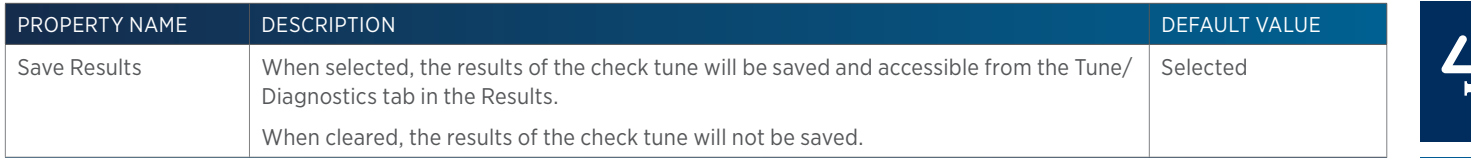

# **Mass Spec Single Quad APCI Settings**

This task changes the corona currents used when collecting data.

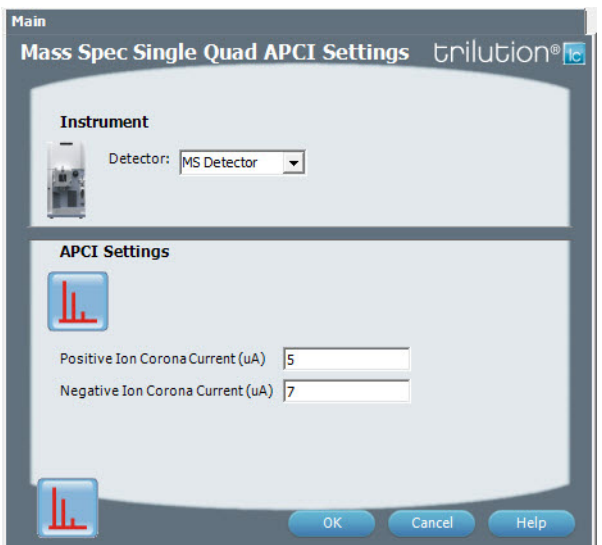

For information about the task properties, refer to: Mass Spec Single Quad APCI Settings Properties

#### **Mass Spec Single Quad APCI Settings Properties**

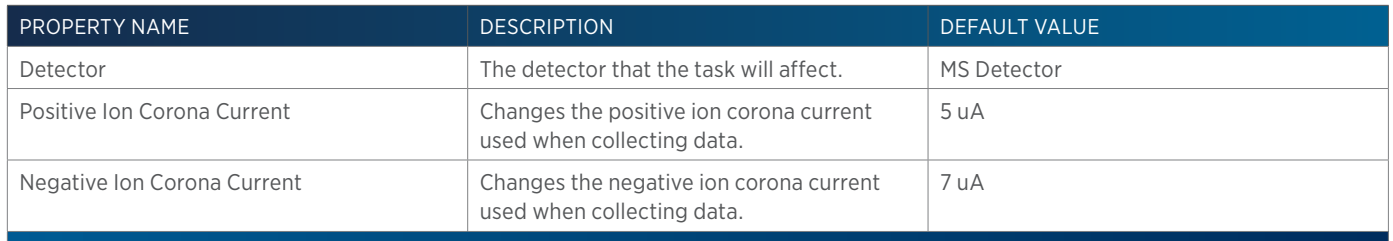

LIST OF TASKS

of Tasks

# **Mass Spec Single Quad Settings**

This task sets the data collection parameters for each selected channel for the Flexar SQ 300 MS Detector.

'|' 25

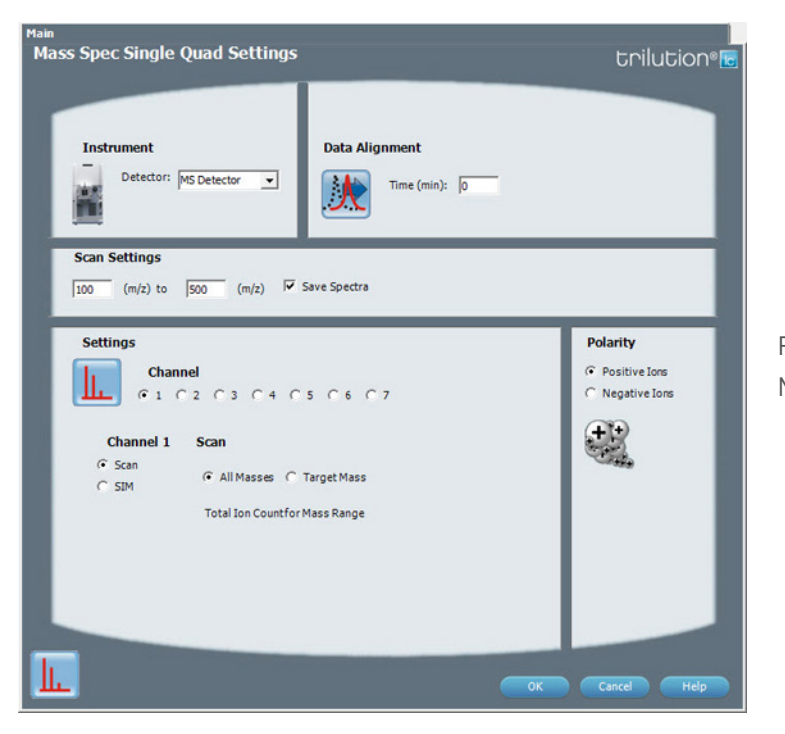

For information about the task properties, refer to: Mass Spec Single Quad Settings Properties

### **Mass Spec Single Quad Settings Properties**

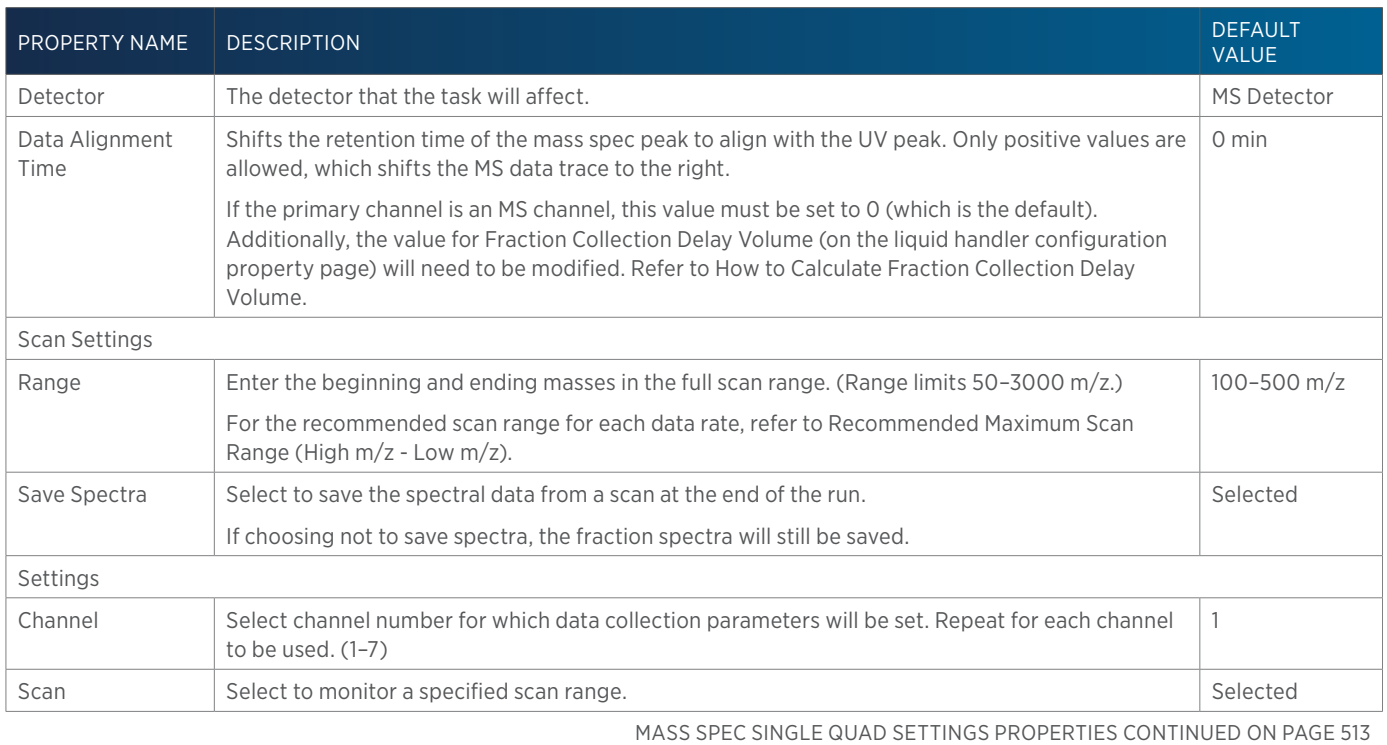

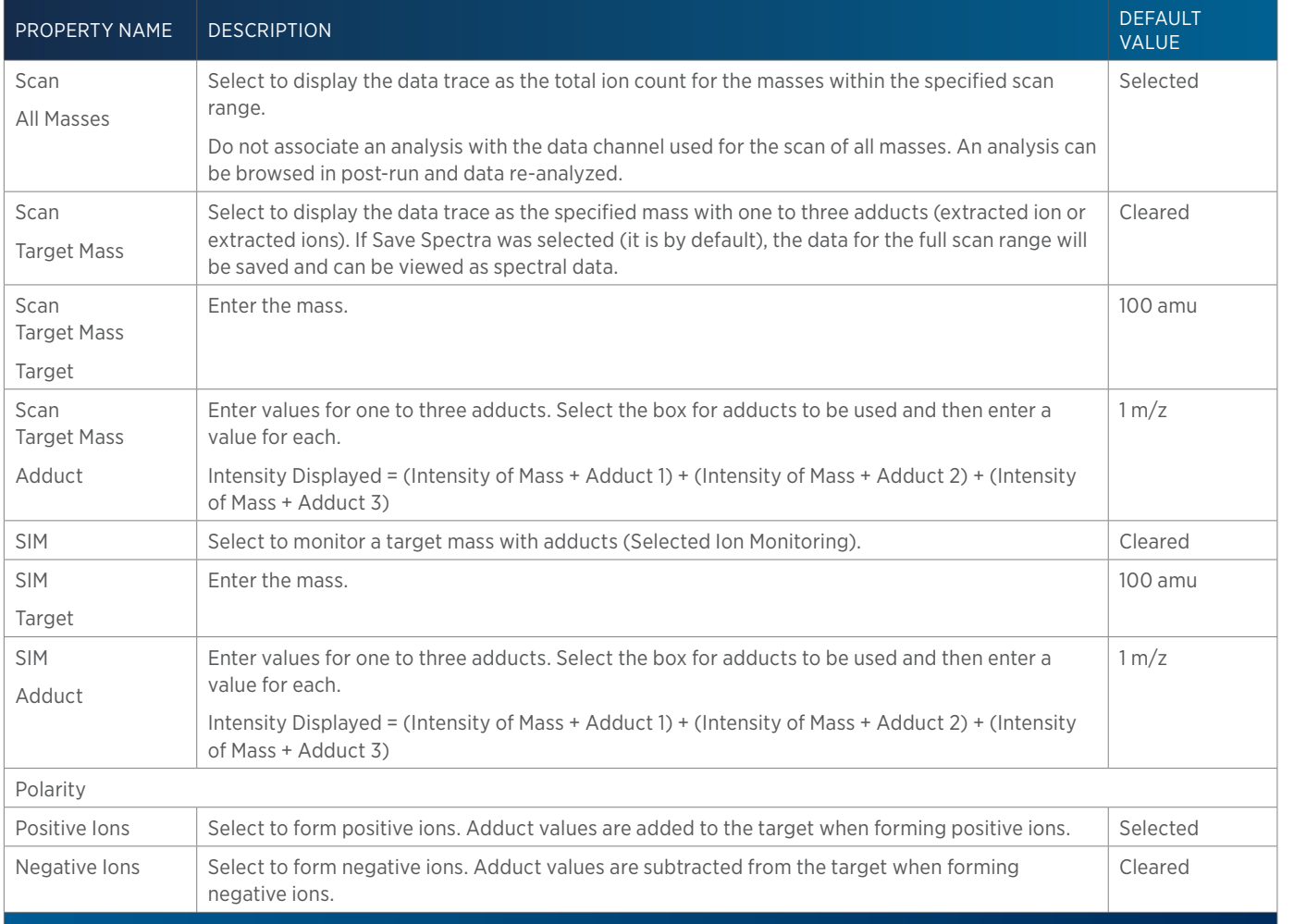

## **Mass Spec Single Quad Standby**

This task puts the Flexar SQ 300 MS Detector in standby.

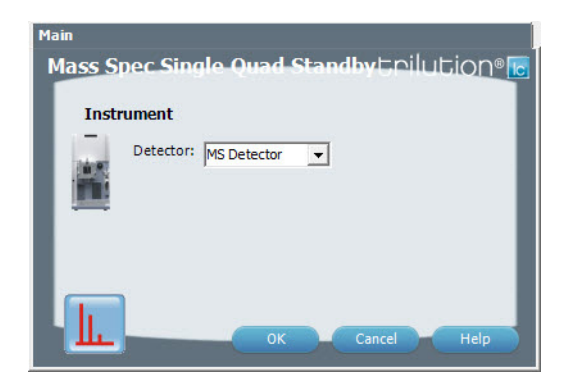

For information about the task properties, refer to: Mass Spec Single Quad Standby Properties

### **Mass Spec Single Quad Standby Properties**

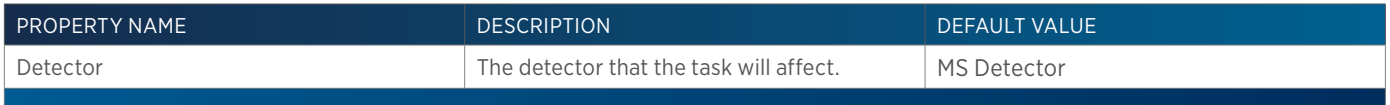

<u>/I</u>

# <u>/ | \</u> Ŧ

# **Mass Spec Single Quad Start Up**

This task sets the dry gas flow and temperature, the nebulizer gas pressure, and the APCI vaporizer temperature (if applicable) on the Flexar SQ 300 MS Detector.

## Mass Spec Single Quad Start Up Enilution® **Instrument** Detector: MS Detector ¥ **Settings** ╙  $G$  ESI  $C$  APCI ESI Dry Gas Flow (mL/min) 15000 Dry Gas Temperature (C) 350 Nebulizer Gas Pressure (psi) 80 ╙

For information about the task properties, refer to: Mass Spec Single Quad Start Up Properties

### **Mass Spec Single Quad Start Up Properties**

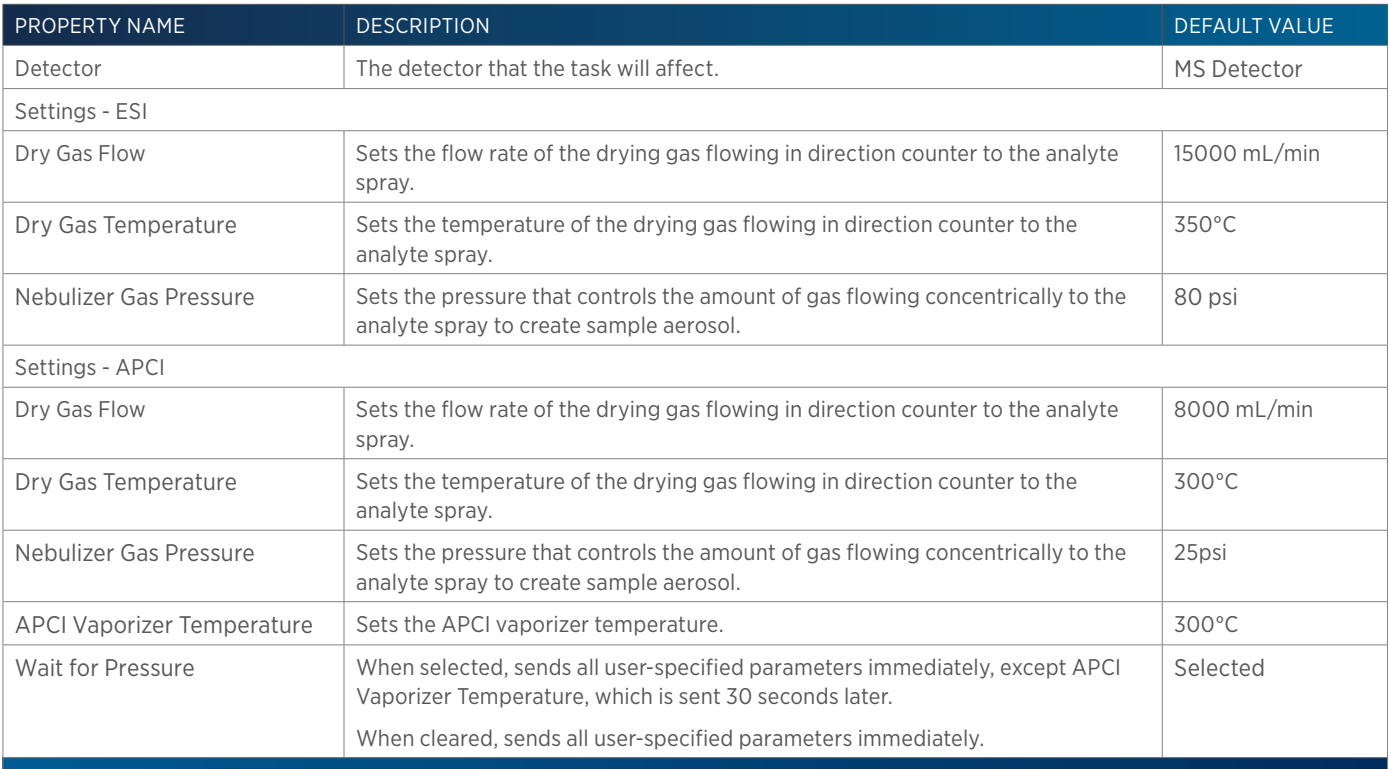

## **Mix with Air**

This task aspirates air and then dispenses it into a well a specified number of times.

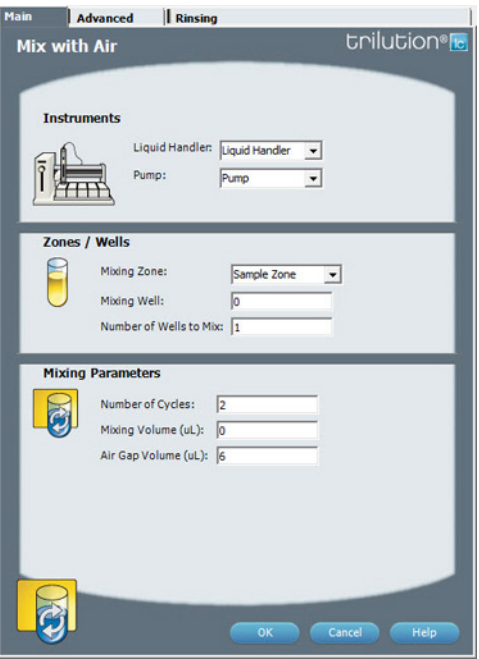

For more information about the properties on each tab, refer to: Mix with Air Properties - Main Mix with Air Properties - Advanced Mix with Air Properties - Rinsing Mix with Air - Sequence of Steps

### **Mix with Air - Sequence of Steps**

The following is an overview for the sequence of steps.

- 1. Mix
- 2. Inside Rinse
- 3. Outside Rinse

#### MIX

- 1. Move Z to Z Safe Height.
- 2. Move to Mixing Well in Mixing Zone.
- 3. Move Z to Z Safe Height.
- 4. Aspirate Air Gap Volume at Air Gap Flow Rate (first cycle only).
- 5. Aspirate Mixing Volume at Aspirate Flow Rate.
- 6. Lower probe to Dispense Z Option and Dispense Z Offset.
- 7. Dispense Mixing Volume at Dispense Flow Rate.
- 8. Repeat steps 4–7 for Number of Cycles.
- 9. Move Z to Z Safe Height.

#### INSIDE RINSE

- 1. Move to Inside Rinse Well in Inside Rinse Zone.
- 2. Lower probe into well to Inside Rinse Z Option and Inside Rinse Z Offset.

LIST OF TASKS

of Tasks

- 3. Home dilutor.
- 4. Aspirate Inside Rinse Volume or syringe capacity (from Reservoir) at Inside Rinse Flow Rate.
- 5. Dispense Inside Rinse Volume or syringe capacity at Inside Rinse Flow Rate.
- 6. Repeat steps 4–5 until requested rinse volume is aspirated and dispensed.
- 7. Move Z to Z Safe Height.

#### OUTSIDE RINSE

- 1. Move to Outside Rinse Well in Outside Rinse Zone.
- 2. Lower probe into well to Outside Rinse Z Option and Outside Rinse Z Offset.
- 3. Home dilutor.
- 4. Aspirate Outside Rinse Volume or syringe capacity (from Reservoir) at Outside Rinse Flow Rate.
- 5. Dispense Outside Rinse Volume or syringe capacity at Outside Rinse Flow Rate.
- 6. Repeat steps 4–5 until requested rinse volume is aspirated and dispensed.
- 7. Repeat Number of Wells to Mix.

### **Mix with Air Properties - Advanced**

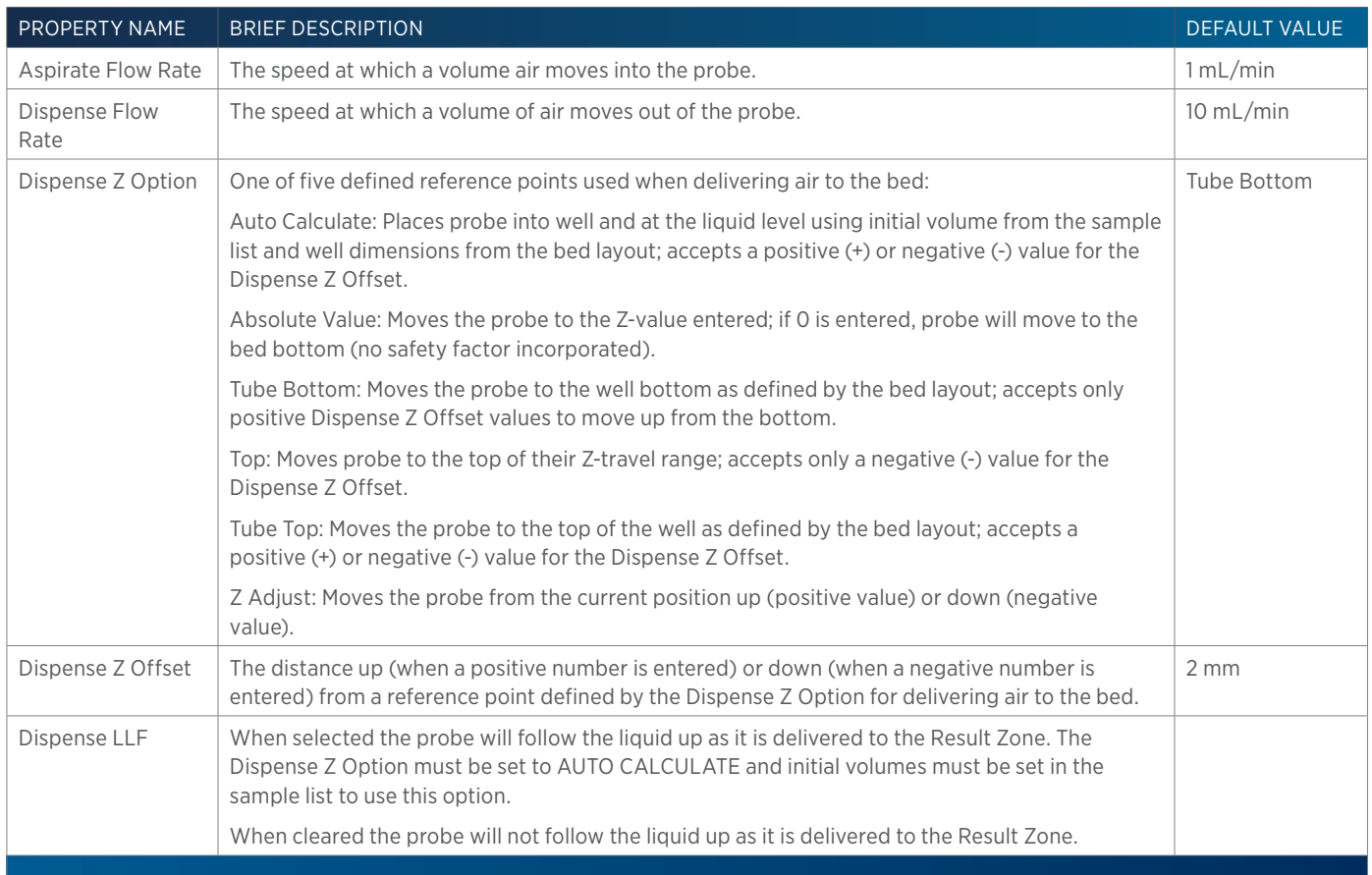

### **Mix with Air Properties - Main**

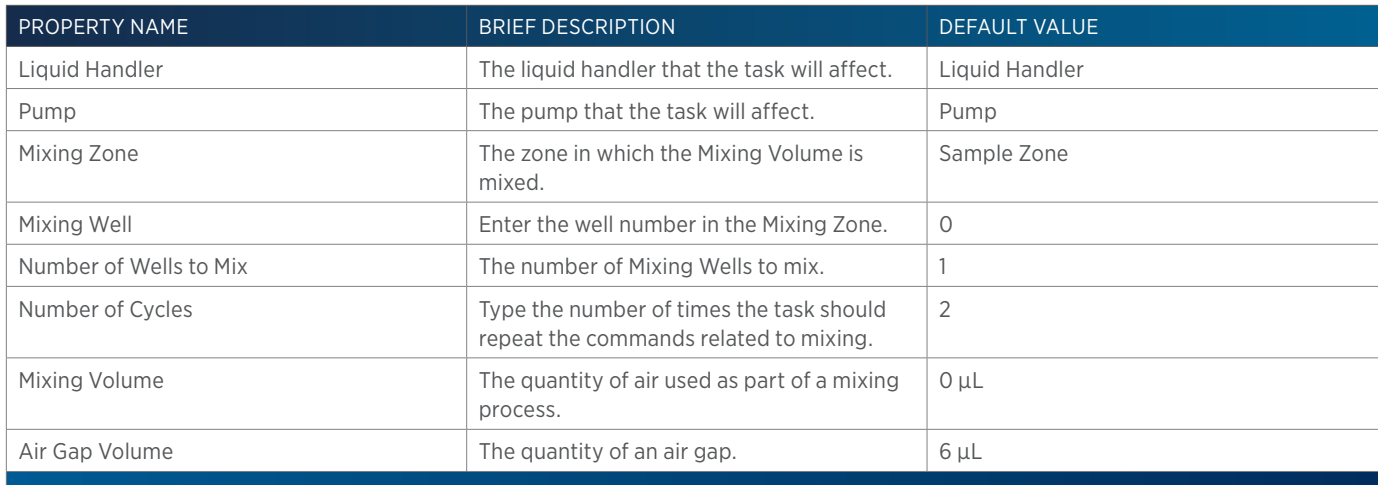

### **Mix with Air Properties - Rinsing**

For information on Rinse Positions, refer to [Rinse Locations on page 621](#page-622-0).

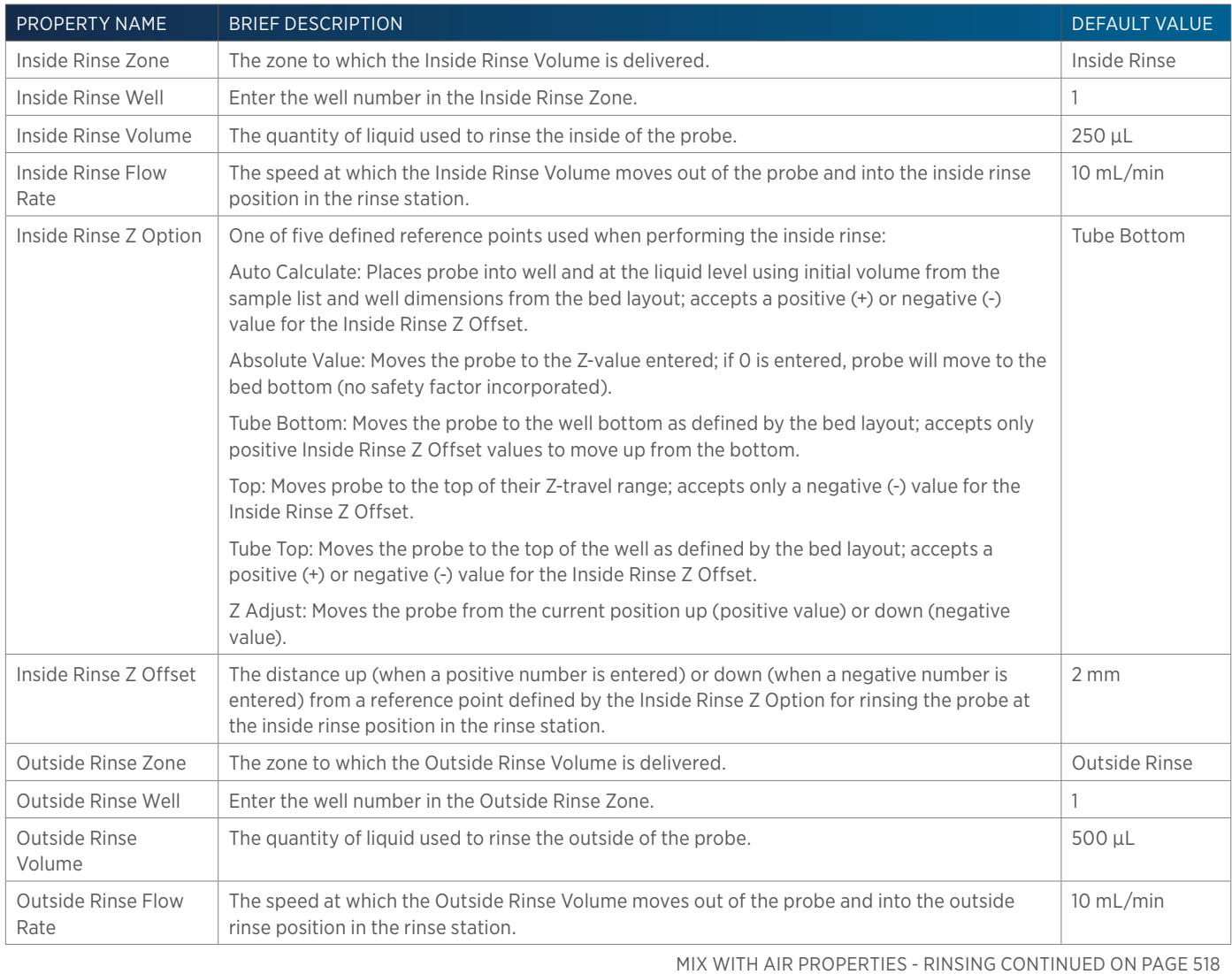

 $\overline{\mathbf{A}}$ 

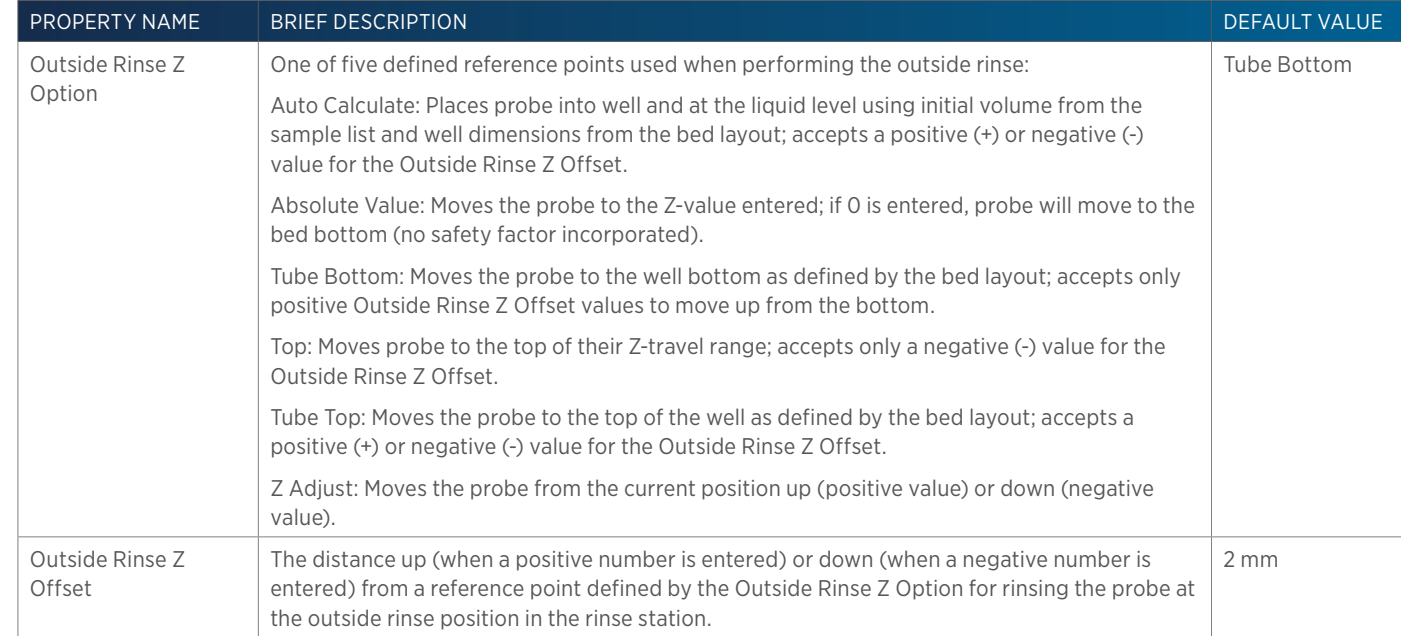

## **Mix with Liquid**

This task aspirates liquid and then dispenses it into a well a specified number of times.

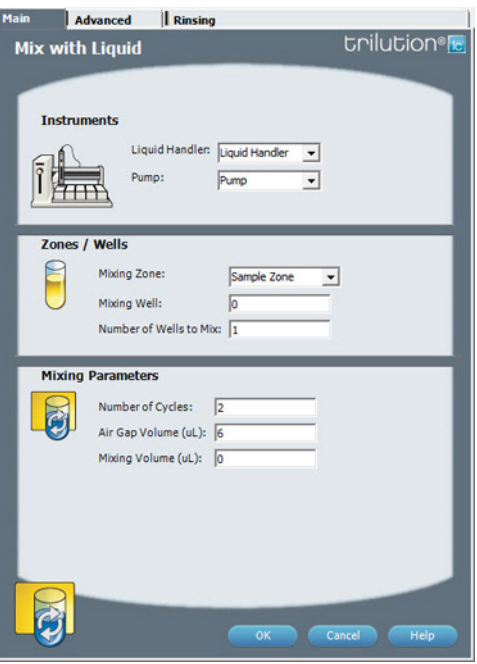

For more information about the properties on each tab, refer to: Mix with Liquid Properties - Main Mix with Liquid Properties - Advanced Mix with Liquid Properties - Rinsing Mix with Liquid - Sequence of Steps

### **Mix with Liquid - Sequence of Steps**

The following is an overview for the sequence of steps.

- 1. Mix
- 2. Inside Rinse
- 3. Outside Rinse

#### MIX

- 1. Move Z to Z Safe Height.
- 2. Switch dilutor valve to probe and aspirate Air Gap Volume at Air Gap Flow Rate.
- 3. Move to Mixing Well in Mixing Zone.
- 4. Lower probe to Aspirate Z Option and Aspirate Z Offset.
- 5. Aspirate Mixing Volume at Aspirate Flow Rate.
- 6. Lower probe to Dispense Z Option and Dispense Z Offset.
- 7. Dispense Mixing Volume at Dispense Flow Rate.
- 8. Repeat steps 4–7 for Number of Cycles.
- 9. Move Z to Z Safe Height.

#### INSIDE RINSE

- 1. Move to Inside Rinse Well in Inside Rinse Zone.
- 2. Lower probe into well to Inside Rinse Z Option and Inside Rinse Z Offset.
- 3. Home dilutor.
- 4. Aspirate Inside Rinse Volume or syringe capacity (from Reservoir) at Inside Rinse Flow Rate.
- 5. Dispense Inside Rinse Volume or syringe capacity at Inside Rinse Flow Rate.
- 6. Repeat steps 4–5 until requested rinse volume is aspirated and dispensed.
- 7. Move Z to Z Safe Height.

#### OUTSIDE RINSE

- 1. Move to Outside Rinse Well in Outside Rinse Zone.
- 2. Lower probe into well to Outside Rinse Z Option and Outside Rinse Z Offset.
- 3. Home dilutor.
- 4. Aspirate Outside Rinse Volume or syringe capacity (from Reservoir) at Outside Rinse Flow Rate.
- 5. Dispense Outside Rinse Volume or syringe capacity at Outside Rinse Flow Rate.
- 6. Repeat steps 4–5 until requested rinse volume is aspirated and dispensed.
- 7. Repeat Number of Wells to Mix.

### **Mix with Liquid Properties - Advanced**

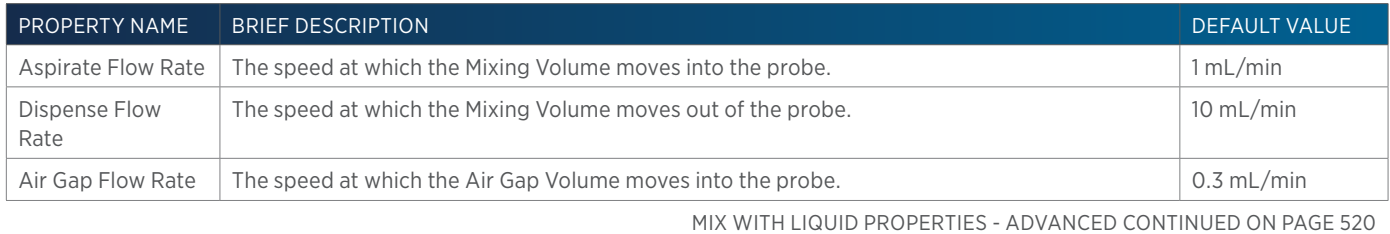

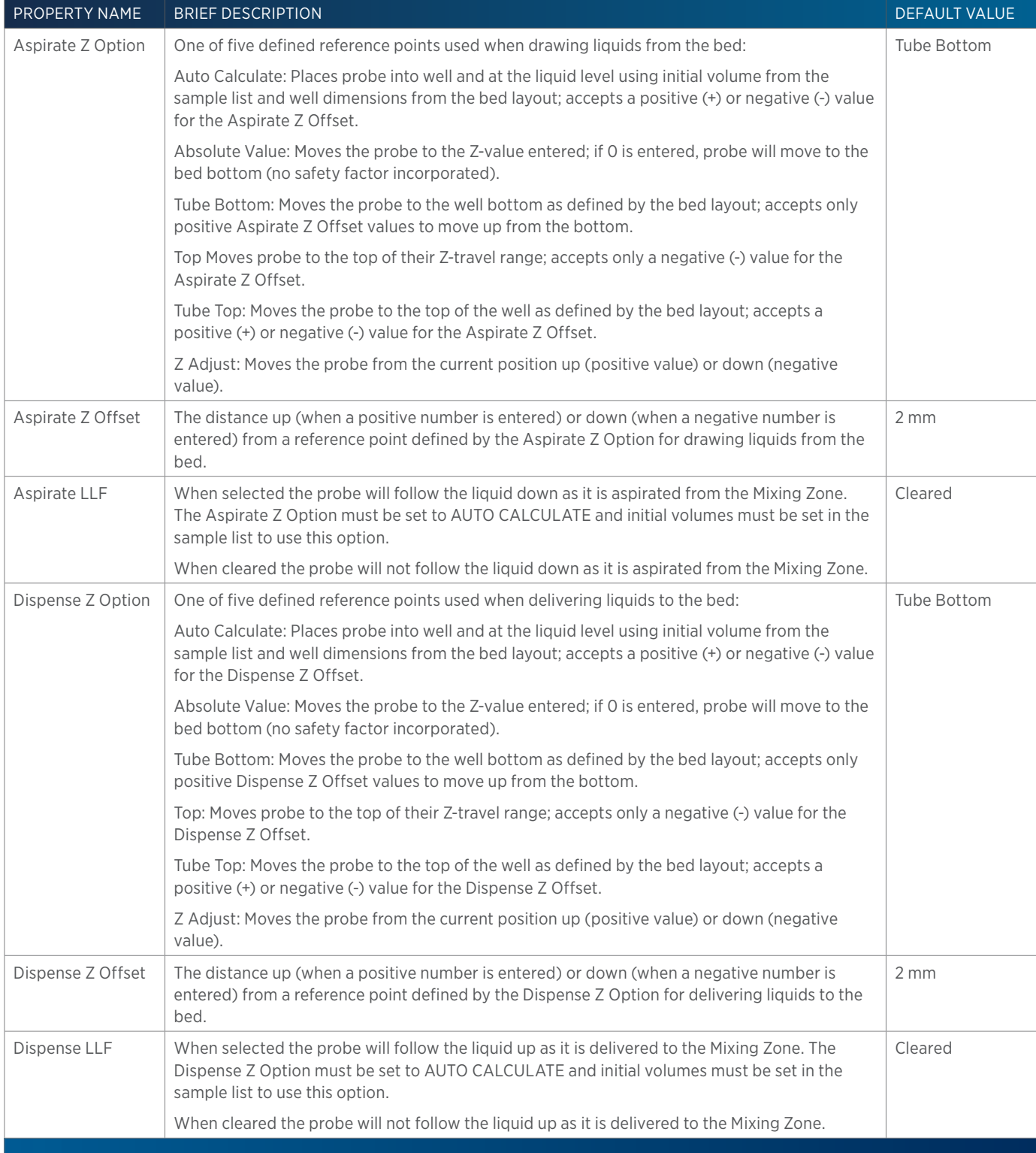

# **Mix with Liquid Properties - Main**

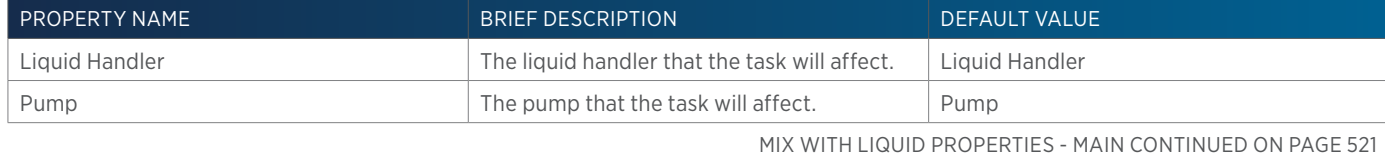

4

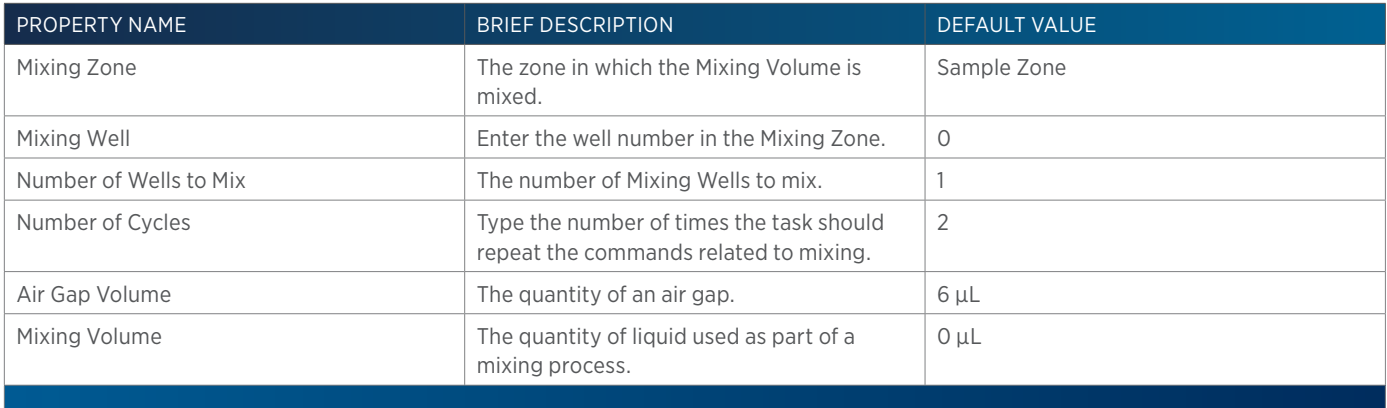

## **Mix with Liquid Properties - Rinsing**

For information on Rinse Positions, refer to [Rinse Locations on page 621](#page-622-0).

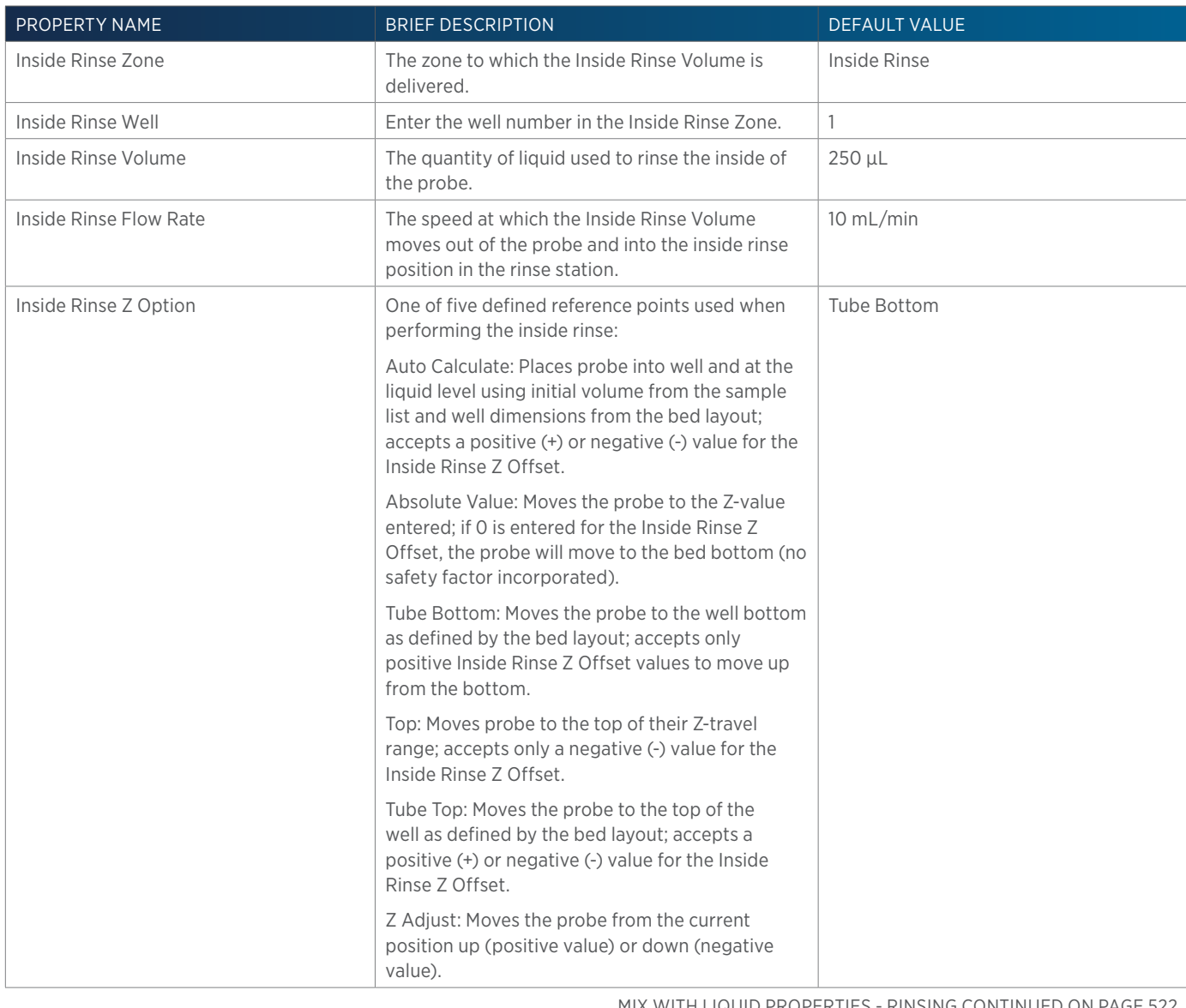

MIX WITH LIQUID PROPERTIES - RINSING CONTINUED ON PAGE 522

**半** 

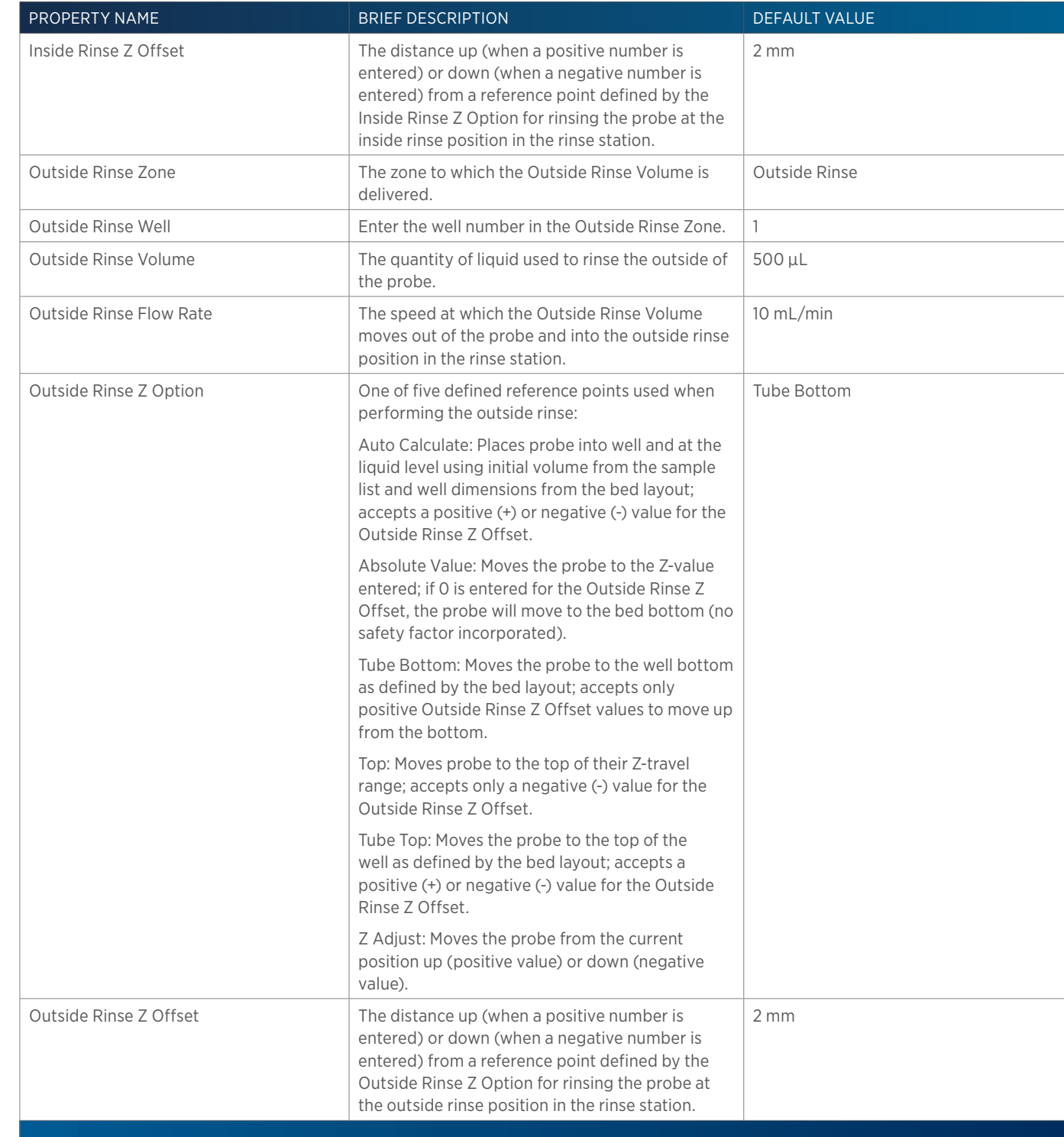

### **Mobile Phase Tasks**

The table below lists the mobile phase tasks.

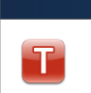

List of Tasks

LIST OF TASKS

4

GILSON TASK NAME AND DESCRIPTION

Gradient Task

This task adds a gradient point to a template in the control workspace.

MOBILE PHASE TASKS CONTINUED ON PAGE 523

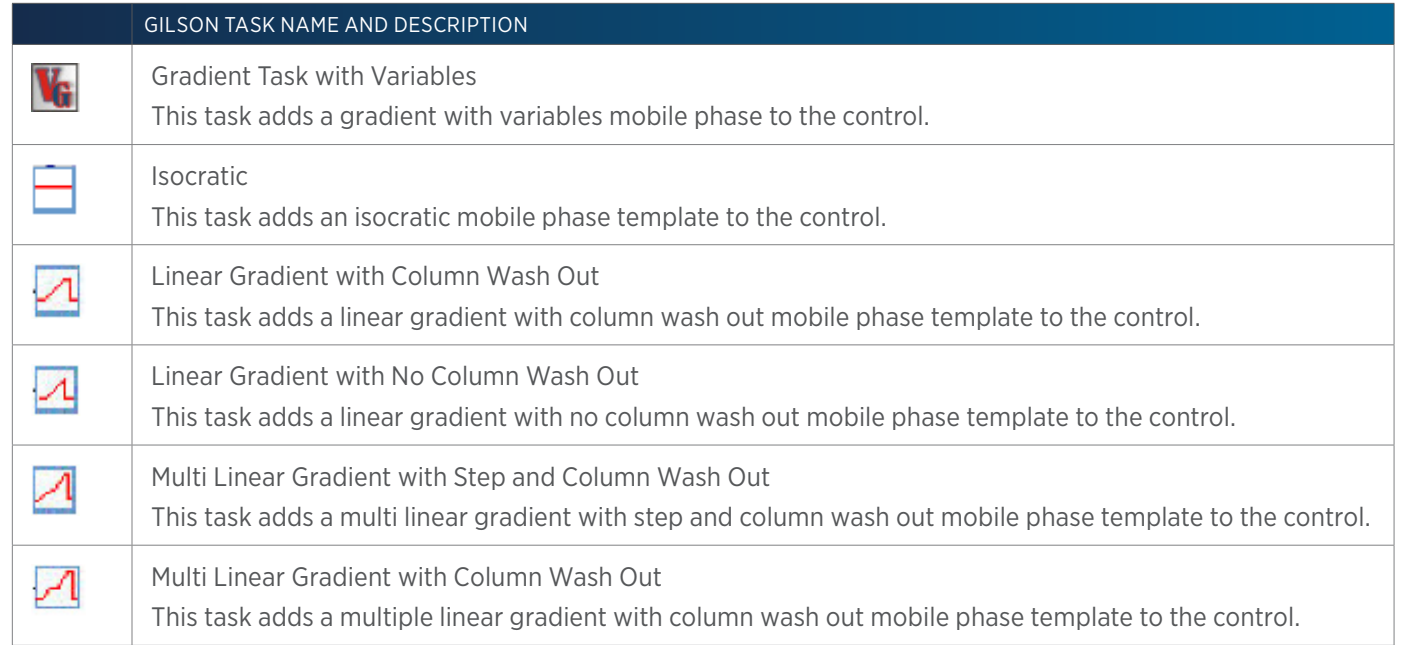

# **Move to Sample Location**

This task moves the probe to a specified height in a specified well in a specified zone.

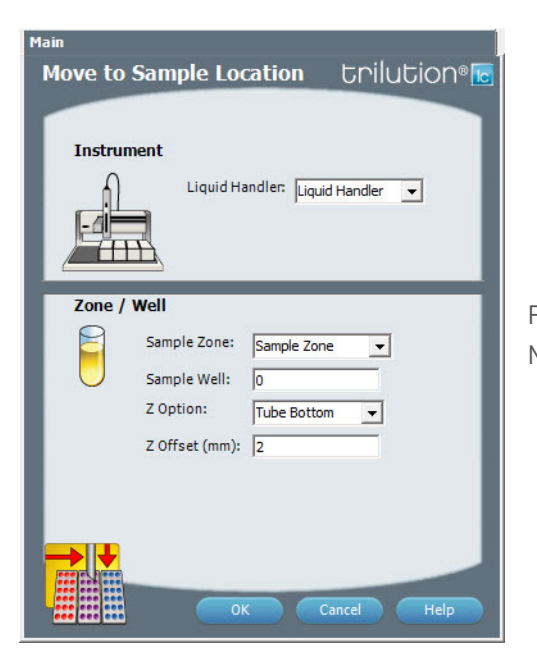

For more information about the task properties, refer to: Move to Sample Location Properties

### **Move to Sample Location Properties**

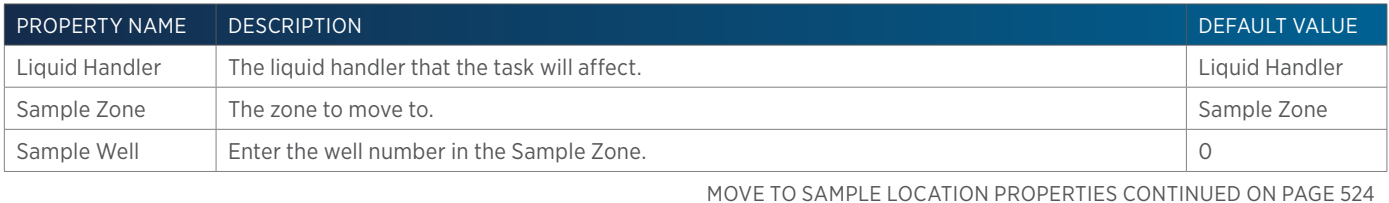

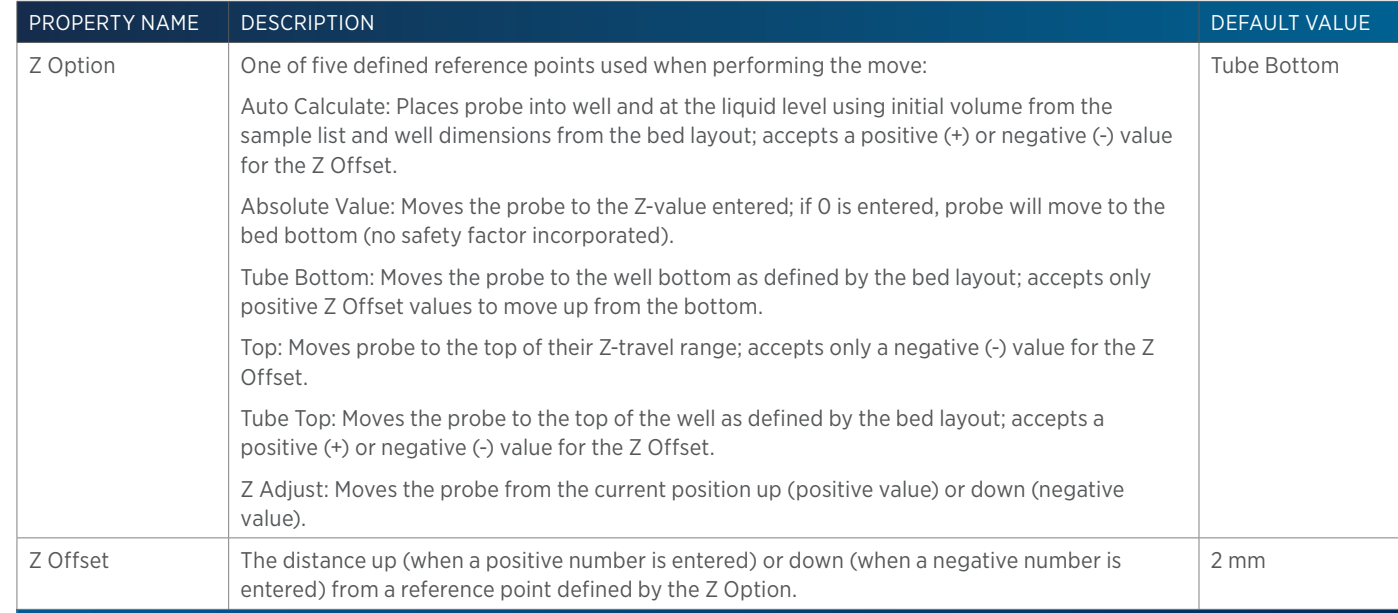

# **MRA Splitter Set Split Ratio**

This task readies the splitter for operation.

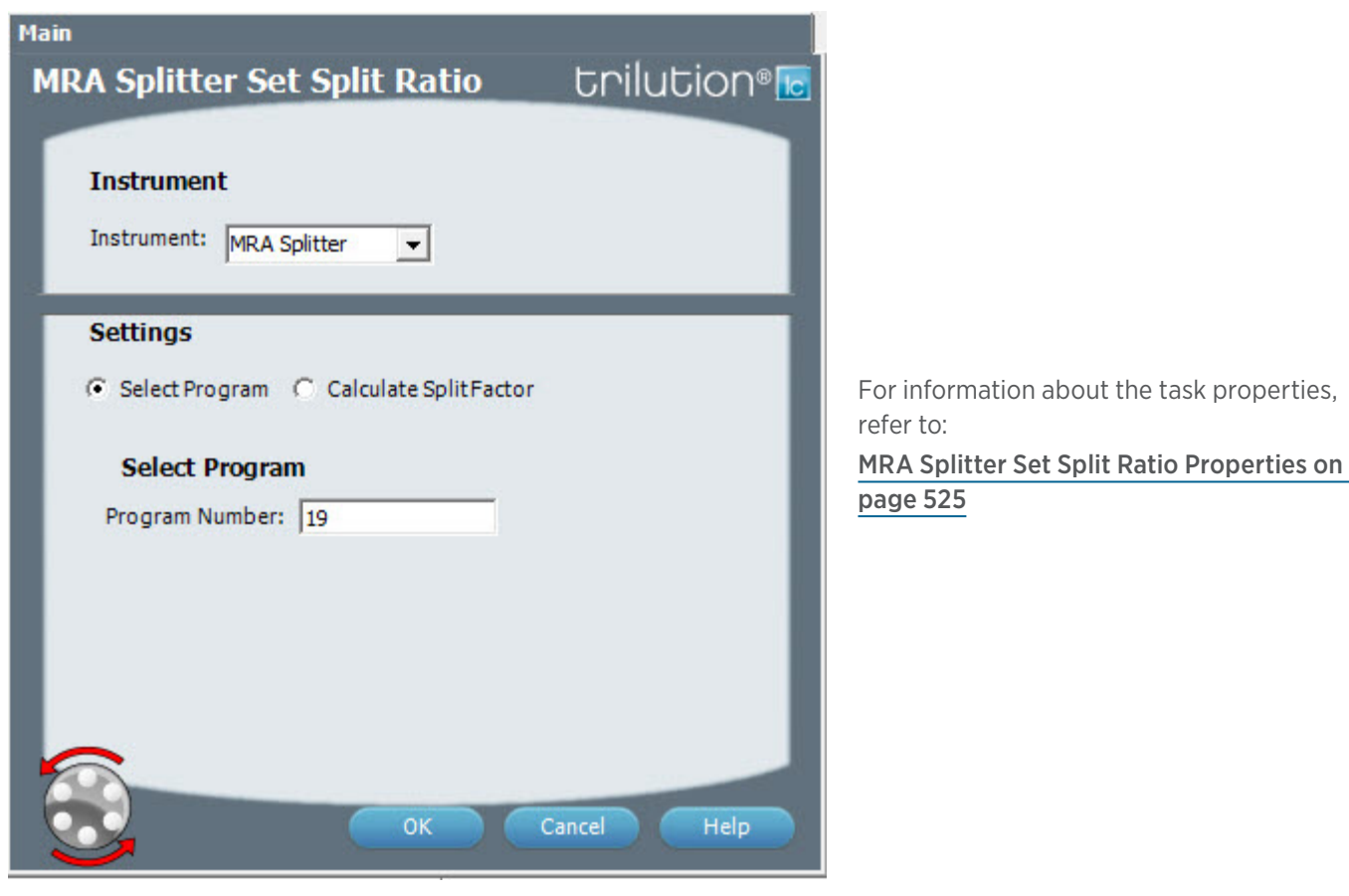

4

## <span id="page-526-0"></span>**MRA Splitter Set Split Ratio Properties**

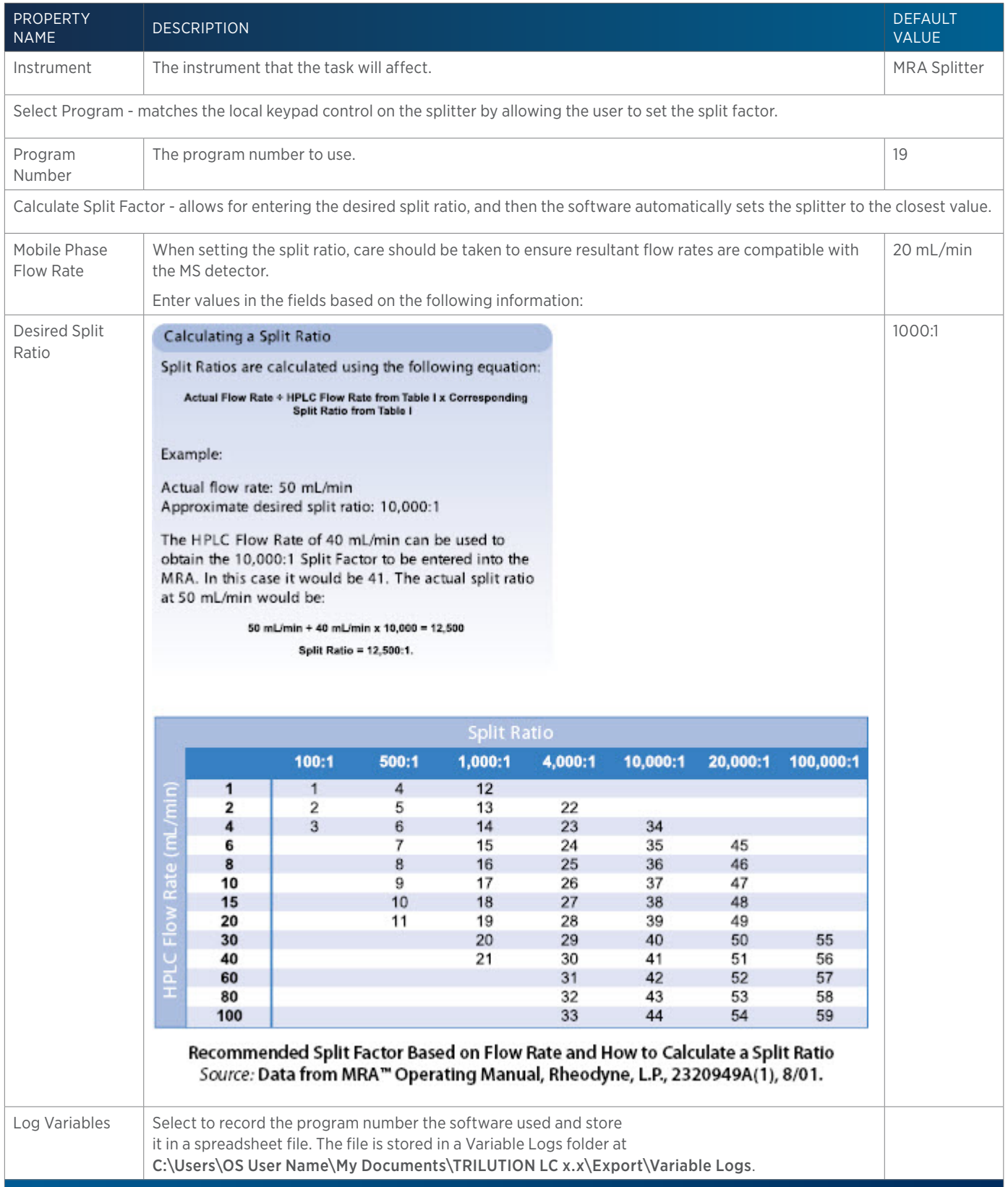

4

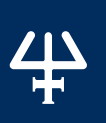

# **MRA Splitter Start Splitter**

This task starts the splitter. Be sure to first specify the settings using the MRA Splitter Set Split Ratio task.

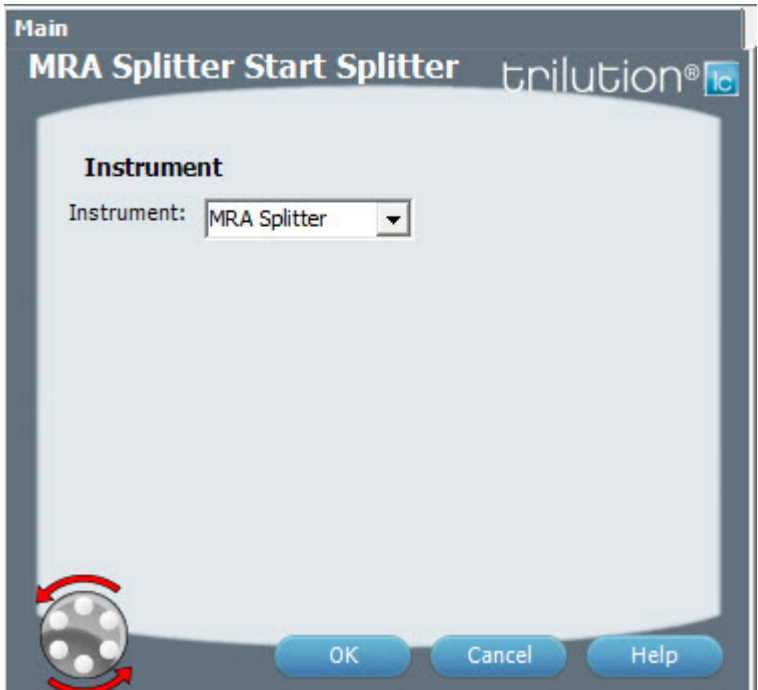

For more information about the task properties, refer to: MRA Splitter Start Splitter Properties

### **MRA Splitter Start Splitter Properties**

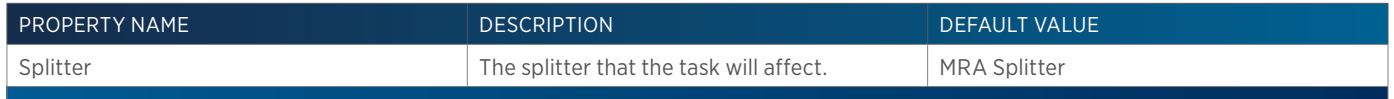

# **MRA Splitter Stop Splitter**

This task stops the splitter.

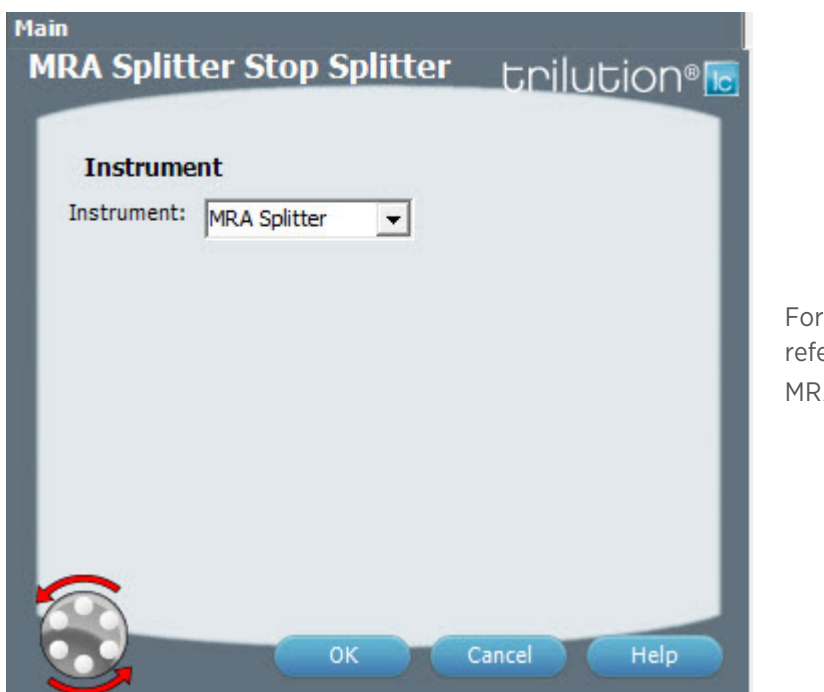

For more information about the task properties, refer to: MRA Splitter Stop Splitter Properties

### **MRA Splitter Stop Splitter Properties**

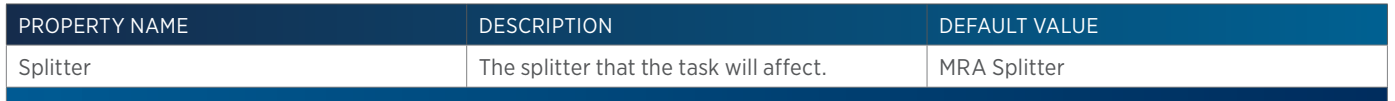

## **Multi Linear Gradient with Column Wash Out**

To add a multiple linear gradient with column wash out mobile phase template to the control:

- 1. Ensure that you have mobile phase pumps in the configuration.
- 2. Drag the Multi Linear Gradient with Column Wash Out template and drop it in the workspace.
- 3. Specify the flow rate or a variable. A variable is created by typing # and then the variable name. The variable value is satisfied in the sample list. For more information, refer to Create a New Variable (Method Builder).

For more information, refer to [How to Create Gradient or Isocratic Conditions on page 98](#page-99-0).

of Tasks

# **Multi Linear Gradient with Step and Column Wash Out**

To add a multi linear gradient with step and column wash out mobile phase template to the control:

- 1. Ensure that you have mobile phase pumps in the configuration.
- 2. Drag the Multi Linear Gradient with Step and Column Wash Out template and drop it in the workspace.
- 3. Specify the flow rate or a variable. A variable is created by typing # and then the variable name. The variable value is satisfied in the sample list. For more information, refer to Create a New Variable (Method Builder).

For more information, refer to [How to Create Gradient or Isocratic Conditions on page 98](#page-99-0).

# **Outside Rinse**

This task moves to the rinse station and then rinses the outside of the probe.

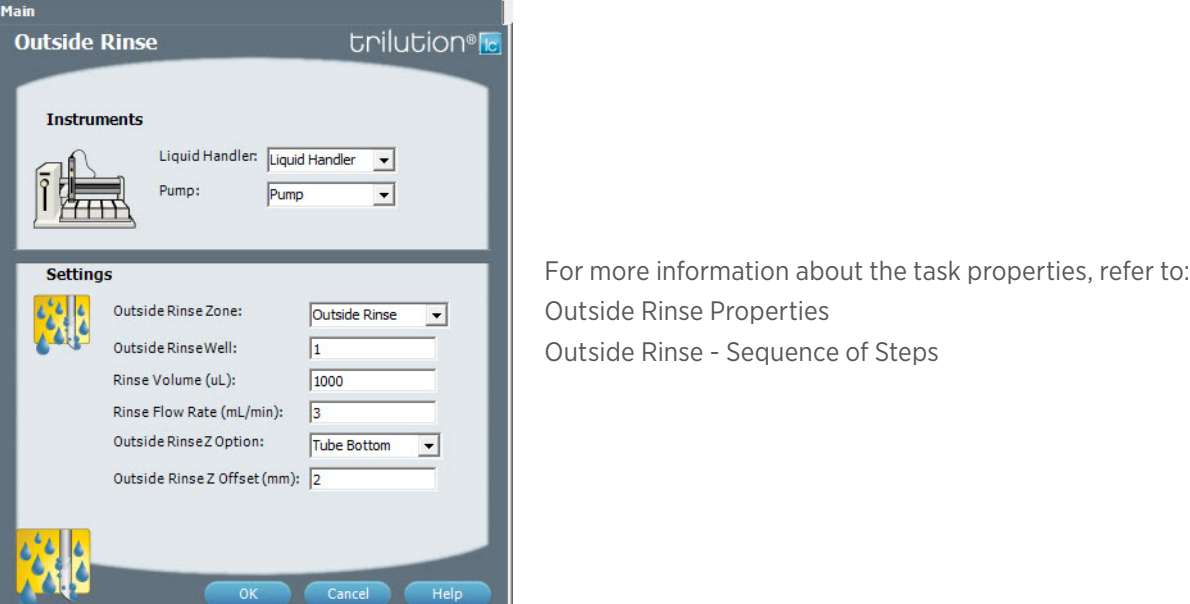

### **Outside Rinse - Sequence of Steps**

- 1. Move Z to Z Safe Height.
- 2. Move to Outside Rinse Well in Outside Rinse Zone.
- 3. Lower probe into well to Outside Rinse Z Option and Outside Rinse Z Offset.
- 4. Home dilutor.
- 5. Aspirate Outside Rinse Volume or syringe capacity (from Reservoir) at Outside Rinse Flow Rate.
- 6. Dispense Outside Rinse Volume or syringe capacity at Outside Rinse Flow Rate.
- 7. Repeat steps 5–6 until requested rinse volume is aspirated and dispensed.
- 8. Move Z to Z Safe Height.

## **Outside Rinse Properties**

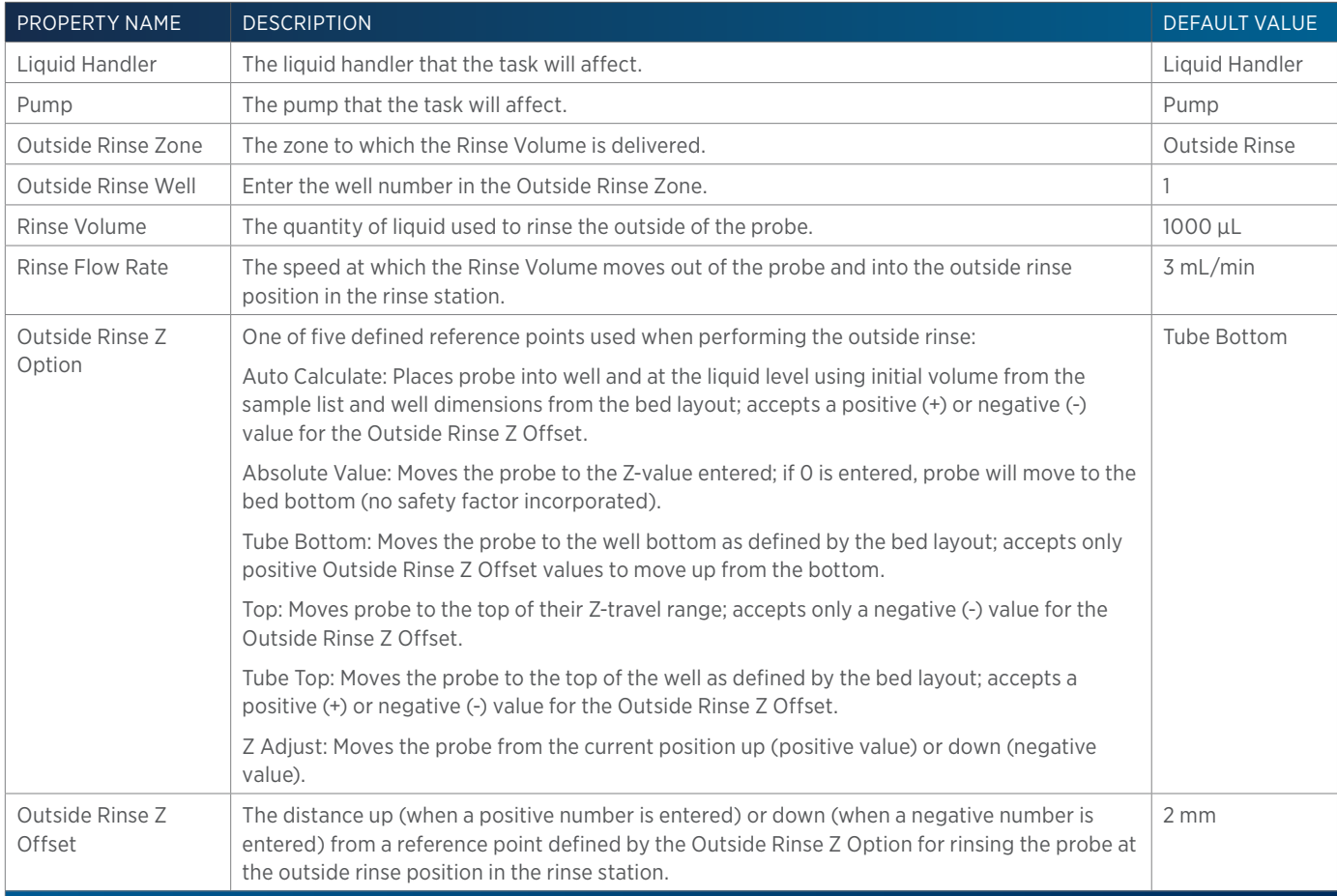

# **Partial Loop Injection**

This task performs a partial loop injection.

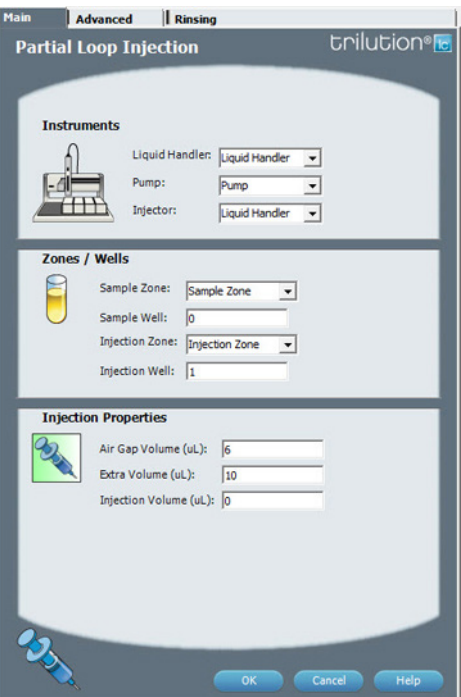

For more information about the properties on each tab, refer to: Partial Loop Injection Properties - Main Partial Loop Injection Properties - Advanced Partial Loop Injection Properties - Rinsing Partial Loop Injection - Sequence of Steps

### **Partial Loop Injection - Sequence of Steps**

The following is an overview for the sequence of steps.

- 1. Initialize
- 2. Aspirate
- 3. Inject
- 4. Injection Port Rinse
- 5. Outside Rinse

#### INITIALIZE

- 1. Move Z to Z Safe Height.
- 2. Set injection valve to INJECT.
- 3. Move to Drain Well in Drain Zone.
- 4. Lower probe into well to Drain Z Option and Drain Z Offset.
- 5. Home dilutor.
- 6. Move Z to Z Safe Height.

#### ASPIRATE

- 1. Switch dilutor valve to probe and aspirate Air Gap Volume at Air Gap Flow Rate.
- 2. Move to Sample Well in Sample Zone.
- 3. Lower probe into well to Sample Z Option and Sample Z Offset.
- 4. Switch dilutor valve to probe and aspirate Injection Volume + Extra Volume at Aspirate Flow Rate.
- 5. Move Z to Z Safe Height.

#### INJECT

- 1. Move to Injection Well in Injection Zone.
- 2. Lower probe into well to Injection Z Option and Injection Z Offset.
- 3. Dispense Extra Volume at Dispense Flow Rate.
- 4. Switch injection valve to LOAD.
- 5. Wait 1.2 sec.
- 6. Dispense Injection Volume at Dispense Flow Rate.
- 7. Wait Injection Equilibration Time.
- 8. Synchronize.
- 9. Switch injection valve to INJECT.

#### INJECTION PORT RINSE

- 1. Home dilutor.
- 2. Switch dilutor valve to reservoir.
- 3. Aspirate Injection Rinse Volume or syringe capacity at Injection Rinse Flow Rate.
- 4. Switch dilutor valve to probe.
- 5. Dispense Injection Rinse Volume or syringe capacity at Injection Rinse Flow Rate.
- 6. Repeat steps 2–5 until requested rinse volume is aspirated and dispensed.
- 7. Move Z to Z Safe Height.

#### OUTSIDE RINSE

- 1. Move to Outside Rinse Well in Outside Rinse Zone.
- 2. Lower probe into well to Outside Rinse Z Option and Outside Rinse Z Offset.
- 3. Home dilutor.
- 4. Switch dilutor valve to reservoir.
- 5. Aspirate Outside Rinse Volume or syringe capacity at Outside Rinse Flow Rate.
- 6. Switch dilutor valve to probe.
- 7. Dispense Outside Rinse Volume or syringe capacity at Outside Rinse Flow Rate.
- 8. Repeat steps 4–7 until requested rinse volume is aspirated and dispensed.

### **Partial Loop Injection Properties - Advanced**

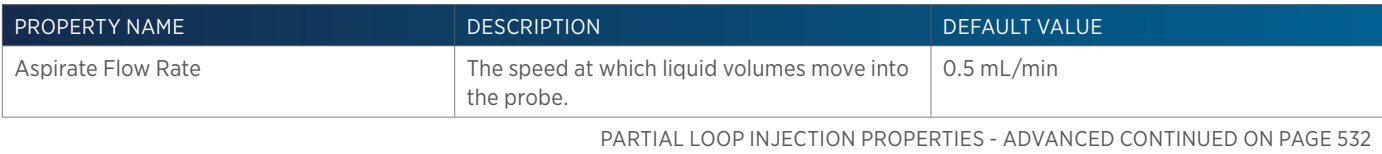

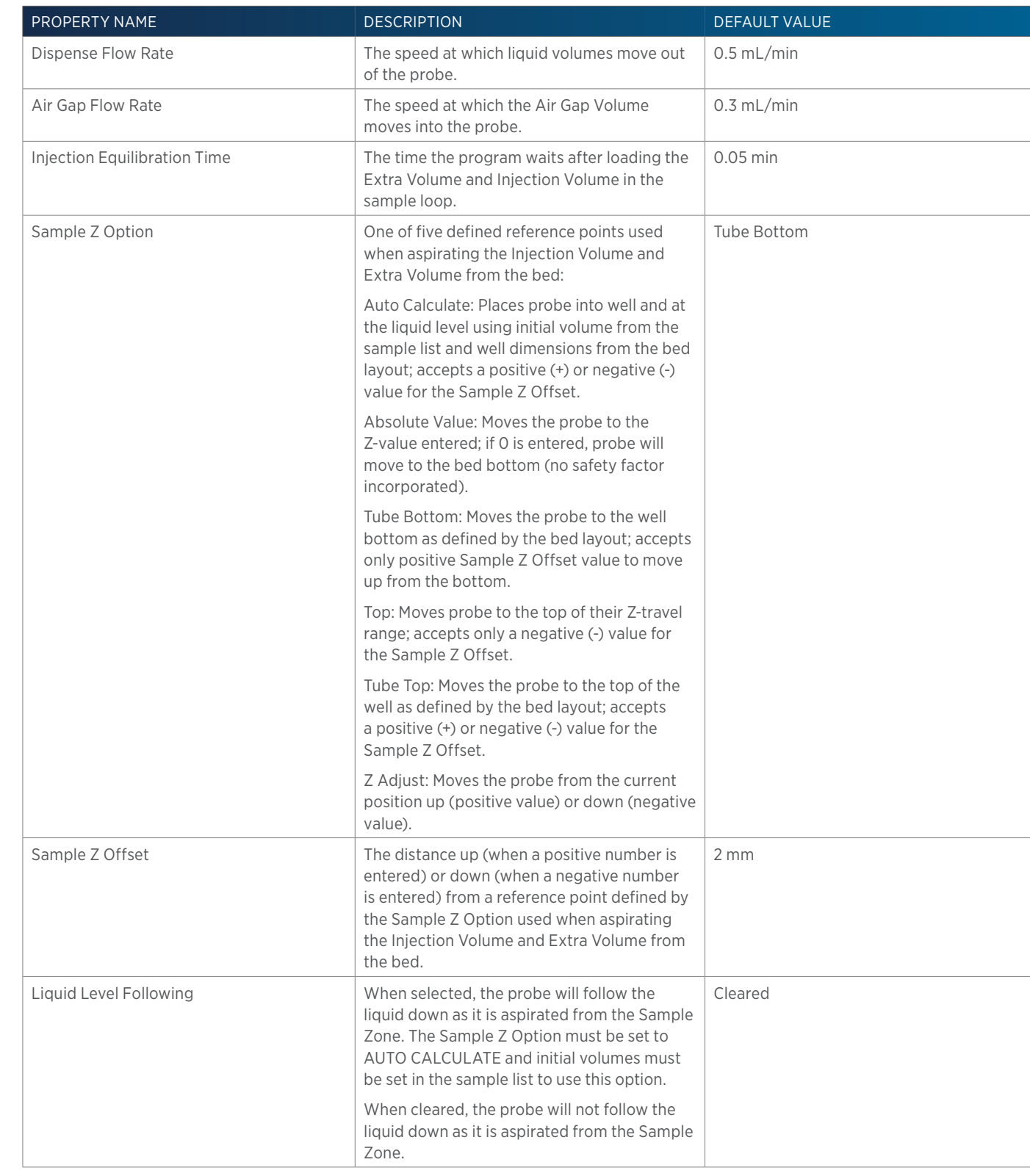

PARTIAL LOOP INJECTION PROPERTIES - ADVANCED CONTINUED ON PAGE 533

4

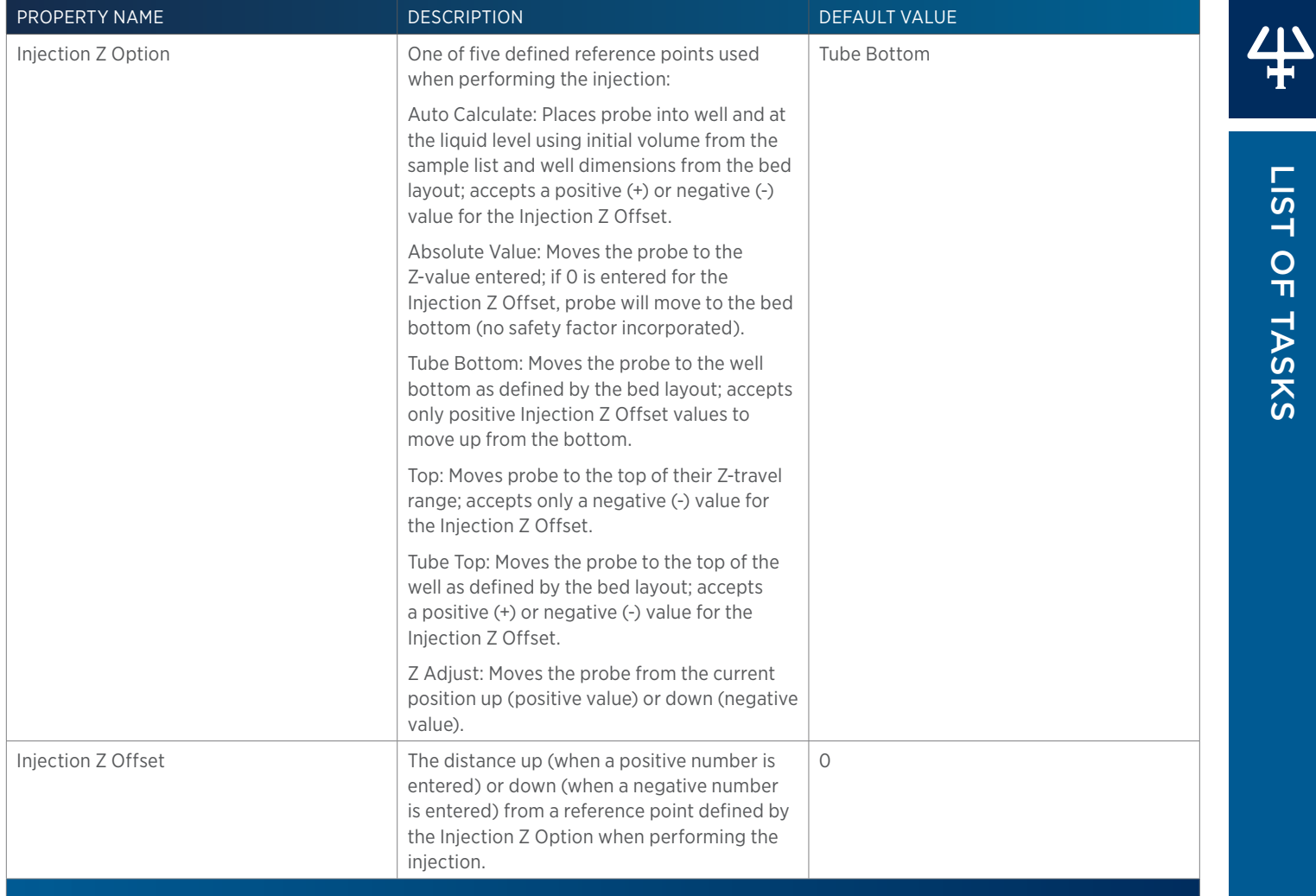

# **Partial Loop Injection Properties - Main**

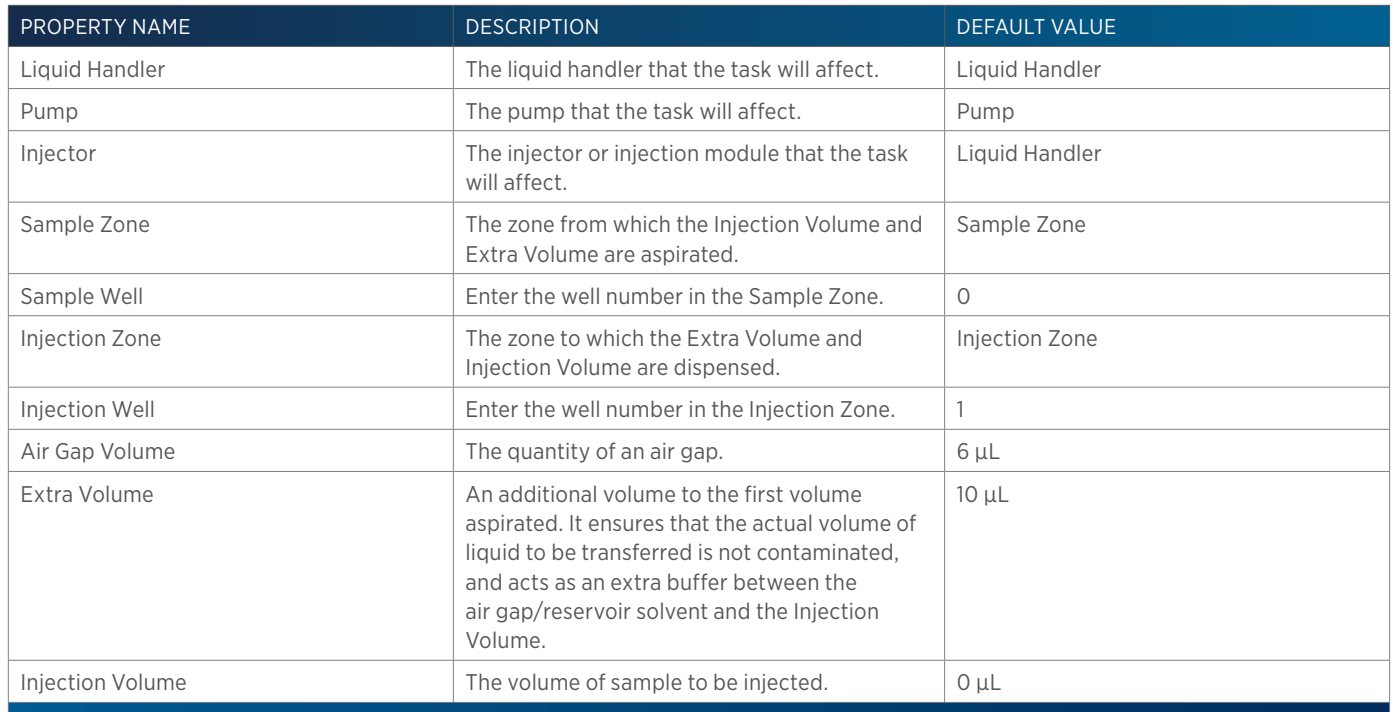

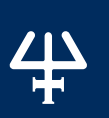

List of Tasks

LIST OF TASKS

## **Partial Loop Injection Properties - Rinsing**

For information on Rinse Positions, refer to [Rinse Locations on page 621](#page-622-0).

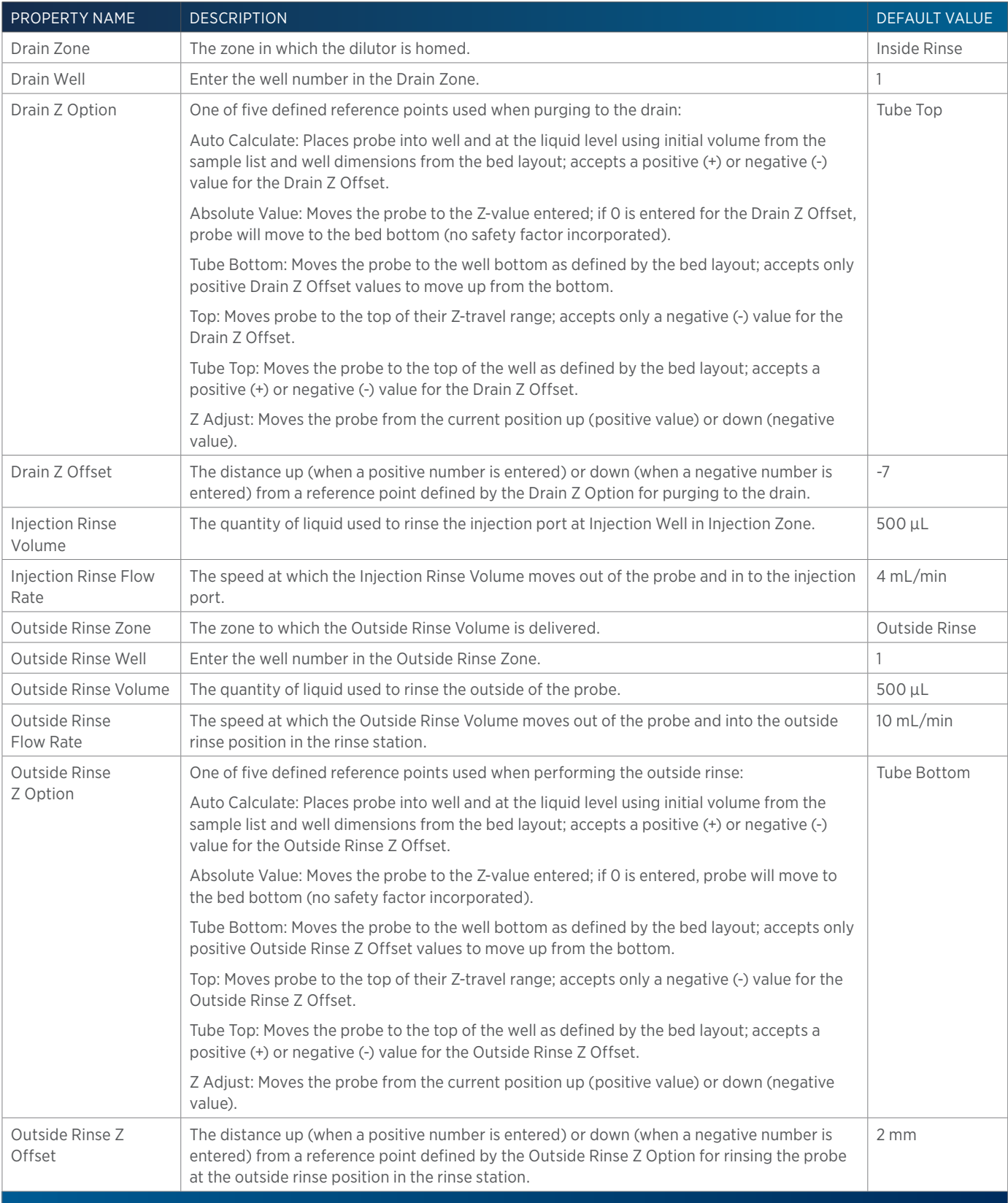

# **Prep Injection with Collection**

This task is used when doing injection and fraction collection on the same bed. It performs a partial loop injection using a push volume from the reservoir to push the injection volume into the sample loop and includes a rinse of the fraction collection valve.

#### Advanced **Rinsing Prep Injection with Collection trilution**<sup>®</sup> **Instruments** Liquid Handler: Uquid Handler V Pump:  $-4$ Pump  $\overline{\phantom{a}}$  $\overline{AB}$ Injector: Liquid Handler v **Zones / Wells** Sample Zone: Sample Zone  $\overline{ }$ Sample Well: 0 Injection Zone: Tinjection Zone  $\overline{\phantom{0}}$ Injection Well: 1 **Injection Properties** Air Gap Volume (uL): 6 Push Volume (uL): [10 Injection Volume (uL): 0 Cancel Help

For more information about the properties on each tab, refer to: Prep Injection with Collection Properties - Main Prep Injection with Collection Properties - Advanced Prep Injection with Collection Properties - Rinsing Prep Injection with Collection - Sequence of Steps

### **Prep Injection with Collection - Sequence of Steps**

The following is an overview for the sequence of steps.

- 1. Initialize
- 2. Aspirate
- 3. Inject
- 4. Injection Port Rinse
- 5. Outside Rinse

#### INITIALIZE

- 1. Move Z to Z Safe Height.
- 2. Set injection valve to INJECT.
- 3. Move to Drain Well in Drain Zone.
- 4. Switch fraction collection valve to COLLECT for 2 seconds.
- 5. Lower probe into well to Drain Z Option and Drain Z Offset.
- 6. Home dilutor.
- 7. Move Z to Z Safe Height.

<u>/ IN</u>

#### ASPIRATE

- 1. Switch dilutor valve to probe and aspirate Air Gap Volume at Air Gap Flow Rate.
- 2. Switch dilutor valve to reservoir and aspirate Push Volume at Aspirate Flow Rate.
- 3. Move to Sample Well in Sample Zone.
- 4. Lower probe into well to Sample Z Option and Sample Z Offset.
- 5. Switch dilutor valve to probe and aspirate Injection Volume at Aspirate Flow Rate.
- 6. Move Z to Z Safe Height.

#### INJECT

- 1. Move to Injection Well in Injection Zone.
- 2. Lower probe into well to Injection Z Option and Injection Z Offset.
- 3. Switch injection valve to LOAD.
- 4. Wait 1.2 sec.
- 5. Dispense Injection Volume + Push Volume at Dispense Flow Rate.
- 6. Wait Injection Equilibration Time.
- 7. Synchronize.
- 8. Switch injection valve to INJECT.

### INJECTION PORT RINSE

- 1. Home dilutor.
- 2. Switch dilutor valve to reservoir.
- 3. Aspirate Injection Rinse Volume or syringe capacity at Injection Rinse Flow Rate.
- 4. Switch dilutor valve to probe.
- 5. Dispense Injection Rinse Volume or syringe capacity at Injection Rinse Flow Rate.
- 6. Repeat steps 2–5 until requested rinse volume is aspirated and dispensed.
- 7. Move Z to Z Safe Height.

### OUTSIDE RINSE

- 1. Move to Outside Rinse Well in Outside Rinse Zone.
- 2. Lower probe into well to Outside Rinse Z Option and Outside Rinse Z Offset.
- 3. Home dilutor.
- 4. Switch dilutor valve to reservoir.
- 5. Aspirate Outside Rinse Volume or syringe capacity at Outside Rinse Flow Rate.
- 6. Switch dilutor valve to probe.
- 7. Dispense Outside Rinse Volume or syringe capacity at Outside Rinse Flow Rate.
- 8. Repeat steps 4–7 until requested rinse volume is aspirated and dispensed.

# **Prep Injection with Collection High Mount**

This task is used when doing injection and fraction collection on the same bed. It rinses the probe and then it performs a partial loop injection using a push volume from the reservoir to push the injection volume into the sample loop. It includes a rinse of the fraction collection valve for a user-defined duration after the injection.

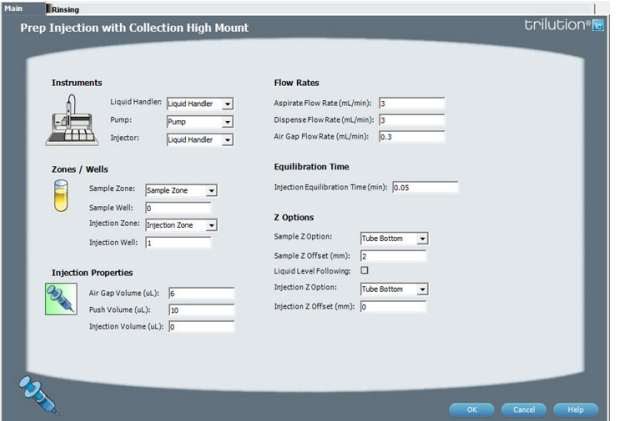

For more information about the properties on each tab, refer to:

Prep Injection with Collection High Mount Properties - Main Prep Injection with Collection High Mount Properties - Rinsing Prep Injection with Collection High Mount - Sequence of Steps

### **Prep Injection with Collection High Mount - Sequence of Steps**

The following is an overview for the sequence of steps.

- 1. Initialize
- 2. Aspirate
- 3. Inject
- 4. Injection Port Rinse
- 5. Outside Rinse
- 6. Fraction Collection Valve Flush

#### INITIALIZE

- 1. Move Z to Z Safe Height.
- 2. Set injection valve to INJECT.
- 3. Move Z to Z Safe Height.
- 4. Move to Inside Rinse Well in Inside Rinse Zone.
- 5. Lower probe into well to Inside Rinse Z Option and Inside Rinse Z Offset.
- 6. Switch solvent valve to Solvent Valve Position and dispense volume held by transfer tubing at Rinse Flow Rate.
- 7. Dispense Rinse Volume at Rinse Flow Rate.
- 8. Move Z to Z Safe Height.

#### ASPIRATE

- 1. Switch dilutor valve to probe and aspirate Air Gap Volume at Air Gap Flow Rate.
- 2. Switch dilutor valve to reservoir and aspirate Push Volume at Aspirate Flow Rate.
- 3. Move to Sample Well in Sample Zone.
- 4. Lower probe into well to Sample Z Option and Sample Z Offset.
- 5. Switch dilutor valve to probe and aspirate Injection Volume at Aspirate Flow Rate.
- 6. Move Z to Z Safe Height.

#### INJECT

- 1. Move to Injection Well in Injection Zone.
- 2. Lower probe into well to Injection Z Option and Injection Z Offset.
- 3. Switch injection valve to LOAD.
- 4. Wait 1.2 sec.
- 5. Dispense Injection Volume + Push Volume at Dispense Flow Rate.
- 6. Wait Injection Equilibration Time.
- 7. Synchronize.
- 8. Switch injection valve to INJECT.

### INJECTION PORT RINSE

- 1. Home dilutor.
- 2. Switch dilutor valve to reservoir.
- 3. Aspirate Injection Rinse Volume or syringe capacity at Injection Rinse Flow Rate.
- 4. Switch dilutor valve to probe.
- 5. Dispense Injection Rinse Volume or syringe capacity at Injection Rinse Flow Rate.
- 6. Repeat steps 2–5 until requested rinse volume is aspirated and dispensed.
- 7. Move Z to Z Safe Height.

### OUTSIDE RINSE

- 1. Move to Outside Rinse Well in Outside Rinse Zone.
- 2. Lower probe into well to Outside Rinse Z Option and Outside Rinse Z Offset.
- 3. Home dilutor.
- 4. Switch dilutor valve to reservoir.
- 5. Aspirate Outside Rinse Volume or syringe capacity at Outside Rinse Flow Rate.
- 6. Switch dilutor valve to probe.
- 7. Dispense Outside Rinse Volume or syringe capacity at Outside Rinse Flow Rate.
- 8. Repeat steps 4–7 until requested rinse volume is aspirated and dispensed.

### FRACTION COLLECTION VALVE FLUSH

- 1. Move Z to Z Safe Height.
- 2. Move to Drain Well in Drain Zone.
- 3. Lower probe into well to Drain Z Option and Drain Z Offset.
$\boldsymbol{\mathsf{L}}$ 

- 4. Switch fraction collection valve to COLLECT for Fraction Collection Valve Rinse Time then switch the fraction collection valve to DIVERT.
- 5. Move Z to Z Safe Height.

# **Prep Injection with Collection High Mount Properties - Main**

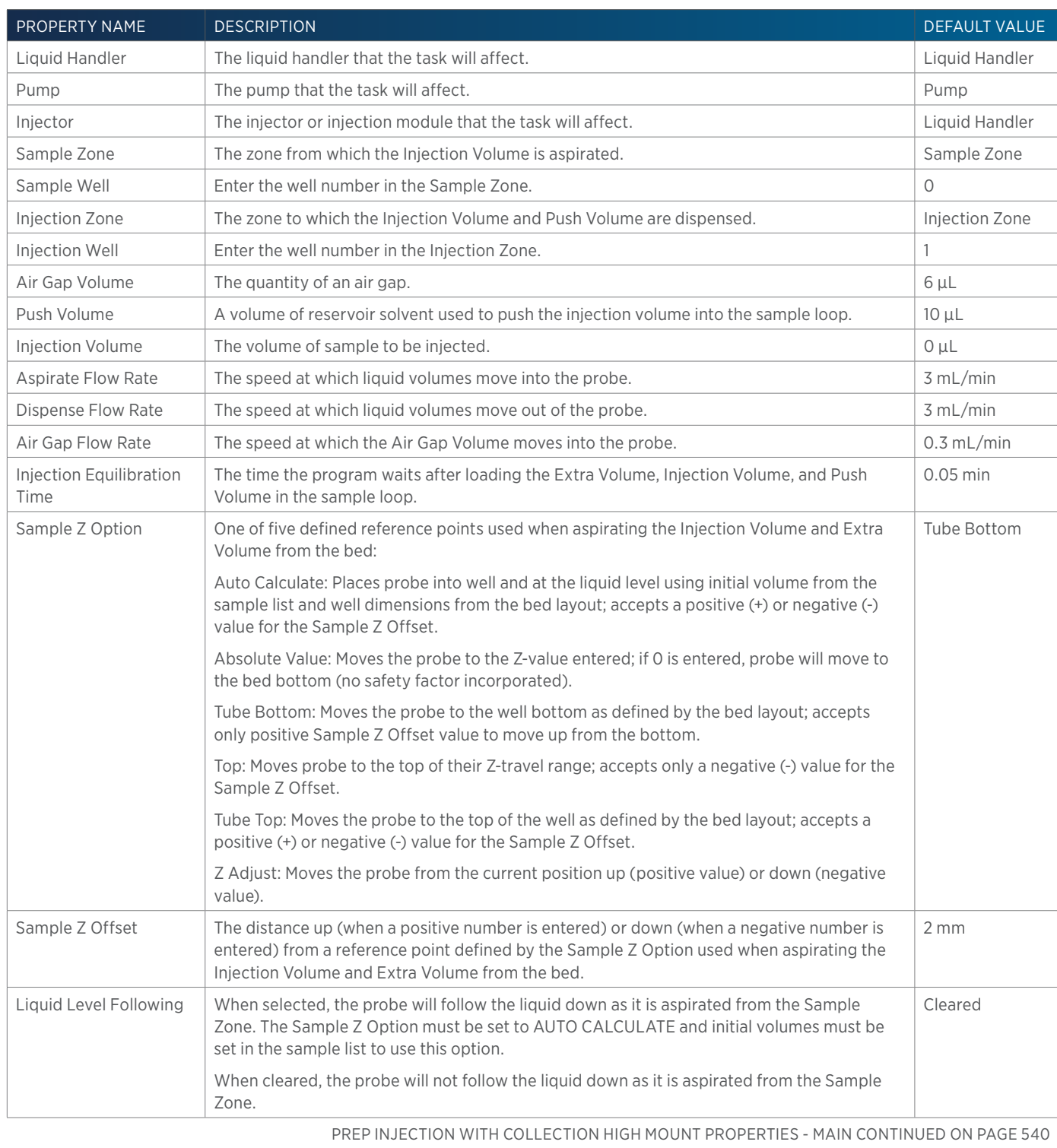

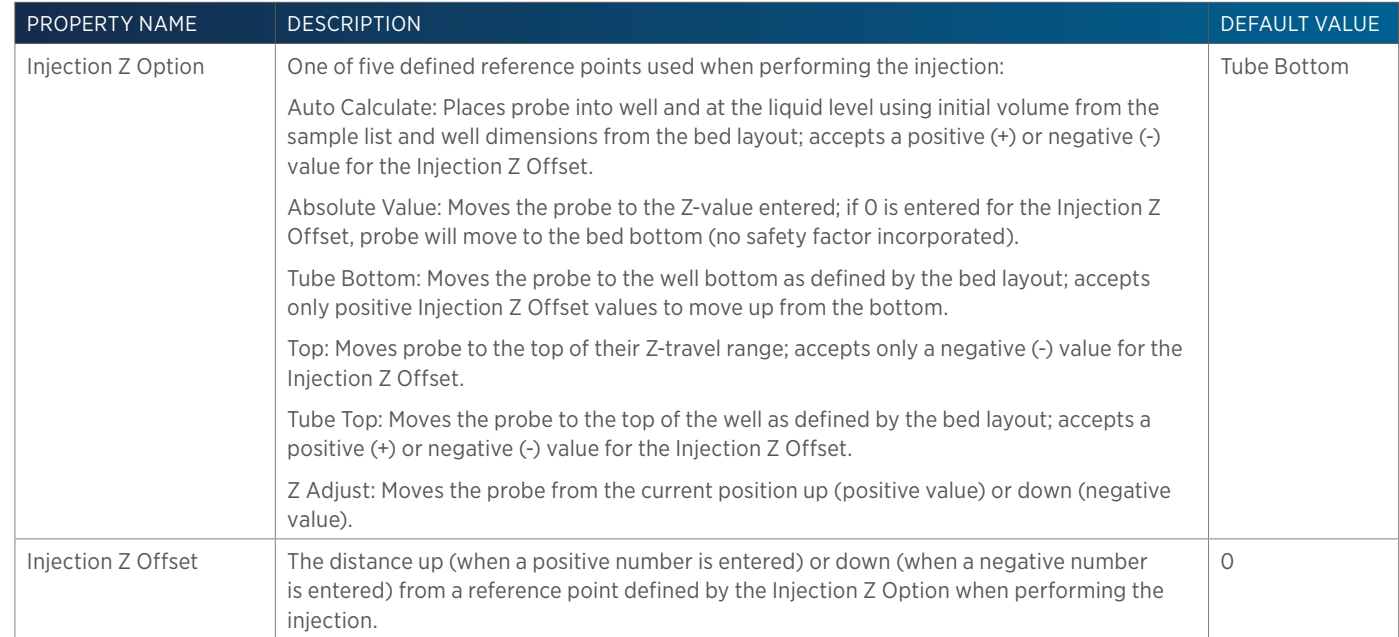

# **Prep Injection with Collection High Mount Properties - Rinsing**

For information on Rinse Positions, refer to [Rinse Locations on page 621](#page-622-0).

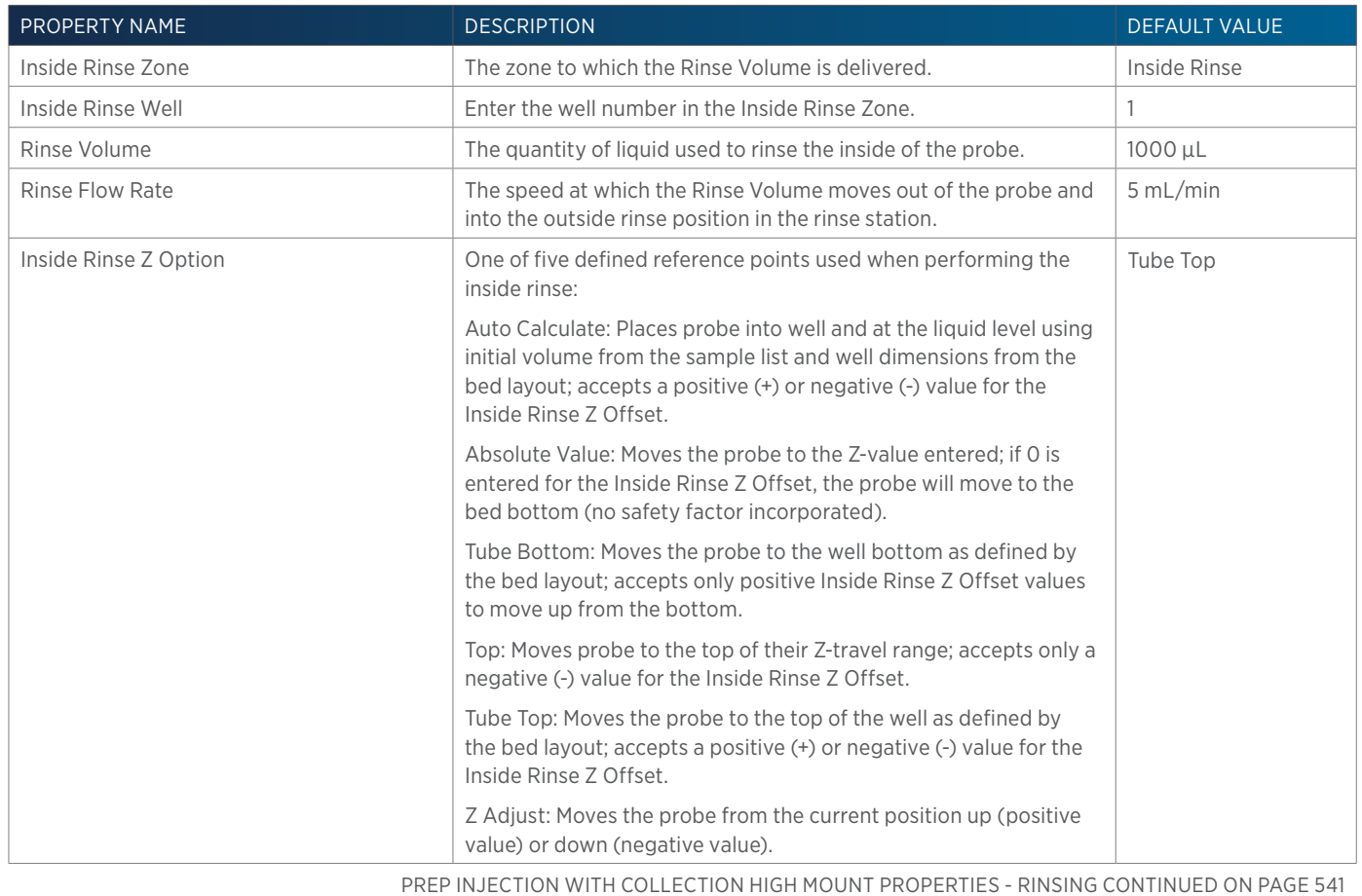

半

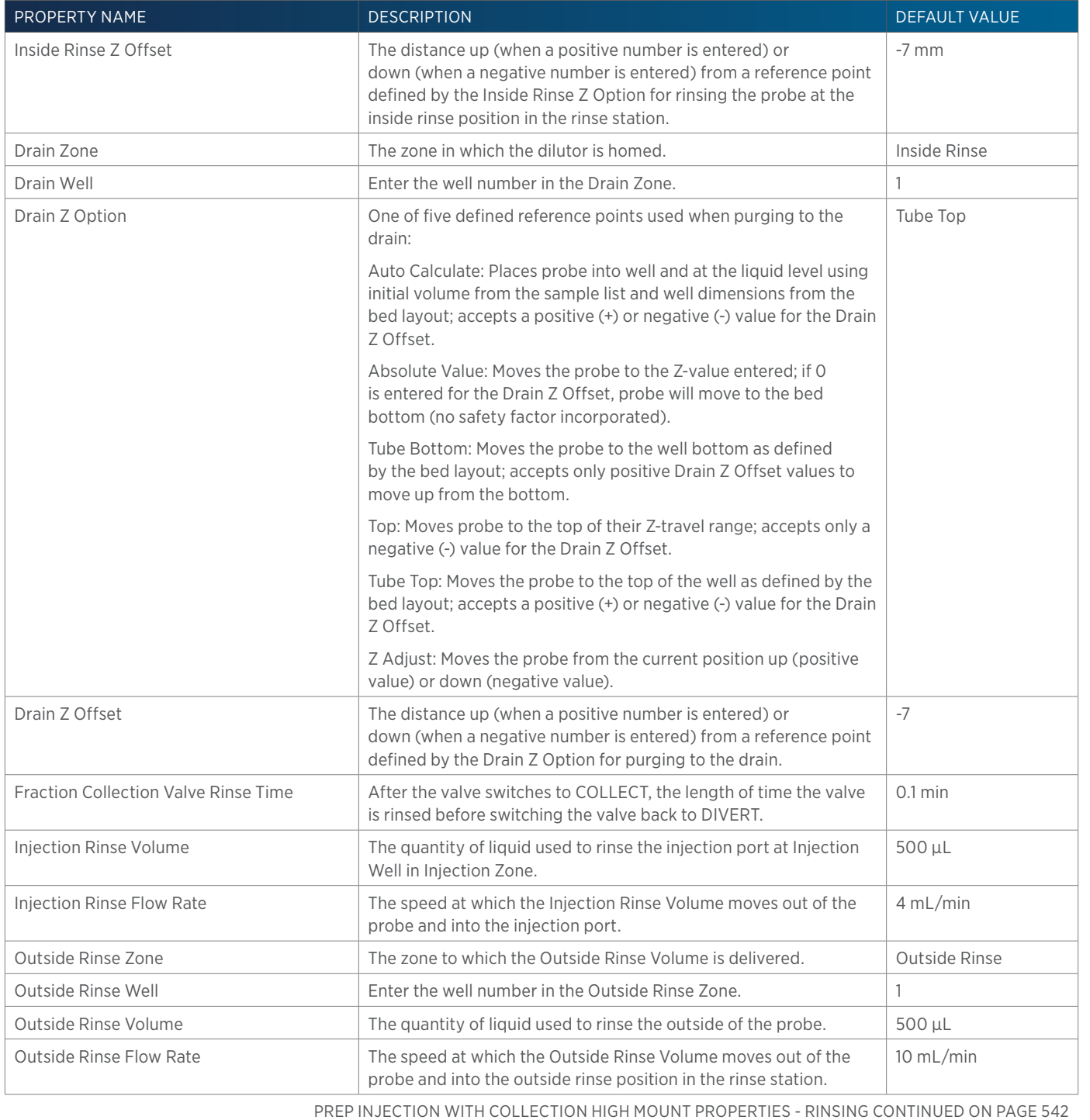

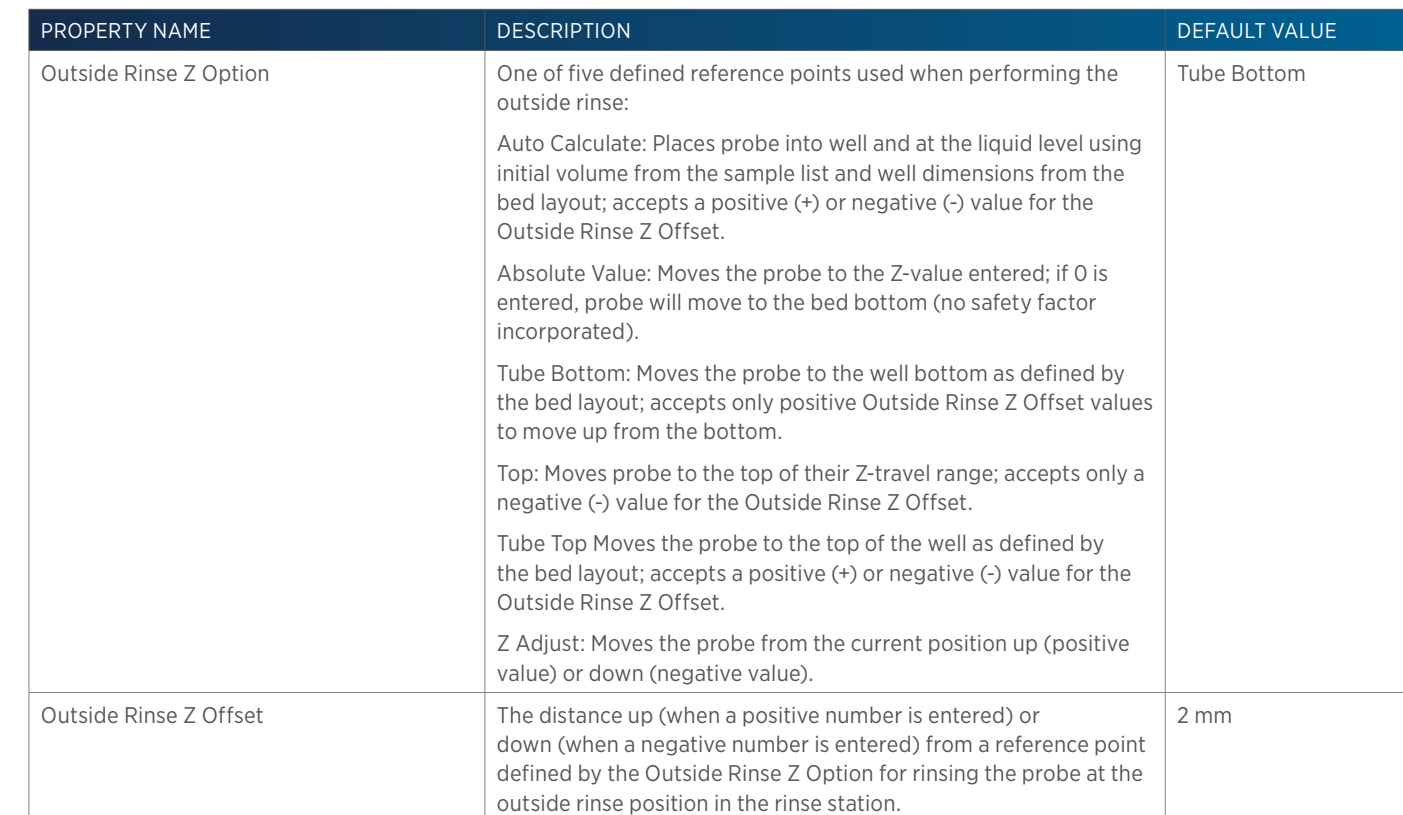

# **Prep Injection with Collection Properties - Advanced**

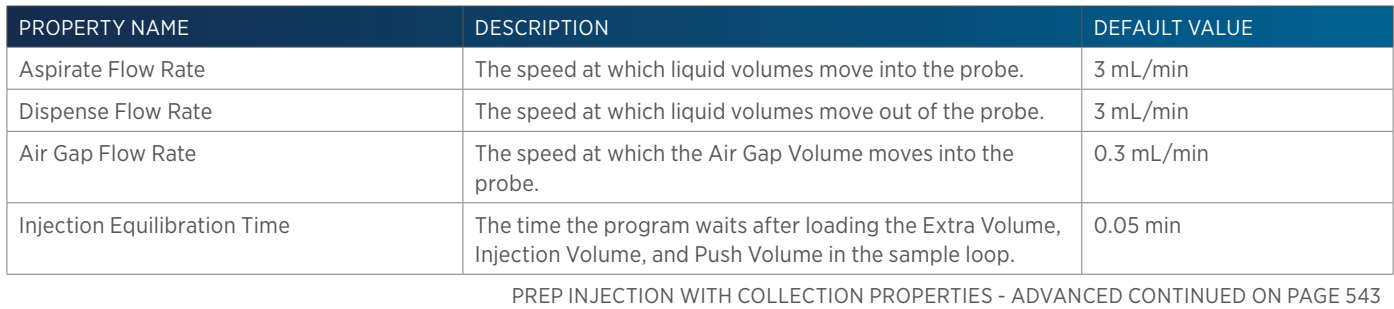

4

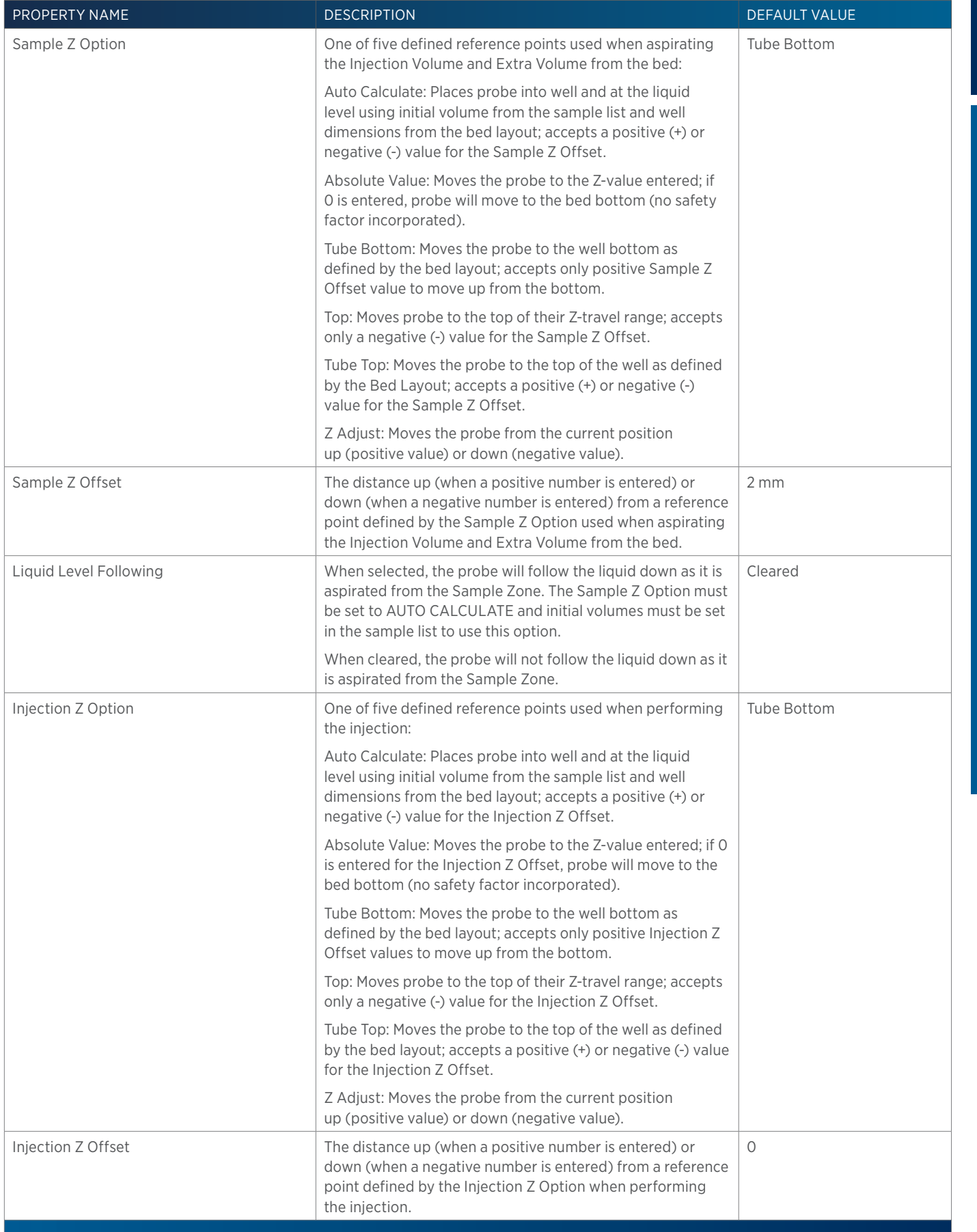

# **Prep Injection with Collection Properties - Main**

LIST OF TASKS of Tasks

 $\overline{\bf \Omega}$ Ŧ

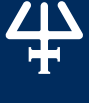

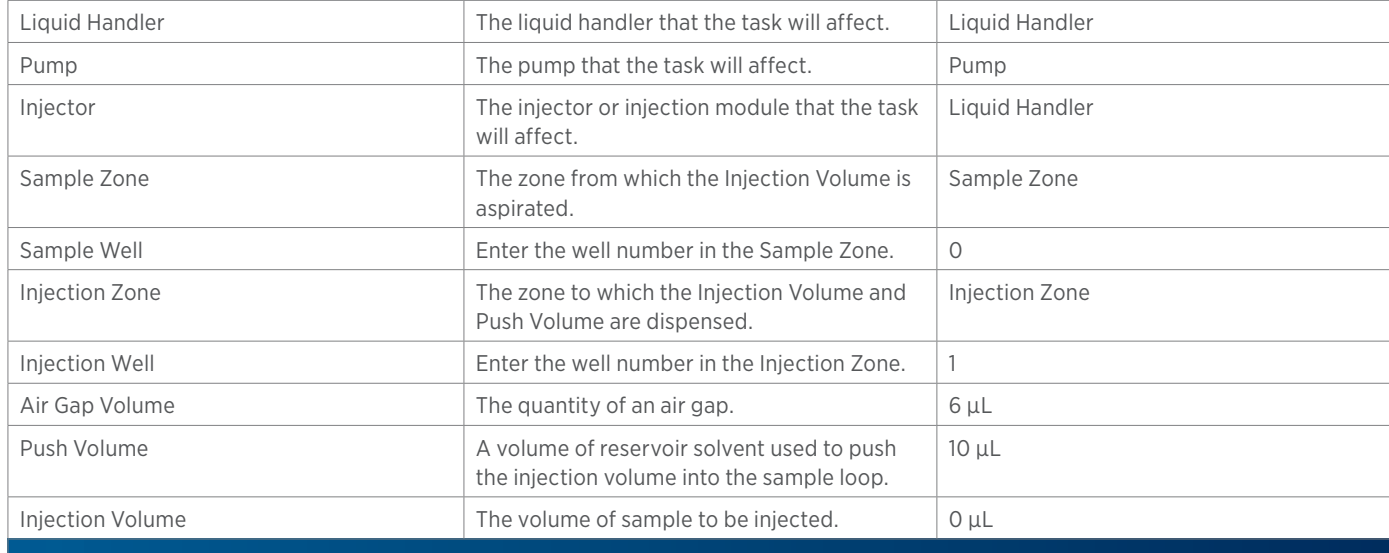

# **Prep Injection with Collection Properties - Rinsing**

For information on Rinse Positions, refer to [Rinse Locations on page 621](#page-622-0).

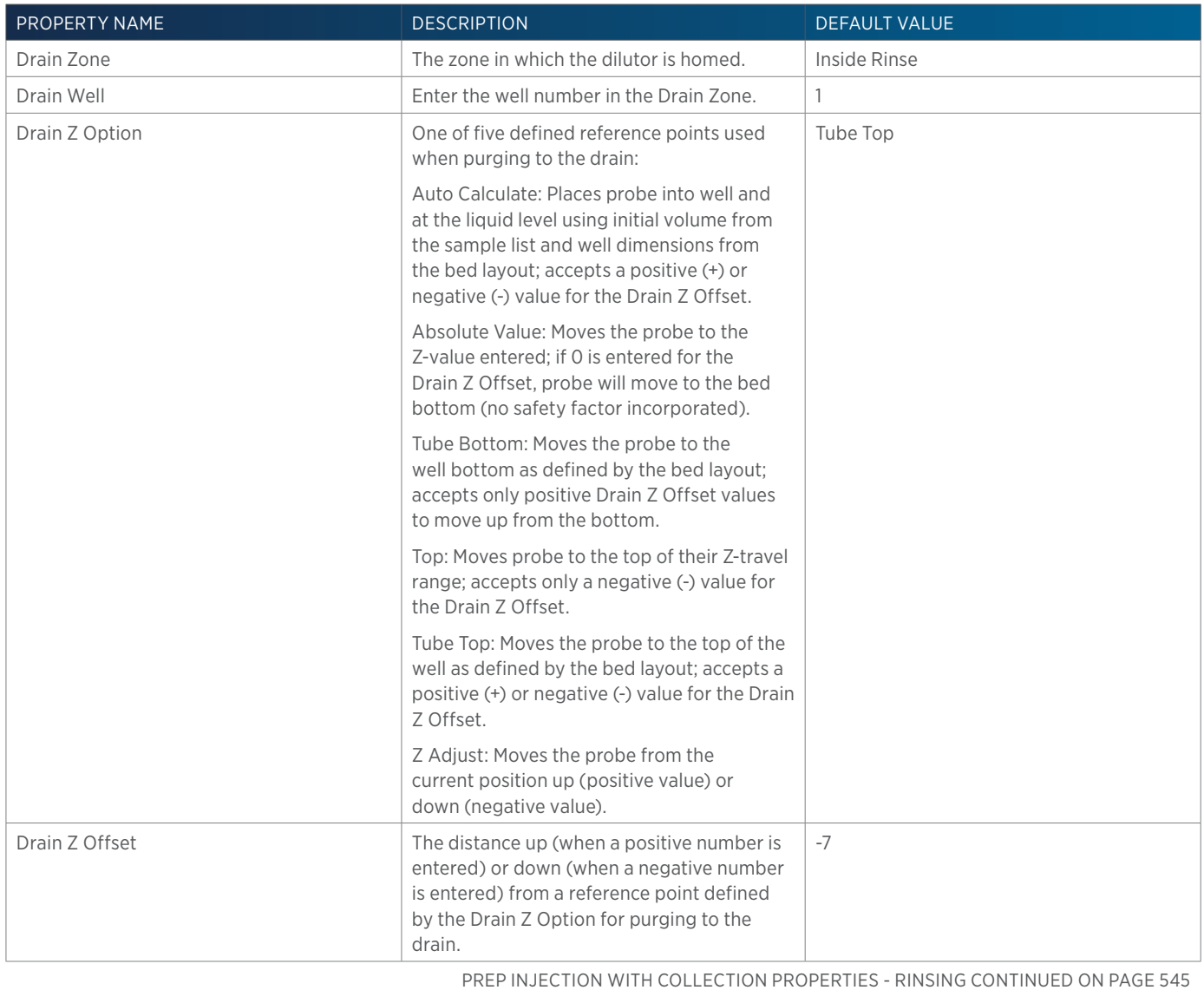

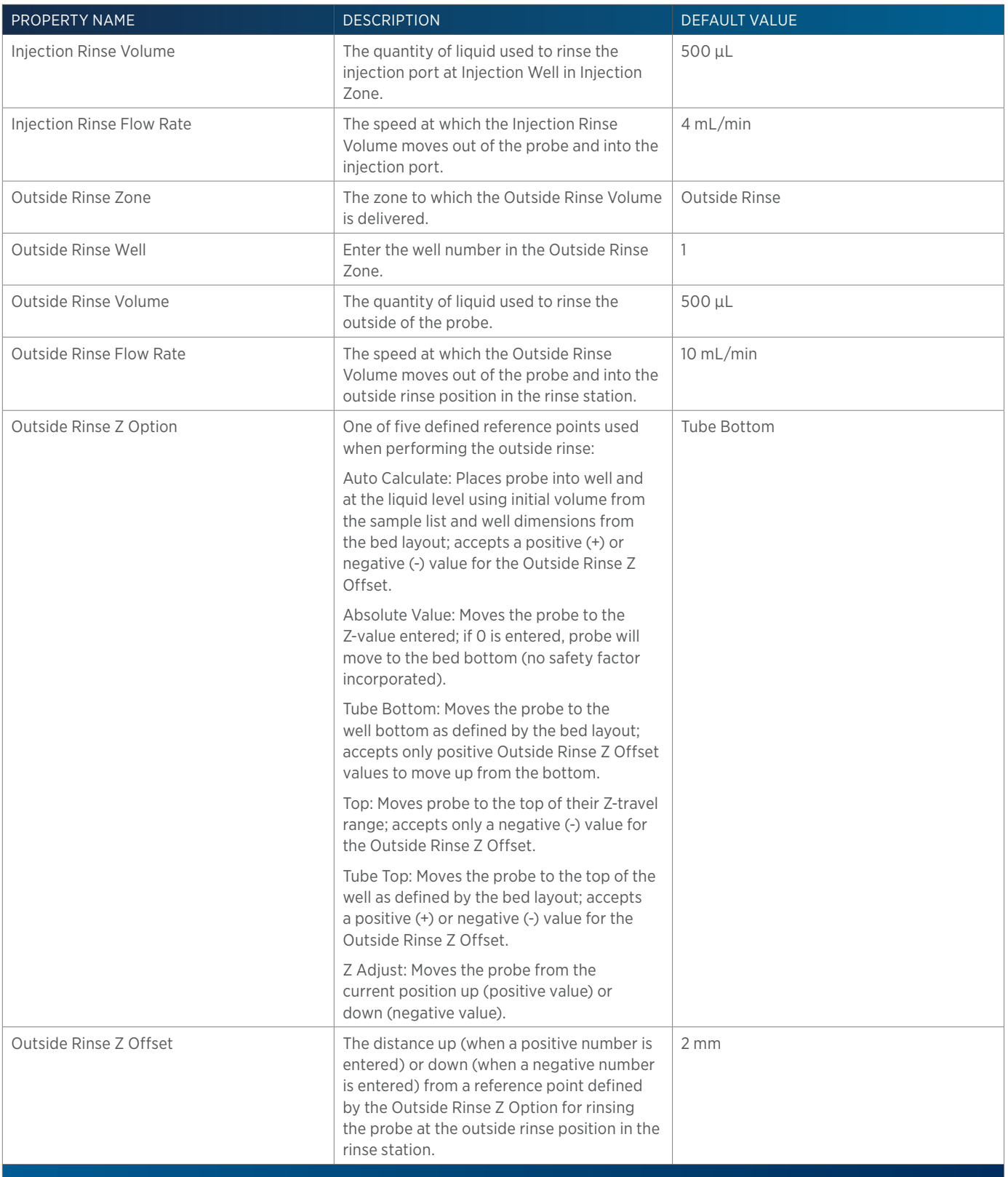

4

# **Prime Dilutor**

This task primes the dilutor. It aspirates the syringe capacity from the reservoir and then dispenses to the specified well in the specified zone for the number of cycles.

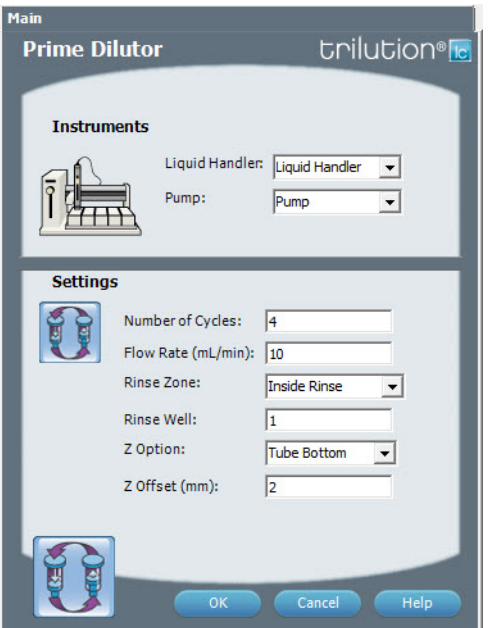

For more information about the properties on each tab, refer to: Prime Dilutor Properties Prime Dilutor - Sequence of Steps

#### **Prime Dilutor - Sequence of Steps**

- 1. Move Z to Z Safe Height
- 2. Move probe to Rinse Well in Rinse Zone.
- 3. Lower probe to Z Option and Z Offset.
- 4. Home dilutor.
- 5. Aspirate full syringe capacity (from Reservoir) at Flow Rate.
- 6. Dispense full syringe capacity at Flow Rate.
- 7. Repeat steps 5–6 for Number of Cycles.
- 8. Move Z to Z Safe Height.

#### **Prime Dilutor Properties**

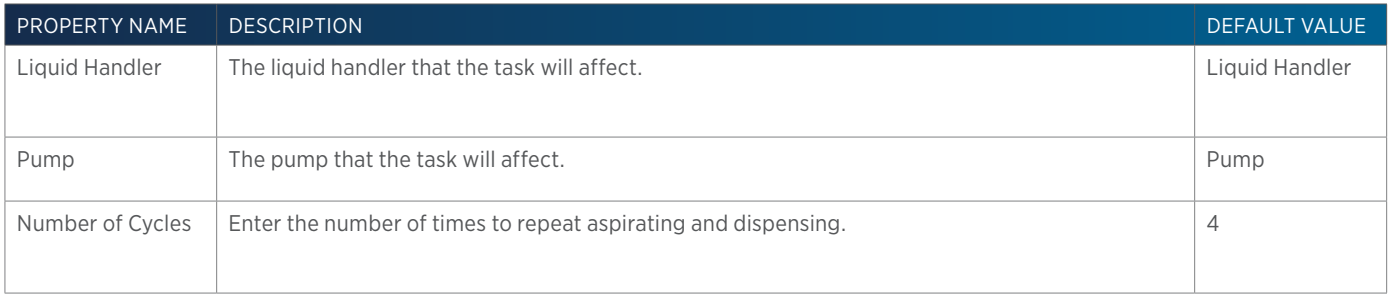

PRIME DILUTOR PROPERTIES CONTINUED ON PAGE 547

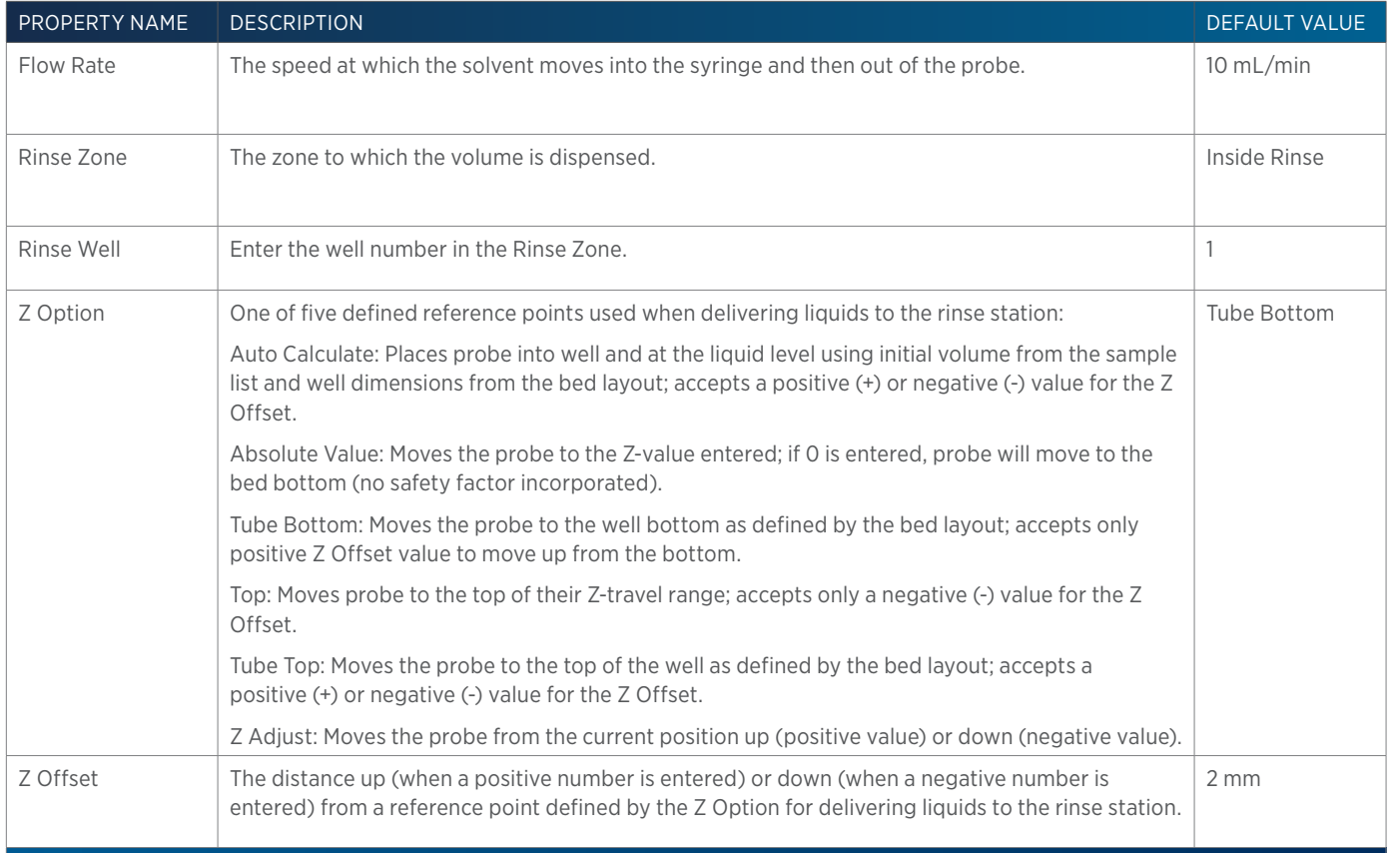

# **Prime Make Up Pump**

This task primes the make up pump at the specified flow rate. Ensure the purge valve is open before running the task. Run the [Stop Make Up Pump](#page-566-0) task to stop priming.

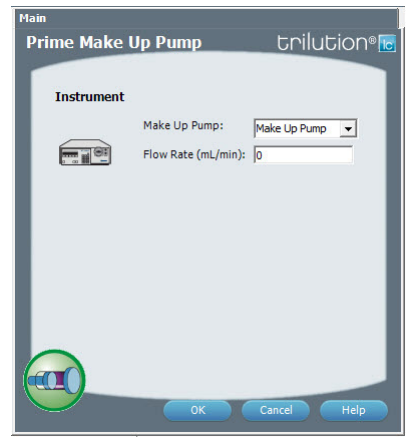

For more information about the properties on each tab, refer to: Prime Make Up Pump Properties

#### **Prime Make Up Pump Properties**

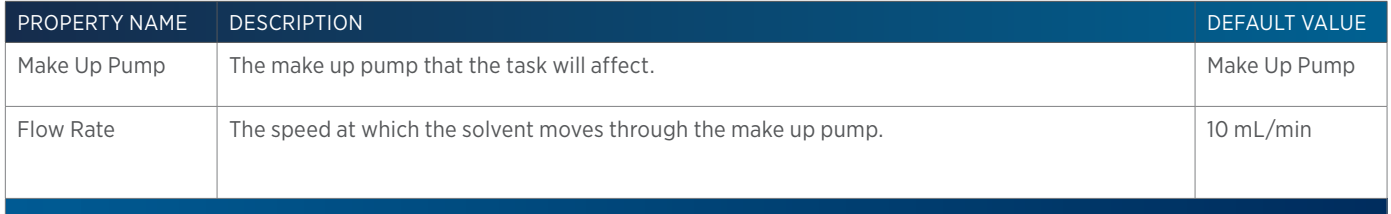

<u>/ | '</u>

# **Prompt**

This task displays a prompt dialog with the selected message.

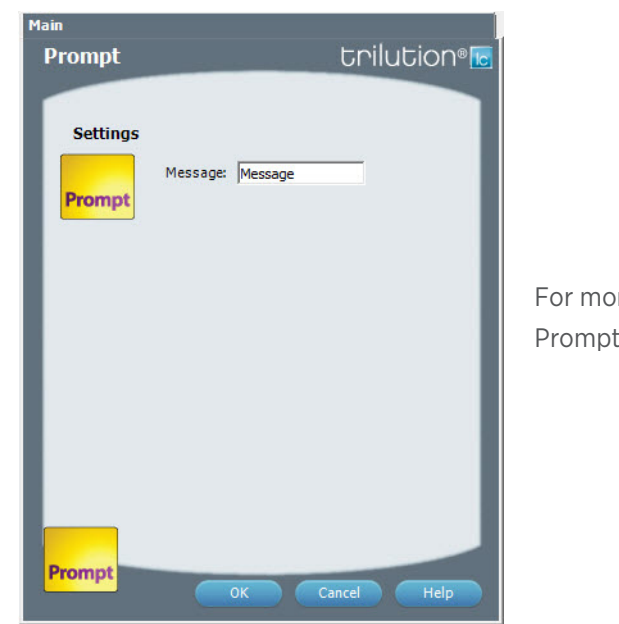

For more information about the task properties, refer to: Prompt Properties

#### **Prompt Properties**

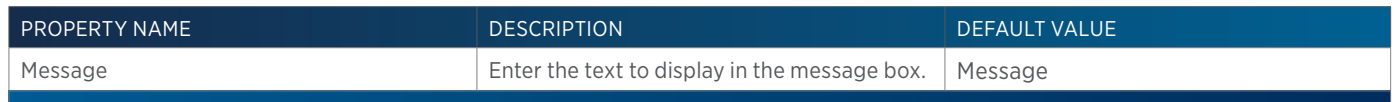

# **Set Detector Mode**

This task sets the detection mode on a 155 or 156 UV/VIS Detector.

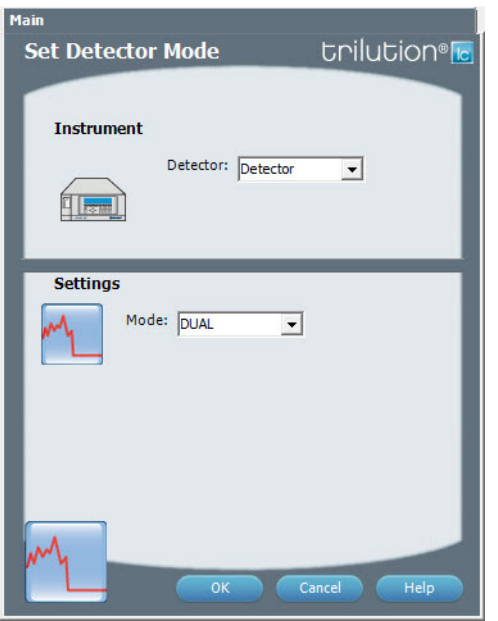

For more information about the task properties, refer to: Set Detector Mode Properties

95

#### **Set Detector Mode Properties**

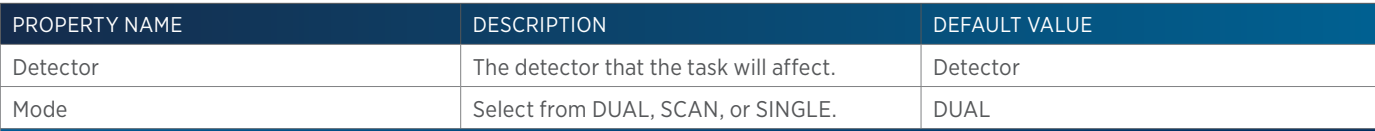

# **Set Fraction Site**

This task identifies where fraction collection will begin for an injected sample.

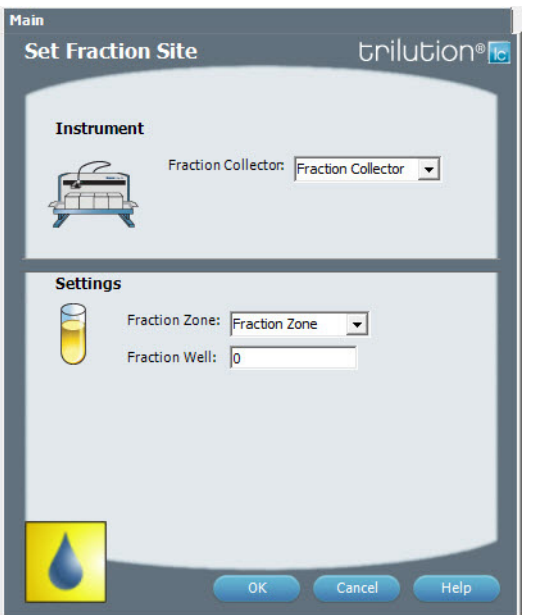

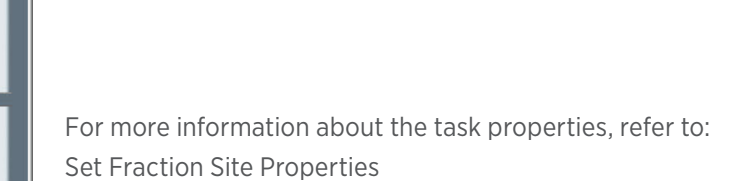

#### **Set Fraction Site Properties**

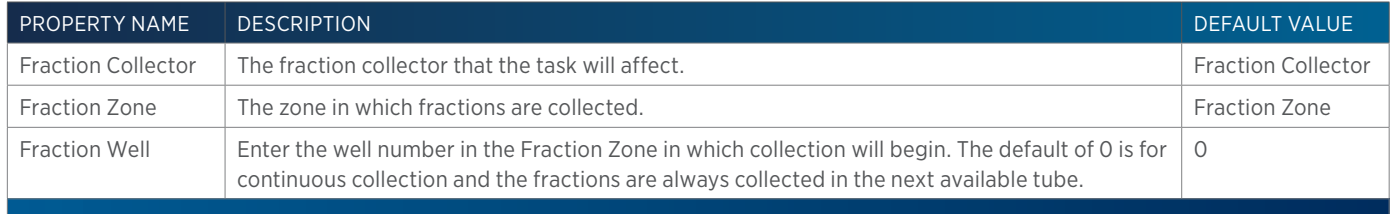

# **Set Multiple Bed Collection**

This task is used to set the fraction site when multiple fraction collectors are being used.

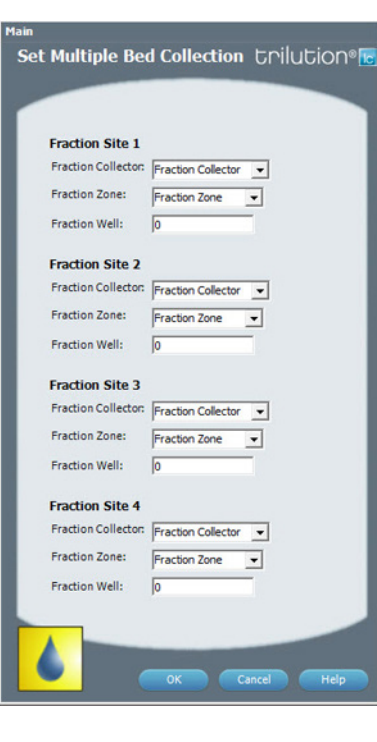

For more information about the task properties, refer to: Set Multiple Bed Collection Properties

#### **Set Multiple Bed Collection Properties**

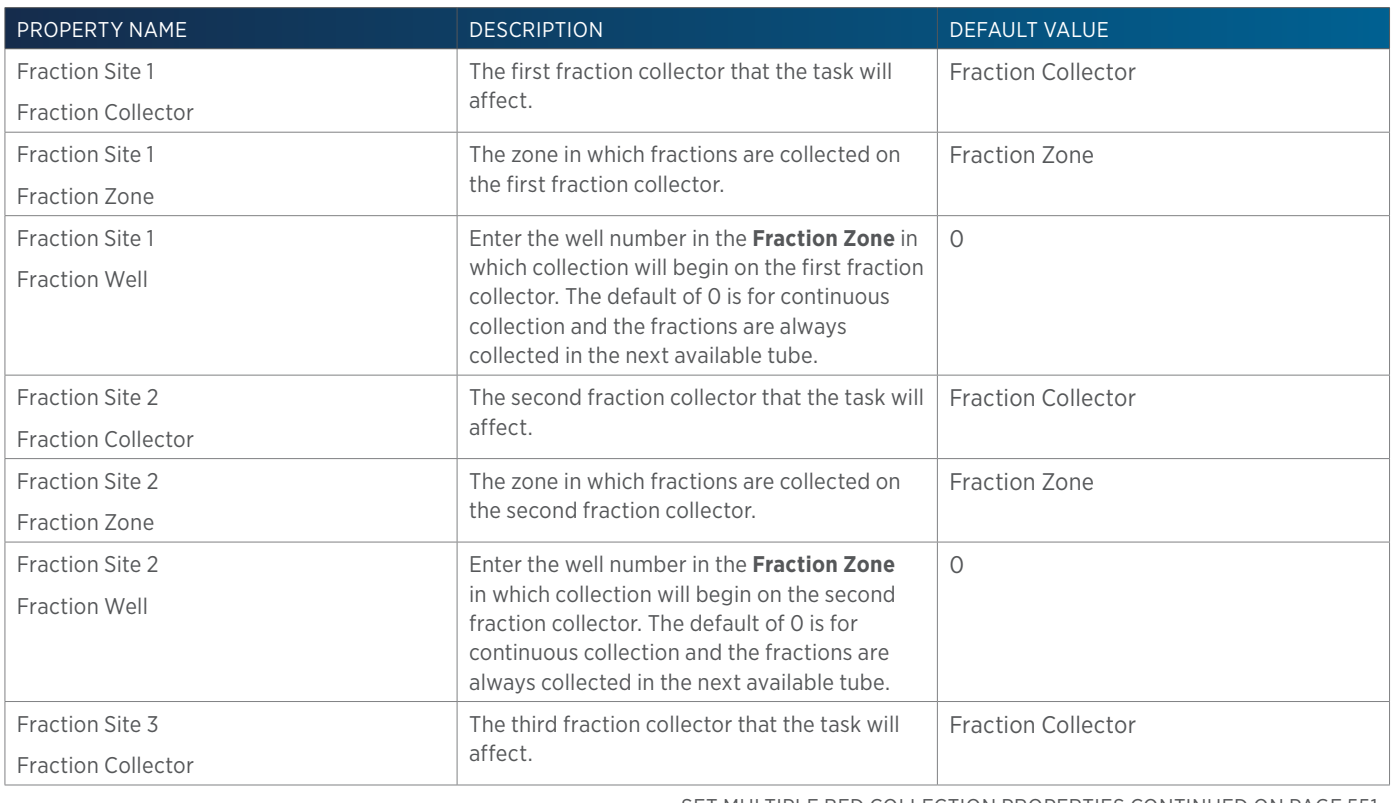

SET MULTIPLE BED COLLECTION PROPERTIES CONTINUED ON PAGE 551

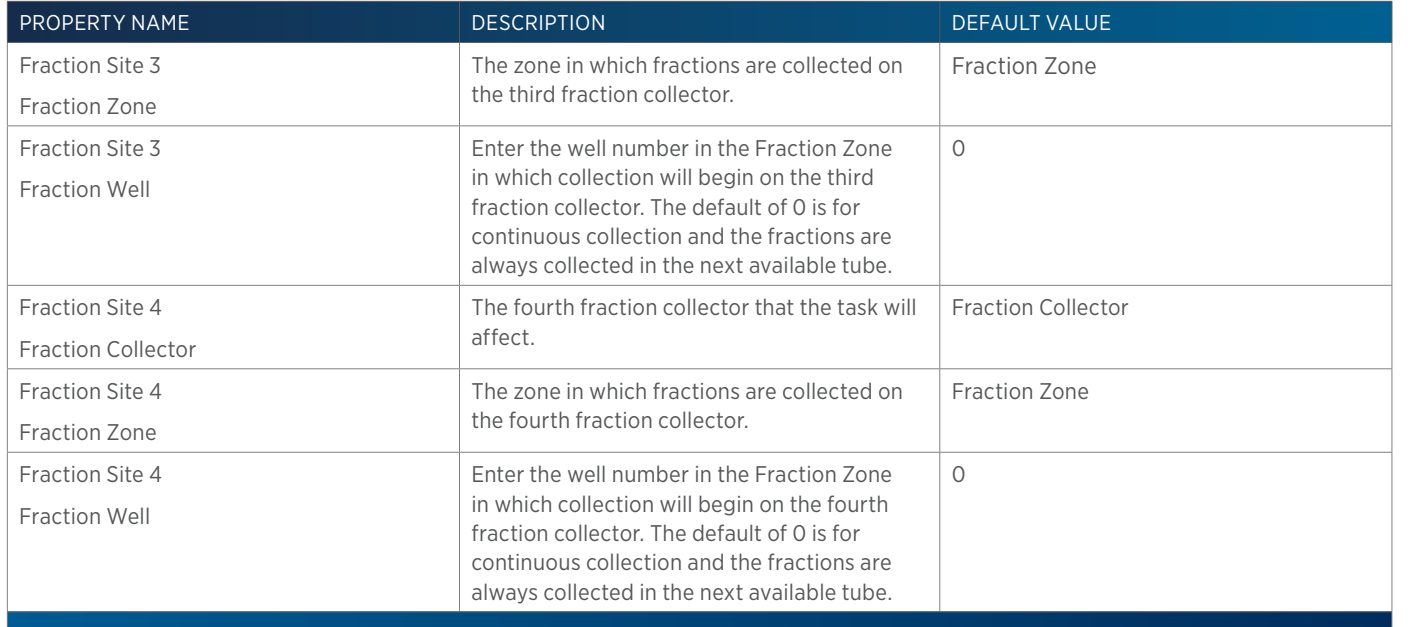

#### **Set Non Peak Per Tube**

This task sets parameters for collecting non-peaks.

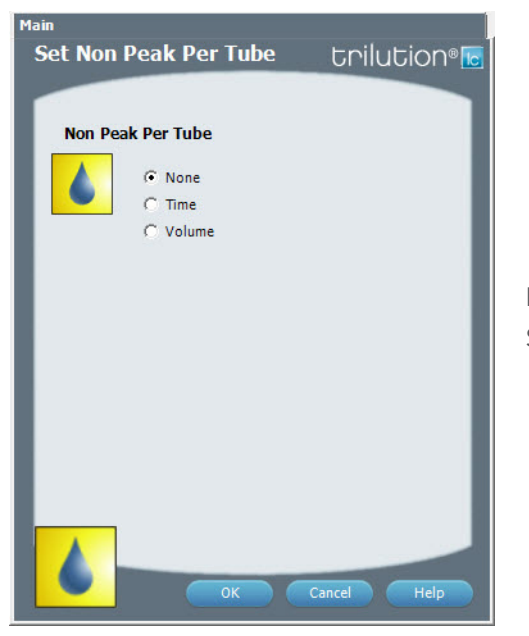

For more information about the task properties, refer to: Set Non Peak Per Tube Properties

#### **Set Non Peak Per Tube Properties**

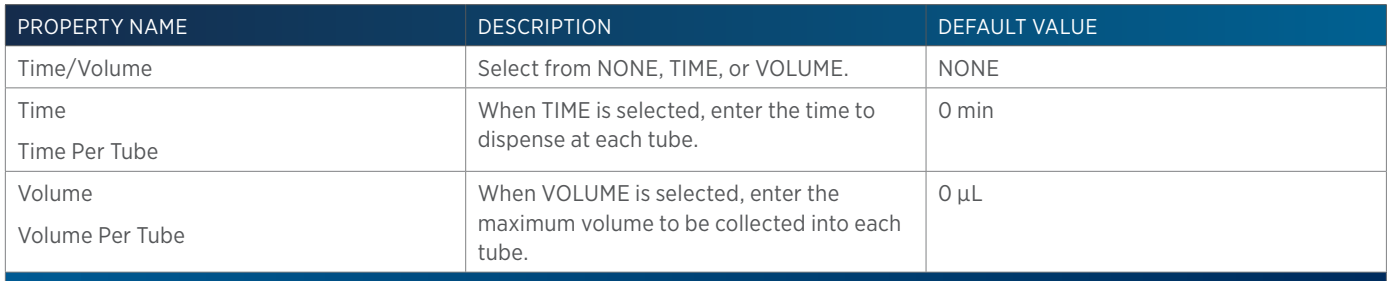

<u>/ | \</u> H

# **Set Peak Level**

This task sets the parameters for fraction collection by level.

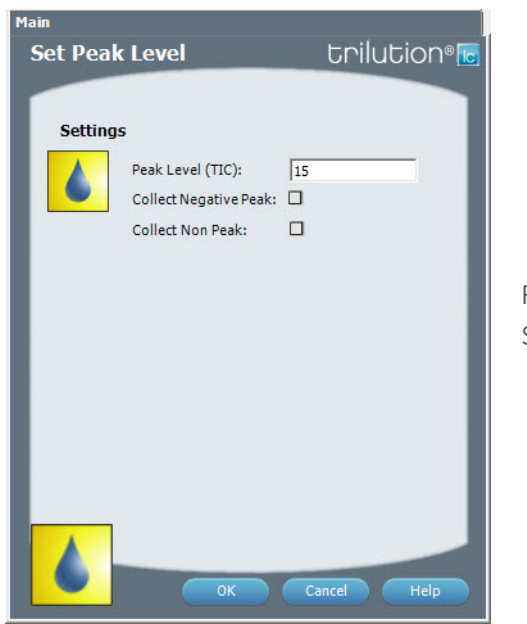

For more information about the task properties, refer to: Set Peak Level Properties

#### **Set Peak Level Properties**

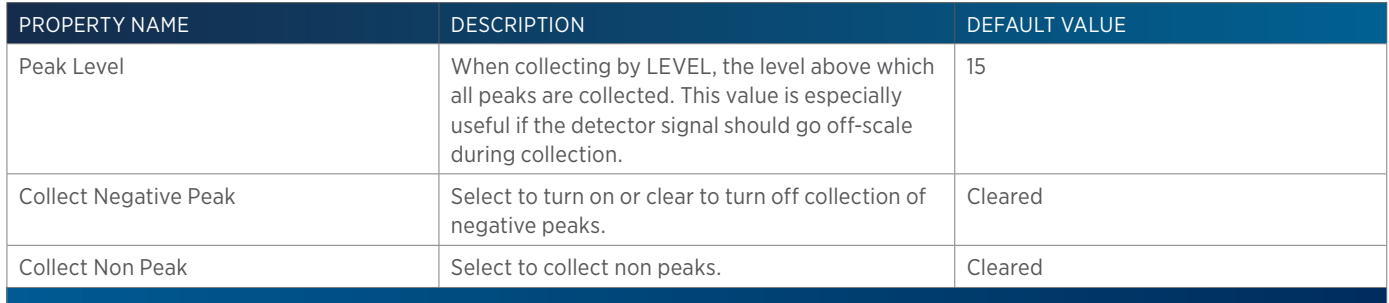

半

# **Set Peak Per Tube**

This task sets parameters for collecting peaks.

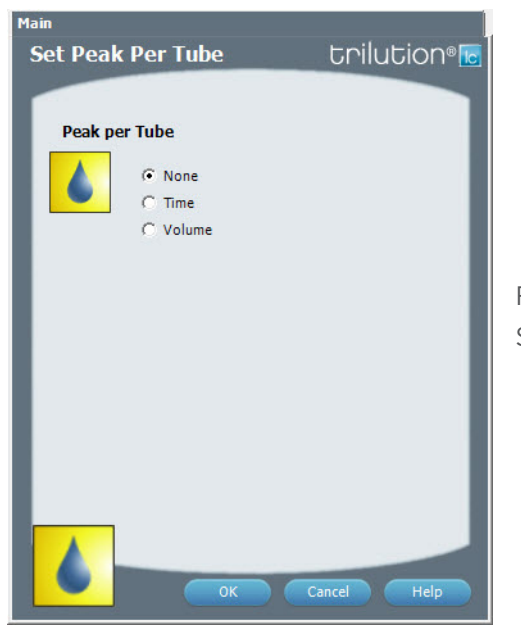

For more information about the task properties, refer to: Set Peak Per Tube Properties

#### **Set Peak Per Tube Properties**

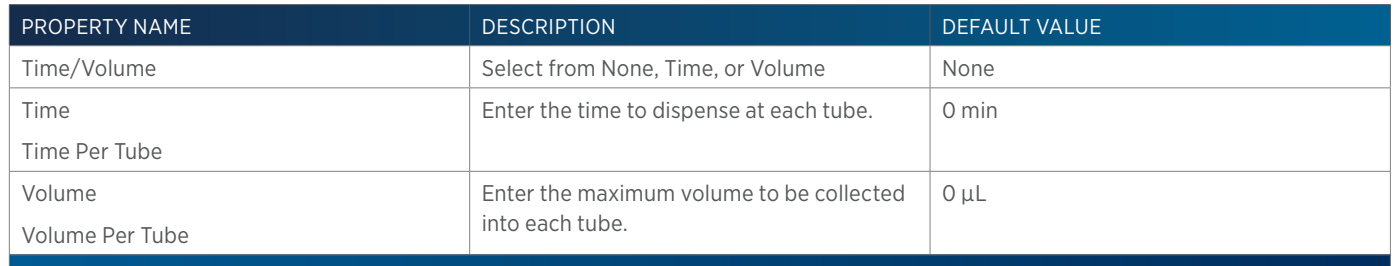

# **Set Peak Slope**

This task sets the parameters for fraction collection by slope.

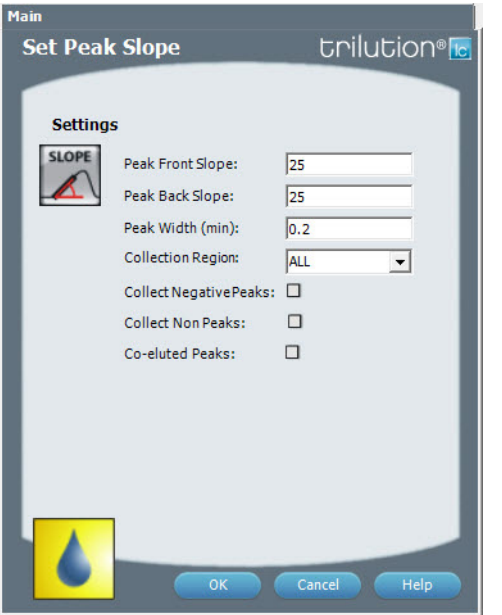

For more information about the task properties, refer to: Set Peak Slope Properties

#### **Set Peak Slope Properties**

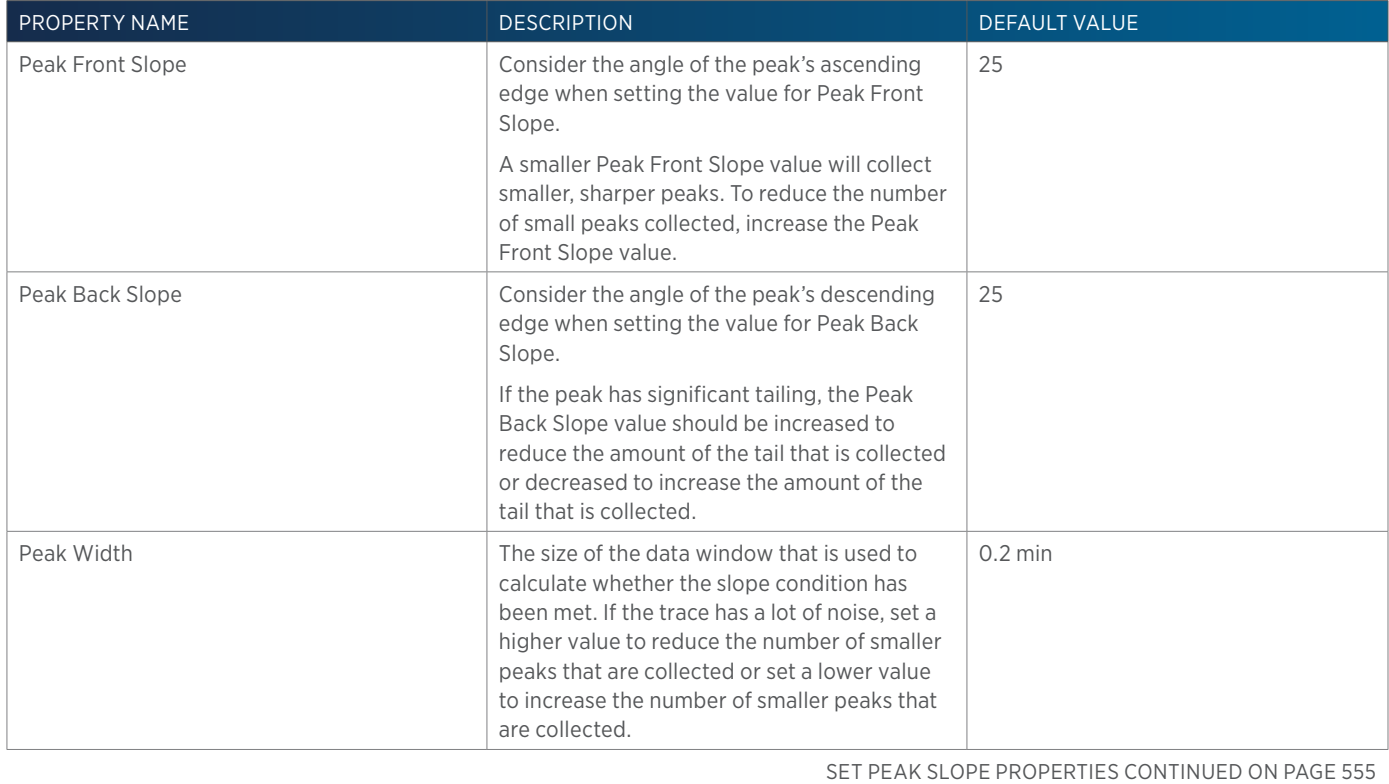

4

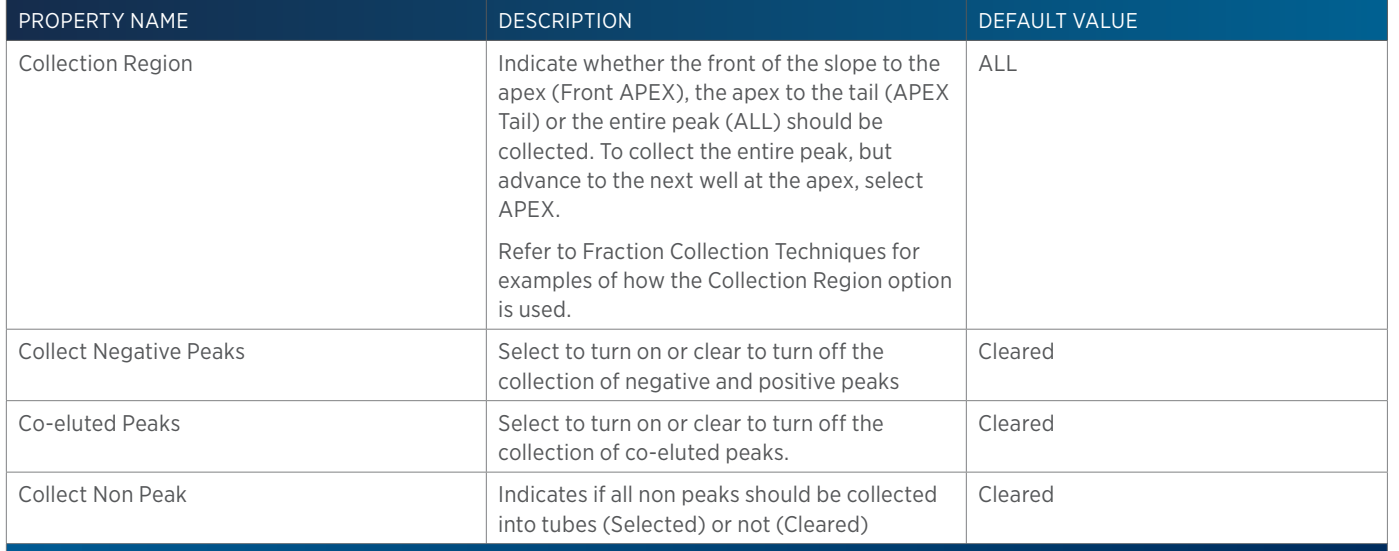

# **Set Peak Width**

This task sets the peak width and mode on the selected Detector.

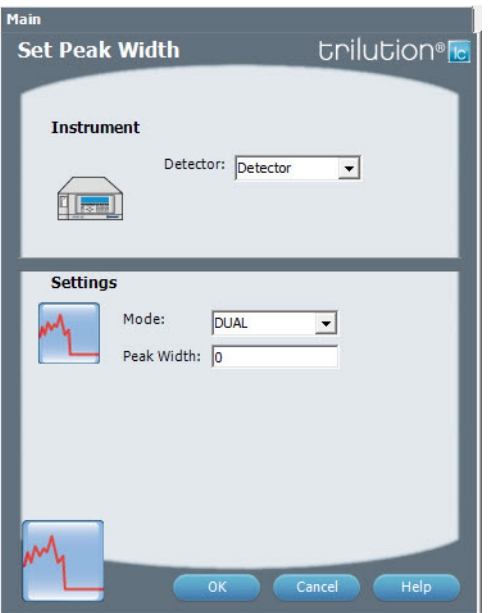

For more information about the task properties, refer to: Set Peak Width Properties

#### **Set Peak Width Properties**

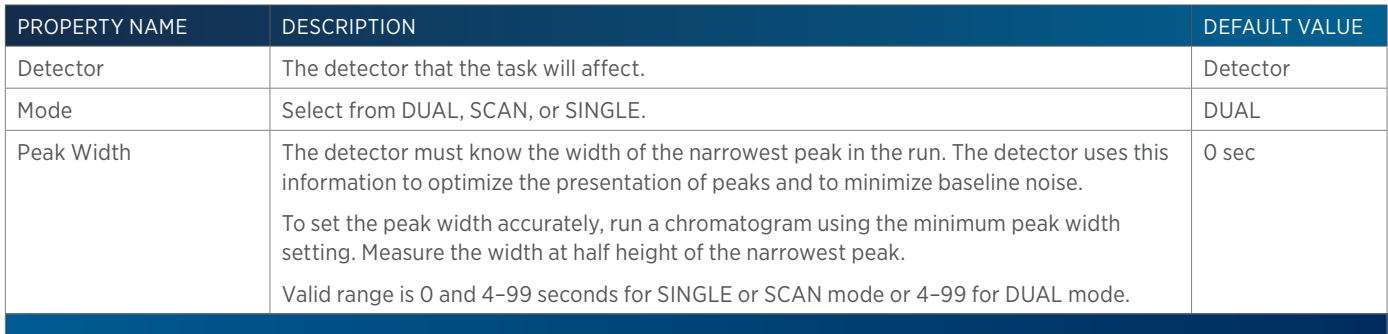

<u>/ | \</u>

# **Set Sensitivity**

This task sets the sensitivities for monitoring a sample on separate output channels on the selected Detector.

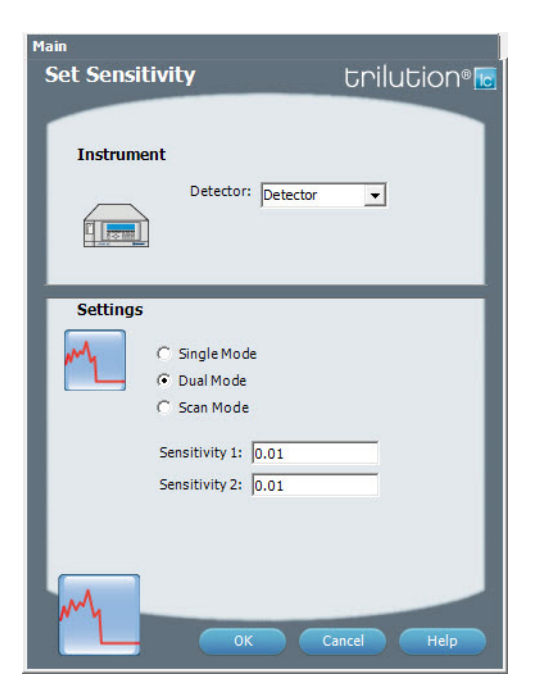

For more information about the task properties, refer to: Set Sensitivity Properties

#### **Set Sensitivity Properties**

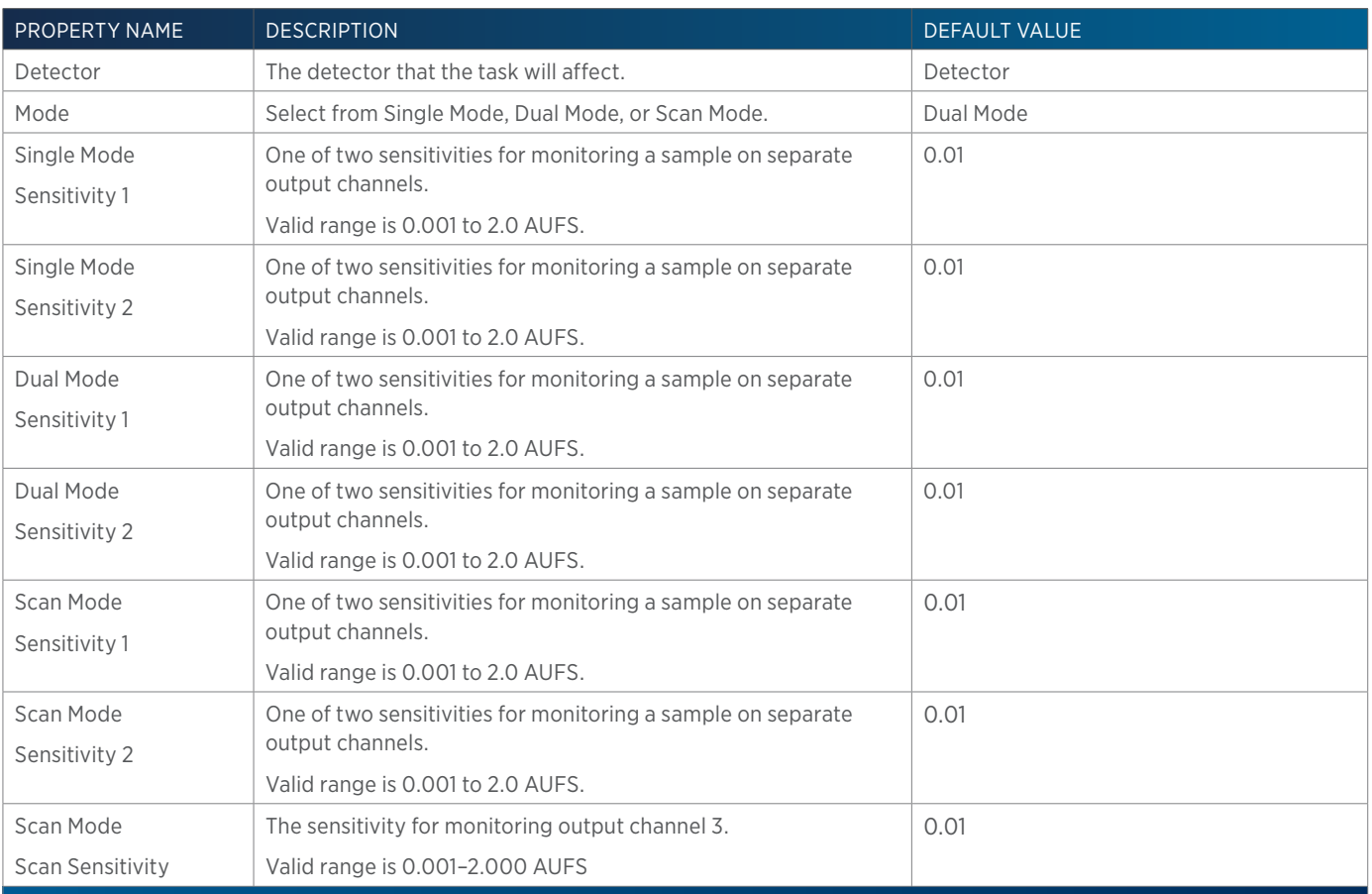

<u>/ | '</u> ĒĪ

# **Set Wavelength**

This task sets the wavelengths to be monitored based on the selected mode for the selected Detector.

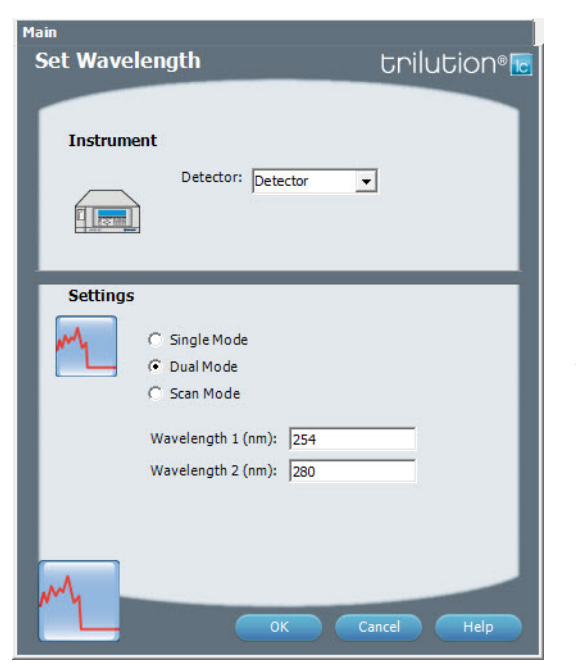

For more information about the task properties, refer to: Set Wavelength Properties

#### **Set Wavelength Properties**

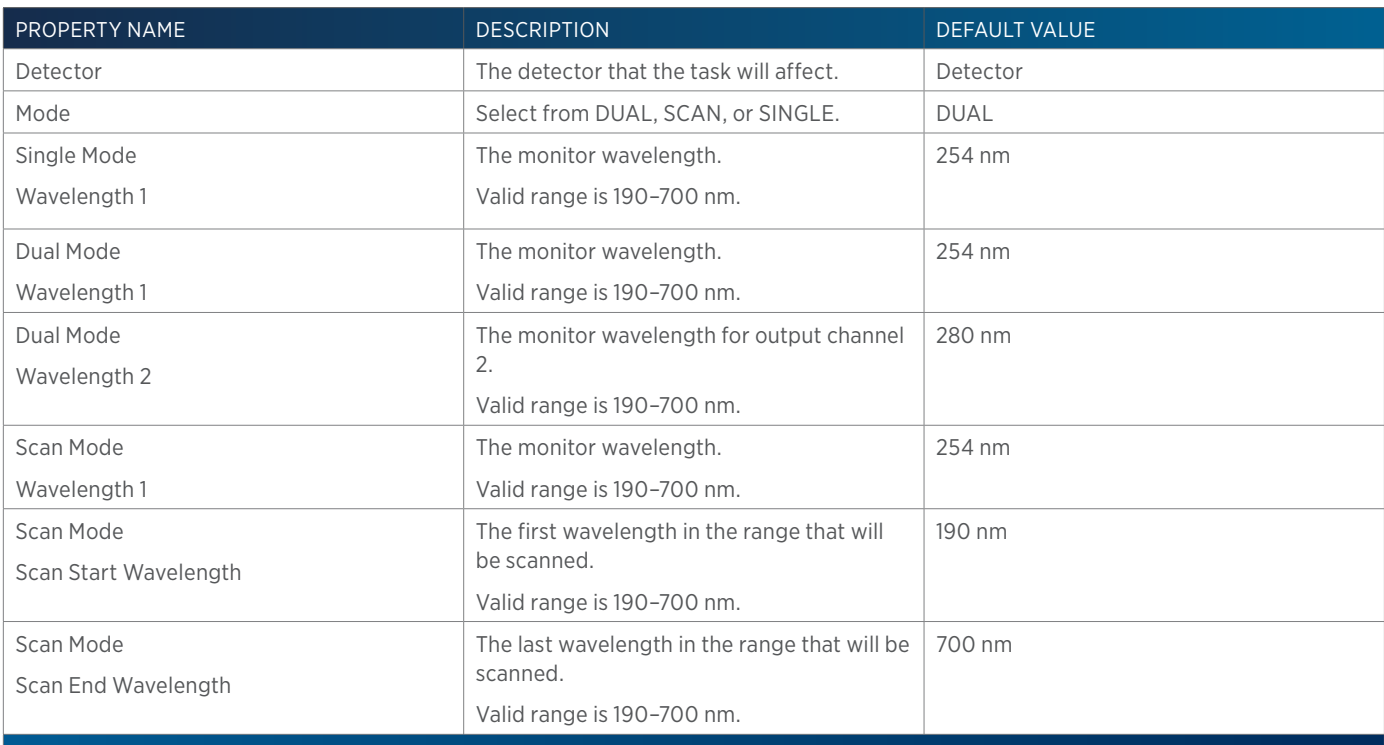

半

# 尘

# **Solvent Valve Position**

This task switches the solvent valve on the specified pump.

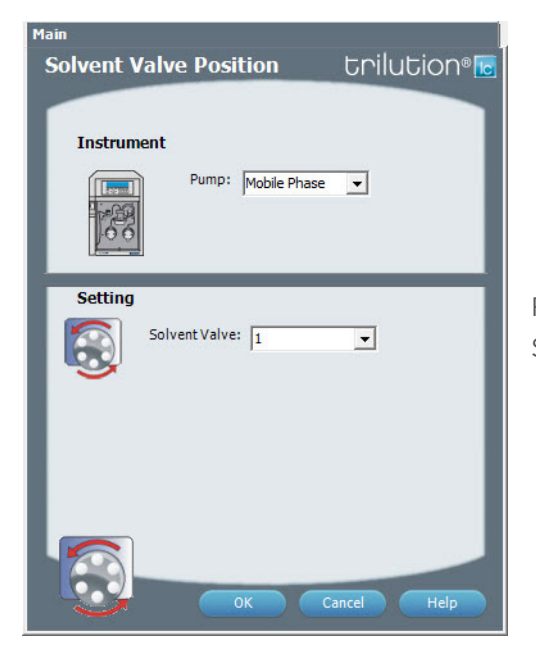

For more information about the task properties, refer to: Solvent Valve Position Properties

# **Solvent Valve Position Properties**

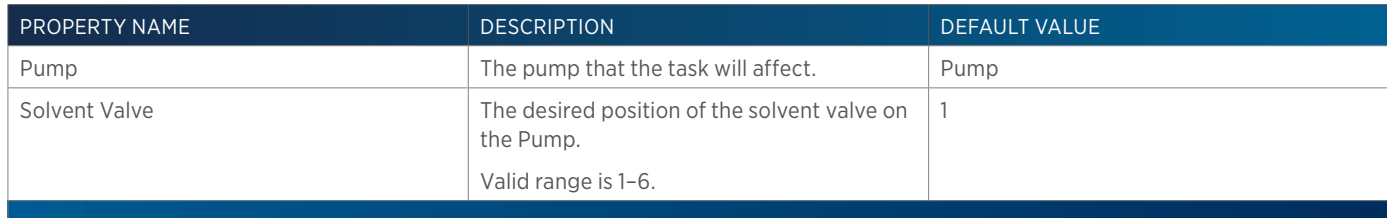

# **Start Data Collection**

This task tells TRILUTION LC to begin collecting data. This task has no properties to set.

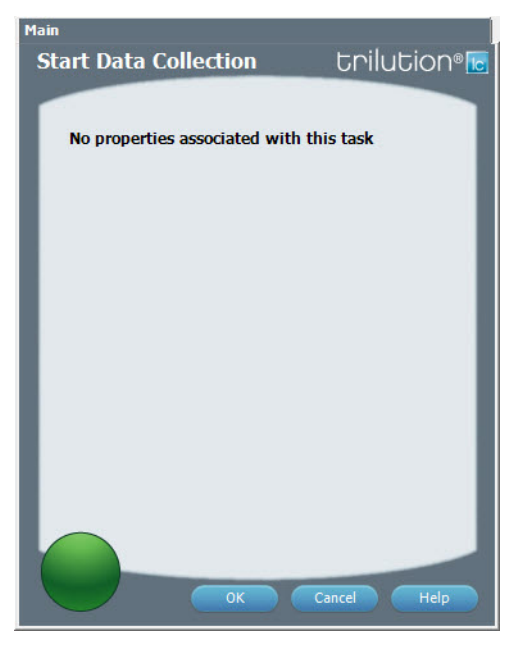

# **Start Fraction Collection**

This task tells TRILUTION LC to begin collecting fractions. This task has no properties to set.

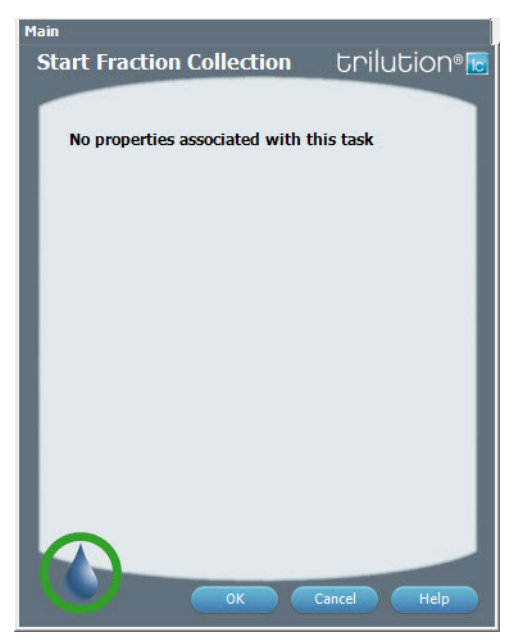

<u>/ | \</u>

# **Start Make Up Pump**

This task starts flow from the specified make up pump.

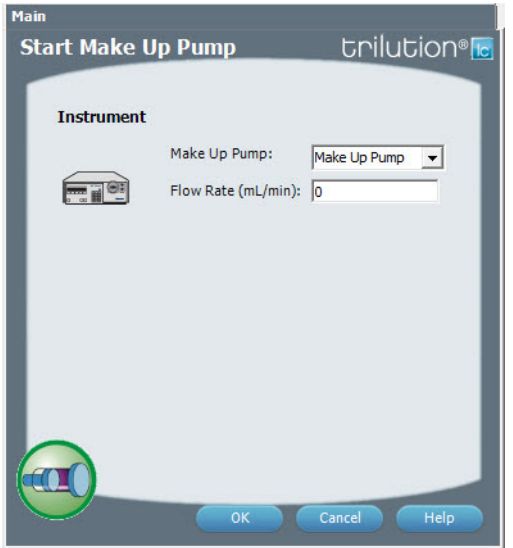

For more information about the task properties, refer to: Start Make Up Pump Properties

#### **Start Make Up Pump Properties**

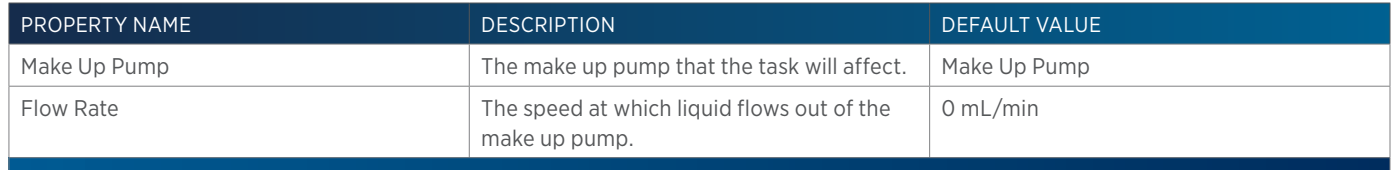

# **Start VERITY 1900 Make Up Pump**

This task starts flow from the specified make up pump.

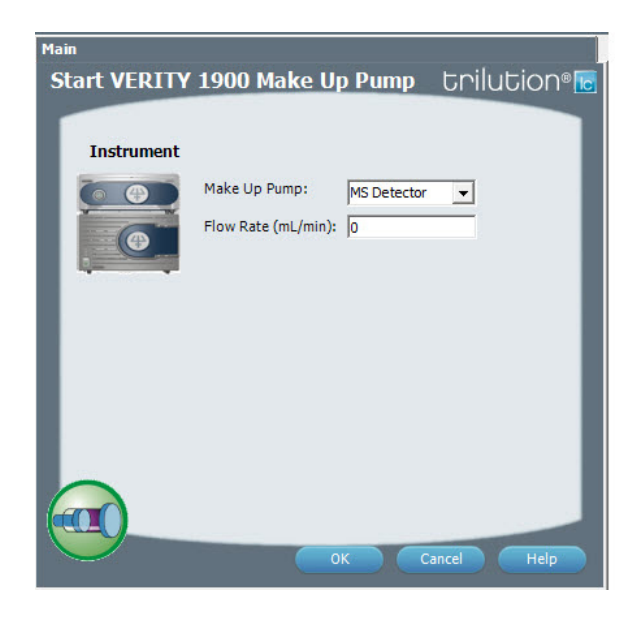

For more information about the task properties, refer to: Start VERITY 1900 Make Up Pump Properties

#### **Start VERITY 1900 Make Up Pump Properties**

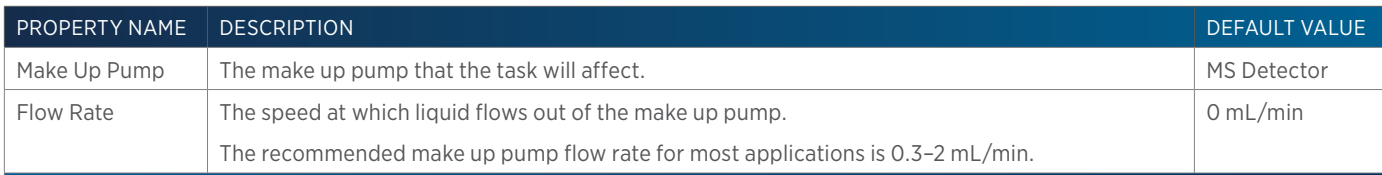

#### **Start VERITY 1900 Splitter**

This task starts the splitter. Be sure to first specify the settings using the VERITY 1900 Splitter Settings task.

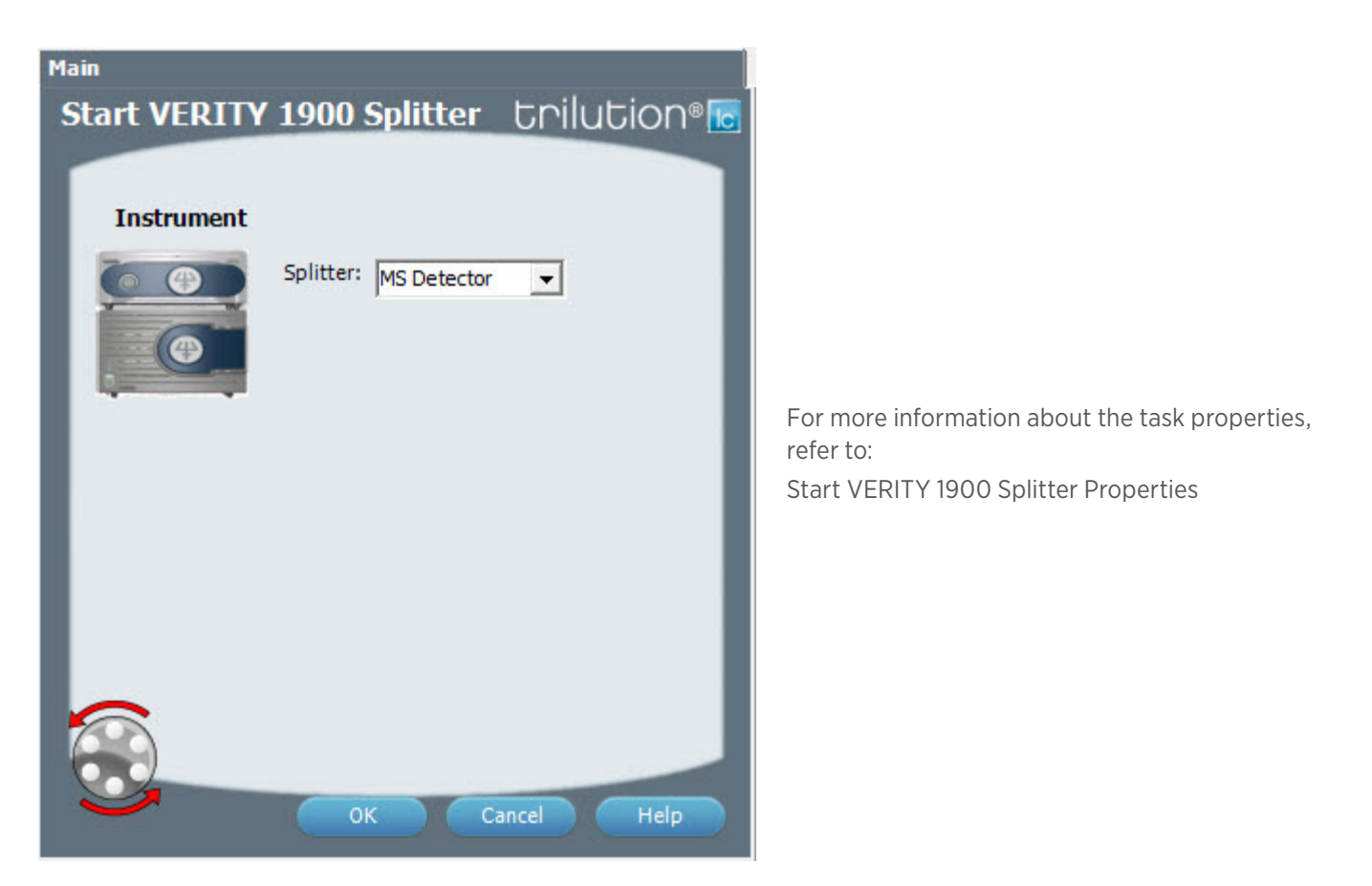

#### **Start VERITY 1900 Splitter Properties**

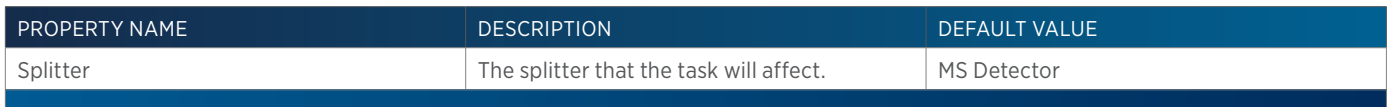

# **Start VERITY 1910 Make Up Pump**

This task starts flow from the specified make up pump.

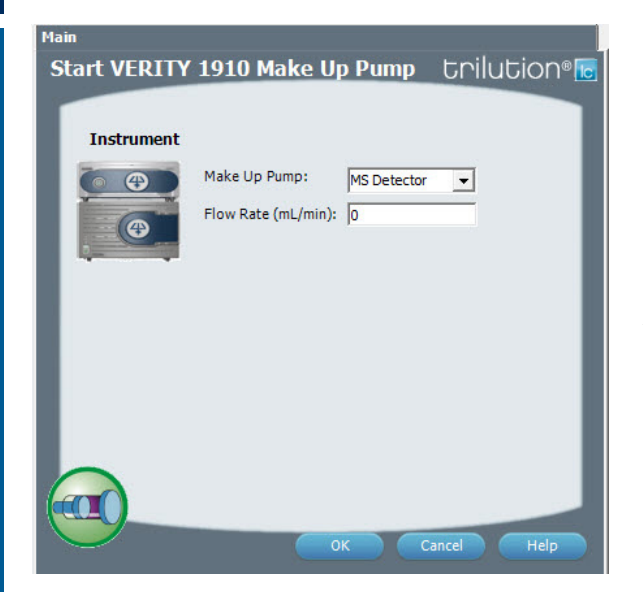

For more information about the task properties, refer to: Start VERITY 1910 Make Up Pump Properties

#### **Start VERITY 1910 Make Up Pump Properties**

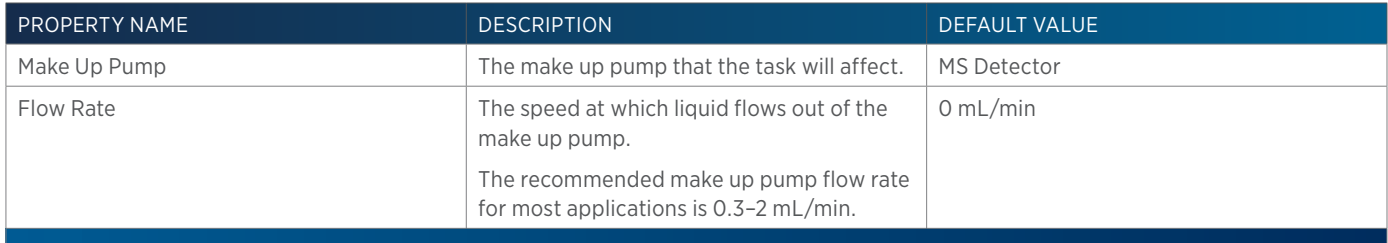

95

# **Start VERITY 1910 Splitter**

This task starts the splitter. Be sure to first specify the settings using the VERITY 1910 Splitter Settings task.

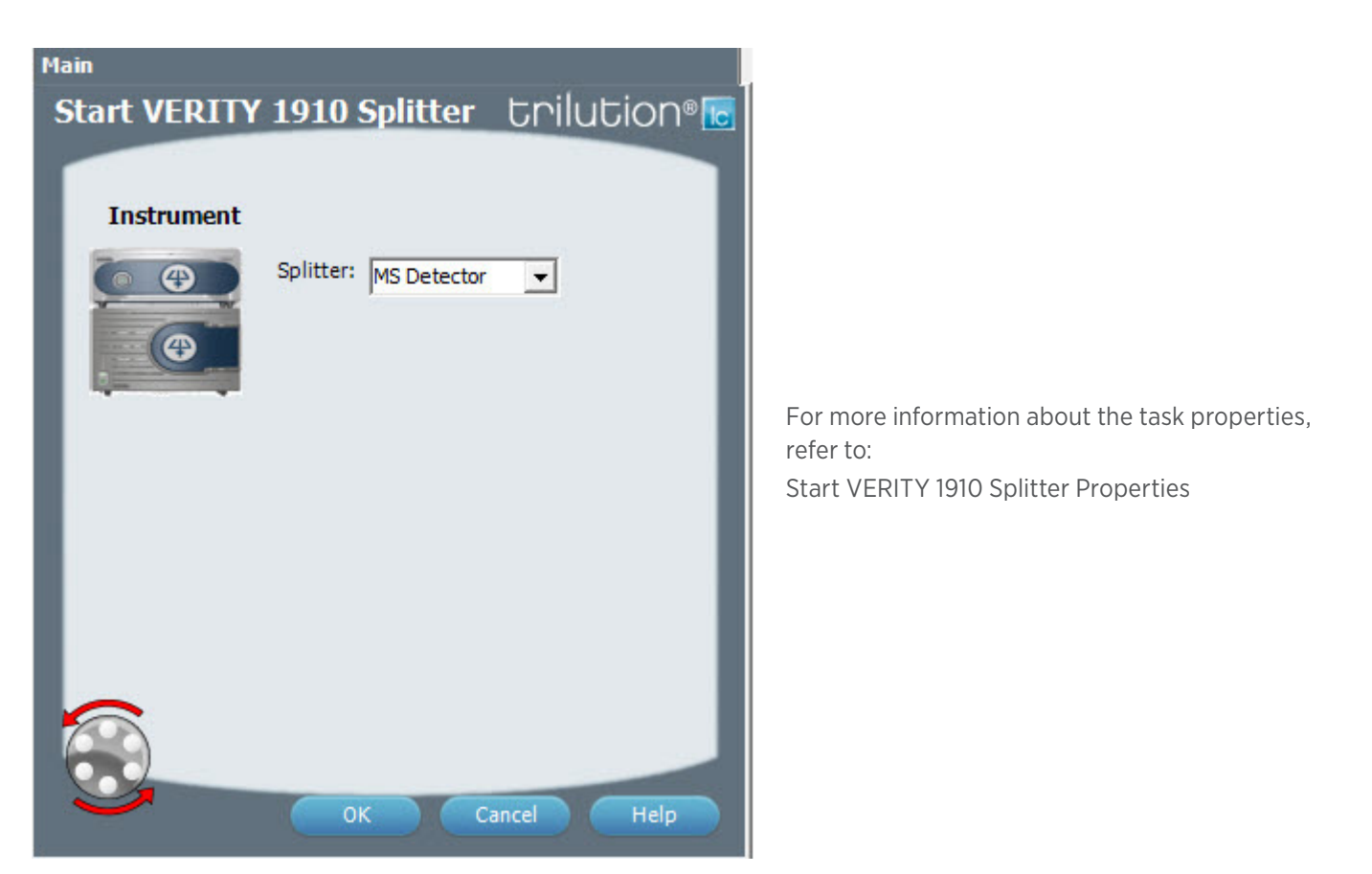

#### **Start VERITY 1910 Splitter Properties**

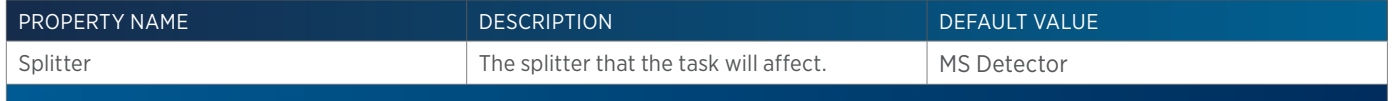

 $\overline{\bf \Pi}$ Н

# **Stop Data Collection**

This task tells TRILUTION LC to stop collecting data. This task has no properties to set.

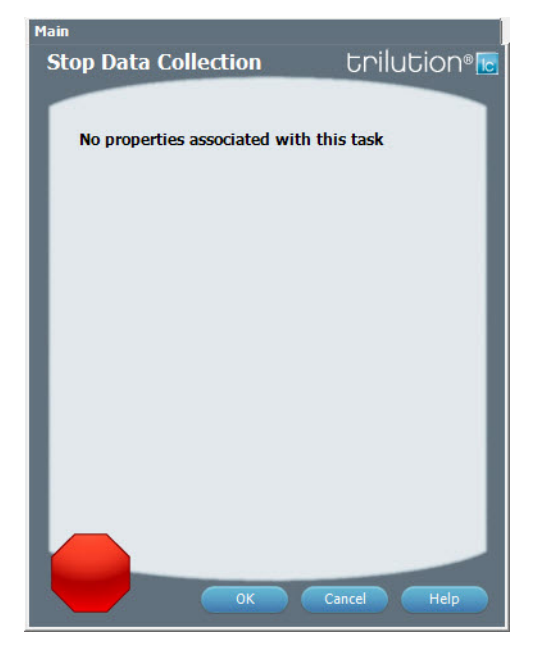

# **Stop Fraction Collection**

This task tells TRILUTION LC to stop collecting fractions. This task has no properties to set.

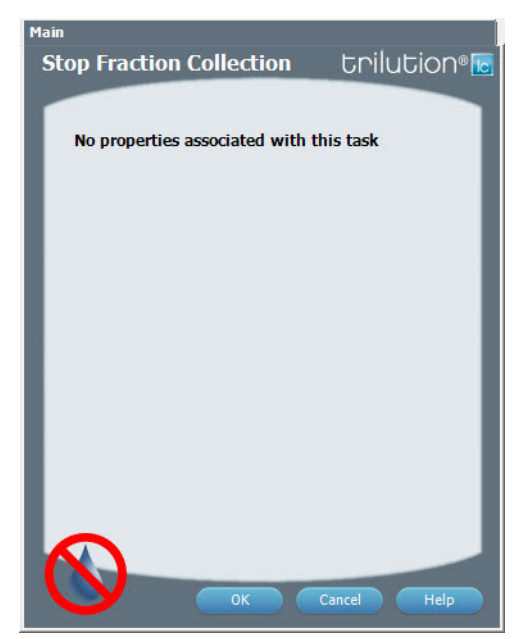

ĒĒ

# <span id="page-566-0"></span>**Stop Make Up Pump**

This task stops flow from the specified make up pump.

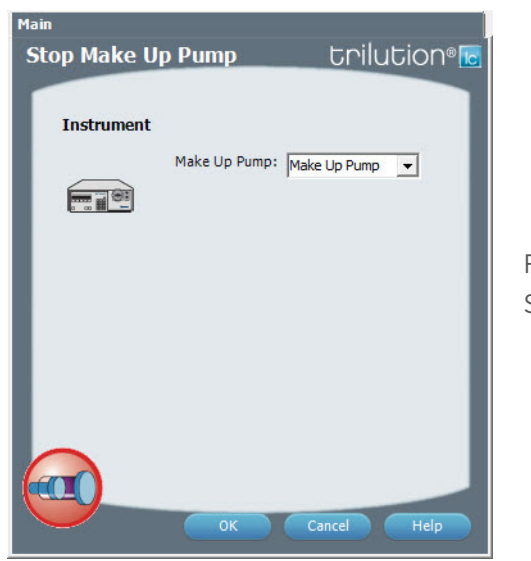

For more information about the task properties, refer to: Stop Make Up Pump Properties

#### **Stop Make Up Pump Properties**

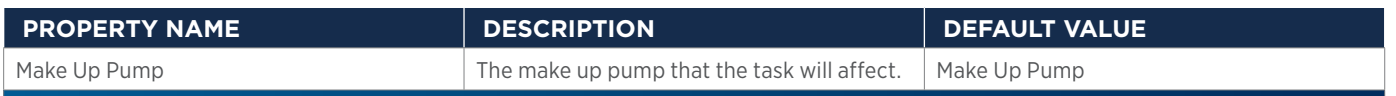

# **Stop VERITY 1900 Make Up Pump**

This task stops flow from the specified make up pump.

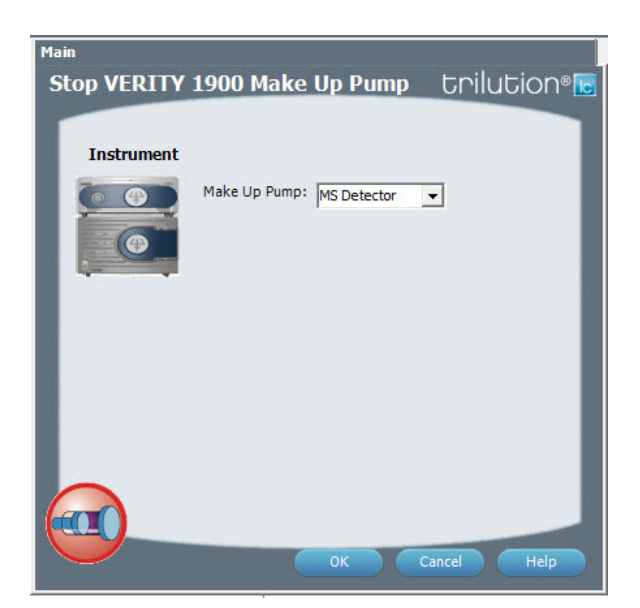

For more information about the task properties, refer to: Stop VERITY 1900 Make Up Pump Properties

#### **Stop VERITY 1900 Make Up Pump Properties**

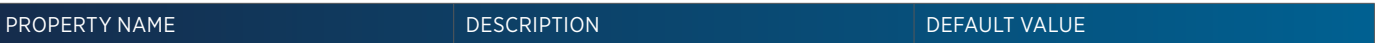

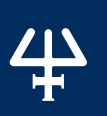

# **Stop VERITY 1900 Splitter**

This task stops the splitter.

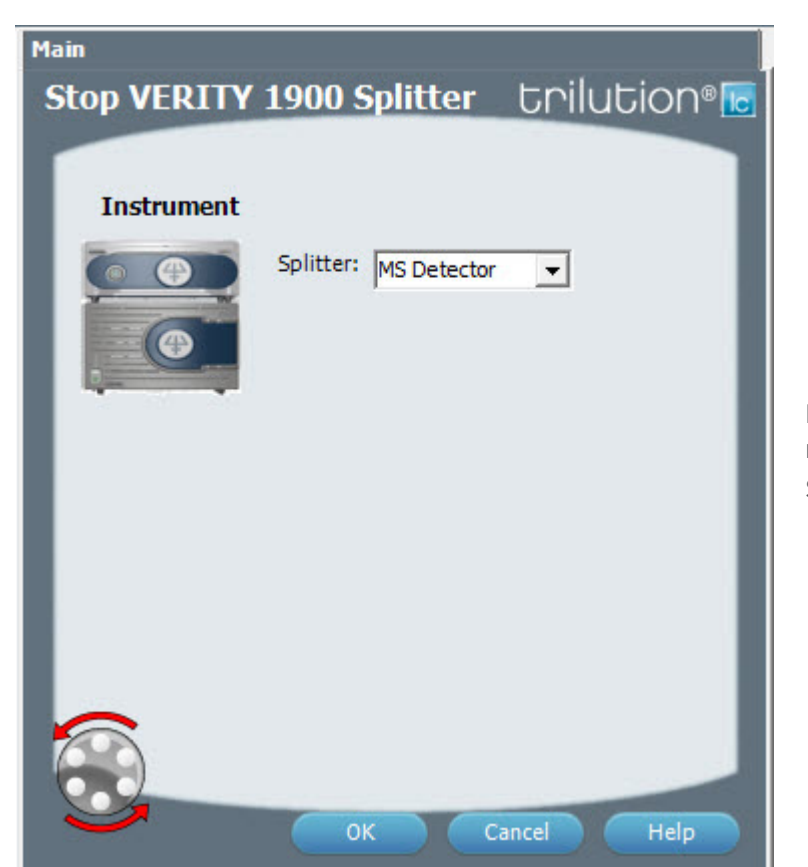

For more information about the task properties, refer to: Stop VERITY 1900 Splitter Properties

#### **Stop VERITY 1900 Splitter Properties**

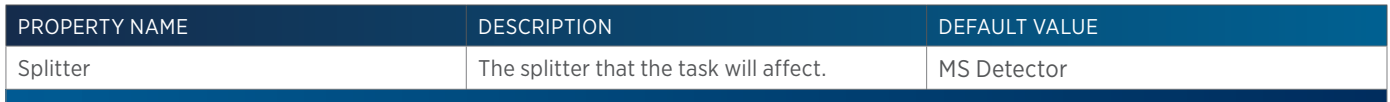

# **Stop VERITY 1910 Make Up Pump**

This task stops flow from the specified make up pump.

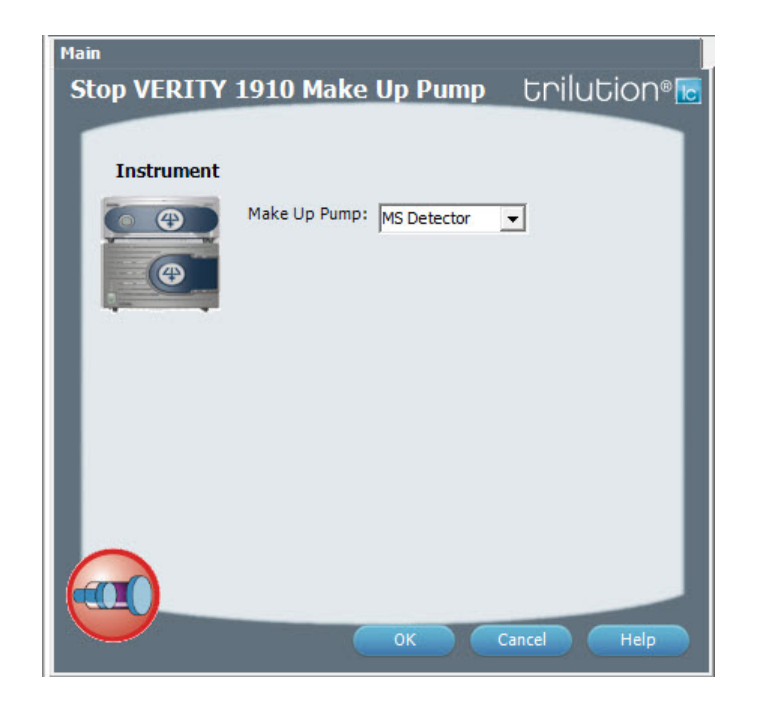

For more information about the task properties, refer to: Stop VERITY 1910 Make Up Pump Properties

#### **Stop VERITY 1910 Make Up Pump Properties**

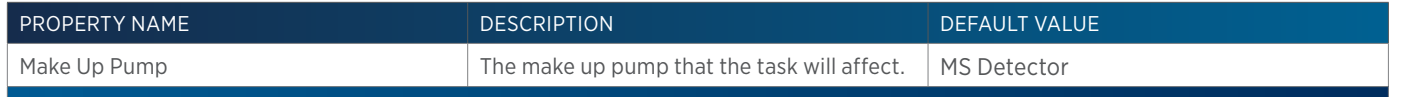

of Tasks

# **Stop VERITY 1910 Splitter**

This task stops the splitter.

尘

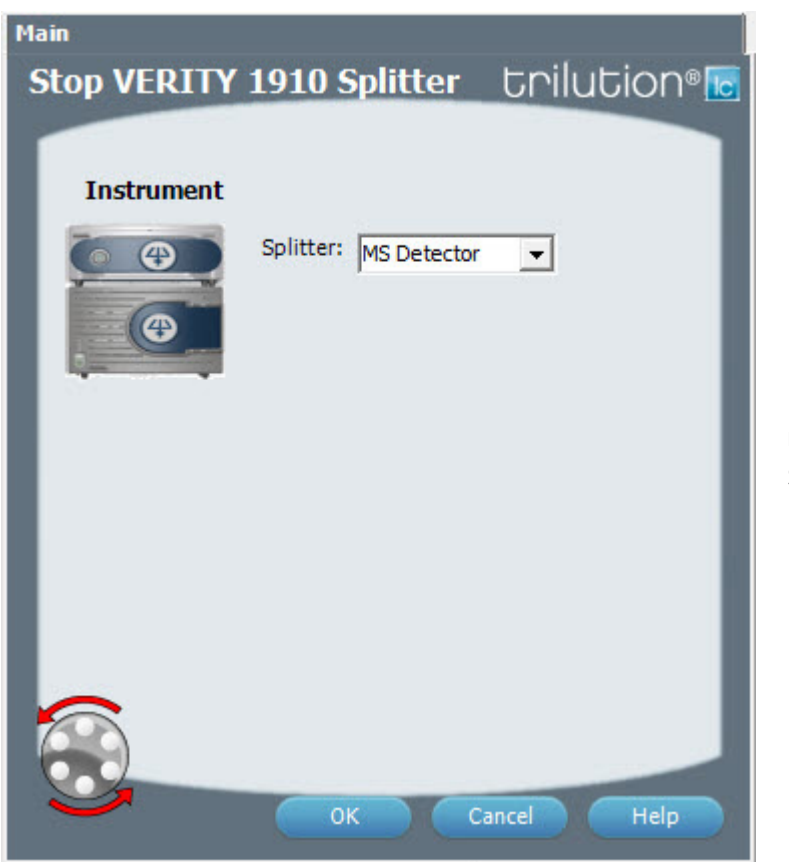

For more information about the task properties, refer to: Stop VERITY 1910 Splitter Properties

#### **Stop VERITY 1910 Splitter Properties**

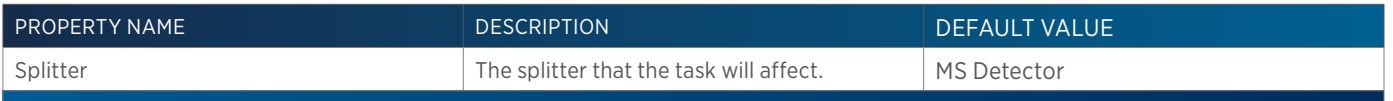

# **Switch VALVEMATE**

This task changes the valve position on a VALVEMATE or VALVEMATE II.

#### Main **Switch VALVEMATE trilution**<sup>®</sup> **Instrument**  $\overline{[0,0000]}$ VALVEMATE: Valve  $\overline{\phantom{0}}$  $\bigcirc$ **Setting** C Position:  $\boxed{1}$ ⊡ Cancel Help

For more information about the properties on each tab, refer to: Switch VALVEMATE Properties

#### **Switch VALVEMATE Properties**

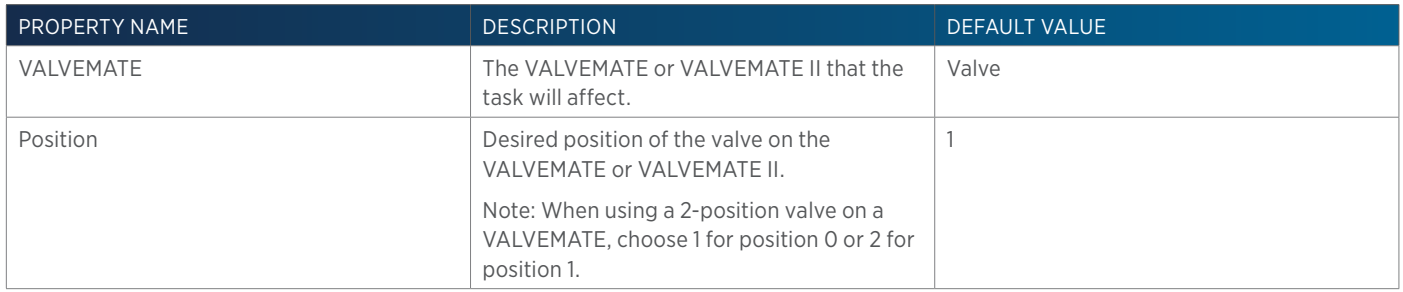

# **Sync**

This task coordinates steps in a task with a time in a method.

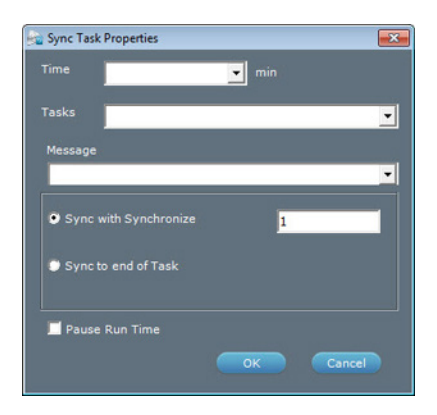

For more information about the properties on each tab, refer to: Sync Properties Sync - Sequence of Steps

<u>TI</u>

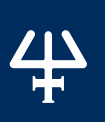

#### **Sync - Sequence of Steps**

To set a synchronize to coordinate a step in a task with a time in a method:

1. Insert one or more Sync Wait Done commands in the task.

**NOTE** Gilson-supplied injection tasks include one Sync Wait Done command.

- 2. Insert that task in the method.
- 3. Insert a Sync Task in the method.
	- a. In the Time box, type the time at which the method will wait for the Synchronize in the task.
- 4. In the Tasks drop-down, select the task to which to synchronize.
- 5. Optionally, type a message to display while the software waits.
- 6. Select the option button to either Sync with synchronize or Sync to end of Task.

If Sync with synchronize, then also type the number that corresponds to the Synchronize in the task. For example, if three Synchronize commands were inserted in the task, typing 1 would synchronize the method to the first Synchronize command in the task. Typing 3 would synchronize the method to the last Synchronize command in the task.

If Sync to end of Task is selected, the method will wait until the task completes.

7. Optionally, select the Pause Run Time check box to pause the run time while the software waits and the pause time advances.

The Sync task displays as a blue vertical line in the control. During the run, the Pause Time displays underneath the Run Time while the software waits.

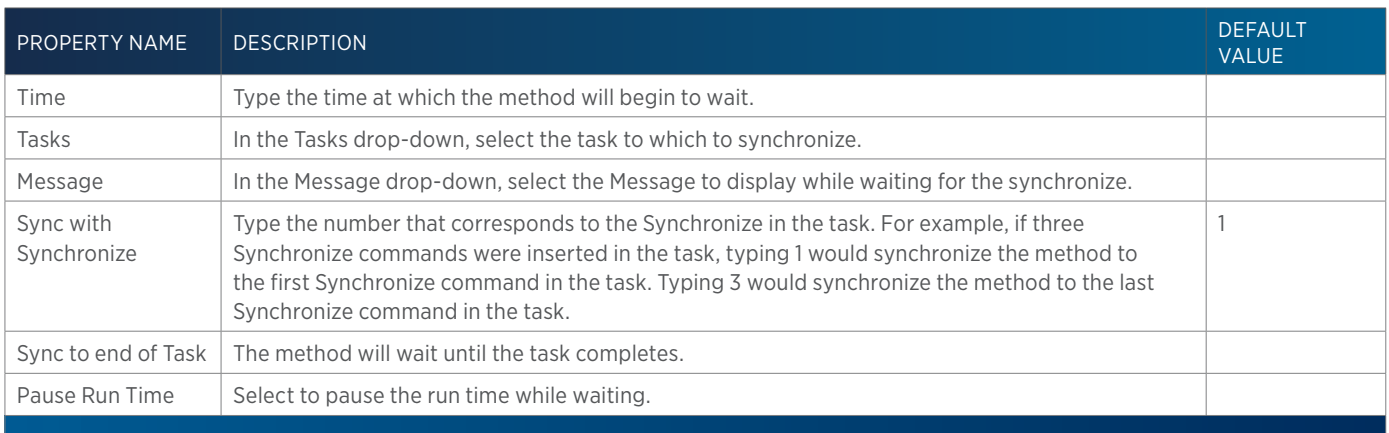

#### **Sync Properties**

# **Total Loop Injection Overfill**

This task performs a total loop injection.

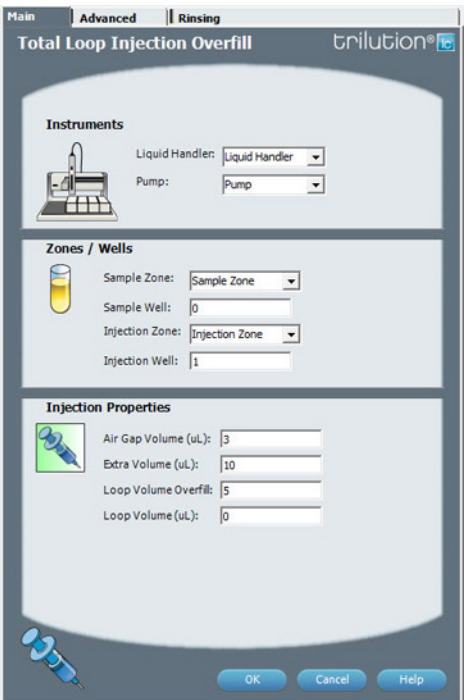

For more information about the properties on each tab, refer to: Total Loop Injection Overfill Properties - Main Total Loop Injection Overfill Properties - Advanced Total Loop Injection Overfill Properties - Rinsing Total Loop Injection Overfill - Sequence of Steps

#### **Total Loop Injection Overfill - Sequence of Steps**

The following is an overview for the sequence of steps.

- 1. Initialize
- 2. Aspirate
- 3. Inject
- 4. Injection Port Rinse
- 5. Outside Rinse

#### INITIALIZE

- 1. Move Z to Z Safe Height.
- 2. Set injection valve to INJECT.
- 3. Move to Drain Well in Drain Zone.
- 4. Lower probe into well to Drain Z Option and Drain Z Offset.
- 5. Home dilutor.
- 6. Move Z to Z Safe Height.

#### ASPIRATE

- 1. Aspirate Air Gap Volume at Air Gap Flow Rate.
- 2. Move to Sample Well in Sample Zone.
- 3. Lower probe into well to Sample Z Option and Sample Z Offset.

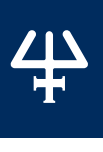

- 4. Aspirate the injection volume (injection volume = Loop Overfill x Loop Volume) + Extra Volume at Aspirate Flow Rate.
- 5. Move Z to Z Safe Height.

#### INJECT

- 1. Move to Injection Well in Injection Zone.
- 2. Lower probe into well to Injection Z Option and Injection Z Offset.
- 3. Switch injection valve to LOAD.
- 4. Wait 1.2 sec.
- 5. Dispense the injection volume (injection volume = Loop Overfill x Loop Volume) at Dispense Flow Rate.
- 6. Wait Injection Equilibration Time.
- 7. Synchronize.

#### INJECTION PORT RINSE

- 1. Switch injection valve to INJECT.
- 2. Home dilutor.
- 3. Aspirate Injection Rinse Volume or syringe capacity (from Reservoir) at Injection Rinse Flow Rate.
- 4. Dispense Injection Rinse Volume or syringe capacity at Injection Rinse Flow Rate.
- 5. Repeat steps 3–4 until requested rinse volume is aspirated and dispensed.
- 6. Move Z to Z Safe Height.

#### OUTSIDE RINSE

- 1. Move to Outside Rinse Well in Outside Rinse Zone.
- 2. Lower probe into well to Outside Rinse Z Option and Outside Rinse Z Offset.
- 3. Home dilutor.
- 4. Aspirate Outside Rinse Volume or syringe capacity (from Reservoir) at Outside Rinse Flow Rate.
- 5. Dispense Outside Rinse Volume or syringe capacity at Outside Rinse Flow Rate.
- 6. Repeat steps 4–5 until requested rinse volume is aspirated and dispensed.

#### **Total Loop Injection Overfill Properties - Advanced**

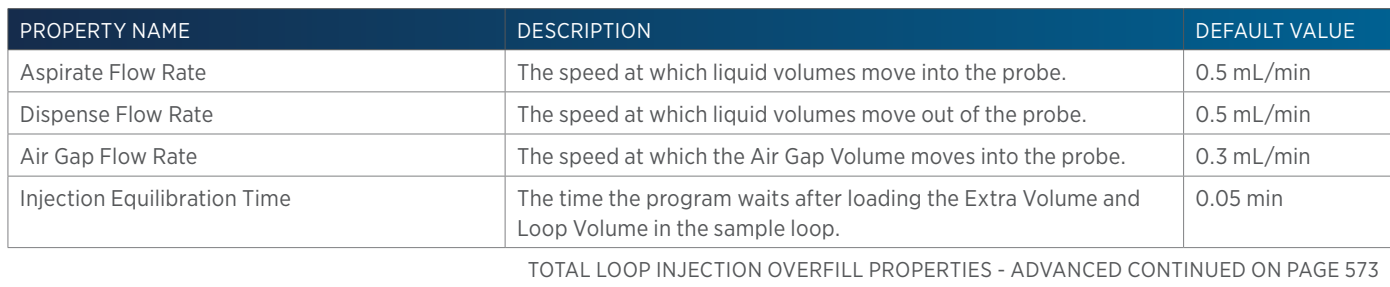

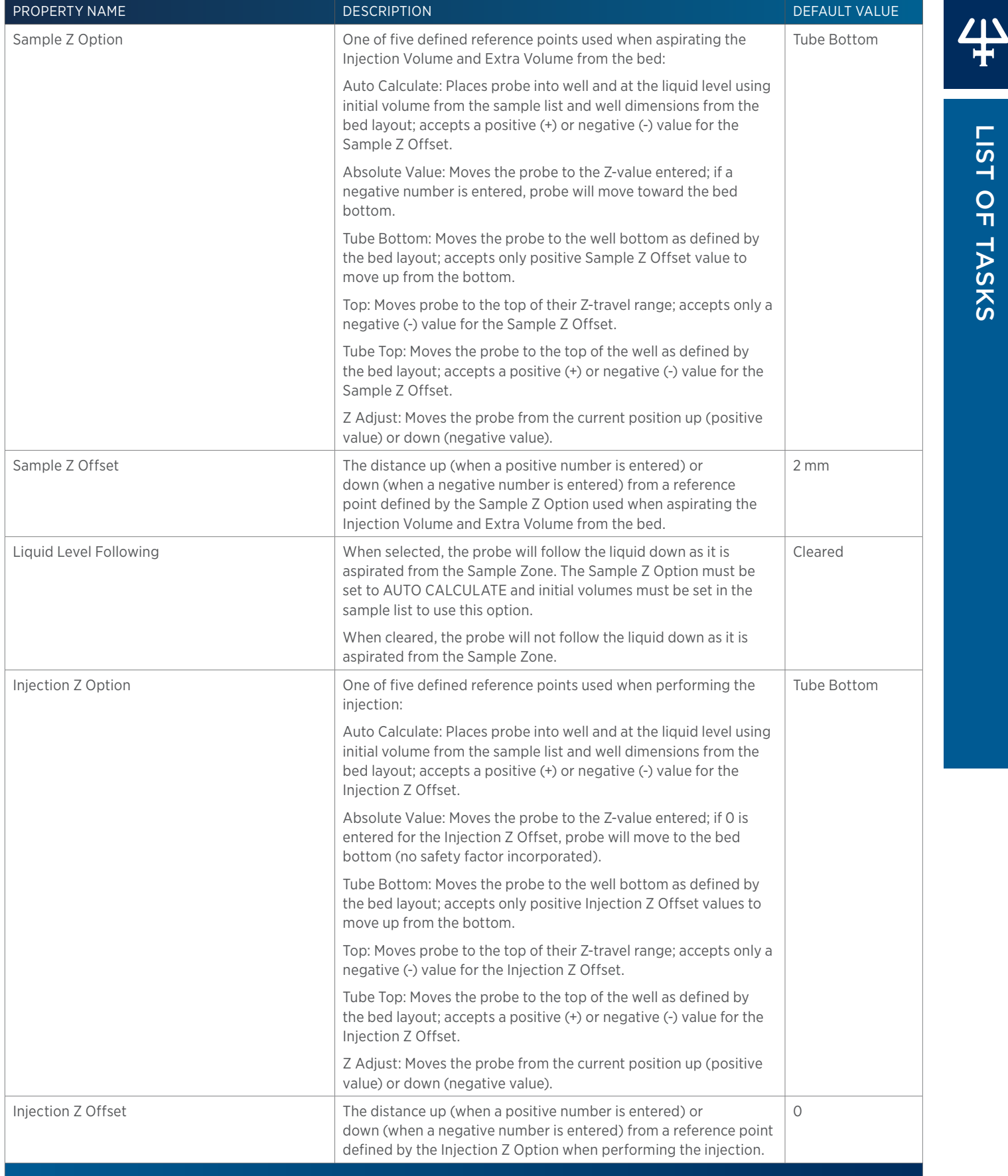

LIST OF TASKS

of Tasks

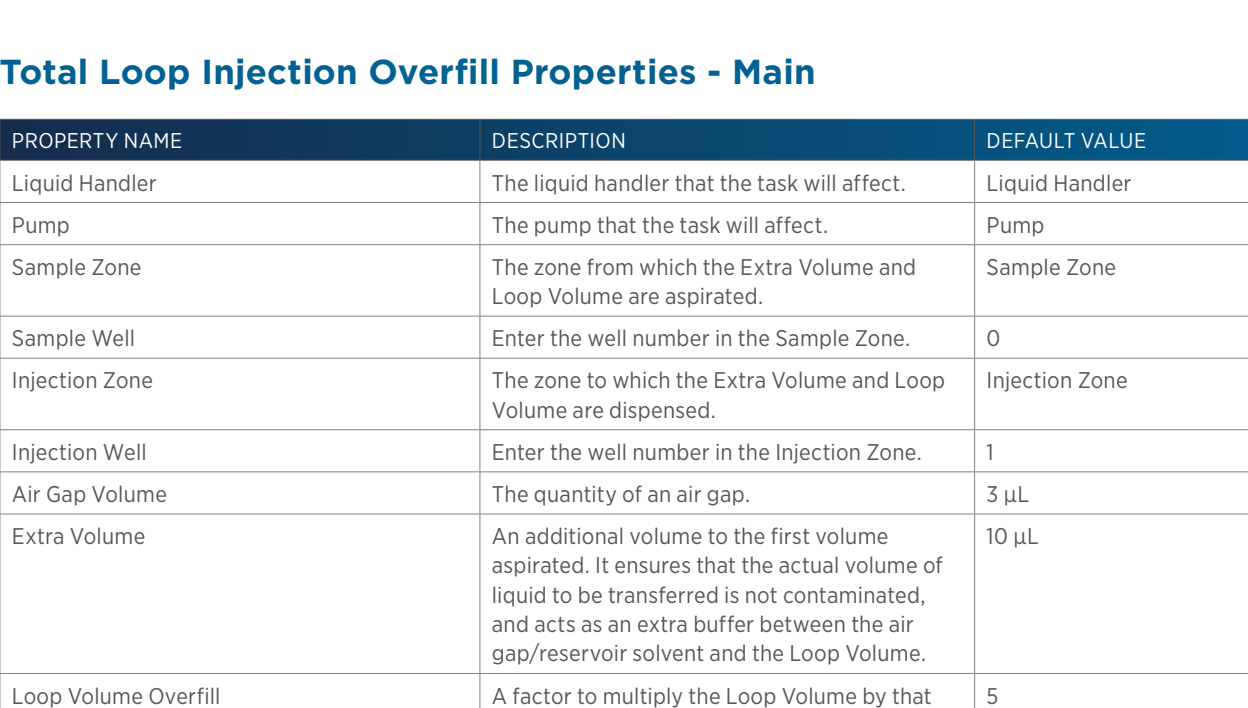

determines the injection volume.

Injection Volume = Loop Volume Overfill x Loop

# **Total Loop Injection Overfill Properties - Rinsing**

Volume.

Loop Volume The capacity of the installed sample loop.  $\Box$  0 µL

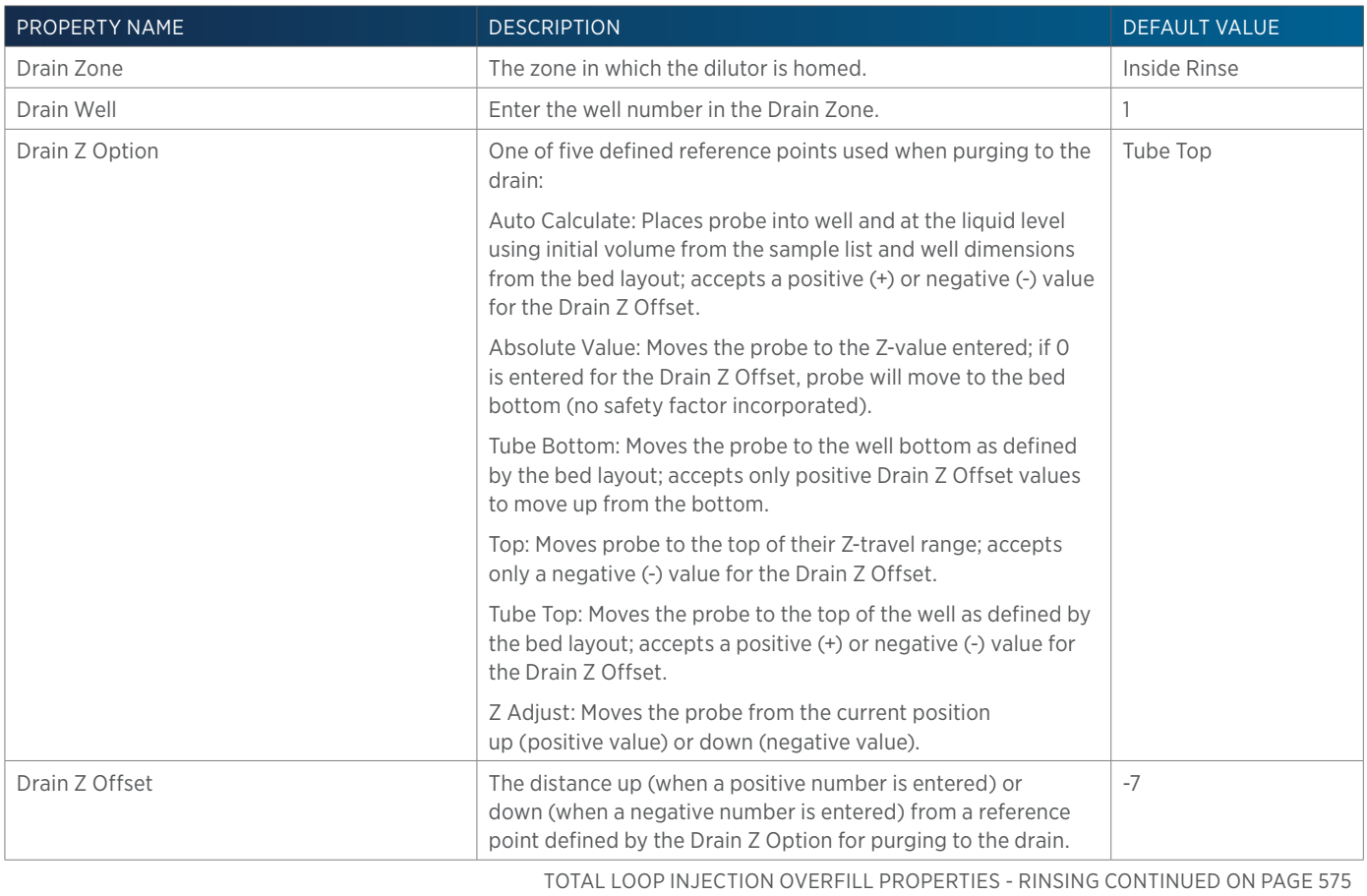
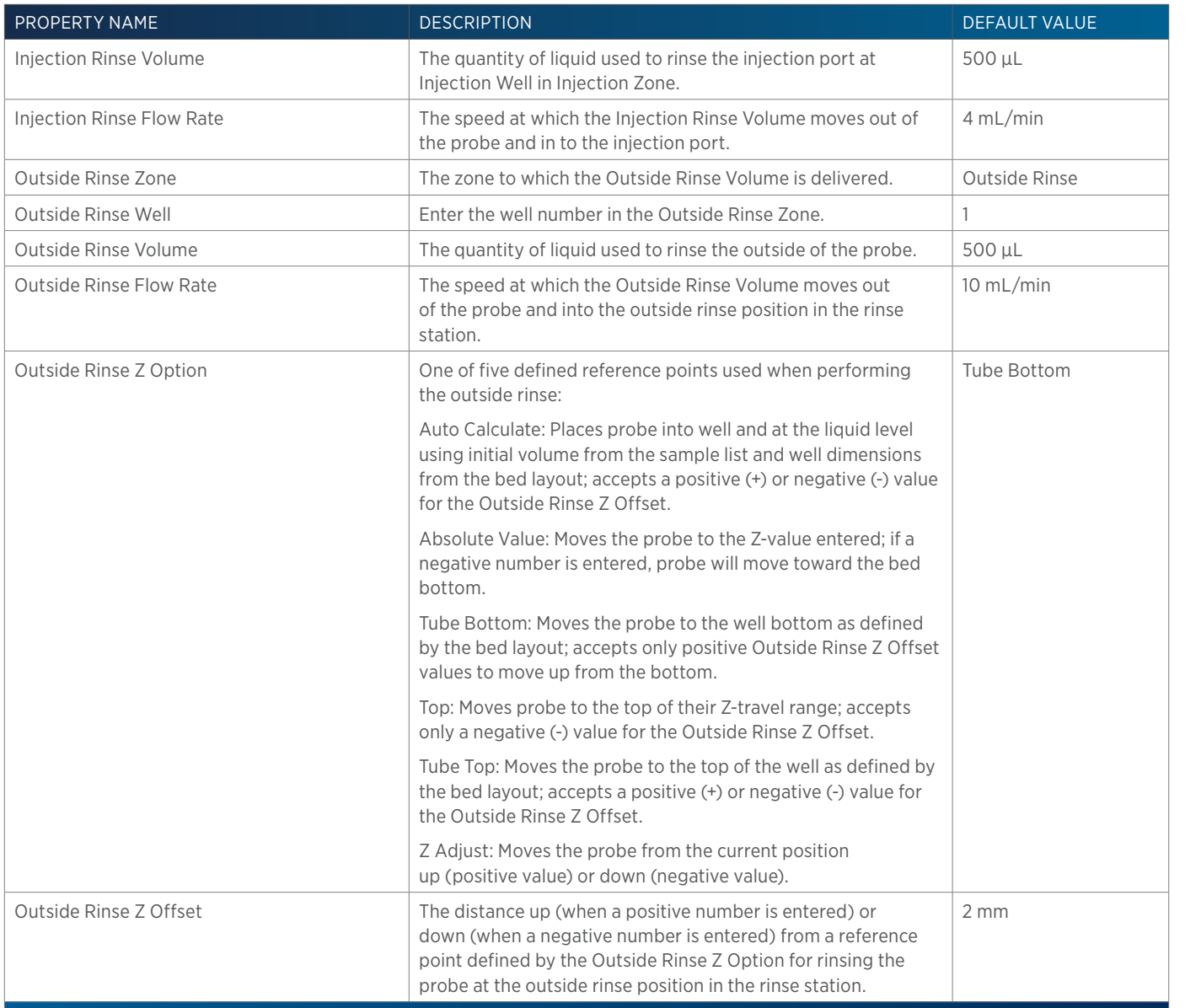

LIST OF TASKS

4

of Tasks

## **Transfer**

This task aspirates the specified volume of liquid (Source Volume) from the probe and then dispenses the volume to the wells of the result zone.

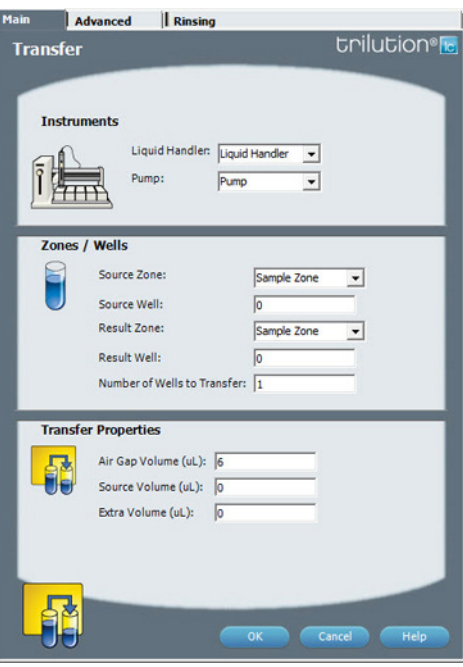

For more information about the properties on each tab, refer to: Transfer Properties - Main Transfer Properties - Advanced Transfer Properties - Rinsing Transfer - Sequence of Steps

#### **Transfer - Sequence of Steps**

The following is an overview for the sequence of steps.

- 1. Aspirate
- 2. Dispense
- 3. Inside Rinse
- 4. Outside Rinse

#### ASPIRATE

- 1. Move Z to Z Safe Height.
- 2. Aspirate Air Gap Volume at Air Gap Flow Rate.
- 3. Move to Source Well in Source Zone.
- 4. Lower probe to Aspirate Z Option and Aspirate Z Offset.
- 5. Aspirate Source Volume + Extra Volume at Aspirate Flow Rate.
- 6. Move Z to Z Safe Height.

#### DISPENSE

- 1. Move to Result Well in Result Zone.
- 2. Lower probe to Dispense Z Option and Dispense Z Offset.
- 3. Dispense Source Volume at Dispense Flow Rate.
- 4. Move Z to Z Safe Height.

#### INSIDE RINSE

- 1. Move to Inside Rinse Well in Inside Rinse Zone.
- 2. Lower probe into well to Inside Rinse Z Option and Inside Rinse Z Offset.
- 3. Home dilutor.
- 4. Aspirate Inside Rinse Volume or syringe capacity (from Reservoir) at Inside Rinse Flow Rate.
- 5. Dispense Inside Rinse Volume or syringe capacity (from Reservoir) at Inside Rinse Flow Rate.
- 6. Repeat steps 4–5 until requested rinse volume is aspirated and dispensed.
- 7. Move Z to Z Safe Height.

#### OUTSIDE RINSE

- 1. Move to Outside Rinse Well in Outside Rinse Zone.
- 2. Lower probe into well to Outside Rinse Z Option and Outside Rinse Z Offset.
- 3. Home dilutor.
- 4. Aspirate Outside Rinse Volume or syringe capacity at Outside Rinse Flow Rate.
- 5. Dispense Outside Rinse Volume or syringe capacity at Outside Rinse Flow Rate.
- 6. Repeat steps 4–5 until requested rinse volume is aspirated and dispensed.
- 7. Move Z to Z Safe Height.
- 8. Repeat Number of Wells to Transfer.

#### **Transfer Properties - Advanced**

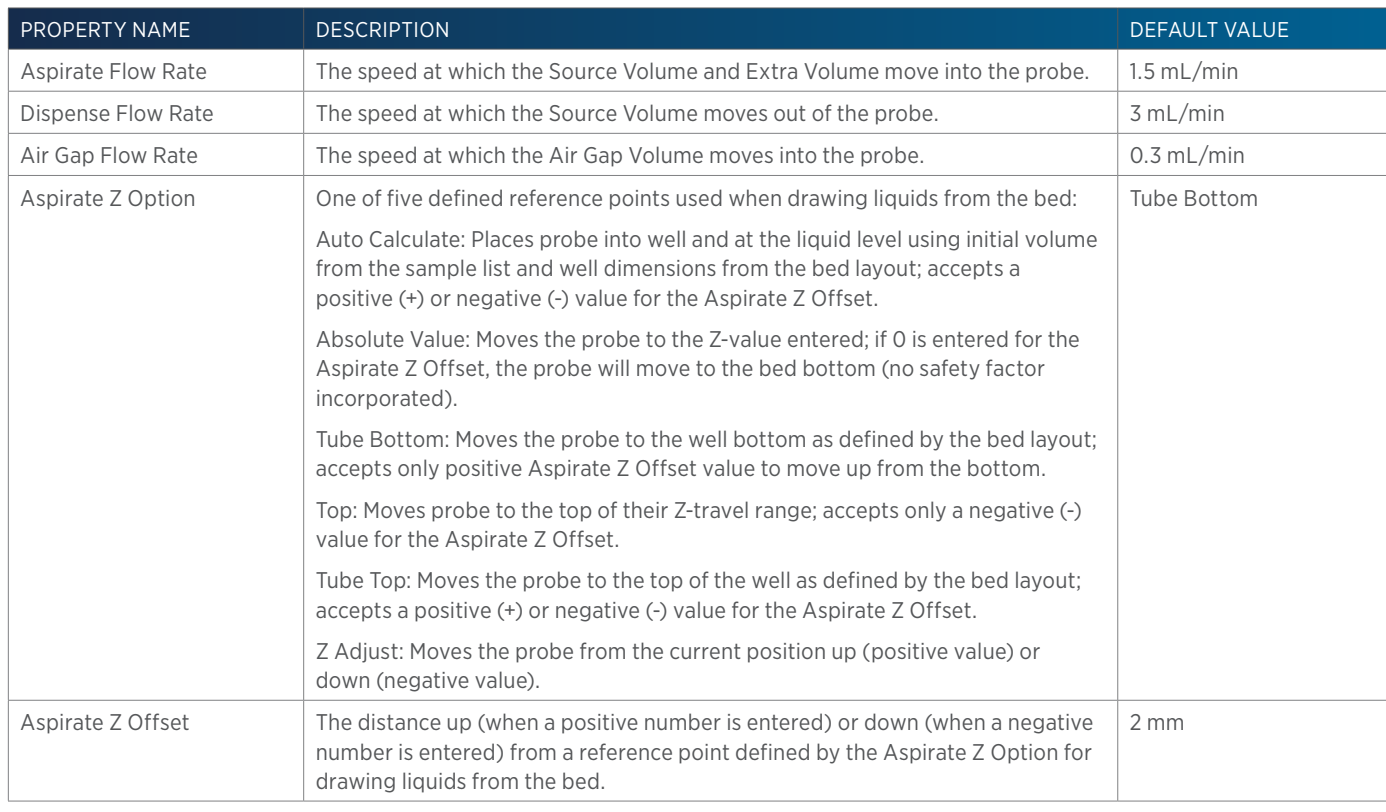

TRANSFER PROPERTIES - ADVANCED CONTINUED ON PAGE 578

LIST OF TASKS

of Tasks

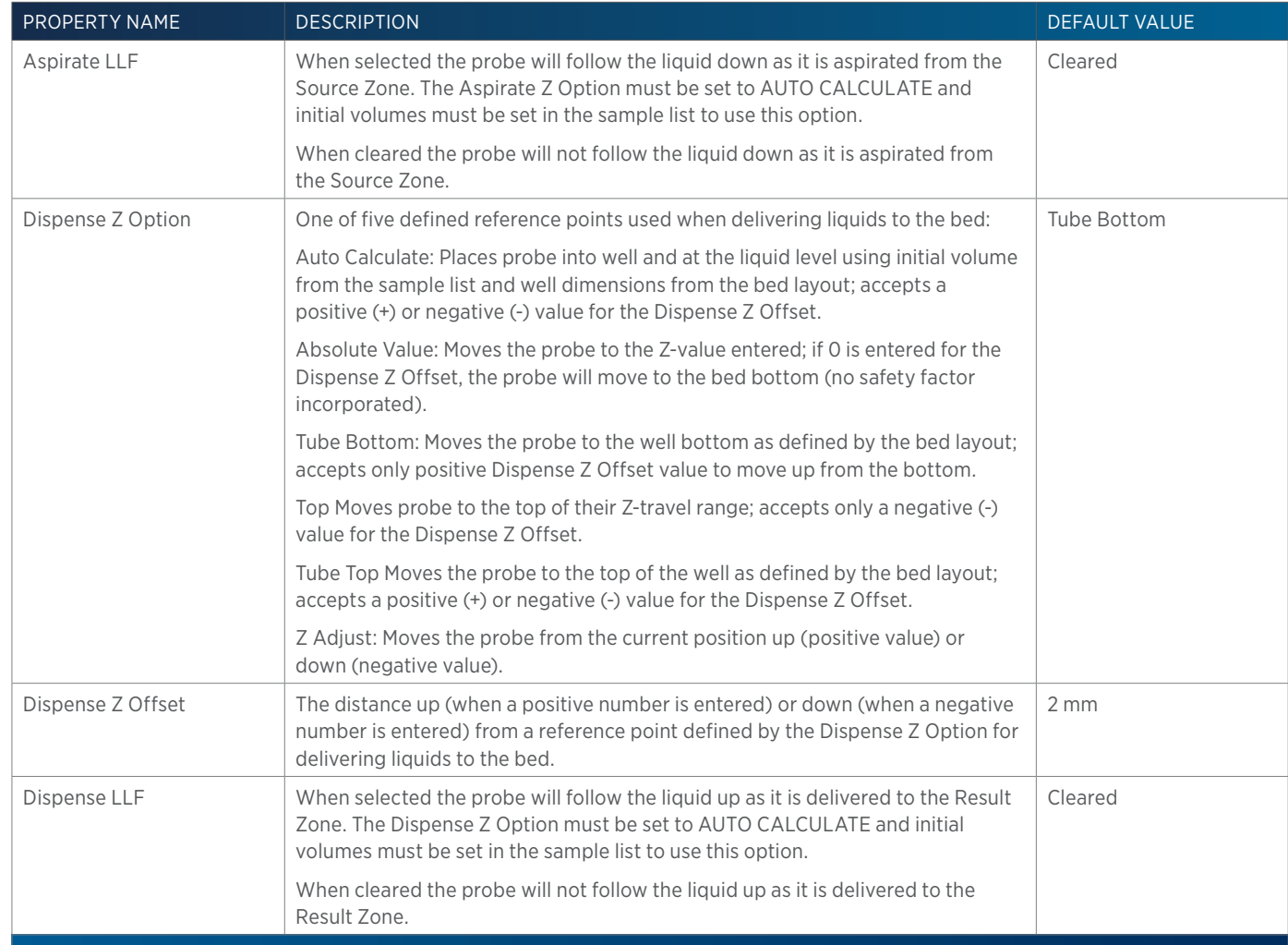

# **Transfer Properties - Main**

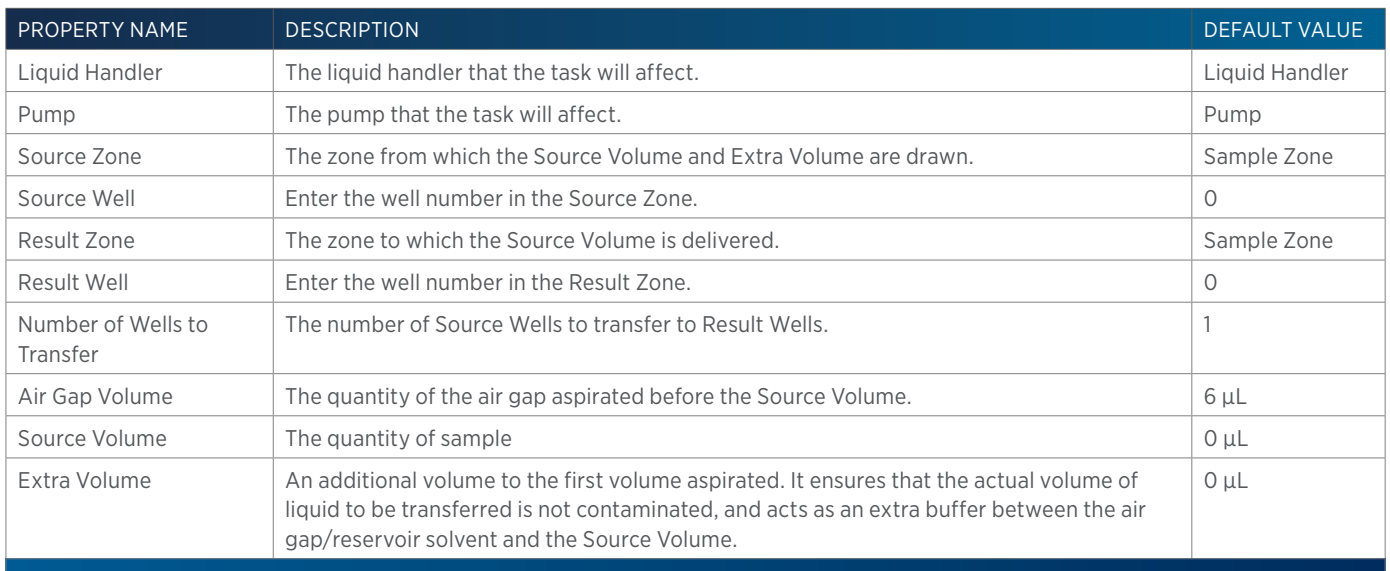

## **Transfer Properties - Rinsing**

For information on Rinse Positions, refer to [Rinse Locations on page 621](#page-622-0).

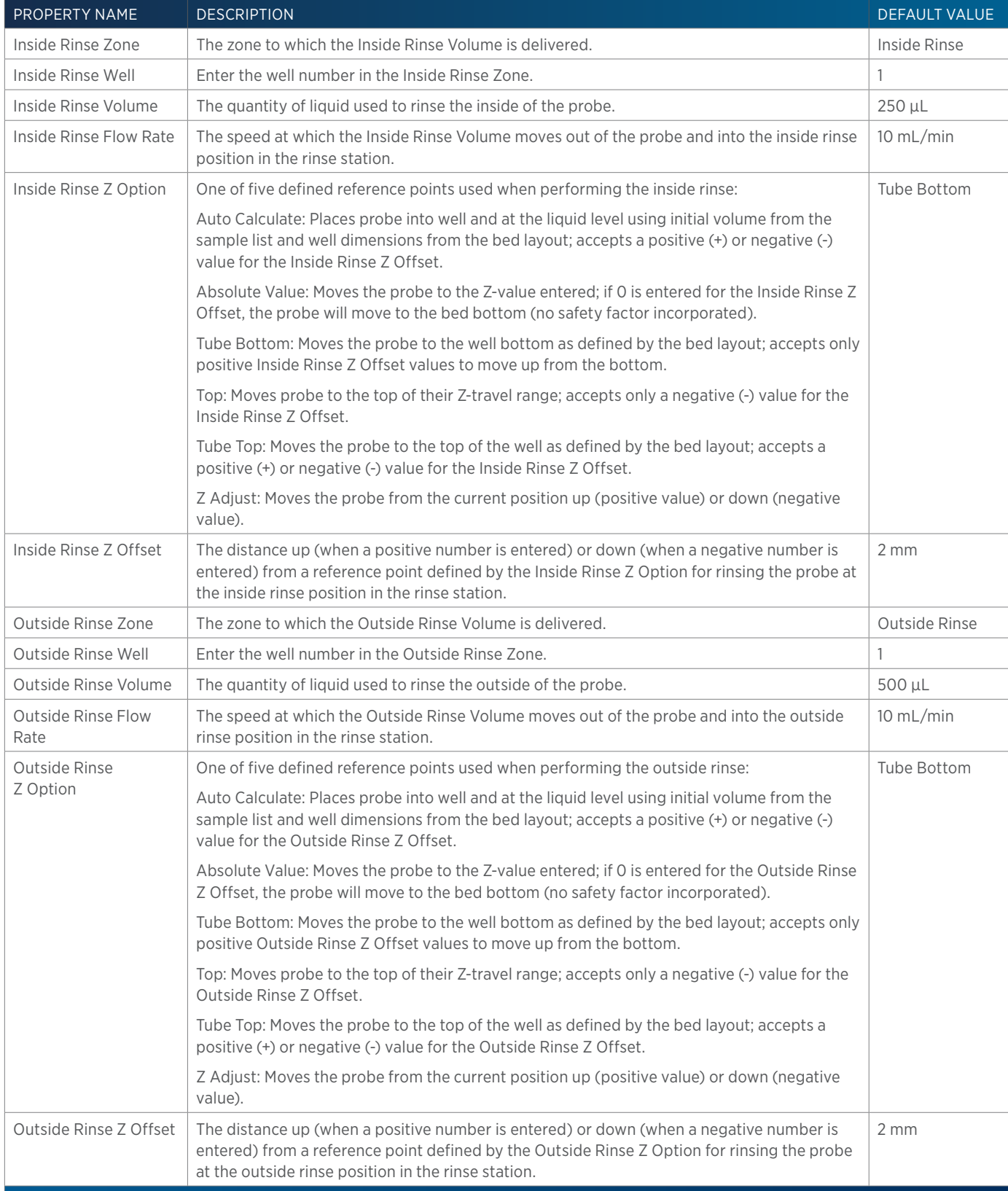

 $\frac{4}{4}$ 

# **Turn Lamp Off**

This task turns off power to the lamps while maintaining power to the Detector.

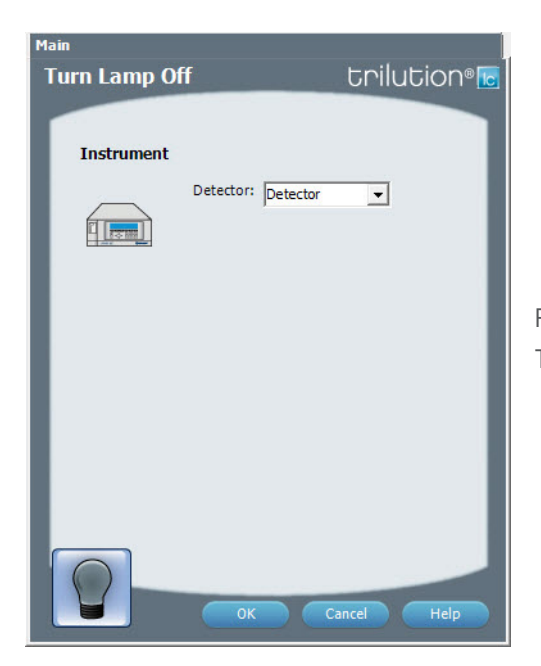

For more information about the properties on each tab, refer to: Turn Lamp Off Properties

#### **Turn Lamp Off Properties**

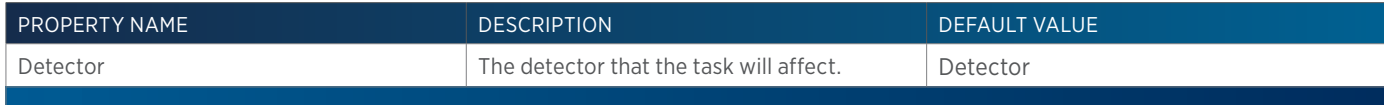

小<br>十

## **Turn Lamp On**

This task turns the UV and visible lamps on for the specified Detector.

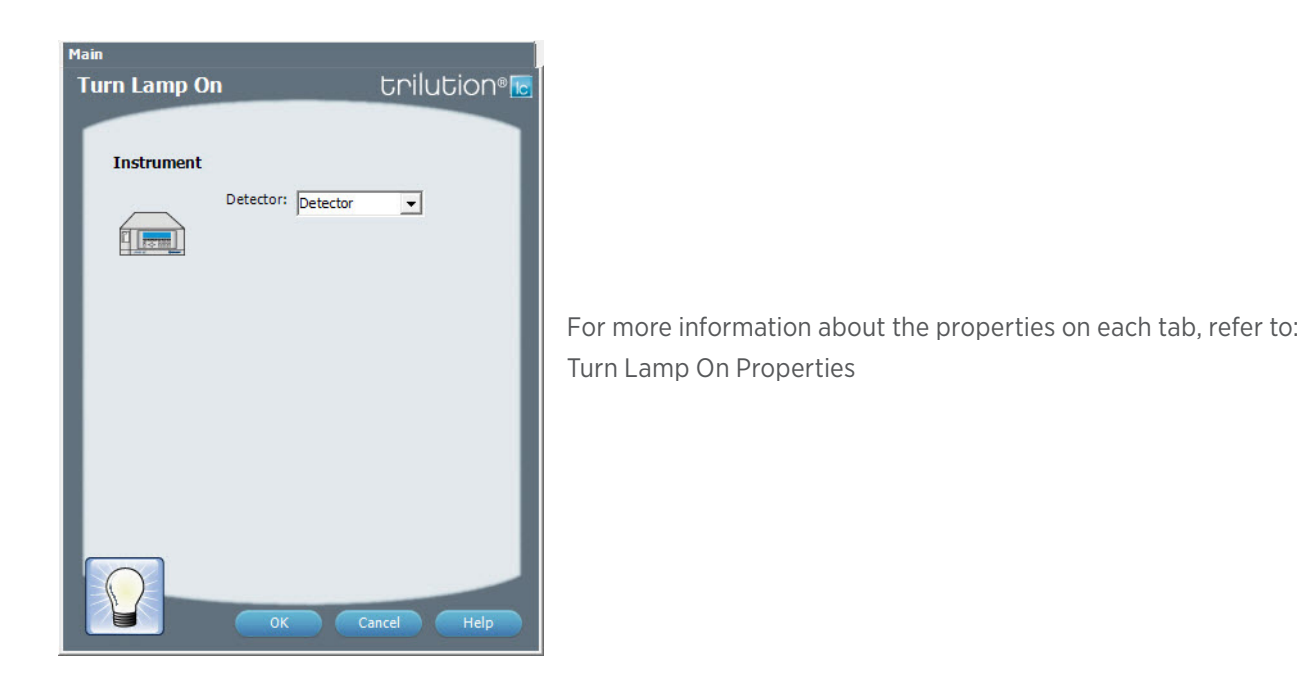

#### **Turn Lamp On Properties**

*NOTE*

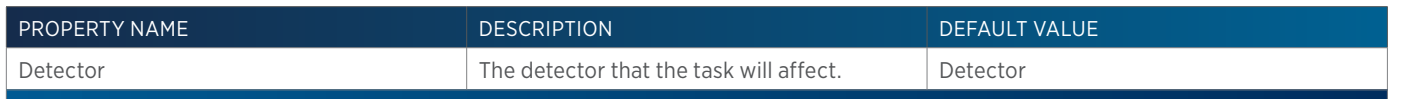

## **VERITY 1741 UV-VIS-DAD SETTINGS**

This task sets the data collection parameters for each selected channel for the VERITY 1741 Detector.

The maximum number of channels per configuration that can be used is eight (8).

To use the settings in the task, the corresponding channel must be marked for use on the configuration property page for the detector.

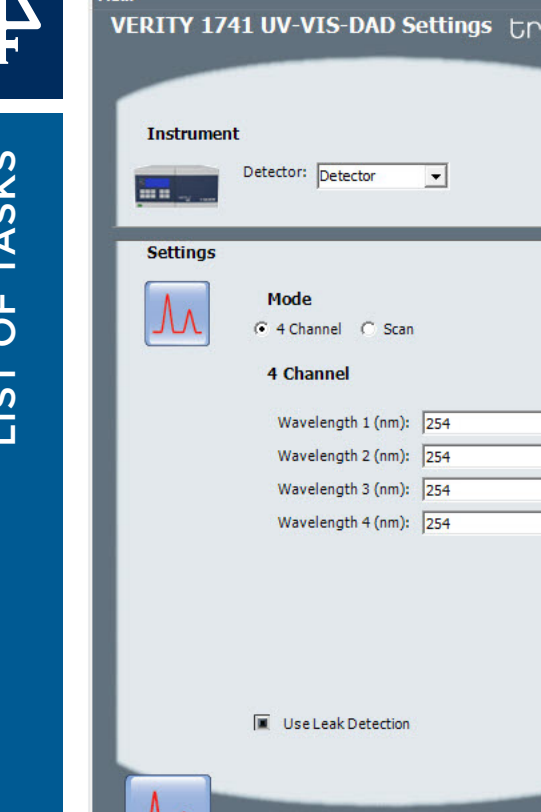

JUL

For more information about the properties on each tab, refer to: VERITY 1741 UV-VIS-DAD Settings Properties

## **VERITY 1741 UV-VIS-DAD Settings Properties**

Cancel

Help

 $\overline{\overline{\mathsf{OK}}}$ 

ilution®<u>le</u>

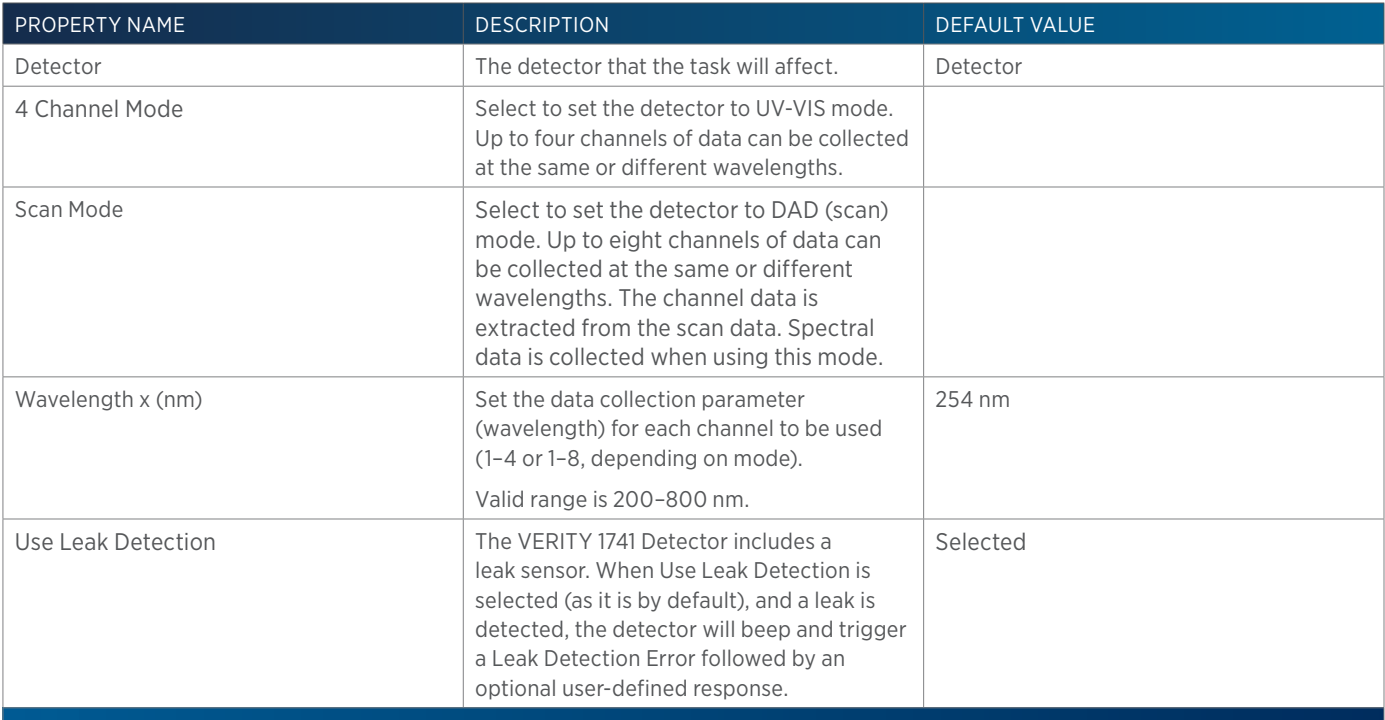

## **VERITY 1900 Auto Tune**

This task calibrates the VERITY 1900 MS Detector across a specified mass range. Run this task using manual control (NOT as part of a method).

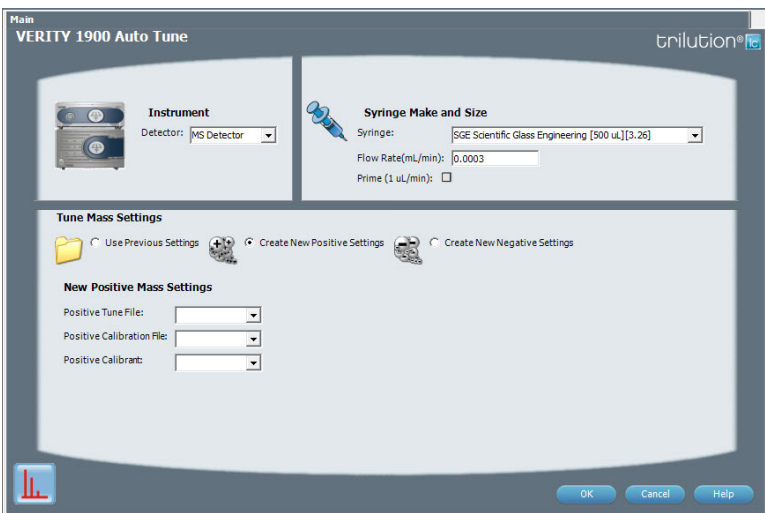

For information about the task properties, refer to: VERITY 1900 Auto Tune Properties

#### **VERITY 1900 Auto Tune Properties**

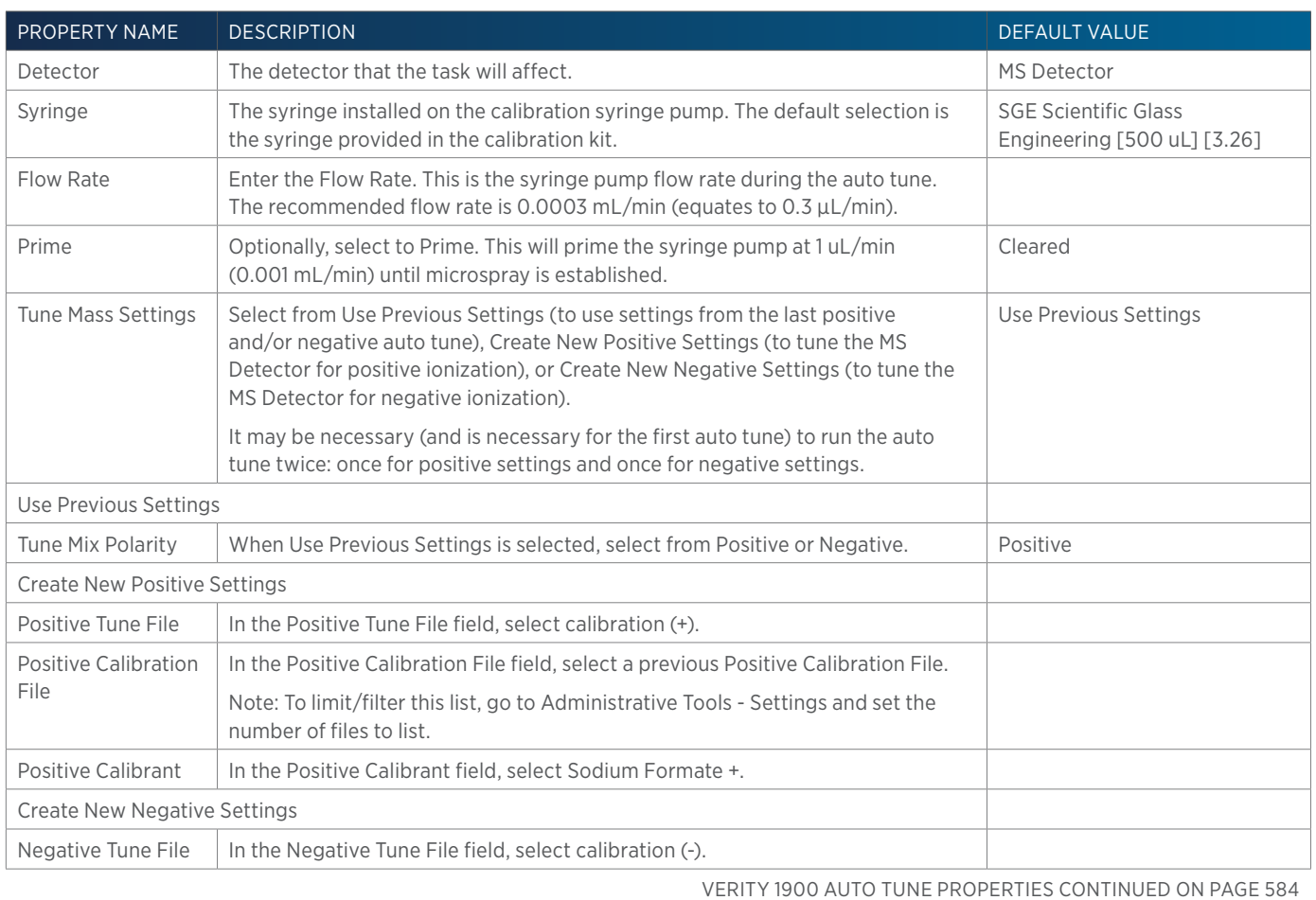

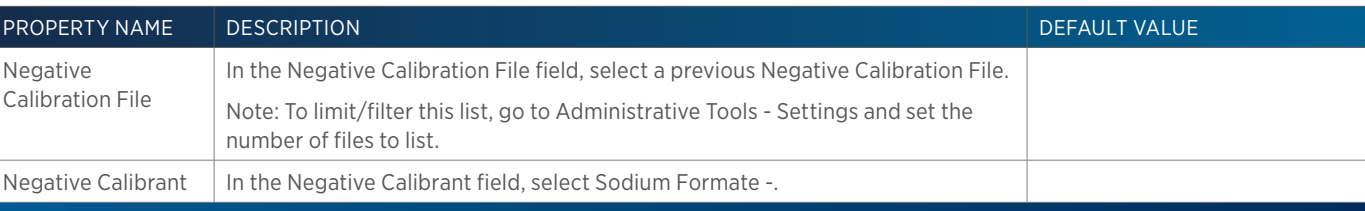

# **VERITY 1900 MS Detector Settings**

This task sets the data collection parameters for each selected channel for the VERITY 1900 MS Detector.

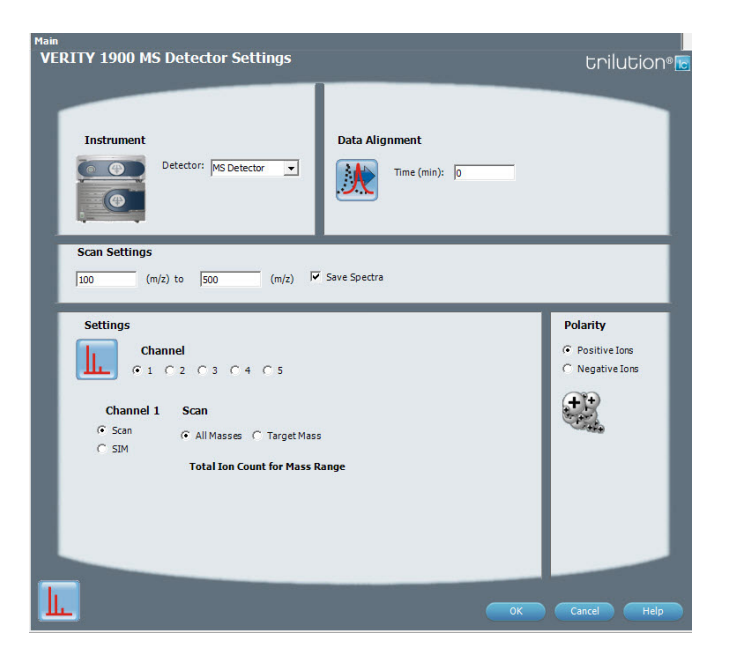

For information about the task properties, refer to: VERITY 1900 MS Detector Settings Properties

#### **VERITY 1900 MS Detector Settings Properties**

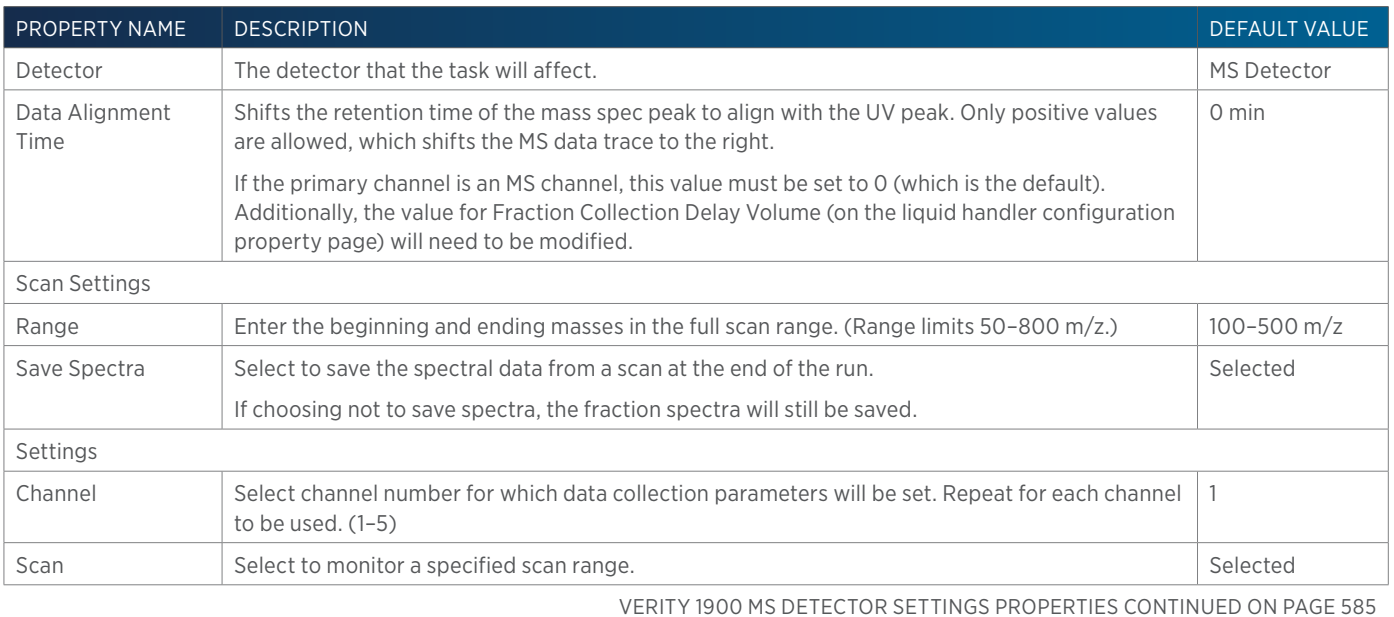

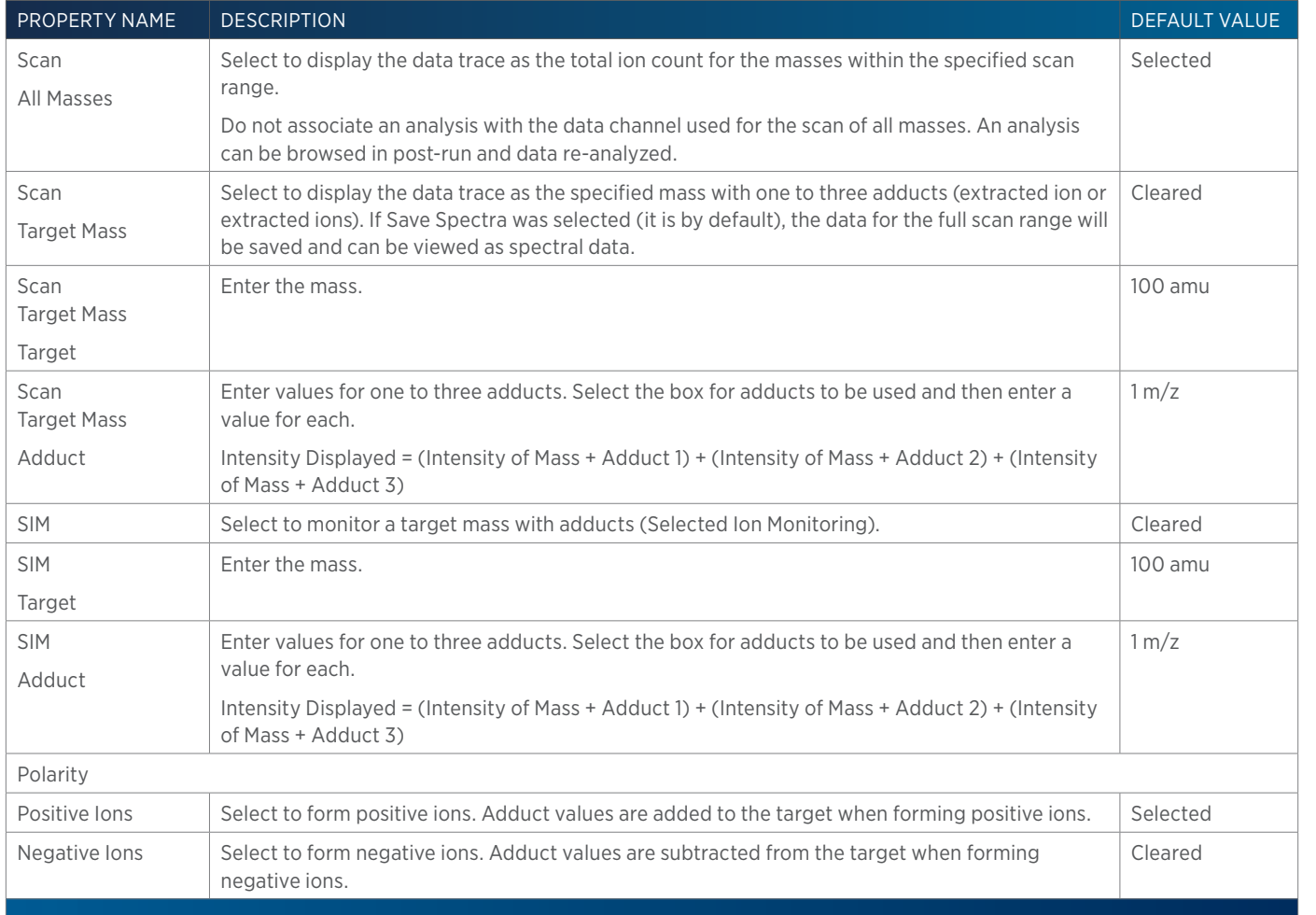

## **VERITY 1900 MS Detector Standby**

This task puts the VERITY 1900 MS Detector in standby.

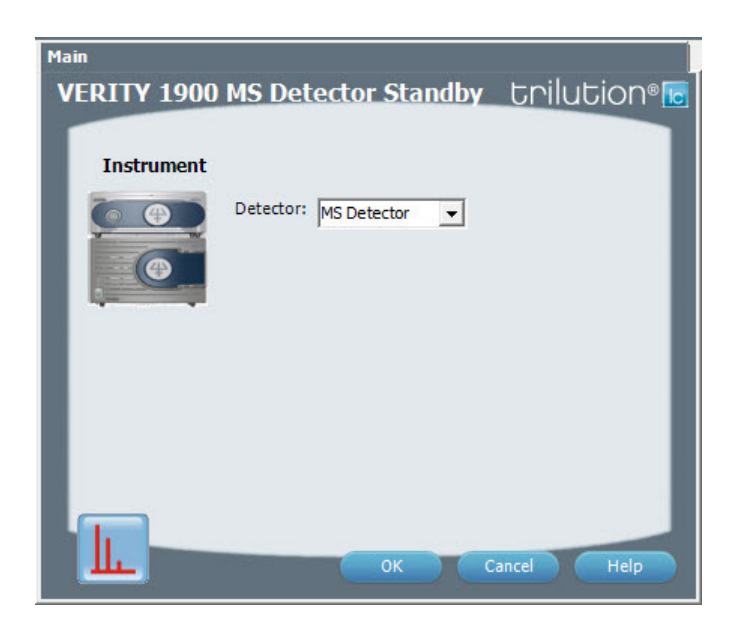

For information about the task properties, refer to: VERITY 1900 MS Detector Standby Properties

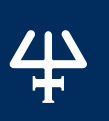

#### **VERITY 1900 MS Detector Standby Properties**

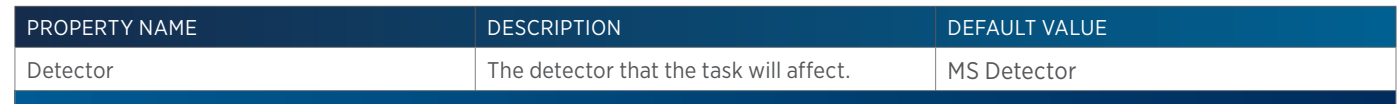

# **VERITY 1900 Splitter Settings**

This task readies the splitter for operation.

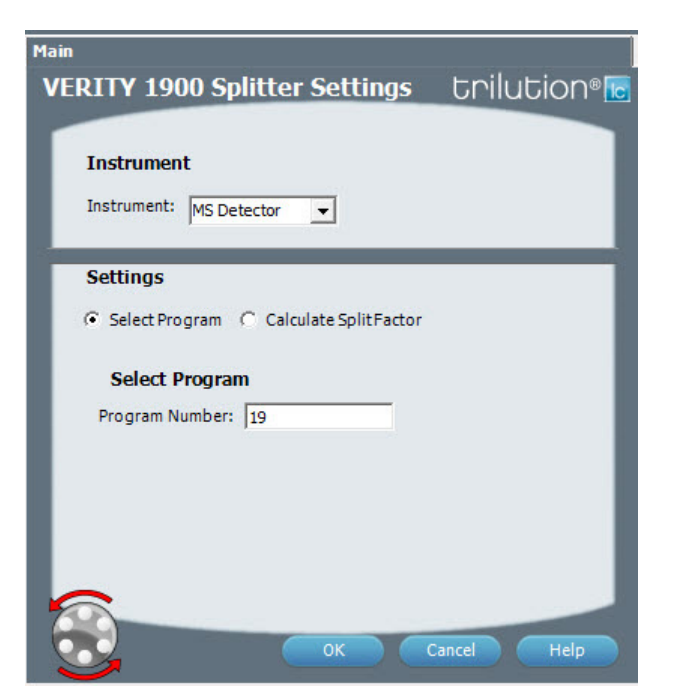

For information about the task properties, refer to: VERITY 1900 Splitter Settings Properties

#### **VERITY 1900 Splitter Settings Properties**

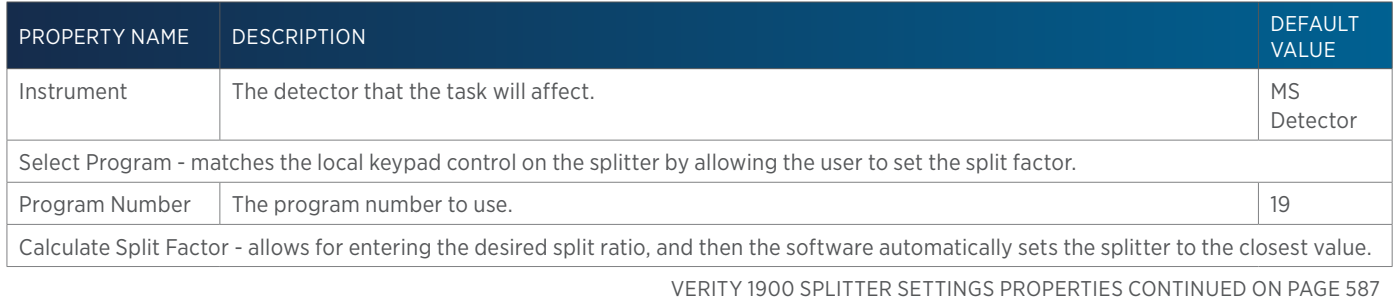

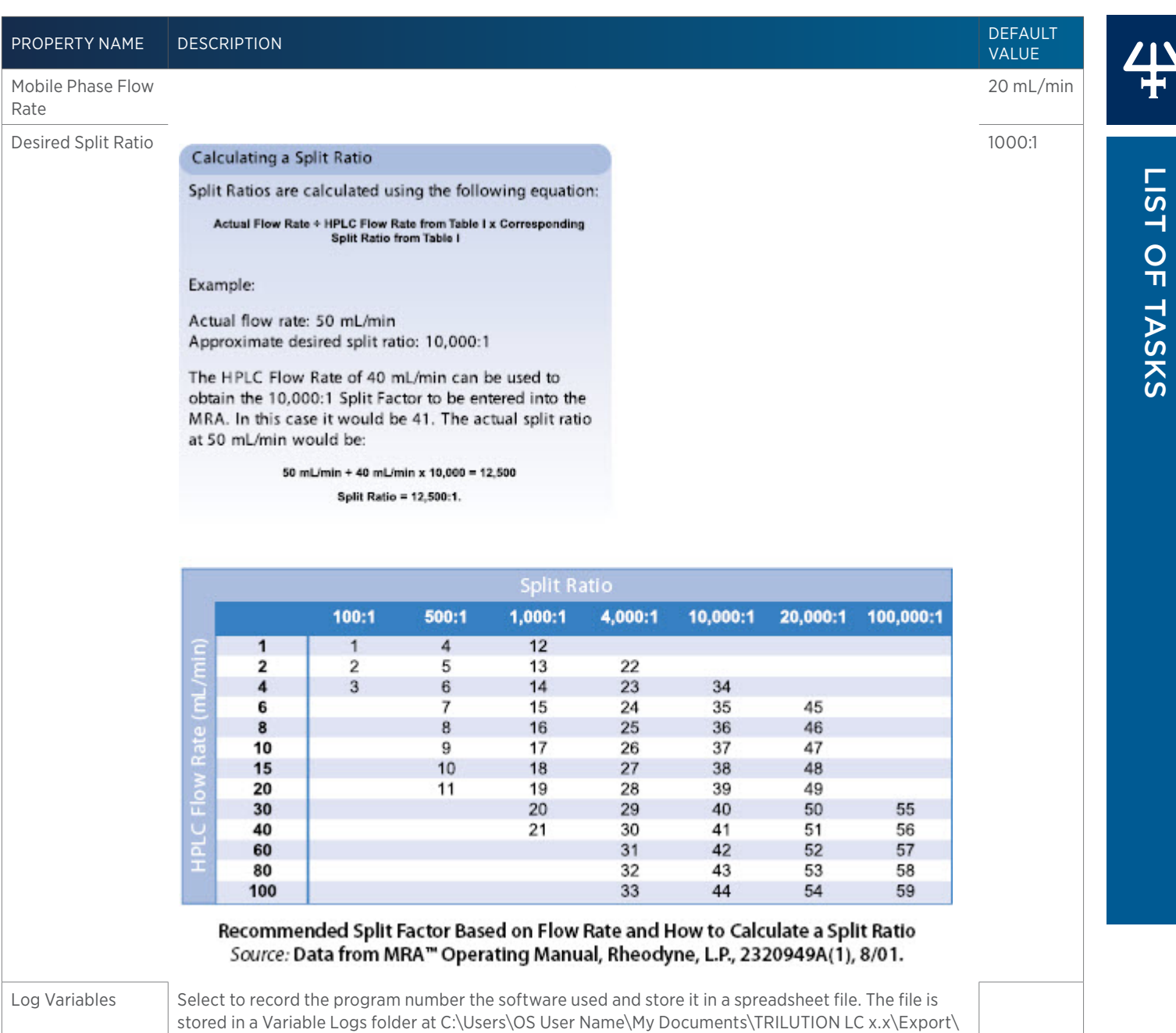

Variable Logs.

of Tasks

 $\ddot{+}$ 

## **VERITY 1910 Auto Tune**

This task calibrates the VERITY 1910 MS Detector across a specified mass range. Run this task using manual control (NOT as part of a method).

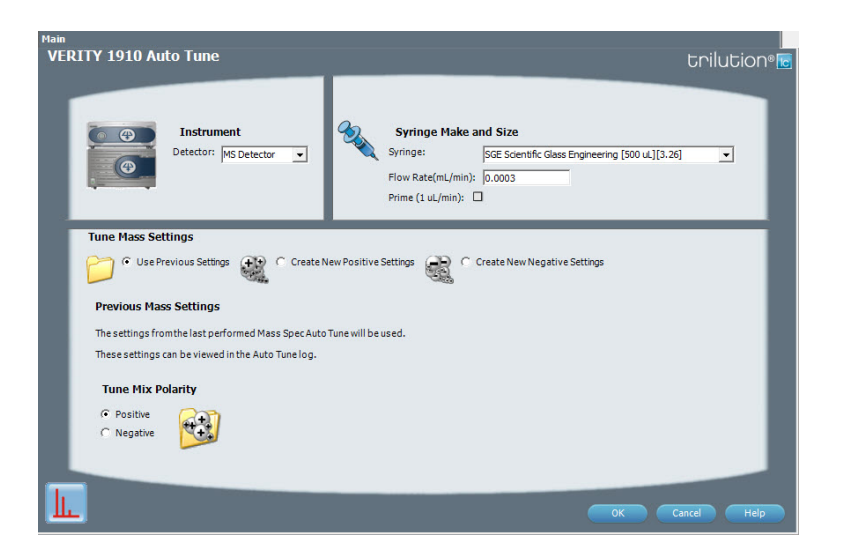

For information about the task properties, refer to: VERITY 1910 Auto Tune Properties

#### **VERITY 1910 Auto Tune Properties**

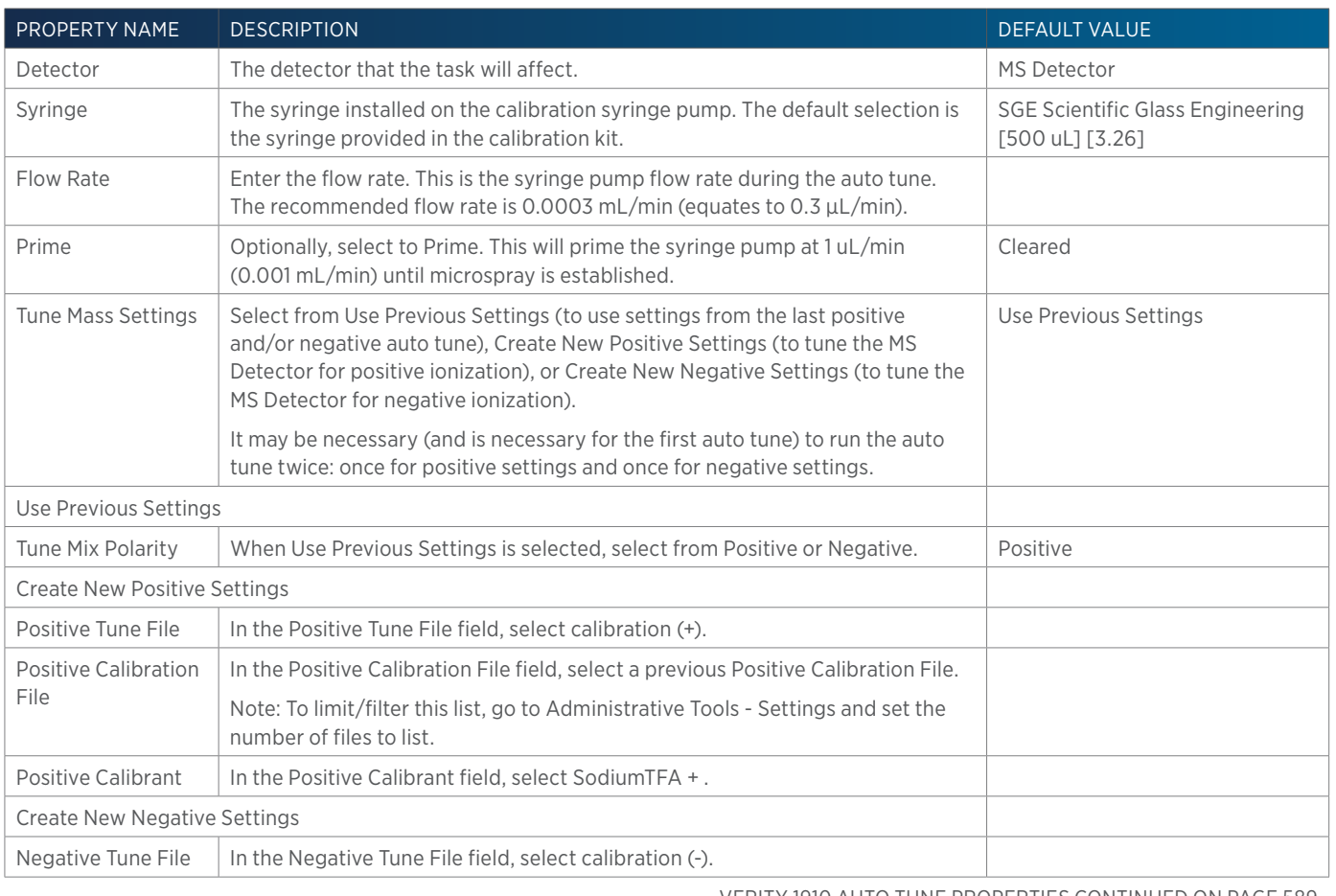

VERITY 1910 AUTO TUNE PROPERTIES CONTINUED ON PAGE 589

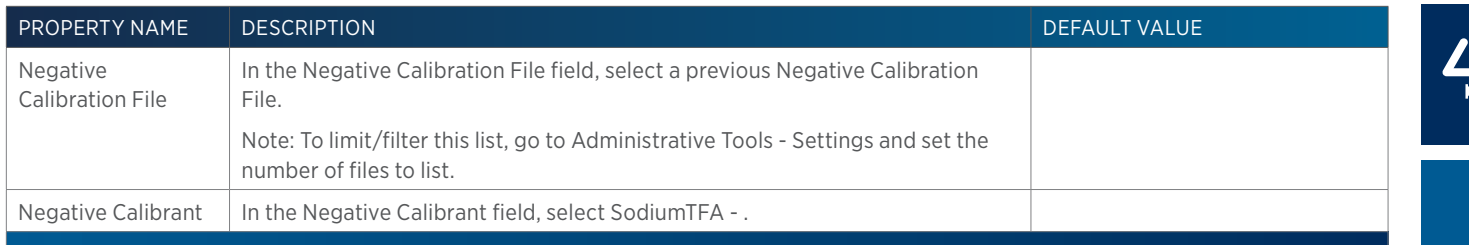

## **VERITY 1910 MS Detector Settings**

This task sets the data collection parameters for each selected channel for the VERITY 1910 MS Detector and will put the VERITY 1910 MS Detector into Operate mode, if it is not already. When switching to operate mode, a 15 second nitrogen flush is automatically performed.

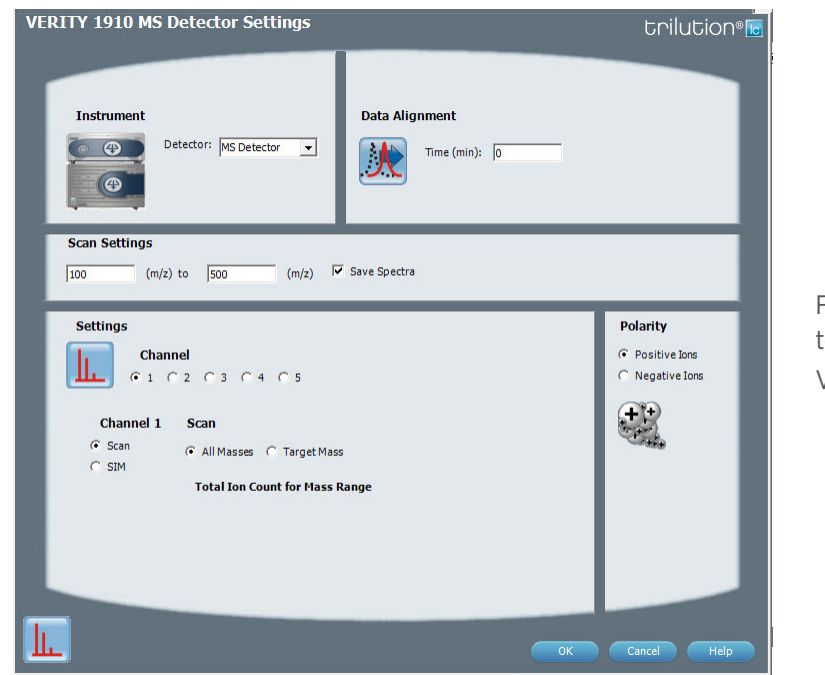

For information about the task properties, refer to:

VERITY 1910 MS Detector Settings Properties

#### **VERITY 1910 MS Detector Settings Properties**

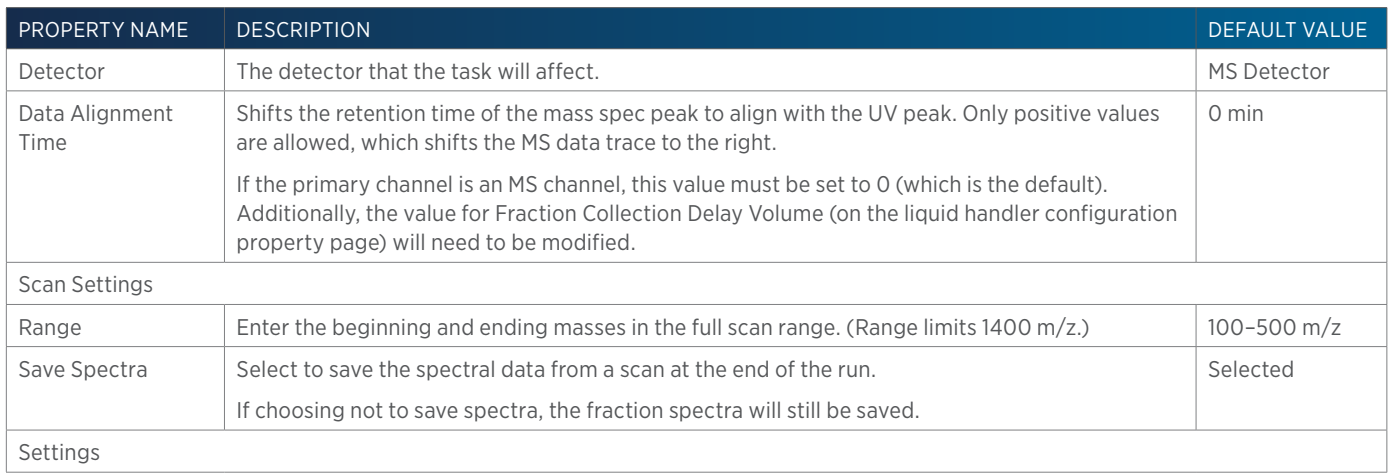

VERITY 1910 MS DETECTOR SETTINGS PROPERTIES

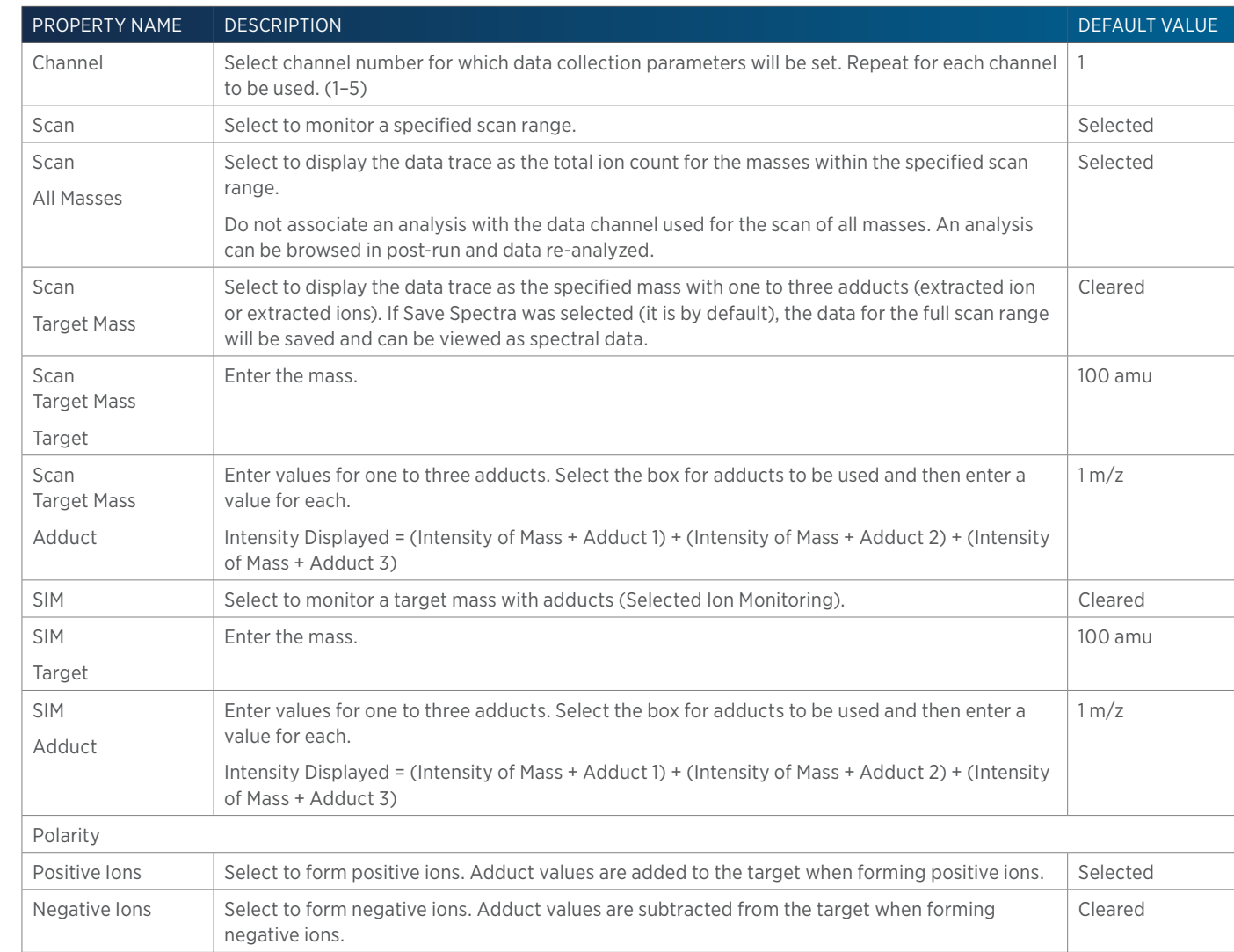

## **VERITY 1910 MS Detector Standby**

This task puts the VERITY 1910 MS Detector in standby.

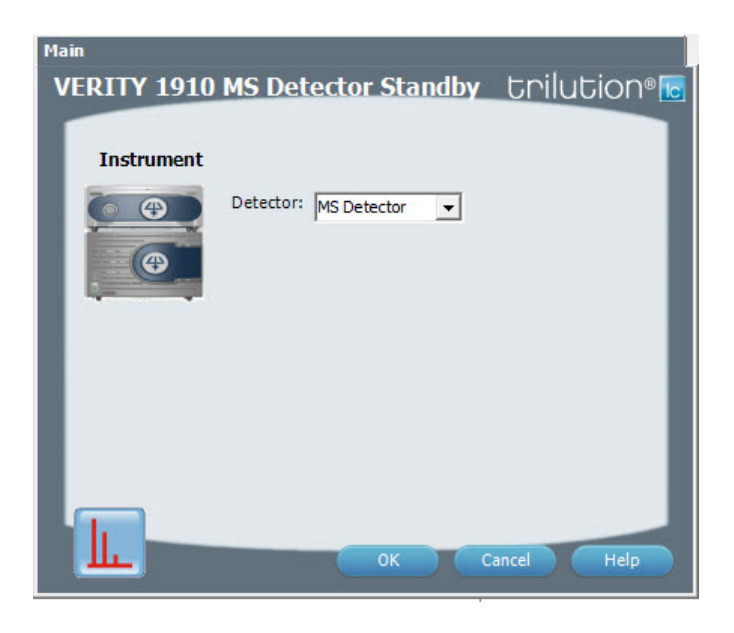

For information about the task properties, refer to: VERITY 1910 MS Detector Standby Properties

#### **VERITY 1910 MS Detector Standby Properties**

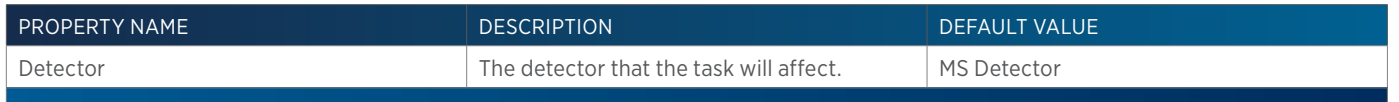

## **VERITY 1910 Splitter Settings**

This task readies the splitter for operation.

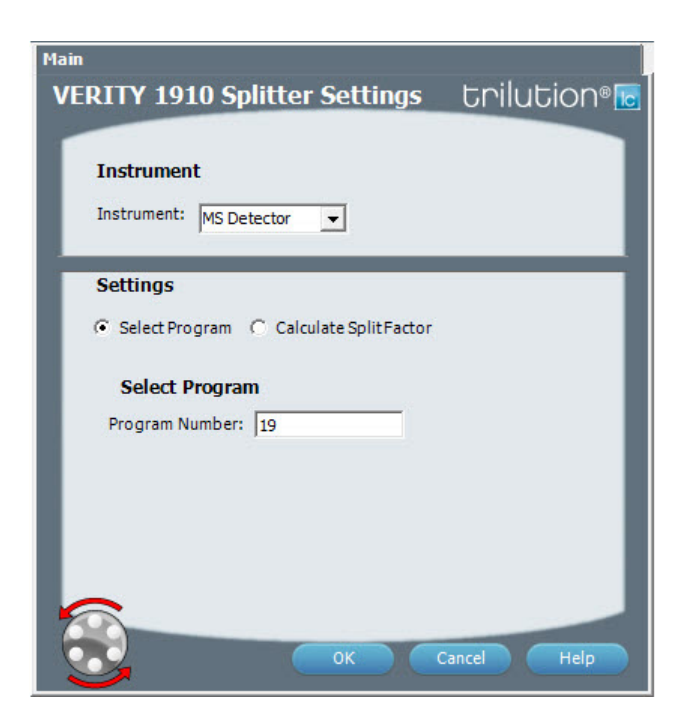

For information about the task properties, refer to: VERITY 1910 Splitter Settings Properties

## **VERITY 1910 Splitter Settings Properties**

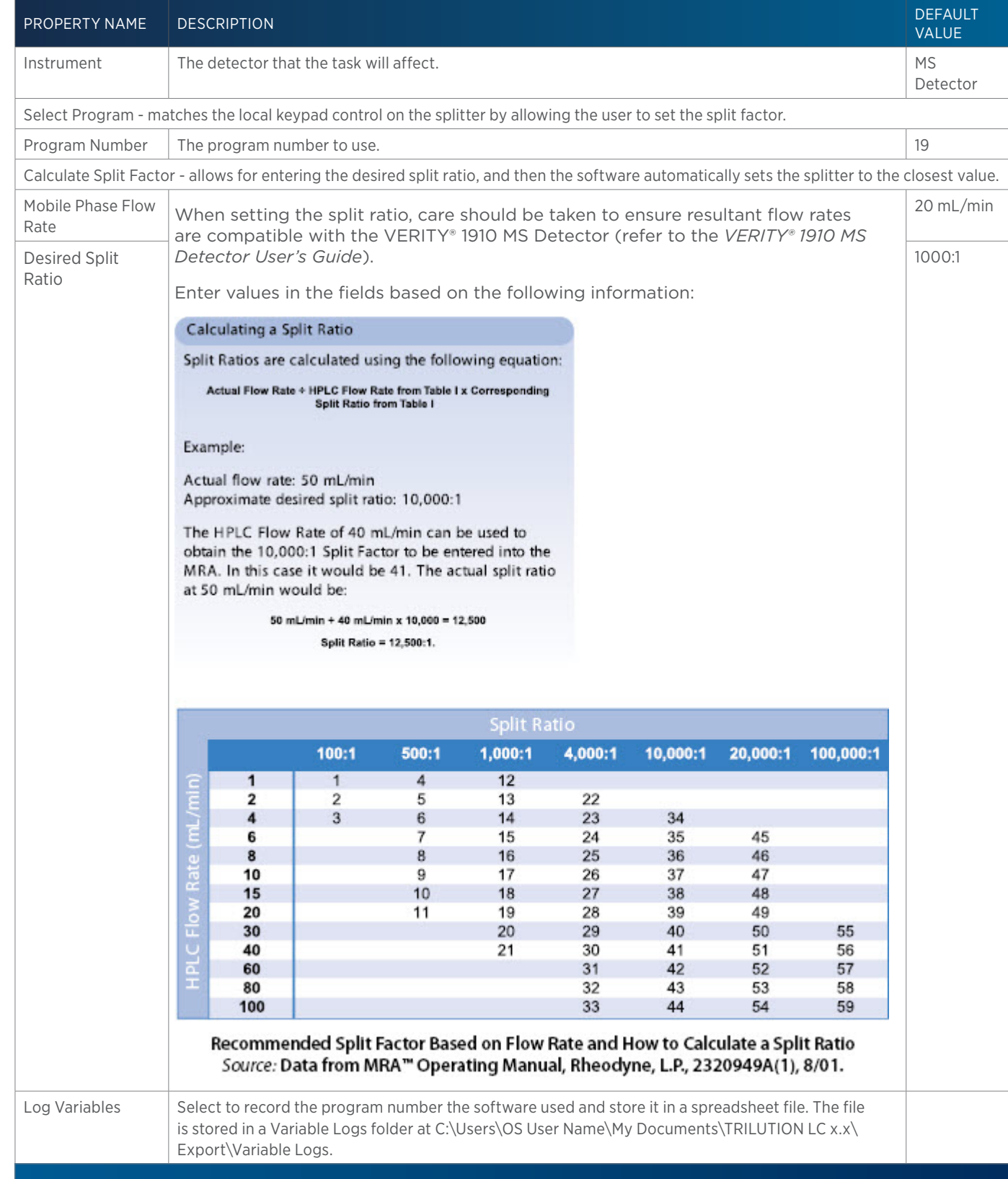

## **VERITY 1920 Auto Tune**

This task calibrates the VERITY 1920 MS across a specified mass range. Run this task using manual control (NOT as part of a method).

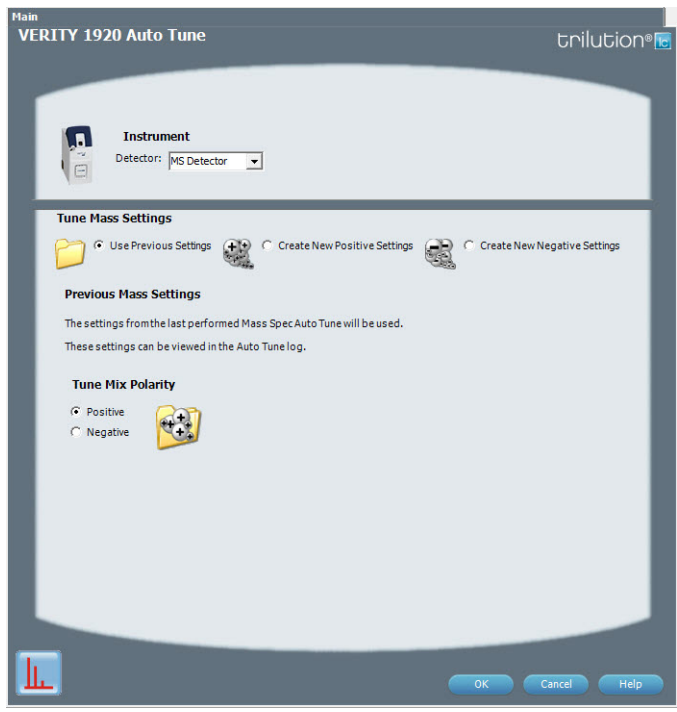

For information about the task properties, refer to: VERITY 1920 Auto Tune Properties

#### **VERITY 1920 Auto Tune Properties**

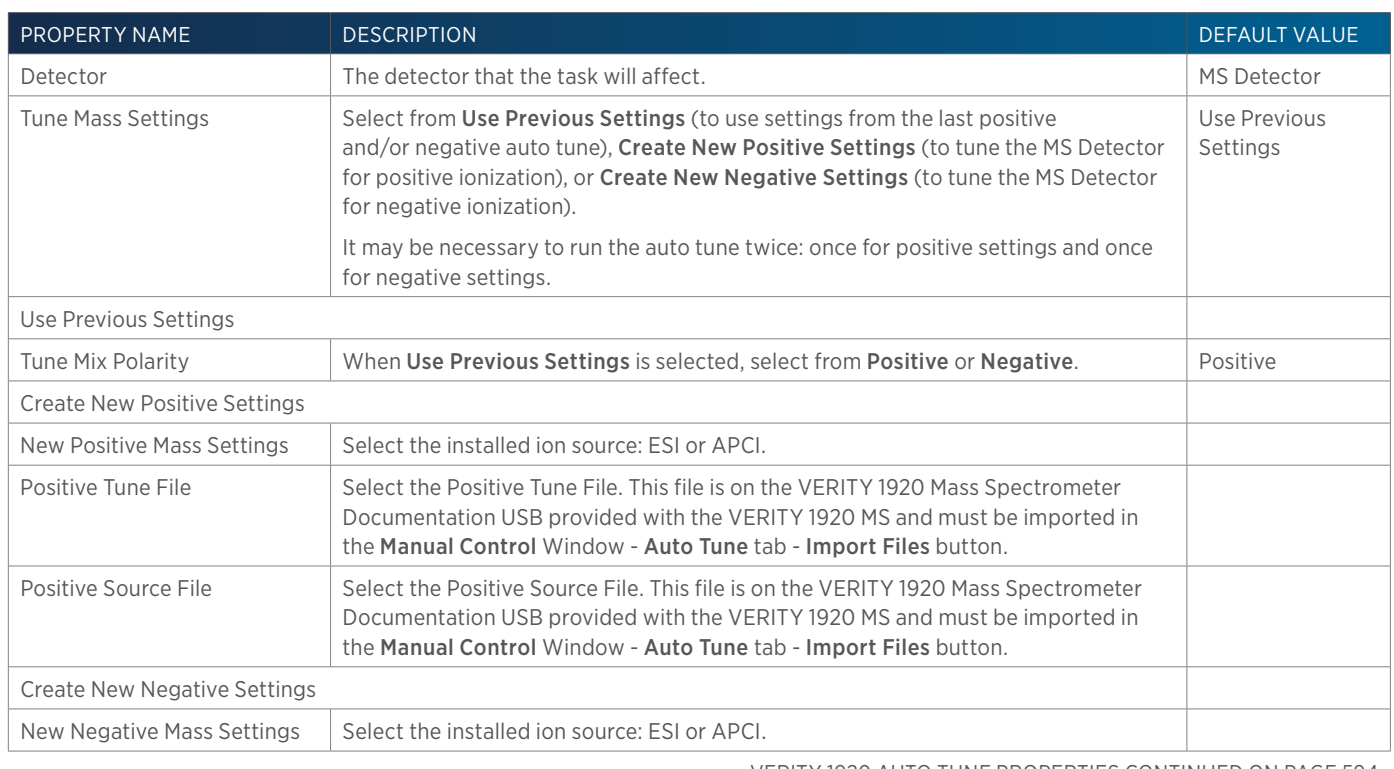

VERITY 1920 AUTO TUNE PROPERTIES CONTINUED ON PAGE 594

<u>/ | \</u> Н

LIST OF TASKS List of Tasks

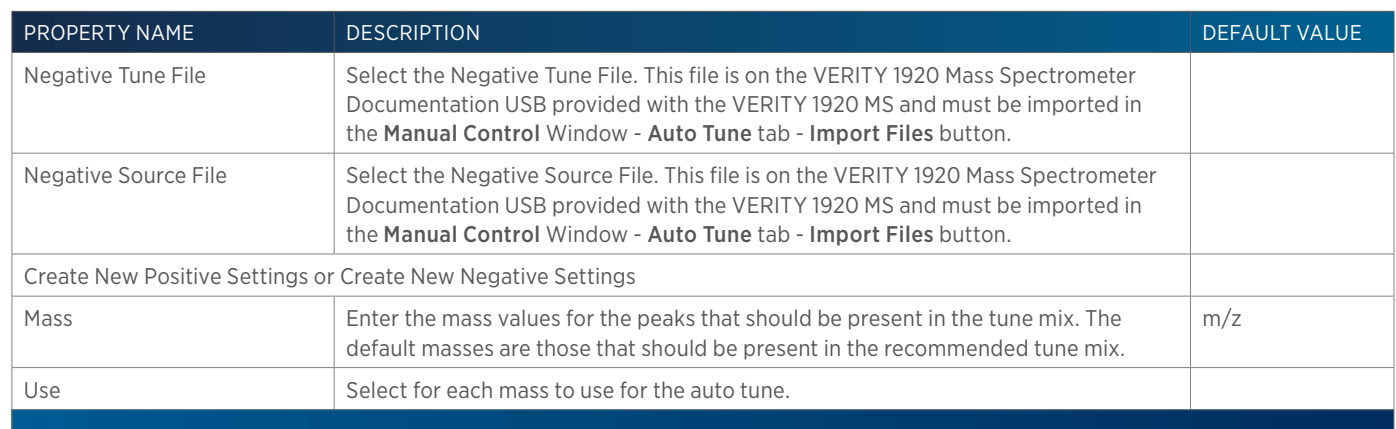

## **VERITY 1920 MS Detector Settings**

This task sets the data collection parameters for each selected channel for the VERITY 1920 MS Detector.

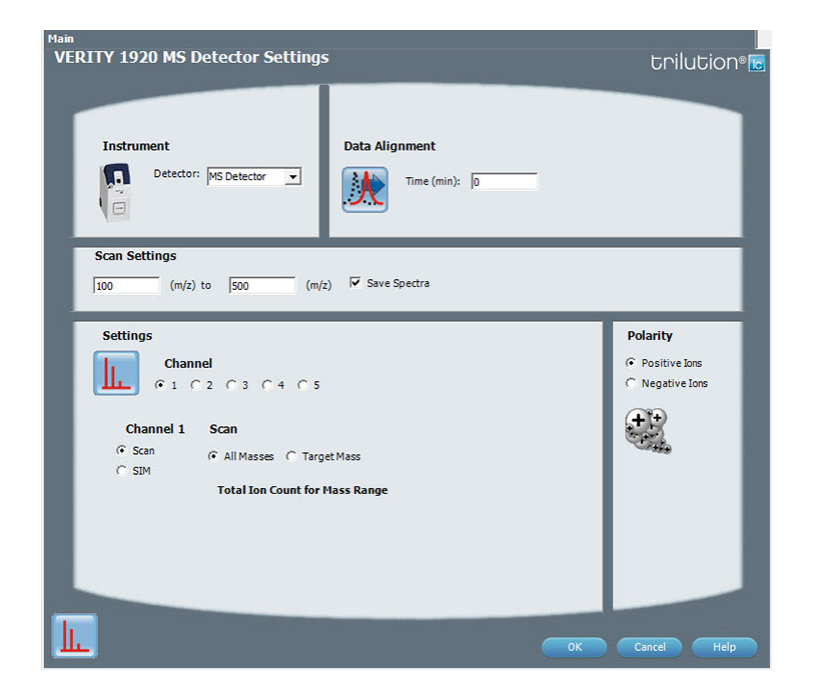

For information about the task properties, refer to: VERITY 1920 MS Detector Settings Properties

### **VERITY 1920 MS Detector Settings Properties**

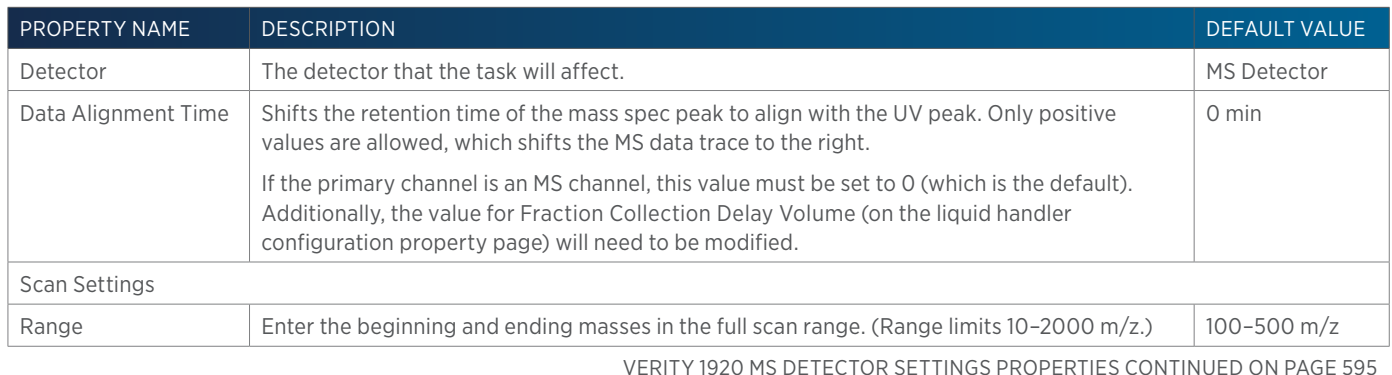

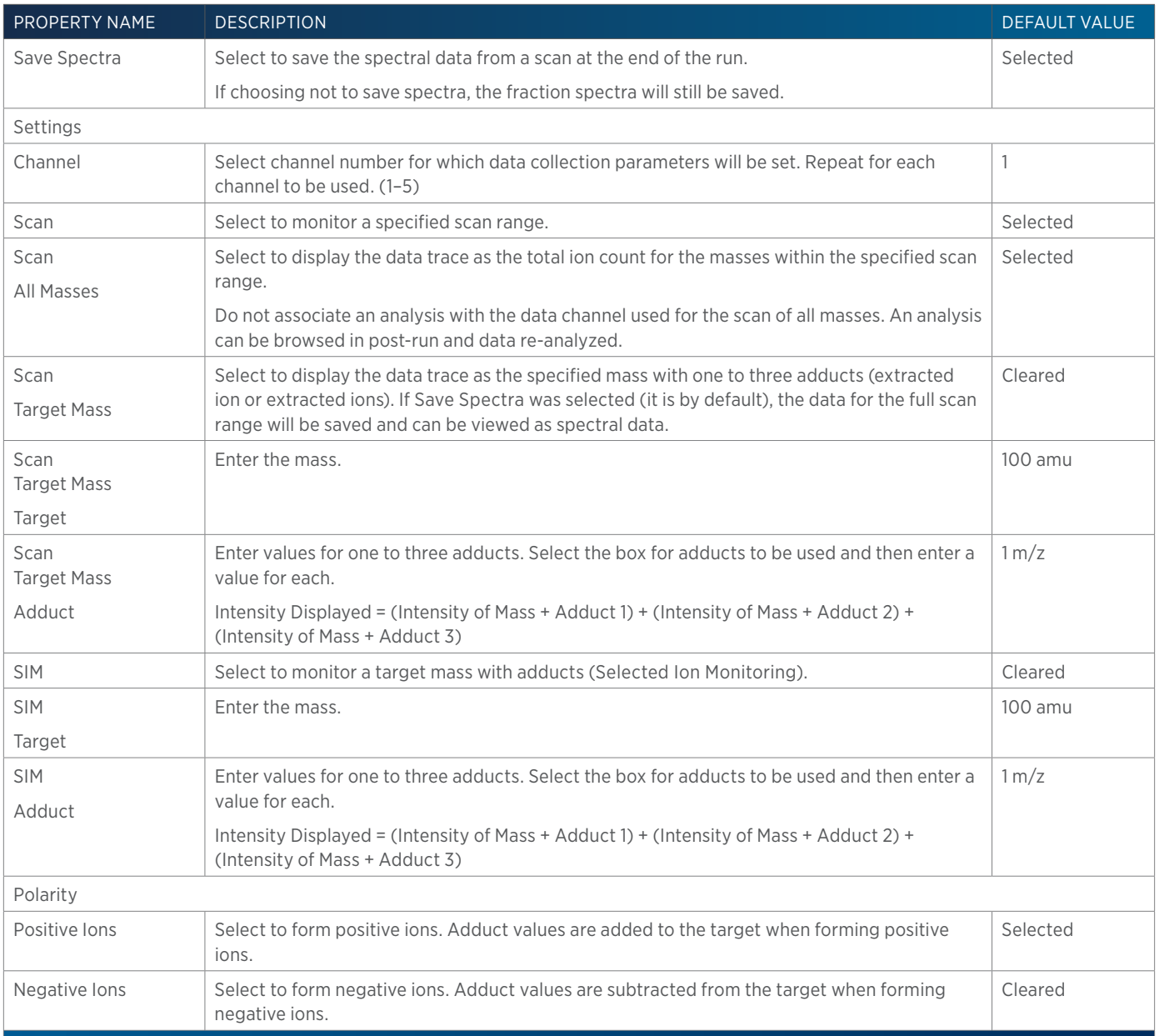

### **VERITY 1920 MS Positive/Negative Detector Settings**

This task sets the data collection parameters for each selected channel for the VERITY 1920 MS Detector and allows setting positive/negative polarity independently for each channel, whereas the VERITY 1920 MS Detector Settings task only allows setting positive/negative polarity for all channels (all positive or all negative). Only one settings task should be used in a method.

LIST OF TASKS List of Tasks

<u>/ | \</u> E<mark>F</mark> When performing positive/negative scan switching, collecting positive scan data on channel 1 and negative scan data on channel 2, SIM data cannot be collected; however, target mass data can be collected.

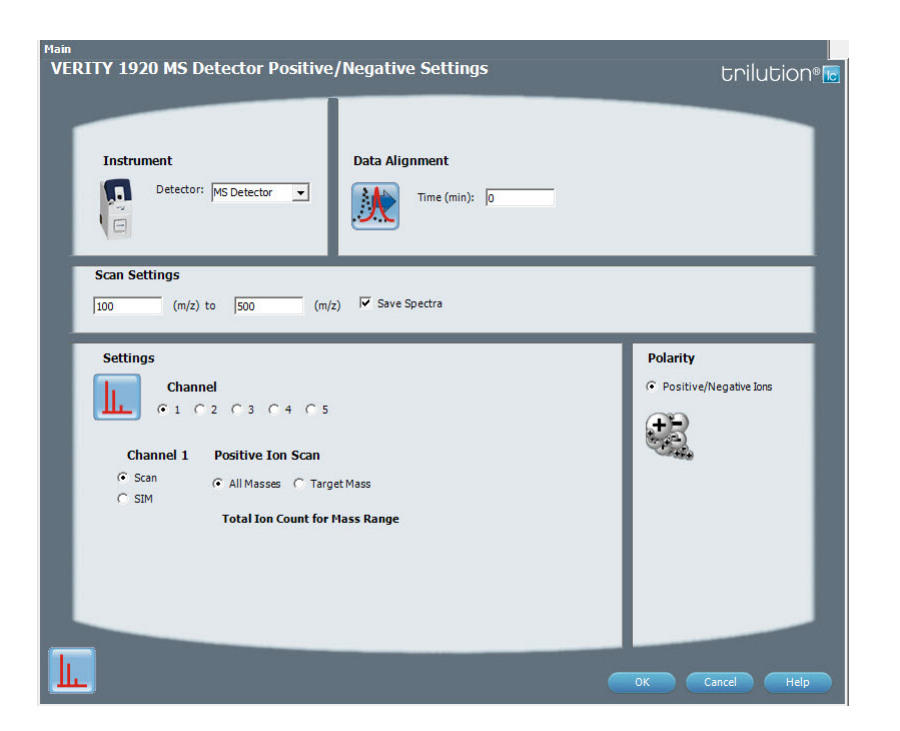

For information about the task properties, refer to: VERITY 1920 MS Positive/Negative Detector Settings Properties

#### **VERITY 1920 MS Positive/Negative Detector Settings Properties**

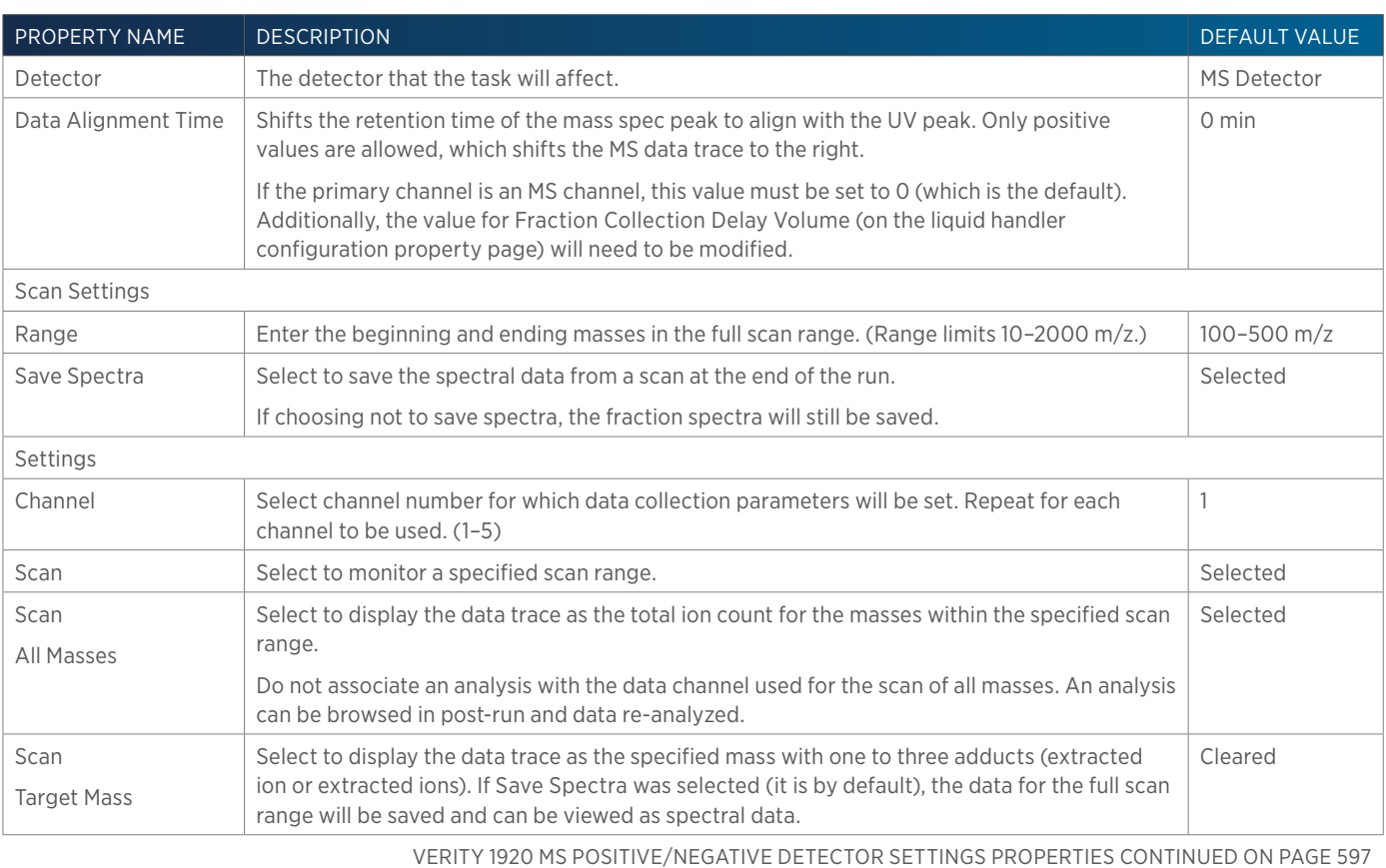

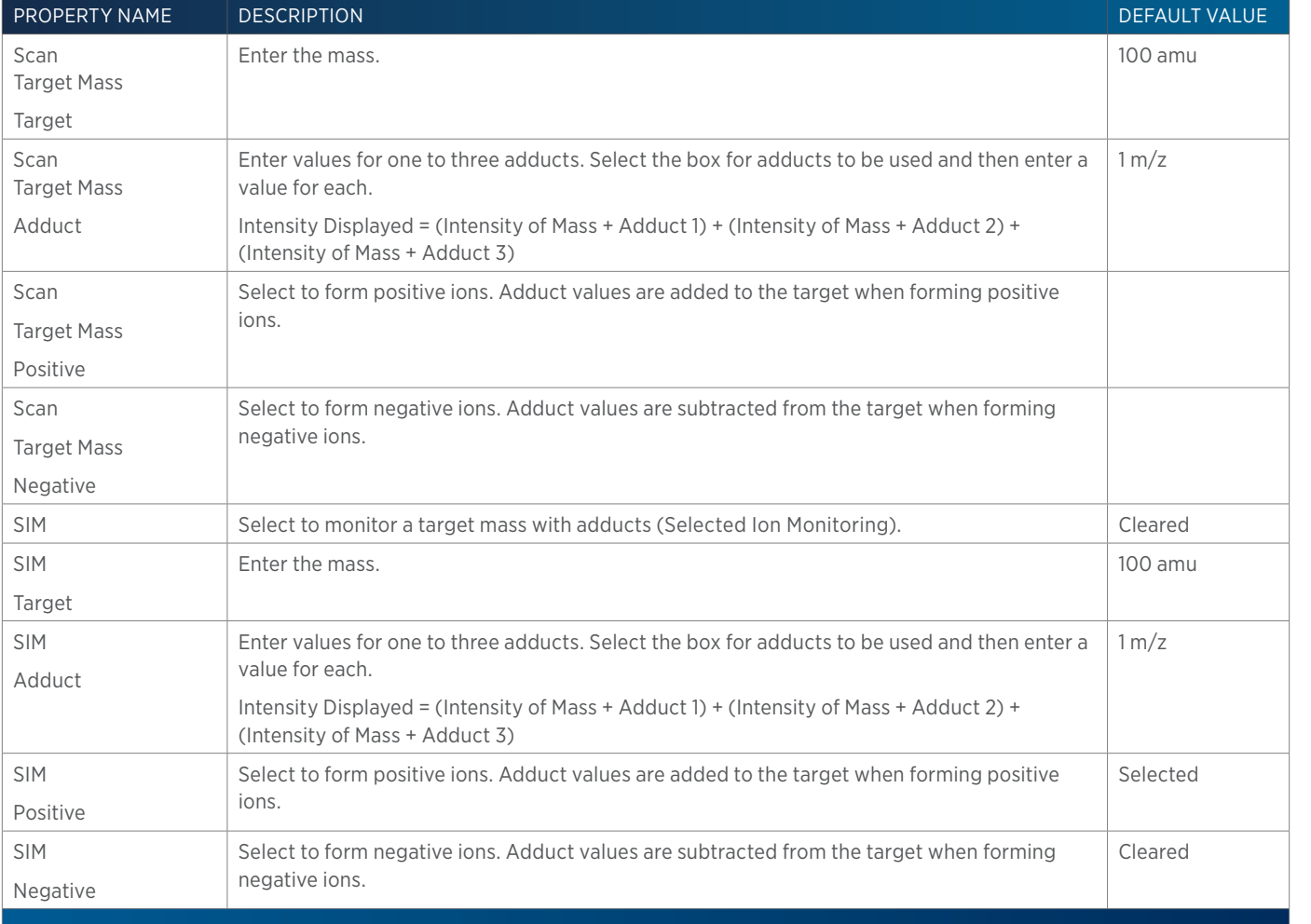

of Tasks

## **VERITY 1920 MS Detector Standby**

This task puts the VERITY 1920 MS Detector in standby.

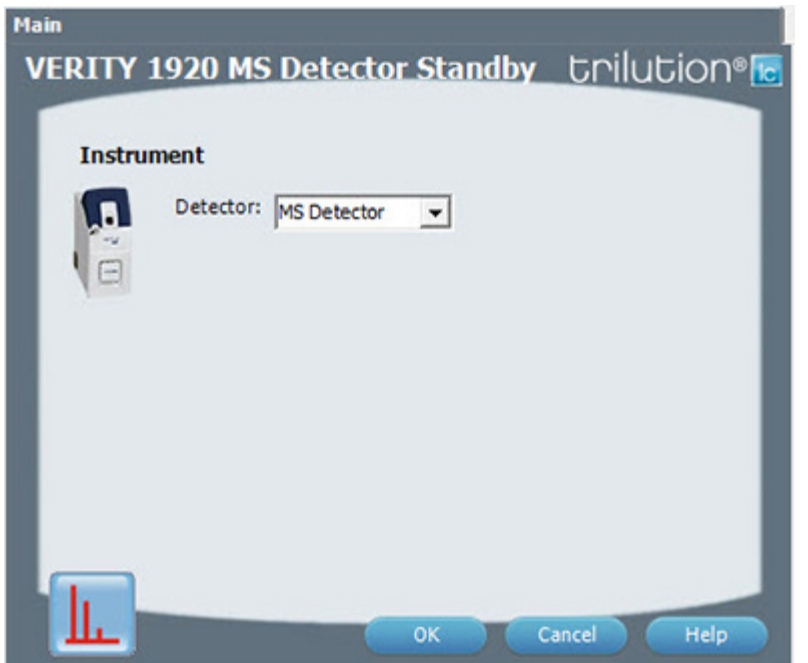

For information about the task properties, refer to: VERITY 1920 MS Detector Standby Properties

## **VERITY 1920 MS Detector Standby Properties**

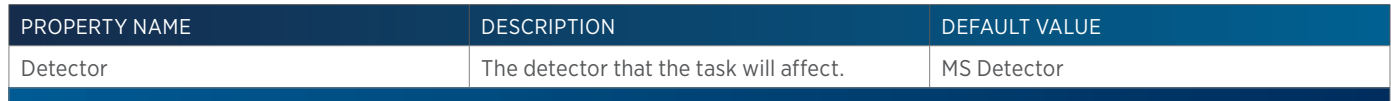

 $\ddagger$ 

## **VERITY 1920 MS Detector Start Up**

This task sets the temperature and voltage on the VERITY 1920 MS.

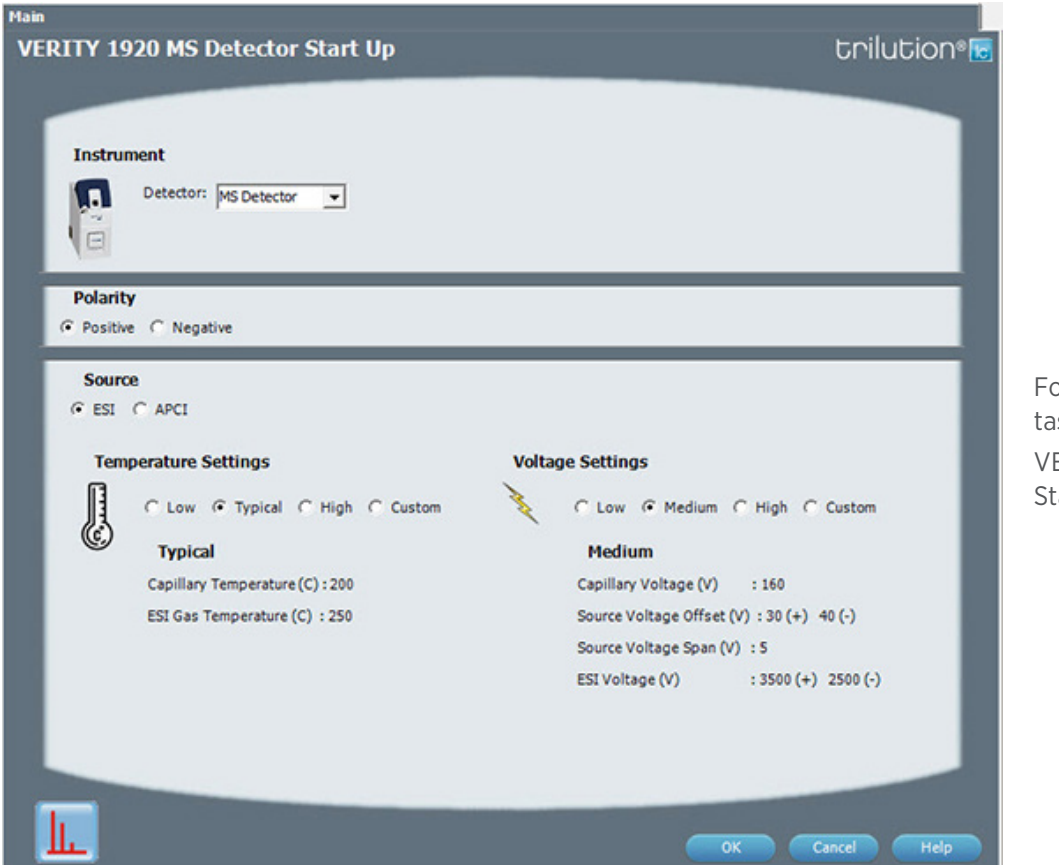

For information about the task properties, refer to: VERITY 1920 MS Detector Start Up Properties:

#### **VERITY 1920 MS Detector Start Up Properties**

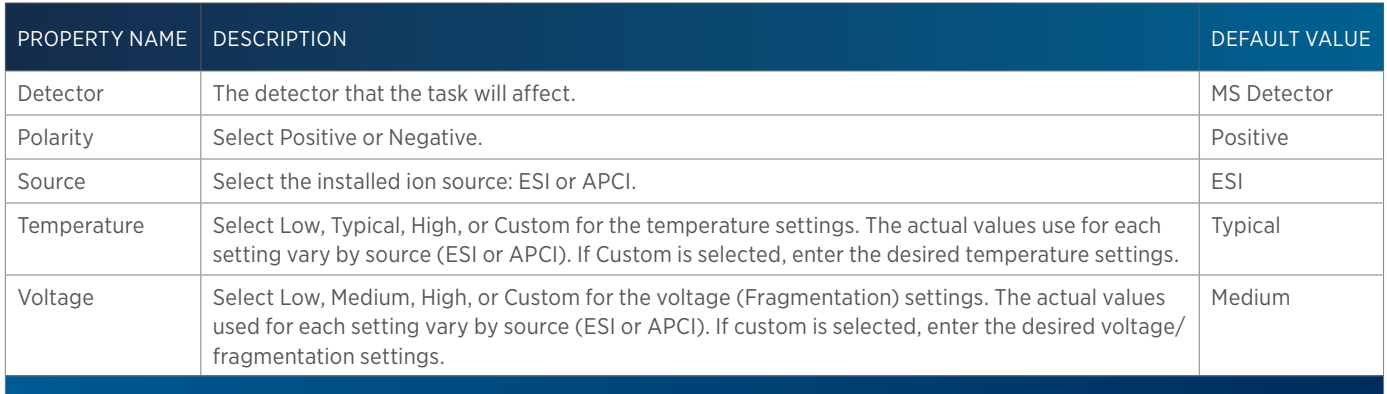

#### **VARIABLES IDENTIFICATION OR DESIGNATION**

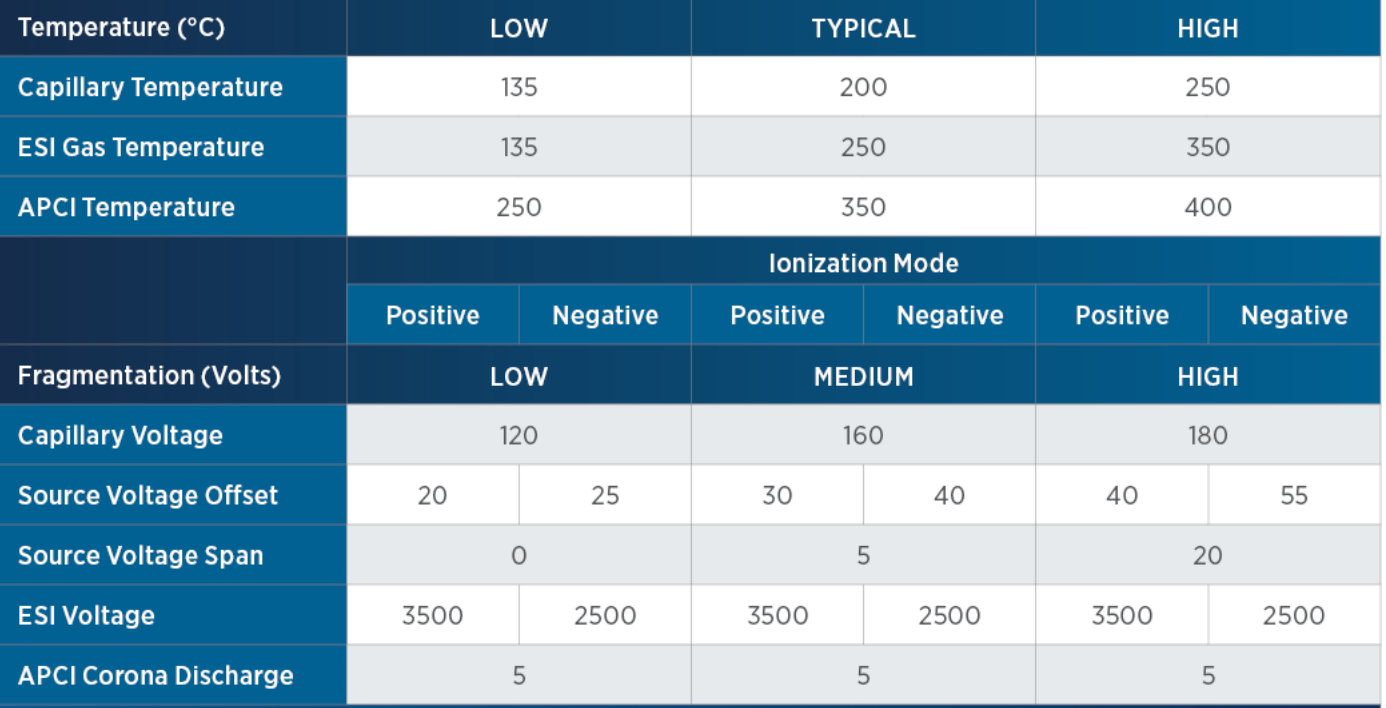

## **VERITY 3240 Solvent Valve Position**

This task switches the solvent valve on the specified pump head.

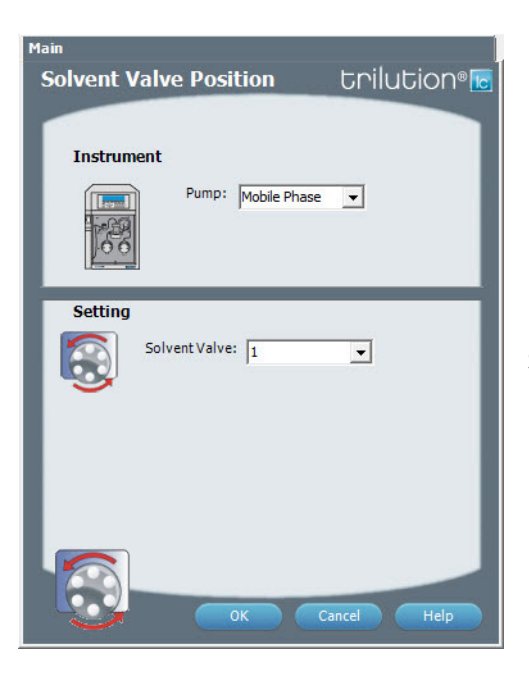

For more information about the task properties, refer to: Solvent Valve Position Properties

#### **VERITY 3240 Solvent Valve Position Properties**

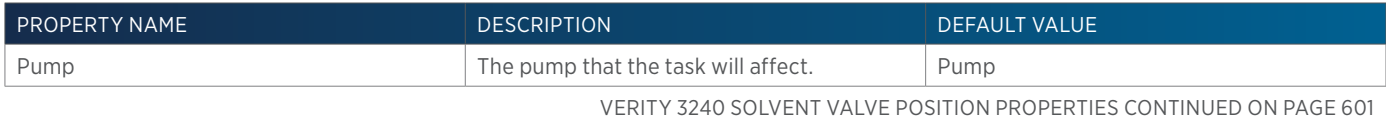

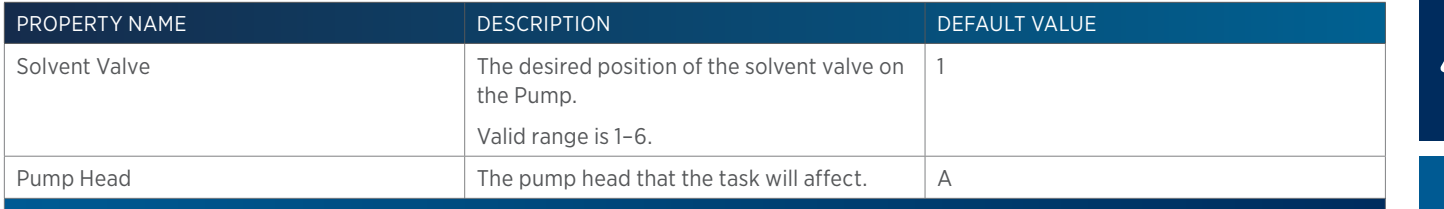

# **Voltage On - Off**

This task opens and powers off or closes and powers on a specified contact on a specified liquid handler.

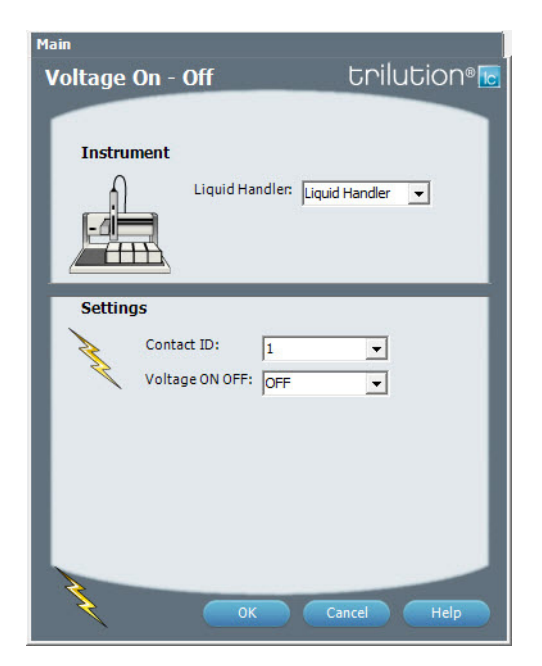

For more information about the properties on each tab, refer to: Voltage On - Off Properties

#### **Voltage On - Off Properties**

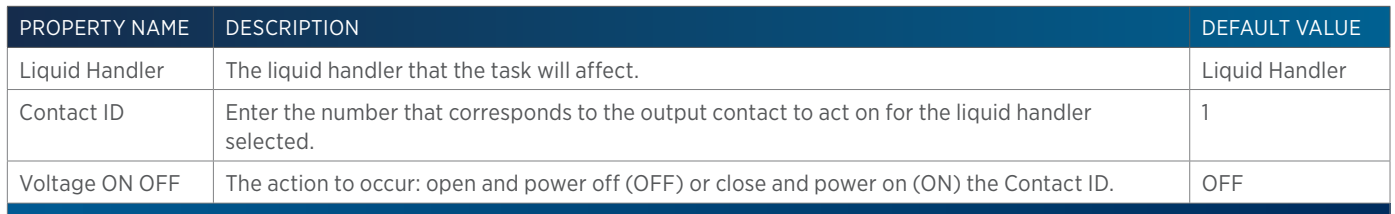

Ŧ

## **Wait Time**

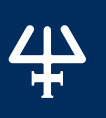

This task waits a specified length of time and displays an optional message. Sync to the end of the task (using a Sync task) to prevent other tasks in the method from executing during the wait.

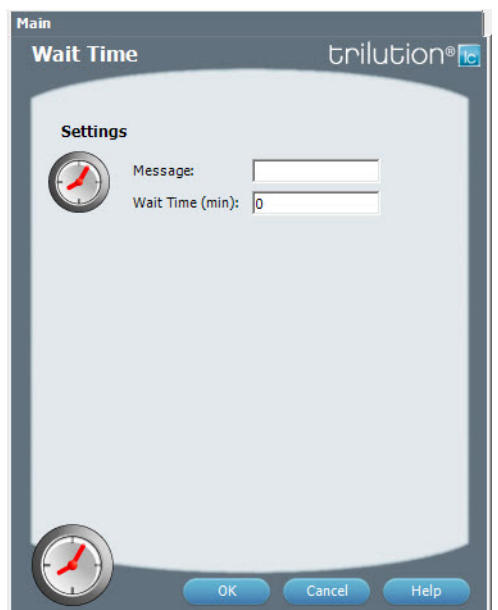

For more information about the properties on each tab, refer to: Wait Time Properties Wait Time - Sequence of Steps

#### **Wait Time - Sequence of Steps**

Wait for Wait Time to elapse while displaying the optional Message.

#### **Wait Time Properties**

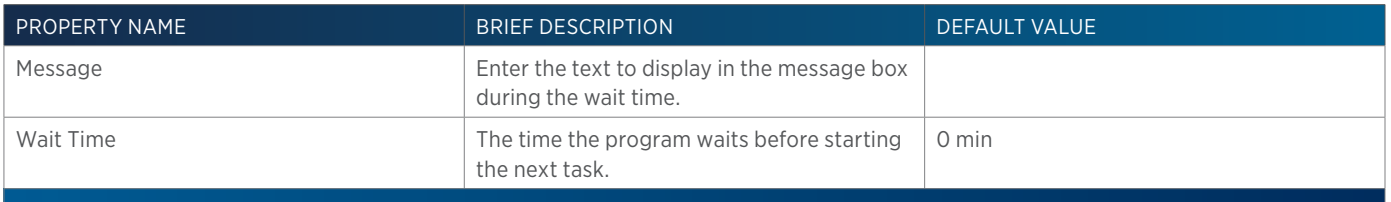

<u>/IN</u> Н

# **Wait for Contact**

This task initiates a wait in the method until any contact state change or a user-specified contact state change for the specified contact is detected. Sync to the end of the task (using a Sync task) to prevent other tasks in the method from executing during the wait.

## **Wait for Contact Properties**

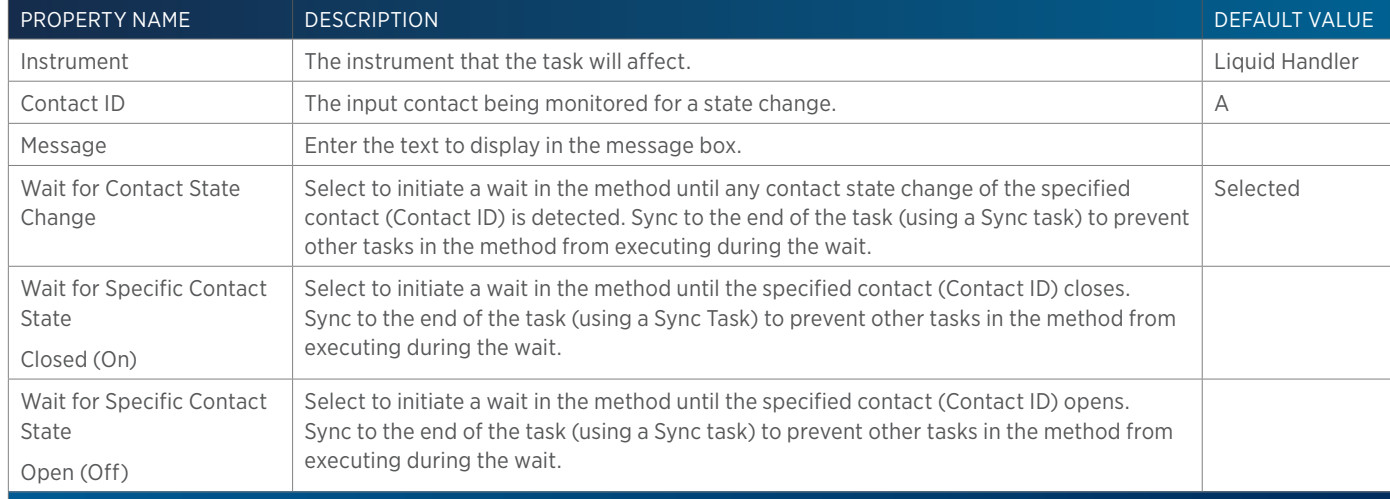

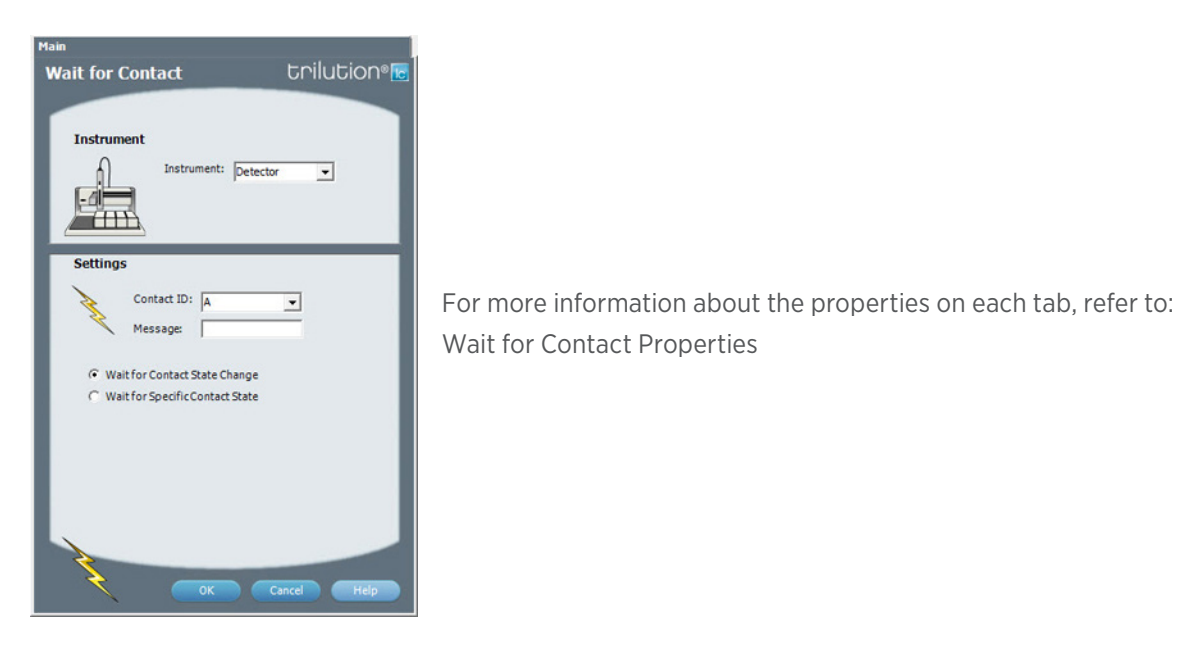

# **Write to Display**

This task displays a message in the front panel display of the selected instrument.

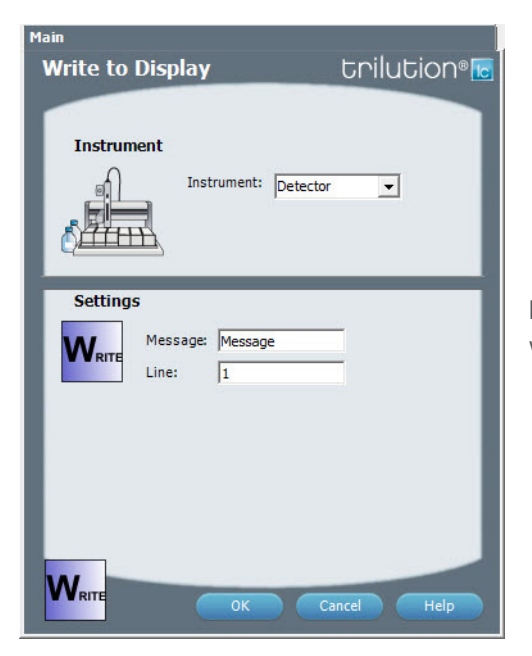

For more information about the properties on each tab, refer to: Write to Display Properties

#### **Write to Display Properties**

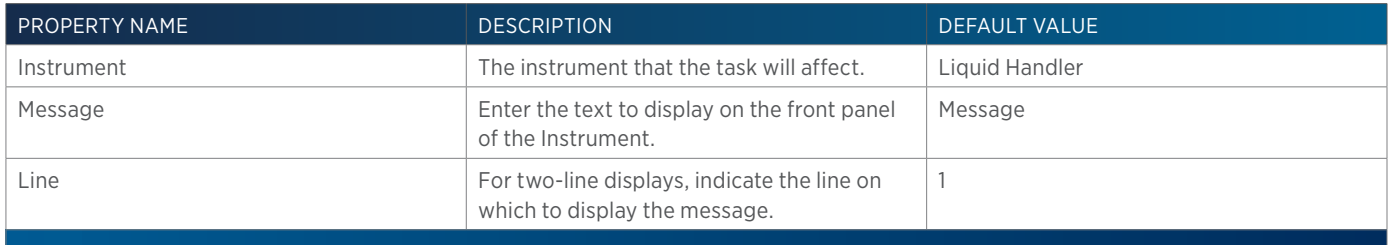

半

# **XL Low Volume Partial Loop Injection**

This task performs a partial loop injection using a push volume from the reservoir to push the injection volume into the sample loop.

#### Advanced || Rinsing XL Low Volume Partial Loop Injection<sup>Cril</sup>UCiOn® **Instruments** Sample Injector: Liquid Handler v Pump: Pump  $\overline{\phantom{a}}$  $H_{\rm{HI}}$ Zones / Wells Sample Zone: Sample Zone  $\overline{\phantom{a}}$ Sample Well: 0 Injection Zone: The Zone Injection Well: 1 **Injection Properties** DE Air Gap Volume (uL): 5 Extra Volume (uL): [10 Push Volume (uL): [10 Injection Volume (uL): 0

For more information about the properties on each tab, refer to: XL Low Volume Partial Loop Injection Properties - Main XL Low Volume Partial Loop Injection Properties - Advanced XL Low Volume Partial Loop Injection Properties - Rinsing XL Low Volume Partial Loop Injection - Sequence of Steps

#### **XL Low Volume Partial Loop Injection - Sequence of Steps**

The following is an overview for the sequence of steps.

- 1. Initialize
- 2. Aspirate
- 3. Inject
- 4. Injection Port Rinse
- 5. Outside Rinse

#### INITIALIZE

- 1. Move Z to Z Safe Height.
- 2. Set injection valve to INJECT.
- 3. Move to Drain Well in Drain Zone.
- 4. Lower probe into well to Drain Z Option and Drain Z Offset.
- 5. Home dilutor.
- 6. Move Z to Z Safe Height.

#### ASPIRATE

- 1. Switch Dilutor Valve to Probe and aspirate Air Gap Volume at Air Gap Flow Rate.
- 2. Switch Dilutor Valve to Reservoir and aspirate Push Volume at Aspirate Flow Rate.

<u>/ | \</u>

- - LIST OF TASKS List of Tasks
- 3. Move to Sample Well in Sample Zone.
- 4. Lower probe into well to Sample Z Option and Sample Z Offset.
- 5. Switch Dilutor Valve to Probe and aspirate Injection Volume + Extra Volume at Aspirate Flow Rate.
- 6. Move Z to Z Safe Height.

#### INJECT

- 1. Move to Injection Well in Injection Zone.
- 2. Lower probe into well to Injection Z Option and Injection Z Offset
- 3. Dispense Extra Volume at Dispense Flow Rate.
- 4. Switch injection valve to LOAD.
- 5. Wait 1.2 sec.
- 6. Dispense Injection Volume + Push Volume at Dispense Flow Rate.
- 7. Wait Injection Equilibration Time.
- 8. Synchronize.
- 9. Switch injection valve to INJECT.

#### INJECTION PORT RINSE

- 1. Home dilutor.
- 2. Switch dilutor valve to Reservoir and aspirate Injection Rinse Volume or syringe capacity at Injection Rinse Flow Rate.
- 3. Switch dilutor valve to probe and dispense Injection Rinse Volume or syringe capacity at Injection Rinse Flow Rate.
- 4. Repeat steps 2–3 until requested rinse volume is aspirated and dispensed.
- 5. Move Z to Z Safe Height.

#### OUTSIDE RINSE

- 1. Move to Outside Rinse Well in Outside Rinse Zone.
- 2. Lower probe into well to Outside Rinse Z Option and Outside Rinse Z Offset.
- 3. Home dilutor.
- 4. Switch dilutor valve to reservoir aspirate Outside Rinse Volume or syringe capacity at Outside Rinse Flow Rate.
- 5. Switch dilutor valve to probe dispense Outside Rinse Volume or syringe capacity at Outside Rinse Flow Rate.
- 6. Repeat steps 4–5 until requested rinse volume is aspirated and dispensed.
- 7. Move Z to Z Safe Height.

## **XL Low Volume Partial Loop Injection Properties - Advanced**

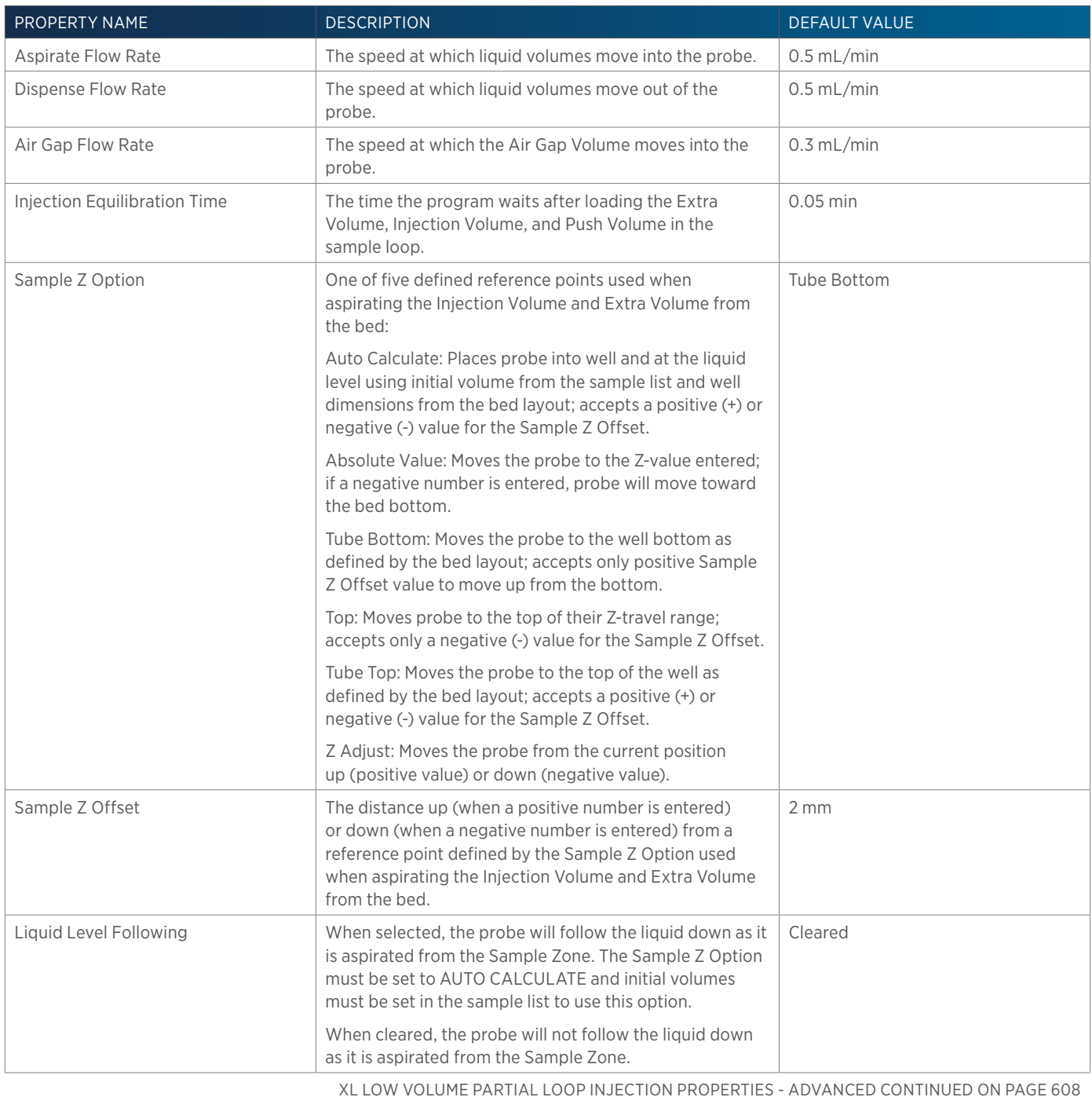

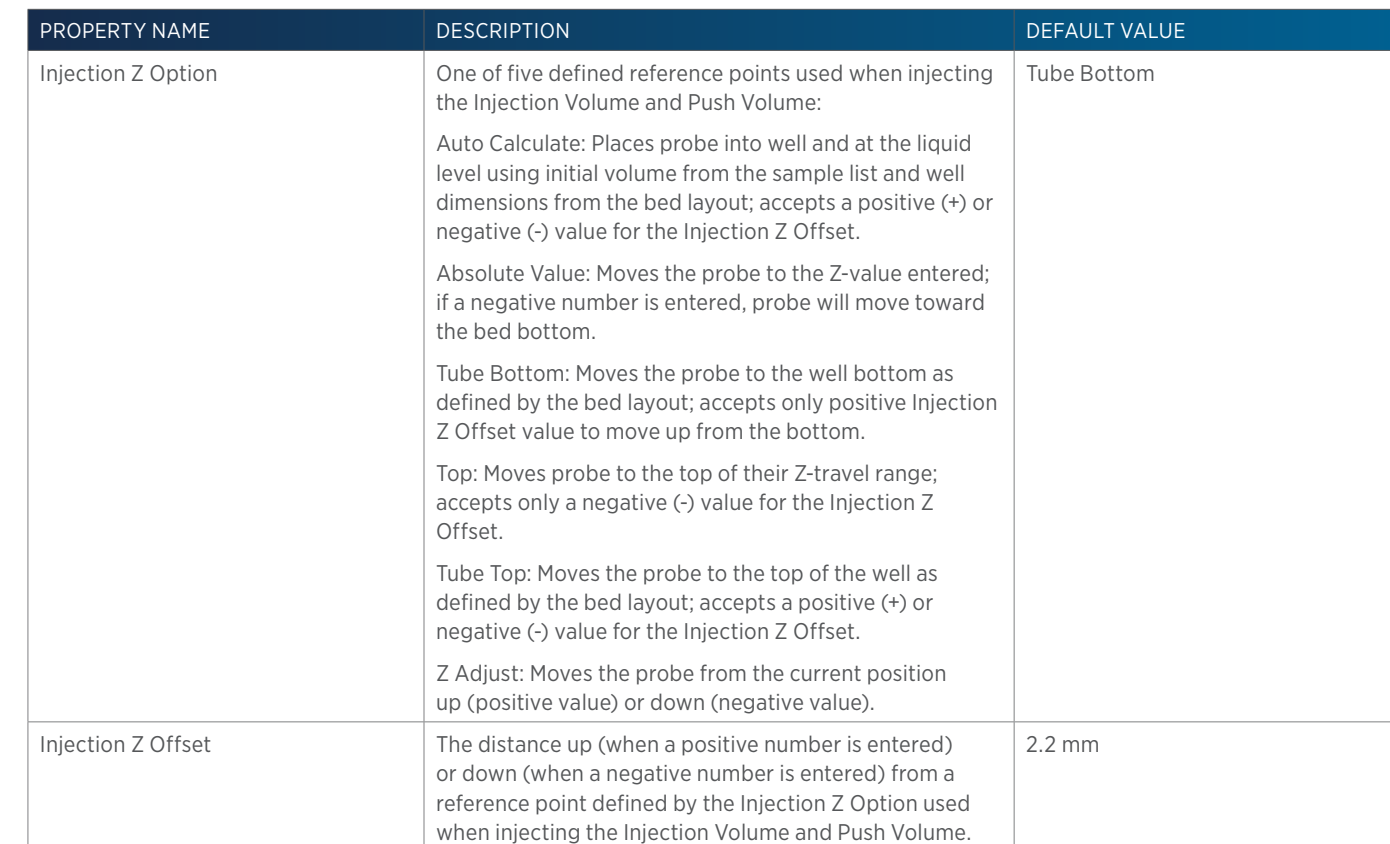

## **XL Low Volume Partial Loop Injection Properties - Main**

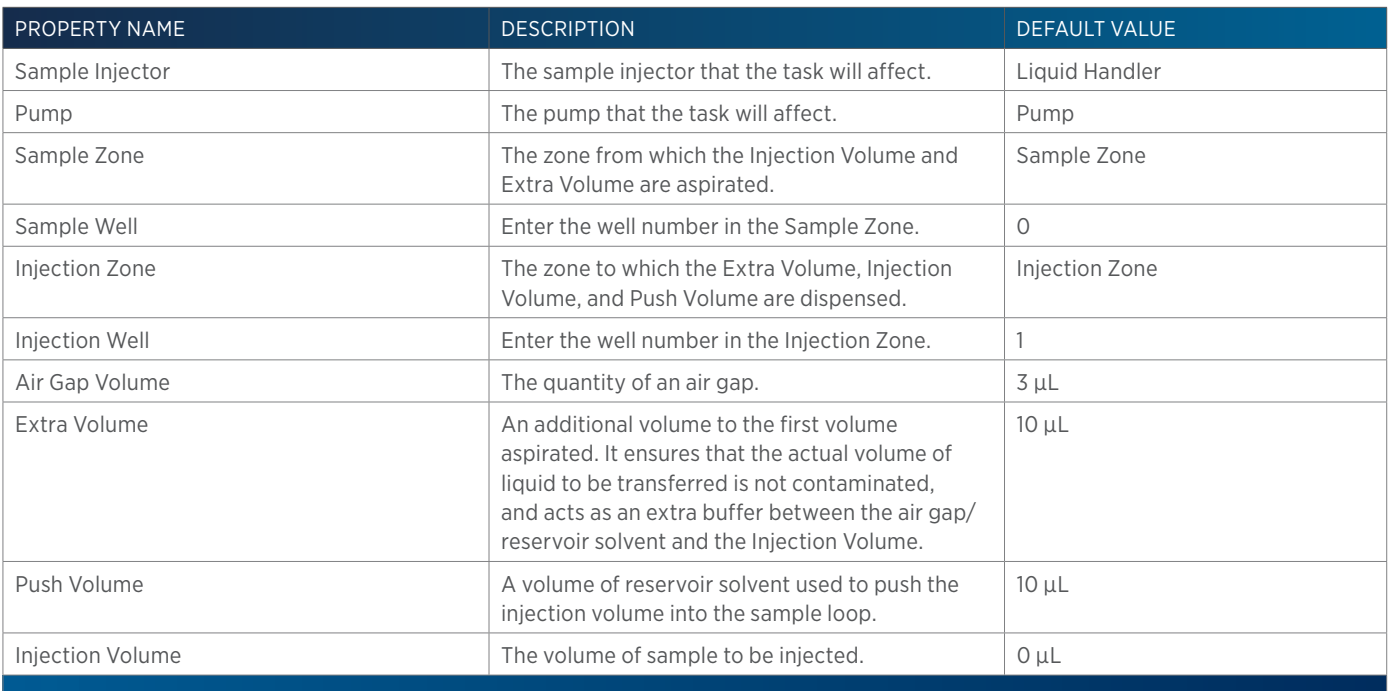

## **XL Low Volume Partial Loop Injection Properties - Rinsing**

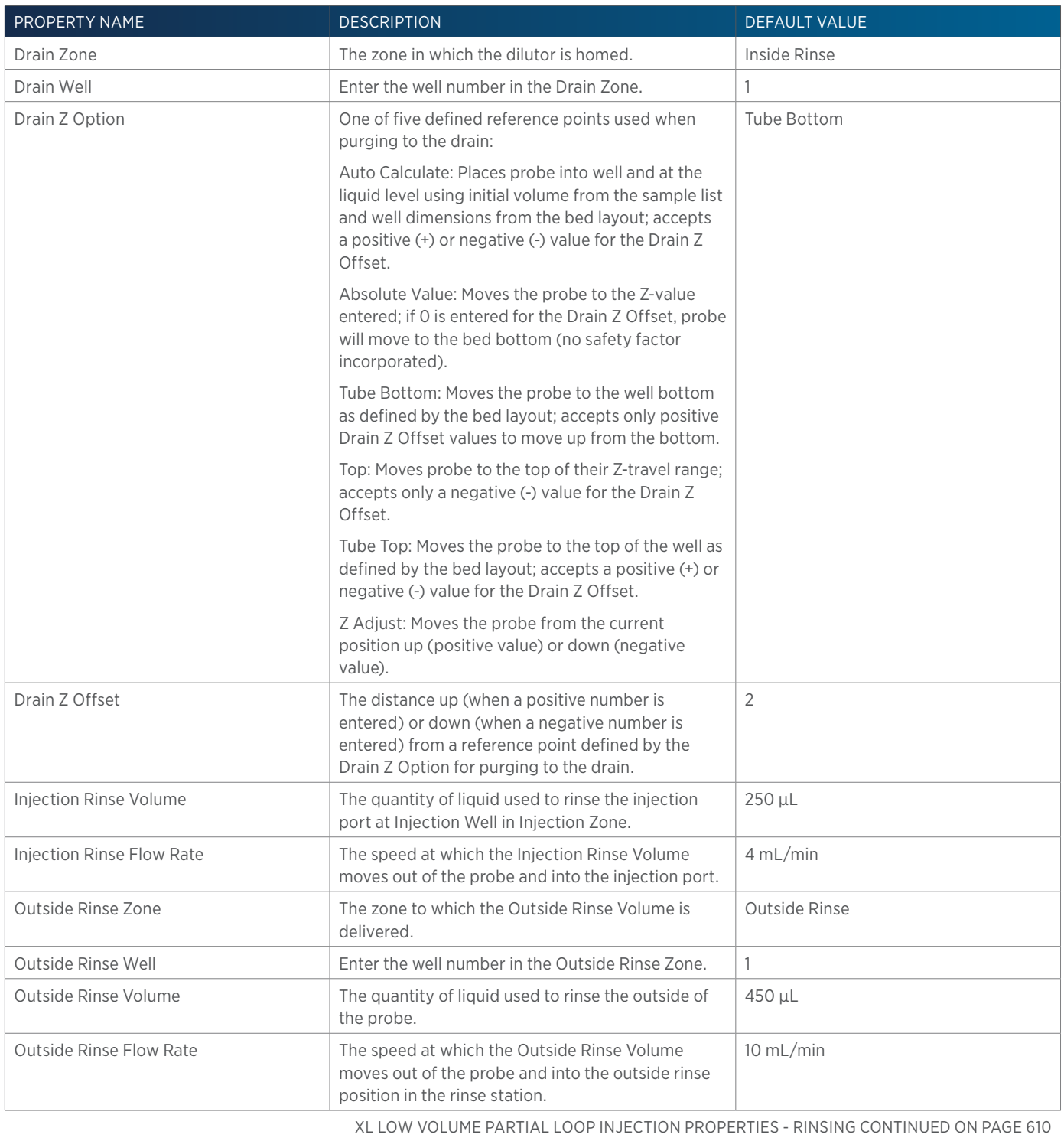

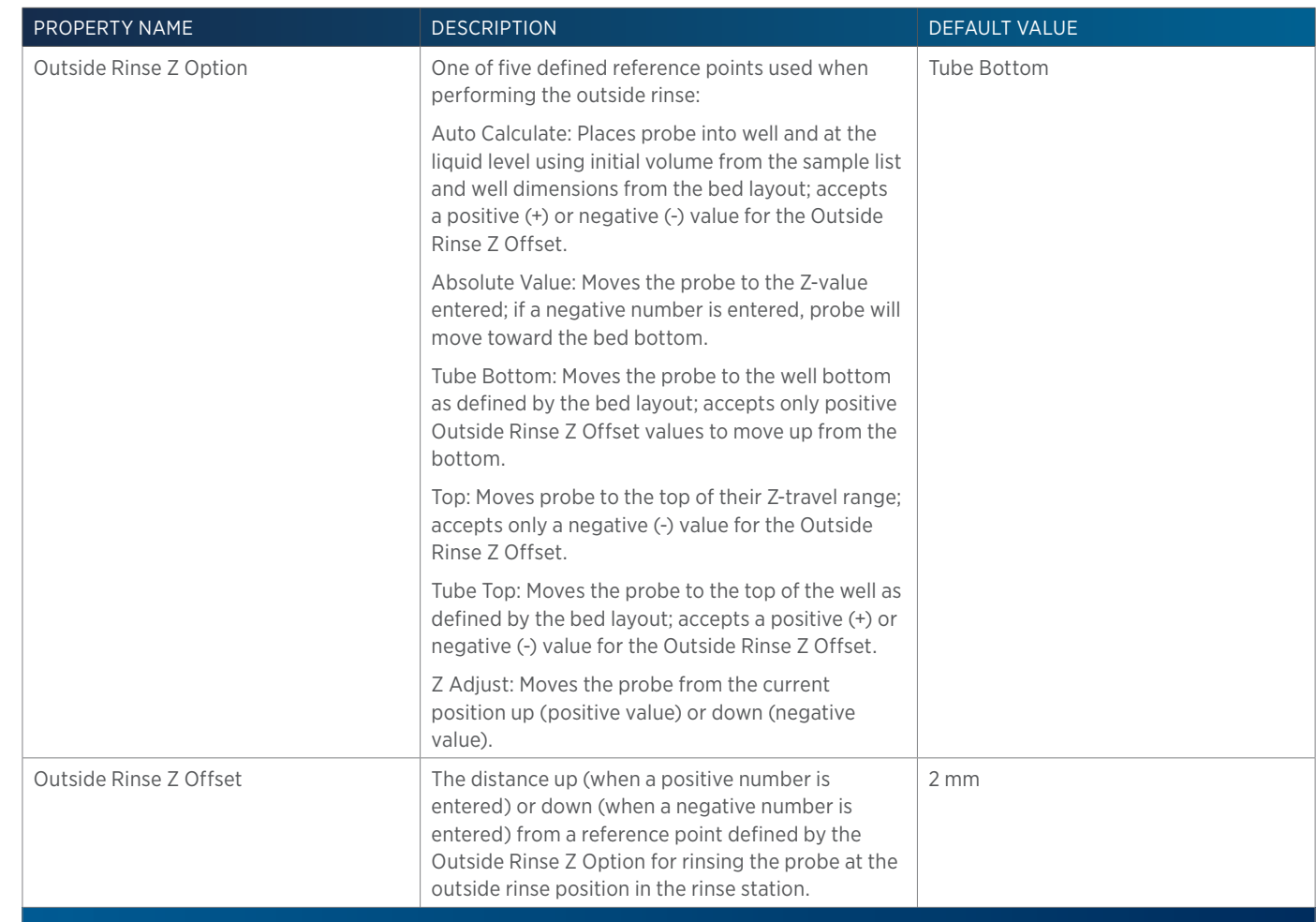
# **XL Partial Loop Injection**

This task performs a partial loop injection.

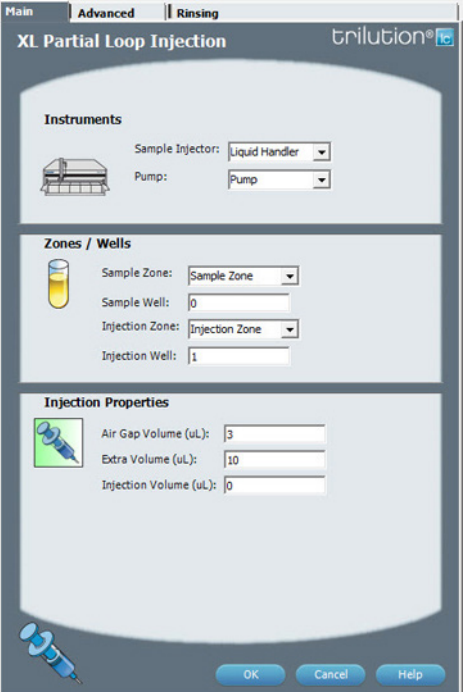

For more information about the properties on each tab, refer to: XL Partial Loop Injection Properties - Main XL Partial Loop Injection Properties - Advanced XL Partial Loop Injection Properties - Rinsing XL Partial Loop Injection - Sequence of Steps

## **XL Partial Loop Injection - Sequence of Steps**

The following is an overview for the sequence of steps.

- 1. Initialize
- 2. Aspirate
- 3. Inject
- 4. Injection Port Rinse
- 5. Outside Rinse

## INITIALIZE

- 1. Move Z to Z Safe Height.
- 2. Set injection valve to INJECT.
- 3. Move to Drain Well in Drain Zone.
- 4. Lower probe into well to Drain Z Option and Drain Z Offset.
- 5. Home dilutor.
- 6. Move Z to Z Safe Height.

#### ASPIRATE

- 1. Switch dilutor valve to probe and aspirate Air Gap Volume at Air Gap Flow Rate.
- 2. Move to Sample Well in Sample Zone.
- 3. Lower probe into well to Sample Z Option and Sample Z Offset.
- 4. Aspirate Injection Volume + Extra Volume at Aspirate Flow Rate.
- 5. Move Z to Z Safe Height.

## INJECT

- 1. Move to Injection Well in Injection Zone.
- 2. Lower probe into well to Injection Z Option and Injection Z Offset
- 3. Dispense Extra Volume at Dispense Flow Rate.
- 4. Switch injection valve to LOAD.
- 5. Wait 1.2 sec.
- 6. Dispense Injection Volume at Dispense Flow Rate.
- 7. Wait Injection Equilibration Time.
- 8. Synchronize.
- 9. Switch Injection valve to INJECT.

## INJECTION PORT RINSE

- 1. Home dilutor.
- 2. Switch dilutor valve to Reservoir and aspirate Injection Rinse Volume or syringe capacity at Injection Rinse Flow Rate.
- 3. Switch dilutor valve to probe and dispense Injection Rinse Volume or syringe capacity at Injection Rinse Flow Rate.
- 4. Repeat steps 2–3 until requested rinse volume is aspirated and dispensed.
- 5. Move Z to Z Safe Height.

## OUTSIDE RINSE

- 1. Move to Outside Rinse Well in Outside Rinse Zone.
- 2. Lower probe into well to Outside Rinse Z Option and Outside Rinse Z Offset.
- 3. Home dilutor.
- 4. Switch dilutor valve to reservoir aspirate Outside Rinse Volume or syringe capacity at Outside Rinse Flow Rate.
- 5. Switch dilutor valve to probe dispense Outside Rinse Volume or syringe capacity at Outside Rinse Flow Rate.
- 6. Repeat steps 4–5 until requested rinse volume is aspirated and dispensed.
- 7. Move Z to Z Safe Height.

## **XL Partial Loop Injection Properties - Advanced**

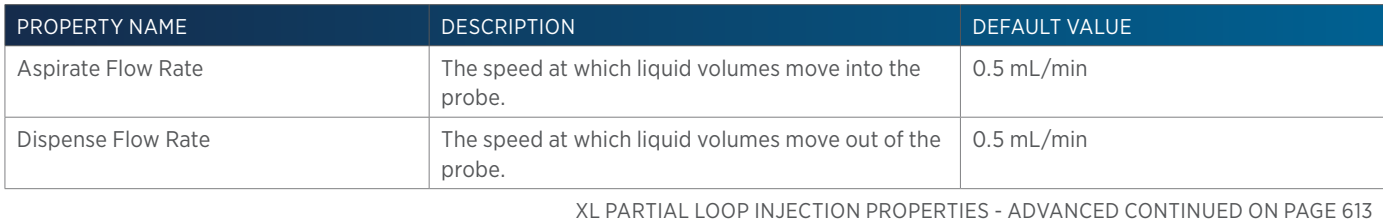

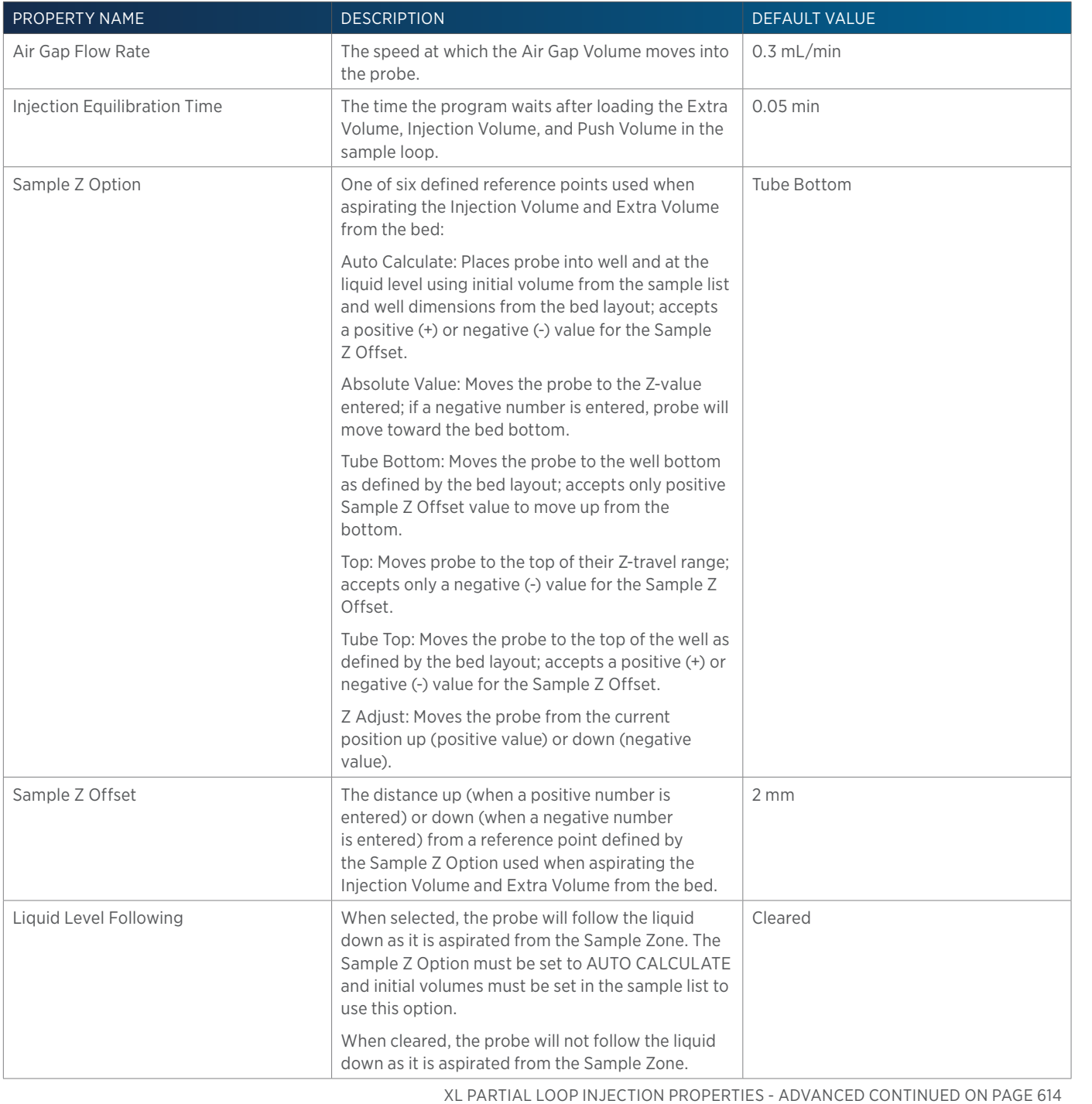

4

LIST OF TASKS | USER'S GUIDE 613

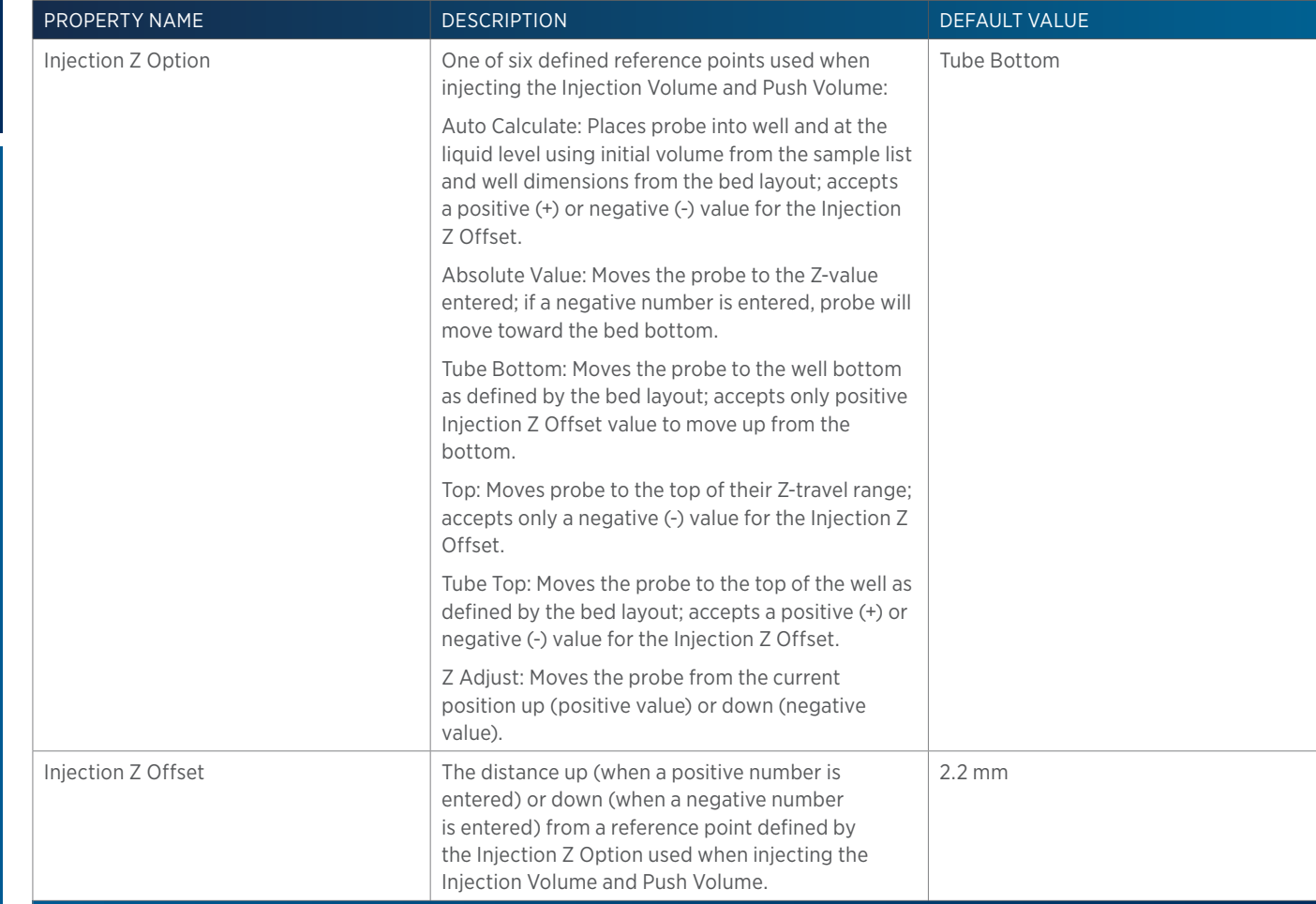

## **XL Partial Loop Injection Properties - Main**

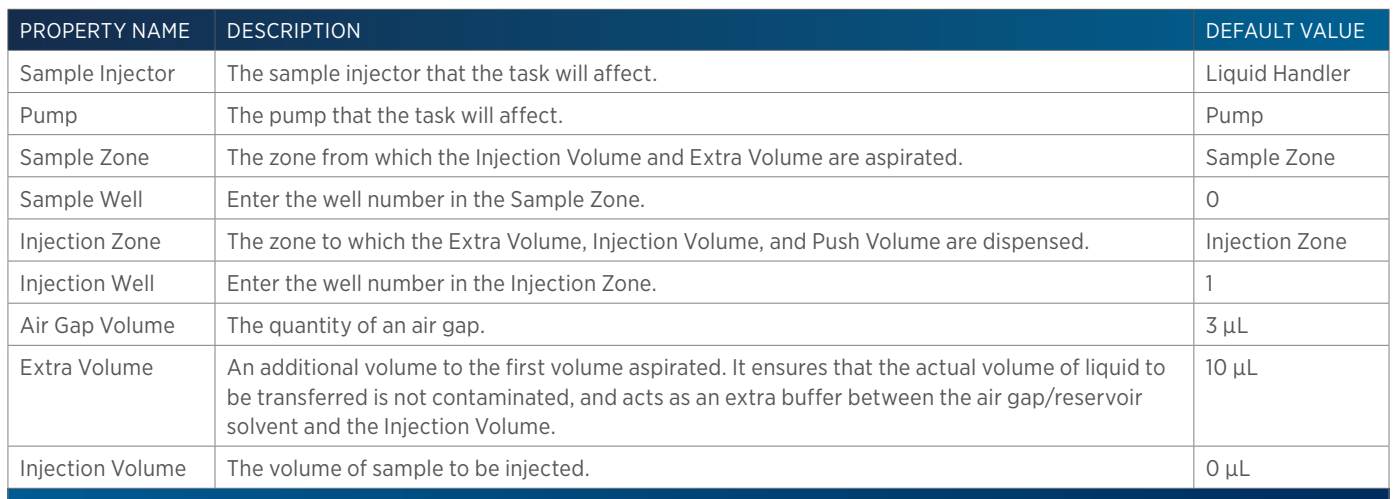

# **XL Partial Loop Injection Properties - Rinsing**

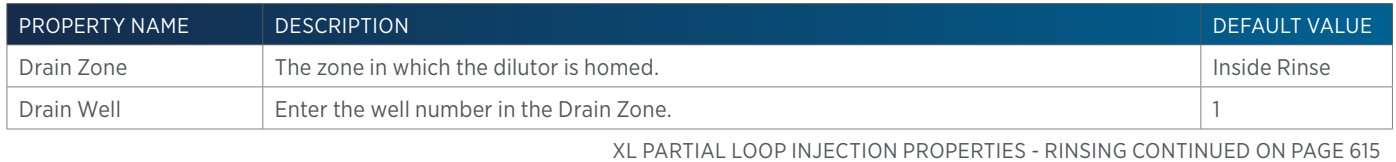

半

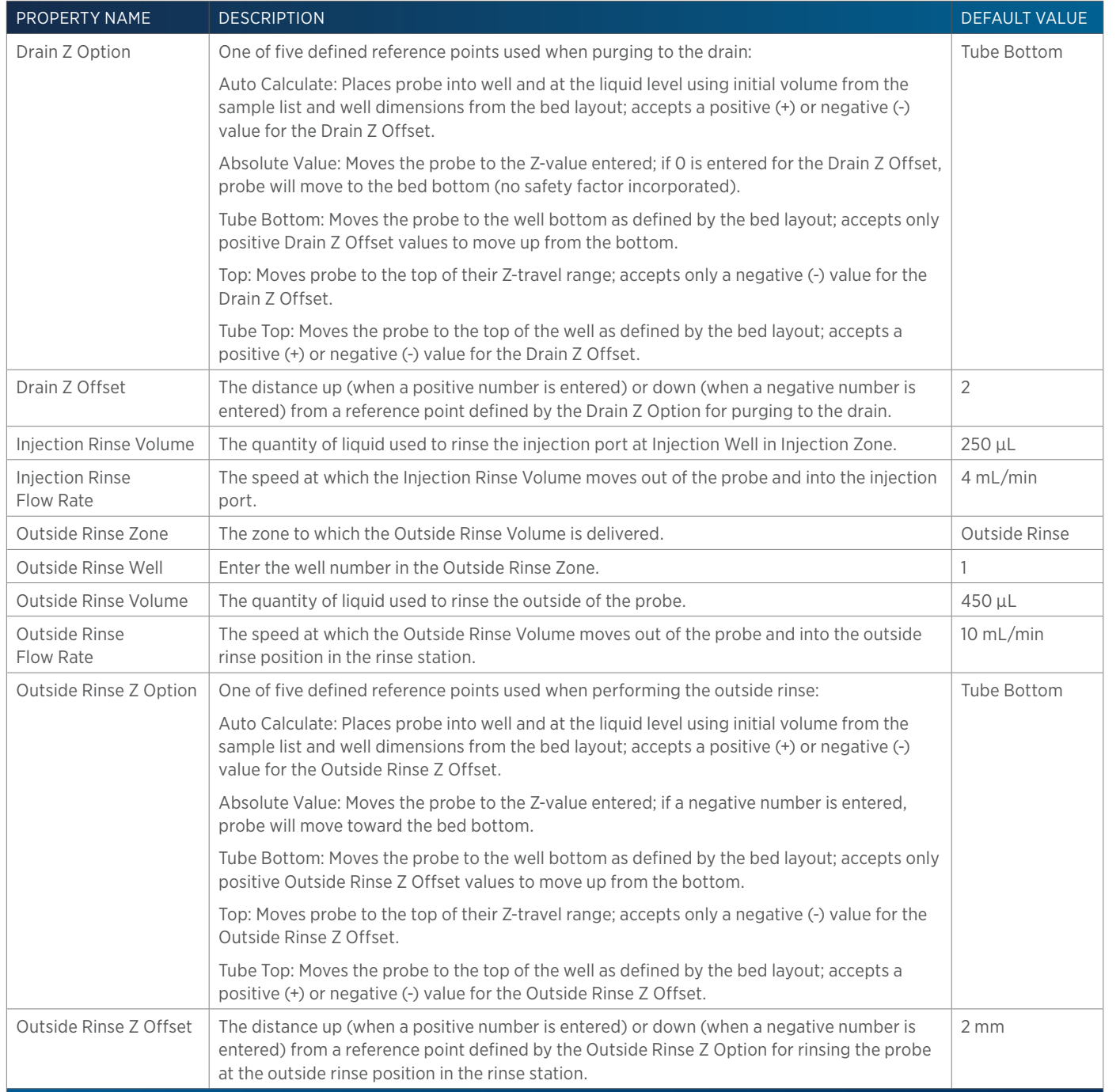

4

# **XL Total Loop Injection**

This task performs a total loop injection.

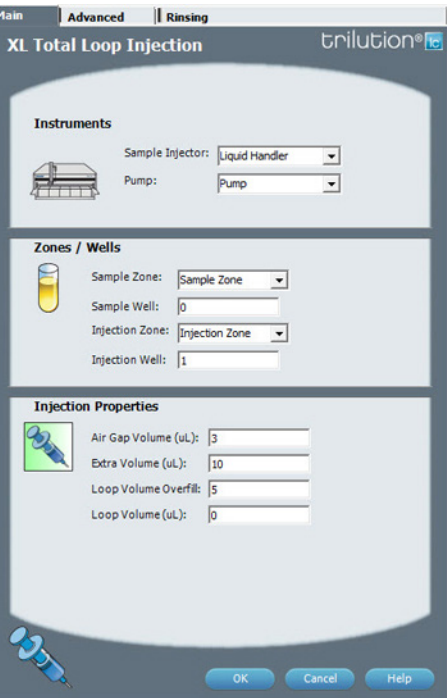

For more information about the properties on each tab, refer to: XL Total Loop Injection Properties - Main XL Total Loop Injection Properties - Advanced XL Total Loop Injection Properties - Rinsing XL Total Loop Injection - Sequence of Steps

## **XL Total Loop Injection - Sequence of Steps**

The following is an overview for the sequence of steps.

- 1. Initialize
- 2. Aspirate
- 3. Inject
- 4. Injection Port Rinse
- 5. Outside Rinse

## INITIALIZE

- 1. Move Z to Z Safe Height.
- 2. Set injection valve to INJECT.
- 3. Move to Drain Well in Drain Zone.
- 4. Lower probe into well to Drain Z Option and Drain Z Offset.
- 5. Home dilutor.
- 6. Move Z to Z Safe Height.

#### ASPIRATE

- 1. Switch Dilutor Valve to Probe and aspirate Air Gap Volume at Air Gap Flow Rate.
- 2. Move to Sample Well in Sample Zone.
- 3. Lower probe into well to Sample Z Option and Sample Z Offset.
- 4. Aspirate the injection volume (injection volume = Loop Overfill x Loop Volume) + Extra Volume at Aspirate Flow Rate.
- 5. Move Z to Z Safe Height.

## INJECT

- 1. Move to Injection Well in Injection Zone.
- 2. Lower probe into well to Injection Z Option and Injection Z Offset
- 3. Switch injection valve to LOAD.
- 4. Wait 1.2 sec.
- 5. Dispense the injection volume (injection volume = Loop Overfill x Loop Volume) at Dispense Flow Rate.
- 6. Wait Injection Equilibration Time.
- 7. Synchronize.
- 8. Switch Injection valve to INJECT.

## INJECTION PORT RINSE

- 1. Home dilutor.
- 2. Switch dilutor valve to Reservoir and aspirate Injection Rinse Volume or syringe capacity at Injection Rinse Flow Rate.
- 3. Switch dilutor valve to probe and dispense Injection Rinse Volume or syringe capacity at Injection Rinse Flow Rate.
- 4. Repeat steps 2–3 until requested rinse volume is aspirated and dispensed.
- 5. Move Z to Z Safe Height.

## OUTSIDE RINSE

- 1. Move to Outside Rinse Well in Outside Rinse Zone.
- 2. Lower probe into well to Outside Rinse Z Option and Outside Rinse Z Offset.
- 3. Home dilutor.
- 4. Switch dilutor valve to reservoir aspirate Outside Rinse Volume or syringe capacity at Outside Rinse Flow Rate.
- 5. Switch dilutor valve to probe dispense Outside Rinse Volume or syringe capacity at Outside Rinse Flow Rate.
- 6. Repeat steps 4–5 until requested rinse volume is aspirated and dispensed.
- 7. Move Z to Z Safe Height.

## **XL Total Loop Injection Properties - Advanced**

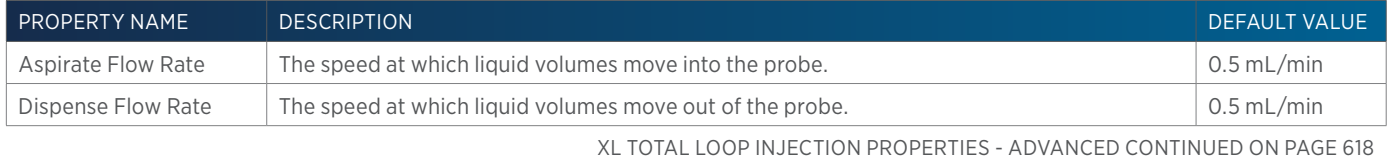

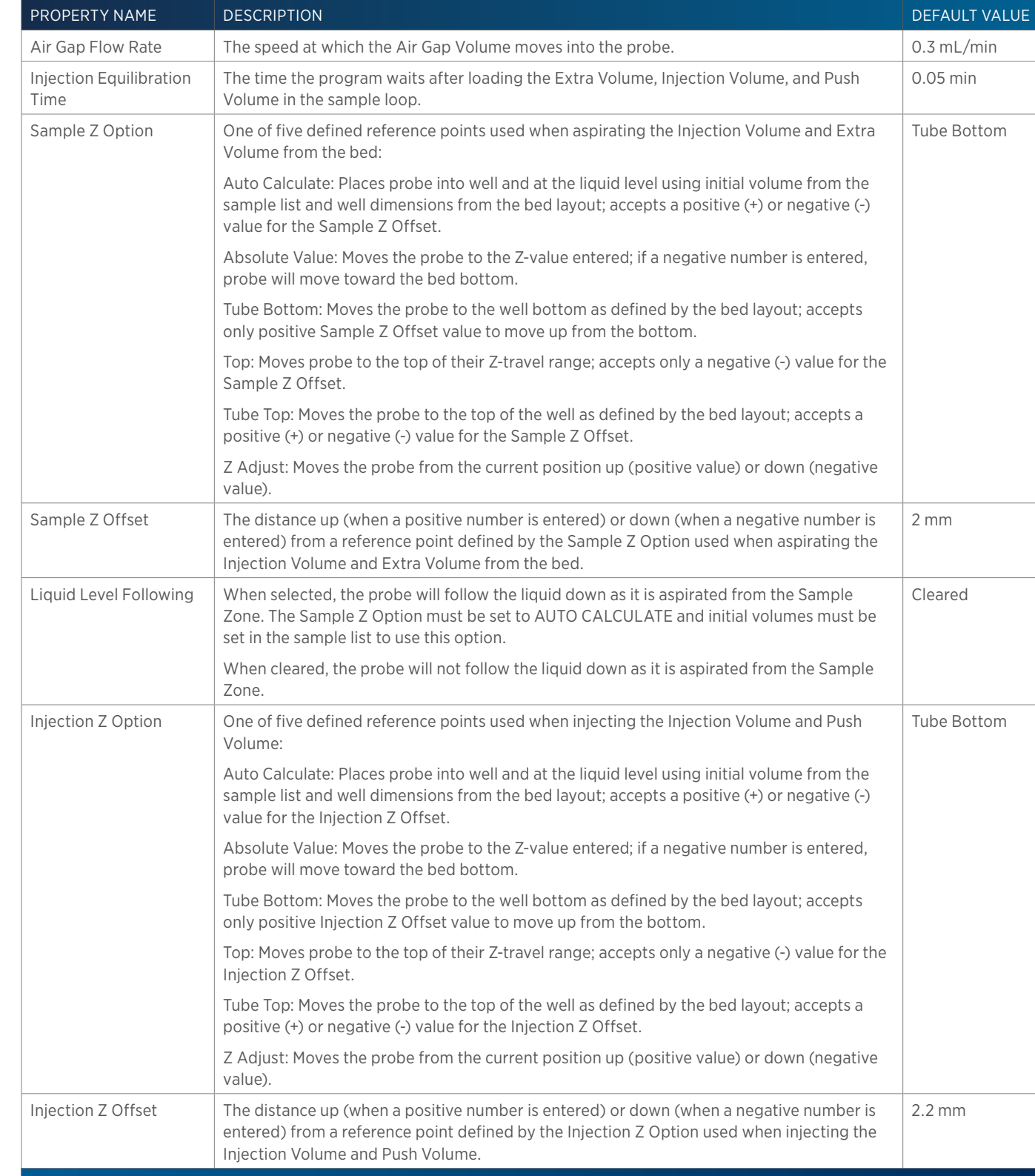

## **XL Total Loop Injection Properties - Main**

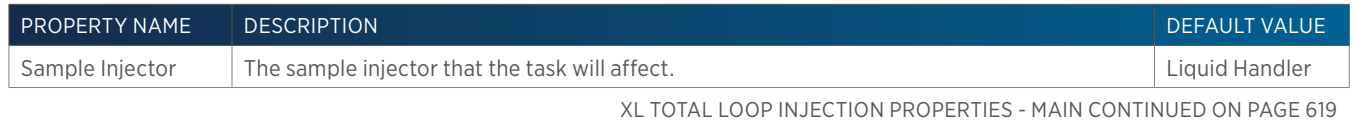

List of Tasks

LIST OF TASKS

4

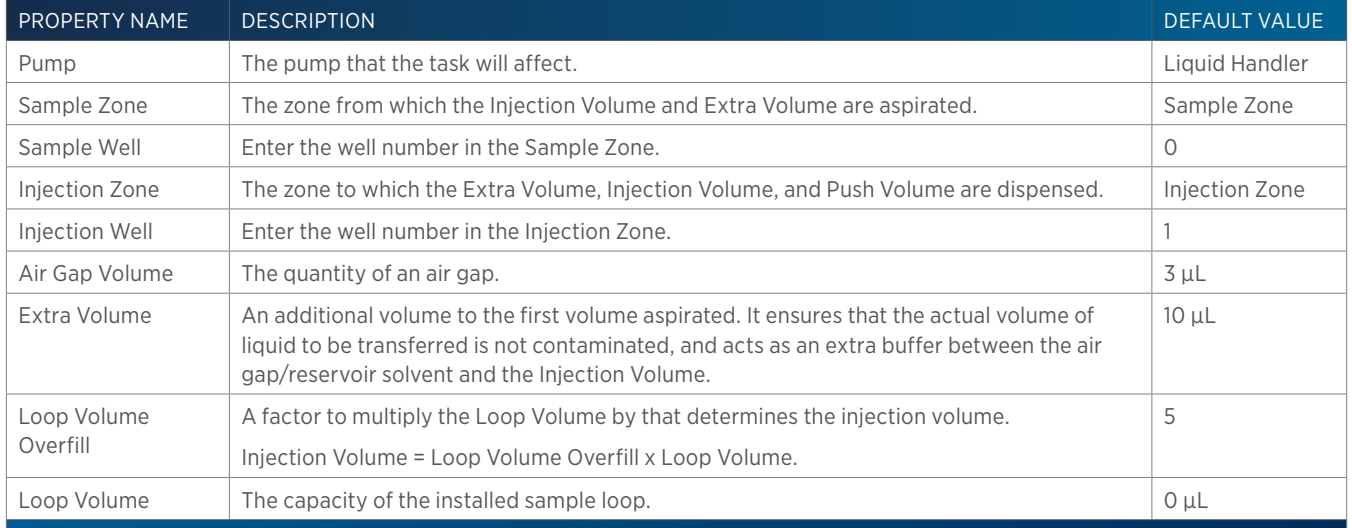

## **XL Total Loop Injection Properties - Rinsing**

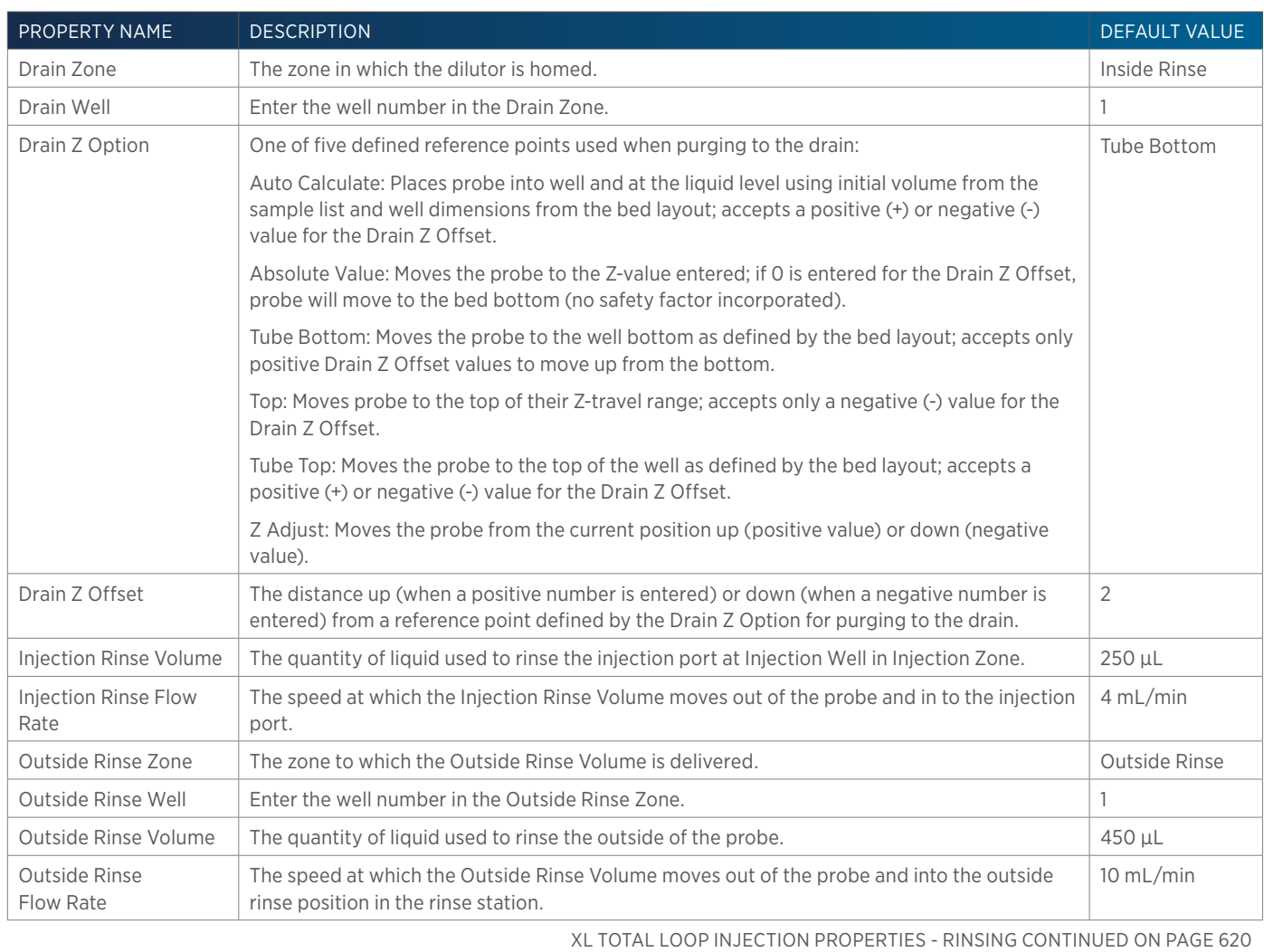

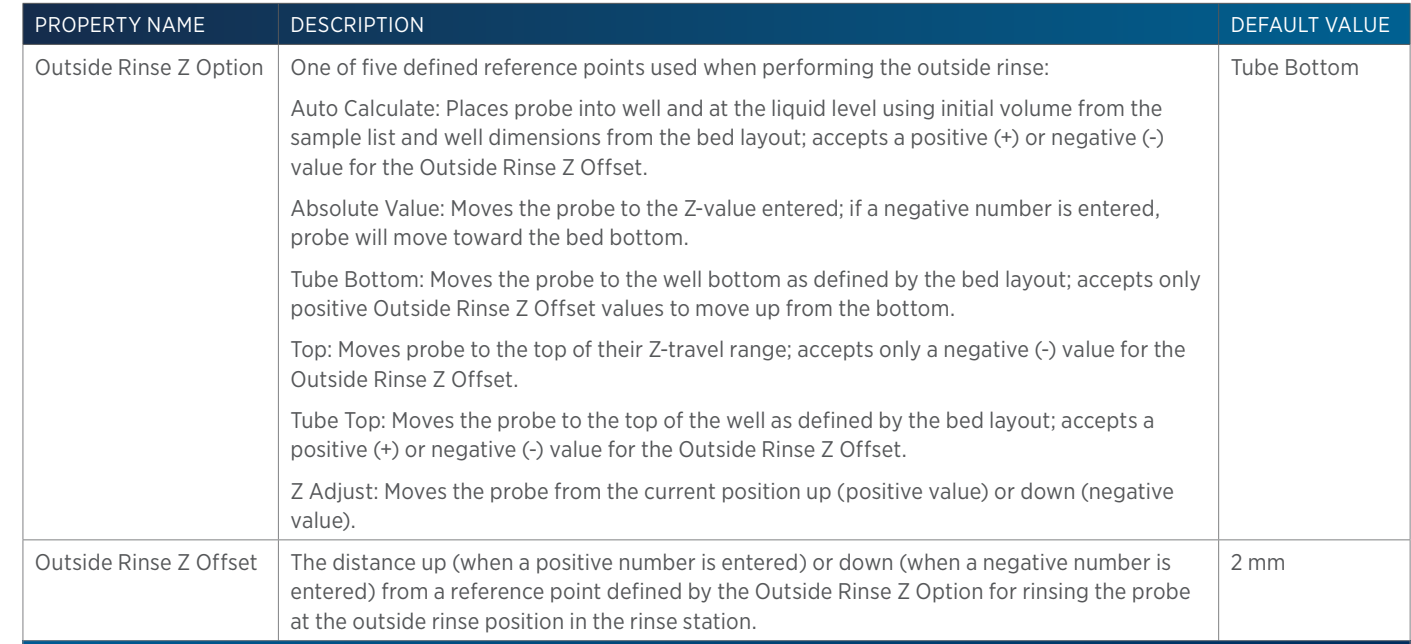

 $\ddot{+}$ 

# RINSE LOCATIONS

Rinse locations are assigned to zones in the bed layout. Inside and outside rinse zones are then chosen in the task.

Recommended rinse positions for the following instruments are described:

- 215 Liquid Handler
- GX-241 II Liquid Handler without Pump
- GX-271 Liquid Handler
- GX-281 Liquid Handler

# **215 Liquid Handler**

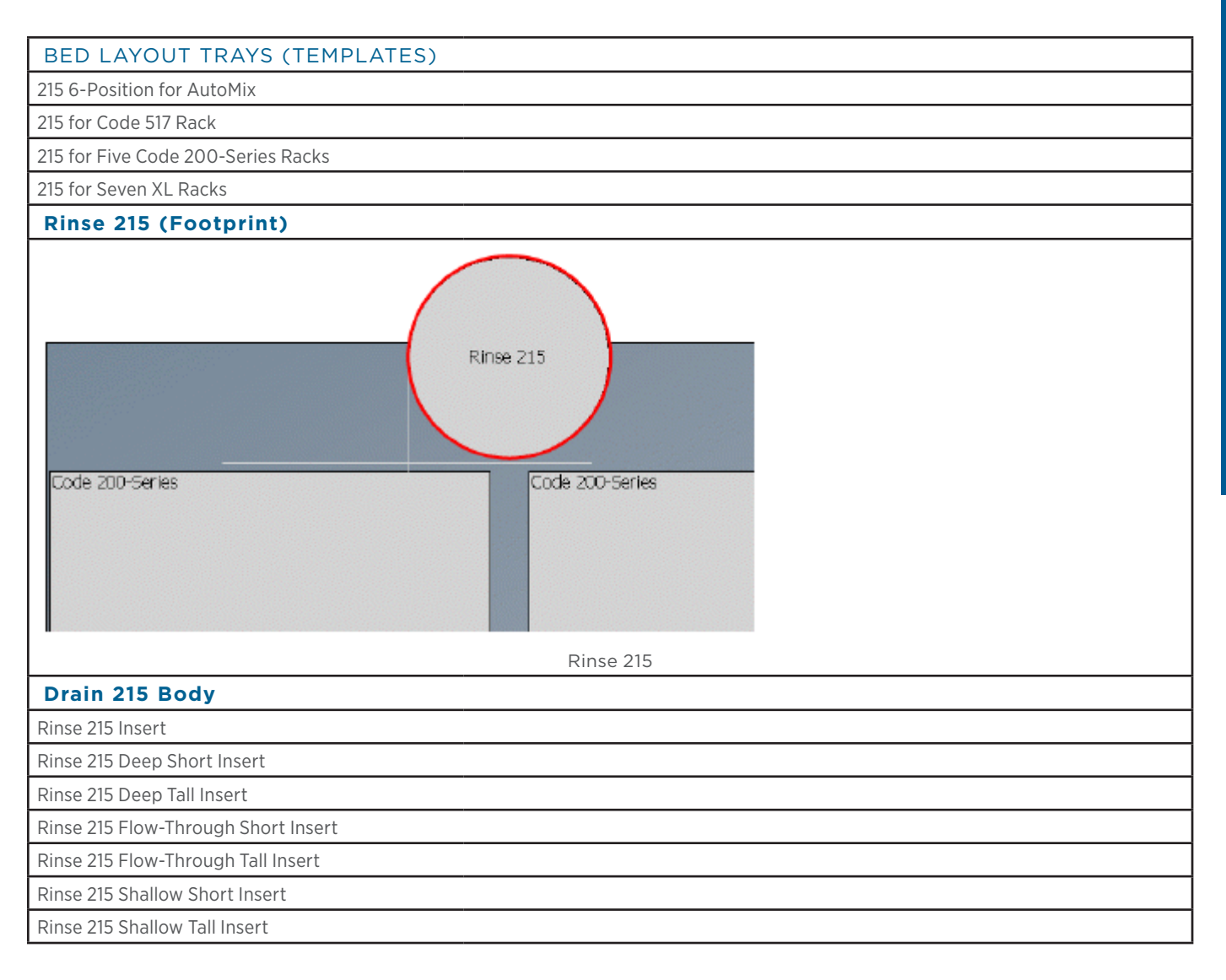

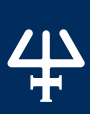

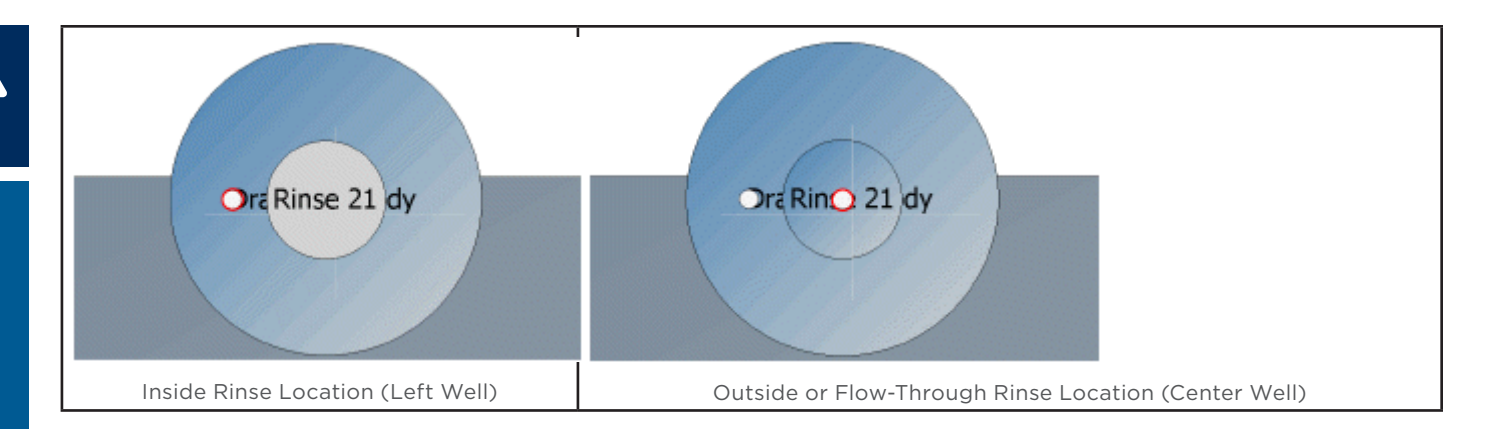

# **GX-241 II Liquid Handler without Pump**

# BED LAYOUT TRAYS (TEMPLATES) GX-241 20S-Series Racks **GX-241 Rinse Block** GX-241 Rinse Block GX-241 Port Bar Code 20S-Series Code 20S-Series **GX-241 Rinse Block (Short)** GX-241 Rinse Block (Sh GX-241 Port Bar  $\circ$  $\circ$ Code 20S-Series Code 20S-Series GX-241 Rinse Block (Short)

**TRILUTION Label**

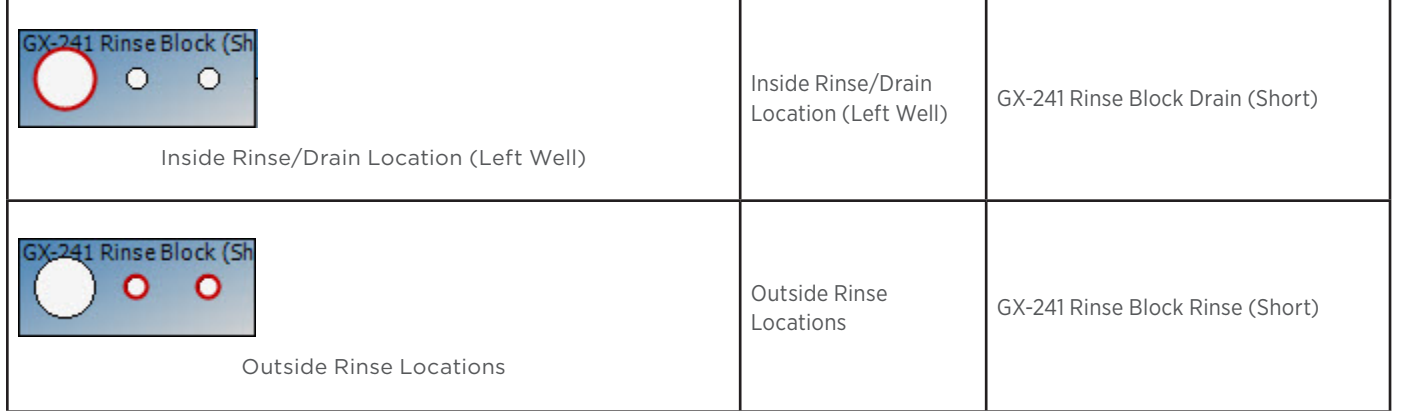

# **GX-271 Liquid Handler**

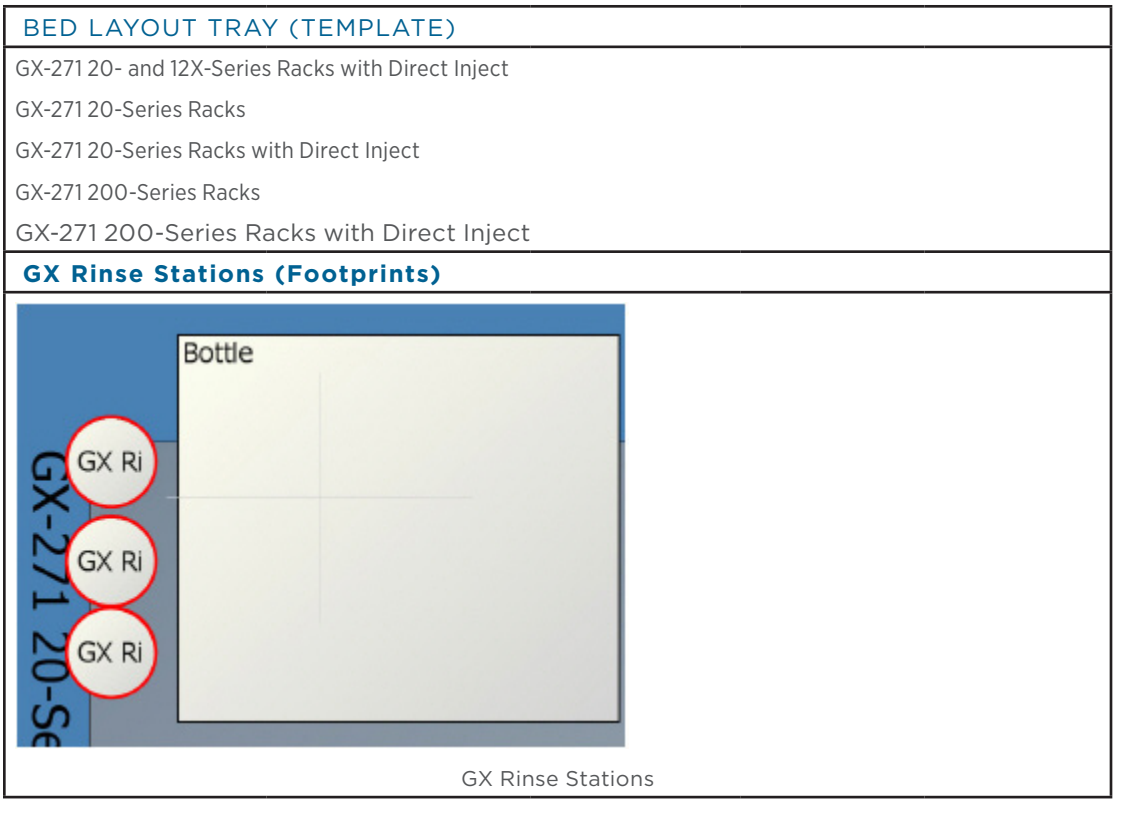

 $\overline{4}$ 

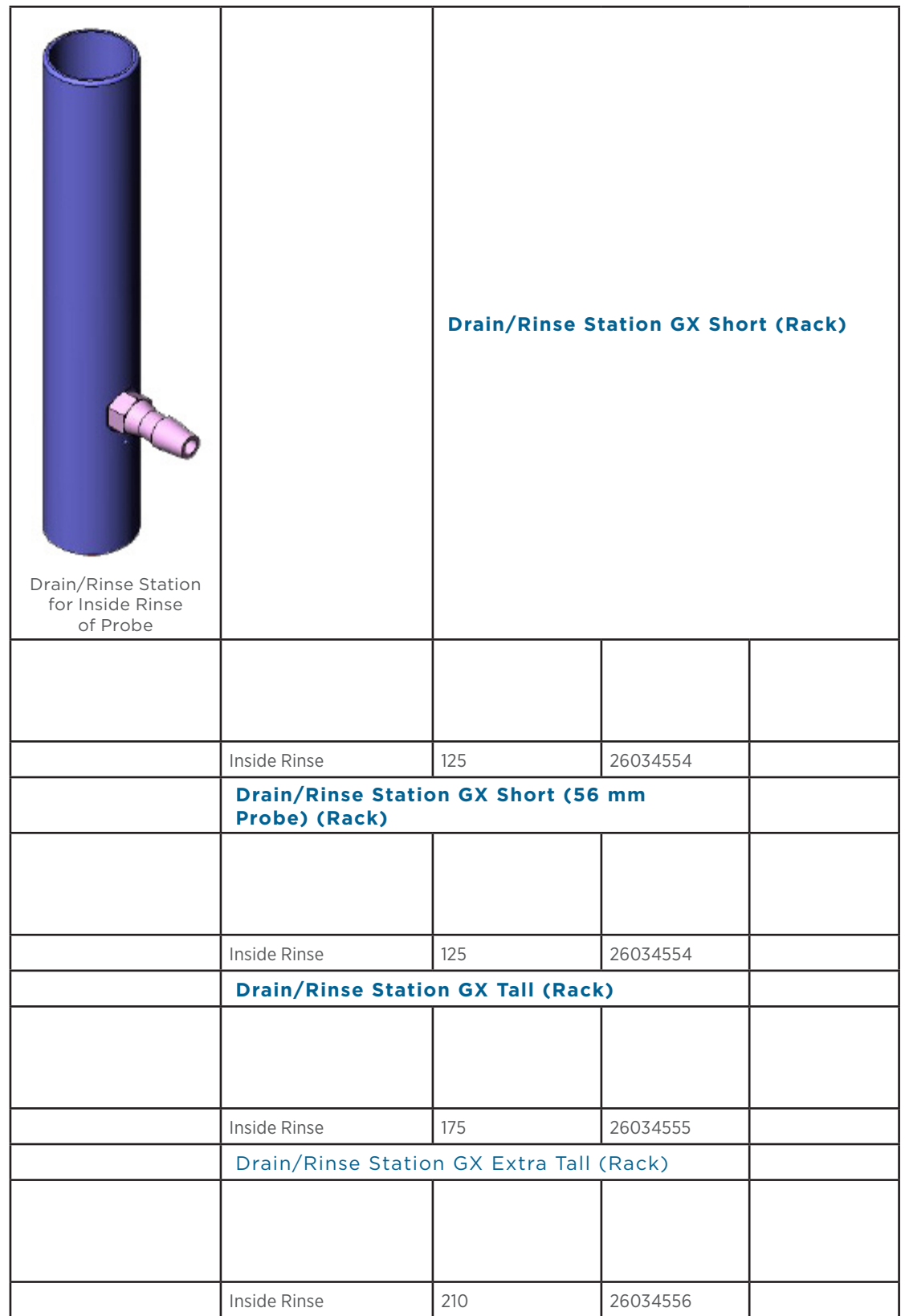

4

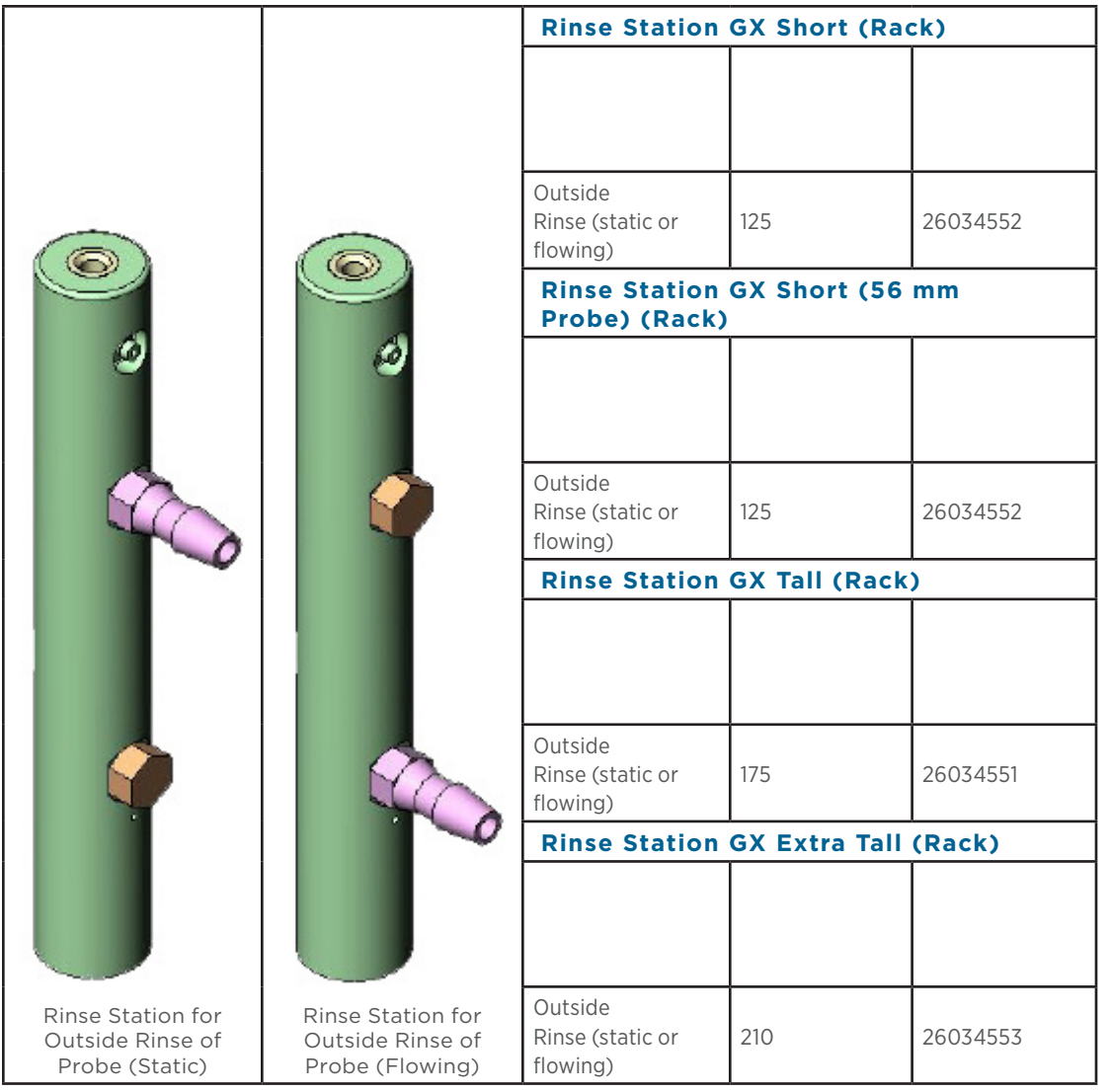

# **GX-281 Liquid Handler**

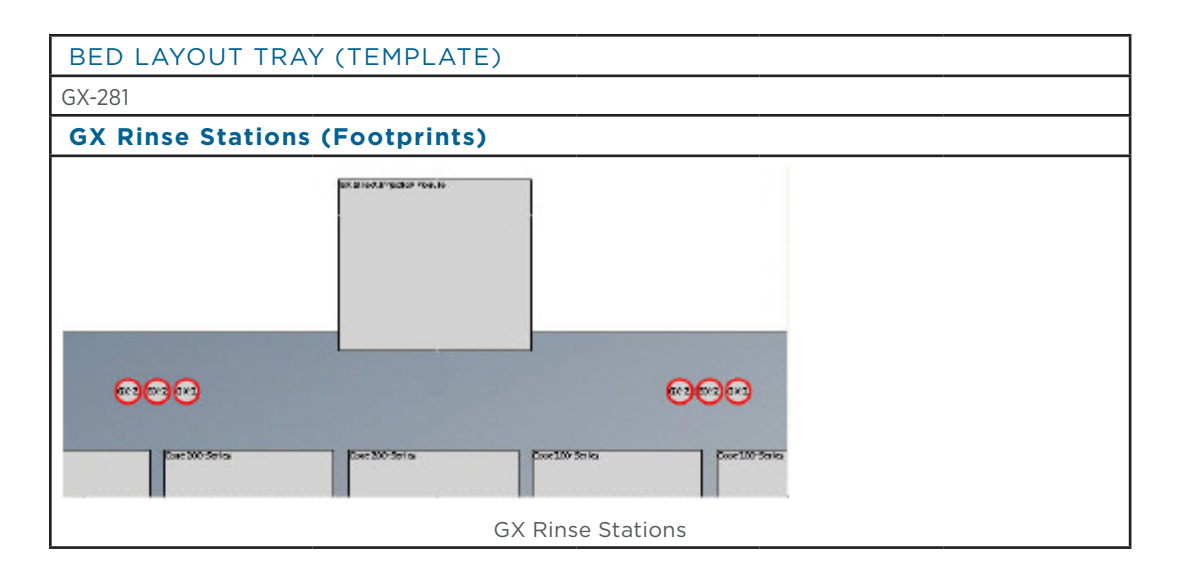

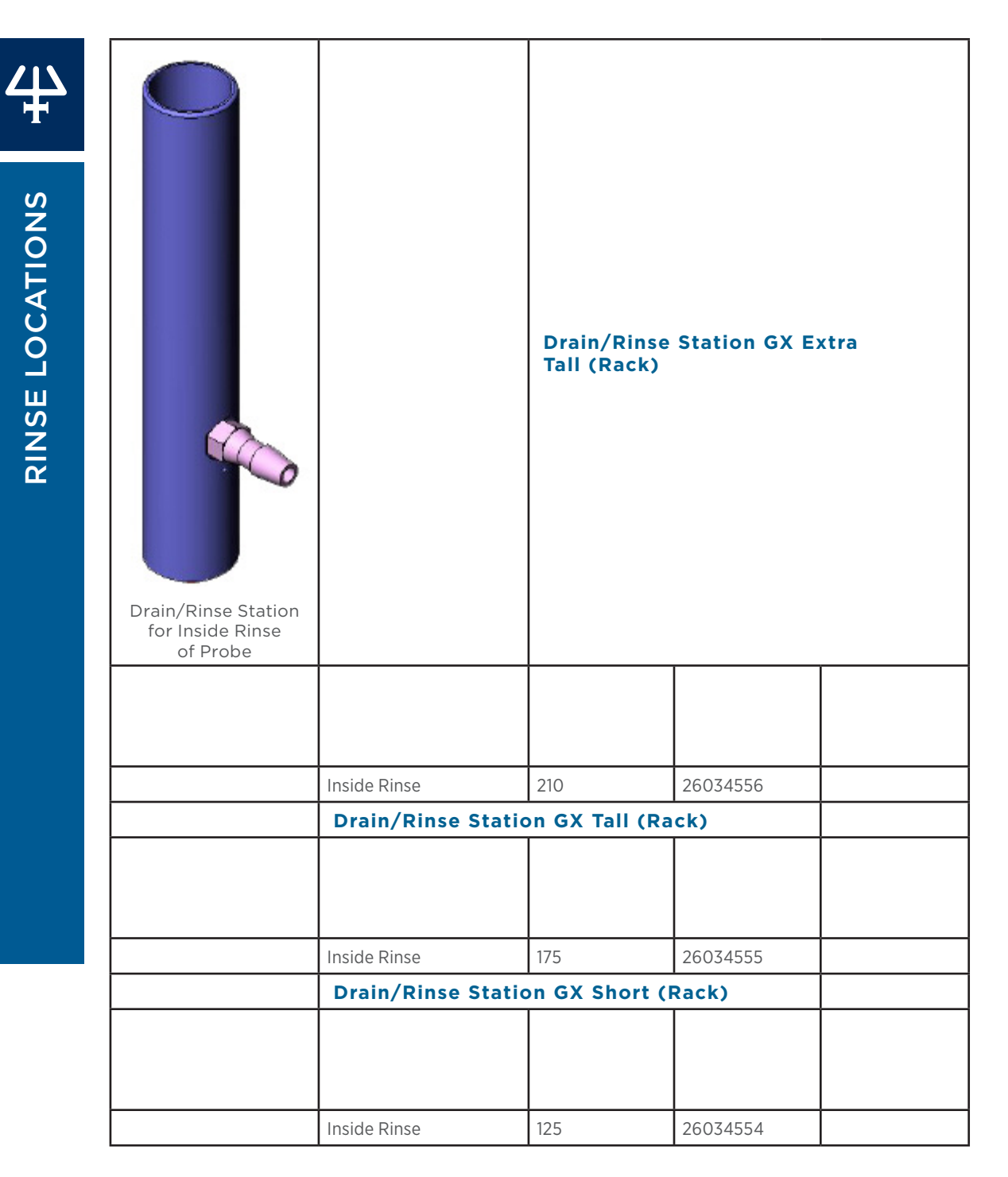

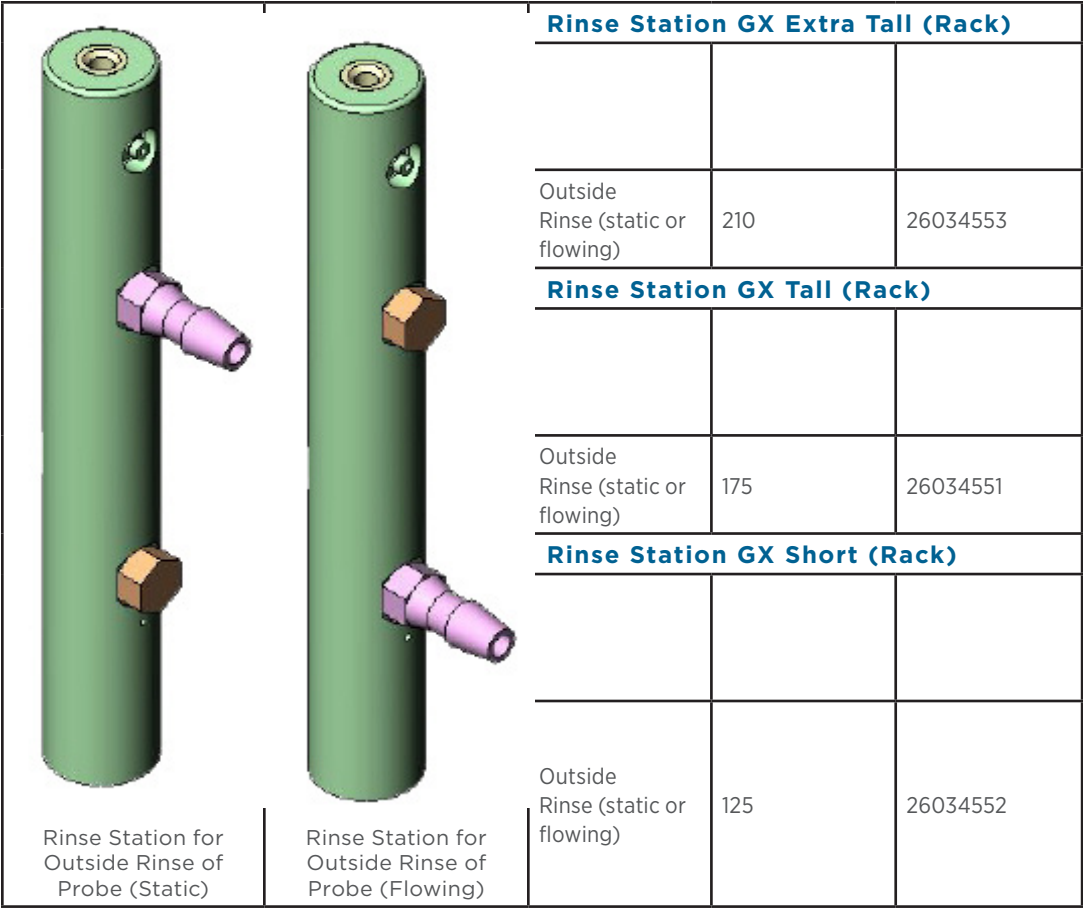

# PEAK INTEGRATION

When integrating, changing the Front and Back Slopes and/or the Peak Width values influence the area of the peak that is integrated and/or how many peaks are integrated. Changing the Peak Filter affects how many peaks are integrated.

The following examples are provided:

- **•** Effect of Slope on Area
- Effect of Slope on Number of Peaks
- Effect of Peak Width on Number of Peaks
- Effect of Peak Filter on Number of Peaks
- **Effect of Baseline Selection**

## **Effect of Slope on Area**

## **Change Front and Back Slope**

The Front Slope and Back Slope values were the same and were incrementally increased to show how changing the values affects the area of the peak that is integrated. Peak Width was held constant at the default of 0.20 min and the **Peak Filter** was 0.

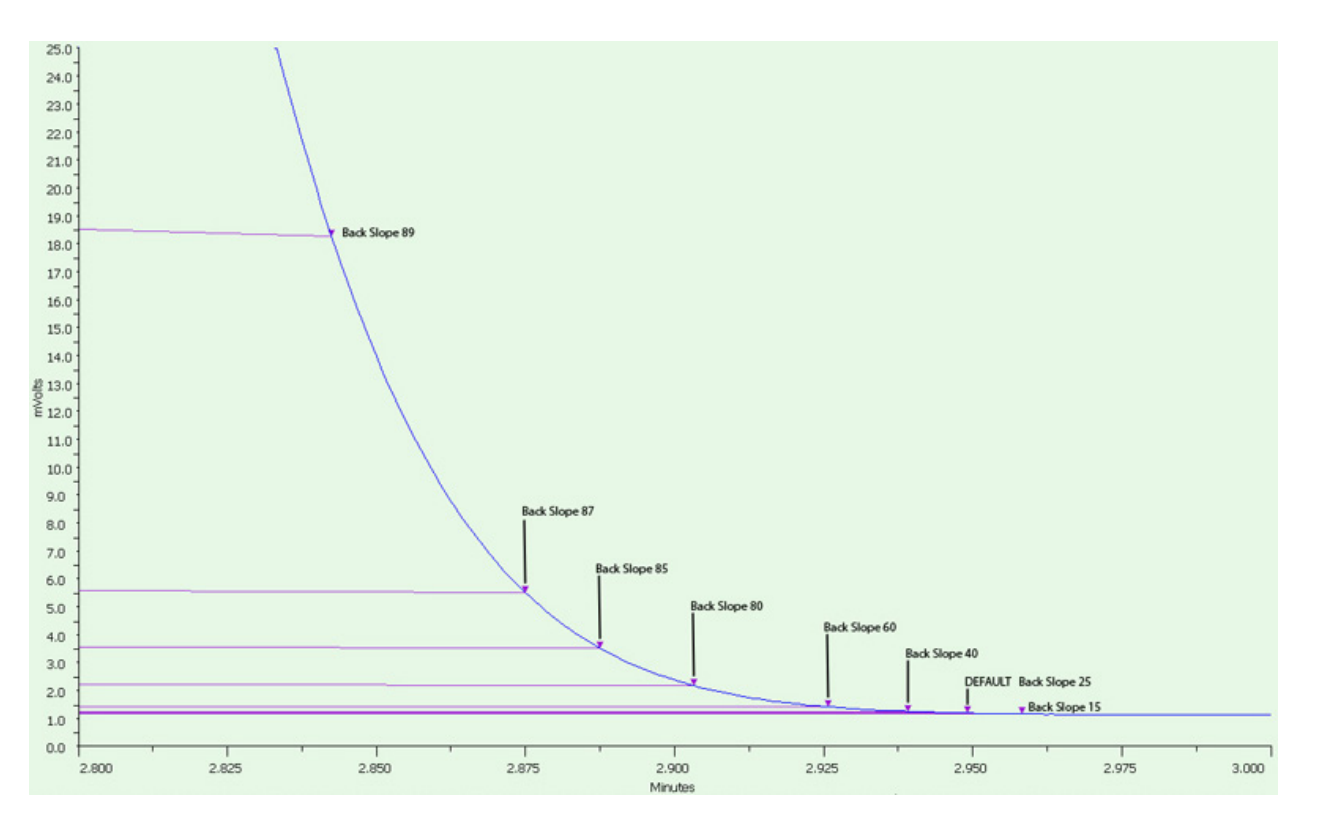

## **Change Back Slope Only**

If the peak has significant tailing, then the **Back Slope** value should be increased to reduce the area of the tail that is integrated or decreased to increase the area of the tail that is integrated.

The Front Slope value was held constant at the default of 25, Peak Width was 0.20 min, and Peak Filter was 0. Though the Front Slope value was held constant, the start of integration on the front of the peak was shifted to prevent the baseline from crossing the chromatogram trace.

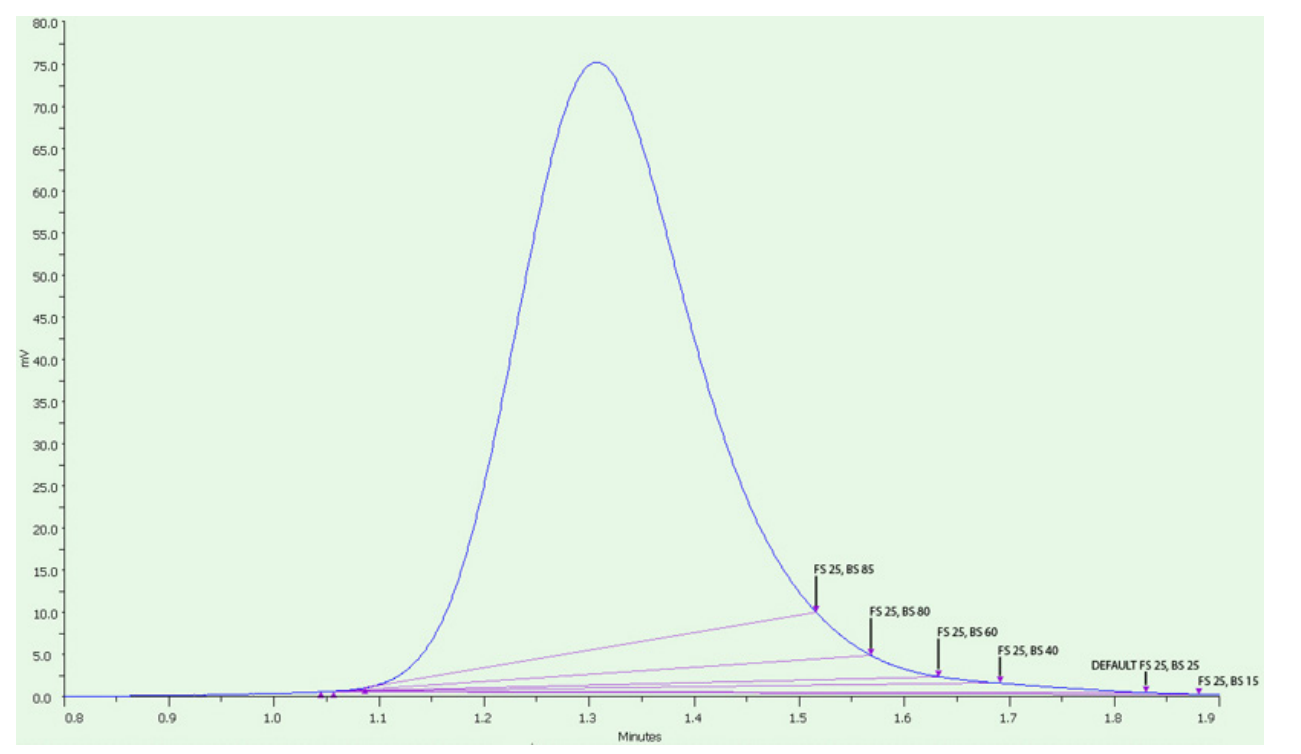

 $\overline{\bf \bf 1}$ ┡

## **Effect of Slope on Number of Peaks**

If the trace has a lot of noise, sethigher slope values to reduce the number of smaller peaks that are integrated or set .... lower slope values to increase the number of smaller peaks that are integrated. The Peak Width value was held constant at 0.20 min and Peak Filter was 0.

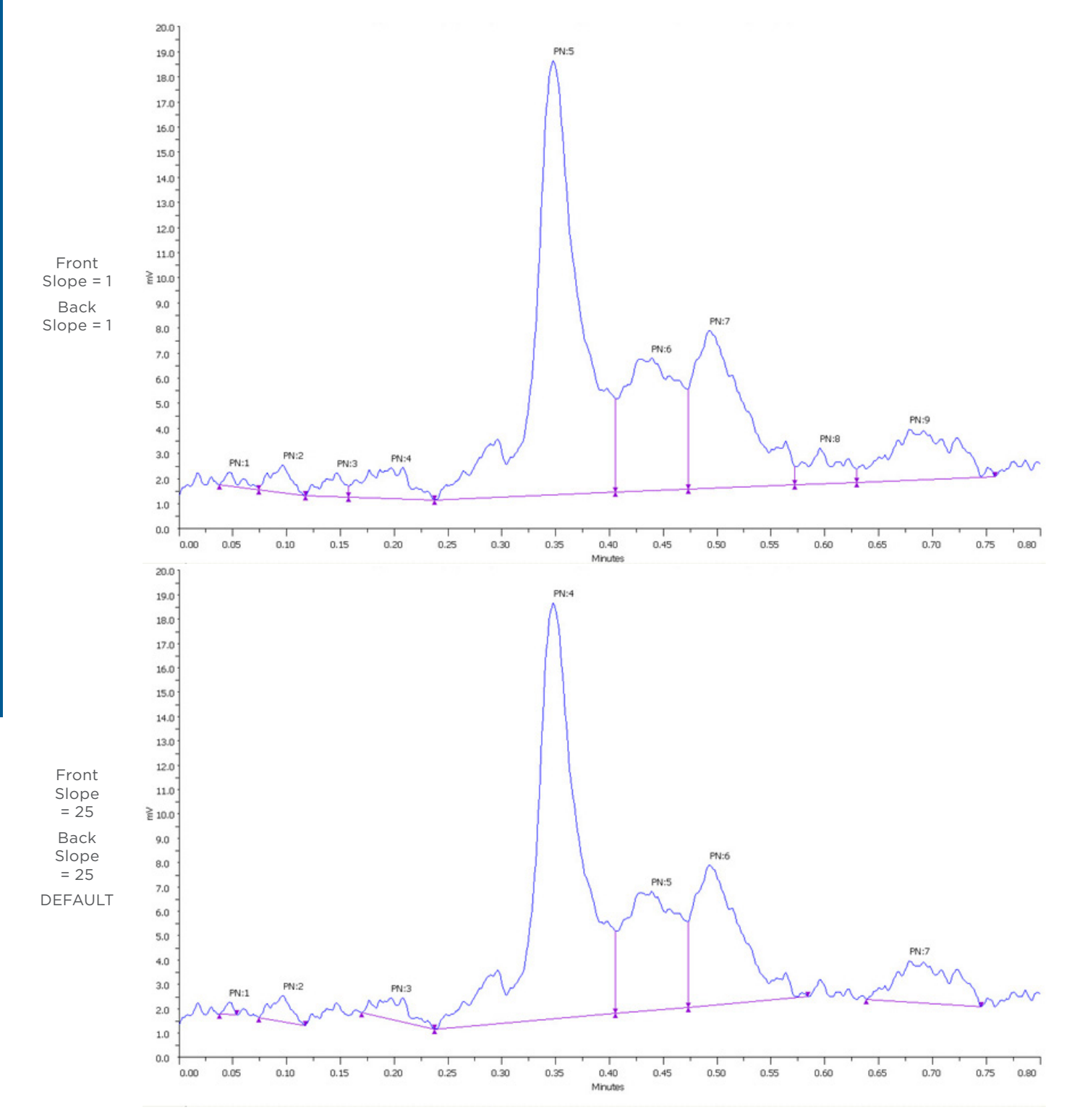

尘

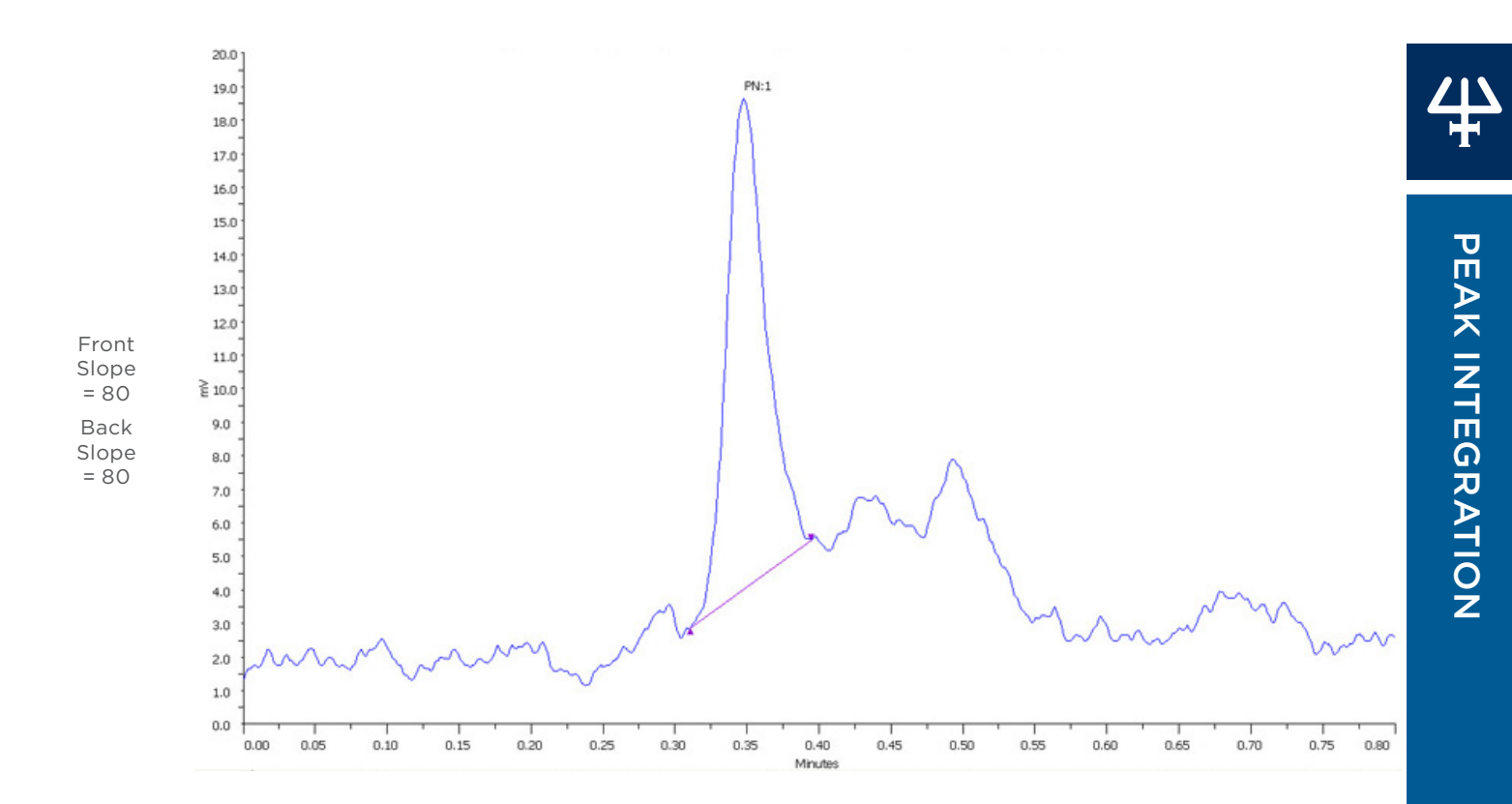

# **Effect of Peak Width on Number of Peaks**

The Peak Width setting is the size of the data window that is used to calculate whether the slope condition has been met. The default is 0.20 min. If the trace has a lot of noise, set a higher value to reduce the number of smaller peaks that are integrated or set a lower value to increase the number of smaller peaks that are integrated. The Front and Back Slope values were held constant at 25 and Peak Filter was 0.

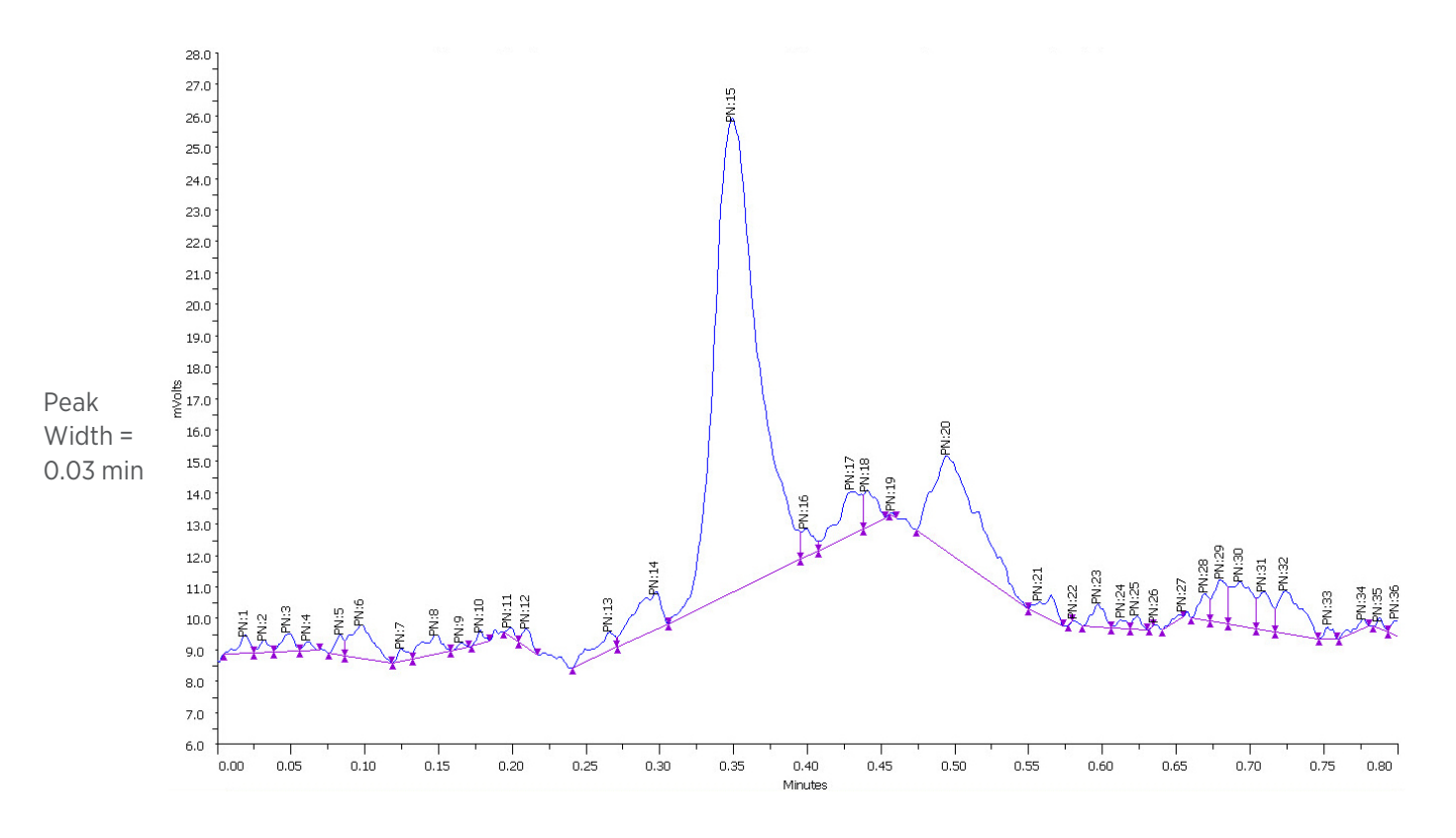

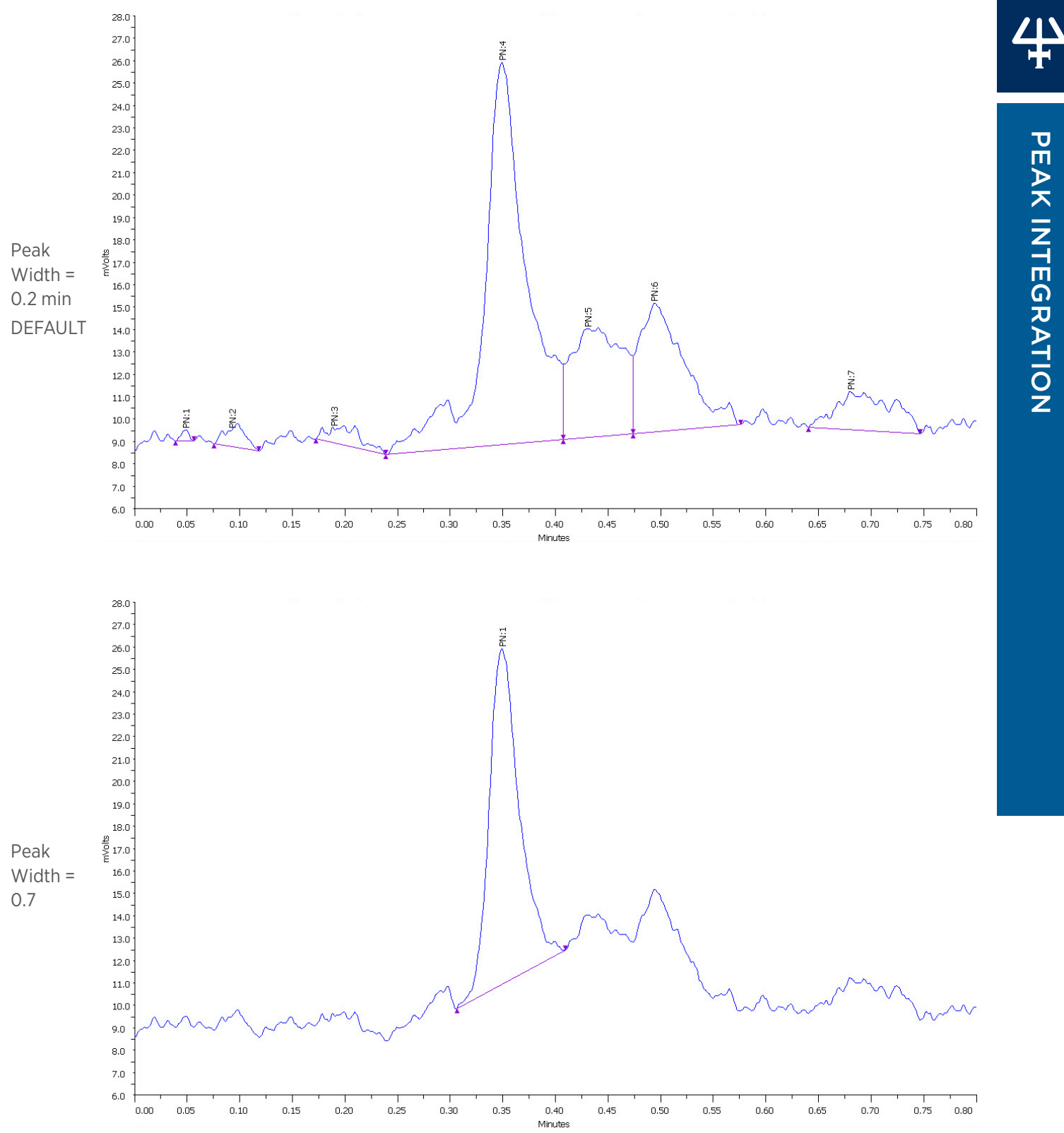

# **Effect of Peak Filter on Number of Peaks**

Peak Filter was left at the default value of 0 (off, no filtering) and then it was set at 0.06 min to show how a peak will not be integrated if the peak width at half height is less than or equal to the Peak Filter setting. The Front Slope, Back Slope, and Peak Width values were held constant at the default values (25, 25, and 0.20).

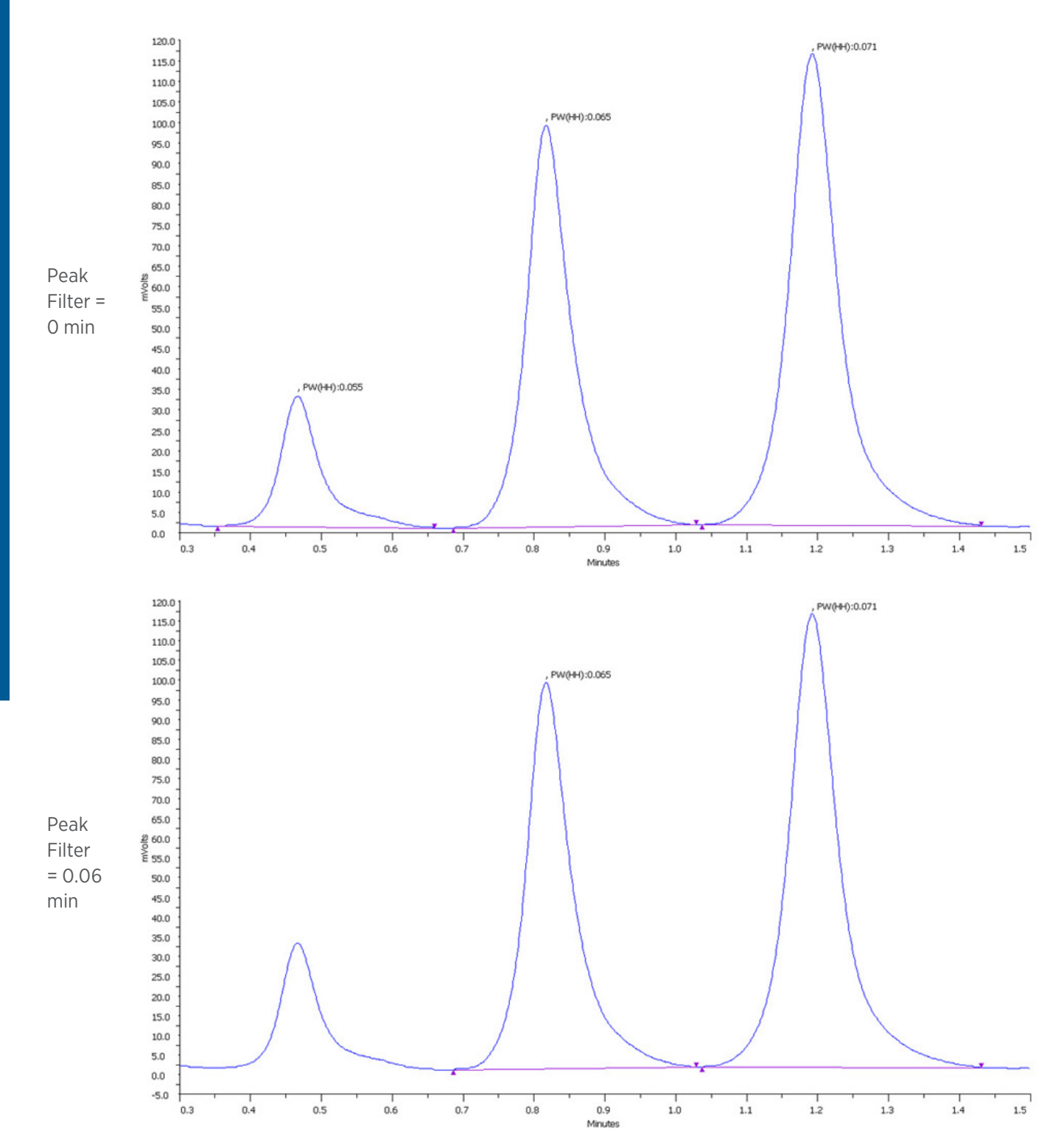

.<br>구

# **Effect of Baseline Selection**

TRILUTION LC provides several baseline options. The examples that follow demonstrate changes to the baseline at time 0 (zero). The first example shows the effects on resolved peaks and the second example shows the effects on merged peaks.

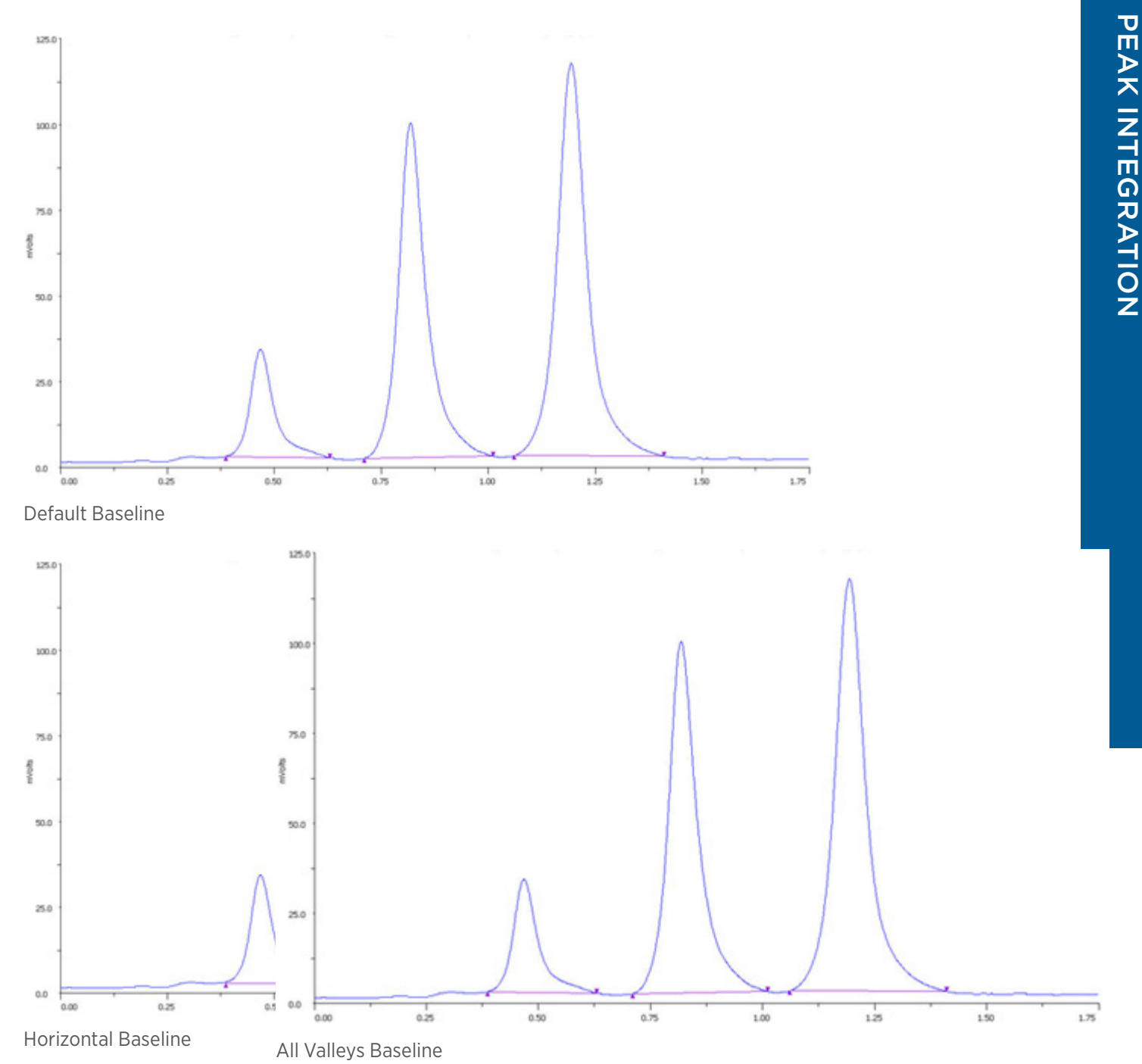

PEAK INTEGRATION

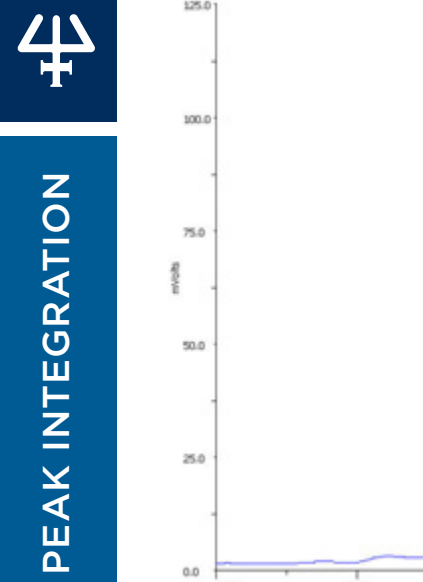

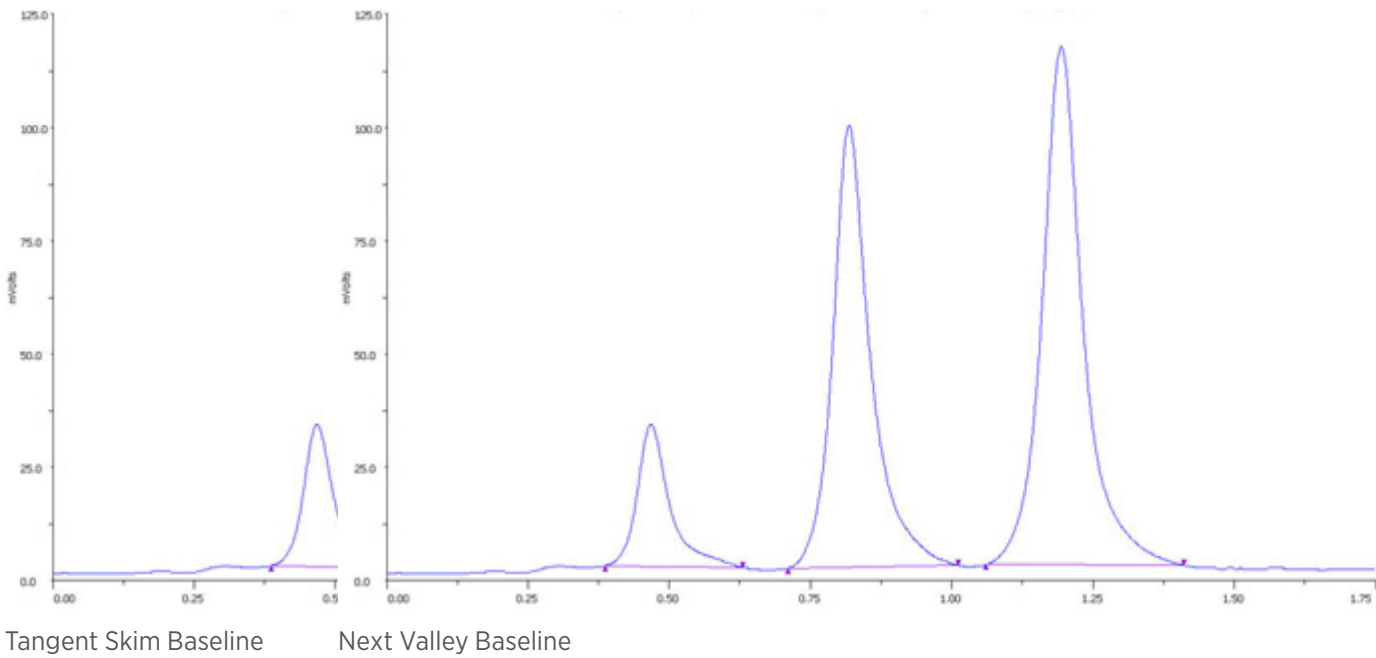

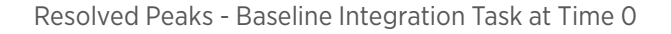

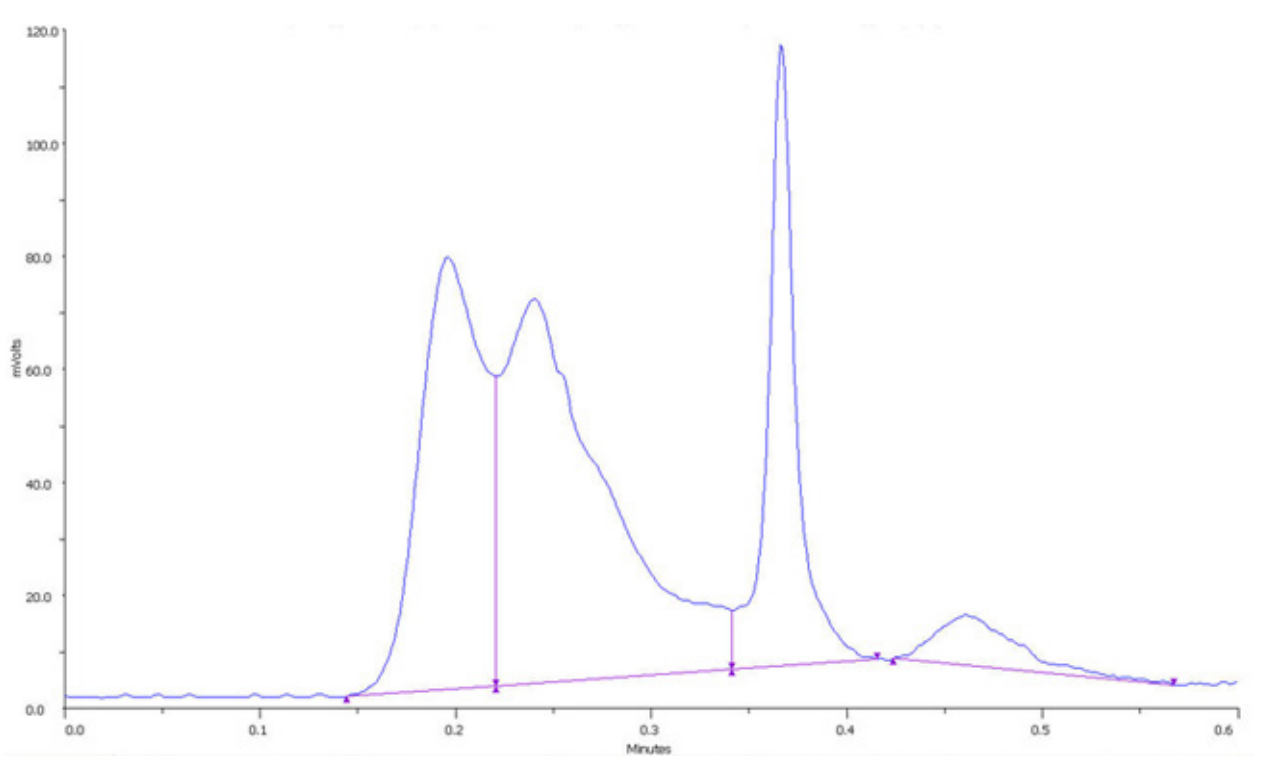

Default Baseline

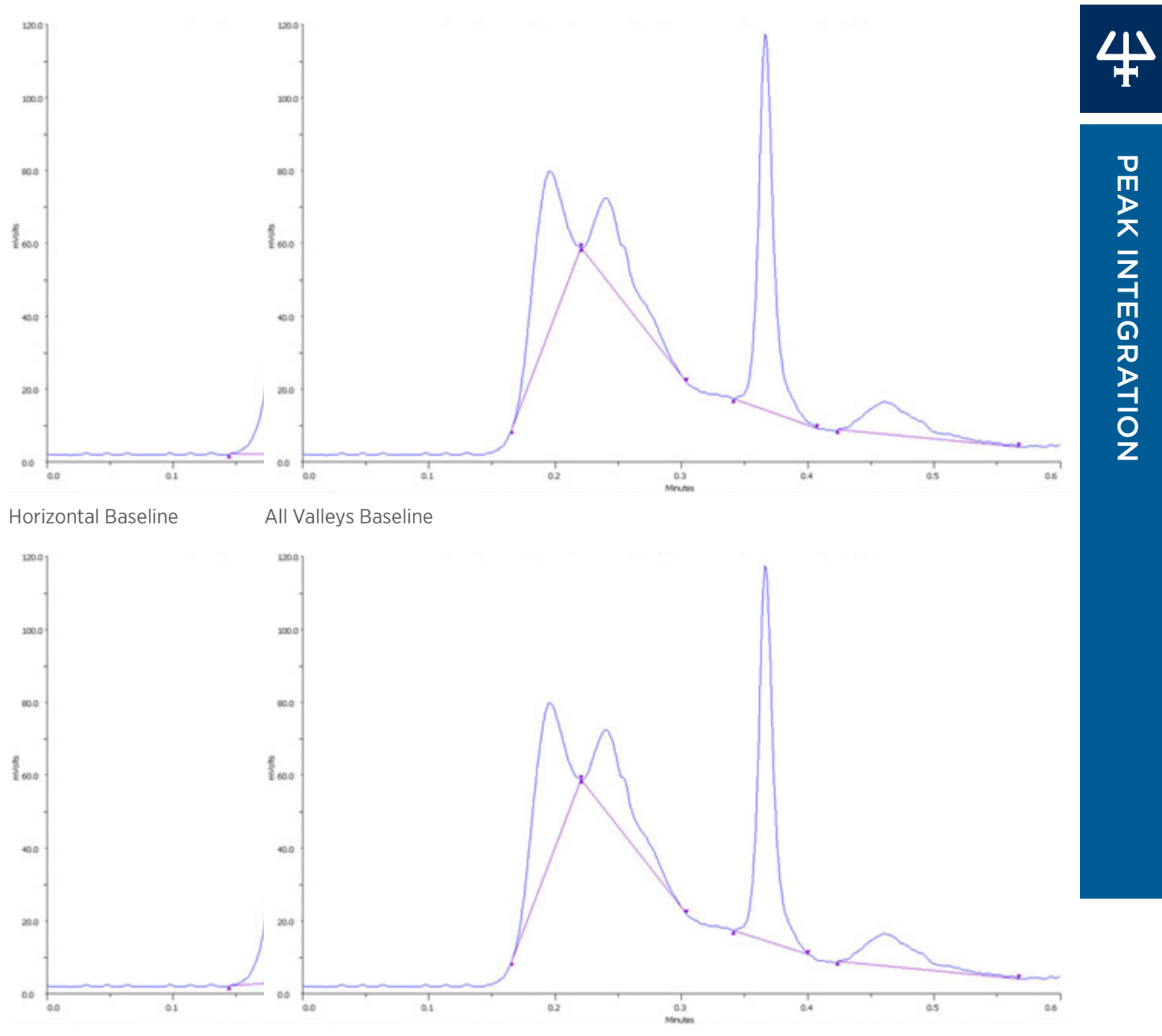

Tangent Skim Baseline Next Valley Baseline

Merged Peaks - Baseline Integration Task at Time 0

PEAK INTEGRATION

PEAK INTEGRATION

# FRACTION COLLECTION TECHNIQUES Fraction Collection Techniques

# FRACTION COLLECTION TECHNIQUES

Fraction collection parameters are set in the Fraction Collection Settings task. Four fraction collection modes are available for selection: Slope, Level, Time, or Volume.

Fraction collection is based on the primary channel.

The following examples of how the collection region selection affects collection by slope are provided:

- **Collect Heart of Peak**
- Collect Front to APEX
- Collect APEX to Tail
- Collect APEX

Additionally, an example is provided for how to Coordinate Integration with Fraction Collection.

## **How to Collect Fractions by Slope**

Fraction collection start (solid, green vertical line) and end lines (dashed, red vertical line) are determined according to the settings in the Fraction Collection Settings task. Select Slope for the Fraction Collection Mode to collect fractions by slope.

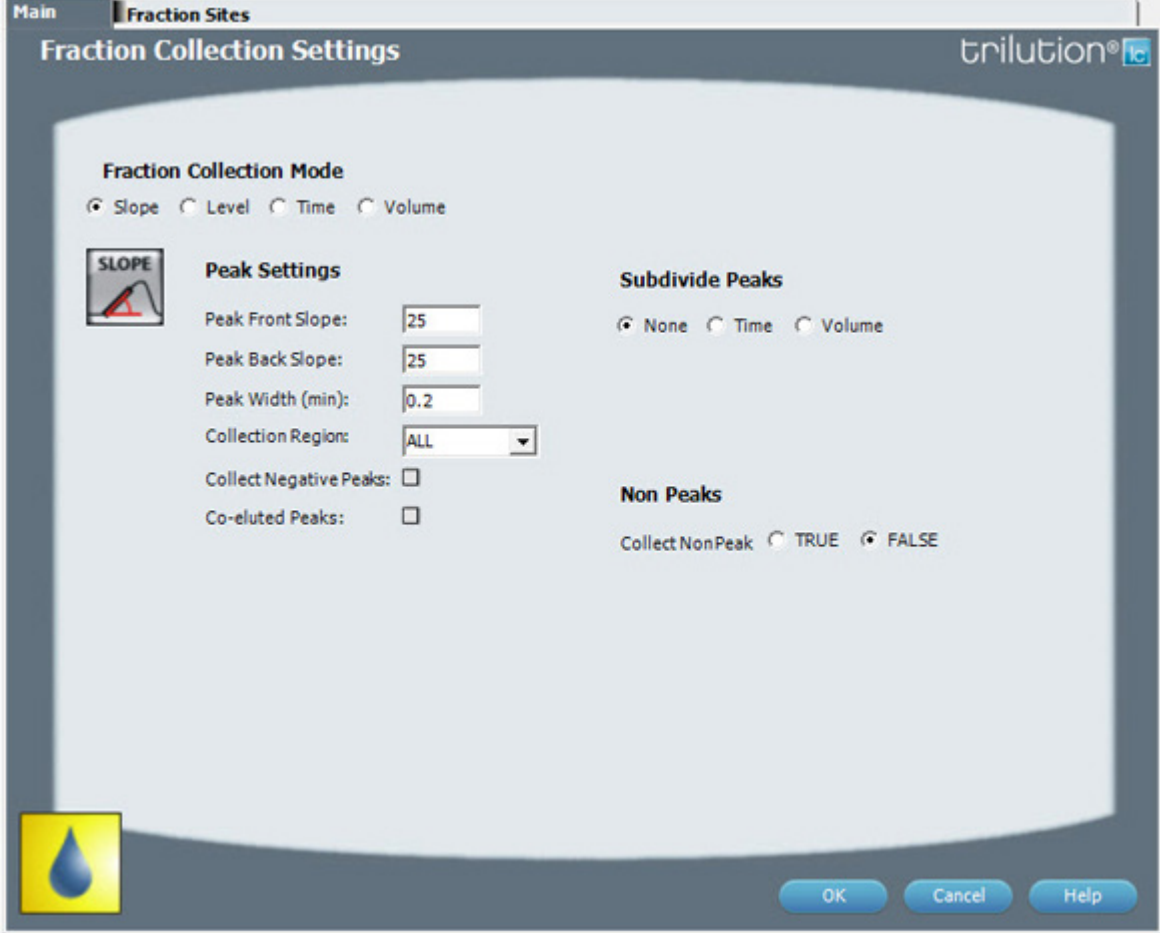

Fraction Collection Settings Task Properties - Slope Selected

/ | \

Consider the angle of the peak's ascending and descending edge when setting the values for Peak Front Slope and Peak Back Slope. The default value for front and back slopes is 25. If the peak has significant tailing, the Peak Back Slope value should be increased to reduce the amount of the tail that is collected or decreased to increase the amount of the tail that is collected. A smaller Peak Front Slope value will collect smaller, sharper peaks. To reduce the number of small peaks collected, increase the Peak Front Slope value.

The Peak Width setting is the size of the data window that is used to calculate whether the slope condition has been met. The default is 0.2 min. If the trace has a lot of noise, set a higher value to reduce the number of smaller peaks that are collected or set a lower value to increase the number of smaller peaks that are collected.

The Collection Region setting is how much of the peak will be collected. For examples of how the Collection Region setting is used, see Collect Heart of Peak, Collect Front to APEX, Collect APEX to Tail, or Collect APEX.

By default, negative peaks are not collected. To collect negative peaks, select the Collect Negative Peaks check box.

By default, co-eluted peaks are not collected. To collect co-eluted peaks, select the Co-eluted Peaks check box.

By default, the effluent between peaks is not collected. To collect all effluent into tubes, select TRUE under Non Peaks. Selecting TRUE requires further selection of whether to collect the effluent into tubes by time or volume.

## **Collect Sub Fractions**

When collecting fractions by slope, it is possible to collect peaks within peaks (sub fractions) by time or volume. Sub fractions are collected according to the Subdivide Peaks setting in the Fraction Collection Settings task. Fraction collection start and end lines are drawn within the peak and at the start and end of the peak.

## **Collect Heart of Peak**

To collect the heart of the peak, set the **Collection Region** to **ALL** (which is default) and increase the Front Slope and/or Back Slope values. If the peak has significant tailing, then the Back Slope value should be increased to reduce the amount of the tail that is collected. If the peak has significant fronting, then the Front Slope value should be increased to reduce the amount of fronting that is collected.

The following example shows the heart of the peak collected and the entire peak integrated.

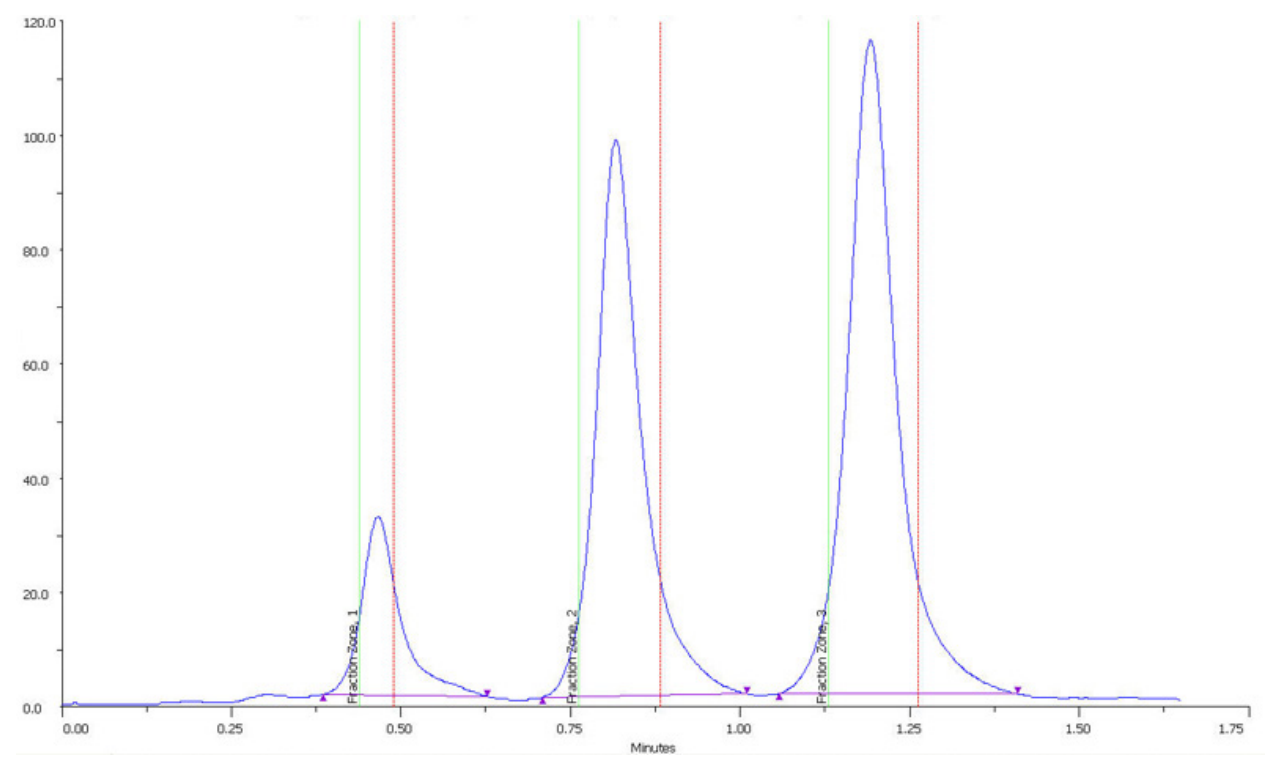

## **Collect Front to APEX**

To collect from the Front Slope value to the highest point of the peak, set the Collection Region to Front APEX.

The following example shows the front of the peak to the APEX collected by setting the Collection Region to Front APEX.

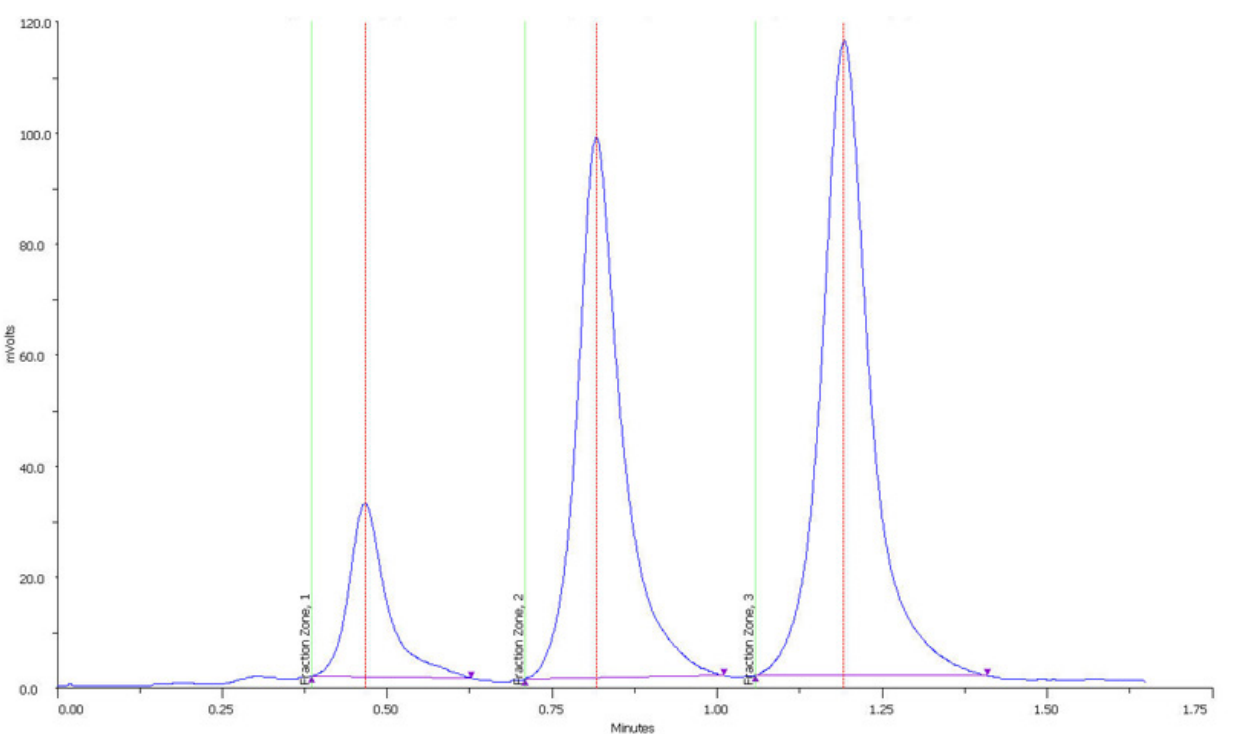

/|\<br>十

## **Collect APEX to Tail**

To collect from the highest point of the peak to the Back Slope value, set the Collection Region to APEX Tail.

The following example shows the APEX to the tail collected by setting the Collection Region to APEX Tail.

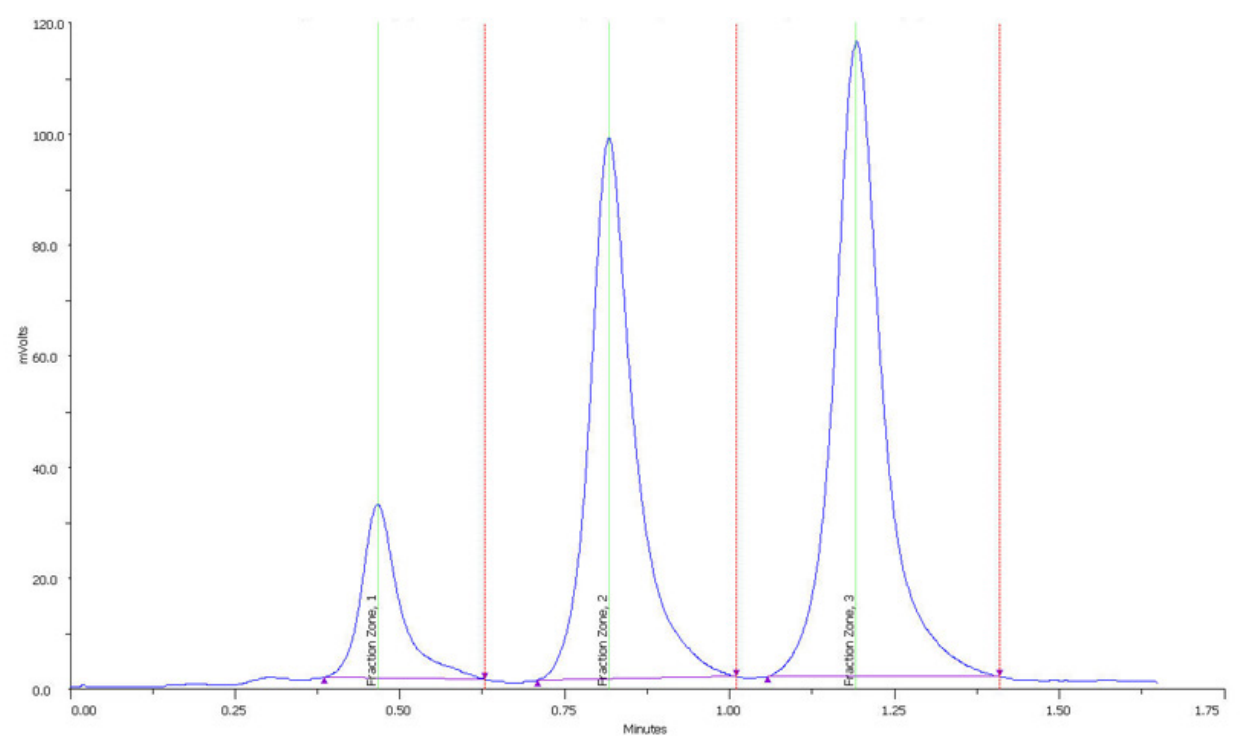

 $\frac{4}{4}$ 

## **Collect APEX**

To collect the entire peak, but advance to the next tube at the APEX, set the Collection Region to APEX.

The following example shows the peak being collected into two tubes with the valve switching and the collector advancing to the next tube at the APEX by setting the Collection Region to APEX.

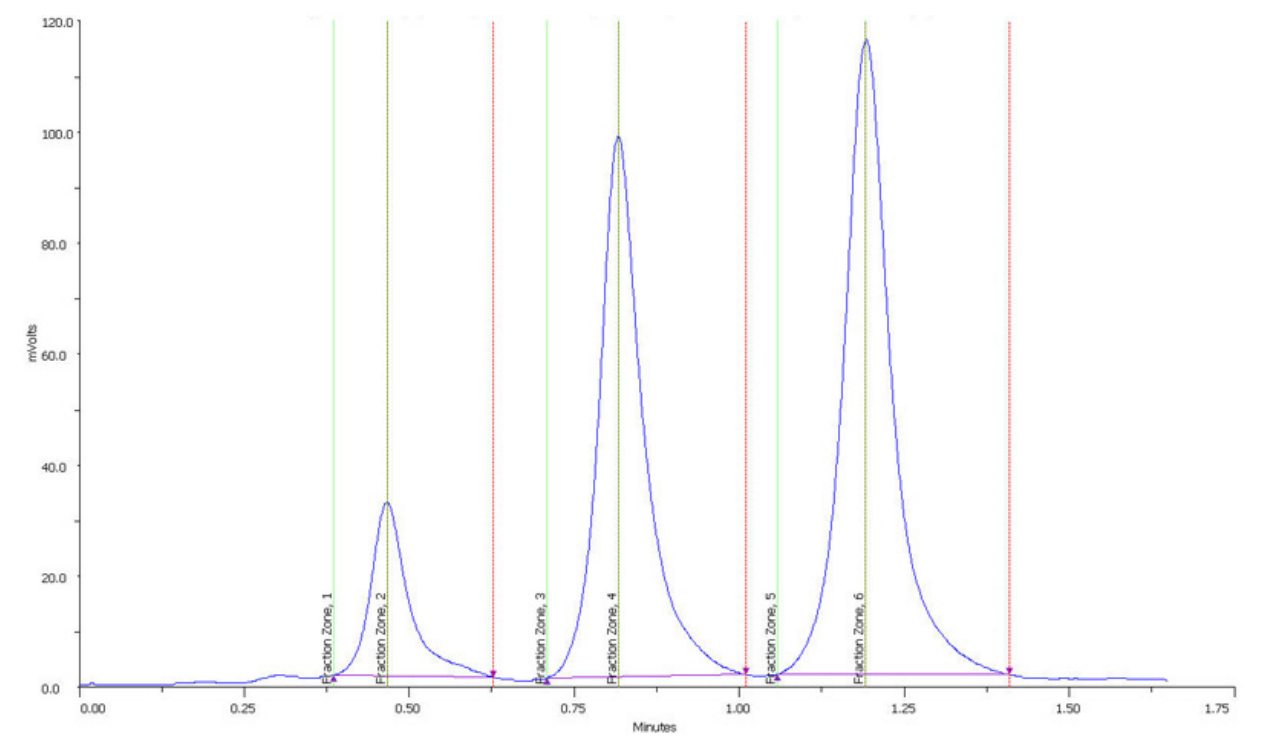

Ē9

# **How to Collect Fractions by Level**

**Main** 

**Fraction Sites** 

**Fraction Collection Settings** 

Fraction collection start (solid, green vertical line) and end lines (dashed, red vertical line) are determined according to the settings in the Fraction Collection Settings task. Select Level for the Fraction Collection Mode to collect fractions by level.

**trilution**<sup>®</sup>

C Slope G Level C Time C Volume mV **Peak Settings Subdivide Peaks**  $\sqrt{2}$ Peak Level (mV): C None C Time C Volume Collect Negative Peaks: 0 **Non Peaks** Collect Non Peak C TRUE G FALSE Cancel Help

Fraction Collection Settings Task Properties - Level Selected

When collecting by level, indicate in the **Peak Level** field the value above which all peaks will be collected.

By default, negative peaks are not collected. To collect negative peaks, select the Collect Negative Peaks check box.

By default, the effluent between peaks is not collected. To collect all effluent into tubes, select TRUE under Non Peaks. Selecting TRUE requires further selection of whether to collect the effluent into tubes by time or volume.

## **Collect Sub Fractions**

When collecting fractions by level, it is possible to collect peaks within peaks (sub fractions) by time or volume. Sub fractions are collected according to the Subdivide Peaks setting in the Fraction Collection Settings task. Fraction collection start and end lines are drawn within the peak and at the start and end of the peak.

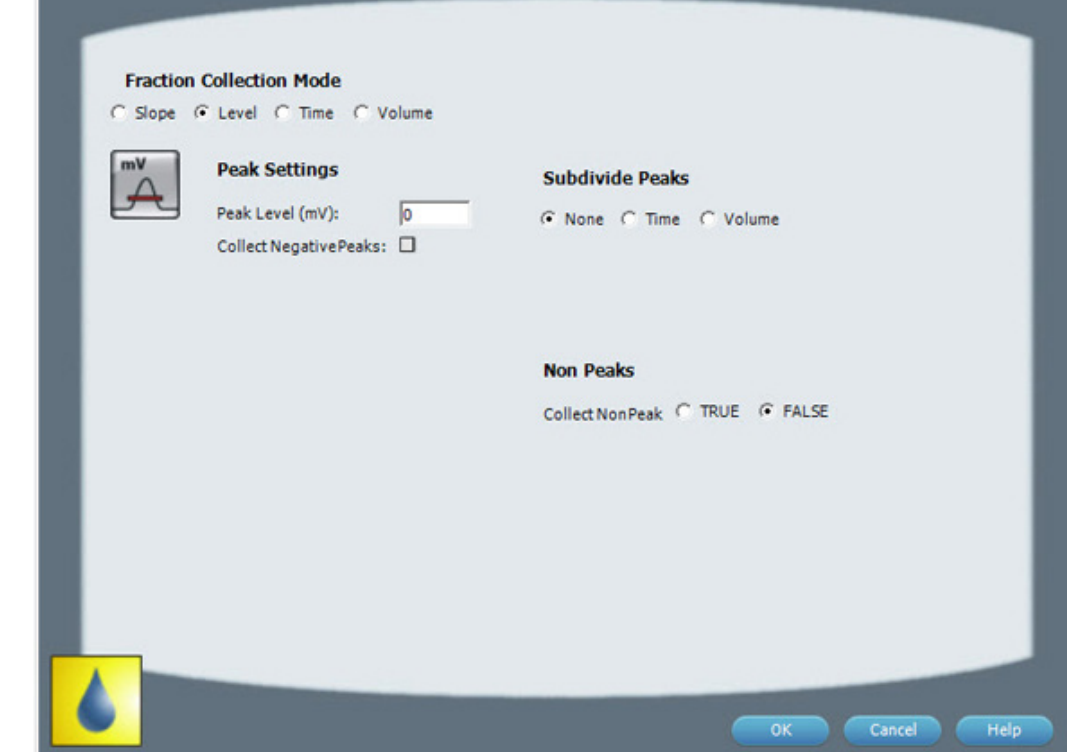

# **How to Collect Fractions by Time**

Fraction collection start (solid, green vertical line) and end lines (dashed, red vertical line) are determined according to the settings in the Fraction Collection Settings task. Select Time for the Fraction Collection Mode to collect fractions by time. Selecting Time requires an entry in the Time per Tube field indicating how long to dispense at each tube.

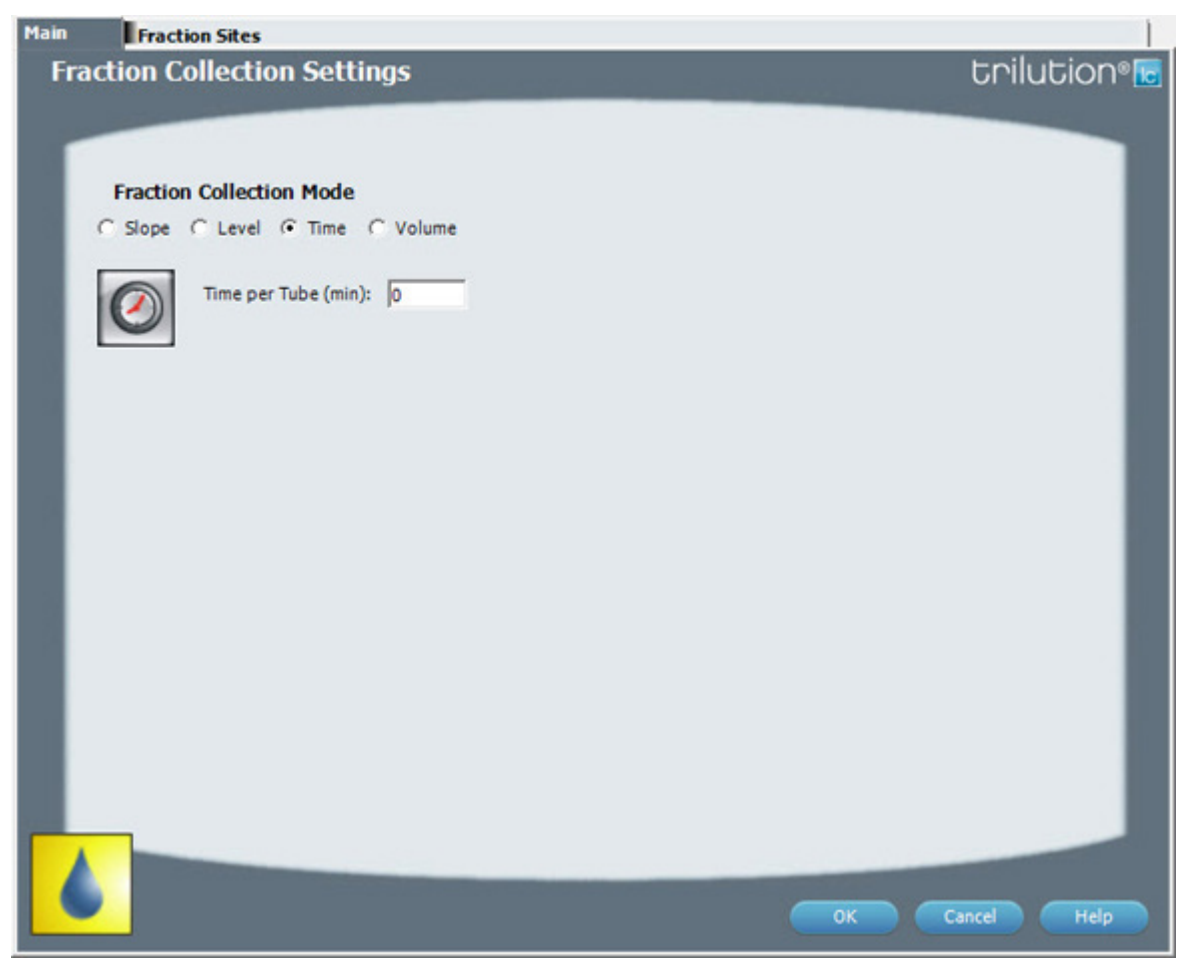

Fraction Collection Settings Properties - Time Selected

# **How to Collect Fractions by Volume**

Fraction collection start (solid, green vertical line) and end lines (dashed, red vertical line) are determined according to the settings in the Fraction Collection Settings task. Select Volume for the Fraction Collection Mode to collect fractions by volume. Selecting Volume requires an entry in the Volume per Tube field indicating the maximum volume to be collected into each tube.

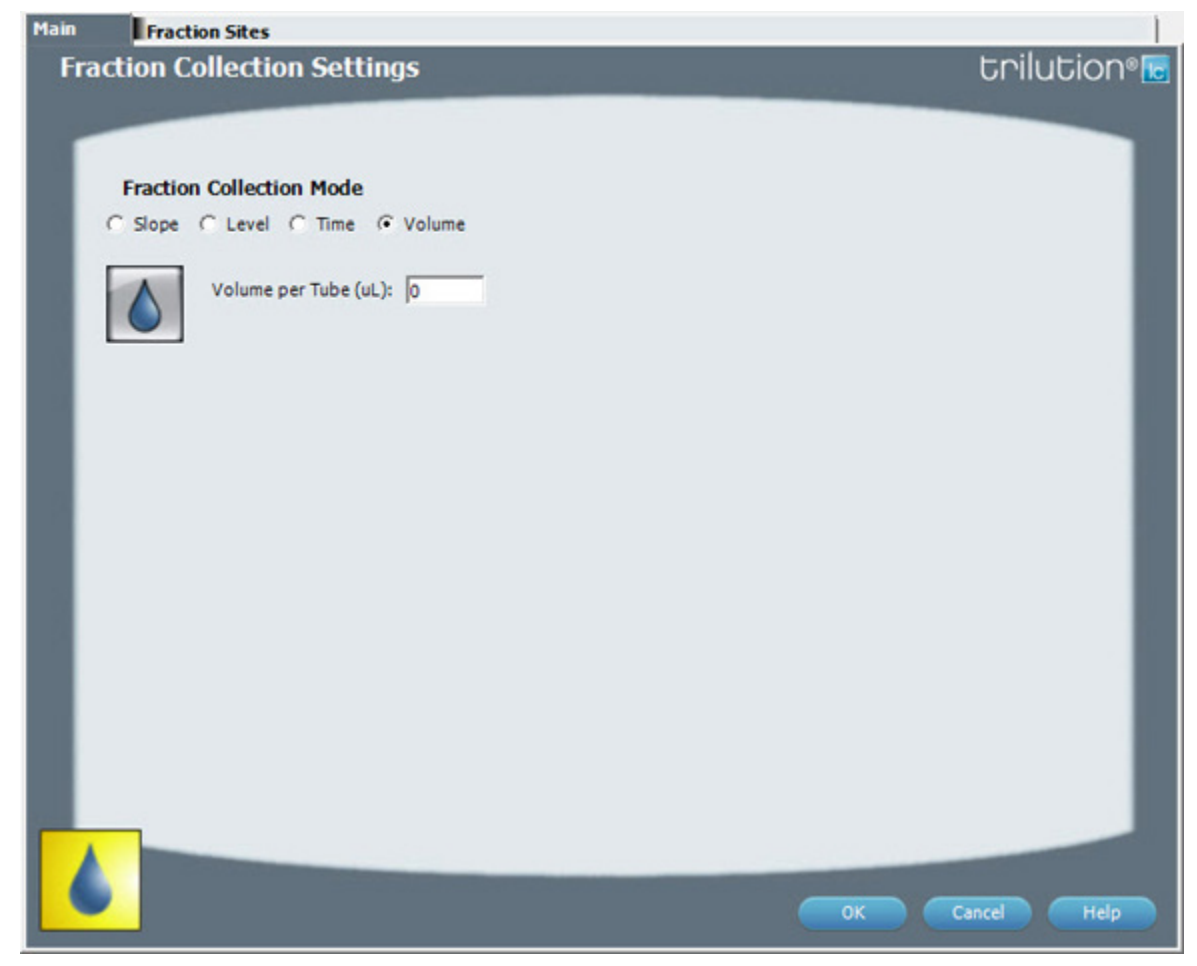

Fraction Collection Settings Task Properties - Volume Selected

## **Coordinate Integration with Fraction Collection**

For integration and fraction collection to occur at the same time, use the same Front Slope values in the Fraction Collection Settings task as in the Analysis Settings task and also the same Back Slope values in the Fraction Collection Settings task as in the Analysis Settings task.

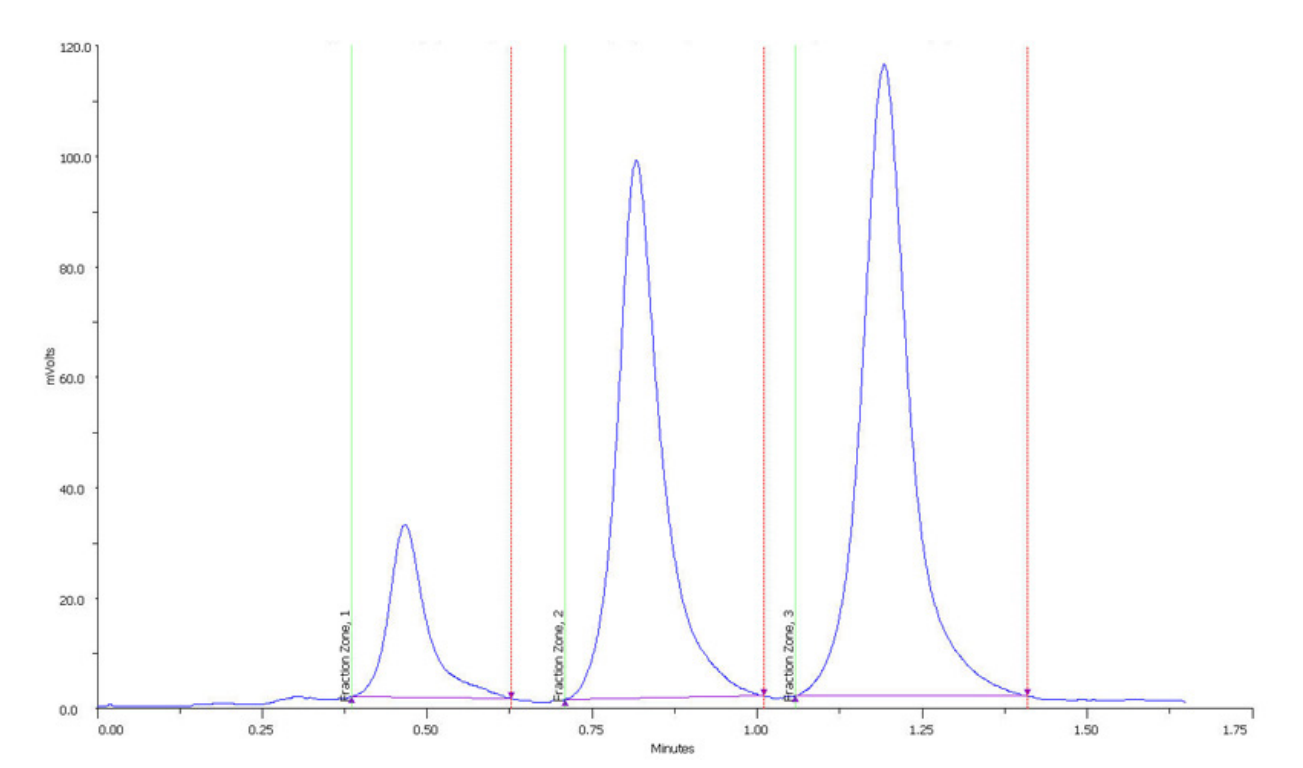

尘
# LIST OF COMMANDS

The Commands palette lists the pre-defined, read-only commands.

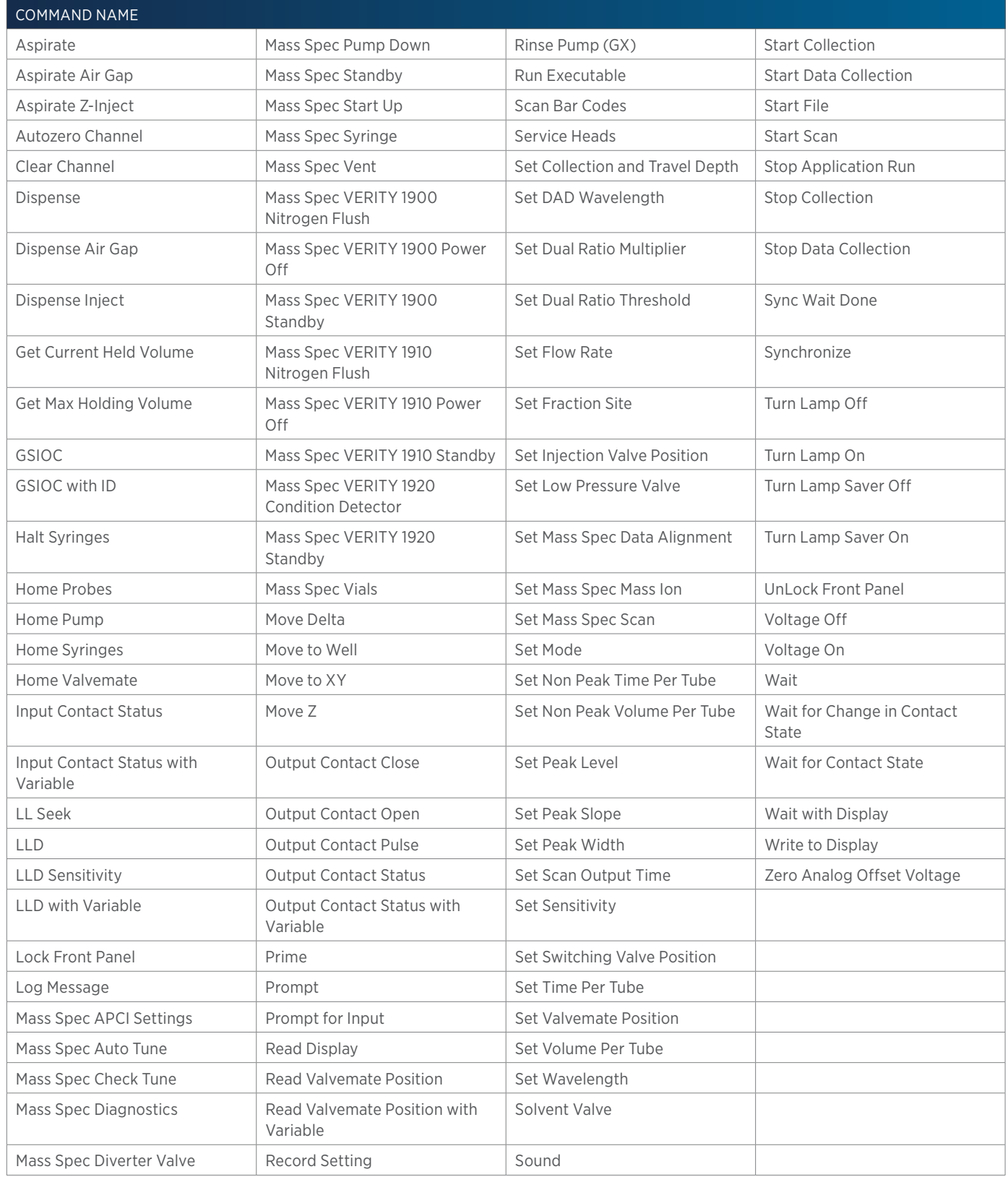

# **Aspirate**

This command draws liquid.

### **Aspirate - Properties**

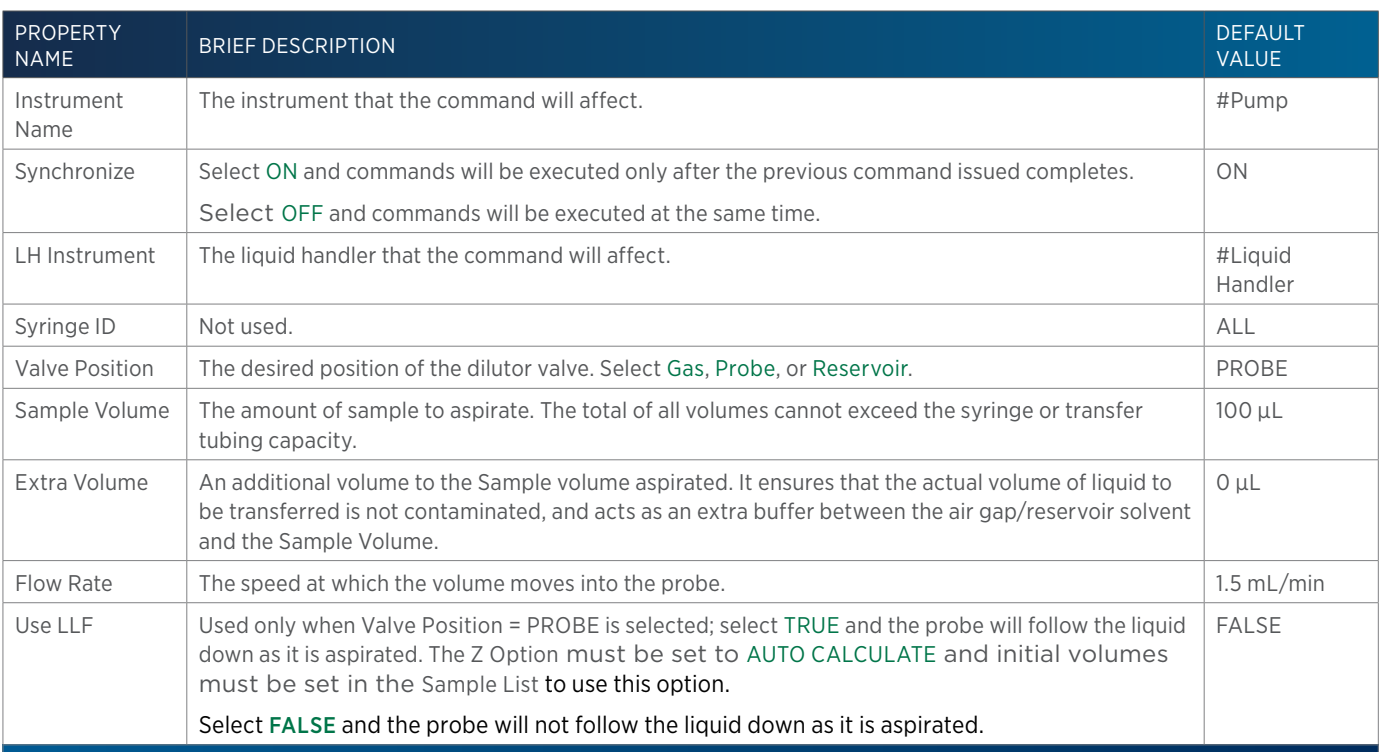

# **Aspirate Air Gap**

This command aspirates the specified volume of air at the specified rate using the specified syringe. This command is used only on pumps to aspirate the specified air volume.

### **Aspirate Air Gap - Properties**

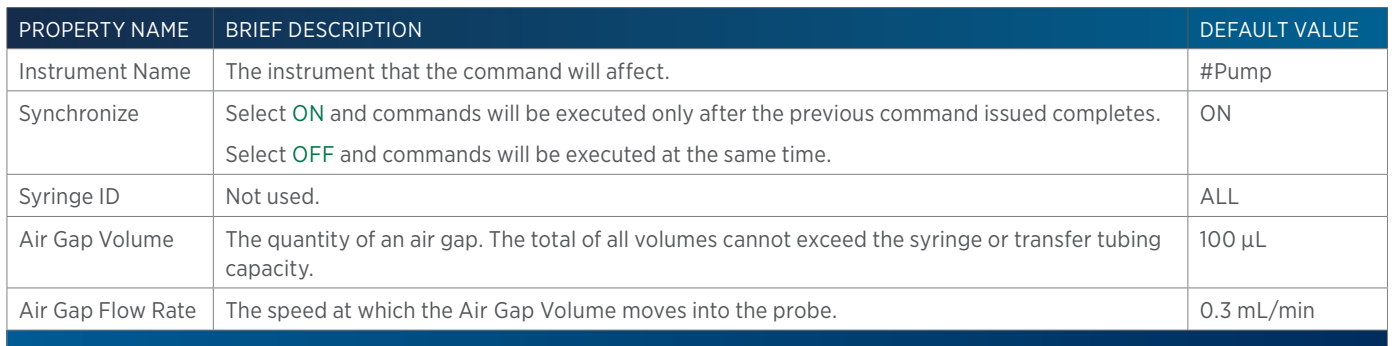

# **Aspirate Z-Inject**

This command draws injection volume into the Z-injection valve.

### **Aspirate Z-Inject - Properties**

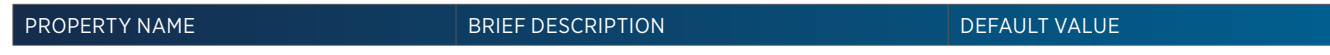

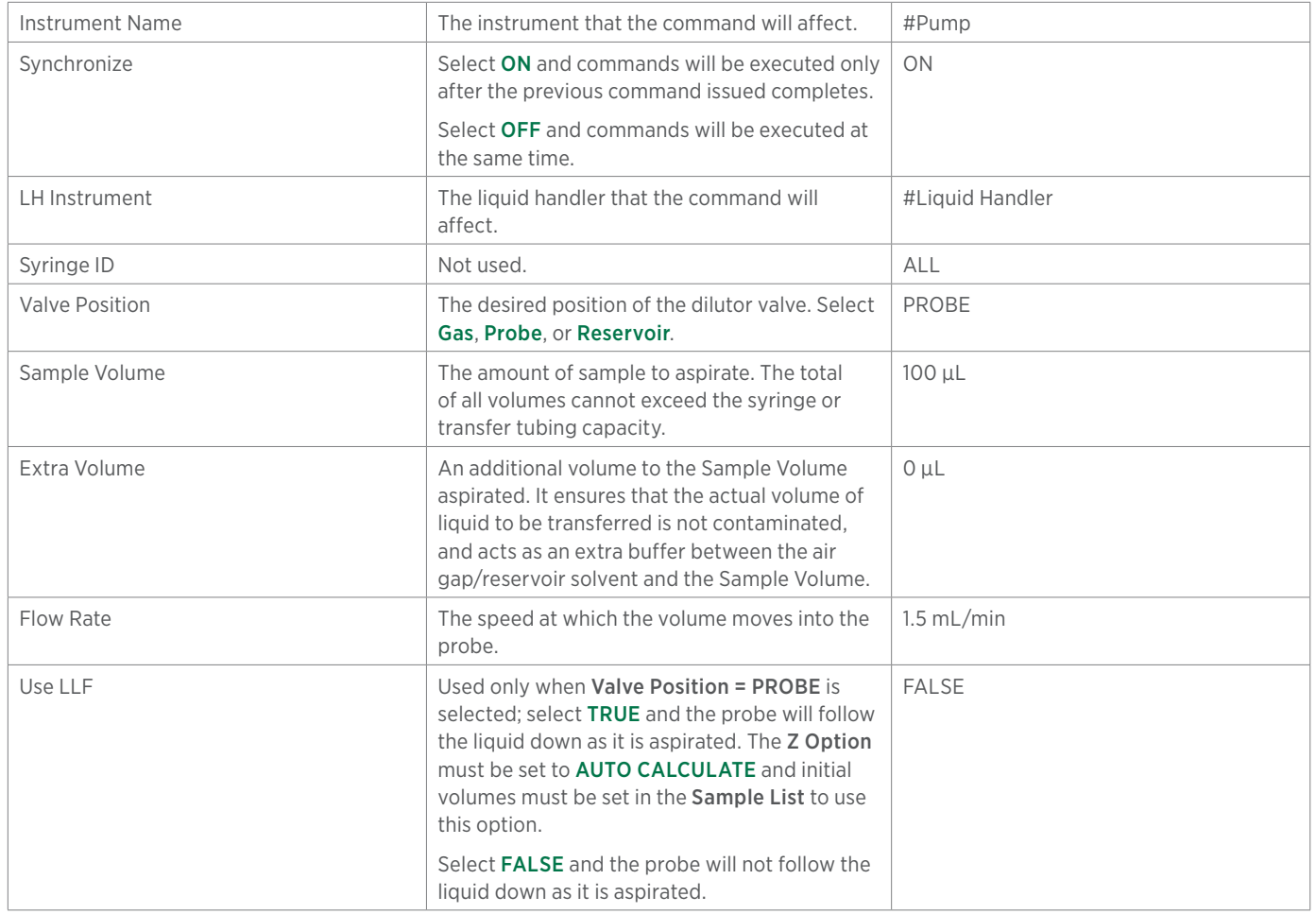

# **Autozero Channel**

This command zeros the output channels of the detector. All buffered values also become zero.

### **Autozero Channel - Properties**

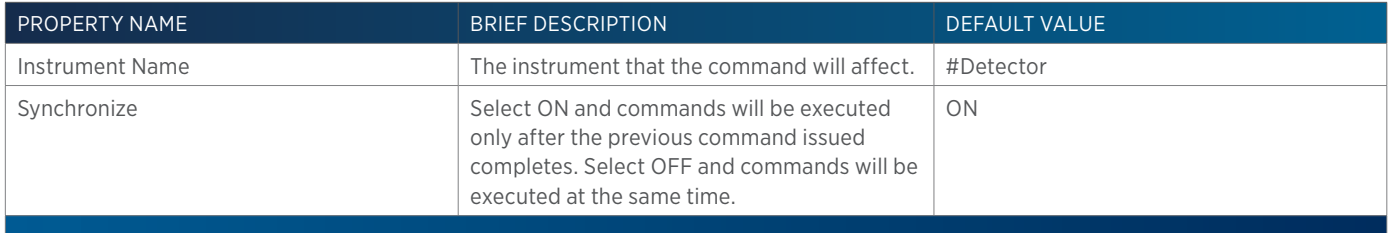

# **Clear Channel**

This command clears the FIFO for the selected analog input channel on the 506C System Interface.

### **Clear Channel - Properties**

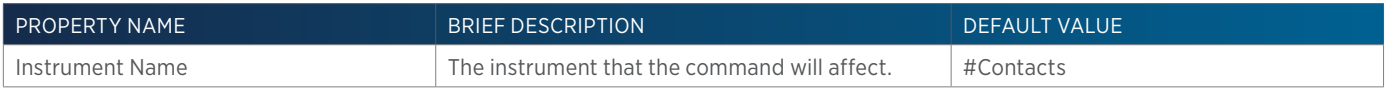

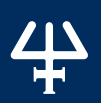

# **Dispense**

This command dispenses the specified amount sample volume and extra volume.

# **Dispense - Properties**

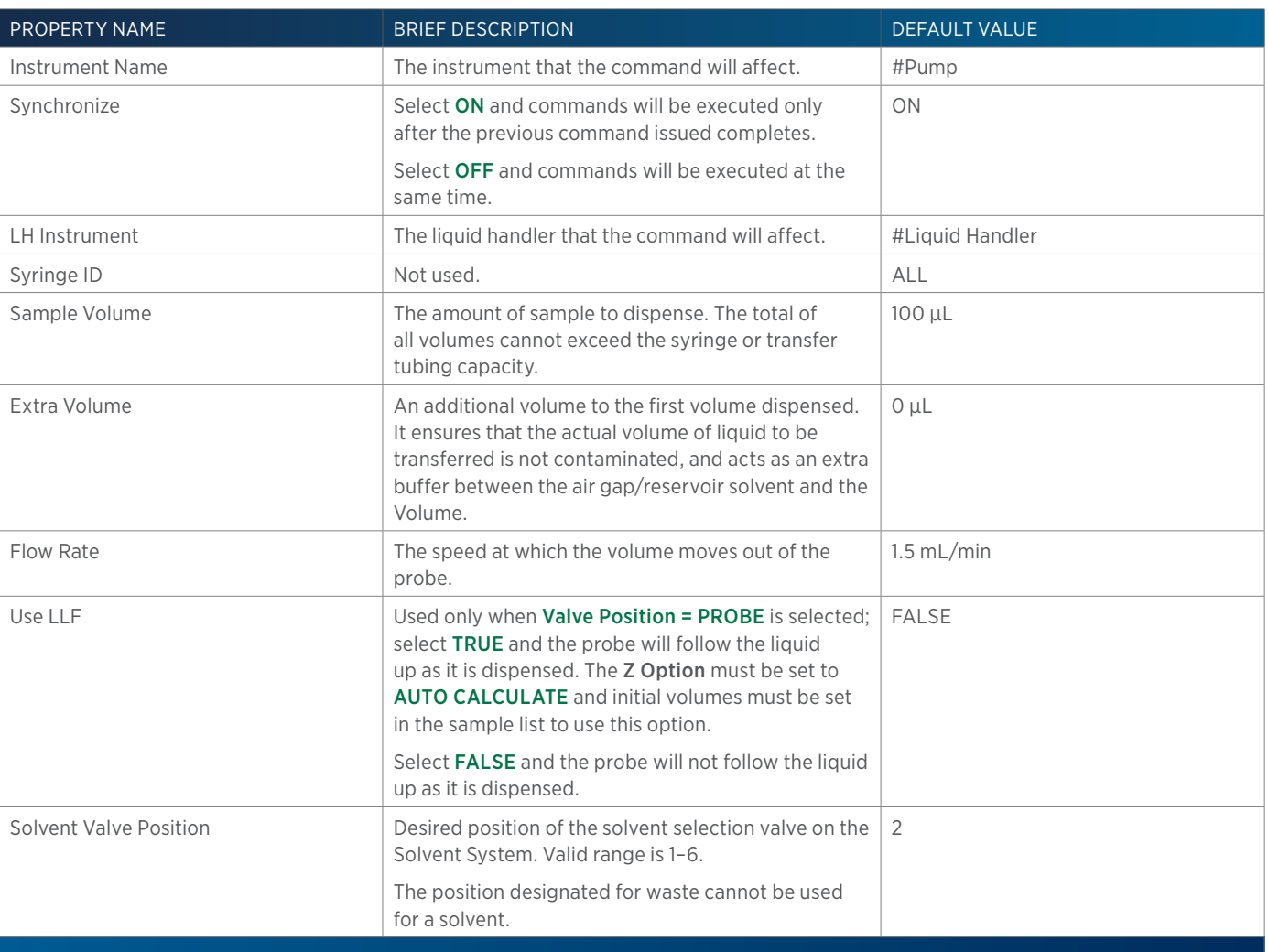

# **Dispense Air Gap**

This command delivers an air gap.

### **Dispense Air Gap - Properties**

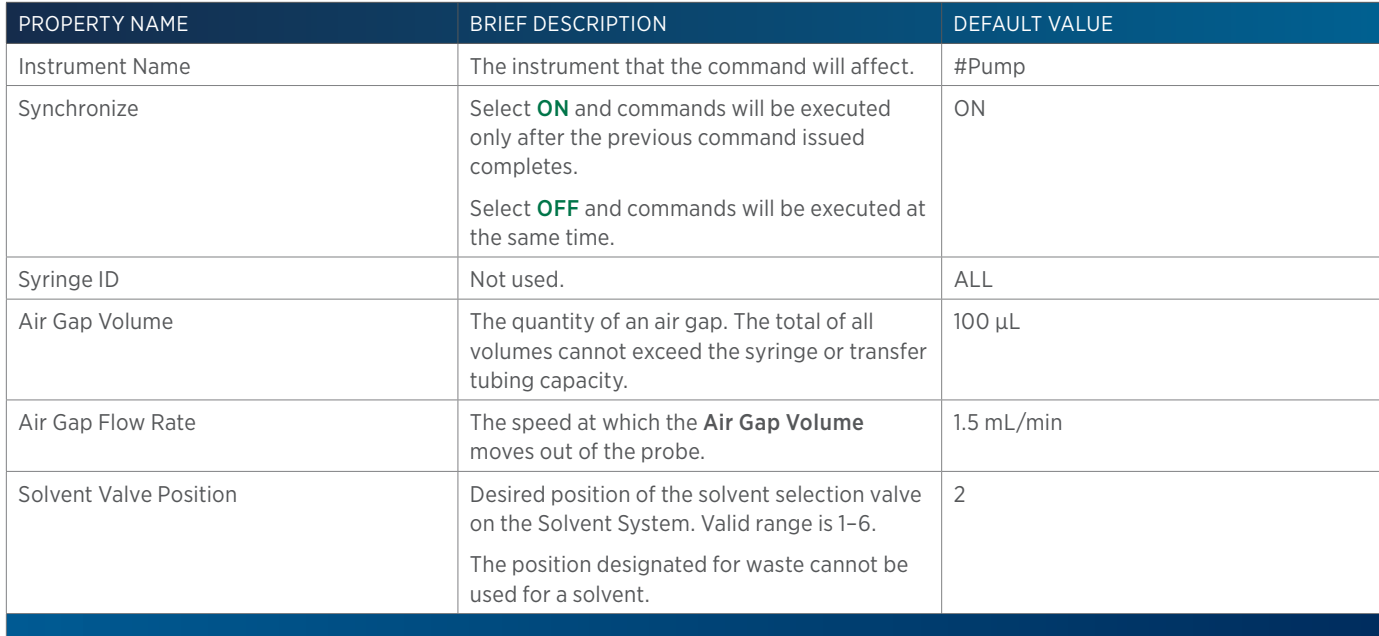

# **Dispense Inject**

This command delivers injection volume into the injection port.

### **Dispense Inject - Properties**

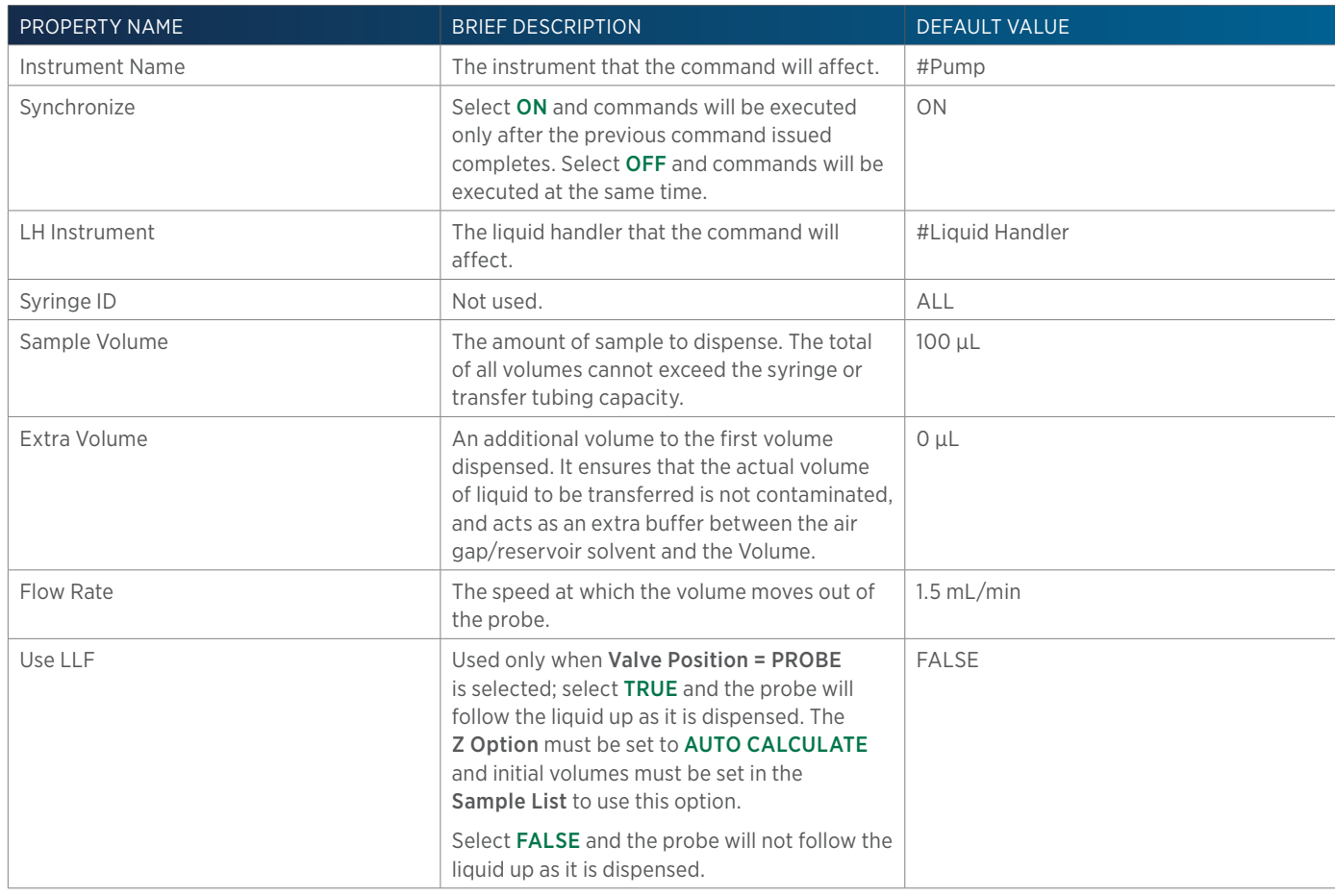

2

# **Get Current Held Volume**

This command queries the software for the volume held in the syringe (if dilutor is present) or transfer tubing.

### **Get Current Held Volume - Properties**

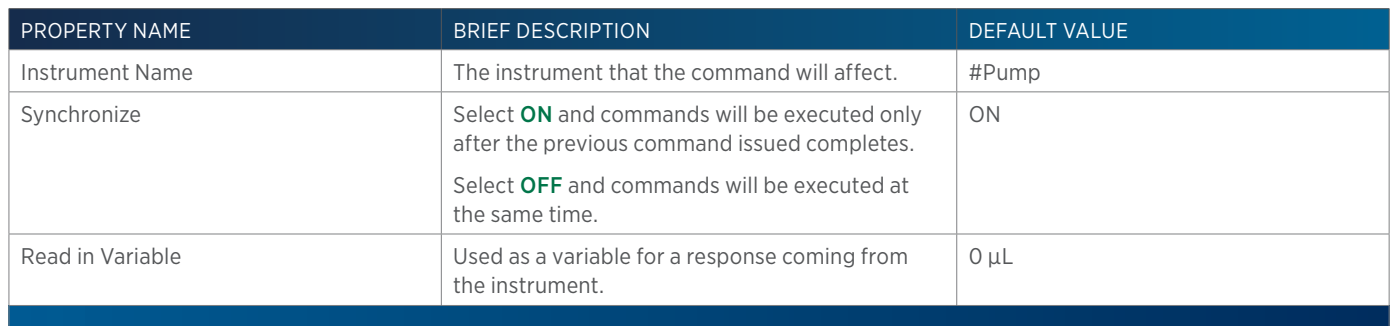

# **Get Max Holding Volume**

This command queries the software for the syringe capacity (if dilutor is present) or transfer tubing volume.

### **Get Max Holding Volume - Properties**

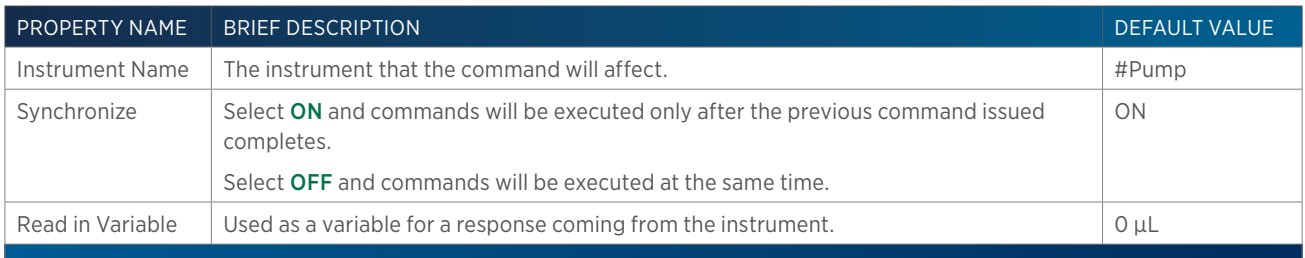

# **GSIOC**

This command sends a GSIOC command to the specified instrument.

### **GSIOC - Properties**

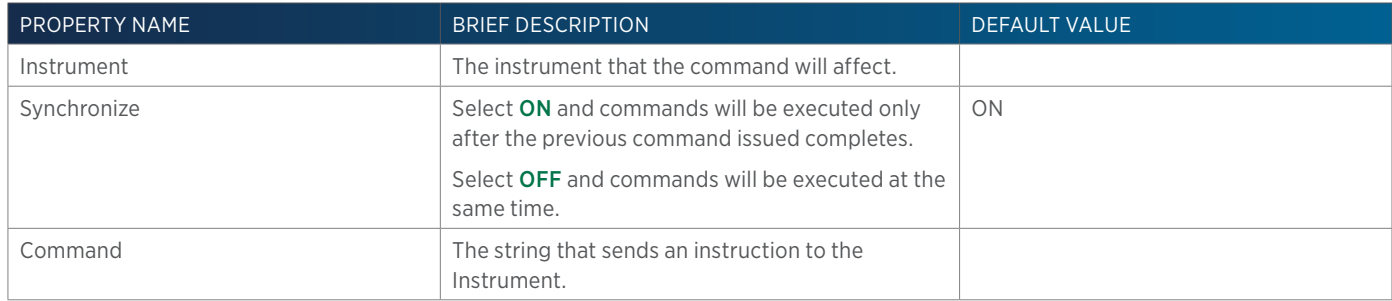

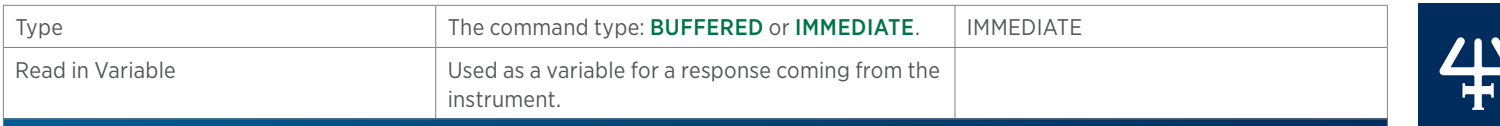

# **GSIOC with ID**

This command sends a GSIOC command to an instrument at the specified unit ID.

### **GSIOC with ID - Properties**

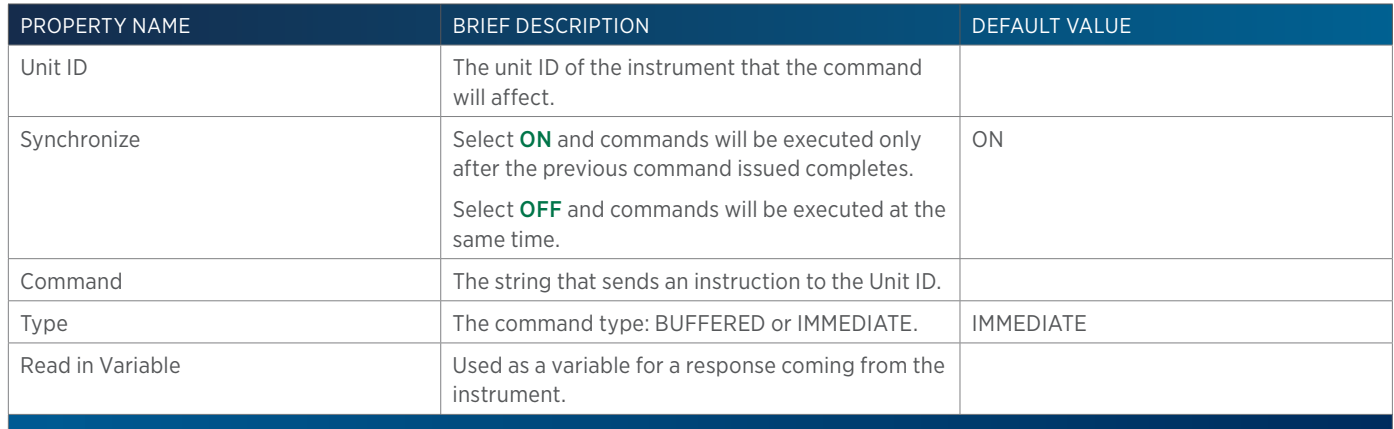

# **Halt Syringes**

This command stops all syringes. This command is only valid for the VERITY syringe pumps.

### **Halt Syringes - Properties**

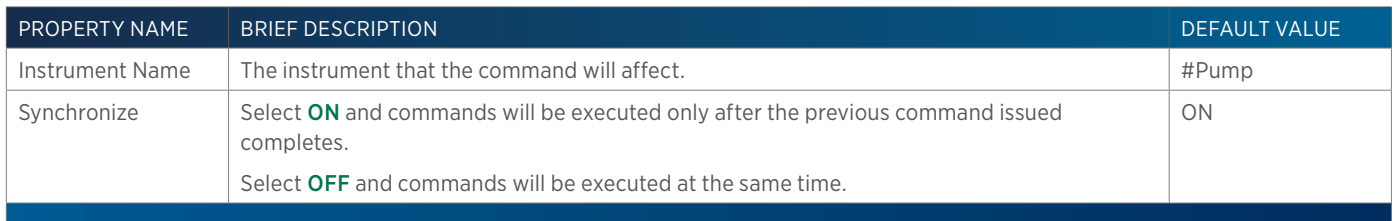

# **Home Probes**

The command homes the X/Y/Z on the specified liquid handler.

### **Home Probes - Properties**

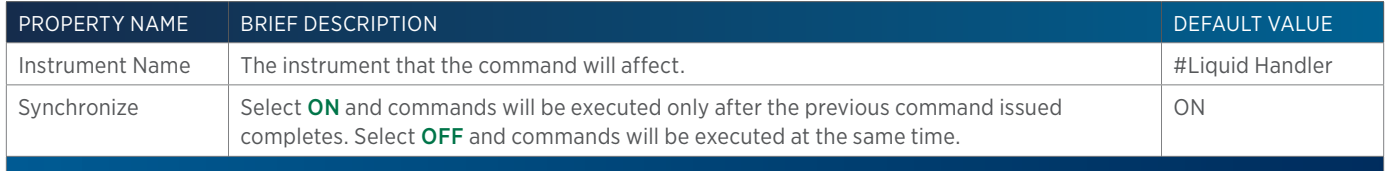

# **Home Pump**

This command homes the pump on the GX solvent system.

### **Home Pump - Properties**

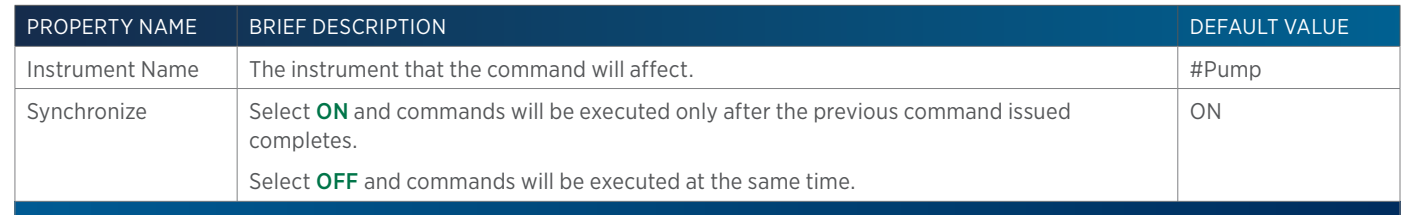

# **Home Syringes**

This command homes the external dilutor or the dilutor on a liquid handler.

### **Home Syringes - Properties**

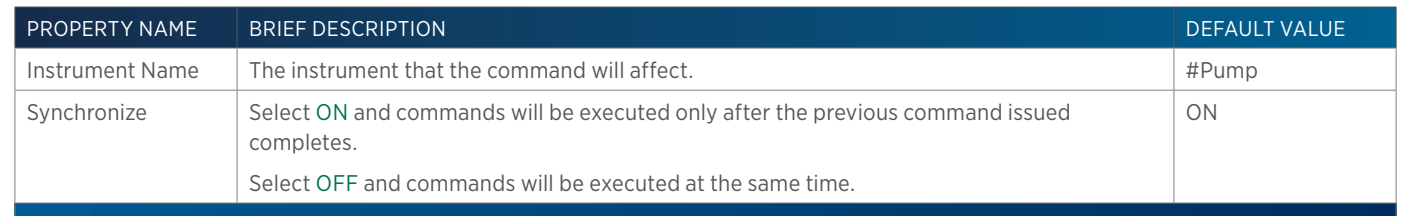

# **Home Valvemate**

This command homes the valve position on a VALVEMATE or VALVEMATE II.

### **Home Valvemate - Properties**

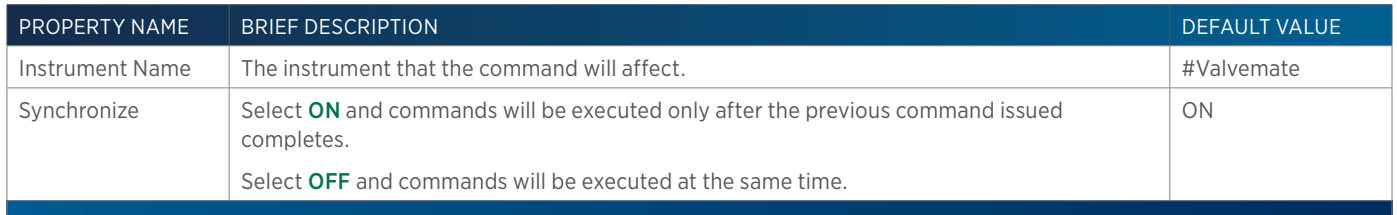

### **Input Contact Status**

This command queries the status of the specified contact input for the specified instrument.

### **Input Contact Status - Properties**

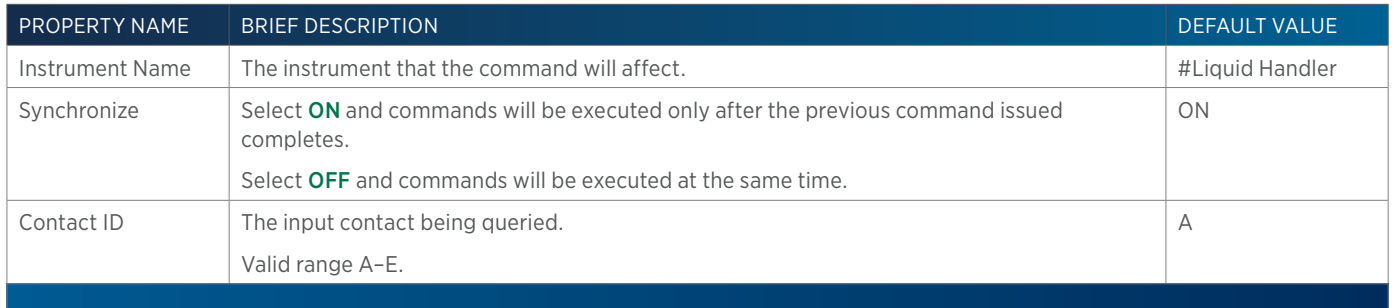

# **Input Contact Status with Variable**

This command queries the status of the specified contact input for the specified instrument.

# **Input Contact Status with Variable - Properties**

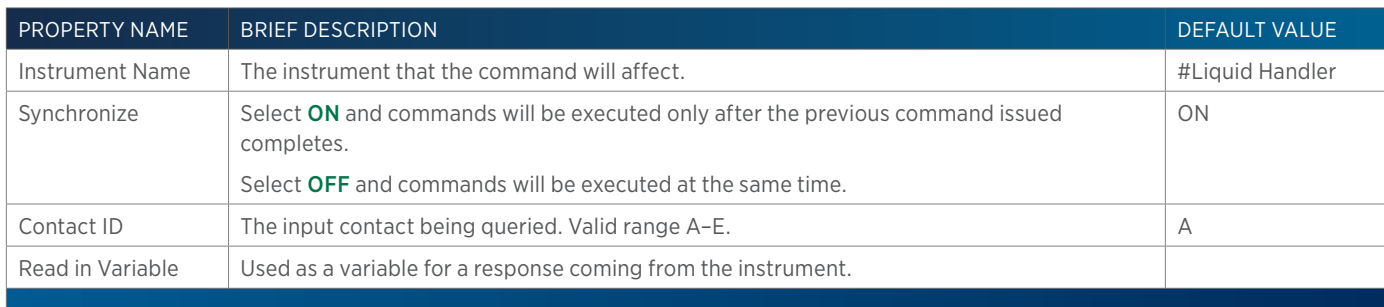

# **LL Seek**

This command moves the probe on the specified instrument to the new Target Z position unless the liquid detector stops it first.

# **LL Seek - Properties**

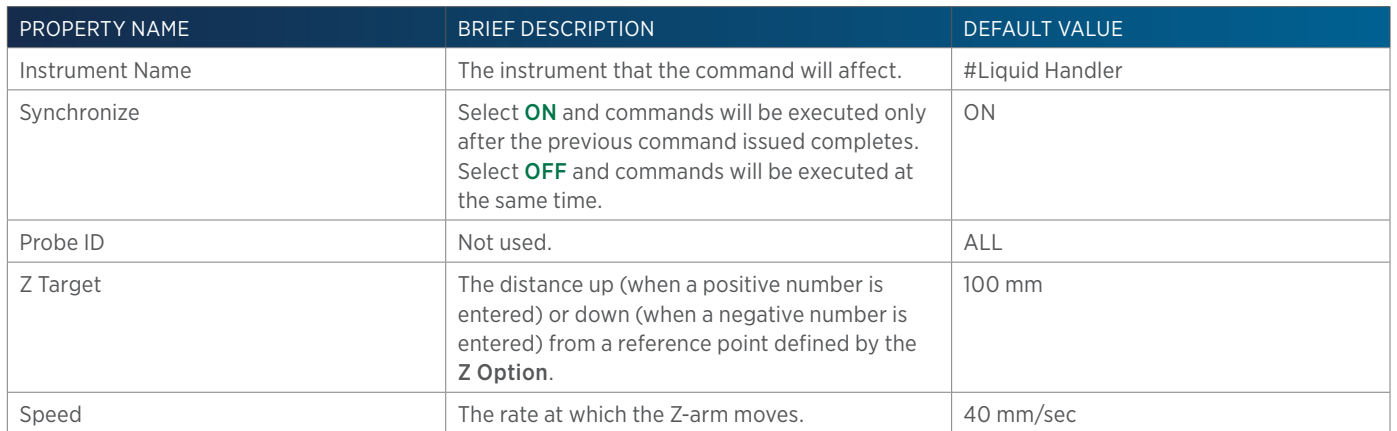

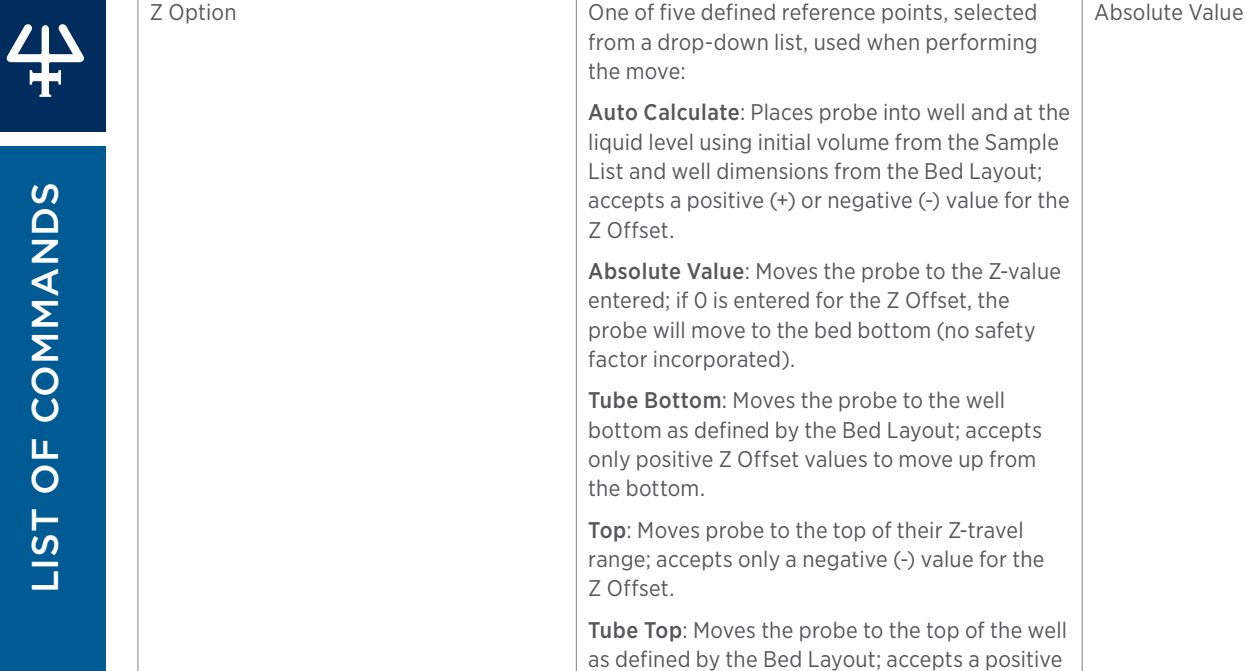

Touch Off **Not used.** The Not used. The Not used.

# **LLD**

This command detects the liquid level for the specified instrument and is used for the following circumstances:

(+) or negative (-) value for the Z Offset.

- To move the probe in the Z direction depending on the height of the liquid in the well.
- To move the probe just to the top of the sample. This can be achieved through LLF command also.
- To aspirate only on confirming the presence of the sample in the well.

### **LLD - Properties**

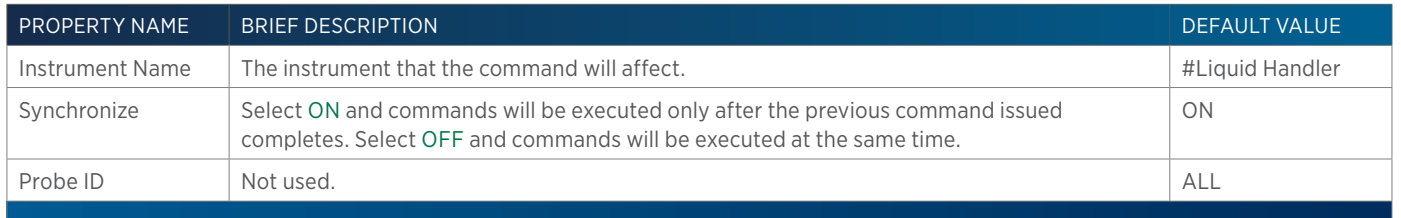

# **LLD Sensitivity**

This command detects liquid when the Liquid Level Detection is used. A low setting is the most sensitive and higher settings are less sensitive.

### **LLD Sensitivity - Properties**

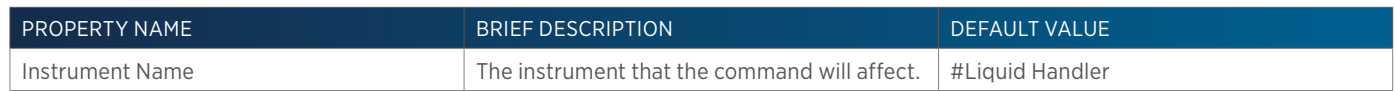

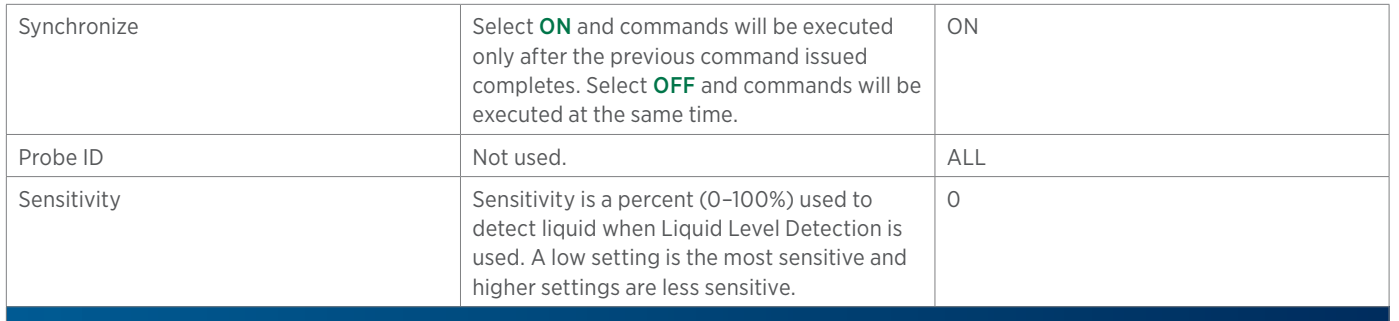

# **LLD with Variable**

This command detects the liquid level for the specified instrument and is used for the following circumstances:

- To move the probe in the Z direction depending on the height of the liquid in the well.
- To move the probe just to the top of the sample. This can be achieved through LLF command also.
- To aspirate only on confirming the presence of the sample in the well.

### **LLD with Variable - Properties**

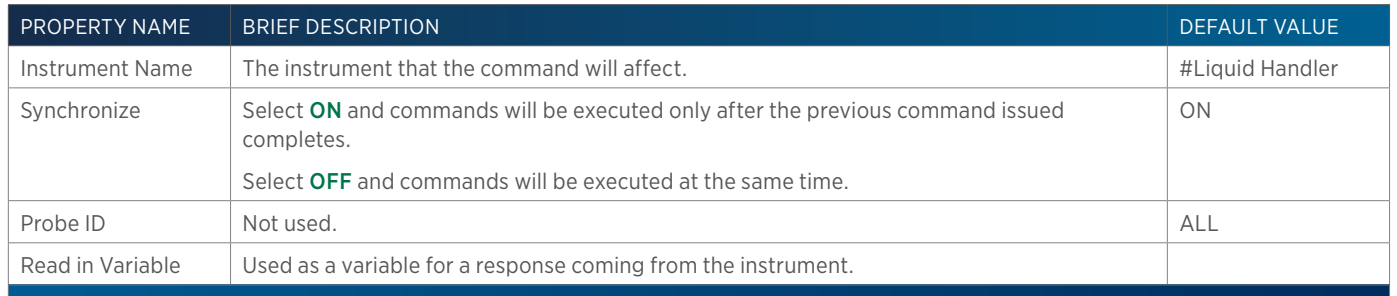

# **Lock Front Panel**

This command inhibits the use of instrument's front panel during a run.

### **Lock Front Panel - Properties**

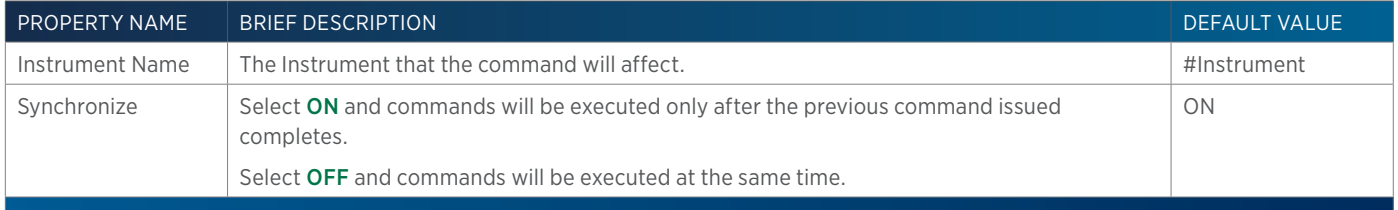

# **Log Message**

This command records a message in the log.

### **Log Message - Properties**

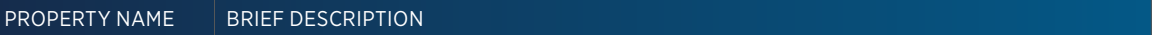

DEFAULT VALUE

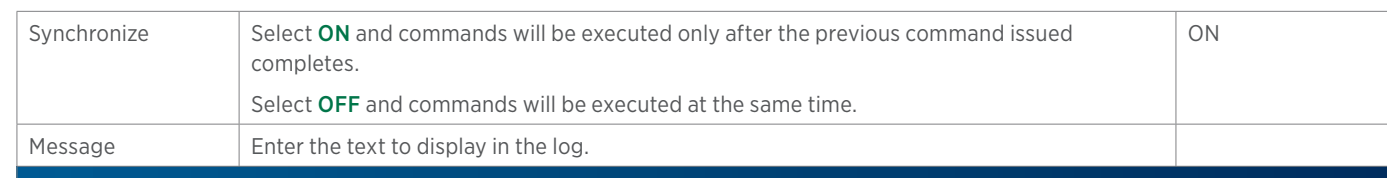

# **Mass Spec APCI Settings**

This command sets the voltage for the cylinder lens on the Flexar SQ 300 MS Detector.

### **Mass Spec APCI Settings- Properties**

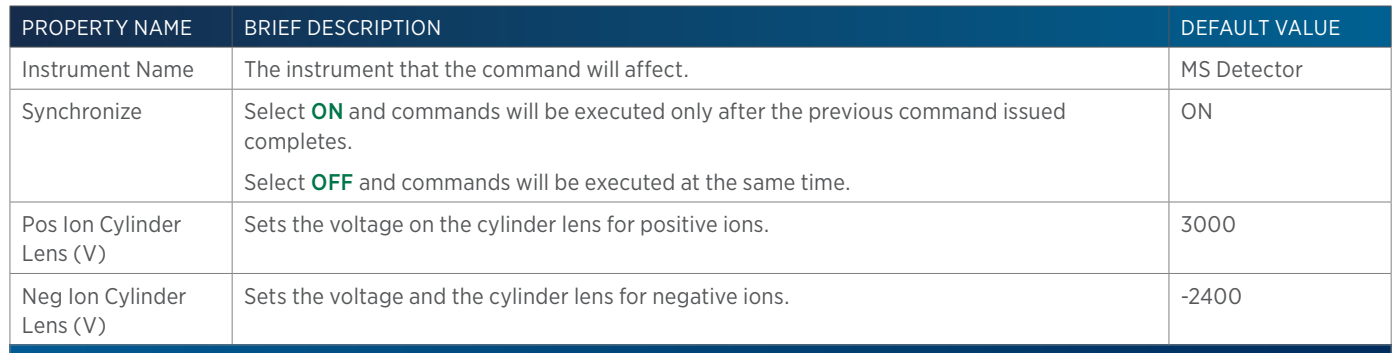

### **Mass Spec Auto Tune**

Gilson recommends using the supplied task, instead of the command for this function.

# **Mass Spec Check Tune**

Gilson recommends using the supplied task, instead of the command for this function.

# **Mass Spec Diagnostics**

This command generates a diagnostics report.

### **Mass Spec Diagnostics - Properties**

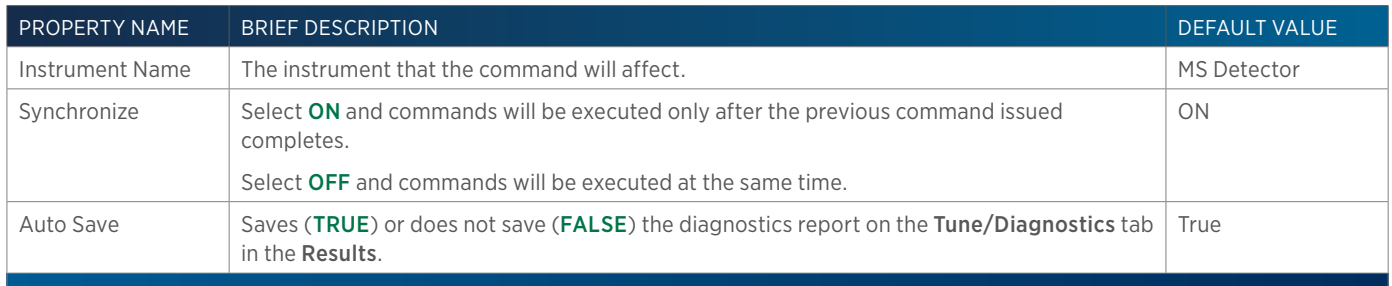

# **Mass Spec Diverter Valve**

This command switches the diverter valve on the Flexar SQ 300 MS Detector.

### **Mass Spec Diverter Valve - Properties**

PROPERTY NAME BRIEF DESCRIPTION **DEFAULT VALUE** 

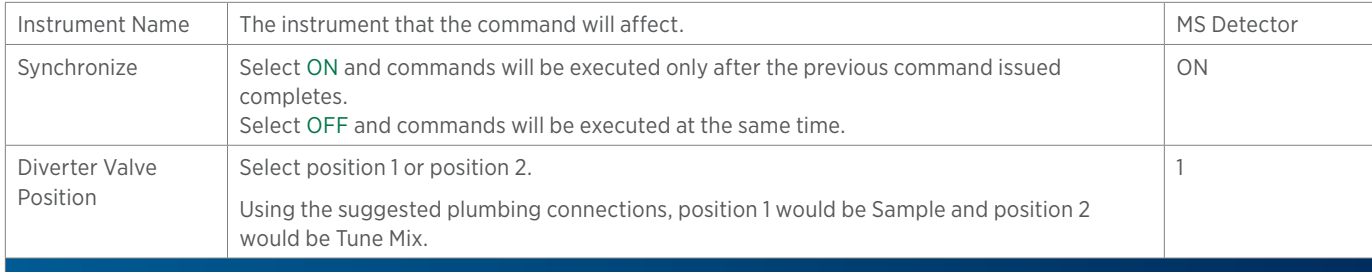

# **Mass Spec Pump Down**

This command pumps down the MS Detector.

### **Mass Spec Pump Down - Properties**

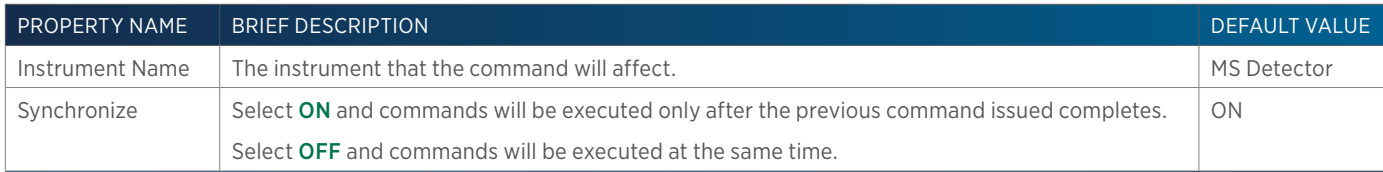

# **Mass Spec Standby**

Gilson recommends using the supplied task, instead of the command for this function.

# **Mass Spec Start Up**

Gilson recommends using the supplied task, instead of the command for this function.

# **Mass Spec Syringe**

This command sets the syringe make, size, and flow rate.

### **Mass Spec Syringe - Properties**

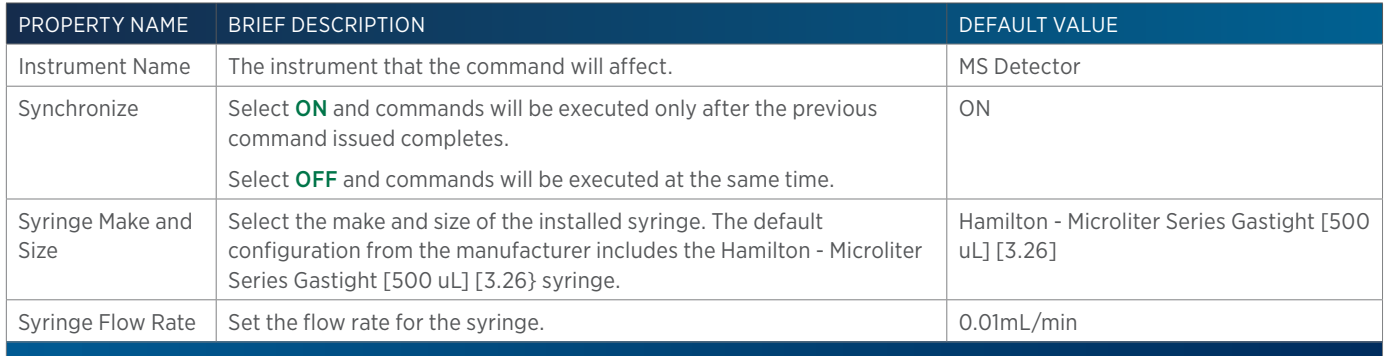

# **Mass Spec Vent**

This command vents the MS detector.

### **Mass Spec Vent - Properties**

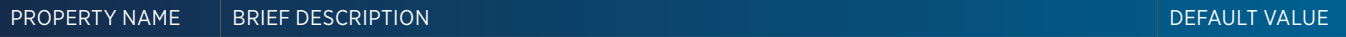

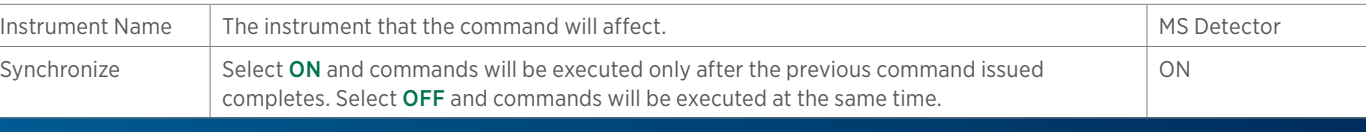

# **Mass Spec VERITY 1900 Nitrogen Flush**

This command starts and stops a nitrogen flush, which is required while replacing the spraychip.

### **Mass Spec VERITY 1900 Nitrogen Flush - Properties**

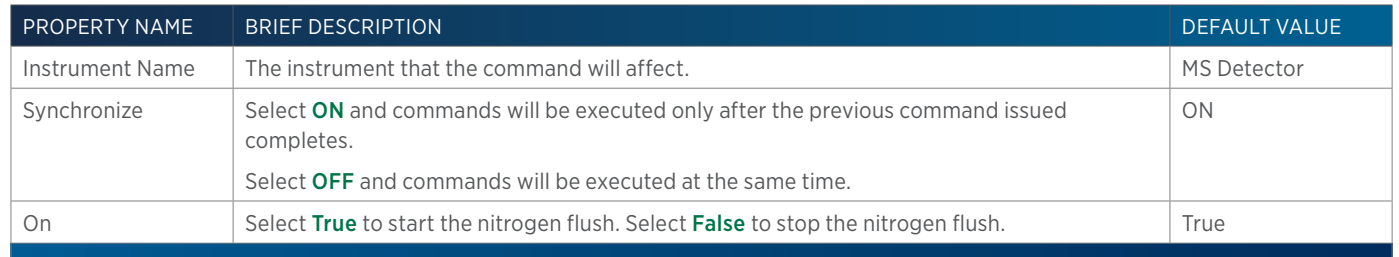

### **Mass Spec VERITY 1900 Power Off**

This command is used to power off the VERITY 1900 MS Detector after placing it in standby and venting it.

### **Mass Spec VERITY 1900 Power Off - Properties**

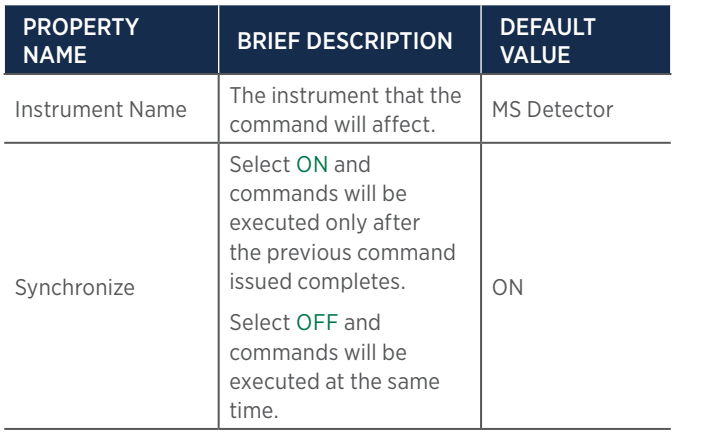

# **Mass Spec VERITY 1900 Standby**

Gilson recommends using the supplied task, VERITY 1900 MS Detector Standby, instead of the command for this function.

### **Mass Spec VERITY 1910 Nitrogen Flush**

This command starts and stops a nitrogen flush, which is required while replacing the spraychip.

### **Mass Spec VERITY 1900 Nitrogen Flush - Properties**

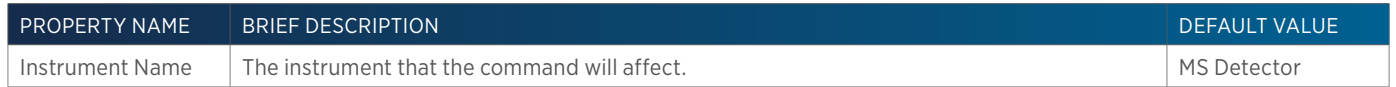

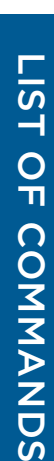

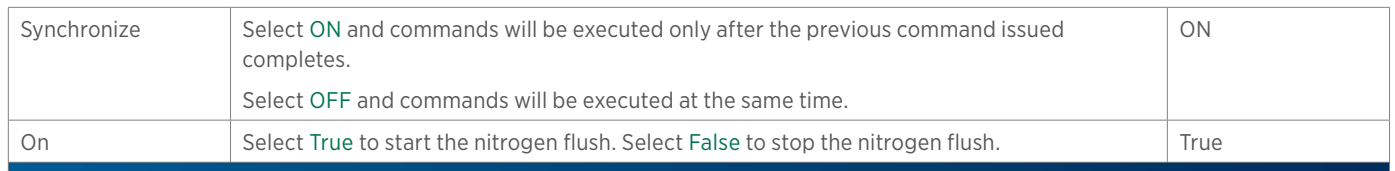

# **Mass Spec VERITY 1910 Power Off**

This command is used to power off the VERITY 1910 MS Detector after placing it in standby and venting it.

### **Mass Spec VERITY 1900 Power Off - Properties**

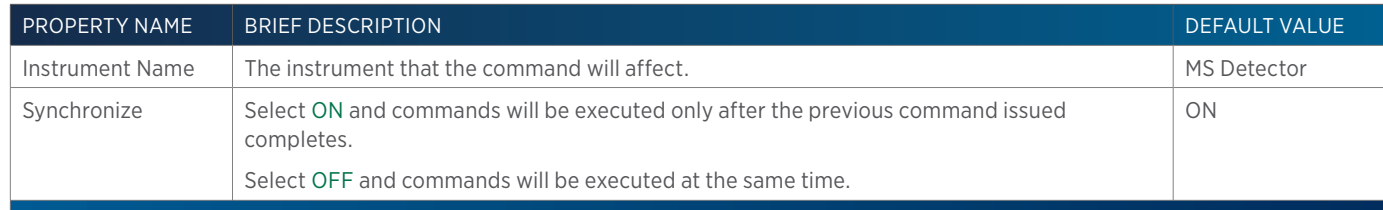

# **Mass Spec VERITY 1910 Standby**

Gilson recommends using the supplied task, VERITY 1900 MS Detector Standby, instead of the command for this function.

# **Mass Spec VERITY 1920 Condition Detector**

Gilson recommends running this command at the time of installation (before running the auto tune) and anytime the VERITY 1920 MS has been idle for an extended period of time.

### **Mass Spec VERITY 1920 Condition Detector - Properties**

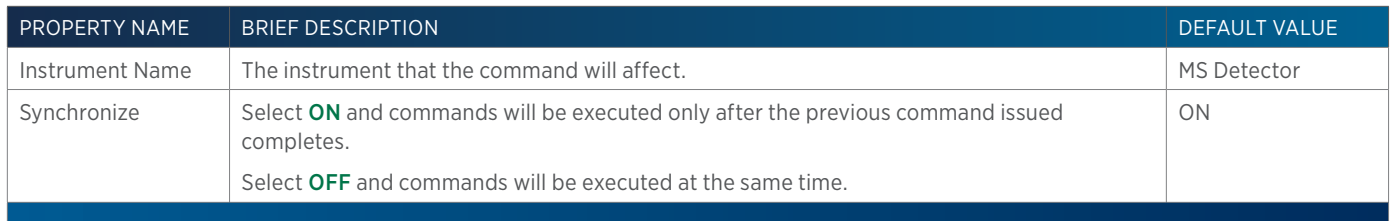

# **Mass Spec VERITY 1920 Standby**

Gilson recommends using the supplied task, VERITY 1920 MS Detector Standby, instead of the command for this function.

# **Mass Spec Vials**

On the Flexar SQ 300 MS Detector, this command turns on vial 1 or vial 2 or turns both off and switches the diverter valve to sample.

### **Mass Spec Vials - Properties**

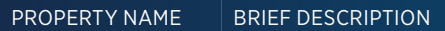

DEFAULT VALUE

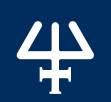

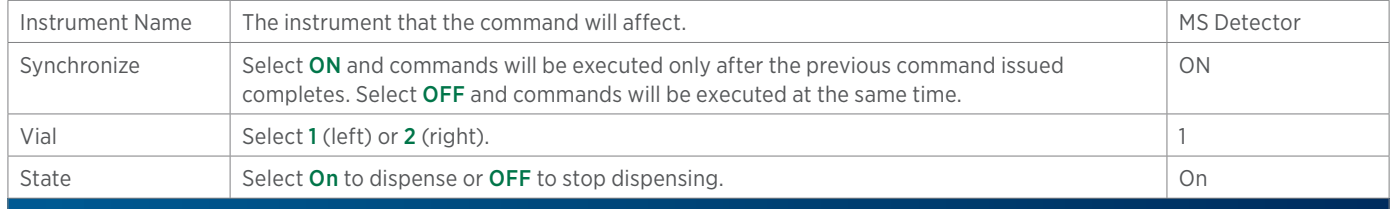

# **Move Delta**

This command moves the arm in the X- and Y-direction as specified. This is used if the probe has to be moved to a position other than the center of the well. This command is used in the following circumstances:

- Used in relatively large diameter wells to move from one position to another position within the well.
- To move to different positions between the wells.

### **Move Delta - Properties**

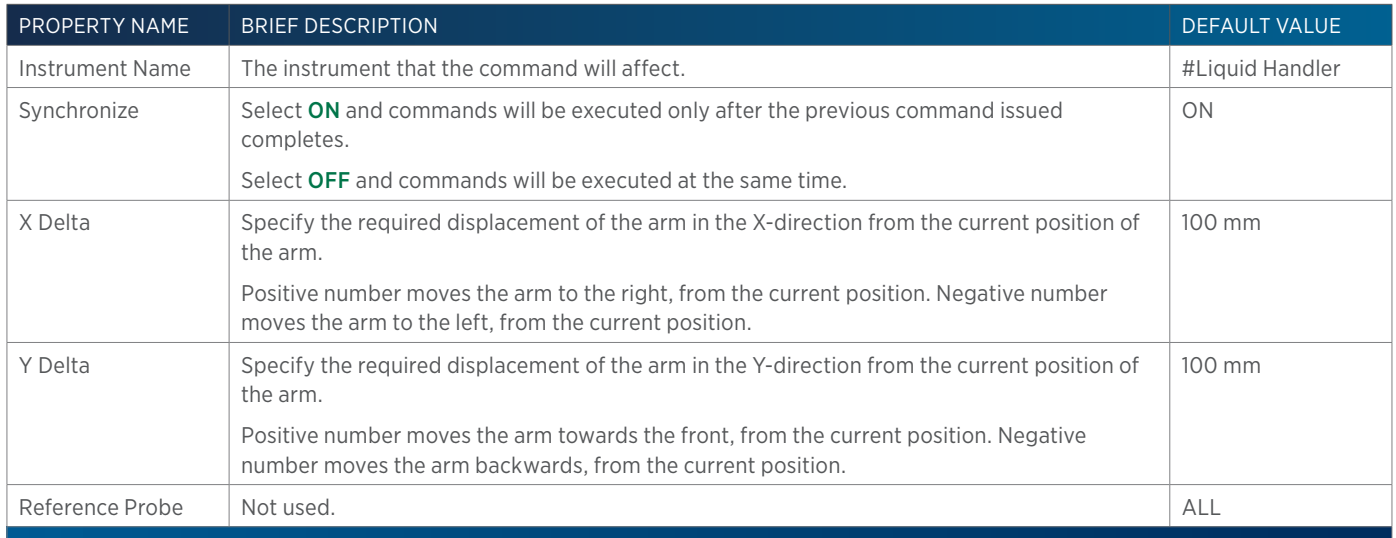

# **Move to Well**

This command moves the Z-arm so that the probe will move to the specified well in the specified zone.

### **Move to Well - Properties**

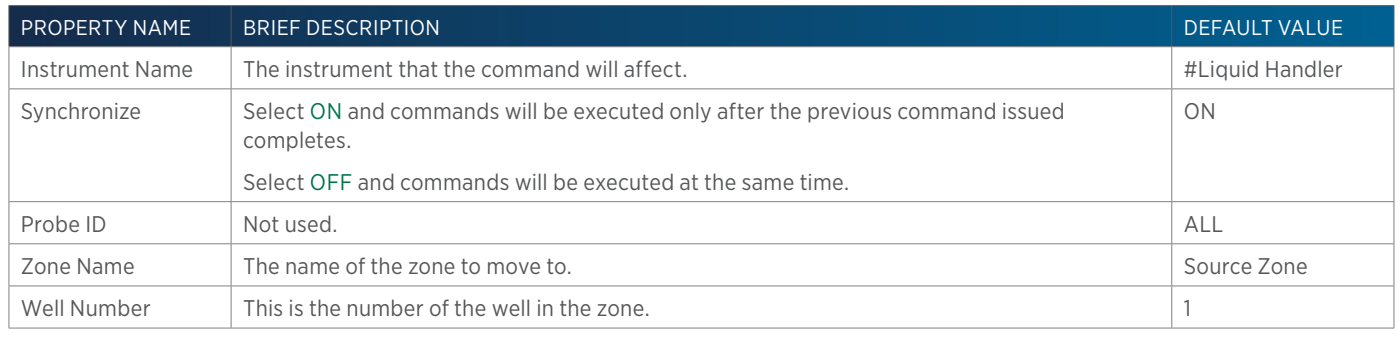

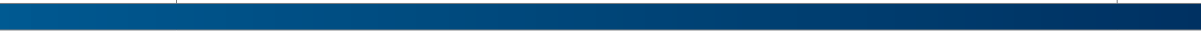

Move Option Not used.

### **Move to XY**

This command moves the arm to an absolute X value and an absolute Y value.

### **Move to XY - Properties**

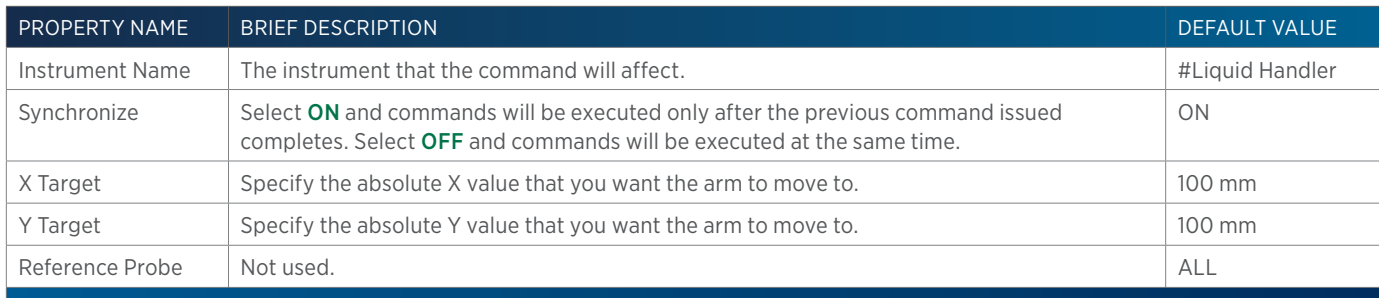

# **Move Z**

This command moves the probe on the specified instrument in the Z direction.

### **Move Z - Properties**

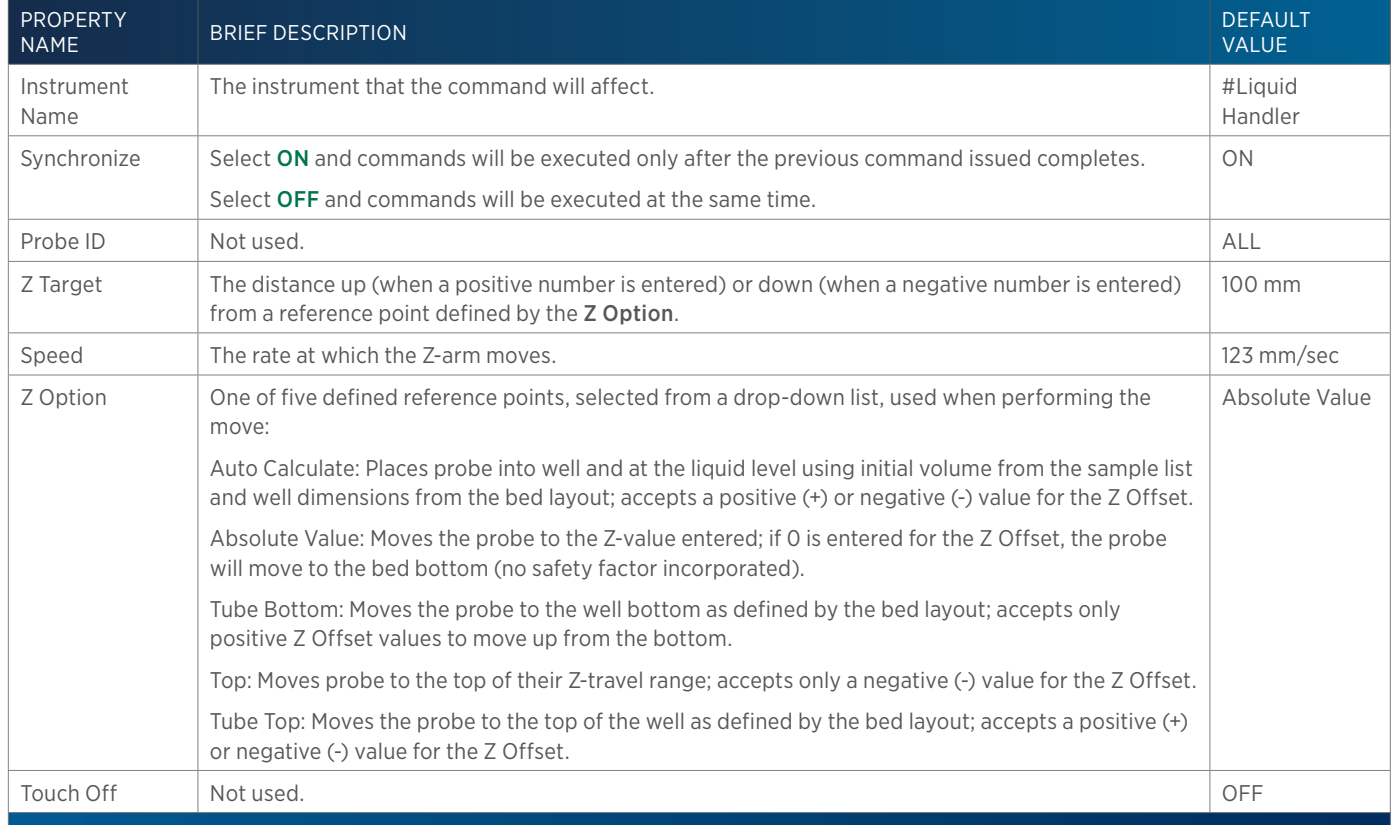

# **Output Contact Close**

This command closes and powers on the specified output contact on a specified instrument.

List of Commands

LIST OF COMMANDS

### **Output Contact Close - Properties**

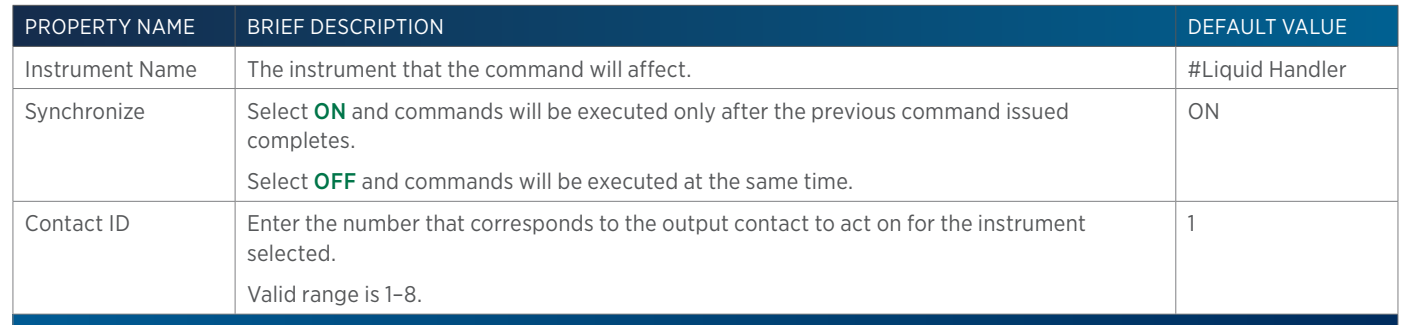

# **Output Contact Open**

This command opens and powers off the specified output contact on a specified instrument.

### **Output Contact Open - Properties**

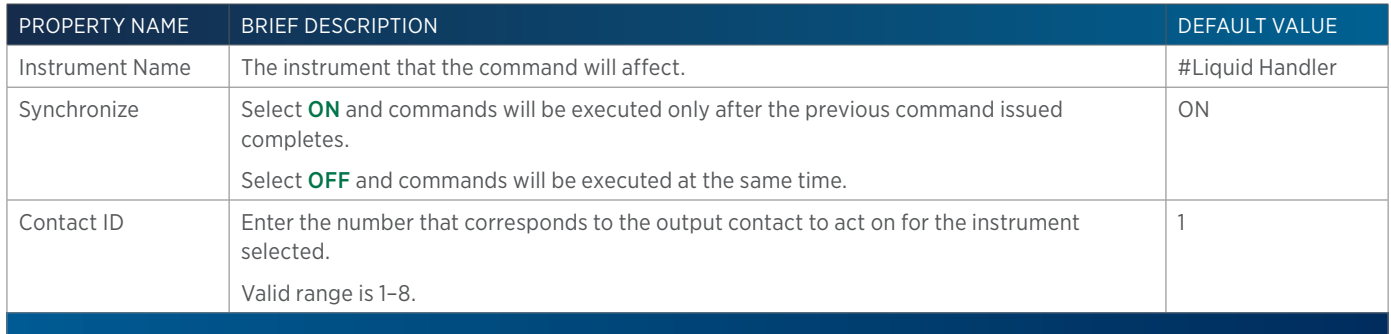

# **Output Contact Pulse**

This command pulses the specified output contact on a specified instrument.

### **Output Contact Pulse - Properties**

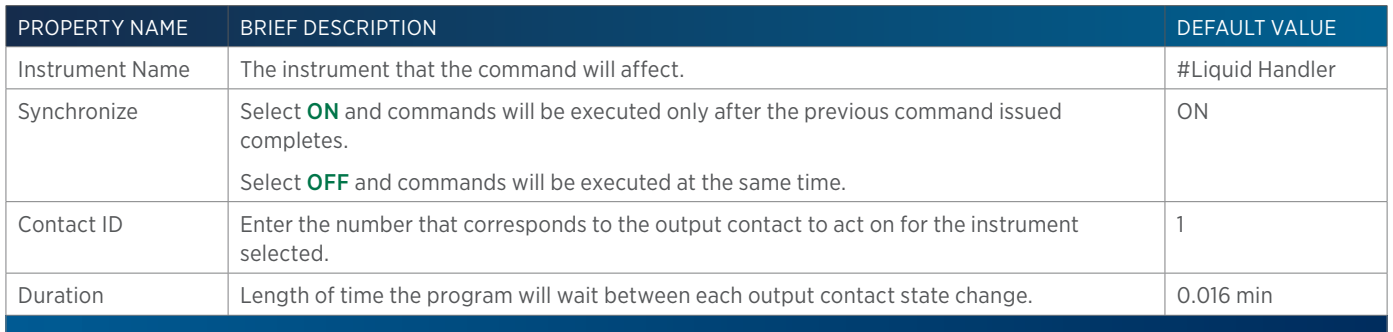

# **Output Contact Status**

This command queries the status of the specified contact output for the specified instrument.

### **Output Contact Status - Properties**

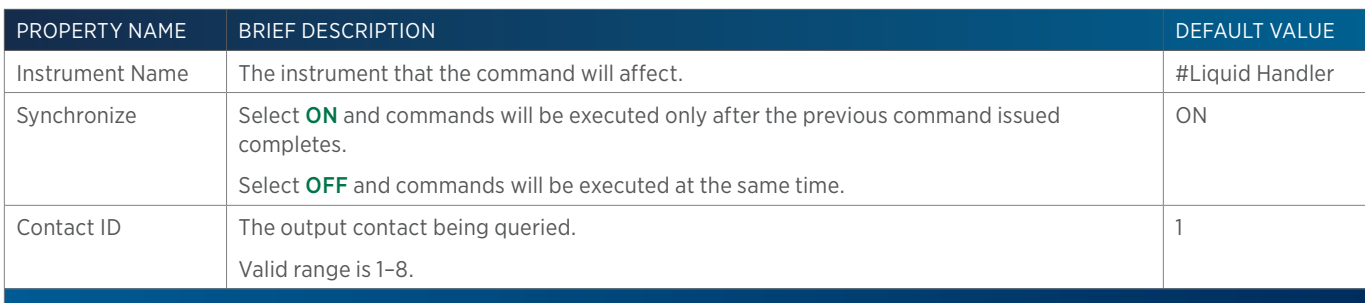

# **Output Contact Status with Variable**

This command queries the status of the specified contact output for the specified instrument.

# **Output Contact Status with Variable - Properties**

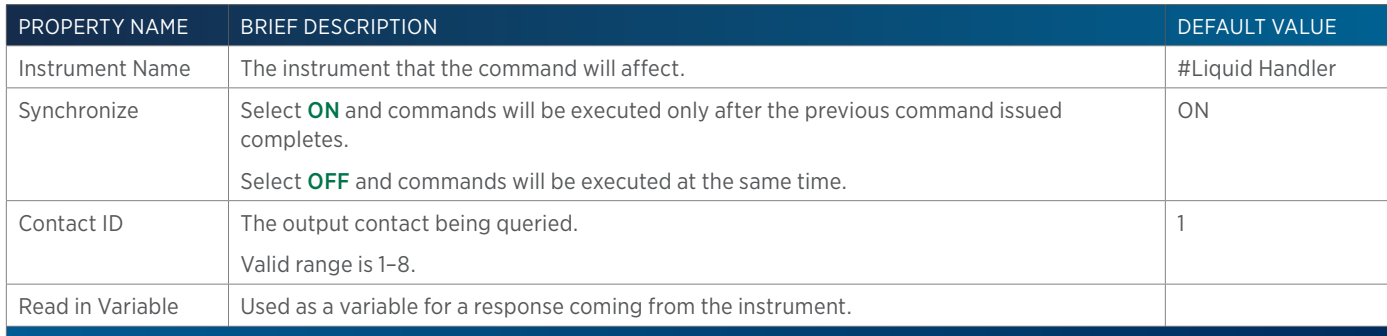

# **Prime**

This command primes the syringe pump or transfer tubing with reservoir solvent.

### **Prime - Properties**

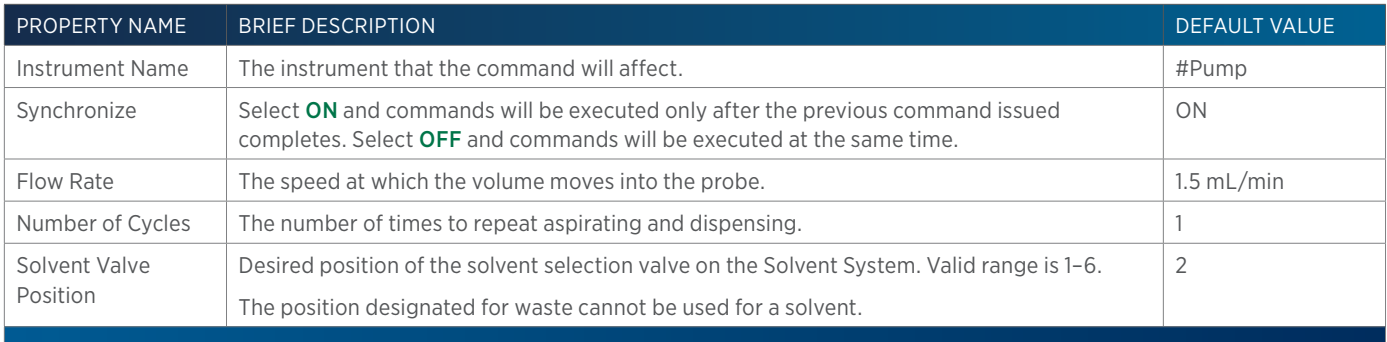

# **Prompt**

This command displays a prompt dialog with the selected message.

# LIST OF COMMANDS List of Commands

### **Prompt - Properties**

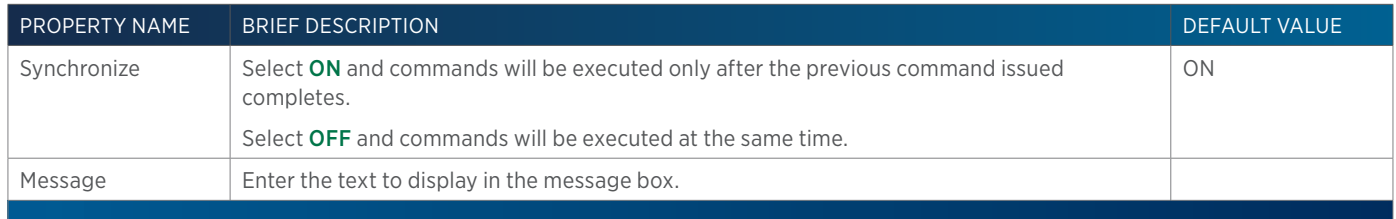

# **Prompt for Input**

This command is used in an expression. When the application is run, a dialog appears with an input field and an OK button. How this input is used is dependent on the expressions used.

### **Prompt for Input - Properties**

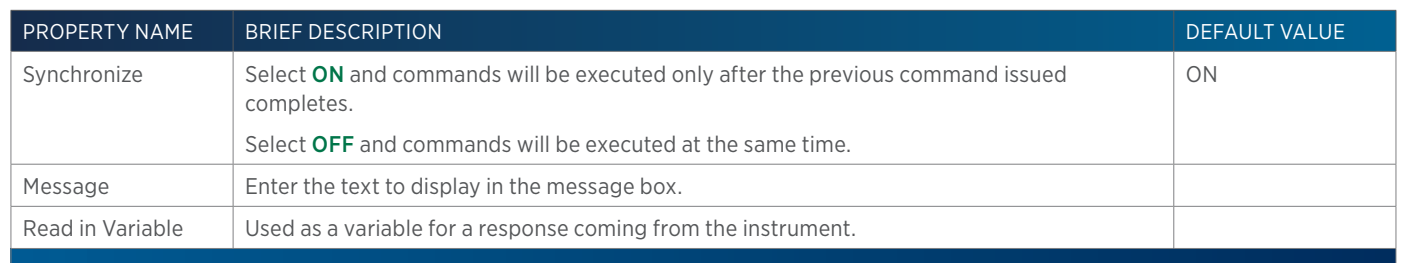

# **Read Display**

This command reads the message on the front panel display of the selected instrument and then records it in the Analysis Report.

### **Read Display - Properties**

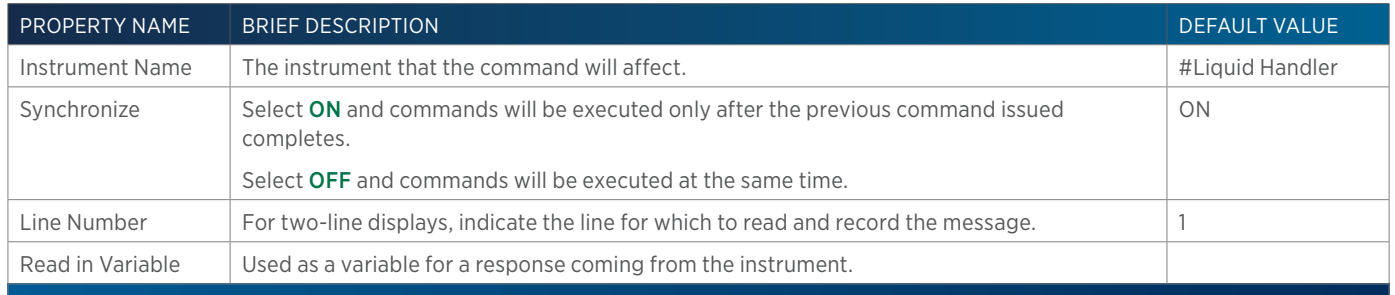

# **Read Valvemate Position**

This command reads the position of the switching valve and then records it in the log file.

### **Read Valvemate Position - Properties**

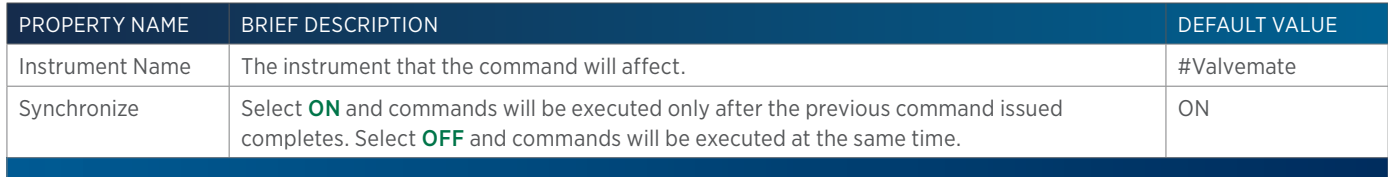

# **Read Valvemate Position with Variable**

This command reads the position of the switching valve and then records it in the log file.

### **Read Valvemate Position with Variable - Properties**

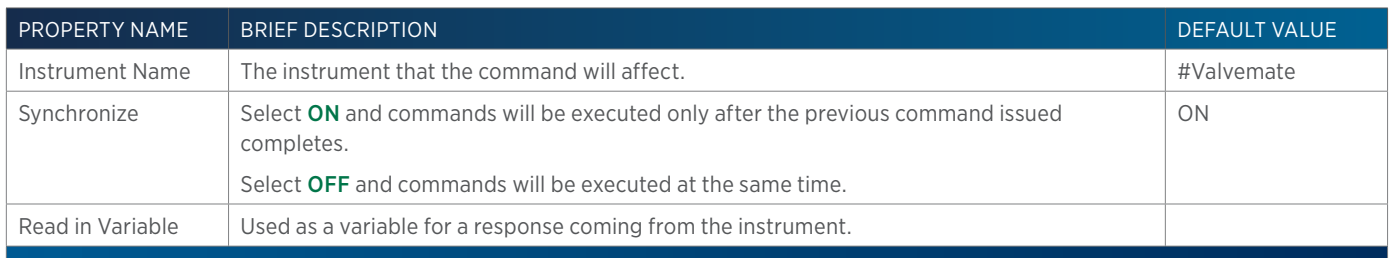

# **Record Setting**

This command queries the value of the selected setting and then records it in the analysis report.

# **Record Setting Properties**

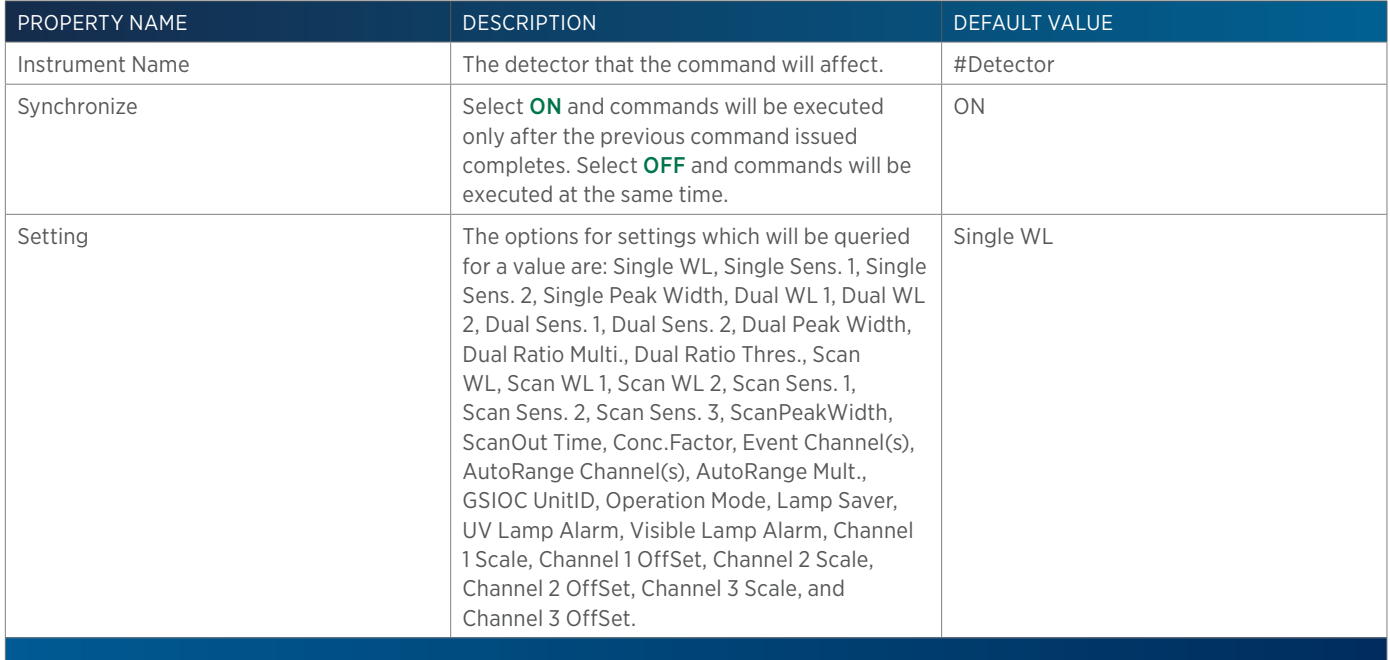

# **Rinse Pump (GX)**

Turns the specified rinse pump on (HIGH or LOW) or turns it off.

### **Rinse Pump (GX) - Properties**

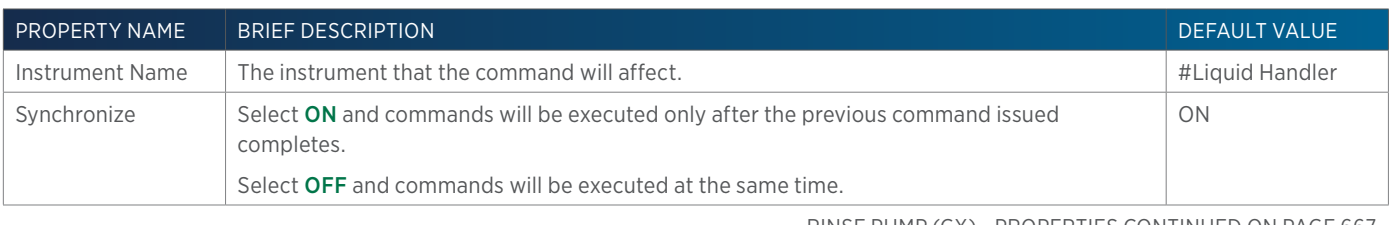

RINSE PUMP (GX) - PROPERTIES CONTINUED ON PAGE 667

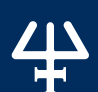

# **Run Executable**

This command invokes an external application.

### **Run Executable - Properties**

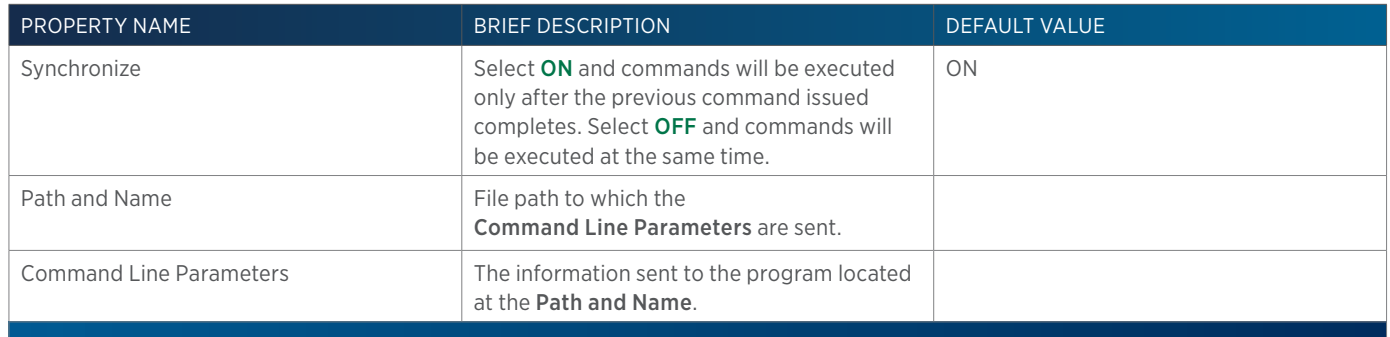

# **Scan Bar Codes**

This command scans the racks on the locator plate of the Liquid Handler specified (currently only available for the GX-281 Liquid Handler) for the purpose of ensuring that the rack hardware setup matches the software rack (Bed Layout) setup.

### **Scan Bar Codes - Properties**

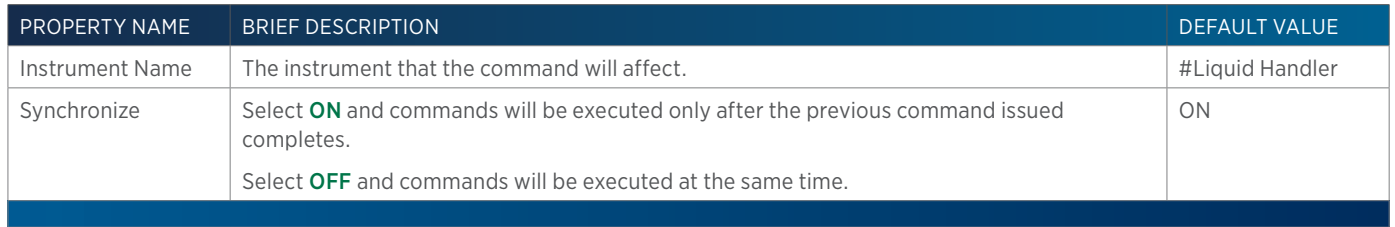

# **Service Heads**

This command is used when replacing or servicing the pump heads.

### **Service Heads Properties**

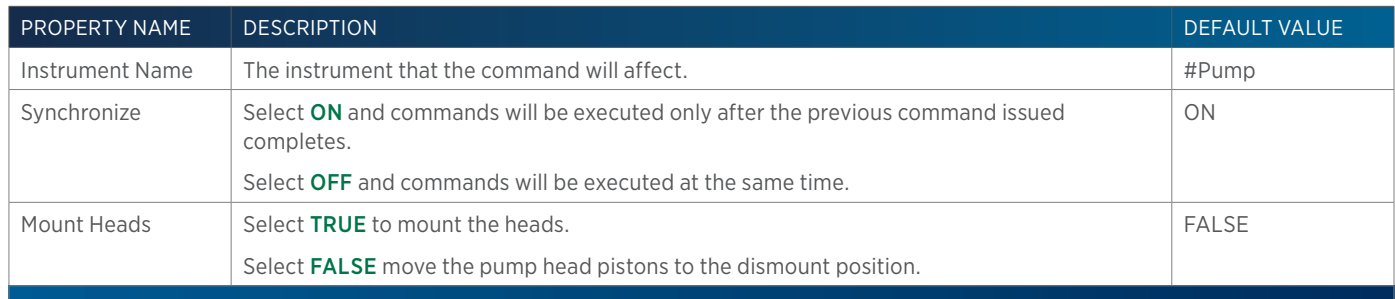

# **Set Collection and Travel Depth**

This command customizes probe (used as a dispense needle) movement during fraction collection.

# **Set Collection and Travel Depth Properties**

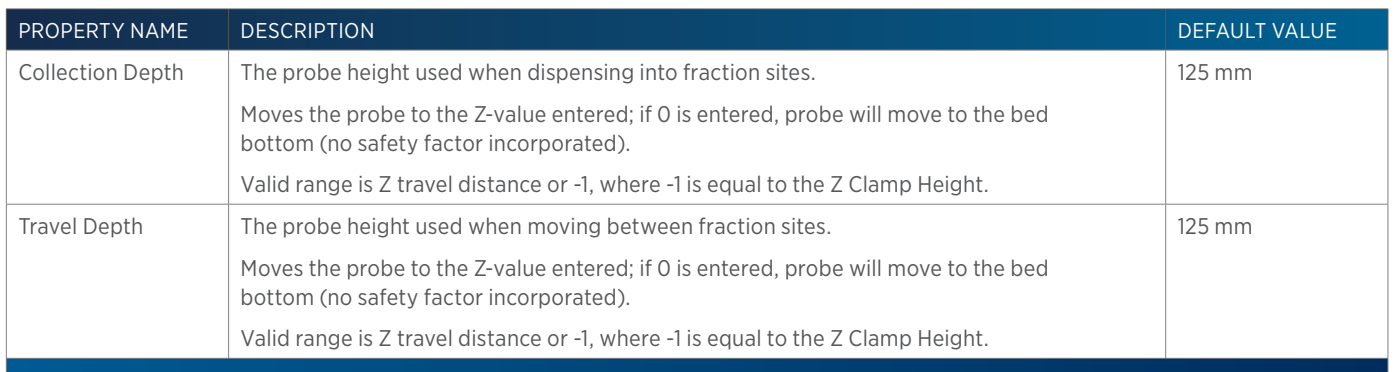

# **Set DAD Wavelength**

This command sets the DAD wavelengths to be monitored based on the Channel selected for the selected Detector.

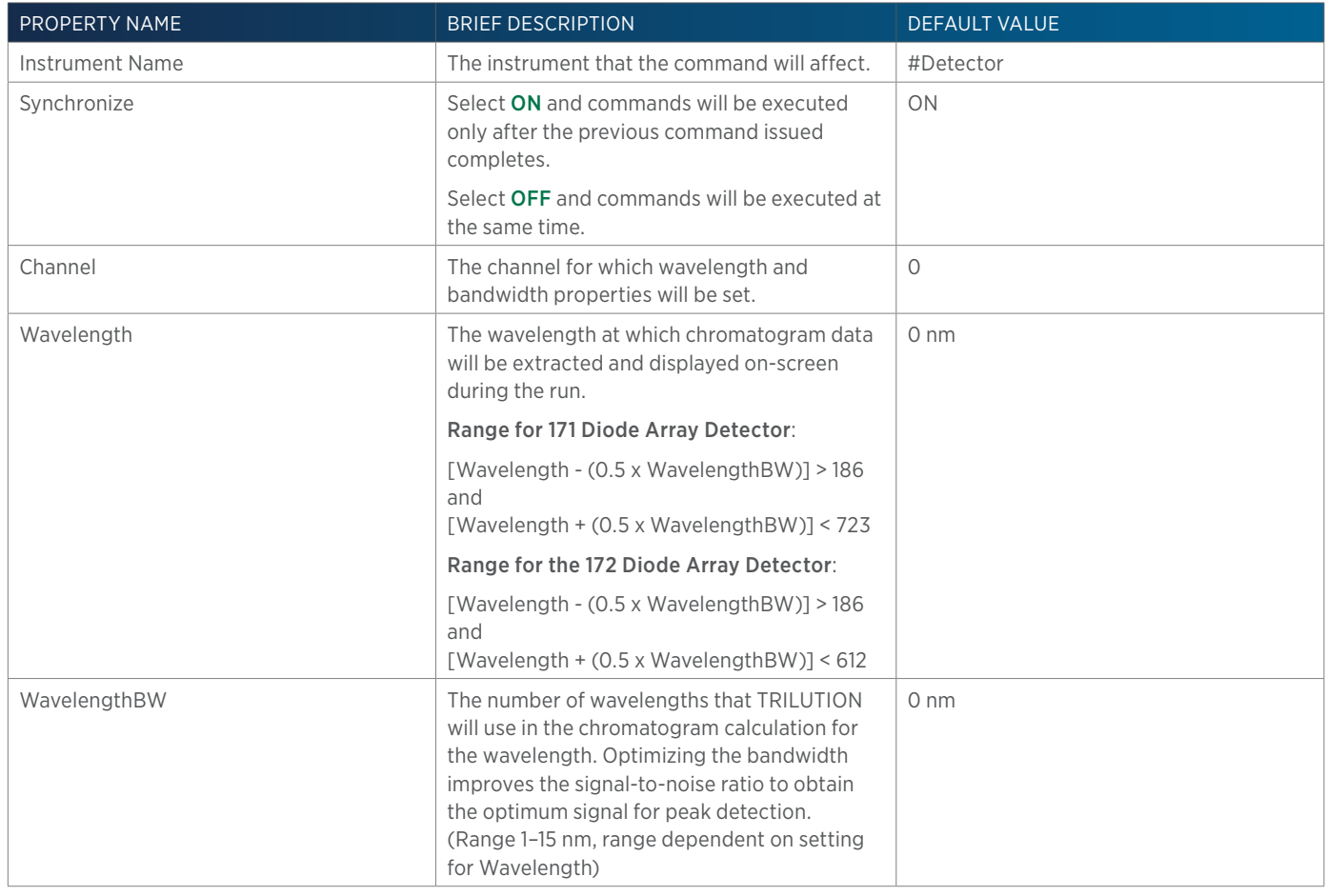

SET DAD WAVELENGTH - PROPERTIES CONTINUED ON PAGE 670

<u>/ | \</u> ┡

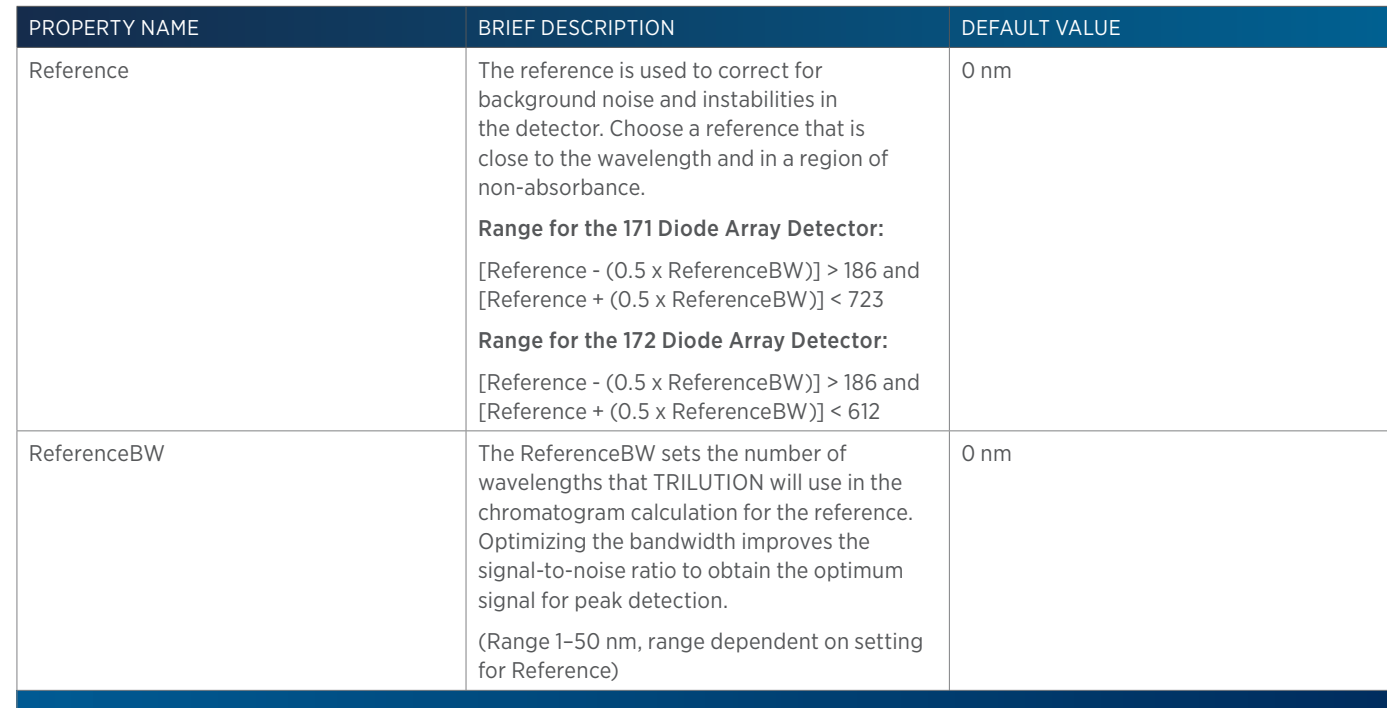

# **Set Dual Ratio Multiplier**

This command sets the ratio output display on channel 3.

### **Set Dual Ratio Multiplier Properties**

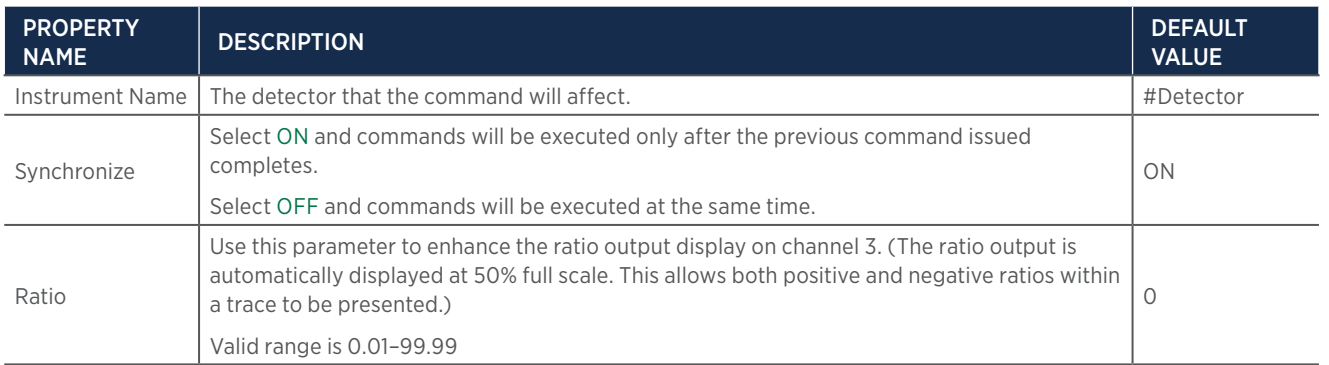

# **Set Dual Ratio Threshold**

This command sets the ratio threshold. This command is used to prevent the detector from interpreting a noisy baseline as a series of peaks by setting a threshold higher than the highest baseline noise level.

### **Set Dual Ratio Threshold Properties**

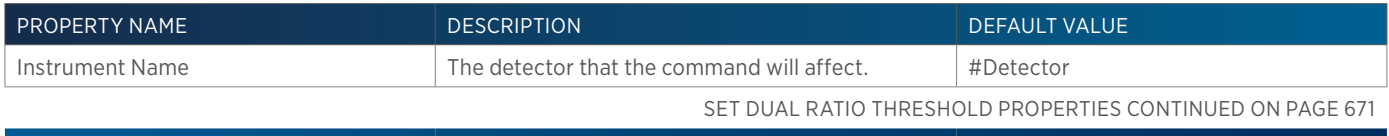

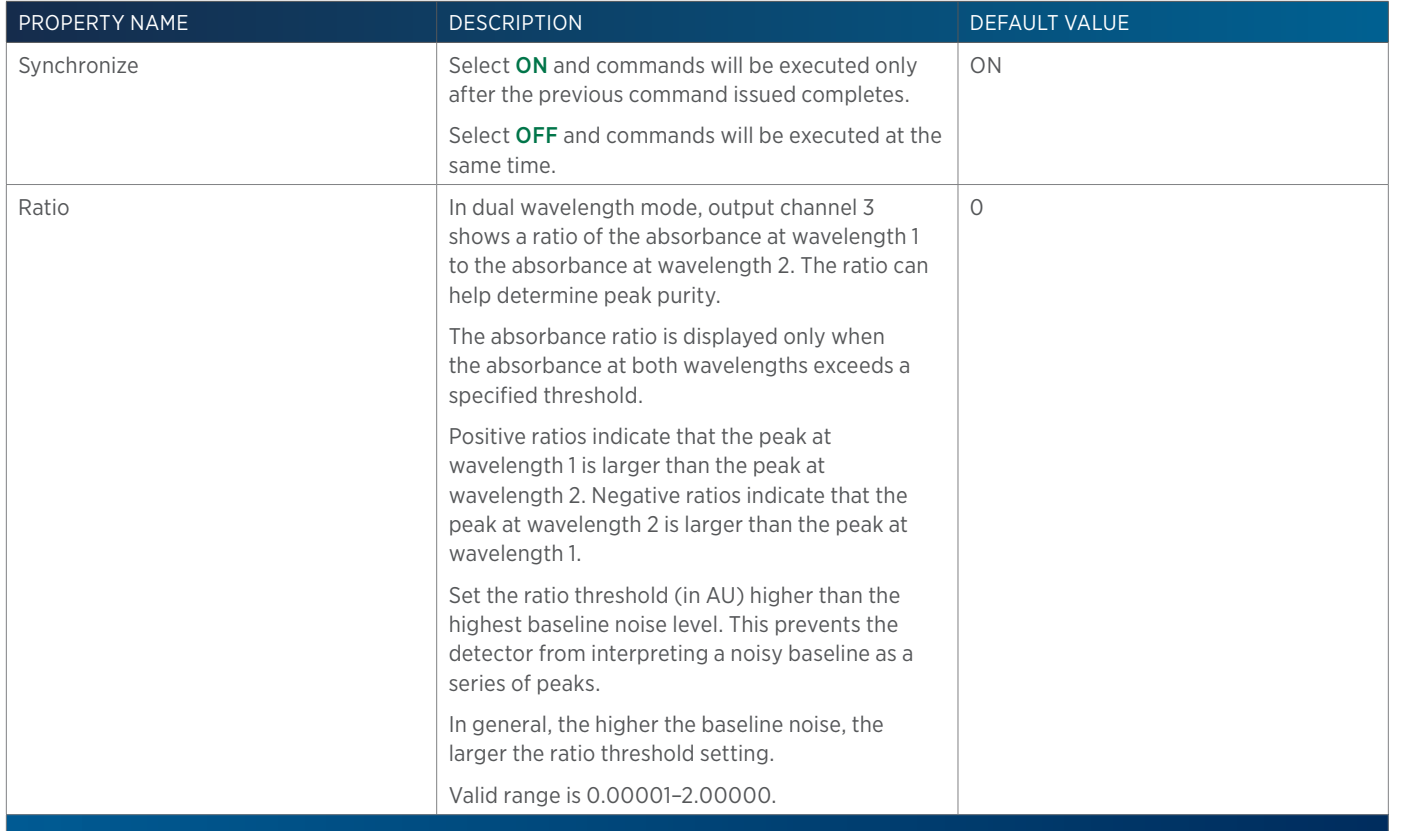

### **Set Flow Rate**

This command starts the specified pump pumping at the specified flow rate.

### **Set Flow Rate Properties**

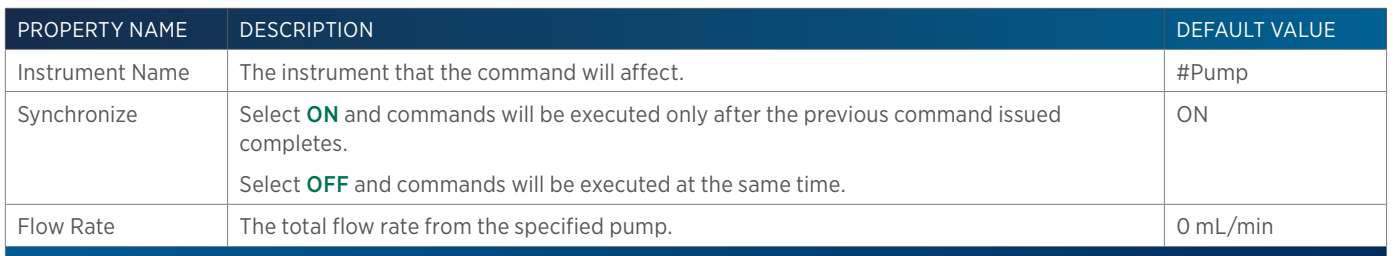

# **Set Fraction Site**

This command identifies where fraction collection will begin for an injected sample.

### **Set Fraction Site Properties**

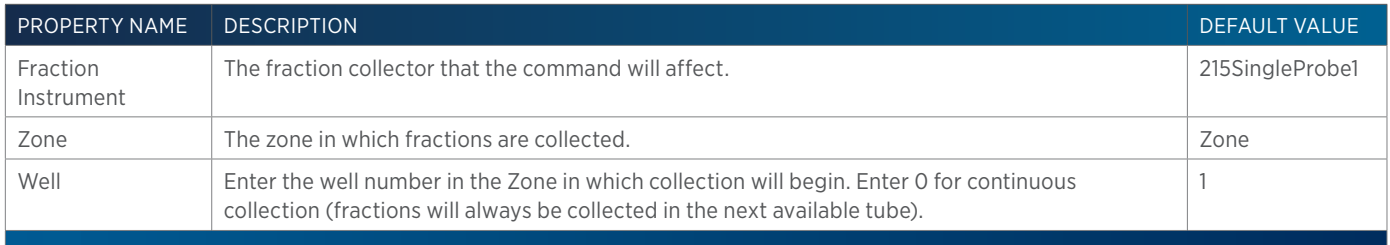

<u>/ | '</u>

# **Set Injection Valve Position**

This command sets the injection valve position on the Injector to either LOAD or INJECT.

### **Set Injection Valve Position - Properties**

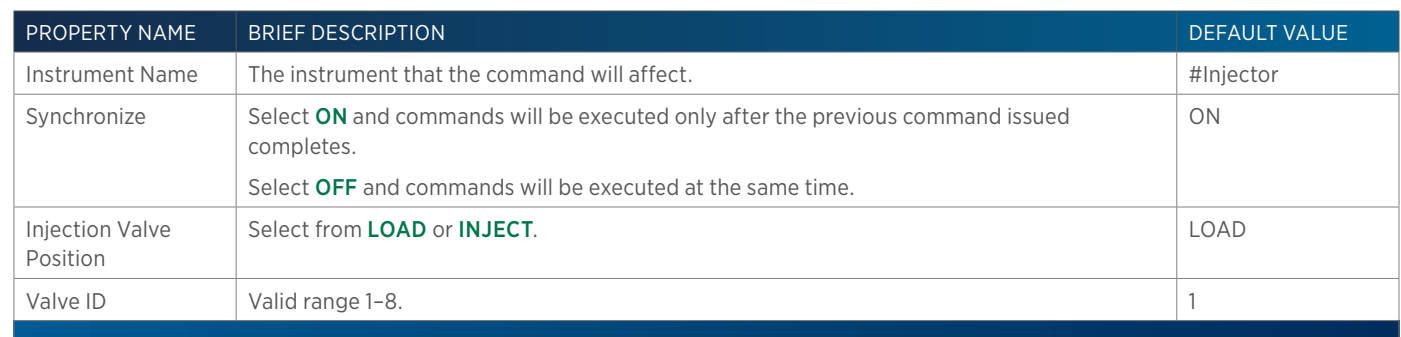

# **Set Low Pressure Valve**

This command switches the low pressure valve to COLLECT for the duration specified.

### **Set Low Pressure Valve Properties**

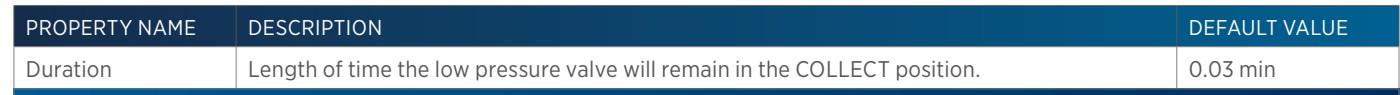

# **Set Mass Spec Data Alignment**

For use in Gilson-supplied tasks only.

### **Set Mass Spec Mass Ion**

For use in Gilson-supplied tasks only.

### **Set Mass Spec Scan**

For use in Gilson-supplied tasks only.

# **Set Mode**

This command sets the mode to Single, Dual, or Scan modes.

### **Set Mode Properties**

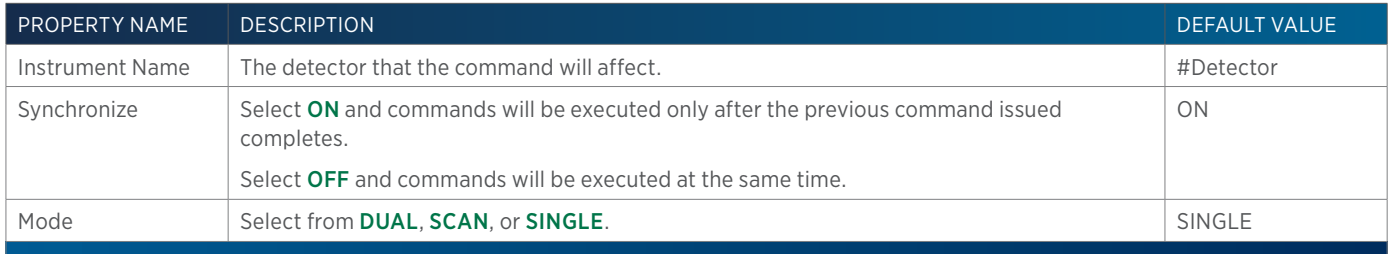

# LIST OF COMMANDS of Commands

# **Set Non Peak Time Per Tube**

This command sets parameters for collecting non-peaks by time.

### **Set Non Peak Time Per Tube Properties**

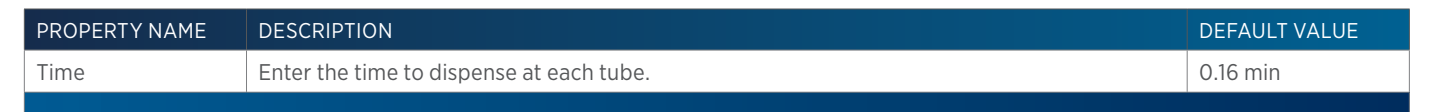

# **Set Non Peak Volume Per Tube**

This command sets parameters for collecting non-peaks by volume.

### **Set Non Peak Volume Per Tube Properties**

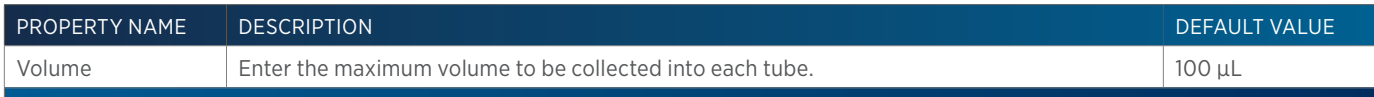

# **Set Peak Level**

This command sets the parameters for fraction collection by level.

### **Set Peak Level Properties**

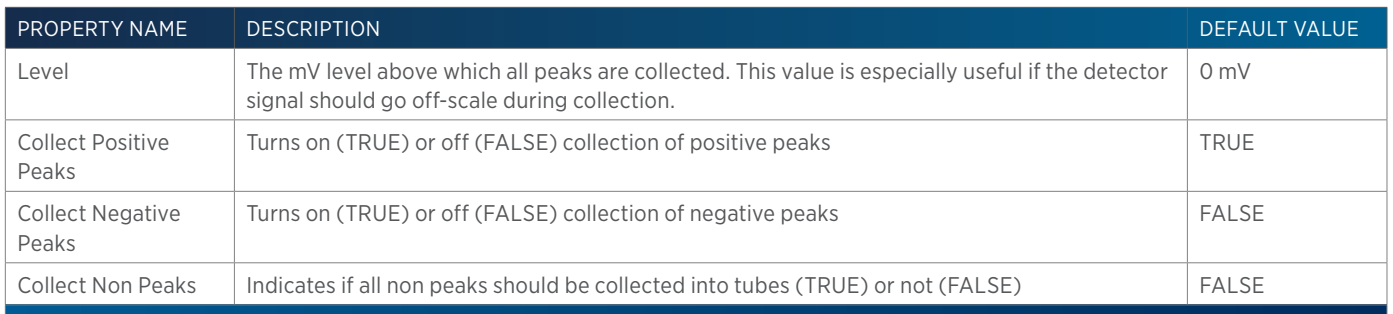

# **Set Peak Slope**

This command sets the parameters for peak slope for fraction collection.

### **Set Peak Slope Properties**

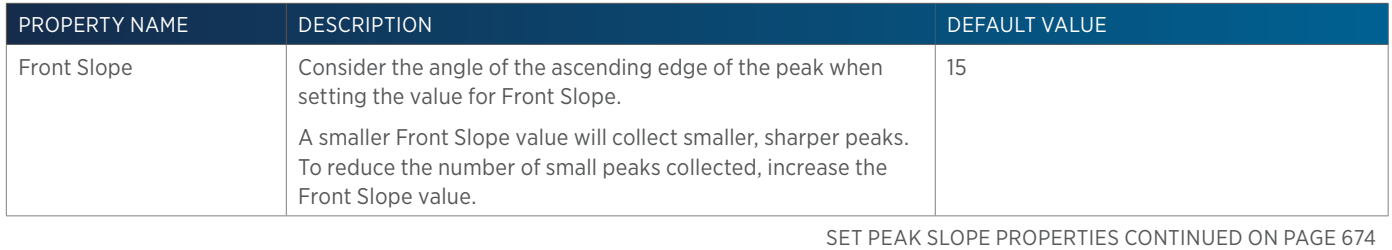

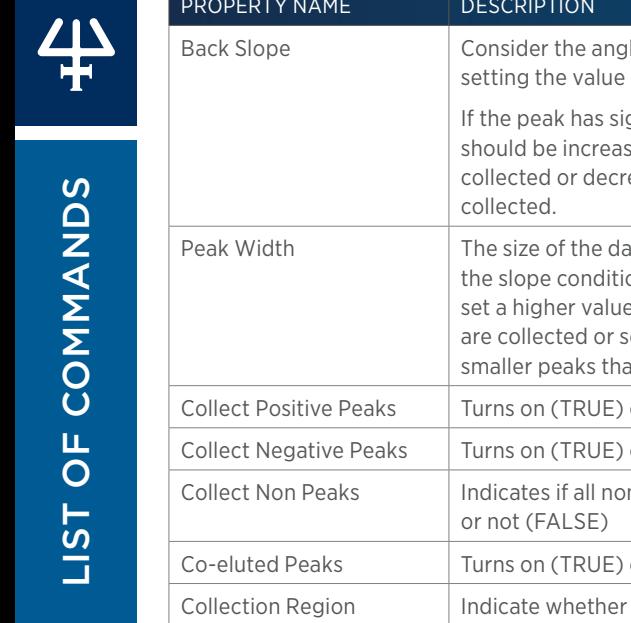

### le of the descending edge of the peak when for Back Slope. gnificant tailing, the Back Slope value sed to reduce the amount of the tail that is eased to increase the amount of the tail that is 15 ata window that is used to calculate whether on has been met. If the trace has a lot of noise. to reduce the number of smaller peaks that et a lower value to increase the number of at are collected. 0.003 or off (FALSE) collection of positive peaks  $\Box$  TRUE or off (FALSE) collection of negative peaks  $\vert$  FALSE n peaks should be collected into tubes (TRUE) FALSE or off (FALSE) collection of co-eluted peaks  $\vert$  FALSE the front of the slope to the apex (Front APEX), the apex to the tail (APEX Tail), or the entire peak (ALL) should be collected. To collect the entire peak, but advance to the next well at the apex, select APEX. ALL

DEFAULT VALUE

# **Set Peak Width**

This command sets the Peak Width and Mode on the selected Detector.

### **Set Peak Width Properties**

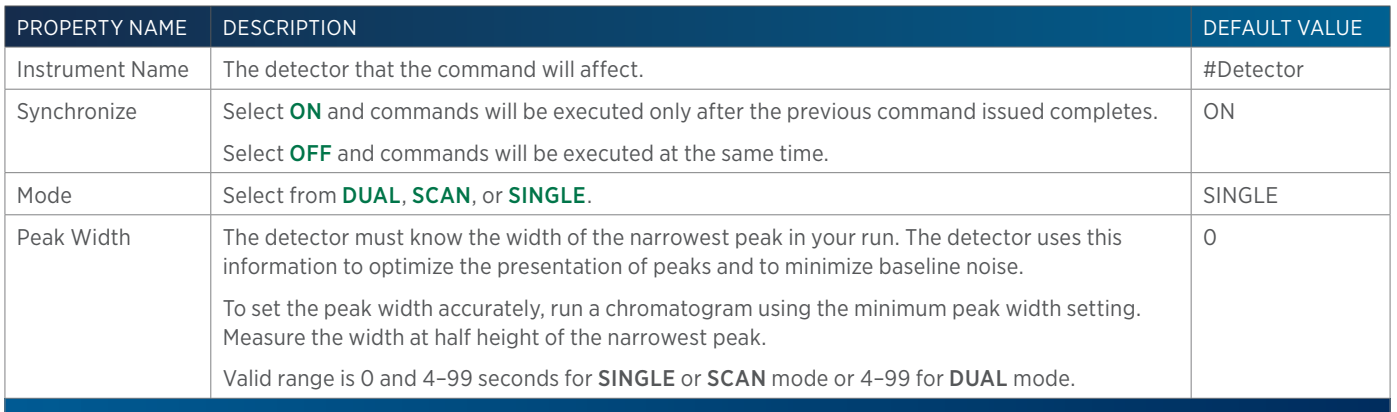

# **Set Scan Output Time**

This command sets the time it takes chart recorder to trace a wavelength scan on strip chart paper.

### **Set Scan Output Time Properties**

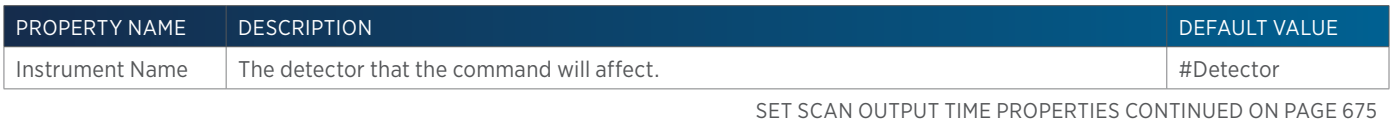

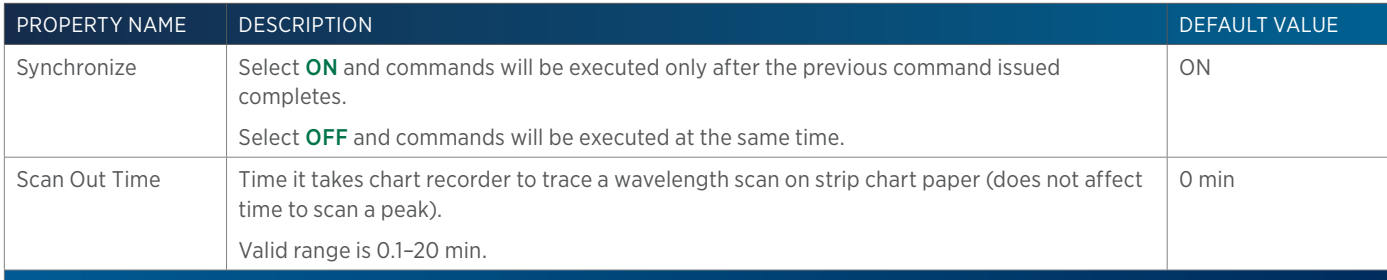

# **Set Sensitivity**

This command sets the sensitivities for monitoring a sample on a separate output channels on the selected Detector.

### **Set Sensitivity Properties**

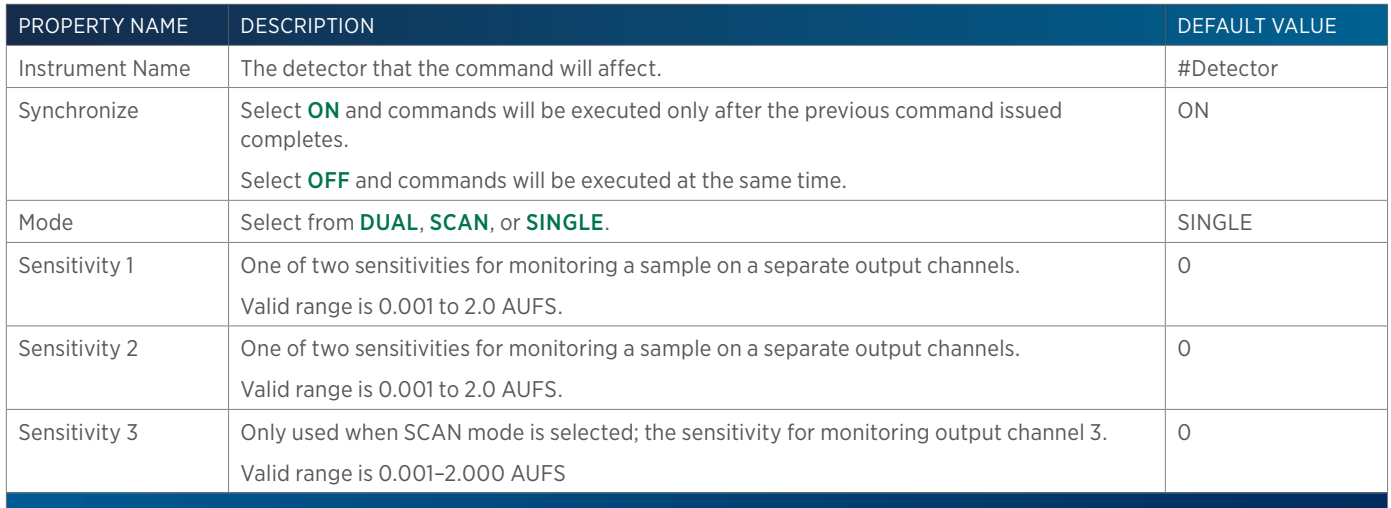

# **Set Switching Valve Position**

This command sets the switching valve position on the 233 XL Sample Injector to either LOAD or INJECT.

### **Set Switching Valve Position Properties**

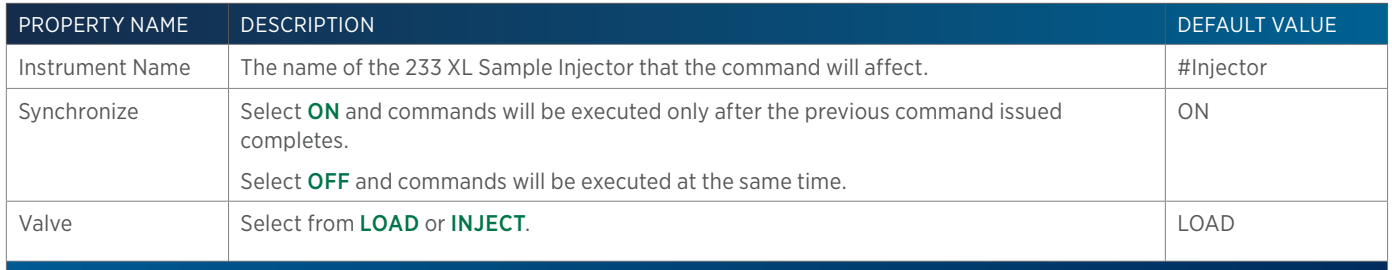

# **Set Time Per Tube**

This command sets parameters for collecting peaks by time.

### **Set Time Per Tube Properties**

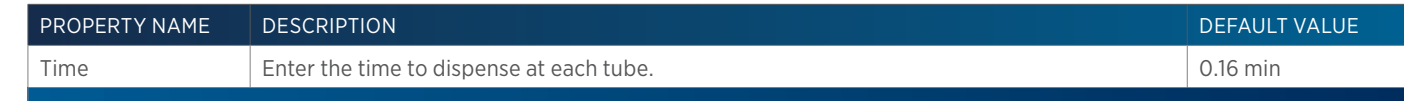

# **Set Valvemate Position**

This command sets the position of the switching valve.

### **Set Valvemate Position - Properties**

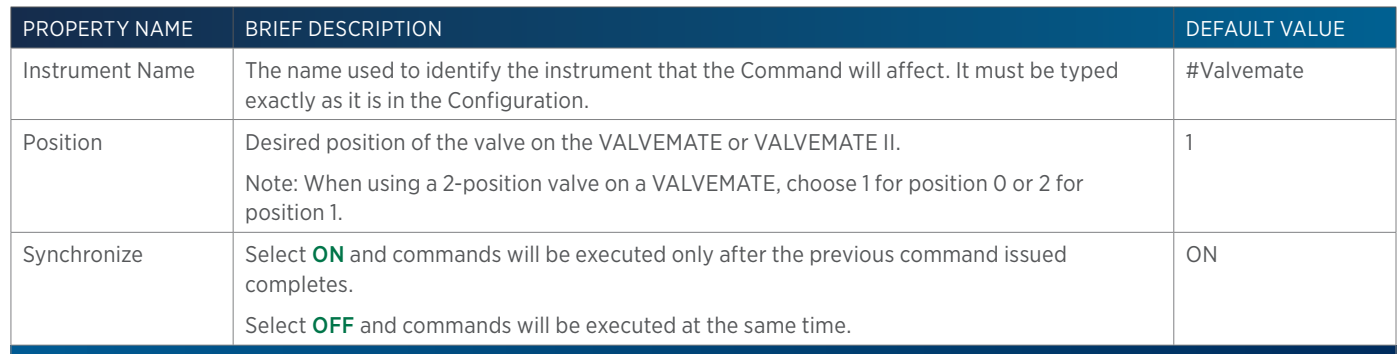

### **Set Volume Per Tube**

This command sets parameters for collecting peaks by volume.

### **Set Volume Per Tube Properties**

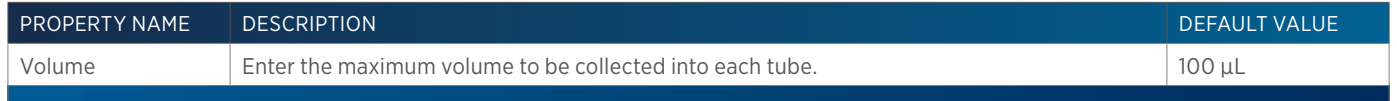

# **Set Wavelength**

This command sets the wavelengths to be monitored based on the Mode selected for the selected Detector.

### **Set Wavelength Properties**

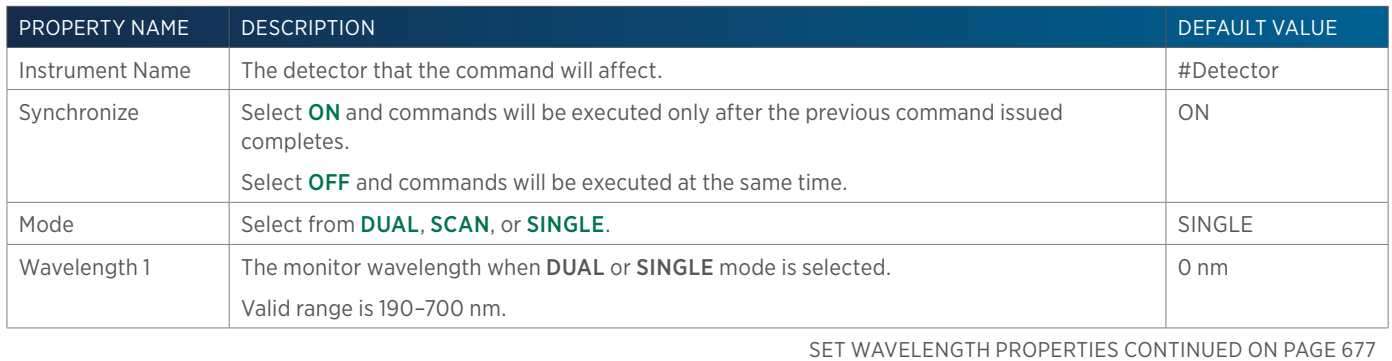

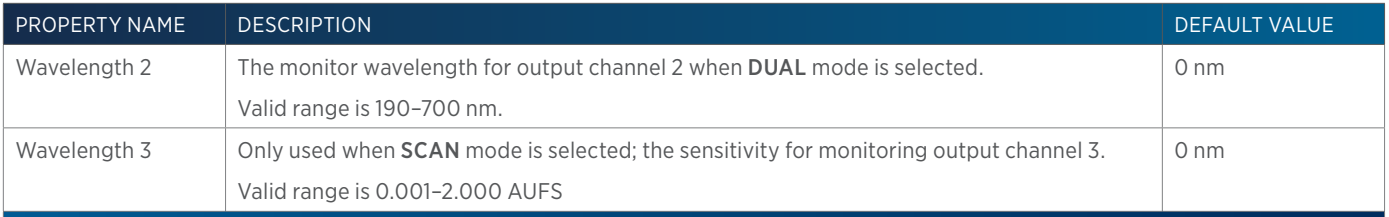

### **Solvent Valve**

This command changes the position of the solvent selection valve on a pump (if installed) or on the GX Prep Solvent System.

# **Solvent Valve Properties**

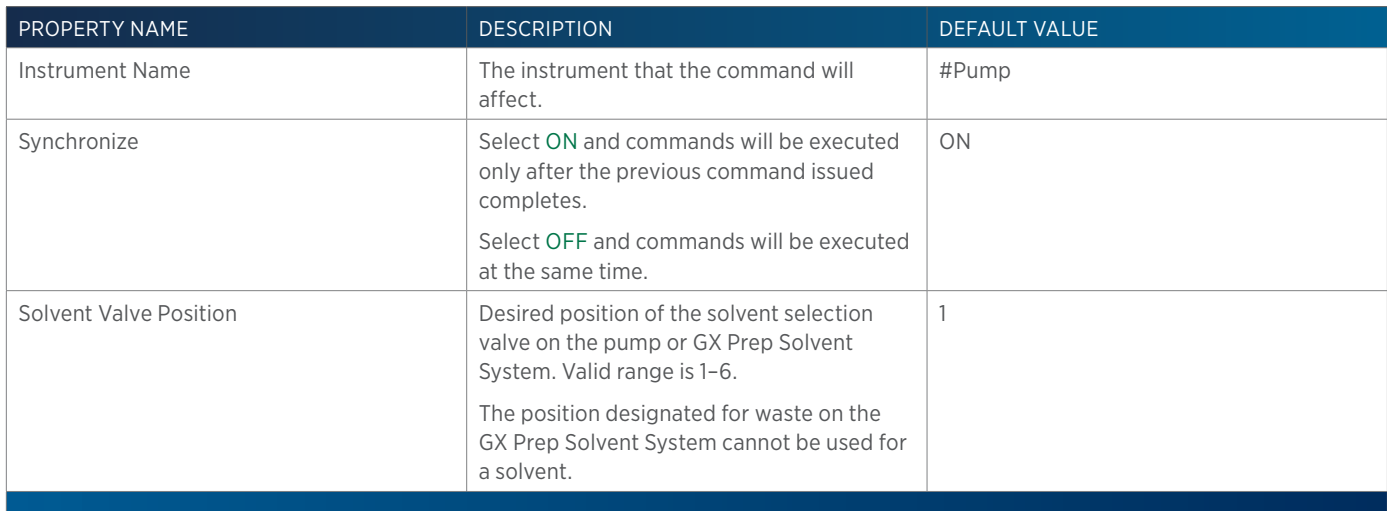

# **Sound**

This command causes the selected instrument to beep the duration.

### **Sound - Properties**

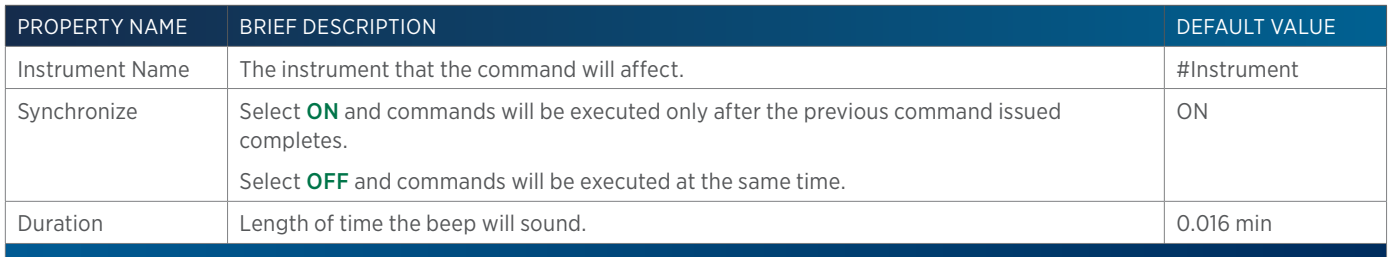

# **Start Collection**

This command tells the software to begin collecting fractions. This command has no properties to set.

# **Start Data Collection**

This command tells the software to begin collecting data. This command has no properties to set.

# **Start File**

This command runs a file that was created in the detector's software.

### **Start File Properties**

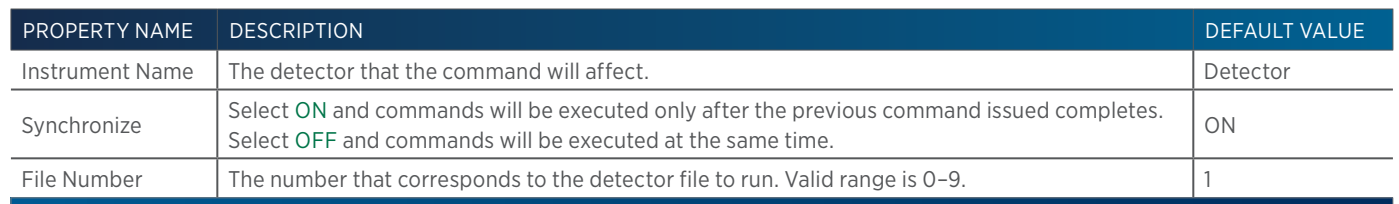

# **Start Scan**

This command initiates the scan between Wavelength 1 and Wavelength 2.

### **Start Scan - Properties**

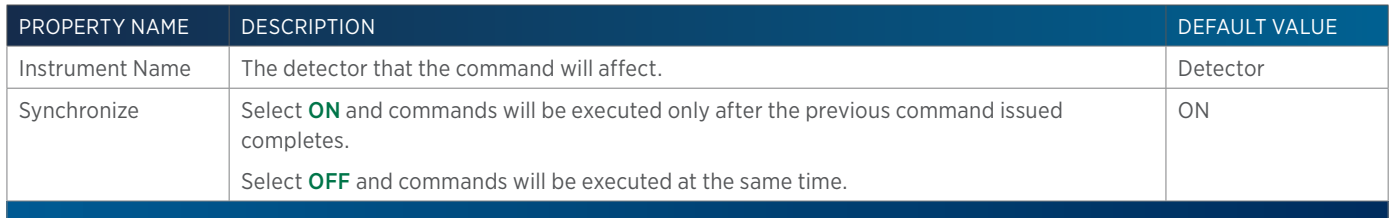

# **Stop Application Run**

This command forces the Application Run to stop.

### **Stop Application Run - Properties**

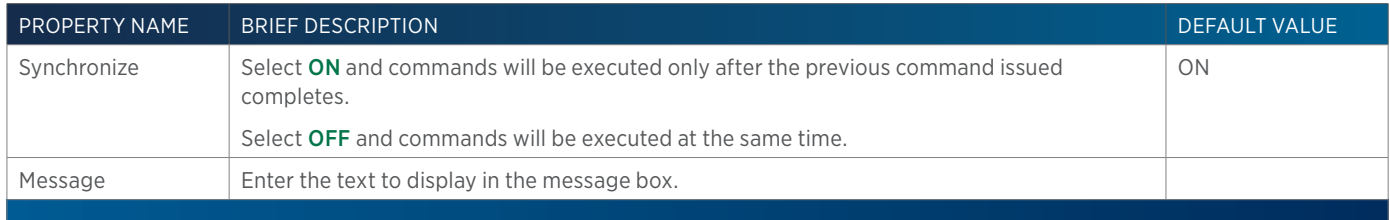

# **Stop Collection**

This command tells the software to stop collecting fractions. This command has no properties to set.

# **Stop Data Collection**

This command tells the software to stop collecting data. This command has no properties to set.

# **Sync Wait Done**

This command is used to coordinate a step in a task with a time in a method.

# LIST OF COMMANDS of Commands

# **Synchronize**

This command is used to coordinate tasks in a method.

### **Synchronize - Properties**

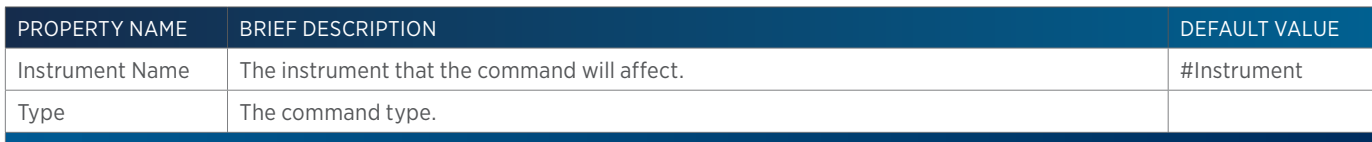

# **Turn Lamp Off**

This command turns off power to the lamps while maintaining power to the Detector.

# **Turn Lamp Off Properties**

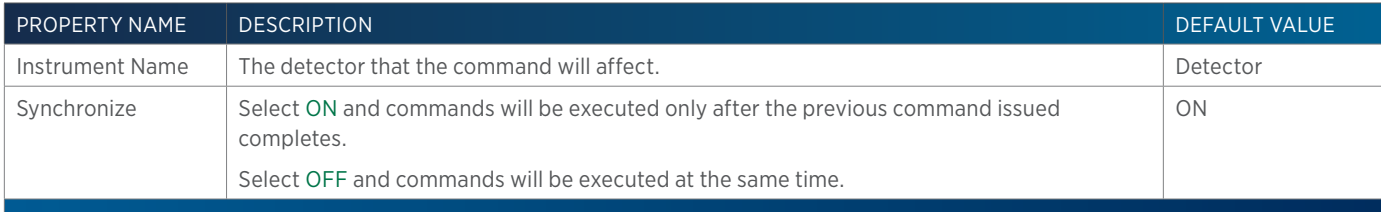

# **Turn Lamp On**

This command turns the UV and visible lamps on for the specified Detector.

# **Turn Lamp On Properties**

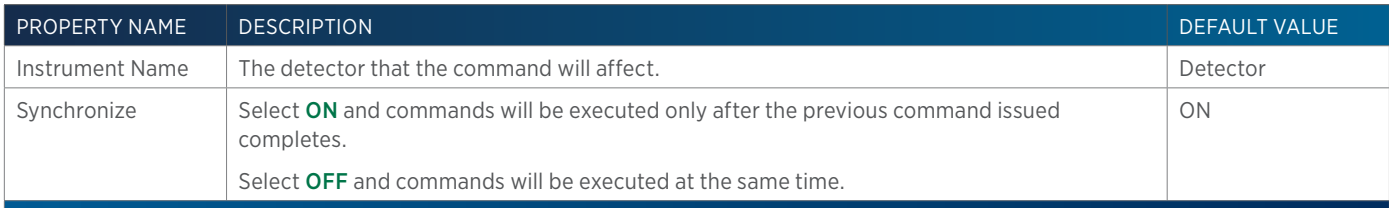

# **Turn Lamp Saver Off**

This command toggles the lamp saver option off.

### **Turn Lamp Saver Off Properties**

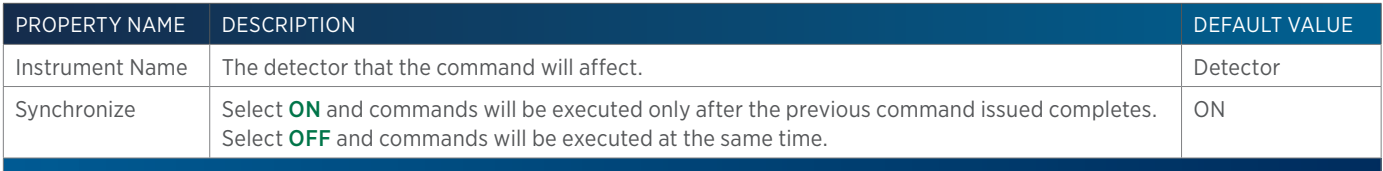

List of Commands

LIST OF COMMANDS

# **Turn Lamp Saver On**

This command toggles the lamp saver option on. When the lamp saver option is on, the detector automatically turns off a lamp if it is not being used by the detector.

# **Turn Lamp Saver On Properties**

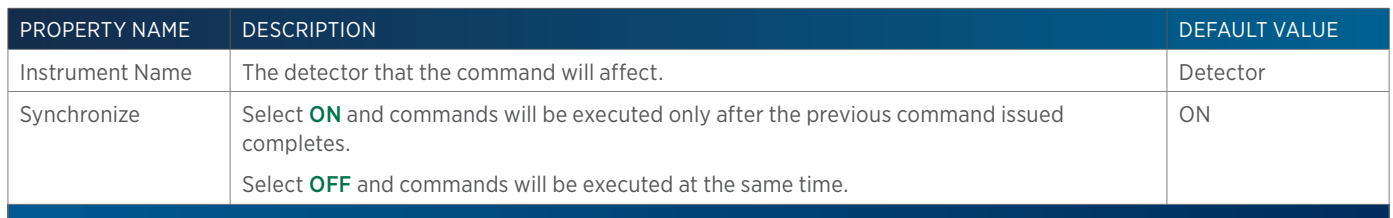

# **UnLock Front Panel**

This command enables use of instrument's front panel during a run.

### **UnLock Front Panel - Properties**

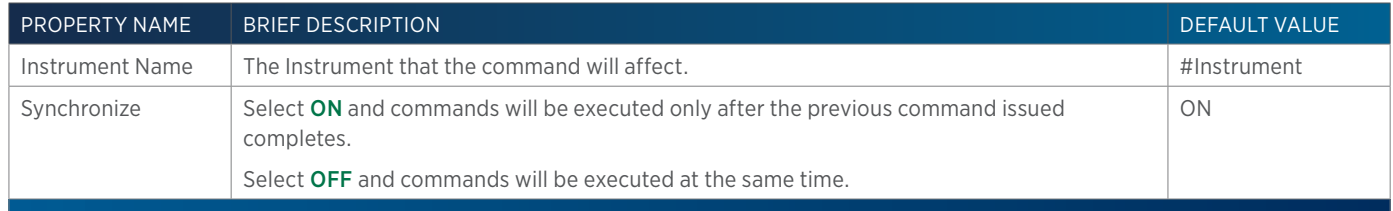

# **Voltage Off**

This command opens and powers off the output contact on a specified liquid handler.

### **Voltage Off - Properties**

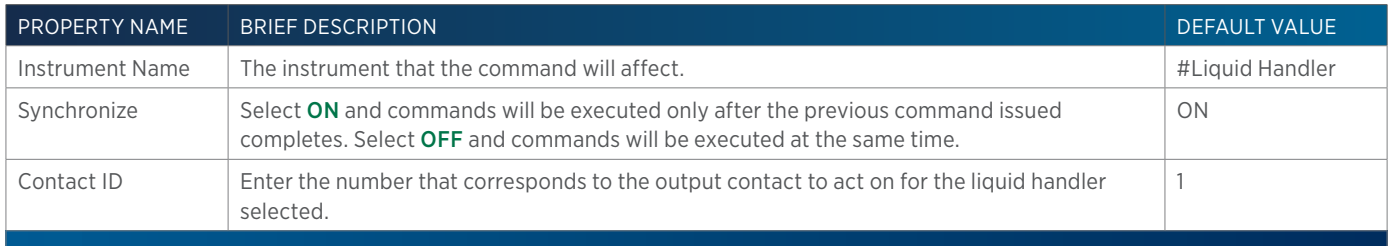

# **Voltage On**

This command opens and powers on the output contact on a specified liquid handler.

### **Voltage On - Properties**

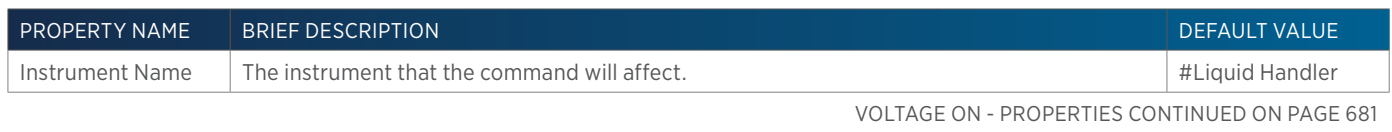

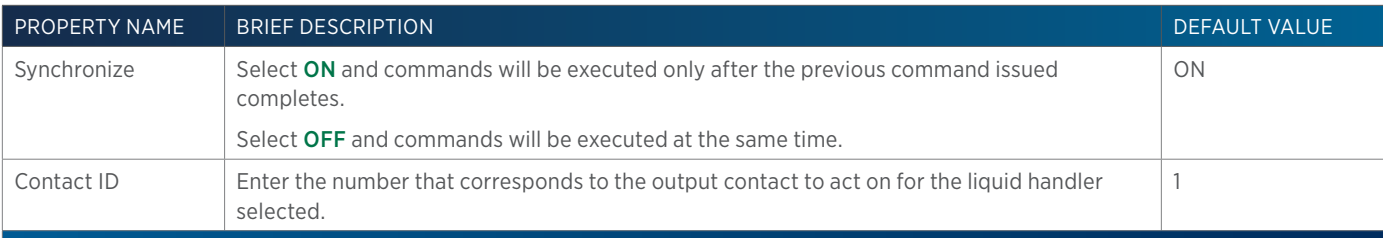

# **Wait**

This command waits a specified length of time.

# **Wait - Properties**

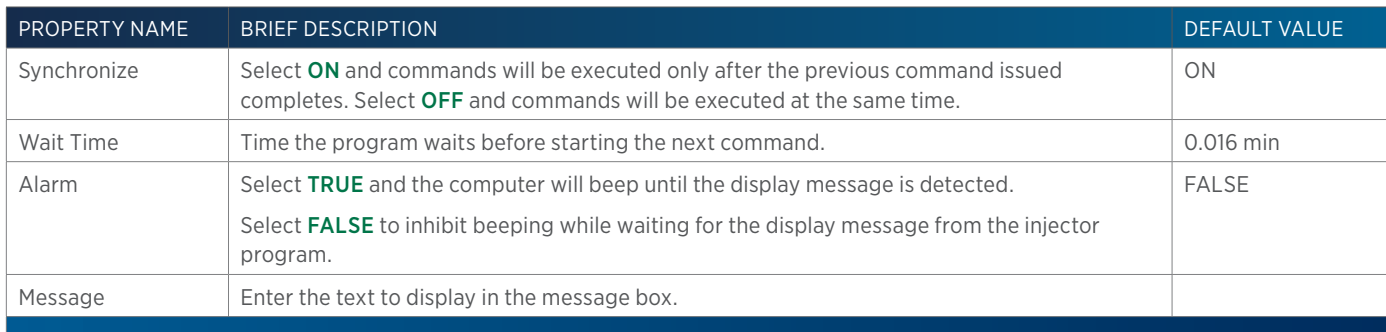

# **Wait for Change in Contact State**

This command initiates a wait in the method until a contact state change is detected of the specified input contact on the specified instrument.

# **Wait for Change in Contact State - Properties**

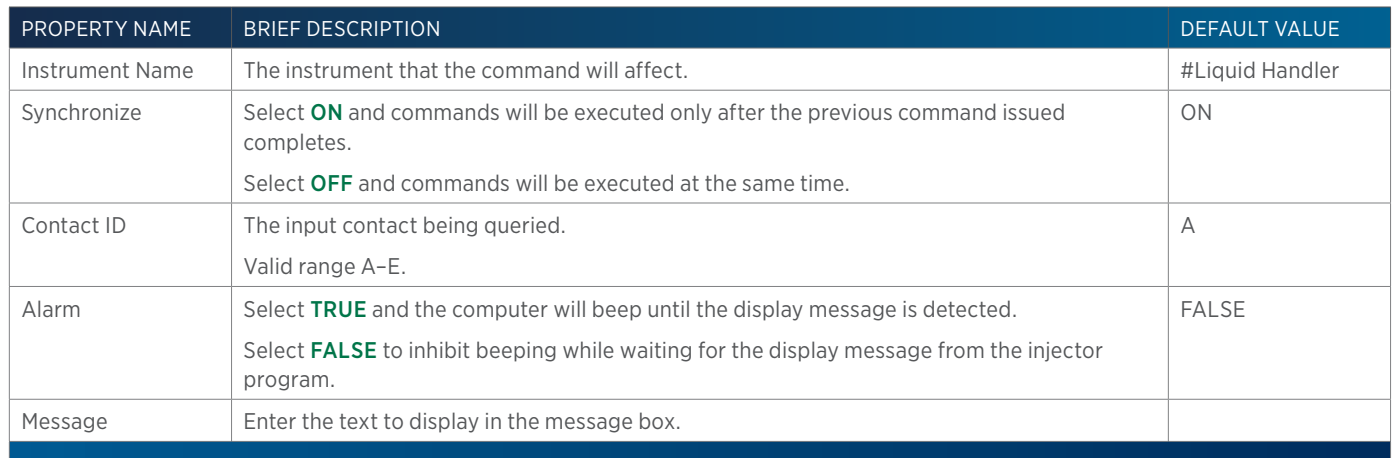

# **Wait for Contact State**

This command initiates a wait in the method until a specified contact state change is detected of the specified input contact on the specified instrument.

### **Wait for Contact State - Properties**

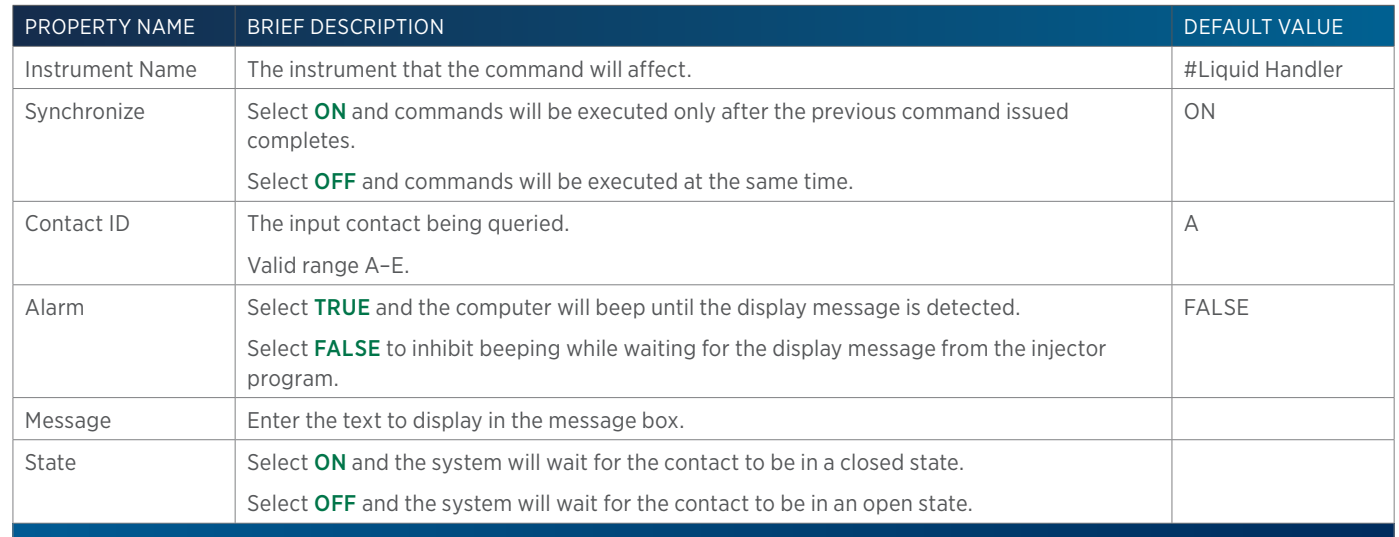

# **Wait with Display**

For synchronization between injector program and TRILUTION. During the run, TRILUTION enters a wait state until the indicated message appears. When the message appears, TRILUTION continues the run.

### **Wait with Display - Properties**

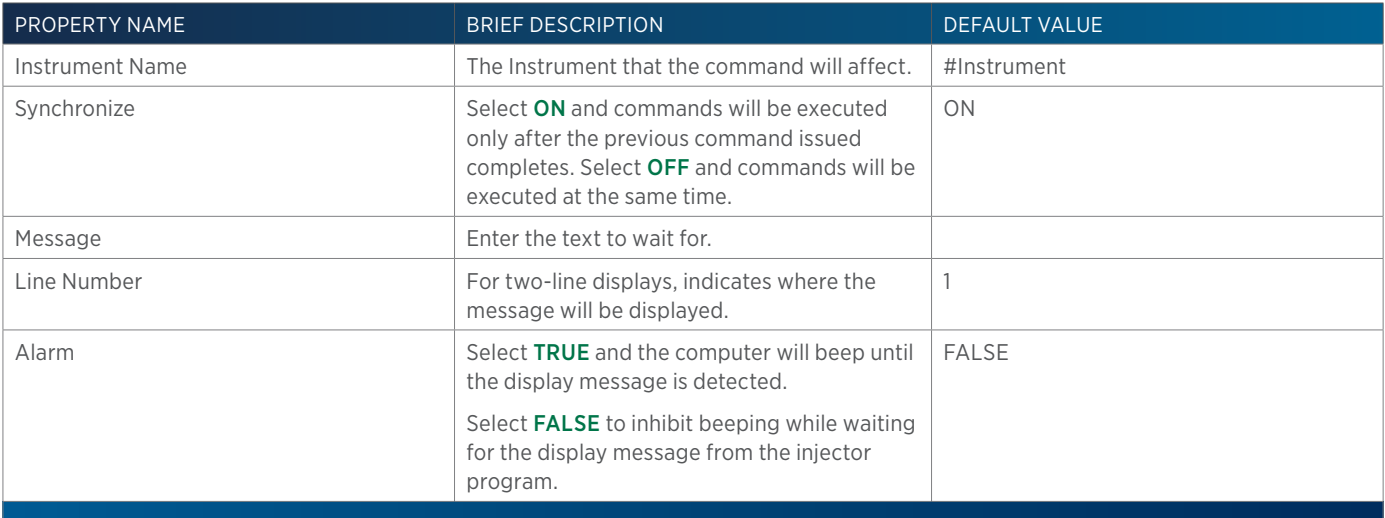

# **Write to Display**

This command displays a message in the front panel display of the selected instrument.

### **Write to Display - Properties**

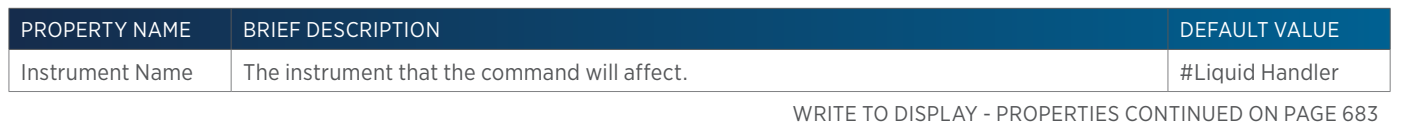
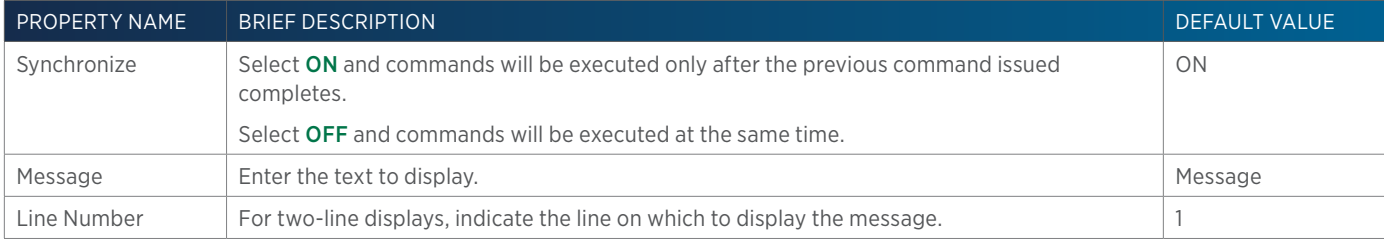

## **Zero Analog Offset Voltage**

This command sets the selected 506C System Interface channel's trace to 0 mV.

## **Zero Analog Offset Voltage Command Properties**

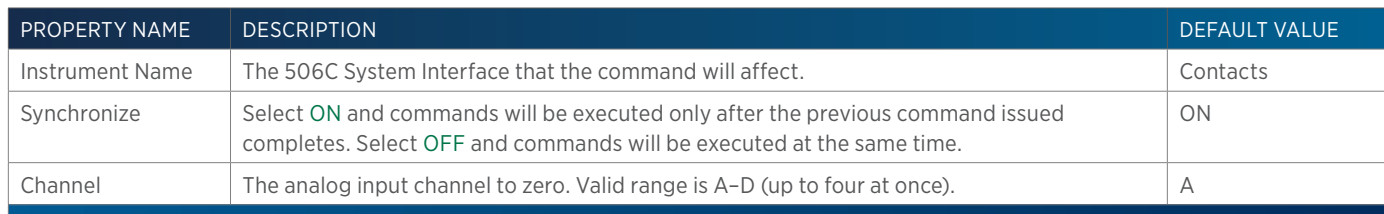

<u>/ | '</u>

# TASK BUILDER

A task is a grouping of simple actions to be performed on instruments in a system. A task is a combination of commands and operators, and it serves as a building block for a method.

Create, modify, delete, export, or import tasks in the Task Builder.

The drag-and-drop feature provides the ability to create tasks easily by dragging the commands, tasks, variables, and operators from the side palette and dropping them into the workspace.

Multiple tasks can be opened at a time.

Access the Task Builder by:

- **clicking Task from the Liquid Chromatography menu.**
- right-clicking on a control task in a method, and then selecting Open.

Key concepts to understand about the Task Builder are:

- How to Create a Task
- How to Export Tasks
- How to Import Tasks

## **Task Builder Window**

The Task Builder is a graphical user interface used to build a task.

The Task Builder window includes:

- Tasks Palette
- Operators Palette
- Commands Palette
- Workspace
- Info Window
- Action Buttons

Use the Task Builder to:

- Create new tasks; refer to How to Create a Task.
- Modify existing tasks; refer to Modify a Task.
- Permanently delete tasks; refer to Delete a Task.
- Export tasks; refer to How to Export Tasks.
- Import tasks; refer to How to Import Tasks.

## **Tasks Palette**

The Tasks palette lists the saved (custom) tasks and pre-defined, Gilson-supplied tasks.

For descriptions of Gilson-supplied tasks, refer to List of Tasks.

## **Operators Palette**

The Operators palette lists the operators, variables, and expressions.

For more information about variables, refer to Working with Variables.

For more information about operators and expressions, refer to Operators.

## **Commands Palette**

Commands are listed in the Commands palette. Commands are used to build tasks. Commands cannot be created, modified, or deleted. For a description of each command and its command properties, refer to List of Commands.

## **Action Buttons**

The following action buttons are in the lower left corner of the Task Builder.

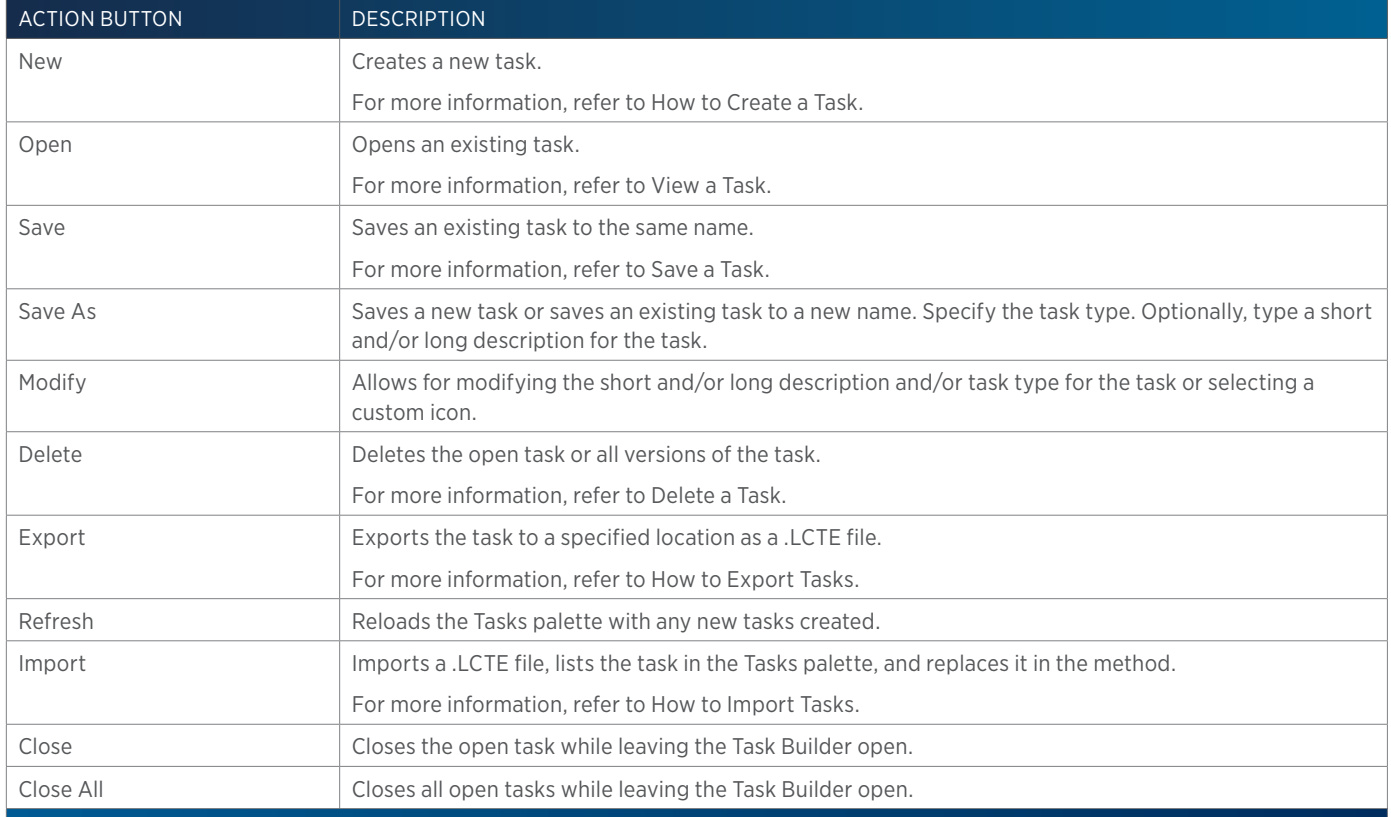

## **Info Window**

The info window lists information about the open task (if applicable) and the name of the current user.

## **Workspace**

The workspace is used to build new or modify existing tasks. The left panel provides the sequence. The right panel shows the operator container for the selected operator that can contain commands, tasks, or other operators.

Commands are represented by the following icon:  $\boxed{C}$ 

## **Toolbar**

Click an icon to perform the action described below.

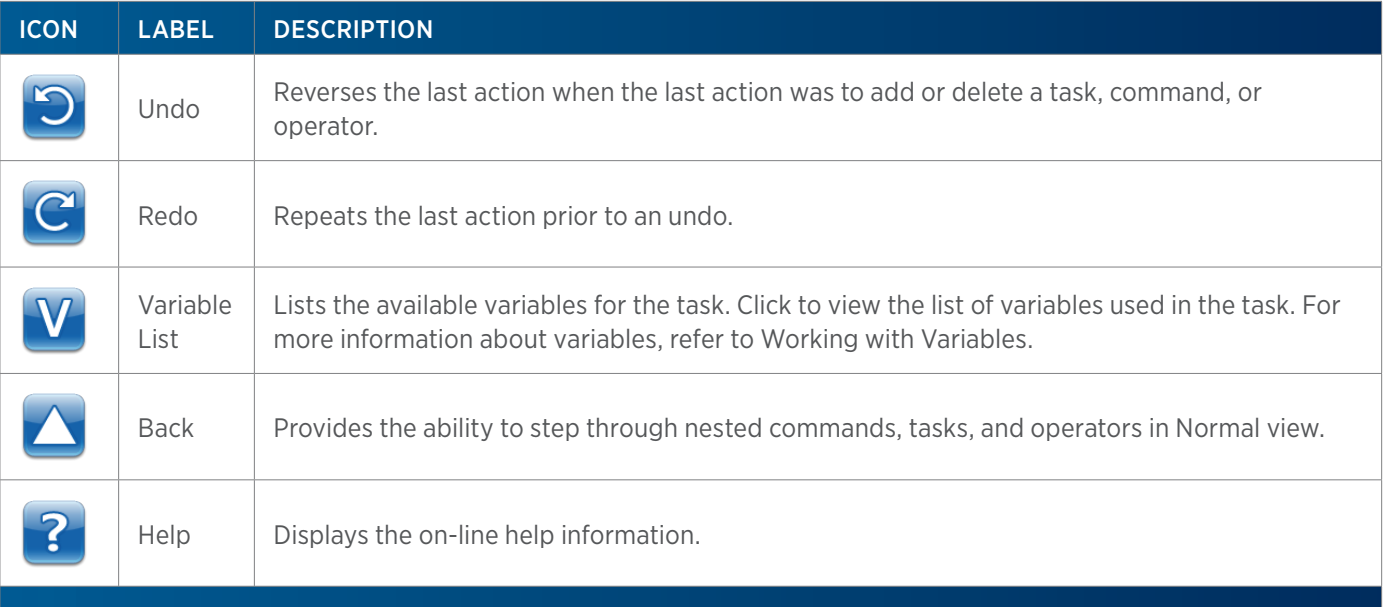

## **Right-click Menu**

#### COMMAND

Right-click on a command icon in the workspace to display the following menu options:

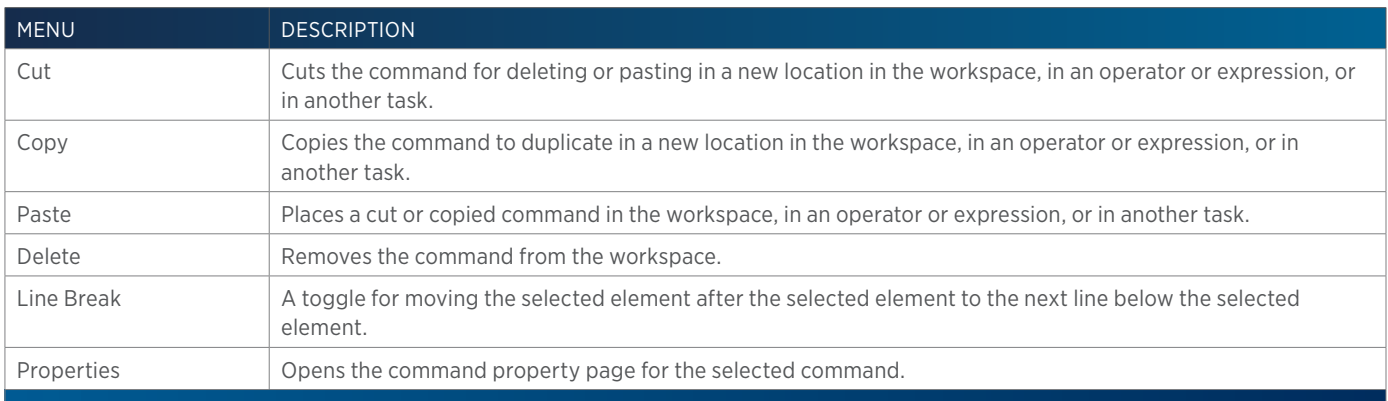

#### TASK

Right-click on a task icon to display the following menu options:

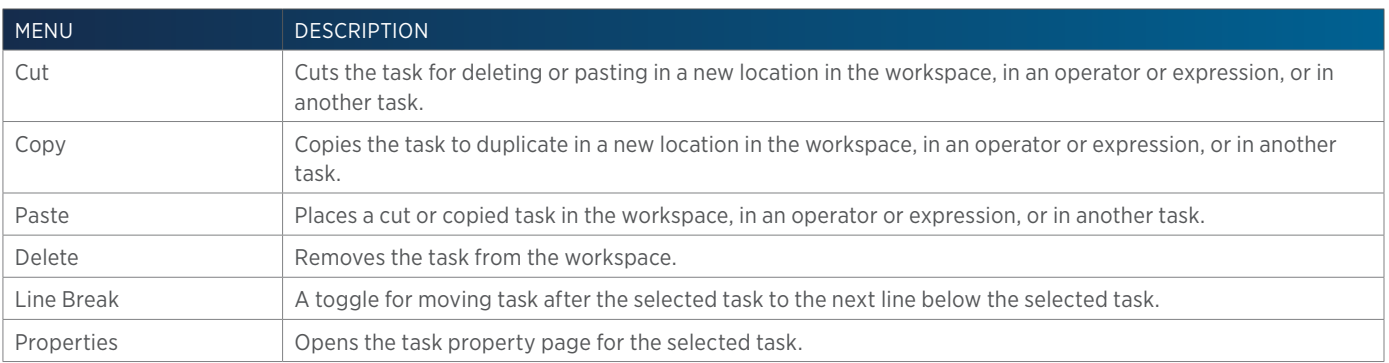

Ŧ

## **WORKSPACE**

Right-click in the workspace to display the following menu options:

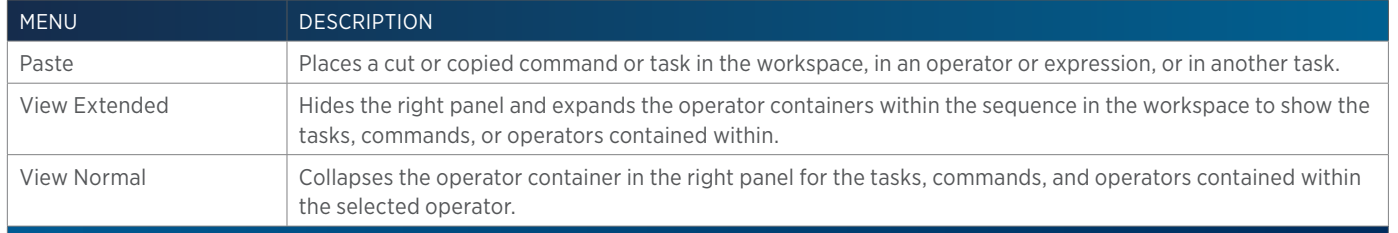

## **How to Create a Task**

Do one or all of the following one or many times:

● From the Commands palette, drag a command and then drop it in the workspace. The command property page for that command appears.

Review the values for each command property and modify, if necessary.

For descriptions of the commands, refer to List of Commands.

- From the Tasks palette, drag a task and then drop it in the workspace. The task property page for that task appears.
- Review the values for each task property and modify, if necessary.

For descriptions of the tasks, refer to List of Tasks.

• From the Operators palette, drag an expression, variable, or operator and then drop it in the workspace.

For more information about variables, refer to Working with Variables.

Optionally, use the Property Page Creator to create a task property page for the custom task.

## **View a Task**

In the Task Builder, do one of the following:

- On the Tasks palette, do one of the following:
	- Double-click a task.
	- Right-click on a task and then on the submenu displayed, click Open.
- Click **Open** to display the **Open Task** window.
	- a. Optionally, clear the Show Latest Version check box to see all versions of all tasks that have been created on the computer and have not been deleted.
	- b. Select the task to open.
	- c. Click OK to display the task in the workspace.

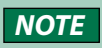

**NOTE** Multiple tasks can be open in the same builder. Individual tabs appear at the top of the window for each open task. Click on the tab to view the task in the workspace.

## **Modify a Task**

Modify a task by doing any of the following:

- Adding tasks, commands, or operators to the workspace.
- Deleting tasks, commands, or operators from the workspace.

Tasks, commands, and operators can be deleted from the workspace by pressing the DELETE key.

- Modifying the properties of the tasks, commands, or operators in the workspace.
- Changing the description or custom icon after clicking **Modify**.

## **Save a Task**

- 1. Click Save to display the Save Task window.
- 2. On the Save Task window:
	- a. In the Name field, type a task name.
	- b. In the Description field (optional), type a description for the task.
	- c. Next to the Custom Icon field, click the browse button and then select an icon for the task (optional). The icon can be of file type Icon (.ICO), Bitmap (.BMP), or JPEG (.JPG), GIF (.GIF), or Portable Network Group (.PNG).
	- d. In the Task Type field, check the appropriate box or boxes to indicate the filtering for this task.
	- e. Click OK.

The task is saved and listed in the Tasks palette.

## **How to Export Tasks**

- 1. In the Task Builder, click Export to display the Export window.
- 2. In the Export window:
	- a. In the Select the items to be exported field, select the tasks.
	- b. In the Select a path field, do either of the following:
		- Accept the default path of C:\Documents and Settings\OS User Name\My Documents\ TRILUTION LC x.x\Export.
		- Click  $\bullet$  to display the Browse For folder window. On the Browse For folder window, select a folder and then click OK.
- 3. Click OK. On completion of the export operation, the task is saved in the specified folder with a .LCTE extension.

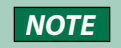

**NOTE** If a task with the same name is found in the export path, an option is provided to rename or overwrite the task or to skip the export operation for that task.

- 4. When the export success/fail dialog appears:
	- **•** Click **Details** to view the log information of the export operation.
	- Click OK.

## **How to Import Tasks**

- 1. In the Task Builder, click Import. The Select Task Exported Files window appears.
- 2. in the Select Task Exported Files window:
	- a. Browse for and select the Task Exported files (.LCTE).
	- b. Click Open.

If a custom task with the same name already exists on the system, a dialog appears with options to import the custom task or all custom tasks as a new version (overwrite) rename the custom task, or skip the import operation for that custom task or all custom tasks.

- 3. When the import success/fail dialog appears:
	- **•** Click **Details** to view the log information of the import operation.
	- Click OK.

## **Delete a Task**

- 1. On the Tasks palette, do either of the following:
	- Select a Task and then right-click to view the submenu. On the submenu, select Delete.
	- Open a Task and on the action bar, click Delete.

**NOTE** Gilson-supplied tasks cannot be deleted.

- 2. On the delete confirmation dialog box, choose whether to delete only the current version or all versions of the task. The default is to delete only the current version of the task. To delete all versions of the task, select the Delete All Versions check box.
- 3. Click Yes. The task is deleted.
- 4. Optionally, delete the task permanently using the Purge and Recover utility.

## **Close**

## **Close the Open Task**

To close the task that is open in the workspace, click **Close**.

## **Close All Open Tasks**

To close all open task, but leave the Task Builder open, click Close All.

## **Close the Task Builder**

To close the Task Builder, click  $\mathbb{X}$  on the upper right corner of the Task Builder.

## BED LAYOUT AND UTILITIES

Access the Bed Layout and Utilities by choosing **Liquid Chromatography|Utilities|Bed Layout and Utilities**.

Key concepts to learn about the Bed Layout and Utilities are:

- How to Create a Template
- How to Create a Rack
- How to Create a Mobile Rack
- How to Export Racks and Templates
- How to Import Racks and Templates

## **Custom Templates**

TRILUTION allows for using pre-defined templates or creating a custom template with footprints. When creating a custom template, the software requires information about the physical dimensions of the template and the location of the origin (where 0,0,0 is).

Keywords:

- Template: The bottom, required layer of a bed layout. Only footprints can be added to templates. For more information, refer to How to Create a Template.
- Origin: Defined by the user, the location of the coordinates  $X=0$ ,  $Y=0$ ,  $Z=0$ . For more information, refer to Origin.
- Footprint: A placeholder or area that accepts racks. For more information, refer to Add Existing Rack Footprints to Template or Create a Rack Footprint.
- Rack: A rack requires a footprint before it can be added to a template. Examples of racks are racks, rinse stations, injection port bars, tip boxes, and microplates. For more information, refer to How to Create a Rack or How to Create a Mobile Rack.

## **How to Create a Template**

- 1. Click **New Template**. The New Template window appears.
- 2. In the New Template window, enter the template dimensions and location (Origin).
- 3. Select one or more compatible instruments by checking the box or boxes.
- 4. Click OK.
- 5. Add, or create and then add, rack footprints to the template. For more information, refer to Add Existing Rack Footprints to Template or Create a Rack Footprint.
- 6. Click Save As. The Save As Template window appears.
- 7. Enter the template name, short description, and long description in the Save As Template window.
- 8. Click OK.

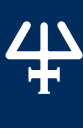

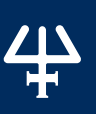

## **Add Existing Rack Footprints to Template**

A rack footprint is an area that accepts racks. Use Gilson-supplied rack footprints or create custom rack footprints.

## **Add a Single Rack Footprint**

To add a single rack footprint to a template:

- 1. Click on the template. It highlights in red.
- 2. Do either of the following:
	- Click Add Elements.
	- Right-click and then select Add Elements....

The Template Elements dialog appears.

- 3. Select a Rack Footprint.
- 4. Enter the X, Y, and Z Relative positions.

The position is calculated with respect to the origin. For more information, refer to Origin.

When  $X = 0$  and  $Y = 0$ , the center of the footprint is positioned over the origin.

When  $Z = 0$ , the bottom of the footprint is placed at the same level as the top of the template.

- 5. Optionally, select a value from the Rotation drop-down. The default is 0°. (Rotation values: 90°, 180°, and 270°)
- 6. Click Update Preview. Make modifications, if necessary. Click Reset to clear the footprint from the preview, if necessary.
- 7. Click Add.
- 8. Click Close to return to the template.

## **Add Multiple Rack Footprints**

To add an array of identical rack footprints to a template:

- 1. Click on the template. It highlights in red.
- 2. Do either of the following:
	- Click Add Elements.
	- Right-click and then select Add Elements....

The Template Elements dialog appears.

- 3. Select the Rack Footprint to add as an array.
- 4. Select the Multiple check box to enable the necessary fields.
- 5. Enter the X, Y, and Z Relative positions for the center of the element in column 1, row 1.

The position is calculated with respect to the origin. For more information, refer to Origin.

When  $X = 0$  and  $Y = 0$ , the footprint in column 1, row 1 is centered over the center of the origin.

- 6. Specify the number of columns and the number of rows.
- 7. Specify the distance between footprints within a column (X Offset) and the distance between wells within a row (Y Offset).

/ | \

- 8. Optionally, select a value from the Rotation drop-down. The default is 0°. (Rotation values: 90°, 180°, and 270°)
- 9. Click Update Preview. Make modifications, if necessary. Click Reset to clear the footprints from the preview, if necessary.
- 10. Click Add.
- 11. Click Close to return to the template.

## **Create a Rack Footprint**

- 1. Click on the rack or template. It highlights in red.
- 2. Do either of the following:
	- **Click Add Elements.**
	- Right-click, and then select Add Elements....
- 3. Click Rack Footprint, and then click New.
- 4. Enter a Footprint Name for the rack footprint.
- 5. Select the Shape: Rectangle or Circle.
	- a. For a rectangle, enter the Length and Width.
	- b. For a circle, enter the Diameter.
- 6. Click OK**.**

To add the new rack footprint to a template, refer to Add Existing Rack Footprints to Template or to add it to a rack, refer to Add Existing Rack Elements to Rack.

#### **Modify a Rack or Template**

To make changes to the properties of a rack or template:

- 1. Select the rack or template.
- 2. Right-click, and then select Properties.
- 3. Make desired changes to the properties, and then click OK.
- 4. Save the rack or template.

#### **Delete a Rack or Template**

Gilson-supplied racks and templates cannot be deleted.

To delete user-created custom racks or templates:

- 1. Click Delete Template **to delete a template or** Delete Rack **to delete a rack**. The Delete Rack or Delete Template window appears.
- 2. Select the rack or template to be deleted and then click **Delete**. All versions of the rack or template are deleted.

To delete a specific version, select **Show Versions**, select the version to delete, and then click Delete.

3. Optionally, delete the rack or template permanently using the **Purge and Recover utility**.

## **Custom Racks**

Create a rack by specifying the dimensions for the rack and the wells or elements to be used on the rack. Either create custom wells or elements or use the pre-defined wells and elements provided by Gilson. Wells and elements can be added individually or as an array.

Information stored concerning the rack includes its physical dimensions, the type of wells that it holds and their location, and the templates on which the rack can be placed.

To view the properties of an element, select it, right-click, and then select **Properties...**.

Keywords:

- Rack: A rack requires a footprint before it can be added to a template. Examples of racks are racks, rinse stations, injection port bars, tip boxes, and microplates. For more information, refer to How to Create a Rack or How to Create a Mobile Rack.
- Rack Element: Rack elements include rack footprints, wells, tips, handles, or mobile well footprints. For more information, refer to Add Existing Rack Elements to Rack or Create a New Rack Element.
- Rack Footprint: Area that accepts racks. For more information, refer to Create a Rack Footprint.
- Well: Wells can only go in racks. For more information, refer to Create a Well.
- Target: A position defined within a well. Zones can be assigned to a target. For more information, refer to Create a Target in a Well.
- Template: The template is the bottom, required layer of a bed layout. Only footprints can be added to templates. For more information, refer to How to Create a Template.
- Handle: A position designated in a rack, which makes the rack mobile. A handle cannot be created, but existing handles can be added to a rack. For more information, refer to Add Existing Rack Elements to Rack.
- Collect Handle: Target to which the probe is sent to move the DEC rack to the Collect position. For more information about how to add a Collect Handle to a rack, refer to Add Existing Rack Elements to Rack.
- Drain Handle: Target to which the probe is sent to move the DEC rack to the Drain position. For more information about how to add a Drain Handle to a rack, refer to Add Existing Rack Elements to Rack.
- Initial Handle: Target to which the probe is sent during rack initialization. The Initial Handle position should be as close as possible to the Collect or Drain Handle positions (recommend 1.5 mm). Too large of a distance between the Initial Handle and the Drain or Collect Handle may result in the probe missing Drain or Collect Target after initialization of the rack. For more information about how to add an Initial Handle to a rack, refer to Add Existing Rack Elements to Rack.
- Mobile Well Footprint: Area that accepts mobile wells. For more information on how to use this feature, contact [training@gilson.com.](mailto:training@gilson.com)

## **How to Create a Rack**

- 1. Click New Rack**. T**he New Rack dialog appears.
- 2. In the New Rack window, set the rack shape: Rectangle or Circle.
- 3. Enter the dimensions.
	- a. For a rectangular rack, define Length  $(X)$ , Width  $(Y)$
	- b. For a circular rack, define the diameter and the height.

The rack height is measured with respect to the point of contact between the rack and its holder.

For a rack placed on a template, 'Height' is measured with respect to the rack bottom.

For a rack placed on antlers, 'Height' is measured with respect to the underside of the rack tabs. A height of "0" means that the top of the rack is level with the plane of the support.

This reference is important, when a footprint or well is

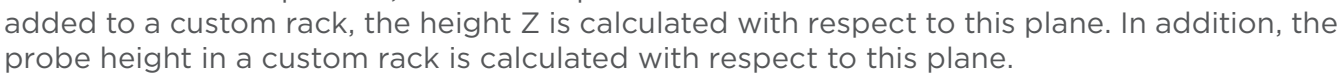

Be very careful when designing a custom rack that can be placed on antlers and on a tray, as the probe height in tasks will be calculated with respect to this coordinate.

- 4. Enter the coordinates for the rack Origin. The default is 0,0,0, which is the center of the rack.
- 5. Select one or more footprints where the rack can be placed.
- 6. Click OK.
- 7. Add, or create and then add, rack elements to the rack. For more information, refer to Add Existing Rack Elements to Rack or Create a New Rack Element.
- 8. Click **Save As.** The Save As Rack window appears.
- 9. Enter the rack name, short description, and long description in the Save As Rack window.

10. Click OK.

#### **How to Create a Mobile Rack**

A Mobile Rack is made up of three separate racks: a Holder rack, the DEC rack ("slider" rack), and the Collect rack.

The Holder rack has three parts:

- **Collect Footprint**
- **DEC Footprint**
- Sink (Drain well)

The DEC ("slider") rack has four parts:

- Initial Handle Probe position when initializing the mobile rack.
- Drain Handle Probe position when moving the mobile rack to Drain.
- Collect Handle Probe position when moving the mobile rack to Collect.
- DEC wells (DEC Cartridges)

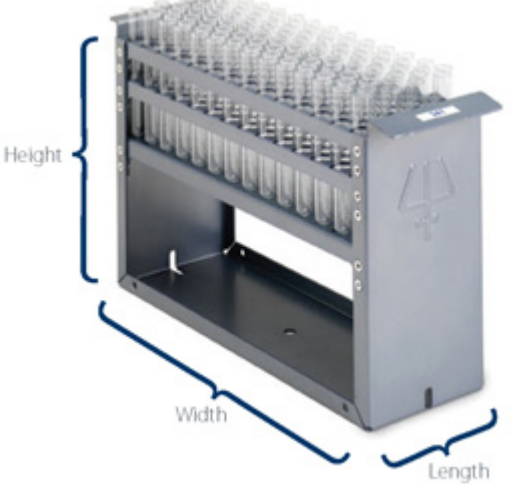

The Collect rack has one part:

● Collect wells (tubes)

## **Holder Rack**

- 1. Create the rack. For more information, refer to How to Create A Rack.
- 2. Create and Add Collect Footprint and DEC Footprint
	- a. aFollow the instructions for Create a Rack Footprint twice: once for the Collect Footprint and once for the DEC Footprint.
- 3. Create and Add Sink (Drain Well).
	- a. Follow the instructions for Create a Well. Be sure to select Drain for the Well Type.
- 4. Save the rack.

## **DEC ("Slider") Rack**

- 1. Create the rack. For more information, refer to How to Create a Rack.
- 2. Add Handles
	- a. Follow the instructions for Add Existing Rack Elements to Rack three times: once to add the Initial Handle, once to add the Drain Handle, and once to add the Collect Handle.
- 3. Add DEC Wells (DEC Cartridges).
	- a. Follow the instructions for Add Existing Rack Elements to Rack. Gilson supplies three DEC options, which are filtered under the rack element type Well: DEC 1mL, DEC 3 mL, and DEC 6 mL.
- 4. Set Mobile Rack Settings.
	- a. Click Mobile Rack Settings. The Mobile Rack Settings dialog appears.
	- b. Click New.
	- c. Select the DEC Footprint that was created for the Holder Rack.
	- d. Indicate the Drain Y and Collect Y positions.

Drain = 0 minus  $\frac{1}{2}$  the width of the DEC Footprint plus  $\frac{1}{2}$  the width of the DEC Rack

Collect =  $\frac{1}{2}$  the width of the DEC Footprint minus  $\frac{1}{2}$  the width of the DEC Rack

The preview will show the mobile rack positions overlaid. The Collect position is green. The Drain position is red.

5. Save the rack.

## **Collect Rack**

- 1. Create the rack. For more information, refer to How to Create a Rack.
- 2. Add Wells.
	- a. Follow the instructions for Add Existing Rack Elements to Rack to add the collection vessels to the rack, which are filtered under the rack element type Well.
- 3. Save the rack.

## **Add Existing Rack Elements to Rack**

Rack elements include rack footprints, wells, tips, handles, or mobile well footprints.

Using the Rack Elements dialog, add a single rack element or an array of rack elements to the rack.

## **Add a Single Rack Element**

To add a single rack element to a rack:

- 1. Click on the rack. It highlights in red.
- 2. Do either of the following:
	- Click Add Elements.
	- Right-click, and then select Add Elements....
- 3. Select an element: Rack Footprint, Well\*, Tip\*, Handle, or Mobile Well Footprint.
- 4. Enter the X, Y, and Z Relative positions.

The position is calculated with respect to the origin.

When  $X = 0$  and  $Y = 0$ , the center of the element is positioned over the origin.

When  $Z = 0$ , the bottom of the element is placed at the same level as the top of the rack: level with the point of contact between the rack and its holder (tray or antler).

\*When adding a well or tip, additional Z options are available. Choose to Measure Z to well/ Tip Bottom or Measure Z to Well/Tip Top.

- 5. Optionally, select a value from the Rotation drop-down. Default is 0°. (Rotation values: 90°, 180°, and 270°)
- 6. Click Update Preview. Make modifications, if necessary. Click Reset to clear the element from the preview, if necessary.
- 7. Click Add.
- 8. Click Close to return to the rack.

## **Add Multiple Rack Elements**

To add an array of identical rack elements to a template:

- 1. Click on the rack. It highlights in red.
- 2. Do either of the following:
	- Click Add Elements.
	- Right-click, and then select Add Elements....
- 3. Select the element that you want to add as an array: Rack Footprint, Well\*, Tip\*, Handle, or Mobile Well Footprint.
- 4. Select the Multiple check box to enable the necessary fields.

5. Enter the X, Y, and Z Relative positions for the center of the element in column 1, row 1.

The position is calculated with respect to the rack center.

When  $X = 0$  and  $Y = 0$ , the element in column 1, row 1 is centered over the origin.

When  $Z = 0$ , the bottom of the element is placed at the same level as the top of the rack: level with the point of contact between the rack and its holder (tray or antler).

\*When adding a well or tip, additional Z options are available. Choose to Measure Z to Well/ Tip Bottom or Measure Z to Well/Tip Top.

- 6. Specify the number of columns and the number of rows.
- 7. Specify the distance between wells within a column (X Offset) and the distance between wells within a row (Y Offset).
- 8. Optionally, select a value from the Rotation drop-down. Default is 0°. (Rotation values: 90°, 180°, and 270°)
- 9. Click Update Preview. Make modifications, if necessary. Click Reset to clear the elements from the preview, if necessary.
- 10. Click Add.
- 11. Click Close to return to the rack.

## **Create a Rack Element**

Rack elements include rack footprints, wells, tips, handles, or mobile well footprints. TRILUTION allows for using the pre-defined elements provided by Gilson or for creating custom elements for use with non-standard equipment.

For more information about creating a rack element, refer to:

- Create a Rack Footprint
- Create a Well
- Create a Tip
- Create a Mobile Well Footprint

## **Modify a Rack or Template**

To make changes to the properties of a rack or template:

- 1. Select the rack or template.
- 2. Right-click, and then select **Properties**.
- 3. Make desired changes to the properties, and then click OK.
- 4. Save the rack or template.

## **Delete a Rack or Template**

Gilson-supplied racks and templates cannot be deleted.

To delete user-created custom racks or templates:

- 1. Click Delete Template **to delete a template or** Delete Rack **to delete a rack**. The Delete Rack or Delete Template window appears.
- 2. Select the rack or template to be deleted and then click Delete. All versions of the rack or template are deleted.

To delete a specific version, select **Show Versions**, select the version to delete, and then click Delete.

3. Optionally, delete the rack or template permanently using the **Purge and Recover** utility.

## **Create a Rack Element**

Rack elements include rack footprints, wells, tips, handles, or mobile well footprints. TRILUTION allows for using the pre-defined elements provided by Gilson or for creating custom elements for use with non-standard equipment.

For more information about creating a rack element, refer to:

- Create a Rack Footprint
- Create a Well
- Create a Tip
- **Create a Mobile Well Footprint**

#### **Create a Rack Footprint**

- 1. Click on the rack or template. It highlights in red.
- 2. Do either of the following:
	- Click Add Elements.
	- Right-click, and then select Add Elements....
- 3. Click Rack Footprint, and then click New.
- 4. Enter a Footprint Name for the rack footprint.
- 5. Select the Shape: Rectangle or Circle.
	- a. For a rectangle, enter the Length and Width.
	- b. For a circle, enter the Diameter.
- 6. Click OK**.**

**T**o add the new rack footprint to a template, refer to Add Existing Rack Footprints to Template or to add it to a rack, refer to Add Existing Rack Elements to Rack.

#### **Create a Well**

- 1. Click on the rack. It highlights in red.
- 2. Do either of the following:
	- Click Add Elements.
	- Right-click, and then select Add Elements....
- 3. Click Well and then click New.
- 4. Enter a Well Name for the well.
- 5. Select a Well Type from the drop-down list.
- 6. Select the Shape: Rectangle or Circle.
	- a. For a circular well, enter the Diameter, Height, and Maximum Volume for the well.
	- b. For a rectangular well, enter the Length, Width, Height, and Maximum Volume for the well.
- 7. If the well is to be a mobile well, select the mobile well footprints with which the well should be associated. For more information about creating mobile well footprints, refer to Create a Mobile Well Footprint.
- 8. Click OK.

For information about adding a target within a well, refer to Create a Target in a Well.

## **Create a Target in a Well**

- 1. Right-click on a rack and then select **Add Elements...**.
- 2. Click Well**,** select the well to which the target(s) will be added, and then click Edit.
- 3. Click New.
- 4. Enter a Target Name for the target.
- 5. Select a Target Type.
- 6. Enter the X, Y, and Z Relative positions for the target. The position is calculated with respect to the center of the well.
- 7. Repeat steps 3–6 for each additional target to be added.
- 8. Click OK to exit the Edit Well dialog.

## **Create a Tip**

- 1. Click on the rack, it highlights in red.
- 2. Do either of the following:
	- Click Add Elements.
	- Right-click, and then select Add Elements....
- 3. Click Tip and then click New.
- 4. Enter a Tip Name for the Tip.
- 5. For the Shape, select Circle.
- 6. For the Diameter, enter the maximum inside diameter of the tip.
- 7. For the **Height**, enter the total length of the tip (Top Bottom = Height).
- 8. For the **Effective Height**, enter the length from the bottom of the tip holder to the bottom of the tip when the tip is installed.
- 9. For the Maximum Volume, enter the maximum amount of liquid that can be aspirated into the tip.

<u>/ | \</u>

10. Select the Tip Crush Z target, right-click, and then select Edit.

Tip Crush Z is used to install the tips by moving the tip holder down in "spongy" mode. The Tip Crush Z is generally greater than the actual distance need to install the tip. The greater the distance traveled, the greater the force used to install the tip.

- 11. For Z Relative, enter the distance from the tip top (less Target Z Delta) while the tip holder is "spongy" to crush the tip onto the tip holder, and then click **OK** to return to the New Tip dialog.
- 12. Select the Tip Flight Z target, right-click, and then select Edit.

Tip Flight Z is used to set a height that will allow the bottom of the tip to clear all of the racks, while preventing the tip from being removed when the Move Z Top command is used. While the tip is installed, the Move Z Top command will move to the Z Safe Height – Tip Flight Z. Ejecting the tip will reset the height to the Z Safe Height.

- 13. For Z Relative, enter the height from the top (less Z Safe Height) at which the bottom of the tip travels after the tips are installed, and then click **OK** to return to the New Tip dialog.
- 14. Select the Tip Target Z Delta target, right-click, and then select Edit.

Tip Target Z Delta is used to seat the tip holder into the tip before doing the Crush Z and is also the height to move to after doing the Crush Z and before moving to the top.

- 15. For Z Relative, enter the distance traveled from the tip top, and then click OK to return to the New Tip dialog.
- 16. Click OK in the New Tip dialog.

*NOTE*

Multiple tip types can be created for the same rack tip box, as long as the tip height and diameter are the same. Modify the Tip Target Z Delta, Tip Crush Z, and Tip Flight Z to install the tips differently without creating a new rack.

## **Create a Mobile Well Footprint**

- 1. Click on the rack, it highlights in red.
- 2. Do either of the following:
	- Click Add Elements.
	- Right-click, and then select Add Elements....
- 3. Click Mobile Well Footprint and then click New.
- 4. Enter a Footprint Name for the mobile well footprint.
- 5. Select the Shape: Rectangle or Circle.
	- a. For a rectangle, enter the Length and Width.
	- b. For a circle, enter the Diameter.
- 6. Click OK.

For more information on how to use this feature, contact [techsupport@gilson.com](mailto:techsupport@gilson.com).

## **Modify a Rack Element**

A Gilson-supplied rack element can be modified, but must be given a new name. Modifying a Gilson-supplied rack element can be a simple way to create a new rack element.

To modify a rack element:

- 1. Do either of the following:
	- Click Add Elements.
	- Right-click, and then select Add Elements....
- 2. Click on the type of element to modify: Rack Footprint, Well, Tip, or Mobile Well Footprint.
- 3. Select the element to modify. The Edit button becomes active.
- 4. Click Edit**.**
- 5. Make desired changes to the properties and then click OK.

The properties are updated for future use of the rack element. Racks that use that rack element are NOT updated to use the new rack element properties.

## **Modify a Target**

- 1. Do either of the following:
	- Click Add Elements.
	- Right-click, and then select Add Elements....
- 2. Click Well, select the well that contains the target, and then click Edit. The Edit Well dialog is displayed.
- 3. Select the target and then click Edit.
- 4. Modify the Target Name for the target, if desired.
- 5. Modify the relative X, Y, and Z positions for the target, if desired. The position is calculated with respect to the center of the well.
- 6. Click OK to exit the Target Properties dialog.

## **Delete a Rack Element**

Gilson-supplied rack elements cannot be deleted.

To delete a user-created custom rack element:

- 1. Do either of the following:
	- Click Add Elements.
	- Right-click, and then select Add Elements....
- 2. Click on the type of element to delete: a custom Rack Footprint, Well, Tip, or Mobile Well Footprint.
- 3. Select the element to delete.
- 4. Click Delete.

## **Delete Element from Rack or Rack Footprint from Template**

To delete a rack element from a rack or a rack footprint from a template, select the element or rack footprint, and then do either of the following:

- Right-click and then select Delete.
- Press the DELETE key.

# BED LAYOUT AND UTILITIES Bed Layout and Utilities

## **Delete a Target**

- 1. Do either of the following:
	- Click Add Elements.
	- Right-click, and then select Add Elements....
- 2. Click Well, select the Well that contains the target, and then click Edit. The Edit Well dialog is displayed.
- 3. Select the target and then click Delete.
- 4. Click OK to exit the Edit Well dialog.

#### HOW TO EXPORT RACKS AND TEMPLATES

- 1. Click Export.
- 2. Select the Rack List or Template List option button.
- 3. Select a rack or template.
- 4. Click the browse icon. The Browse For Folder window is displayed.
- 5. On the **Browse For Folder** window, select a folder to which the rack or template will be exported, and then click OK.
- 6. Click OK. On completion of the export operation, the rack or template is saved in the specified folder with a .LHR (Rack) or .LHT (Template) extension.
- 7. When the export success/fail dialog appears:
	- Click Details to view the log information of the export operation.
	- Click OK.

## **How to Import Racks and Templates**

- 1. Click **Import**. The Import window appears.
- 2. From the Import window:
	- a. aBrowse for and select the Rack or Template Exported Files.
	- b. Click Open.
- 3. When the import success/fail dialog appears:
	- Click Details to view the log information of the import operation.
	- Click OK.

## **Close Bed Layout and Utilities**

Do either of the following:

- Click  $\blacksquare$  in the lower right corner to return to the main menu.
- Click  $\frac{1}{x}$  in the upper right corner to close the utility.

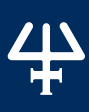

# OPEN ACCESS

Users log on to the TRILUTION LC Open Access, choose the application to run from a pick-list, and then use a simple "wizard", which directs them through the experiment. The intuitive nature of the "wizard" ensures Users will have a quick learning curve. For more information, refer to Open Access Wizard.

TRILUTION LC's multi-tiered approach allows users of all levels, from novice to expert, access to one of the leading chromatographic software packages in the industry. Several laboratories can benefit from a single Administrator's expertise.

Key concepts to understand about Open Access are:

- **How to Enable Open Access for Applications**
- **How to Start Open Access**

## **TRILUTION LC Open Access**

Open Access provides a graphical interface for setting up an application run. Complete the **Open Access Wizard** to select the samples to be processed, satisfy any variables, and optionally set the initial volume of wells.

## **How to Enable Open Access for Applications**

Before a user can run an application in **Open Access**, the application must be enabled for Open Access and the project must be shared in the Project Library of TRILUTION LC. Users who can enable Open Access for applications and share projects are those who have the View, Create, and Modify permissions for the Project Library. Enabling Open Access for the application is a right-click option. (Refer to Enable Open Access.) Sharing a project is also a right-click option. (Refer to Project and How to Share a Project.)

After an application has been enabled for Open Access, a dialog appears requesting specification of the Sample Zone. The dialog also includes a check box to Enable Placement Safety that defaults selected. When placement safety is enabled, users will not be prompted to place samples if the instrument is running.

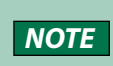

All methods in an Open Access application must use the same bed layout (template, racks, zones, and wells) for instruments at the same unit ID. Additionally, the Sample Well in the injection task must be #Sample Well.

# OPEN ACCESS Open Access

## **How to Start Open Access**

To start the software:

- 1. Do either of the following:
	- Click the Start button and then select All Programs>Gilson Applications>TRILUTION LC x.x>TRILUTION LC Open Access.
	- On the Desktop, double-click the TRILUTION LC Open Access icon  $(\mathcal{P})$ .

The Open Access Application window appears.

- 2. On the Open Access Application window, click Run Application. The TRILUTION LC log in window appears.
- 3. In the TRILUTION LC log in window:
	- a. aln the **Username** field, type your user name.
	- b. In the Password field, type your password.

*NOTE* Passwords have a 20-character limit.

c. Click Log In.

## **Open Access Application Window**

## **Description**

In the Open Access Application window:

- Select an application to run.
- View the applications running and in queue for all users.
- Right-click on a queued or running application, and then select Fraction Re-injection to set the criteria for fraction re-injection for that application.
- Right-click on a queued application, and then select **Remove Application** to remove the application from the queue before it begins running.
- Free wells for subsequent application runs.

## **Action Buttons**

The Open Access Application window has the following action buttons:

- **Emergency Stop:** This button stops the run and stops the flow from the pumps.
- Log Off: This button ends the current user's session.
- Pause: This button causes gradient progression and task execution to enter a timed hold. Mobile phase continues to flow at the composition and flow rate at the time of the pause; data collection and fraction collection continue.

To continue the gradient progression and task execution, click **Continue**. Task execution resumes from the time of the pause. The gradient progression resumes at the composition and flow rate when the run was paused. The run time extends the duration of the pause.

● Run Application: This button displays the TRILUTION LC Log In dialog and then applications available to run for the logged on user.

- **Show Graph**: This button displays the real-time chromatogram if clicked while the application is running.
- Solvent Settings: This button allows you to update, while running, the volume of solvents available.
- **Results**: This button allows you to view the results of your run. For more information, refer to Results.
- Close: Exits and closes TRILUTION LC Open Access.

## **Open Access Wizard**

To begin using the Open Access Wizard:

- 1. Click Run Application. The TRILUTION LC Log In window appears.
- 2. In the TRILUTION LC Log In window:
	- In the Username field, type your user name.
	- In the Password field, type your password.
	- **•** Click Log In. The applications are listed in the Applications palette.
- 3. Double-click the name of the application that will be run. The Open Access Wizard begins.

## **Open Access Wizard**

The Open Access Wizard comprises six main screens, appearing in the following order:

- 1. Application Information
- 2. Sample Submit
- 3. Sample Placement
- 4. Summary
- 5. Submission of Sample(s)
- 6. Free Wells

## **Application Information**

## **Description**

In the Application Information window, name the run.

The Application Information screen displays the following information:

- **Application Name**: The name of the current application.
- **Short Description**: The short description entered, if any, for the current application.
- **Long Description**: The long description entered, if any, for the current application.

## **Action Buttons**

The Application Information screen has the following action buttons:

- **Continue:** This button advances to the **Sample Submit** screen.
- Cancel: Exits the Open Access Wizard and returns to the Open Access Main Menu.
- Help: Provides information about the screen.

## **Sample Submit**

## **Description**

In the Open Access Wizard - Sample Submit screen:

Set the number of samples to run.

Number of Samples: The field for indicating the number of samples that will be run. After typing the number, press ENTER.

- Provide information about each sample to run.
- Set initial volumes (optional).
- Set fraction re-injection criteria (optional).

The Sample Submit screen contains an editable grid that specifies how many samples will be run, information about those samples, and qualifies any variables in the associated methods.

For more information about using the editable grid, refer to How to Create a Sample List.

## **Action Buttons**

The Sample Submit screen has the following action buttons:

- Advanced: This button allows you to specify that a sample well can be used more than once by displaying the sample well column and enabling it to be edited.
- Back: This button returns to the Application Information screen.
- Next: This button advances to the Sample Placement screen.
- **Cancel:** Exits the Open Access Wizard and returns to the Open Access main menu.
- Help: Provides information about the screen.
- $\bullet$   $\mathbb{B}^{\bullet}$  : Allows you to set initial volumes for any or all wells in each bed layout in the application. For more information, refer to Set Initial Volumes.
- : Allows you to set the criteria for fraction re-injection and to select the method to run when re-injecting fractions. For more information, refer to How to Create a Sample List to Re-inject Collected Fractions.

#### **Sample Placement**

#### **Description**

The Sample Placement screen confirms that you have added samples and shows where they will be placed.

 $|\triangle$ CAUTION  $|$ Do not place the samples now, as the instrument may be in motion.

#### **Action Buttons**

The Sample Placement screen has the following action buttons:

- **Back:** This button returns to the Sample Submit screen.
- Next: This button advances to the Summary screen.
- Cancel: Exits the Open Access Wizard and returns to the Open Access main menu.
- Help: Provides information about the screen.

## **Summary**

## **Description**

The Summary screen has the following sections:

- Current User: The current user logged in to TRILUTION LC Open Access.
- Number of Samples: The number of samples that will be run.
- Time of Submission: The length of time that must elapse before samples can be placed for the application run being set up.
- Mobile Phase Status: Lists the volume of mobile phase required based on the number of samples and the flow rate and mobile phase composition set in the method. Also lists the available volume, which is set by clicking Solvent Settings.
- Number of Applications in Queue: The number of applications that must finish running before the current application will begin running.
- Estimated Time to Start: The approximate length of time that will elapse before the current application will begin running.
- Estimated Time to Complete: This is a length of time equal to the Estimated Time to Start + (Run Time \* Number of Samples).

## **Action Buttons**

The Summary screen has the following action buttons:

- Solvent Settings: Allows you to indicate the volume of reservoir solvent; uses your unit settings for volume for the unit of measure.
- Back: Returns to the Sample Placement screen.
- Finish: Exits the Open Access Wizard and displays the **Submission of Sample(s)** screen, if the instrument is ready to accept the samples.
- Cancel: Exits the Open Access Wizard and returns to the Open Access main menu.
- Help: Provides information about the screen.

## **Submission of Sample(s)**

## **Description**

The Submission of Sample(s) screen shows where samples should be placed.

## **Action Buttons**

The Submission of Sample(s) screen has the following action button:

• OK: This button starts the application running and advances to the queue listing in the Open Access Application window.

## **Free Wells**

## **Description**

The Free Wells dialog is accessed by double-clicking a completed application in the Open Access Application window. It shows you where your samples were and where your fractions are. Use this screen to free those wells for use by other applications. You will not be able to free wells that are used in a running application.

## **Action Buttons**

The Free Wells dialog has the following action buttons:

- **Free Wells:** Clicking this button lets the software know that the wells previously used by the selected application are now available for use by other applications and it closes the dialog.
- Cancel: Exits the Free Wells dialog without freeing the wells.

The queue will indicate if there are free wells pending.

When the **Application Run** finishes, you will be prompted to remove the vessels.

## ELECTRONIC RECORD MANAGEMENT (ERM) FEATURES

The implementation of an electronic record management system can be complex. TRILUTION LC can assist chromatographers in attaining 21 CFR Part 11 compliance through the implementation of electronic record management (ERM). The ERM features allow electronic records security and tracking (audit trails) and electronic signatures, as well as permitting customized user access levels within the software.

Key concepts to understand about electronic record management features are:

- **ERM Administration**
- User and Groups
- **Share**

For information about activating the ERM features, refer to ERM.

## **ERM Administration**

ERM Features are accessed from the Liquid Chromatography|Utilities|ERM|ERM Features menu by a user assigned to the default Admin group. In this dialog, choose whether to enable electronic record management (ERM) features. Check boxes default cleared, thus ERM defaults disabled. When **Enable ERM Features** is selected, the Audit log is enabled. When Enable Signature Points is selected, a signature will be required by every user for every save. These signatures will be tracked in the E-Signature log.

For information on how to set up users and groups, refer to Users and Groups.

## **Users and Groups**

During the software installation, by default, two groups are created: Admin and Analyst. Administrator is the default user in the Admin group. The Admin group is assigned all the rights. Analyst is the default user in the Analyst group. The Analyst group can view, create, and modify in the software.

Default Permissions for the Admin group are:

- Create
- Modify
- Delete
- **View**
- Import
- Export
- Run

Default Permissions for the Analyst group are:

- Create
- Modify
- **View**
- Run

## **Share**

To enable other users to view or modify a project, it must be shared. Once shared, the logged on user can act on the project per the permissions assigned to that user's group. For example, a user with the Modify Project Library permission can make changes to a project that has been shared with him.

To share a project, the user must have the View and Modify permissions for the Project Library. He can then share any projects he has access to (he created them or they have been shared with him).

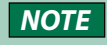

**NOTE** Shared projects can only be deleted by the user who created the project regardless of whether another user has Delete permissions in the Project Library.

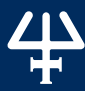

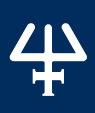

# GILSON SERVER SETTINGS ver Settings Gilson Ser

## GILSON SERVER SETTINGS

The COM port and baud rate for GSIOC communication can be set through GSIOC Server Settings.

To change the COM port or baud rate:

- 1. Right-click on the Server icon  $\overline{(-)}$  in the task bar and then select **Settings** from the menu. **Note**: Settings cannot be changed if the server is being used by a Gilson program (for example, the GSIOC Utility).
- 2. From the Port drop-down, select the computer's serial communications (COM) port to which the Gilson interface instrument is connected .
- 3. From the Baud drop-down, select 19200 or 9600 to set the baud. The baud is the rate of data transmission between the computer and the Gilson instrument.
- 4. If the check box Ignore Port Not Found is not selected and the system does not have a serial port (RS232 port), a message will be displayed stating that a COM port could not be found. Gilson applications are blocked while this message box is open. By default, the Ignore Port Not Found check box is selected.
- 5. Click OK to save the changes.

# GSIOC UTILITY

The internal is connected correctly<br>
the connected via an RS-232<br>
Islam interface instrument that<br>
CONDITION:<br>
Explorer or the shortcut at<br>
10 (64-bit) system is<br>
information. If any information<br>
Server Settings to update The GSIOC Utility allows you to issue commands to Gilson GSIOC instruments. Your local Gilson representative may ask you to use this utility to verify that an instrument is connected correctly to the PC. For communication to occur, the Gilson instrument must be connected via an RS-232 connection to the PC or connected via a GSIOC connection to a Gilson interface instrument that is connected to the PC.

## **Start the GSIOC Utility**

To start the GSIOC Utility:

1. Locate the GSIOC Utility (GSUTIL32.EXE) using Windows Explorer or the shortcut at Start > Gilson Applications > Utilities > GSIOC Utility.

The default installation path on a Windows® 10 (64-bit) system is C:\Program Files (x 86)\Gilson\Utilities.

2. Start the utility. The Gilson GSIOC Utility window appears.

## **Review the Port and Baud Information**

In the Gilson GSIOC Utility window, review the COM port and baud information. If any information is incorrect or missing, close the GSIOC Utility and use the GSIOC Server Settings to update the information.

## **List GSIOC Instruments**

Using the GSIOC Utility, you can determine the instruments currently connected to the computer.

In the Mode menu, select Scan!

The Unit ID list box displays the unit IDs and the version of the connected instruments. If any connected instruments are missing from the list, ensure that the proper RS-232 or GSIOC connection exists between the PC and the instruments, and that the instruments do not have duplicate unit ID numbers

## **Basic Mode**

## **Basic Mode**

In the Basic mode, immediate and buffered GSIOC commands can be sent to specific Gilson instruments.

Review the Port, IRQ, and Baud information in this window. If any information is incorrect or missing, close the GSIOC Utility and use the GSIOC Server Settings to update the information..

There are two drop-down menus in the Basic mode of the Gilson GSIOC Utility: Mode Menu and Help Menu.

## **Basic Mode Buttons and Features**

## **Immediate Button**

Sends an immediate command to the Unit ID selected.

Immediate commands request status information from an instrument. These commands are executed immediately, temporarily interrupting any command in progress. Each command is a string of no more than 40 characters.

A list of valid immediate commands for each instrument is available in its commands list or user's guide.

## **Buffered Button**

Sends a buffered command to the Unit ID selected.

Buffered commands send instructions to an instrument. These commands are executed one at a time. Each command is a string of no more than 40 characters.

A list of valid buffered commands for each instrument is available in its commands list or user's guide.

## **Command Field**

The Command field is where the command to be sent is specified. For more information on sending commands, refer to Send an Immediate Command or Send a Buffered Command.

## **Response Field**

The Response field is where the response to an immediate or buffered command is displayed.

The response to a successfully completed buffered command is ok.

The response to an unsuccessfully completed immediate or buffered command is #error.

A list of valid responses to commands for each instrument is available in its commands list or user's guide.

## **Basic Mode Menus**

## **Mode Menu**

There are three options in the Mode menu: Scan!, Advanced, and Ghost.

#### Scan!

Fractited immediate commands request status information<br>string of no more than 40 characters.<br>A list of valid immediate commands for<br>user's guide.<br>**Buffered Button**<br>**Suffered Command to the Unit UD**<br>string the Exact comman The Scan! option on the Mode menu allows you to scan for GSIOC instruments. After a scan, the Unit ID list box displays the unit IDs and the version of the connected instruments. If any connected instruments are missing from the list, ensure that the proper RS-232 or GSIOC connection exists between the computer and the instruments, and that the instruments do not have duplicate Unit ID numbers.

#### Advanced

The Advanced option in the Mode menu allows you to switch between the Basic and Advanced modes. A check mark means that the GSIOC Utility is in Advanced mode.

#### Ghost

The Ghost option in the Mode menu makes the GSIOC Utility window transparent (and always on top). This allows you to view another window behind the utility. The utility will remain fully functional in the Ghost mode.

## **Help Menu**

#### About...

When selected, the **About** window appears.

This window displays the version of the Gilson GSIOC Utility, the GSIOC32.DLL, and the GSIOC Server. It also displays the Port, IRQ, and Baud set by the GSIOC Server Settings.

## **Advanced Mode**

CC32.DLL, and the GSIOC<br>
Gerver Settings.<br>
ds can be sent to specific<br>
ands with comments can<br>
I... from the Help menu. If<br>
I... from the Help menu. If<br>
Gilson GSIOC Utility: <u>File</u><br>
ee command list. For more<br>
ee command l In the Advanced mode, immediate and buffered GSIOC commands can be sent to specific Gilson instruments. In this mode, immediate and buffered commands with comments can be saved to a command list to be used as needed. The command lines can be repeated automatically to monitor the status of the instrument.

Review the Port, IRQ, and Baud information by selecting About... from the Help menu. If any information is incorrect or missing, close the GSIOC Utility and use the GSIOC Server Settings to update the information.

There are four drop-down menus in the Advanced mode of the Gilson GSIOC Utility: File Menu, Edit Menu, Mode Menu, and Help Menu.

## **Advanced Mode Buttons and Features**

#### **+ Button**

The  $\blacksquare$  next to  $\square$  is used to insert an immediate command in the command list. For more information, refer to Insert an Immediate Command.

The  $\blacksquare$  next to  $\blacksquare$  is used to insert a buffered command in the command list. For more information, refer to Insert a Buffered Command.

## **Arrow Up or Arrow Down Button**

These buttons ( $\Omega$ ) are used to change the position of a command in the command list.

#### How to Move a Command

Highlight the command in the command list and use  $\Box$  to move the command up in the list or  $\vee$  to move the command down in the list.

## **Immediate Button**

Sends an immediate command to the Unit ID selected. The Comment field is not used.

Selecting the **Immediate** button will not add the command to the command list.

For more information, refer to Send an Immediate Command.

## **Buffered Button**

Sends a buffered command to the Unit ID selected. The Comment field is not used. Selecting the **Buffered** button will not add the command to the command list. For more information, refer to Send a Buffered Command.

## **Response Field**

The Response field is where the response to an immediate or buffered command is displayed.

The response will become gray after 15 seconds if no response is registered.

The response to a successfully completed buffered command is ok.

The response to an unsuccessfully completed immediate or buffered command is **#error.** 

A list of valid responses to commands for each instrument is available in its commands list or user's guide

## **How to Send a Command Line**

Double-click on the Unit, Type, Command, Response, or Comment field to send the immediate or buffered command for that specific command line.

## **Command Line Column Headings**

#### REPEAT

A green check mark  $(\checkmark)$  in the Repeat column means that an immediate command will automatically repeat when the **Auto Repeat** option is checked. Double-click on the **Repeat** field to select or deselect the **Auto Repeat** for that command line.

For more information, refer to <u>send a butt</u><br>
The Response Field<br>
The response field is where the response<br>
The response to a successfully completed<br>
A list of valid responses to commands for<br>
user's guide<br>
How to Send a C A yellow check mark  $(\checkmark)$  in the Repeat column means that a buffered command will automatically repeat when the **Auto Repeat** option is checked. Double-click on the **Repeat** field to select or deselect the **Auto Repeat** option for that command line.

#### UNIT

This is the Unit ID for the instrument in the command line.

#### TYPE

I - Immediate Command, B - Buffered Command

#### COMMAND

This is the GSIOC command for the command line.

#### RESPONSE

This is the GSIOC response when the command line is initiated with a double-click on the Unit, Type, Command, Response, or Comment field. The response will become gray after 15 seconds if no response is registered.

#### COMMENT

This is an optional comment that can be added to the command line.

## **Advanced Mode Menus**

There are four drop-down menus in the Advanced mode of the Gilson GSIOC Utility: File Menu, E Menu, Mode Menu, and Help Menu.

## **File Menu**

There are four options in the File menu: Open, Save, Save As..., and Exit.

#### **OPEN**

There are four options in the File menu: Open, Save, Save As..., and Exit.<br>
OPEN<br>
The Open option in the File menu allows you to open previously created command lists (GSUTIL32<br>
The extension for a GSUTIL32 file is .GSU.<br> files). The extension for a GSUTIL32 file is .GSU.

#### SAVE

The save option in the File menu allows you to save the Advanced commands to GSUTIL32.GSU. The GSUTIL32.GSU file is automatically created in the location where GSUTIL32.EXE is stored.

The Advanced commands will automatically be saved to GSUTIL32.GSU if the Gilson GSIOC Utility is exited without saving.

The GSUTIL32. GSU is automatically opened when the **Advanced** mode is selected from the Mode menu.

#### SAVE AS...

The Save As... option on the File menu allows you to save the Gilson GSIOC Utility commands that are currently defined. The name and path of the file must be specified.

**EXIT** 

The Exit option closes the Gilson GSIOC Utility software.

## **Edit Menu**

There are four options in the Edit Menu: Insert Immediate, Insert Buffered, Selection, and Font....

#### INSERT IMMEDIATE

The Insert Immediate option in the Edit menu allows you to insert an immediate command in the command list. The new command will be added to the last line in the command list.

GON Exit.<br>
Created command lists (GSUTIL 20<br>
CONDICITE 20<br>
CONDICITE 32.6SU. The<br>
2.GSU if the Gilson GSIOC Utility<br>
1 mode is selected from the Mode<br>
1 mode is selected from the Mode<br>
1<br>
Surfered.<br>
Selection, and Font...<br> The GSIOC Command will not be inserted if there is already a command line in the list with the same Unit ID and Command.

For more information, refer to Insert an Immediate Command.

#### INSERT BUFFERED

The **Insert Buffered** option in the **Edit** menu allows you to insert a buffered command in the command list. The new command will be added to the last line in the command list.

The GSIOC Command will not be inserted if there is already a command line in the list with the same Unit ID and Command.

For more information, refer to Insert a Buffered Command.

#### **SELECTION**

#### Delete (Ctrl + D)

Deletes the highlighted command from the command list.

#### Up (Ctrl + U)

Moves the highlighted command up in the command list.

#### Down (Ctrl + D)

Moves the highlighted command down in the command list.

#### Execute (Ctrl + E)

Executes the highlighted command.

#### Repeat (Ctrl + R)

Adds or removes the repeat option for the highlighted command.

#### FONT...

The Font... option on the Edit menu allows you to change the font options for the command list fields and headers, as well as the Unit ID, Comment, and Command text boxes.

#### **Mode Menu**

There are four options in the Mode menu: Scan!, Advanced, Auto Repeat, and Ghost.

#### SCAN!

Fractic (Ctrl + E)<br>
Executes the highlighted command.<br>
The Font... option on the Edit menu allow<br>
The Font... option on the Edit menu allow<br>
fields and headers, as well as the Unit ID,<br>
Mode Menu<br>
There are four options in The Scan! option on the Mode menu allows you to scan for GSIOC instruments. After a scan, the Unit ID list box displays the unit ID and the version of each connected instrument. If any connected instrument is missing from the list, ensure that the proper RS-232 or GSIOC connection exists between the PC and the instrument, and that instruments do not have duplicate Unit ID numbers.

#### ADVANCED

The Advanced option in the Mode menu allows you to switch between the Basic and Advanced modes. A check mark means that the GSIOC Utility is in Advanced mode.

#### AUTO REPEAT

The **Auto Repeat** option on the **Mode** menu allows you to repeat command lines that appear in the command list.

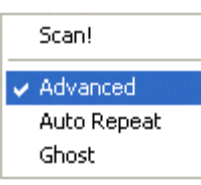

A command line will only repeat if a check mark appears in the Repeat field. A check mark can be added by double-clicking on the **Repeat** field and selecting the Auto Repeat check box.

Starting from the top command line, this mode will refresh one repeating command line every 1/10th of a second. For example, if there are ten command lines with Repeat selected, each of these command lines will be initiated every second.

Auto Repeat mode is useful for monitoring the instrument using immediate commands and is designated in the **Repeat** field with a green check mark.

Auto Repeat mode is not intended to be used as a programming tool with buffered commands. Repeating buffered commands will be executed at a fixed time interval regardless if a command has finished. For this reason, the check mark in the buffered command line is yellow.

Auto Repeat mode can be selected from the Mode menu or by selecting the check box next to Auto Repeat.

Auto Repeat is deselected by default with the Advanced mode is first opened. When Gilson GSIOC Utility - Advanced is saved or closed, the status of Auto Repeat is saved.
#### Ghost

The Ghost option in the Mode menu makes the GSIOC Utility window transparent (and always on top). This allows you to view another window behind the utility. The utility will remain fully functional in the Ghost mode.

#### **Help Menu**

#### ABOUT

When selected, the **About** window appears.

This window displays the version of the Gilson GSIOC Utility, the GSIOC32.DLL, and the GSIOC Server. It also displays the Port, IRQ, and Baud set by the GSIOC Server Settings.

# **Commands**

#### **Immediate Command**

GSIOC32.DLL, and the GSIOC<br>Gerver Settings.<br>
The Universe commands are<br>
progress. Each command is a<br>
silable in its commands list or<br>
mmands are executed one at a<br>
ts commands list or user's guide.<br>
d mode.<br>
The universe s Immediate commands request status information from an instrument. These commands are executed immediately, temporarily interrupting any command in progress. Each command is a string of no more than 40 characters.

A list of valid immediate commands for each instrument is available in its commands list or user's guide.

#### **Buffered Command**

Buffered commands send instructions to an instrument. These commands are executed one at a time. Each command is a string of no more than 40 characters.

A list of valid buffered commands for each instrument is available in its commands list or user's guide.

#### **Insert an Immediate Command**

There are two ways to insert an immediate command in Advanced mode.

#### **Using the Edit Menu**

- 1. From the Unit ID drop-down box, select the unit ID of the instrument to which the command will be sent.
- 2. Type a Command and Comment. (The comment is optional.)
- 3. Select Insert Immediate from the Edit menu. The new command will be inserted at the bottom of the command list.

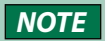

**NOTE** The command will not be inserted if there is already a command line in the list with the same Unit ID and command.

#### Using the + Button

- 1. From the Unit ID drop-down box, select the unit ID of the instrument to which the command will be sent.
- 2. Type a Command and Comment. (The comment is optional.)
- 3. Click the **button next to the Immediate button.** The new command will be inserted at the bottom of the command list.

 $\overline{\mathbf{A}}$ 

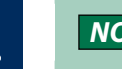

#### **Insert a Buffered Command**

There are two ways to insert a buffered command in **Advanced** mode.

#### **Using the Edit Menu**

- There are two ways to insert a buffered conditional Using the Edit Menu<br>
1. From the Unit ID drop-down box, selection will be sent<br>
2. Type a Command and Comment. (The<br>
3. Select Insert Buffered from the Edit m<br>
of the com 1. From the Unit ID drop-down box, select the unit ID of the instrument to which the command will be sent.
	- 2. Type a Command and Comment. (The comment is optional.)
	- 3. Select **Insert Buffered** from the **Edit** menu. The new command will be inserted at the bottom of the command list.

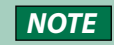

**NOTE** The command will not be inserted if there is already a command line in the list with the same Unit ID and command.

#### **Using the + Button**

- 1. From the Unit ID drop-down box, select the unit ID of the instrument to which the command will be sent.
- 2. Type a Command and Comment. (The comment is optional.)
- 3. Click the **b**utton next to the **Buffered** button. The new command will be inserted at the bottom of the command list.

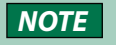

**NOTE** The command will not be inserted if there is already a command line in the list with the same Unit ID and command.

### **Send an Immediate Command**

#### **Basic Mode**

- 1. From the Unit ID drop-down box, select the unit ID of the instrument to which the command will be sent.
- 2. Type (or select) a Command.
- 3. Click Immediate

#### **Advanced Mode**

#### USING THE BUTTON

- 1. From the Unit ID drop-down box, select the unit ID of the instrument to which the command will be sent.
- 2. Type a Command and Comment. (The comment is optional.)
- 3. Click Immediate

#### USING EXECUTE FROM THE EDIT MENU

- 1. Highlight the command to be sent in the command list.
- 2. Choose Selection from the Edit menu and select Execute. (Alternatively, type Ctrl  $+ E$ .)

#### USING THE COMMAND LIST

Double-click on the command line of the command to send.

### **Send a Buffered Command**

#### **Basic Mode**

- 1. From the Unit ID drop-down box, select the unit ID of the instrument to which the command will be sent.
- 2. Type (or select) a Command.
- 3. Click **Buffered**.

# **Advanced Mode**

#### USING THE BUTTON

- GOTTER CONTROL TO THE SERVICE THE CONTROL OF THE SERVICE THE SERVICE THE SERVICE THE USER'S GUIDE 721GBIOC UTILITY | USER'S GUIDE 721 1. From the Unit ID drop-down box, select the unit ID of the instrument to which the command will be sent.
- 2. Type a Command and Comment. (The comment is optional.)
- 3. Click **Buffered**

#### USING EXECUTE FROM THE EDIT MENU

- 1. Highlight the command to be sent in the command list.
- 2. Choose Selection from the Edit menu and select Execute. (Alternatively, type Ctrl  $+ E$ .)

#### USING THE COMMAND LIST

Double-click on the command line of the command to send.

# REFERENCE TOPICS

# **402 Pump Dual with Tee/VERITY 4120 Dual with Tee Syringe Pump Operation**

The 402 Dual with Tee and VERITY 4120 Dual with Tee syringe pumps are uniquely designed syringe pumps that allow for two different syringe sizes to function as one syringe pump.

For the syringe pump to function properly, the following will be true:

● The left syringe capacity is greater than the right syringe capacity.

The following describes how the syringes work together:

# **Aspirate (Tray)**

- The valve must be in the probe position.
- The right syringe will be used if the requested volume is less than 95% of the right syringe capacity. Held volume is considered.
- The left syringe will be used if the requested volume is 95% or greater than the right syringe capacity.

# **Aspirate (Reservoir)**

- The valve must be in the reservoir position
- The left syringe will be used.

### **Dispense**

- The right syringe will be used if the requested volume is less than 95% of the right syringe capacity. Held volume is considered.
- The left syringe will be used if the requested volume is 95% or greater than the right syringe capacity.

# **Compressibility**

The following table provides the compressibility values for some common mobile phase solvents.

#### Compressibility

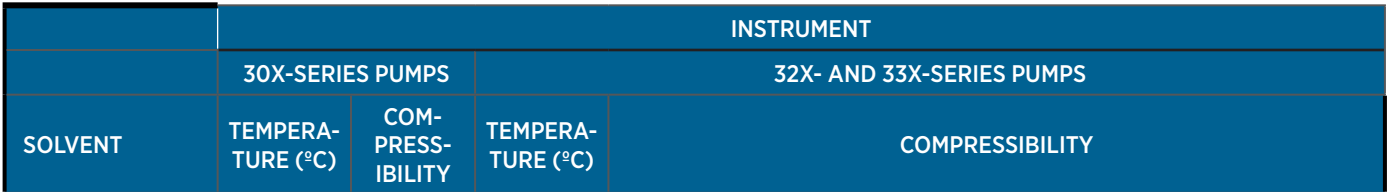

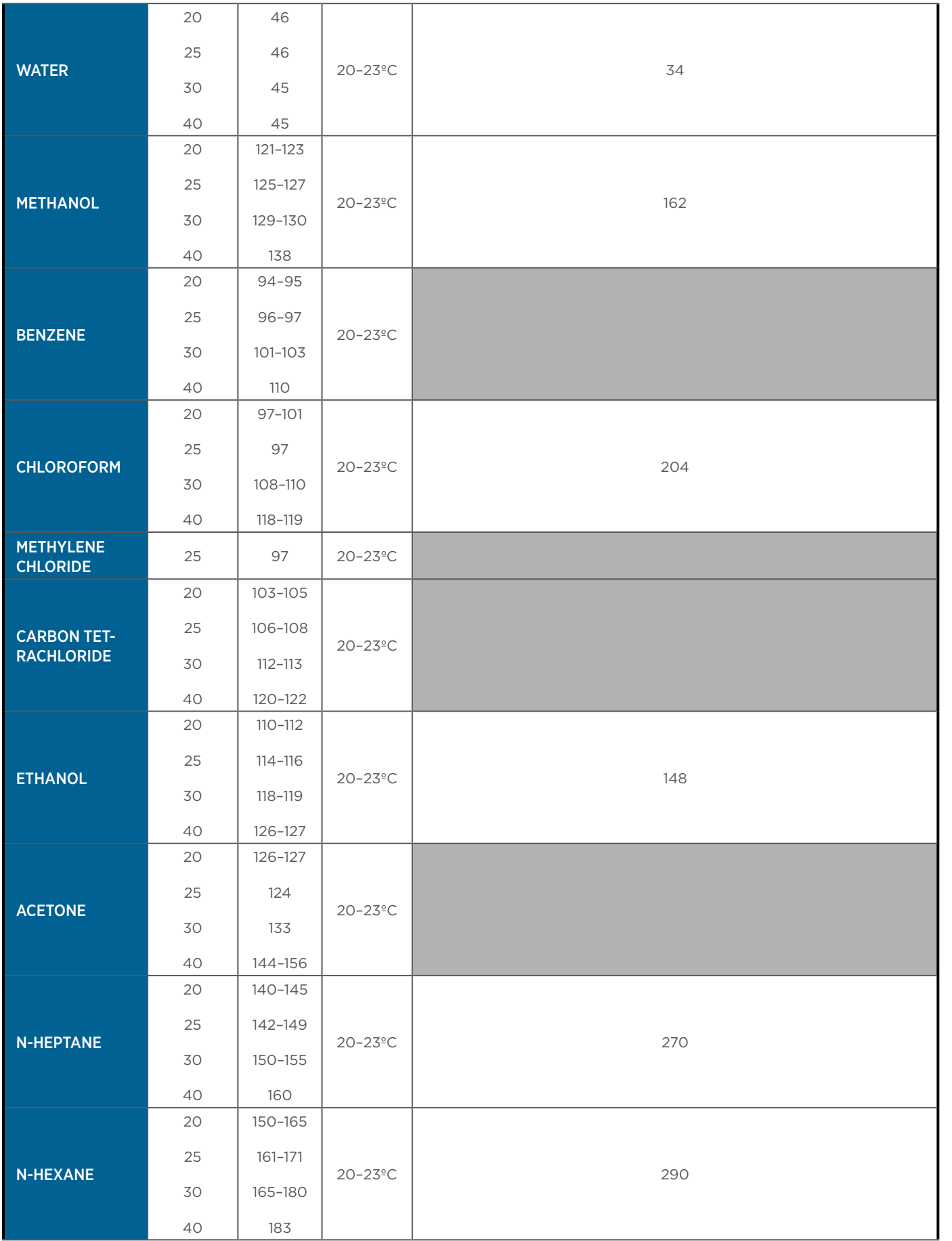

REFERENCE TOPICS REFERENCE TOPICS

 $\frac{4}{4}$ 

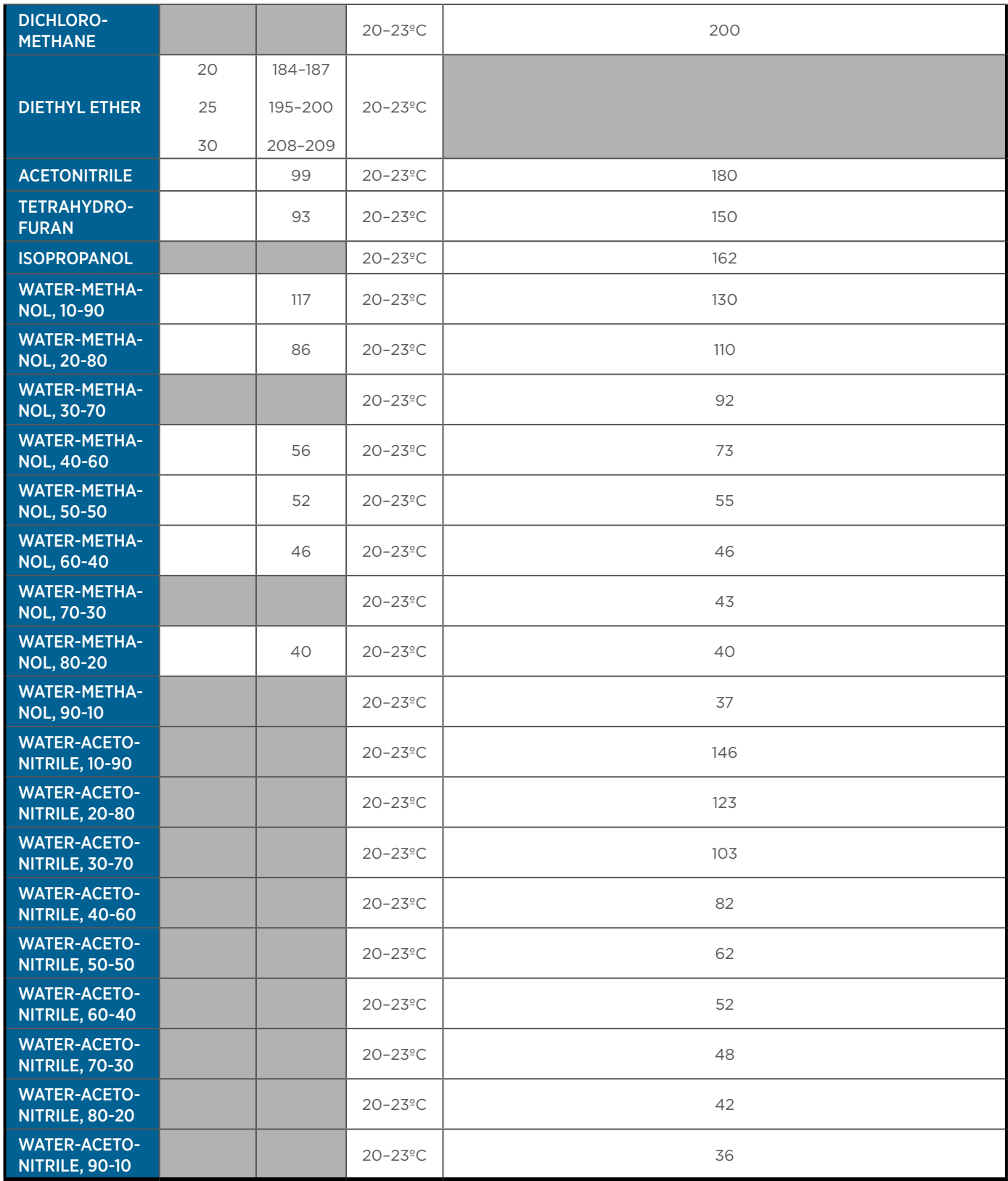

4

# **Flow Rates**

# **Syringe Pumps**

The following table provides suggested flow rate values by instrument and syringe size.

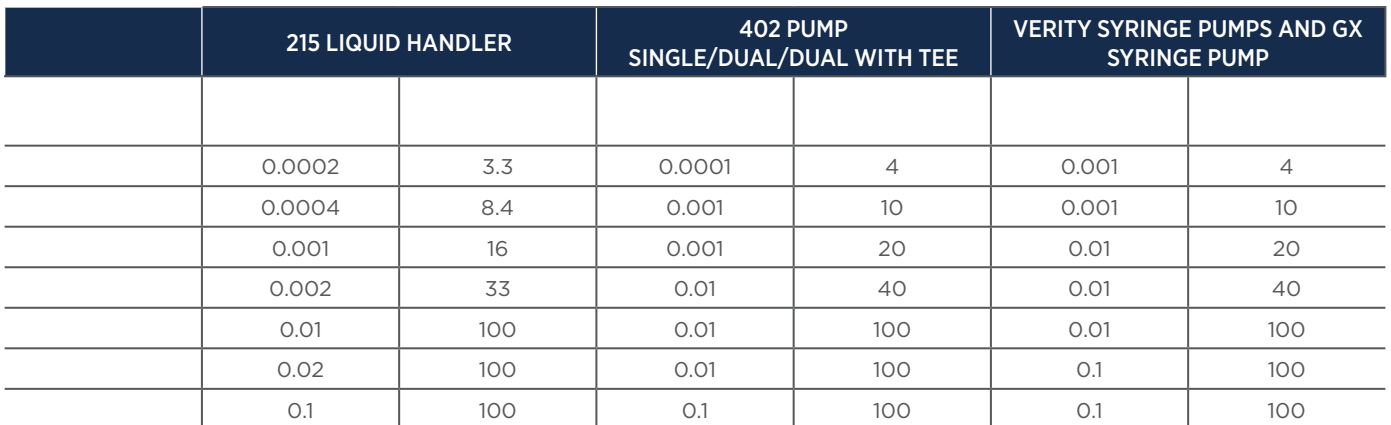

### **GX Analytical Solvent System**

The suggested minimum flow rate is 0.001 mL/min. The maximum flow rate is 5 mL/min.

### **GX Prep Solvent System**

The suggested minimum flow rate is 0.001 mL/min. The maximum flow rate is 50 mL/min.

# **How to Calculate Fraction Collection Delay Volume**

Delay Volume is the volume in the flow path between the detector flow cell outlet and the inlet of the fraction collection valve.

Contact your local Gilson representative for help determining the value to enter for the system configuration.

### **Purification System with MS Detector Fraction Collection Delay Volume**

For a configuration in which a channel on an MS detector is the primary channel (for fraction collection), the fraction collection delay volume must be calculated using the following equation:

Fraction Collection Delay Volume = Fraction Collection Delay Volume (determined by your local Gilson representative) + [Time needed to align MS peaks with UV peaks \* Mobile Phase Flow Rate]

# **Recommended Scan Range (High m/z - Low m/z)**

Refer to the following table when setting the scan range for the Flexar SQ 300 MS Detector. Gilson recommends that the difference between the high end of the scan range and the low end of the scan range not exceed the values below.

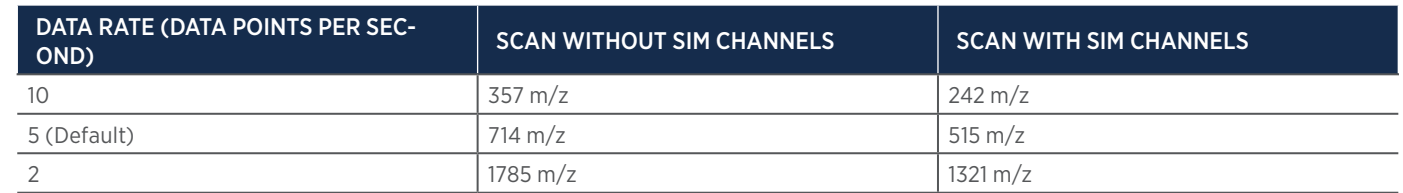

# **Operators**

Refer to the following table for an overview of the operators available for use in the Task Builder. For more information on how to use this feature, contact [techsupport@gilson.com.](mailto:techsupport@gilson.com)

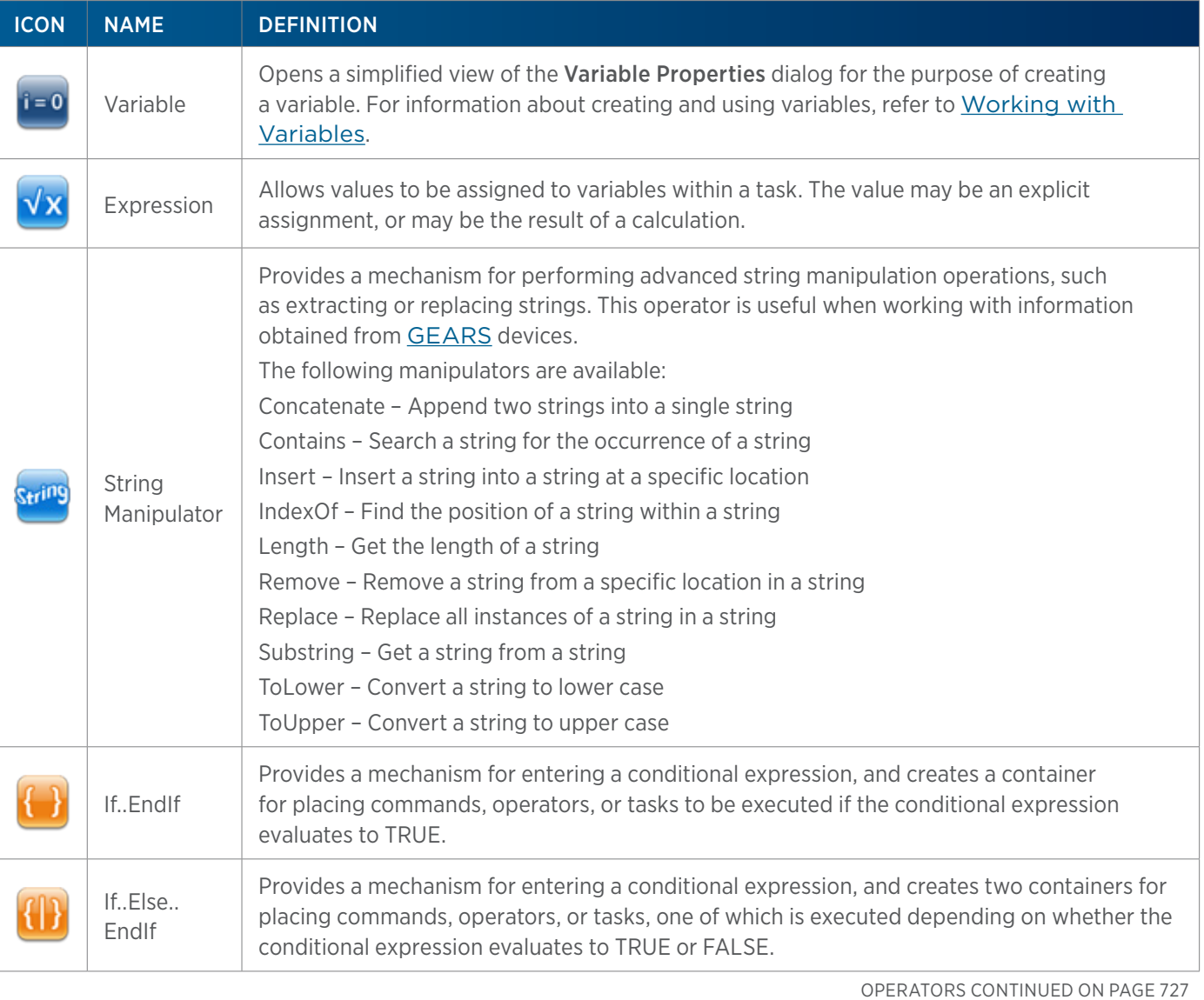

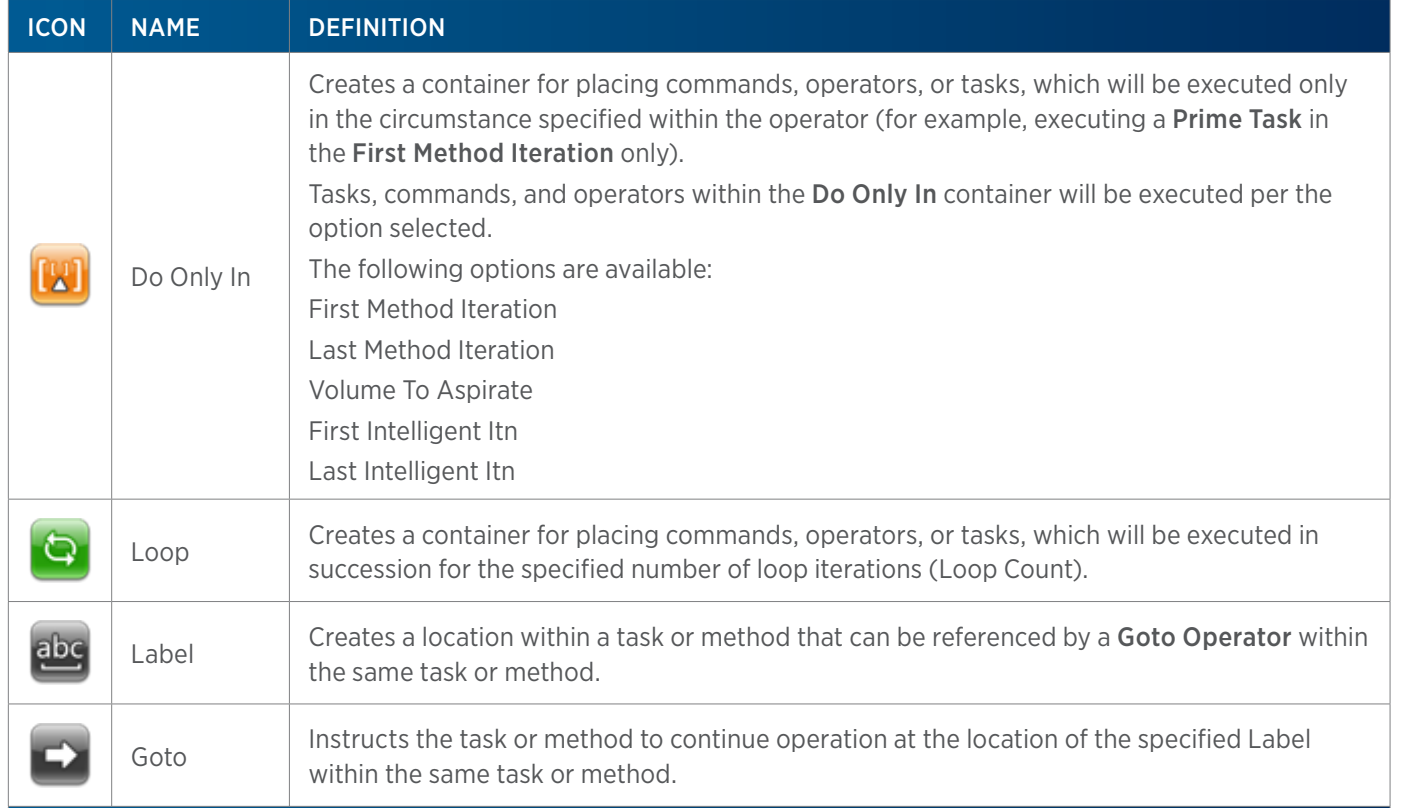

# **Origin**

The origin is a reference used when creating custom templates using the Bed Layout and Utilities. For more information, refer to **How to Create a Template**.

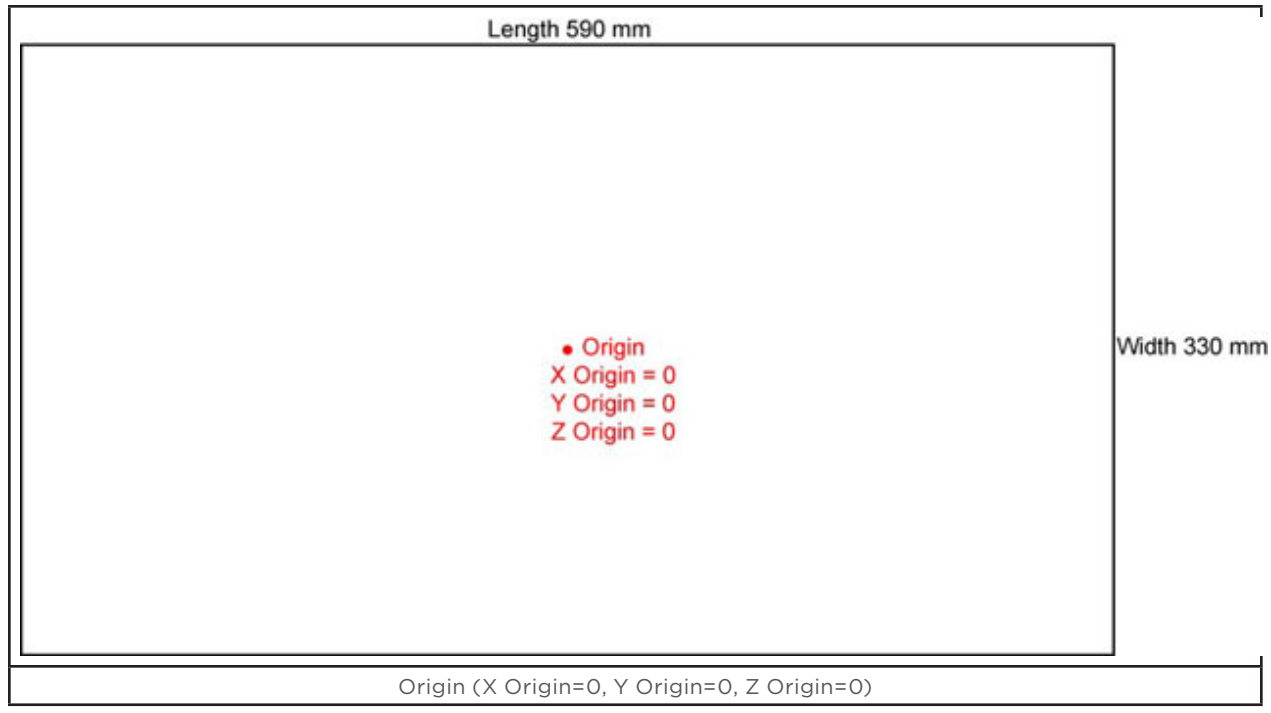

<u>/ | '</u>

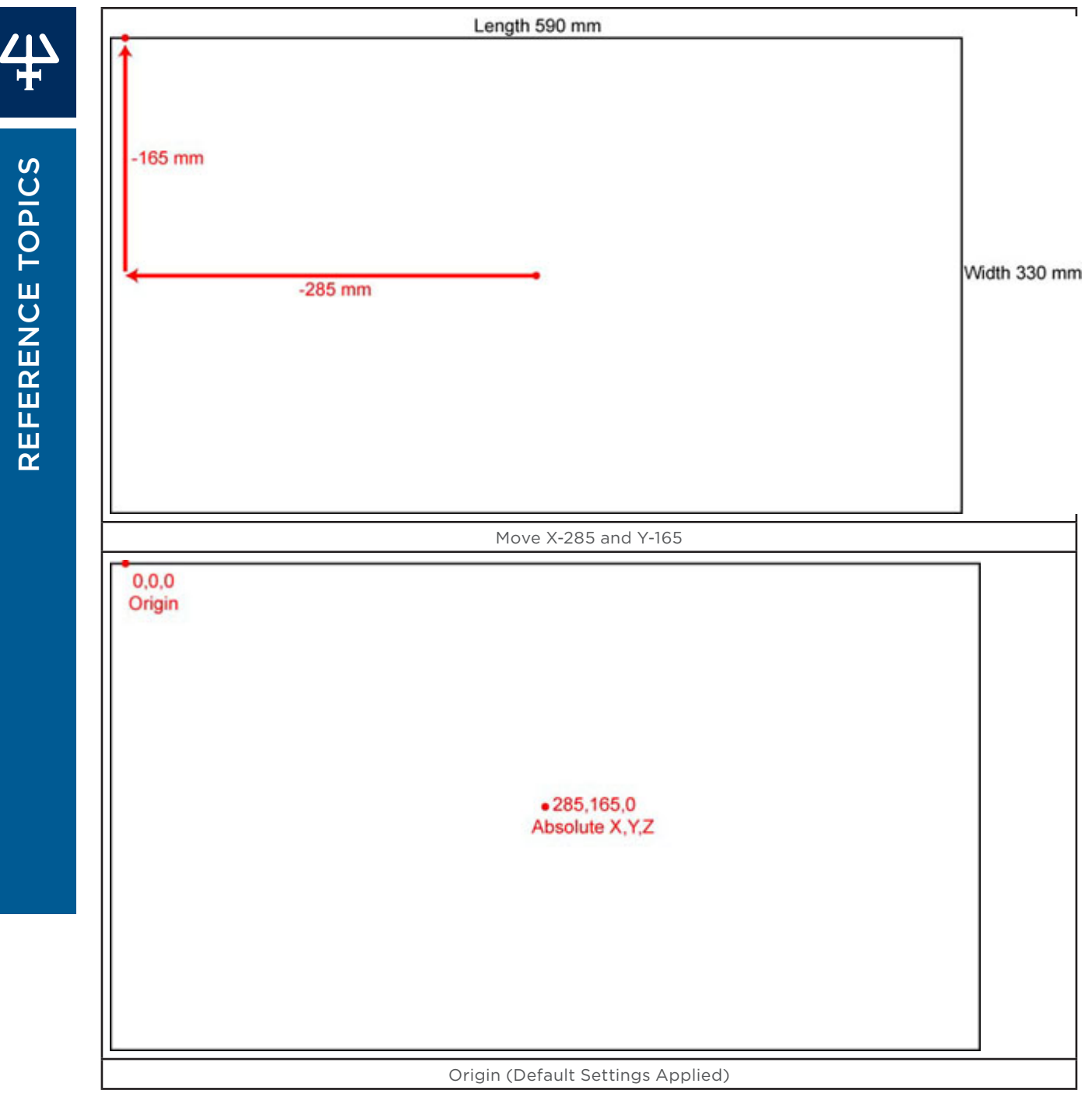

### **Icons**

The following are icons that appear several places in the software. Refer to the table below for a description of the function of each.

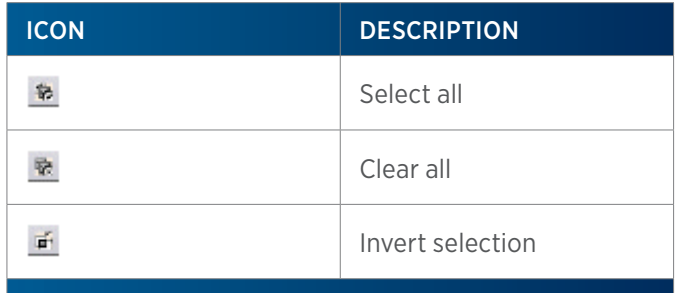

# **Zoom**

- To zoom, toggle the Auto Scale selection off.
- To zoom in, click  $\mathbb{Z}$  once or repeatedly. The software will zoom in to the center of the cross hairs. Move the cross hairs by scrolling the window.
- $\bullet$  To zoom out, click  $\bigcirc$  once or repeatedly.
- To zoom to a specific scale factor, enter the number in the Scale Factor field.

### LT380154-06 gilson.com/contactus